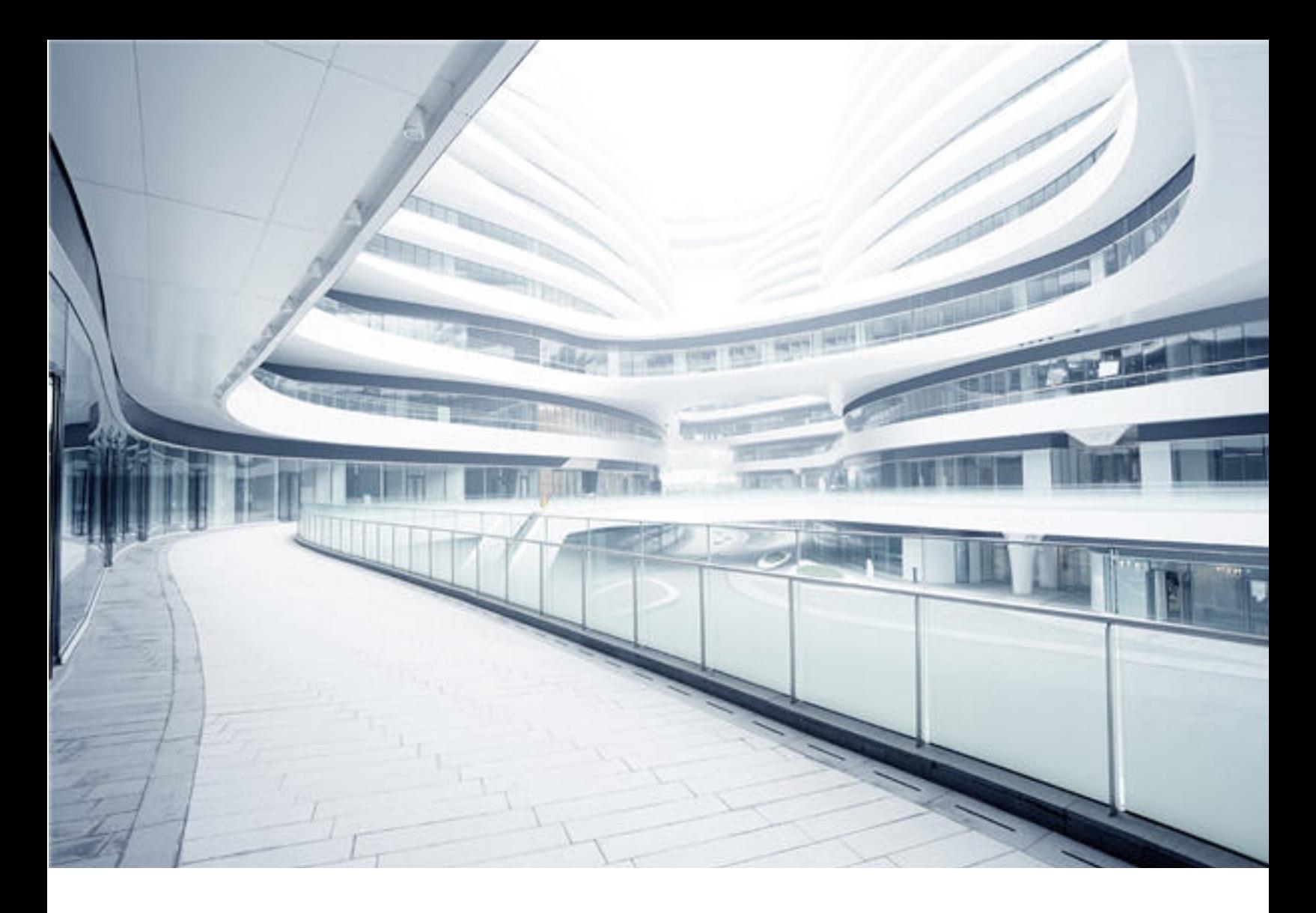

# **Universal CMDB**

ソフトウェアバージョン: 11.0

# データフロー管理ガイド

ドキュメントリリース日: 2018年2月 ソフトウェアリリース日: 2018年2月

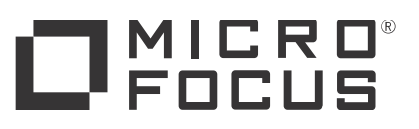

### ご注意

### 免責事項

ここでアクセス可能な特定バージョンのソフトウェア/ドキュメント (以降「本製品 」) には、Hewlett-Packard Company (現在のHP Inc.) およびHewlett Packard Enterprise Companyのブランド名を使用した内容が含まれる場合があります。2017年9月1日以降、本製品は別途所有および経営される会社、Micro Focusから提供されることになり ました。HP、Hewlett Packard Enterprise、HPEマークに関する記述は実際は過去のものであり、HP、Hewlett Packard Enterprise、HPEマークは、所有する各社に帰属しま す。

### 保証

Micro Focus、その関連会社、およびライセンサー (以降「Micro Focus」と総称) の製品およびサービスの保証は、当該製品およびサービスに付随する明示的な保証文によっ てのみ規定されるものとします。ここでの記載で追加保証を意図するものは一切ありません。ここに含まれる技術的、編集上の誤り、または欠如について、Micro Focusはい かなる責任も負いません。ここに記載する情報は、予告なしに変更されることがあります。

### 権利の制限

機密性のあるコンピューターソフトウェアです。所有、使用、コピーするには、別途規定する場合を除き、Micro Focusからの有効な使用許諾が必要です。商用コンピューター ソフトウェア、コンピューターソフトウェアに関する文書類、および商用アイテムの技術データは、FAR12.211および12.212の規定に従い、ベンダーの標準商用ライセンスに基づい て米国政府に使用許諾が付与されます。

### 著作権について

© 2011 - 2018Micro Focus or one of its affiliates.

### 商標

Micro FocusおよびMicro Focusロゴは、英国、米国、およびその他の国におけるMicro Focus (IP) Limitedまたはその子会社の商標または登録商標です。その他すべての商 標は、該当する所有者に帰属します。

Adobe™ は、Adobe Systems Incorporatedの商標です。

Microsoft® およびWindows® は、Microsoft Corporationの米国登録商標です。

UNIX® は、The Open Groupの登録商標です。

### 文書の更新

最新のアップデートまたはドキュメントの最新版を使用していることを確認するには、次のURLにアクセスしてください: [https://softwaresupport.softwaregrp.com](https://softwaresupport.softwaregrp.com/) このサイトでは、Softwareパスポートに登録してサインインする必要があります。SoftwareパスポートIDを登録するには、Micro Focus Support Webサイト [\(https://softwaresupport.softwaregrp.com\)](https://softwaresupport.softwaregrp.com/) で [Software/ペスポートに登録] をクリックします。

適切な製品サポートサービスに登録すると、更新情報や最新情報も入手できます。詳細についてはMicro Focusの営業担当にお問い合わせください。

### サポート

次のMicro Focusサポートのサイトを参照してください。[https://softwaresupport.softwaregrp.com](https://softwaresupport.softwaregrp.com/)

このWebサイトには、連絡先情報と、Micro Focusが提供する製品、サービス、およびサポートについての詳細が掲載されています。

Micro Focusのオンラインサポートでは、お客様にセルフソルブ機能を提供しています。ビジネス管理に必要な、インタラクティブなテクニカルサポートツールに迅速かつ効率的に アクセスできます。有償サポートをご利用のお客様は、サポートサイトの次の機能をご利用いただけます。

- 
- 関心のある内容の技術情報の検索<br>• サポーケースおよび機能強化要求の提出および追跡<br>• サポーケアスおび物の管理<br>• サポーシングに関する情報の確認<br>• Micro Focusサポートの連絡先の表示<br>• 利用可能なサービスに関する情報の確認<br>• ソフトウェアのトレーニングに関する調査と登録
- 
- 
- 
- 

ほとんどのサポートエリアでは、Softwareパスポートユーザーとして登録し、ログインする必要があります。また、多くの場合、サポート契約も必要です。SoftwareパスポートIDを登 録するには、Micro Focus Support Webサイト ([https://softwaresupport.softwaregrp.com](https://softwaresupport.softwaregrp.com/)) で [Software*l* **『スポートに登録**] をクリックします。

アクセスレベルに関する詳細は、以下のWebサイトにアクセスしてください。<https://softwaresupport.softwaregrp.com/web/softwaresupport/access-levels>

統合カタログは、Micro Focusの統合カタログWebサイトにアクセスします。このサイトでは、お客様のビジネスニーズを満たすMicro Focus製品ソリューションを検索したり、Micro Focus製品間の統合に関する詳細なリストやITILプロセスのリストを閲覧することができます。このWebサイトのURLは<https://softwaresupport.softwaregrp.com/km/KM01702731> です。

## 目次

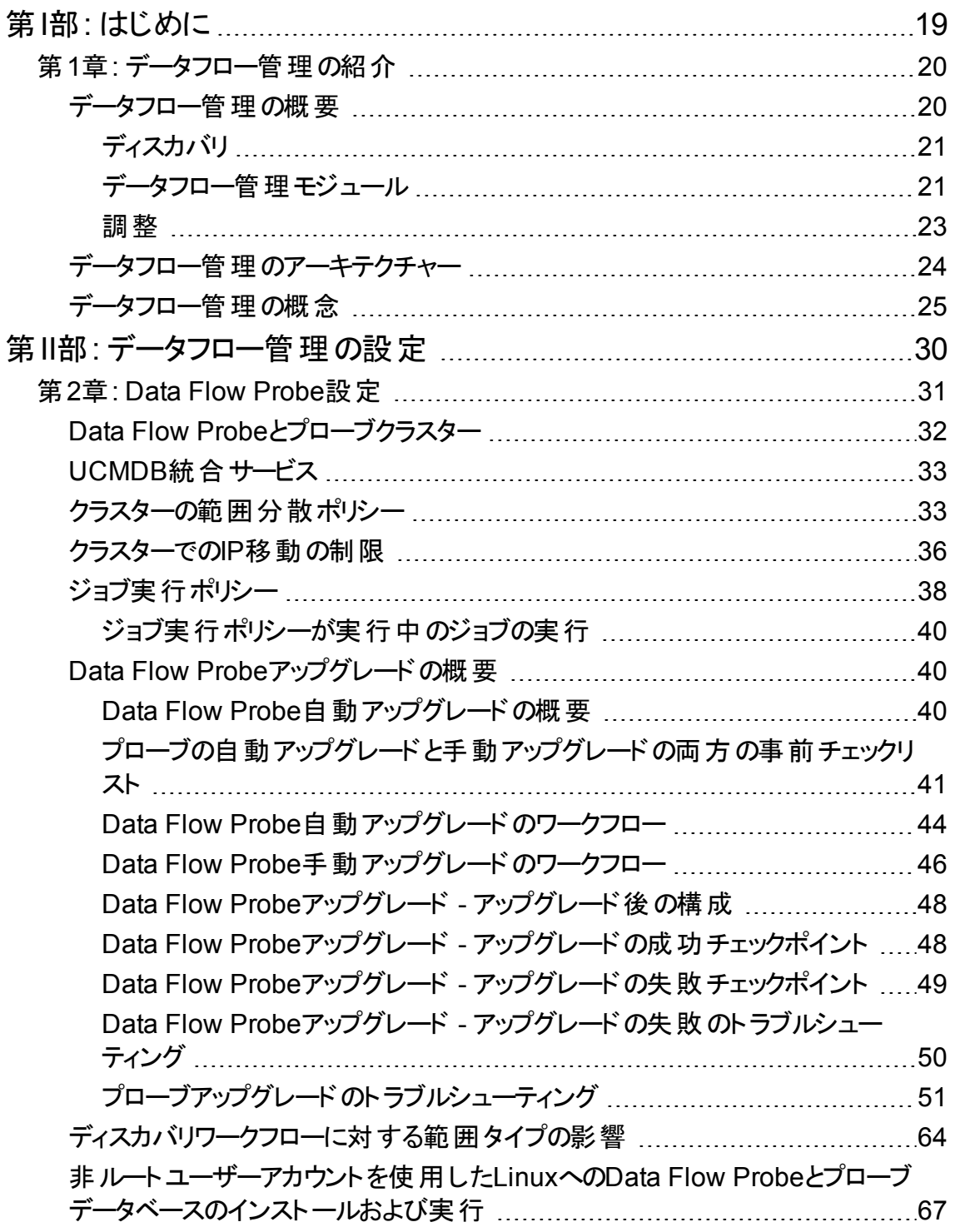

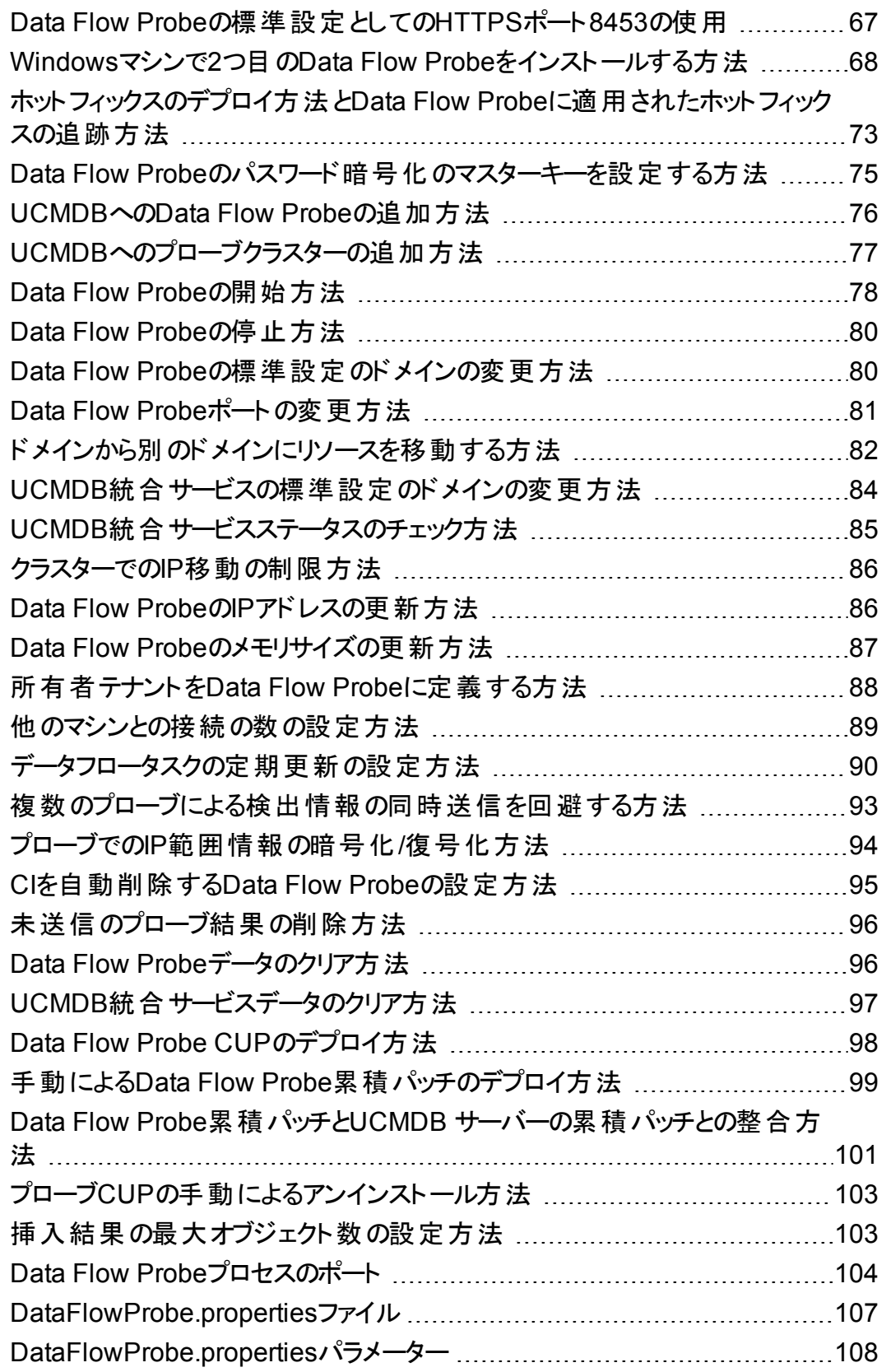

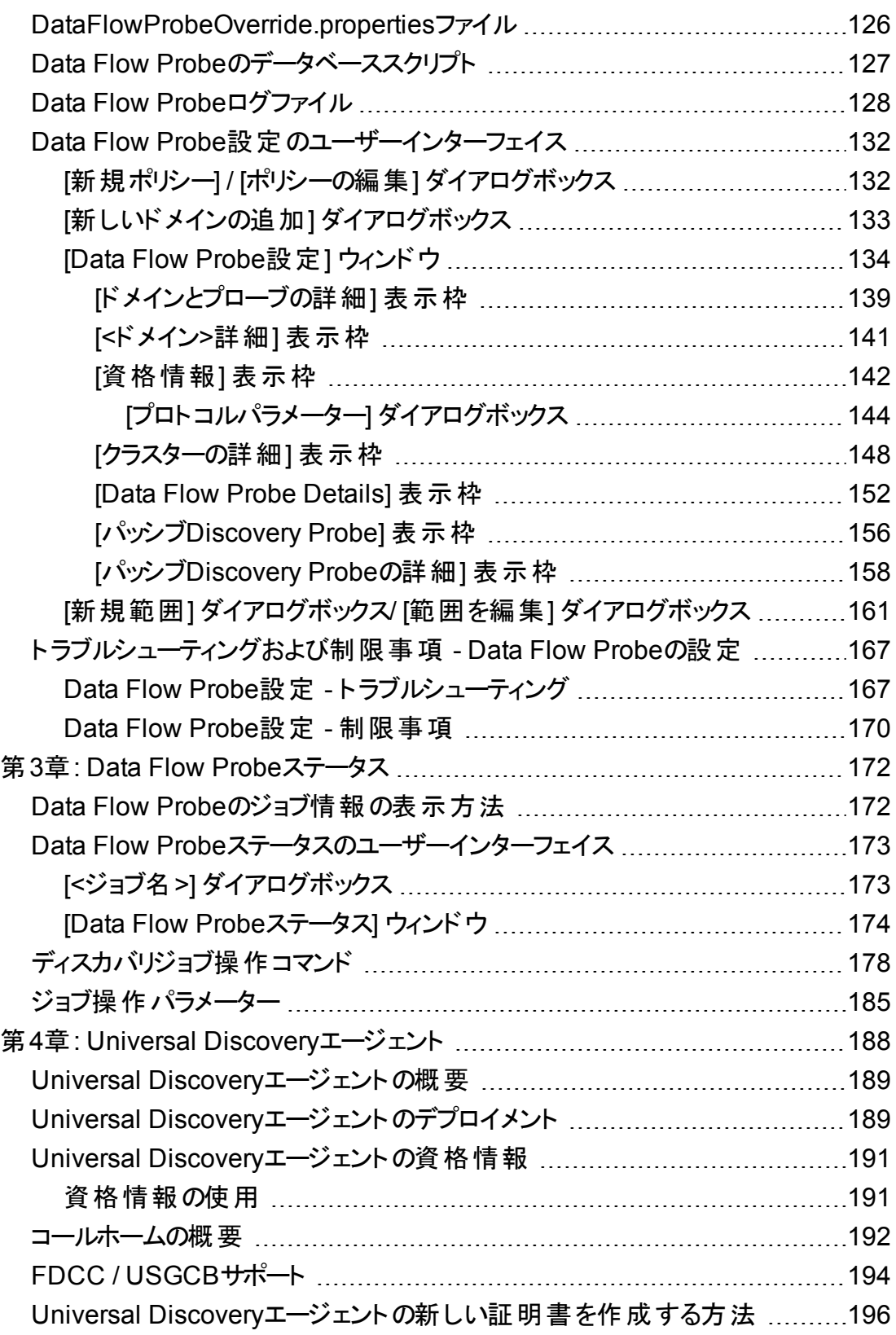

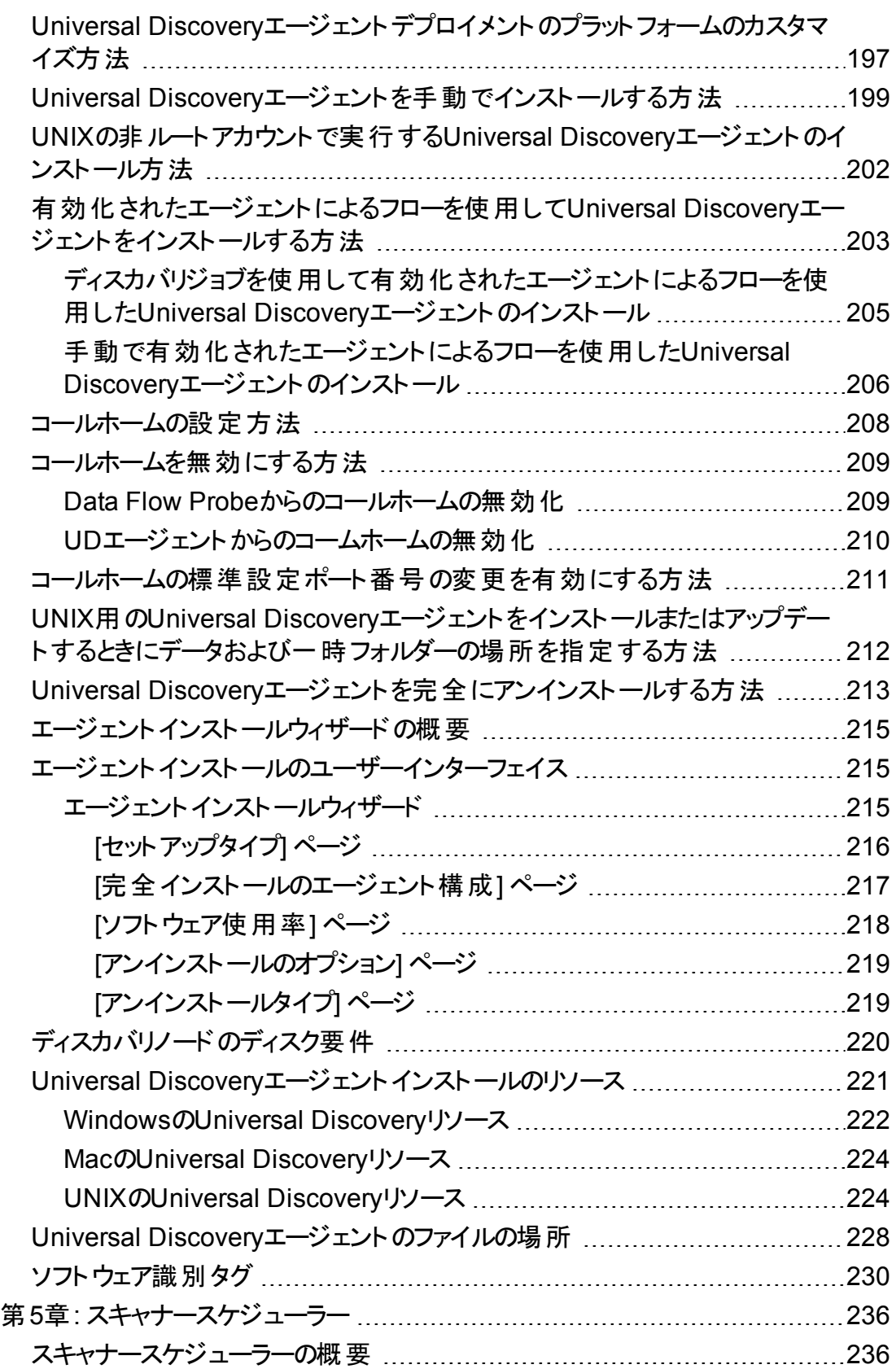

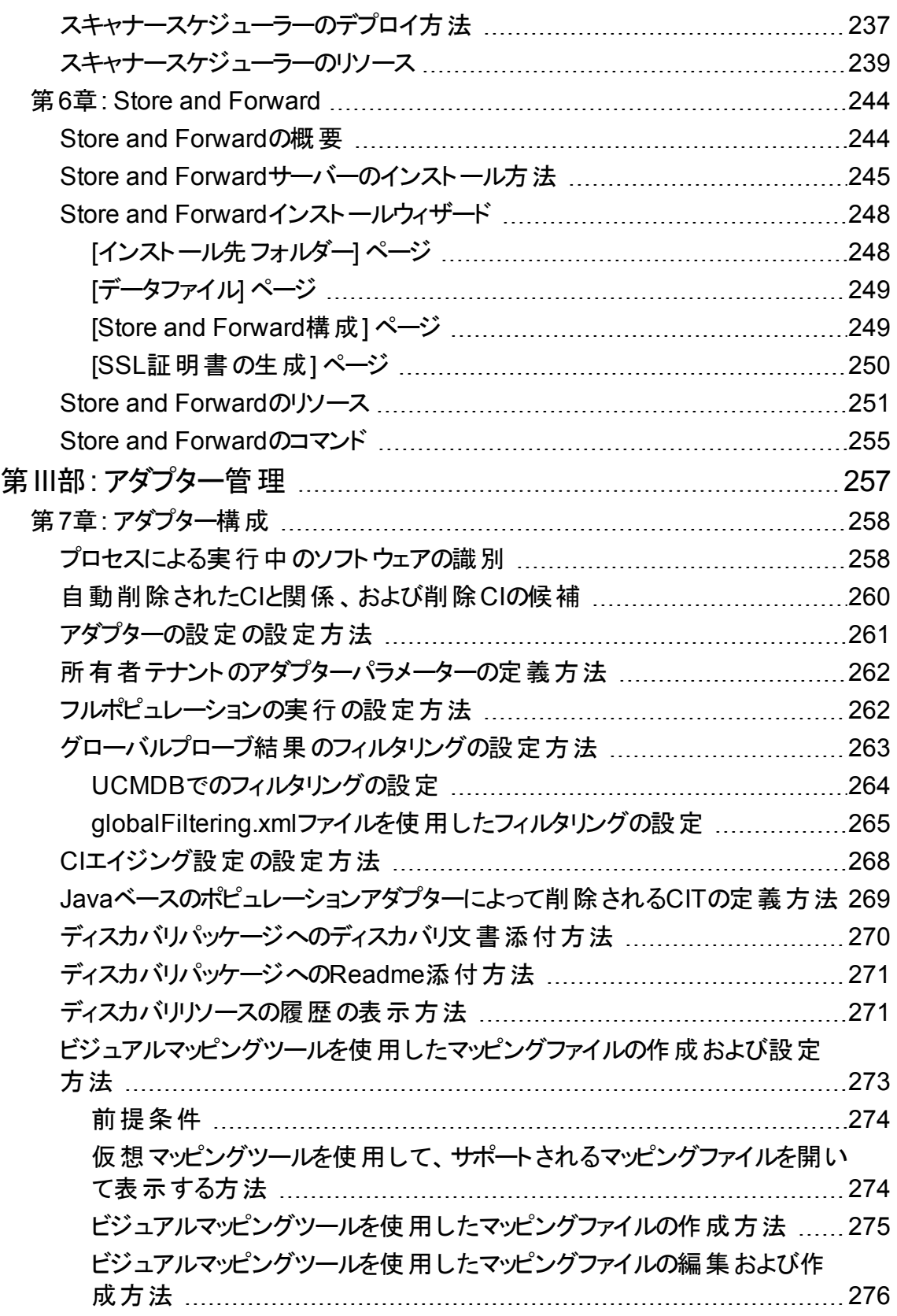

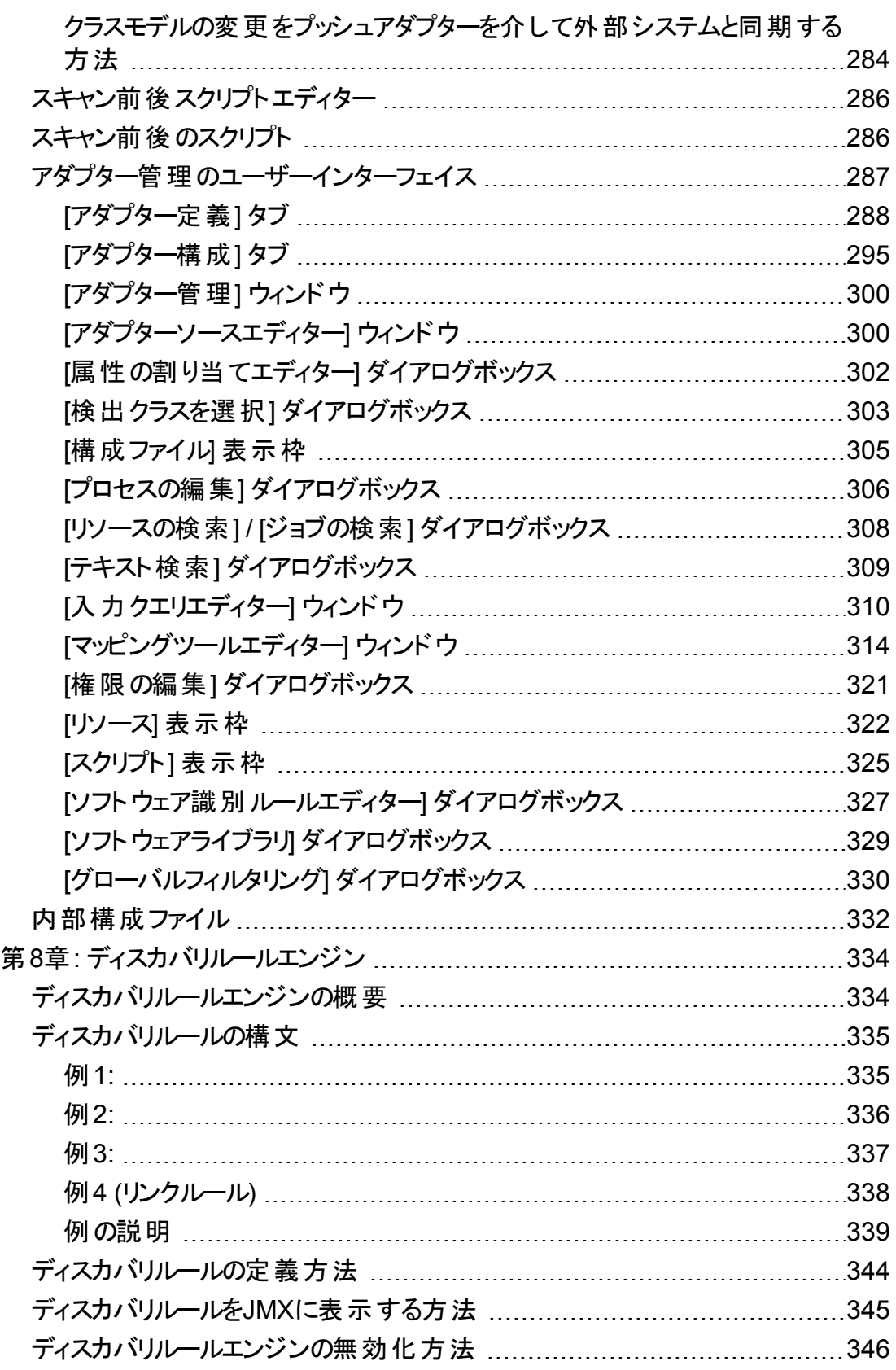

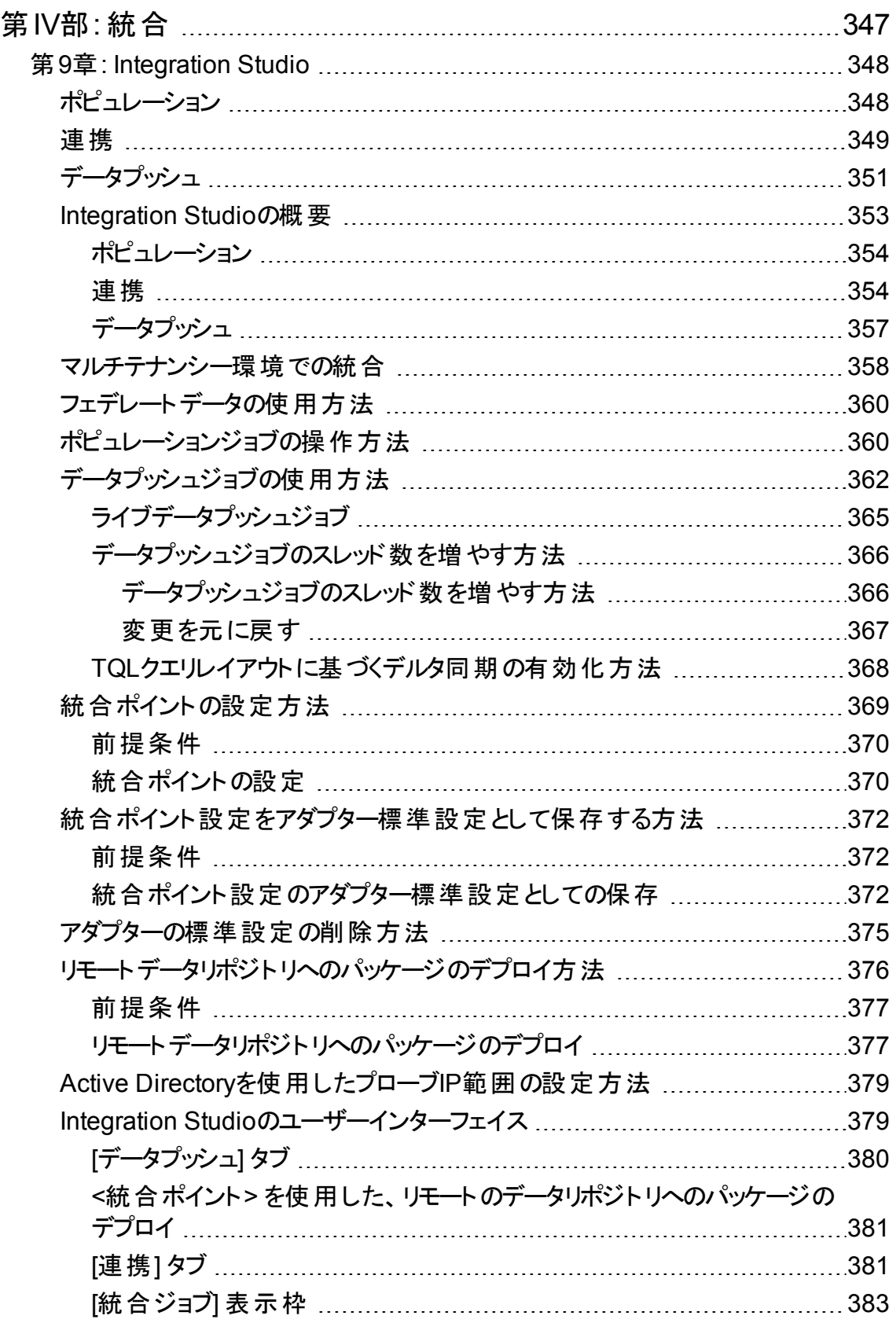

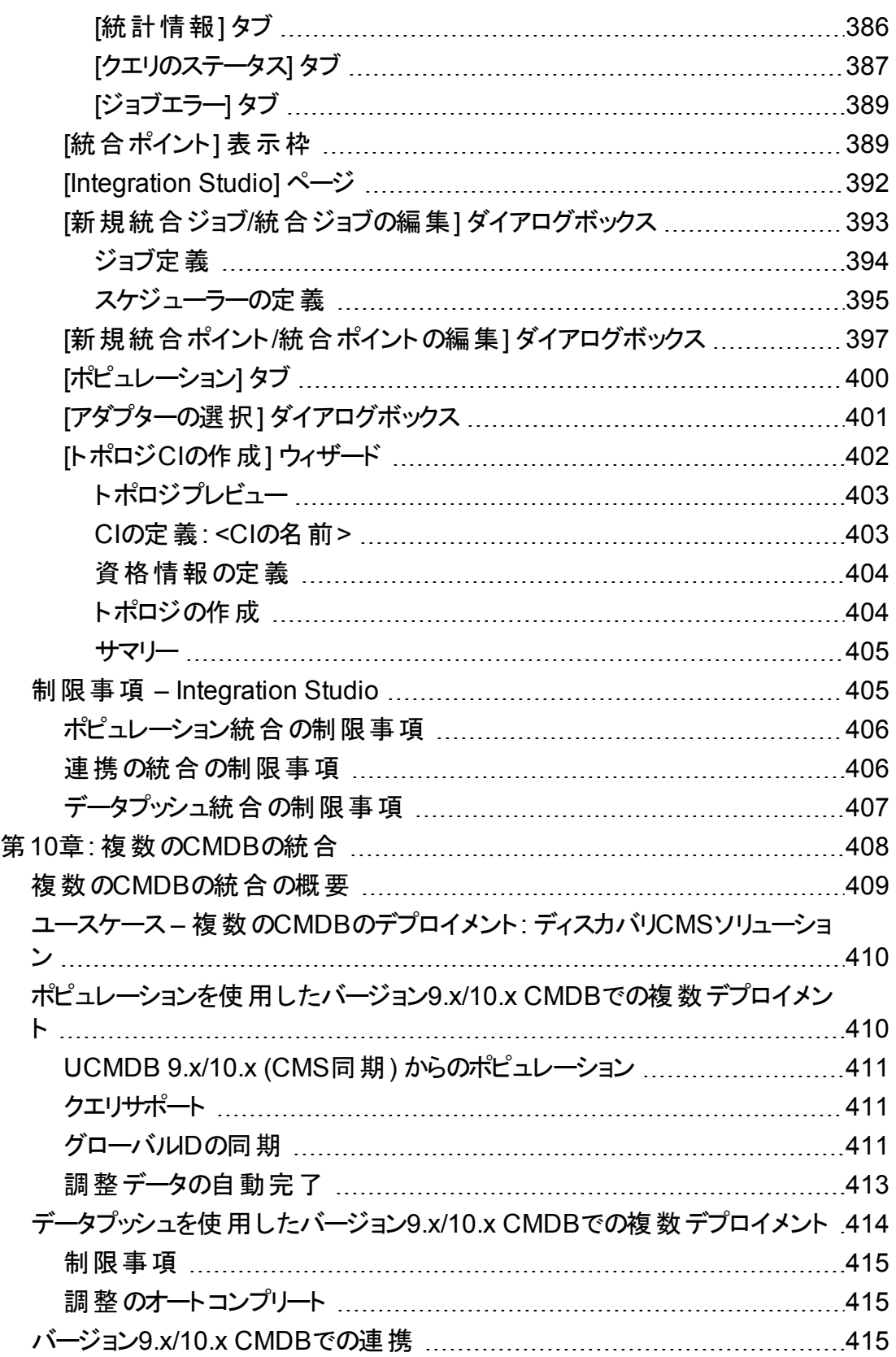

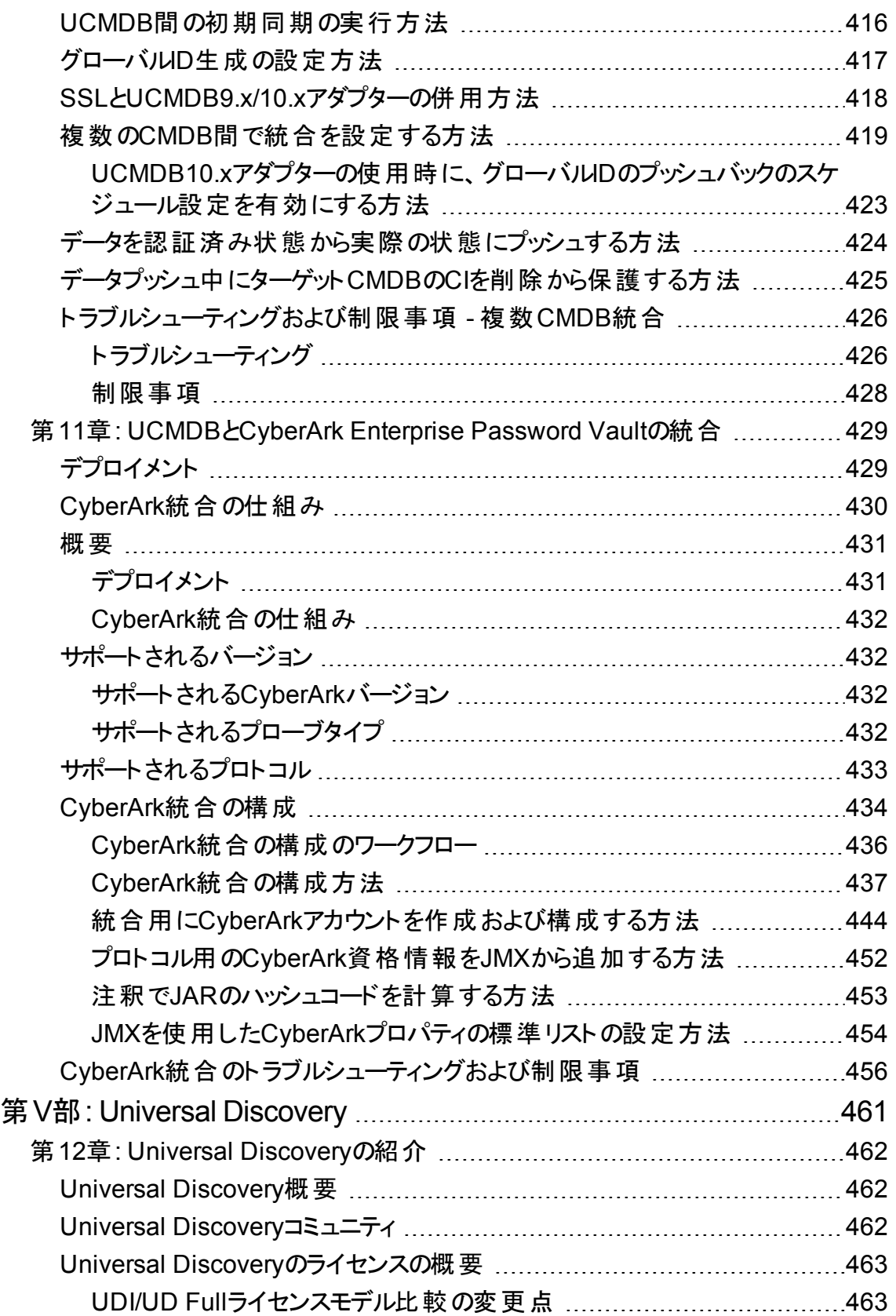

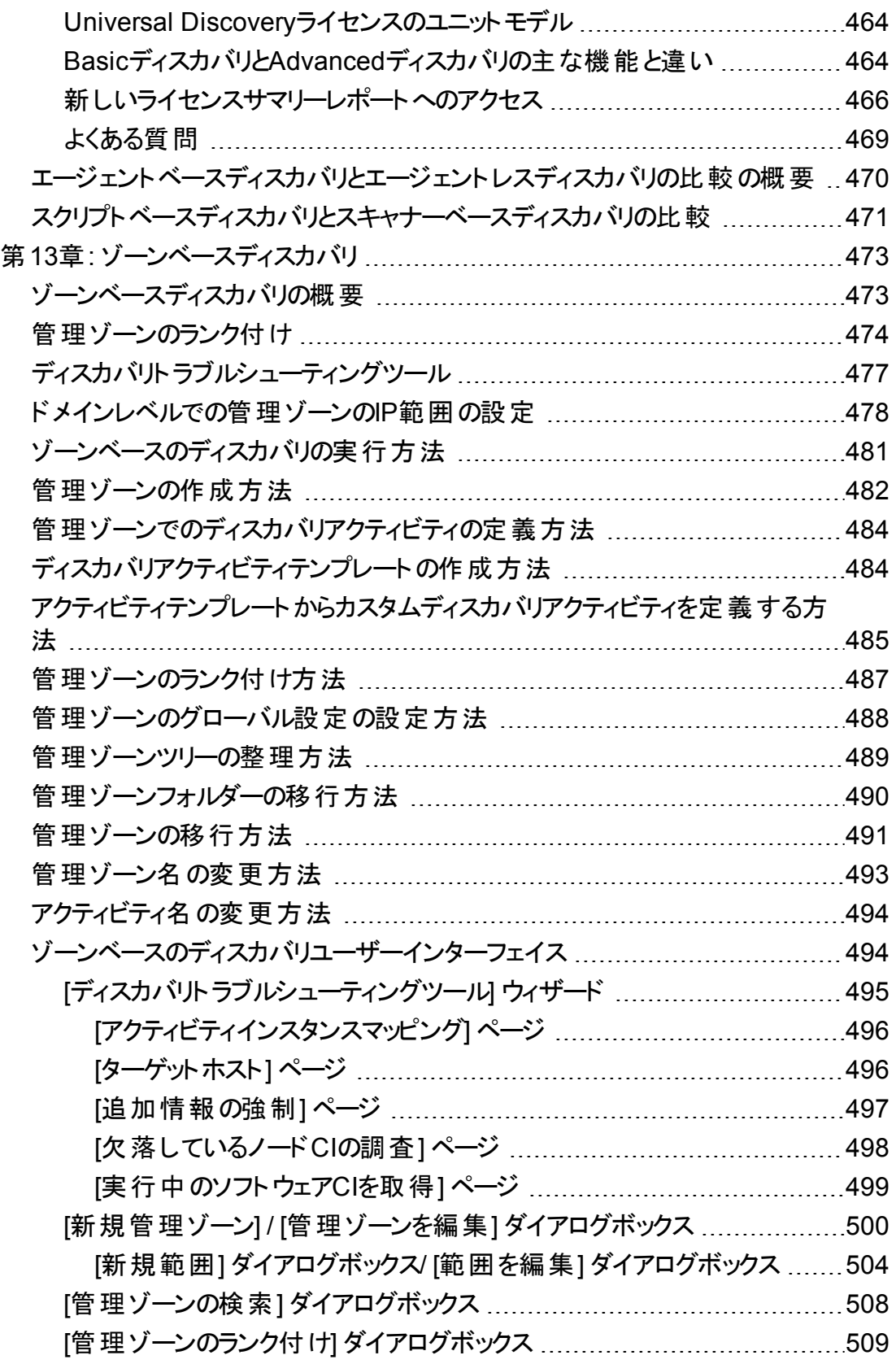

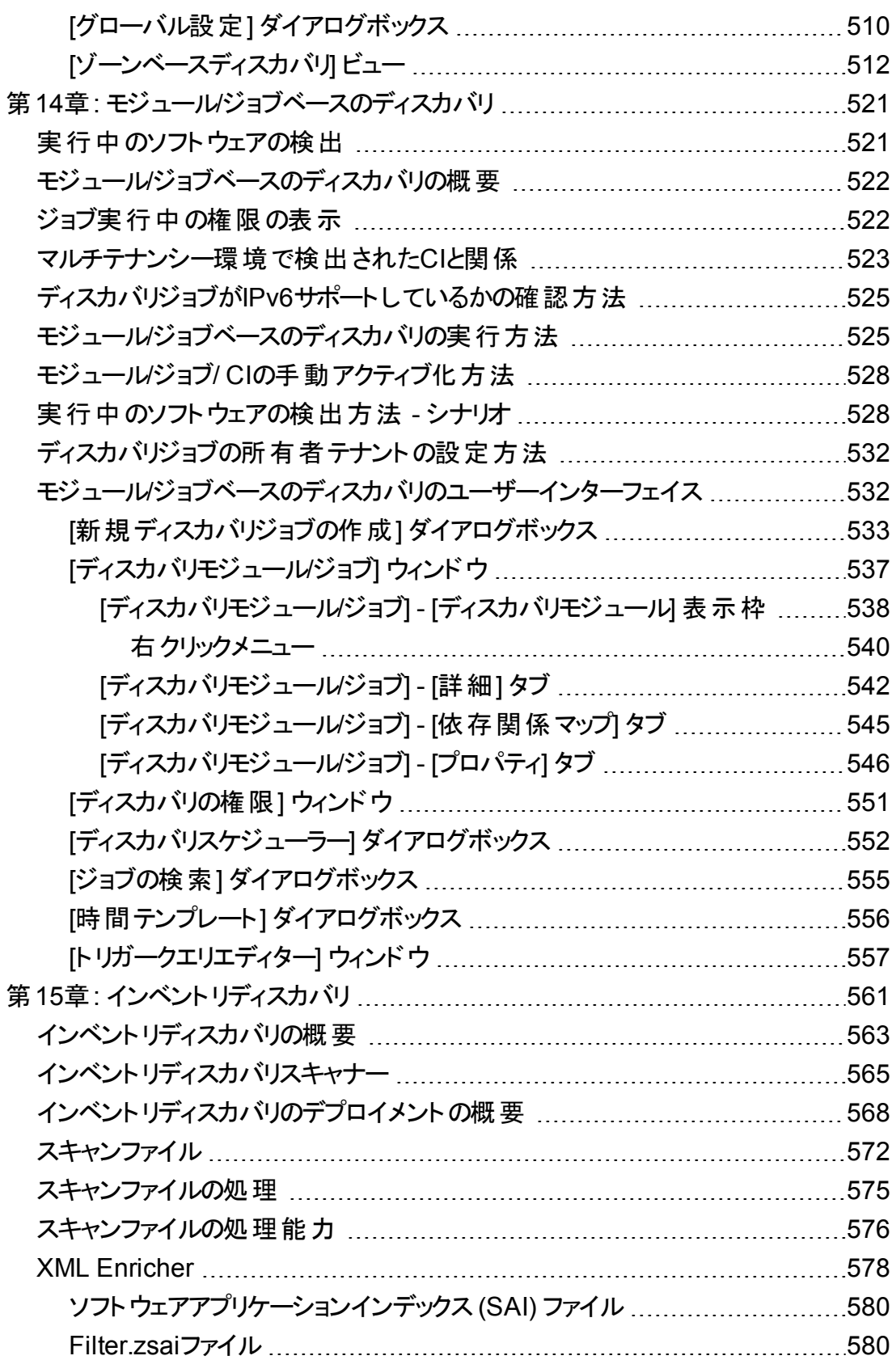

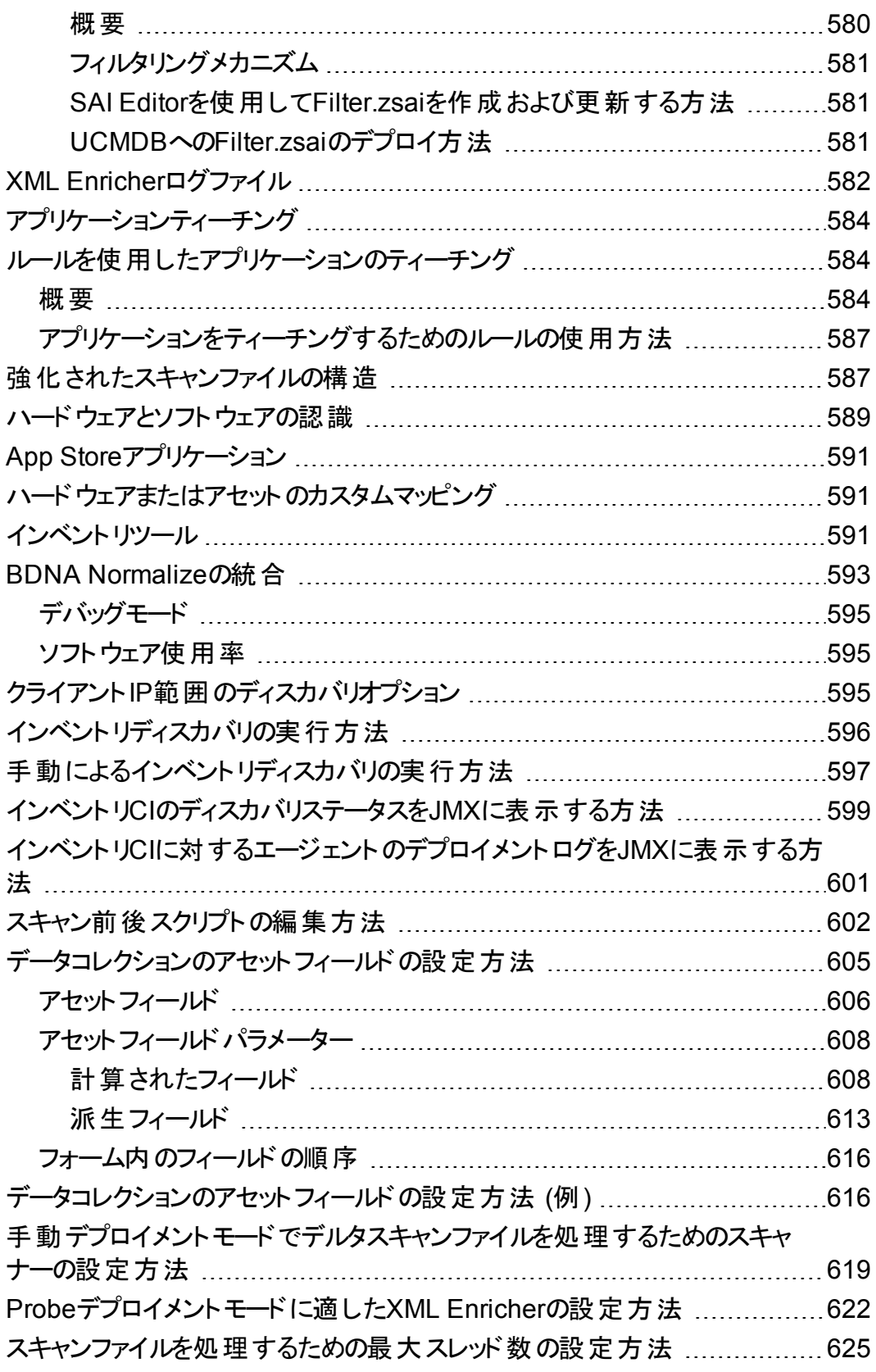

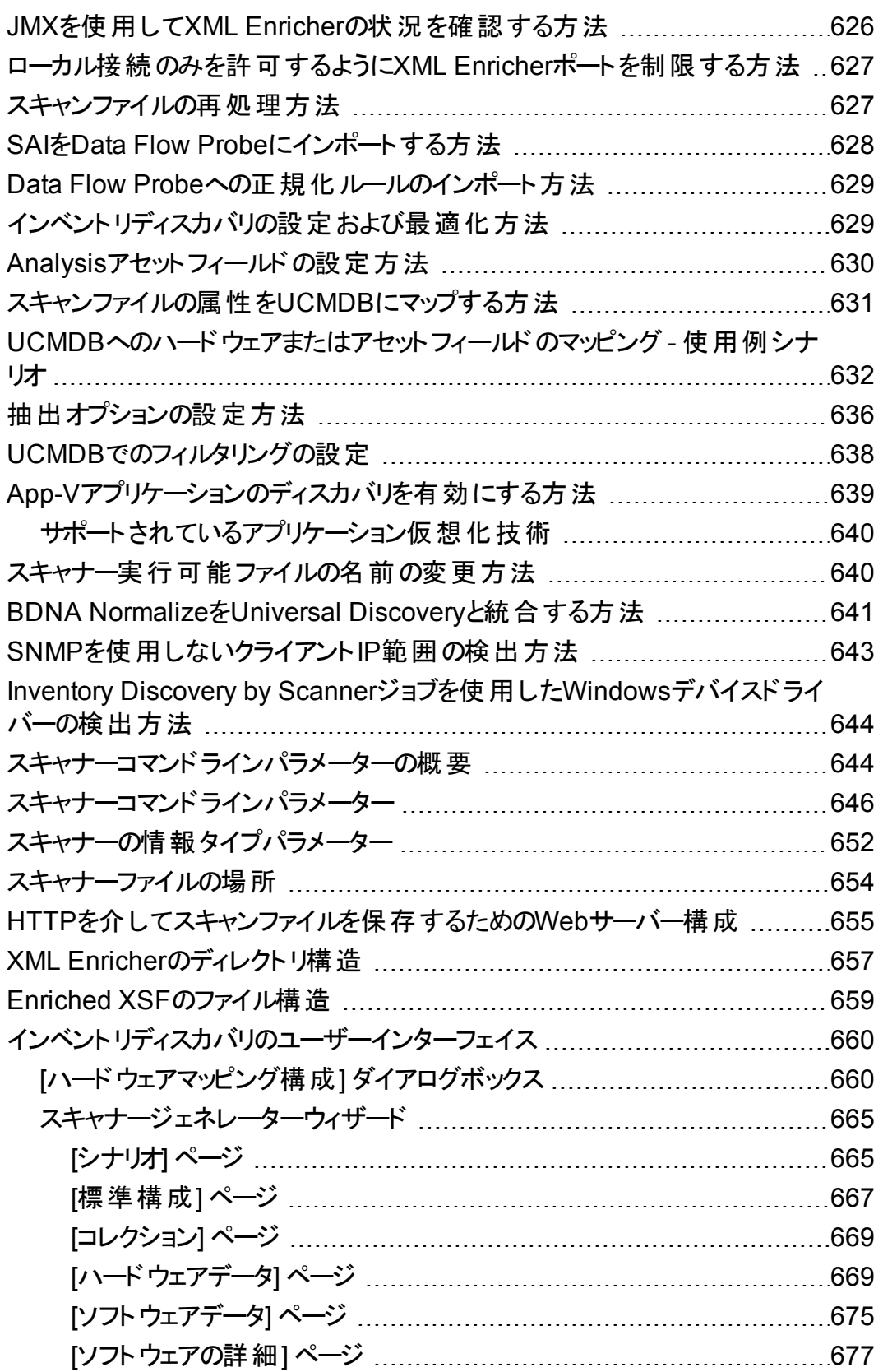

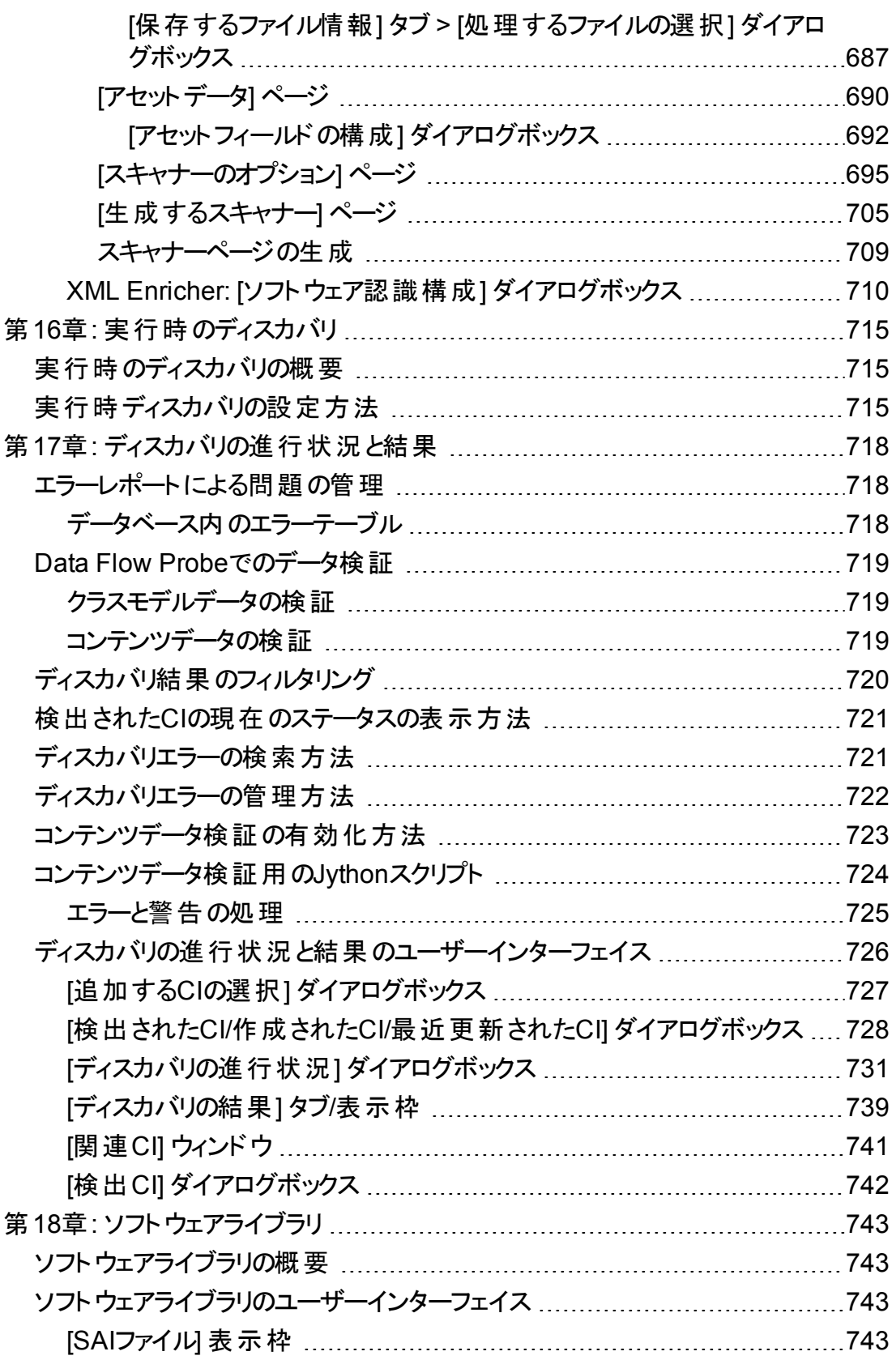

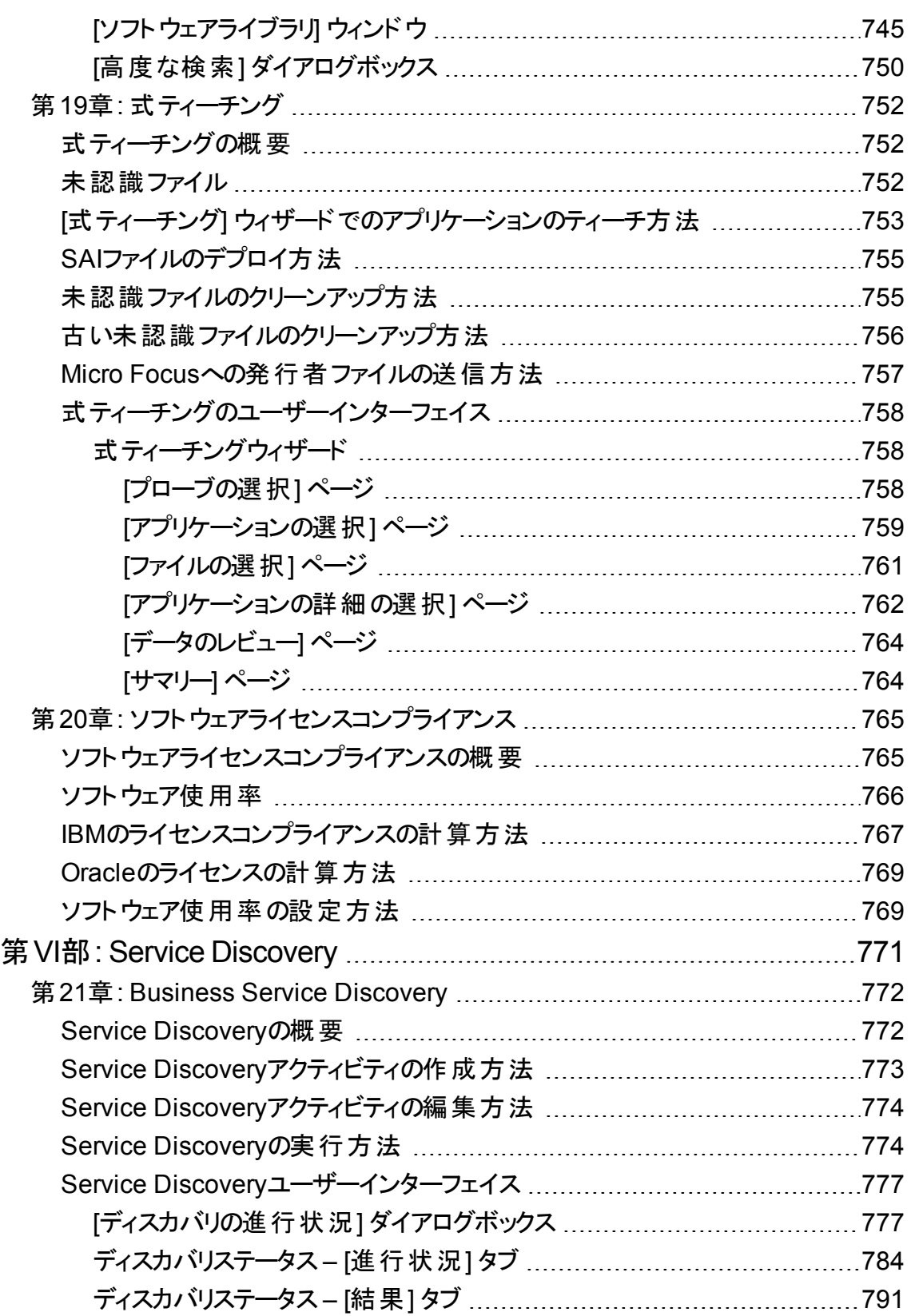

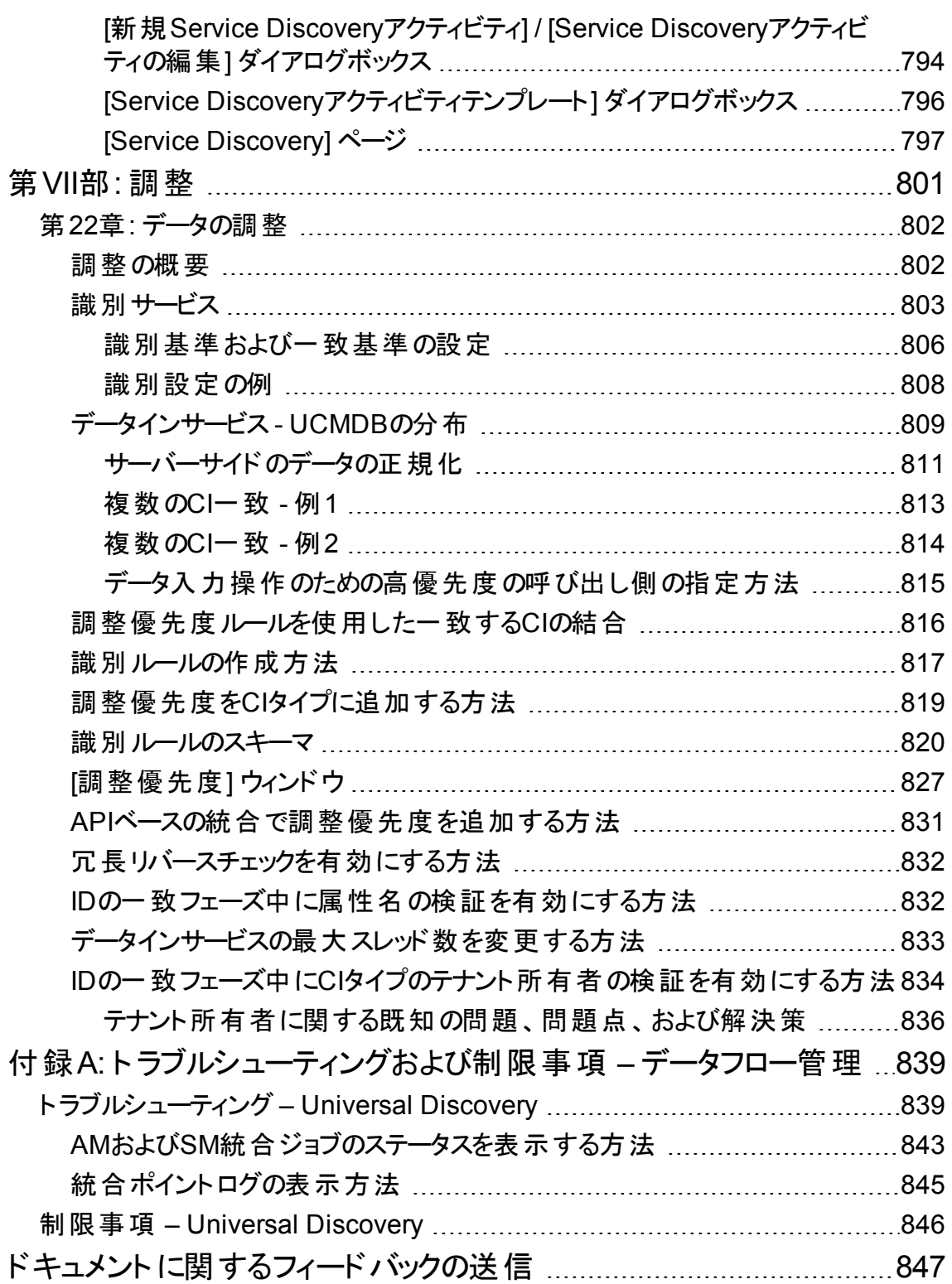

# <span id="page-18-0"></span>第I部: はじめに

### <span id="page-19-0"></span>第1章: データフロー管理の紹介

本章の内容

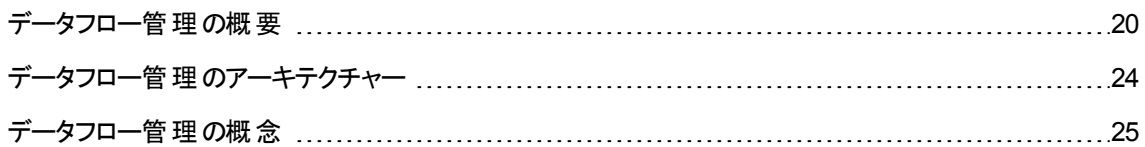

### <span id="page-19-1"></span>データフロー管理の概要

本項では、Universal DiscoveryおよびIntegrationの概要について説明します。

#### 本項の内容

- 「統合」(20ページ)
- [「ディスカバリ」](#page-20-0)(21ページ)
- [「データフロー管理モジュール」](#page-20-1)(21ページ)
- <span id="page-19-2"></span>• [「調整 」](#page-22-0)(23ページ)

### 統合

外部データリポジトリとの統合を設定するには、Integration Studioを使用します。

本項の内容

- <sup>l</sup> ポピュレーション**:** CIと関係の情報を CMDB にポピュレートする統合です。
- <sup>l</sup> 連携: データが一時的な形で要求されたとき、常に外部リポジトリからCIと関係を取得する統合で す。
- データプッシュ: CMDB から外 部 データリポジトリへ、CIと関係をプッシュする統合です。

それぞれの統合アダプターは、特定タイプの統合をサポートします。たとえば、ポピュレーションと連携の両 タイプをサポートする統合アダプターは、CMDB内のストレージに対してデータを定期的にまたはクエリ時 に取得します。この両方の設定は、単一の統合内で共存が可能です。

### <span id="page-20-0"></span>ディスカバリ

ディスカバリプロセスは、ITインフラストラクチャーのリソースとそれらの相互依存関係に関する情報を収集 できるようにするためのメカニズムです。ディスカバリは自動的に、論理アプリケーションアセットを検出して OSI (Open System Interconnection: 開放型システム間相互接続) モデルのレイヤー 2 ~ 7にマップしま す。

ディスカバリは、インストールされ、実行中のアプリケーション、ネットワークデバイス、サーバーなどのリソース を検出します。検出された各ITリソースは、管理された CIとしてリソースが表現される構成管理データ ベース(CMDB) に配信および保存されます。

ディスカバリとは、ITインフラストラクチャーで発生した変更を絶え間なく検出し、それに応じてCMDBを更 新する継続した自動プロセスです。エージェントベースまたはエージェントレスのディスカバリを使用してノー ドを検出できます。

設定後、Universal Discoveryは、Data Flow Probeが位置しているネットワーク、プローブが常駐している ノード、およびノードのIPアドレスを自動的に検出します。これらの各オブジェクト対応して、CIが1つずつ 作成されます。これらの検出されたCIがCMDBにポピュレートされます。それらはディスカバリジョブをアクティ ブにするトリガーとして機能します。ジョブは、アクティブ化されるたびにCIを検出します。そして次に、ほか のジョブのトリガーとして使用されます。このプロセスは、ITインフラストラクチャー全体が検出されてマップさ れるまで続きます。

定義済みのディスカバリパッケージおよびサポートされている統合の詳細については、『Universal CMDB ディスカバリ/統合コンテンツヘルプ』を参照してください。

### <span id="page-20-1"></span>データフロー管理モジュール

注**:** データフロー管理モジュールは、UCMDBに **Actual** の状態でログインしている場合にのみ使用 できます。

データフロー管理 (DFM) には、次のアプリケーションモジュールがあります。

#### Integration Studio

Integration Studioでは、UCMDB の統合を設定して、外部データリポジトリから CMDB、または CMDB から外部データリポジトリへのデータフローを定義および制御できます。

注**:** サードパーティ製品と統合するには、有効なライセンスが必要です。詳細については、Micro

Focusアカウントマネージャーにお問い合わせください。

詳細については、「[Integration](#page-347-0) Studio」(348ページ)を参照してください。

#### Universal Discovery

注**:** このモジュールを使用するには、有効なライセンスが必要です。詳細については、Micro Focusア カウントマネージャーにお問い合わせください。

Universal Discoveryモジュールでは、CIのディスカバリプロセスを管理して、ユーザーのITインフラストラク チャーでCIと関係を検出できます。このプロセスを管理するには、ディスカバリジョブをアクティブ化します。

エンタープライズを複数のゾーンに分割し、ディスカバリアクティビティをアクティブ化することによってディスカバ リを管理して、他のデータの間で、インフラストラクチャー (IP、ノード)、基本ソフトウェア (アプリケーション サーバー、データベース、Webサーバーなどのシャローランニングソフトウェア)、ディープデータベース設定、 およびインベントリ (たとえば、CPU、インストール済みソフトウェア、論理ボリューム) を検出することができ ます。

ディスカバリジョブを手動でアクティブ化すればプロセスも管理できます。モジュール内のすべてのジョブをアク ティブ化するか、一部のジョブをアクティブ化するかを選択できます。また、ディスカバリジョブの編集や、一 定の時刻にジョブが実行されるようにスケジュールを設定できます。

詳細については、「Universal Discovery[の紹介 」](#page-461-0)(462ページ)を参照してください。

### Data Flow Probe設定

Data Flow Probe設定モジュールでは、システムへのData Flow Probeの追加および既存のData Flow Probeの管理ができます。また、各Data Flow Probeがカバーするネットワーク範囲を定義します。

Data Flow Probe設定モジュールから通信資格情報も管理します。これらの資格情報は、ディスカバリお よび統合の両方の目的で使用されます。

Universal Discoveryは、Micro Focusリアルユーザーモニター (RUM) を統合して、特定の環境内のトラ フィックに対してパッシブかつリアルタイムな検出および監視を実行します。これは、ジャストインタイムディス カバリメカニズムとして知られます。Data Flow Probe設定モジュールからパッシブなDiscovery ProbeのIP 範囲およびポート範囲を管理します。

詳細については、「Data Flow Probe[設定 」](#page-30-0)(31ページ)を参照してください。

### 調整優先度

調整優先度モジュールでは、特定の統合ポイント、CIT、属性に対して調整優先度を指定できます。

データフロー管理ガイド 第1章: データフロー管理の紹介

詳細については、「調整優先度をCI[タイプに追加する方法 」](#page-818-0)(819ページ)を参照してください。

#### アダプター管理

アダプター管理モジュールでは、アダプター、スクリプト、構成ファイル(ディスカバリルールを含む)、およびス キャナー構成を編集できます。また、このモジュールからディスカバリまたは統合に必要な外部リソースの 置換または削除もできます。

詳細については、[「アダプター構成 」](#page-257-0)(258ページ)を参照してください。

#### Universal Discoveryコミュニティ

最新のUCMDBディスカバリ/統合コンテンツパックを入手するには、Universal Discovery Community Webサイトをご利用ください。コンテンツパックには、ディスカバリの実行およびその他のMicro Focus製品お よびサードパーティソースとの統合に必要な定義済みディスカバリパッケージと統合アダプターがすべて備 わっています。

詳細については、「Universal Discovery[コミュニティ」](#page-461-2)(462ページ)を参照してください。

#### Data Flow Probeステータス

Data Flow Probeステータスモジュールでは、次のような特定のData Flow Probeの現在のステータスを表 示できます。 プローブが現在実行されているディスカバリジョブまたは統合ジョブや、実行の統計情報な ど。

注**:** WindowsにインストールされているData Flow Probeのみがこのモジュールに表示されます。

詳細については、「Data Flow Probe[ステータス」](#page-171-0)(172ページ)を参照してください。

### ソフトウェアライブラリ

ソフトウェアライブラリモジュールを使用すると、UCMDBに格納されているSAIファイルの内容を表示できま す。このモジュールでは、Universal Discoveryにアプリケーションをティーチングすることもできます。

<span id="page-22-0"></span>詳細については、[「ソフトウェアライブラリ](#page-742-0)」(743ページ)または「式ティーチングの概要」(752ページ)を参照し てください。

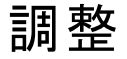

調整プロセスは、次のような2つの重要な手順で構成されます。

- <sup>l</sup> 識別: CMDB 内の既存CI、同じバルク内のほかのCI、さまざまなフェデレートデータソースからのCIに 対して、CMDB 内のCIと関係を識別するプロセスです。
- <sup>l</sup> 調整優先度: 競合データをどう処理するかを、CMDB 調整エンジンが決定するために使用するプロ セスです。異なる統合によって競合する値が同じCI属性に指定された場合、CMDB 調整エンジン は、各統合に割り当てられた調整優先度に基づいて競合を解決します。

調整優先度マネージャーで調整優先度をカスタマイズしていない限り、標準設定では、CMDB 調整エ ンジンは最後にレポートされた値を最も正確なものとして使用するため、すべての統合が完全に同じ優 先度を持ちます。

調整の詳細については、「データの調整」(802ページ)を参照してください。

<span id="page-23-0"></span>調整優先度マネージャーの詳細については、「[[調整優先度](#page-826-0)] ウィンドウ」(827ページ)を参照してくださ い。

### データフロー管理のアーキテクチャー

データフロー管理のアーキテクチャーは次のようにデプロイされます。

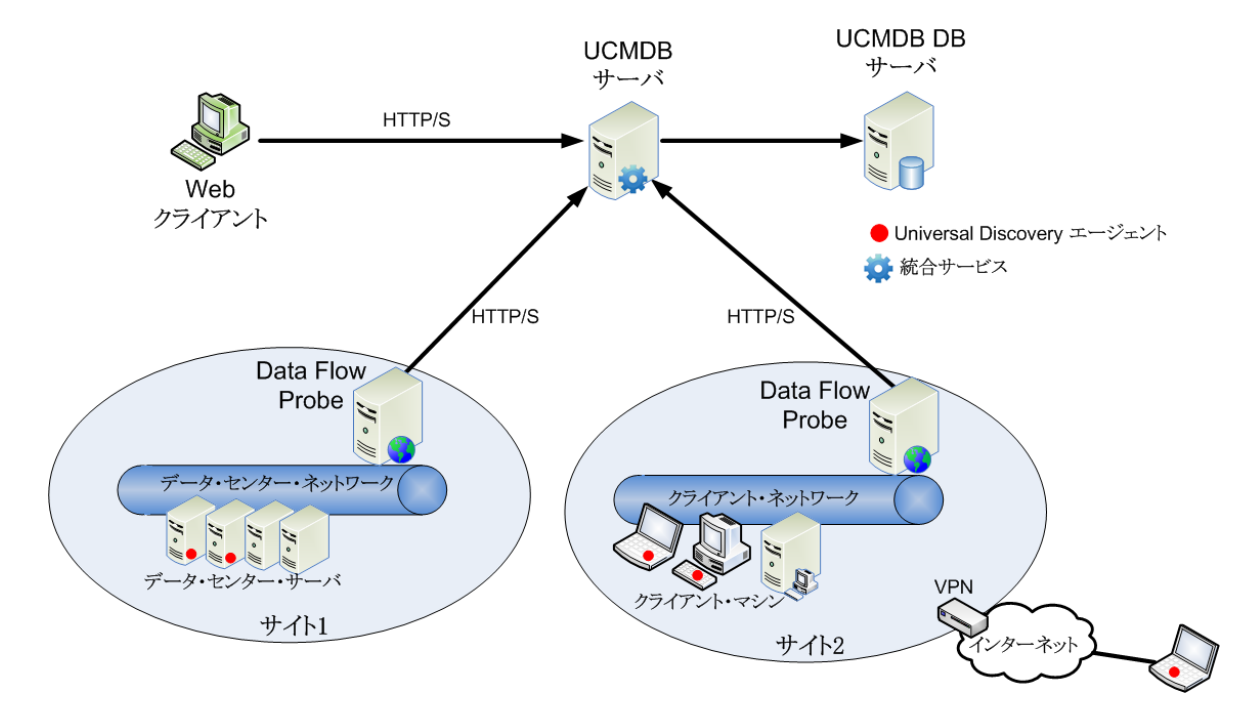

- <sup>l</sup> Data Flow Probeは、外部データリポジトリを始点または終点とするデータフローの管理、およびディス カバリの実行を行います。
- <sup>l</sup> Data Flow Probeは、HTTP またはHTTPSトラフィックを使って UCMDB サーバーと通信を開始し、ファ イアウォールが使用されている場合でもバイパスが可能です。

### <span id="page-24-0"></span>データフロー管理の概念

本項では、Universal Discoveryに関する次の主なトピックについて説明します。

#### Data Flow Probe

**Data Flow Probe** は、サーバーからのタスク要求、ディスカバリおよび統合タスクのスケジュール設定とその 実行、UCMDB サーバーへの結果送信を行うメインコンポーネントです。インストールされている特定の Data Flow Probeに、ネットワークアドレスの範囲を定義します。各Data Flow Probeは名前で識別され、 Data Flow Probeインストールプロセス中に選択されます。

### プローブクラスター

プローブクラスターは、複数のData Flow Probeを格納する論理的なコンテナーです。クラスターのネット ワーク範囲を定義すると、次のようになります。クラスターはそのネットワーク範囲でIPを分散させる方法を 計算して、プローブにおいてIPが最大限に分散されるようにします。

### UCMDB統合サービス

リモートにある管理対象データリポジトリにUCMDBサーバーマシンからアクセスできる場合は、Data Flow Probeの代わりにUCMDB Integration Service (UCMDBサーバーにインストールされている) を使用して非 Jythonベースの統合を実行できます。

これにより、Data Flow Probeリソースを使用せずに 非Jythonベースの統合を実行することが可能になる ため、そのリソースを他のディスカバリタスクに利用することができます。

#### Passive Discovery Probe

Passive Discovery Probeは、特定の環境内のトラフィックに対してパッシブかつリアルタイムな検出および 監視を実行できるように、Data Flow Probeと統合されるように設定されているMicro Focusリアルユー ザーモニター (RUM) プローブです。これは、ジャストインタイムディスカバリとして知られます。

### 通信プロトコル

ITインフラストラクチャーコンポーネントのディスカバリでは、SNMP、WMI、JMX、Telnetなどのプロトコルが 通信に使用されます。 各プロトコルの詳細については、コンテンツへルプのサポートされるコンテンツに関す るセクションを参照してください。

### エージェントベースのディスカバリ

インベントリ情報を収集するには、クライアントマシンまたはサーバーマシンにUniversal Discovery エージェ ント (UDエージェント) をデプロイします。UD エージェントは、Data Flow Probeと、検出対象の各ノードの 間にセキュアな通信チャネルを備えています。セキュア通信チャネルの設定後、Universal Discoveryは、 検出対象の各ノードにスキャナーをデプロイし、アクティブ化します。スキャナーは、各ノードをスキャンして インベントリ情報を検索し、UDエージェントで確立されたセキュア通信チャネルを介してData Flow Probe にダウンロードされているスキャンファイルに、スキャン結果を保存します。

UDエージェントがインストールされると、ソフトウェア使用率情報の集合が有効になります。UD エージェン トは、Call Home機能の利便性も有効にします。Call Homeは、ノードが長期間のスキャンに使用できな かった場合に役立ちます。Call Homeにより、UD エージェントは、ノードがスキャニングに現在使用できな いことをData Flow Probeに通知できます。

### エージェント レスディスカバリ

エージェントレスディスカバリは、検出される各 サーバーに専用のエージェントをインストールする必要はあり ませんが、すでにインストールされているネイティブOSまたは標準エージェント (SNMP、WMI、TELNET、 SSH、NETBIOSなど) に依存します。これ以外にも、アプリケーション独自のプロトコル(SQL、JMX、 SAP、Siebelなど) に基づいたディスカバリが可能です。サポートされているプロトコルの詳細については、コ ンテンツヘルプのサポートされるコンテンツに関するセクションを参照してください。

### ディスカバリアダプターと統合アダプター

ディスカバリジョブと統合のベースとなるアダプター。

- <sup>l</sup> **Jython**アダプター**:** 連続して実行される一連のJythonスクリプトに基づいたアダプターです。
- <sup>l</sup> **Java**アダプター**:** さまざまなDFMインターフェイスを実装しJARファイルにラップされた、Javaコードに基づ いたアダプターです。
- <sup>l</sup> 汎用**DB**アダプター**:** SQLクエリを使用し、ORMファイルを使ってデータベーステーブルをCIと関係にマッ プするアダプターです。

• 汎用プッシュアダプター: マッピングファイルとJythonスクリプトを使って、データを外部データリポジトリに プッシュするアダプターです。

アダプター自体には、接続先のターゲットや情報の取得元に関する情報は含まれていません。データフ ローを正しく設定するには、IPアドレスやポート情報、資格情報などのコンテキスト情報がアダプターに別 途必要です。

ディスカバリアダプター (ディスカバリの実行に使われるアダプター) では、ディスカバリジョブに接続されたトリ ガーCIが、必要な追加情報を渡します。また、統合アダプターでは、統合作成時に手動で情報を入力 するか、選択したトリガーCIから取得します。

アダプター変更の詳細については、「[[アダプター管理](#page-299-0)] ウィンドウ」(300ページ)を参照してください。アダプ ター作成の詳細については、UCMDBヘルプの開発者向け参照情報に関するセクションのAdapter Development and Writingを参照してください。

#### ディスカバリモジュール

モジュールとは、論理的にまとめられたディスカバリジョブのグループであり、ひとまとまりとして操作と管理が できます。数多くのジョブを書き込む必要があるときにメインビューを整理するのに役立ち、管理もしやすく なります。

ジョブを作成するときは、モジュールを追加するか、新しいモジュールを作成する必要があります。複数の ジョブを作成する場合のベストプラクティスは、ジョブを論理グループに分け、それに従ってジョブをモジュー ルに割り当てるというものです。

ディスカバリモジュールはフォルダーの階層構造をサポートしており、関連するディスカバリ機能を探すときに 便利です。

#### 管理ゾーン

管理ゾーンとは、IP範囲の集合によって定義したネットワーク内のリージョンのことです。同じスケジューリ ングポリシーおよびパラメーターを使用してリージョンのすべての管理対象オブジェクトを検出するときに、 組織のインフラストラクチャーのあるリージョンを管理ゾーンと定義します。

複数の管理ゾーンを設定して、エンタープライズ内のさまざまなデータセンターでディスカバリアクティビティの さまざまなインスタンスを実行できます。

詳細については、[「ゾーンベースディスカバリ」](#page-472-0)(473ページ)を参照してください。

### ディスカバリ/統合コンテンツパック

最新のUCMDB 用ディスカバリ/統合コンテンツが UCMDB のインストール時にコンテンツパックにインス

トールされます。コンテンツパックのアップデートはITOM [Marketplace](https://marketplace.microfocus.com/itom/content/ud-content-packs)を介してダウンロードできます。コンテン ツパックのアップデートのダウンロードとインストールの詳細については、「Universal Discovery[コミュニティ」](#page-461-2) (462[ページ](#page-461-2))を参照してください。

### 統合ポイント

統合ポイントとは、UCMDB 統合の設定に使用されるエンティティです。 それぞれの統合ポイントは、選 択した統合アダプター、および統合の設定に必要な追加設定情報をもとに作成されます。統合ポイン ト作成の詳細については、「[Integration](#page-347-0) Studio」(348ページ)を参照してください。

### ディスカバリジョブ

ジョブでは、複数のディスカバリプロセスフローでディスカバリアダプターを再利用できます。ジョブによって、 異なるトリガーCIセットに対して同じアダプターをさまざまにスケジュール設定でき、各セットに異なるパラ メーターを設定することもできます。実行する必要がある関連ディスカバリジョブのセットをアクティブ化して、 ディスカバリを起動できます。それぞれのトリガークエリに基づいて、アクティブ化されたディスカバリジョブに関 連トリガーCIが自動的に追加されます。

### ディスカバリアクティビティ

管理ゾーン内のディスカバリアクティビティを使用して、インフラストラクチャー (IP、ノード)、基本ソフトウェア (アプリケーションサーバー、データベース、Webサーバーなどのシャローランニングソフトウェア)、ディープデー タベース設定、インベントリ (たとえば、CPU、インストールおよび仮想化済みソフトウェア、論理ボリュー ム) およびその他の情報を検出します。

入力クエリ

注**:** 入力クエリは、ディスカバリアダプターとJython統合アダプターのみ参照します。

各アダプターは、次のように使用される入力クエリを割り当てられます。

<sup>l</sup> ディスカバリジョブに含まれているトリガーCIまたはそのアダプターを起動する統合ポイントそれぞれに対 して、入力クエリは最低限の要件セットを定義します。(これは、ジョブにトリガークエリがまったく関連 付けられていない場合でも同様です)。

たとえば、入力クエリは、インストール済みの検出されたSNMPエージェントを持つノードに関連したIP を問い合わせできます。つまり、インストール済みのSNMPエージェントを持つIPだけがこのアダプターを トリガーできるということです。これにより、すべてのIPをトリガーとしてアダプターに追加するトリガーCI を、ユーザーが手動で作成してしまうケースが回避されます。

<sup>l</sup> 入力クエリは、**CMDB** からデータ情報を取得する方法を定義します。目的のデータ情報がトリガー CIに含まれていない場合でも、入力クエリで取得できます。入力クエリは、情報を取得する方法を 定義します。

たとえば、トリガーCI (ソースというノード名を持つノード) とターゲットCIの間に関係を定義し、その後、 このノード名によってターゲットCIを参照することができます。

入力クエリを使ったアダプター記述に関する詳細については、「手順1: アダプターの作成 」 (UCMDBヘル プの開発者向け参照情報に関するセクション) を参照してください。

ト リガーCIとト リガークエリ

トリガー**C**Iとは、ディスカバリジョブをアクティブ化するCMDB内のCIです。ジョブはアクティブ化されるたびに、 ほかのジョブのトリガーとして使用される追加のCIを検出することがあります。このプロセスは、ITインフラス トラクチャー全体が検出されてマップされるまで続きます。

ジョブに関連付けられているトリ**ガークエリは、入力クエリ**のサブセットであり、どのCIで自動的にジョブを起 動するかを定義します。つまり、入力クエリがSNMP実行中のIPを探す場合、トリガークエリは、195.0.0.0 ~ 195.0.0.10の範囲内でSNMPを実行しているIPを探します。

注**:** トリガークエリは、入力クエリと同じオブジェクトを参照する必要があります。たとえば、アダプター の入力クエリがSNMPを実行中のIPを探す場合、ノードに接続されているIPを探すために、関連付 けられたジョブでトリガークエリを定義することはできません。これは、入力クエリの要求のとおり、一部 のIPがSNMPオブジェクトに接続されていない可能性があるためです。

# <span id="page-29-0"></span>第11部: データフロー管理の設定

# <span id="page-30-0"></span>第2章: Data Flow Probe設定

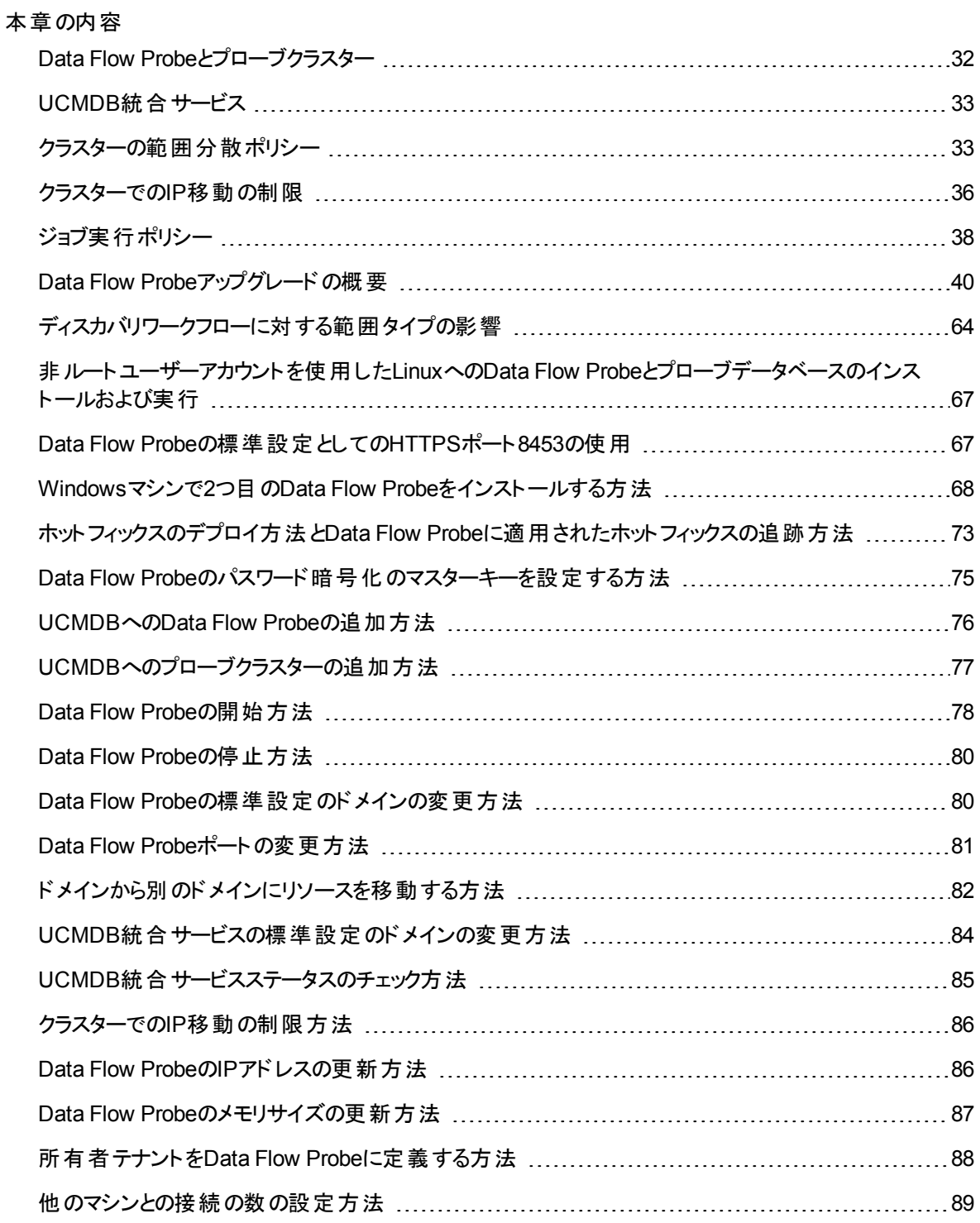

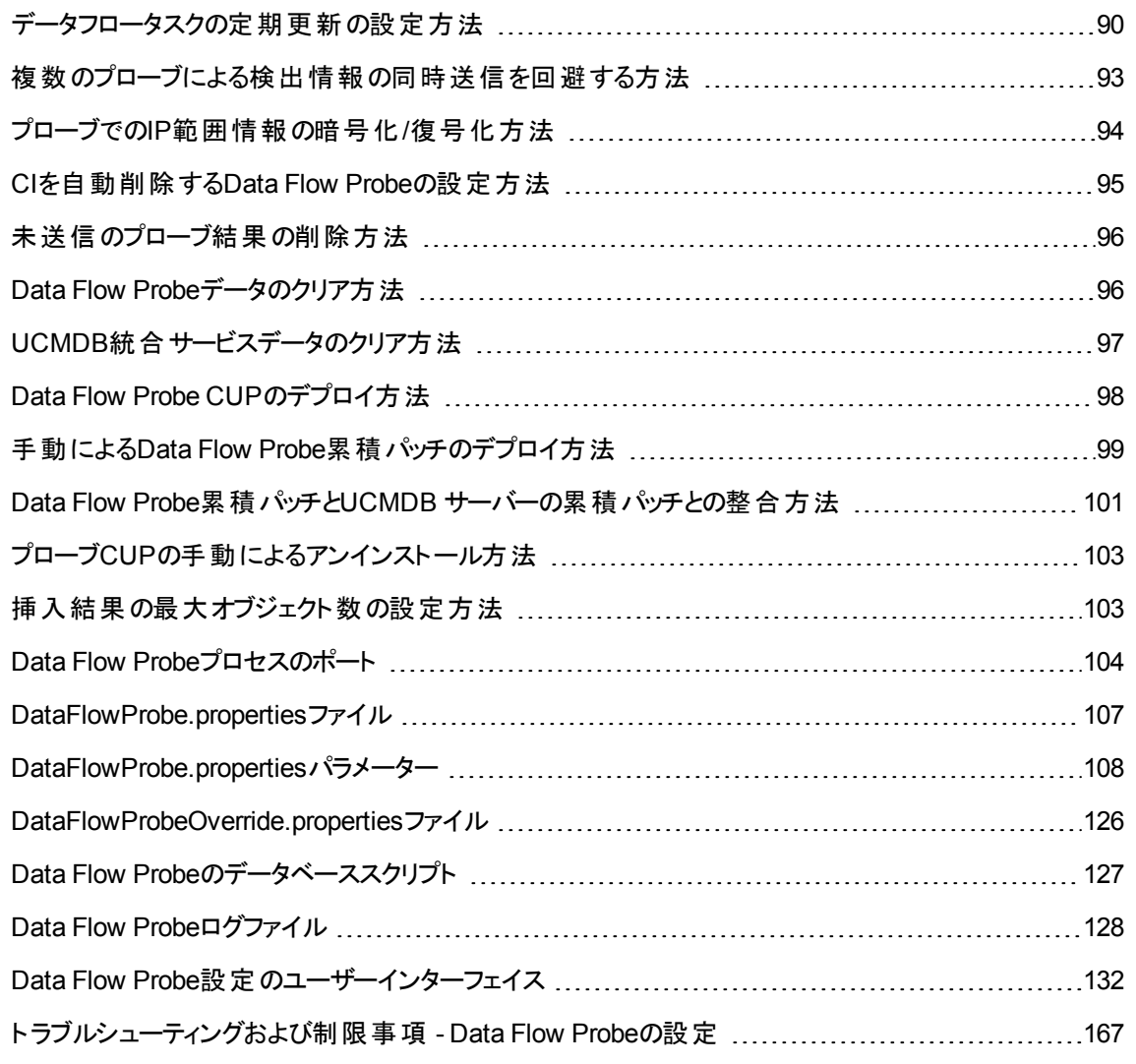

## <span id="page-31-0"></span>Data Flow Probeとプローブクラスター

**Data Flow Probe** は、サーバーからのタスク要求、ディスカバリおよび統合タスクのスケジュール設定とその 実行、UCMDB サーバーへの結果送信を行うメインコンポーネントです。インストールされている特定の Data Flow Probeに、ネットワークアドレスの範囲を定義します。各Data Flow Probeは名前で識別され、 Data Flow Probeインストールプロセス中に選択されます。

プローブクラスターは、複数のData Flow Probeを格納する論理的なコンテナーです。 クラスターのネット ワーク範囲を定義すると、次のようになります。クラスターはそのネットワーク範囲でIPを分散させる方法を 計算して、プローブにおいてIPが最大限に分散されるようにします。

## <span id="page-32-0"></span>UCMDB統合サービス

リモートにある管理対象データリポジトリにUCMDBサーバーマシンからアクセスできる場合は、Data Flow Probeの代わりにUCMDBサーバーにインストールされている **UCMDB Integration Service** を使用して非 Jythonベースの統合を実行できます。

これにより、Data Flow Probeのリソースをその他のディスカバリタスクで利用できるようになります。

UCMDB統合サービスを使用した統合の実行の詳細については、「統合ポイントの設定方法」(369ペー [ジ](#page-368-0))を参照してください。

#### 注**:**

- <sup>l</sup> UCMDB統合サービスは、スタンドアロンのUCMDB環境でのみサポートされます。
- UCMDB統合サービスは、UCMDBサーバー上で起動する必要があります。
- <sup>l</sup> UCMDBサーバーマシンにインストール済みの実行中のData Flow Probeがある場合は、先に Data Flow Probeを停止してからでないと、UCMDB統合サービスを開始できません。詳細につい ては、「UCMDB[統合サービスステータスのチェック方法 」](#page-84-0)(85ページ)を参照してください。
- UCMDB Integration Service on Linuxでは、次の統合がサポートされます。
	- <sup>o</sup> HPE SIM
	- <sup>o</sup> Micro Focus SE
	- <sup>o</sup> Micro Focus NNMi
	- <sup>o</sup> EMC Control Center
	- <sup>o</sup> CMS Sync

## <span id="page-32-1"></span>クラスターの範囲分散ポリシー

プローブクラスターは、複数のData Flow Probeを格納する論理的なコンテナーです。クラスターのネット ワーク範囲を定義すると、クラスターはIP範囲をプローブに分散させ、プローブの負荷が均等に調整され るようにします。

クラスターは、次のようにプローブのIPを調整します。

- 1. 特定のIPが常に特定のプローブに分散されるようにするために、そのプローブ上でTQLクエリ制約を 設定できます。TQLクエリが実行されると、結果として生成されるIPが各プローブに分散されます。
- 2. クラスター範囲の残りのすべてのIPアドレスは、クラスターのすべてのプローブ (TQLクエリ制約が設定 されたプローブを含む) 間で均等に分散されます。

注**:** クラスターは、プローブにIPが分散された後に生じるIP 動作が最小となるように、プローブ 上のIPを調整します。

クラスターのIPの調整が適切に行われなかった場合、クラスターはそのプローブのIPの調整を再 度試行します。クラスターは、IP 移動が許可されている程度に応じてプローブの調整を試行で きます。詳細については、「クラスターでのIP[移動の制限方法 」](#page-85-0)(86ページ)を参照してください。

#### 例

次のシナリオについて考えます。

- <sup>l</sup> クラスター範囲: **10.10.10.0 - 10.10.10.255**
- <sup>l</sup> クラスターには **Probe1**、**Probe2**、**Probe3** が含まれています
- <sup>l</sup> Probe1のTQL制約: Probe1の範囲には、IP 10.10.10.20 10.10.10.40が含まれていなければならな い

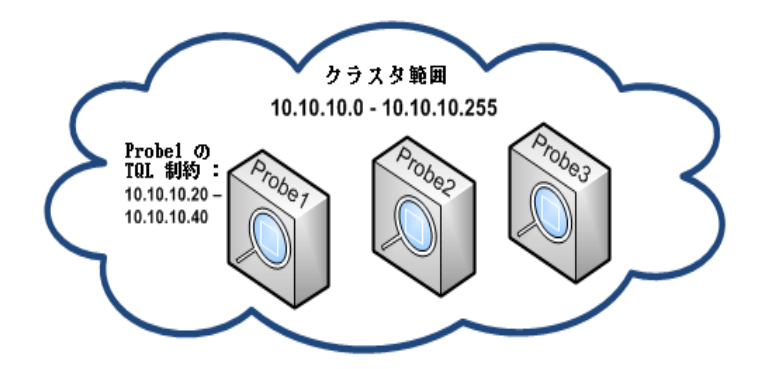

UCMDBでTQLクエリを実行後、次のIPが返されます。

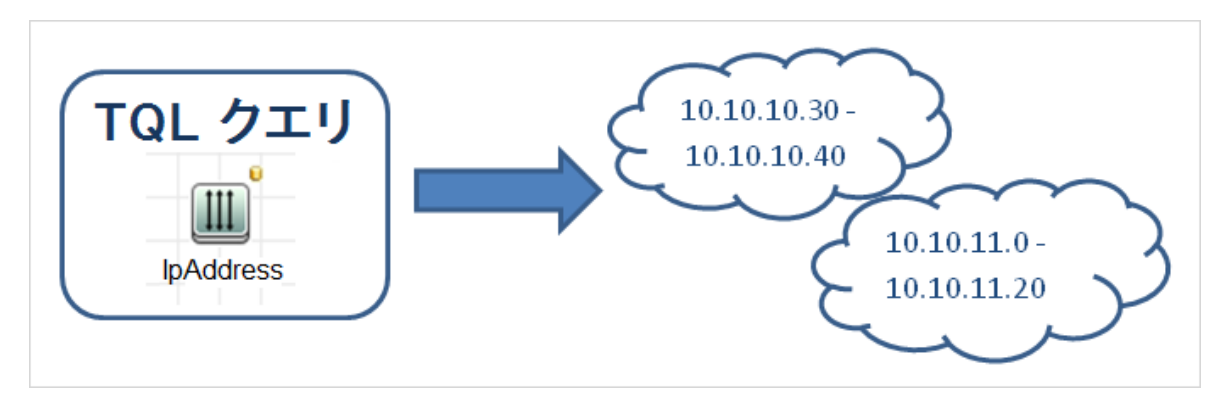

クラスターは、次のように、ネットワーク範囲をプローブ間で調整します。

- <sup>l</sup> Probe1のTQL 制約により、範囲 **10.10.10.30 - 10.10.10.40** はProbe1に特定的に分散されます
- <sup>l</sup> 範囲 **10.10.11.0 - 10.10.11.20** はクラスターの範囲外なので、クラスターのどのプローブにも分散され ません
- <sup>l</sup> クラスター範囲の残りのIPは、クラスターのすべてのプローブ間で均等に分散されます。残りの範囲は 次のとおりです。
	- $\circ$  10.10.10.0 10.10.10.29
	- $\circ$  10.10.10.41 10.10.10.255

クラスターは、プローブにIPアドレスを分散する際は、常にTQL 制約にそのIPアドレスを含むプローブに 対して試行します

注**:** 技術的には、Probe1のTQL制約に該当するIP **10.10.10.20 - 10.10.10.29**は、クラスターの どのプローブにも分散させることができ、必ずしもProbe 1のみに分散させる必要はありません。こ れは、これらのアドレスはTQLクエリで検出されなかったためです。つまり、UCMDBに存在しない ということを意味します。また、これらには、どのような方法によっても実際の負荷はかかりません。 このため、どのプローブがこれらのIPアドレスを割り当てられるかは重要ではありません。

それにもかかわらず、クラスターでは特別に手を尽くしてこれらのIPをProbe1に分散させようとしま す。このようにすると、後からTQL クエリの再計算が行われた場合にこれらのIPが返され、それらが 適切に配置済みであれば、IP 動作が最小化されます。

さらに、TQLクエリが再計算される際、またこれらのアドレスがUCMDBで検出された場合、これら のIP アドレスはProbe1のTQL制約に従ってProbe1に分散されます。

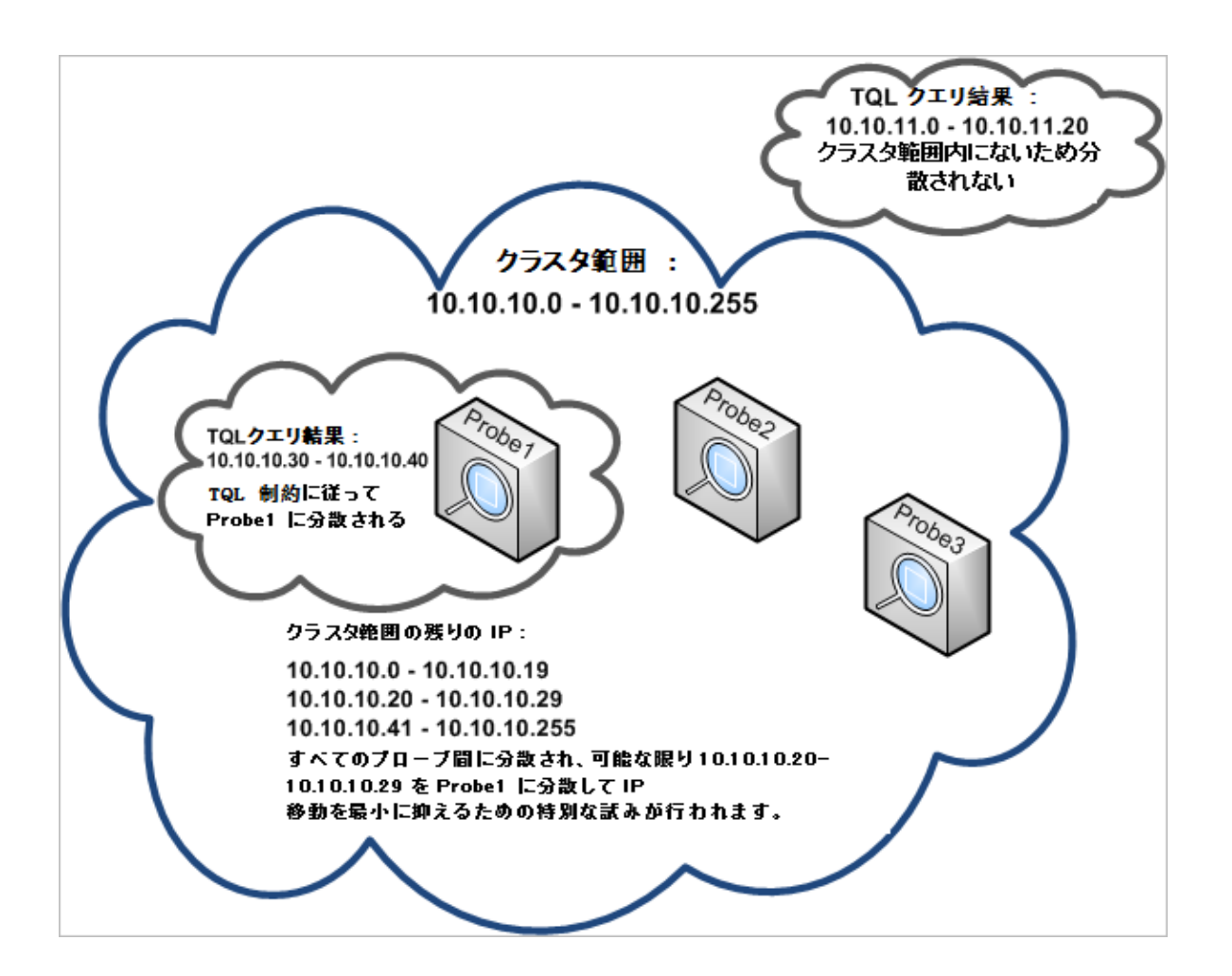

### <span id="page-35-0"></span>クラスターでのIP移動の制限

プローブクラスターでは、プローブ間 の不均衡IP 率を最小限に抑えながら未割り当てのIPがクラスターの プローブに割り当てられます。不均衡率は不均衡しきい値によって制御されます。

クラスターのネットワーク範囲の変更、クラスターに関連付けられているプローブのセットの変更、またはクラ スター内のプローブのTQL制限の割り当てを行うと、クラスター内のプローブ間でIPの不均衡が発生する 場合があります。

このような場合、IPの不均衡しきい値に応じて、クラスターはクラスターのプローブ間のIPを再調整しようと します。 すなわち、 プローブのいずれかが不均衡しきい値によって定義されるプローブあたりの平均IP数に 違反すると、クラスターはIPの再調整を実行します。そうでない場合、クラスターは現在のIP 分散を変更 せずにそのままにします。

例**:**

クラスターの範囲に5つのプローブと1000のIPがある場合、プローブあたりの平均IP数は200になります。
不均衡しきい値を20%に設定した場合にそれぞれのプローブのIP数が160 ~ 240である場合、不均衡 しきい値に違反しないため、再調整は不要です。

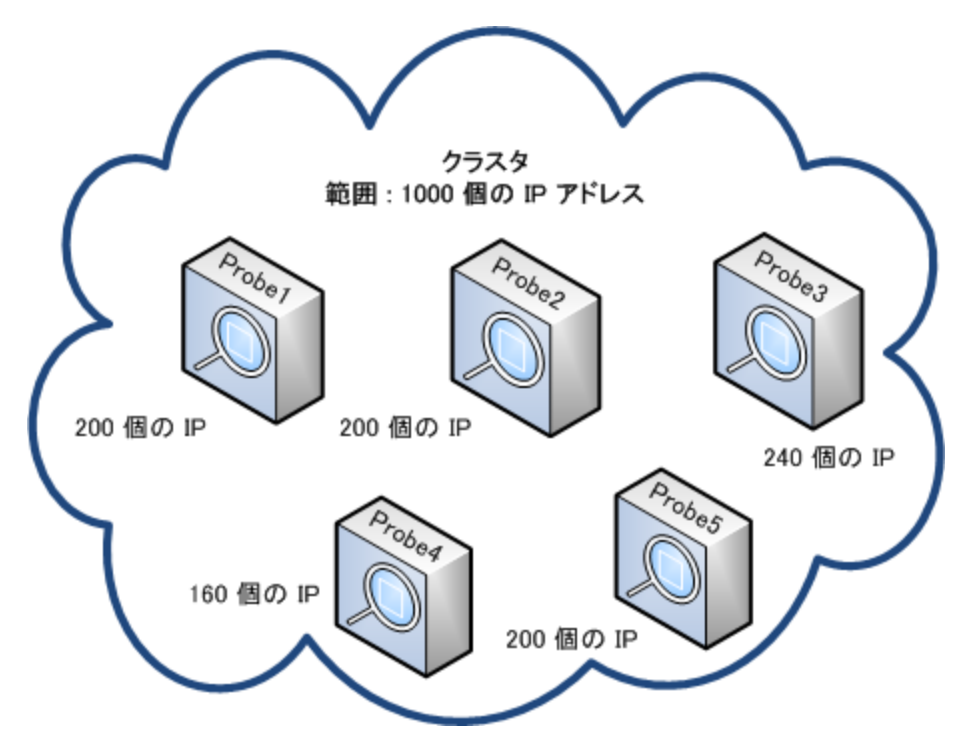

ただし、IPの数が160未満または240以上 (以下の図を参照) のプローブが存在する場合、すなわち平 均の200に対して20%より大きな偏差がある場合、プローブのTQL制限が許可する場合にかぎり、クラス ターはプローブ間のIPを再調整しようとします。

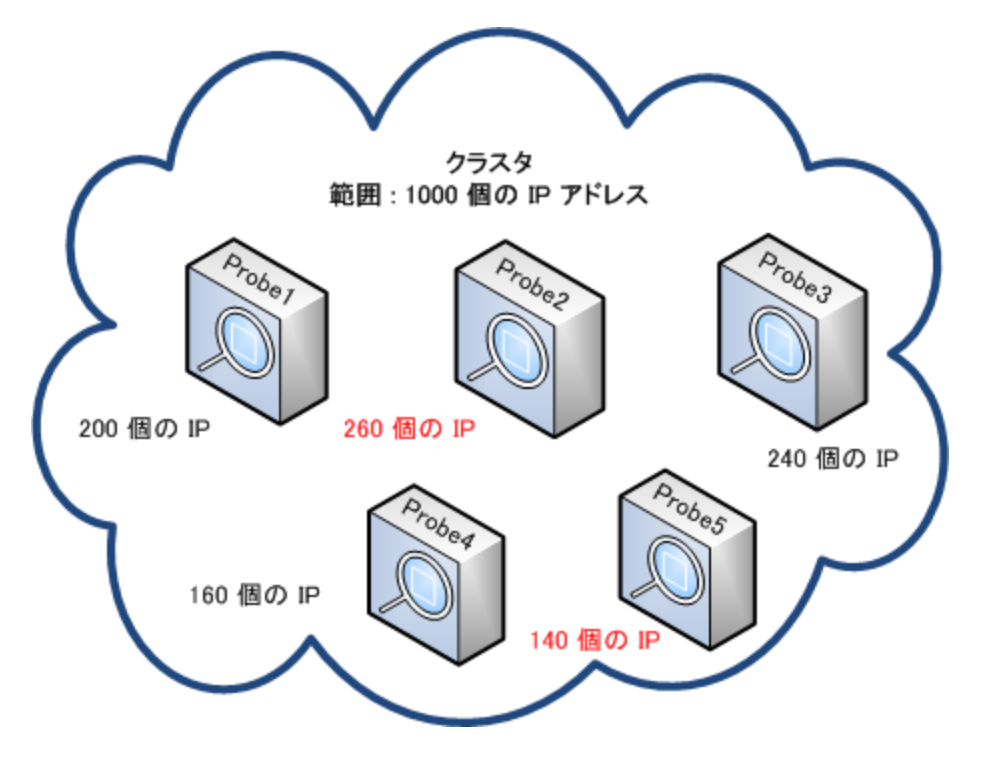

不均衡しきい値の指定方法の詳細については、「クラスターでのIP[移動の制限方法 」](#page-85-0)(86ページ)を参照 してください。

## ジョブ実行ポリシー

プローブまたはプローブクラスターが実行されない時間を定義できます。任意のプローブ上で実行されて いる特定のジョブを無効化するか、特定のプローブまたはクラスター内のプローブ上で実行されているすべ てのジョブを無効化するかを選択できます。さらに、ジョブ実行ポリシーからジョブを除外して、それらのジョ ブが通常どおりに実行され続けるようにすることもできます。

ジョブ実行ポリシーの定義方法については、「[新規ポリシー] / [ポリシーの編集] [ダイアログボックス」](#page-131-0)(132 [ページ](#page-131-0))を参照してください。

#### ポリシーの順序の例

トータルブラックアウト と常時 という2つのポリシー (定義済みのポリシー) があります。トータルブラックア ウト は、いかなるTCPディスカバリジョブの実行も許可しません。ポリシーは次のようにリストに表示さ れます。

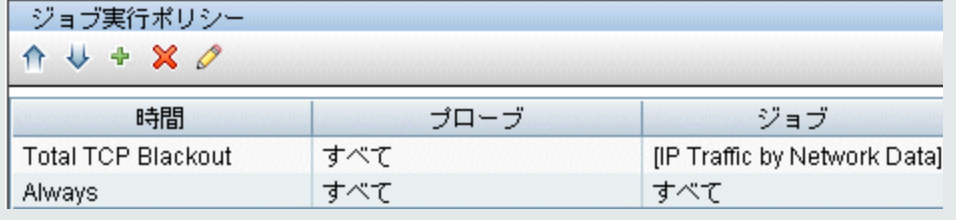

ジョブ (**Class C IPs by ICMP**) が起動されます。ジョブは、ポリシーリストの一番上から順にポリシー をチェックしていきます。最初にトータルブラックアウト がチェックされます。このジョブはこのポリシーの対 象になっていないため、リスト内で次にある [常時] がチェックされます。このジョブはこのポリシーの対 象になっているため(「ポリシーの編集] ダイアログボックスで [**すべてを許可**] が選択されています)、 ジョ ブが実行されます。

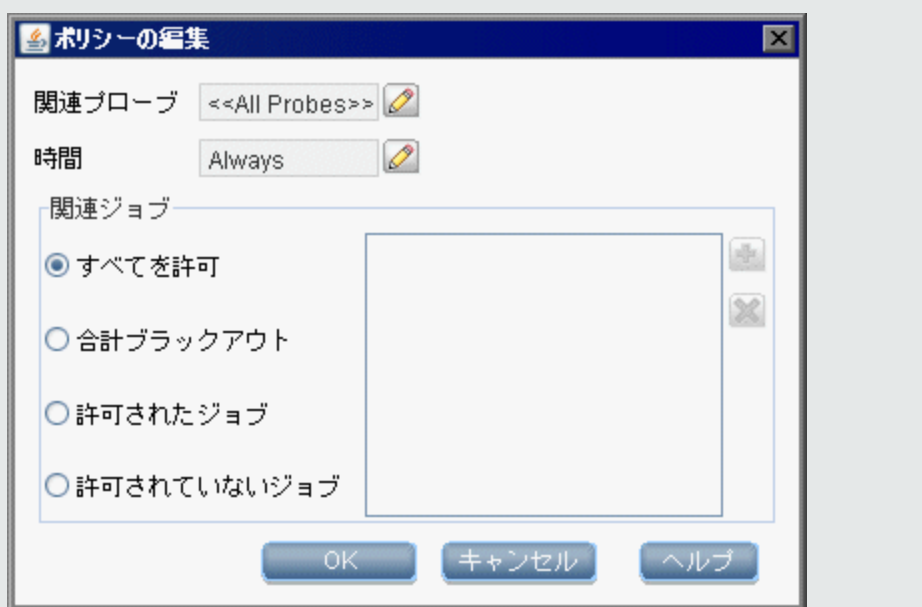

次のジョブ (**Software Element CF by Shell**) が起動されます。ジョブは、ポリシーリストの一番上か ら順にポリシーをチェックしていきます。 最初に トータルブラックアウト がチェックされます。 このジョブはこ のポリシーの対象になっているため([ポリシーの編集] ダイアログボックスで [許可されていないジョブ] が選択されています)、実行されません。

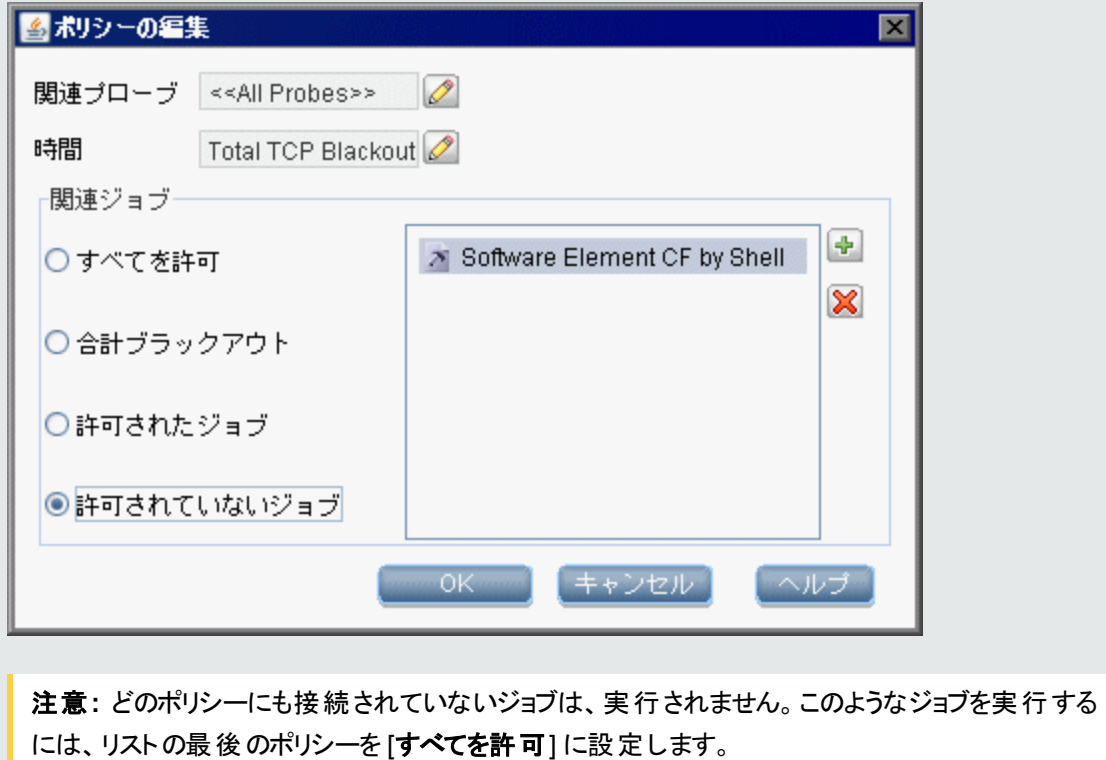

## ジョブ実行ポリシーが実行中のジョブの実行

プローブがジョブを実行しているときにポリシーが動作し始めると、そのジョブは一時停止します。ポリシー が完了すると、一時停止した箇所からジョブの実行が再開されます。たとえば、あるジョブに10,000個のト リガーCIが含まれているとします。ジョブがそのうち7,000個の処理を完了し、その後ポリシーが起動された とします。(ポリシーの完了後も) ジョブが継続している場合、残りの3,000個のトリガーCIの処理が実行さ れますが、この場合、ジョブは最初から実行が開始されません。

## Data Flow Probeアップグレードの概要

Data Flow Probeをアップグレードするときに、次のオプションがあります。

- <sup>l</sup> **Data Flow Probe**自動アップグレード**:** サポートされているバージョン10.22以降のプローブの場合 (WindowsマシンでCUP、統一モード、および非FIPSモードを使用する場合と使用しない場合のどち らでも)、UCMDBサーバーのアップグレード時に [Data Flow Probeのインストール] ウィザードページで [**Data Flow Probe**を新しいバージョンで自動的に更新する] オプションを選択し、接続されたプローブ の自動アップグレードを実行できます。詳細については、「Data Flow Probe[自動アップグレードの概](#page-39-0) 要 |を参照してください。
- <sup>l</sup> **Data Flow Probe**の手動アップグレード**:** 次のシナリオでは、Data Flow Probeを手動でアップグレード する必要があります。
	- UCMDBサーバーのアップグレード時にUCMDBサーバーのアップグレードウィザードの[Data Flow Probeのインストール] ページで [**Data Flow Probe**を手動で更新する] オプションを選択した場合。
	- Linux上のプローブ、または環境内で自動アップグレードがサポートされていないバージョンのプロー ブの場合。まず手動で古いバージョンのプローブをアンインストールし、最新バージョンのプローブを インストールする必要があります。

### <span id="page-39-0"></span>Data Flow Probe自動アップグレードの概要

Data Flow Probe自動アップグレードメカニズムは、バージョン10.33以降完全に使用可能になりました。 UCMDBサーバーをバージョン10.33以降にアップグレードすると、プローブの自動アップグレード機能を使 用できるようになります。この機能では、環境内のバージョン10.22以降の接続済みプローブを、CUPの 有無にかかわらず、UCMDBサーバーのアップグレード中に数回クリックするだけですべてアップグレードでき ます。プローブサーバーにアクセスする必要はなくなりました。

従来のプローブの手動による導入方法 (古いプローブをアンインストールし、新しいプローブをインストール する方法) よりも大幅に時間が短縮され、プローブの自動更新機能を並列処理することで、一般に複 数のプローブを20分から40分でアップグレードできるようになりました。

すべての接続済みプローブをアップグレードするのに必要な時間は、接続済みプローブの中でアップグレー ドに最も時間がかかるプローブのアップグレード所要時間と同一になります。ネットワーク遅延は、プローブ がUCMDBサーバーからリソースをダウンロードする時間に影響します。Micro Focusが実施したテストで は、次の結果が示されています。合計60個の接続済みプローブのアップグレードが40分で完了しました が、ネットワーク遅延が1ミリ秒を下回る状況では、大部分のプローブは20~30分程度でアップグレードが 完了しました。

#### サポートされるプローブ

<span id="page-40-0"></span>次の基準を満たすData Flow Probeの自動アップグレードがサポートされます。

- <sup>l</sup> サポートされるプローブバージョン**:** プローブ自動アップグレードおよびデプロイメントメカニズムは、次のい ずれかのバージョンからバージョン11.0への自動アップグレードをサポートします。
	- 10.22 (CUPあり/なし)
	- $\circ$  10.3x
- <sup>l</sup> Windowsマシン上のUnionおよび非FIPSモードのプローブ

次のプローブについては、バージョン10.33以降の自動アップグレードがサポートされません。

- <sup>l</sup> FIPSモードのプローブ
- Separateモードのプローブ
- Linuxマシン上のプローブ
- <span id="page-40-1"></span>• 統合サービス
- <sup>l</sup> 同じWindowsマシン上にインストールされている2つのプローブ

## プローブの自動アップグレードと手動アップグレードの 両方の事前チェックリスト

- 1. Data Flow Probeサービスを開始するユーザーアカウントの権限を確認します。
	- アップグレード前に、<DataFlowProbe>フォルダーのユーザーに完全なコントロール権限を与え、 アップグレード後にコントロール権限を元に戻します。

**○ UCMDB ProbeサービスとUCMDB Probe DBサービスがカスタムアカウントで実行されている場** 合は、プローブの自動アップグレードが開始する前に、**<DataFlowProbe>**フォルダーへの完全な コントロール権限をそのカスタムユーザーに付与し、アップグレード後にコントロールを元に戻しま す。

詳細については、[「プローブアップグレードのトラブルシューティング](#page-50-0)- 権限のチェック」(51ページ)を参照 してください。

2. 基本認証 (BA) が有効になっている場合は、これをオフにします。

基本認証 (BA) が有効になっているかどうかを確認します。有効な場合、UCMDB UIを使用して 次のように基本認証を無効にします。

- a. 管理者アカウントでUCMDBにログインして、**[**管理**] > [**インフラストラクチャー設定マネージャー**]** に移動します。
- b. [プローブからの**HTTP**接続で**Basic**認証を有効化] 設定を見つけ、値を [**False**] に設定しま す。
- c. UCMDBサーバーを再起動します。
- 3. UCMDBサーバーとData Flow Probe間の通信ポートを確認します。
	- a. UCMDBサーバーのJMXコンソール(デフォルトユーザー名: sysadmin) を起動します。
	- b. **getComponentConfiguration** JMXメソッドを**UCMDB:service=Ports Management Services**カテゴリから見つけます。
	- c. componentNameの[値] フィールドに**mam-collectors**と入力し、[**Invoke**] をクリックします。
	- d. 返された結果で現在マップされているポートの値を確認します。
		- <sup>l</sup> **HTTP:** (バージョン10.2xのみ) UCMDBサーバーとData Flow ProbeがHTTPプロトコルで通信 することを意味します。UCMDBサーバーとData Flow Probeをアップグレードした後、HTTPS プロトコルをHTTPプロトコルに変更する必要があります。詳細については、UCMDBヘルプの 管理に関するセクションの「UCMDBサーバーのHTTP通信を有効にする方法 」を参照してく ださい (HTTPS関連の値をHTTP関連の値に読み替えてください)。
		- <sup>l</sup> **HTTPS:** UCMDBサーバーとData Flow ProbeがHTTPSプロトコルで通信することを意味しま す。アップグレード後に現在マップされているポートを変更する必要はありません。
		- <sup>l</sup> **HTTPS\_CLIENT\_AUTH:** UCMDBサーバーとData Flow Probeが相互 (双方向) 証明書 認証によって通信することを意味します。アップグレード後に現在マップされているポートを変 更する必要はありません。
- 4. 使用可能なディスク容量を確認します。

プローブインストールフォルダーの使用可能なディスク容量を確認します。プローブの自動アップグ レードを実行するには、10GB以上のディスク容量が必要です。

5. プローブステータスを確認します。

UCMDBサーバーUIにログインし、**[**データフロー管理**] > [Data Flow Probe**設定**]** に移動し、[ドメイ ンとプローブ] ナビゲーション表示枠を確認します。サポートされているバージョンの接続済みプローブ のみが、自動的にアップグレードされます。

6. プローブのバージョンを見て、アップグレードするプローブがサポートされていることを確認します。

自動アップグレードメカニズムがサポートしているプローブのバージョンについては、「[サポートされるプ](#page-40-0) [ローブバージョン](#page-40-0) | を参照してください。

- 7. **<DataFlowProbe>**フォルダーをバックアップします。
- 8. 次の事項も確認します。
	- Data Flow Probe関連のすべてのコマンドラインウィンドウとプローブ関連のすべてのフォルダーが閉 じられている必要があります。閉じられていないと、これらのフォルダーとファイルを自動バックアップ するときに、これらが使用中であるために失敗する可能性があります。
	- <sup>o</sup> ポート5436および5437が使用されていないことが必要です。これらのポートはプローブアップグレー ド中に使用されます。
	- UCMDB ProbeサービスとUCMDB Probe DBサービスを停止します。
- 9. 次のことを理解している必要があります。
	- バージョン10.22のプローブの場合 (CUPありなし)、プローブのアップグレードにはPostgreSQLデー タベース、データ、プローブが含まれます。(バージョン10.30以降のプローブは、すでに最新バージョ ンのPostgreSQLを使用しています)。
	- プローブ自動アップグレードの場合、プローブのアップグレーダーは、次の構成ファイルを結合しま す。
		- <sup>l</sup> **DataFlowProbe.properties**
		- <sup>l</sup> **DataFlowProbeOverride.properties** (存在する場合)

これにより、すべてのカスタム構成設定が**DataFlowProbeOverride.properties**ファイルに書き込 まれます。

注**:** バージョン10.33以降の場合、**DataFlowProbe.properties**の

**appilog.agent.probe.sendtouchResultsToServer.maxObjects**設定に推奨される値は **500**です。そのため、カスタム値が500を上回る場合、**500**に戻されます。

アップグレード後、次のファイルは環境からのファイルで置換されます。

- <sup>l</sup> **<DataFlowProbe>\conf\postgresql.conf**
- <sup>l</sup> **<DataFlowProbe>\conf\probeMgrList.xml**
- <sup>l</sup> **<DataFlowProbe>\conf\WrapperGatewayCustom.conf**
- <sup>l</sup> **<DataFlowProbe>\conf\WrapperManagerCustom.conf**
- <sup>l</sup> **<DataFlowProbe>\conf\security\ssl.properties**
- <sup>l</sup> **<DataFlowProbe>\conf\security\HPProbeKeyStore.jks**
- <sup>l</sup> **<DataFlowProbe>\conf\security\HPProbeTrustStore.jks**
- <sup>l</sup> **<DataFlowProbe>\conf\enricher.properties**
- <sup>l</sup> **<DataFlowProbe>\conf\EnricherServiceSettings.ini**
- <sup>l</sup> **<DataFlowProbe>\bin\WrapperEnv.conf**
- <sup>l</sup> **<DataFlowProbe>\bin\wrapper-platform.conf**
- <sup>l</sup> **<DataFlowProbe>\bin\WrapperManager.conf**
- <sup>l</sup> **<DataFlowProbe>\bin\WrapperGateway.conf**
- <sup>l</sup> **<DataFlowProbe>\bin\xmlenricher\WrapperEnricher.conf**

#### 注**:**

- <sup>l</sup> アップグレード中、プローブアップグレーダーは既存のすべてのプローブデータと設定を **<DataFlowProbe>\old**フォルダーにバックアップします。古いデータを回復する必要があ る場合、**<DataFlowProbe>\old**フォルダーに移動します。
- <sup>l</sup> アップグレード中、Micro Focusは**<DataFlowProbe>\pgsql\data\postgresql.conf**の構 成ファイルを維持しません。そのため、アップグレード後に(必要に応じて)再構成してくだ さい。

### Data Flow Probe自動アップグレードのワークフロー

Data Flow Probe自動アップグレードのワークフローには、次の手順が含まれます。

1. UCMDBの管理者が、UCMDBサーバーをバージョン10.22以降 (CUPあり/なし) からバージョン10.33 以降にアップグレードします。

アップグレード中、管理者が[**Data Flow Probe**を新しいバージョンで自動的に更新する] オプション を選択します。これにより、プローブ自動アップグレーダーのパッケージが**<UCMDB\_**

**Server>\content\probe\_patchフォルダー内に配置され、Data Flow Probeインストーラーのパッケー** ジが**<UCMDB\_Server>\content\probe\_installer**フォルダー内に配置されます。

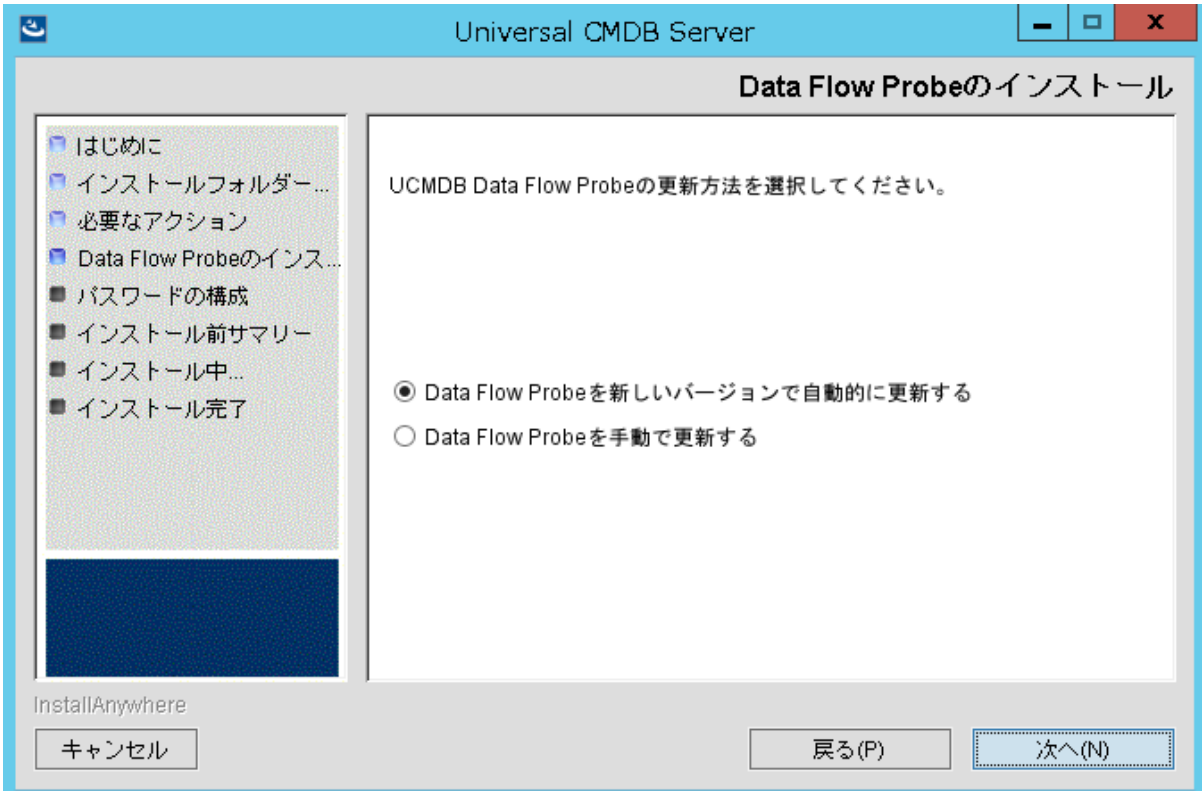

- 2. プローブ自動アップグレーダーが次の処理を実行します。
	- a. プローブがアップグレードできる状態であるかどうかを事前に確認します。たとえば、ディスクに十 分な空き容量があるか、プローブがサポート対象のバージョンであるかを確認します。
	- b. サイレントインストールに必要な応答ファイルを生成します。
	- c. Windowsプラットフォーム用のData Flow ProbeインストーラーファイルをUCMDBサーバーからダウ ンロードします (たとえば**UCMDB\_DataFlowProbe\_11.0.exe**)。
	- d. 次のサービスを停止します。
		- <sup>l</sup> **UCMDB\_Probe**
		- <sup>l</sup> **UCMDB\_Probe\_DB**
		- <sup>l</sup> **UCMDB\_Probe\_XmlEnricher**
	- e. [更新] オプションを指定してサイレントインストールを実行します。

この手順では、アップグレーダーはアップグレード後のタスクを実行します。たとえば、カスタマイズ 設定の結合、データベーステーブルの作成と調整 (テーブル(バージョン10.22からバージョン 11.0)、カラム、インデックスの分割など) を実行します。

- f. インストール完了後、次の3つのサービスすべてを起動します。**UCMDB\_Probe**、**UCMDB\_ Probe\_DB**、および**UCMDB\_Probe\_XmlEnricher**。
- g. プローブのアップグレードステータスをUCMDBサーバーにレポートし、プローブ自動アップグレード のログをUCMDBサーバーに保存します。次に例を示します。**<UCMDB\_ Server>\runtime\log\probeUpgradeLogs\10.22to11.0\success**

注**:** このログは、アップグレードが成功した場合は**success**フォルダーに、失敗した場合は **failed**フォルダーに置かれます。

### Data Flow Probe手動アップグレードのワークフロー

• プローブの自動アップグレードメカニズムがサポートしているプローブの場合、次のいずれかを実行しま す。

重要**:** プローブの自動アップグレードメカニズムがサポートしているプローブの場合、古いバージョン のプローブを先にアンインストールする必要はありません。

<sup>o</sup> UCMDBサーバーからプローブの自動アップグレードを実行します。

UCMDBサーバーのアップグレード後にプローブの自動アップグレード機能を活用するには、 UCMDBサーバーのアップグレードが完了したら、次の操作を実行します。

- i. < UCMDB Server>\content\probe\_patchディレクトリに移動します。
- ii. **probe-patch-11.0-windows.zip**パッケージを**<UCMDB\_Server>\runtime\probe\_upgrade** ディレクトリにコピーします。
- iii. UCMDBサーバーを再起動します。

UCMDBサーバーは、サポートされているすべての接続済みプローブの自動アップグレードを 実行します。

- <sup>o</sup> プローブサーバー上のプローブの手動アップグレードを実行します。
	- i. Windowsプラットフォーム用のパッケージを展開し、プローブインストーラー**UCMDB\_ DataFlowProbe\_11.0.exe**を起動します。
	- ii. **UCMDB Data Flow Probe**の **[**設定タイプ**]** ウィザードページで、[**Full Data Flow Probe Installation**] を選択します。これにより、アプリケーションをData Flow Probeに教えるために

必要なインベントリツール(Analysis Workbench、ビューアー、SAI Editor、およびMSIスキャ ナー) を含めて、すべてのコンポーネントとともにData Flow Probeがインストールされます。

- iii. [インストールタイプの選択] ウィザードページで、[アップグレード] を選択します。
- iv. ウィザードの指示に従って、プローブのアップグレードを完了します。

詳細については、『デプロイメントガイド 』の「Data Flow Probe - Windowsのアップグレード 」を参照 してください。

• Linux上のプローブ、または環境内で自動アップグレードがサポートされていないバージョンのプローブの 場合、プローブサーバーでプローブの手動インストールを実行します。

このワークフローには、次の手順が含まれます。

a. プローブサーバーで、古いバージョンのプローブをアンインストールします。

詳細については、『デプロイメントガイド 』の「UCMDBのアップグレード - Data Flow Probeのアンイ ンストール」の項を参照してください。

b. 最新バージョンのData Flow Probeを手動でインストールします。

#### **Windows**プラットフォームの場合**:**

- i. Windowsプラットフォーム用のパッケージを展開し、プローブインストーラー**UCMDB\_ DataFlowProbe\_11.0.exe**を起動します。
- ii. **UCMDB Data Flow Probe**の **[**設定タイプ**]** ウィザードページで、[**Full Data Flow Probe Installation**] を選択します。
- iii. [インストールタイプの選択] ウィザードページで、[新規インストール] を選択します。
- iv. ウィザードの指示に従って、プローブのインストールを完了します。

詳細については、『デプロイメントガイド 』の「Data Flow Probe - Windowsへのインストール」を参 照してください。

#### **Linux**プラットフォームの場合**:**

- i. Linuxプラットフォーム用のパッケージを展開し、インストールを起動するコマンドを実行しま す。
- ii. 画面の指示に従って、プローブのインストールを完了します。

詳細については、『デプロイメントガイド 』の「Data Flow Probe - Linuxへのインストール」の項を参 照してください。

## Data Flow Probeアップグレード - アップグレード後の 構成

• (バージョン10.30以前のみ) アップグレード前にUCMDBサーバーとデータフロープローブがHTTPプロトコ ルで通信している場合、アップグレード後は、UCMDBサーバー上でHTTP通信を有効にする必要が あります。

詳細については、UCMDBヘルプの管理に関するセクションの「UCMDBサーバーのHTTP通信を有効 にする方法 」を参照してください。

• 基本認証の有効化

[「プローブの自動アップグレードと手動アップグレードの両方の事前チェックリスト 」](#page-40-1)(41ページ)に記述され たように基本認証を無効にした場合、すべてのプローブが正常にアップグレードされた後は、これを有 効にすることができます。

## Data Flow Probeアップグレード - アップグレードの成 功チェックポイント

- 1. プローブのバージョンとステータス: プローブのバージョンが新しいバージョンに変更された場合
	- a. UCMDBサーバーUIにログインし、**[**データフロー管理**] > [Data Flow Probe**設定**]** に移動しま す。
	- b. 各プローブの詳細表示枠を確認します。

プローブが正 常 にアップグレード された場 合 、[ステータス] に [接続] と表 示され、 [バージョン] に 新しいバージョン情報が表示されているはずです。

- 2. UCMDBサーバーの**success**フォルダーから、プローブ自動アップグレードのログファイルを確認します。 プローブのアップグレードが成功したかどうかを確認するには、次の操作を実行できます。
	- <sup>o</sup> **probe\_auto\_upgrade.log**ファイル (**C:\UCMDB\DataFlowProbe\runtime\log\probeUpgradeLogs**フォルダー内) から、プローブが 正常にアップグレードされたかどうかを確認します。ログファイル内に次のメッセージがあるはずで す。

Finished probe upgrade.Probe has been upgraded to [version] [Build].Probe

auto upgrade agent will exit.

<sup>o</sup> UCMDBサーバーの**success**フォルダーを確認します。

このログファイルは、**<UCMDB\_Server>\runtime\log\probeUpgradeLogs\<source\_ version>to<target\_version>\success**フォルダー内 の<domain\_name>\_<probename>\_ **auto\_upgrade.log**として表示されます。たとえば、**<UCMDB\_ Server>\runtime\log\probeUpgradeLogs\10.22to11.0\success**です。**success**フォルダー内 のログファイルは、プローブが正常にアップグレードされたことを示します。

**probe\_auto\_upgrade.logファイルの詳細については、「Data Flow Probe[ログファイル」](#page-127-0)(128ペー** [ジ](#page-127-0)) を参照してください。

3. いくつかの基本的なジョブを実行します。

接続済みプローブを介して、**IPs by ICMP**ジョブを実行します。ジョブは正常に実行されるはずで す。

## Data Flow Probeアップグレード - アップグレードの失 敗チェックポイント

- 1. プローブのバージョンとステータス: プローブのバージョンは古いバージョンのままの場合
	- [ステ─タス] に [接続] と表 示されます。 これは、 プローブは破 損していないことを示します。 この場 合、アップグレードが失敗すると、プローブアップグレーダーはプローブを古いバージョンに戻そうと試 みます。
	- [**ステ―タス**] に [**切断**] と表 示されます。 これは、 プローブが破 損していることを示します。 アップグ レードが失敗した場合、[「プローブアップグレードのトラブルシューティング」](#page-50-1)(51ページ)の指示に従っ て、トラブルシューティングを実行する必要があります。
- 2. UCMDBサーバーの**failed**フォルダーのプローブアップグレードのログファイル
	- a. <**UCMDB\_Server>\runtime\log\probeUpgradeLogs\<source\_version>to<target version>\failed**フォルダーに移動します。たとえば、**<UCMDB\_ Server>\runtime\log\probeUpgradeLogs\10.22to11.0\failed**です。
	- b. **<domain\_name>\_<probename>\_auto\_upgrade.log**のファイルを確認します。

**failed**フォルダー内のログファイルは、プローブにアップグレードエラーが発生したことを示します。 各アップグレードログを開き、エラーメッセージを確認します。

# Data Flow Probeアップグレード - アップグレードの失 敗のト ラブルシューティング

プローブアップグレードに失敗が発生した場合、次のファイルからトラブルシューティング情報を確認しま す。

<sup>l</sup> **<UCMDB\_Server>\runtime\log\probeUpgradeLogs\<source\_version>to<target\_ version>\failed**フォルダー内にプローブ自動アップグレードログファイル(ファイル名は**<domain\_ name> <probe\_name>\_auto\_upgrade.log**) があります。次に例を示します。 **C:\UCMDB\DataFlowProbe\runtime\log\probeUpgradeLogs\10.32to11.0**

このログファイルに、プローブ自動アップグレーダーが検出したエラーが記録されます。エラーはプローブ バージョン、プローブモード、ディスク領域に関係する可能性があります。詳細については、[「プローブ](#page-54-0) 自動アップグレードのトラブルシューティング- [プローブのアップグレードが成功したかどうかの確認方法 」](#page-54-0) を参照してください。

注**:** 手動でアップグレードしたプローブの場合、**<DataFlowProbe>\runtime\log**内のログファイル でアップグレードの失敗に関するエラーメッセージを確認します。

• プローブ自動アップグレードのログファイルから十分なエラー情報が見つからなかった場合、プローブマ シンに移動できます。ま[ず「プローブ自動アップグレードのトラブルシューティング](#page-56-0) - 一般的な既知の問 [題、制限事項、その他 」](#page-56-0)に従って、一般的な確認を実施することをお勧めします。

次に、**<DataFlowProbe>\runtime\log**フォルダー内の次のログファイルを確認します。

- probe upgrade conf merge.log: プローブアップグレーダーが構成ファイルを結合したときの関連 情報を示します。エラーの根本原因をトラブルシューティングするには、[「プローブ自動アップグレー](#page-62-0) ドのトラブルシューティング - カスタマイズしたプローブ構成」を参照してください。
- <sup>o</sup> **pg\_upgrade.log**: PostgreSQLアップグレードやテーブル分割の詳細など、**pg\_upgrade.bat**スクリ プトの実行の詳細を示します。ログ内のエラーをトラブルシューティングするには、[「プローブ自動アッ](#page-60-0) [プグレードのトラブルシューティング](#page-60-0)- PostgreSQLアップグレード 」を参照してください。
- <sup>o</sup> **probe\_post\_upgrade.log**

ログファイルの詳細については、「Data Flow Probe[ログファイル」](#page-127-0)(128ページ)を参照してください。

## <span id="page-50-1"></span>プローブアップグレードのト ラブルシューティング

- プローブアップグレード のトラブルシューティング 権限のチェック
- プローブアップグレード のトラブルシューティング [プローブのアップグレードが成功したかどうかの確認方](#page-54-0) [法](#page-54-0)
- [プローブアップグレードのトラブルシューティング](#page-56-0) 一般的な既知の問題、制限事項、その他
- <sup>l</sup> [プローブアップグレードのトラブルシューティング](#page-60-0) PostgreSQLアップグレード
- <span id="page-50-0"></span>• プローブアップグレード のトラブルシューティング - カスタマイズしたプローブ構成

### プローブアップグレード のト ラブルシューティング - 権 限 のチェック

問題**:** 異なるユーザーを使用してログインすると、プローブ自動アップグレードに失敗する(**probe\_auto\_ upgrade.log**から、「Failed to start probe service」というメッセージが確認される場合があります)。

解決策**:** 環境をチェックし、次の要件を満たしていることを確認します。

- <sup>l</sup> システムのデフォルトユーザーアカウント (**administrator**や**admin**など) を使用している場合、そのユー ザーに、**<DataFlowProbe>**フォルダーの完全なコントロール権限を付与したことを確認します。詳細 については、「<DataFlowProbe>[フォルダーへの権限の付与](#page-52-0) 」(53ページ)を参照してください。
- カスタムアカウントを使用している場合、そのカスタムアカウントが次の要件を満たしていることを確認し ます。
	- a. プローブサービスを実行するユーザーは、管理者グループのメンバーである必要があります。
	- b. **UCMDB\_Probe**サービスと**UCMDB\_Probe\_DB**サービスがカスタムアカウントで実行されている場 合は、プローブの自動アップグレードが開始する前に、**<DataFlowProbe>**フォルダーへの完全な コントロール権限をそのユーザーに付与し、アップグレード後にコントロールを元に戻します。
	- c. そのカスタムアカウントを使用して次のいずれかのコマンドを実行します。
		- <sup>l</sup> **net stop UCMDB\_Probe**
		- <sup>l</sup> **net stop UCMDB\_Probe\_DB**
		- <sup>l</sup> **net start UCMDB\_Probe**
		- <sup>l</sup> **net start UCMDB\_Probe\_DB**

上記のいずれかのコマンドに失敗した場合、カスタムアカウントに必要な権限を付与するために、 次の操作を実行します。

• カスタムユーザーにプローブサービスの開始および停止権限を付与します。

注**:** 次の手順では、例として**UCMDB\_Probe**サービスを使用しています。また、 **UCMDB\_Probe\_DB**サービスおよび**UCMDB\_Probe\_XmlEnricher**サービスと同じ手順 を適用する必要があります。

- A. コマンドプロンプトツール(**cmd.exe**) を見つけ、右クリックして [管理者として実行] を選 択します。
- B. 次のコマンドを実行することで、**UCMDB\_Probe**サービスの現在の権限を取得します。

**sc sdshow UCMDB\_Probe**

次のような結果が返されます(この文字列をメモすることをお勧めします)。

D:(A;;CCLCSWRPWPDTLOCRRC;;;SY)(A;;CCDCLCSWRPWPDTLOCRSDRCWDWO;;;BA) (A;;CCLCSWLOCRRC;;;IU)(A;;CCLCSWLOCRRC;;;SU)S: (AU;FA;CCDCLCSWRPWPDTLOCRSDRCWDWO;;;WD)

C. カスタムユーザーコマンドプロンプトから**whoami /all**を実行することで、カスタムユーザー アカウントのSIDを取得します。

adminのSIDの例はS-1-5-21-3473967078-3408162587-394393321-1000です。

カスタムユーザーアカウントでログインできない場合、次を実行してユーザーIDを取得しま す。

- A. **regedit**を実行し、レジストリを起動します。
- B. **HKEY\_USERS**に移動し、ユーザーIDを見つけます。問題があるカスタムユーザー

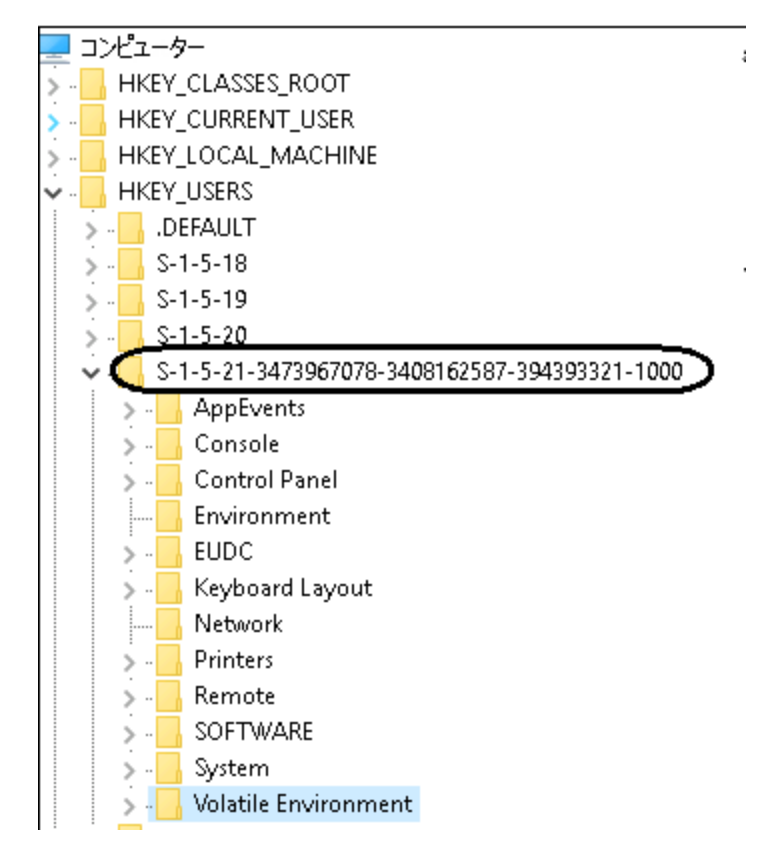

アカウントは、**Volatile Environment**タグで特定できます。

D. カスタムユーザーアカウント (adminユーザーなど) に対し、**UCMDB\_Probe**サービスの開 始および停止権限を設定します。

通常の管理者コマンドプロンプトで、次のコマンドを実行します。

```
sc sdset UCMDB_Probe D:(A;;CCLCSWRPWPDTLOCRRC;;;SY)
(A;;CCDCLCSWRPWPDTLOCRSDRCWDWO;;;BA)(A;;CCLCSWLOCRRC;;;IU)
(A;;CCLCSWLOCRRC;;;SU)(A;;RPWPDT;;;S-1-5-21-3473967078-3408162587-
394393321-1000)S:(AU;FA;CCDCLCSWRPWPDTLOCRSDRCWDWO;;;WD)
```
強調表示された部分は、カスタムユーザーのSIDに、**UCMDB\_Probe**サービスの停止、 開始、一時停止 (それぞれRP、WP、DT) の権限を付与することを意味します。

- <span id="page-52-0"></span>**• <DataFlowProbe>フォルダーへの権限の付与** 
	- A. **<DataFlowProbe>**フォルダーを右クリックし、**[**プロパティ**] > [**セキュリティ**]** を選択します。
	- B. [フルコントロール] 権限の[許可] チェックボックスを選択することで、[ユーザー] グループ権 限を編集します。

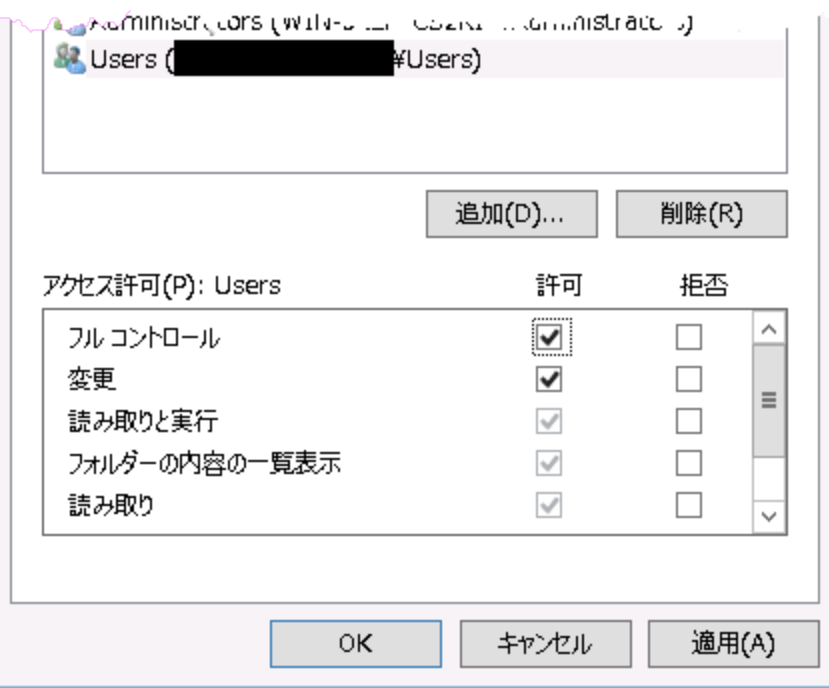

C. [適用] と[**OK**] をクリックします。

重要**:** このコントロールは、プローブ自動アップグレード後に元に戻してください。

- <sup>l</sup> (非推奨) ローカルグループポリシーエディターウィンドウでグループポリシーを変更します。
	- A. [スタート] をクリックし、[検索の開始] ボックスに**gpedit.msc**と入力し、ENTERを押すこと で、ローカルグループポリシーエディターを開きます。
	- B. ナビゲーション表示枠で、**[**コンピューターの構成**] > [Windows**の設定**] > [**セキュリティの 設定**] > [**ローカルポリシー**] > [**セキュリティオプション**]** を展開します。
	- C. 強調表示された2つのUACエントリが、どちらも [無効] であることを確認します。

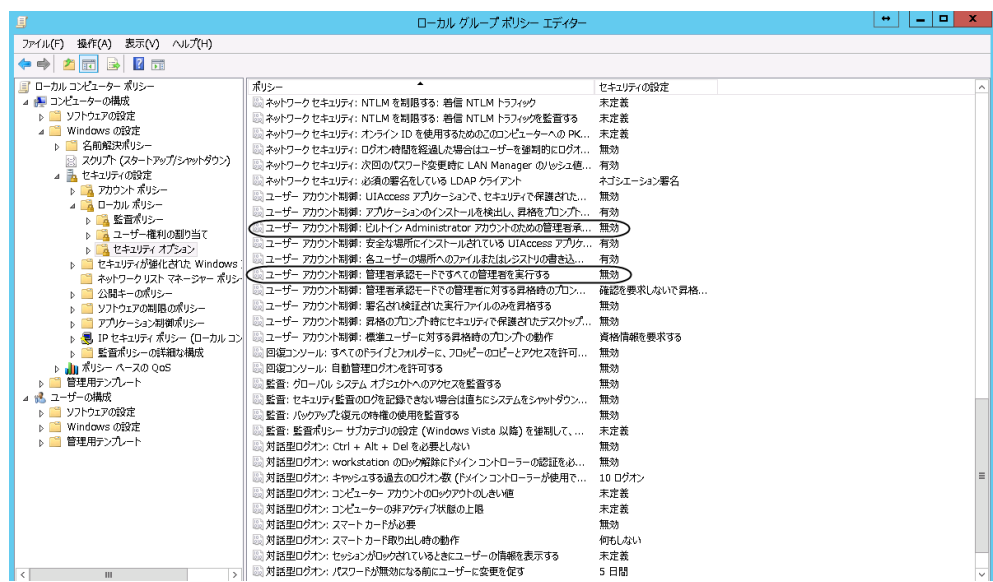

- <sup>l</sup> ユーザーアカウント制御**:** ビルトイン**Administrator**アカウントのための管理者承認 モード (無効): これは、ビルトインAdministratorアカウントのUACが無効であることを 意味します。
- <sup>l</sup> ユーザーアカウント制御**:** 管理者承認モードですべての管理者を実行する (無効): これは、他の管理者ユーザーに対し、UACが無効であることを意味します。

このエントリが[有効] な場合、[無効]に変更し、オペレーティングシステムを再起動 します。UACは、管理者グループのすべての管理者ユーザーに対して無効になりま す。これは、これらのユーザーがビルトイン管理者ユーザーと同じ権限を持つことを意 味します。

重要**:** アップグレード後は、必ずこの設定を [有効] に戻してください。

### <span id="page-54-0"></span>プローブアップグレードのト ラブルシューティング- プローブのアップグレードが 成功したかどうかの確認方法

プローブのアップグレード前に、プローブ自動アップグレーダーで環境とプローブステータスが確認されます。

- 1. プローブバージョンを確認します。バージョン10.22 (CUPあり/なし) 以降のプローブのみ、アップグレー ドできます。サポートされているプローブバージョンの詳細については、[「データフロー管理 」の](https://docs.microfocus.com/UCMDB/11.0/ucmdb-docs/docs/eng/doc_lib/Content/DataFlowManagement.htm)項の 「Data Flow Probe自動アップグレードの概要 」を参照してください。
- 2. プローブステータスを確認します。非FIPSモードのUnionモードのプローブのみ、アップグレードできま す。

3. 使用可能なディスク容量を確認します。プローブの自動アップグレードを実行するには、10GB以上 のディスク容量が必要です。

プローブが要件を満たさない場合、プローブは復元され、稼動状態に戻ります。

重要**:**

- <sup>l</sup> プローブが自動アップグレードできるのは1回のみです。自動アップグレード処理が失敗し、プロー ブがその処理中に破損しなかった場合、そのプローブは復元されます。アップグレードは手動で 実行する必要があります。
- プローブ自動アップグレードでは、コンソールモードで開始するプローブアップグレードをサポートしま せん。

プローブが正常にアップグレードされたことを確認するには、**probe\_auto\_upgrade.log**ファイル (**C:\UCMDB\DataFlowProbe\runtime\log\probeUpgradeLogs**フォルダー内) を確認できます。

• プローブが正常にアップグレードされた場合は、ログファイルから次のメッセージを確認できるはずです。

Finished probe upgrade.Probe has been upgraded to [version] [Build].Probe auto upgrade agent will exit.

• プローブ環境 がまだ変わっていない場合、自動アップグレード事前チェックが失敗したときに、プローブ アップグレーダーが何も実行せずに終了したためです。

この場合、プローブはまだ以前のバージョンにあり、プローブサービスとプローブDBはまだ稼動していま す。プローブアップグレーダーを実行し、再度自動アップグレードを実行するよう試行できます。

a. **<DataFlowProbe>/version.dat**ファイルを変更します。**version.dat**ファイルの内容が、次のよう になるようにします。

version=11.0 build=<Release build number in the probe installer filename> installedVersion=<Current probe version, for example, 10.22> installedBuild=<Current probe build, for example, 196>

b. **<DataFlowProbe>\tools\upgrade**ディレクトリに移動し、管理者権限で**post-upgrade.bat**を実 行します。

プローブアップグレーダーは、自動アップグレードを再度実行します。

<sup>l</sup> プローブのアップグレードが失敗した場合、**probe\_auto\_upgrade.log**ファイルにはアップグレード関連 のエラーメッセージが書き込まれていません。

アップグレードの失敗に関する詳細情報は、次のログファイルで確認します。

- <sup>o</sup> **probe\_upgrade\_conf\_merge.log**
- <sup>o</sup> **pg\_upgrade.log**
- <sup>o</sup> **probe\_post\_upgrade.log**

プローブログファイルの詳細については、[「データフロー管理 」](https://docs.microfocus.com/UCMDB/11.0/ucmdb-docs/docs/eng/doc_lib/Content/DataFlowManagement.htm)の項の「Data Flow Probe[ログファイル」を](#page-127-0) 参照してください。

### <span id="page-56-0"></span>プローブアップグレードのトラブルシューティング - 既知の問題、制限事項、 その他の一般的な問題

#### 一般的な問題

#### <sup>l</sup> プローブのダウングレードまたはロールバック

プローブバージョンの自動ダウングレードまたはロールバックは、サポートされません。ダウングレードを実 行する、またはバージョンアップグレードをロールバックするには、プローブをアンインストールした後、必 要なバージョンをインストールします。

#### <sup>l</sup> プローブの再起動

プローブがそれ自体を自動的に再起動する数とおりの状況があります。 たとえば、新しいコンテンツ パックのデプロイ時またはCUPの適用時。これらの場合、プローブは、15分待機して実行中のジョブ を完了させた後に初めてシャットダウンします。その時点で完了しなかったジョブ (長い統合など) は、 プローブが開始したときに再度実行を開始します。

#### <sup>l</sup> **PostgreSQL**データベースの標準設定のポートを変更する方法

PostgreSQLデータベースのポートは、標準設定ではData Flow Probeインストールで定義されます が、これを変更するには、次の手順を行います。

- a. プローブを停止します (起動済みの場合)。
- b. UCMDB DB Probeサービスを停止します。
- c. 次のファイル内でポートを修正します。
	- <sup>l</sup> Windowsの場合: **C:\UCMDB\DataFlowProbe\pgsql\data\postgresql.conf**
	- <sup>l</sup> Linuxの場合: **/opt/UCMDB/DataFlowProbe/pgsql/data/postgresql.conf**

ポートを **5432** から **5433** に変更する方法を次に示します。

注**:** 2つのプローブが同じマシンに共存する場合、ポートの使用方法を慎重に計画し、それ らの2つのプローブに使用されるポートが競合しないようにします。

#port = 5432 # (change requires restart) < 変更前の行

```
port = 5433 # (change requires restart) < 変更後の行
```
- d. **DataFlowProbe.properties**ファイル(Windowsの場合**C:\UCMDB\DataFlowProbe\conf**、 Linuxの場合**/opt/UCMDB/DataFlowProbe/conf**) に次の変更を加えます。
	- 次を

jdbc:postgresql://localhost/dataflowprobe

次に変更します。

jdbc:postgresql://localhost:5433/dataflowprobe

<sup>l</sup> 次を

```
appilog.agent.local.jdbc.uri =
jdbc:postgresql://localhost/dataflowprobe
```
次に変更します。

```
appilog.agent.local.jdbc.uri =
jdbc:postgresql://localhost:5433/dataflowprobe
```
• 次を

appilog.agent.normalization.jdbc.uri = jdbc:postgresql://localhost/dataflowprobe

次に変更します。

```
appilog.agent.normalization.jdbc.uri =
jdbc:postgresql://localhost:5433/dataflowprobe
```
• 次を

```
appilog.agent.netflow.jdbc.uri =
jdbc:postgresql://localhost/dataflowprobe
```
次に変更します。

データフロー管理ガイド 第2章: Data Flow Probe設定

> appilog.agent.netflow.jdbc.uri = jdbc:postgresql://localhost:5433/dataflowprobe

#### • プローブ自動アップグレードの制限事項

プローブ自動アップグレードが失敗した場合、再試行しても問題は解決されません。対応するプロー ブサーバーにアクセスし、そのプローブを手動でデプロイする必要があります。

#### • プローブ自動アップグレードの既知の問題

アップグレード処理中に**C:\UCMDB\temp**フォルダーが作成され、プローブ自動アップグレーダーがこの フォルダーを使用します。プローブサーバー上にこのフォルダーが見つかった場合は、無視するか、安 全に削除します。機能的な影響はありません。

<sup>l</sup> 問題**:** 環境によっては、プローブインストーラーがハングし、アップグレードを終了できないことがありま す。この問題が発生した場合、プローブアップグレーダーはプローブのアップグレード処理を中止し、プ ローブを復元します。

解決策**:** プローブを手動でアップグレードします。

<sup>l</sup> 問題**:** ログに「errors occurred installing probe」と書き込まれ、プローブサービス、プローブDB サービス、またはXML Enricherサービスを起動できなくなります。プローブインストーラーの起動エラーが 発生したときに、この状態になることがあります。

解決策**:** プローブを手動でアップグレードする必要があります。

この問題は、構成ファイルに一部のプロパティが含まれていないことが原因で発生する可能性があり ます。そうでない場合は、プローブ自動アップグレードログファイルで詳細情報を確認する必要があり ます。詳細については、「[プローブ自動アップグレードのログファイル](#page-59-0)」を参照してください。

### UCMDBサーバーがバージョン11.0にアップグレードされた後に、リソースが適 切な場所に置かれたかどうかを確認する方法

1. Data Flow Probeインストーラーが適切な場所に置かれたかどうかを確認します。

**<UCMDB\_Server>\content\probe\_installer**ディレクトリに移動します。このディレクトリにプローブイ ンストーラー**UCMDB\_DataFlowProbe\_11.0.exe**が含まれているはずです。

2. プローブ自動アップグレーダーのパッケージが適切な場所に置かれたかどうかを確認します。

**<UCMDB\_Server>\runtime\probe\_upgrade**ディレクトリに移動します。このディレクトリにプローブ アップグレードパッケージ**probe-patch-windows.zip**が含まれているはずです。

probe-patch-windows.zipパッケージが存在しない場合は、次の手順を実行します。

- a. <UCMDBサーバー>\content\probe\_patchに移動します。
- b. **probe-patch-11.0-windows.zip**パッケージを**<UCMDB\_Server>\runtime\probe\_upgrade** ディレクトリにコピーします。
- c. UCMDBサーバーを再起動します。UCMDBサーバーでプローブ自動アップグレードが実行されま す。

### <span id="page-59-0"></span>プローブ自動アップグレードのログファイル

プローブ自動アップグレードに失敗した場合、次のプローブ自動アップグレードログファイル (**<DataFlowProbe>\runtime\log**ディレクトリ内) に詳細が含まれています。

- <sup>l</sup> **pg\_upgrade.log**: PostgreSQLアップグレードやテーブル分割の詳細など、**pg\_upgrade.bat**スクリプト の実行の詳細を示します。
- <sup>l</sup> **probe\_upgrade\_conf\_merge.log**: プローブインストーラーが構成ファイルを結合したときの関連情 報を示します。
- <sup>l</sup> **probe\_auto\_upgrade.log**: **probeUpgradeLogs**サブフォルダー内で、プローブ自動アップグレーダー がプローブをアップグレードしたときの関連情報を示します。

ログファイルの詳細については、UCMDBヘルプ[の「データフロー管理 」](https://docs.microfocus.com/UCMDB/11.0/ucmdb-docs/docs/eng/doc_lib/Content/DataFlowManagement.htm)の項にある「Data Flow [Probe](#page-127-0)ログ [ファイル」](#page-127-0)を参照してください。

### XML Enricherサービスのポート競合問題

問題**:** プローブのアップグレード後、ポート競合が原因でXML Enricherサービスが起動に失敗することが あります。失敗した場合、**probe\_auto\_upgrade.log**が**failed**フォルダー内に置かれます (**<UCMDB\_ Server>\runtime\log\probeUpgradeLogs\10.22to11.0\failed**など)。**probe\_auto\_upgrade.log**に次 のメッセージが書き込まれているはずです。

2017-07-14 11:27:11 INFO ServiceControl:106 - Starting XML Enricher service... 2017-07-14 11:27:11 INFO ServiceControl:328 - XML EnricherStatus status: STOPPED 2017-07-14 11:27:11 INFO ServiceControl:381 - Waiting for execution... 2017-07-14 11:27:46 ERROR ServiceControl:394 - Problems occurred during execution. 解決策**: <DataFlowProbe>\runtime\logWrapperEnricher.log**を確認し、「Port already in use: 34545」が見つかった場合は、**<DataFlowProbe>\bin\xmlenriche\WrapperEnricher.conf**ファイルを編 集してXML Enricherのポートを変更するか、ポート**34545**を解放します。

<span id="page-60-0"></span>プローブアップグレードのト ラブルシューティング- PostgreSQLアップグレード

### PostgreSQLのバージョンをチェックして、アップグレードが成功したかどうかを 確認できます。

PostgreSQLでアップグレードが終了したら、PostgreSQLのバージョンをチェックして、プローブのアップグレー ドが成功したかどうかを確認できます。

または、**<DataFlowProbe>\runtime\log**フォルダー内の**pg\_upgrade.log**で詳細を確認できます。

PostgreSQLアップグレードが正常に完了した場合は、「The new PostgreSQL will be used」というメッ セージが**pg\_upgrade.log**ファイルに書き込まれており、2つのフォルダー**<DataFlowProbe>\pgsql**と **<DataFlowProbe>\pgsql.old**もあります。**<DataFlowProbe>\pgsql.new**フォルダーは、アップグレードが 正常に完了したときに削除されます。スクリプトを手動で**<DataFlowProbe>/tools/dbscripts**フォルダー から実行してデータベースを再度アップグレードすると、ログには**pgsql.new**が存在しないことが示されま す。スクリプトを再度実行しても、PostgreSQLインストールには機能的な影響がありません。

### PostgreSQLのアップグレードが失敗した場合にログメッセージを読む方法

PostgreSQLアップグレードが失敗する場合もあります。その場合は、**<DataFlowProbe>**の下に3つのサブ フォルダー**pgsql**、**pgsql.old**、および**pgsql.new**があります。詳細を**pg\_upgrade.log**ファイルで確認する こともできます。このファイルには、アップグレードが失敗した原因を示すメッセージが書き込まれます。ログ メッセージの内容に応じて、該当する解決策を講じることができます。

- <span id="page-60-1"></span>1. ログメッセージ**:** Folder pgsql.new doesn't exist.
	- <sup>o</sup> 考えられる原因**:** プローブのインストール時に予期しないことが起こり、プローブが**pgsql.new**フォ ルダーの生成に失敗しました。

解決策**:** 同じバージョンのPostgreSQLリソースをPostgreSQLの公式Webサイトからダウンロード し、リソースを**pgsql.new**フォルダーに抽出してから、**pg\_upgrade.bat**スクリプトを再実行します。

<sup>o</sup> 考えられる原因**:** スクリプトをすでに複数回実行しており、スクリプトによって**pgsql.new**フォルダー がすでに削除されています。

解決策**:** PostgreSQLアップグレードは以前に正常に完了しました。PostgreSQLのバージョンを 確認してください。

2. ログメッセージ**:** The new PostgreSQL database initialization failed.

考えられる原因**: initdb**の条件が満たされていません。

解決策**:** パスワードが正しいこと、または**data**フォルダーが**pgsql.new**に存在しないことを確認しま す。

3. ログメッセージ**:** The precheck of the old and new PostgreSQL failed.

考えられる原因**:** スクリプトがローカルシステムアカウントで実行されなかったか、ファイルのフルコント ロール権限を持っていません。

解決策**:** ローカルシステムアカウントに切り替えるか、ユーザー向けにフォルダー全体のフルコントロー ル権限を追加して、スクリプトを再実行します。

4. ログメッセージ**:** PostgreSQL upgrade failed, the old PostgreSQL will still be used.

考えられる原因**: pg\_upgrade.exe**の条件が満たされていません。

解決策**:** 古いPostgreSQLと新しいPostgreSQLの両方の条件をチェックし、どちらも適切であること を確認します。次のコマンドを手動で実行して、詳細を確認できます。

"%DB\_PATH%\pg\_upgrade.exe" -b "%BASE\_DIR%\pgsql\bin" -B "%BASE DIR%\pgsql.new\bin" -d "%BASE DIR%\pgsql\data" -D "%BASE DIR%\pgsql.new\data" -p 5436 -P 5437 -U postgres

<span id="page-61-0"></span>5. ログメッセージ**:** Table splitting failed, the old PostgreSQL will still be used.

考えられる原因**:** データベースに**ddm\_discovery\_results**テーブルがないか、**ddm\_discovery\_ touch\_results**テーブルの作成時にアップグレードが失敗しました。

解決策**:** ログ詳細をチェックして問題がどこで発生したかを確認し、 **tools\dbscripts\migrateData.cmd**スクリプトを確認します。

前述[の問題](#page-60-1)a~[問題](#page-61-0)eを解決した後で、次の手順に従って、PostgreSQLを手動でアップグレードできま す。

- 1. **UCMDB\_Probe\_DB**サービスを停止します。
- 2. **pgsql**フォルダーの内容を削除し、**pgsql.old**フォルダーの内容を**pgsql**フォルダーにコピーします。
- 3. **DataFlowProbe**フォルダーのユーザーにフルコントロール権限を付与し、 **<DataFlowProbe>/tools/dbscripts**フォルダーから次のコマンドを実行します。

pg\_upgrade.bat %DB\_Password%

- 4. このコマンドが正常に実行されたら、ユーザーに付与したフルコントロール権限を元に戻します。
- 注**:** アップグレード中、Micro Focusは**<DataFlowProbe>\pgsql\data\postgresql.conf**の構成ファ

<span id="page-62-0"></span>┃ イルを維持しません。そのため、アップグレード後に(必要に応じて)再構成してください。

### プローブアップグレードのト ラブルシューティング- カスタマイズしたプローブ構 成

プローブインストーラーの起動時に、次の構成ファイルが結合されます。

- <sup>l</sup> **DataFlowProbe.properties**
- <sup>l</sup> **DataFlowProbeOverride.properties** (存在する場合)

これにより、すべてのカスタム構成設定が**DataFlowProbeOverride.properties**ファイルに書き込まれま す。

注**:** バージョン10.33以降の場合、**DataFlowProbe.properties**の **appilog.agent.probe.sendtouchResultsToServer.maxObjects**設定に推奨される値は**500**で す。そのため、値が500を上回る場合、**500**にリセットされます。

次の各ファイルが、環境内のファイルで置き換えられます。

- <sup>l</sup> **<DataFlowProbe>\conf\postgresql.conf**
- <sup>l</sup> **<DataFlowProbe>\conf\probeMgrList.xml**
- <sup>l</sup> **<DataFlowProbe>\conf\WrapperGatewayCustom.conf**
- <sup>l</sup> **<DataFlowProbe>\conf\WrapperManagerCustom.conf**
- <sup>l</sup> **<DataFlowProbe>\conf\security\ssl.properties**
- <sup>l</sup> **<DataFlowProbe>\conf\security\HPProbeKeyStore.jks**
- <sup>l</sup> **<DataFlowProbe>\conf\security\HPProbeTrustStore.jks**
- <sup>l</sup> **<DataFlowProbe>\conf\enricher.properties**
- <sup>l</sup> **<DataFlowProbe>\conf\EnricherServiceSettings.ini**
- <sup>l</sup> **<DataFlowProbe>\bin\WrapperEnv.conf**
- <sup>l</sup> **<DataFlowProbe>\bin\wrapper-platform.conf**
- <sup>l</sup> **<DataFlowProbe>\bin\WrapperManager.conf**
- <sup>l</sup> **<DataFlowProbe>\bin\WrapperGateway.conf**
- <sup>l</sup> **<DataFlowProbe>\bin\xmlenricher\WrapperEnricher.conf**

問題**:** プローブ自動アップグレードの終了後、プローブを起動できず、**DataFlowProbe.properties**内の 多くのプロパティが空になります。この問題は、プローブの構成ファイルのバックアップが失敗したときに発生 します。

解決策**:** プローブを手動でアップグレードする必要があります。つまり、プローブをアンインストールし、バー ジョン10.33以降のプローブを手動でインストールします。

## ディスカバリワークフローに対する範囲タイプの影

響

ディスカバリ環境に対して定義したネットワーク範囲のタイプに応じて、異なる調整ルールおよびディスカバ リワークフローを適用します。

さまざまな環境 タイプをサポートするため、IPアドレスCIにはネットワーク範囲を格納するリース時間属性 が含まれています。ネットワーク範囲のタイプ、ルーティングドメイン、特定のディスカバリオプションにより、そ のネットワーク範囲に適用する調整ルールとワークフローを決定します。

IPアドレスCIの更新は、範囲を更新するとき、IPアドレスCIがData Flow Probeによって報告されたとき、 または新しいIP/MACペアが検出されたときに発生します。この動作により、IPアドレスCIの不要な追加/ 削除操作が最小限に抑えられます。

範囲タイプの一般的な環境の説明および範囲タイプの設定方法に関する情報については、「[[新規範](#page-160-0) 囲] ダイアログボックス/ [範囲を編集] [ダイアログボックス」](#page-160-0)(161ページ)を参照してください。

クライアントタイプ範囲の最適なディスカバリオプションの選択については、「クライアントIP[範囲のディスカバ](#page-594-0) [リオプション」](#page-594-0)(595ページ)を参照してください。

範囲タイプおよびディスカバリオプション、それらがデータ調整に対して与える影響について次に説明しま す。

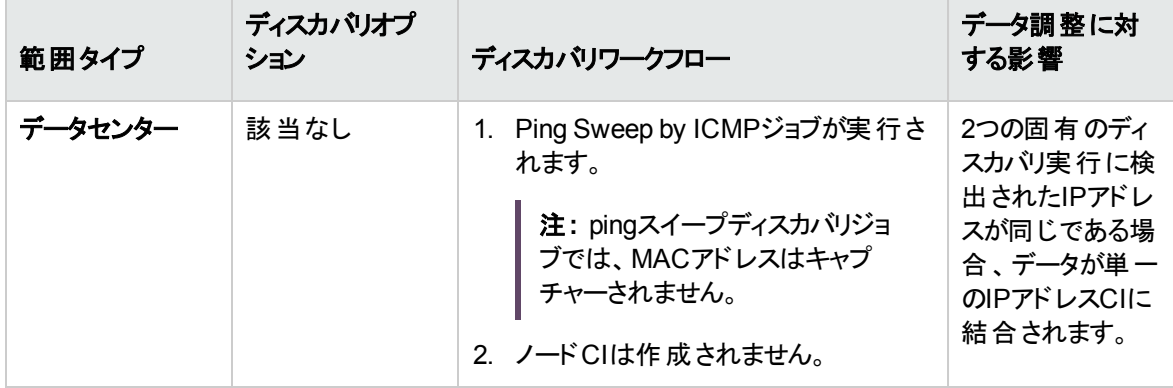

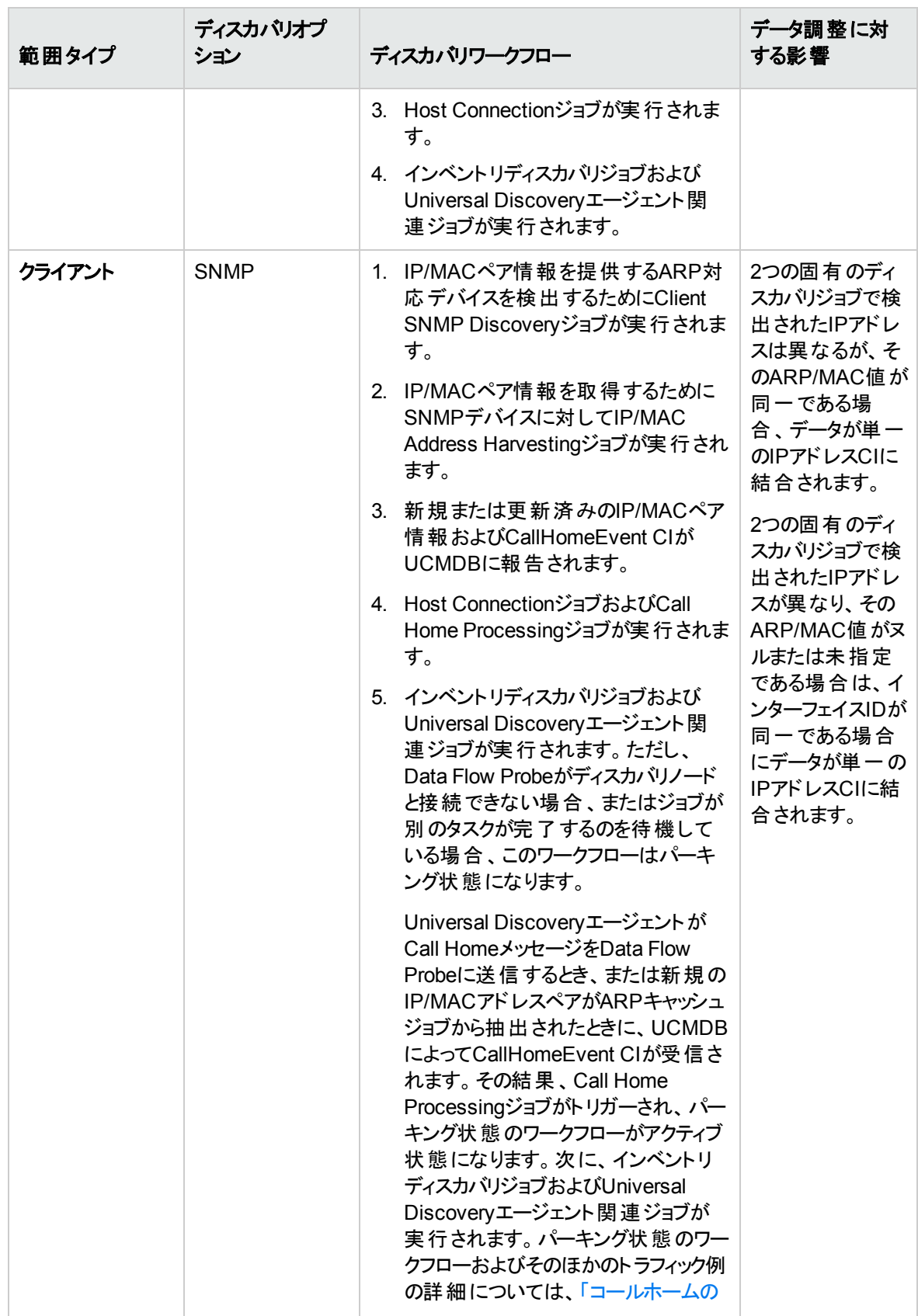

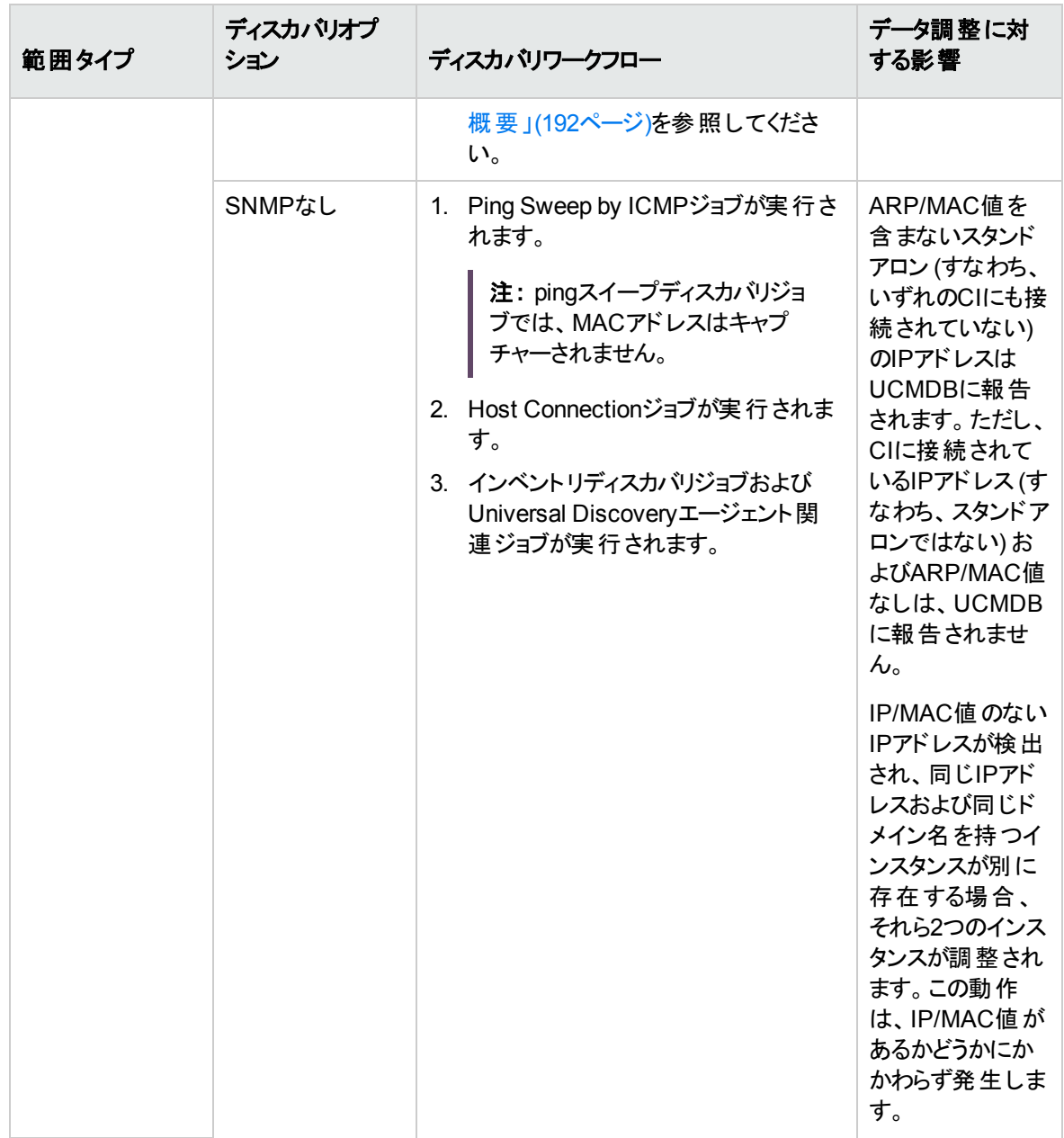

# 非ルートユーザーアカウントを使用したLinuxへ のData Flow Probeとプローブデータベースのイン ストールおよび実行

非ルートユーザーアカウントを使用したLinuxシステムへのData Flow Probeとプローブデータベースのインス トールおよび実行は、ルートユーザーアカウントを使用する場合と同様に行えます。

この機能は、統一モードのData Flow Probeに適用されます。

プローブのインストールが完了したら、システムがリブートしたときにプローブの自動再起動機能を有効に するために、ルートアカウント権限でプローブサービスを手動で登録する必要があります。プローブサービス を削除する場合は、ルートアカウント権限も必要です。

非ルートユーザーアカウントでは、非ルートユーザーアカウントを使用してインストールしたプローブの起動と 実行のみが可能です。

非ルートユーザーアカウントを使用してプローブをインストールする方法の詳細については、対話式の『デ プロイメントガイド 』の「Data Flow Probe - Linuxへのインストール」の項を参照してください。

# Data Flow Probeの標準設定としてのHTTPS ポート8453の使用

Data Flow ProbeのJMXコンソールへのセキュアアクセスを提供するために、バージョン10.31以降の新しくイ ンストールされたプローブに対する標準設定では、プローブの構成ファイル**DataFlowProbe.properties**の **jettyHttpsEnabled**設定は**true**となり、HTTPSポート8453 (**jettyGtwHttpsPort**) がプローブサーバー用に 使用されます。HTTPポート1977は無効化されます。

プローブのJMXコンソールにアクセスするには、プローブマシンでWebブラウザーを起動して、次のアドレスを 入力します。**https://localhost:8453**のアドレスを入力します。プローブのJMXコンソールへのアクセスに関 する詳細については、UCMDBヘルプのJMXリファレンスに関するセクションの「はじめに」を参照してくださ い。

注**:**

- <sup>l</sup> オフサイトスキャンファイルの保存で使用できるのはHTTPSポート8453のみです。スキャンファイル の保存にHTTPポート1977を使用するには、**jettyHttpsEnabled**を**false**に設定します。
- 以前のバージョンからアップグレードされたプローブおよび統合サービスの場合、カスタム設定は維 持されます。この、標準設定ポートの変更は、バージョン10.31の新規インストールのプローブにの み適用されます。
- <sup>l</sup> 分離モードのプローブ (FIPSモードであってもなくても) では、HTTPS通信はサポートされません。 プローブを分離モードでインストールした後で、**jettyHttpsEnabled**を**false**に設定する必要があり ます。

# Windowsマシンで2つ目のData Flow Probeをイ ンストールする方法

#### インストールする前の注意事項

<sup>l</sup> サポートされる組み合わせ: Windows上の既存のプローブ (任意のバージョン、個別モードまたは統一 モード) と、2つ目のプローブ (バージョン10.30以降、統一モード)。それぞれのレポート先となるUCMDB サーバーは異なります。

つまり、2つ目のプローブのインストールでは、次のことが可能です。

- インストール対象 はWindowsマシンのみ
- インストールできるのは統一モードのプローブのみ
- 2つのプローブはそれぞれ異なるUCMDBサーバーにレポートするため、既存のプローブのバージョン は無視できる
- <sup>l</sup> 1つのWindowsマシンには、最大で2つのプローブを設定できます。

3つ目のプローブをインストールしようとしてData Flow Probeのインストーラーを再度実行しても、2つ目 のプローブが上書きされるだけです。

- 複数のネットワークカードはサポートされません。
- <sup>l</sup> インストール後にポートを手動で変更できます。

次の手順では、Windowsマシンに2つ目のData Flow Probeをインストールする方法を説明します。

#### 注**:**

- <sup>l</sup> Data Flow Probeをインストールする前に、上記の重要な注意事項および考慮事項を、必ず読 んでおいてください。
- <sup>l</sup> Data Flow Probeのインストールの間に指定するパスワードは、次の要件を満たす必要がありま す。

パスワードは8から16文字にし、次の4種類の文字を少なくとも1つずつ含める必要があります。

- 大文字のアルファベット文字
- 小文字のアルファベット文字
- <sup>o</sup> 数字
- <sup>o</sup> 特殊文字: **:/.\_+-[]**

#### **2**つ目の**Data Flow Probe**をインストールするには、次の手順を実行します。

- 1. **UCMDB\_DataFlowProbe\_11.0.xxx.exe**をダブルクリックします。
- 2. 進行状況バーが表示されます。最初のプロセスが完了すると、スプラッシュ画面が開きます。ロケー ル言語を選択し、[**OK**] をクリックします。
- 3. [概要] ページが開きます。Data Flow Probeの既存のインストールが検出され、2つ目のData Flow Probeをインストールするかどうかを確認するメッセージが表示されます。[はい] をクリックして続行する か、[キャンセル] をクリックしてインストールをキャンセルします。
- 4. [ライセンス契約] ページが開きます。

エンドユーザーライセンス契約の条件を承認して**[**次へ**]** をクリックします。

5. [設定タイプ] ページが開きます。

[**Full Data Flow Probe installation**] を選択します。これにより、アプリケーションをData Flow Probe に教えるために必要なインベントリツール(Analysis Workbench、ビューアー、SAI Editor、およびMSI スキャナー) を含めて、すべてのコンポーネントとともにData Flow Probe がインストールされます。

注**:** [インベントリツール] オプションは、インベントリツールのみをインストールするために使用され ます。アプリケーションの指導の詳細については、UCMDBヘルプのデータフロー管理に関するセ クションを参照してください。

[次へ] をクリックします。

6. [インストールタイプを選択] ページが開きます。

新しいプローブをインストールしている場合は、[新規インストール] を選択します。

注**:** 既存のプローブをアップグレードする場合は、[アップグレード] を選択します。

7. [インストールフォルダーの選択] ページが開きます。

2つ目のプローブ用に、別のインストールフォルダーを指定するか、[選択] をクリックしてフォルダーを選 択します。

注**:** 選択するインストールフォルダーは、空でなければなりません。

- 8. UCMDBData Flow Probeの[構成] ページが開き、2つ目のData Flow Probeのレポート先となるアプ リケーションサーバーの詳細を設定できます。
	- <sup>o</sup> [レポートするアプリケーション] で [**Universal CMDB**] を選択し、[アプリケーションサーバーアドレ ス] ボックスで、2つ目のプローブの接続先とする別のUniversal CMDBサーバー (既存のプローブの UCMDBサーバーとは別のサーバー) の名前またはIPアドレスを入力します。

注**:**

- <sup>l</sup> 同じWindowsマシンにインストールされた2つのプローブそれぞれが、異なるUCMDBサー バーにレポートするようにします。インストールする2つ目のプローブに対して、別の Universal CMDBサーバーを確実に選択するようにします。
- <sup>l</sup> 高可用性環境では、ロードバランサーのライター仮想IPアドレスを使用します。
- <sup>o</sup> [**Data Flow Probe address**] ボックスに、現在ProbeをインストールしているマシンのIPアドレスま たはDNS名を入力するか、標準設定をそのまま使用します。

注**:** Data Flow Probeマシンが複数のIPアドレスを持つ場合は、DNS名ではなく個々のIPア ドレスを入力します。

[次へ] をクリックします。

注**:** アプリケーションサーバーのアドレスを入力しない場合、または標準設定ポート (8080,8443,80) 経由のアプリケーションサーバーへのTCP接続が存在しない場合 (この原因に はアプリケーションサーバーが完全に開始されていないことが考えられます)、メッセージが表示さ れます。アドレスを入力せずにProbeのインストールを続行するか、前のページに戻ってアドレスを 追加するかを選択できます。

- 9. 2つ目のUCMDBData Flow Probeの[構成] ページが開き、プローブに識別子を設定できます。
	- <sup>o</sup> [**Data Flow Probe**識別子] ボックスに、お使いの環境で2つ目のプローブを識別するために使用 するプローブ名を入力します。

注**:**

- プローブ識別子には、大文字小文字の区別があり、デプロイメント内でプローブごとに 一意にする必要があります。また、50文字を超えてはなりません。
- 2つ目のプローブに一意の識別子を確実に入力します。
- UCMDB のサーバーインストールで定 義されている、 標準設定 のUCMDB IPアドレスまたはマシ ン名を使用する場合は、 **[**標準設定の**CMDB**ドメインを使用する**]** を選択します。

標準設定のUCMDBドメインは、UCMDBのインフラストラクチャー設定モジュール内でも設定可 能です。詳細については、UCMDBヘルプの管理に関するセクションを参照してください。

[次へ] をクリックします。

10. UCMDB Data Flow Probeの[プローブメモリサイズ] ページが開きます。

注**:** インストールする2つ目のプローブでは、[プローブドメイン設定] ページと[プローブ作業モー ド] ページはスキップされます。

2つ目のプローブに割り当てる最小および最大メモリサイズを、メガバイト単位で定義します。

注**:** 後で最大ヒープサイズを変更する方法の詳細については、UCMDBヘルプのデータフロー 管理に関するセクションを参照してください。

[次へ] をクリックします。

11. [PostgreSQLアカウント構成] ページが開きます。

PostgreSQLのData Flow Probeアカウントは、PostgreSQLデータベースと接続する際に、Data Flow Probeによって使用されます。このアカウントは、PostgreSQLのルートアカウントと比較して権限が小 さくなっています。暗号化されたパスワードは **DataFlowProbe.properties** 設定ファイルに保存され ます。

PostgreSQLのData Flow Probeアカウントのパスワードを入力し、確認のため、もう一度入力しま す。

注**:** このパスワードを変更するには、**DataFlowProbe.properties** ファイルを更新する必要があ ります。

[次へ] をクリックします。

12. 次の[PostgreSQLアカウント構成] ページが開きます。ここでは、PostgreSQLのルートアカウントを設 定します。PostgreSQLルートアカウントは、PostgreSQLデータベースを管理するために使用されるア カウントです。設定されると、プローブのインストールでスクリプト実行中にこのアカウントの提示が必 要になる場合があります。

PostgreSQLのData Flow Probeアカウントのパスワードを入力し、確認のため、もう一度入力しま す。

注**:** ルートアカウントを変更しても、プローブの動作には影響しません。

[次へ] をクリックします。

13. [システム管理者パスワードの構成] ページが表示されます。

**sysadmin**アカウントのパスワードを入力します。パスワードが標準設定のパスワードと一致することを 確認します。

14. [スキャンファイルのアップロードのためのアカウント構成] ページが開きます。これは手動スキャナーデプ ロイメントモードで使用されます。このモードでは、HTTPまたはHTTPSを使用して、スキャンファイル を直接 Data Flow Probe上のXML Enricherの受信ディレクトリにアップロード可能になります。

このアカウントのユーザー名とパスワードを入力し、確認のため、パスワードをもう一度入力します。 標準設定のユーザー名は **UploadScanFile** です。

[次へ] をクリックします。

15. [インストール前サマリー] ページが開きます。

選択した内容を確認し、[インストール] をクリックして2つ目のプローブのインストールを完了します。

16. インストールが完了すると、[インストール完了] ページが開きます。

#### 注**:**

○ インストール中に発生したエラーは次に示すファイルに記載されます。

**C:\UCMDB\<DataFlowProbe\_2\_InstallDir>\UninstallerData\Logs\UCMDB\_Data\_ Flow\_Probe\_Install\_<install date and time>.log**

○ インストール中に発生したデータベース関連のエラーはすべて次のログファイルに記載されま す。

**C:\UCMDB\<DataFlowProbe\_2\_InstallDir>\runtime\log\postgresql.log**

[完了] をクリックします。

- 17. **key.bin**ファイルをカスタマイズした場合は、前に保存している**key.bin**ファイルを **C:\UCMDB\DataFlowProbe\conf\security**にコピーします。
- 18. 2つ目のプローブを起動します。**[**スタート**] > [**すべてのプログラム**] > [UCMDB (2)] > [Data Flow Probe**の開始**]**を選択します。

コンソールからプローブを開始するには、コマンドプロンプトで次のスクリプトを実行します。 **C:\UCMDB\<DataFlowProbe\_2\_InstallDir>\bin\gateway.bat console**.
注**:**

○ プローブがアプリケーションサーバーに接続できるようにするために、アプリケーションサーバーは 完全に開始している必要があります。

<sup>o</sup> プローブはUCMDBの[**Data Flow Probe**の設定**] > <**ドメイン**> > [**プローブ] の**[**データフロー 管理**]** モジュールに表示されます。

# ホット フィックスのデプロイ方法とData Flow Probeに適用されたホットフィックスの追跡方法

バージョン10.30以降、ホットフィックスファイルのパッケージは、簡単にデプロイおよび管理できるように改善 され、新しいJMXメソッド**showAllBinariesApplied**が導入されて、デプロイしたホットフィックスに関するす べての情報を簡単に表示および追跡できるようになりました。

注**:** このホットフィックスデプロイメカニズムは、プローブ上のエンジンホットフィックスのみに適用され、コ ンテンツライブラリホットフィックスには適用されません。そのため、次のパスのホットフィックスは、現在も 以前のプロセスに従います。

- <sup>l</sup> **DataFlowProbe\runtime\probeManager\discoveryResources**
- <sup>l</sup> **DataFlowProbe\runtime\probeGateway\discoveryResources**
- **DataFlowProbe\content**

また、**showAllBinariesApplied** JMXメソッドを呼び出すと、エンジンホットフィックスの結果のみが返 されます。

ホットフィックスをデプロイする場合、実際には各ホットフィックスを**classes**フォルダー内の異なるフォルダー に個別にデプロイします。デプロイメント後、ホットフィックスパスは次のようになります。

#### **<DataFlowProbe\_install\_dir>/classes/HF\_QCCR1HXXXXX/com/hp/ucmdb/**

クラスがロードされるホットフィックスフォルダー名は、**HF\_QCCR1H<ID>**の形式にする必要があります。ホッ トフィックスフォルダー名の先頭に**HF\_**というプレフィックスが付いていない場合、そのホットフィックスのクラス はロードされません。

ホットフィックスの**Readme**ファイルは、ホットフィックスフォルダーの直下にあるはずです。たとえば、**HF\_ QCCR1H101112**の場合、以下のスクリーンショットに示すように、readmeファイルはフォルダー**..\HF\_ QCCR1H101112/Readme\_QCCR1H101112.txt**にあります。名前が異なる場合や、別の場所に配置 されている場合は読み取られません。

第2章: Data Flow Probe設定

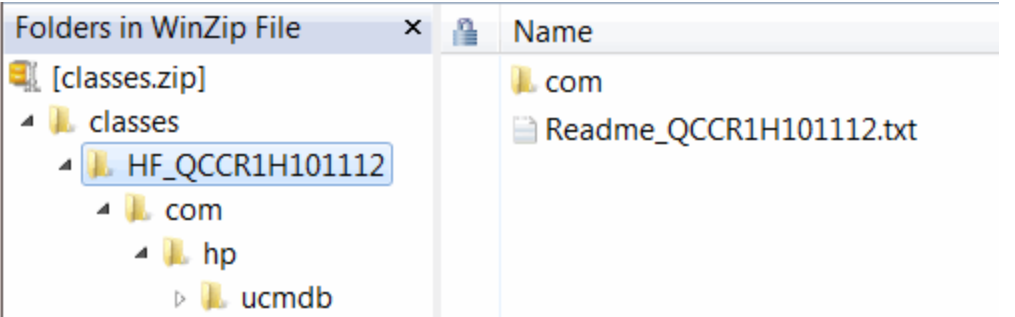

#### 注**:**

- <sup>l</sup> ホットフィックスは、プローブの起動時にロードされます。新しいホットフィックスがデプロイされても、 プローブが再起動するまで表示されません。
- <sup>l</sup> 各ホットフィックスには、ホットフィックスフォルダー名のプレフィックス**HF\_**の後に追加される一意の QCCR IDがあります。
- <sup>l</sup> 複数のホットフィックスをデプロイする場合、ホットフィックスのQCCR IDの順序でホットフィックスのク ラスファイルがロードされます。たとえば、**HF\_QCCR1H101112**の**HF\_QCCR1H123122**のホット フィックスをデプロイする場合、**HF\_QCCR1H101112**のクラスファイルが先にロードされます。2つの ホットフィックスでクラスファイルをサーバー側にデプロイする場合、このことを知っておくことが重要で す。
- <sup>l</sup> このホットフィックスデプロイメカニズムは、プローブ上のエンジンホットフィックスのみに適用され、コン テンツライブラリホットフィックスには適用されません。そのため、次のパスのホットフィックスは、現在 も以前のプロセスに従います。
	- <sup>o</sup> **DataFlowProbe\runtime\probeManager\discoveryResources**
	- <sup>o</sup> **DataFlowProbe\runtime\probeGateway\discoveryResources**
	- <sup>o</sup> **DataFlowProbe\content**

また、**showAllBinariesApplied** JMXメソッドを呼び出すと、エンジンホットフィックスの結果のみが 返されます。

#### プローブ上にエンジンホットフィックスをデプロイする方法

- 1. Data Flow Probeを停止します。
- 2. **classes.zip**を抽出します。
- 3. zipの**classes**フォルダーを次のディレクトリにコピーします。**<DataFlowProbe\_install\_dir>/classes/**

すでに**classes**フォルダーがある場合、まずそのフォルダーをバックアップしてからzipの**classes**フォル ダーを上記のフォルダーにコピーし、既存のフォルダーを置き換えます。

デプロイメント後、ホットフィックスパスは次のようになります。**<DataFlowProbe\_install\_ dir>/classes/HF\_QCCR1HXXXXX/com/hp/ucmdb/**

- 4. プローブを再起動します。
- 5. JMXメソッド**showAllBinariesApplied**を呼び出して、バイナリまたはホットフィックスが適切にデプロ イされたことを確認します。

#### プローブ上に適用されたエンジンホットフィックスの表示および追跡方法

プローブにデプロイ済みのホットフィックスを表示および追跡するには、次の手順を実行します。

- 1. Data Flow ProbeマシンでWebブラウザーを起動し、次のアドレスを入力します。 **https://localhost:8453**
- 2. JMXコンソールの認証資格情報を入力します (デフォルトログイン名は**sysadmin**)。
- 3. **GeneralUtils**カテゴリの**showAllBinariesApplied**操作を見つけます。
- 4. [**Invoke**] をクリックします。

**showAllBinariesApplied**操作の結果ページには、適用されたホットフィックスの詳細情報が表示 されます。これには、ホットフィックスのタイプ、Readmeファイル、重複するファイルの有無、正しくない 場所に配置されたファイルの有無などがあります。

# Data Flow Probeのパスワード暗号化のマスター キーを設定する方法

本項では、Data Flow Probeのパスワード暗号化のために、マスターキーを設定する方法について説明し ます。このキーは、新しいパスワードで更新されます。更新されたパスワードは **DataFlowProbe.properties**ファイルに保存されます。

#### **Data Flow Probe**のパスワード暗号化のために、マスターキーを設定するには、次の手順を実行します。

1. Data Flow Probe JMXコンソールにアクセスします。プローブマシンでWebブラウザーを起動し、 **https://localhost:8453**のアドレスを入力します。

ユーザー名とパスワードを使用してログインする必要がある場合もあります。

注**:** ユーザーを作成していない場合は、標準設定のユーザー名sysadminを使用してログイン します。

- 2. **type=MainProbe**サービスを見つけ、リンクをクリックして [操作] ページを開きます。
- 3. **changeMasterKey**操作を見つけます。
- 4. **pass**フィールドに、マスターキーを変更する新しいパスワードを入力します。
- 5. **repass**フィールドに、再確認のために新しいパスワードを再度入力します。
- 6. [**Invoke**] をクリックします。

実行結果として、次のようなメッセージが表示されます。

**The key is changed successfully.**

注**:** 個別モードでインストールされたData Flow Probeの場合、Probe GatewayとProbe Managerの 両方のマスターキーを変更する必要があります。

### UCMDBへのData Flow Probeの追加方法

このタスクでは、UCMDB にData Flow Probeを追加する方法について説明します。

- 1. 前提条件
	- <sup>o</sup> プローブがインストールされていることを確認し、そのIPアドレスをメモしておきます。

Data Flow Probeのインストールの詳細については、インタラクティブUniversal CMDBデプロイメン トガイドを参照してください。

- UCMDBにプローブのドメインが定義されていることを確認します。詳細については、「[[新しいドメ](#page-132-0) インの追加] [ダイアログボックス」](#page-132-0)(133ページ)を参照してください。
- 2. Data Flow Probeの追加
	- a. データフロー管理モジュールで、[Data Flow Probe設定] ウィンドウに移動します。
	- b. [ドメインとプローブ] ツリーで、プローブの追加先とするドメインを選択します。
	- c. [**Data Flow Probe**] ノードを選択して、 をクリックして、[新規**Data Flow Probe**] を選択し ます。
- d. プローブ名を定義して、必要に応じて説明を入力します。
- e. 新しいプローブを選択して、そのネットワーク範囲を定義します。詳細については、「[[新規範囲](#page-160-0)] ダイアログボックス/ [範囲を編集] [ダイアログボックス」](#page-160-0)(161ページ)を参照してください。

注**:** 同じドメイン内の2つのプローブがそれぞれの範囲内に同じIPアドレスを含むことはでき ません。

3. 結果

プローブが接続状態であることを確認するには、「ドメインとプローブ」ツリーを選択し、右側の[詳細] 表示枠で [ステータス] が[接続] となっていることを確認します。

注**:** プローブをインストールおよび開始すると、プローブは自動的に UCMDB に接続します。

## UCMDBへのプローブクラスターの追加方法

このタスクでは、UCMDB にプローブクラスターを追加する方法について説明します。

- 1. クラスターの作成
	- a. [データフロー管理] で、[**Data Flow Probe**設定] に移動します。
	- b. [ドメインとプローブ] ツリーで、[**Data Flow Probe**] ノードを選択します。
	- c. お をクリックして、[新規クラスター] を選択します。
	- d. クラスターの名前と説明を入力します。
- 2. クラスターのネットワーク範囲の定義

左側の[ドメインとプローブ] ツリー、および右側の[範囲] 表示枠でクラスターを選択して、[新規範 囲] をクリックして、クラスターのネットワーク範囲を定義します。

詳細については、「[新規範囲] ダイアログボックス/ [範囲を編集] ダイアログボックス | (161ページ)を参 照してください。

3. クラスターへのData Flow Probeの追加

- a. [ドメインとプローブ] ツリーでクラスターを選択します。
- b. 右側の[関連するプローブ] 表示枠で、[**Add Probe to Cluster**] をクリックして、Data Flow Probeを選択してクラスターに追加します。

注**:**

- 1つのData Flow Probeは1つのクラスターにのみ属することができます。
- Data Flow Probeを実際にインストールし、UCMDBサーバーに接続する前でも、クラス ターでData Flow Probeを定義できます。これを行うには、[ドメインとプローブ] ツリーで、 **[新規Data Flow Probe] <mark>※・</mark>をクリックし、そのプローブに名前と説明を指定します。**
- Data Flow Probeをクラスターに追加すると、そのネットワーク範囲全体がクラスター範囲 の一部になります。クラスターからプローブを削除すると、そのプローブには定義済みの ネットワーク範囲がなくなります。これは、それ以外のすべてのネットワーク範囲がクラス ターの範囲の一部として保持されるためです。

例外**:** プローブを追加し、そのプローブの範囲を変更せず、クラスターを保存する前に削 除した場合は、その範囲はクラスターの範囲にマージされず、プローブの範囲として保 持されます。

- クラスターに追加しようとしているプローブ上で管理ゾーンが使用され、その管理ゾーン がIP範囲を含む場合は、[管理ゾーンの編集] ダイアログボックスを使用してそのIP範 囲を管理ゾーンに再び追加します。
- c. (任意)1つ以上のプローブに対するTQL制約を設定します。詳細については、[149](#page-148-0)ページの 「TQL[制約の設定](#page-148-1)」を参照してください。

#### 4. クラスターの保存

[詳細] 表示枠の下部で [**OK**] をクリックして、クラスターを保存します。

#### 5. 結果

クラスターはネットワーク範囲をプローブ間で調整します。詳細については、[「クラスターの範囲分散](#page-32-0) [ポリシー」](#page-32-0)(33ページ)を参照してください。

## <span id="page-77-0"></span>Data Flow Probeの開始方法

このタスクでは、Data Flow Probeサービスを開始する方法について説明します。

#### 注**:**

- Linuxプラットフォームで動作しているData Flow Probeは、CMS同期の統合専用であり、ディスカ バリ用には意図されていません。
- <sup>l</sup> 管理対象環境はドメインの範囲で定義します。ただし、いくつかのパターンを使用すれば、この 動作をオーバーライドし、プローブの範囲外のCIを検出できます。

#### 1. 前提条件

- UCMDBサーバーがインストールされ、動作していることを確認します。
- Data Flow Probeがインストールされていることを確認します。

インストールの説明については、対話式の『Universal CMDBデプロイメントガイド』を参照してく ださい。

#### 2. プローブの起動

プローブがインストールされているマシンでそのプローブを開始します。

#### <sup>o</sup> **Windows: [**スタート**] > [**すべてのプログラム**] > [UCMDB] > [Data Flow Probe**の開始**]**

注**:** Windowsマシンにインストールした2つ目のプローブ (バージョン10.30以降) を起動するに は、**[**スタート**] > [**すべてのプログラム**] > [UCMDB (2)] > [Data Flow Probe**の開始**]**をクリック します。

<sup>o</sup> **Linux**の場合**: /opt/UCMDB/DataFlowProbe/bin/ProbeGateway.sh start**

プローブがサービスとして開始されます。

### プローブが正常に起動したことを確認するには、次の操作を実行します **(Windows**プローブの場合 のみ**)**。

- a. UCMDB で、 **[**データフロー管理**] > [Data Flow Probe**設定**]** の順に選択します。
- b. プローブを選択し、[詳細] 表示枠でステータスが**[**接続**]** になっていることを確認します。

注**:**

- プローブサービスを実行するユーザーは、管理者グループのメンバーである必要があります。
- プローブをコンソールで開くようにプローブを設定することもできます。この場合、コマンドプロン プトウィンドウが表示されます。コンソールを開くには、プローブマシンで**[**スタート**] > [**すべての プログラム**] > [UCMDB] > [Data Flow Probe**を起動する **(**コンソール**)]** を選択します。

## <span id="page-79-0"></span>Data Flow Probeの停止方法

- <sup>l</sup> サービスとして実行されているプローブを停止するには、Data Flow Probeがインストールされているマシ ン上で、次の操作を実行します。
	- <sup>o</sup> **Windows**の場合**: [**スタート**] > [**すべてのプログラム**] > [UCMDB] > [Data Flow Probe**の停止**]** を 選択します。
	- <sup>o</sup> **Linux**の場合**: /opt/UCMDB/DataFlowProbe/bin/probegateway.sh stop**
- <sup>l</sup> コマンドプロンプトウィンドウ(コンソール) で実行されているプローブを停止するには、Data Flow Probe がインストールされているマシン上で、**CTRL**キーを押しながら**c**キーを押し、次に **y** キーを押します。

# Data Flow Probeの標準設定のドメインの変更 方法

このタスクでは、Data Flow Probeの標準設定のドメインを変更する方法について説明します。

- 1. プローブを停止します。詳細については、「Data Flow Probe[の停止方法 」](#page-79-0)(80ページ)を参照してくだ さい。
- 2. UCMDBからのプローブの削除:
	- <sup>o</sup> プローブが**[Data Flow Probe**設定**] > [**ドメインとプローブ**]** ツリーに表示されている場合は、[ドメ イン、プローブ、またはクラスターの削除] ※ をクリックします。
	- <sup>o</sup> プローブが**[Data Flow Probe**設定**] > [**ドメインとプローブ**]** ツリーに表示されている場合 (統合の みの目的で構成したLinux/Probeのプローブの場合) は、UCMDB JMXコンソールから削除する 必要があります。
		- i. UCMDB JMX コンソールにログインします。詳細についてはUCMDBヘルプの管理に関する セクションの「JMX コンソールにアクセスする方法 」を参照してください。
		- ii. 削除するプローブの正確な名前が不明な場合は、**getAllRegisteredProbes** 操作を呼 び出すことでUCMDB上のプローブのリストを生成できます。
		- iii. **removeProbeOrCluster**操作を特定し、カスタマーID (標準設定: **1**) を入力し、削除する

プローブの名前を入力して、その操作を呼び出します。

プローブがUCMDBから削除されます。

- 3. プローブの標準設定のドメインプロパティを更新します。
	- a. プローブマシンで、次の場所にある **DataFlowProbe.properties** ファイルを開きます。
		- <sup>l</sup> **Windows**の場合**: C:\UCMDB\DataFlowProbe\conf**
		- <sup>l</sup> **Linux**の場合**: /opt/UCMDB/DataFlowProbe/conf**
	- b. 新しいドメイン名を使用して次のプロパティを更新します。
		- <sup>l</sup> **appilog.collectors.domain**

このプロパティの詳細については、「[DataFlowProbe.properties](#page-107-0)パラメーター」(108ページ)を参照 してください。

4. プローブからデータをクリアします。

注**: clearProbeData** スクリプトは、Data Flow ProbeのDBスキーマおよびファイルシステムの状 態をリセットします。このスクリプトを実行すると、Data Flow Probeは検出されたすべてのデータを UCMDBへ再送信します。これはUCMDBサーバーに大きな負荷がかかる場合があります。

詳細については、「Data Flow Probe[データのクリア方法 」](#page-95-0)(96ページ)を参照してください。

5. Probeを再起動します。詳細については、「Data Flow Probe[の開始方法 」](#page-77-0)(78ページ)を参照してくだ さい。

## Data Flow Probeポートの変更方法

このタスクでは、Data Flow Probeのポート番号を変更する方法について説明します。

- 1. プローブを停止します。詳細については、「Data Flow Probe[の停止方法 」](#page-79-0)(80ページ)を参照してくだ さい。
- 2. プローブのポートプロパティを更新します。
	- a. 次の場所にある **DataFlowProbe.properties** ファイルを開きます。
		- <sup>l</sup> **Windows**の場合**: C:\UCMDB\Data Flow Probe\conf**
		- <sup>l</sup> **Linux**の場合**: /opt/UCMDB/Data Flow Probe/conf**
	- b. 同じフォルダー内にある**DataFlowProbeOverride.properties**ファイルを開きます。
	- c. 次のプロパティを**DataFlowProbe.properties**から**DataFlowProbeOverride.properties**にコ

ピーし (ない場合)、**DataFlowProbeOverride.properties**で新しいポート番号を設定します。

- <sup>l</sup> HTTP通信を設定している場合:**serverPort**
- <sup>l</sup> HTTPS通信 (SSL) を設定している場合: **serverPortHttps**

これらのプロパティの詳細については、「[DataFlowProbe.properties](#page-107-0)パラメーター」(108ページ)を参 照してください。

注**:** バージョン10.33以降、**DataFlowProbe.properties**ファイルのプロパティを編集または 更新する場合にそのプロパティが**DataFlowProbeOverride.properties**ファイルにも存在す るときは、整合性を保つために、Micro Focusは、そのプロパティが両方のファイルで更新さ れていることを確認するように強く推奨します。

3. プローブからデータをクリアします。

注**: clearProbeData** スクリプトは、Data Flow ProbeのDBスキーマおよびファイルシステムの状 態をリセットします。このスクリプトを実行すると、Data Flow Probeは検出されたすべてのデータを UCMDBへ再送信します。これはUCMDBサーバーに大きな負荷がかかる場合があります。

詳細については、「Data Flow Probe[データのクリア方法 」](#page-95-0)(96ページ)を参照してください。

4. Probeを再起動します。詳細については、「Data Flow Probe[の開始方法 」](#page-77-0)(78ページ)を参照してくだ さい。

## ドメインから別のドメインにリソースを移動する方 法

このタスクでは、資格情報、Data Flow Probe、Probe範囲を1つのドメイン (ソースドメイン) から別のドメイ ン (ターゲットドメイン) に移動する方法について説明します。

- 1. 前提条件: すべての実行中のジョブとすべての管理ゾーンで実行中のすべてのアクティビティを非アク ティブ化する。
- 2. ターゲットドメインに移動するソースドメインの各Data Flow Probeを停止します。詳細については、 「Data Flow Probe[の停止方法 」](#page-79-0)(80ページ)を参照してください。
- 3. 各プローブマシンで、**..\UCMDB\DataFlowProbe\conf\dataFlowProbe.properties**を開き、次の 行を特定します。

appilog.collectors.domain =

パラメーターの値を **\${DefaultDomain}** に設定します。

変更を保存します。ただし、まだプローブを再起動しないでください。

- 4. UCMDBで**[**データフロー管理**] > [Data Flow Probe**設定**]** に移動し、ソースドメインの各プローブに ついて次の操作を実行します。
	- a. プローブを選択し、**「CSVへエクスポート」とコー**をクリックして、プローブの範囲をCSVファイルに エクスポートします。
	- b. ソースドメインからプローブを削除します。
- 5. **Type = Customer** で新しいドメイン (ターゲットドメイン) を作成します。
- 6. ソースドメインで、各資格情報を選択し、[選択した資格情報を他のドメインにコピー] クし、先ほど作成したターゲットドメインを選択します。
- 7. UCMDBで**[**管理**] > [**インフラストラクチャー設定マネージャー**]** に移動します。
	- a. [カラムでフィルター] ドロップダウンリストで [名前] を選択し、その横にあるボックスに**domain**と入 力します。
	- b. [標準設定のドメインプロパティ値]設定およびその他の設定が表示されます。この設定の[値] 列で、先ほど作成したターゲットドメインの名前を入力します。
	- c. 変更を保存します。
- 8. すべての**ipaddress** および **ipsubnet** CIをCMDBから削除します。
- 9. 各プローブで次の操作を実行します。
	- a. **clearProbeData.bat** を実行します。詳細については、「Data Flow Probe[データのクリア方法 」](#page-95-0) (96[ページ](#page-95-0))を参照してください。
	- b. プローブを起動します。詳細については、「Data Flow Probe[の開始方法 」](#page-77-0)(78ページ)を参照し てください。

注**:** プローブが正しく開始されたことを確認します。

- 10. UCMDBで**[**データフロー管理**] > [Data Flow Probe**設定**]** に移動します。
	- a. ソースドメインからのすべてのプローブが先ほど作成したターゲットドメインに表示されていることを 確認します。
	- b. 各プローブについて、エクスポートしたプローブの範囲を含む、対応するCSVをインポートします。

# UCMDB統合サービスの標準設定のドメインの 変更方法

このタスクでは、UCMDB統合サービスの標準設定のドメインを変更する方法について説明します。

1. 統合サービスを停止します。

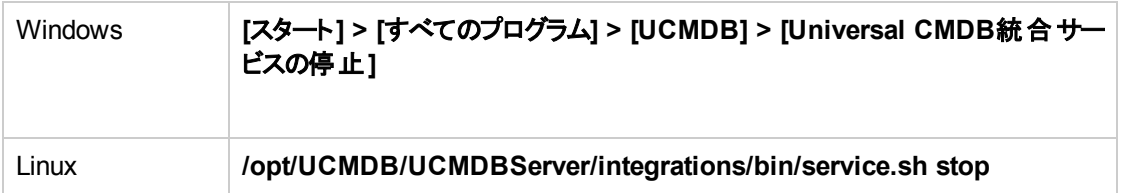

- 2. ドメインのプロパティを更新します。
	- <sup>o</sup> 次の場所にある **DataFlowProbe.properties** ファイルを開きます。

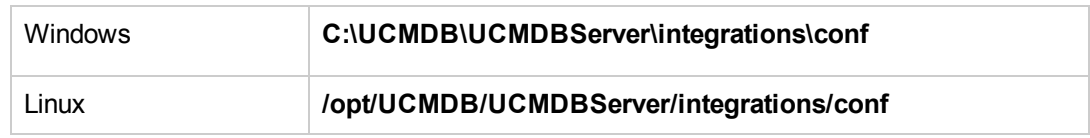

○ 新しいドメイン名を使用して次のプロパティを更新します。

#### **appilog.collectors.domain**

このプロパティの詳細については、「[DataFlowProbe.properties](#page-107-0)パラメーター」(108ページ)を参照し てください。

3. 統合サービスからのデータをクリアします。

詳細については、「UCMDB[統合サービスデータのクリア方法 」](#page-96-0)(97ページ)を参照してください。

注**: clearProbeData** スクリプトは、統合サービスのDBスキーマおよびファイルシステムの状態を リセットします。このスクリプトを実行すると、統合サービスは検出されたすべてのデータを UCMDBへ再送信します。これはUCMDBサーバーに大きな負荷がかかる場合があります。

4. 統合サービスを再起動します。

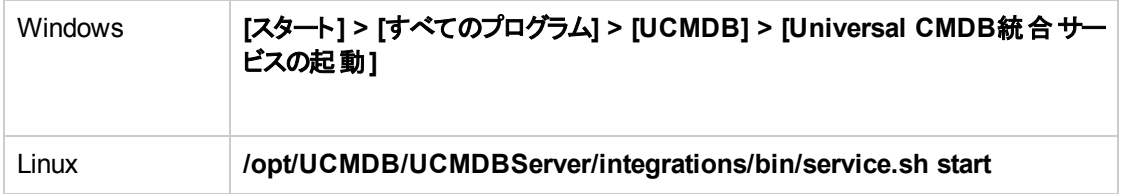

## UCMDB統合サービスステータスのチェック方法

リモートにある管理対象データリポジトリにUCMDBサーバーマシンからアクセスできる場合は、Data Flow Probeの代わりにUCMDB Integration Serviceを使用できます。

注**:** UCMDB統合サービスは、スタンドアロンのUCMDB環境でのみサポートされます。

#### サービスが実行中であることを確認するには、次の手順を実行します。

1. 次のとおり、UCMDBサーバーマシンのステータスを確認します。

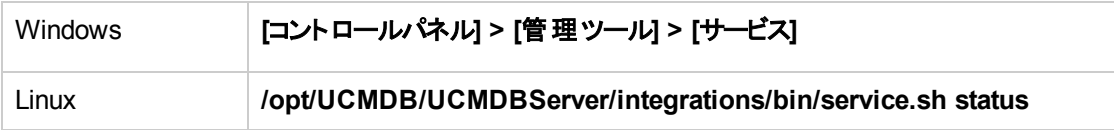

- 2. サービスが実行中でない場合:
	- a. UCMDBサーバーマシンにインストール済みで実行されているData Flow Probeがあることを確認 します。確認された場合、最初にData Flow Probeを停止する必要があります。この作業の後 に、UCMDB Integration Serviceを開始できます。

Data Flow Probeを停止するには、次の手順を実行します。

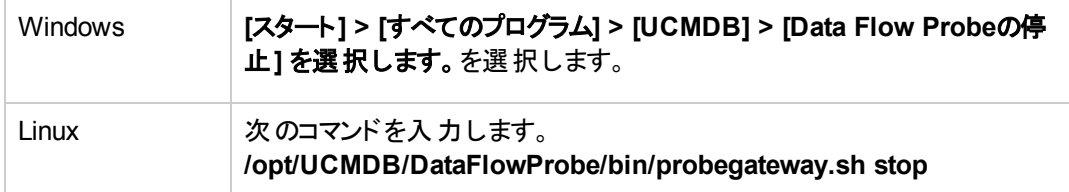

b. 次のとおり、UCMDB統合サービスを開始します。

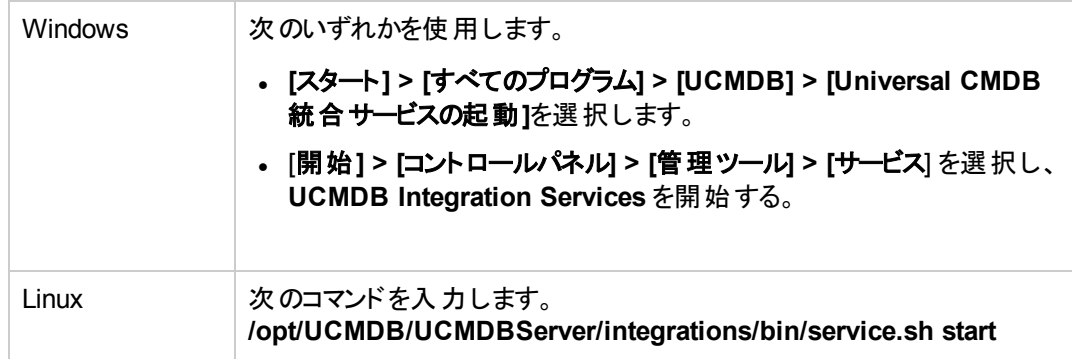

### クラスターでのIP移動の制限方法

このタスクでは、プローブクラスターのIP 不均衡しきい値を設定してクラスターでのIP移動を最小限に抑 える方法について説明します。

不均衡しきい値を設定するには、次の手順を実行します。

- 1. **[**管理**] > [**インフラストラクチャー設定マネージャー**] > [**全般設定**] > [**許可されている最大クラスター インバランス**]** を選択します。
- 2. 不均衡しきい値 (パーセンテージ) を入力します。

標準設定**: 20%** クラスターは、そのプローブ間でIPを分散してIPの均衡を保つ必要があります。す なわち、標準設定では、平均IP数を20%超えたり下回るIPがプローブに割り当てられないように なっています。 プローブのIP数がこのしきい値に違反すると、クラスターはプローブ間でIPの再分散を 行おうとします。

例については、「クラスターでのIP[移動の制限 」](#page-35-0)(36ページ)を参照してください。

注**:** 最小のIP 移動がクラスターの不均衡よりも重要な場合は、このしきい値により高い値を 指定してIP 移動を最小限に抑えることができます。不均衡しきい値が高ければ、IPの移動が より少なくなります。

### Data Flow ProbeのIPアドレスの更新方法

このタスクでは、プローブのIPアドレスが変わった場合のData Flow Probeの設定方法について説明しま す。

注**:** Data Flow ProbeのIPアドレスが変わった場合は、プローブの再インストールをお勧めします。 Data Flow Probeのインストールの詳細については、対話式の『Universal CMDBデプロイメントガイ ド』を参照してください。プローブの再インストールが不可能な場合は、次の手順を実行します。

**Data Flow Probe**の**IP**アドレスを変更するには、次の手順を実行します。

### 1. プローブのプロパティの更新

**C:\UCMDB\Data Flow Probe\conf**フォルダーで次を行います。

- <sup>o</sup> **DataFlowProbe.properties** ファイルを開き、次のプロパティを更新する。
	- appilog.collectors.local.ip
	- <sup>l</sup> **appilog.collectors.probe.ip**

これらのプロパティの詳細については、「[DataFlowProbe.properties](#page-107-0)パラメーター」(108ページ)を参 照してください。

○ **probeMgrList.xml** を開き、<probeMgr ip= で始まる行を探し、Probe Managerのマシン名また はIPアドレスを更新します。たとえば、次のようになります。

<probeMgr ip="OLYMPICS08">

- 2. プローブの停止
	- <sup>o</sup> サービスとして実行されているプローブを停止するには、

**[**スタート**] > [**すべてのプログラム**] > [UCMDB] > [Data Flow Probe**の停止**]** を選択します。

<sup>o</sup> コマンドプロンプトウィンドウ(コンソール) で実行されているプローブを停止するには、**CTRL**キーを 押しながら**C**キーを押し、次に **y** キーを押します。

### 3. プローブからデータをクリアする

詳細については、「Data Flow Probe[データのクリア方法 」](#page-95-0)(96ページ)を参照してください。

注**: clearProbeData** スクリプトは、Data Flow ProbeのDBスキーマおよびファイルシステムの状 態をリセットします。このスクリプトを実行すると、Data Flow Probeは検出されたすべてのデータを UCMDBへ再送信します。これはUCMDBサーバーに大きな負荷がかかる場合があります。

#### 4. Probeの再起動

[スタート] ウィンドウまたはコンソールからプローブを再起動する方法については、「Data Flow [Probe](#page-77-0) の開始方法」(78ページ)を参照してください。

## Data Flow Probeのメモリサイズの更新方法

Data Flow Probeのメモリサイズは、インストール中に定義されます。

このタスクでは、最大ヒープサイズの変更方法について説明します。

データフロー管理ガイド 第2章: Data Flow Probe設定

1. 次の場所にある **WrapperEnv.conf** を開きます:

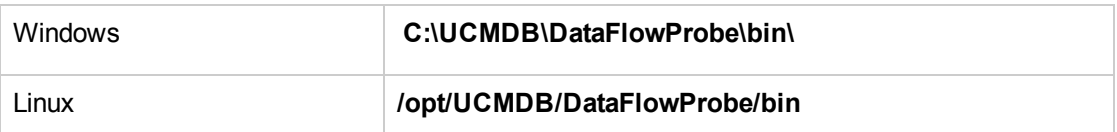

2. 次のパラメーターを更新します。

<sup>o</sup> **set.GATEWAY\_MAX\_MEM**

#### <sup>o</sup> **set.MANAGER\_MAX\_MEM**

注**:**

- <sup>o</sup> Linuxマシン上のプローブの場合、**set.GATEWAY\_MAX\_MEM** のみを更新します。
- <sup>o</sup> 強化されたスキャンファイルに、約300,000個の値を持つ**hwOSUserProfiles**属性がある場 合は、これらのパラメーターを1ギガバイト (GB) に増やします。
- 3. Data Flow Probeプロセスを再起動します。

## 所有者テナントをData Flow Probeに定義する 方法

複数テナント環境では、検出されたすべてのCI/関係に所有者テナントが割り当てられます。所有者テ ナントがディスカバリアダプターのパラメーターに定義されていないが、Data Flow Probeプロパティに定義さ れている場合、検出されたCIまたは関係がこの所有者テナントに割り当てられます。

このタスクでは、所有者テナントをData Flow Probeプロパティに定義する方法について説明します。

注**:** この項は複数テナント環境にのみ関連します。

1. 前提条件

Data Flow Probeプロパティに定義する所有者テナントは、UCMDBに定義済みでなければなりませ ん。UCMDBでの所有者テナントの作成の詳細については、UCMDBヘルプの管理に関するセクショ ンの「[新規テナント/テナントの編集] ダイアログボックス」を参照してください。

- 2. Data Flow Probeで、Data Flow Probeのインストールフォルダーにある **DataFlowProbe.properties** ファイル(**..\UCMDB\DataFlowProbe\conf** 下) を開きます。
- 3. 次の行を追加して、所有者テナントのパラメーターを定義します。

**com.hp.ucmdb.discovery.Probe.DefaultTenant=<**所有者テナント**>**

ここで、所有者テナントは、 **[**セキュリティ**] >**テナント管理モジュールで定義される所有者テナントの 名前です。

- 4. **DataFlowProbe.properties** ファイルを保存します。
- 5. Data Flow Probeを再起動します。
- 6. 結果

所有者テナントがData Flow Probe設定モジュールに表示されます。

## 他のマシンとの接続の数の設定方法

このタスクでは、Data Flow Probeからほかのマシンへの許可される接続数 (秒あたりの接続数) を設定す る方法について説明します。これらの設定は、アダプター管理モジュールの**[**リソース**]** 表示枠 **> [**パッケー ジ**] > [AutoDiscoveryContent] > [**構成ファイル**]** にある **globalsettings.xml** ファイルで設定します。

プローブからほかのマシンへの接続数を秒あたりで設定するには、次の手順を実行します。

データフロー管理ガイド 第2章: Data Flow Probe設定

1. **globalsettings.xml** ファイルで、次にリストするプロパティを設定します。

<span id="page-89-0"></span>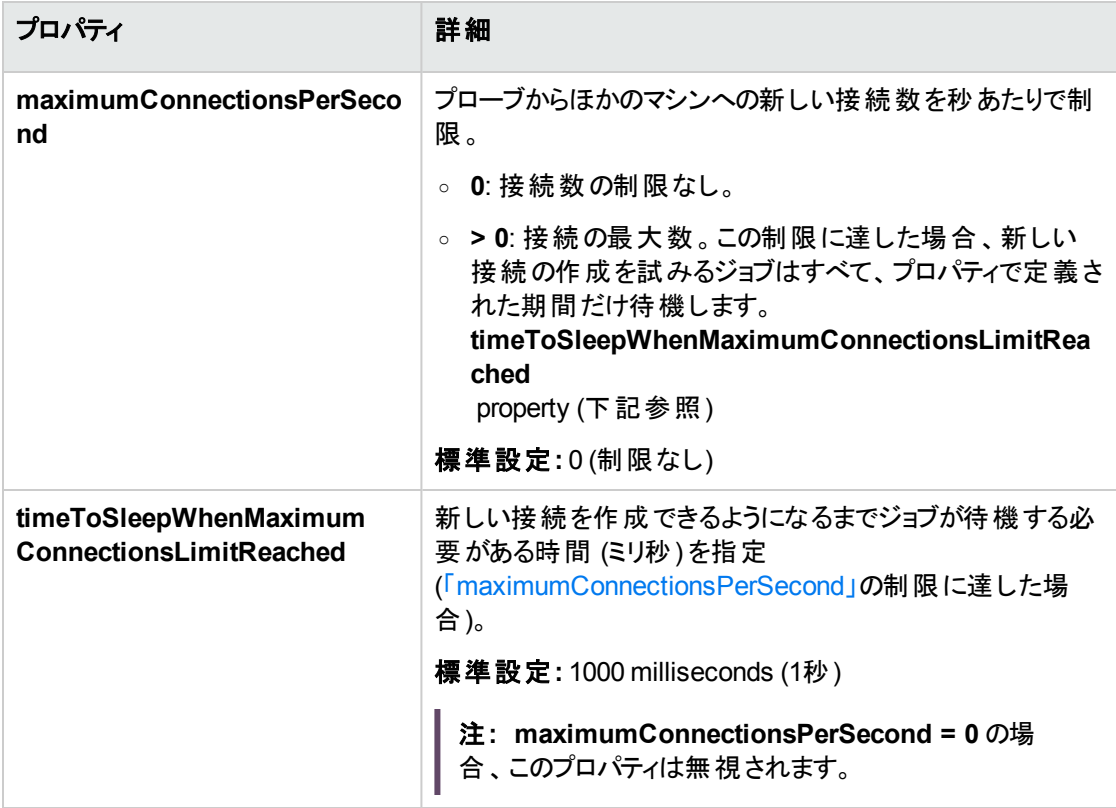

2. 変更を保存します。

**globalsettings.xml** ファイルの詳細については、Universal CMDBディスカバリ/統合コンテンツヘルプを参 照してください。

### データフロータスクの定期更新の設定方法

データフロージョブをアクティブ化すると、アクティビティの入力TQLがただちに計算され、Data Flow Probeに 送信されます。トリガーCIデータが変更された場合 (ラップトップが別のIPアドレスを取得した場合など)、 Data Flow Probeを、変更後のトリガーCIデータに更新する必要があります。Data Flow Probeが変更後 の内容に更新されない場合は、クエリは、旧情報で実行を続けます。

標準設定が常に、トリガーCIデータに発生しうる変更内容に確実に保つには、トリガー CIデータが再計 算され、変更内容がData Flow Probeに送信されるように、UCMDBを設定します。

トリガーが検出されたサービスまたはサービスに関連するCIの一部でないにもかかわらず、Service Discoveryアクティビティの一部として表示される場合が稀にあります。この場合は、定期的なデータフ ロータスクの更新で、アクティビティを有効な状態に戻すために、これらのトリガーがディスパッチまたはディス パッチ解除されます。

#### 本項の内容

- [「グローバル構成 」](#page-90-0)(91ページ)
- 「アダプター構成」(91ページ)
- <span id="page-90-0"></span>• 「一時更新」(92ページ)

### グローバル構成

すべてのアダプターのデータフロータスクがインフラストラクチャー設定で設定したグローバル設定に従って 更新されます。

注**:** 必要に応じて、特定のアダプターが別の動作をするように更新内容を設定できます。詳細につ いては、以下の「アダプター構成」を参照してください。

#### グローバルデータフロータスクの更新内容を設定するには、次の手順を実行します。

- 1. **[**管理**] > [**インフラストラクチャー設定マネージャー**]** を選択します。
- 2. [全般設定]カテゴリを選択します。
	- a. [データフロータスクの定期更新を有効化] パラメーターを探し、値を **true** に設定する。
	- b. [定期的なデータフロータスクの更新間隔 **(**時間単位**)**] および [定期的なデータフロータスク更 新の開始時間] を探し、データフロータスクの更新頻度 (時間単位)、および、更新を開始する 時間 (01~24) を指定する。

このオプションは、標準設定では有効になっており、データフロータスクは、1日に1回夜半 (00:00) に 更新される。

### <span id="page-90-1"></span>アダプター構成

このタスクでは、特定のアダプターのデータフロータスクがData Flow Probeに定期的に送信されるように、 そのアダプターを設定する方法について説明します。

#### 注**:**

• アダプターファイル内の設定は、上記のグローバル設定 [データフロータスクの定期更新を有効 化] をオーバーライドします。

たとえば、アダプターファイル内の設定は **true** に設定されているがグローバル設定が**false** に設 定されている場合でも、アダプターのタスクはData Flow Probe上で更新されます (逆の場合も同 様)。

<sup>l</sup> この設定は、アダプターの更新がグローバル設定内の設定とは異なる動作をするものとされた場 合にのみ、アダプターに対して設定するようにします。

#### 特定のアダプターにデータフロータスクの更新内容を設定するには、次の手順を実行します。

- 1. エディターでアダプターのxmlファイルを開く。
- 2. **<dispatchMechanism>** タグを探します。存在しない場合は作成する。
- 3. 次のパラメーターを追加します。

```
<dispatchOnChanges isEnabled = "<true or false>" />
```
#### 例**:**

```
<pattern (パターン)>
..
       <dispatchMechanismタイプ = "IpAddress">
                       <dispatchOnChanges isEnabled = "true" />
       </dispatchMechanism>
..
</pattern>
```
### <span id="page-91-0"></span>一時更新

- 1. UCMDB JMXコンソールにログインします。(Webブラウザーを起動して次のアドレスを入力します。 **https://localhost:8443/jmx-console**.ユーザー名とパスワードを使用してログインする必要がある場 合もあります)。
- 2. **UCMDB:service=Discovery Manager** をクリックして、[JMX MBEAN View] ページを開きます。
- 3. 関連性に応じて、次のメソッドのいずれかを実行します。

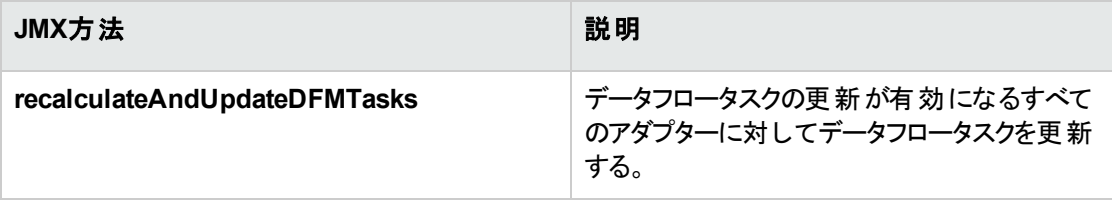

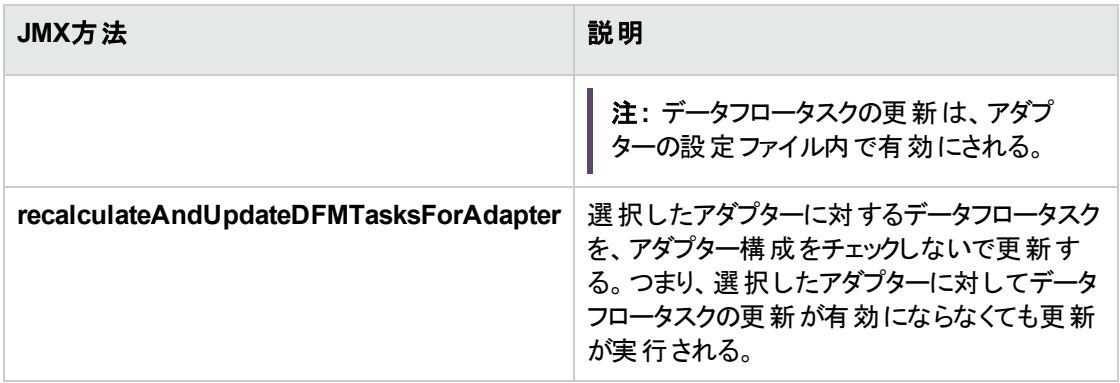

# 複数のプローブによる検出情報の同時送信を 回避する方法

複数のData Flow Probeが検出情報をUCMDBサーバーに同時に送ると、サーバーは過負荷の状態に なる可能性があります。UCMDBサーバーに対して実行されている複数のData Flow Probe間での手動 による負荷分散を有効にするために、検出を報告する時間をプローブごとに設定できます。

- 1. **DataFlowProbe.properties** ファイルをテキストエディターで開きます。
- 2. 「**# Is touch window mechanism active**」で始まる行を見つけます。

 "# Is touch window mechanism active appilog.agent.probe.touchWindowMechanism.isActive = false "# Defines the time when the touch window starts (HH:MM - 00:00-23:59) appilog.agent.probe.touchWindowMechanism.startTime = 10:00 "# Defines the time when the touch window ends (HH:MM - 00:00-23:59) appilog.agent.probe.touchWindowMechanism.endTime = 23:59

- 3. **appilog.agent.probe.touchWindowMechanism.isActive** パラメーターを **true** に変更します。
- 4. プローブが検出をレポートする時間を設定します。
- 5. ファイルを保存します。

これらのパラメーターにより、プローブの「検出」が重複しない時間範囲で実行されます。

# プローブでのIP範囲情報の暗号化/復号化方 法

バージョン10.31で、新しい属性**domain\_encrypt**が**domainScopeDocument.xml**ファイルに追加されま した。この属性は、Data Flow Probeの**domainScopeDocument.xml**ファイルおよび **domainRangesDocument.xml**ファイルのIP範囲に関連する情報を、暗号化または復号化するかどう かをプローブに示すフラグとして機能します。この属性を手動で変更する必要はありません。新しいJMXメ ソッドの**setDomainEncrypt**を起動して、この属性を制御できます。

### プローブのIP範囲の情報を暗号化/復号化するには、次の手順を実行し ます。

1. UCMDB サーバーで、Webブラウザーを起動して次のアドレスを入力します。 **https://localhost:8443/jmx-console**

ユーザー名とパスワードを使用してログインする必要がある場合もあります。

- 2. **UCMDB:service=Discovery Manager**を見つけ、リンクをクリックして [操作] テーブルに移動しま す。
- 3. **setDomainEncrypt**の操作をクリックします。
- 4. このUCMDBサーバーに接続されているすべてのData Flow ProbeのIP範囲関連の情報を **domainScopeDocument.xml**ファイルと**domainRangesDocument.xml**ファイルで暗号化するに は、顧客ID (標準設定値: 1) を指定して [**True**] を選択します。

注**:** 標準設定では、**domainScopeDocument.xml**ファイルと **domainRangesDocument.xml**ファイル内のIP範囲関連の情報は暗号化されていません。

暗号化されたIP範囲の情報を復号化するには、顧客IDを指定して [**False**] を選択します。

5. [**Invoke**] をクリックします。

**domain\_encrypt**の属性値が**domainScopeDocument.xml**内で正常に変更されました。

次に、**domainScopeDocument.xml**ファイルと**domainRangesDocument.xml**ファイル内にある、 UCMDBサーバーに接続されているプローブのIP範囲関連の情報が暗号化または復号化されま す。特に、次の情報が暗号化/復号化されます。

- <sup>o</sup> **domainScopeDocument.xml**内でIP範囲の情報が格納されている次のセクション: **domain\_ probes**、**domain\_scopelist**、および**domain\_probeclusters**。
- <sup>o</sup> **domainRangesDocument.xml**のルート要素**DomainsRangeDocument**内のすべてのコンテン ツ。

# CIを自動削除するData Flow Probeの設定方 法

このタスクでは、特定のCITのCIインスタンスが自動的に削除されるようにジョブを設定する方法を説明し ます。

- 1. 削除するCIを選択する
	- a. アダプターを選択します。
	- b. [アダプター構成] タブ > [結果管理] 表示枠で、[自動削除を有効化] を選択し、その横にある ドロップダウンボックスで [常時]、[成功時または警告時] または **[**成功時のみ] のいずれかから自 動削除を有効にするタイミングを選択します。

注意**:** 自動削除機能は、統合用にではなく、ディスカバリジョブ用にのみ動作します。AM 統合自動削除機能に実装された機能強化は、すべてのユースケースに該当するわけで はありません。そのため、統合のためには自動削除を無効にしてください。そうしないと、統 合ロジックが機能しない可能性があります。

- c. [自動削除] ボックスで <mark>+</mark> をクリックします。
- d. [検出クラスを選択] ダイアログボックスで、削除するCITを選択します。詳細については、「[[検出](#page-302-0) クラスを選択] [ダイアログボックス」](#page-302-0)(303ページ)を参照してください。
- e. [自動削除] ボックスで [削除メソッド] 列に移動し、CITの削除方法を選択します。[自動削除] または [削除の候補] から選択します。 削除方法の詳細については、[「自動削除された](#page-259-0)CIと関 [係、および削除](#page-259-0)CIの候補 」(260ページ)を参照してください。
- f. ページ下部にある、[保存] ボタンをクリックします。
- 2. 結果

削除済みのCIを表示するには、[ディスカバリ結果] 表示枠の[**削除済み**] カラムにアクセスします。 詳細については、「「[ディスカバリの結果](#page-738-0)1タブ/表示枠」(739ページ)を参照してください。

## 未送信のプローブ結果の削除方法

このタスクでは、UCMDB サーバーにまだ送信されていない結果が含まれるプローブキューを空にする方 法について説明します。

1. Data Flow Probe JMXコンソールへのアクセス: プローブマシンでWebブラウザーを起動し、 **https://localhost:8453**のアドレスを入力します。

ユーザー名とパスワードを使用してログインする必要がある場合もあります (ユーザー名の標準設定: **sysadmin**)。

- 2. **Probe\_<**プローブ名**> > type=MainProbe** サービスを見つけ、リンクをクリックしてJMX MBEAN View ページを開きます。
- 3. [**dropUnsentResults**] ボタンをクリックして操作を呼び出します。

注**:** この操作によって、一度に100個の結果が削除されます。これより多くの結果を削除するには、 この操作を必要な回数だけ再度呼び出します。

## <span id="page-95-0"></span>Data Flow Probeデータのクリア方法

このタスクでは、Data Flow Probeからデータをクリアする方法について説明します。

注**:** UCMDB統合サービスのデータの消去の詳細については、「UCMDB[統合サービスデータのクリア](#page-96-0) [方法 」](#page-96-0)(97ページ)を参照してください。

- 1. Data Flow Probeサービスの停止。これを行うには、「Data Flow Probe[の停止方法 」](#page-79-0)(80ページ)を参 照してください。
- 2. **clearProbeData** スクリプトを実行します。

注**: clearProbeData** スクリプトは、Data Flow ProbeのDBスキーマおよびファイルシステムの状 態をリセットします。このスクリプトの実行後、Data Flow Probeは、すべての検出済みデータを UCMDBに再送信します。これはUCMDBサーバーに大きな負荷がかかる場合があります。

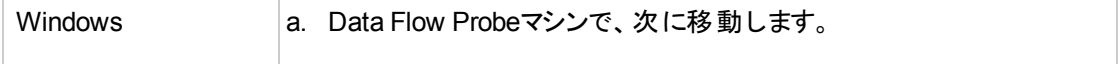

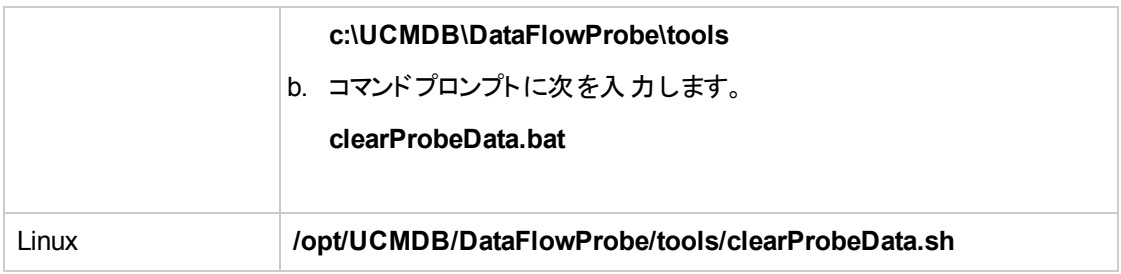

3. Data Flow Probeサービスを再起動します

Data Flow Probeサービスを開始します。詳細については、「Data Flow Probeの開始方法」(78ペー [ジ](#page-77-0))を参照してください。

4. 結果

<span id="page-96-0"></span>すべてのデータがData Flow Probeから削除されます。

## UCMDB統合サービスデータのクリア方法

このタスクでは、UCMDB統合サービスからデータをクリアする方法について説明します。

注**:** Data Flow Probeのデータの消去の詳細については、「Data Flow Probe[データのクリア方法 」](#page-95-0)(96 [ページ](#page-95-0))を参照してください。

1. 統合サービスを停止します。

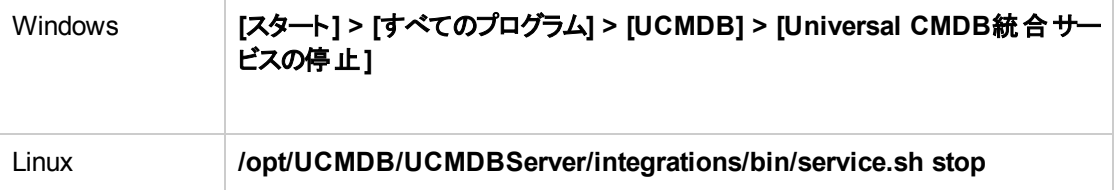

2. **clearProbeData** スクリプトを実行します。

注**: clearProbeData** スクリプトは、統合サービスのDBスキーマおよびファイルシステムの状態を リセットします。このスクリプトの実行後、統合サービスは、すべての検出済みデータをUCMDB に再送信します。これはUCMDBサーバーに大きな負荷がかかる場合があります。

UCMDBサーバーマシンで、次のスクリプトを実行します。

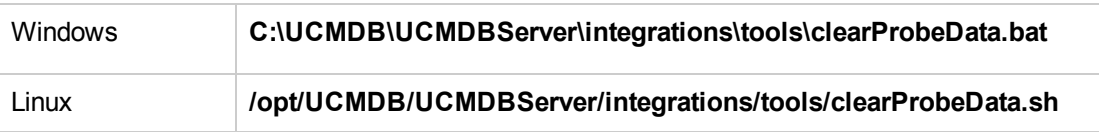

3. 統合サービスを再起動します。

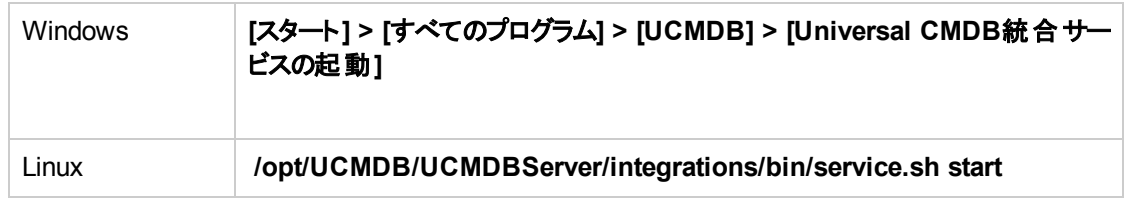

4. 結果

<span id="page-97-0"></span>すべてのデータが統合サービスから削除されます。

## Data Flow Probe CUPのデプロイ方法

このタスクでは、UCMDBに接続したData Flow Probeの累積的な更新パッケージ (CUP) (Windows/Linux用) をデプロイする方法について説明します。

#### 注**:**

- <sup>l</sup> このタスクでは、UCMDBユーザーインターフェイス内からプローブCUPをデプロイする方法について 説明します。Data Flow Probe CUP を個別のプローブに手動でデプロイする方法については、 「手動によるData Flow Probe累積パッチのデプロイ方法」(99ページ)を参照してください。
- <sup>l</sup> 個別モードで動作するData Flow Probeのアップグレードはサポートされていません。アップグレード を実行するには、「手動によるData Flow Probe[累積パッチのデプロイ方法 」](#page-98-0)(99ページ)を参照し てください。
- CUPをITOM [Marketplace](https://marketplace.microfocus.com/itom/content/ud-content-packs)サイトからダウンロードします。詳 細については、「Universal [Discovery](#page-461-0) [コミュニティ」](#page-461-0)(462ページ)を参照してください。CUPのインストール方法の詳細な手順については、 CUPパッケージに付属するリリースノートドキュメントを参照してください。

#### 接続されたすべての**Data Flow Probe**に**Data Flow Probe CUP**をデプロイするには

- 1. [データフロー管理] で、Data Flow Probe設定モジュールに移動します。
- 2. [**プローブ更 新 のデプロイ] <sup>(編)</sup> ボタンをクリックします。**
- 3. デプロイするCUPのバージョンを選択して、[**OK**] をクリックします。
- 4. **Linux**のみ**:**
	- a. 次を実行して更新パッケージを展開します。

#### **/opt/UCMDB/DataFlowProbe/tools/upgrade/extractUpgradePackage.sh**

- b. Data Flow Probeを再起動します。
- 5. **Windows**プローブの場合のみ**:** プローブが接続され、プローブのバージョンが更新されていることを確 認します。**[**データフロー管理**] > [Data Flow Probe**設定**]**に移動し、ドメインを選択します。詳細に ついては、「[<ドメイン>詳細] [表示枠 」](#page-140-0)(141ページ)を参照してください。

注**:**

- <sup>l</sup> CUPデプロイメントの処理中に、互換性のあるすべてのData Flow Probeが自動的に再起動さ れます。Data Flow Probeの再起動中にそのプローブ上で統合が実行されている場合、統合の 実行は停止され、プローブの再起動後に最初からやり直されます。実行がほぼ完了している統 合や、実行済みの重要な要素がある場合は、統合を再度開始することを避けるために、実行 が完了してからCUPを更新することをお勧めします。
- <sup>l</sup> CUPのバージョンをUCMDBサーバーのCUPバージョンと揃えるためにData Flow Probe CUPをデ プロイ解除するには、「Data Flow Probe累積パッチとUCMDB [サーバーの累積パッチとの整合方](#page-100-0) 法 」(101[ページ](#page-100-0))を参照してください。

# <span id="page-98-0"></span>手動によるData Flow Probe累積パッチのデプ ロイ方法

このタスクでは、各Data Flow ProbeにData Flow Probe CUPを手動でデプロイする方法について説明し ます。

#### 注**:**

- <sup>l</sup> この手順は、個別モードで動作するData Flow Probeをアップグレードする場合に使用できます。 個別モードで動作しないData Flow Probeの場合は、「Data Flow Probe CUPのデプロイ方法」 (98[ページ](#page-97-0))を参照してください。
- <sup>l</sup> CUPをITOM [Marketplace](https://marketplace.microfocus.com/itom/content/ud-content-packs)からダウンロードします。詳細については、「Universal [Discovery](#page-461-0)コミュ [ニティ」](#page-461-0)(462ページ)を参照してください。CUPのインストール方法の詳細な手順については、CUP パッケージに付属するリリースノートドキュメントを参照してください。

#### 1. 前提条件

データが失われることを回避するために、更新の実行前にすべてのディスカバリジョブを無効にしてく ださい。

### 2. UCMDB CUPのインストール

インストールウィザードを実行して、UCMDBサーバーCUPのみをインストールします。

### 3. UCMDBサーバーからData Flow Probeへのファイルのコピー

次に示すように、使用しているOSプラットフォームに応じて、CUPパッケージファイルをUCMDBサー バーの以下のコピー元からData Flow Probeの以下のコピー先にコピーします。

注**:** Data Flow Probeが個別モードで動作している場合は、Data Flow Probeゲートウェイと Data Flow Probeマネージャーの両方にファイルをコピーします。

#### **Windows**の場合**:**

コピー元**:** C:\UCMDB\UCMDBServer\content\probe\_patch\probe-patch-10.**<VersionNumber>**.CUP**<VersionNumber>**-windows.zip

コピー先**:** C:\UCMDB\DataFlowProbe\runtime\upgrade\ probe-patch-10.**<VersionNumber>**.CUP**<VersionNumber>**-windows.zip

**Linux:**

コピー元**:** C:\UCMDB\UCMDBServer\content\probe\_patch\probe-patch-10.**<VersionNumber>**.CUP**<VersionNumber>**-linux.zip

コピー先**:** /opt/UCMDB/DataFlowProbe/runtime/upgrade/probe-patch-10.**<VersionNumber>**.CUP**<VersionNumber>**-linux.zip

#### 4. Data Flow Probeの再起動

Probeを再起動します。

5. 結果

(Windowsのみ) プローブが接続され、プローブのバージョンが更新されていることを確認します。**[**デー タフロー管理**] > [Data Flow Probe**設定**]**に移動し、ドメインを選択します。詳細については、「[\[<](#page-140-0)ド メイン>詳細] [表示枠 」](#page-140-0)(141ページ)を参照してください。

#### 注**:**

<sup>l</sup> この処理に失敗した場合は、プローブをアンインストールして、新しいプローブを再インストールし てから、関連するプローブCUPをデプロイします。

<sup>l</sup> プローブのインストールの詳細については、インタラクティブUniversal CMDBデプロイメントガイドを 参照してください。

# <span id="page-100-0"></span>Data Flow Probe累積 パッチとUCMDB サー バーの累積パッチとの整合方法

UCMDBサーバーに接続されるData Flow Probeの累積パッチ (CUP) のバージョンは常にUCMDBサー バーの対応するCUP バージョンに整合されている必要があります。

このタスクでは、Data Flow ProbeのCUPバージョンを対応するUCMDBサーバーのCUPに整合させる方 法を説明します。

#### 注**:**

- <sup>l</sup> システム内の1つ以上の接続済みData Flow Probeが、UCMDB サーバーのCUPバージョンよりも 新しいCUPバージョンとともにインストールされている場合は、Data Flow ProbeのCUPを整合させ る必要があります。
- <sup>l</sup> このオプションは、CUPバージョンとともに 更新されたプローブに対してのみ使用可能です (手動 またはプローブ更新のデプロイ機能を使用)。
- <sup>l</sup> プローブのインストールにCUPが含まれている場合は、CUPをアンインストールできません。CUP をアンインストールするには、プローブをアンインストールして、プローブを正しいCUPバージョンで再 インストールします。

#### **Data Flow Probe**の**CUP**バージョンを整合させるには、次の手順を実行します。

- 1. [データフロー管理] モジュールで**[Data Flow Probe**設定**]** を選択します。
- 2. **[**プローブ更新の展開解除**]** ボタンをクリックします。各Data Flow Probeにインストールされている CUPバージョンに.応じて、各Data Flow ProbeのCUPバージョンは、CUPの1バージョンごとにダウング レードされます。

注**:** このボタンが有効にならない場合、各プローブのCUPはUCMDBと整合され、それ以上の 操作は不要です。

3. **[**プローブ更新の展開解除**]** ボタンが有効になっている場合は、UCMDBサーバーのCUP バー

ジョンと整合されていないCUP バージョンを持つプローブが1つ以上存在していることになります。この ボタンを再度クリックしてCUPバージョンをこれらのプローブと整合させます。

**[**プローブ更新の展開解除**]** ボタンが無効になると、すべてのプローブのCUPバージョンが UCMDBサーバーのCUP バージョンと整合されていることになります。

- 4. CUPリソースをUCMDBから削除して、再びデプロイされることがないようにします。
	- a. [管理**] > [**パッケージマネージャー] で、**probeUpdate** パッケージを選択して、[**Undeploy Resources**] \*\*\* をクリックします。
	- b. 表示される [パッケージリソースをアンデプロイ] ダイアログボックスで、CUPリソースを選択します。
	- c. [次へ] をクリックし、次に [完了] をクリックします。

#### 例

次のデプロイの状況を考えてみます。

- UCMDB サーバーにCUP1がインストール済み
- Probe1にCUP1がインストール済み。
- Probe2にCUP2がインストール済み。
- Probe3にCUP3がインストール済み。

CUPバージョンの整合を行うと、次のような影響が発生します。

- <sup>l</sup> Probe1はそのCUPバージョンがUCMDB サーバーのものと整合されているため、まったくそのままで 変わりません。
- <sup>l</sup> Probe2はCUP1にダウングレードされます。
- Probe3はCUP2にダウングレードされます。

Probe3をUCMDB サーバーと互換性があるようにするには、CUPバージョンを再び整合させることに よって、次のような影響が発生します。

- <sup>l</sup> Probe1とProbe 2はそれらのCUPバージョンがUCMDB サーバーのものと整合されているため、まっ たくそのままで変わりません。
- <sup>l</sup> Probe3はCUP1にダウングレードされます。

# プローブCUPの手動によるアンインストール方法

このタスクでは、デプロイされたData Flow Probe CUPを手動でアンインストールする方法について説明し ます。この方法は、手動によってのみ実行できます。

#### プローブ**CUP**を手動でアンインストールするには

- 1. プローブを停止します。
- 2. **\${PROBE\_INSTALL}\UninstallCUP\CUP\_NUMBER\ probeUninstallCup<CUP**番号**>.zip**を **\${PROBE\_INSTALL}\runtime\upgrade\**ディレクトリにコピーします。
- 3. コマンドプロンプトで、**\${PROBE\_INSTALL}\tools\upgrade\** ディレクトリに移動します。
- 4. 次を実行します。
	- <sup>o</sup> **Windows: extractUpgradePackage.bat**
	- <sup>o</sup> **Linux**の場合**: extractUpgradePackage.sh**
- 5. CUPリソースがUCMDBから削除され、再びデプロイされないことを確認します。
	- a. [管理**] > [**パッケージマネージャー] で、**probeUpdate** パッケージを選択して、[**Undeploy Resources**] ※ をクリックします。
	- b. 開かれる [Undeploy Package Resources] ダイアログボックスにCUPリソースが表示されている 場合は、そのリソースを選択します。
	- c. [次へ] をクリックし、次に [完了] をクリックします。

## 挿入結果の最大オブジェクト数の設定方法

バージョン10.32以降、多数のData Flow Probeがある環境では、新たに導入された [挿入結果の最大 オブジェクト数の設定1という設定可能なインフラストラクチャー設定を使用することで、ディスカバリ時の データベースパフォーマンス(OracleまたはMicrosoft SQL Server) を向上できるようになりました。

この設定により、CCM\_DISCOVERY\_DESTS\_RESULTSテーブルに対するトランザクションでの結合ク エリの最大数 (標準設定値: **50**) をUCMDB UIで設定できます。設定内容は即座に有効になります。 サーバーの再起動は必要ありません。値は環境に応じて調整できます。

注**:** この変更の結果、**wrapper.conf**ファイルの**-DmaxObjectsForInsertResults**パラメーターは無

効になります。

## Data Flow Probeプロセスのポート

- 「Data Flow Probeマシンのポート」(104ページ)
- 「リモートマシンのポート」(105ページ)

#### <span id="page-103-0"></span>**Data Flow Probe**マシンのポート

Data Flow Probeマシンで、次のポートがData Flow Probeプロセスによって使用されます。

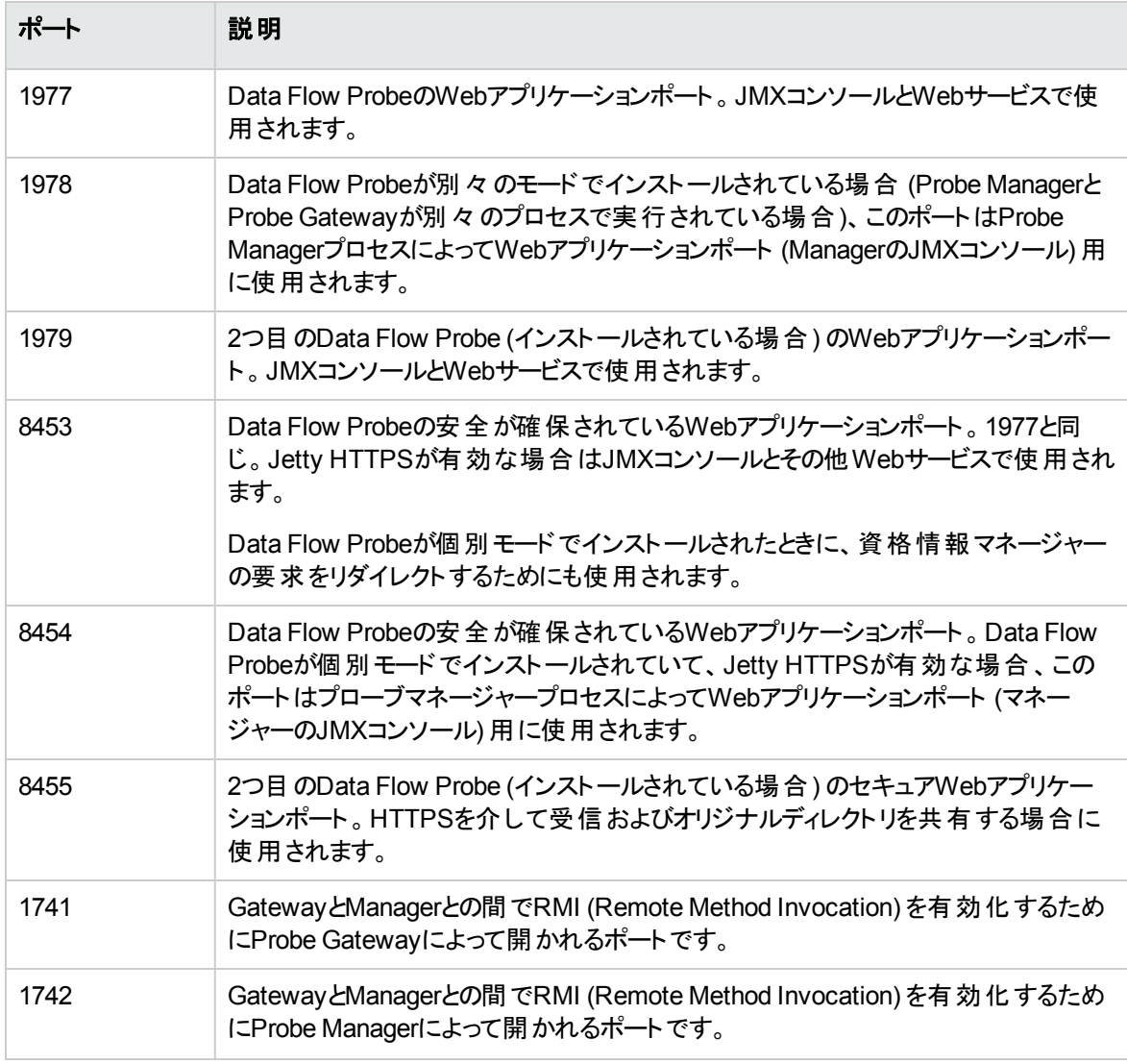

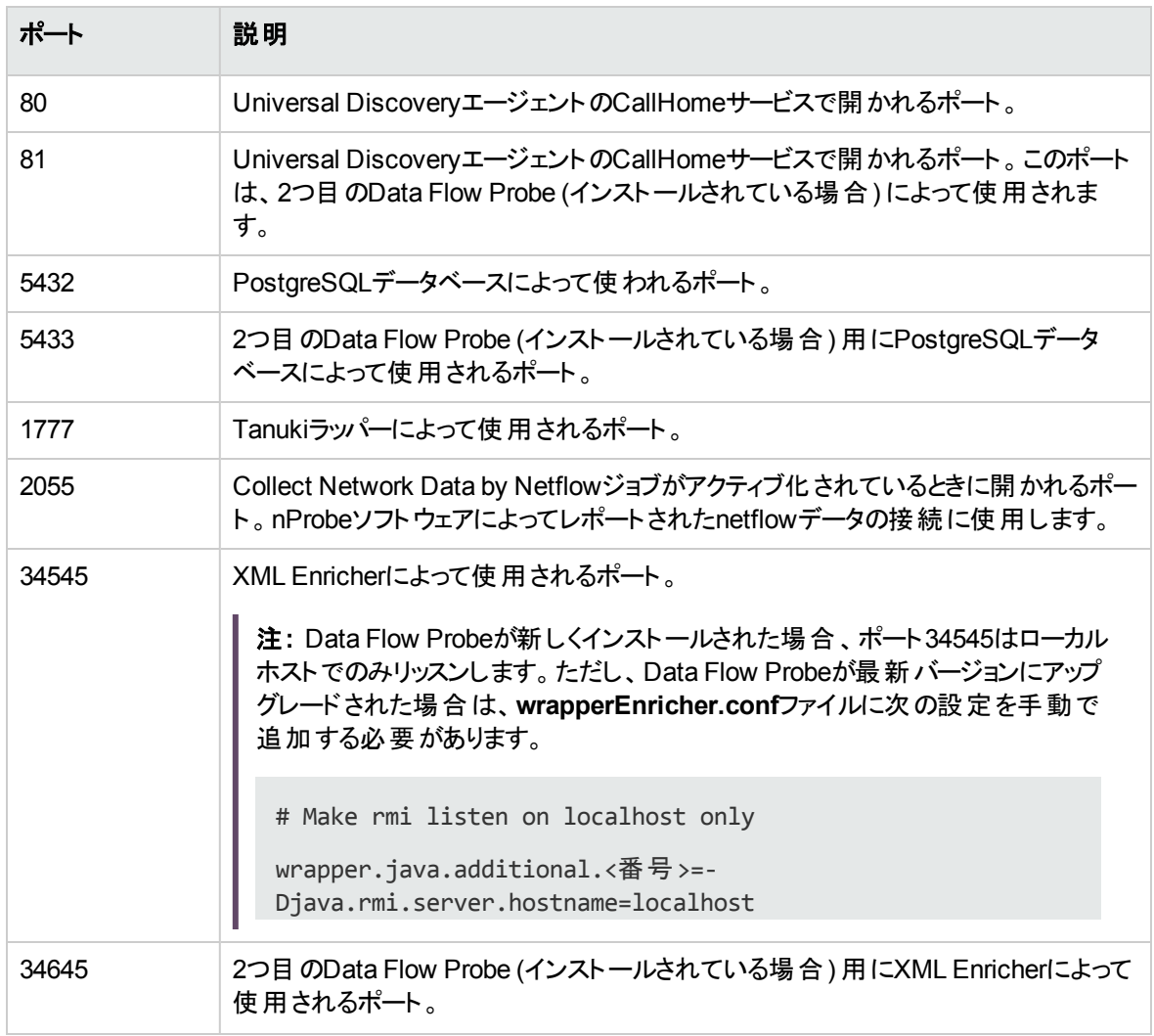

#### <span id="page-104-0"></span>リモートマシンのポート

リモートマシン上で、次のポートがData Flow Probeプロセスによって使用されます。

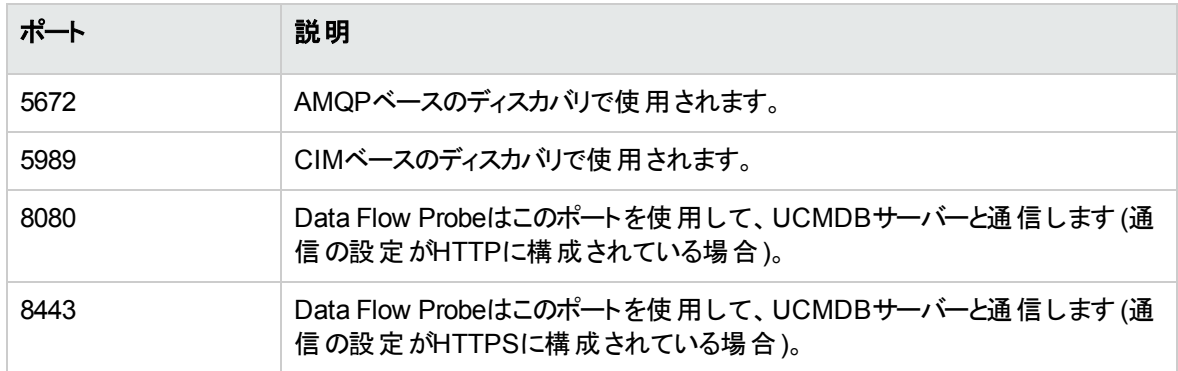

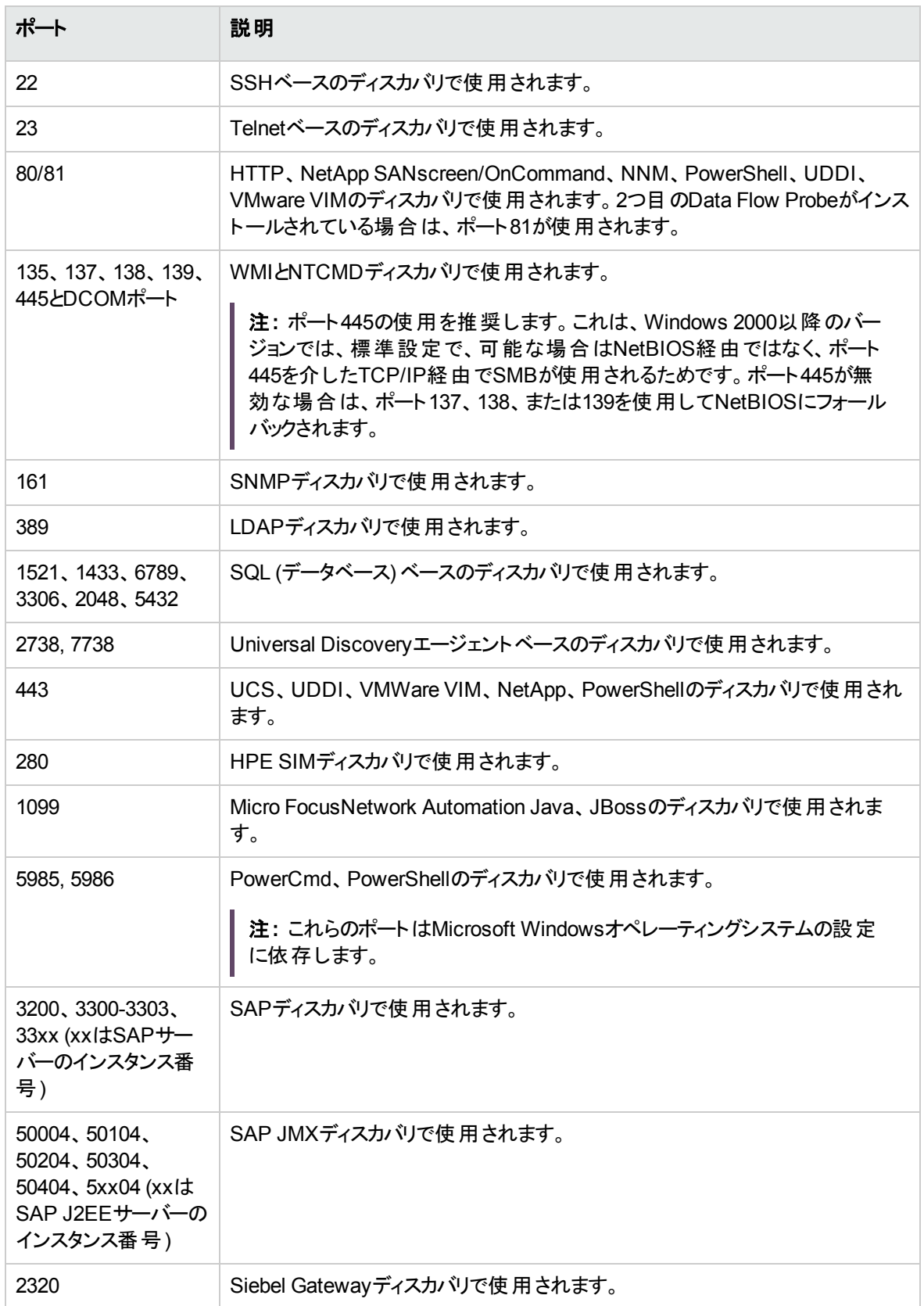

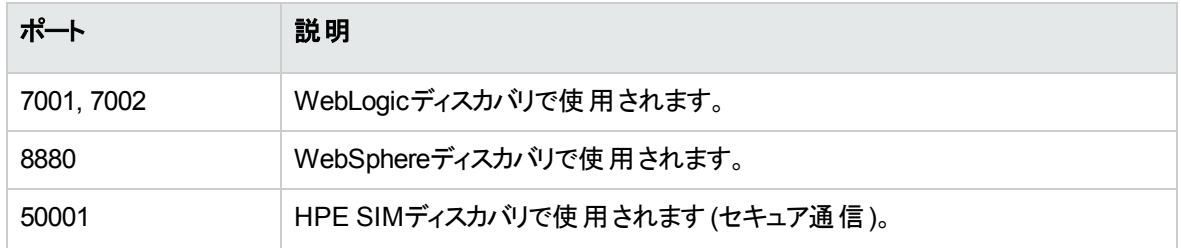

### DataFlowProbe.propertiesファイル

DFMプロセスでは、いくつかのパラメーターをアクティブ化する必要があります。これらのパラメーターによっ て、使用する方法 (たとえば、失敗を宣言する前に5回pingを行うなど)、および方法を実行する対象の CIを指定します。ユーザーがパラメーターを定義していない場合は、**DataFlowProbe.properties** ファイル に定義された標準設定のパラメーターが使用されます。 ユーザーがパラメーターを定義した場合は、DFM プロセスで最初に**DataFlowProbeOverride.properties**ファイル、次に**DataFlowProbe.properties**ファイ ルに定義されたカスタムのパラメーターが使用されます。

**DataFlowProbe.properties** は、次のフォルダーにあります。**C:\UCMDB\DataFlowProbe\conf**

注**:** バージョン10.33以降、**DataFlowProbe.properties**ファイルのプロパティを編集または更新する 場合にそのプロパティが**DataFlowProbeOverride.properties**ファイルにも存在するときは、整合性 を保つために、Micro Focusは、そのプロパティが両方のファイルで更新されていることを確認するよう に強く推奨します。

変更内容を反映するには、プローブの再起動が必要です。

**DataFlowProbe.properties** は、次のセクションに分けられています。

- <sup>l</sup> [サーバー接続の定義](#page-107-1)**:** 使用するプロトコル、マシン名、標準設定のプローブおよびドメインの名前、タ イムアウト、基本認証など、サーバーとプローブの接続を確立するのに必要なパラメーターが含まれま す。
- <sup>l</sup> **Data Flow Probe**[の定義](#page-114-0)**:** ルートフォルダーの場所、ポート、プローブマネージャーおよびProbe Gatewayのアドレスなど、プローブを定義するパラメーターが含まれます。
- <sup>l</sup> **Probe [Gateway](#page-118-0)**の設定**:** データを取得する時間間隔を定義するパラメーターが含まれます。
- <sup>l</sup> **Probe [Manager](#page-120-0)**の設定**:** スケジュール設定された間隔、検出、結果のグループ化、チャンク、スレッ ド、タイムアウト、フィルター処理、複数の更新の報告など、Probe Manager機能を定義するパラメー ターが含まれます。
- <sup>l</sup> **I18N**[パラメーター](#page-125-0)**:** 言語設定を定義するパラメーターが含まれます。

<sup>l</sup> 内部構成**:** スレッドプールサイズなど、DFMが効率的に機能できるようにするパラメーターが含まれま す。

注意**:** Data Flow Managementに関する高度な知識を持たない限り、内部設定パラメーターを 変更しないでください。

## <span id="page-107-0"></span>DataFlowProbe.propertiesパラメーター

本項では、**DataFlowProbe.properties** ファイルのパラメーターについて説明します。

#### 本項の内容

- <sup>l</sup> [「サーバー接続の定義 」](#page-107-1)(108ページ)
- 「Data Flow Probeの定義」(115ページ)
- 「Probe Gatewayの設定」(119ページ)
- 「Probe Managerの設定」(121ページ)
- **.** 「118N[パラメーター」](#page-125-0)(126ページ)

### <span id="page-107-1"></span>サーバー接続の定義

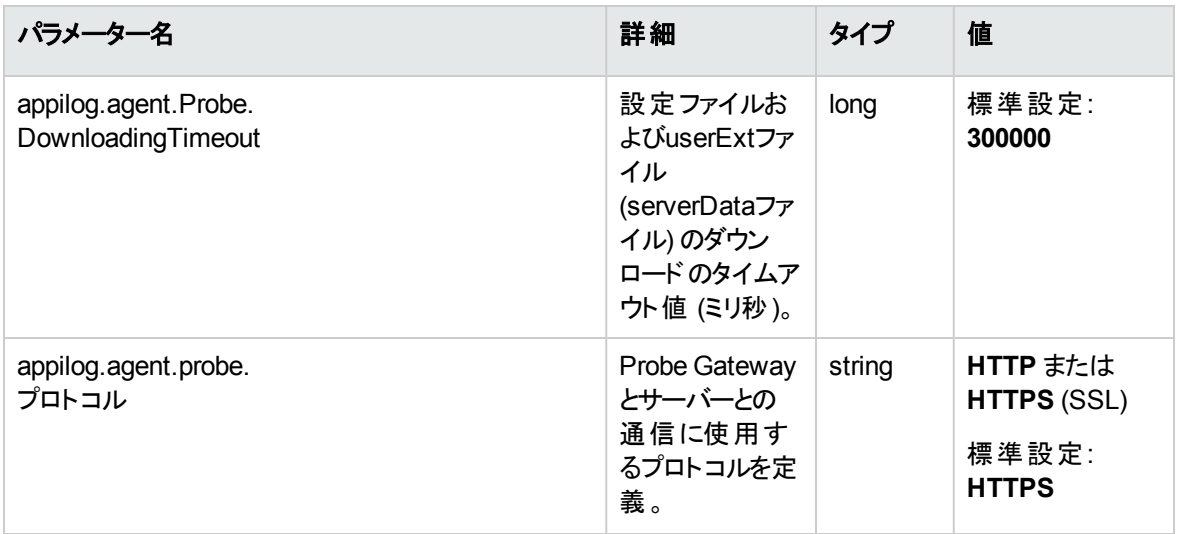
#### データフロー管理ガイド 第2章: Data Flow Probe設定

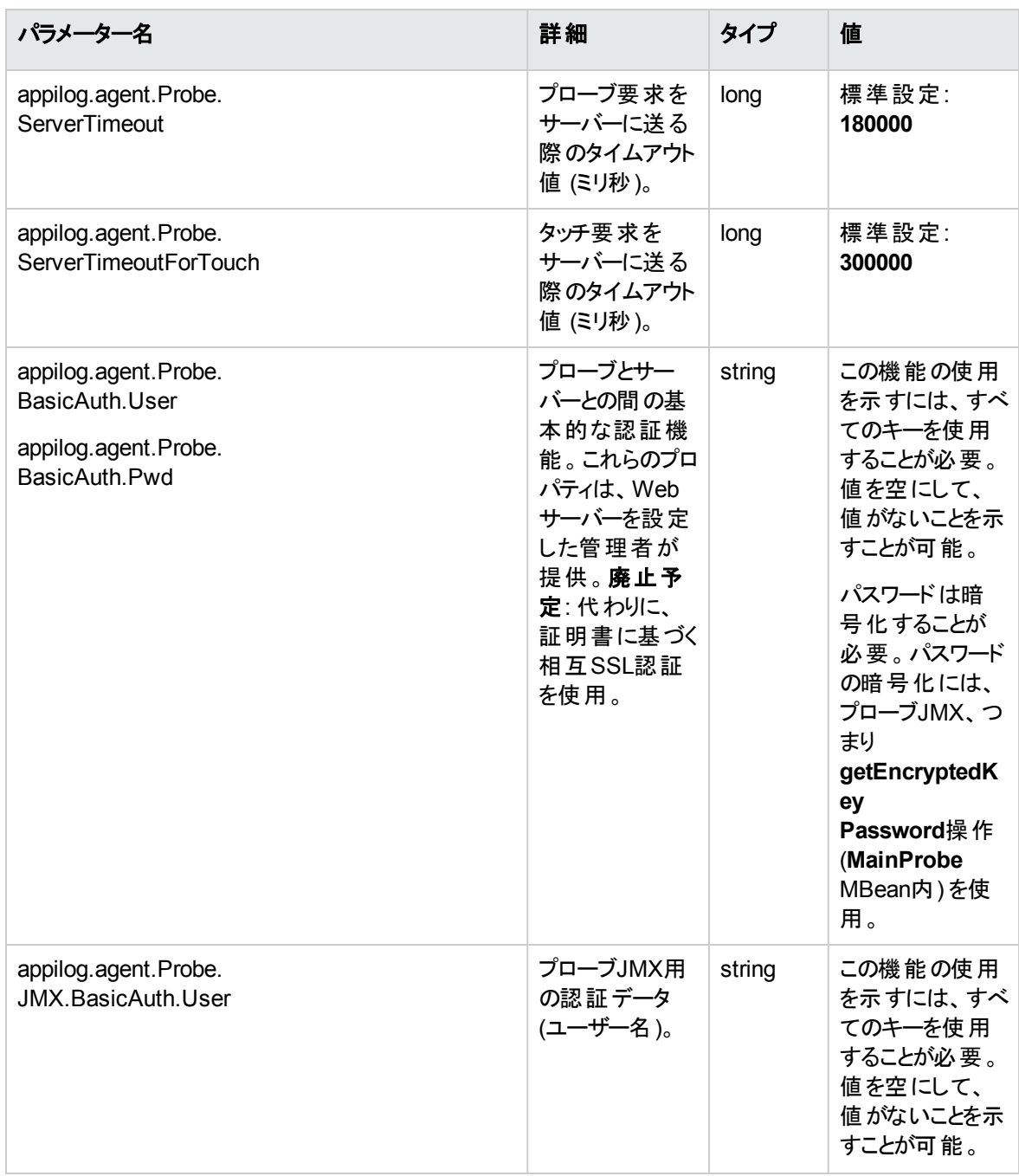

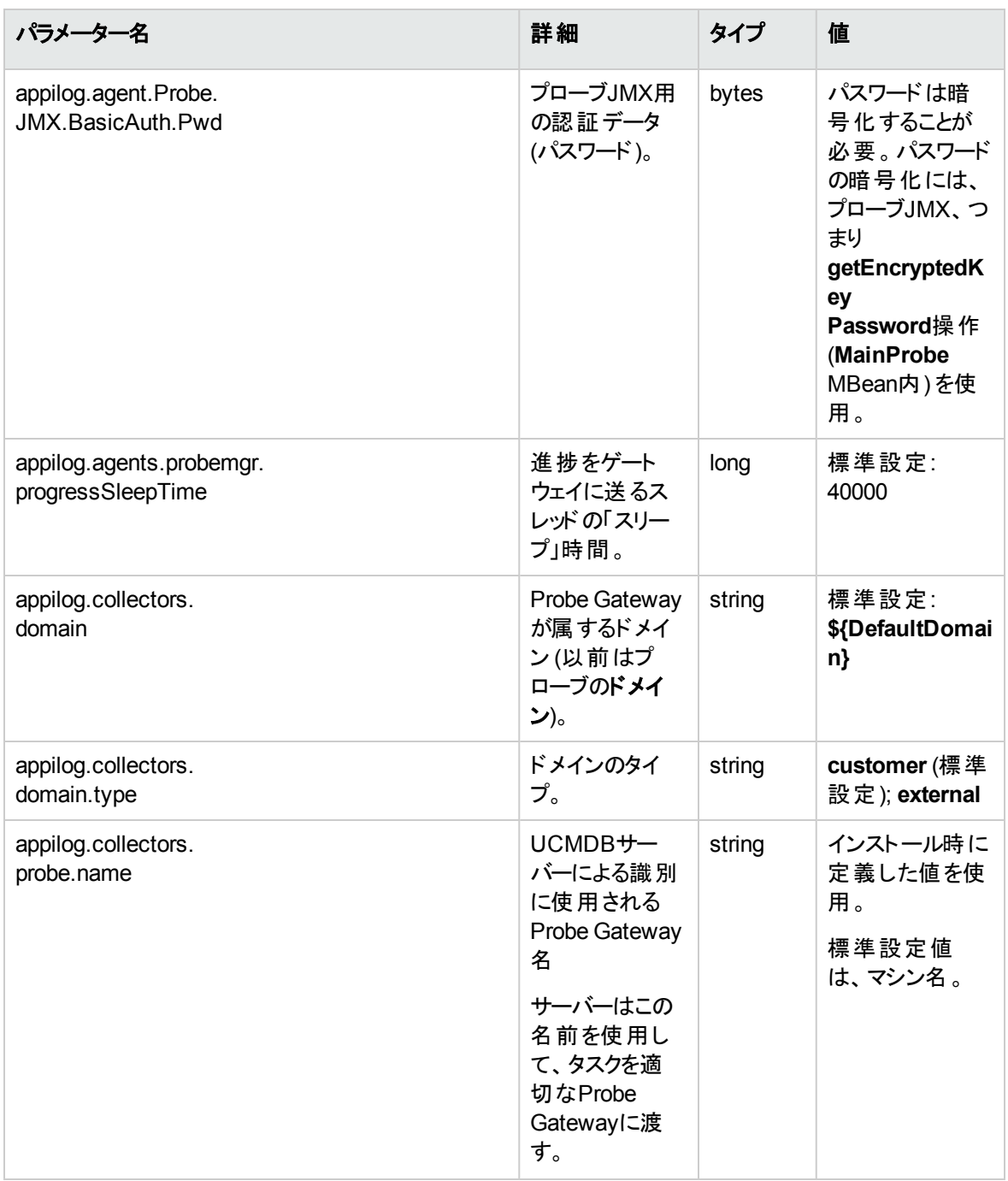

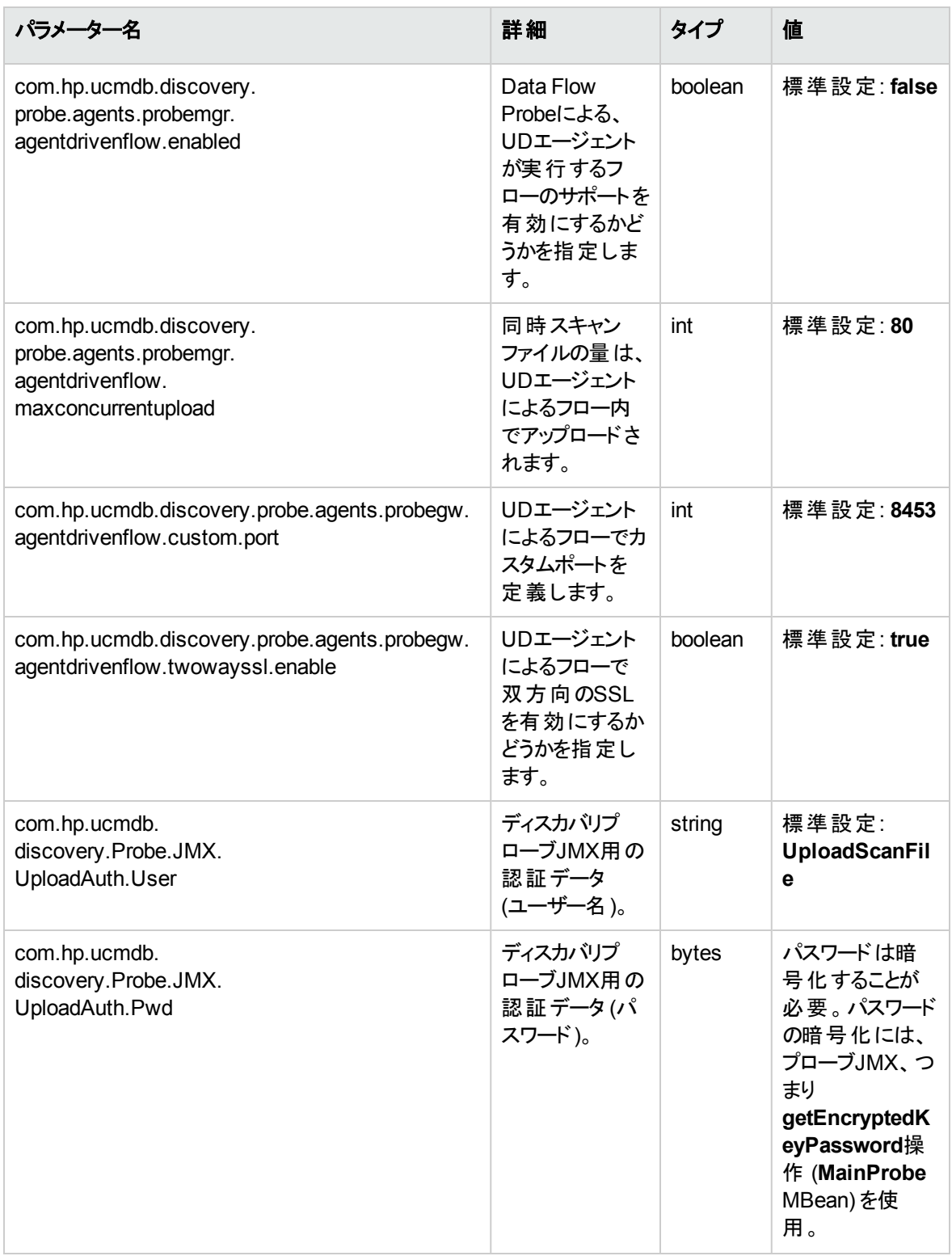

### データフロー管理ガイド

第2章: Data Flow Probe設定

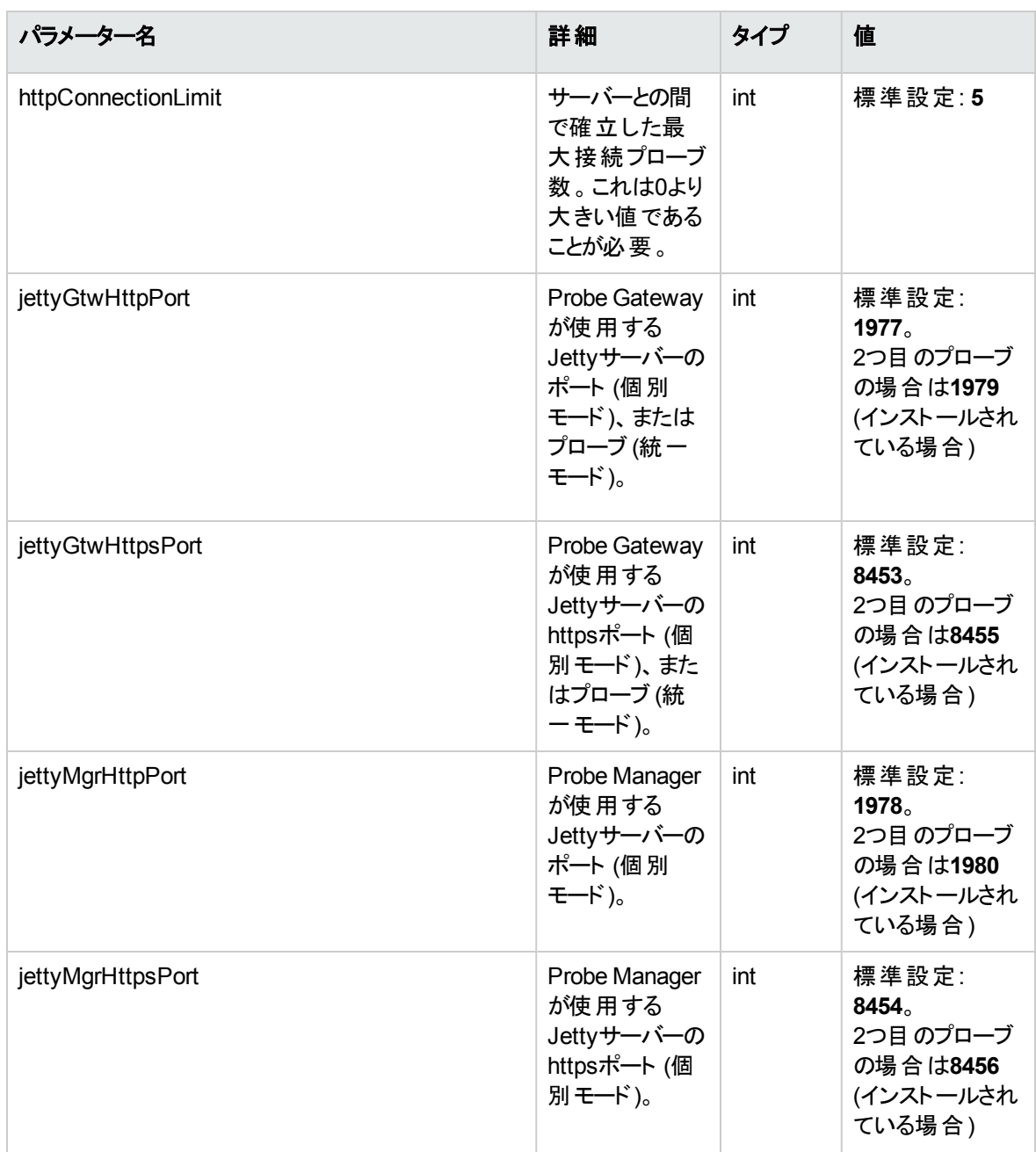

データフロー管理ガイド 第2章: Data Flow Probe設定

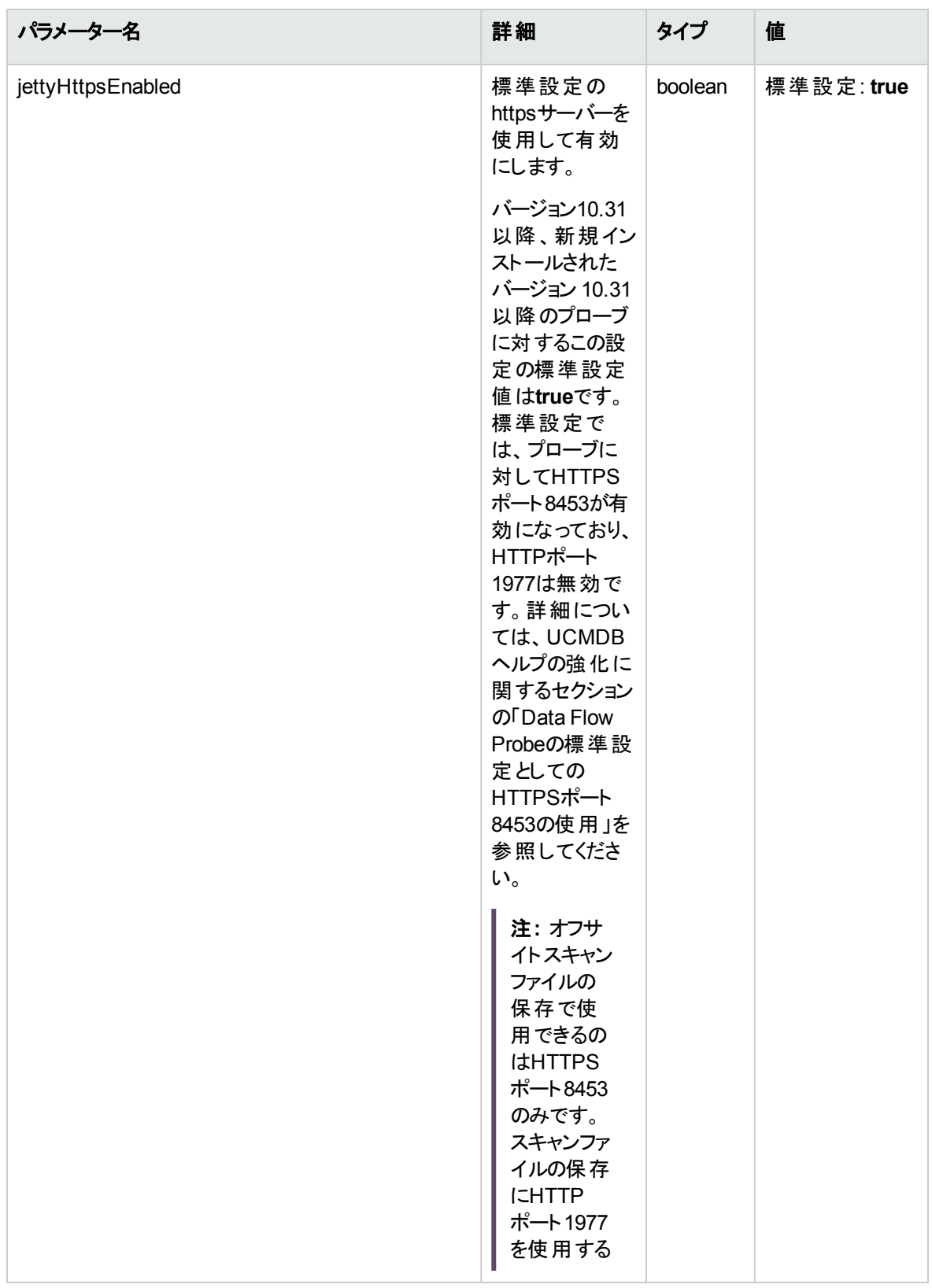

### データフロー管理ガイド

第2章: Data Flow Probe設定

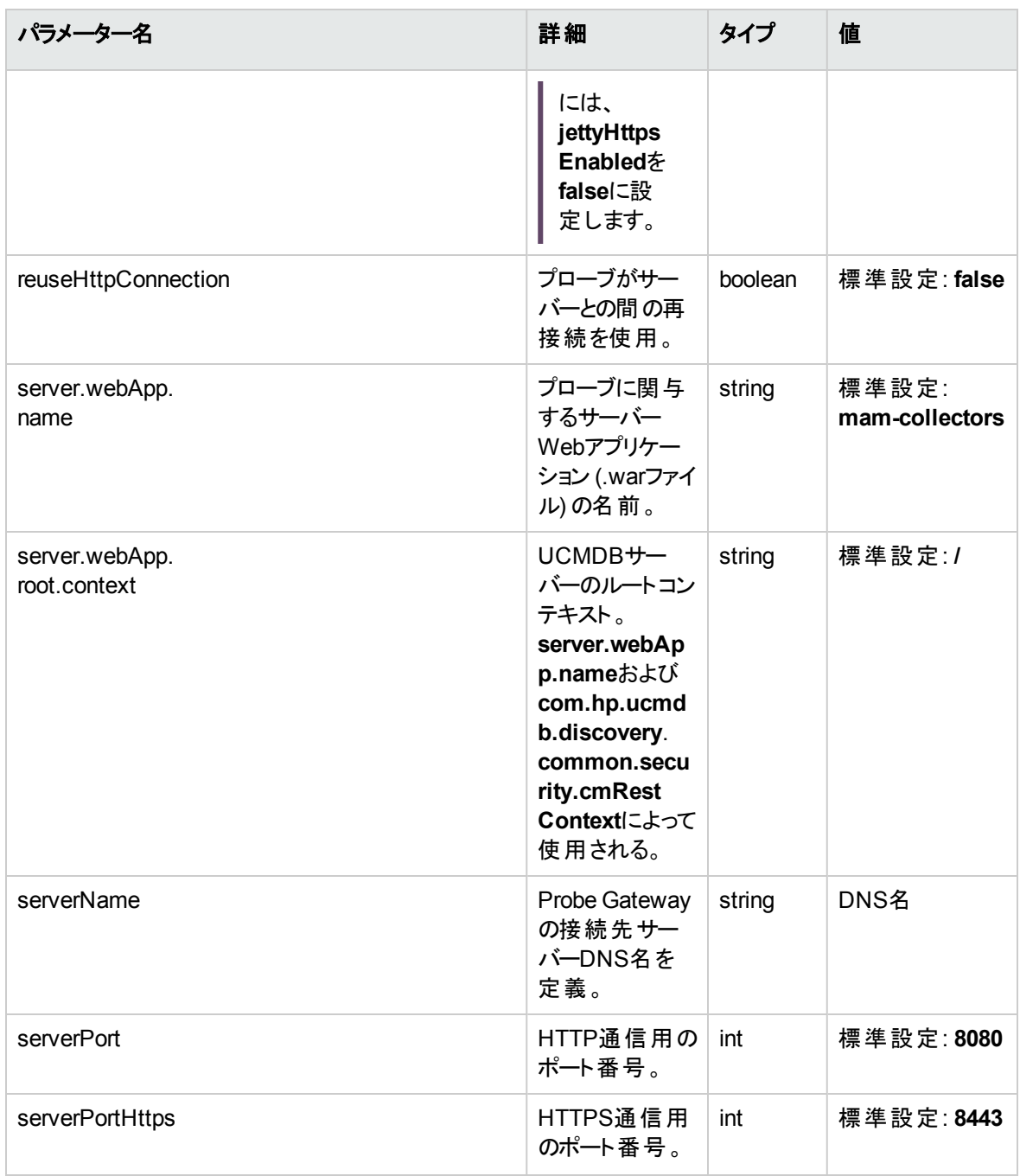

### Data Flow Probeの定義

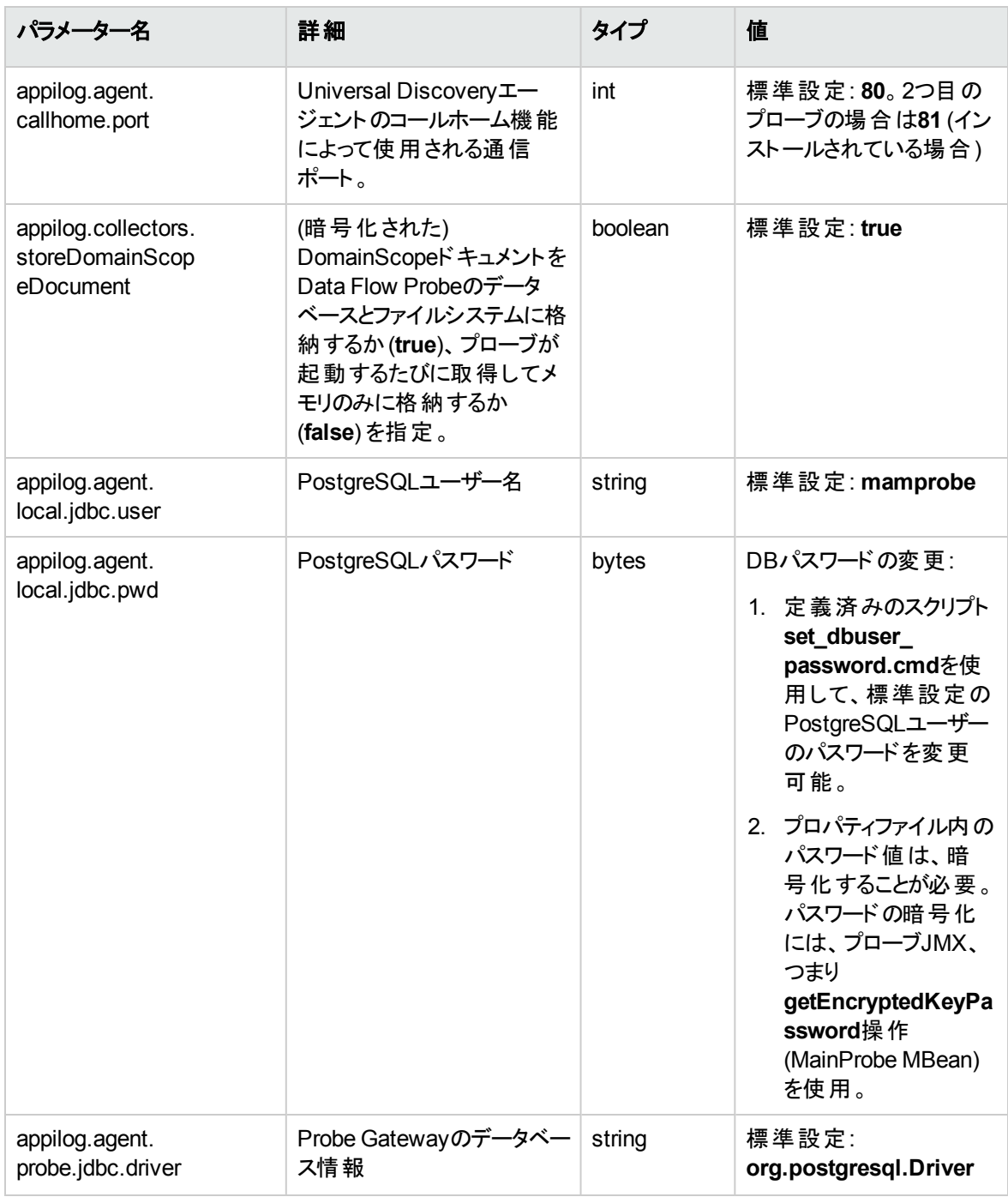

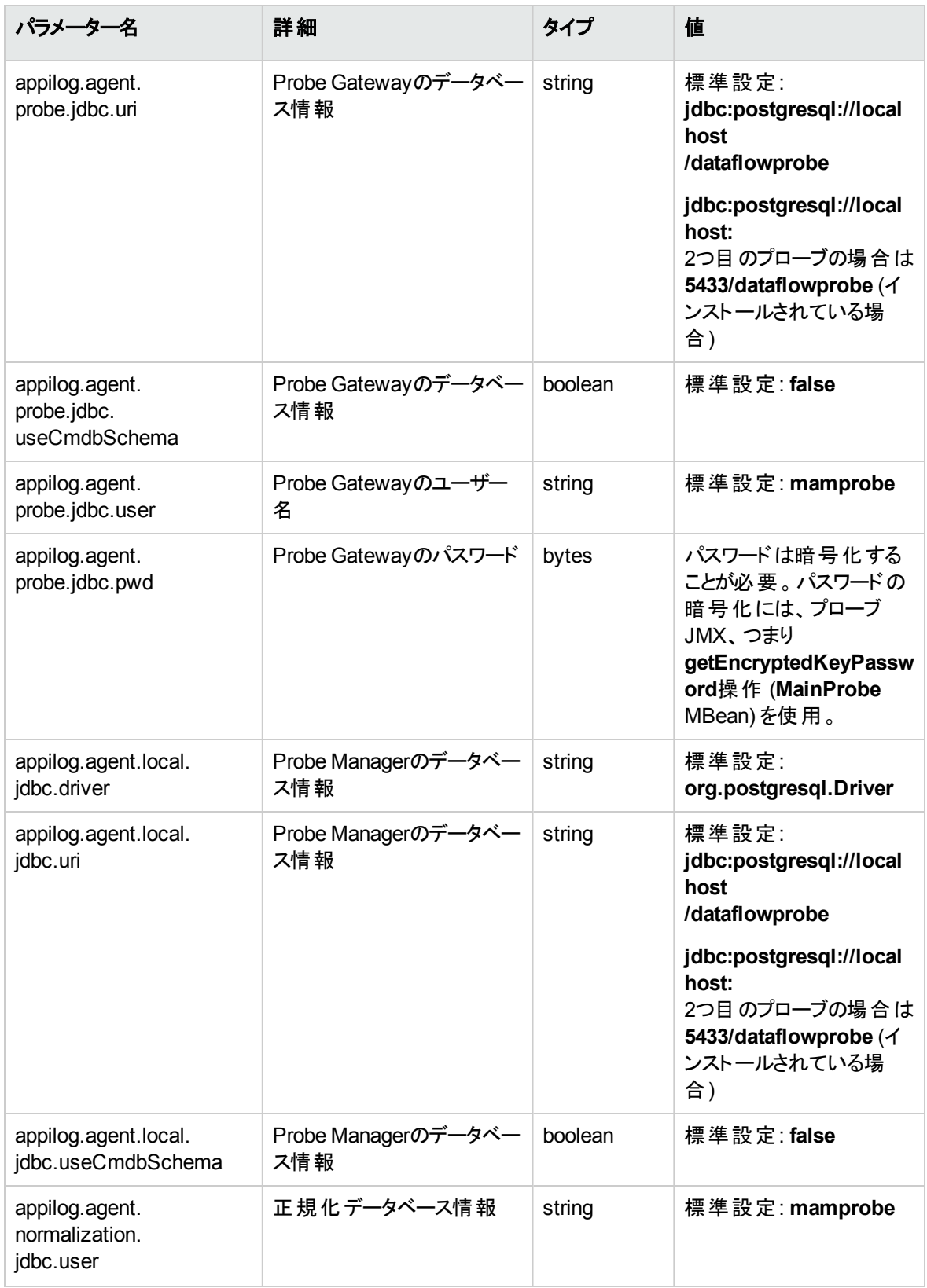

データフロー管理ガイド 第2章: Data Flow Probe設定

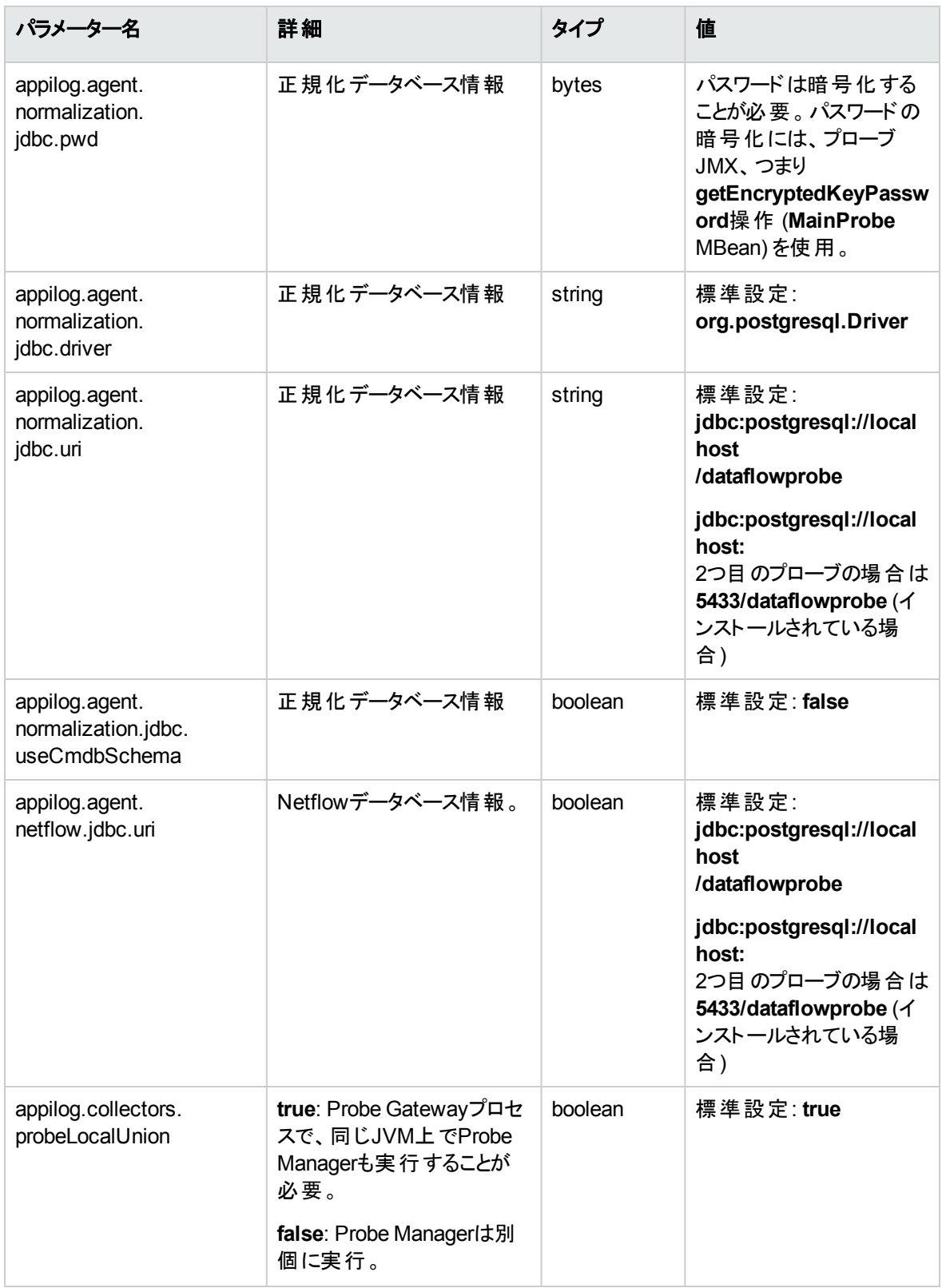

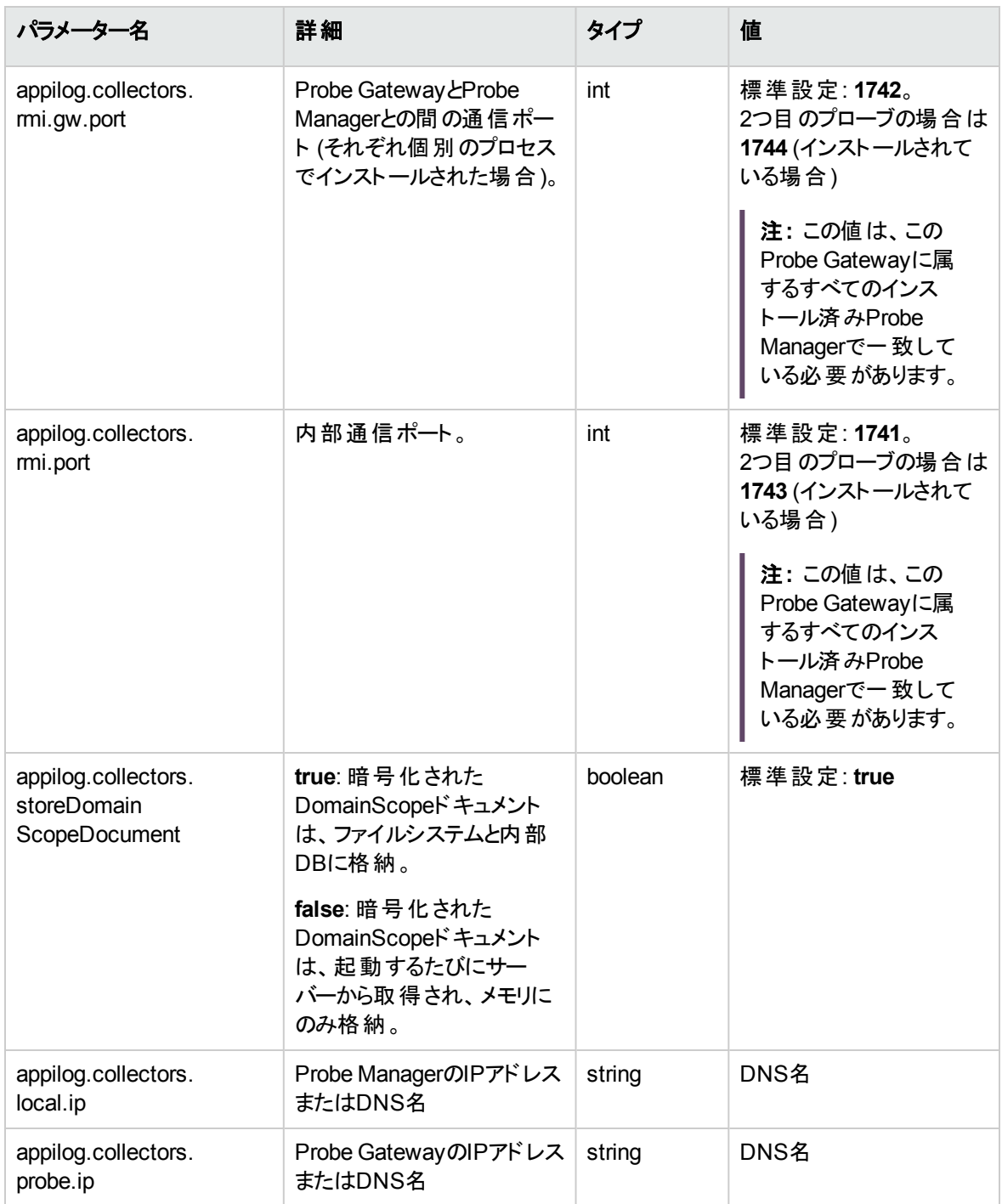

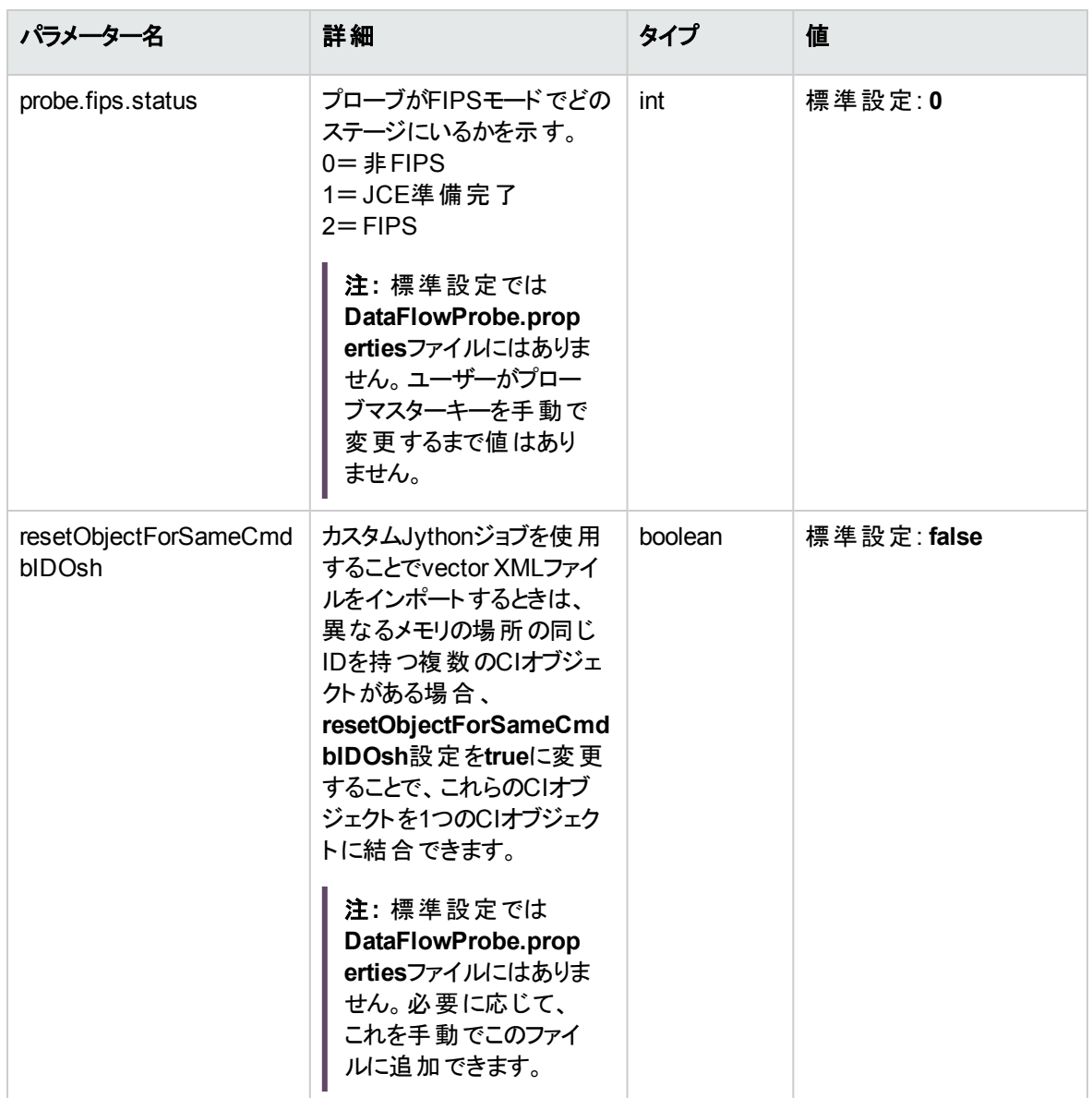

### Probe Gatewayの設定

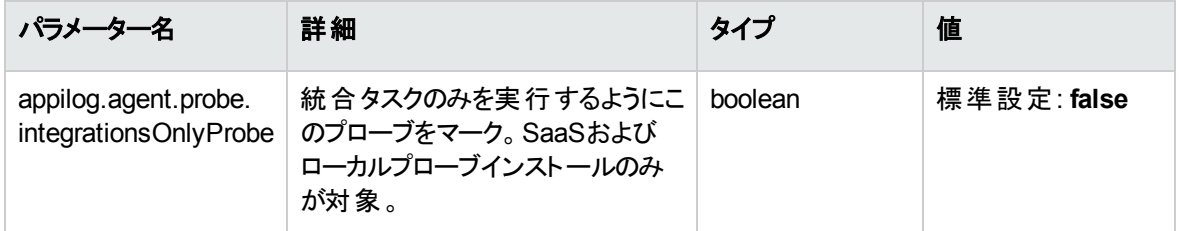

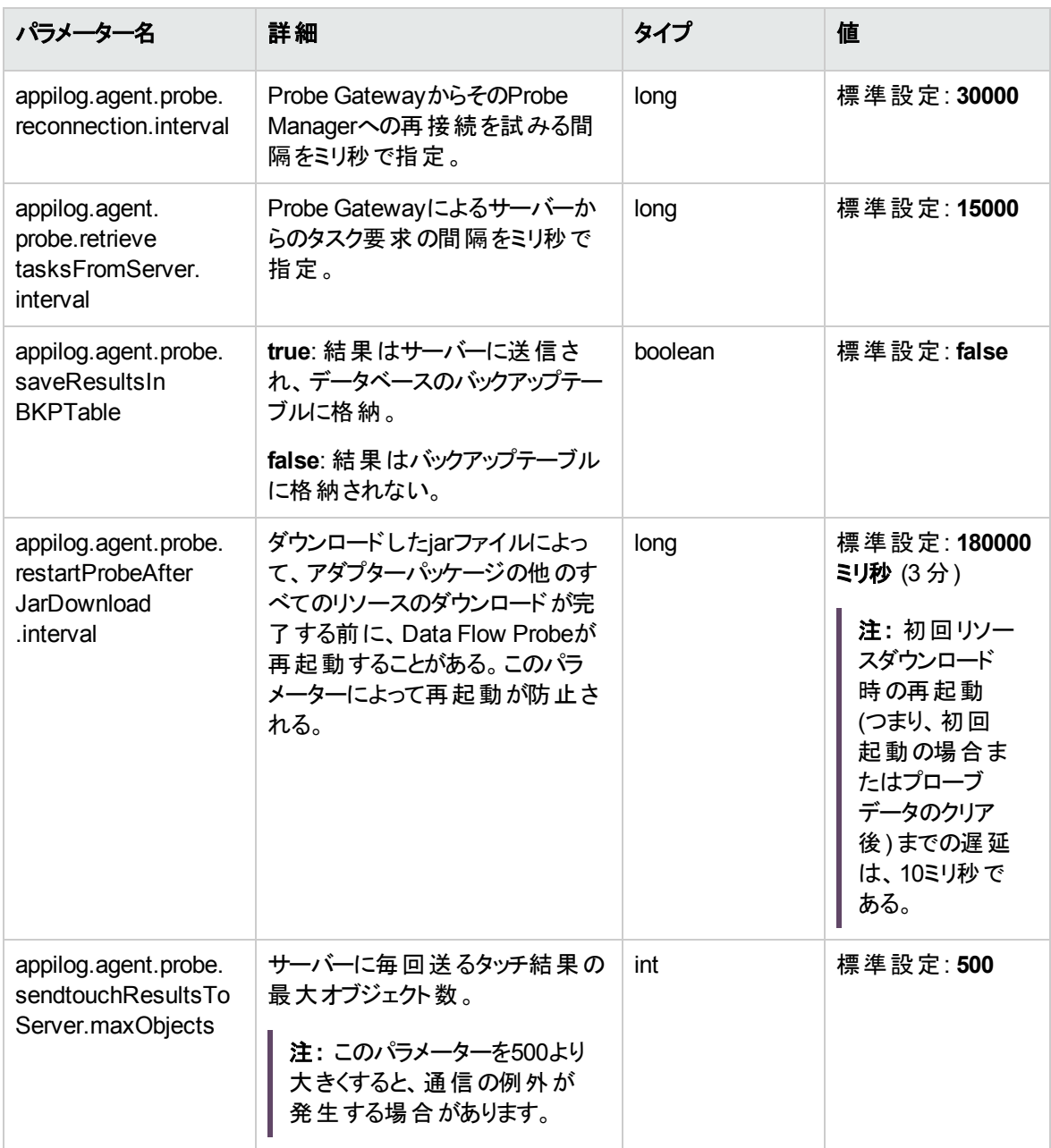

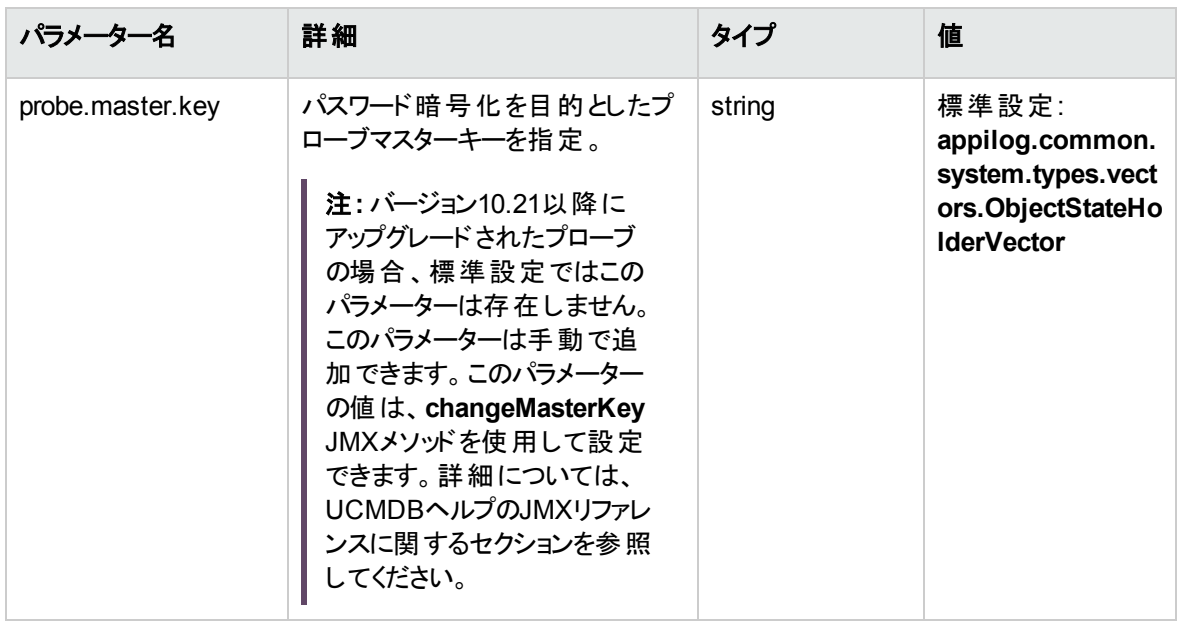

### Probe Managerの設定

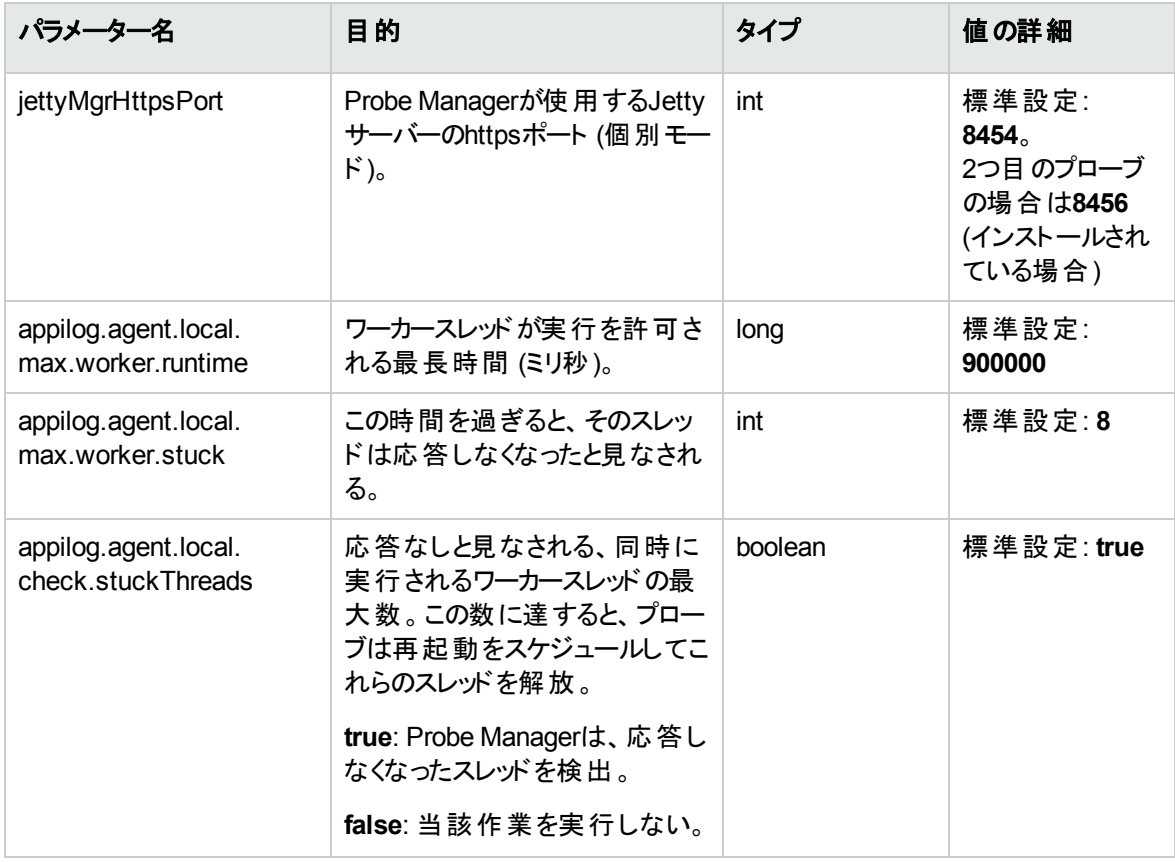

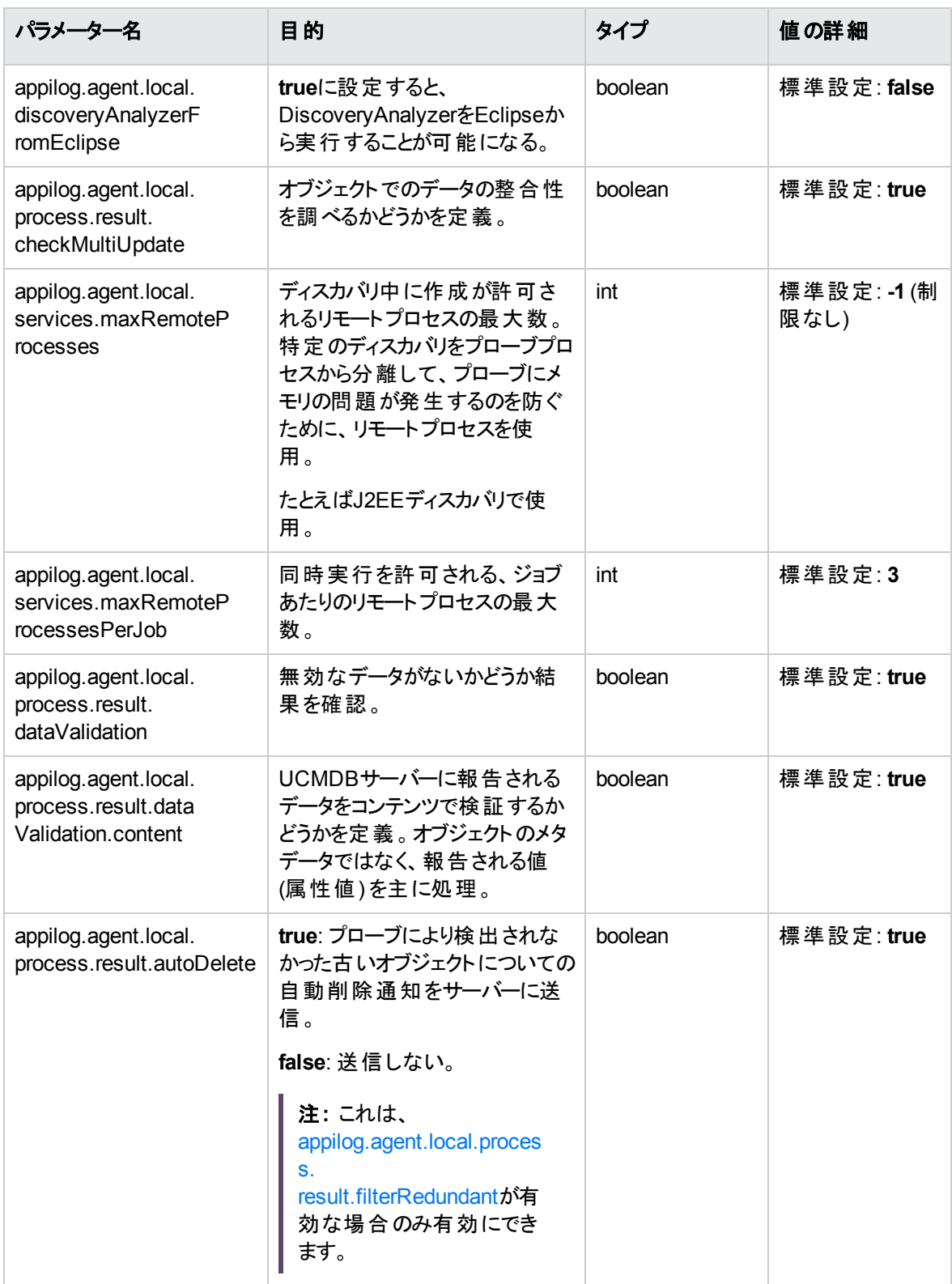

<span id="page-122-0"></span>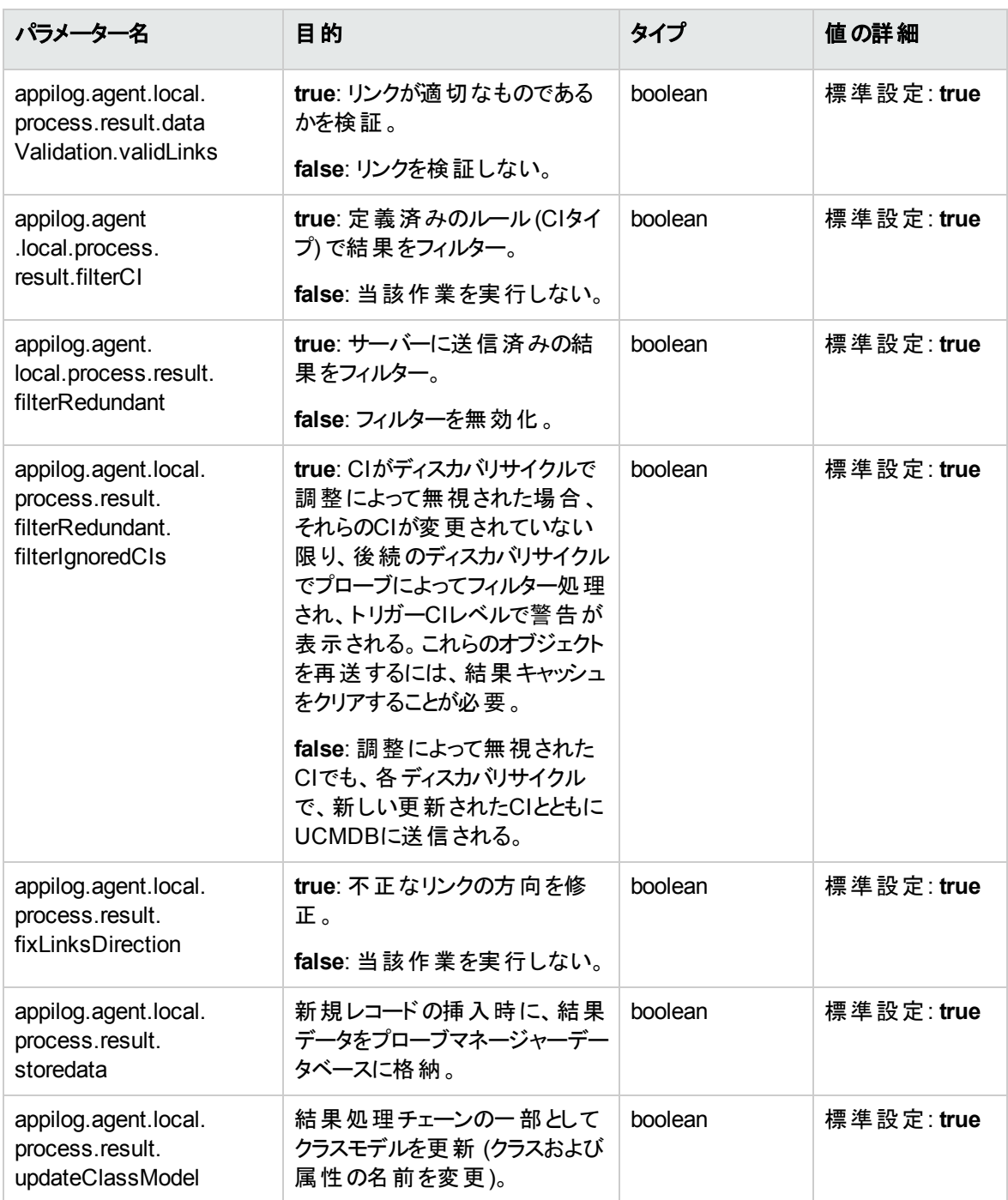

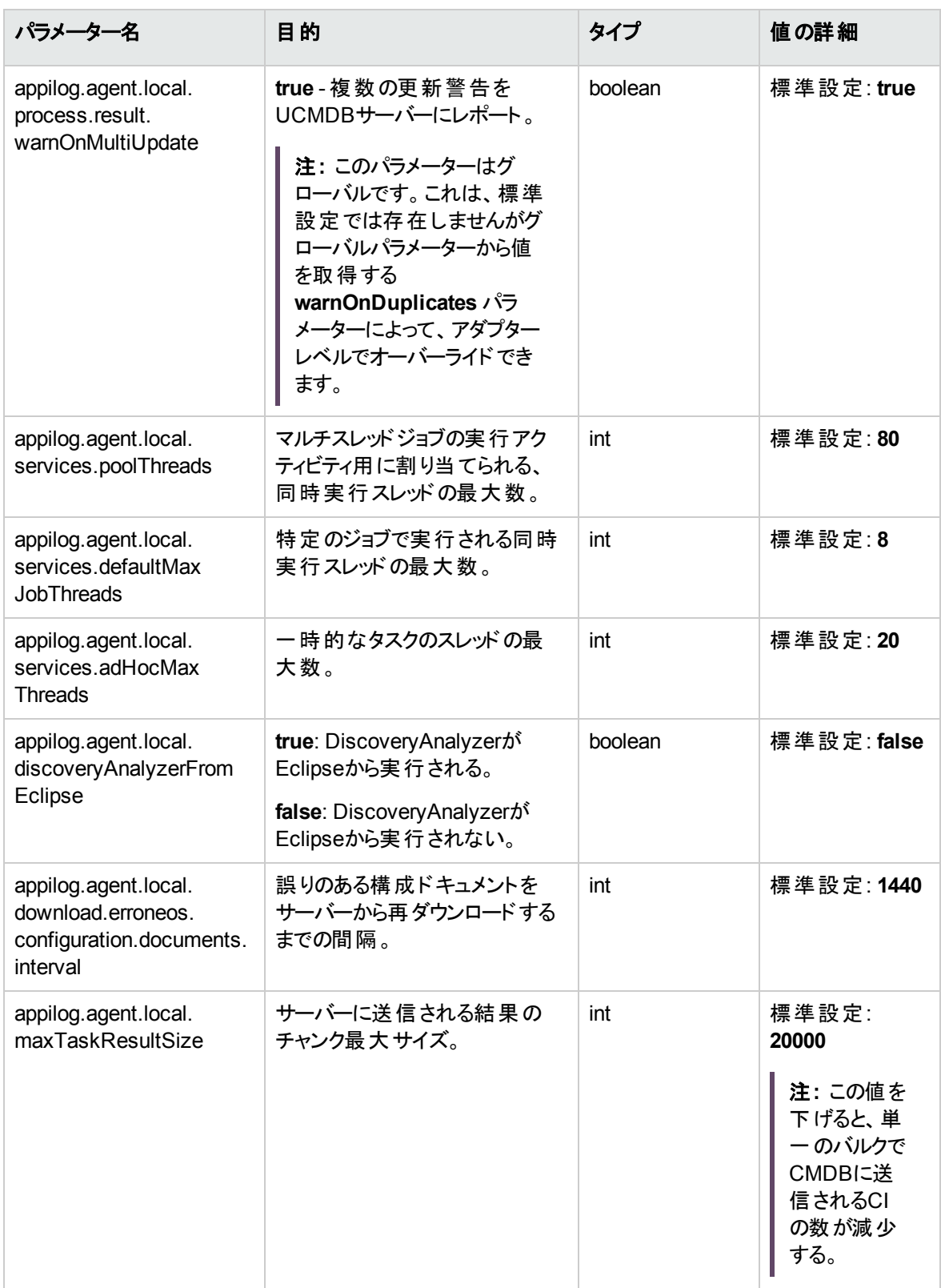

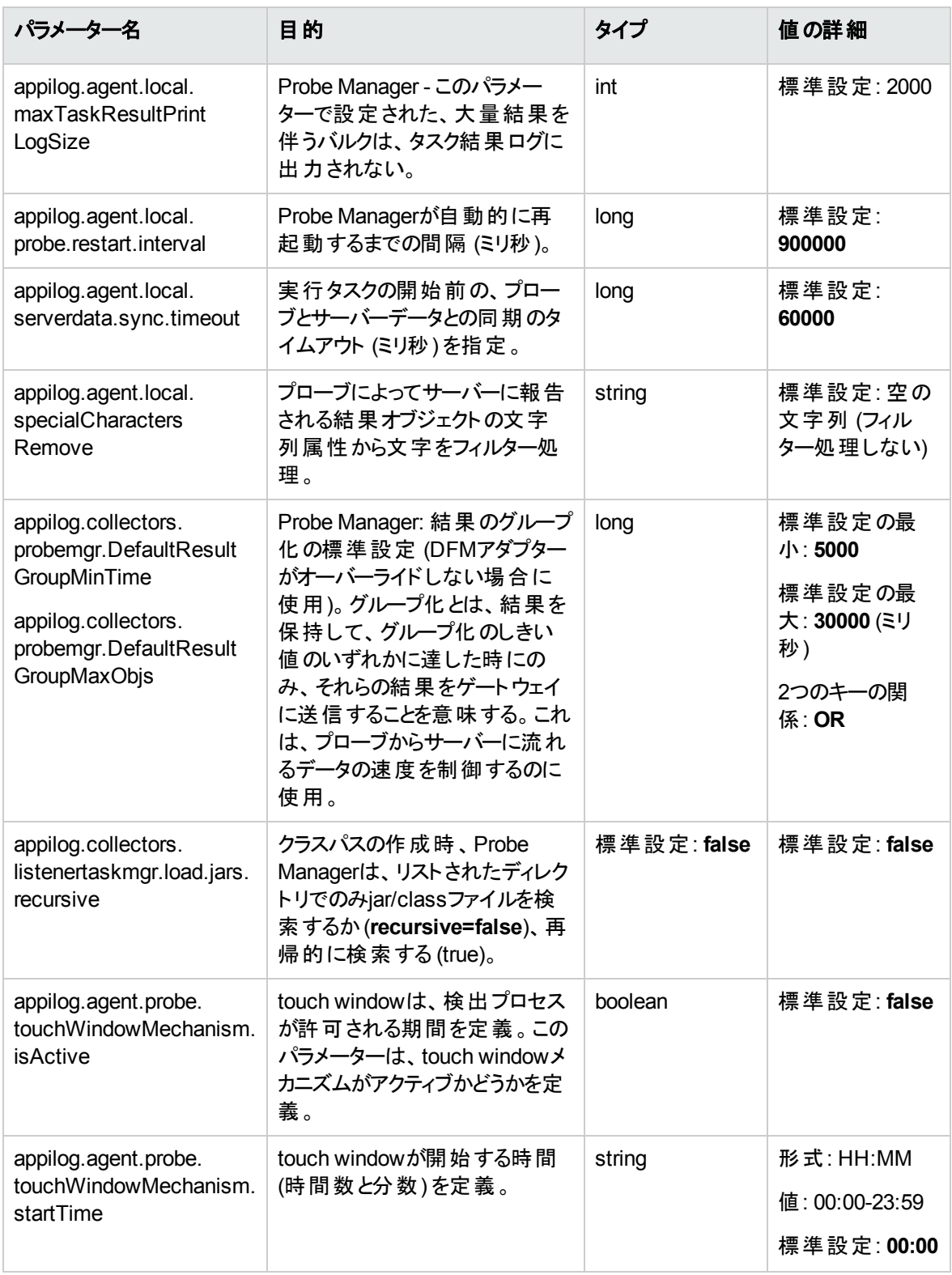

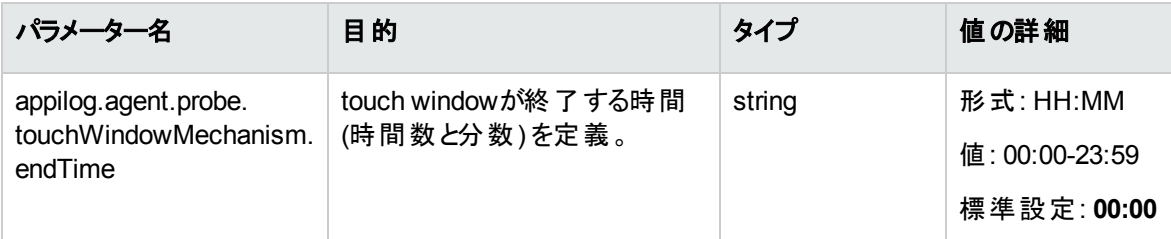

#### I18Nパラメーター

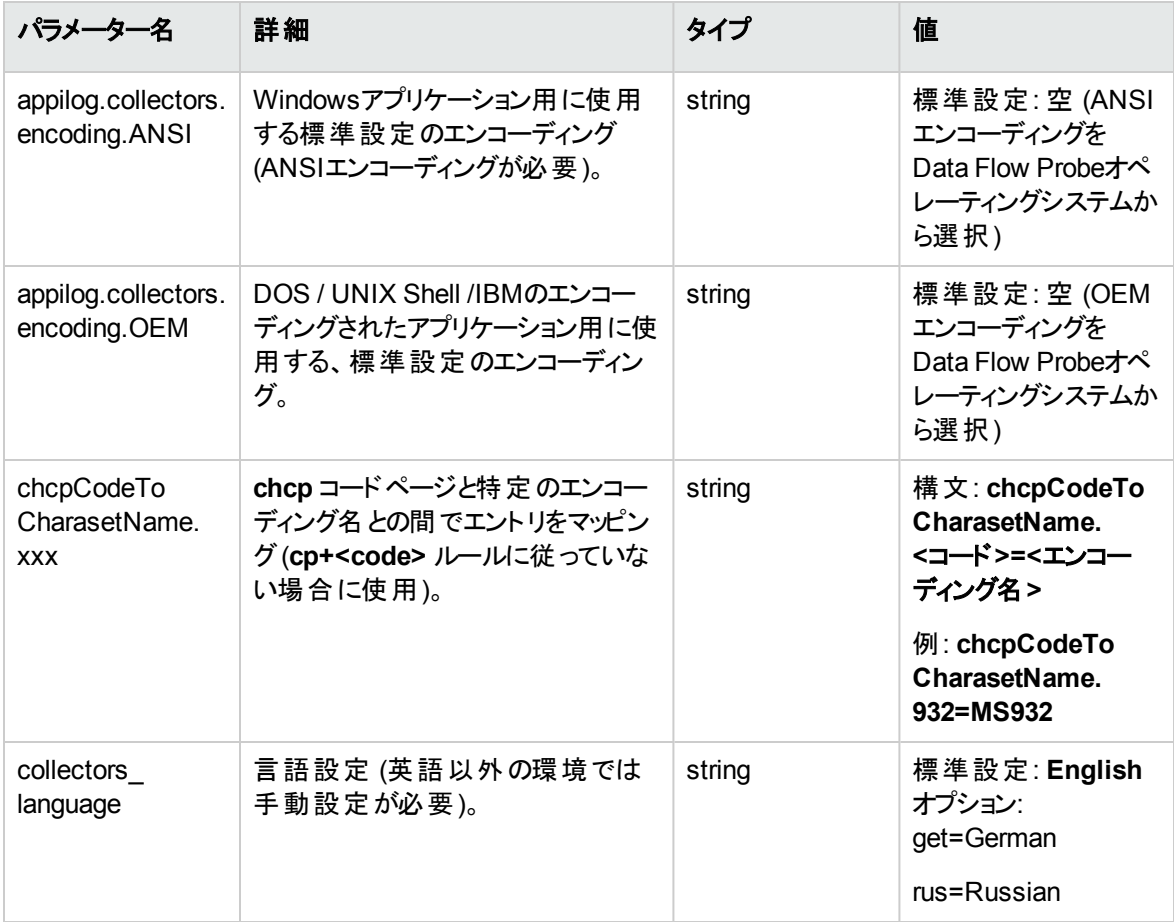

# DataFlowProbeOverride.propertiesファイル

バージョン10.31以降のUCMDBには、**DataFlowProbeOverride.properties**という構成ファイルが **C:\UCMDB\DataFlowProbe\conf**フォルダーにあります。このファイルは、プローブのインストールまたはアッ プグレード中に行ったすべてのカスタム入力、およびUCMDB UIまたはJMXコンソールでカスタマイズしたプ

ローブプロパティに対する変更内容を保持します。**DataFlowProbe.properties**ファイルは、すべての定 義済み (OOTB) プロパティの値を保持します。

バージョン10.33以降、**DataFlowProbe.properties**ファイルのプロパティを編集または更新する場合にそ のプロパティが**DataFlowProbeOverride.properties**ファイルにも存在するときは、整合性を保つために、 Micro Focusは、そのプロパティが両方のファイルで更新されていることを確認するように強く推奨します。

# Data Flow Probeのデータベーススクリプト

次の表に、Data Flow Probeのデータベーススクリプトを示します。これらのスクリプトは、WindowsとLinux 両方の環境において、管理目的で修正できます。

#### 注**:**

- <sup>l</sup> スクリプトは、次のとおりData Flow Probeマシン上にあります。
	- <sup>o</sup> **C:\UCMDB\DataFlowProbe\tools\dbscripts**
	- <sup>o</sup> **/opt/UCMDB/DataFlowProbe/tools/dbscripts**
- <sup>l</sup> Data Flow Probeのデータベーススクリプトは、特定の管理目的でのみ修正します。

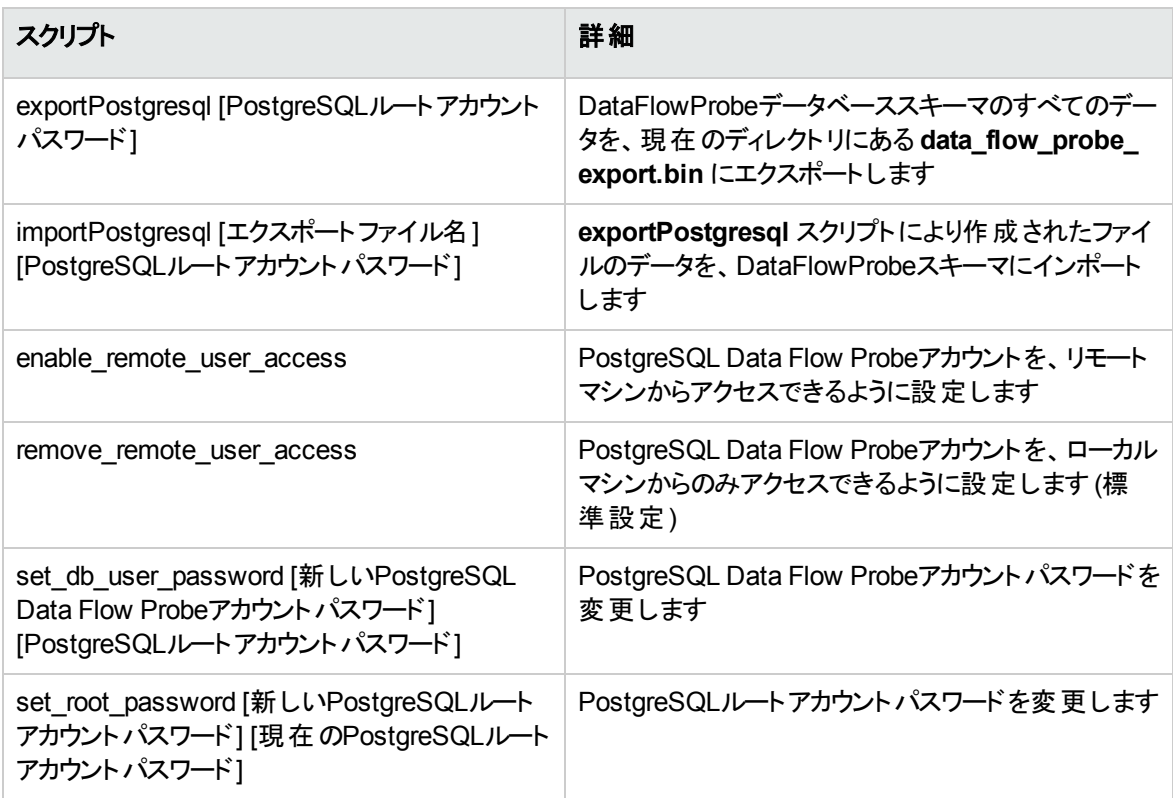

# Data Flow Probeログファイル

Data Flow Probeログには、プローブゲートウェイおよびProbe Managerで発生したジョブのアクティブ化に関 する情報が格納されます。このログファイルには、次の場所からアクセスできます。

#### **C:\UCMDB\DataFlowProbe\runtime\log**

注**:** または、JMXコンソール(**https://localhost:8453**) にログインし、メインページで [**GeneralUtils**] mbeanを選択しても、Data Flow Probeのログファイルにアクセスすることができます。 **executeLogGrabber** 関数をアクティブ化すると、Data Flow Probeのすべてのログファイルが.zipファイ ルに圧縮されます。この.zipファイルは、クライアントマシンにローカルに保存します。

#### 一般ログ

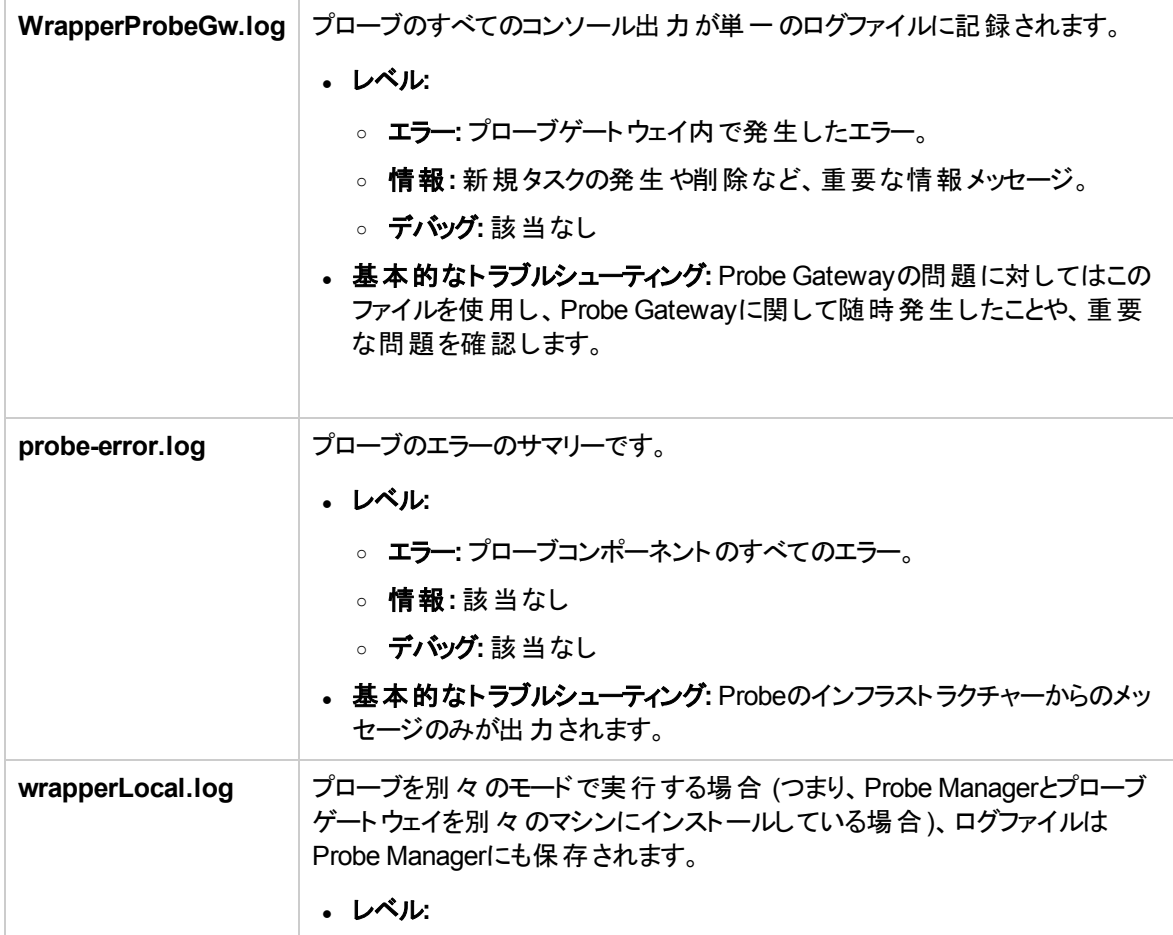

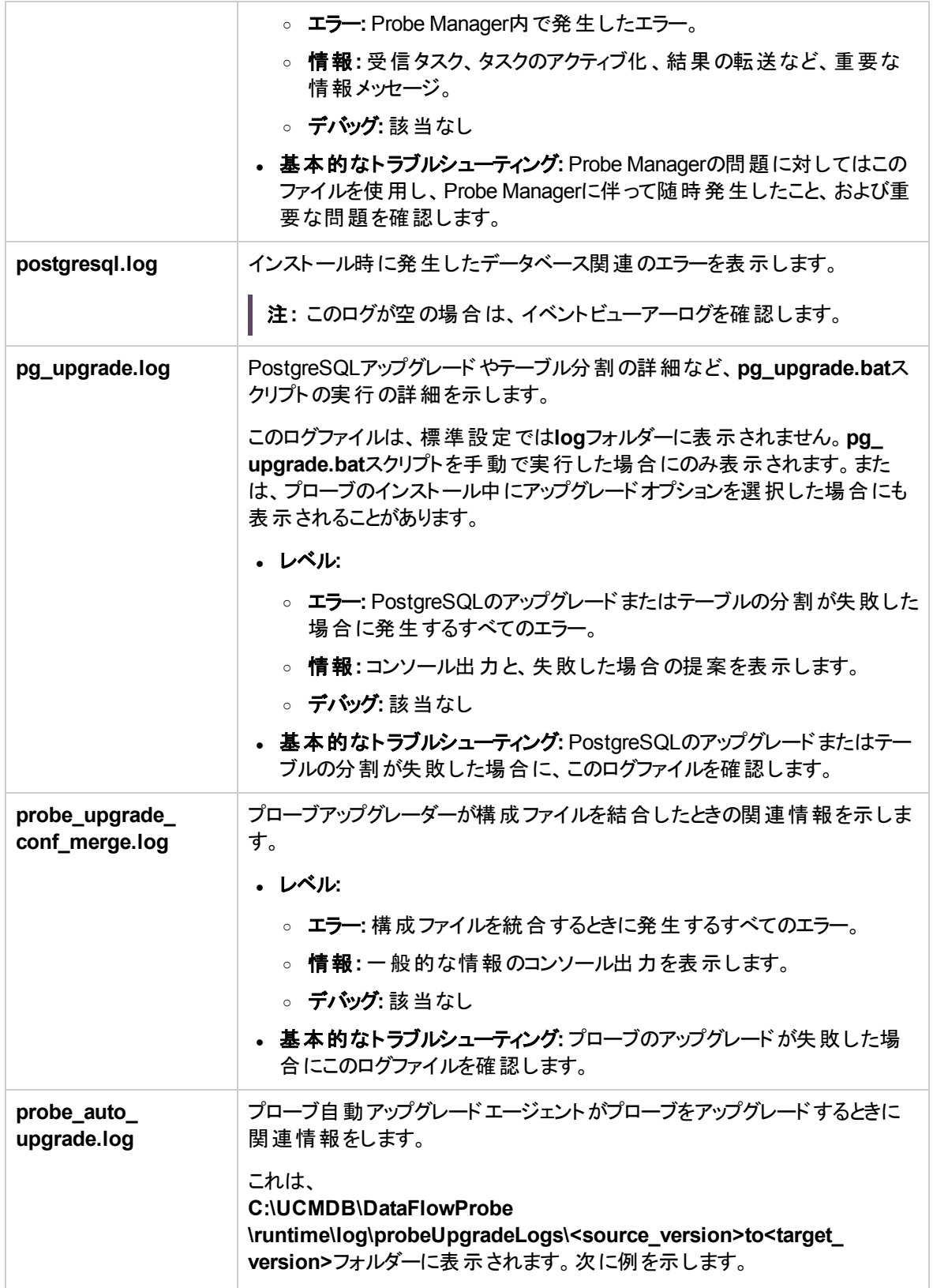

#### **C:\UCMDB\DataFlowProbe \runtime\log\probeUpgradeLogs\10.32to11.0**

このログファイルは、UCMDBサーバーにも送信され、

**C:\UCMDB\UCMDBServer\runtime\log\probeUpgradeLogs\<source\_ version>to<target\_version>\failed|successフォルダー内の<domain\_ name>\_<probe\_name>\_auto\_upgrade.log**として表示されます。

- <sup>l</sup> レベル**:**
	- <sup>o</sup> エラー**:** プローブ自動アップグレードエージェントがプローブをアップグレー ドするときに発生するエラー。
	- <sup>o</sup> 情報**:** 一般的な情報のコンソール出力を表示します。
	- <sup>o</sup> デバッグ**:** 該当なし
- <sup>l</sup> 基本的なトラブルシューティング**:** プローブ自動アップグレードが失敗した 場合にこのログファイルを確認します。

### プローブゲートウェイのログ

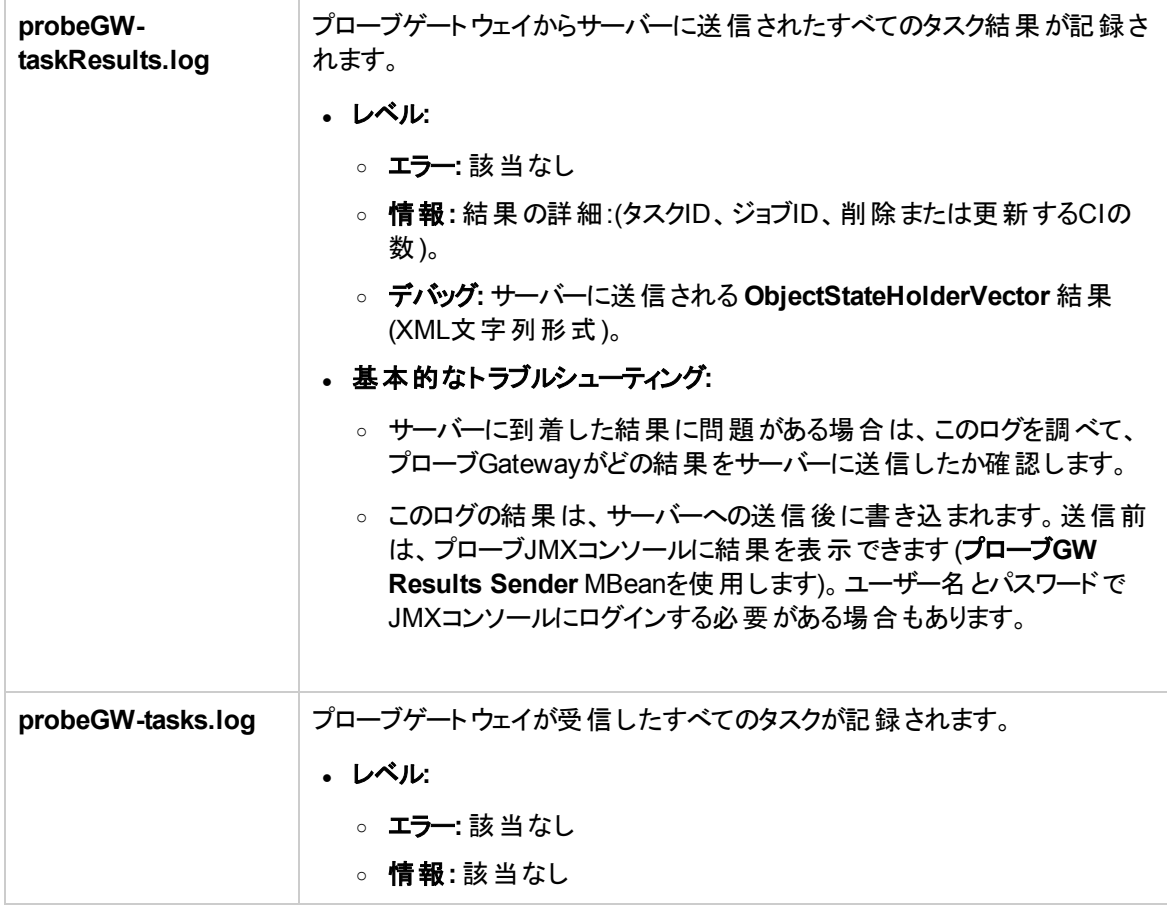

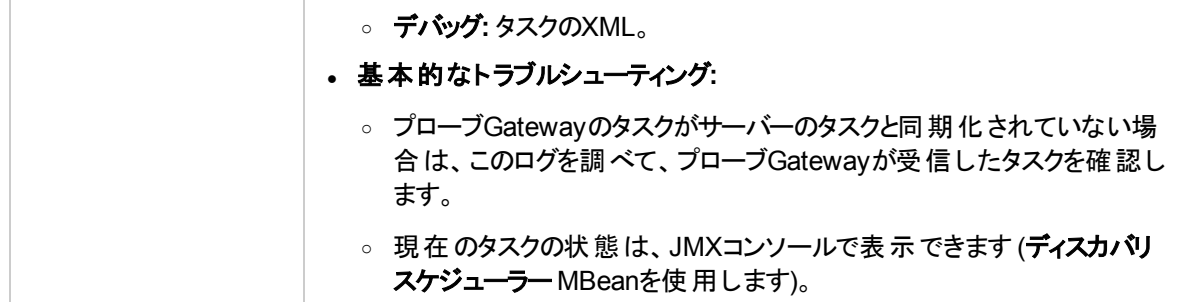

### Probe Managerのログ

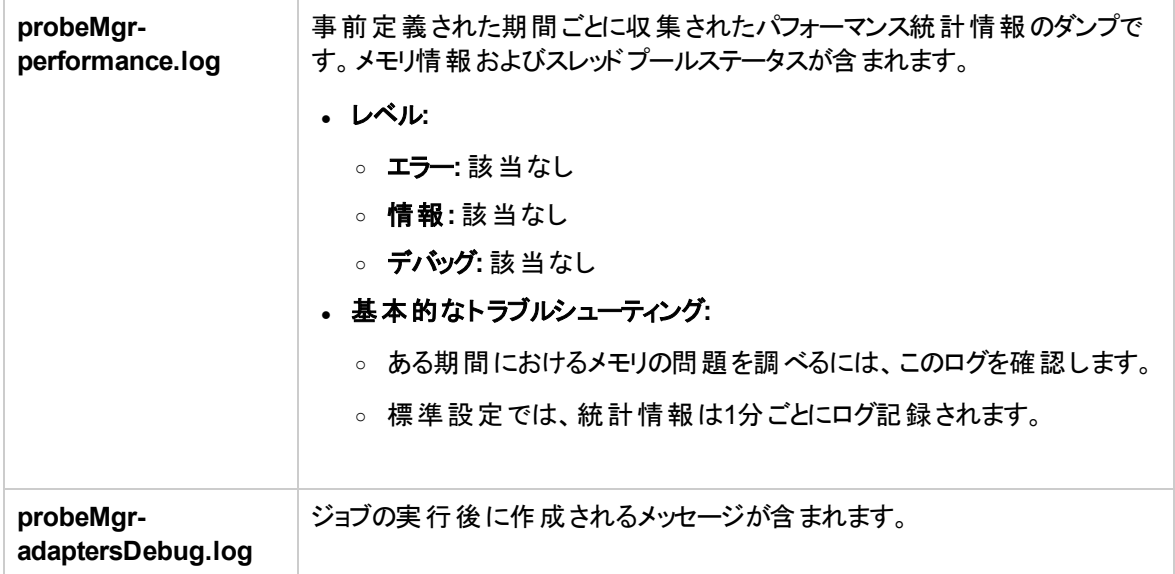

### ディスカバリルールエンジンのログファイル

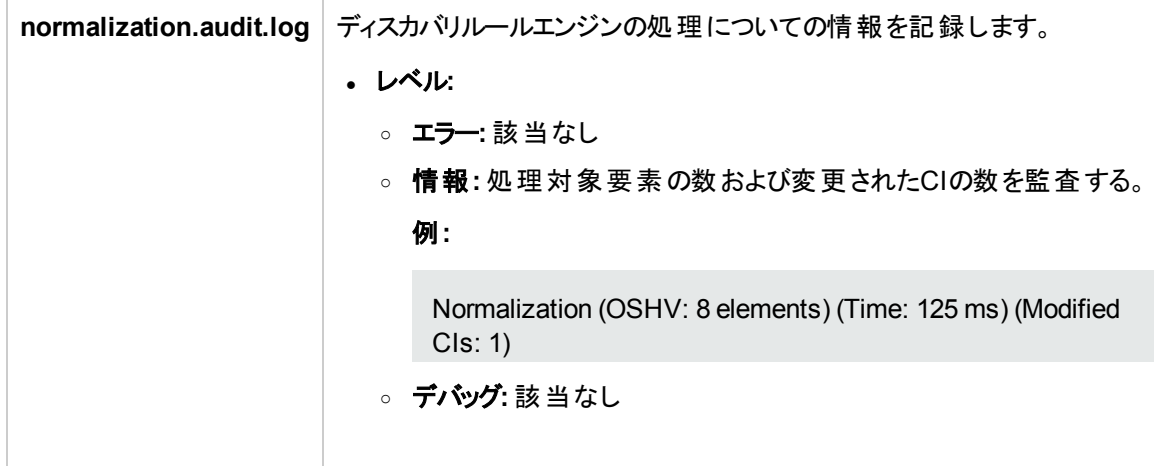

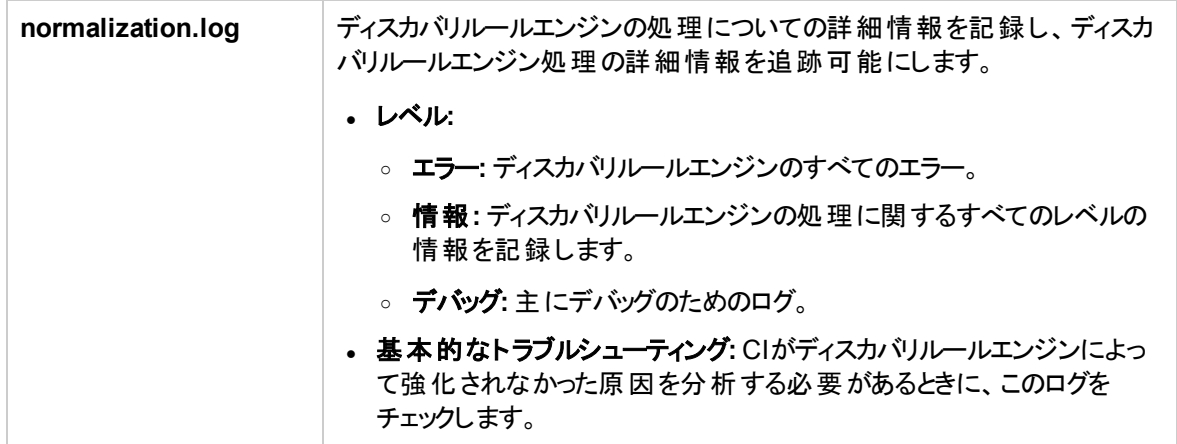

# Data Flow Probe設定のユーザーインターフェイ

# ス

### 本項の内容 [新規ポリシー] / [ポリシーの編集] [ダイアログボックス](#page-131-0) [132](#page-131-0) [[新しいドメインの追加](#page-132-0)] ダイアログボックス [133](#page-132-0) [Data Flow Probe設定] [ウィンドウ](#page-133-0) [134](#page-133-0) [新規範囲] [ダイアログボックス](#page-160-0)/ [範囲を編集] ダイアログボックス [161](#page-160-0)

# <span id="page-131-0"></span>[新規ポリシー] / [ポリシーの編集] ダイアログボックス

ジョブ実行ポリシーを作成し、特定の時間にジョブの実行を無効にすることができます。

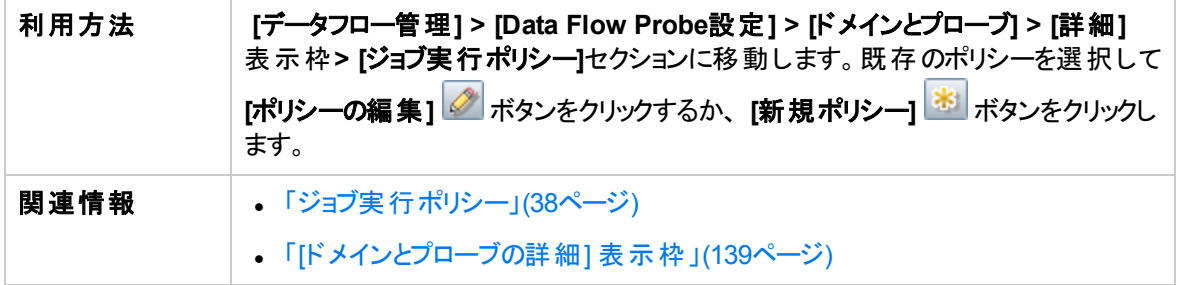

以下では、使用されるインターフェイス要素について説明します。

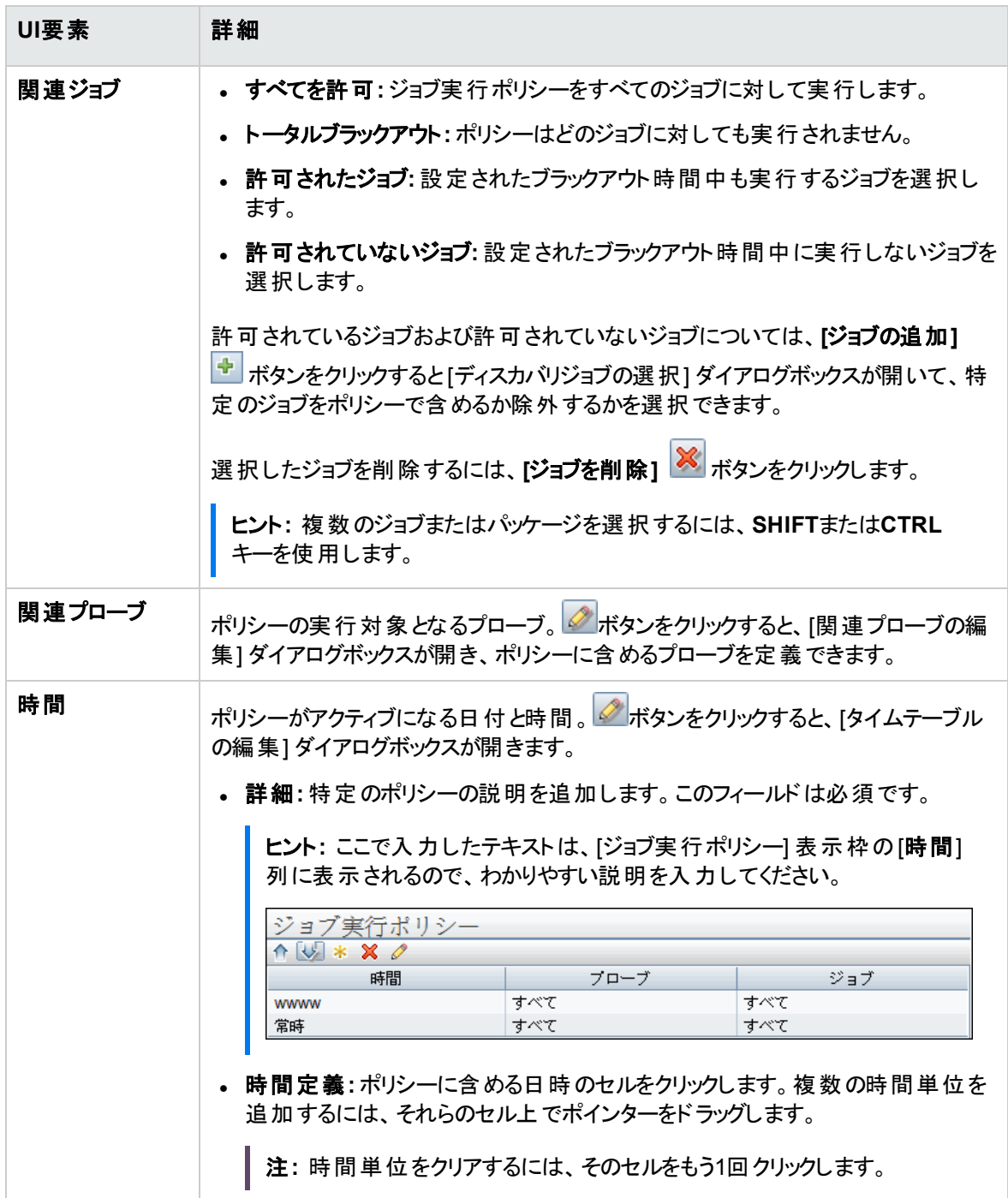

# <span id="page-132-0"></span>[新しいドメインの追加] ダイアログボックス

ドメインを追加できます。

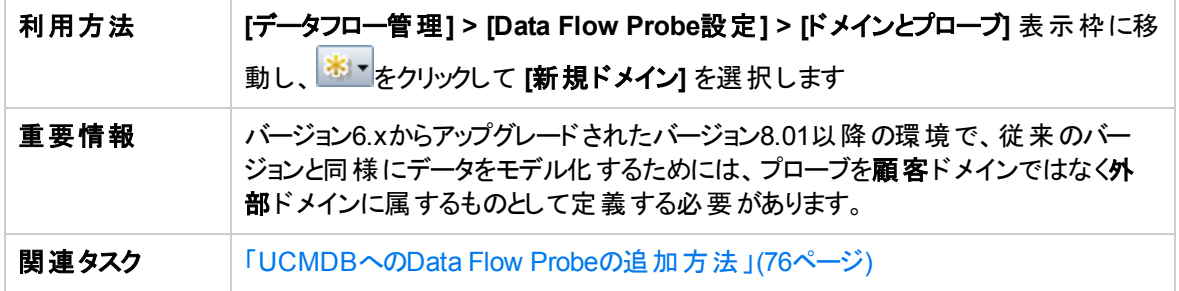

以下では、使用されるインターフェイス要素について説明します。

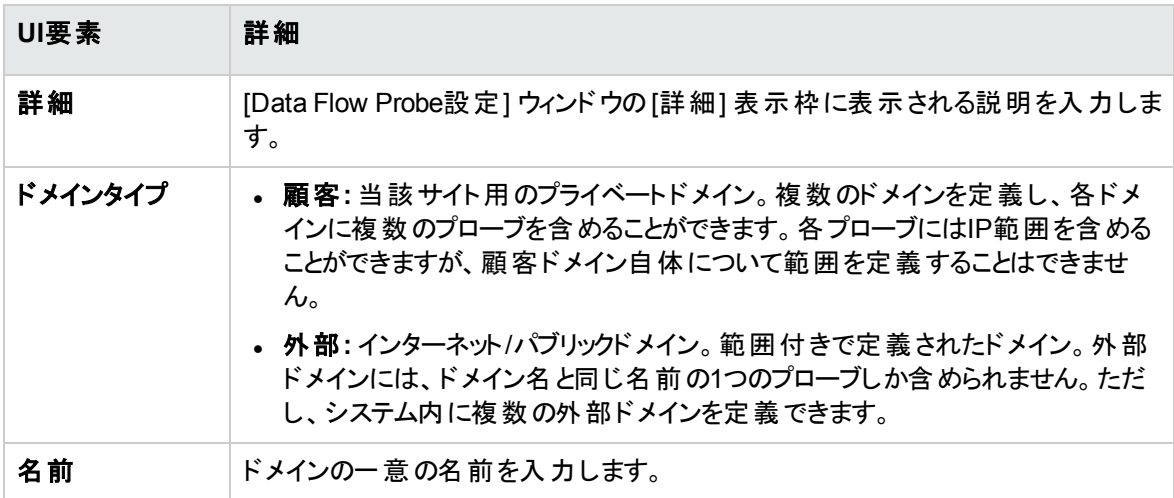

# <span id="page-133-0"></span>[Data Flow Probe設定] ウィンドウ

このウィンドウで、UCMDBのディスカバリドメイン、Data Flow Probe、プローブクラスターを管理できます。 各接続プロトコルの接続データを管理することも可能です。

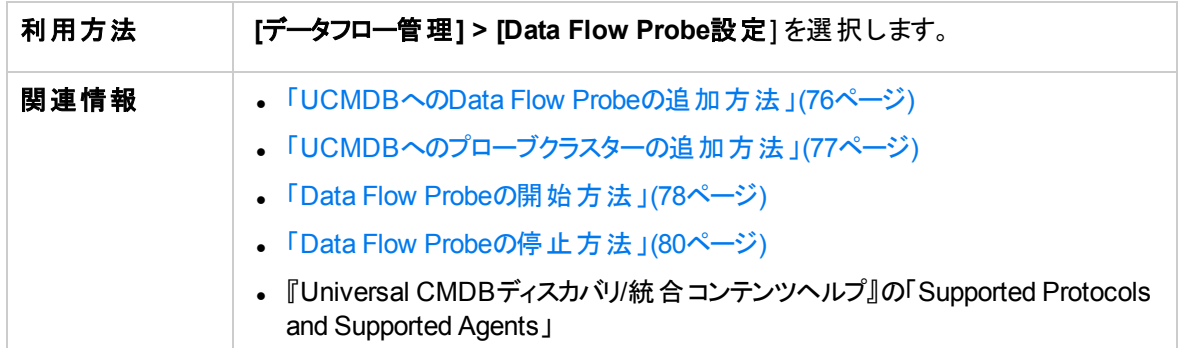

### [ドメインとプローブ] 表示枠

ドメイン、接続資格情報、プローブクラスター、Data Flow Probe、およびパッシブDiscovery Probeの表 示、定義、または編集ができます。また、最新の累積パッチ (CUP) を備えたすべてのData Flow Probeも 自動的にアップグレードできる。

ユーザーインターフェイス要素の説明を次に示します (ラベルのない要素は山括弧で囲んで示します)。

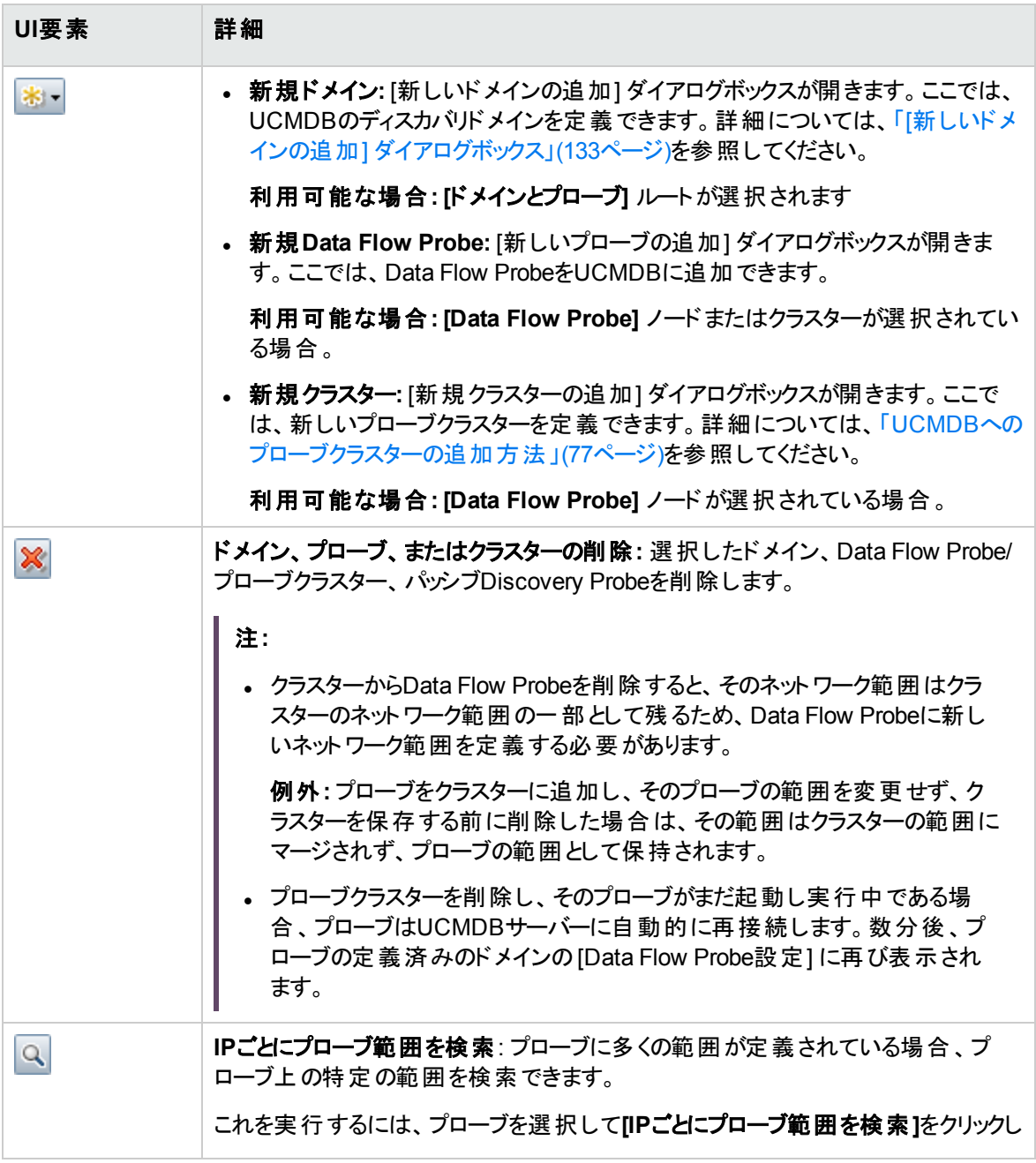

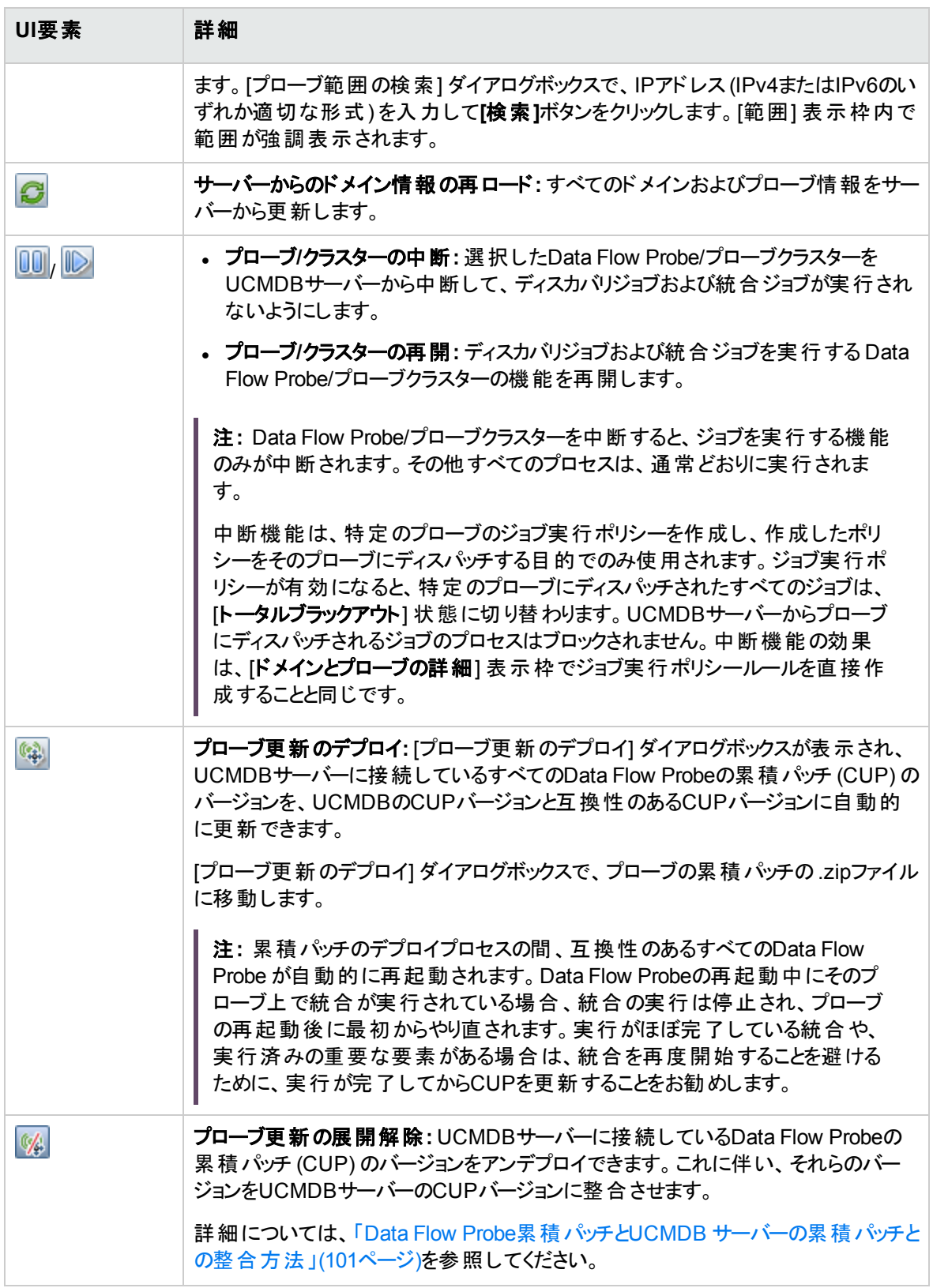

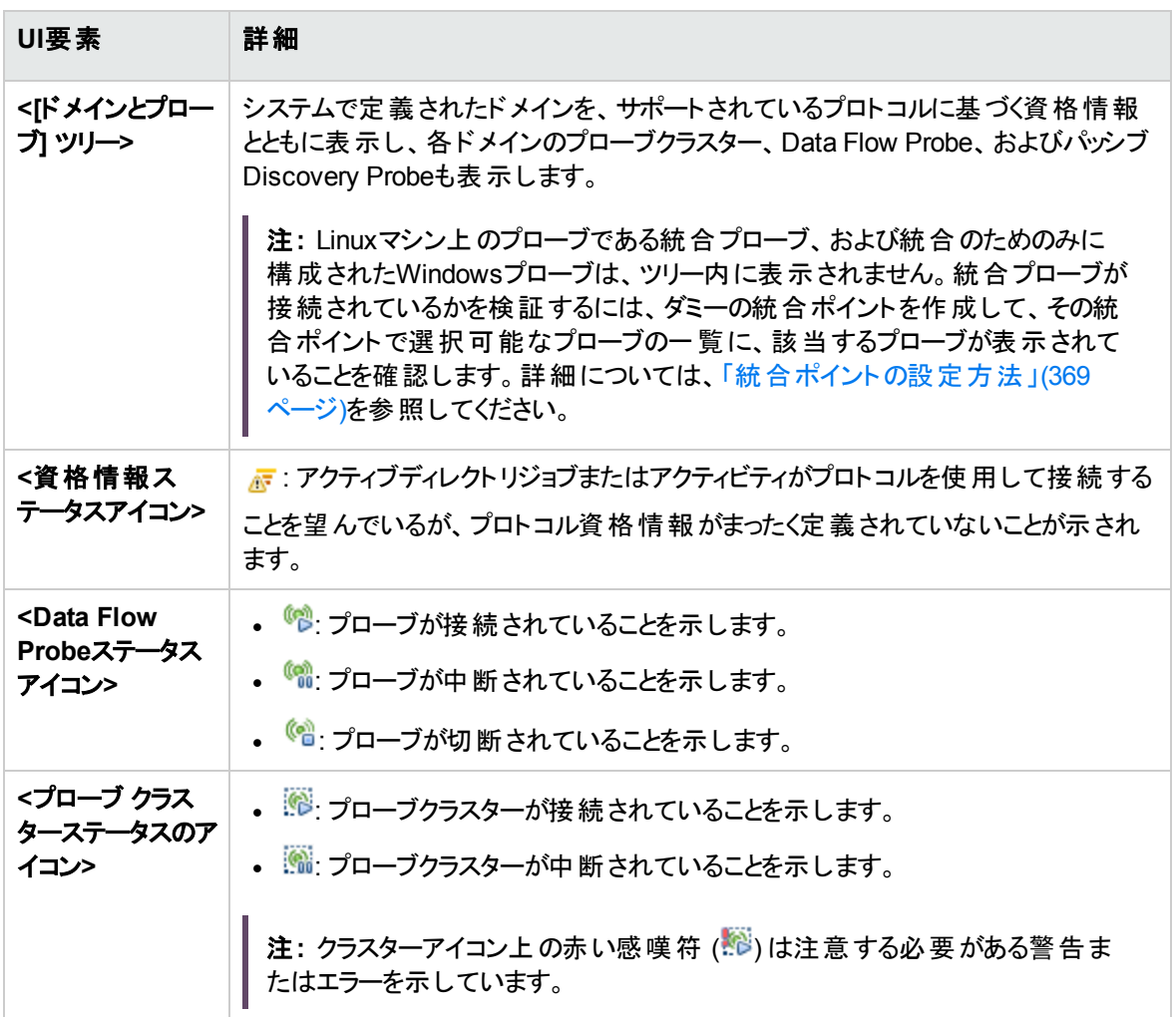

### [詳細] 表示枠

[ドメインとプローブ] ツリー内で選択されたノードに関連する詳細情報を表示します。

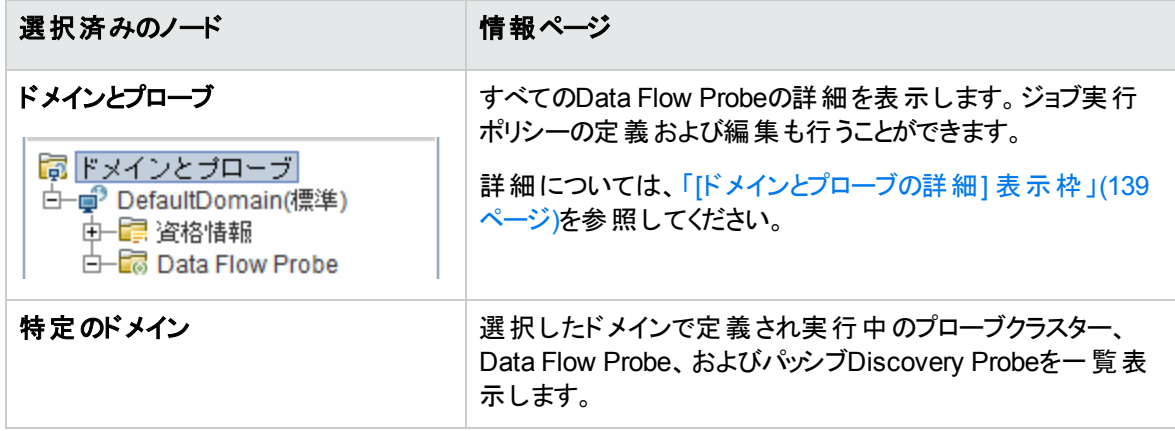

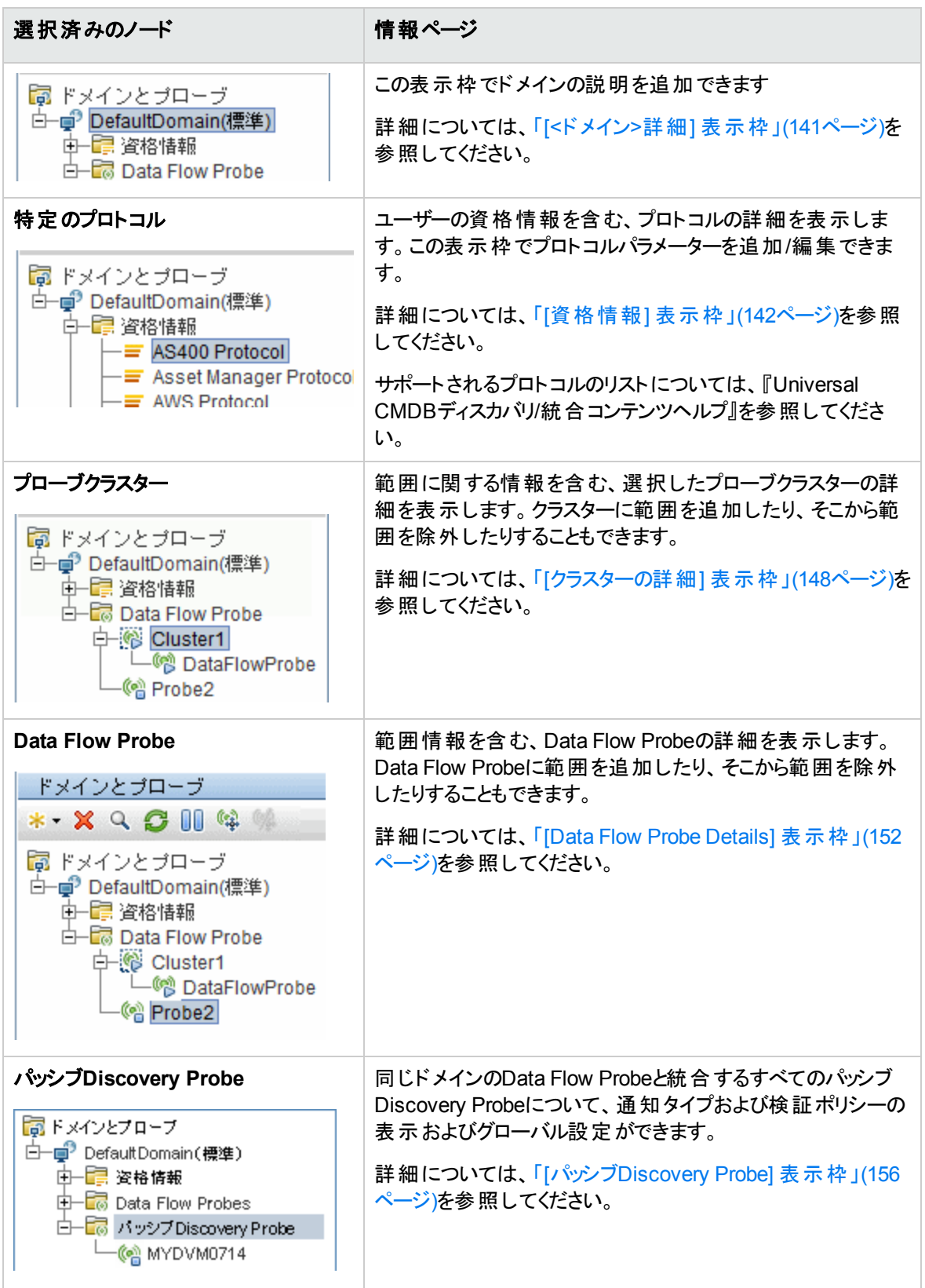

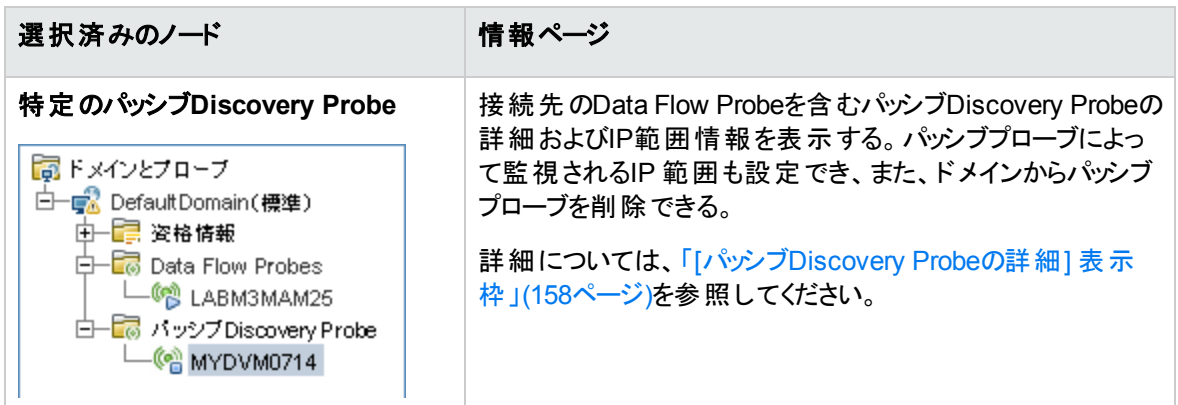

# <span id="page-138-0"></span>[ドメインとプローブの詳細] 表示枠

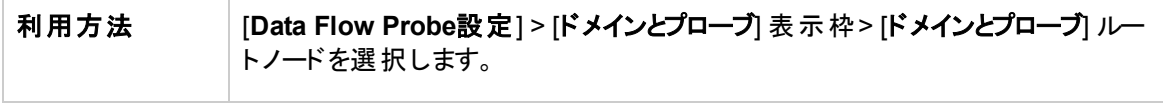

### [ドメインとプローブ] 表示枠

UCMDBサーバーに接続されているすべてのプローブを表示します。

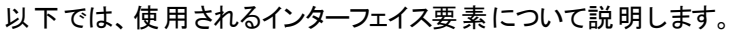

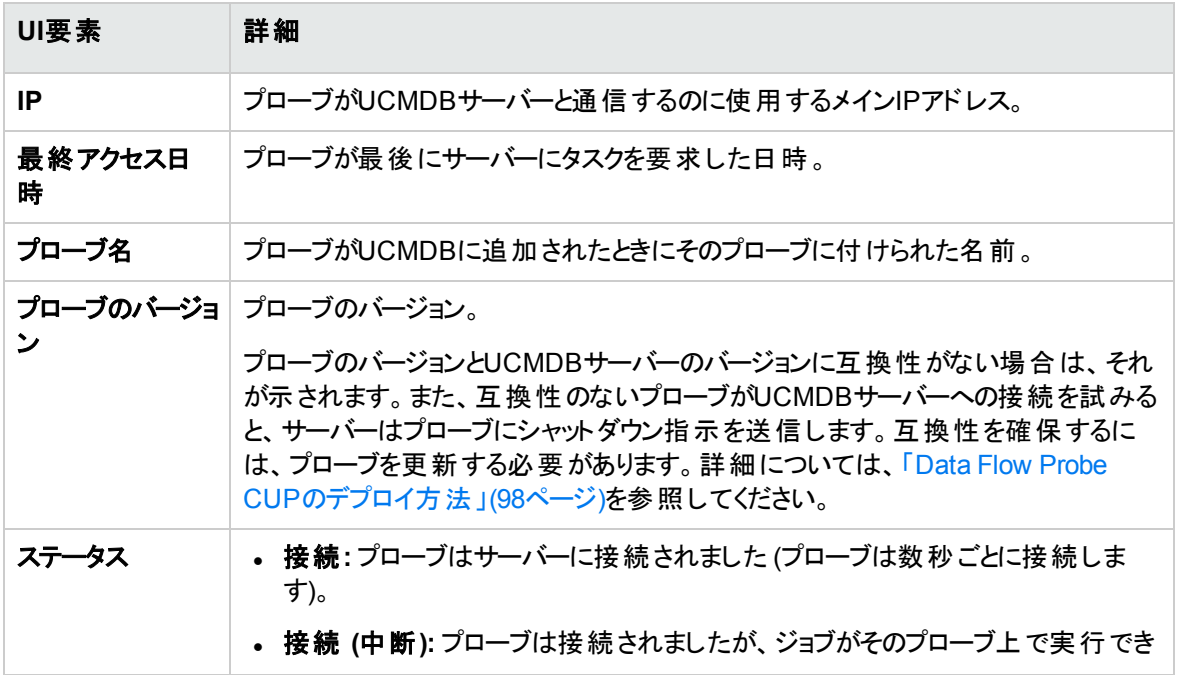

データフロー管理ガイド 第2章: Data Flow Probe設定

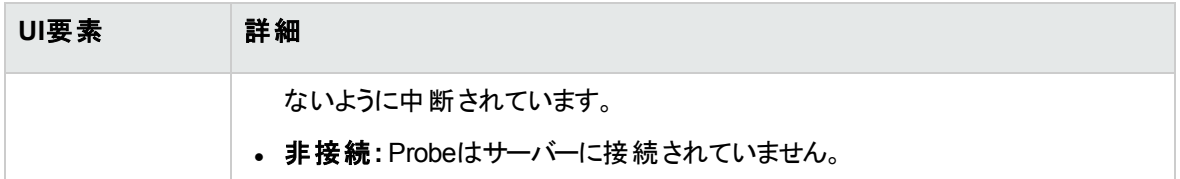

### [ジョブ実行ポリシー] 表示枠

選択したプローブ/クラスター上でジョブを実行する期間または実行しない期間を設定できます。

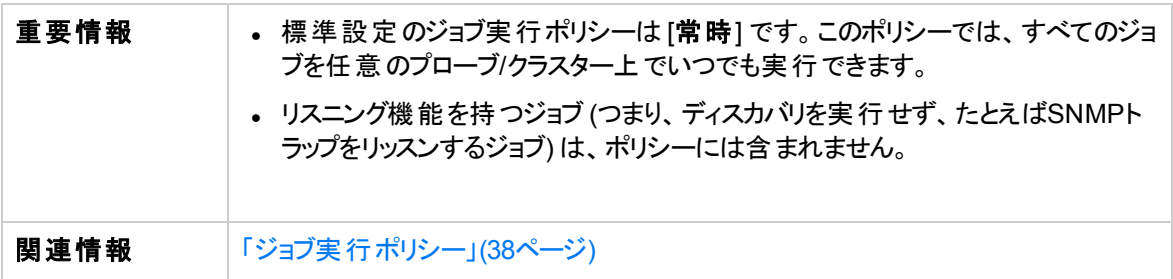

以下では、使用されるインターフェイス要素について説明します。

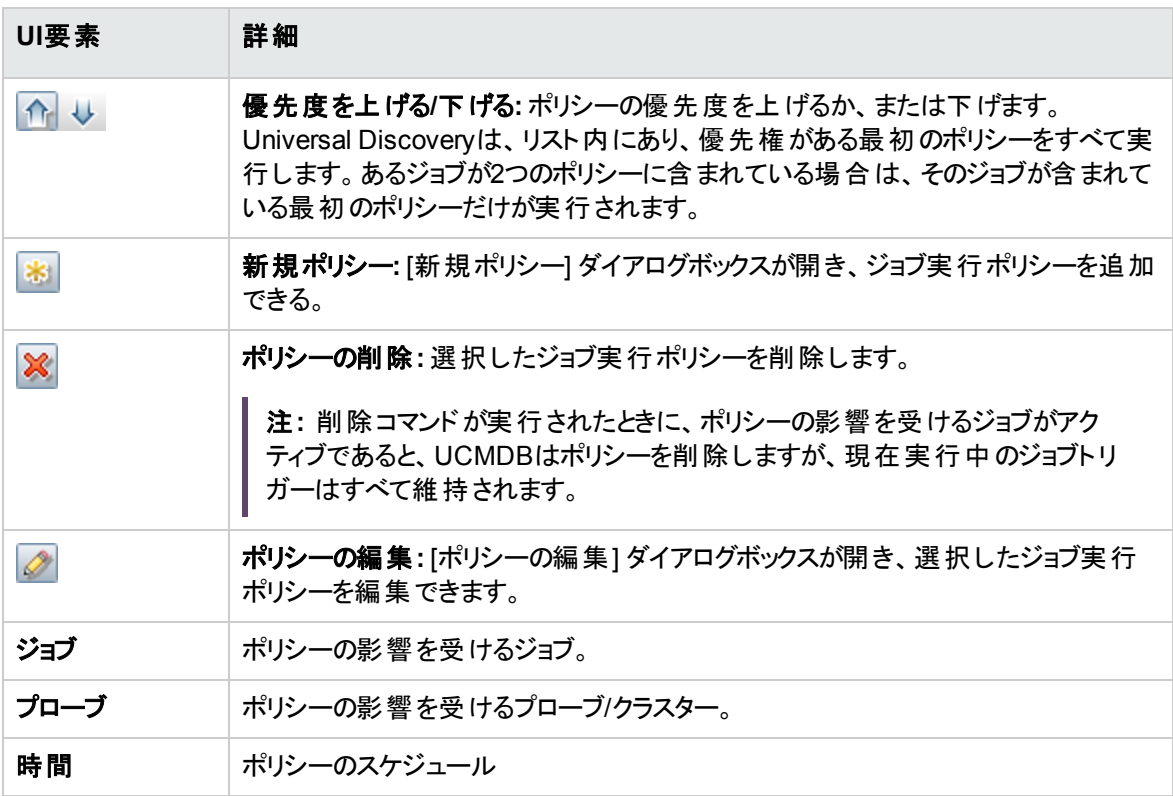

### <span id="page-140-0"></span>[<ドメイン>詳細] 表示枠

この表示枠には、選択したドメインの詳細と、ドメインで定義されたプローブが表示されます。

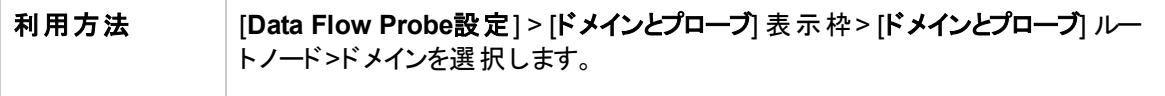

#### ドメイン詳細

以下では、使用されるインターフェイス要素について説明します。

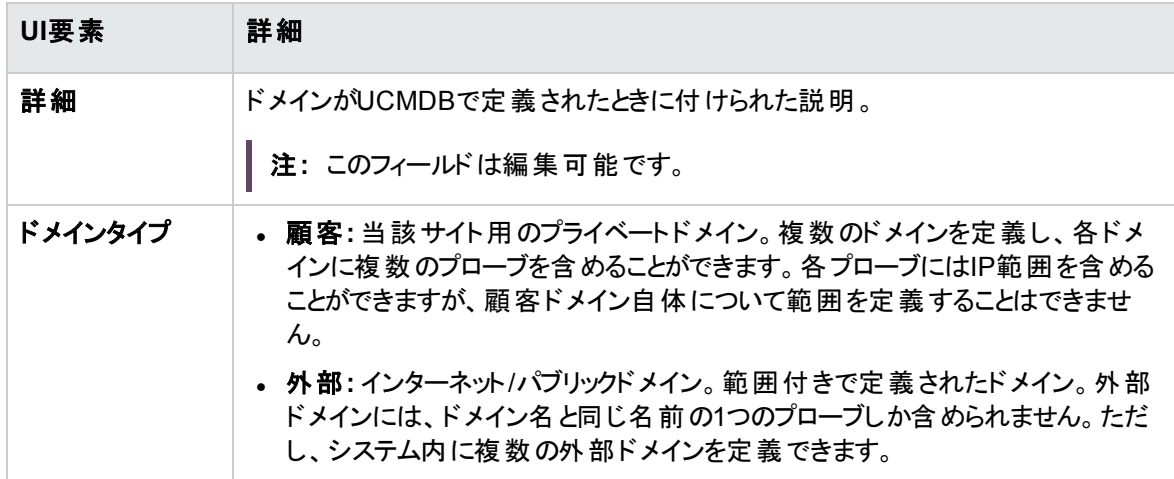

#### Data Flow Probeの詳細

選択したドメイン内のすべてのプローブを一覧表示します

以下では、使用されるインターフェイス要素について説明します。

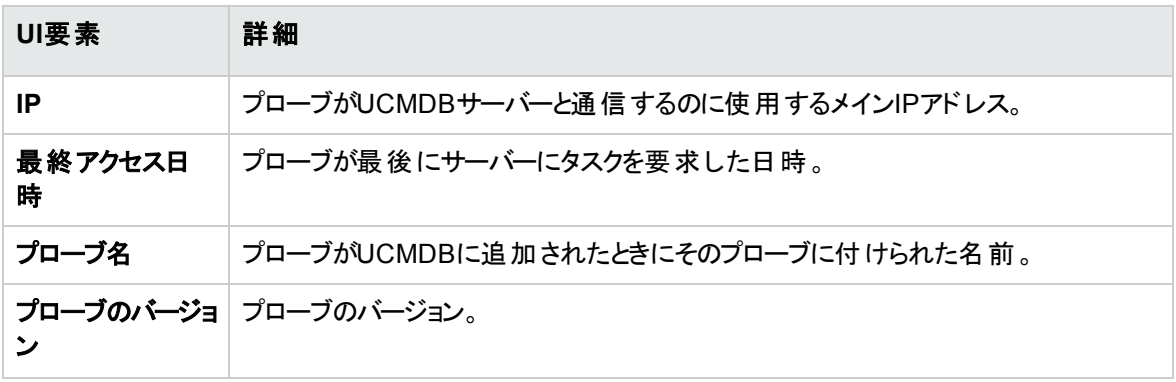

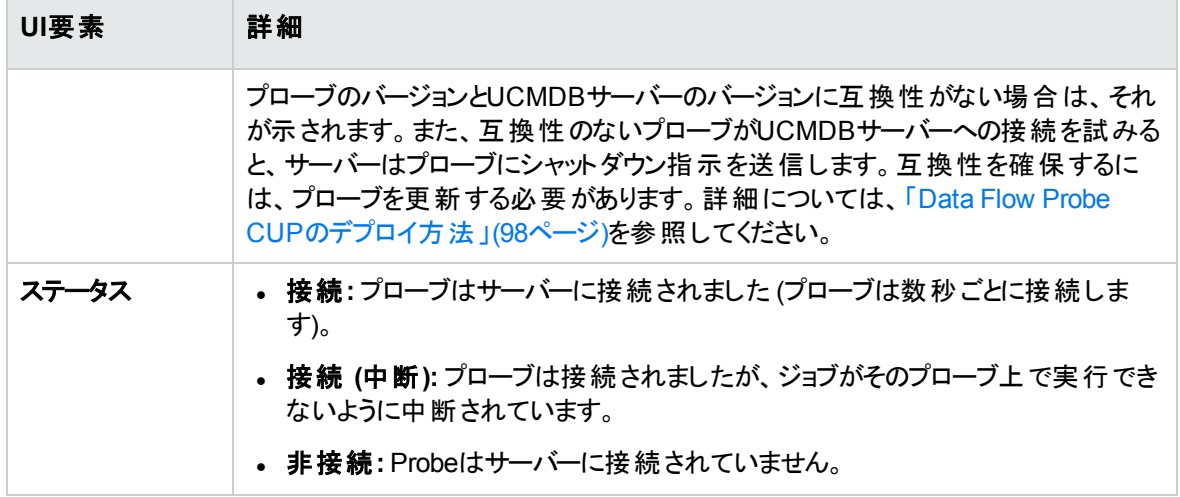

### パッシブDiscovery Probeの詳細

<span id="page-141-0"></span>詳細については、「[パッシブDiscovery Probe] [表示枠 」](#page-155-0)(156ページ)を参照してください。

# [資格情報] 表示枠

プロトコル接続資格情報を管理できます。

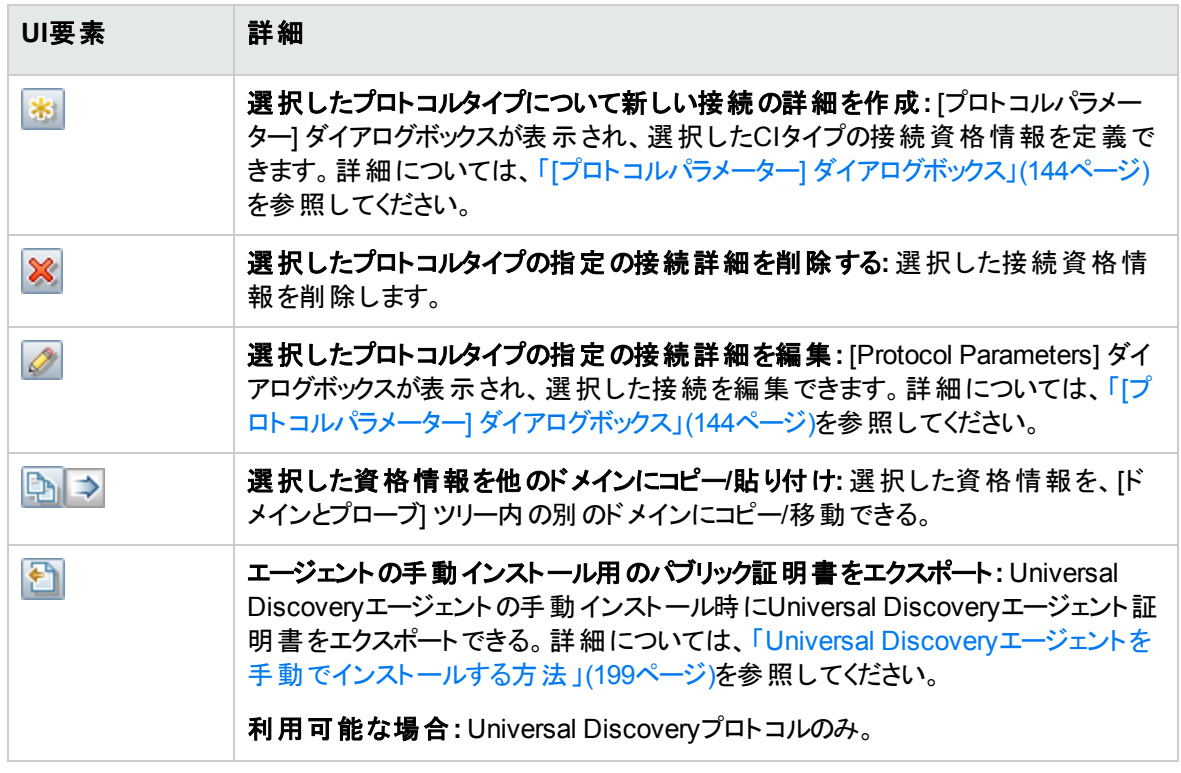

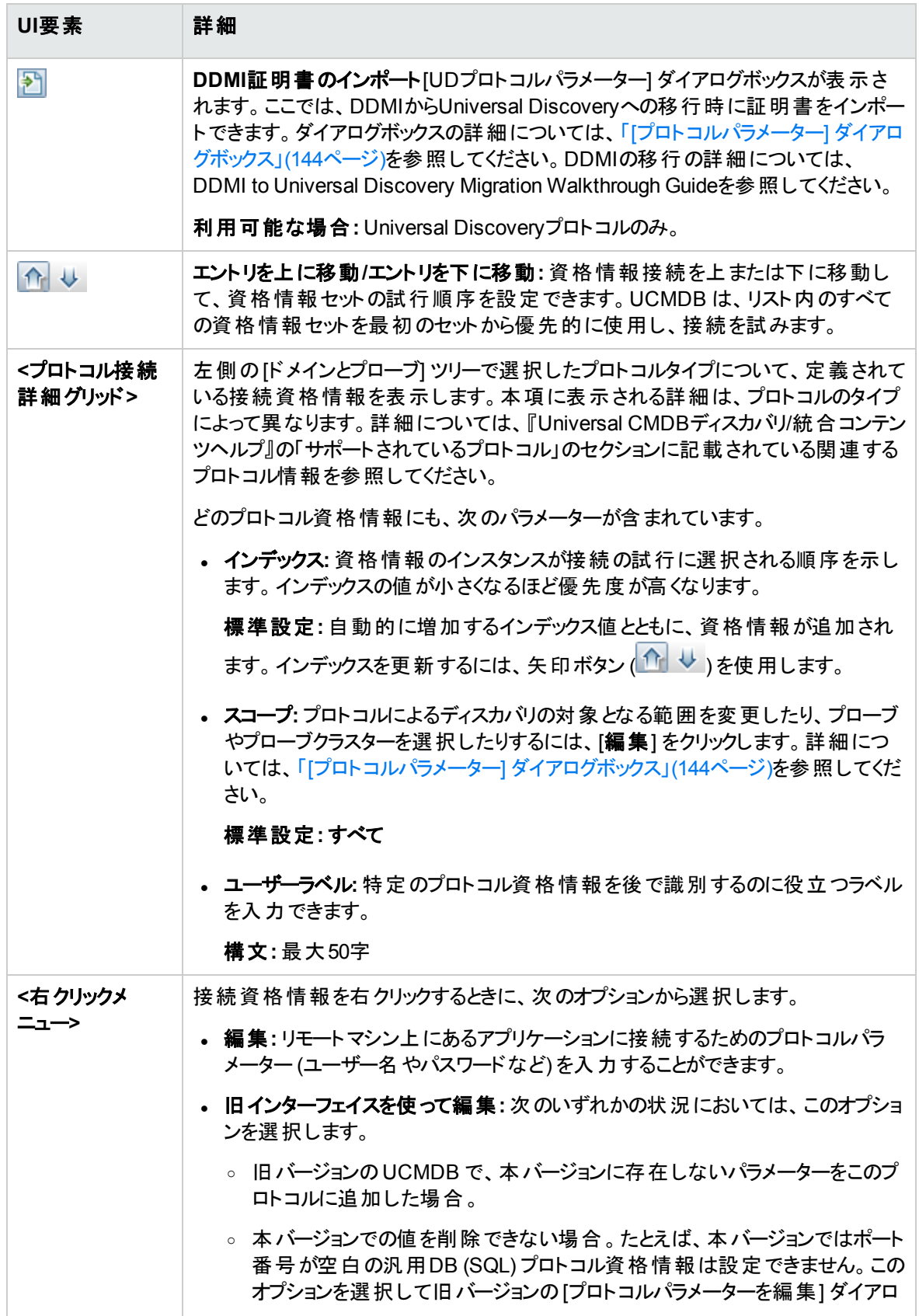

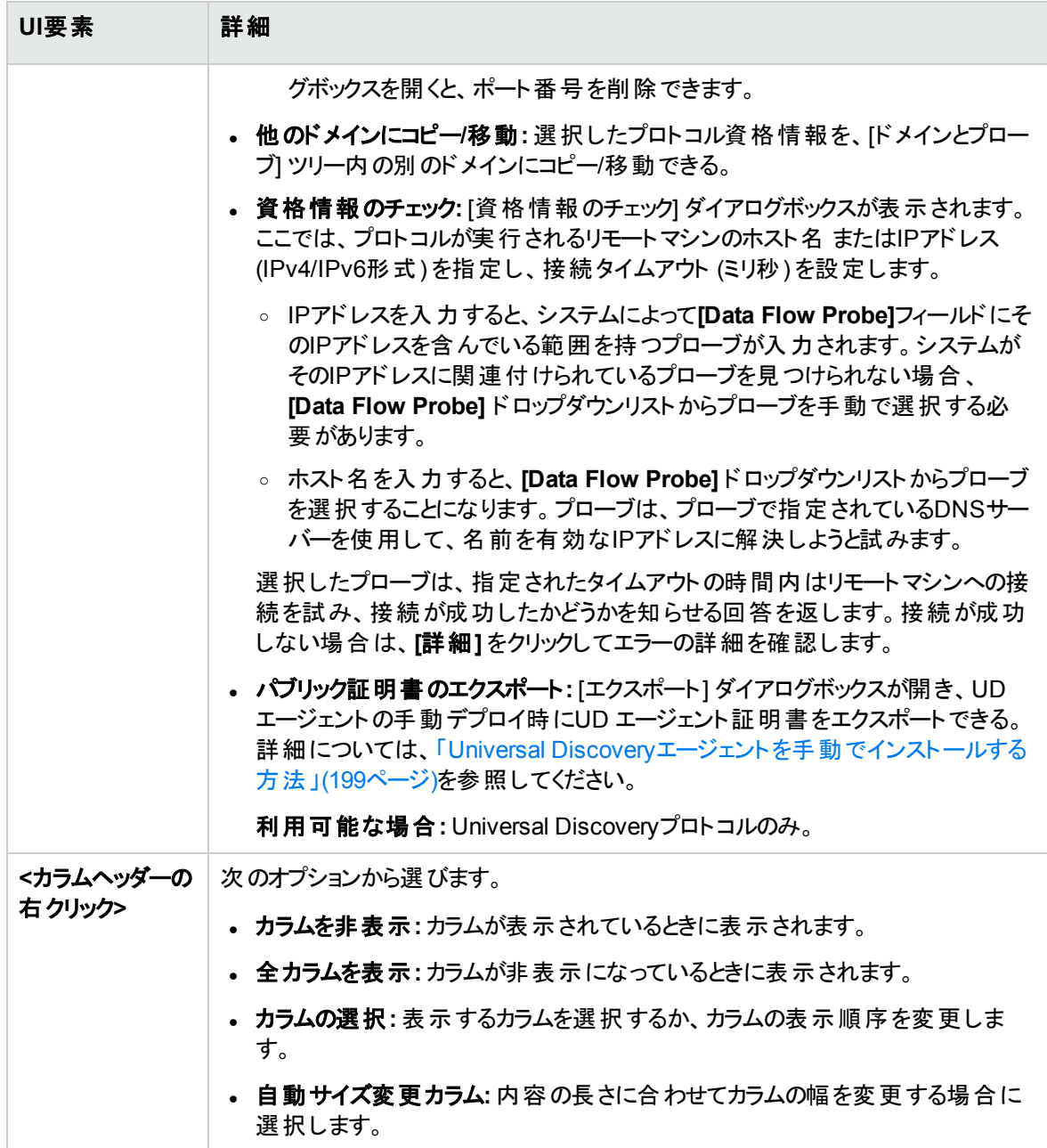

## <span id="page-143-0"></span>[プロトコルパラメーター] ダイアログボックス

プロトコルについて定義できる属性が表示されます。

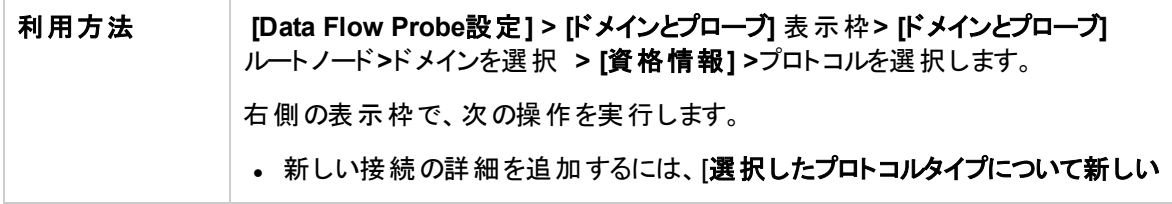
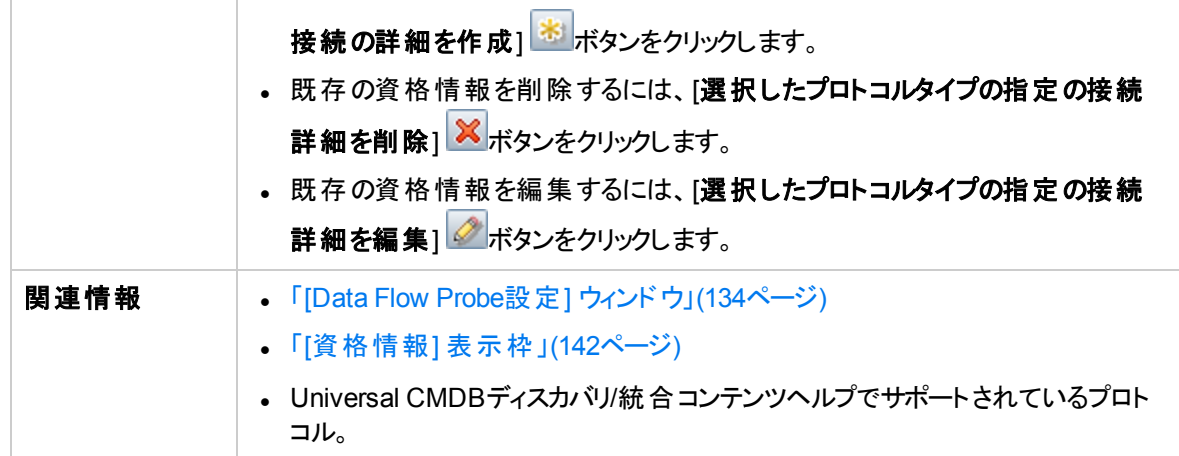

以下では、使用されるインターフェイス要素について説明します。

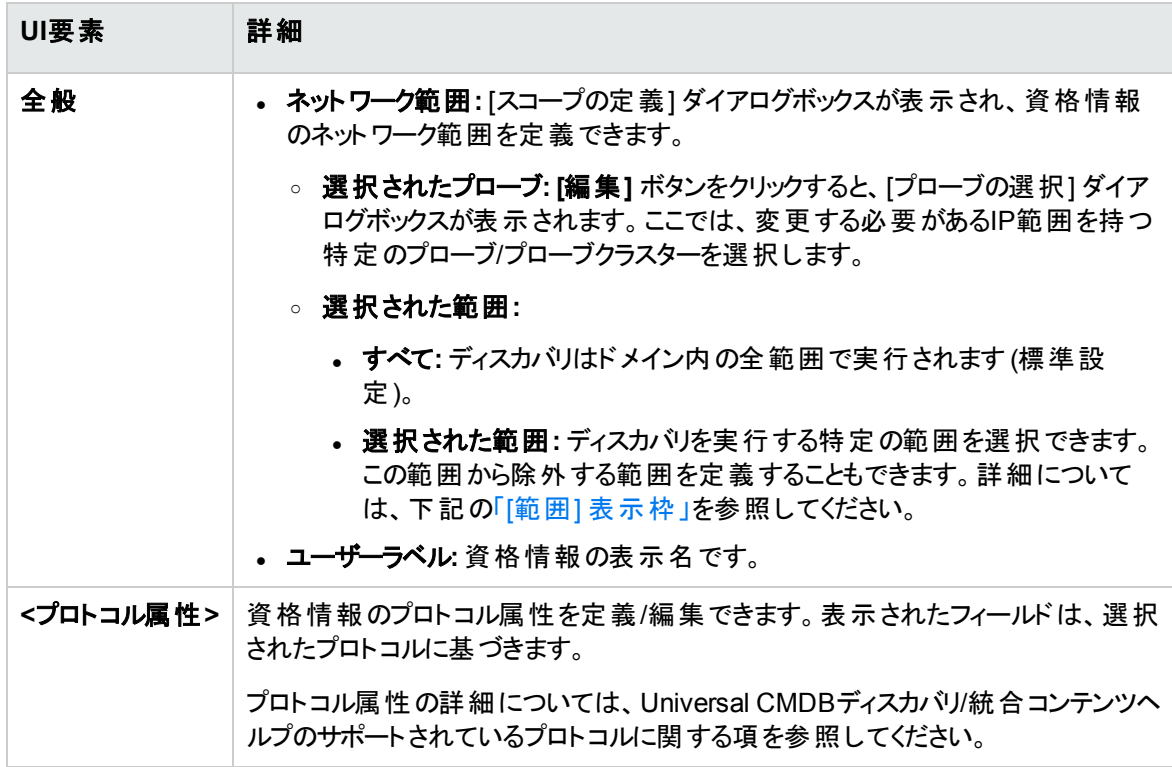

## <span id="page-144-0"></span>[範囲] 表示枠

プローブ/プローブクラスターによるCI検出の対象となるネットワークIPアドレスを定義できます。

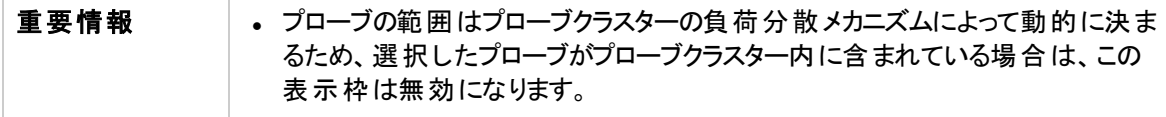

データフロー管理ガイド

第2章: Data Flow Probe設定

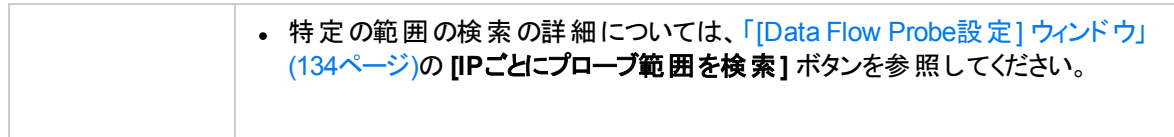

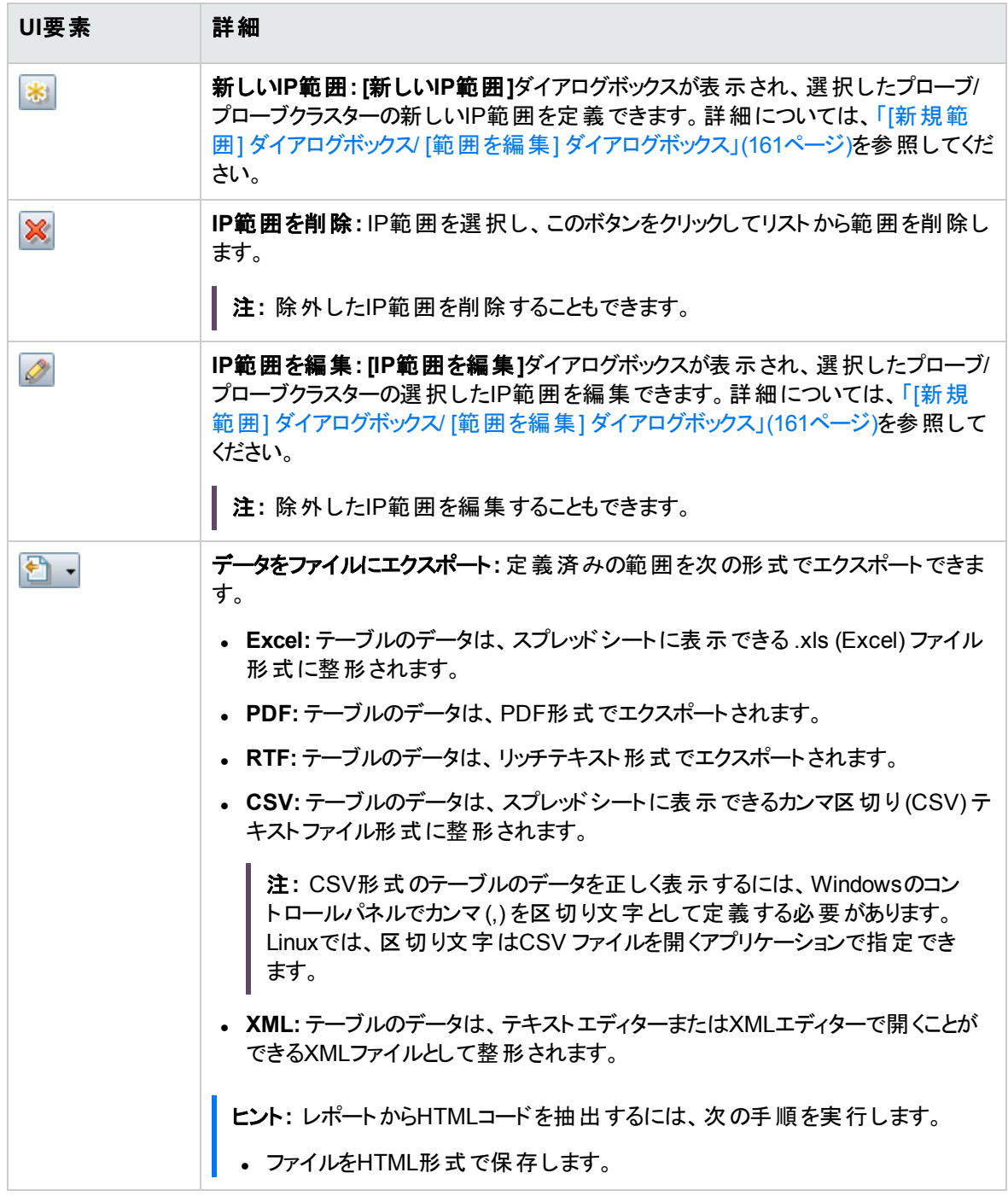

## データフロー管理ガイド 第2章: Data Flow Probe設定

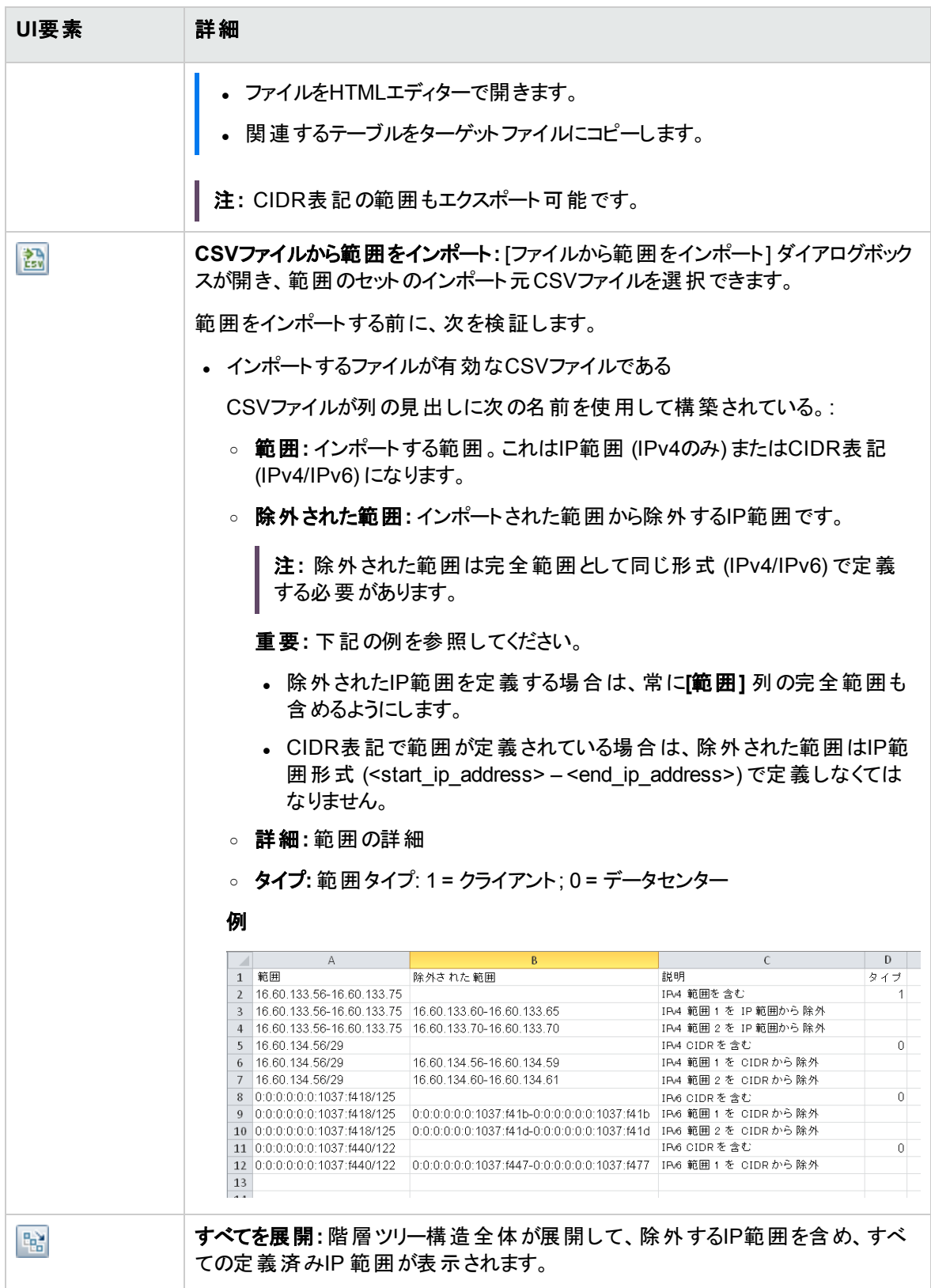

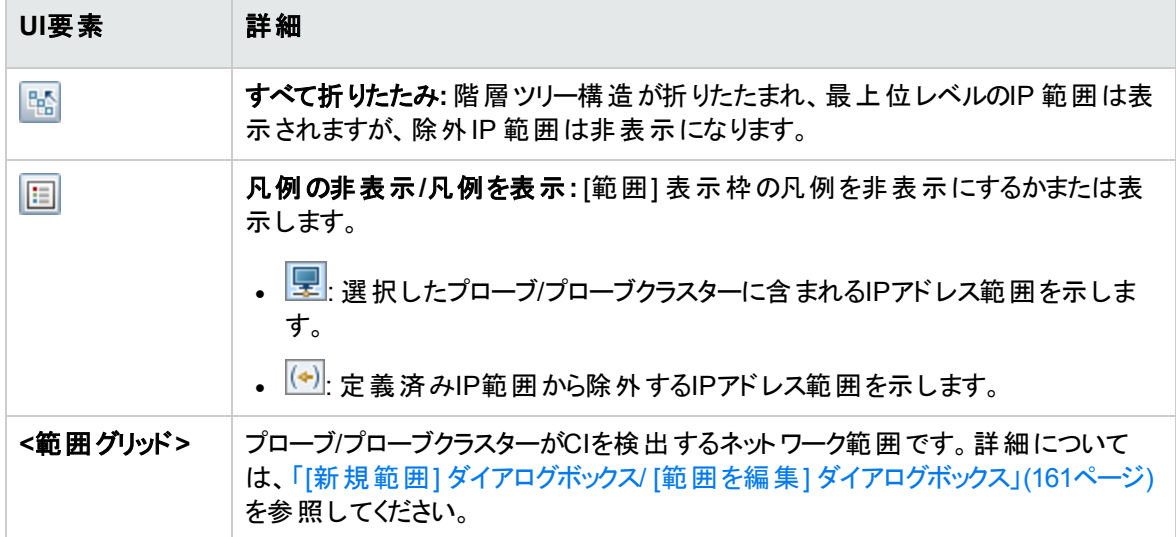

# [クラスターの詳細] 表示枠

[ドメインとプローブ] ツリー内で選択されたプローブクラスターの詳細を表示できます。

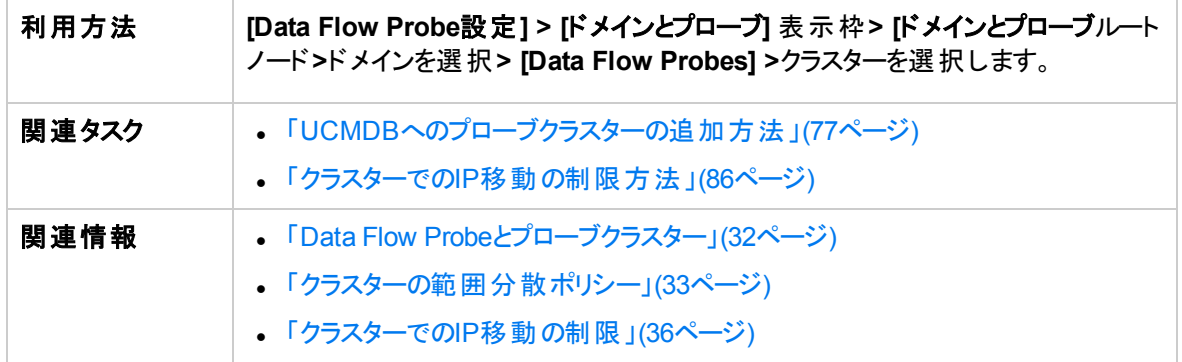

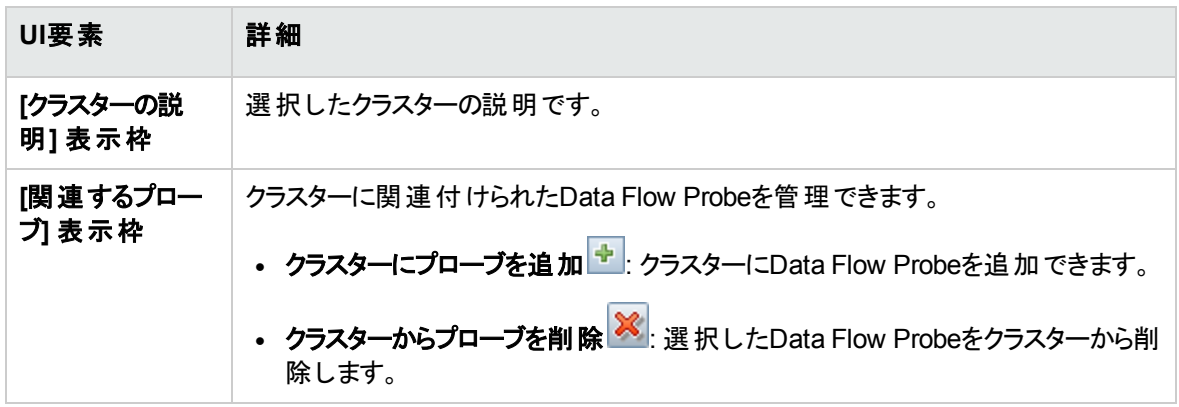

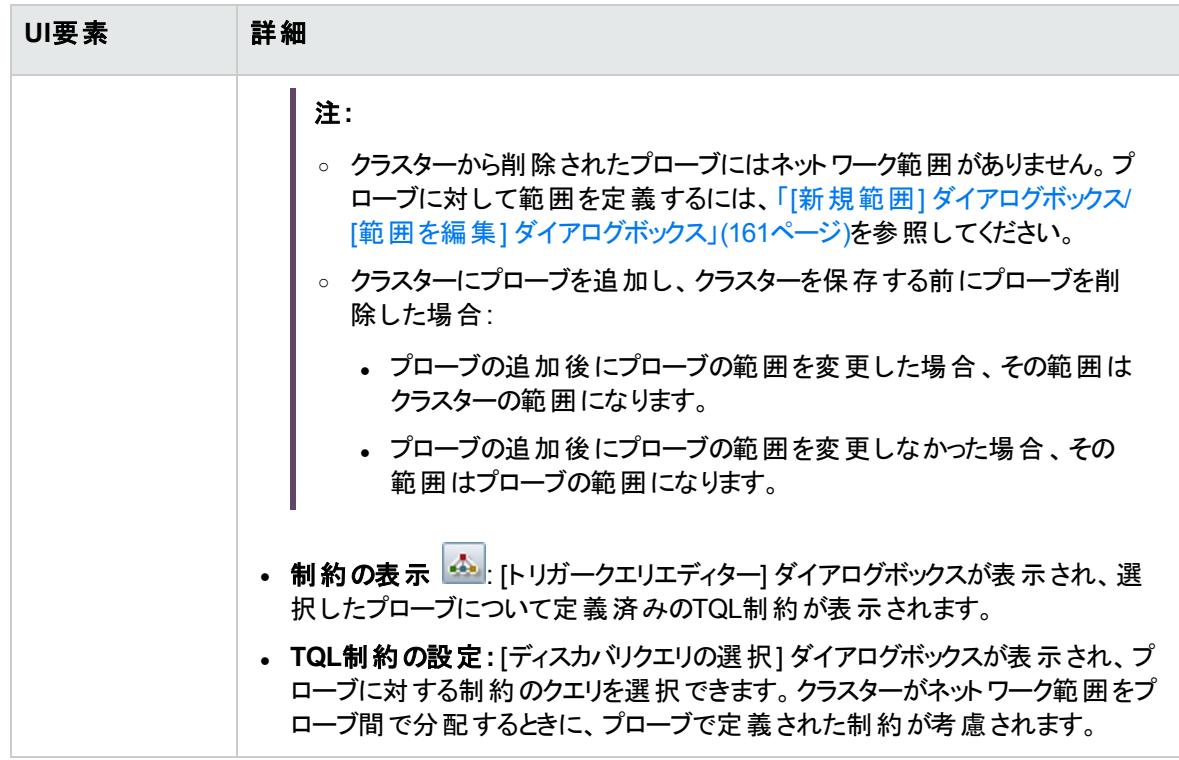

## [範囲] 表示枠

クラスター内のData Flow Probeがディスカバリを実行することになるネットワーク範囲を定義できます。

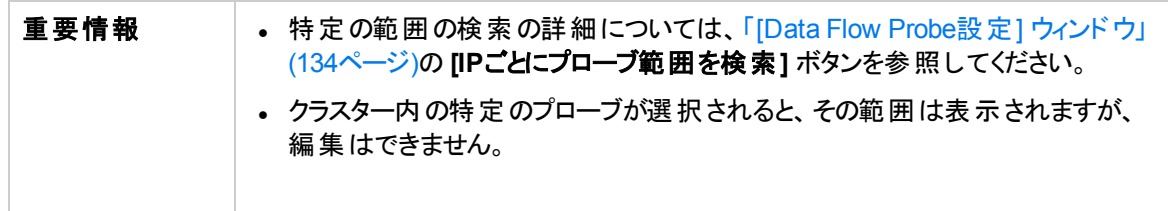

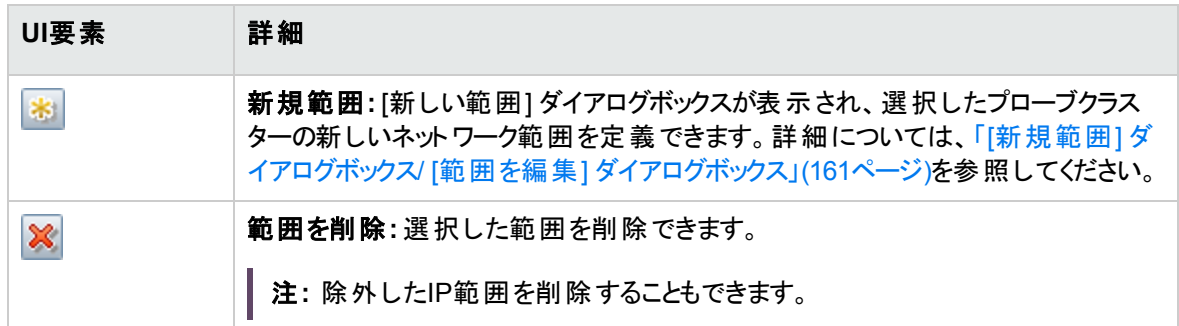

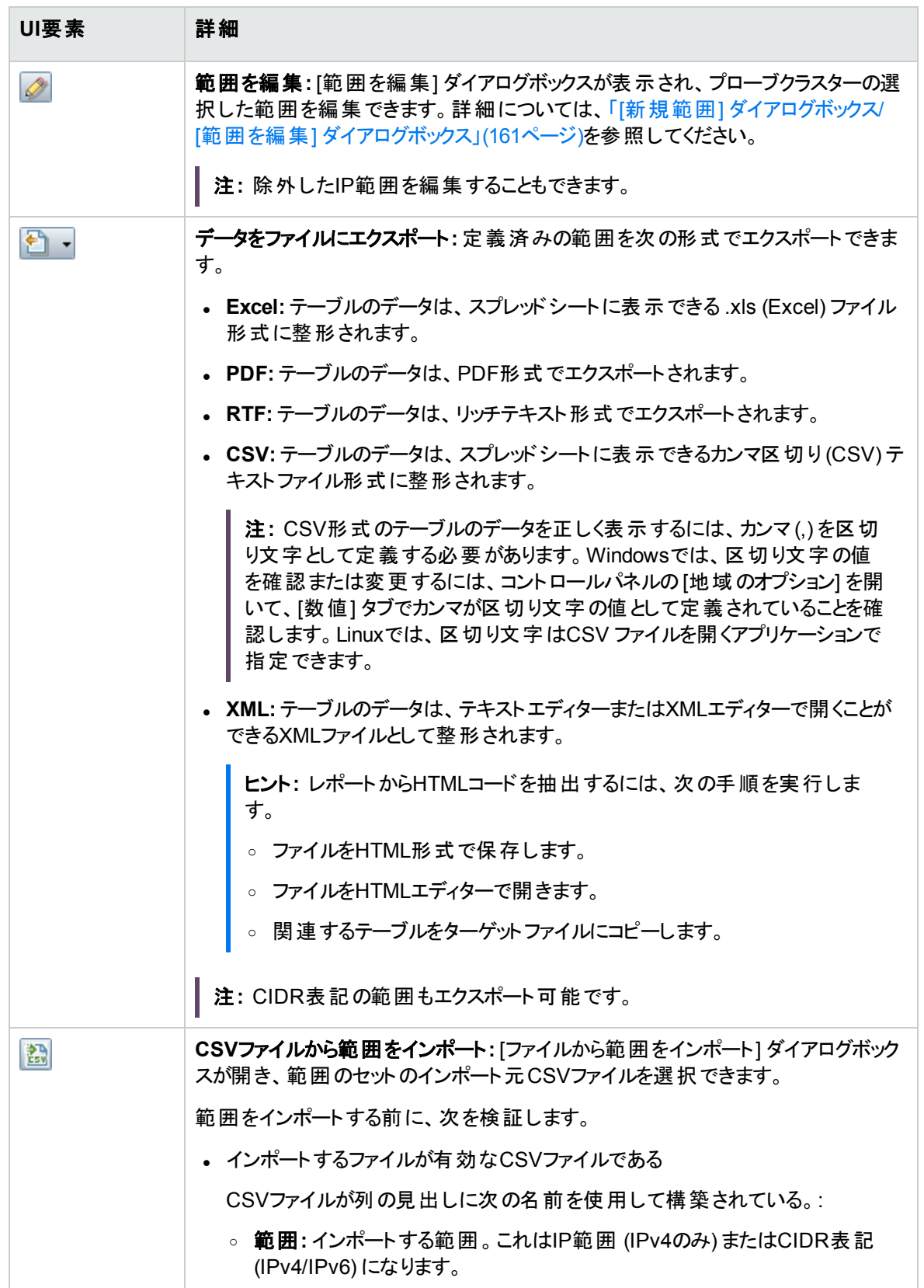

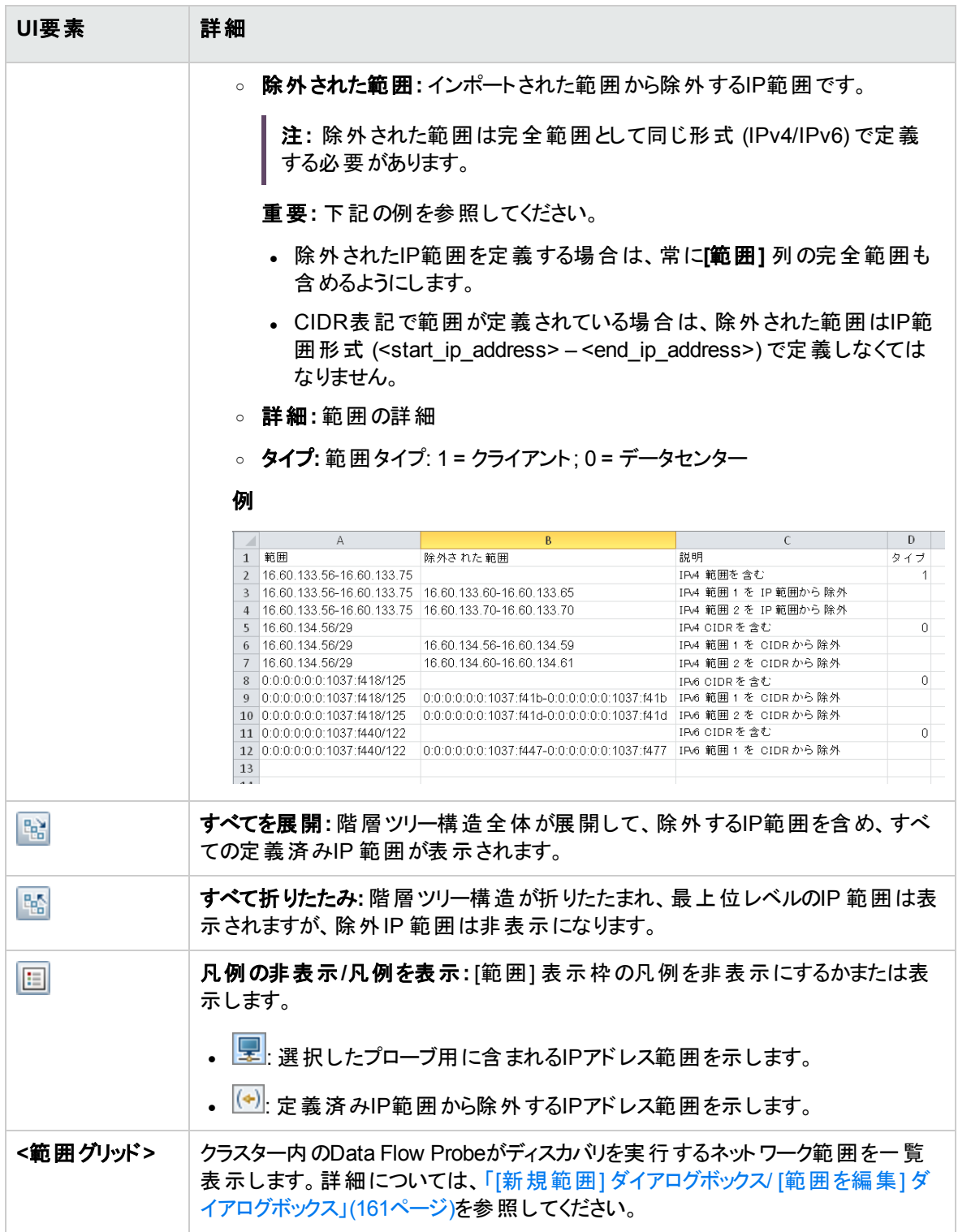

# [Data Flow Probe Details] 表示枠

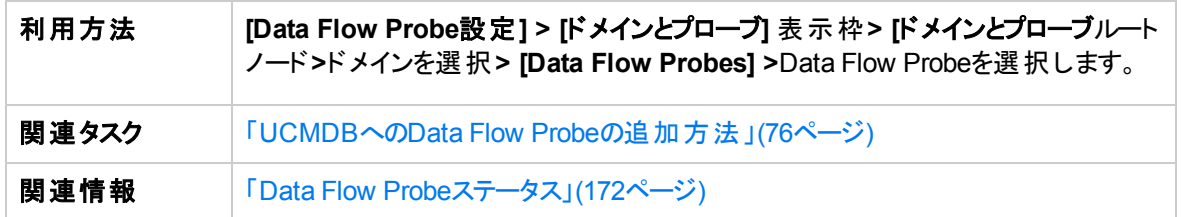

# [Probe Details] 表示枠

選択されたData Flow Probeの詳細が表示されます。

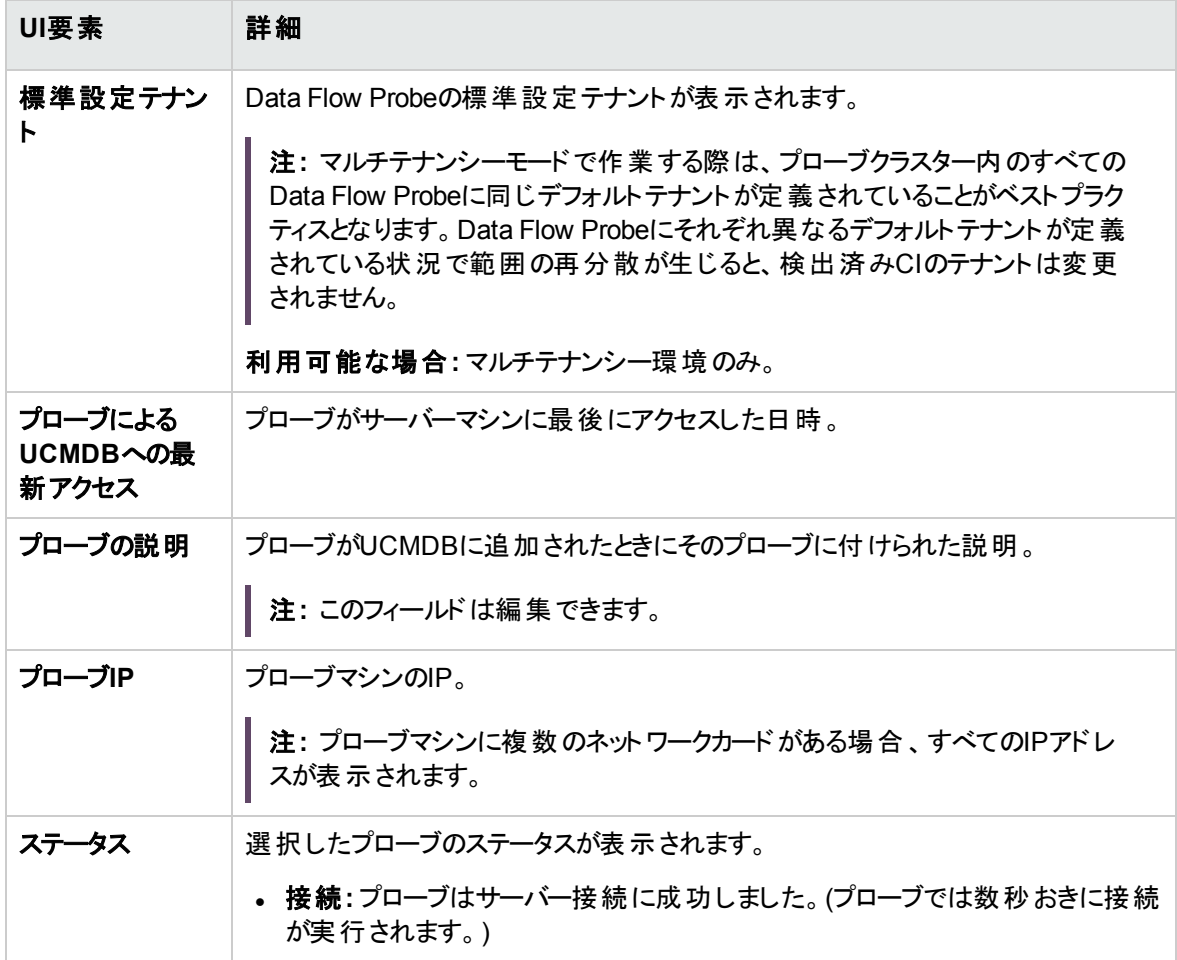

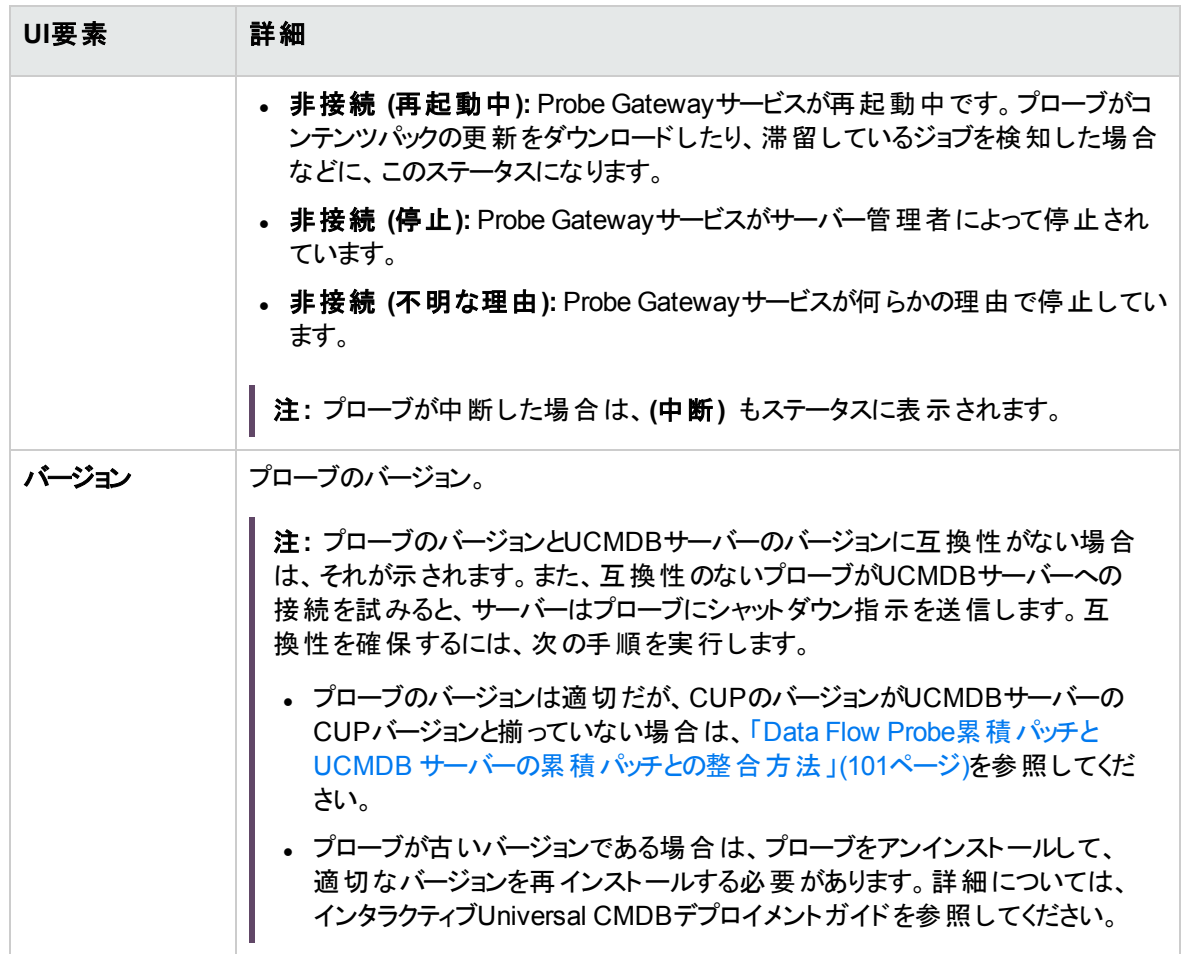

## <span id="page-152-0"></span>[範囲] 表示枠

プローブによるCI検出の対象となるネットワークIPアドレスを定義できます。

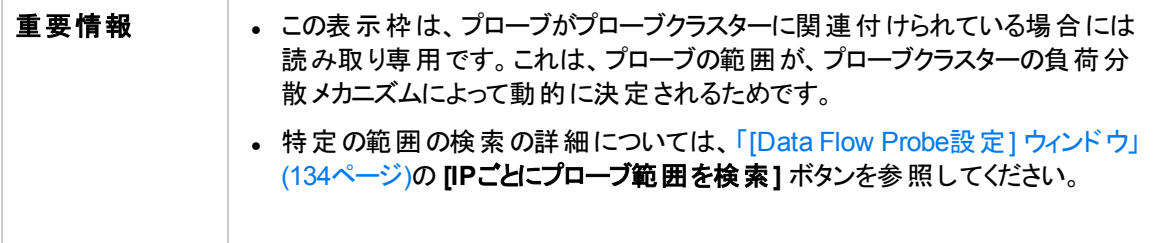

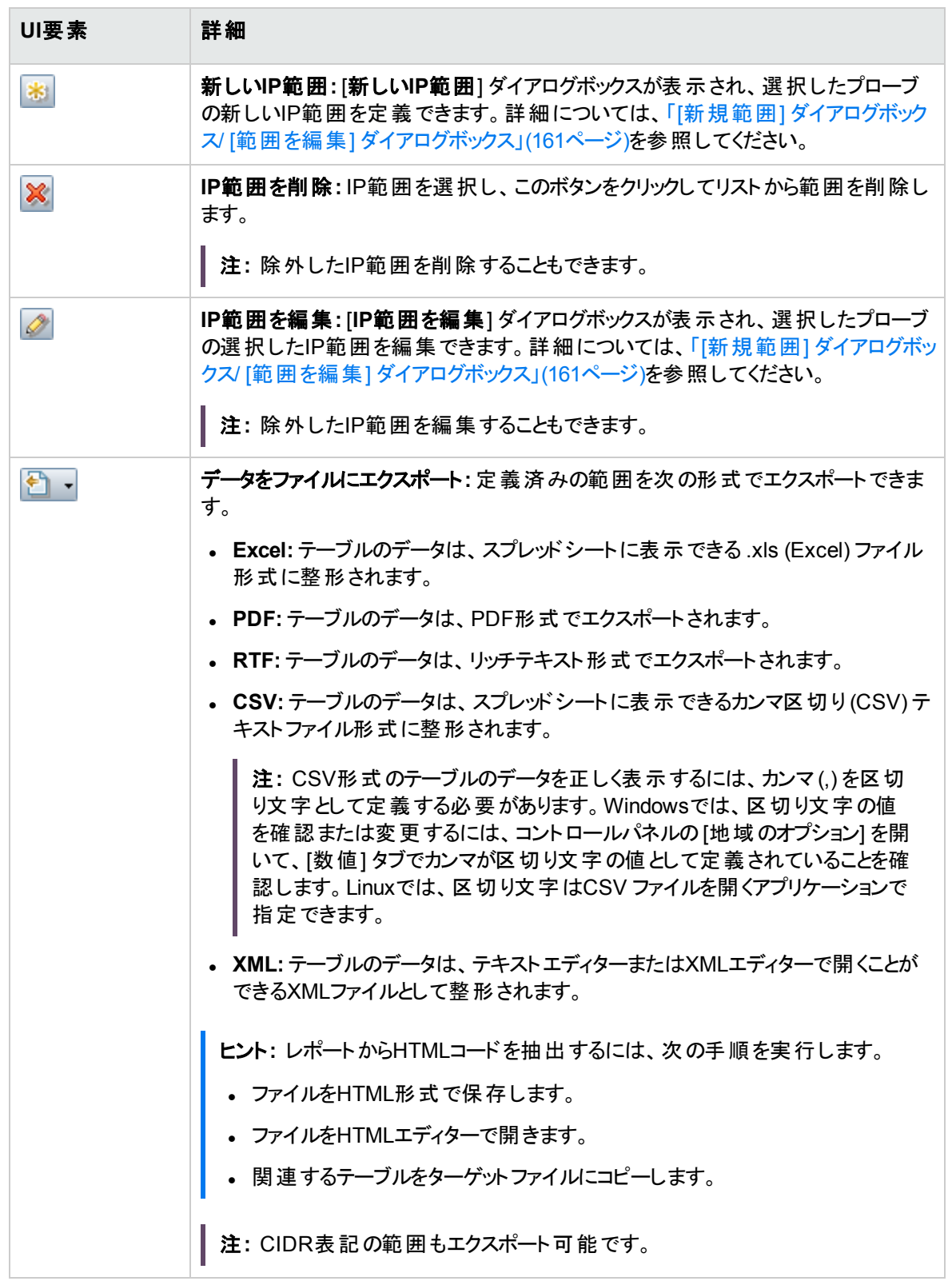

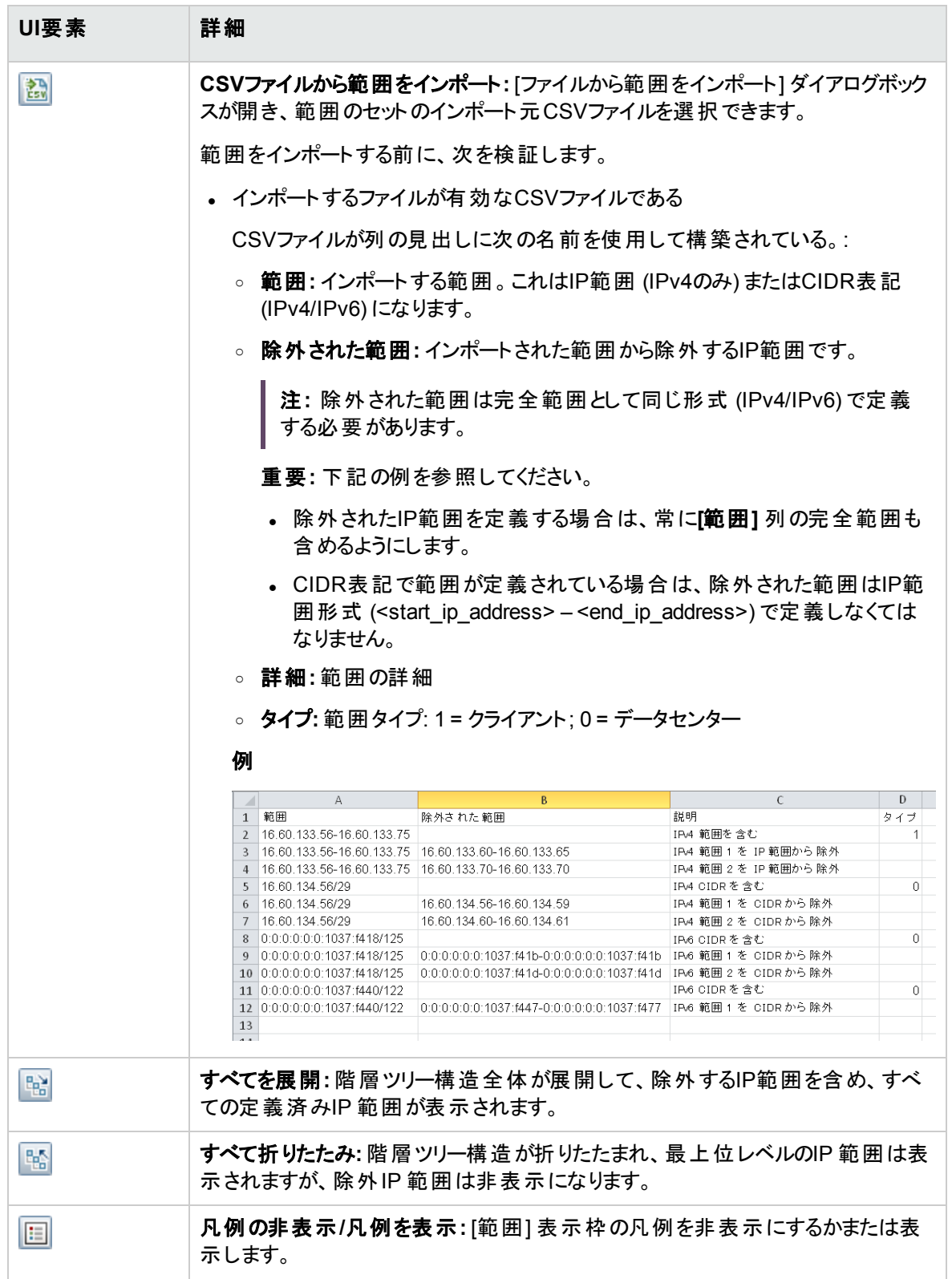

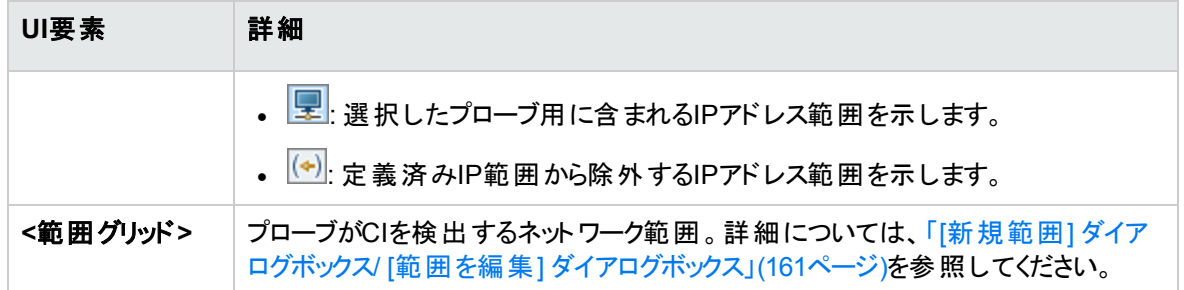

# <span id="page-155-0"></span>[パッシブDiscovery Probe] 表示枠

この表示枠では、同じドメインのData Flow Probeと統合するすべてのパッシブDiscovery Probeの通知タ イプをグローバルに設定できます。パッシブDiscovery Probeは、確認されないIPアドレスや実行されてい ないソフトウェアなど、トラフィック内の変化についてUCMDBに通知します。

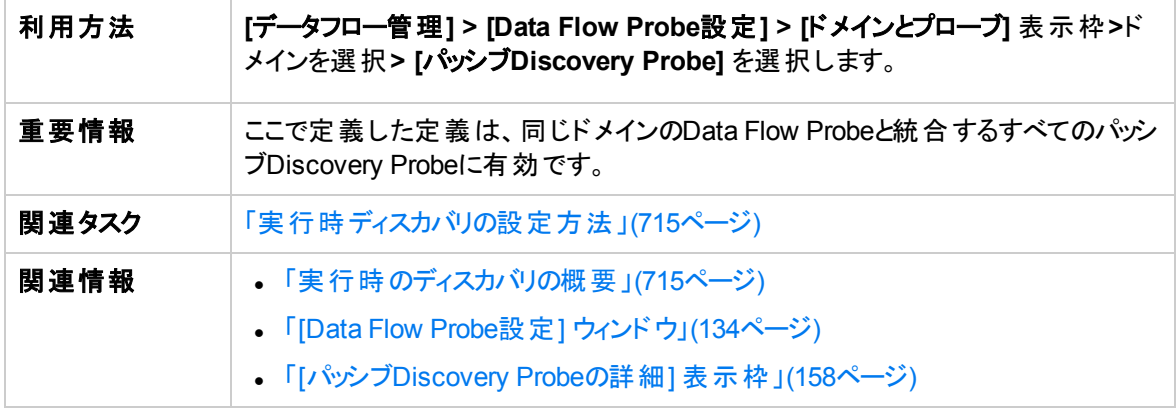

## [Notification Types] 表示枠

注**:** 標準設定では、通知のすべてのタイプが有効になります。

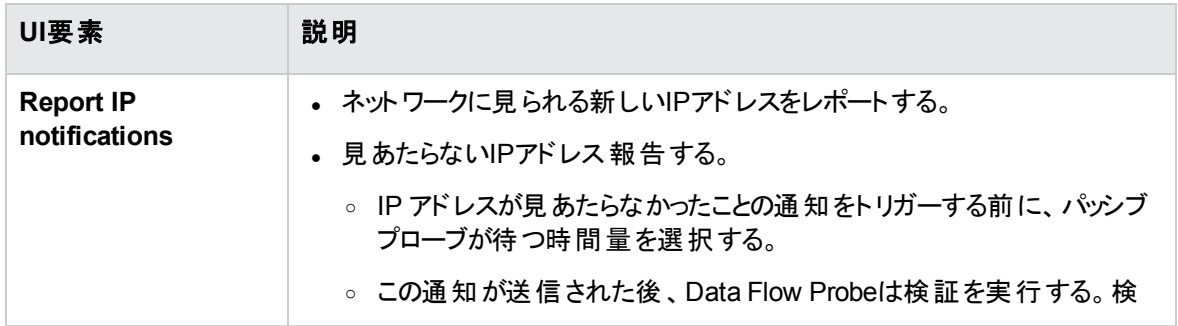

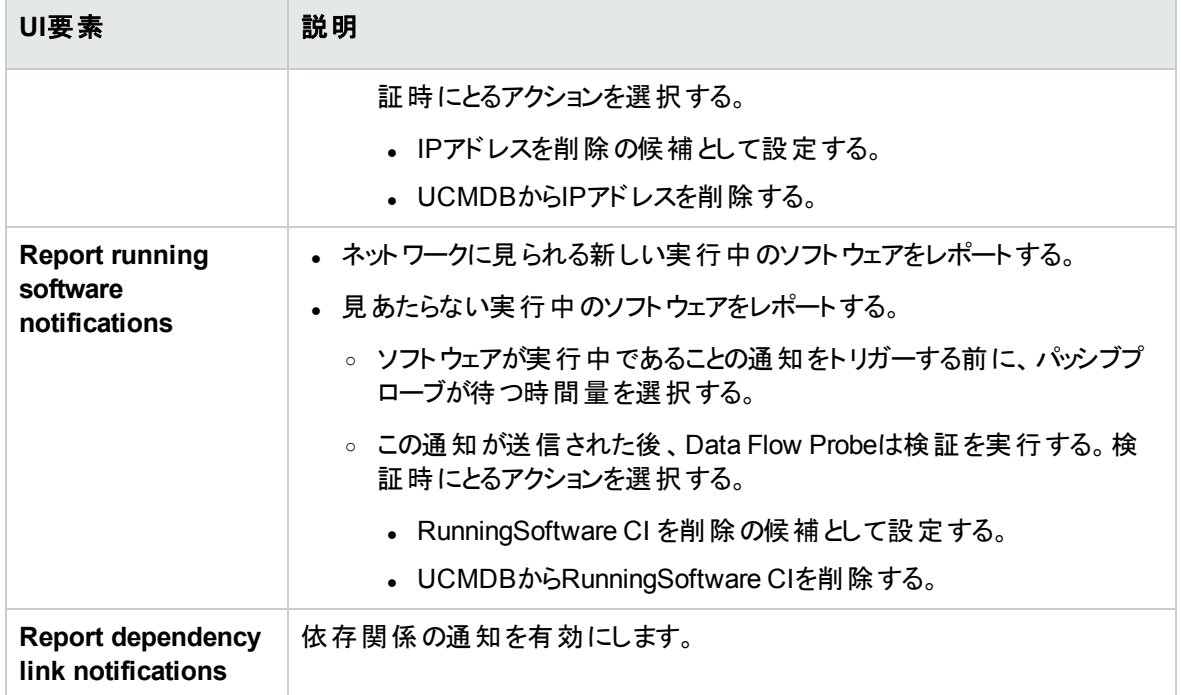

## [検証ポリシーの削除] 表示枠

以下では、使用されるインターフェイス要素について説明します。

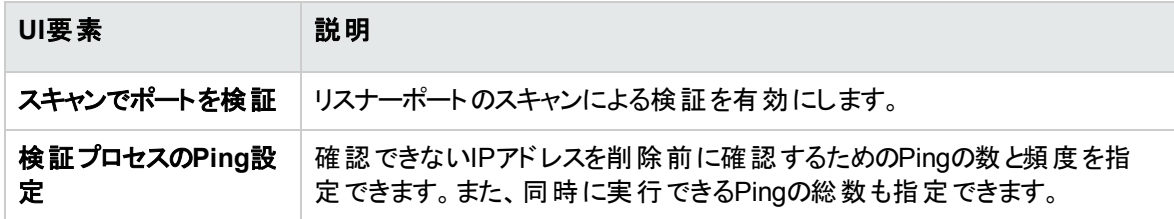

## [パッシブプローブ] 表示枠

Data Flow Probeに接続されているパッシブDiscovery Probeのリストを表示する。

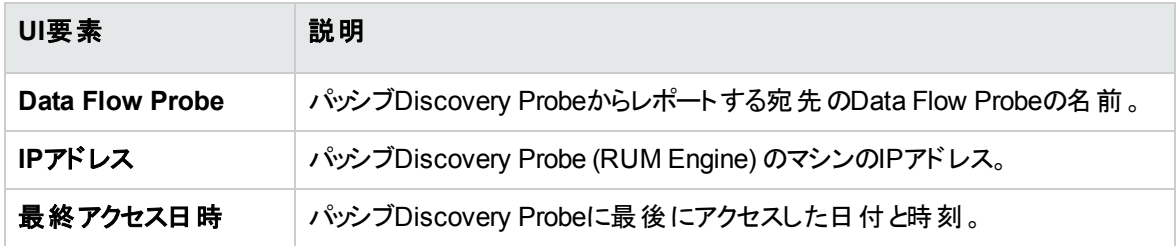

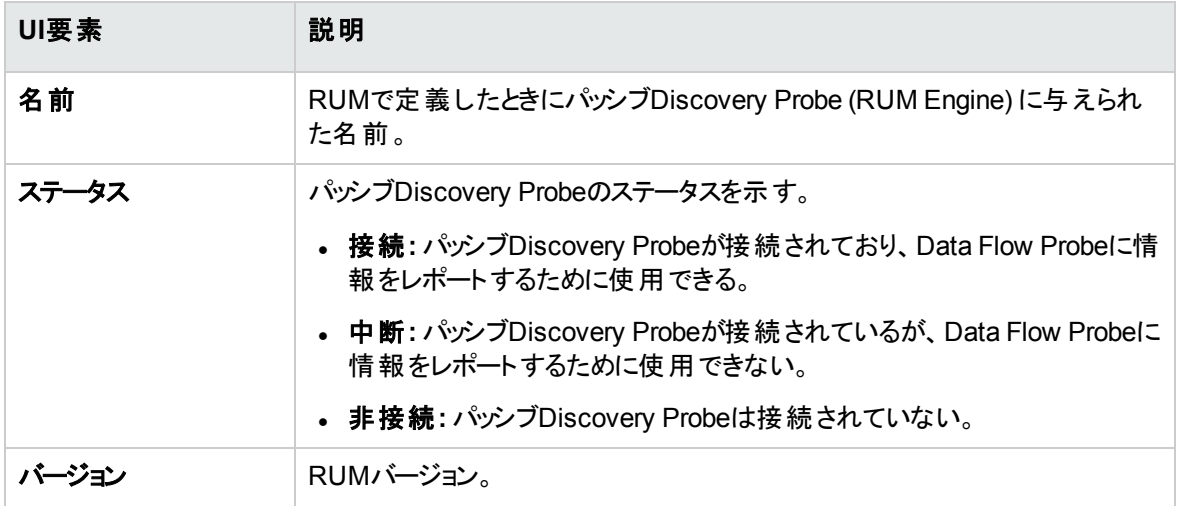

# <span id="page-157-0"></span>[パッシブDiscovery Probeの詳細] 表示枠

この表示枠では、指定したIPアドレス範囲およびポートを監視するようにパッシブDiscovery Probe (Micro FocusRUM Engine) を設定できます。

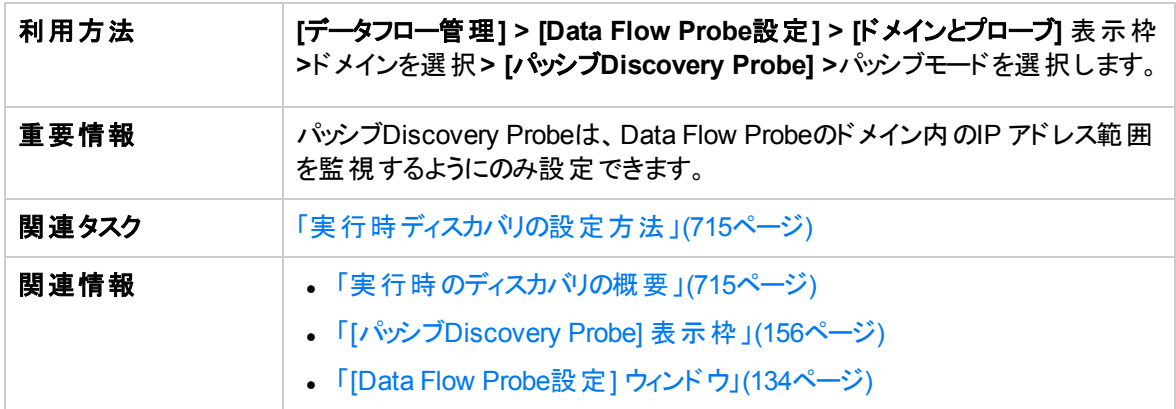

## [パッシブDiscovery Probeの詳細] 表示枠

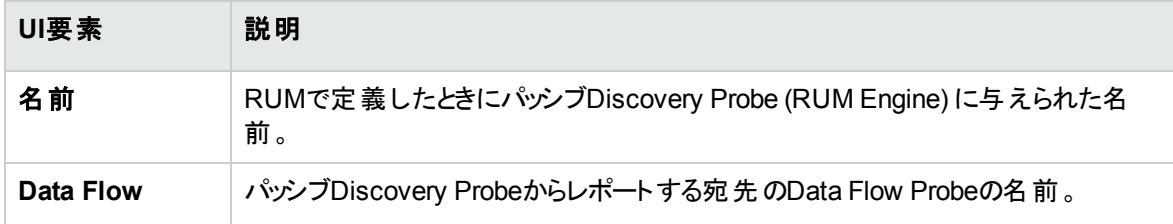

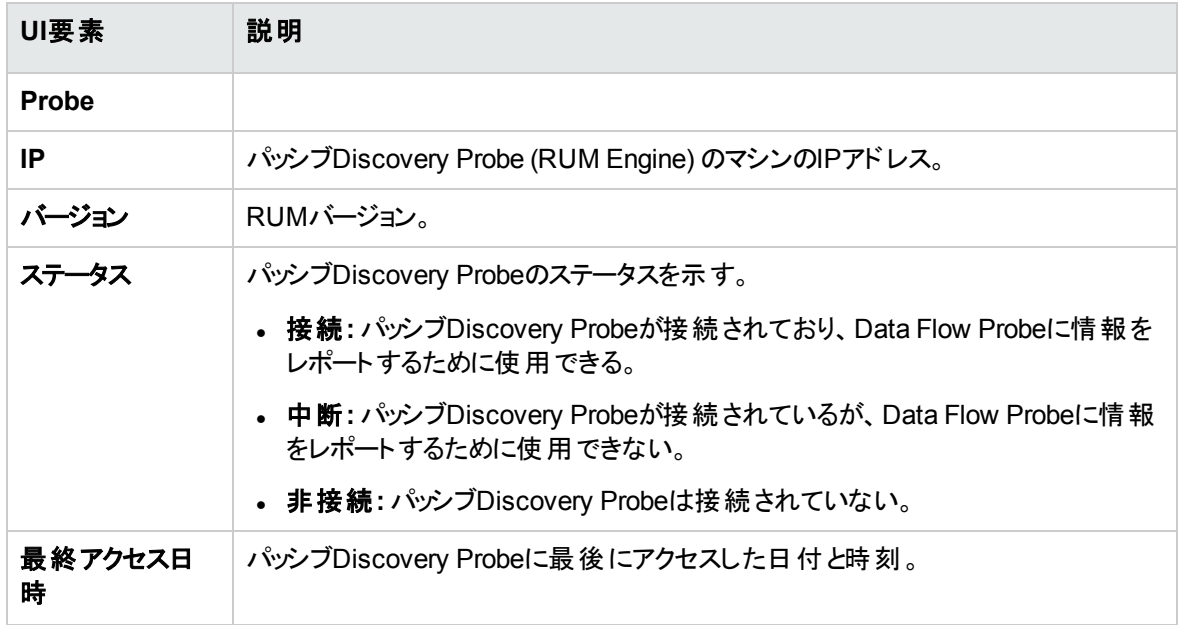

## [パッシブディスカバリの範囲] 表示枠

この表示枠は、RUM EngineにレポートするRUM Probeのリストを表示する。この情報は、RUMサーバー から取得される。

以下では、使用されるインターフェイス要素について説明します。

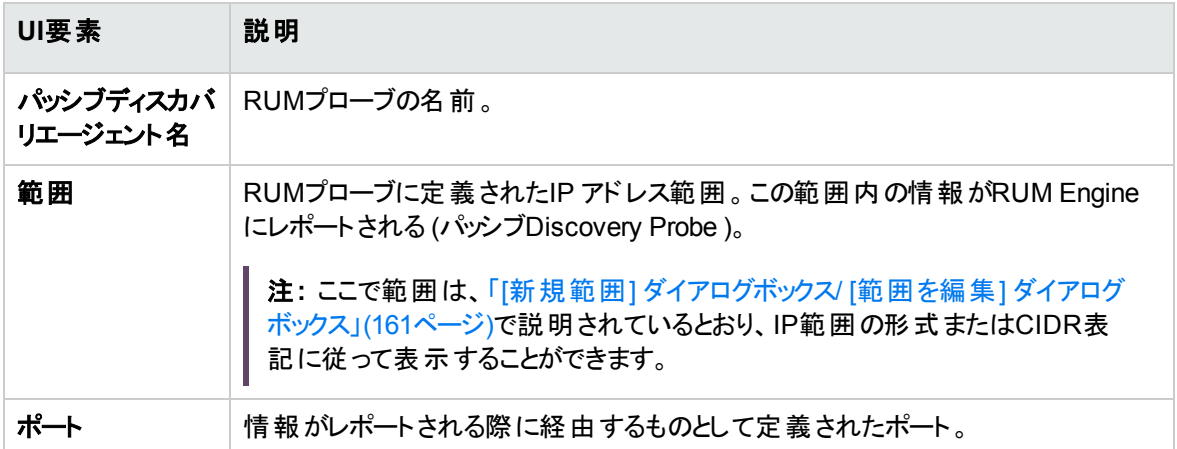

## [パッシブディスカバリの統合された範囲] 表示枠

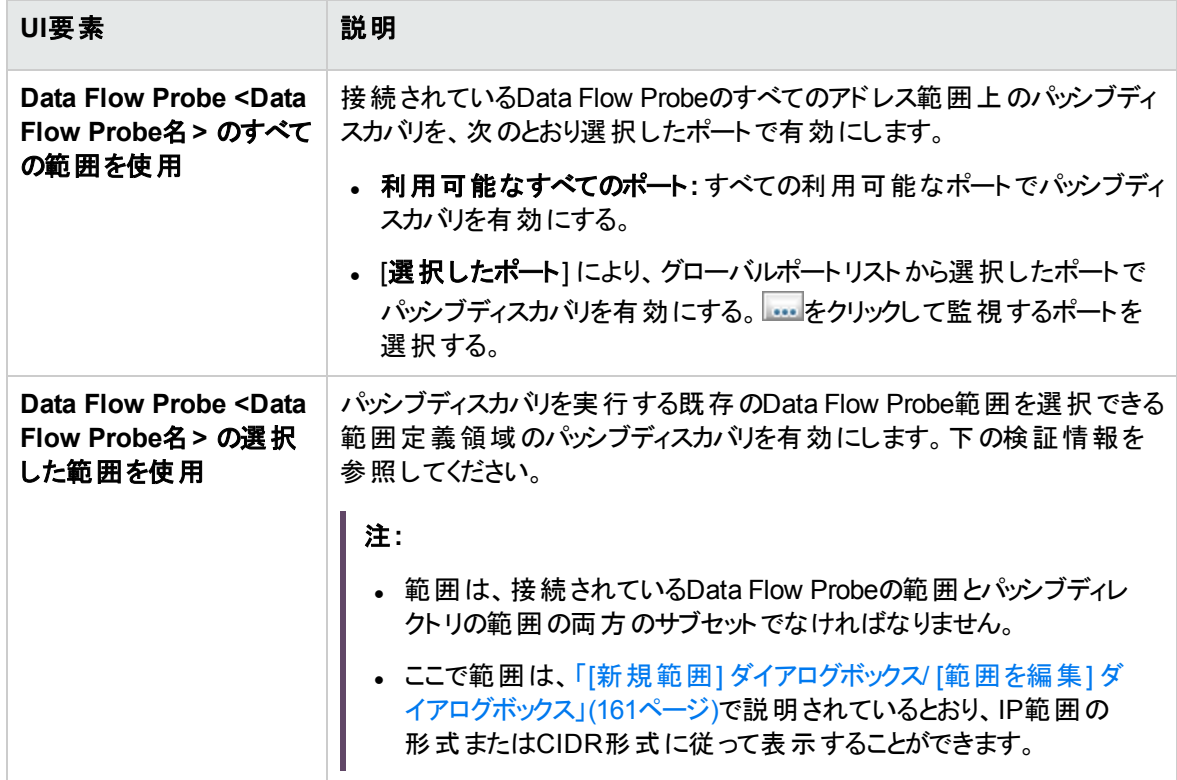

### 範囲定義領域

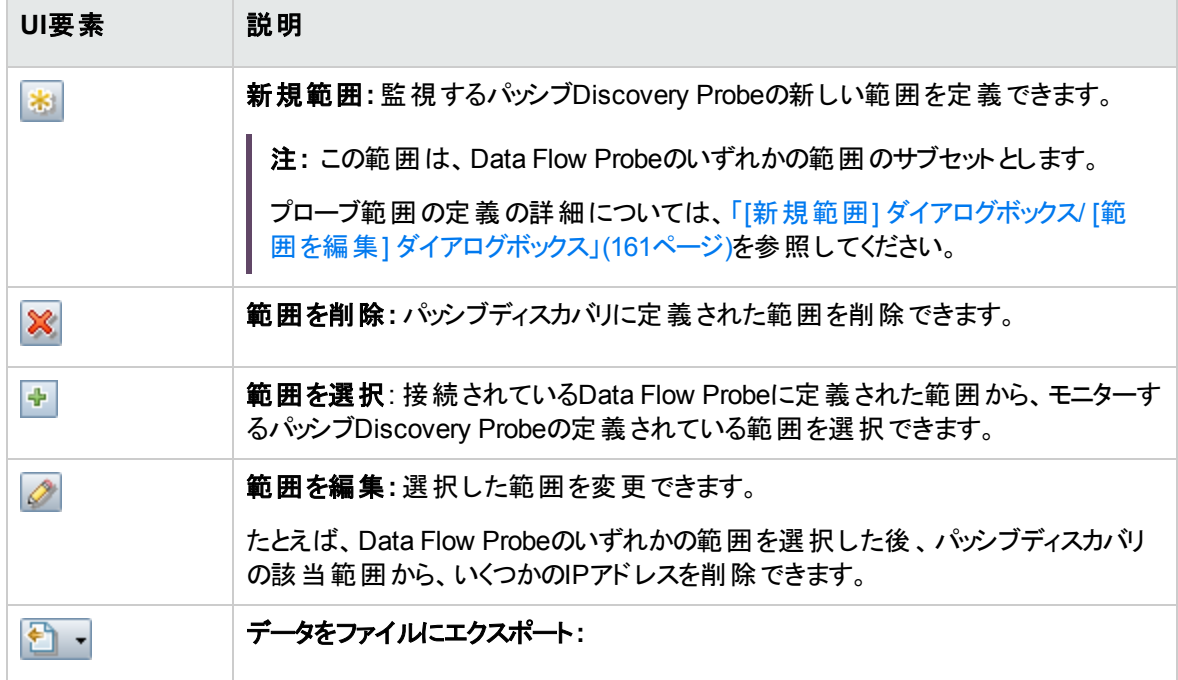

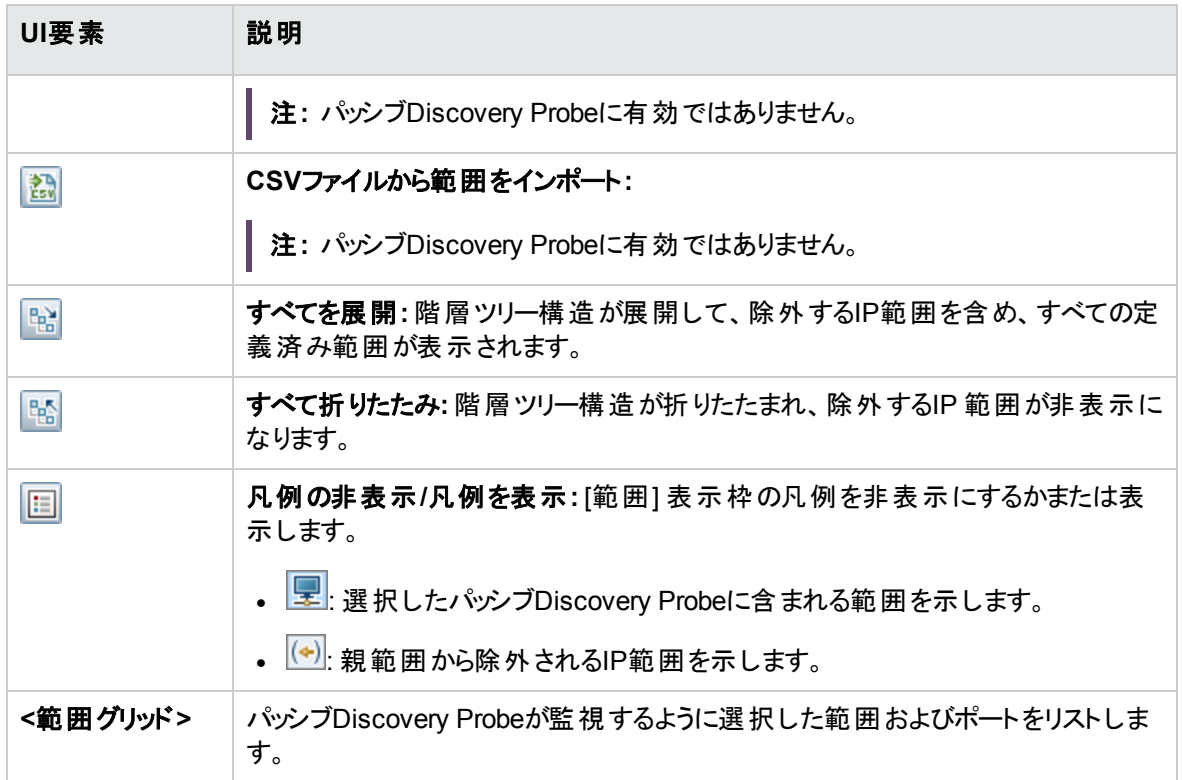

# <span id="page-160-0"></span>[新規範囲] ダイアログボックス/ [範囲を編集] ダイアロ グボックス

Data Flow Probe、プローブクラスターまたはパッシブDiscovery Probeのネットワーク範囲を設定できます。 定義した範囲内のアドレスから結果が取得されます。範囲から除外するIPアドレスも定義できます。

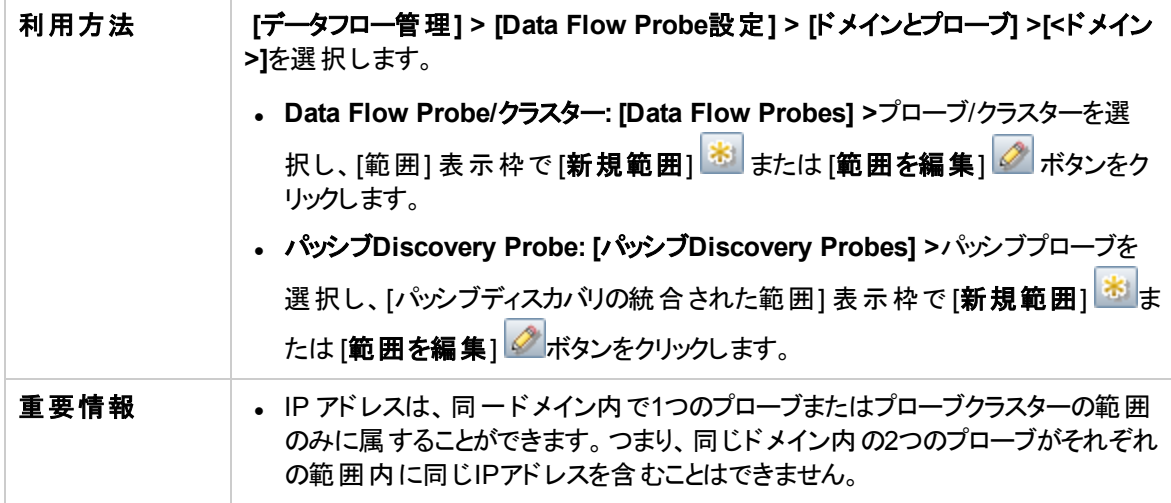

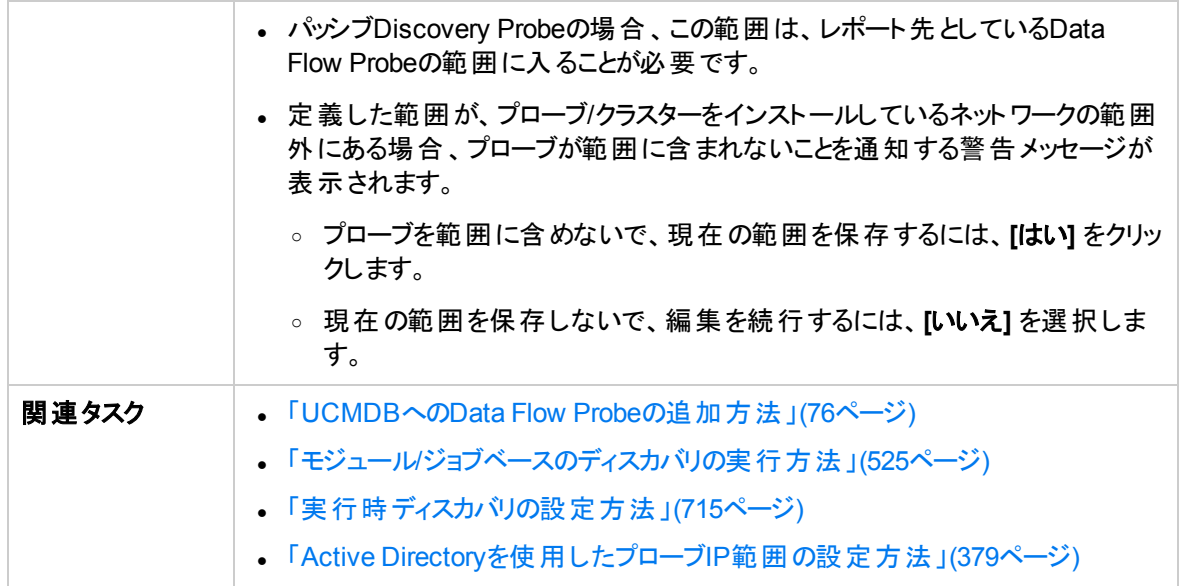

<span id="page-161-1"></span><span id="page-161-0"></span>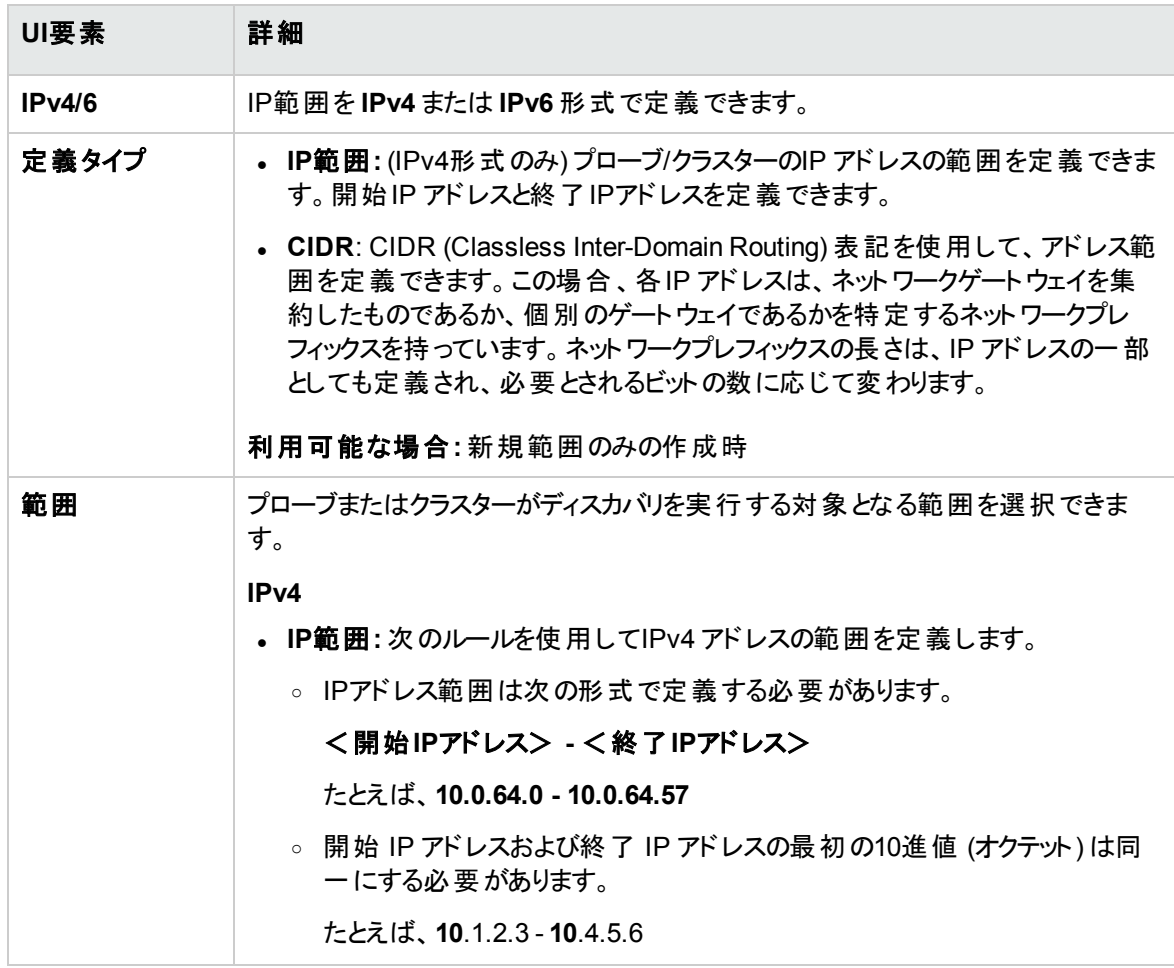

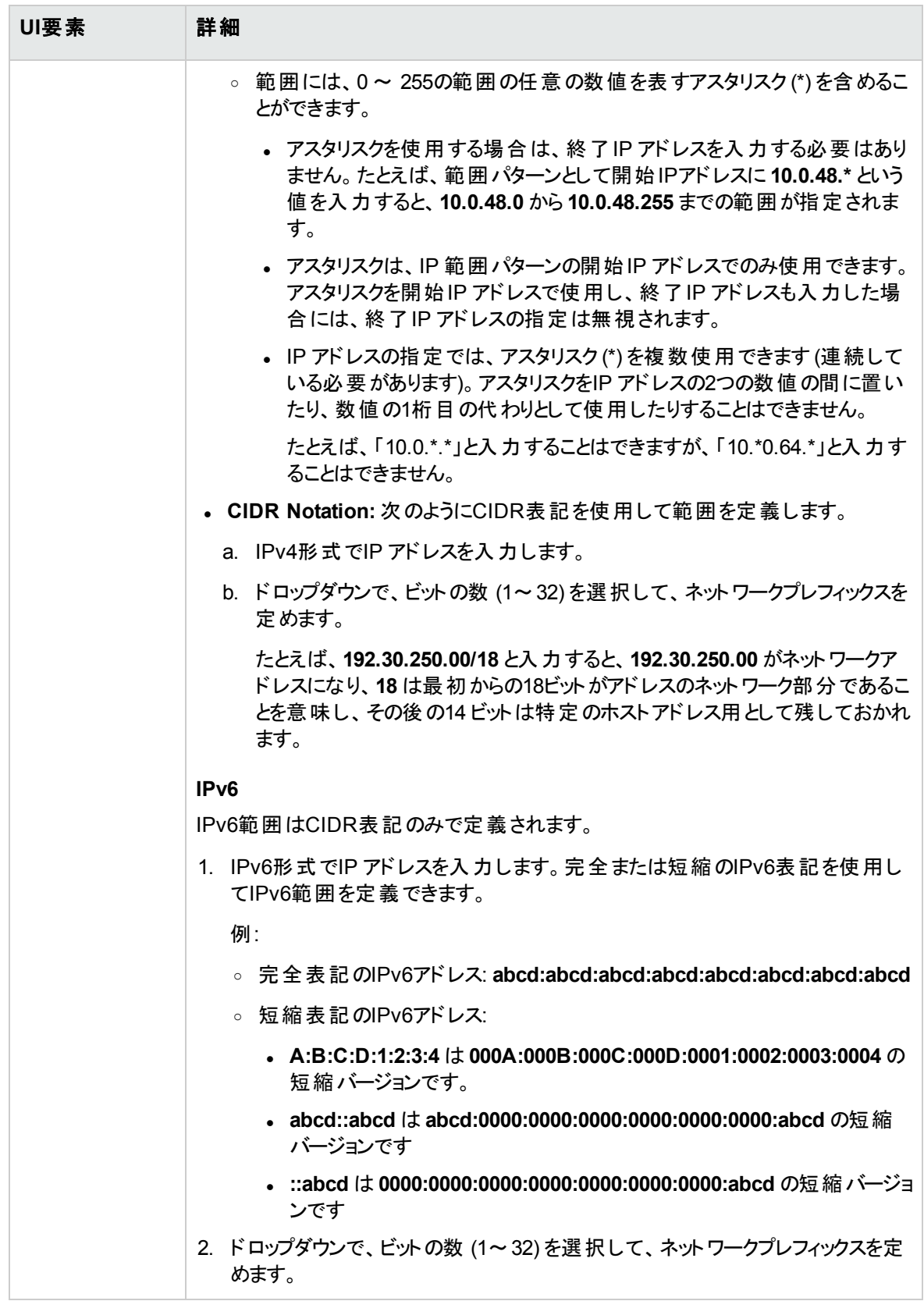

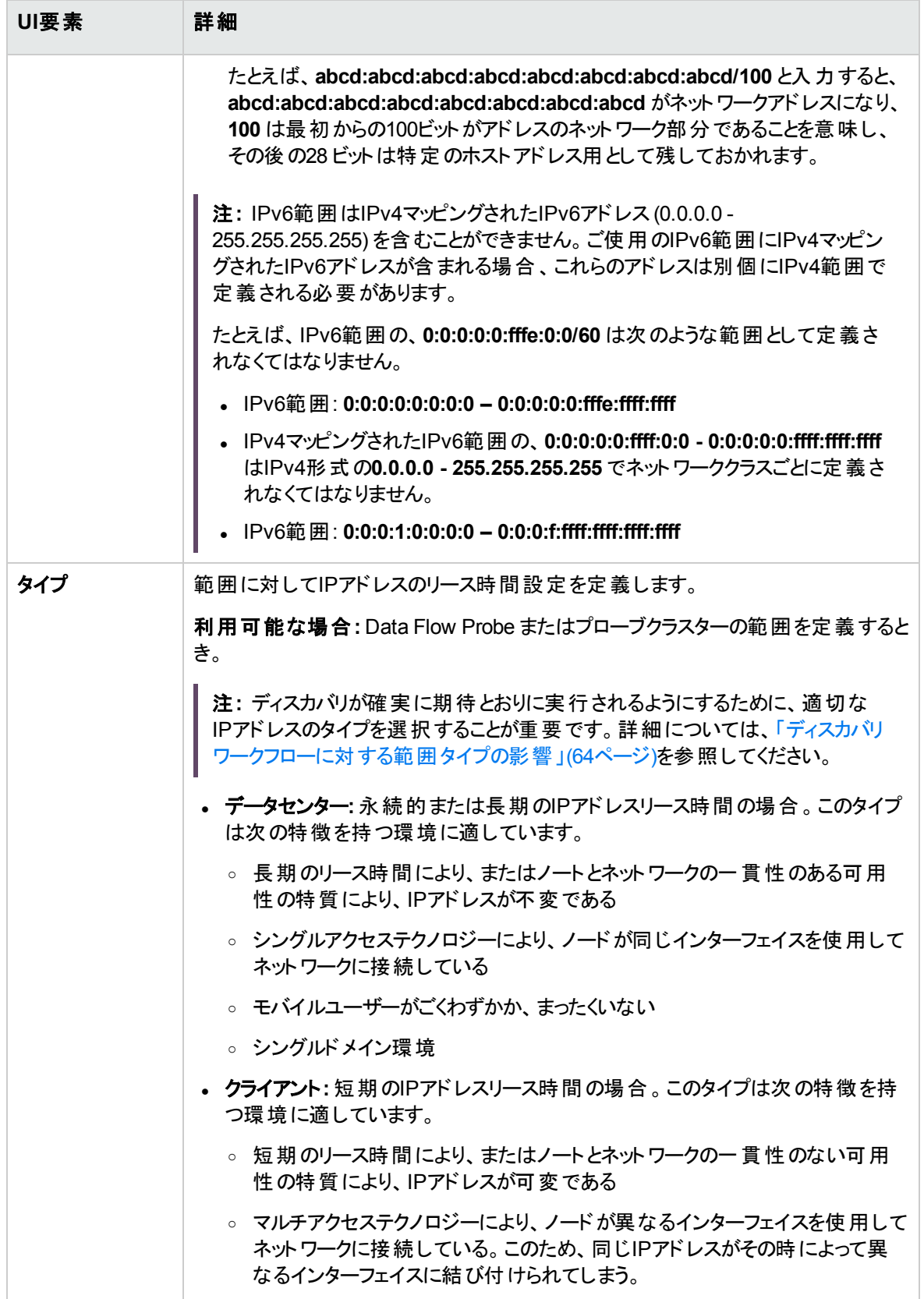

データフロー管理ガイド 第2章: Data Flow Probe設定

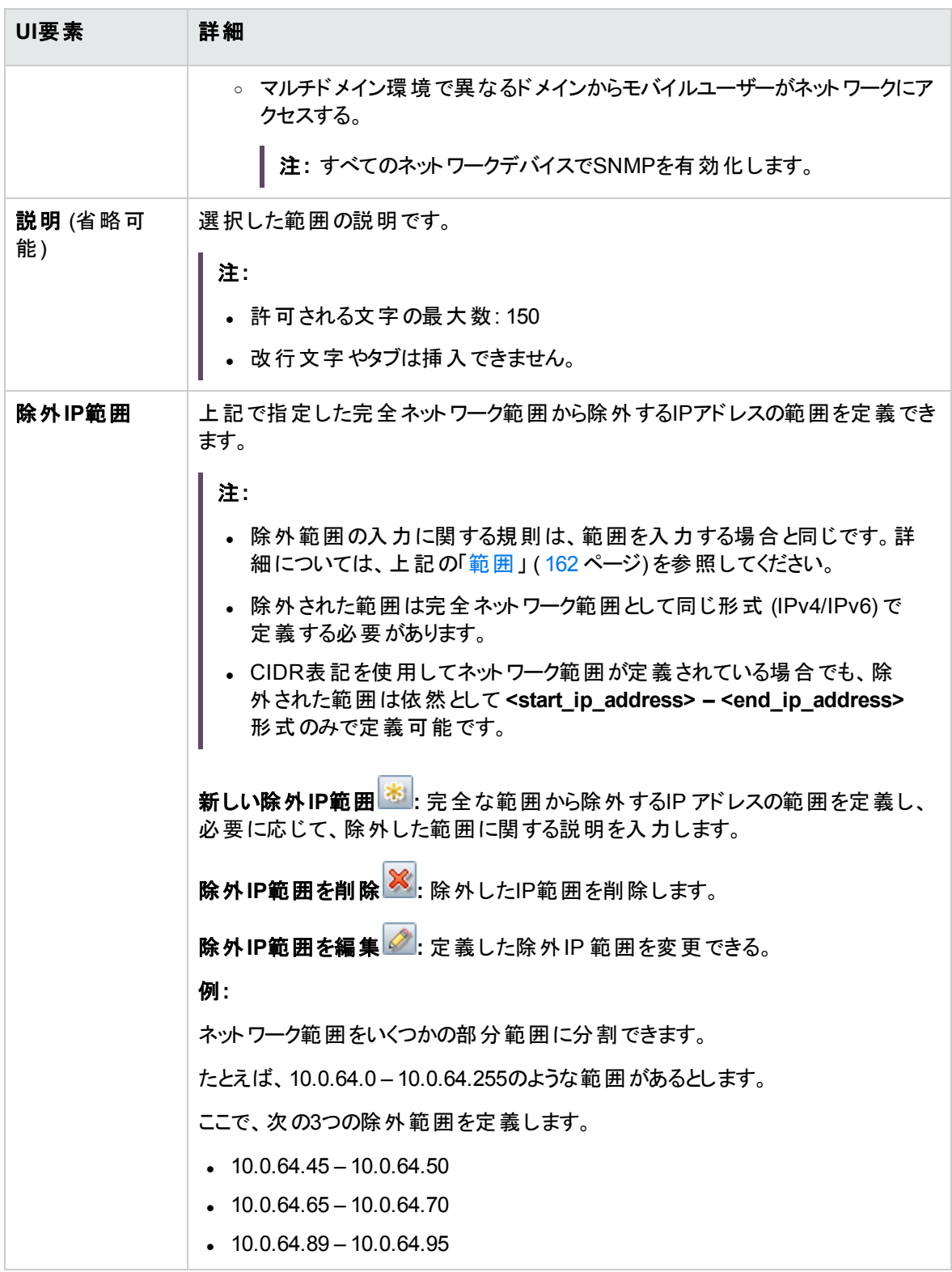

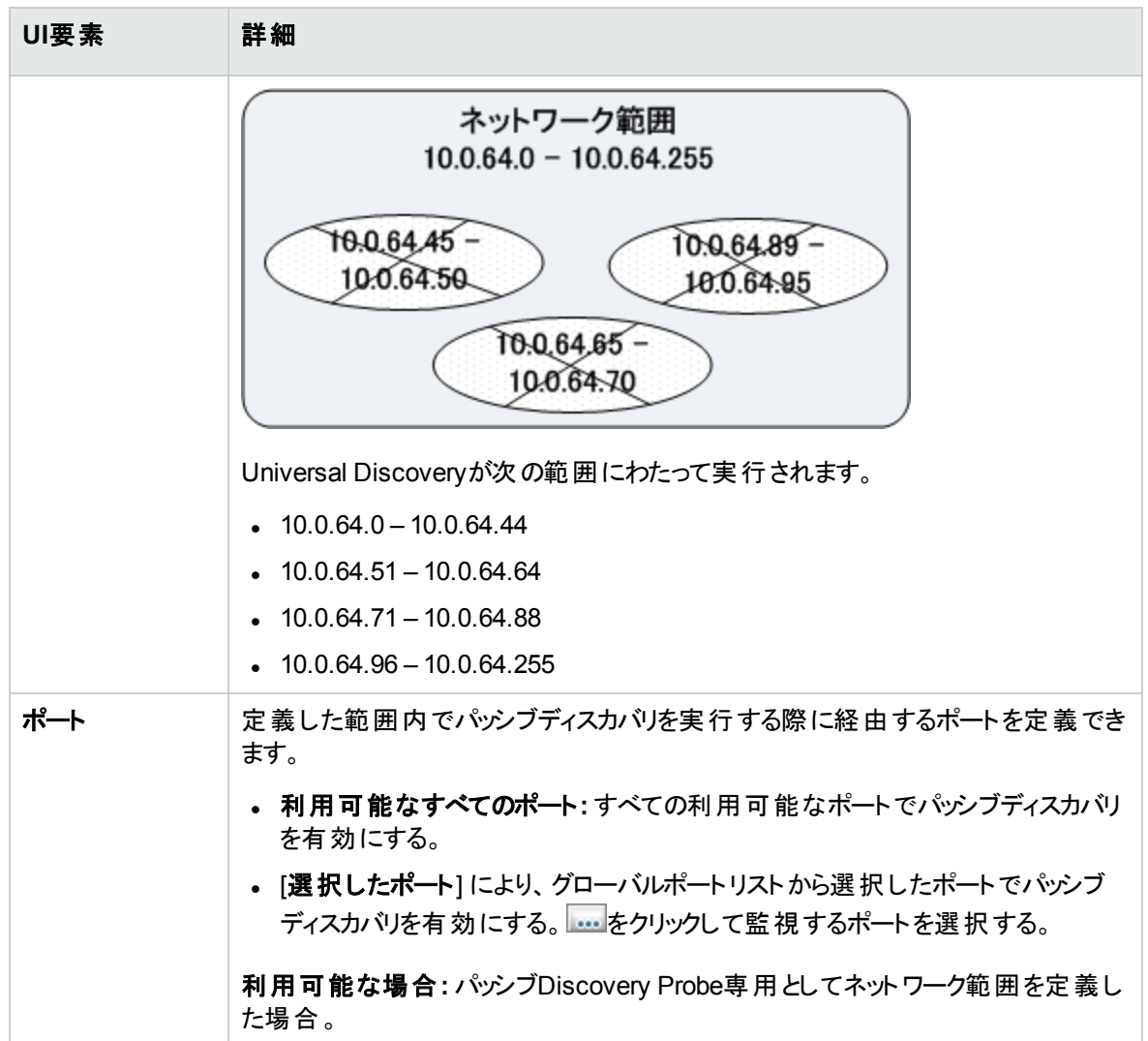

# ト ラブルシューティングおよび制限事項 - Data Flow Probeの設定

# Data Flow Probe設定 - ト ラブルシューティング

問題**:** あるドメインから別のドメインにData Flow Probeを転送することはで きません。

理由**:** プローブのドメインをいったん定義すると、その範囲を変更することはできますが、ドメインを変更す ることはできません。

解決策**:** プローブを再インストールします。

- 1. (任意) 新規ドメインで同じ範囲を使用する場合は、既存のプローブを削除する前に範囲をエクス ポートします。詳細については、「[範囲] 表示枠」(153ページ)を参照してください。
- 2. UCMDB から既存のプローブを削除します。詳細については、「[Data Flow Probe設定] [ウィンドウ」](#page-133-0) (134[ページ](#page-133-0))の[ドメイン、プローブ、またはクラスターの削除] ボタンを参照してください。
- 3. プローブをインストールします。詳細については、対話式の『Universal CMDBデプロイメントガイド』 で、Data Flow Probeのインストールについて説明している項を参照してください。
- 4. インストール時、新しいプローブには古いプローブのものとは異なる名前を付けるようにするか、オリジ ナルのドメインからのプローブへの参照を削除するようにしてください。

## 問題**:** ディスカバリでプローブのステータスが非接続になっている。

解決策**:** Probeマシンで次の点を調べます。

- プローブが実行されているか。
- <sup>l</sup> ネットワーク問題が発生していないか。

解決策**:** プローブのステータスが非接続または非接続 **(**再起動中**)** です。

- **wrapperProbeGW** ログで再起動メッセージを検索します。
- <sup>l</sup> プローブが再起動しない場合は、非接続時間からプローブスレッドダンプを取得し、**ProbeGW Tasks Downloader** スレッドを検索します。
- <sup>l</sup> プローブスレッドダンプが存在しない場合は、**wrapperProbeGw**ログで問題の時間枠を調査してくだ さい。特に次の確認を行ってください。
	- プローブタスク確認が5分以上実行していなかったかどうか。
	- リソースの一部が5分以上ダウンロードされていないかったかどうか。

問題**:** Universal CMDB サーバーとプローブ間の接続が、HTTPの例外が 原因で失敗した。

解決策**:** ほかのプロセスによってProbeポートが使用されないようにします。

問題**:** Data Flow Probeのノード名をIPアドレスに解決できない。この問題 が発生すると、ホストの検出ができず、プローブが正しく機能しない。

解決策**:** Data Flow Probeマシン上のWindows HOSTSファイルにホストマシン名を追加します。

問題**:** Data Flow Probeのアンインストール後、mysqld.exeおよび関連ファイ ルが削除されない。

解決策**:** すべてのファイルを削除するには、Data Flow Probeをインストールしたマシンを再起動します。

問題**:** UCMDBサーバーCUPの更新後、プローブの開始に失敗するか、 サーバー接続に失敗する。

解決策**:** プローブのCUPバージョンは、UCMDBサーバーのCUPバージョンと同一でなければなりません。 CUPバージョンが揃っていない場合は、プローブのCUPバージョンを更新する必要があります。これを行う には、「Data Flow Probe CUP[のデプロイ方法 」](#page-97-0)(98ページ)を参照してください。

CUPは、プローブに手動でデプロイする必要が生じることがあります。詳細については、[「手動による](#page-98-0)Data Flow Probe[累積パッチのデプロイ方法 」](#page-98-0)(99ページ)を参照してください。

問題**:** 統合プローブが接続状態であるかどうかを確認したいが、Data Flow Probe 設定モジュールのツリーに目的のプローブを確認できない。

理由**:** Data Flow Probe設定モジュールには、ディスカバリ用のData Flow Probeのみが表示されます。統 合プローブ (Linuxマシン上のプローブと、統合のみの目的で設定されたWindowsプローブ) は、Data Flow Probe設定モジュールに表示されません。

回避策**:** 統合プローブが接続状態であるかどうかを確認するには、ダミーの統合ポイントを作成して、( [**Data Flow Probe**] フィールドで) その統合ポイント用に選択可能なプローブの中に目的のプローブが表 示されていることを確認します。詳細については、[「統合ポイントの設定方法 」](#page-368-0)(369ページ)を参照してくだ さい。

## 問題**:** PostgreSQLの問題のト ラブルシューティング

### 解決策**:**

次の表に、Data Flow Probeのデータベーススクリプトを示します。これらのスクリプトは、WindowsとLinux 両方の環境において、管理目的で修正できます。

### 注**:**

- <sup>l</sup> スクリプトは、次のとおりData Flow Probeマシン上にあります。
	- <sup>o</sup> **C:\UCMDB\DataFlowProbe\tools\dbscripts**
	- <sup>o</sup> **/opt/UCMDB/DataFlowProbe/tools/dbscripts**
- Data Flow Probeのデータベーススクリプトは、特定の管理目的でのみ修正します。

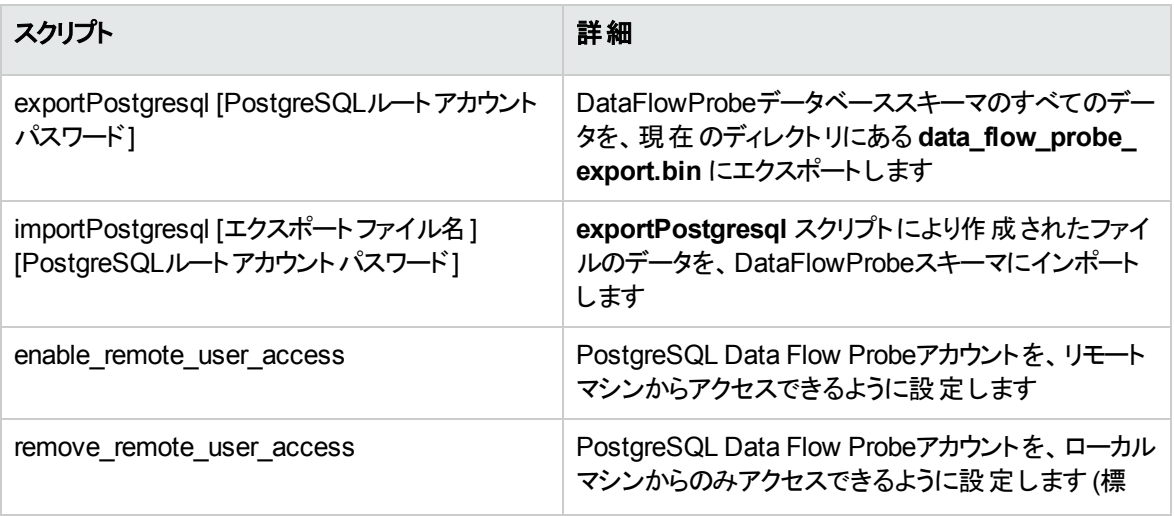

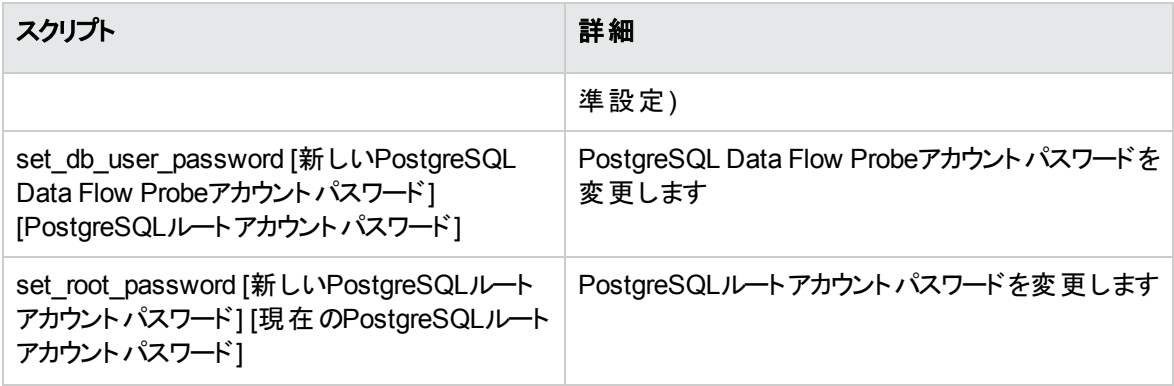

問題**:** Data Flow Probeデータベースサービスを開始できない。

<sup>l</sup> 理由**:** ホストマシンに「**localhost**」を含めることはできません。

解決策**:** Data Flow Probeマシンで、次を開きます。

- <sup>o</sup> Windows: **%systemroot%\system32\drivers\etc\hosts**
- <sup>o</sup> Linux: **/etc/hosts**

「**localhost**」を含むすべての行をコメントアウトしてください。

<sup>l</sup> 理由**:** プローブのインストール時に**Microsoft Visual C++ 2010 x64 Redistributable**がインストールさ れます。何らかの理由によりこのRedistributableがアンインストールされると、PostgreSQL が機能しな くなります。

解決策**:** Microsoft Visual C++ 2010 x64 Redistributable がインストールされているかどうかを確認しま す。インストールされていない場合は、再インストールします。

# Data Flow Probe設定 - 制限事項

- <sup>l</sup> ゲートウェイとマネージャーの両方が同じインストールフォルダーを共有するマシン上で、プローブが分 離モードで実行されている場合、Data Flow Probe CUPは手動でインストールする必要があります。 詳細については、「手動によるData Flow Probe[累積パッチのデプロイ方法 」](#page-98-0)(99ページ)を参照してくだ さい。
- <sup>l</sup> 手動でデプロイされたData Flow Probe CUPは、手動によってのみアンインストールできます。詳細に ついては、「プローブCUP[の手動によるアンインストール方法 」](#page-102-0)(103ページ)を参照してください。
- Universal Discoveryエージェントが次のシナリオ(ただし、これらに限定されない) でコールホームを実 行しない場合があります。

○ Universal Discoveryエージェントで設定されているコールホームIPアドレスがクラスターに追加され たクライアントタイプ範囲に属している。

注**:** Universal Discoveryエージェントが1つのプライマリプローブおよび1つのセカンダリプローブを サポートする。

<sup>o</sup> 範囲がプローブクラスターのメンバーである。

<sup>o</sup> クラスターに2つ以上のプローブが含まれる。

このシナリオでは、コールホームが期待どおりに機能しない場合があります。コールホームの設定のアシ スタンスについては、Micro Focusサポートに問い合わせてください。

# <span id="page-171-0"></span>第3章: Data Flow Probeステータス

#### 本章の内容

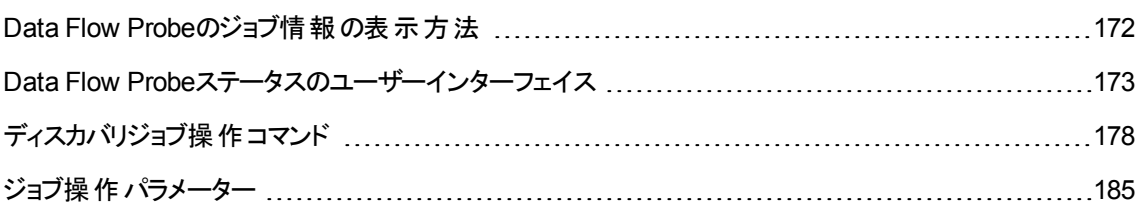

# <span id="page-171-1"></span>Data Flow Probeのジョブ情報の表示方法

このタスクでは、 Data Flow ProbeのPostgreSQLデータベースに保存されたジョブ情報 (ジョブスレッドやトリ ガーCIなど) を表示する方法について説明します。JMXコンソールで作業します。

本項の内容

## 1. MBean操作へのアクセス

次の手順で、Data Flow Probe上のJMXコンソールにアクセスし、JMX操作を呼び出します。

a. プローブマシンでWebブラウザーを起動し、次のアドレスを入力します。

**https://localhost:8453**

ユーザー名とパスワードを使用してログインする必要がある場合もあります (標準設定: **sysadmin**)。

- b. **[Local\_<**マシン名または**IP**アドレス**>] > [type=JobsInformation]** リンクをクリックします。
- 2. 呼び出す操作の特定

[MBean View] ページで **type=JobsInformation** を選択します。必要な操作を見つけます。詳細に ついては、「ディスカバリジョブ操作コマンド」(178ページ)およ[び「ジョブ操作パラメーター」](#page-184-0)(185ページ)を 参照してください。

3. 操作の実行

[**Invoke**] ボタンをクリックして、操作を実行します。操作の実行結果を示すメッセージが表示されま す。

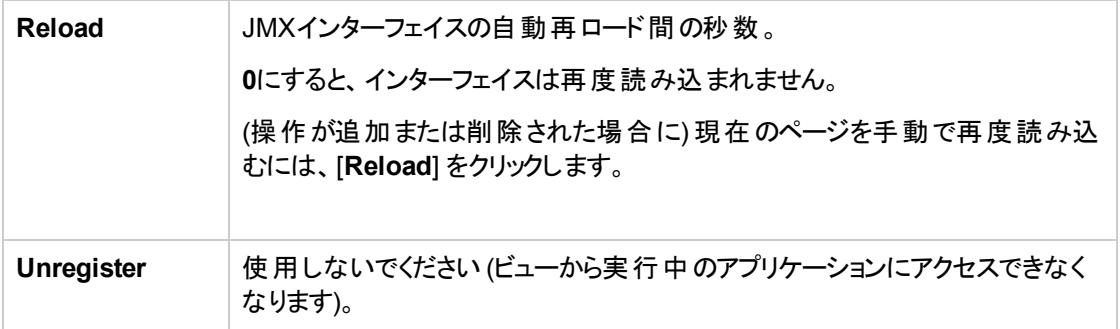

# <span id="page-172-0"></span>Data Flow Probeステータスのユーザーインター

# フェイス

#### 本項の内容

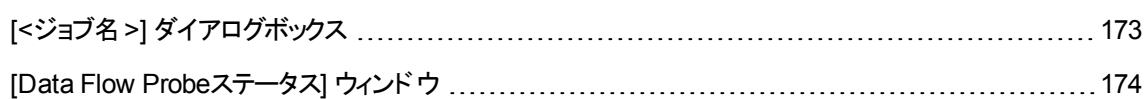

# <span id="page-172-1"></span>[<ジョブ名>] ダイアログボックス

Data Flow Probe上で実行していた、または実行中のジョブのステータスおよび進行状況を表示できま す。

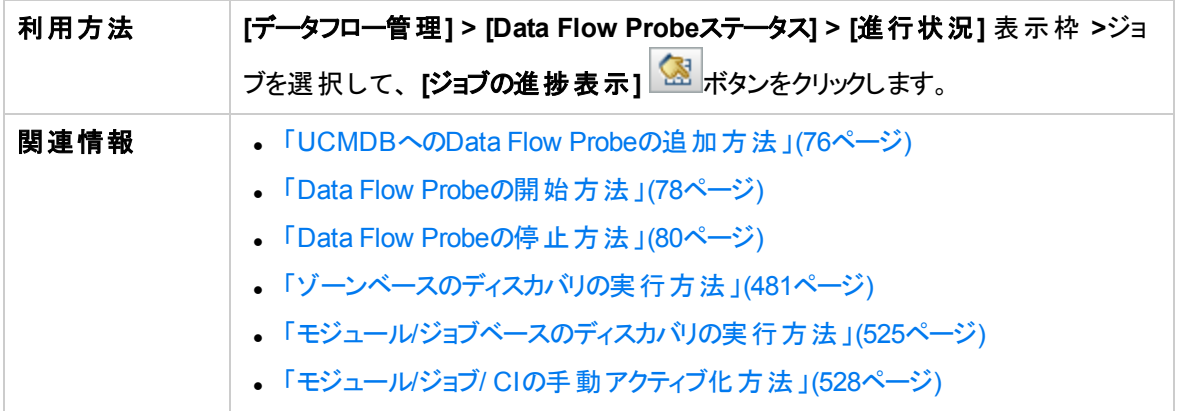

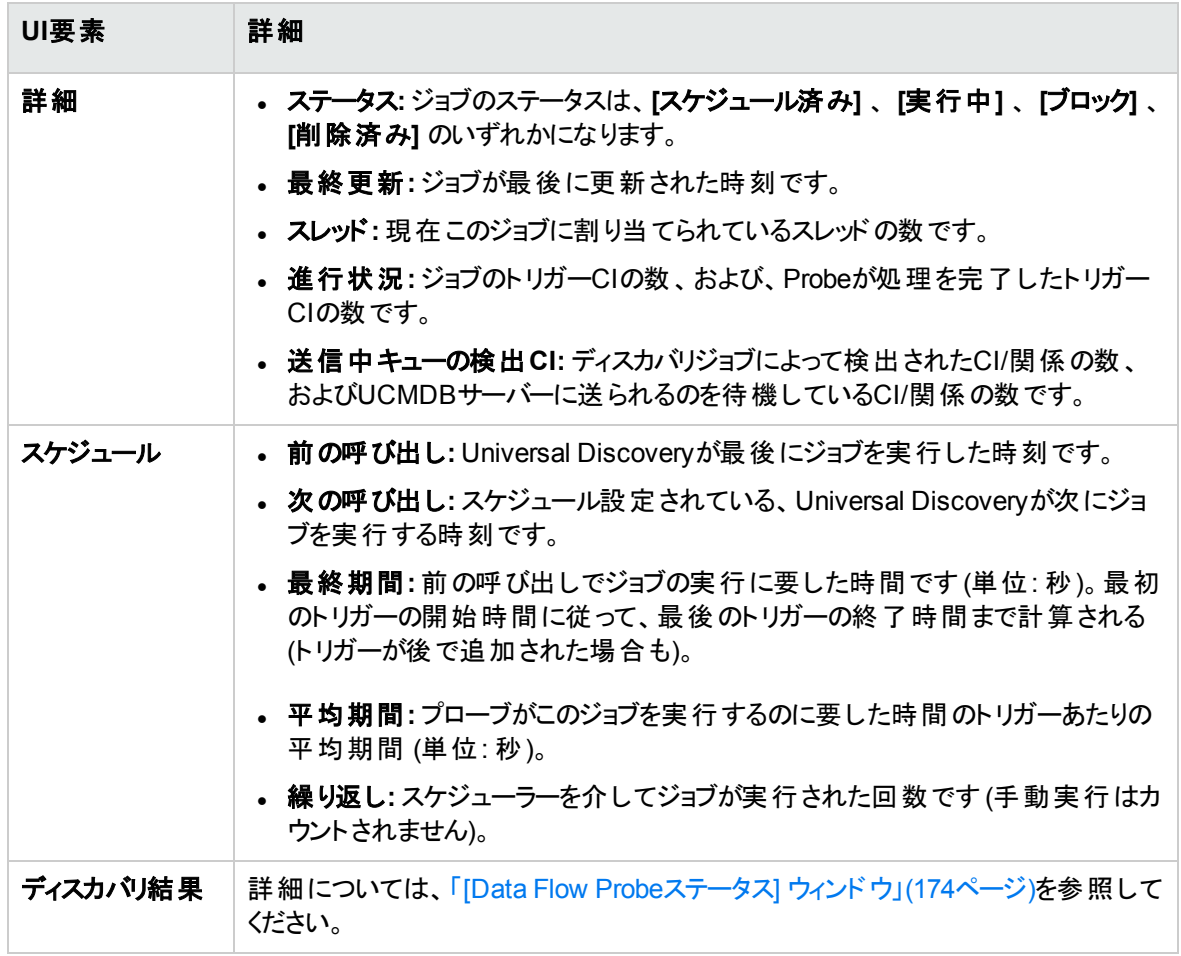

# <span id="page-173-0"></span>[Data Flow Probeステータス] ウィンドウ

検出されたCIの現在のステータス、および、プローブで実行されているすべてのアクティブなジョブを表示で きます。

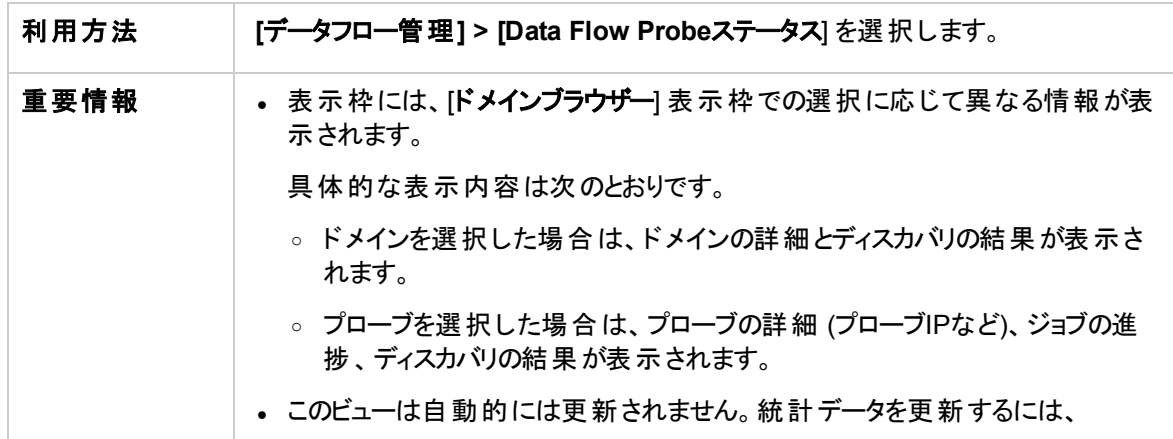

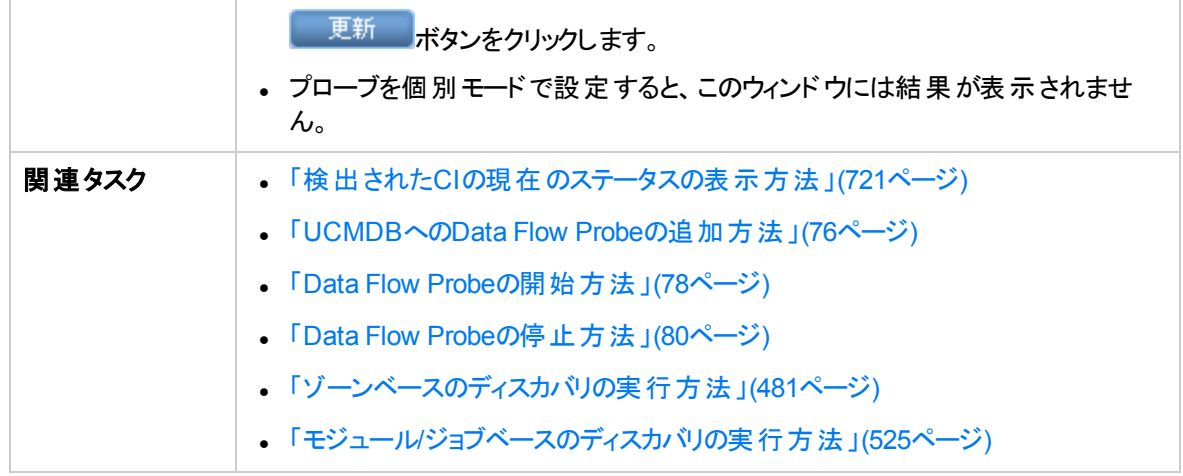

## [ドメインブラウザー] 表示枠

UCMDBシステムで定義されているドメインとプローブをツリービューで表示します。

## [ドメイン詳細] 表示枠

[ドメインブラウザー] 表示枠で選択したドメインの詳細を表示します。

ユーザーインターフェイス要素の説明を次に示します。

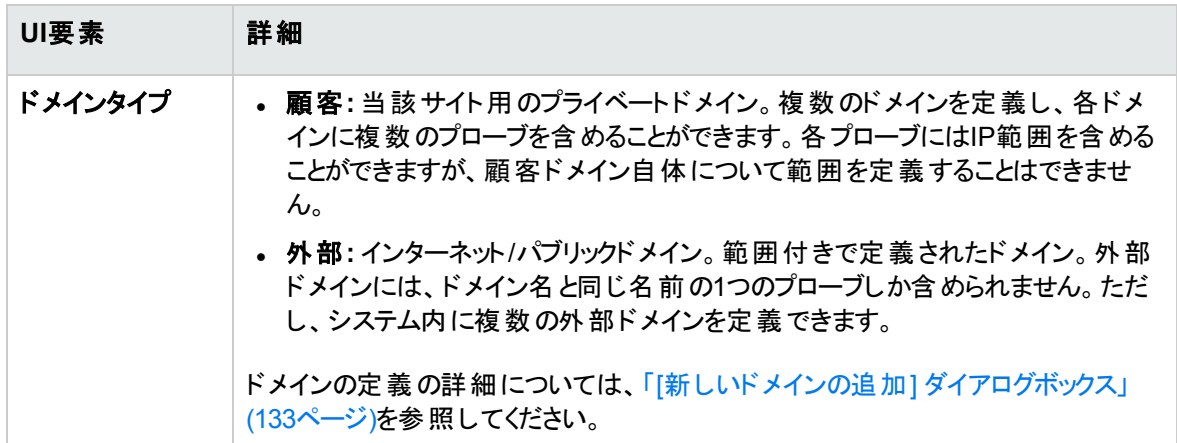

## [Data Flow Probe Details] 表示枠

[ドメインブラウザー] 表示枠で選択したプローブの詳細を表示します。

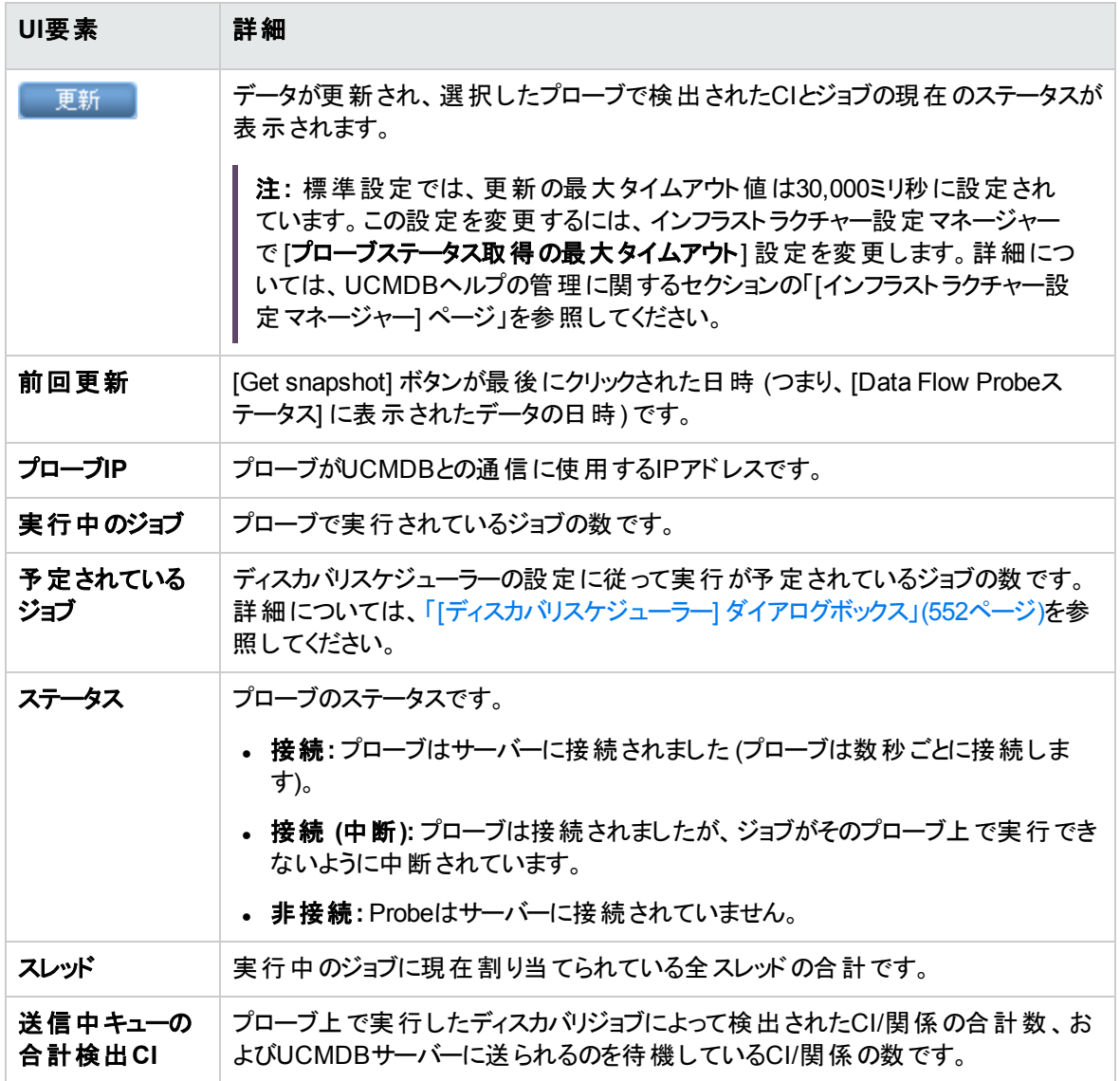

# [進行状況] 表示枠

選択したプローブ上のジョブの進行状況を表示します。

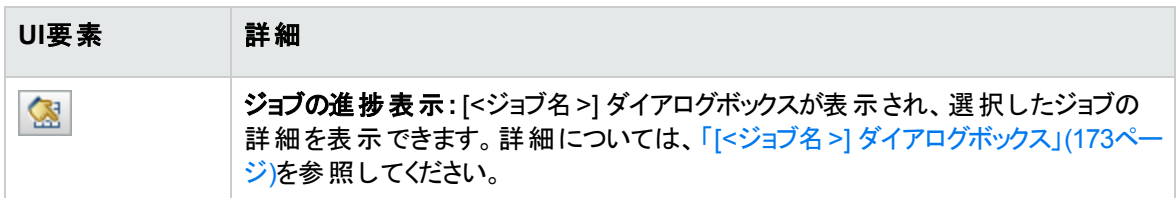

## データフロー管理ガイド 第3章: Data Flow Probeステータス

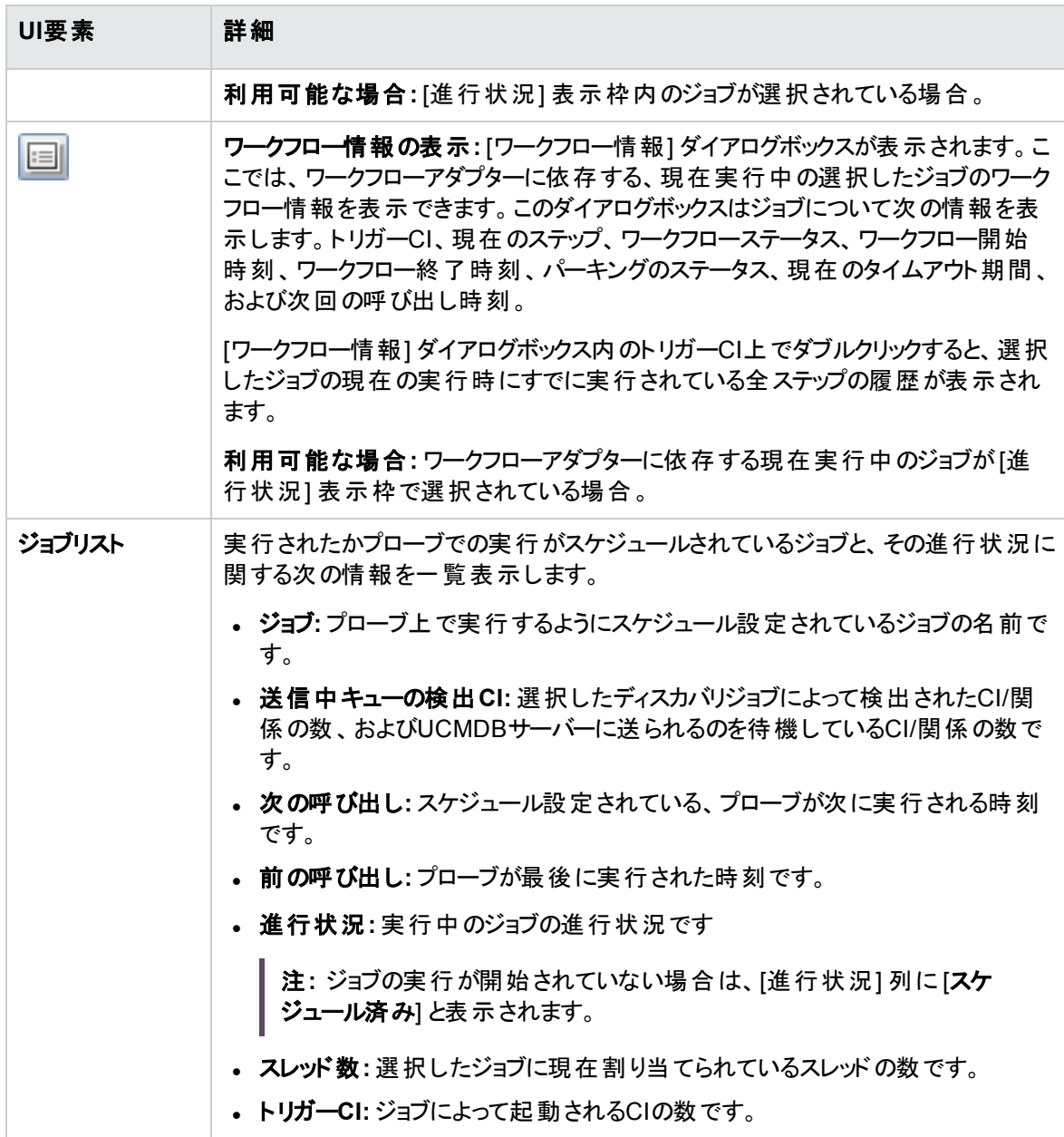

# [ディスカバリ結果] 表示枠

ディスカバリの結果を表示できます。

データフロー管理ガイド 第3章: Data Flow Probeステータス

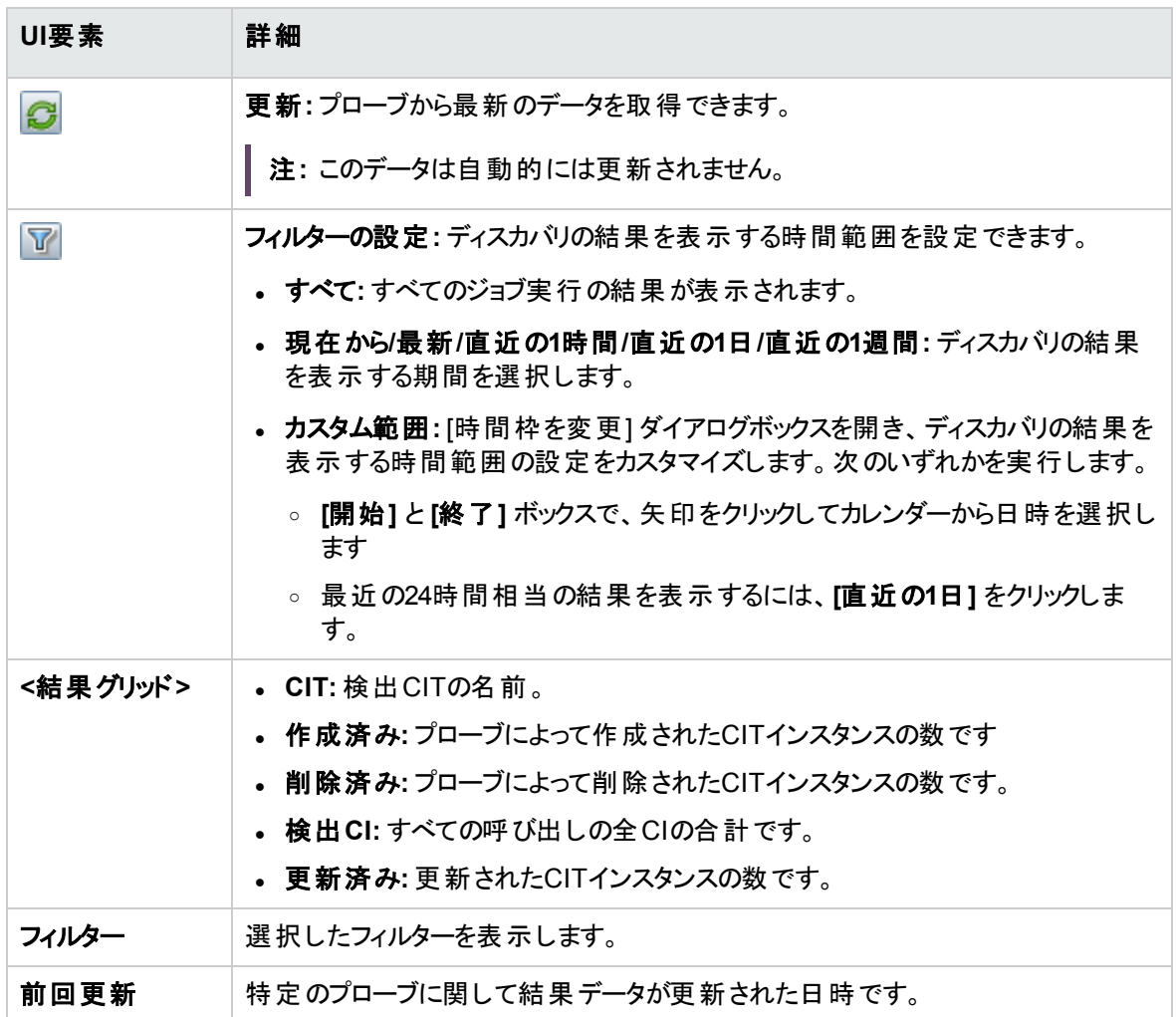

# <span id="page-177-0"></span>ディスカバリジョブ操作コマンド

ジョブ情報の表示の詳細については、「Data Flow Probe[のジョブ情報の表示方法 」](#page-171-1)(172ページ)を参照し てください。

### activateJob

ジョブの名前を入力してボタンをクリックすると、そのジョブが直ちにアクティブ化されます。この操作は、「**<** ジョブ名**> was triggered.**」などのメッセージを返します。

注**:** 次のメッセージは、ジョブがアクティブ化されず、ジョブに関する情報がプローブのデータベース内に 存在しない場合に表示されます。

**Job '<**ジョブ名**>' does not exist in the Jobs Execution table (job was not activated!)**.

### activateJobOnDestination

ジョブとトリガーCIの名前を入力してボタンをクリックすると、特定のトリガーCIに対してジョブが直ちにアク ティブ化されます。この操作によって、「**The operation returned with the value: Job <**ジョブ名**> was triggered on destination <CI**名**>**」のようなメッセージが返されます。

注**:** [**JobID**] フィールドと[**triggerCI**] フィールドの両方が必須です。

### start / stop

これらの操作は、**JobsInformation** サービスを開始および停止します。これらの操作を使用せずに、プ ローブ自体を再起動してください。

### viewJobErrorsSummary

ジョブの名前を入力すると、そのジョブに関して報告されたエラーメッセージのリストが返されます。これに は、エラーの重大度、エラーが報告された最終日時、およびエラーが発生したトリガーCIの数が含まれま す。

ジョブ操作パラメーターの詳細については、[「ジョブ操作パラメーター」](#page-184-0)(185ページ)を参照してください。

[**Number of Trigger CIs**] カラムのエントリをクリックすると、1つのジョブの、エラーが発生したトリガーCIのリ ストが[\[viewJobTriggeredCIsWithErrorId](#page-184-1)] ページに表示されます。

### viewJobExecHistory

ジョブの名前を入力すると、ジョブ呼び出しの履歴が取得されます。ジョブ呼び出しを示すテーブルが表 示されます (最後の呼び出しが最初に表示されます)。

ジョブ操作パラメーターの詳細については、[「ジョブ操作パラメーター」](#page-184-0)(185ページ)を参照してください。

呼び出しごとに、起動されたCIの数と合計実行時間が表示されます。[Execution Details] カラムには、 ジョブの実行回数が表示されます。ジョブの実行途中でプローブが終了し、その後実行が再開された場 合や、ジョブの実行中に停電の期間があった場合は、複数の実行時間が表示されます。

### viewJobProblems

ジョブの名前を入力すると、そのジョブに関して問題が生じているトリガーCIのリストを取得できます。トリ ガーCIの名前を入力すると、そのトリガーCIに関する問題のリストを取得できます。値を入力しないと、

データフロー管理ガイド 第3章: Data Flow Probeステータス

#### 問題があるすべてのジョブおよびトリガーが表示されます。

ジョブ操作パラメーターの詳細については、[「ジョブ操作パラメーター」](#page-184-0)(185ページ)を参照してください。

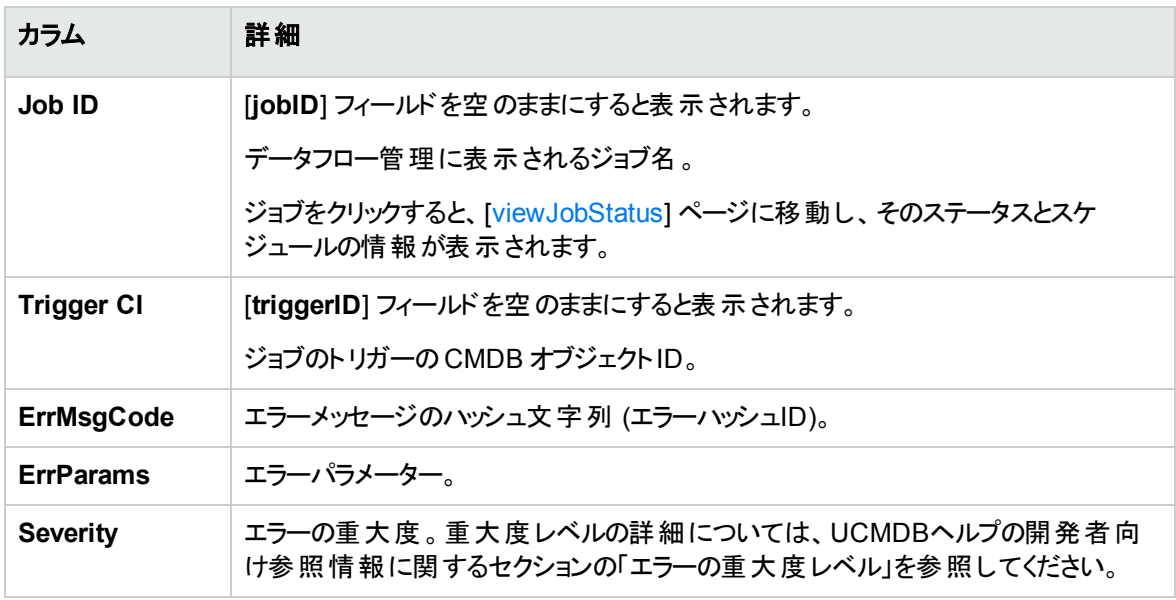

### viewJobResultCiInstances

1つ以上のパラメーターを入力すると、ジョブによって検出されたCIのリストが返されます。

ジョブ操作パラメーターの詳細については、[「ジョブ操作パラメーター」](#page-184-0)(185ページ)を参照してください。

[**Object State Holder**] カラムに、CMDBで定義されたCIまたは関係のコードが表示されます。一般的な CITのオブジェクト状態ホルダーを作成する方法の詳細については、UCMDBヘルプの開発者向け参照 情報に関するセクションの「Jython Libraries and Utilities」で **modeling.py** を参照してください。 **appilog.common.system.typesClass ObjectStateHolder**メソッドの詳細については、オンラインのAPI ドキュメントの**ObjectStateHolder**メソッドを参照してください。

### viewJobResults

1つ以上のパラメーターを入力すると、ジョブによって検出されたCIのリストが返されます。

ジョブ操作パラメーターの詳細については、[「ジョブ操作パラメーター」](#page-184-0)(185ページ)を参照してください。

[**Hide Touched CIs Info**] が[**True**] に設定されているときは、結果ページに次の情報が表示されます。

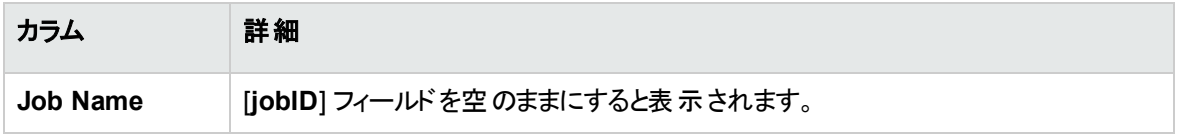
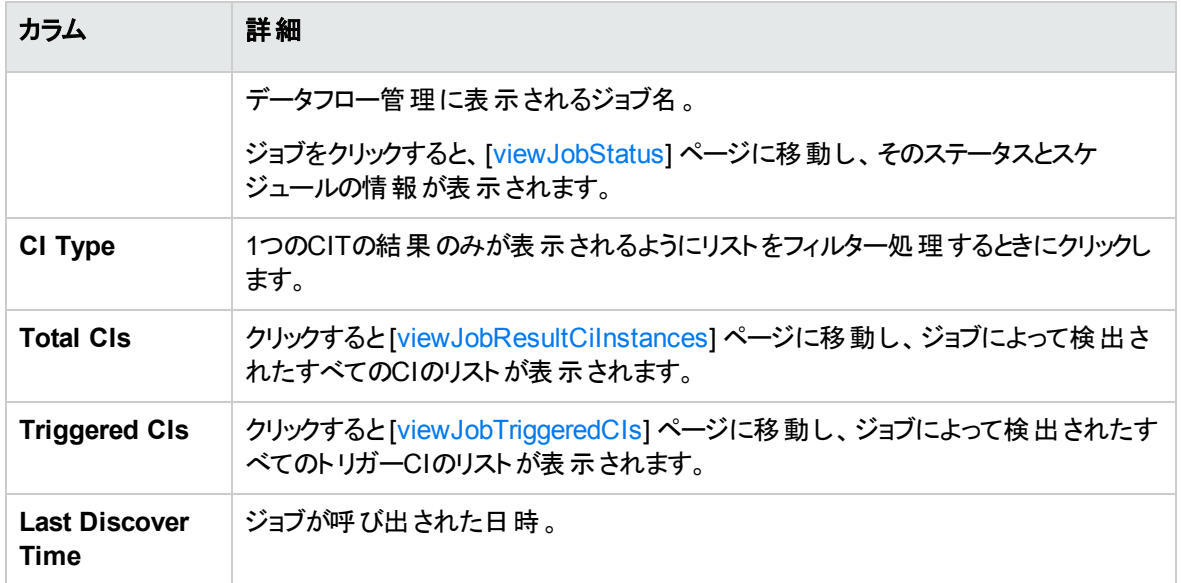

[**Hide Touched CIs Info**] が[**False**] に設定されているときは、結果ページに次の情報が表示されます。

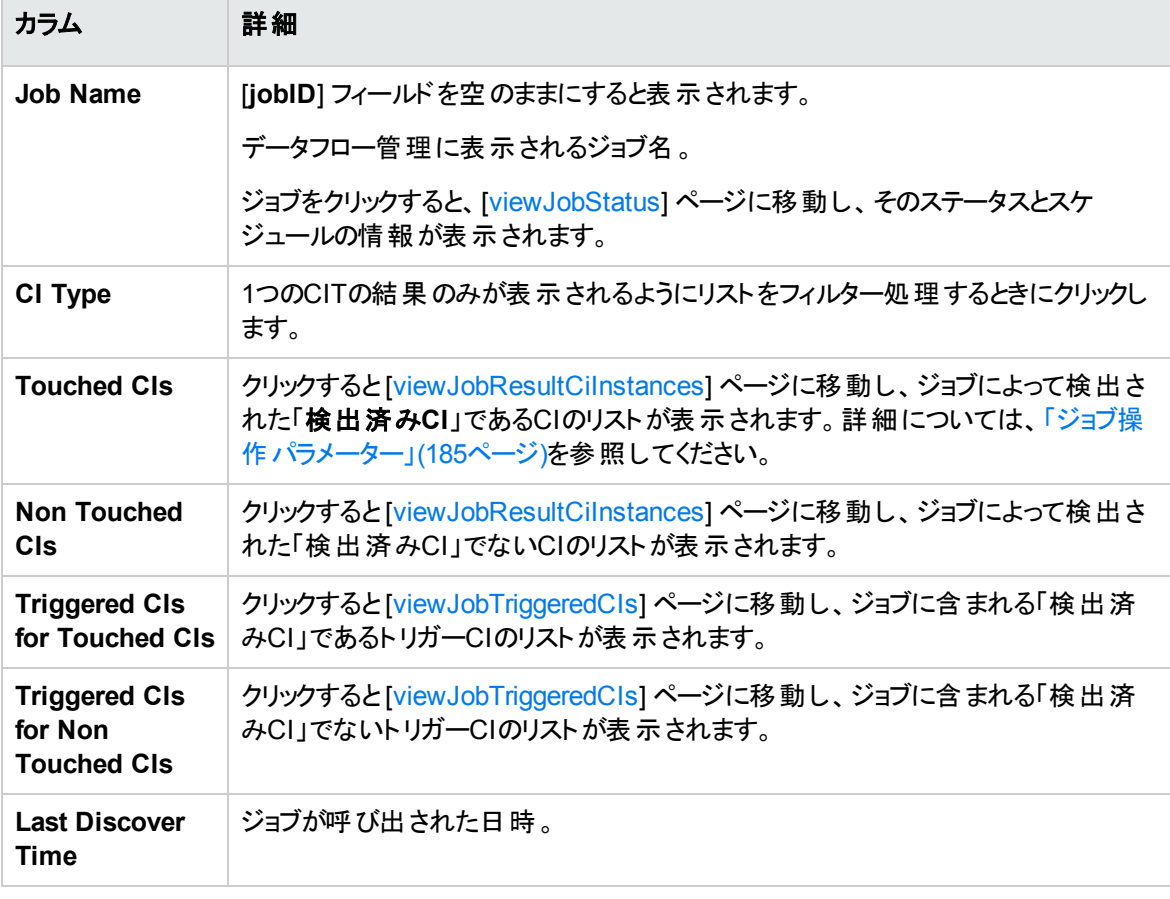

結果ページの結果をさらにフィルターするには、いずれかのフィールドにテキストフィルターを入力して [検 索] ボタンをクリックします。

データフロー管理ガイド 第3章: Data Flow Probeステータス

### <span id="page-181-1"></span>viewJobsStatuses

<span id="page-181-0"></span>[**viewJobsStatuses**] ボタンをクリックすると、すべてのジョブのステータスとスケジュールの情報が返されま す。結果をフィルター処理することもできます。詳細については、[「ジョブ操作パラメーター」](#page-184-0)(185ページ)を参 照してください。

注**:** このページは、1日1回\**DataFlowProbe\runtime\jobsStatuses**に保存されます。

結果ページに次の情報が表示されます。

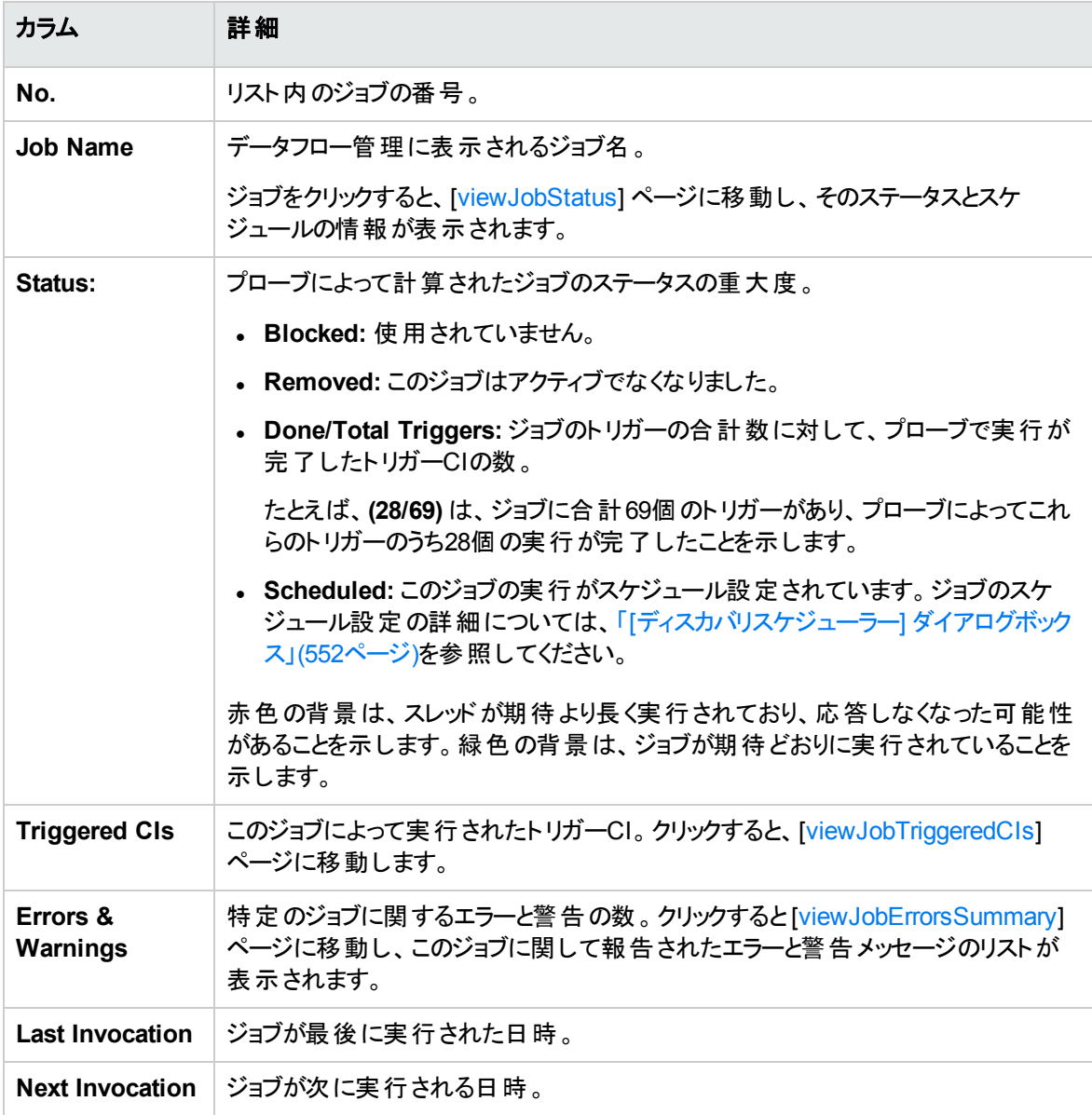

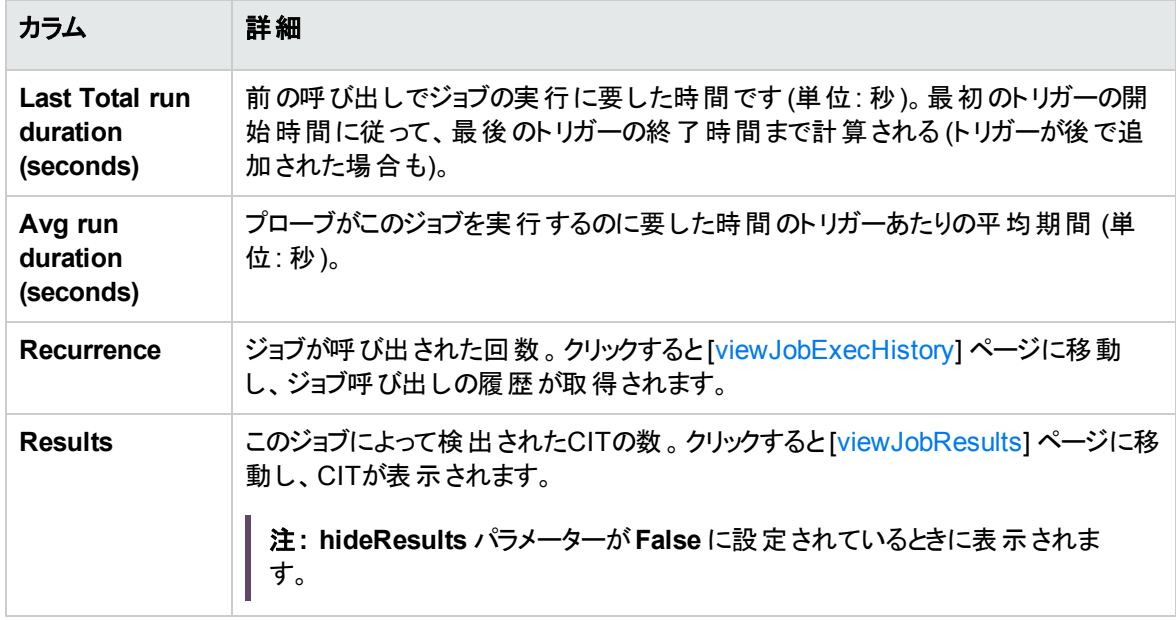

## <span id="page-182-0"></span>viewJobStatus

ジョブの名前を入力すると、そのステータスとスケジュールの情報が返されます。

ジョブ操作パラメーターの詳細については、[「ジョブ操作パラメーター」](#page-184-0)(185ページ)を参照してください。

結果ページに次の情報が表示されます。

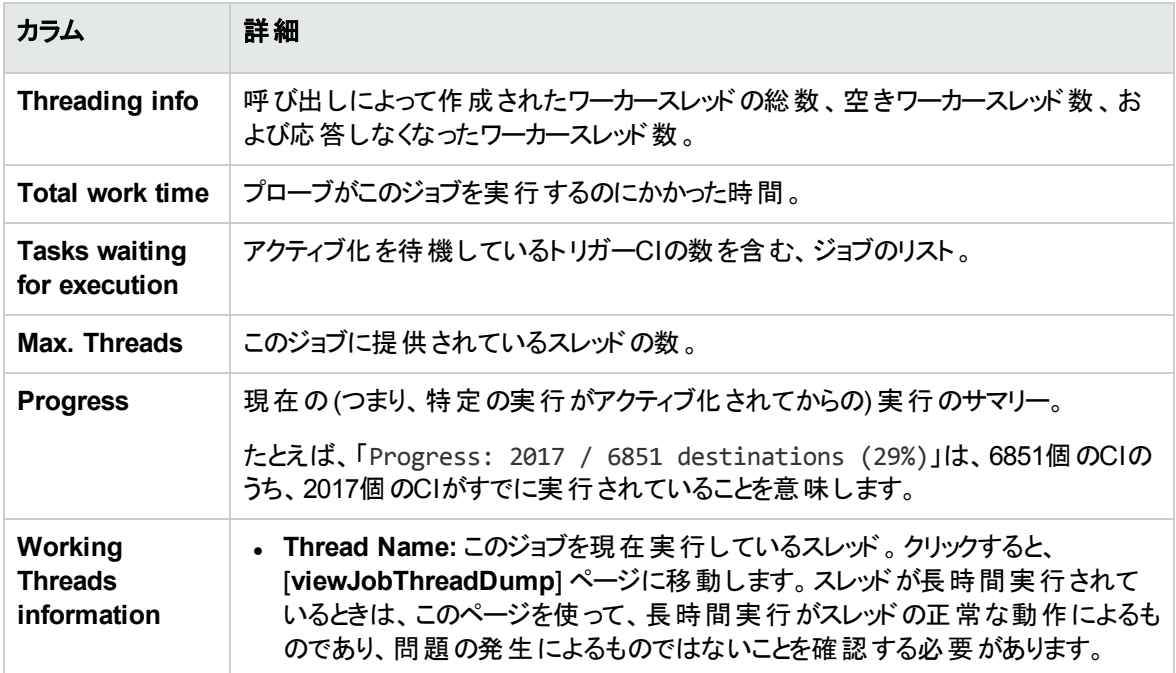

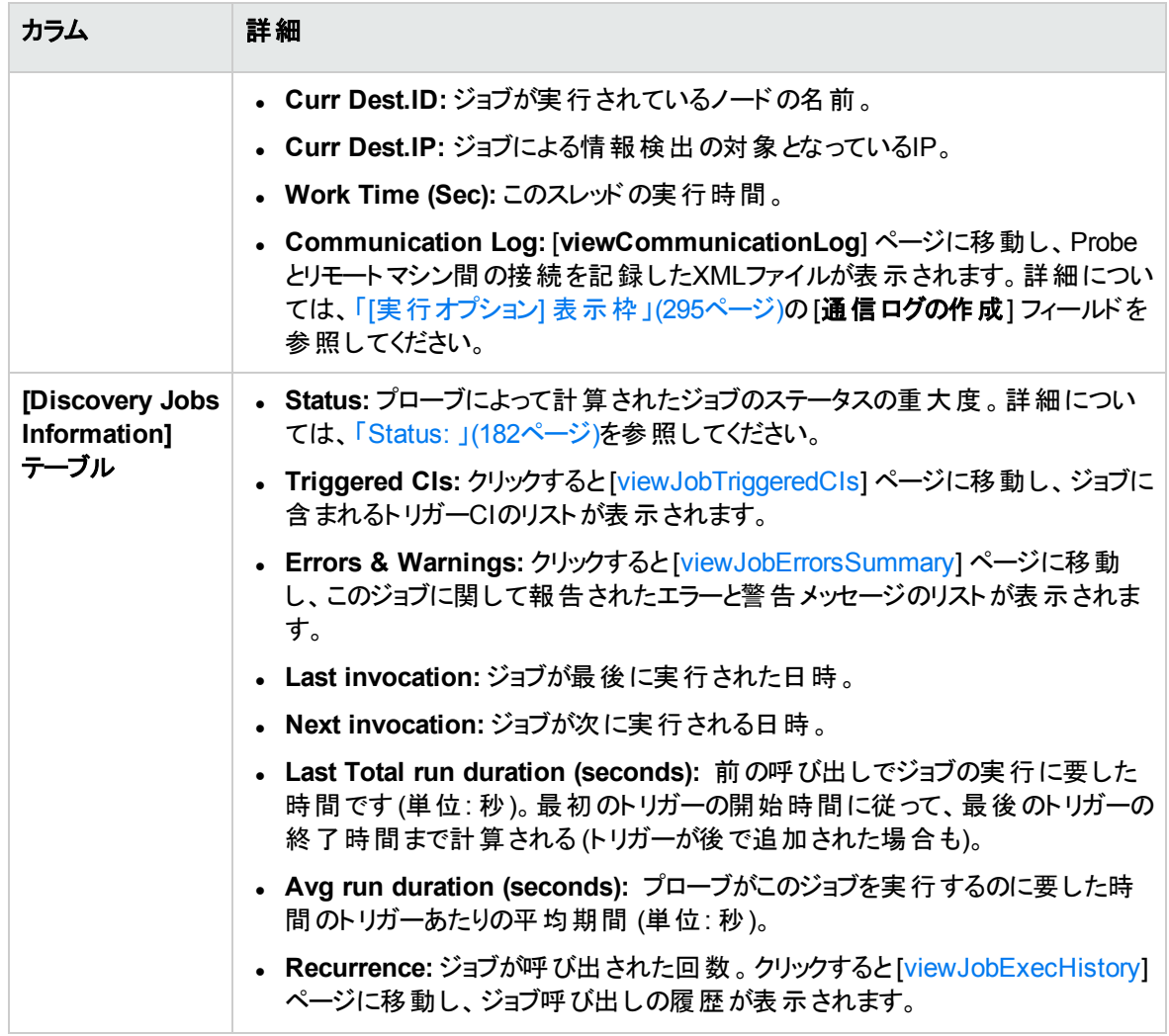

注**:** 表の下部にある [結果] をクリックすると、[\[viewJobResults](#page-179-1)] ページに移動し、ジョブによって検出 されたCITが表示されます。

### <span id="page-183-0"></span>viewJobTriggeredCIs

1つ以上のパラメーターを入力すると、ジョブに含まれるトリガーCIのリストが返されます。

ジョブ操作パラメーターの詳細については、[「ジョブ操作パラメーター」](#page-184-0)(185ページ)を参照してください。

結果ページに次の情報が表示されます。

注**:** トリガーに応じて、その他の情報が表示されることもあります。

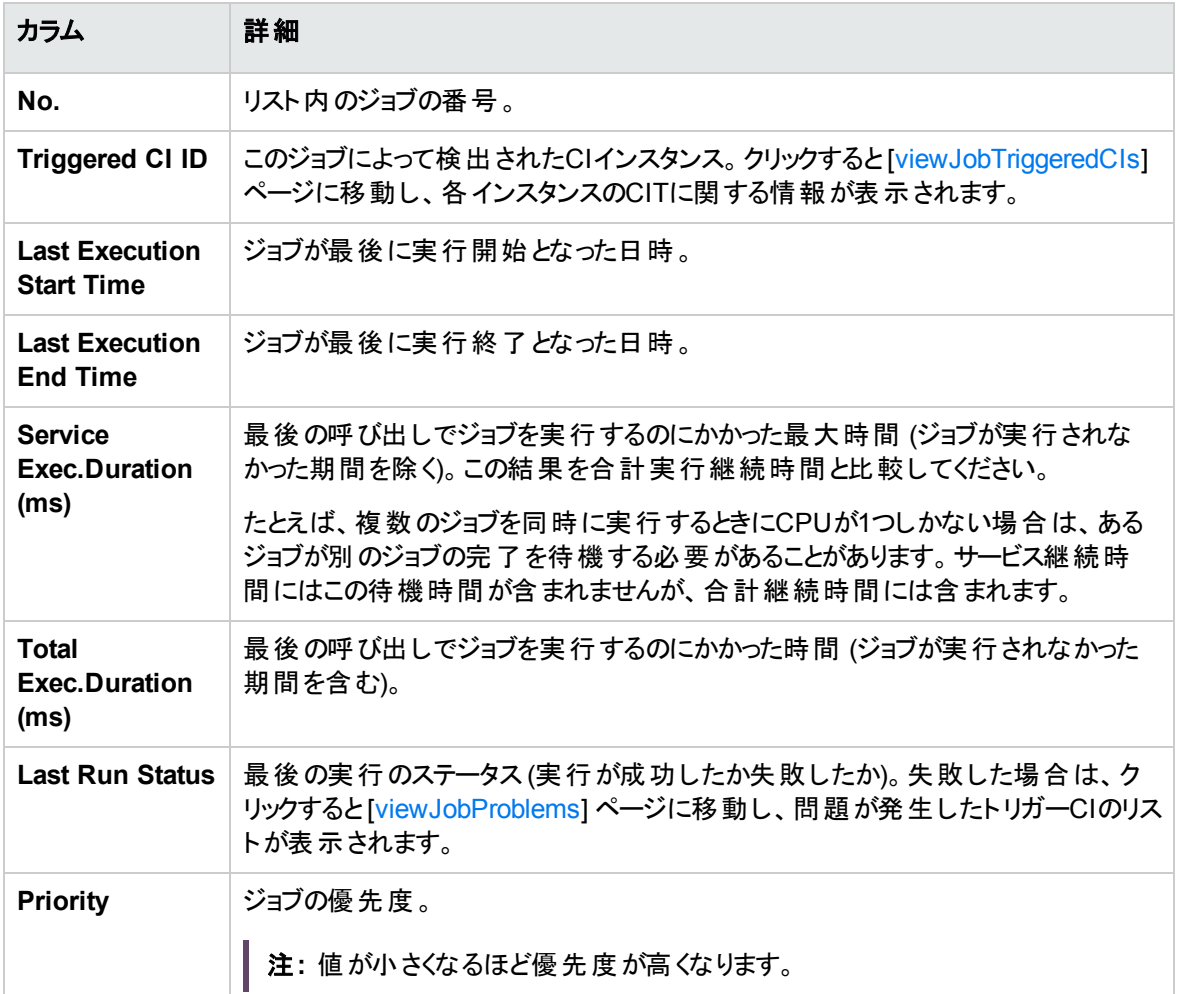

### viewJobTriggeredCIsWithErrorId

注**:** この操作は、内部インターフェイスの一部であり、ヘルパー関数として機能します。トリガーCIの 情報を表示するときは、このページではなく [\[viewJobTriggeredCIs\]](#page-183-0) ページを使用してください。

# <span id="page-184-0"></span>ジョブ操作 パラメーター

次のリストは、ジョブ操作パラメーターを示します。

- <sup>l</sup> **ciType:** CIタイプの名前 (ip、host など)。
- <sup>l</sup> **data:** 検出されたオブジェクトに関する情報を含む**DiscoveryResults** テーブル内のテキストフィール

### ド。例:

<object class="ip"> <attribute name="ip\_probename" type="String">EBRUTER02</attribute> <attribute name="ip\_address" type="String">16.59.58.200</attribute> <attribute name="ip\_domain" type="String">DefaultDomain</attribute> </object>

- <sup>l</sup> **Error Id: Jobs\_Problems** テーブルに表示されるエラーメッセージのハッシュ文字列 (エラーハッシュ  $ID)_{\circ}$
- <sup>l</sup> **HideRemovedJobs.True**: 以前に実行され、現在の実行に関係しないジョブが表示されなくなりま す。
- <sup>l</sup> **Hide Touched CIs Info:** 検出済みCIは、以前の呼び出しで検出されたCIです。これらのCIに関す る情報はDFMにすでに存在するため、プローブからサーバーに情報を再度送信する必要はありませ ん。これらのCIが必要なものであり、これらのCIに対してエイジングメカニズムを適用する必要がないこ とが、サーバーによって確認されています。エイジングの詳細については、UCMDBヘルプの管理に関 するセクションの「エイジングメカニズムの概要 」を参照してください。

**True**にすると、CITごとのCIの総数とトリガーCIの総数がテーブルに表示されます。**False** にすると、CI およびトリガーCIの総数が検出済みCIと未検出CIに分けてテーブルに表示されます。

<sup>l</sup> **includeNonTouched:** 未検出CIを表示するようにテーブルをフィルター処理できます。次のように、 未検出CIのみの表示、すべてのCI (検出済みと未検出の両方) の表示、またはCIの表示なしを選 択します。

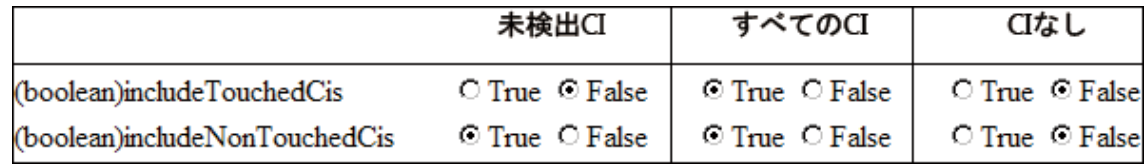

- <sup>l</sup> **includeNonTouchedCIs:** 「**includeNonTouched**」を参照してください。
- <sup>l</sup> **includeTouched:** 検出済みCIを表示するようにテーブルをフィルター処理できます。検出済みCIの みの表示、すべてのCI (検出済みと未検出の両方) の表示、またはCIの表示なしを選択します。
- <sup>l</sup> **includeTouchedCIs:** 「**includeTouched**」を参照してください。
- <sup>l</sup> **jobID.**ジョブの名前 (**Host Applications by PowerShell**など)。

**E-C** Basic Applications Host Applications by Power Shell Host Applications by Shell Host Applications by SNMP Host Applications by WMI

データフロー管理ガイド 第3章: Data Flow Probeステータス

- <sup>l</sup> **maxRows:** 結果テーブルに表示される最大行数。標準設定値は100または1000です。
- <sup>l</sup> **maxTriggeredCIs:** 「**maxRows**」を参照してください。
- <sup>l</sup> **objectID:** CMDB オブジェクトID。
- <sup>l</sup> **hideRemovedJobs:** ステータス**REMOVED** で、ジョブに関する情報を非表示にします。これらは、 以前に実行されたが、現在は実行がスケジュール設定されていないジョブです。
- <sup>l</sup> **hideResults:** [結果] カラムを非表示にするかを示します。[結果] カラムが表示されている場合、ジョ ブ結果に移動できます。詳細については、「[viewJobResults](#page-179-1) 」(180ページ)および「[viewJobsStatuses](#page-181-1) 」(182[ページ](#page-181-1))を参照してください。
- <sup>l</sup> **triggerCI:** ジョブのトリガーのCMDB オブジェクトID。
- <sup>l</sup> **triggeredCiID:** 「**triggerCI**」を参照してください。

# 第4章: Universal Discoveryエージェント

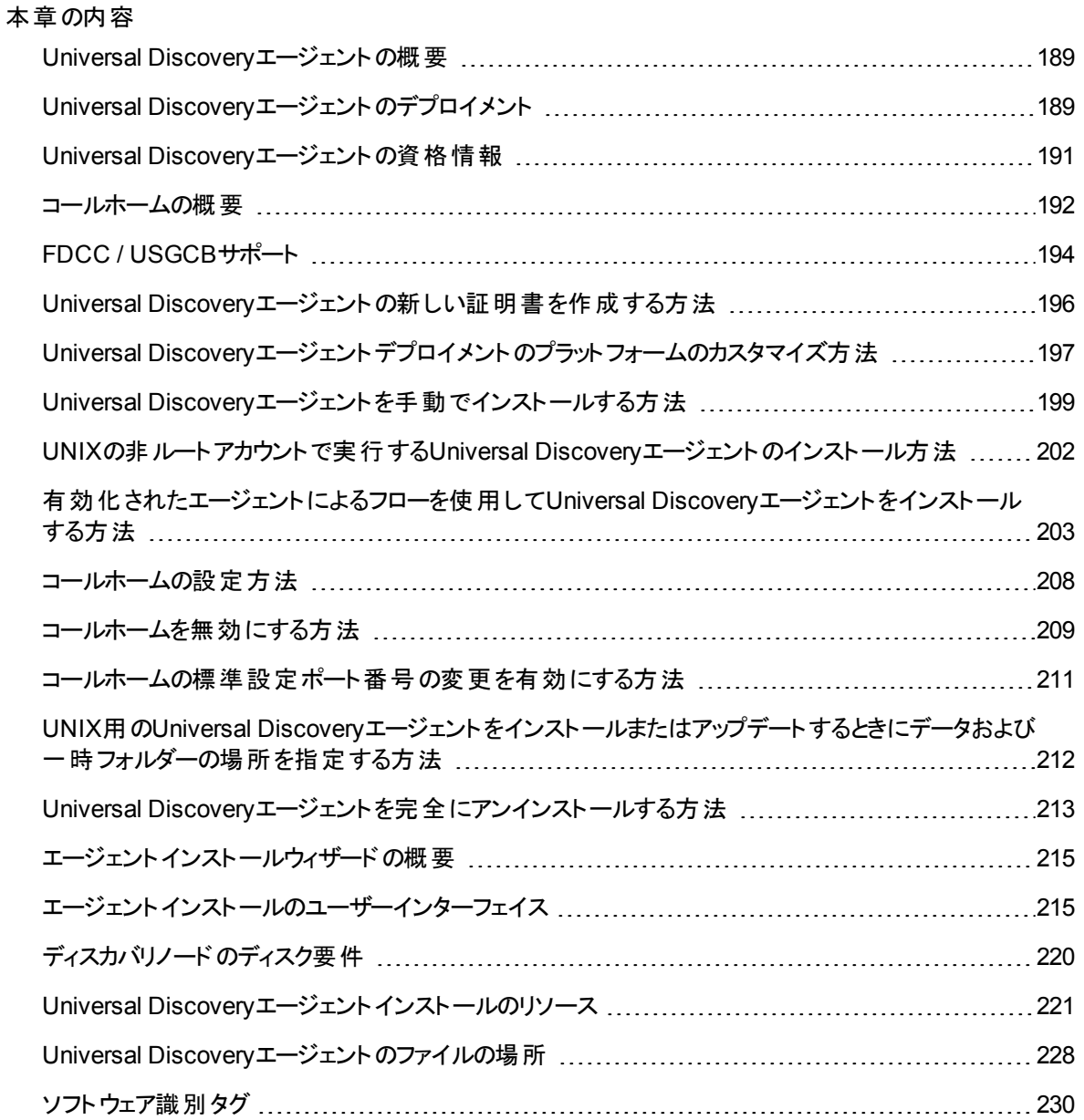

# <span id="page-188-0"></span>Universal Discoveryエージェントの概要

Universal Discovery (UD) エージェントは、ディスカバリノードにインストールされるプログラムです。次の表 に、UDエージェントが実行する機能を示します。

#### 関数

通信: Data Flow Probeおよびスキャナーと連携して、ジョブのスケジュール設定およびジョブの実行機 能を実行します。

シェル: サービスへのアクセスを提供するコマンドラインインターフェイスを提供します。UDエージェントは、 Universal Discoveryプロトコルを使用します。

ソフトウェアの使用率: アプリケーション使用率データを含むファイルを生成します。詳細については、 「ソフトウェア使用率」(766ページ)を参照してください。

デプロイメント方法の詳細については、「Universal Discoveryエージェントのデプロイメント」(189ページ)を 参照してください。

UDエージェントは、ディスカバリノードへのインストール時に一意の**ID** を生成します。ただし、一意のIDが ノード上にすでに保存されている場合、UDエージェントはその既存の一意のIDを使用します。一意のID の生成は、エージェントベースおよびエージェントレスのディスカバリ方法を使用したときに発生します。さら に、Inventory Discovery by ScannerジョブおよびHost Connection by Shellジョブの実行時にも発生する 場合があります。

一意のIDは次のように使用することができます。

- <sup>l</sup> 調整: 一意のIDは、調整操作の実行時に識別および検証基準のために使用されます。
- <sup>l</sup> 認証: Data Flow Probeは、ディスカバリの実行時に正しいディスカバリノードに接続しているかどうかを 確認するために一意のIDを使用します。

<span id="page-188-1"></span>UDエージェントのデプロイメントの詳細については、「Universal Discovery[エージェントのデプロイメント 」](#page-188-1) (189[ページ](#page-188-1))を参照してください。

# Universal Discoveryエージェントのデプロイメン ト

Universal Discovery (UD) エージェントは、次のいずれかの方法でインストールできます。

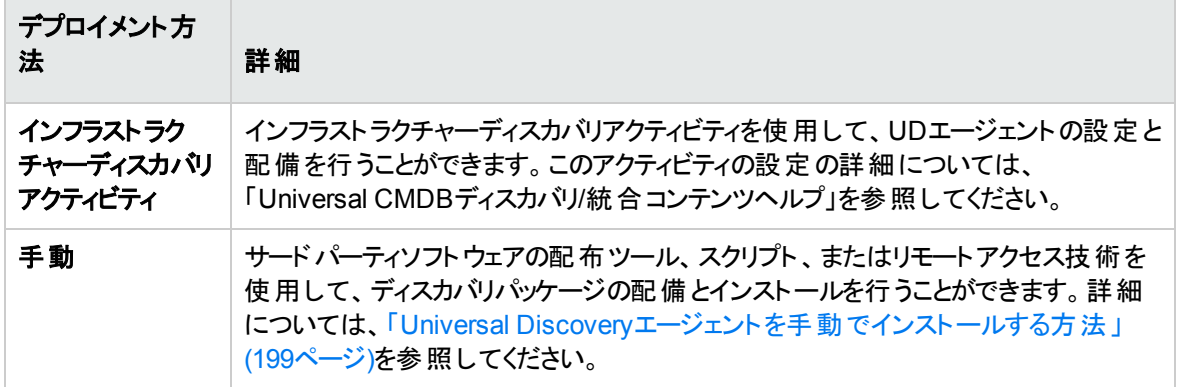

### サポート されるプラット フォーム

インフラストラクチャーディスカバリアクティビティを介してエージェントをインストールする場合、 UDAgentManagementパッケージにある **AgentsSupportMatrix.xml** 構成ファイルにより、UDエージェント をインストールできるプラットフォームのリストが制御されます。このファイルに定義されるプラットフォームのリ ストは、UDエージェントによって公式にサポートされるプラットフォームのリストに一致します。

大量のプラットフォームバージョンが存在し、新しいプラットフォームバージョンが常に登場しているため、こ の構成ファイルには、対応するUDエージェントをインストールでき、それが正常に機能するすべての可能 なプラットフォームが含まれているわけではありません。

たとえば、現在公式にサポートされていないLinuxの配布でも、Linux UDエージェントを配備でき、それが 正常に機能する場合もあります。内部テスト後、UD エージェントが特定のプラットフォームで正常に機能 することが確認できる場合は、AgentsSupportMatrix.xmlファイルを修正して、追加のバージョン/配布を 含めることができます。こうした修正は、サポートされていない状態のままでのみ使用できます。

AgentsSupportMatrix.xmlファイルを編集するには、「Universal Discovery[エージェントデプロイメントのプ](#page-196-0) [ラットフォームのカスタマイズ方法 」](#page-196-0)(197ページ)を参照してください。

注**:**

- <sup>l</sup> UDエージェントのサポートされた定義済みプラットフォームについては、『Universal CMDBディスカ バリ/統合コンテンツヘルプ』の「サポートされるコンテンツ」の項を参照してください。サポートされる プラットフォームは、テスト済みのプラットフォームおよびカスタマーユーザーの要求に基づき追加さ れます。
- <sup>l</sup> サポートされるプラットフォームに定義されていないプラットフォームにUDエージェントを配備すると、 UDエージェントが正しく機能しない場合があります。

### UDエージェントの実行モード

UDエージェントを配備したら、UDエージェントを設定して次のいずれかのモードで実行できます。

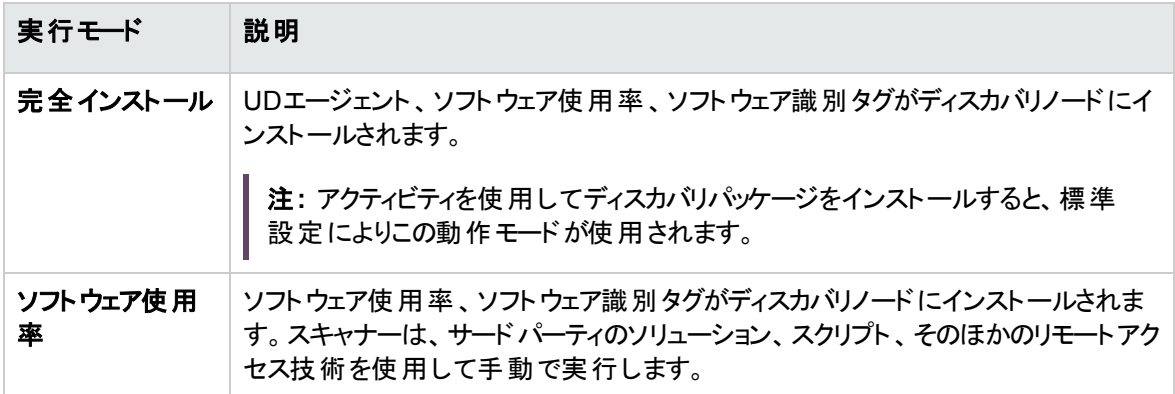

# <span id="page-190-0"></span>Universal Discoveryエージェントの資格情報

Universal Discoveryエージェントの資格情報は、Universal DiscoveryエージェントとData Flow Probe間 で暗号化された通信を提供するファイルです。

作成されるそれぞれのUniversal Discoveryエージェントの資格情報に対して、対応する資格情報ファイ ルが存在します。

- <sup>l</sup> **Acstrust.cert**: このファイルは、Data Flow Probeのパブリックの資格情報ファイルです。
- <sup>l</sup> **Agentca.pem**: このファイルには、Universal Discoveryエージェントのパブリックおよびプライベートの資 格情報ファイルが含まれています。

注意**:** これらのファイルは、Data Flow Probeとディスカバリノード間の通信を保持する上で重要で す。

注**:** 資格情報ファイルを変更する場合は、Universal Discoveryエージェントのアンインストール、新 規の資格情報の作成、Universal Discoveryエージェントのデプロイメントを再び行う必要がありま す。

## 資格情報の使用

Data Flow Probesが異なるドメインで同一のUniversal Discoveryエージェント資格情報を使用できるよ うにするには、次の手順を実行します。

- 1. **[Data Flow Probe**設定**] > [**ドメインとプローブ**] > [**資格情報**]** 表示枠で資格情報を選択します。
- <span id="page-191-0"></span>2. **[**選択した資格情報をほかのドメインにコピー**]** ボタンをクリックします。

## コールホームの概要

コールホームは、ディスカバリノードがData Flow Probeと通信するための1つの手段を提供します。このオプ ションは、モバイルノード、VPNクライアント、短いDHCPリース時間が設定されたノードを含むネットワーク に適しています。ノードは、定期的にData Flow Probeとの通信を開始します。このコールホーム通信は、 ノードをネットワークに接続した後、10分以内に発生します。

注**:** コールホームは、標準設定により有効になっています。コールホーム機能を無効にするには、 [「コールホームを無効にする方法 」](#page-208-0)(209ページ)を参照してください。

## ト ラフィックケース - 全 般

コンピューターにインストールされているUniversal Discoveryエージェントがコールホームを開始すると、通 常、次のトラフィックケースが発生します。

- 1. Universal DiscoveryエージェントがData Flow Probeに対して要求メッセージを送信します。
- 2. Data Flow ProbeがUniversal Discoveryエージェントに対して確認メッセージを送信します。

### 注**:**

- Universal Discoveryエージェントは、この確認メッセージを受信しない場合、確認メッセージ を受信するまで1時間ごとにData Flow Probeにメッセージを送信します。
- <sup>o</sup> 確認メッセージは、HTTP 200シリーズのステータスメッセージです。
- 3. Data Flow ProbeがノードCI、コールホームイベントCI、UDエージェントCIを作成します。
- 4. コールホームイベントCIがCall Home Processingジョブをトリガーします。
- 5. Call Home ProcessingジョブのコールホームイベントCIがData Flow Probeに送信されます。
- 6. Call Home Processingジョブが開始します。
- 7. Call Home Processingジョブが、ノードと関連付けられたワークフローおよび実行を待機しているワー クフローに通知メッセージを送信します。これらのワークフローは、パーキング状態のワークフローとも 呼ばれます。通知メッセージを受信すると、パーキング状態のワークフローの実行が開始します。

データフロー管理ガイド 第4章: Universal Discoveryエージェント

> Universal Discoveryエージェントは、[コールホームリクエスト頻度] パラメーターで設定した値に基づ き要求メッセージを継続的に送信します。このパラメーターは、デプロイメント用のUniversal Discoveryエージェントを設定するときに設定します。このパラメーターの設定の詳細については、 『Universal CMDBディスカバリ/統合コンテンツヘルプ』でインフラストラクチャーディスカバリアクティビティ について説明している項を参照してください。

## トラフィックケース - 新規ノード

新しいノードにインストールされているUniversal Discoveryエージェントがコールホームを開始すると、次の トラフィックケースが発生します。

- 1. Universal DiscoveryエージェントがData Flow Probeに対して要求メッセージを送信します。
- 2. Data Flow ProbeがUniversal Discoveryエージェントに対して確認メッセージを送信します。

注**:** Universal Discoveryエージェントは、この確認メッセージを受信しない場合、確認メッセー ジを受信するまで1時間ごとにData Flow Probeにメッセージを送信します。

確認メッセージは、HTTP 200シリーズのステータスメッセージです。

- 3. UCMDBがノードCI、コールホームイベントCI、UDエージェントCIを作成します。
- 4. 新しいInventory Discovery by Scannerジョブがトリガーされます。

## ト ラフィックケース - モバイルコンピューター

長い間ネットワークに接続していなかったモバイルコンピューターがネットワークに接続すると、通常、次のト ラフィック事例が発生します。

- 1. コンピューターがネットワークに接続します。
- 2. IP/MAC Harvestingジョブが実行します。このジョブにより、IP/MACペア情報が更新され、コールホー ムイベントCIが作成されます。
- 3. コールホームイベントCIがCall Home Processingジョブをトリガーします。
- 4. Call Home ProcessingジョブのコールホームイベントCIがData Flow Probeに送信されます。
- 5. Call Home Processingジョブが開始します。
- 6. Call Home Processingジョブが、ノードと関連付けられたワークフローおよび実行を待機しているワー クフローに通知メッセージを送信します。これらのワークフローは、パーキング状態のワークフローとも 呼ばれます。通知メッセージを受信すると、パーキング状態のワークフローの実行が開始します。

# <span id="page-193-0"></span>FDCC / USGCBサポート

### 概要

連邦政府共通デスクトップ基準/米国政府共通設定基準 (USGCB) は、国立標準技術研究所によ り推奨される、米国政府機関のネットワークに直接接続するコンピューターに関するセキュリティ設定の 一覧です。このイニシアチブの目的は、情報技術製品のセキュリティ設定のベースラインを作ることにあり ます。

### 機能への影響

**UCMDB Web**インターフェイス: UCMDBサーバーとのWeb接続を確立するには、Javaランタイム環境をイ ンストールする必要があります。

インフラストラクチャーアクティビティ: このアクティビティを使用してUniversal Discoveryエージェントをインス トールまたはアップグレードすることは、サポートされていません。代わりに、手動でUniversal Discovery エージェントのインストールパッケージをノードにデプロイします。詳細については、「Universal [Discovery](#page-198-0) [エージェントを手動でインストールする方法 」](#page-198-0)(199ページ)を参照してください。

### セキュリティポリシー設定をFDCCに対応させるように更新する方法

このタスクでは、Universal Discoveryエージェントを手動でデプロイした後に、FDCCの必須項目が順守 されるようにセキュリティポリシーを設定する方法について説明します。

### 本項の内容

- 1. [「ファイアウォールの例外を許可する」](#page-193-1)(194ページ)
- 2. [「ファイアウォールの例外を作成する」](#page-194-0)(195ページ)
- <span id="page-193-1"></span>3. 「結果 」(195[ページ](#page-194-1))
- 1. ファイアウォールの例外を許可する

FDCCセキュリティポリシーでは、ファイアウォールの例外の設定が無効化されます。 グループポリシー エディターでローカルポリシーまたはドメインポリシーを設定することによって、この設定を有効化しま す。

- a. [実行] をクリックして、**gpedit.msc** と入力して、グループポリシーエディターを開きます。
- b. [**Local Computer Policy**] > [**Computer Configuration**] > [**Administrative Templates**] > [ネットワーク**] > [Network Connection**] > [**Windows Firewall**] > **Standard Profile|Domain Profile** の順に選択します。
- c. [**Windows Firewall- Do not allow exceptions**] をダブルクリックします。
- <span id="page-194-0"></span>d. [プロパティ] ダイアログボックスで、[無効] をクリックします。
- 2. ファイアウォールの例外を作成する

FDCCセキュリティポリシーでは、ファイアウォールの例外の設定が無効化されます。 ポリシーエディ ターでローカルポリシーまたはドメインポリシーを設定することによって、この設定を有効化します。

a. [**Local Computer Policy**] > [**Computer Configuration**] > [**Administrative Templates**] > [ネットワーク**] > [Network Connection**] > [**Windows Firewall**] > **Standard Profile|Domain Profile** の順に選択します。

注**:** Windowsのバージョンによって、パスが異なる場合があります。

- b. [**Windows Firewall-Define the Inbound Program Exceptions**] をダブルクリックします。
- c. [プロパティ] ダイアログボックスで、[有効] をクリックします。
- d. [表示] をクリックします。
- e. [**Show Contents**] ダイアログボックスで、Universal Discoveryエージェントのエントリを作成しま す。左側の[**Options**] 表示枠で指定された形式の規則に従います。

注**:** スキャナーのデプロイ時に指定した設定内容によって、値は異なります。Universal Discoveryエージェントのポート番号は2738または7738です。Universal Discoveryエージェ ントのパスは、**<UDA\_Home>\Micro Focus\Discovery Agent\bin32\discagnt.exe**で す。スキャナーおよびスキャナーパラメーターの詳細については、[「スキャナーコマンドラインパ](#page-643-0) [ラメーターの概要 」](#page-643-0)(644ページ)を参照してください。

<span id="page-194-1"></span>3. 結果

[資格情報のチェック] オプションを実行して、Universal Discoveryプロトコルの資格情報を確認する ことによって、Universal DiscoveryエージェントがData Flow Probeと通信できることを確認します。詳 細については、「[資格情報] 表示枠」(142ページ)を参照してください。

# <span id="page-195-0"></span>Universal Discoveryエージェントの新しい証明 書を作成する方法

このタスクでは、Data Flow ProbeとUniversal Discoveryエージェント間の通信で使用する証明書ファイル を再生成して再発行する方法について説明します。

### 注**:**

- <sup>l</sup> この手順を行うときに、Universal Discoveryエージェントをアップグレードすることが可能です。
- このタスクの実行頻度は、組織のポリシーによって異なります。

### 1. 前提条件

<span id="page-195-1"></span>UCMDBサーバーが動作していることを確認します。

- 2. パラメーターの有効化
	- a. **UCMDB**で、[データフロー管理] > [**Universal Discovery**] > [ディスカバリモジュール**/**ジョブ] タブ を選択します。
	- b. [ディスカバリモジュール] ツリーで、[**Tools and Samples**] > [**UD Agent Management**] を選択し ます。
	- c. [**Install UD Agent**] または [**Update UD Agent**] ジョブを選択します。[プロパティ] タブをクリック し、**UDAgentInstallCredentialID** パラメーターを選択します。[パラメーター] 表示枠で、次の操 作を実行します。
		- i. パラメーターの[上書き] チェックボックスを選択します。
		- ii. [値]列で対応するセルをクリックし、<mark>◇</mark>をクリックします。[資格情報の選択]ダイアログボッ クスが開きます。
	- d. [資格情報の選択1ダイアログボックスで、リモートマシンとの接続に使用するジョブの資格情報 を選択し、 <mark>お </mark>をクリックして新しい資格情報を作成します。

### 3. 結果

[ステップ](#page-195-1)2 で選択したジョブを次回実行すると、この証明書がリモートマシンにデプロイされます。

# <span id="page-196-0"></span>Universal Discoveryエージェントデプロイメント のプラット フォームのカスタマイズ方法

**AgentsSupportMatrix.xml** 構成ファイルは、UDAgentManagementパッケージ内にあります。このファイ ルにより、 Universal Discovery (UD) エージェントをインストールできるプラットフォームのリストが制御されま す。

大量のプラットフォームバージョンが存在し、新しいプラットフォームバージョンが常に登場しているため、こ の構成ファイルには、UDエージェントをインストールでき、それが正常に機能するすべての可能なサポート プラットフォームが含まれているわけではありません。

このタスクでは、**AgentsSupportMatrix.xml** ファイルを修正して、UD エージェントの機能をサポートするこ とがテストおよび確認されているプラットフォームの追加のバージョン/配布を含める方法について説明しま す。

注**:** こうした修正は、サポートされていない状態のままでのみ使用できます。

- 1. **[**データフロー管理**] > [**アダプター管理**]** に移動します。
- 2. **UDAgentManagement** パッケージで、 **[**構成ファイル**] > AgentsSupportMatrix.xml** を選択しま す。
- 3. 関連する **<operating-system>** タグに移動します。
- 4. オペレーティングシステムのバージョンが関連する **<architecture>** タグにすでに存在するかどうかを確 認します。存在しない場合は、既存の**<version>** タグをコピーして、まだリストされていないバージョ ンを入力し、**name** および **display name** 値を新しい値に置換します。

#### 例:

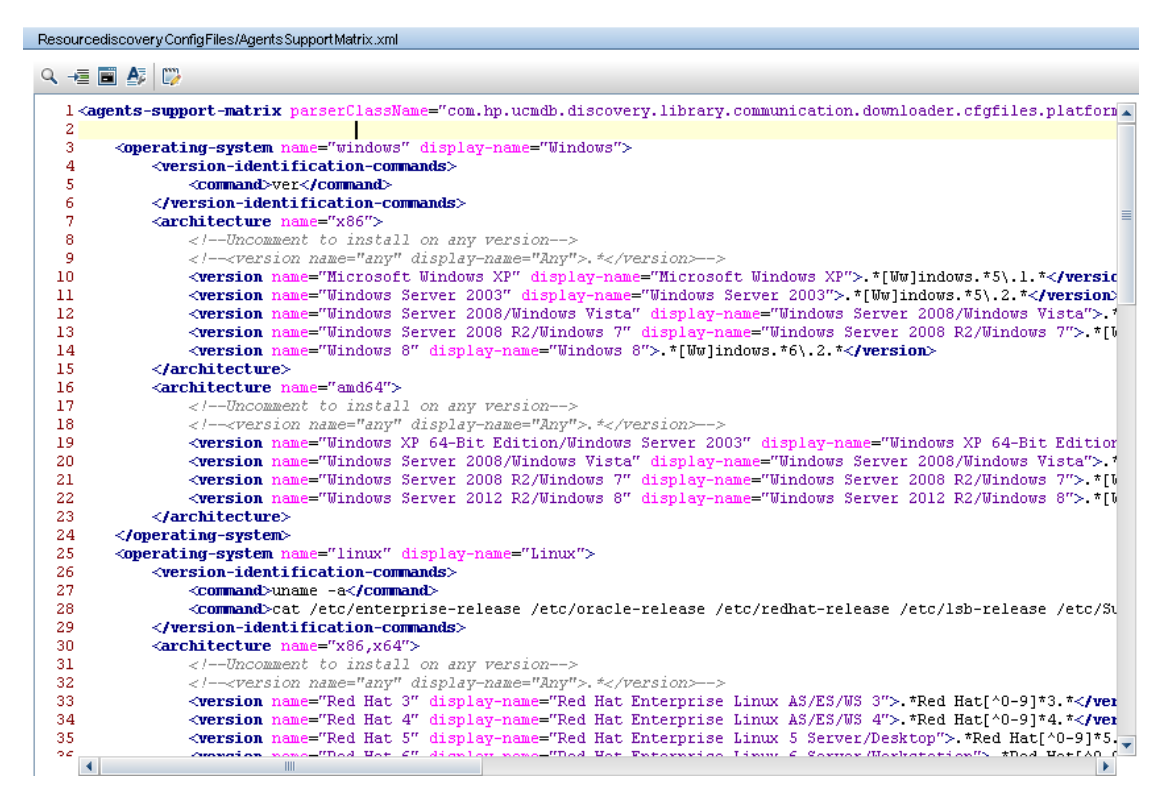

### 注**:**

- <sup>l</sup> 関連するオペレーティングシステムまたはアーキテクチャーがリストにない場合は、その新しいタグを 作成します。
- <sup>l</sup> オペレーティングシステムの特定のアーキテクチャーについてすべてのバージョンをサポートするに は、次の行をコメント解除します。**<version name="any" display-name="Any">.\*</version>**
- <sup>l</sup> UDエージェントのサポートされた定義済みプラットフォームについては、『Universal CMDBディスカ バリ/統合コンテンツヘルプ』の「サポートされるコンテンツ」の項を参照してください。
- <sup>l</sup> UDエージェントデプロイメントの詳細については、「Universal Discovery[エージェントのデプロイメ](#page-188-1) [ント 」](#page-188-1)(189ページ)を参照してください。

# <span id="page-198-0"></span>Universal Discoveryエージェントを手動でイン ストールする方法

このタスクは、Universal Discovery (UD) エージェントをリモートマシンに手動でインストールする方法につ いて説明します。

- 1. 前提条件
	- <sup>o</sup> UDエージェントをインストールするリモートマシンでのプラットフォームがサポートされているかどうかを 確認します。
	- <sup>o</sup> 詳細については、「Universal Discovery[エージェントのデプロイメント 」](#page-188-1)(189ページ)を参照してくだ さい。
	- サポートされている定 義済みバージョンのリストについては、 コンテンツヘルプのサポートされるコン テンツに関するセクションを参照してください。
- 2. UDエージェント インストールファイルとUDプロトコルの証明書のエクス ポート
	- a. **[**管理**]** > **[**パッケージマネージャー**]** に移動して、 **[UDAgentManagement]** アーカイブファイルを エクスポートします。

詳細については、UCMDBヘルプの管理に関するセクションの「パッケージのエクスポート方法 」を 参照してください。

b. ご使用のディスカバリノードのプラットフォームに適したUDエージェントのインストールファイル(単 一または複数) をアーカイブファイル内の次の場所から抽出します。

#### **discoveryResources\ud\_agents**

インストールファイルのプラットフォームへのマッピングについては、「Universal [Discovery](#page-220-0)エージェン [トインストールのリソース」](#page-220-0)(221ページ)を参照してください。

### ヒント**:**

- ファイル名にプラットフォームが示されています。
- <sup>l</sup> **UNIX**のみ**:** 追加で、**agentinstall.sh** ファイルを抽出します。
- c. **[**データフロー管理**]** で、 **[Data Flow Probe**設定**]** > **[**ドメインとプローブ**]**に移動します。関連す

るドメイン内で、エクスポート対象となる証明書のUDプロトコルの資格情報を選択し、**[**パブリッ ク証明書のエクスポート**]** をクリックします。

### 3. UDエージェント インストールファイルとUDプロトコルの証明書のコピー

エクスポートされたUDエージェントインストールファイルおよび証明書をリモートマシンにコピーし、それ らを次のいずれかの方法でインストールします。

注**:** ディスカバリノードのプラットフォームに最適なインストールファイルを確実に配布またはコピー するようにします。

<sup>o</sup> **Attended (Windows**のみ**)**

UDエージェントのインストールファイルと証明書を、手動での操作またはリモートアクセステクノロ ジーを使用して、リモートWindowsマシンにコピーします。次に、実行可能 (MSI) ファイルをクリッ クしてインストールを実行します。インストーラーの実行または設定の詳細については、[「エージェ](#page-214-2) [ントインストールウィザード 」](#page-214-2)(215ページ)を参照してください。

<sup>o</sup> **Unattended (**すべてのプラットフォーム**)**

i. UDエージェントのインストールファイル(単一または複数) と証明書を、手動での操作また はリモートアクセステクノロジーを使用してリモートマシンにコピーします。

**UNIX**のみ**:** 追加で、**agentinstall.sh** ファイルをコピーします。

ii. コマンドラインのパラメーターを使用してインストールを実行します。すべてのプラットフォーム のパラメーターの詳細については、「Universal Discovery[エージェントインストールのリソー](#page-220-0) ス」(221[ページ](#page-220-0))を参照してください。

たとえば、UDエージェントをWindowsマシンにインストールするために次のコマンドが使用され ます。この場合、ポート7738でリッスンし、接続タイムアウトは900 msecで、UDプロトコルの 証明書は**c:\UDAgentInstall**に配置されます。

**c:\AgentTest>msiexec /i ud-agent-win32-x86-10.10.000.xxx.msi /quiet SETUPTYPE=Enterprise PORT=7738 TIMEOUT=900 CERTPATH=c:\UDAgentInstall PERIOD=90 SOFTWAREUTILIZATION=ON URL0=15.178.179.124 URL1=15.178.179.125 URL2=15.178.179.126**

注**:**

- エラーコードの情報については、「Universal Discovery[エージェントインストールのリソー](#page-220-0) ス」(221[ページ](#page-220-0))でプラットフォーム固有の情報を参照してください。
- <sup>l</sup> エラーが発生すると、画面にもエラーに関する情報が含まれるメッセージが表示されま す。

### 4. ディスクのクローン作成用の一意のIDを生成 (任意指定)

UDエージェントを含んでいるイメージを配布するためにディスクのクローン作成を使用している場合、 次を実行して一意のIDを作成します。

a. **UNIX**および**Mac OS X**のみ。UDエージェントの実行に使用したユーザーアカウントを使ってログ インします。インストール時に --homeコマンドラインオプションでデータファイルの場所が変更され ていた場合、コマンドプロンプトで **HOME=<HOME>** と入力し、ENTERを押します。

注**: <HOME>** はディスクイメージが作成されたコンピューター上でUDエージェントを実行す るユーザーのホームディレクトリです。

- b. UDエージェントの実行可能ファイルを含んでいるディレクトリに移動して、次のコマンドを実行し ます。
	- <sup>l</sup> **Windows**の場合: **discagnt.exe --newuniqueid**
	- <sup>l</sup> **UNIX**の場合: **./discagnt --newuniqueid**

注**:** UDエージェントを初めて実行する前に、このコマンドを必ず実行してください。

### 5. 結果

インフラストラクチャーアクティビティをアクティブ化すると、Data Flow Probeはリモートマシンにインストー ルされているUDエージェントに接続します。

Data Flow ProbeがリモートUDエージェントとの通信が可能であるか検証するには、**[Universal Discovery] > [Activity Discovery Status] > [**進行状況**]** タブに移動して、UDA CIインスタンスが 検出されたことを確認します。詳細については、「[[ゾーンベースディスカバリ](#page-511-0)] ビュー」(512ページ)を参 照してください。

次のイベントも、UDエージェントのインストールの結果として発生します。

- UDエージェントが、ディスカバリノード上およびUCMDB内にローカルで保存されている一意のID を生成します。
	- <sup>l</sup> **Windows**と**UNIX**: 一意のIDが保存されている場所の詳細については、「[Universal](#page-227-0) Discovery[エージェントのファイルの場所 」](#page-227-0)(228ページ)を参照してください。
	- **UCMDB**: ノードCIのud unique id attribute属性に保存されています。

一意のIDの詳細については、「Universal Discovery[エージェントの概要 」](#page-188-0)(189ページ)を参照してく ださい。

◦ [ソフトウェア識別タグ] ファイルが、ディスカバリノード上に作成され保存されます。 ソフトウェア識 別タグの詳細については、「ハードウェアとソフトウェアの認識」(589ページ)を参照してください。

# <span id="page-201-0"></span>UNIXの非ルートアカウントで実行するUniversal Discoveryエージェントのインストール方法

このタスクでは、UNIXシステムの非ルートアカウントでUDエージェントをインストールする方法について説 明します。

- 1. **[**データフロー管理**] > [Universal Discovery] > [**ゾーンベースディスカバリ**]** に移動し、管理ゾーンを 選択するか、新規作成します。
- 2. インフラストラクチャーディスカバリアクティビティの[資格情報の定義] ページで、SSHおよびUniversal Discoveryプロトコルの資格情報が次のように定義されていることを確認します。
	- <sup>o</sup> **SSH** プロトコル**:**
		- [ユーザー名] および [パスワード] フィールド に、SSHネットワークプロトコルを介してホストに接 続するときに使用する非ルートユーザーの資格情報を定義します。
		- <sup>l</sup> [特権コマンド実行プロパティ] 領域で、Sudoプレフィックス付きコマンド実行の詳細を定義し ます。
			- <sup>l</sup> ポリシーの場合は [**Sudo**類似] を選択します。
			- <sup>l</sup> モードの場合は [**Sudo**] を選択します。
			- <sup>l</sup> [**sudo**パス] フィールドには、リモートマシン上のsudoコマンドへの完全パスを含めます。パス が別のコンピューター/オペレーティングシステムの異なるパスの場合は、複数のパスをカンマ で区切って指定する必要があります。
			- <sup>l</sup> **sudo**コマンドを入力します。これらのコマンドに **agentinstall.sh** および **nohup** コマンドを 含めていることを確認します。
	- <sup>o</sup> **Universal Discovery**プロトコル**:**
		- <sup>l</sup> [**sudo**パス] フィールドに、上記のSSHプロトコルについて定義したsudoパスも含めていることを 確認します。
		- <sup>l</sup> [**sudo**コマンド] フィールドに、上記のSSH プロトコルについて定義したsudoコマンドも含めて いることを確認します。これらのコマンドに **agentinstall.sh** および **nohup** コマンドを含めてい ることを確認します。
- 3. [Universal Discoveryエージェントのデプロイメント] ページで、次の手順を実行します。
	- a. [**インストール**] または [更新] のデプロイメントオプションを選択します。

b. [**UD**エージェントをインストールして**UNIX**マシン上のルートアカウント下で実行] オプションをクリア します。

注**:**

**• 非ルートアカウントへのUDエージェントのインストール後、エージェントをインストールするために使** 用したSSH資格情報をUCMDBに保持しておく必要があります。この資格情報は、sudoコマン ドのパスワードを取得するために使用されます。

何らかの理由により、SSH資格情報を削除したり、再作成した場合は、関連のトリガーでHost Connection by Shellジョブを再実行して、そのほかのジョブでもsudoコマンドを正常に実行できる ようにする必要があります。

<sup>l</sup> Universal Discoveryエージェントは、ステップ2のSSHに使用した資格情報によりリモートマシンで 実行されます。

# <span id="page-202-0"></span>有効化されたエージェントによるフローを使用し てUniversal Discoveryエージェントをインストー ルする方法

このタスクでは、リモートマシン上でディスカバリジョブを使用して、または手動で有効化された、エージェン トによるフローを使用したUniversal Discovery (UD) エージェントのインストール方法について説明しま す。

1. 前提条件

- <sup>o</sup> UDエージェントをインストールするリモートマシンでのプラットフォームがサポートされているかどうかを 確認します。
- <sup>o</sup> 詳細については、「Universal Discovery[エージェントのデプロイメント 」](#page-188-1)(189ページ)を参照してくだ さい。
- サポートされている定 義 済みバージョンのリストについては、 コンテンツヘルプのサポートされるコン テンツに関するセクションを参照してください。
- <sup>o</sup> 次のコマンドを実行し、エイリアス名が**smartagent**としてData Flow Probeのトラストストア内に存 在するかどうかを確認します。

*<DataFlowProbe\_Home>*\bin\jre\bin\keytool.exe -list -v -keystore *<DataFlowProbe\_Home>*\conf\security\HPProbeTrustStore.jks -storepass logomania

エイリアス名**smartagent**が存在する場合、[手順](#page-203-0)2に進みます。存在しない場合、次の手順を 実行します。

- i. 自己署名証明書を作成します。詳細については、Create a New Self-Signed Certificate for Two-Way SSL in Agent Driven Inventory Discovery を参照してください。
- ii. **<DataFlowProbe\_Home>\conf\DataFlowProbeOverride.properties**ファイルに移動 し、**jettyHttpsEnabled**パラメーターが**true**に設定されていることを確認します。このようなパ ラメーターがない場合、**jettyHttpsEnabled=true**をこのファイル内に追加します。
- <span id="page-203-0"></span>iii. Data Flow Probeを再起動します。
- 2. 有効化されたエージェントによるフローを使用したUDエージェントのイン ストール

次のいずれかの方法を使用します。

- <sup>o</sup> [「ディスカバリジョブを使用して有効化されたエージェントによるフローを使用した](#page-204-0)Universal Discovery[エージェントのインストール」](#page-204-0)(205ページ)
- <sup>o</sup> [「手動で有効化されたエージェントによるフローを使用した](#page-205-0)Universal Discoveryエージェントのイ [ンストール」](#page-205-0)(206ページ)

### 3. 結果

有効化されたエージェントによるフローを使用してUDエージェントが正常にインストールされると、必 要なリソースが自動的にダウンロードされます。これにはスキャナーとスキャンスケジュールも含まれま す。次に、スキャナーが自動的に1回実行され、スキャンファイルがData Flow Probeに戻されます。ス キャンの次回実行時は、**agentDrivenInventoryConfiguration.xml**内の構成によって異なりま す。このファイルの詳細については、コンテンツヘルプのディスカバリモジュールに関するセクションのエー ジェントによるインベントリディスカバリ構成ファイルに関する項を参照してください。

Data Flow ProbeがリモートUDエージェントと通信できることを確認するには、CIタイプマネージャーで UDエージェントステータスを確認します。

# <span id="page-204-0"></span>ディスカバリジョブを使用して有効化されたエージェン トによるフローを使用したUniversal Discoveryエー ジェントのインストール

このタスクでは、リモートマシン上でディスカバリジョブを使用して有効化された、エージェントによるフローを 使用したUniversal Discovery (UD) エージェントのインストール方法について説明します。

- 1. 前提条件
	- <sup>o</sup> ターゲットマシンのIPアドレスをData Flow ProbeのIP範囲に追加します。

範囲情報については、「[新規範囲] ダイアログボックス/ [範囲を編集] [ダイアログボックス」](#page-160-0)(161 [ページ](#page-160-0))を参照してください。

○ Universal Discoveryプロトコルを作成またはインポートします。

資格情報については、コンテンツへルプのサポートされるコンテンツに関するセクションの「サポート されているプロトコル」を参照してください。

2. エージェントによるフローの有効化

エージェントによるフローを有効化するには、次を実行します。

**○ [UDエージェントのインストール]** または [UDエ**ージェントの更新**] ジョブで、 **EnableAgentDrivenFlow**パラメーターの値を**true**に設定します。

ジョブ操作パラメーターの詳細については、コンテンツヘルプのディスカバリモジュールに関するセク ションを参照してください。

<sup>o</sup> **DataFlowProbe.properties**ファイルで、 **com.hp.ucmdb.discovery.probe.agents.probemgr.agentdrivenflow.enabled**の値を**true**に 設定します。次に、Data Flow Probeを再起動します。

**DataFlowProbe.properties**ファイルの詳細については、「[DataFlowProbe.properties](#page-106-0)ファイル」 (107[ページ](#page-106-0)) を参照してください。

3. ディスカバリジョブの実行

次のジョブを次の順序で実行します。

- a. **Range IPs by ICMP**
- b. **Host Connection by Shell**
- c. **Install UD Agent**または**Update UD Agent**

これらのジョブの詳細については、コンテンツヘルプのディスカバリモジュールに関するセクションを参照 してください。 ジョブの実行の詳細については、「モジュール/[ジョブベースのディスカバリ」](#page-520-0)(521ページ)を 参照してください。

# <span id="page-205-0"></span>手動で有効化されたエージェントによるフローを使用 したUniversal Discoveryエージェントのインストール

このタスクでは、リモートマシン上で手動で有効化された、エージェントによるフローを使用したUniversal Discovery (UD) エージェントのインストール方法について説明します。

- 1. UDエージェント インストールファイルとUDプロトコルの証明書のエクス ポート
	- a. **[**管理**]** > **[**パッケージマネージャー**]** に移動して、 **[UDAgentManagement]** アーカイブファイルを エクスポートします。

詳細については、UCMDBヘルプの管理に関するセクションの「パッケージのエクスポート方法 」を 参照してください。

b. ご使用のディスカバリノードのプラットフォームに適したUDエージェントのインストールファイル(単 一または複数) をアーカイブファイル内の次の場所から抽出します。

#### **discoveryResources\ud\_agents**

インストールファイルのプラットフォームへのマッピングについては、「Universal [Discovery](#page-220-0)エージェン [トインストールのリソース」](#page-220-0)(221ページ)を参照してください。

ヒント**:**

- ファイル名にプラットフォームが示されています。
- <sup>l</sup> **UNIX**のみ**:** 追加で、**agentinstall.sh** ファイルを抽出します。
- c. **[**データフロー管理**]** で、 **[Data Flow Probe**設定**]** > **[**ドメインとプローブ**]**に移動します。関連す るドメイン内で、エクスポート対象となる証明書のUDプロトコルの資格情報を選択し、**[**パブリッ ク証明書のエクスポート**]**をクリックします。証明書ファイルは**acstrust.cert**と**agentca.pem**です。

### 2. UDエージェント証明書の取得

**<DataFlowProbe\_Home>\runtime\probeManager\discoveryResources**に移動し、 **adicert.pem**と**adikey.pem**を取得します。

## 3. UDエージェント インストールファイルとUDプロトコルの証明書のコピー

エクスポートされたUDエージェントインストールファイルおよび証明書をリモートマシンにコピーし、それ らを次のいずれかの方法でインストールします。

注**:**

- ディスカバリノード のプラットフォームに最適なインストールファイルを確実に配布またはコピー するようにします。
- <sup>o</sup> **acstrust.cert**、**agentca.pem**、**adicert.pem**、**adikey.pem**の4つの証明書すべてが、証明 書フォルダーに格納されていることを確認します。

<sup>o</sup> **Windows**

UDエージェントインストールファイルおよび証明書をリモートWindowsマシンにコピーします。次 に、実行可能 (.MSI) ファイルをクリックしてインストールを実行します。インストーラーの実行また は設定の詳細については、[「エージェントインストールウィザード 」](#page-214-2)(215ページ)を参照してください。

### <sup>o</sup> **UNIX**および**UNIX**バリアント

- i. **\$HOME/.discagnt**フォルダーを作成し、UDエージェントインストールファイル、証明書、 **agentinstall.sh**ファイルをこのフォルダーにコピーします。
- ii. 次のコマンドラインのパラメーターを使用してインストールを実行します。すべてのプラット フォームのパラメーターの詳細については、「Universal Discovery[エージェントインストールの](#page-220-0) [リソース」](#page-220-0)(221ページ)を参照してください。例:

sudo ./agentinstall.sh --async ./[installation file] --url0 [FQDN]:80 --cert /\$HOME/.discagnt

注**:**

- エラーコードの情報については、「Universal Discovery[エージェントインストールのリソー](#page-220-0) ス」(221[ページ](#page-220-0))でプラットフォーム固有の情報を参照してください。
- エラーが発生すると、画面にもエラーに関する情報が含まれるメッセージが表示されま す。
- 4. エージェント によるフローの有効化

エージェントによるフローを有効化するには、次を実行します。

#### <sup>o</sup> **Windows**

次をレジストリエディターに追加します。

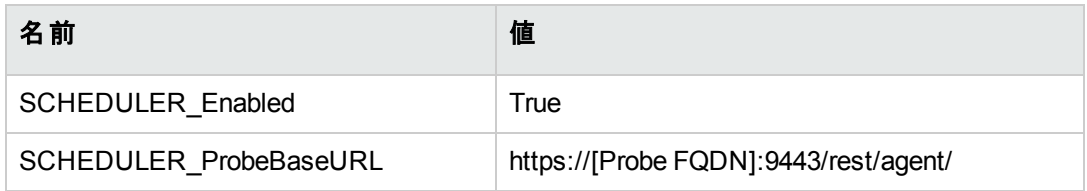

#### <sup>o</sup> **UNIX**および**UNIX**バリアント

次を**\$HOME/.discagnt/aioptionrc**に追加します。

- <sup>l</sup> **SCHEDULER\_Enabled=True**
- <sup>l</sup> **SCHEDULER\_ProbeBaseURL=https://[Probe FQDN]:9443/rest/agent/**

## <span id="page-207-0"></span>コールホームの設定方法

このタスクでは、コールホーム機能の設定方法について説明します。

### 1. パラメーターの設定

コールホームは、ディスカバリリソースの配備およびインストールを実行するときに使用する方法に応 じて設定します。

### <sup>o</sup> インフラストラクチャーディスカバリアクティビティ

インフラストラクチャーディスカバリアクティビティの[エージェントのデプロイメント] ページでコールホー ムのパラメーターを設定します。詳細については、コンテンツヘルプのディスカバリアクティビティに関 するセクションを参照してください。

<sup>o</sup> 手動

ディスカバリパッケージを手動で配備する場合は、ディスカバリノードのターゲットプラットフォームに 応じたパラメーターを含めます。

<sup>l</sup> **Windows**

<sup>l</sup> 無人: 使用可能なパラメーターの詳細については、「WindowsのUniversal [Discovery](#page-221-0)リ [ソース」](#page-221-0)(222ページ)およ[び「エージェントインストールウィザード 」](#page-214-2)(215ページ)を参照してくださ い。

- 有人: 設定方法の詳細については、[「エージェントインストールウィザード 」](#page-214-2)(215ページ)を参 照してください。
- <sup>l</sup> **UNIX**: 使用可能なパラメーターの詳細については、「UNIXのUniversal [Discovery](#page-223-0)リソース」 (224[ページ](#page-223-0))を参照してください。

### 2. 結果

- アクティビティを使用してコールホームを設定した場合は、インフラストラクチャーディスカバリアクティ ビティの[サマリー] ページに設定値が表示されることを確認します。次に、「データフロー管理]> [**Universal Discovery**] > [ゾーンベースディスカバリ] で結果サマリーを表示し、[進行状況] タブ を選択して、アクティビティが正常に実行されたことを確認します。詳細については、「[[ゾーンベー](#page-511-0) [スディスカバリ](#page-511-0)」ビュー」(512ページ)を参照してください。
- 手動方法を使用してコールホームを設定する場合は、「コールホームの概要」(192ページ)でトラ フィックケースについて説明している項を参照してください。

## <span id="page-208-0"></span>コールホームを無効にする方法

このセクションでは、必要に応じて異なるUCMDBコンポーネントからコールホーム機能を無効にする方法 について説明します。

コールホームを完全に無効にするには、次のすべての手順を実行します。

- 「Data Flow Probeからのコールホームの無効化」(209ページ)
- <span id="page-208-1"></span><sup>l</sup> 「UD[エージェントからのコームホームの無効化 」](#page-209-0)(210ページ)

## Data Flow Probeからのコールホームの無効化

このタスクでは、Data Flow Probeからコールホーム機能を無効にする方法について説明します。これによ り、ポート80も開放されます。そうすると、ポート80を他の用途に使用する必要がある場合に、使用でき るようになります。

手順は次のとおりです。

1. Data Flow Probeで、**C:\UCMDB\DataFlowProbe\conf**フォルダーにある **DataFlowProbe.properties**ファイルを見つけ、テキストエディターを使用して開きます。 2. 次の行をファイルに追加します。

**appilog.agent.callhome.enabled=true**

この設定の標準設定値は**true**です。これは、コールホーム機能が有効であり、コールホームポートが 開かれていることを意味します。

コールホーム機能を無効にするには、この値を**false**に設定するだけです。

- 3. ファイルを保存します。
- 4. Data Flow Probeを再起動します。

<span id="page-209-0"></span>注**:** コールホームポートの標準設定の番号を変更にするのみの場合、[「コールホームの標準設定](#page-210-0) ポート番号の変更を有効にする方法」(211ページ)を参照してください。

## UDエージェントからのコームホームの無効化

コームホーム機能は、UDエージェントのインストールに使用した方法に応じて無効にできます。

## インフラスト ラクチャーディスカバリアクティビティ

インフラストラクチャーディスカバリアクティビティの[エージェントのデプロイメント] ページで [コールホームリクエ スト頻度] を [**0**] に設定します。インフラストラクチャーディスカバリアクティビティの設定の詳細については、 コンテンツヘルプのディスカバリアクティビティに関するセクションを参照してください。

### 手動

### <sup>l</sup> **Windows**

次のいずれかを実行します。

- <sup>o</sup> UDエージェントを手動でインストールしている場合、コールホームのプライマリ**URL**とセカンダリ**URL** を提供しないでください。
- <sup>o</sup> UDエージェントをインストール済みの場合、次を実行します。
	- i. レジストリエディターを開き、**HKEY\_LOCAL\_ MACHINE\SOFTWARE\Wow6432Node\Hewlett-Packard\Universal Discovery\V1\Options**に移動し、次のいずれかを実行します。
- <sup>l</sup> **CallHomeTimeout**の値データを**0**に設定します。
- **. CallHomeURL0の値データを削除します。**
- ii. UDエージェントを再起動するか、**Update UD Agent**ジョブを実行します。

### <sup>l</sup> **Unix**および**macOS**

**agentinstall.sh**を介してUDエージェントを手動でインストールしている場合、**timeout**パラメーターを**0** に設定します。例:

sudo ./agentinstall.sh --timeout 0 hp-ud-agent-linux-x64.rpm

**agentinstall.shの詳細については、「UNIXのUniversal [Discovery](#page-223-0)リソース」(224ページ)を参照してく** ださい。

# <span id="page-210-0"></span>コールホームの標準設定ポート番号の変更を 有効にする方法

Universal Discoveryエージェントのコールホーム機能は、Data Flow Probeとの通信に、標準設定のポー ト番号80を使用します。ただし、組織によっては、ポート80が内部的な理由またはセキュリティ上の理由 でブロックされる場合があります。

このタスクでは、コールホーム機能の標準設定ポート番号の変更を有効にして、使用可能な他のポート 番号に変更する方法について説明します。

- <span id="page-210-1"></span>1. **DataFlowProbe.properties**ファイルの構成
	- a. Data Flow Probeで、C:\UCMDB\DataFlowProbe\confフォルダーにある **DataFlowProbe.properties**ファイルと**DataFlowProbeOverride.properties**ファイルを見つけ、 テキストエディターを使用して開きます。
	- b. **DataFlowProbe.properties**で次の行を探し、それを**DataFlowProbeOverride.properties**に コピーします (この行がない場合)。

appilog.agent.callhome.port = 80

- c. **DataFlowProbeOverride.properties**内のポート番号の値を、使用可能な他のポート番号に 変更します。
- d. ファイルを保存します。

e. Data Flow Probeを再起動します。

注**:** バージョン10.31以降で**DataFlowProbe.properties**ファイルのプロパティを編集または更新 する場合、**DataFlowProbeOverride.properties**ファイルをテキストエディターで開き、更新した プロパティを追加することをお勧めします。そうしないと、Probeの再起動後に変更内容が **DataFlowProbeOverride.properties**内の設定 (ある場合) で上書きされます。これは、Probe が起動時に必ず**DataFlowProbeOverride.properties**ファイルをロードしてからOOTB **DataFlowProbe.properties**ファイルをロードするためです。

- 2. [Universal Discoveryエージェントのデプロイメント] ページでの新しいポー ト番号の更新
	- a. UCMDBサーバーにログインし、**[**データフロー管理**] > [Universal Discovery] > [**ゾーンベース ディスカバリ**]** に移動します。
	- b. ナビゲーションツリーから既存のインフラストラクチャーディスカバリアクティビティを選択して [編集] ● をクリックするか、新しいインフラストラクチャーディスカバリアクティビティを作成します。
	- c. インフラストラクチャーディスカバリアクティビティを新規作成または編集するダイアログで、 [Universal Discoveryエージェントのデプロイメント] ページに移動します。
	- d. [プライマリコールホームプローブアドレス] フィールドまたは [セカンダリコールホームプローブアドレ ス] フィールドで、[手順](#page-210-1)1で指定した新しい値を使用してポート番号を更新します。
	- e. [完了] をクリックします。

詳細については、コンテンツヘルプのディスカバリアクティビティに関するセクションにある、[Universal Discoveryエージェントのデプロイメント] ページに関するセクションを参照してください。

# <span id="page-211-0"></span>UNIX用のUniversal Discoveryエージェントをイ ンストールまたはアップデートするときにデータお よび一時フォルダーの場所を指定する方法

このタスクでは、Universal DiscoveryエージェントをUNIXディスカバリノードのみにインストールおよびアップ デートするときに、データフォルダーおよび一時フォルダーの場所を指定する方法について説明します。

### 1. XMLファイルの編集

- a. **AgentConfigurationbyPlatform.xml** ファイルを特定します。この操作を実行するには、次の オプションから選択します。
	- <sup>l</sup> [データフロー管理] > [**Universal Discovery**] > [ディスカバリモジュール**/**ジョブ] で、[ツールとサ ンプル]、[**Universal Discovery**エージェントの管理] の順に展開し、ジョブを選択します。[プ ロパティ] タブで、AgentConfigurationbyPlatform.xml を選択し、[編集] きタリックしま す。スクリプトエディターが開きます。
	- <sup>l</sup> [データフロー管理] > [アダプター管理] で [**Universal Discovery**エージェントの管理]、[構成 ファイル] の順に展開し、**AgentConfigurationbyPlatform.xml** を選択します。スクリプトエ ディターが開きます。
- <u>b.</u> スクリプトエディターで、[**テキスト検索] || 3|** をクリックして、[テキスト検索] ダイアログボックスを開き ます。

**agent-install-data-folder** および **agent-install-temp-folder** パラメーターを検索します。修正す るパラメーターの新しい値で**DEFAULT** 値を置換します。

[テキスト検索] ダイアログボックスの詳細については、「[テキスト検索] [ダイアログボックス」](#page-308-0)(309 [ページ](#page-308-0))を参照してください。

2. 結果

修正したパラメーターの新しい値は、Install UD Agentまたはthe Update UD Agentジョブの実行時 に使用されます。

# <span id="page-212-0"></span>Universal Discoveryエージェントを完全にアン インストールする方法

このタスクは、Universal Discoveryエージェントおよび関連付けされたすべてのファイルを完全にアンインス トールする方法について説明します。完全なアンインストールは、特定のファイルが保持される標準設定 または通常のアンインストールと異なります。

注**:**

- <sup>l</sup> このタスクは、Universal Discoveryエージェントを再びインストールする予定のない場合にのみ使 用します。
- <sup>l</sup> 構成データファイルが削除されます。この操作は取り消すことができません。
- <sup>l</sup> このタスクを実行した後にUniversal Discoveryエージェントを再インストールすると、Universal Discoveryエージェントの前回のインスタンスの固有IDを含むファイルが削除されているため、調 整の問題が発生する場合があります。その結果、インベントリディスカバリの実行後にノードCIが 重複する場合があります。
- <sup>l</sup> このタスクは手動で実行することもできます。詳細については、[「エージェントインストールのユー](#page-214-1) [ザーインターフェイス」](#page-214-1)(215ページ)を参照してください。

### 1. 前提条件

UCMDBサーバーが動作していることを確認します。

- 2. パラメーターの有効化
	- a. **UCMDB**で、[データフロー管理] > [**Universal Discovery**] > [ディスカバリモジュール**/**ジョブ] タブ を選択します。
	- b. [ディスカバリモジュール] ツリーで、[**Tools and Samples**] > [**UD Agent Management**] を選択し ます。
	- c. [プロパティ] タブをクリックし、[**Install UD Agent**] を選択します。[パラメーター] 表示枠で、次の 操作を実行します。
		- i. RemoveAgentData パラメーターの[上書き] チェックボックスを選択します。
		- ii. [値] 列で対応するセルをクリックし、**True** と入力して値を設定します。

### 3. 結果

次回ジョブを実行するときにUniversal Discoveryエージェントが完全にアンインストールされます。す べてのファイルが削除されたことを確認するには、「Universal Discovery[エージェントのファイルの場](#page-227-0) 所 」(228[ページ](#page-227-0))を参照してください。

# <span id="page-214-0"></span>エージェントインストールウィザードの概要

このMSIパッケージは、Windowsコンピューター用のUniversal Discoveryエージェントを手動でデプロイする 場合にのみ使用します。Universal Discoveryエージェントのインストール、アンインストール、アップグレー ド、修復に使用できます。さらに、ソフトウェア使用率の有効化と設定を行うこともできます。

Universal [Discovery](#page-188-1)エージェントのデプロイメント方法の詳細については、「Universal Discoveryエージェ [ントのデプロイメント 」](#page-188-1)(189ページ)を参照してください。

エージェントインストールウィザードの詳細については、[「エージェントインストールウィザード 」](#page-214-2)(215ページ)を 参照してください。

<span id="page-214-1"></span>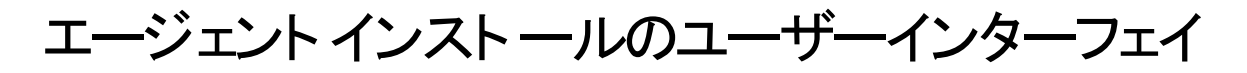

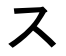

### <span id="page-214-2"></span>本章の内容 [エージェントインストールウィザード](#page-214-2) [215](#page-214-2)

## エージェント インストールウィザード

Windowsを動作するディスカバリノードにUniversal Discoveryエージェントをインストールし、設定できま す。

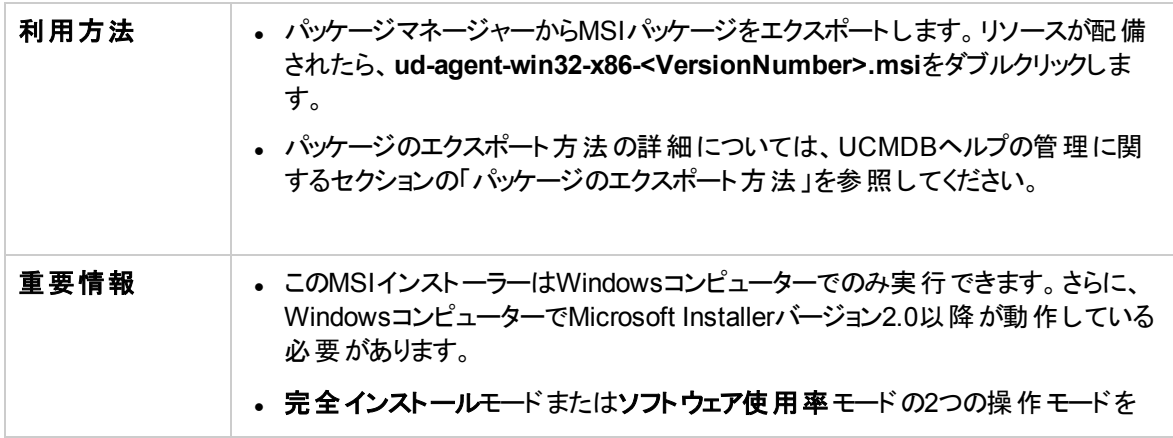

### 第4章: Universal Discoveryエージェント

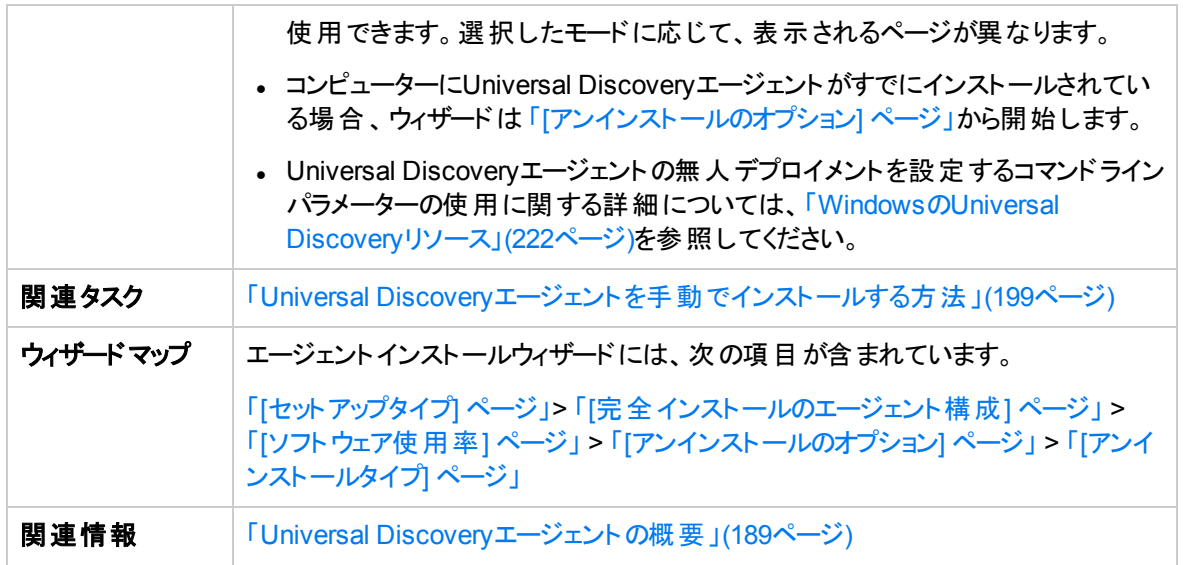

# <span id="page-215-0"></span>[セットアップタイプ] ページ

Universalエージェントのインストールの操作モードを選択できます。

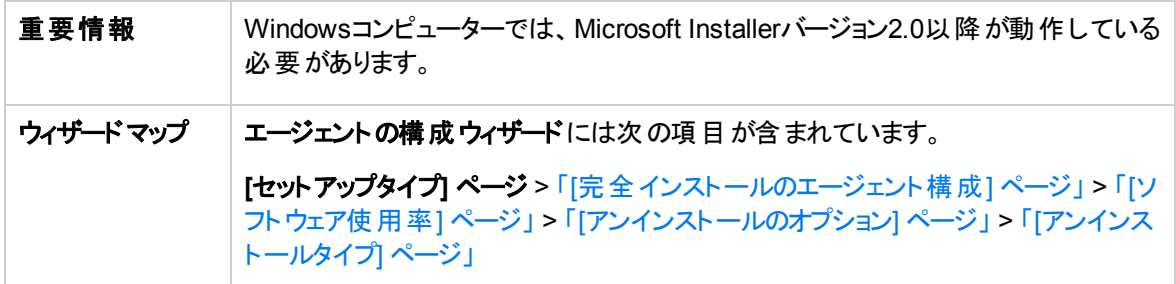

以下では、使用されるインターフェイス要素について説明します。

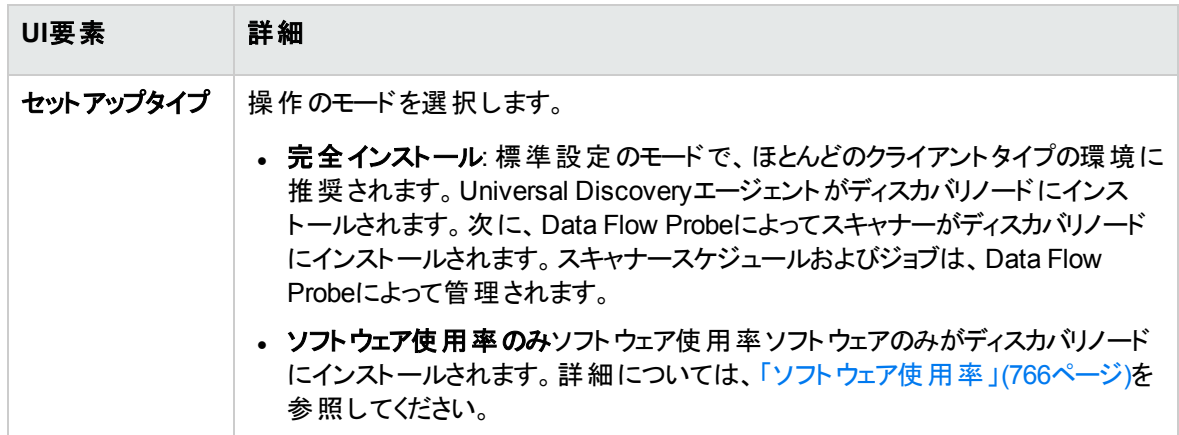
## <span id="page-216-1"></span>[完全インストールのエージェント構成] ページ

完全インストールモードを選択したときにUniversal Discoveryエージェントインストールの設定を行えま す。

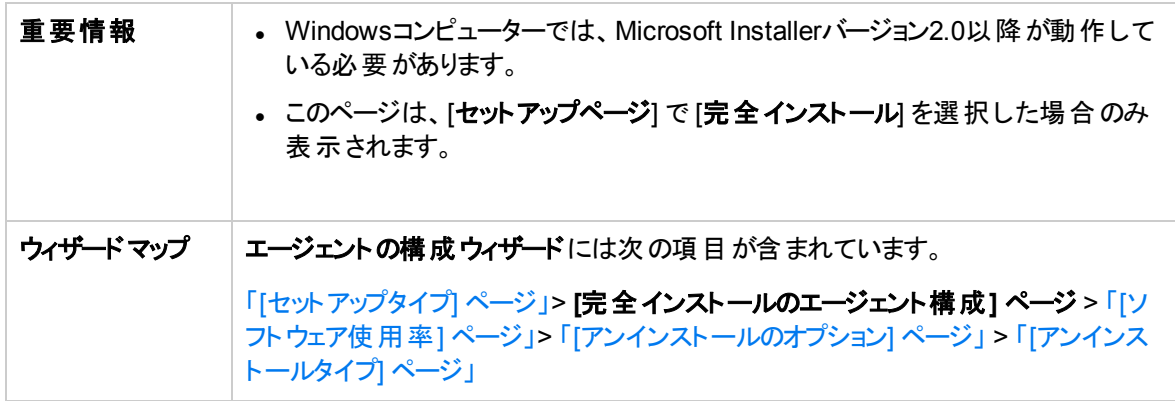

<span id="page-216-0"></span>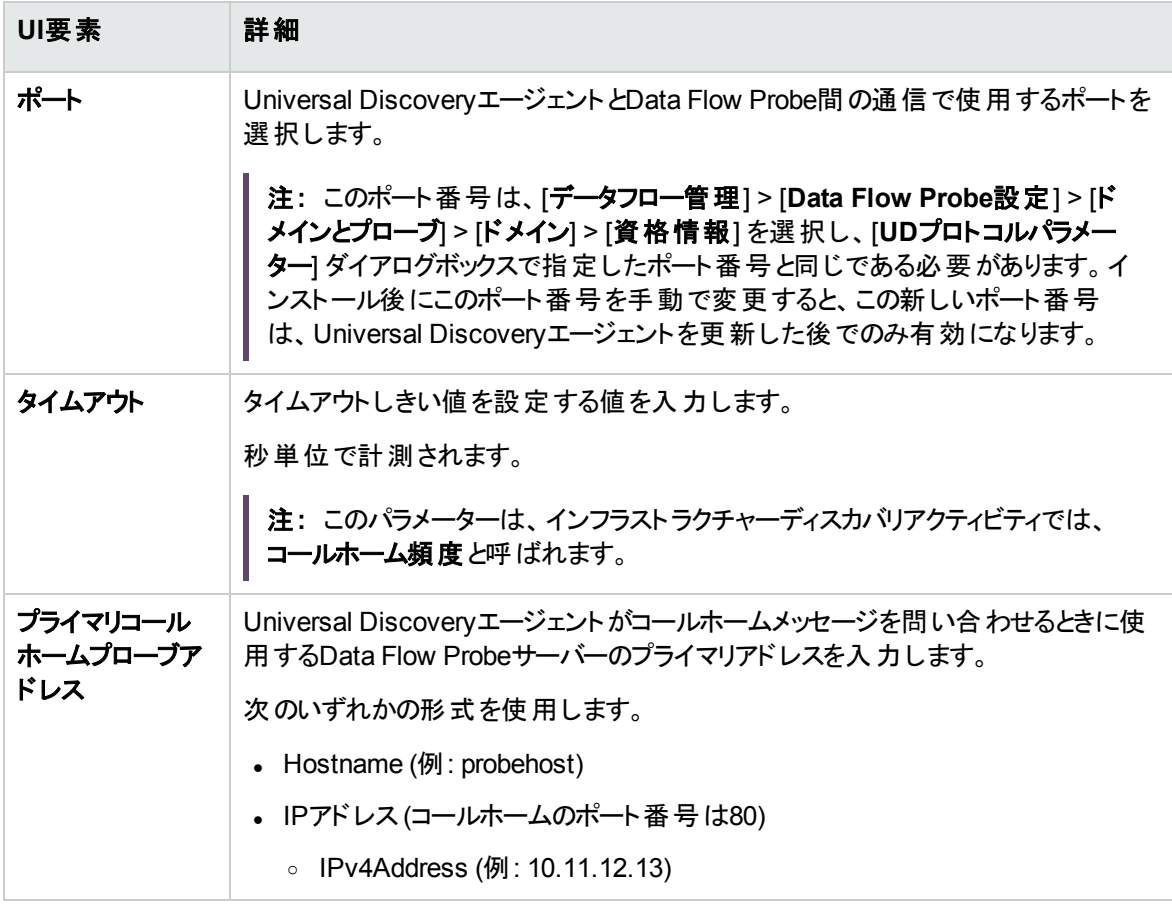

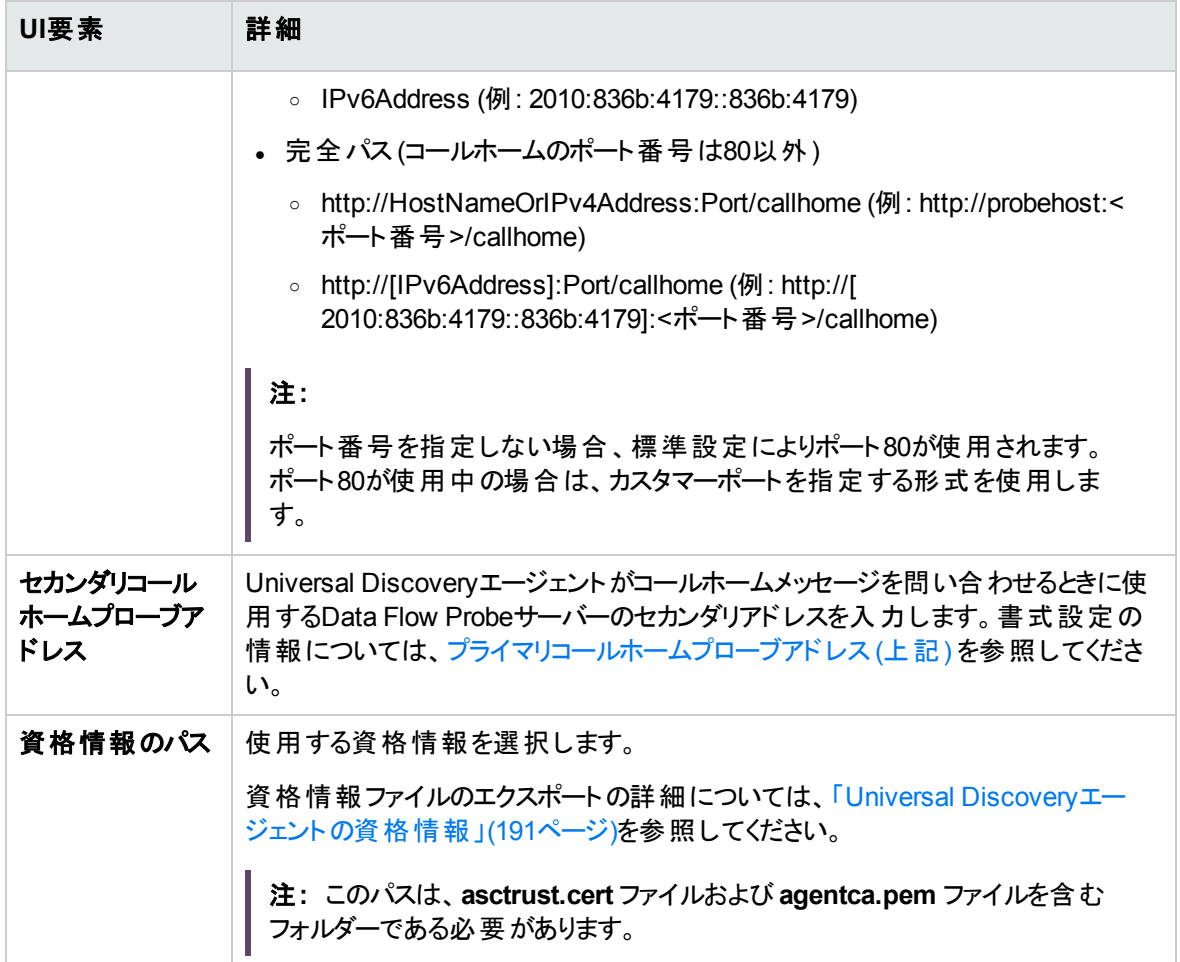

## <span id="page-217-0"></span>[ソフトウェア使用率] ページ

ソフトウェア使用率機能を設定できます。

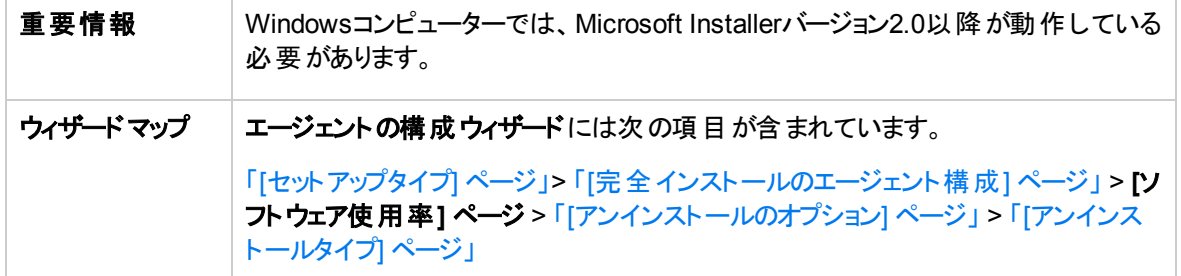

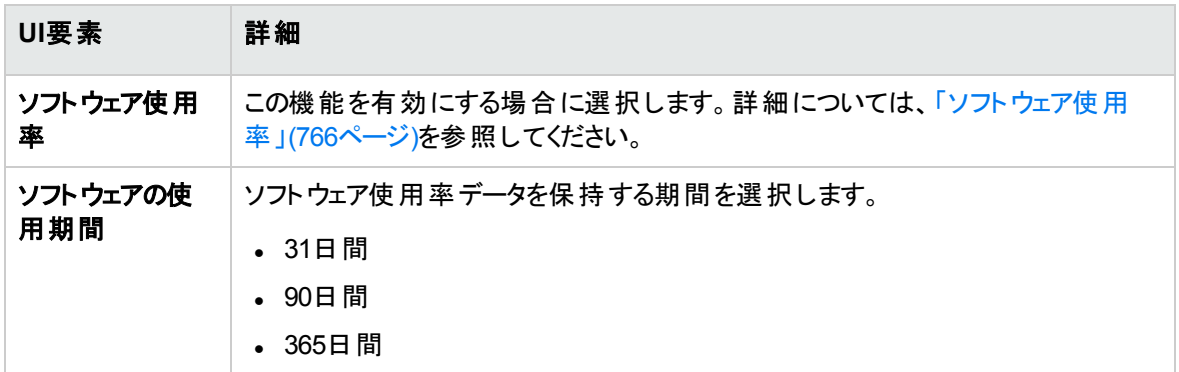

## <span id="page-218-0"></span>[アンインストールのオプション] ページ

アンインストール操作のオプションを選択できます。

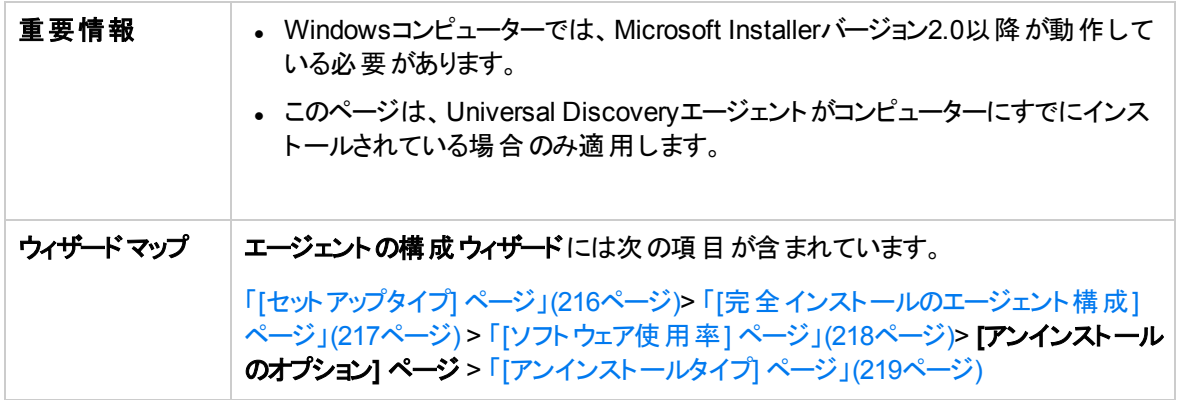

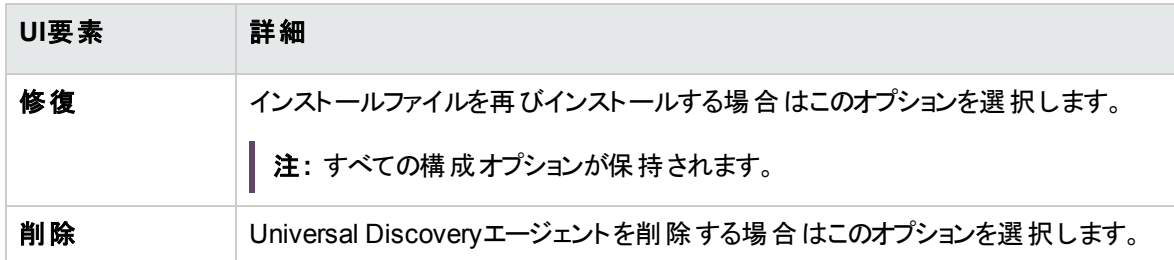

## <span id="page-218-1"></span>[アンインストールタイプ] ページ

アンインストール操作のタイプを選択できます。

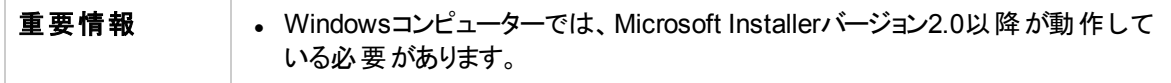

データフロー管理ガイド

第4章: Universal Discoveryエージェント

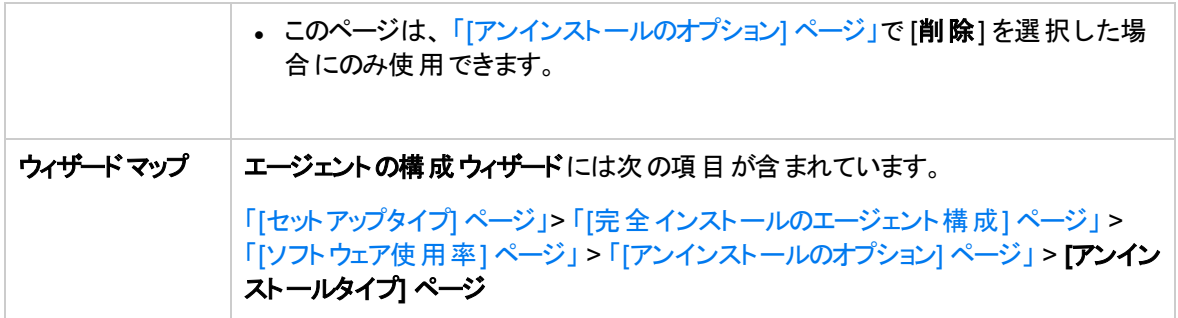

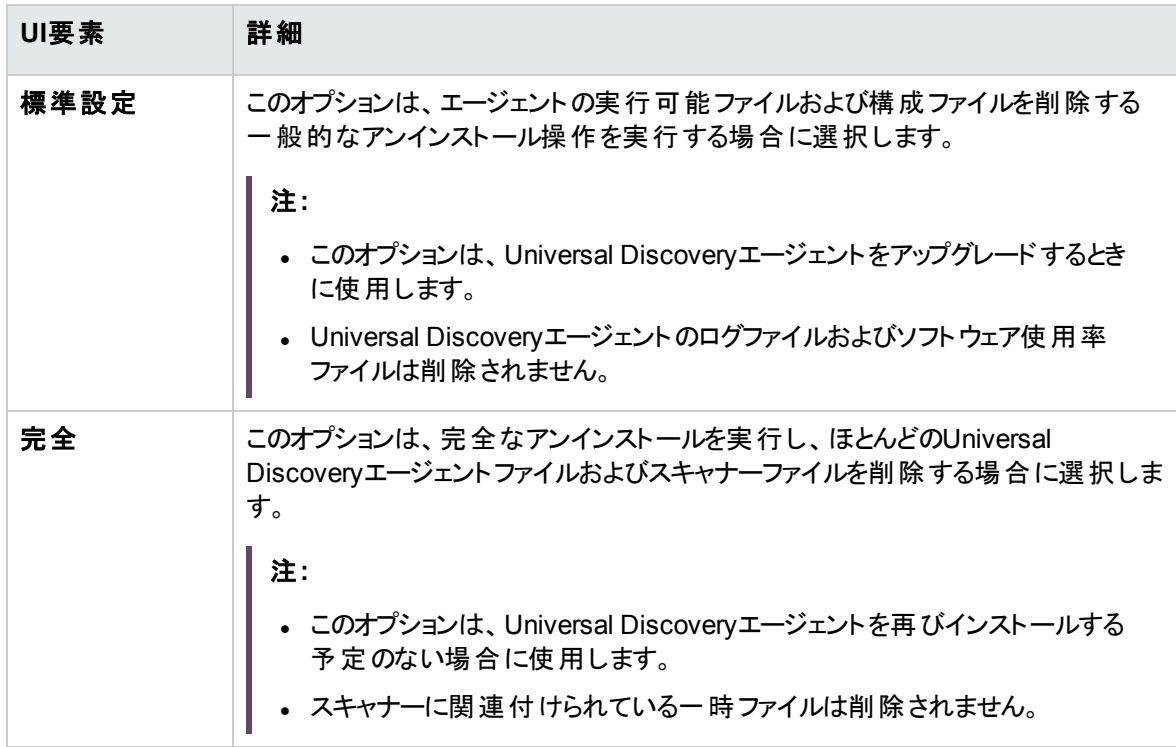

# ディスカバリノードのディスク要件

ディスカバリノードの予測最小ディスクスペースの要件を次に示します。

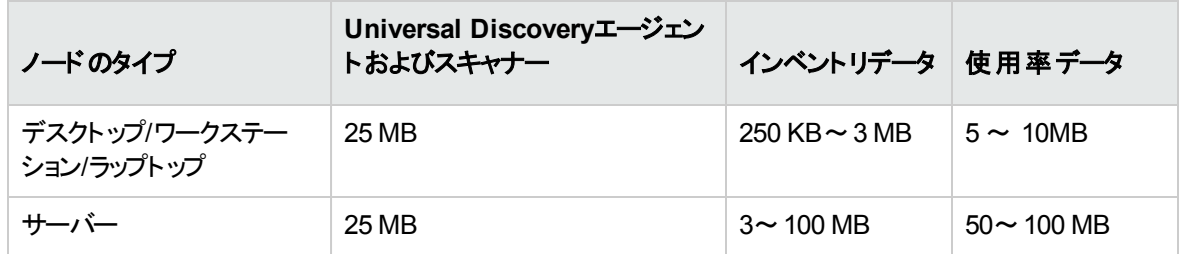

注**:**

- <sup>l</sup> **inventory data** のサイズは、スキャナー構成、およびインベントリ作成中のファイルターゲットコン ピューター上のファイルシステムのサイズに大きく依存します。これらの図は、標準設定のスキャ ナー構成を使用してスキャンした典型的なコンピューターのガイドラインを示しています。すべての ファイル(実行可能のみでなく) の情報、または非常に大量のファイルをホストしているコンピュー ターの情報とスキャンファイルに記録される内容についての情報を収集するようにスキャナーが設 定されている場合、必要とされる領域が多くなる場合があります。
- <sup>l</sup> ソフトウェアの**utilisation data** のサイズは、実行中のプロセスの量およびソフトウェア使用率の収 集期間の長さに大きく依存します。これらの図では、大量のプロセスをホストしているコンピュー ターで必要とされる領域が大きくなることを示すガイドラインです。さらに、値は1年間の使用率 データについて予測された値です。

## Universal Discoveryエージェントインストールの

## リソース

Discoveryリソースは、Universal Discoveryエージェントおよびスキャナーのデプロイメントとインストールをサ ポートするファイルです。手動によるデプロイメントを使用する場合、これらのリソースは [管理] > [パッケー ジマネージャー] > [**UDAgentManagement**] からエクスポートすることで取得できます。詳細については、 UCMDBヘルプの管理に関するセクションの「パッケージのエクスポート方法 」を参照してください。

個々のリソースファイルをエクスポートするには、[データフロー管理] > [アダプター管理] > **[**リソース**]** 表示 枠 > [**UDAgentManagement**] > [**ExternalResources**] > [**UD\_Agents**] に移動します。

ヒント**:** ディスカバリパッケージのXMLファイルをエクスポートまたは含める必要はありません。

Universal Discoveryリソースは、次のプラットフォームで使用できます。

- <sup>l</sup> **Windows**: 詳細については、「WindowsのUniversal [Discovery](#page-221-0)リソース」(222ページ)を参照してくださ い。
- <sup>l</sup> **Mac**: 詳細については、「MacのUniversal [Discovery](#page-223-0)リソース」(224ページ)を参照してください。
- <sup>l</sup> **UNIX**: 詳細については、「UNIXのUniversal [Discovery](#page-223-1)リソース」(224ページ)を参照してください。

## <span id="page-221-0"></span>WindowsのUniversal Discoveryリソース

### リソース

WindowsのDiscoveryリソースを次に示します。

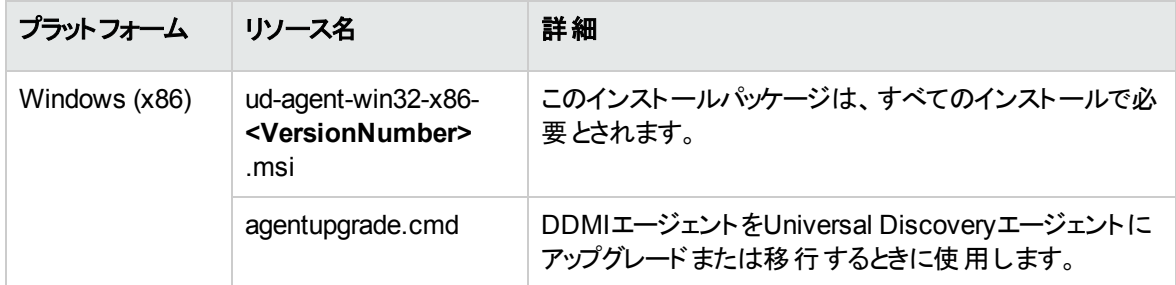

### パラメーター

コマンドラインインターフェイスで次のパラメーターを使用して、Universal Discoveryエージェントのインス トール、アンインストール、またはアップグレードをカスタマイズできます。

**c:\AgentTest>msiexec <InstallOption> <Product.msi> /log <UPGRADELOGFILEPATH> [CLEAN=ON] SETUPTYPE=Enterprise PORT=7738 TIMEOUT=900 CERTPATH=c:\PERIOD=90 SOFTWAREUTILIZATION=ON URL0=15.178.179.124 URL1=15.178.179.125 URL2=15.178.179.126**

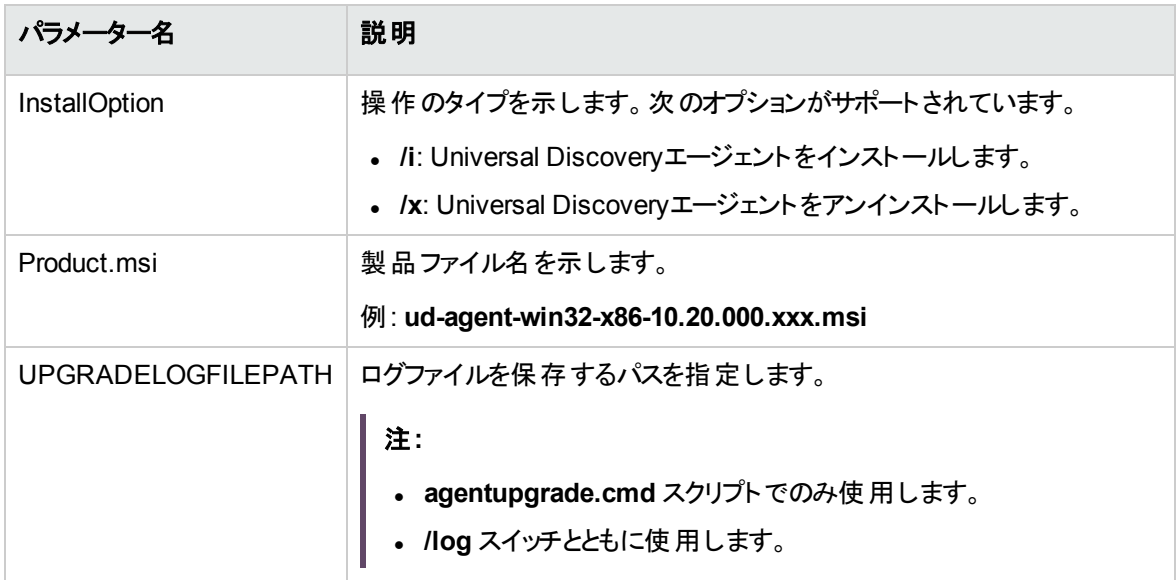

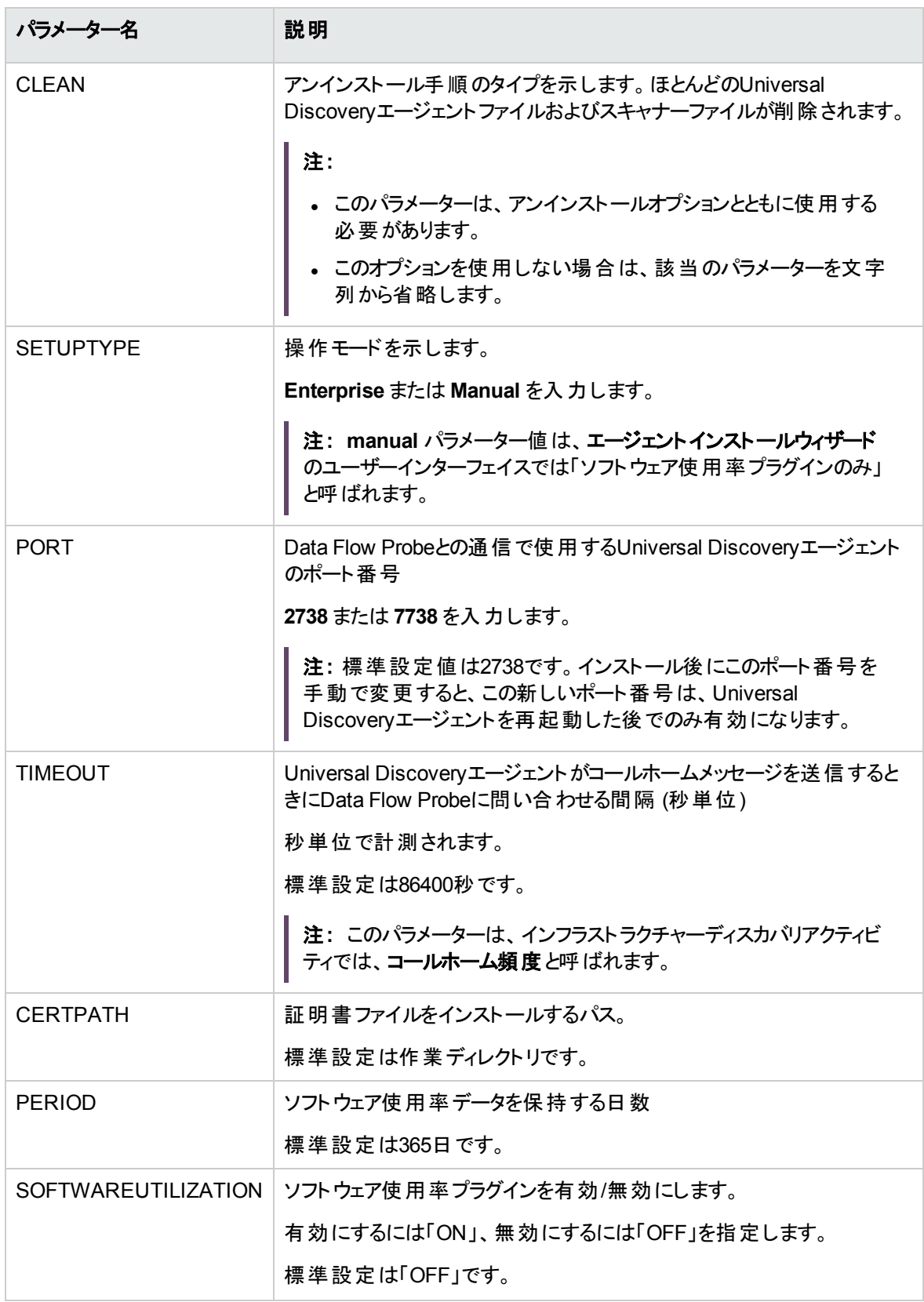

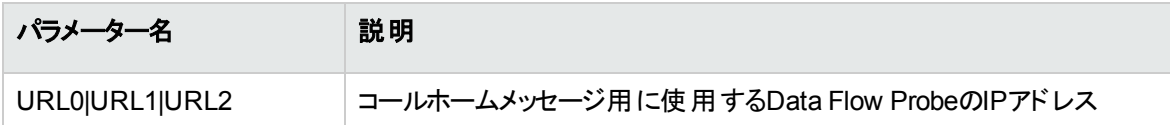

Universal Discoveryエージェントのエラーコード

インストールパッケージまたはアップグレードパッケージを使用するときに返される場合のあるエラーコードに ついては、[http://msdn.microsoft.com/en-us/library/windows/desktop/aa376931\(v=vs.85\).aspx](http://msdn.microsoft.com/en-us/library/windows/desktop/aa376931(v=vs.85).aspx) を参照 してください。

## <span id="page-223-0"></span>MacのUniversal Discoveryリソース

MacのDiscoveryリソースを次に示します。

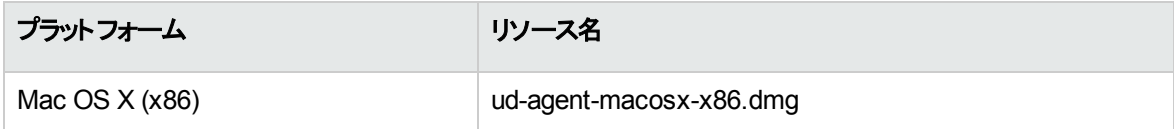

## <span id="page-223-1"></span>UNIXのUniversal Discoveryリソース

リソース

手動によるエージェントのインストールおよびアップグレードには、次のスクリプトファイルを使用できます。

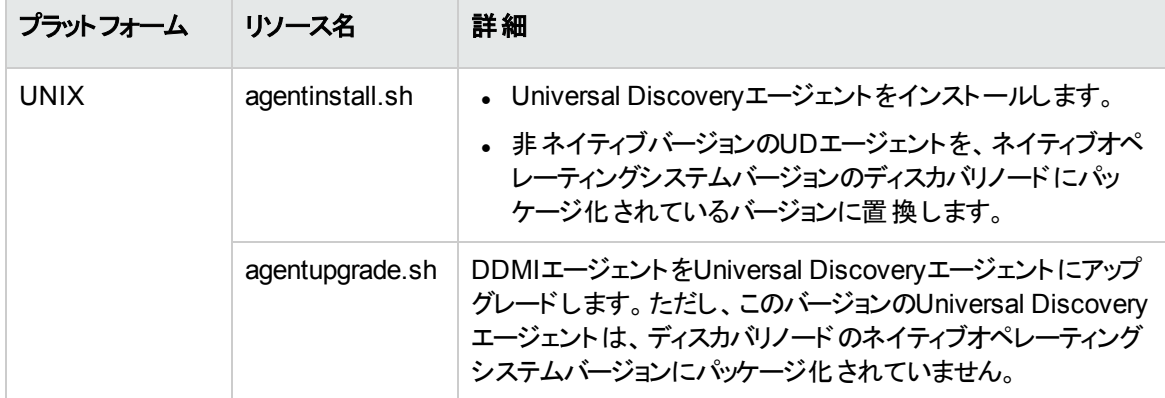

これらのファイルは、パッケージマネージャーで使用できます。リソースのエクスポートの詳細については、 UCMDBヘルプの管理に関するセクションの「パッケージのエクスポート方法 」を参照してください。

さらに、パッケージマネージャーでは次のUNIXのディスカバリリソースおよびUNIXバリアントを使用することも できます。

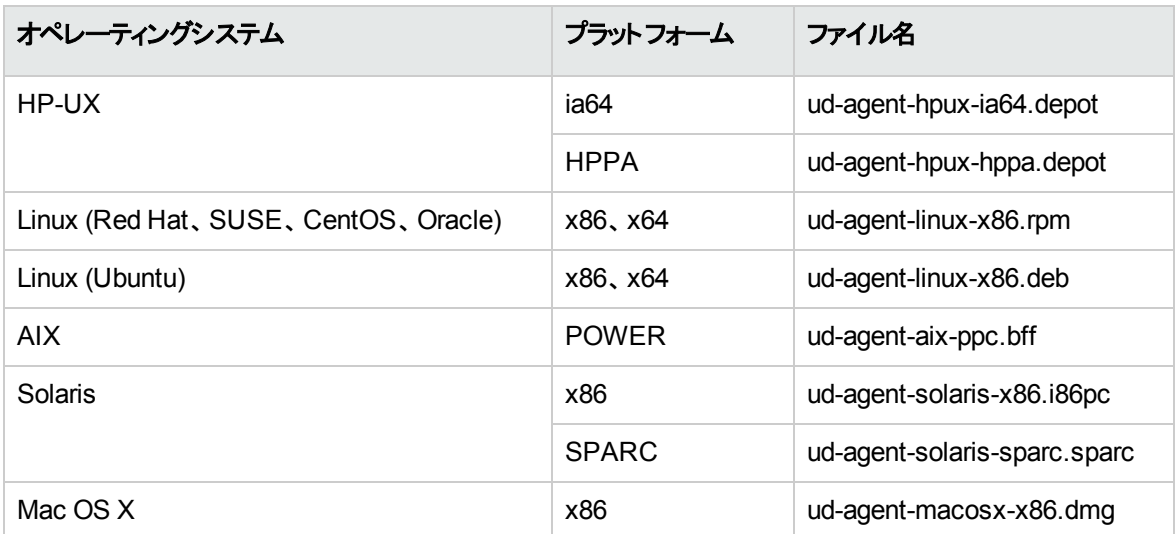

## パラメーター

コマンドラインインターフェイスで次のパラメーターを使用して、ディスカバリインストールをカスタマイズできま す。

filename [--help] [--url0 ipaddress] [--url1 ipaddress] [--url2 ipaddress] [--port number] [--timeout seconds] [--cert path] [--usage] [--softwareutilization] [--softwareutilizationonly] [--period days] [-home path] [--upgrade] [--uninstall] [--clean] [--temp] [--user] [--group] packagename

--isnative

#### 説明:

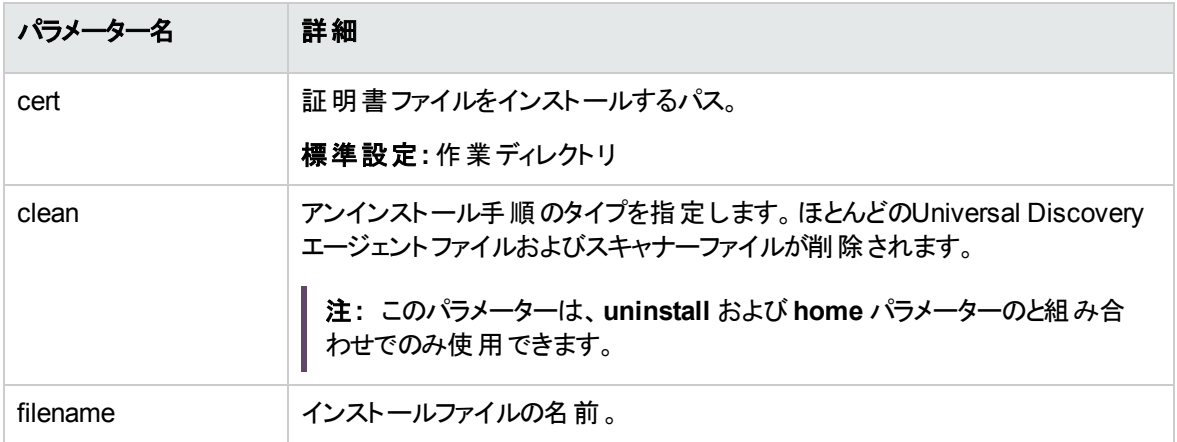

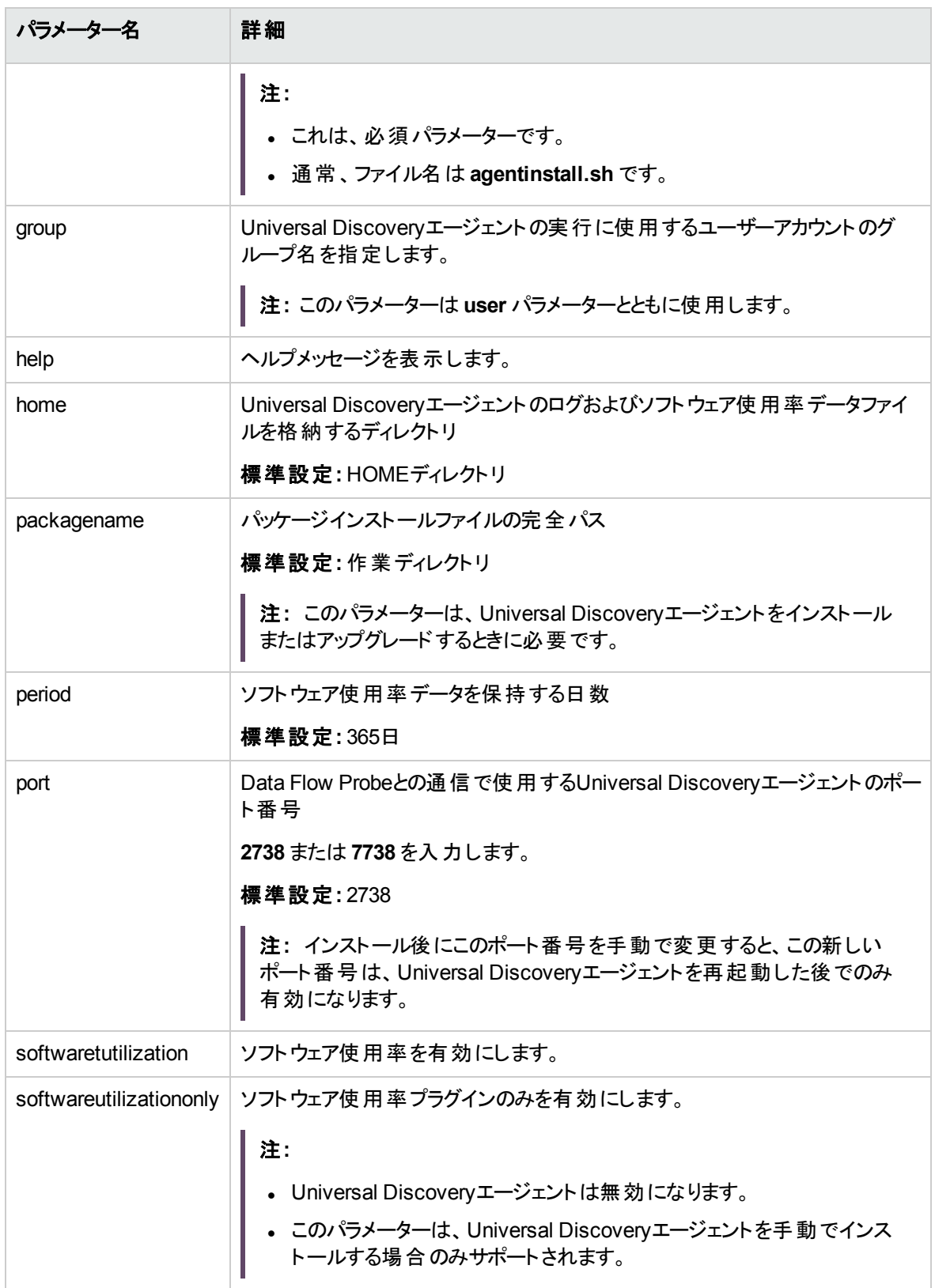

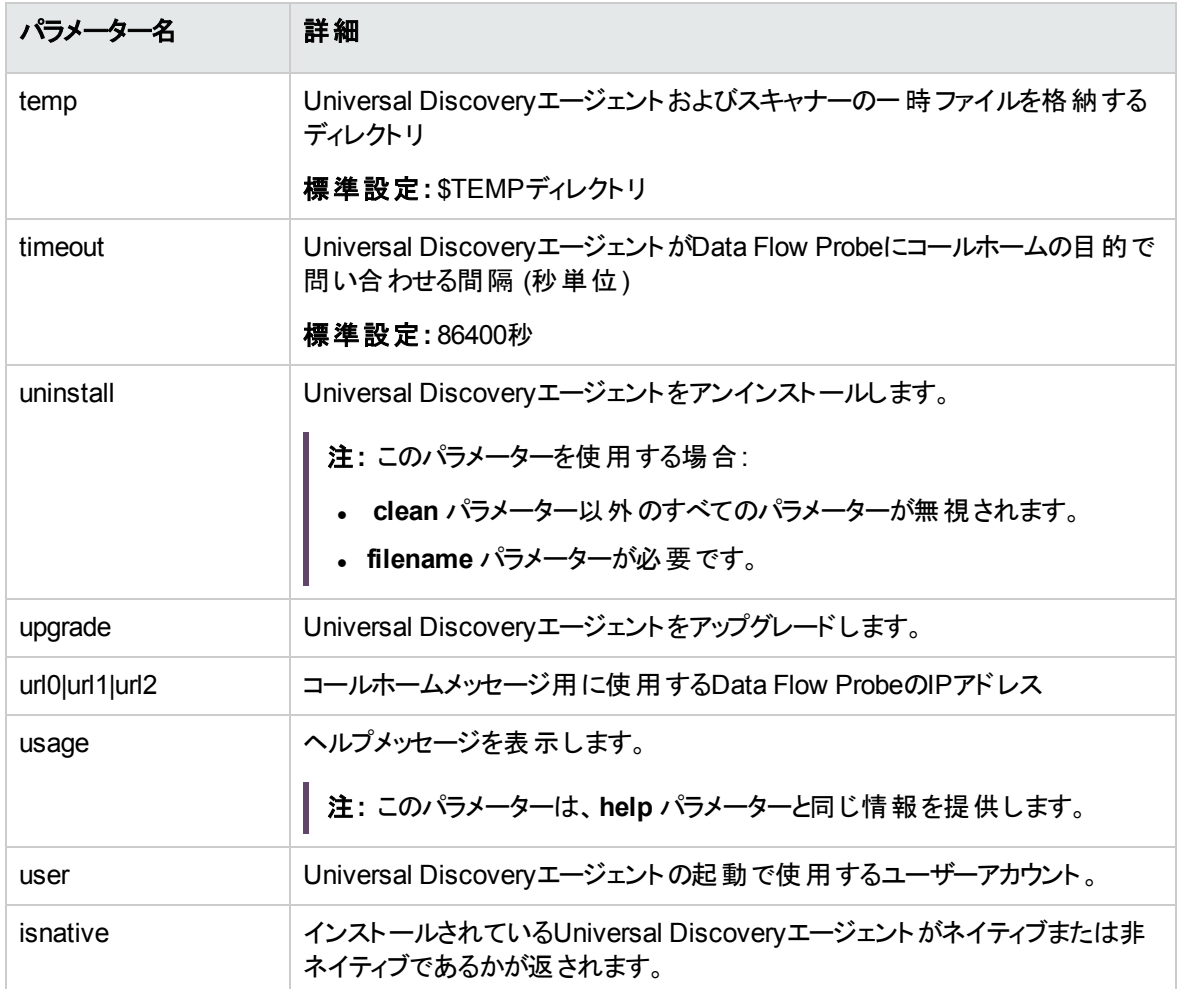

## Universal Discoveryエージェントのエラーコード

インストールまたはアップグレードのスクリプトを使用する場合、次のエラーコードが表示される場合があり ます。

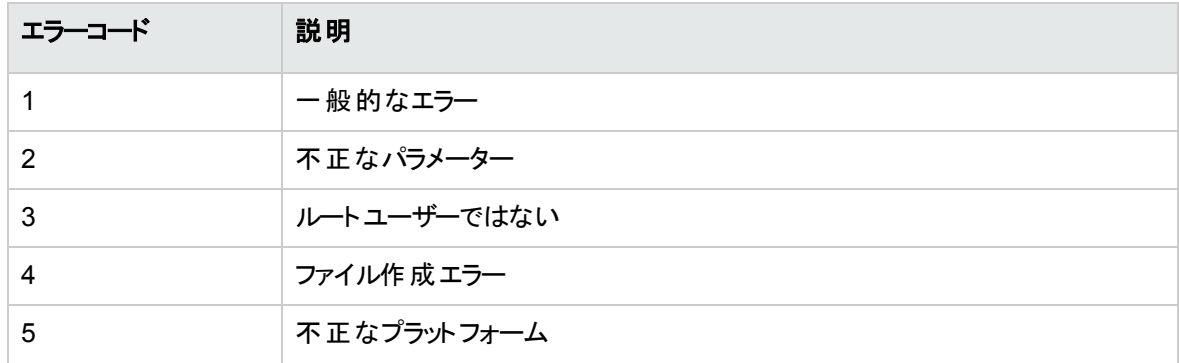

データフロー管理ガイド 第4章: Universal Discoveryエージェント

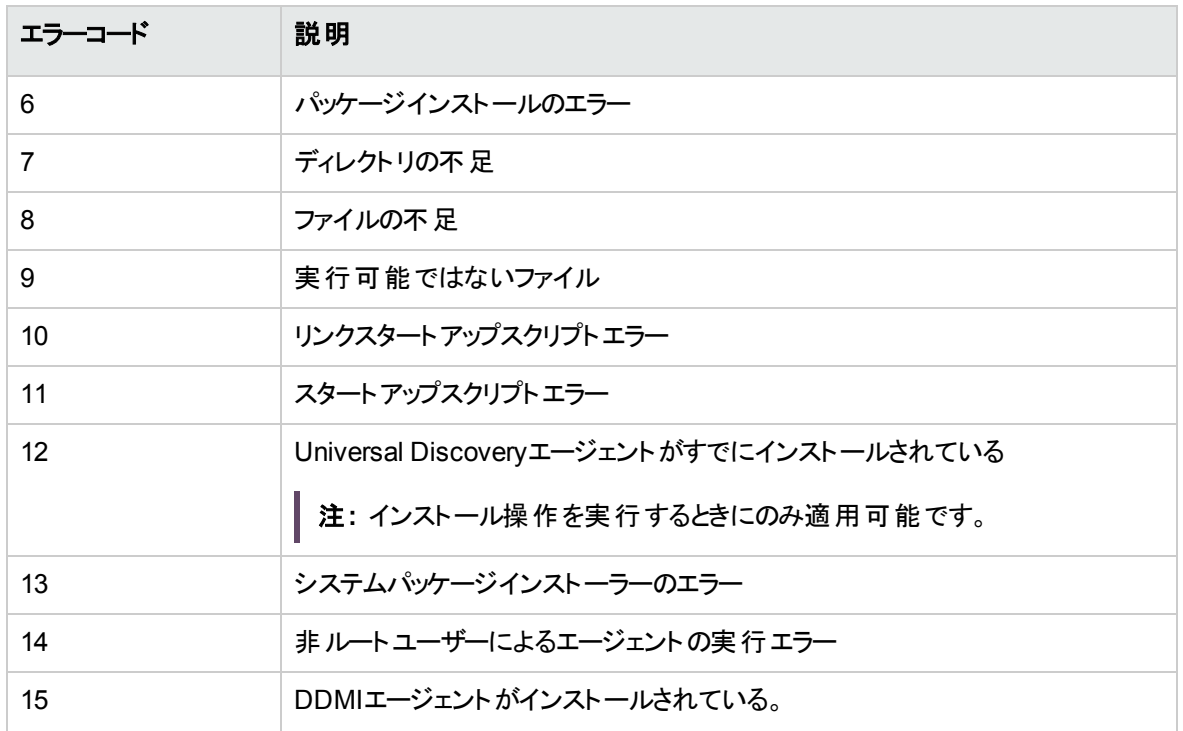

# Universal Discoveryエージェントのファイルの場 所

Universal Discoveryエージェントおよびサポートファイルは、ディスカバリノードに次のようにインストールされ ます。

## Windows

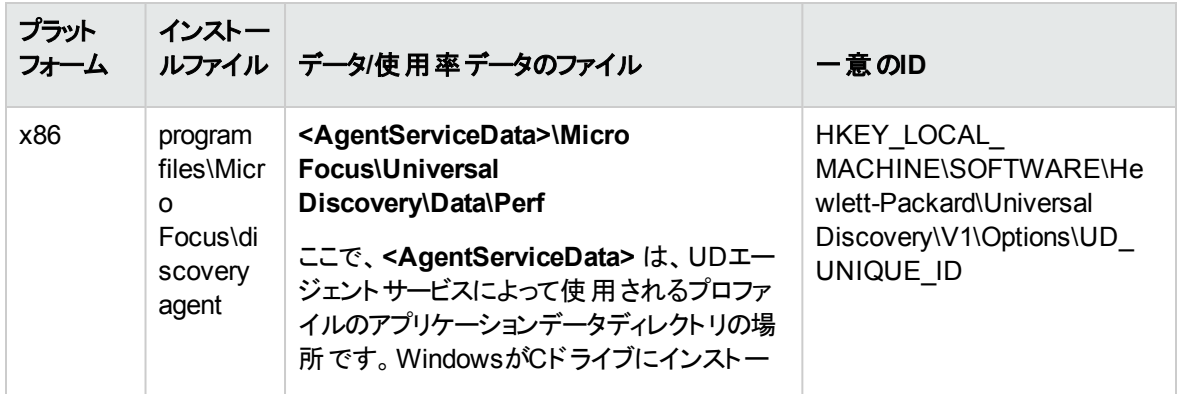

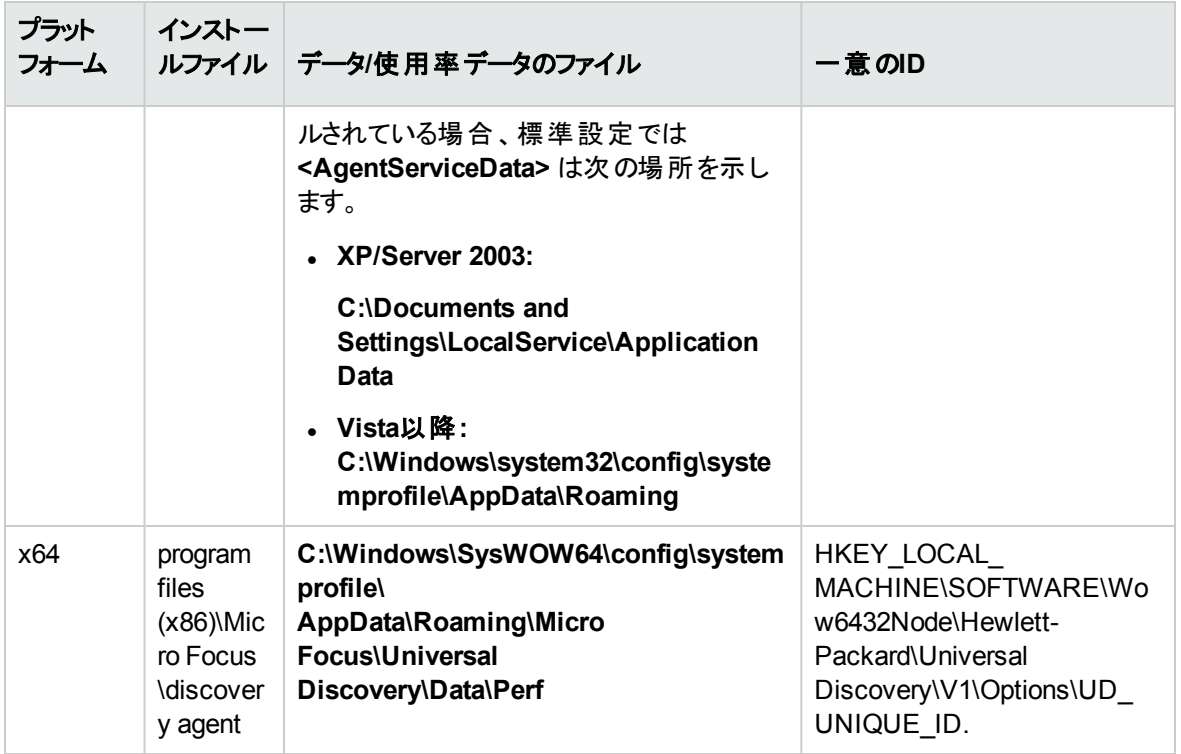

### 注**:**

- 資格情報ファイルは、プログラムファイルと同じ場所にあります。詳細については、「[Universal](#page-190-0) Discovery[エージェントの資格情報 」](#page-190-0)(191ページ)を参照してください。
- <sup>l</sup> Perfサブディレクトリには、使用率データのほとんどが格納されています。これは、リストされている すべてのプラットフォームに該当します。

### UNIX

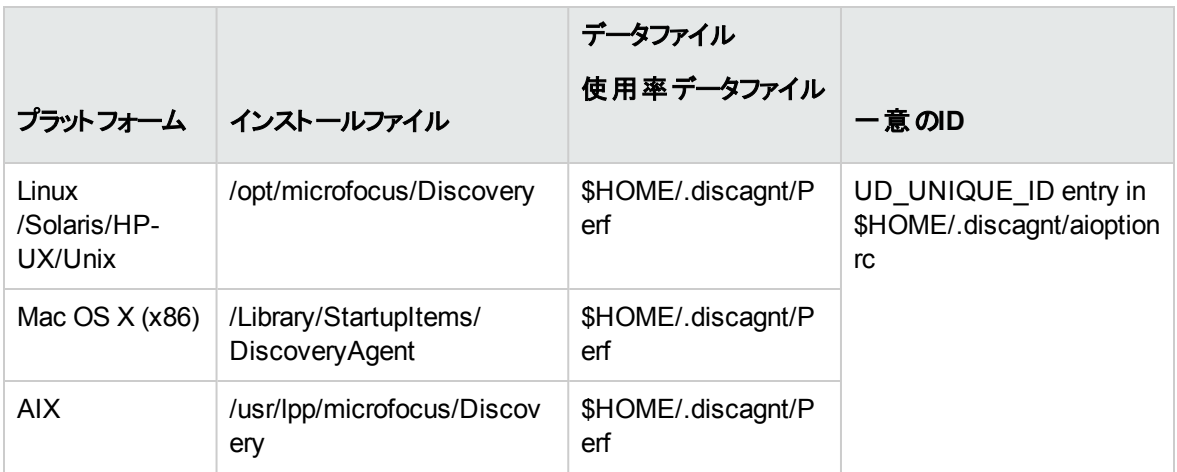

#### 注**:**

- 資格情報ファイルは、プログラムファイルと同じ場所にあります。詳細については、「[Universal](#page-190-0) Discovery[エージェントの資格情報 」](#page-190-0)(191ページ)を参照してください。
- <sup>l</sup> Perfサブディレクトリには、使用率データのほとんどが格納されています。これは、リストされている すべてのプラットフォームに該当します。
- <sup>l</sup> 「\$HOME」は、Universal Discoveryエージェントを実行するアカウントのホームディレクトリです。
- <sup>l</sup> **installagent.sh** スクリプトを使用するときに、Universal Discoveryエージェントのログおよびソフト ウェア使用率データファイルの場所を変更できます。詳細については、「UNIXの[Universal](#page-223-1) [Discovery](#page-223-1)リソース」(224ページ)を参照してください。

## ソフトウェア識別タグ

## タグファイルの名前

Universal Discoveryエージェントをインストールすると、ソフトウェア識別タグファイルが作成され、次の名 前が付けられます。

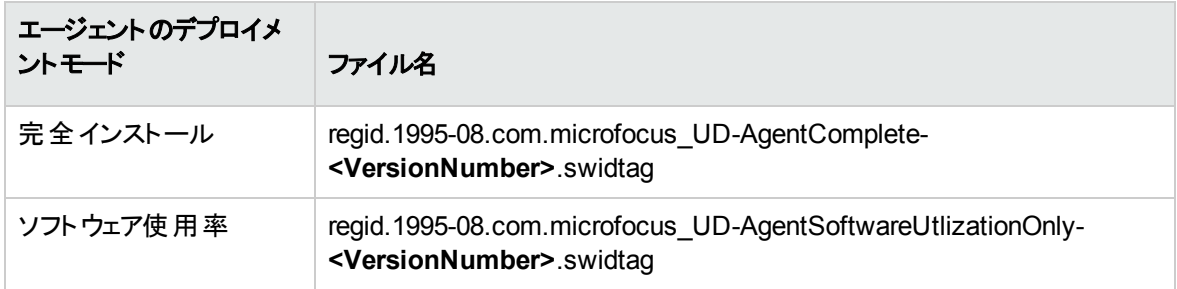

Universal [Discovery](#page-188-0)エージェントのデプロイメントモードの詳細については、「Universal Discoveryエージェ [ントの概要 」](#page-188-0)(189ページ)を参照してください。

### タグファイルの場所

ソフトウェア識別タグの場所はオペレーティングシステムのベンダーによって指定されている場合がありま す。ベンダーが場所を指定していない場合、ソフトウェア識別タグは次の場所に保存されている場合が あります。

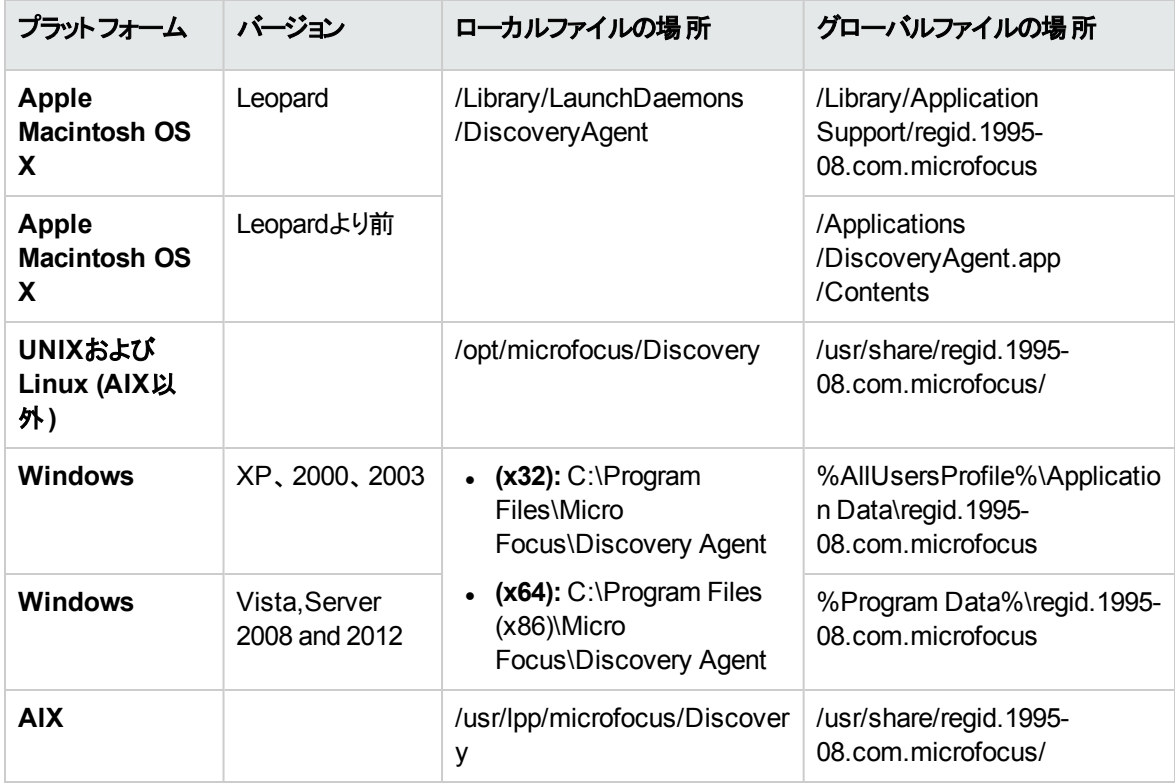

## ソフトウェア識別タグの属性

ディスカバリ時にソフトウェア識別タグを有効にすると、次の属性がスキャンファイルに含められます。

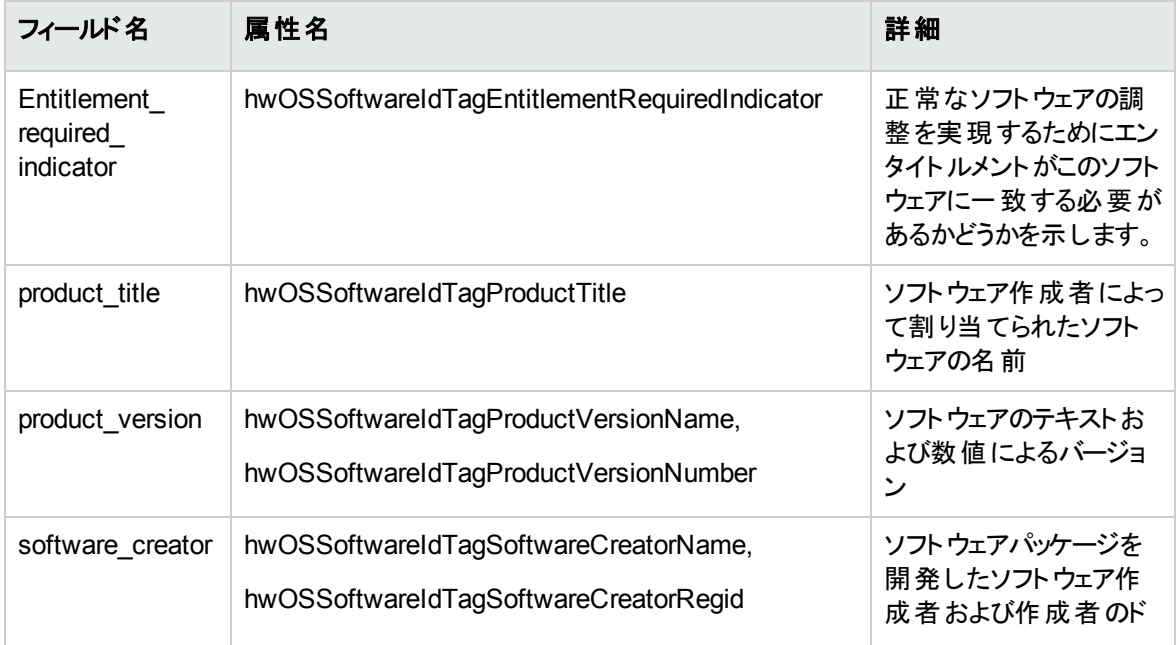

データフロー管理ガイド 第4章: Universal Discoveryエージェント

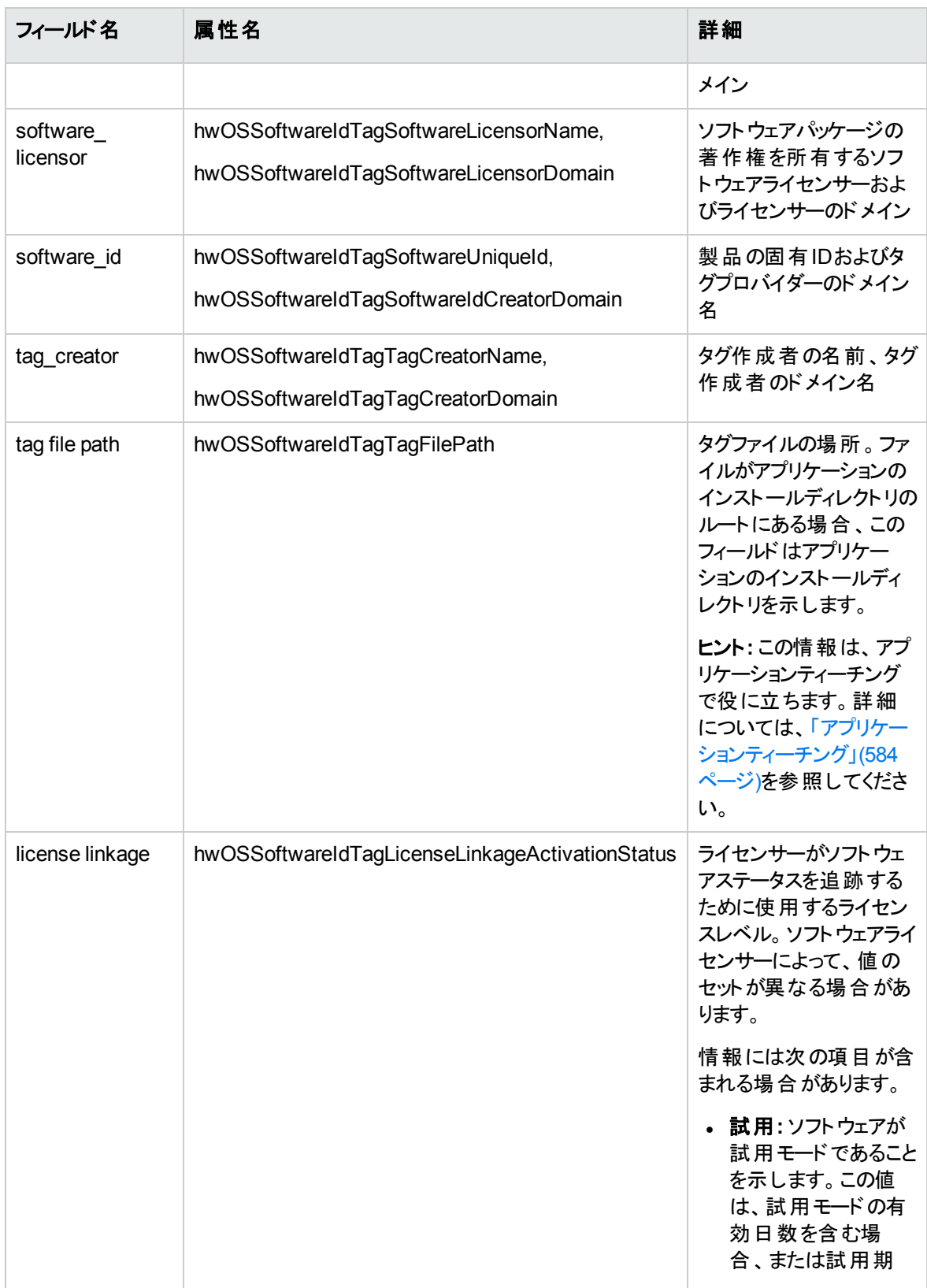

第4章: Universal Discoveryエージェント

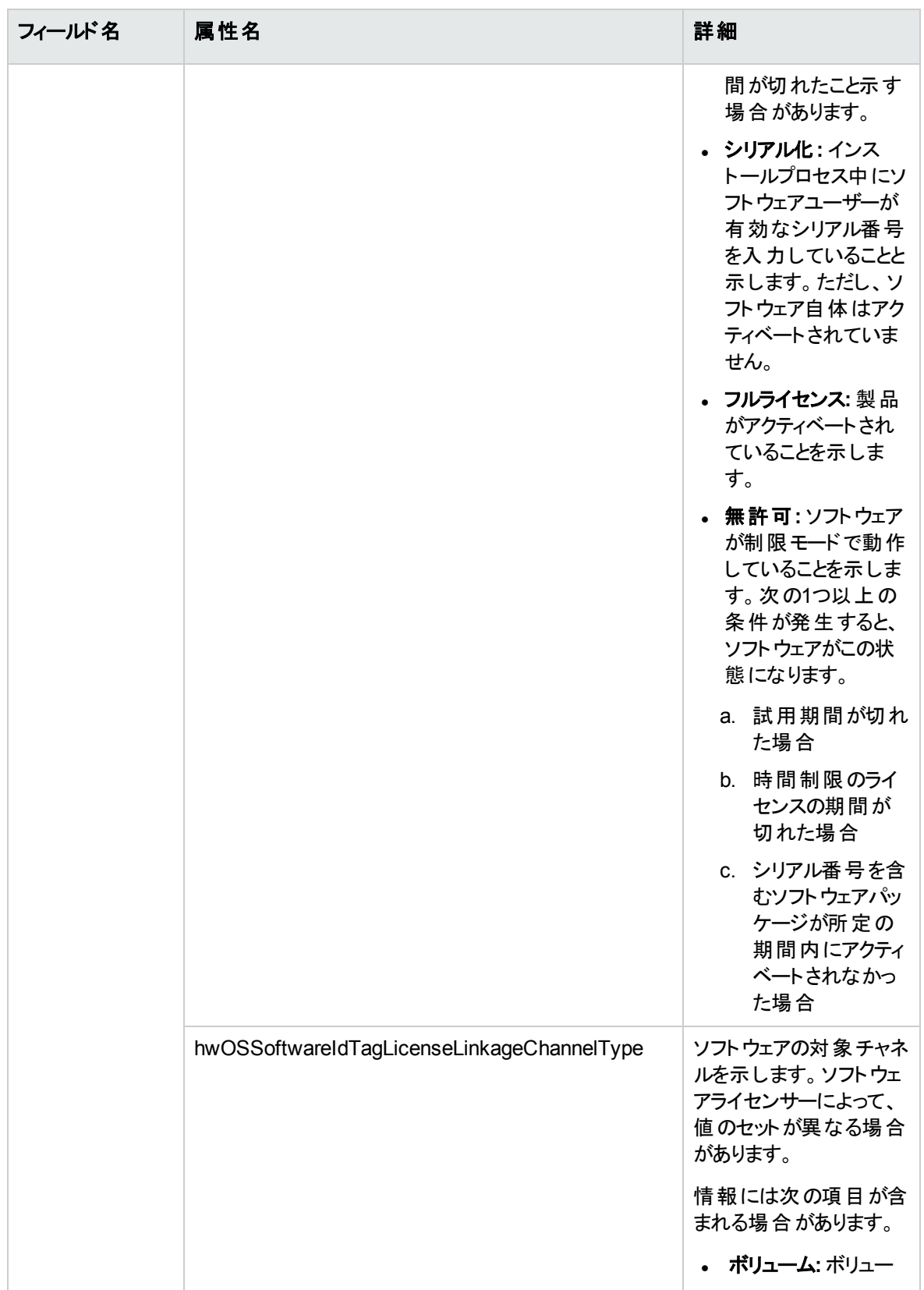

第4章: Universal Discoveryエージェント

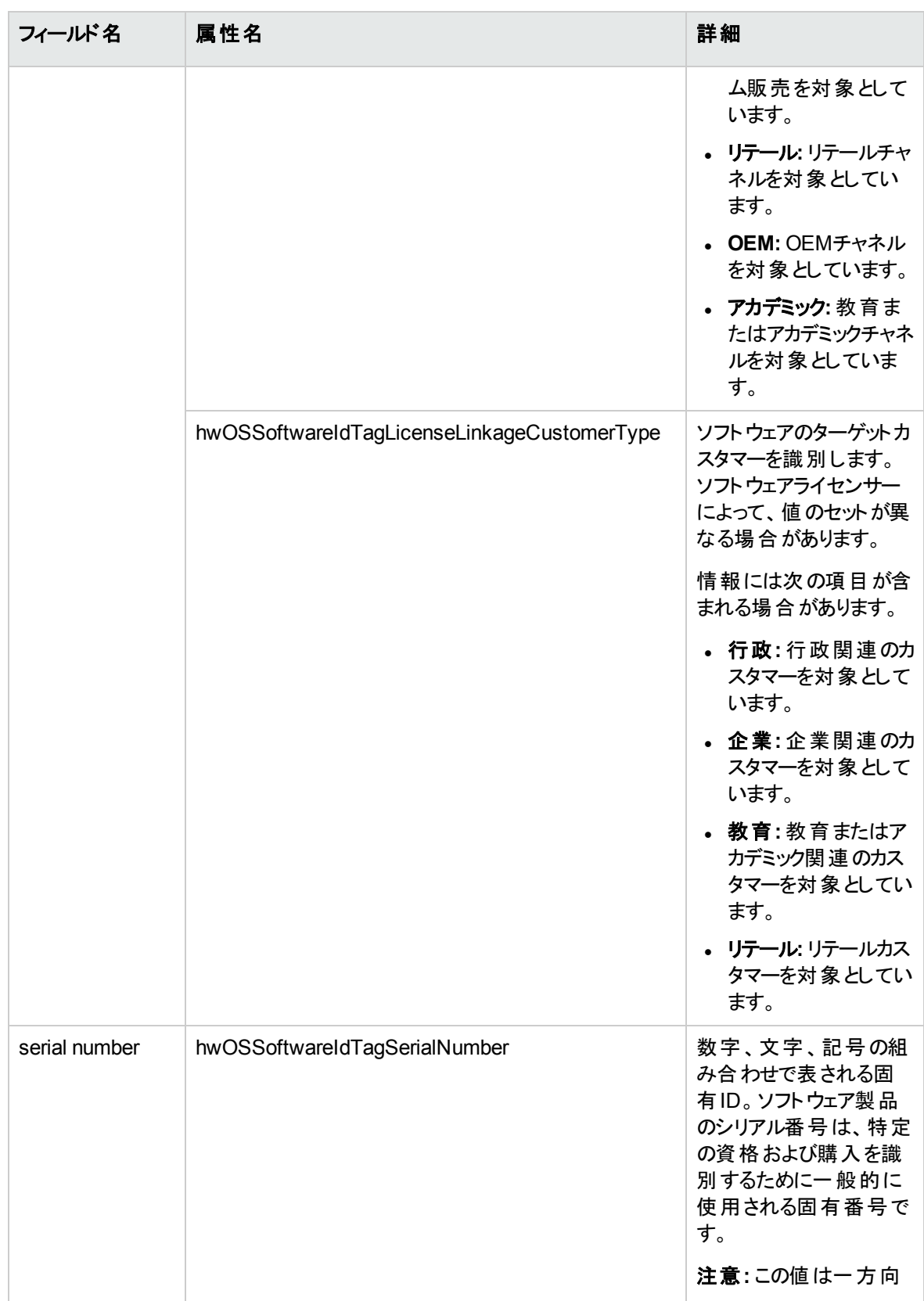

データフロー管理ガイド

第4章: Universal Discoveryエージェント

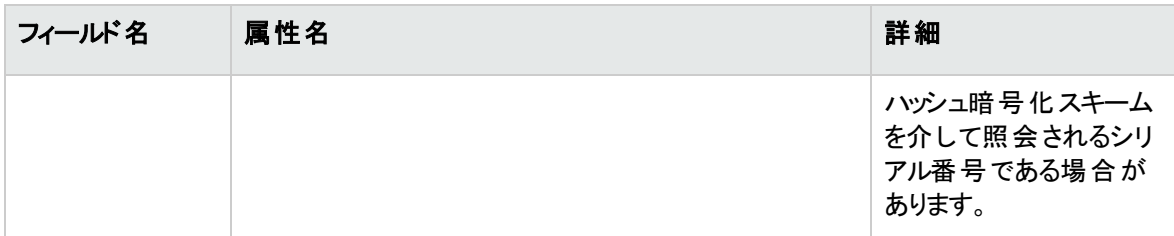

ソフトウェア識別タグのディスカバリの有効化の詳細については、「[[ハードウェアデータ](#page-668-0)] ページ」(669ページ) を参照してください。

# 第5章: スキャナースケジューラー

本章の内容

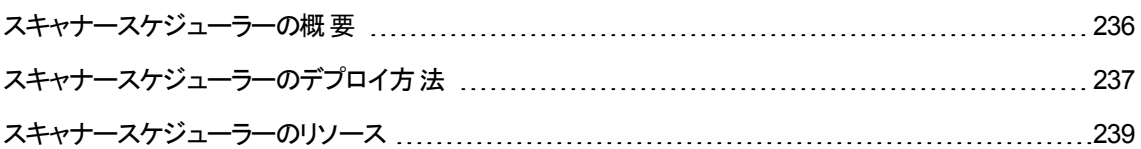

## <span id="page-235-0"></span>スキャナースケジューラーの概要

通常、スキャナースケジューラーはスキャナーを手動で配備するときにStore and Forwardサーバーと連携 して使用します。スキャナースケジューラーでは、Data Flow Probeからディスカバリノードにスキャナーをダウ ンロードおよびアップロードできます。ディスカバリノードでのスキャナーの実行をスケジュール設定することも できます。 この機 能を使 用 すると、 スキャナーが自 動 的 に更 新 されます。 さらに、 接続 またはファイアウォー ルの問題によりData Flow Probeがディスカバリノードでジョブを開始できない場合でも中断のないスキャン を実行することができます。

リモートサーバーに保存した構成 (.ini) ファイルを使用して、スケジュールを一元的に設定、管理できま す。スキャナーは、Curlというサードパーティデータ転送プログラムを使用して、設定したダウンロードスケ ジュールに基づきこのリモート構成ファイルを定期的にダウンロードします。リモート構成ファイルに含まれ る更新によって、ローカル構成ファイルが上書きされます。

スキャナースケジューラーは、任意のリモートアクセス技術またはサードパーティ配布ツールを使用して手 動で配備します。スキャナースケジューラーは、Windowsではサービスとして、UNIXではデタッチされたプロ セスとして実行されます。

スキャナースケジューラーをインストールするには、「スキャナースケジューラーのデプロイ方法」(237ページ)を 参照してください。

スキャナースケジューラーのリソースを確認するには、[「スキャナースケジューラーのリソース」](#page-238-0)(239ページ)を参 照してください。

サポート情報を確認するには、『Universal CMDBディスカバリ/統合コンテンツヘルプ』のサポート対象のコ ンテンツに関する項を参照してください。

# <span id="page-236-0"></span>スキャナースケジューラーのデプロイ方 法

このタスクでは、スキャナースケジューラーのデプロイの推奨ワークフローについて説明します。

### スキャナースケジューラーのインストール

#### 本項の内容

- <sup>l</sup> [「前提条件 」](#page-236-1)(237ページ)
- [「スキャナースケジューラーのインストールパッケージをディスカバリノードにコピーします。」](#page-236-2)(237ページ)
- [「スキャナースケジューラーのインストール」](#page-237-0)(238ページ)
- [「スキャナーの生成](#page-237-1) (任意指定)」(238ページ)
- 「ダウンロード および実 行 スケジュールのカスタマイズ」(238ページ)
- <span id="page-236-1"></span>• 「結果」(238ページ)

#### 1. 前提条件

<span id="page-236-2"></span>UCMDBがインストールされていることを確認します。

2. スキャナースケジューラーのインストールパッケージをディスカバリノードにコピーします。

注**:** ディスカバリノードのプラットフォームに適したインストールファイルを配布またはコピーします。

#### **Windows**の場合**:**

a. UCMDBサーバーで、MSIインストールパッケージを次の場所からローカルコンピューターにコピーし ます。

#### **UCMDB\UCMDBServer\tools\InventoryDiscovery\ScannerScheduler**

b. 任意の手動方法またはリモートアクセス技術を使用して、MSIインストールパッケージをディスカ バリノードにコピーします。

**UNIX:**

UCMDBインストールメディアから、ご使用のディスカバリノードプラットフォームに適したファイルを ローカルコンピューターにコピーします。次に、**scannerschedulerinstall** インストールスクリプトファ イルをコピーします。

ヒント**:** リソースファイルのファイル名はプラットフォームを示しています。

<span id="page-237-0"></span>3. スキャナースケジューラーのインストール

#### **Windows**の場合**:**

有人インストールの場合、MSIファイルをダブルクリックするか、実行します。無人インストールまたは サイレントインストールの場合は、**msiexec /quiet /I <MSIFilename>**

注**:** コマンドを実行します。インストールをデバッグするには、/L\*v **<FullPathToLogFile>**.コマン ドを使用します。ログファイルがスキャンファイルと同じ場所に保存されます。スキャンファイルの 場所の詳細については、「[[スキャナーのオプション](#page-694-0)] ページ」(695ページ)を参照してください。

**UNIX:**

<span id="page-237-1"></span>ルート権限で次のコマンドを実行します。**scannerschedulerinstall ud-scanner-scheduler- <platform>-10.20.000<buildnumber>.<packageformat>**

4. スキャナーの生成 (任意指定)

注**:** ディスカバリノードにデプロイしたスキャナーを更新しない場合、この手順を省略できます。

スキャナースケジューラーを使用してディスカバリノードにスキャナーをダウンロード、更新する場合は、 スキャナージェネレーターウィザード使用してスキャナーを生成します。詳細については、[「スキャナー](#page-664-0) [ジェネレーターウィザード 」](#page-664-0)(665ページ)を参照してください。

<span id="page-237-2"></span>5. ダウンロードおよび実行スケジュールのカスタマイズ

スキャナー実行のスケジュール設定、中央管理された構成ファイルのCurlを使用したダウンロード、 ディスカバリノードへのスキャナーのダウンロードを行うには、**config.ini** ファイルをカスタマイズします。 詳細については、[「スキャナースケジューラーのリソース」](#page-238-0)(239ページ)を参照してください。

<span id="page-237-3"></span>6. 結果

スキャナースケジューラーは、ディスカバリノードの開始時に自動的に開始されます。

<sup>o</sup> パラメーター値に基づくスキャナーダウンロードおよび実行は、**config.ini** ファイルで指定します。

### スキャナースケジューラーのアップグレード

#### **Windows**の場合**:**

[コントロールパネル] から、スキャナースケジューラーをアンインストールします。次に、通常の方法でスキャ ナースケジューラーをインストールします。

#### **UNIX:**

データフロー管理ガイド 第5章: スキャナースケジューラー

コマンドラインで **upgrade** パラメーターを使用します。例: **scannerschedulerinstall --upgrade ud**scanner-scheduler-<platform>-10.20.000<br/>buildnumber>.<packageformat>

スキャナースケジューラーのアンインストール

#### **Windows**の場合**:**

[コントロールパネル] から、スキャナースケジューラーをアンインストールします。

**UNIX:**

コマンドラインで **uninstall** パラメーターを使用します。例: **scannerschedulerinstall --uninstall**

スキャナースケジューラーの詳細については、「スキャナースケジューラーの概要」(236ページ)を参照してく ださい。

スキャナースケジューラーの操作およびリソースの詳細については、[「スキャナースケジューラーのリソース」](#page-238-0) (239[ページ](#page-238-0))を参照してください。

## <span id="page-238-0"></span>スキャナースケジューラーのリソース

ファイルの場所

次の表に、スキャナースケジューラーのインストールおよびログファイルの場所についての情報を示します。

Curlプログラムおよび **config.tmp** ファイルは、インストールの場所の列に示すとおり、同一のディレクトリに 存在します。

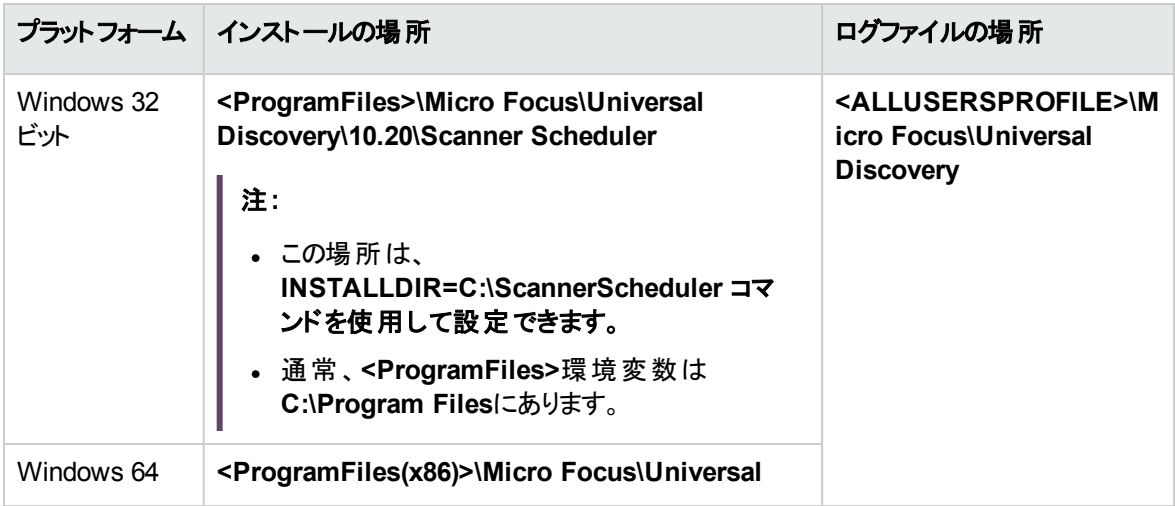

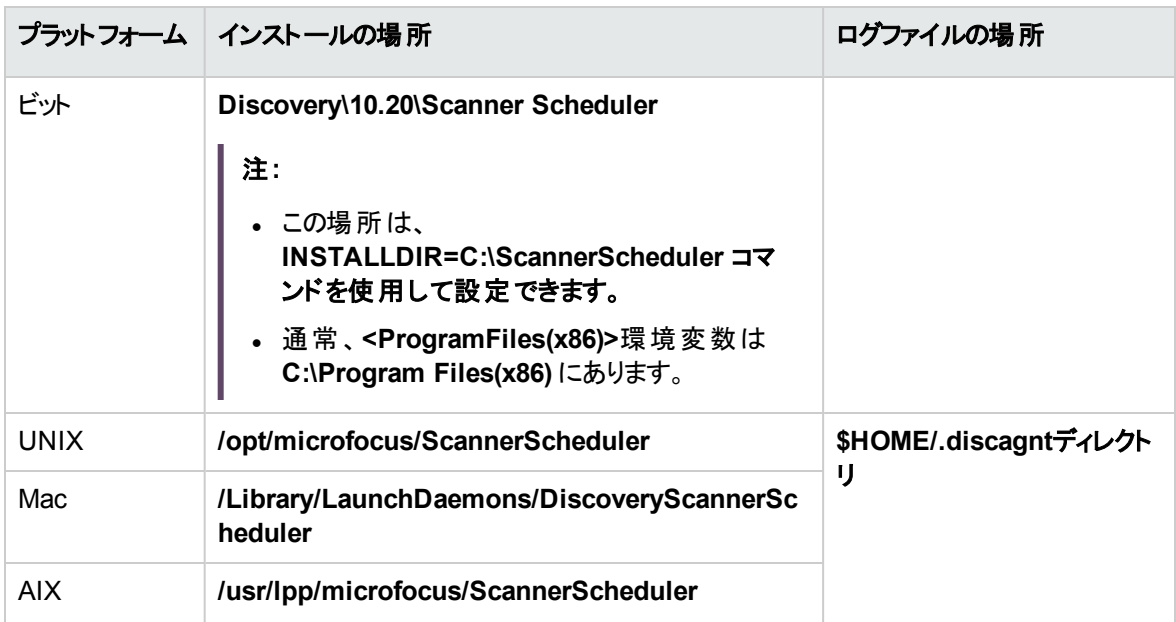

## 構成ファイルのパラメーター

**config.ini** ファイルには、スキャナーの実行中のスケジュール、スキャナーのダウンロードスケジュールを管 理するためのパラメーター、およびリモートサーバーに構成ファイルをダウンロードするためのパラメーターが 含まれています。これらのパラメーターは次に示します。

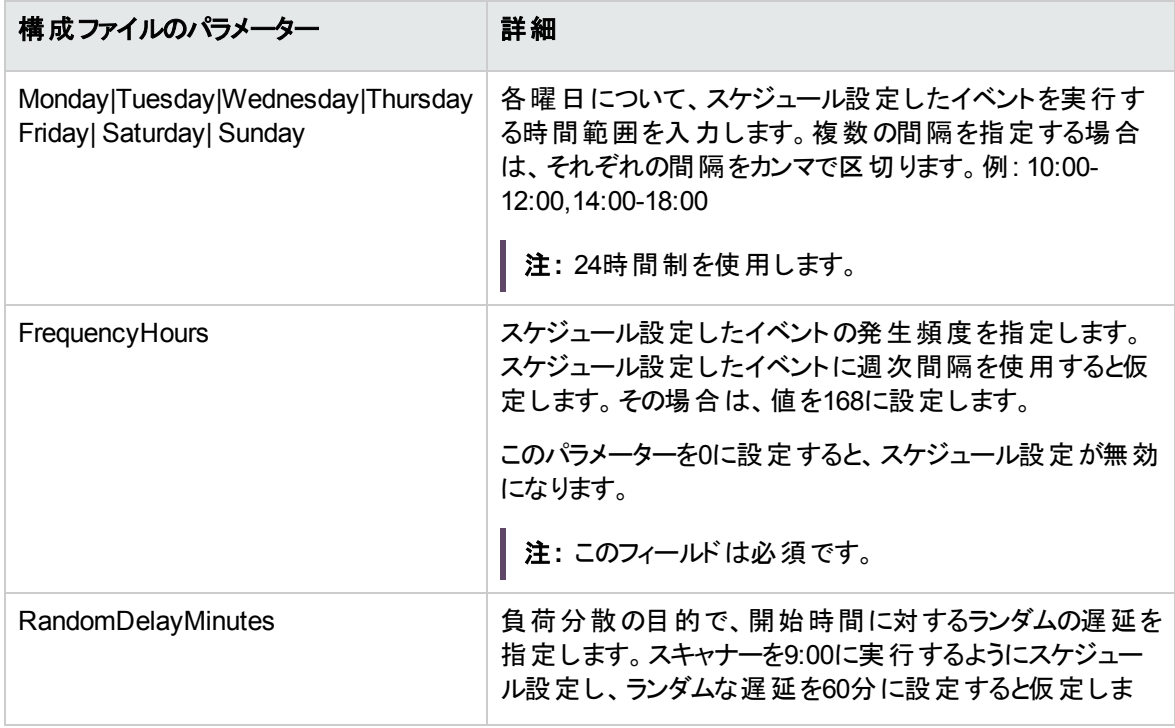

データフロー管理ガイド

第5章: スキャナースケジューラー

<span id="page-240-0"></span>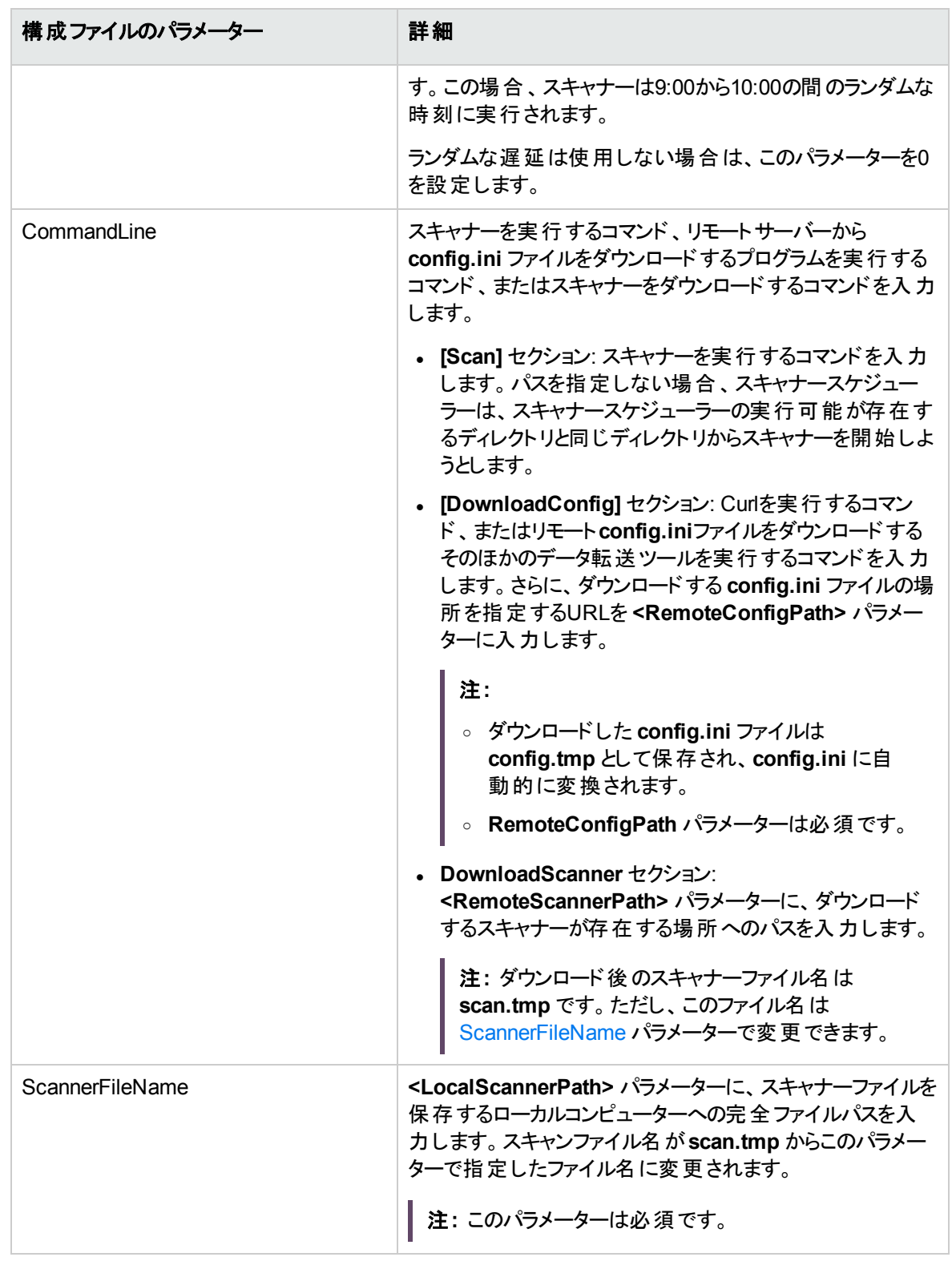

データフロー管理ガイド 第5章: スキャナースケジューラー

## Windows固有のリソース

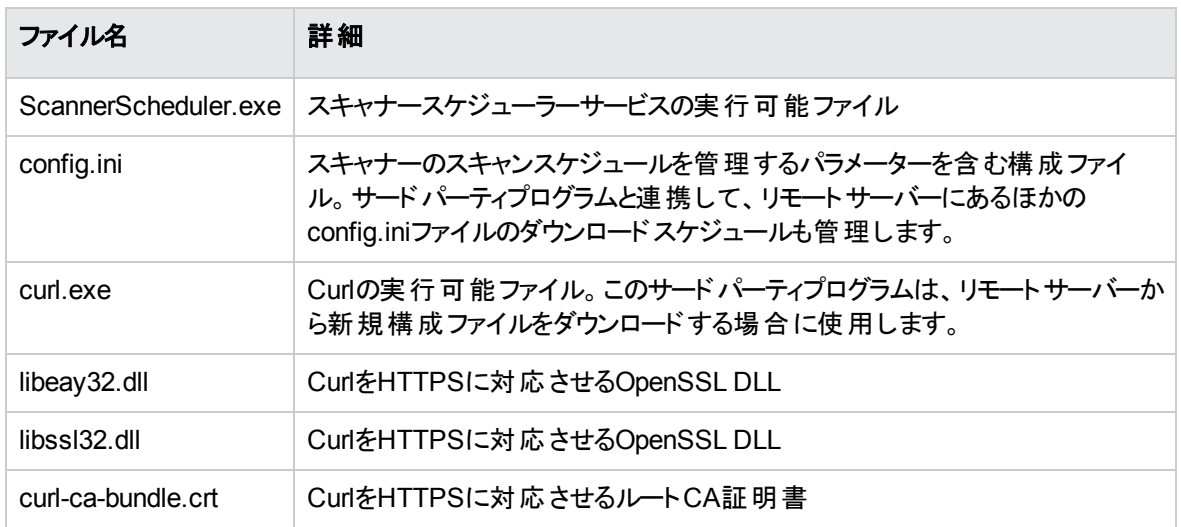

### UNIX固有のリソース

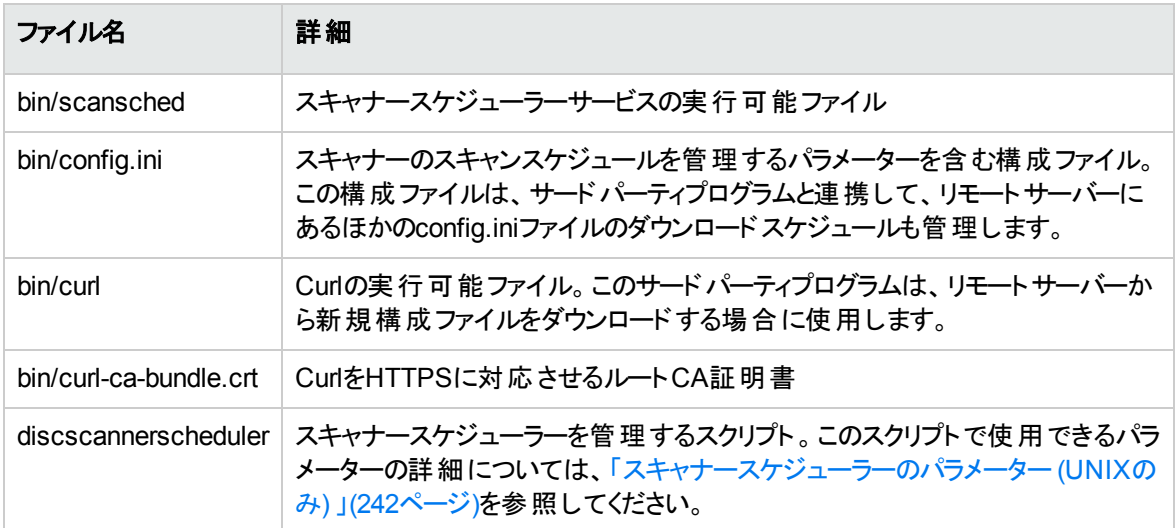

## <span id="page-241-0"></span>スキャナースケジューラーのパラメーター (UNIXのみ)

UNIXを動作するノードのスキャナースケジューラーを管理するには、次のコマンドを入力します。

#### **discscannerscheduler <**パラメーター名**>**

ここで、**<**パラメーター名**>**は、次のように指定されたパラメーターのプレースホルダーです。

データフロー管理ガイド 第5章: スキャナースケジューラー

注**:** このコマンドはインストールの場所から実行してください。

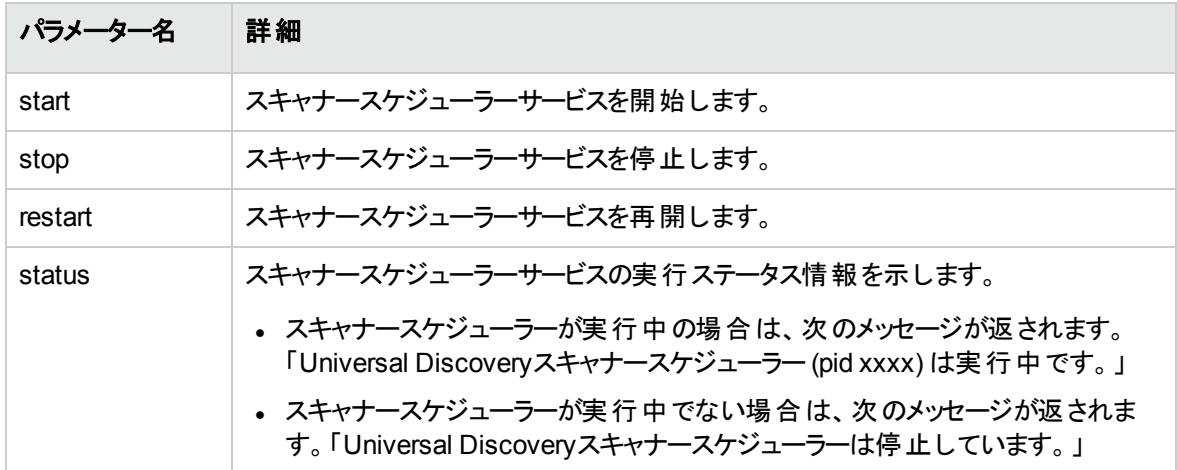

# 第6章: Store and Forward

#### 本章の内容

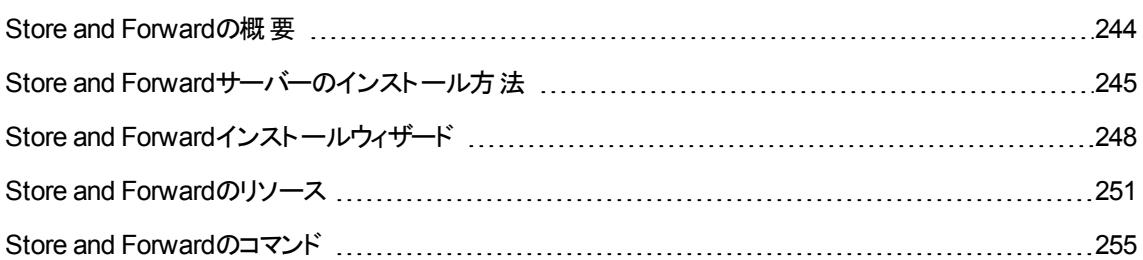

## <span id="page-243-0"></span>Store and Forwardの概要

Store and Forwardは、ファイアウォールなどのネットワーク障害を回避してスキャンファイルを移動できる柔 軟性、安全性、復元性を備えた通信パスを設計できるシステムです。Store and Forwardは、スキャナー スケジューラーと連携して、スキャナーとData Flow Probe間に明確で中断のないパスを保持します。ス キャナースケジューラーの詳細については、[「スキャナースケジューラーの概要 」](#page-235-0)(236ページ)を参照してくだ さい。

それぞれのStore and Forwardサーバーは、その動作を指定する構成ファイルを使用します。Store and Forwardサーバーは、この構成ファイルに含まれるパラメーター値に応じて、1つまたは複数の「アップスト リームプロバイダー」Store and Forwardサーバー上のディレクトリにマッピングする論理「チャネル」を介してス キャンファイルを転送またはルーティングします。システムにおける最後のStore and Forwardサーバーは Data Flow Probeです。Store and ForwardサーバーとともにインストールされるこのWebサーバーは、TCP ポートへの入力スキャンファイルを継続的にリッスンします。Store and Forwardサーバーは、再開されたファ イル転送をサポートします。各Store and ForwardサーバーによってホストされるWebページにアクセスするこ とで、その統計を監視することができます。

Store and Forwardサーバーをインストールするには、「Store and Forwardサーバーのインストール方法」 (245[ページ](#page-244-0))を参照してください。

サポート情報については、UCMDBヘルプのサポートマトリックスに関するセクション ドキュメントを参照して ください。

# <span id="page-244-0"></span>Store and Forwardサーバーのインストール方法

このタスクでは、Store and Forwardサーバーのインストール方法について説明します。Store and Forward サーバーとして使用するそれぞれのコンピューターに対してこのタスクを実行します。

#### 本項の内容

- 「前提条件」(245ページ)
- [「インストールパッケージのコピー」](#page-244-2)(245ページ)
- . 「Store and Forward[サーバーのインストール」](#page-245-0)(246ページ)
- <sup>l</sup> [「アップストリームサーバーから証明書ファイルをコピーする」](#page-245-1)(246ページ)
- 「システム動作の設定」(247ページ)
- <sup>l</sup> [「結果 」](#page-246-1)(247ページ)
- <span id="page-244-1"></span>• 「追加の操作」(247ページ)

### 1. 前提条件

- スキャナーを手動 デプロイメントモード で配備する
- <span id="page-244-2"></span>○ スキャンファイルをオフサイトで保存するように[スキャナー](#page-694-0)を設定する詳細については、「[スキャナー [のオプション](#page-694-0)] ページ」(695ページ)を参照してください。
- 2. インストールパッケージのコピー

注**:** Store and Forwardサーバーをインストールするコンピューターのプラットフォームに適したイン ストールファイルをコピーします。

#### **Windows**の場合**:**

UCMDBサーバーの次の場所からStore and ForwardサーバーをインストールするコンピューターにMSI インストールファイルをコピーします。

#### **UCMDB\UCMDBServer\tools\InventoryDiscovery\StoreAndForward**

#### **Linux:**

UCMDBのインストールDVDから**ud-store-and-forward-linux-x86-10.20.000.xxx.tar**インストール ファイルをStore and Forwardサーバーをインストールするコンピューターにコピーします。

<span id="page-245-0"></span>3. Store and Forwardサーバーのインストール

#### **Windows**の場合**:**

- a. MSIファイルをダブルクリックします。インストールウィザードのメインページが表示されます。
- b. ウィザードで手順を実行します。ウィザードの詳細については、「Store and Forward[インストール](#page-247-0) [ウィザード](#page-247-0) 」(248ページ)を参照してください。

**Linux:**

- a. 次のコマンドを実行してアーカイブファイルを解凍します。**tar -xzf <FileName>.tar.gz**
- b. ルートとしてまだログインしていない場合、次のコマンドを実行してルートユーザーに切り替えま す。**su root**
- c. ルート権限で次のコマンドを実行してパラメーター値を設定します。**./configure**

注**:** このコマンドの実行時では、インストールディレクトリが現在のディレクトリである必要が あります。

- d. 要求されたら、次の情報を入力します。
	- i. Store and Forwardサーバーのサービスに使用するTCPポート。標準設定は**5005**です。
	- ii. Store and ForwardステータスページをホストするWebサーバーを認証するために使用する ユーザー名。標準設定は **hpud** です。
	- iii. Store and ForwardステータスページをホストするWebサーバーを認証するためにユーザー名 とともに使用するパスワード。このフィールドは必須です。
	- iv. Store and Forwardサーバー間で使用する通信プロトコル。HTTP (プレーン) の場合は **1** を、HTTPS (セキュア) の場合は **2** を入力します。
- <span id="page-245-1"></span>e. ルート権限で次のコマンドを実行してサービスを開始します。**/etc/init.d/hpudsaf start**

### 4. アップスト リームサーバーから証 明書 ファイルをコピーする

注**:** この手順は、HTTPS (セキュア) 通信プロトコルを使用する場合のみ適用します。

a. 各アップストリームサーバーの**server.crt** ファイルをStore and Forwardサーバーのインストール先 のコンピューターにコピーします。 アップストリームサーバーとはスキャンファイルの転送先のサーバー です。このファイルは、**<DataDir>\Cert** ディレクトリに保存されます。Windowsの場合、 **<DataDir>** は「Store and Forward[サーバーのインストール」](#page-245-0)(246ページ)で設定します。Linuxの場 合、**<DataDir>** は、「Store and Forward[サーバーのインストール」](#page-245-0)(246ページ)でStore and Forwardサーバーをインストールしたディレクトリにある **data** フォルダーです。

- b. それぞれのアップストリームサーバーの証明書ファイルの名前を変更して、すべてのファイルを一 意の名前にします。たとえば、**server1.crt**、**server2.crt** に変更します。
- c. アップストリームサーバーからのすべての証明書ファイルを1つのファイルに連結します。それぞれの アップストリームサーバーファイルをプラス記号 (+) で区切ります。これを行うには、ルート権限で 次のコマンドを実行します。**copy /b <server1.crt> + <server2.crt> + <server3.crt> trustedcerts.crttrustedcerts.crt** という名前のファイルが作成されます。
- d. **trustedcerts.crt** ファイルをStore and Forwardサーバーのインストール先のコンピューターの **<DataDir>\Cert** ディレクトリにコピーします。

<span id="page-246-0"></span>注**:** アップストリームサーバーのホスト名を変更する場合は、この手順を再度実行します。

### 5. システム動作の設定

**config.ini** ファイルを更新して、Store and Forwardサーバーの動作を制御します。

- <sup>l</sup> **config.ini** ファイルは次の場所にあります。
	- <sup>l</sup> **Windows**の場合**:** Store and Forwardサーバーをインストールしたディレクトリ内の**conf** フォ ルダー
	- <sup>l</sup> **Linux:** Store and Forwardサーバーをインストールしたディレクトリ内の**conf** フォルダー

更新可能なパラメーターについては、「Store and Forward[のリソース」](#page-250-0)(251ページ)を参照してくださ い。

注**:** 構成ファイルに変更を加えた場合は、Store and Forwardサーバーを再起動します。詳細 については、[「結果 」](#page-246-1)(247ページ)を参照してください。

### <span id="page-246-1"></span>6. 結果

- Store and ForwardサーバーサービスおよびApache Webサーバーサービスは、コンピューターの起 動とともに自動的に起動します。 サービス名 の詳細については、「Store and Forward[のリソース」](#page-250-0) (251[ページ](#page-250-0))を参照してください。
- オペレーティングシステムが期待どおりに動作しているかを確認するには、それぞれのStore and Forwardサーバーで次のWebページに移動して動作統計を確認します。 **http://<StoreAndForwardServer>:<port>/server\_status.xml**

注**:** HTTPS通信プロトコルを使用している場合は、**HTTP** の代わりに **HTTPS** と入力しま す。

### <span id="page-246-2"></span>7. 追加の操作

アップロードの帯域幅をスロットルするには、次の手順を実行します。

- a. プログラムファイルをインストールしたインストールフォルダーにある **http.conf** ファイルを特定しま す。
- b. 次の行を見つけます。**safbwInputLimit 0**
- c. **0** をゼロ以外の整数に変更して、最大帯域幅 (キロバイト単位) を指定します。

Store and Forwardの概念の詳細については、「Store and Forward[の概要 」](#page-243-0)(244ページ)を参照してくださ い。

Store and Forwardの動作およびリソースの詳細については、「Store and Forward[のリソース」](#page-250-0)(251ページ) を参照してください。

Store and Forwardコマンドの詳細については、「Store and Forward[のコマンド 」](#page-254-0)(255ページ)を参照してくだ さい。

# <span id="page-247-0"></span>Store and Forwardインストールウィザード

Windowsを動作するコンピューターにStore and Forwardサーバーをインストールし、設定できます。

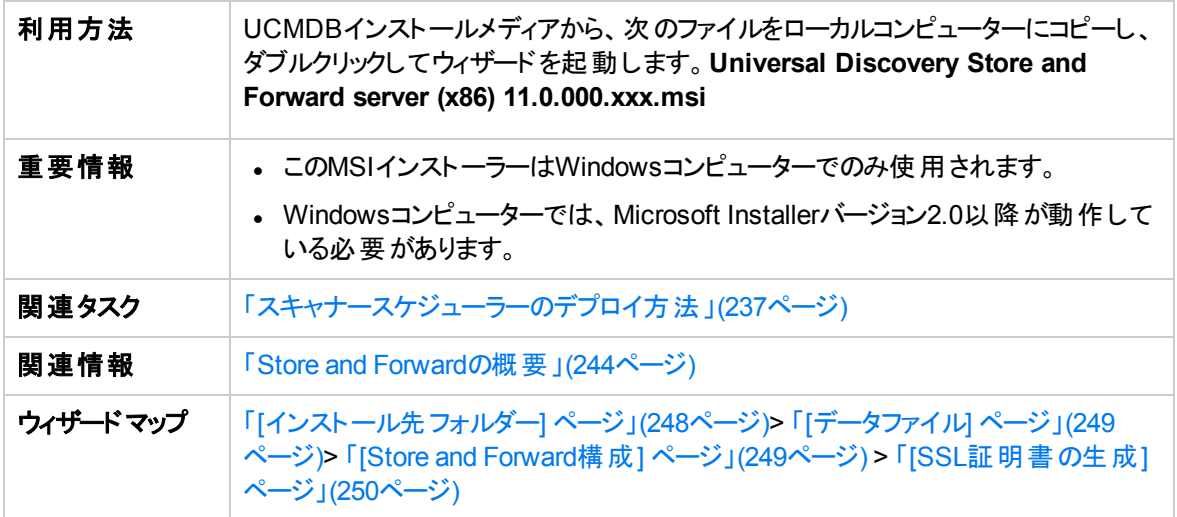

# <span id="page-247-1"></span>[インストール先フォルダー] ページ

Store and Forwardサーバープログラムファイルのフォルダーを選択できます。

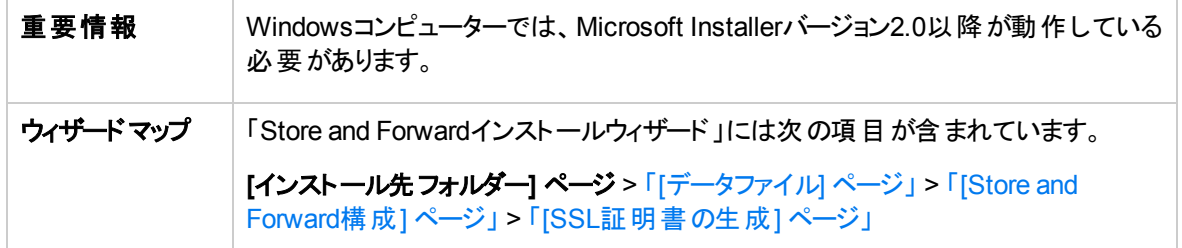

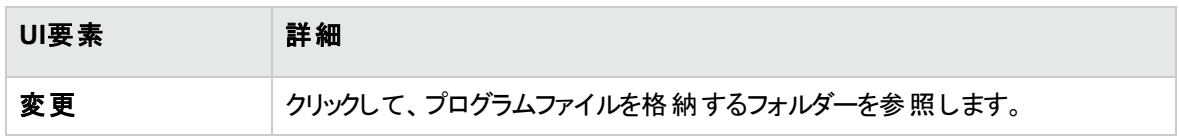

<span id="page-248-0"></span>[データファイル] ページ

Store and Forwardデータファイルのフォルダーを選択できます。

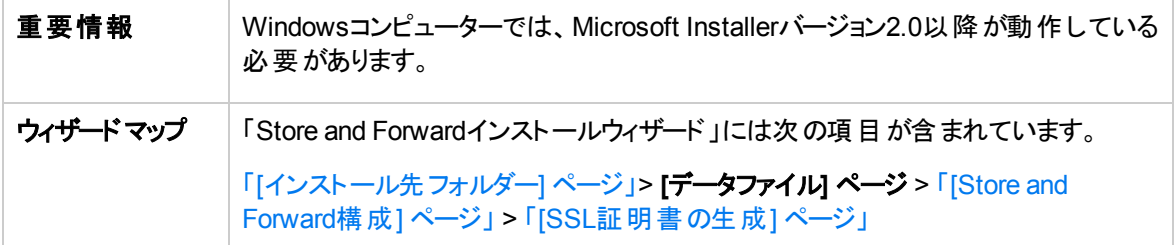

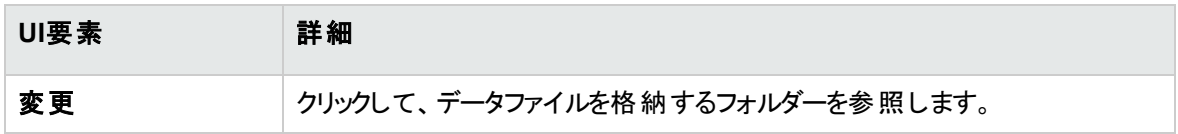

## <span id="page-248-1"></span>[Store and Forward構成] ページ

Store and Forwardサーバーの構成を行うことができます。

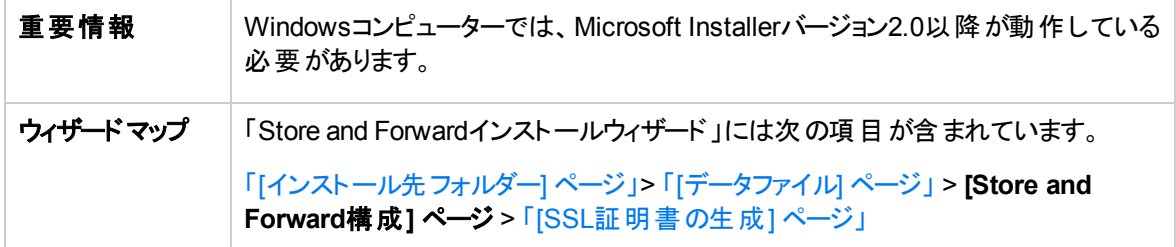

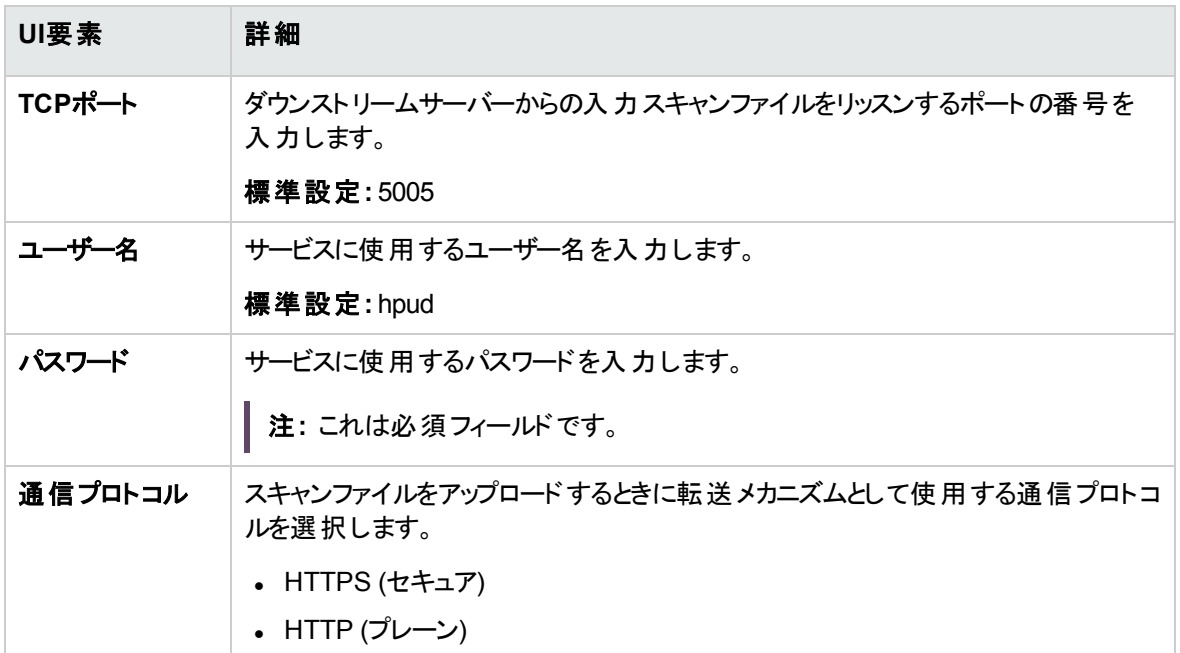

## <span id="page-249-0"></span>[SSL証明書の生成] ページ

通信プロトコルとしてHTTPSを選択している場合、証明書ファイルの設定を行うことができます。

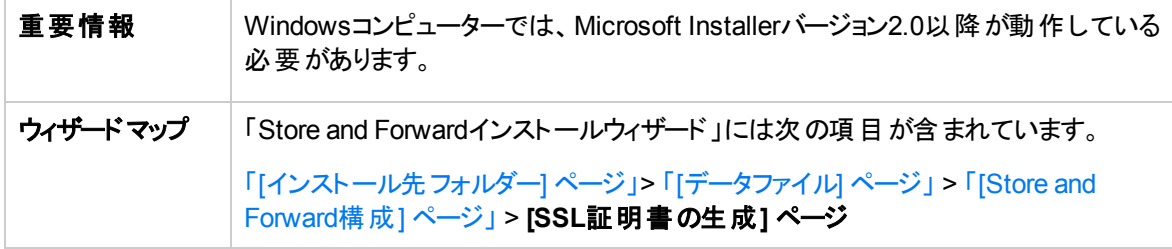

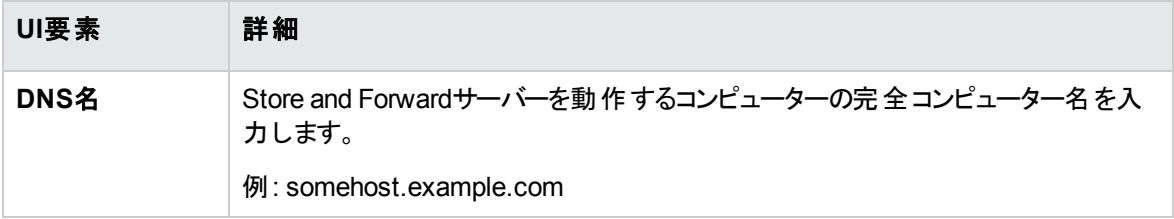

## <span id="page-250-0"></span>Store and Forwardのリソース

### Windows

標準設定により、プログラムファイルは次の場所にインストールされます。

**<Program Files>\Micro Focus\Universal Discovery\<VersionNumber>\Store and Forward**

標準設定により、転送中のデータファイル、ログファイル、スキャンファイルは次の場所に保存されます。

**<ALLUSERSPROFILE>\Application Data\Micro Focus\Universal Discovery S&F**

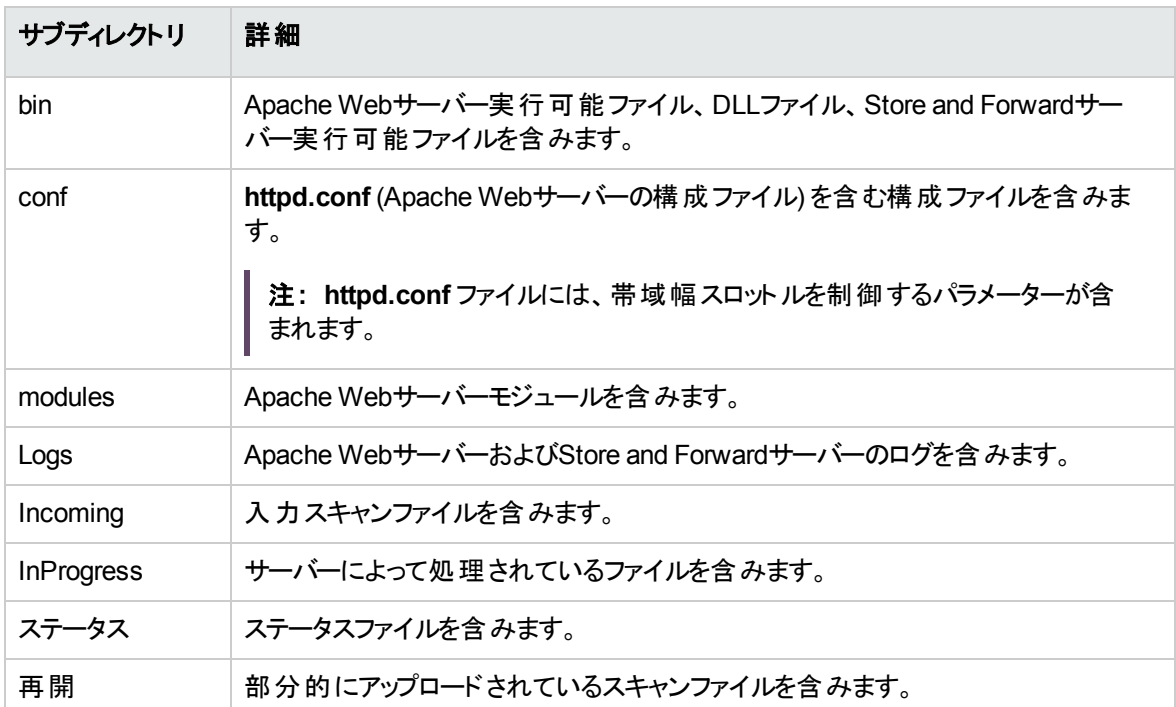

さらに、インストール後に次のディレクトリが作成されます。

Windowsサービスは、次のパラメーターを使用して登録します。

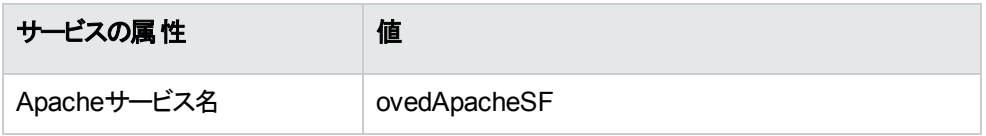

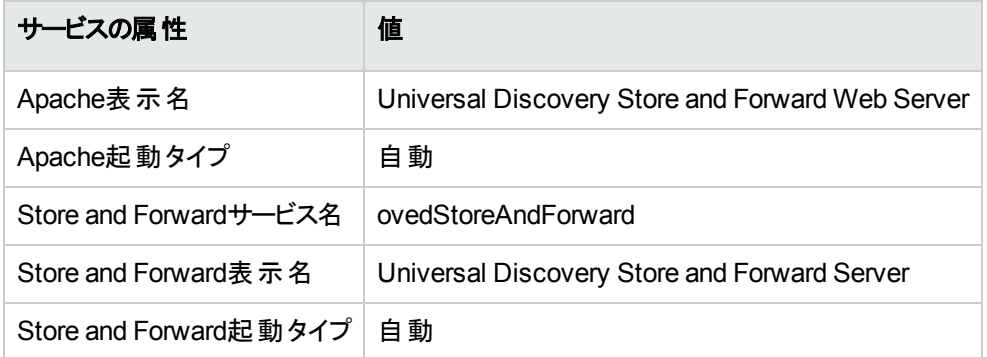

### Linux

インストール後、次のディレクトリがインストールフォルダーに作成されます。

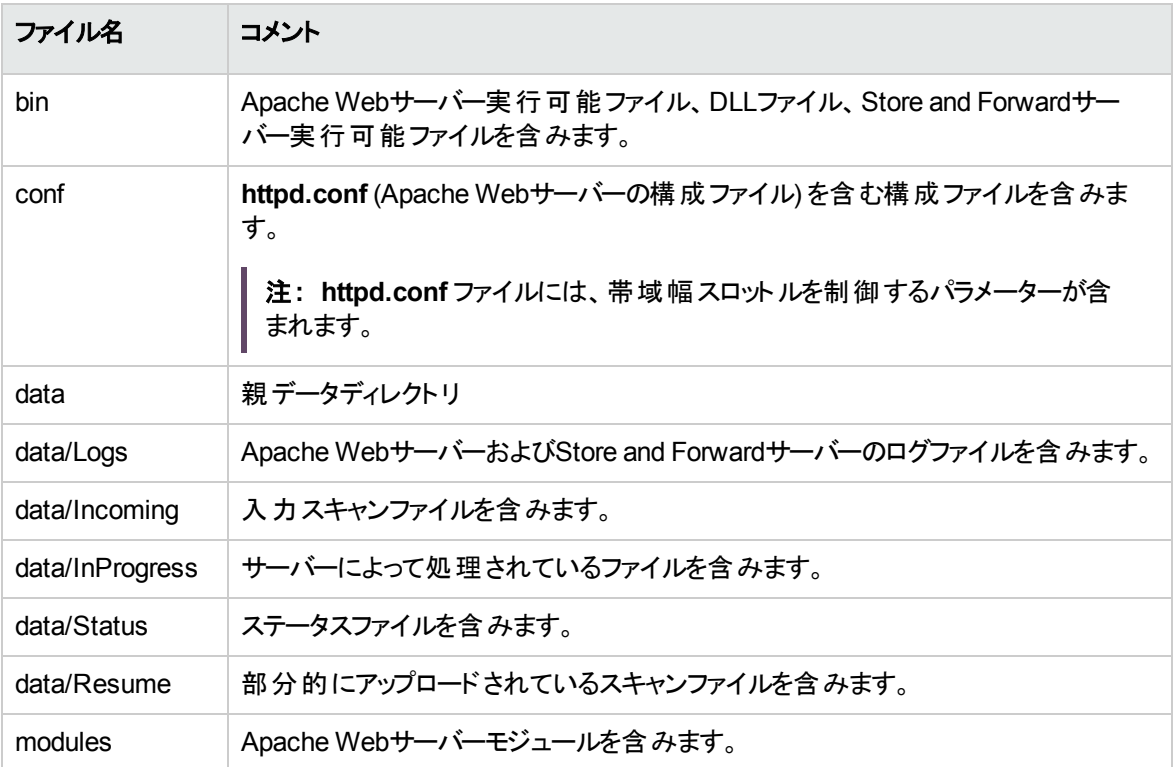

Linuxサービスは、次のパラメーターを使用して登録します。

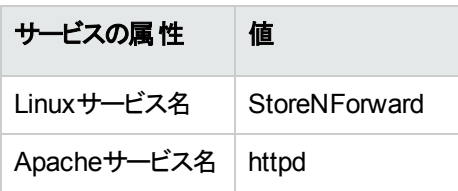
## ステータス情報 のXMLファイルプリント アウト

ステータスファイル情報にアクセスするためにWebベースの方法を使用したステータスファイル情報へのアク セスに加え、外部プログラムまたはスクリプトを使用して、このファイルに含まれるデータにアクセスすること もできます。このファイルの例を次に示します。

```
<?xml version="1.0" encoding="UTF-8"?>
<?xml-stylesheet type="text/xsl" href="server_status.xsl"?>
<StoreAndForwardStatus version="1.0">
<statusDirBytes>0</statusDirBytes>
<incomingDirBytes>0</incomingDirBytes>
<inProgressDirBytes>0</inProgressDirBytes>
<resumeDirBytes>0</resumeDirBytes>
<freeDiskSpaceBytes>50882215936</freeDiskSpaceBytes>
<numIncomingFiles>0</numIncomingFiles>
<numInProgressFiles>0</numInProgressFiles>
<numResumeFiles>0</numResumeFiles>
<modifiedTime>12/22/10 08:23:30</modifiedTime>
</StoreAndForwardStatus>
```
### 構成ファイル

**config.ini** ファイルの構造を次に示します。

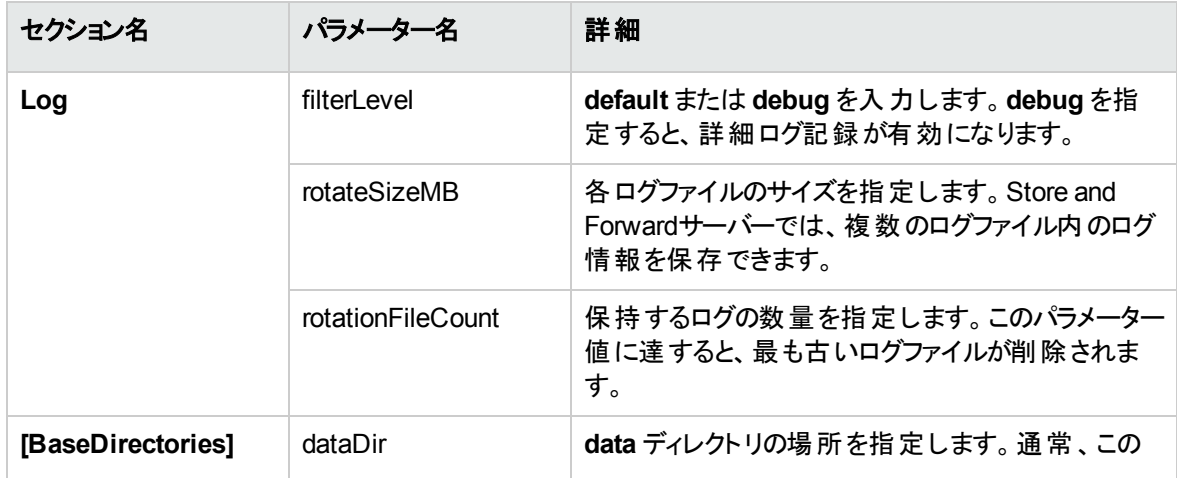

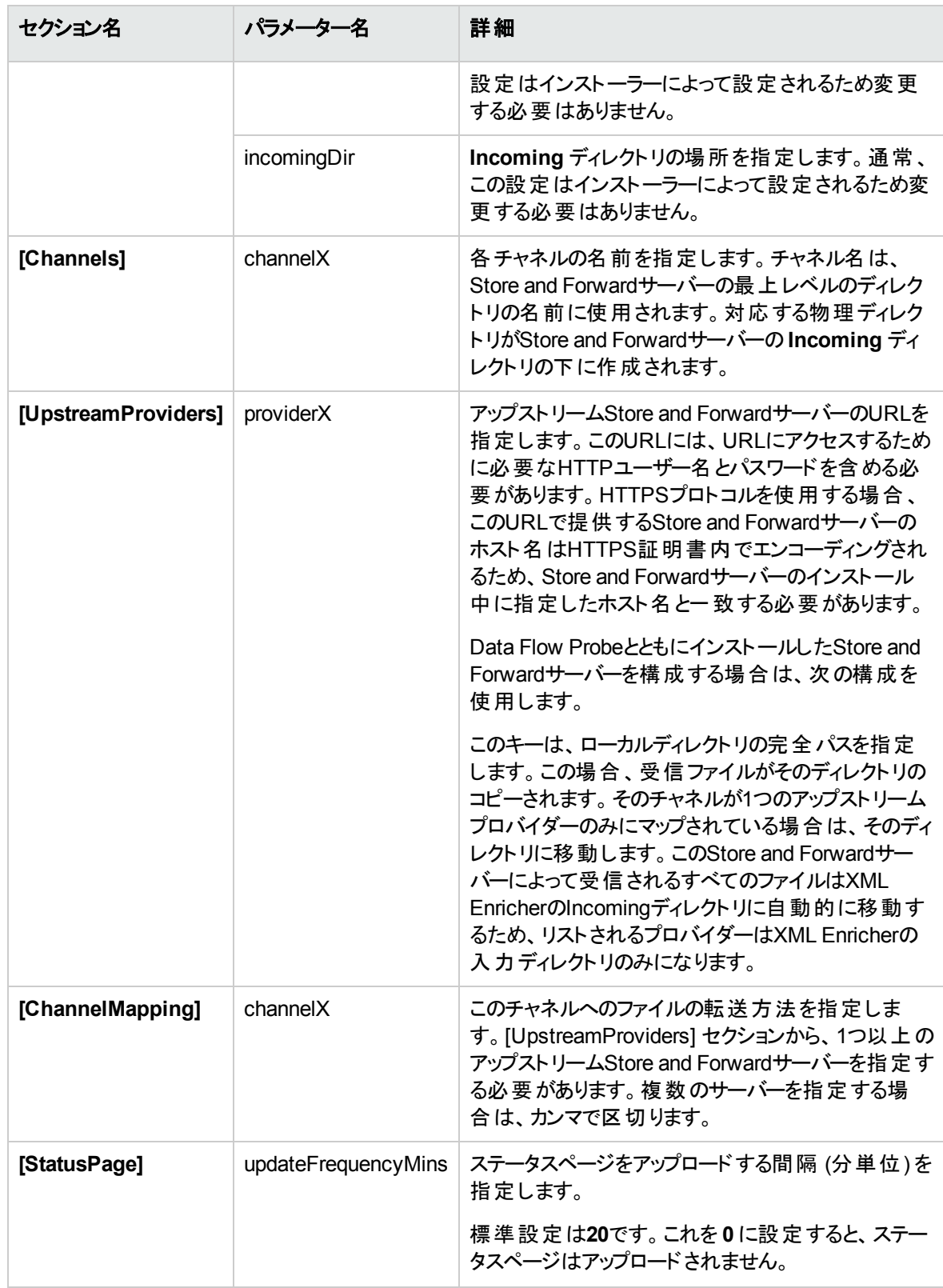

## サンプルの構成ファイル

2つの構成済みアップストリームStore and Forwardサーバー、2つのチャネル、3つのプロバイダーを指定する サンプルの**config.ini** ファイルを次に示します。

[Log] filterLevel=default rotateSizeMB=10 rotationFileCount=5 [BaseDirectories] dataDir=C:\ProgramData\Micro Focus\DDMI S&F\ incomingDir=C:\ProgramData\Micro Focus\DDMI S&F\Incoming\ [Channels] channel0=ddmi channel1=hpca [UpstreamProviders] provider0=http://ddmi:ddm1passw0rd@ForwardS&Fserver1:5005/ddmi/ provider1=http://ddmi:ddm1passw0rd@ForwardS&Fserver2:5005/hpca/ provider2=http://ddmi:ddm1passw0rd@ForwardS&Fserver3>:5005/ddmi/ [ChannelMappings] channel0=provider0,provider2 channel1=provider1 [StatusPage] updateFrequencyMins=20

# Store and Forwardのコマンド

Store and Forwardサーバーサービスに使用できるコマンドを次に示します。

データフロー管理ガイド 第6章: Store and Forward

### Windows

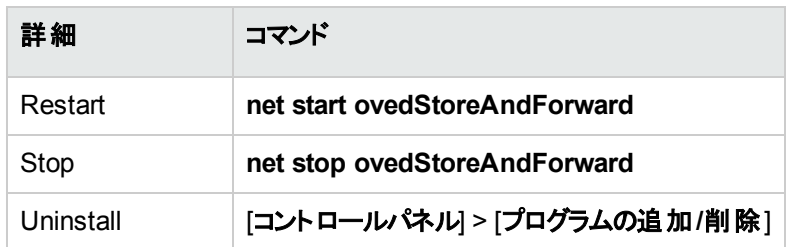

## Linux

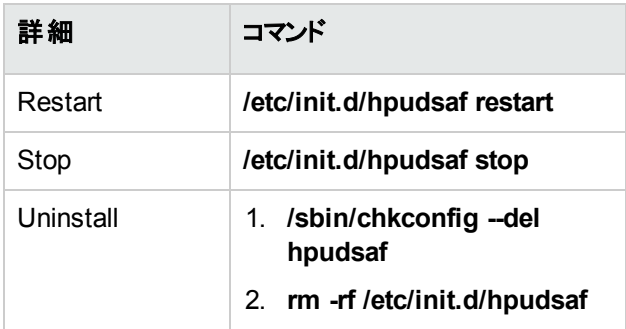

# 第Ⅲ部: アダプター管理

第7章: アダプター構成

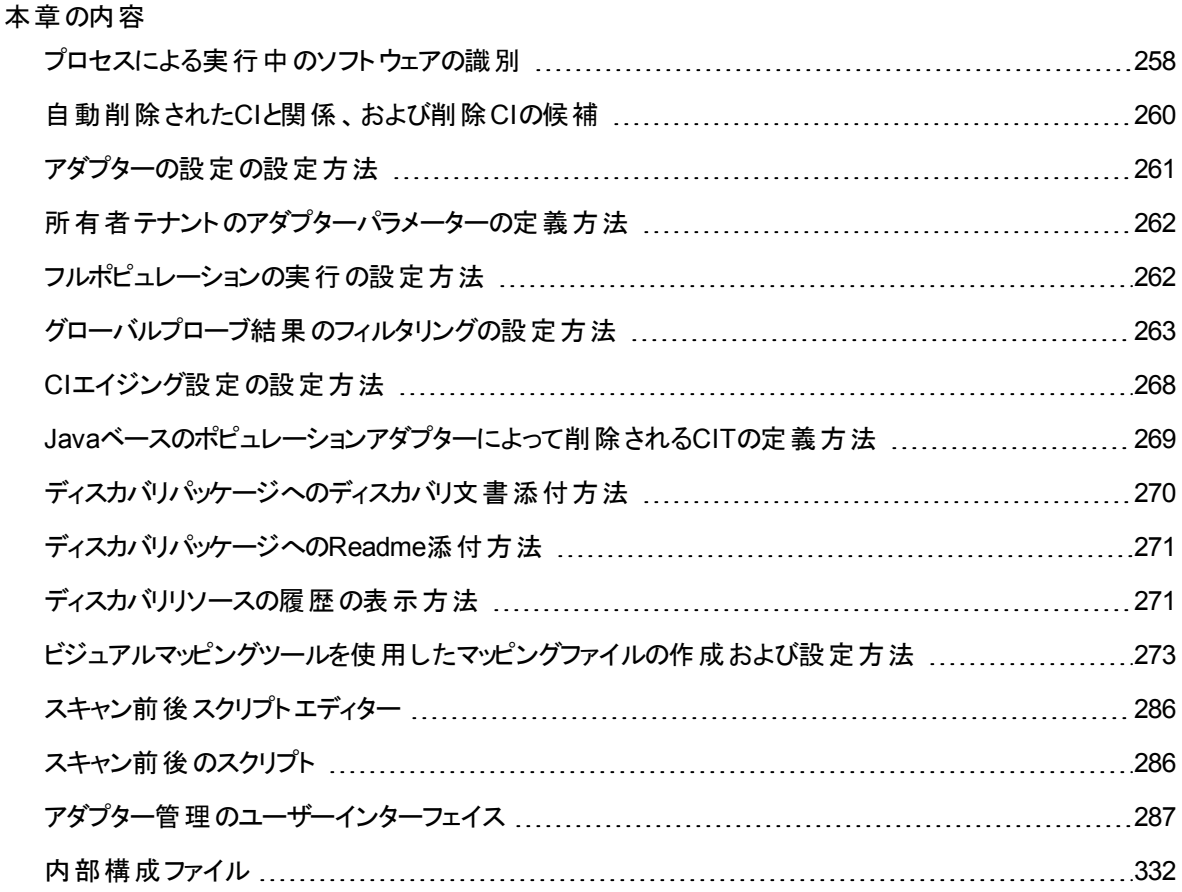

## <span id="page-257-0"></span>プロセスによる実行中のソフトウェアの識別

アプリケーションは、名前およびコマンドライン (任意指定) によって定義されている実行中のプロセスが1 つ以上あるかどうかによって識別されます。

プロセスは、任意でキープロセスまたはメインプロセスとしてマークできます。

アプリケーションは、次に該当する場合に識別されます。

- <sup>l</sup> 少なくとも1つのプロセスが見つかった場合。
- <sup>l</sup> すべてのプロセスでキープロセスが存在するとマークされている場合。

アプリケーションが識別された場合、次のルールに従って、アプリケーションに結果のRunningSoftware CI が作成されます。

- <sup>l</sup> メインプロセスとしてマークされているプロセスがない場合、1つのRunningSoftware CIが作成され、検 出されたすべてのプロセスに依存関係によってリンクされます。
- <sup>l</sup> メインプロセスとしてマークされているプロセスがある場合、それらのメインプロセスのインスタンスごとに RunningSoftware CIが作成されます。

たとえば、**application\_a** と**application\_b** の2つのアプリケーションを識別するためのルールが定義されて いるとします。

- <sup>l</sup> **application\_a** は、**proc.exe** および **unique\_ proc\_a.exe** により識別されます。
- <sup>l</sup> **application\_b** は、**proc.exe** および **unique\_ proc\_b.exe** により識別されます。

**proc.exe** は見つかったが、キープロセスまたはメインプロセスとしてマークされているプロセスがないとしま す。この場合、**application\_a** と**application\_b** の両方に **RunningSoftware** CIが作成されます。これら のCIは、依存関係によって同じプロセス(**proc.exe**) にリンクされます。

さらに、**unique\_proc\_a.exe** および **unique\_proc\_b.exe** はキープロセスとしてマークされているとします。

- <sup>l</sup> **proc.exe** プロセスのみが検出された場合、**RunningSoftware** CIは作成されません。
- <sup>l</sup> **unique\_ proc\_a.exe** が検出された場合、dependency linkによって **unique\_ proc\_a.exe** にリンクさ れた **application\_a** に **RunningSoftware** CIが作成されます。また、**proc.exe** が検出された場合、 同じCIにリンクされます。**application\_b** についても同様です。

**unique\_proc\_a.exe** の2つのインスタンスが検出されたとします。

- <sup>l</sup> プロセスがメインプロセスとしてマークされていない場合、両方のプロセスにリンクされている **application\_a** に1つの**RunningSoftware** CIが作成されます。
- **.** プロセスがメインプロセスとしてマークされている場合、application\_a に2つの別個の **RunningSoftware** CIが作成されます。

[ソフトウェア識別ルールエディター] ダイアログボックスの主要なフィールドの詳細については、[「プロセスの](#page-327-0) [識別 」](#page-327-0)(328ページ)を参照してください。

# <span id="page-259-0"></span>自動削除されたCIと関係、および削除CIの候 補

Data Flow Probeはディスカバリの際に、前回成功したジョブディスカバリで見つかったCIを現在のジョブディ スカバリで見つかったCIと比較します。欠落しているコンポーネント (ディスクやソフトウェアなど) がある場 合、そのコンポーネントはシステムから削除されたものと想定され、そのコンポーネントのCIはプローブの データベースから自動的に削除されます。

標準設定では、Data Flow Probeは特定のCITのCIインスタンス、たとえばHost Resources and Host Applicationsジョブの現在の設定 (snmp:ファイルシステム、インストールされているソフトウェア、osuser、 サービス) を削除します。

DFMでは、特定のジョブでProbeに自動的に削除させるCIインスタンスをカスタマイズできます。

CITを削除の候補としてマークすることもできます。この場合、そのCITのCIインスタンスが検出されない場 合、CITは自動的に削除されるのでなく、隔離されます。削除候補にするCITは慎重に選んでください。 たとえば、プロセスCITは頻繁にシャットダウンと起動を繰り返し、ディスカバリが呼び出されるたびに削除 されるおそれがあるため、自動削除の候補には適していません。

#### 自動削除の例

前回の呼び出しで、Data Flow Probeは **Host Resources by WMI** ジョブを実行し、ディスク**a**、**b**、 **c**、および **d** を持つホストを検出しました。現在の呼び出しで、プローブはディスク**a**、**b**、**c** を検出し、 これを前回の結果と比較します。ディスク**d** が不足していることが検出されたため、ディスク**d** のCIが 削除されます。

#### 注**:**

- <sup>l</sup> Data Flow Probeは、エイジングメカニズムによる計算の実行を待たずに、即座に削除要求を サーバーに送信します。エイジングの詳細については、UCMDBヘルプの管理に関するセクション の「エイジングメカニズムの概要 」を参照してください。
- 変更はジョブアダプターで定義されます。
- <sup>l</sup> ディスカバリが失敗してエラーが発生した場合は、結果の管理方法に従って、オブジェクトは削 除のために送信されます。詳細については、「[[アダプター構成](#page-294-0)] タブ」(295ページ)を参照してくださ い。
- <sup>l</sup> この手順を使って、関係を削除することもできます。たとえば、ノードとIPアドレスの間では **containment** 関係が使用されます。頻繁にラップトップマシンは別の IP アドレスに割り当てられ

ます。 関係 を削除することで、そのノードに割り当てられる古いIPアドレスが累積するのを防止で きます。

<sup>l</sup> 削除されたCIは、プローブログと、[ディスカバリの結果] 表示枠の**[**削除済み**]**カラムで確認できま す。詳細については、「Data Flow Probe[ログファイル」](#page-127-0)(128ページ)と「[[ディスカバリの結果](#page-738-0)] タブ/表 [示枠 」](#page-738-0)(739ページ)を参照してください。

自動削除の設定については、「CIを自動削除するData Flow Probe[の設定方法 」](#page-94-0)(95ページ)を参照して ください。

# <span id="page-260-0"></span>アダプターの設定の設定方法

アダプターおよびXMLファイルは、次のいずれかの方法で編集する必要があります。

### アダプター管 理モジュール内 のアダプター定義の変更

注**:** これは推奨される方法です。

- 1. [データフロー管理**] > [**アダプター管理**]** に移動します。
- 2. [リソース] 表示枠でアダプターファイルを選択する (**[**パッケージ**] > [<**パッケージ名**>] > [**アダプター**]**) フォルダー。
- 3. 次のいずれかを実行します。
	- アダプターのー 般設定を編集するには、[アダプター定義] タブと[アダプター構成] タブを使用しま す。詳細については、「[[アダプター定義](#page-287-0)] タブ」(288ページ)と「[[アダプター構成](#page-294-0)] タブ」(295ページ)を 参照してください。
	- 選択したアダプターの固有設定を定義するには、アダプターを右クリックし、ショートカットメニュー から [アダプターソースを編集] を選択します。

## アダプターパッケージの編集 およびパッケージマネージャーを使用したその再 デプロイ

パッケージをローカルドライブにエクスポートし、パッケージの編集および再デプロイをします。詳細について は、UCMDBヘルプの管理に関するセクションの「パッケージのエクスポート方法 」と「パッケージのデプロイ方 法 |を参照してください。

# <span id="page-261-0"></span>所有者テナントのアダプターパラメーターの定義 方法

複数テナント環境では、検出されたすべてのCI/関係に所有者テナントが割り当てられます。ディスカバリ アダプターで所有者テナントパラメーターを定義すると、検出されたCI/関係にこの所有者テナントが割り 当てられます。

アダプターを使用するジョブに、このパラメーターに対して定義されている上書きが存在する場合、検出さ れたCI/関係にこの上書き割り当てられます。詳細については、[「ディスカバリジョブの所有者テナントの設](#page-531-0) [定方法 」](#page-531-0)(532ページ)を参照してください。

このタスクでは、アダプターで所有者テナントパラメーターを定義する方法を説明します。

注**:** この項は複数テナント環境にのみ関連します。

1. 前提条件

アダプターのパラメーターで定義する所有者テナントがUCMDBですでに定義されている必要があり ます。UCMDBでの所有者テナントの作成の詳細については、UCMDBヘルプの管理に関するセク ションの「「新規テナント/テナントの編集]ダイアログボックス」を参照してください。

- 2. アダプター管理モジュールで、パラメーターを定義するアダプターを選択します。
- 3. [アダプター定義] タブをクリックします。
- 4. [アダプターパラメーター] 表示枠で、[**追加] +** ボタンをクリックします。
	- a. [名前] ボックスに、**defaultOwner** と入力します。
	- b. [値] ボックスに、アダプターで定義するUCMDBの所有者テナントの名前を入力します。
	- c. (任意指定) 所有者テナントパラメーターの説明を入力します。

## <span id="page-261-1"></span>フルポピュレーションの実行の設定方法

UCMDB 統合アダプターは変更内容のみを同期するため、期間が経過したCIは検出されず、エイジン グにより削除されます。このため、標準設定では、UCMDB 統合アダプターは7日ごとにフルポピュレーショ ンジョブを実行します。

注**:** そのほかのアダプターについては、[統合ジョブで、削除されたデータを消去することを許可します] チェックボックスを選択している場合に、検出が自動的に実行されます。このチェックボックスを選択し ていない場合、検出は実行されません。

#### **UCMDB**統合アダプターのフルポピュレーションの値を変更するには、次の手順を実行します。

- 1. CmdbAdapterアダプターソースを開きます。
	- a. **[**データフロー管理**] > [**アダプター管理**] > [**リソース**]** 表示枠 **> [CmdbAdapter]** を選択します。
	- b. [アダプター] の下で、[**CmdbAdapter**] を右クリックし、[アダプターソースを編集] を選択します。
- 2. ソースファイルで、full-population-days-interval7

<full-population-days-interval>

</full-population-days-interval>

3. 次のように、値を編集します。

7

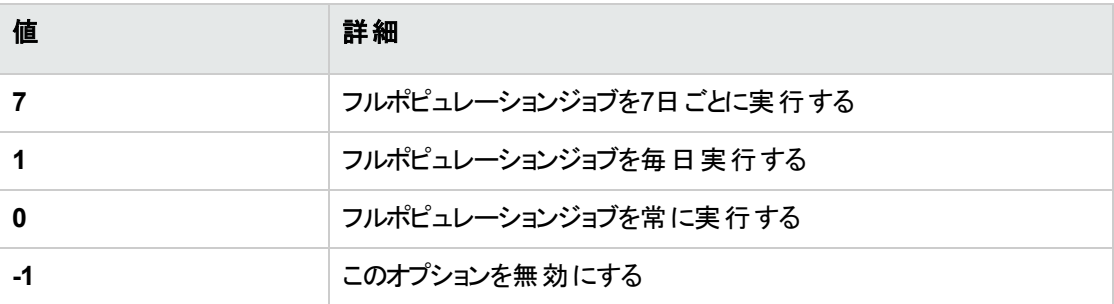

# <span id="page-262-0"></span>グローバルプローブ結果のフィルタリングの設定 方法

グローバルフィルタリングでは、すべてのアダプターについてプローブの結果をフィルター処理し、興味のある 結果だけがUCMDB サーバーに送られるようにできます。

特定のアダプターだけをフィルター処理することもできます。詳細については、「[[アダプター構成](#page-294-0)] タブ」(295 [ページ](#page-294-0))を参照してください。

#### 本項の内容

UCMDB[でのフィルタリングの設定](#page-263-0) [264](#page-263-0)

<span id="page-263-0"></span>globalFiltering.xml[ファイルを使用したフィルタリングの設定](#page-264-0) [265](#page-264-0)

## UCMDBでのフィルタリングの設定

このタスクでは、UCMDBインターフェイスを使用して、検出するUCMDB CIをフィルタリングする方法につ いて説明します。

1. 前提条件

フィルターを作成する前に、マップする情報の分析、フィルタリングする情報を含むスキャンファイルの データ要素の分析を行います。

- 2. フィルタリングするCIの選択
	- a. [アダプター管理] を選択します。
	- b. [リソース] 表示枠で、[**DDMiInfra**] ノードを展開し、[構成ファイル] ノードを展開します。
	- c. **GlobalFiltering.xml** を右クリックし、[フレームで開く] を選択します。
	- d. [グローバルフィルタリング] ダイアログボックスで、 [含める] または [除外する] をクリックします。
		- **。含める:** フィルターに一致しないすべてのCIを削除します。このマーカーを空白のままにする と、すべての結果がサーバーに送られます。
		- <sup>l</sup> 除外する**:** フィルターに一致するすべてのCIを削除します。このマーカーを空白のままにする と、すべての結果がサーバーに送られます。
	- e. [**CIタイプの選択] <sup>+</sup> をク**リックします。 [CIタイプの選択] ダイアログボックスが開きます。

注**:** このオプションは、左側の表示枠で [含める] または [除外する] が選択されている場合 にのみ利用できます。

- f. フィルター作成の対象とするCIを選択し、[**OK**] をクリックします。
- 3. フィルタリングする属性の選択
	- a. 「**属性の選択**] <mark>しる</mark>をクリックします。[属性の選択] ダイアログボックスが開きます。
	- b. 属性のプロパティを選択し、[**OK**] をクリックします。

注**:** 結果をフィルタリングするときに「between」演算子を使用できます。ただし、オブジェクトクラ スが「ip\_address」で、属性名が「name」である場合に限ります。

CI属性タイプの詳細については、UCMDBヘルプのモデリングに関するセクションの「 [属性] ページ」 を参照してください。

4. 設定のアクティブ化と設定の実行

[グローバルフィルタリング構成設定] 表示枠で、オプションを選択します。

利用可能な場合**:** [グローバルフィルタリング構成]、[含める] または [除外する] が左側の表示枠で 選択されている。

5. 結果

CIタイプマネージャーを使用して、UCMDBでデータが期待どおりにフィルタリングされていることを確 認します。詳細については、UCMDBヘルプのモデリングに関するセクションの「CIタイプマネージャー」 を参照してください。

# <span id="page-264-0"></span>globalFiltering.xmlファイルを使用したフィルタリング の設定

このドキュメントでは、手動の方法を使用してフィルタリングを実行する方法について説明します。UIを使 用したソリューションでこのタスクを実行する場合は、「UCMDB[でのフィルタリングの設定 」](#page-637-0)(638ページ)を参 照してください。

### 注**:**

- フィルターには、正規表現を使用できます。
- <sup>l</sup> フィルター内で使用できる属性は **string** 型だけです。CI属性タイプの詳細については、UCMDB ヘルプのモデリングに関するセクションの「 [属性] ページ」を参照してください。
- <sup>l</sup> 結果をフィルタリングするときに「between」演算子を使用できます。ただし、オブジェクトクラスが 「ip\_address」で、属性名が「name」である場合に限ります。
- <sup>l</sup> 結果が一致しているとみなされるのは、フィルターのすべての属性がCI内の属性と同じ値である 場合だけです(CIの属性のうちの1つがフィルター内で指定されていない場合、その属性について はすべての結果がフィルターと一致したことになります)。
- <sup>l</sup> 1つのCIが複数のフィルターと一致する場合もあります。CIが削除されるか残されるかは、そのCI が含まれているフィルターによって決まります。
- 再帰フィルター処理。グローバルフィルタリングを使用することで、フィルター結果に特定のCIが含 まれないようにフィルターで除外できます。このCIが、他のCIや関係を含むルートCIである場合が あります。標準設定では、フィルター処理の際、含まれるCIおよび関係とそれらに関連する任意 のCIが、ルートCIも含めてフィルター結果に追加されます。そのため、目的のフィルター結果と合 わない結果になります。**Recursive filtering** ではこの状態が補正されており、ルートCIがフィル

ターで除外された場合は、含まれるCIまたは関係も同様にフィルターで除外されるため、ルート CIが再度結果の対象になることはありません。

#### 再帰フィルター処理を有効にするには、次の手順を実行します。

**globalFiltering.xml**ファイルの**resultFilters**要素で、**recursiveFilter**属性を特定します。 (**recursiveFilter** 属性が表示されない場合は、追加する必要があります。)この属性の値を **true** に設定します。

注**:** 標準設定では、再帰フィルター処理は無効です (**recursiveFilter** = **false**)。

<sup>l</sup> DFMは、まず**<includeFilter>** に従ってフィルター処理を行い、その後 **<includeFilter>** の結果 に対して **<excludeFilter>** を適用します。

### フィルターの設定

**globalFiltering.xml** ファイルを開きます(**[**アダプター管理**]** モジュール**> [**リソース**]** 表示枠**> [**パッケージ**] > [DDM Infra] > [**構成ファイル**]** )。

表示枠に表示されるコードは次のとおりです。

```
<resultFilters>
    <excludeFilter>
        <vector />
    </excludeFilter>
    <includeFilter>
        <vector />
    </includeFilter>
</resultFilters>
```
- <sup>l</sup> **<excludeFilter>:** vectorマーカーがこのフィルターに追加されると、フィルターと一致するCIはすべて削 除されます。このマーカーを空白のままにすると、すべての結果がサーバーに送られます。
- <sup>l</sup> **<includeFilter>:** vectorマーカーがこのフィルターに追加されると、フィルターに一致しないCIはすべて 削除されます。このマーカーを空白のままにすると、すべての結果がサーバーに送られます。

次の例は、アドレス属性とドメイン属性を持つIpAddress CIを示しています。

```
<vector>
<object class="ip_address">
<attribute name="name" type="String">192\.168\.82\.17.*</attribute>
<attribute name="routing_domain" type="String">DefaultProbe</attribute>
</object>
</vector>
```
このvectorが**<includeFilter>** の中で定義されると、フィルターと一致しない結果はすべて削除されます。 サーバーに送られる結果は、ip\_addressが正規表現 **192\.168\.82\.17.\*** と一致し、ip\_domainが **DefaultProbe** である結果です。

このvectorが**<excludeFilter>** の中で定義されると、フィルターと一致した結果はすべて削除されます。 サーバーに送られる結果は、ip\_addressが正規表現 **192\.168\.82\.17.\*** と一致せず、ip\_domainが **notDefaultProbe** である結果です。

次の例は、論理ORおよび論理AND文の作成方法を示しています。

「**OR**」条件の例**:**

```
<vector>
    <object class="ip_address">
        <attribute name="name" type="String">192\.168\.82\.17.*</attribute>
    </object>
    <object class="ip_address">
        <attribute name="name" type="String">192\.168\.82\.18.*</attribute>
    </object>
    <object class="ip_address">
        <attribute name="routing_domain" type="String">DefaultProbe</attribute>
    </object>
</vector>
```
このvectorを定義すると、IPアドレスが「192\.168\.82\.17.\*」に一致または (OR) 「192\.168\.82\.18.\*」に一 致する、または (OR) routing\_domainが「DefaultProbe」であるすべての結果がフィルタリングされます。

### 「**AND**」条件の例**:**

```
<vector>
    <object class="ip_address">
        <attribute name="name" type="String">192\.168\.82\.17.*</attribute>
        <attribute name="routing_domain" type="String">DefaultProbe</attribute>
    </object>
</vector>
```
このvectorを定義すると、IPアドレスが「192\.168\.82\.17.\*」に一致および (AND) routing\_domainが 「DefaultProbe」であるすべての結果がフィルタリングされます。

次の例は、属性を持たないip\_subnet CIを示しています。

```
<vector>
<object class="ip_subnet">
</object>
</vector>
```
### 大文字と小文字を区別しないフィルターの設定

正規表現にプレフィックス**(?i)** を追加することにより、大文字と小文字を区別しないフィルターを設定でき ます。たとえば、**(?i)DefaultProbe** は **defaultprobe** と**DefaultProbe** の両方を検出します。

次の例では、**<xcludeFilter>** セクションにvectorコードが存在するため、**DefaultdoMain** 属性のすべての 項目が削除されます。

```
<resultFilters>
    <excludeFilter>
         <vector>
           <object class="ip_address">
               <attribute name="routing_domain" type="String">(?i)
               DefaultdoMAin</attribute>
           </object>
        </vector>
    </excludeFilter>
    <includeFilter>
        <vector />
    </includeFilter>
</resultFilters>
```
# <span id="page-267-0"></span>CIエイジング設定の設定方法

このタスクでは、アダプターのエイジングメカニズムを設定する方法を説明します。

エイジングの詳細については、UCMDBヘルプの管理に関するセクションの「エイジングメカニズムの概要 」 を参照してください。

### **CI**のエイジングを有効にするには、次の手順を実行します。

- 1. アダプターを選択します。**[**アダプター管理**] > [**リソース**]** 表示枠 **> [**パッケージ**] > [**アダプター**>]**
- 2. [アダプター構成] タブで、[結果管理] の下の[エイジングの有効化] オプションを次のように選択しま す。

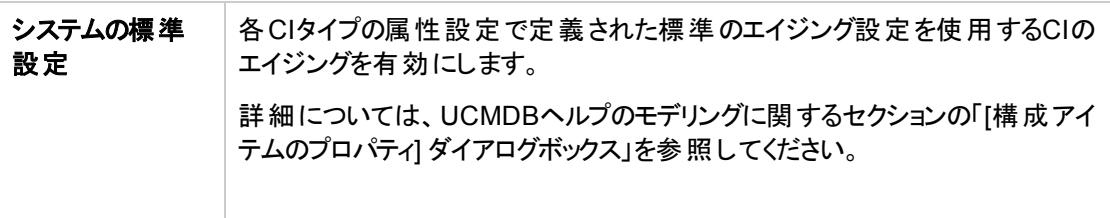

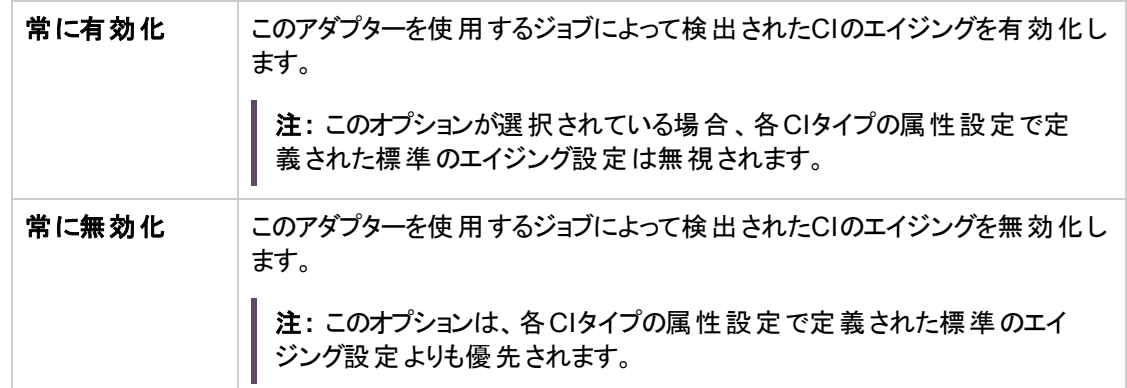

<span id="page-268-0"></span>3. 変更を保存します。

# Javaベースのポピュレーションアダプターによって 削除されるCITの定義方法

このタスクでは、Javaベースのポピュレーションアダプターを使用するポピュレーションジョブによって削除され るCITを定義する方法について説明します。

- 1. ポピュレーションアダプターの構成ファイルを開きます。
- 2. **<taskInfo>** タグで、**<remove-cis>** タグを特定します。

このタグが存在しない場合は、作成します。

3. **<remove-cis>** タグで、次の例の形式を使用して、削除するCITを追加します。

<remove-cis isEnabled="false"> <ci-type>link</ci-type> <ci-type>object</ci-type>

</remove-cis>

4. 構成ファイルを保存します。

注**:** ポピュレーションアダプターを使用する統合ジョブを定義する場合、このジョブを設定して、このア ダプターに定義されているCITを削除するには、[統合ジョブで、削除されたデータを消去することを許 可します] オプションを選択していることを確認します。詳細については、「[[新規統合ジョブ](#page-392-0)/統合ジョ ブの編集] [ダイアログボックス」](#page-392-0)(393ページ)を参照してください。

# <span id="page-269-0"></span>ディスカバリパッケージへのディスカバリ文書添付 方法

このタスクでは、更新された、または新しいドキュメントをディスカバリパッケージに関連付ける方法につい て説明します。

1. 前提条件

- a. ヘルプ文書をPDF形式で作成します。
- b. **docs** という名前のフォルダーを作成し、PDFをそのフォルダーにコピーします。
- c. **docs** フォルダーのzipファイルを作成し、そのファイルをローカルファイルシステムにコピーします。
- 2. ドキュメントのUCMDBサーバーへのデプロイ

**[**管理**] > [**パッケージマネージャー**]** に移動し、[サーバーにパッケージをデプロイ] ボタンをクリック し、デプロイするPDFが格納されている .zipファイルをデプロイします。詳細については、UCMDBヘル プの管理に関するセクションの「パッケージのデプロイ方法」を参照してください。

- 3. ドキュメント の関連 ディスカバリパッケージへの関連付け
	- a. **[**データフロー管理**] > [**アダプター管理**]** に移動します。
	- b. [リソース] 表示枠で、アダプターファイルを展開します (**[**パッケージ**] > [<**パッケージ名**>] > [**アダプ ター**]**)。ドキュメントを関連付けるアダプターを選択します。
	- c. 次のいずれかを実行します。
		- [アダプター定義] タブで、[詳細] の[コンテンツヘルプ] ボックスの横 の[編集] <mark>◎</mark> ボタンをクリッ クし、デプロイするヘルプ文書を選択します。
		- アダプターを右クリックし、ショートカットメニューから [アダプターソースを編集] を選択します。 コード内で **RelatedDocument** を見つけ、この行を次の行で置き換えます。

<RelatedDocument>name\_of\_pdf.pdf</RelatedDocument>

ここで、**name\_of\_pdf** はデプロイするヘルプ文書の名前です。

# <span id="page-270-0"></span>ディスカバリパッケージへのReadme添付方法

このタスクでは、更新された、または新しいReadmeファイルをディスカバリパッケージに関連付ける方法に ついて説明します。

### 1. 前提条件

Readmeファイルをディスカバリパッケージに関連付けるには、パッケージの.zipファイルがローカルファイ ルシステム上の場所に置かれている必要があります。

すでにUCMDBサーバー上にデプロイされているディスカバリパッケージのReadmeファイルを更新する 場合、更新したファイルを関連付ける前に、パッケージの.zipファイルをローカルファイルシステムにエ クスポートする必要があります。パッケージをエクスポートする詳細については、UCMDBヘルプの管理 に関するセクションの「パッケージのエクスポート方法 |を参照してください。

- 2. Readmeファイルのディスカバリパッケージの.zipファイルへの追加
	- <sup>o</sup> Readmeファイルを作成または更新し、**Readme.txt** という名前で保存します。
	- <sup>o</sup> **Readme.txt** ファイルをパッケージの.zipファイルのルートにコピーします。
- 3. パッケージのUCMDBサーバーへのデプロイ

**[**管理**] > [**パッケージマネージャー**]** に移動し、[サーバーにパッケージをデプロイ] ボタンをクリックし て、Readmeが格納されている.zipファイルをデプロイします。詳細については、UCMDBヘルプの管 理に関するセクションの「パッケージのデプロイ方法 」を参照してください。

# <span id="page-270-1"></span>ディスカバリリソースの履歴の表示方法

ディスカバリリソースは、UCMDBサーバー上のURMに保存され、そこからすべてのData Flow Probeに分 散されます。

ユーザーがリソースの定義を変更するたびに、リソースの更新バージョンがURMに保存されます。URM は、各リソースのすべてのバージョンを履歴として保持します。

ディスカバリスクリプト、統合およびディスカバリアダプター、ディスカバリジョブなど、リソースの旧バージョンと 現在のバージョンの間における変更点を、UCMDBサーバーのJMXコンソールから確認できます。

注**:** このタスクの目的は、JMXコンソールのディスカバリリソースにアクセスして、リソースとそれらの履歴 を確認のみする方法を説明することです。

**JMX**コンソールのディスカバリリソースの追加や変更については、説明していません。

#### ディスカバリリソースとその履歴を確認するには、次の手順を実行します。

- 1. UCMDB JMXコンソールにログインします。詳細については、UCMDBヘルプの管理に関するセクショ ンの「JMX コンソールへのアクセス方法 」を参照してください。
- 2. [UCMDB JMX Quick Search] ボックスに **listResourceTypes** と入力します。
- 3. 顧客IDを入力します。(標準設定**: 1**)
- 4. [**Invoke**] をクリックします。**URM Services** mbeanが表示されます。
- 5. このページに表示されるUCMDBリソースタイプのなかから、次のディスカバリリソースタイプが表示され ます。

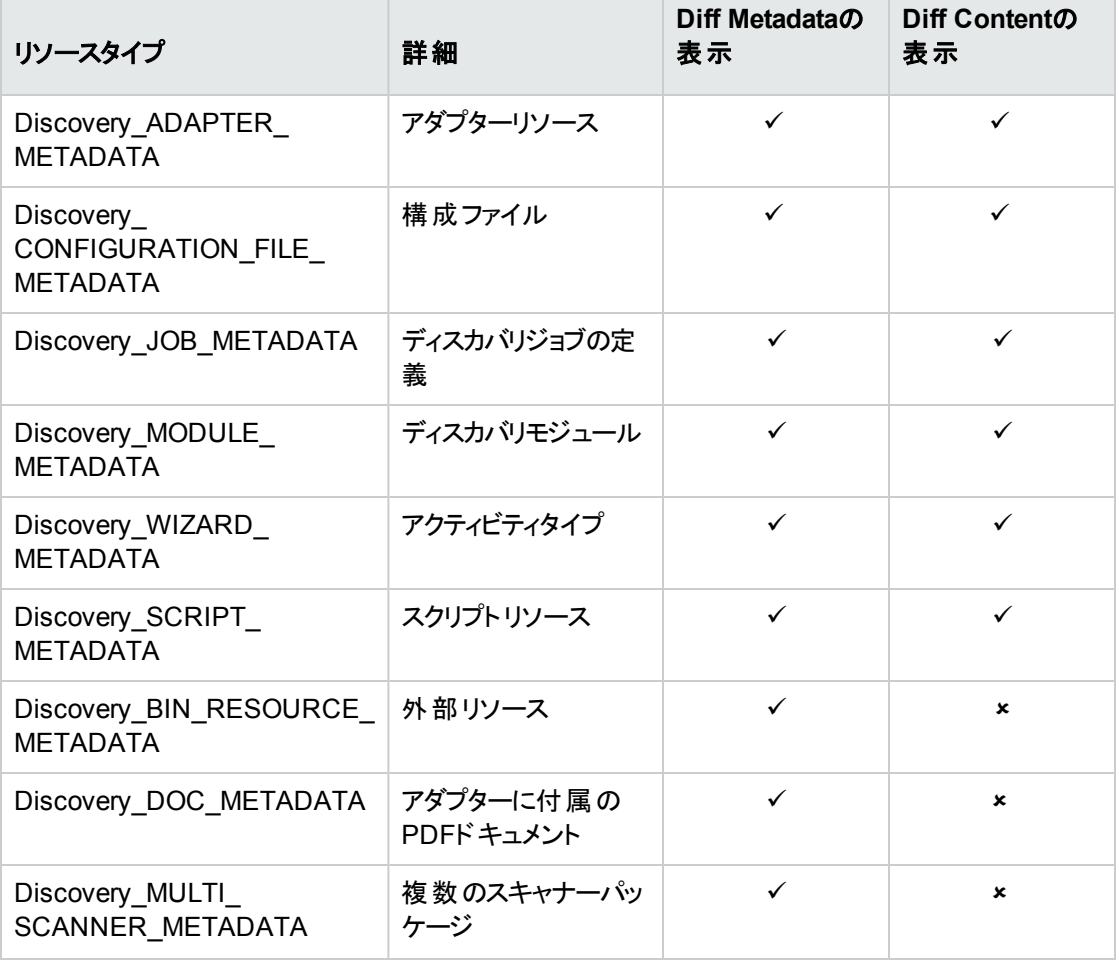

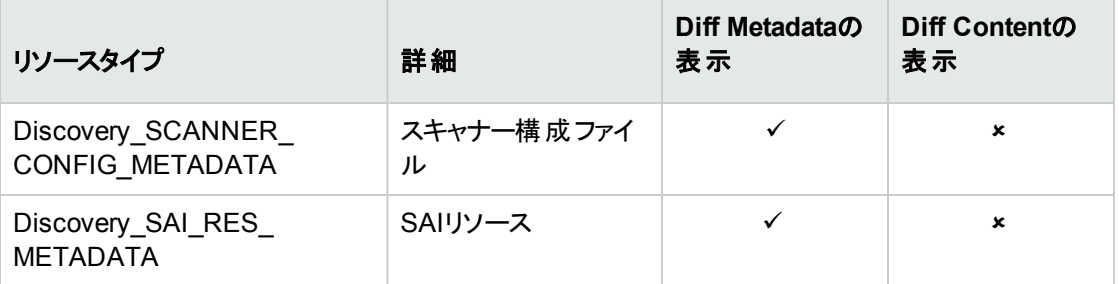

- 6. リソースタイプをクリックすると、そのタイプのすべてのリソースが表示されます。
- 7. 特定のリソースの履歴を確認するには、そのリソースの行にある [履歴] リンクをクリックします。

JMX Search JMX List Operations Index Back to MBean Reinvoke MBean (Current Server is a writer, SERVER001)

Mbean: UCMDB:service=URM Services. Method: listResources[java.lang.Integer|java.lang.String] Add new resource

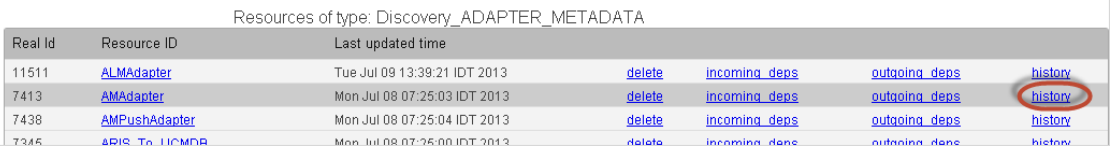

リソースの現在のバージョンと、すべての以前のバージョンを表示したページが開きます。

8. [**Diff Content**] リンクをクリックすると、実際の変更内容が表示されます。選択されたリビジョンと現 在のリビジョン間のすべての変更内容が表示されます。

注**:** [**Diff Content**] リンクは、ユーザーが変更内容を確認できるリソースの場合にのみ表示さ れます (上の表を参照)。

# <span id="page-272-0"></span>ビジュアルマッピングツールを使用したマッピング ファイルの作成および設定方法

新しいマッピングツールを使用すると、マッピングファイルを視覚的に作成、更新、削除できます。リンク ルートに基づくTQLクエリおよびCIルートに基づくTQLクエリの両方を設定できます。

## 前提条件

- <sup>l</sup> 汎用アダプターパッケージ、最新の定義済みアダプター (アセットマネージャー汎用アダプターまたはSM 9.40アダプター) のパッケージをデプロイしている
- アセットマネージャーまたはサービスマネージャーとの統合ポイントを確立している、または汎用アダプ ターフレームワークを使用するカスタムアダプター/統合を確立している
- 統合がアクティブ化されている

# 仮想マッピングツールを使用して、サポートされるマッ ピングファイルを開いて表示する方法

現バージョンのビジュアルマッピングツールは、次のマッピングファイルをサポートします。

- 拡張汎用プッシュアダプターマッピングファイル
- <sup>l</sup> ポピュレーション、連携、プッシュのシナリオの汎用アダプターマッピングファイル

ビジュアルマッピングツールを使用して、サポート されるマッピングファイルを開 いて表示するには

- 1. データフロー管理**] > [**アダプター管理**]** に移動します。
- 2. [リソース] 表示枠で、 **[**パッケージ**] > <**パッケージ名**> >[**構成ファイル**]** フォルダーを展開します。
- 3. 次のいずれかを実行します。
	- マッピングファイルをクリックし、新規マッピングツールエディターで構成ファイルを開くかどうかをたず ねるポップアップウィンドウで [はい] をクリックします。
	- マッピングファイルを右クリックし、コンテキストメニューから [マッピングツールを開く] を選択します。
	- 。 マッピングファイルをクリックし、スクリプト表示枠の上部にある [**マッピングツールを開く] エコ**アイコン をクリックするか、
	- [構成ファイル] 表示枠で、マッピングファイルをダブルクリックし、新規マッピングツールエディターで 構成ファイルを開くかどうかをたずねるポップアップウィンドウで [はい] をクリックします。

ローカルおよび外部のクラスモデルのツリー表現がロードされ表示された、新規マッピングツールエディ ターが開きます。

注**:**

- 統合ポイントがnullの外部クラスモデルを提供する場合でも、ビジュアルマッピングツールを開 くことができます。ただし、[外部クラスモデル] 表示枠に空の標準設定のクラスモデルが表示 されます。
- ビジュアルマッピングソールを使用して以前の拡張汎用プッシュアダプターマッピングファイルを 開くと、そのファイルを新しいスキーマに変換するかどうか、およびビジュアルマッピングツールを 標準設定のエディターとして使用するかどうかがたずねられます。
- 4. UCMDB TQLまたは外部クラスモデルのエンティティおよび属性を表示するには、[ローカルクエリ] 表 示枠または [外部クラスモデル] 表示枠で関係タイプの階層ツリーを展開します。

# ビジュアルマッピングツールを使用したマッピングファイ ルの作成方法

ビジュアルマッピングツールを使用してマッピングファイルを作成するには

- 1. データフロー管理**] > [**アダプター管理**]** に移動します。
- 2. [リソース] 表示枠で、 **[**パッケージ**] > <**パッケージ名**> >[**構成ファイル**]** フォルダーを展開します。 <パッケージ名>は、新規マッピングファイルの作成先のアダプターパッケージを示します。
- 3. [リソース] 表示枠の上部にある [リソースの新規作成] <mark>第 </mark>アイコンをクリックし、[**新しい構成ファイル]** を選択します。
- 4. 表示された「名前を入力してください」ダイアログで、次の表示に示す値を指定します。

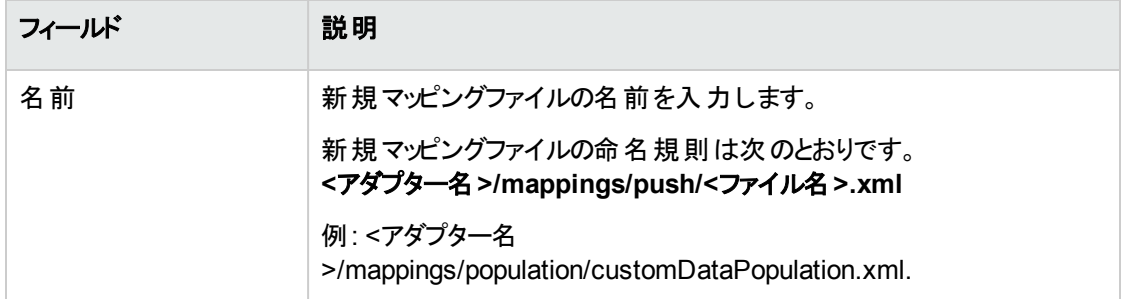

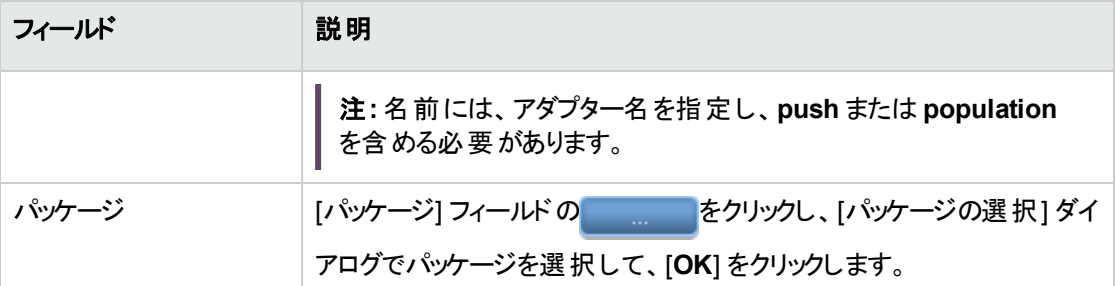

新規マッピングファイルが作成されます。

5. マッピングツールエディターで新しい空のマッピングファイルを開き、必要に応じて属性マッピングを編 集します。

詳細については、「ビジュアルマッピングツールを使用したマッピングファイルの編集および作成方法」 (276[ページ](#page-275-0))を参照してください。

注**:**

○ プッシュシナリオでは、複数のルートを追加し、使用するルートを選択できます。

- <sup>o</sup> ルート要素が違っていれば、重複した **source\_instance** ノードを持つことができます。
- 6. [マッピングファイルの検証] <mark>職</mark>をクリックして、先ほど作成したマッピングファイルを検証します。
- <span id="page-275-0"></span>7. [保存] おクリックします。

# ビジュアルマッピングツールを使用したマッピングファイ ルの編集および作成方法

次の手順では、ビジュアルマッピングツールを使用してマッピングファイルを編集または更新できます。

## 特定の属性マッピングのマップされたターゲット属性値を編集または変更す るには

次の方法のいずれかを使用できます。

• クリックアクション: [外部クラスモデル] 表示枠で該当のエンティティを見つけ、[外部クラスモデル属性] 表示枠で任意の属性値を選択し、緑色の矢印ボタン ( ー または → )をクリックして、[ビジュアルマッ ピング] 表示枠でその値をマッピングに追加します。

- <sup>l</sup> ドラッグアンドドロップ**:** [外部クラスモデル属性] 表示枠で任意の属性値を選択した後に、その値を [ビジュアルマッピング] 表示枠にドラッグアンドドロップして、選択したマッピングを更新します。
- <sup>l</sup> オートコンプリート**:** ターゲット属性値フィールドに直接入力し、任意の値を選択して、マッピングを更 新します。オートコンプリートの提案は、外部クラスモデルまたはローカルTQLクエリのエンティティ間にお ける既存の有効な関係に基づき生成されます。

一文字入力すると、最初のレベルの提案が表示されます。通常、これらはすべて、ローカルTQLクエリ の文字列または項目に一致する外部クラスモデルの最初のレベルのCITです。

有効なCITエンティティの入力または選択後:

<sup>o</sup> 「**.**」記号を入力すると、外部クラスモデルまたはローカルTQLクエリの既存の関係に基づき、リンクさ れたCITの提案を取得します。

たとえば、コンピューターまたはノードの関係があると想定します。

- コンピューターと入力すると、提案リストにノードが表示されます。
- <sup>l</sup> ノードと入力すると、ノードからコンピューターへの別の関係が存在しない限り、コンピューターが 表示されます。
- <sup>o</sup> 「**[**」記号を入力すると、現在のCITの属性の提案を取得します。
	- <sup>l</sup> ローカルTQLクエリの場合、要素レイアウト機能により属性がフィルタリングされます。
	- 外部クラスモデルの場合、すべての属性が表示されます。

ビジュアルマッピングツールは、インポートされたGroovyスクリプトの可能なメソッドについてのオートコン プリートの提案も提供します。たとえば、**mappings.scripts.AMPushFunctions** Groovyスクリプトを インポートするマッピングファイルがある場合に、**AMPushFunctions** などの属性値を作成すると、可 能なメソッド名のリストを取得します。**AMPushFunctions.get**などの属性値を作成すると、**get** で始 まる可能なメソッド名のリスを取得します。

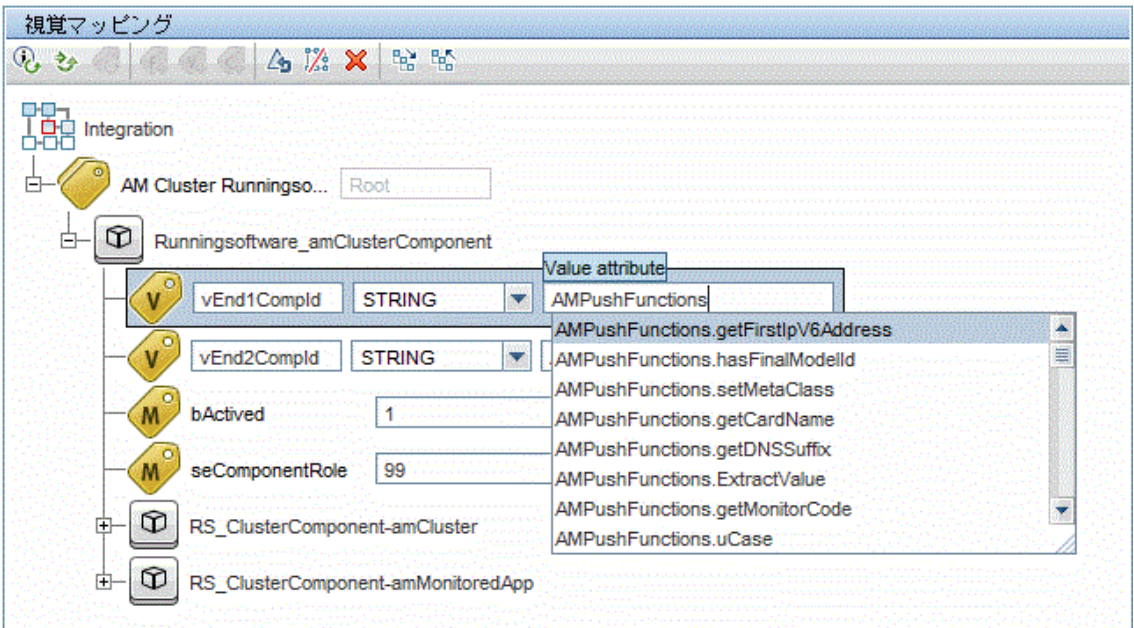

<sup>l</sup> **XML**エディターにマッピング値を直接入力します。[ビジュアルマッピング] 表示枠の下にある [XMLエディ ター] 表示枠でXMLマッピング値を直接編集して、マッピングを更新できます。

### 選択したtarget\_entityタブの新規属性マッピングを追加するには

- 1. [ローカルクエリ] 表示枠で、UCMDBエンティティを選択します。
- 2. [ビジュアルマッピング] 表示枠にUCMDB属性を追加するには、[ローカルクエリ属性] 表示枠で任意 の属性を選択し、緑色の矢印ボタン (プッシュ、ポピュレーション、連携のシナリオに応じて ■)をクリックします。

ほかのUCMDB TQLクエリからソース属性を追加するには

a. [クエリ]ドロップダウンリストから、ほかのUCMDB TQLクエリを選択します。

**目的のTQLがドロップダウンリストに存在しない場合は、[TQLクエリの追加] → をクリックします。** [クエリの追加] ダイアログボックスで、[利用できるアイテム] 表示枠 から利用できる統合 TQLクエ リを選択して [選択したアイテム] に追加し、[**OK**] をクリックします。

- b. TQLクエリ表現を展開します。
- c. [ビジュアルマッピング] 表示枠で、新規UCMDB属性の追加先とする、親の**target\_entity** タグ に対応するUCMDBエンティティを選択します。
- d. [ローカルクエリ属性] 表示枠で任意の属性を選択し、緑色の矢印ボタン (プッシュ、ポピュレー ション、連携のシナリオに応じて ヨ または <mark>つ</mark> ) をクリックして、 [ビジュアルマッピング] 表示枠に属 性を移動します。
- 3. 外部クラスモデルエンティティのマッピング属性を [ビジュアルマッピング] 表示枠に追加します。 これを行うには、次のいずれかの手順を実行します。
	- **クリックアクション**: [外部クラスモデル] 表示枠で該当のエンティティを見つけ、[外部クラスモデル属 性] 表示枠で任意の属性値を選択し、緑色の矢印ボタン (<mark>全</mark>または → )をクリックして、[ビ ジュアルマッピング] 表示枠でその値をマッピングに追加します。
	- <sup>o</sup> ドラッグアンドドロップ**:** [外部クラスモデル属性] 表示枠で任意の属性値を選択した後に、その 値を [ビジュアルマッピング] 表示枠にドラッグアンドドロップして、選択したマッピングを更新しま す。
	- <sup>o</sup> オートコンプリート**:** ターゲット属性値フィールドに直接入力し、任意の値を選択して、マッピングを 更新します。オートコンプリートの提案は、外部クラスモデルまたはローカルTQLクエリのエンティティ 間における既存の有効な関係に基づき生成されます。
	- <sup>o</sup> **XML**エディターにマッピング値を直接入力します。[ビジュアルマッピング] 表示枠の下にある [XML エディター] 表示枠でXMLマッピング値を直接編集して、マッピングを更新できます。

選択したsource\_instanceまたはtarget\_entityタグのマッピングファイルを更 新するには

次のいずれかを実行します。

- <sup>l</sup> 更新情報タグ**:** このボタンをクリックすると、[更新情報タグ] ダイアログボックスが開きます。このダイ アログボックスでは、ソースおよびターゲットのデータレポジトリの名前、バージョン、ベンダーを含む、統 合中のデータレポジトリについての情報を変更し、更新できます。
- <sup>l</sup> 更新のインポートタグ**:** このボタンをクリックすると、[更新のインポートタグ] ダイアログボックスが開き ます。このダイアログボックスでは、利用できる項目を選択して追加し、新規Groovyスクリプトにイン ポートできます。スクリプトを上下に移動して、インポートするスクリプトの順序を決定することもできま す。
- <sup>l</sup> オプションのタグの更新**:** このボタンをクリックすると、[オプションのタグの更新] ダイアログボックスが表 示されます。このダイアログボックスでは、[タイプ]、[有効]、[削除済み] フィールドを定義することでオプ ションのタグを更新できます。[警告の表示] チェックボックスを選択して、警告メッセージを表示すること

もできます。

注**:** このボタンはsource\_entityタグには使用できません。

### 新規マッピング要素を既存のマッピングファイルに追加するには

親の**source\_instance** または **target\_entity** 要素を選択し、次の手順を実行して、ソース要素を追加 します。

- <sup>l</sup> 各タグに対して追加**:** このボタンをクリックすると、[各タグに対して追加] ダイアログボックスが開きま す。このダイアログボックスでは、現在の親エンティティの下にあるそれぞれの子マッピングに対して追加 するタグのソースおよびインデックスを定義できます。
	- <sup>o</sup> ソースエンティティ**:** タグのソースエンティティを定義します。
	- <sup>o</sup> カウントインデックス**:** 現在反復されている要素を参照するために使用できる反復ループインデック ス(「**i**」) を定義します。例: **pc.ip[i]**
	- <sup>o</sup> **Var**名**:** (任意指定) タグの変数名を指定します。

フィールドを編集するたびに、どの属性が編集されるかを示す通知が表示されます。

- <sup>l</sup> 変数タグの追加**:** このボタンをクリックすると、[変数タグの追加] ダイアログボックスが開きます。この ダイアログボックスでは、変数タグを定義し、選択した変数要素に追加できます。
	- <sup>o</sup> 名前**:** 変数の名前を指定します。
	- <sup>o</sup> タイプ**:** データベースの変数のタイプとしてドロップダウンリストから値を選択します。
	- <sup>o</sup> 値**:** 変数の値を指定します。

注**:** このボタンはsource\_instanceタグには使用できません。

<sup>l</sup> カスタムセクションの追加**:** [ビジュアルマッピング] 表示枠に空白のセクションを追加できます。空白 のセクションを使用すると、カスタマイズされたXMLタグなど、既存のマッピングカテゴリのいずれにも該当 しない新規マッピング要素を手動で定義することができます。

[ビジュアルマッピング] 表示枠に空白のセクションを追加した後に、[**カスタムセクションの追加] く**ポタ ンをクリックすると、[XMLエディター] 表示枠で空白のセクションを編集できます。[XMLエディター] で [保 存] をクリックして、コードを保存します。

注**:** マッピングファイル全体を保存するには、ビジュアルマッピングツール全体のウィンドウで [保存] ー<br>コネクリックします。

## 有効な属性を示すために属性マッピング内部で「is-valid」XML属性を使 用するには

以下に示すような属性 マッピングを作成する場合、カスタム論理に基づきターゲットエンティティ内で特定 の属性マッピングを無視する使用例が存在します。

```
<target entities>
     \langle-The query name must match the one selected in the UI-->
    <source_instance query-name="Node with ID" root-element-name="Computer">
         \lt l-- need to match case in UCMDB TOL -->
         <target entity name="Root">
                  This is how the RTN External ID is set-->
              <variable name="external_id_obj" datatype="STRING" value="Computer['external_id_obj']"/>
              \langle--RTN Attributes-->
              <target_mapping_name="name" datatype="STRING" value="Computer.Asset[0]['name']"/><br><target_mapping_name="description" datatype="STRING" value="Computer['name']"/>
         </target entity>
    </source instance>
</target entities>
```
これは、**target\_mapping** XMLタグに **is-valid** XML属性を新たに追加することで可能です。

新しいXML属性を使用するために **description** 属性のマッピング行を変更する場合、次のようになりま す。

<target\_mapping name="description" is-valid="CustomFunctions.isSupportedType (Computer['name'])" datatype="STRING" value="Computer['name']"/>

ここで、**CustomFunctions.isSupportedType(Computer['name'])** は、結果としてブール値を生じる Groovy表現を表します (**true** は属性が有効であること、**false** は属性が無視されることを意味します)。

クイックチェックの目的として、「1 == 1」または「true」といった簡単な表現を使用できます。

関連ログの行も利用できます。たとえば、表現が無効な場合、**fcmdb.push.all.log** または **fcmdb.push.mapping.log** に次のログステートメントが表示されます。

2014-08-14 14:07:56,974 [JobExecuterWorker-0:DS\_ga\_test] TRACE - >> Execution of is-valid expression  $[1 == 2] = [false]$ 

2014-08-14 14:07:56,974 [JobExecuterWorker-0:DS\_ga\_test] DEBUG - >> Ignoring invalid property [description] from target entity [Root]

#### 表現が有効な場合は、次が表示されます。

2014-08-14 14:06:39,660 [JobExecuterWorker-0:DS\_ga\_test] TRACE - >> Execution of is-valid expression  $[1 == 1] = [true]$ 

### 外部エンティティのアイコンを設定するには

- 1. アダプターのアイコン関連マッピングファイルを開きます。 たとえば、AM汎用アダプターの場合、**am-entity-config.xml** ファイルを開きます。 サービスマネージャーアダプターの場合は、**icon.properties** ファイルを開きます。
- 2. マッピングファイルで、目的のCITのアイコンタイプタグを見つけます。 たとえば、AM汎用アダプターの場合、**icon-type** です。
- 3. 必要に応じて、UCMDBアイコン値を使用してアイコンタイプタグの値を変更します。 利用できるUCMDBアイコンの場合は、**[**モデリング**] > [CI**タイプマネージャー**] > [**アイコン**]** タブにチェッ クマークを付けます。
- 4. [保存] をクリックします。
- 5. 任意のマッピングファイルを開き、[**外部クラスモデルの更新] <mark>・ </mark>ボタンをクリックすると、アイコンが更** 新されます。

[ローカルクエリ] および [外部クラスモデル] 表示枠の位置を左または右に設 定するには

手順は次のとおりです。

- 1. **[**管理**] > [**インフラストラクチャー設定マネージャー**]** に移動します。
- 2. [カテゴリ] 表示枠で、[**GUI**設定] を選択します。
- 3. [名前] カラムで、[統合マッピングツールで外部ツリーパネルとローカルツリーパネルを切り替え] 設定 を見つけます。
- 4. [値] カラムで、選択した設定の値をクリックし、ドロップダウンリストから値を選択します。 この設定の標準設定値は **False** です。
- 5. [保存] おクリックします。

即座に変更が有効になります。

## [ローカルクエリ] または [外部クラスモデル] 表示枠でCIタイプまたは属性を 検索するには

[スクリプト] 表示枠での方法と同じ方法で、[ローカルクエリ]、[外部クラスモデル] およびそれらの[属性] 表示枠でCIタイプまたは属性を検索できます。

**\*** をワイルドカード文字として使用して、テキスト内を検索できます。

### マッピングファイルからマッピング要素を削除するには

マッピングファイルからtarget\_entityまたはtarget\_mappingタグを削除するには、任意のマッピング要素を選 択し、[ノードの削除] ※ キクリックします。

### マッピング全体を削除するには

マッピング全体を削除するには、[ビジュアルマッピング] 表示枠で任意のタグを選択し、[マッピング全体を クリア| ※ をクリックします。

### 最後に保存した変更に戻すには

最後に保存した変更に戻すには、[変更を元に戻す] 4 をクリックします。

マッピング全体に適用した変更を検証するには

[マッピングファイルの検証] <mark>取</mark>をクリックして、マッピングファイルに適用した変更を検証します。

注**:** ビジュアルマッピングツールではすべてのマッピングファイルがサポートされますが、次の構成はサ ポートされていません。

- <sup>l</sup> 非インスタンスベースアダプター: UCMDB拡張プッシュアダプターは、インスタンスベースアダプターと 機能します。(詳細については、UCMDBヘルプの開発者向け参照情報に関するセクションを参 照してください)
- <sup>l</sup> 同一のファイルにCIルートとリンクルートの両方のTQLクエリを含むマッピング
- <sup>l</sup> ターゲットマッピングに対して複数のTQLクエリを選択するワイルドカードタグを含むマッピング

上記の例のいずれかを参照する既存のマッピングファイルを編集する場合、[マッピングツールを開く] オプションが使用できない場合、またはマッピングファイルが未対応で、手動によるXML編集のみが 可能であることを伝えるエラーメッセージが表示される場合があります。

# クラスモデルの変更をプッシュアダプターを介して外部 システムと同期する方法

新しいマッピングツールでは、Universal CMDBで外部クラスモデルの新規CIタイプおよび属性を作成し、 変更を外部システムとリアルタイムで同期できます。これにより、クラスモデルの変更を両方のシステムで Universal CMDBから中央管理できます。

## クラスモデルの変更をプッシュアダプターを介して外部システムと同期するに は

- 1. ビジュアルマッピングツールを使用して既存のマッピングファイルを開きます。 クラスモデルが外部ツリーにポピュレートされます。
- 2. [外部クラスモデル] 表示枠で、ノードを選択します。
- 3. **CI**タイプを作成し、同期します。
	- a. [外部 クラスモデル] 表示枠のツールバーで、[**外部クラスモデルへの新規CIタイプの追加**] <mark>議</mark>を クリックします。

一般セクションとメタデータセクションで構成される [外部クラスモデルへの新規CIタイプの追加] ダイアログボックスが開きます。

外部システムでの指定に従って、メタデータセクションのフィールドが動的にポピュレートされます (アダプターを経由)。

**注: [外部クラスモデルへの新規 CIタイプの追加] <u>『障</u>をクリックする前にCITをすでに選択し** ている場合、選択したノードの子CITとして新規CITが作成されます。CITを選択していな い場合、新規CITはルートCITとして作成されます。

- b. 新規CIタイプの次の標準プロパティを定義します。
	- <sup>l</sup> 名前**:** 新規CIタイプの名前を指定します。
	- <sup>l</sup> 詳細**:** (任意指定) CIタイプの詳細な説明

c. [**OK**] をクリックします。

新規CIT同期がトリガーされ、保存操作がバックグラウンドタスクとして実行されます。

保存操作の状態が確認されるまで、新しく作成したCITは外部ツリーでグレーアウトされた状 態になります。

保存が正常に実行されると、CITが選択可能なツリーノードになり、マッピングおよびドラッグアン ドドロップのシナリオで使用できるようになります。

保存操作が失敗した場合、CITが外部ツリーに表示されなくなり、[ビジュアルマッピング] 表示 枠の上部にエラー通知が表示されます。

4. 属性を作成し、同期します。

選択したCITの新規属性を作成し、変更を外部システムと同期します。手順は次のとおりです。

a. [外部クラスモデル属性]表示枠で、ツールバーの[**選択した外部ノードへの新規属性の追加**] 、

[新規属性の追加] ダイアログボックスが開きます。

このダイアログボックスにはメタデータセクションはありません。

- b. 新規属性の次のプロパティを定義します。
	- **名前:** 属性プロパティの名前を指定します。
	- <sup>l</sup> 表示名**:** 属性プロパティの表示名を指定します。
	- <sup>l</sup> 詳細**:** (任意指定) 属性プロパティの詳細な説明
	- <sup>l</sup> タイプ**:** データベースの属性プロパティのタイプとして、ドロップダウンリストから値を選択しま す。
- c. [**OK**] をクリックします。

新規属性の同期がトリガーされ、保存操作がバックグラウンドタスクとして実行されます。

保存操作の状態が確認されるまで、新しく作成した属性は外部属性テーブルでグレーアウトさ れた状態になります。

保存が正常に実行されると、属性が選択可能な属性エントリになり、マッピングおよびドラッグ アンドドロップのシナリオで使用できるようになります。

保存操作が失敗した場合、属性が外部ツリーに表示されなくなり、[ビジュアルマッピング] 表示 枠の上部にエラー通知が表示されます。

# <span id="page-285-0"></span>スキャン前後スクリプトエディター

管理ゾーンでスキャン前後スクリプトを編集できます。

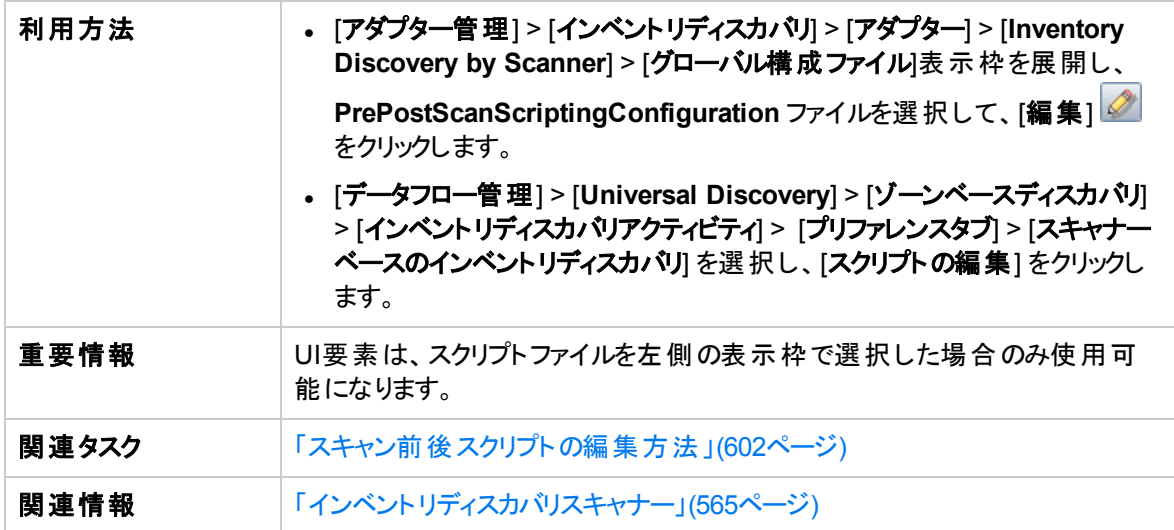

ユーザーインターフェイス要素の説明を次に示します。

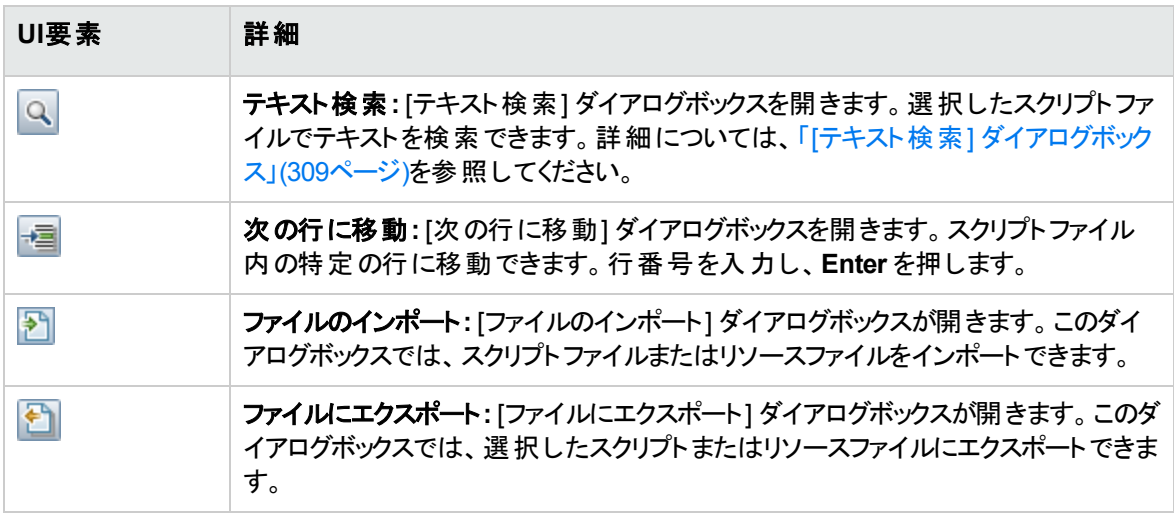

# <span id="page-285-1"></span>スキャン前後のスクリプト

スクリプトはディスカバリノード上でスキャナーによって実行されることが可能です。通常、スクリプトは、特 定のハードウェア、設定またはアプリケーションのカスタムデータをキャプチャーするために作成されます。ス クリプトは、関連ファイルとともにスキャナーにパッケージ化され、リモートマシンにデプロイされます。スクリプ トは、任意の外部テキストエディターを使用して作成し、UCMDBにインポートしたり、組み込みテキスト エディターを使用して作成できます。

スキャン前スクリプトは、ハードウェアおよびソフトウェアのスキャンの前のスキャナー起動時に実行されま す。スキャン後スクリプトは、ハードウェアおよびソフトウェアのスキャンが完了した後に実行されます。

スキャン前後のスクリプトを編集する方法の詳細については、[「スキャン前後スクリプトの編集方法 」](#page-601-0)(602 [ページ](#page-601-0))を参照してください。

注**:** スキャン後スクリプトを作成する場合、キャプチャーされたデータをハードウェアマッピング構成ツー ルを使用してUCMDB属性にマッピングすることもできます。これを行うには、[「スキャンファイルの属性](#page-630-0) をUCMDB[にマップする方法 」](#page-630-0)(631ページ)を参照してください。

## <span id="page-286-0"></span>アダプター管理のユーザーインターフェイス

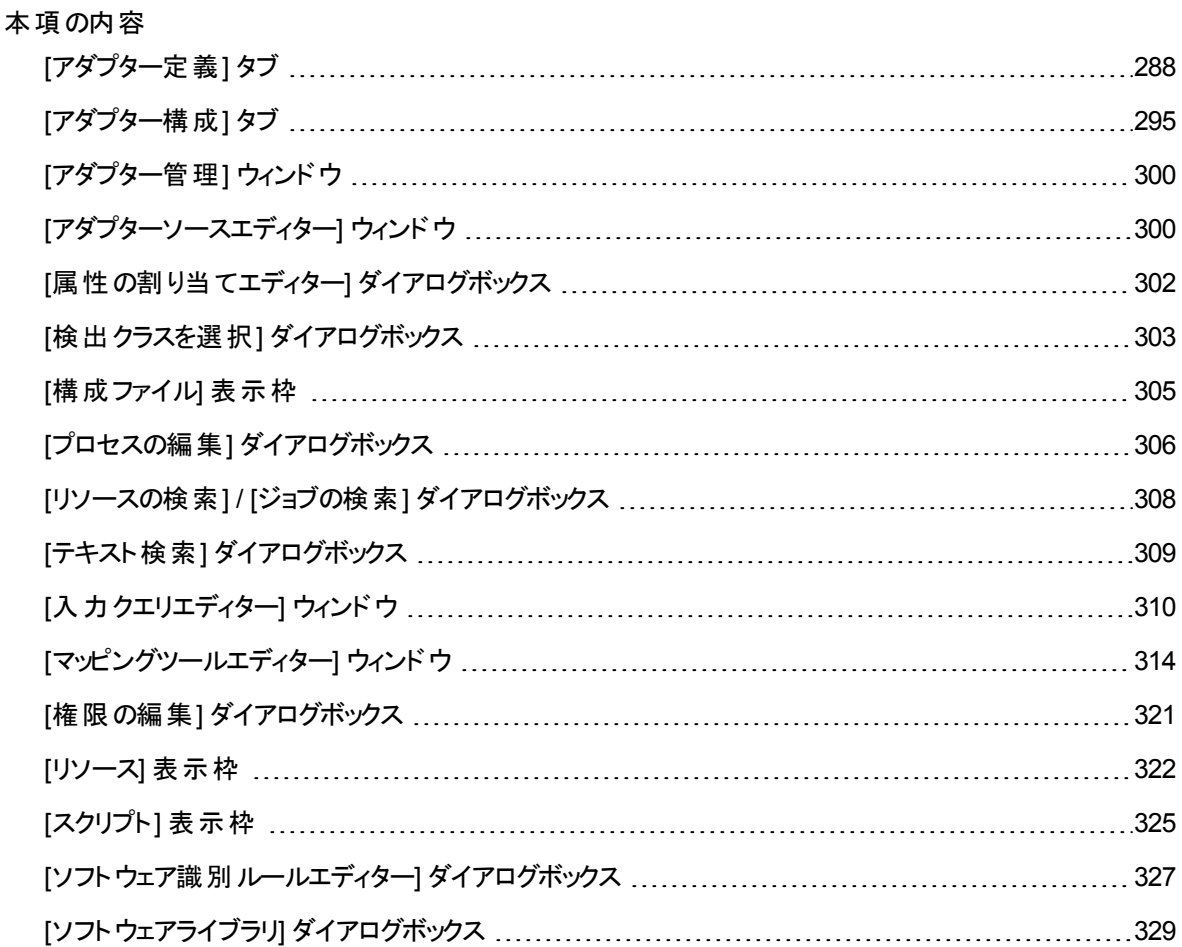

<span id="page-287-0"></span>[[グローバルフィルタリング](#page-329-0)] ダイアログボックス [330](#page-329-0)

## [アダプター定義] タブ

アダプターが検出するCITと、検出の実行のために必要なプロトコルを指定することで、アダプターを定義 できます。

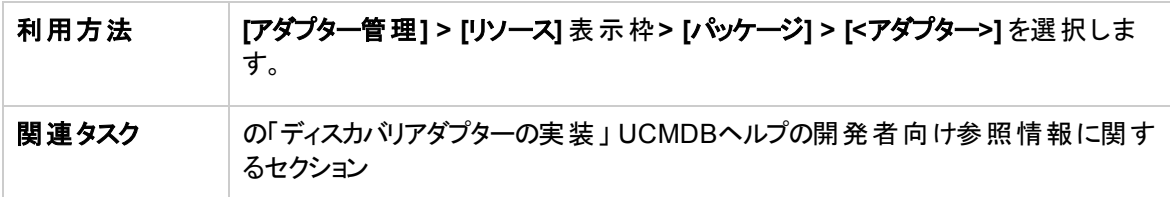

ユーザーインターフェイス要素の説明を次に示します。

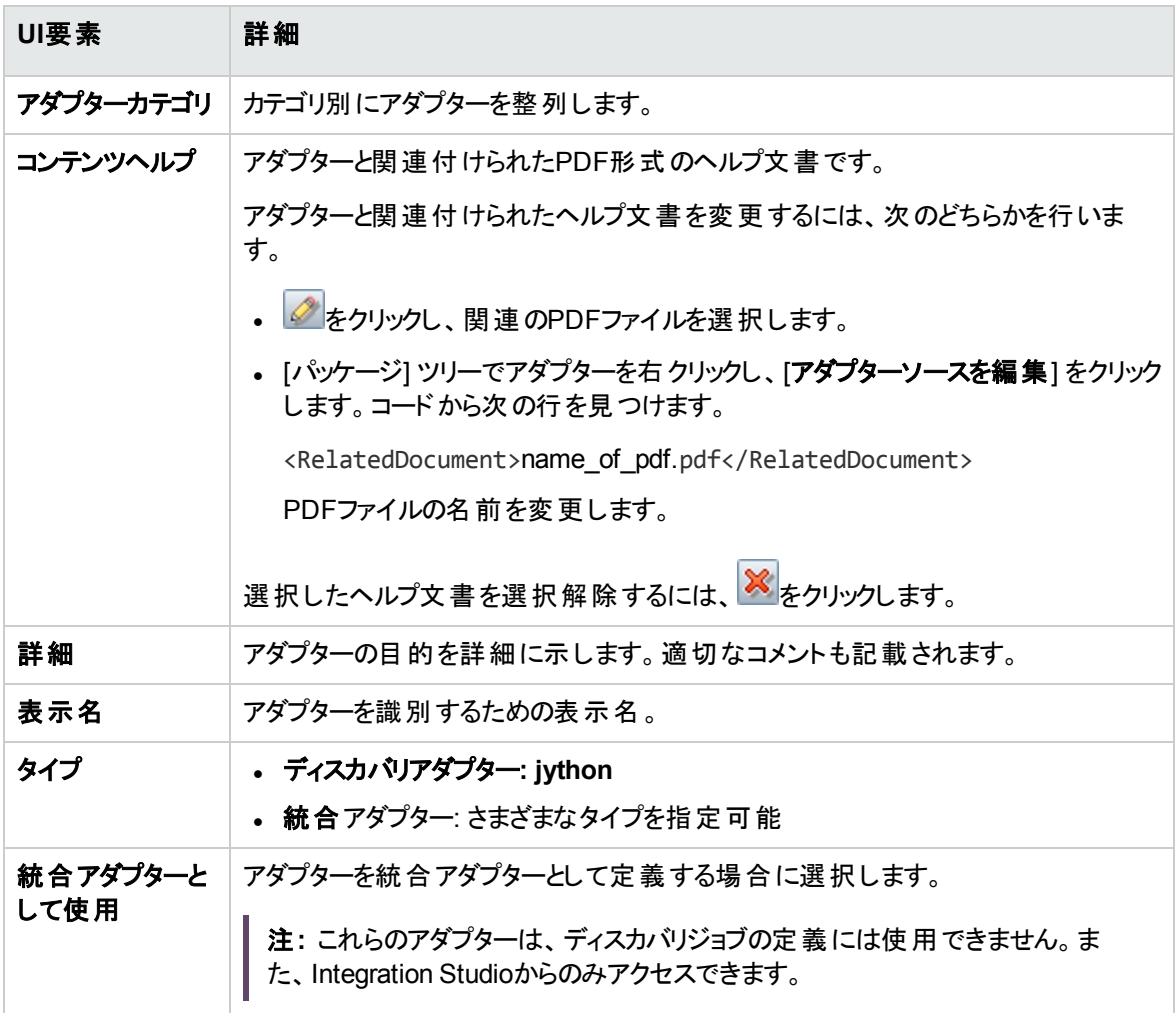
## [入力] 表示枠

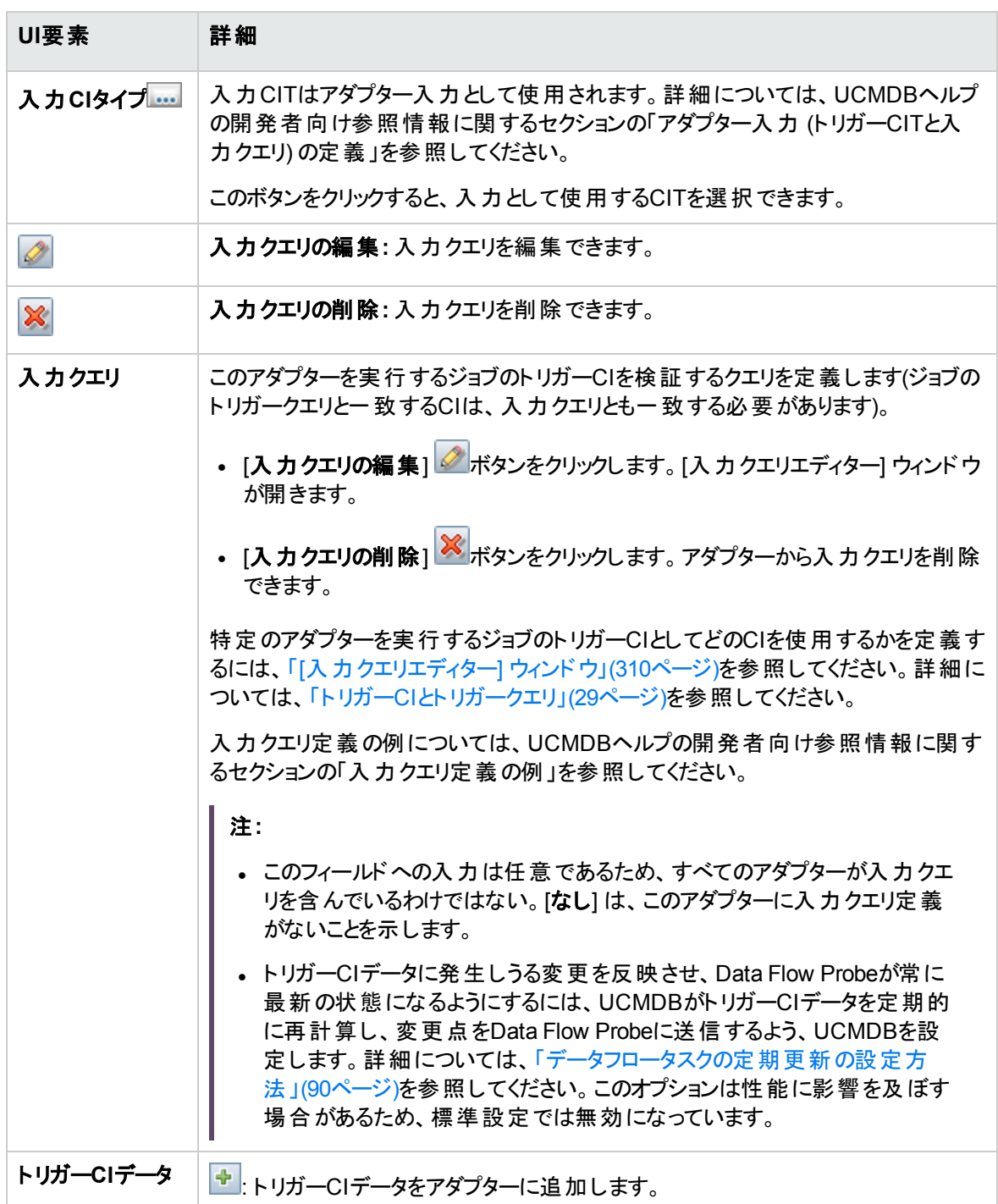

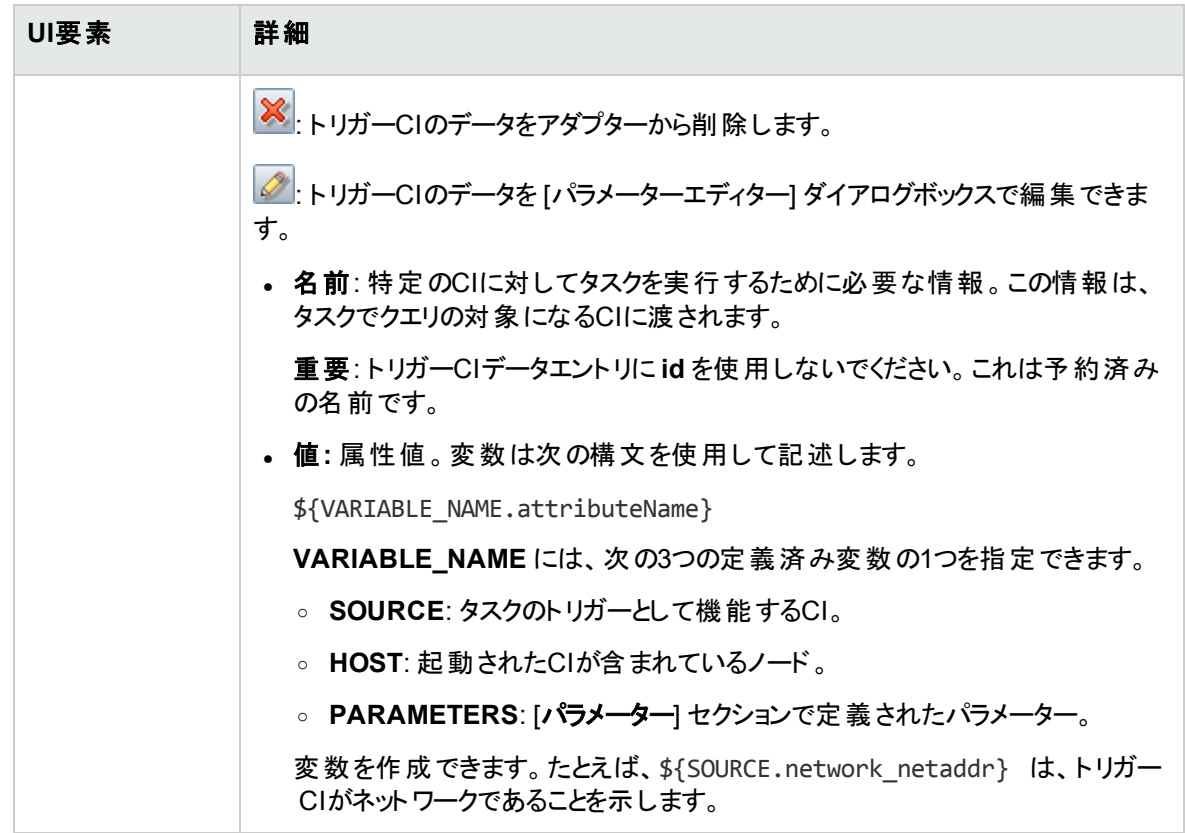

### [使用スクリプト] 表示枠

選択したアダプターが使用するスクリプトが表示されます。

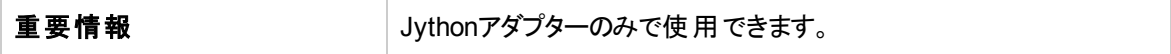

ユーザーインターフェイス要素の説明を次に示します (ラベルのない要素は山括弧で囲んで示します)。

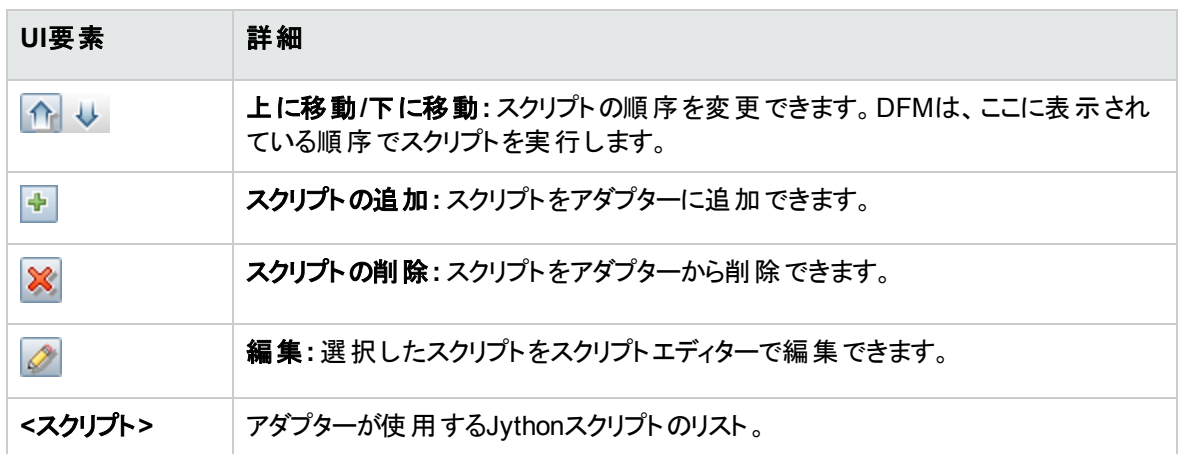

## [ワークフローのステップ] 表示枠

選択したアダプタースクリプトの**workflow**要素のみが表示されます。

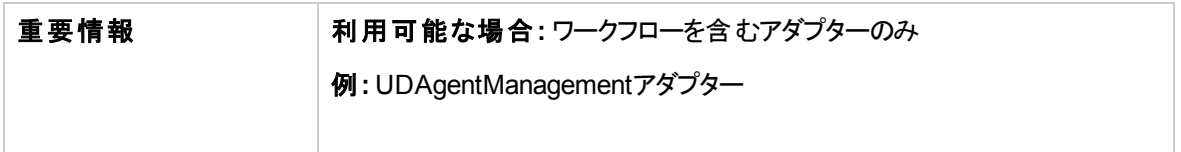

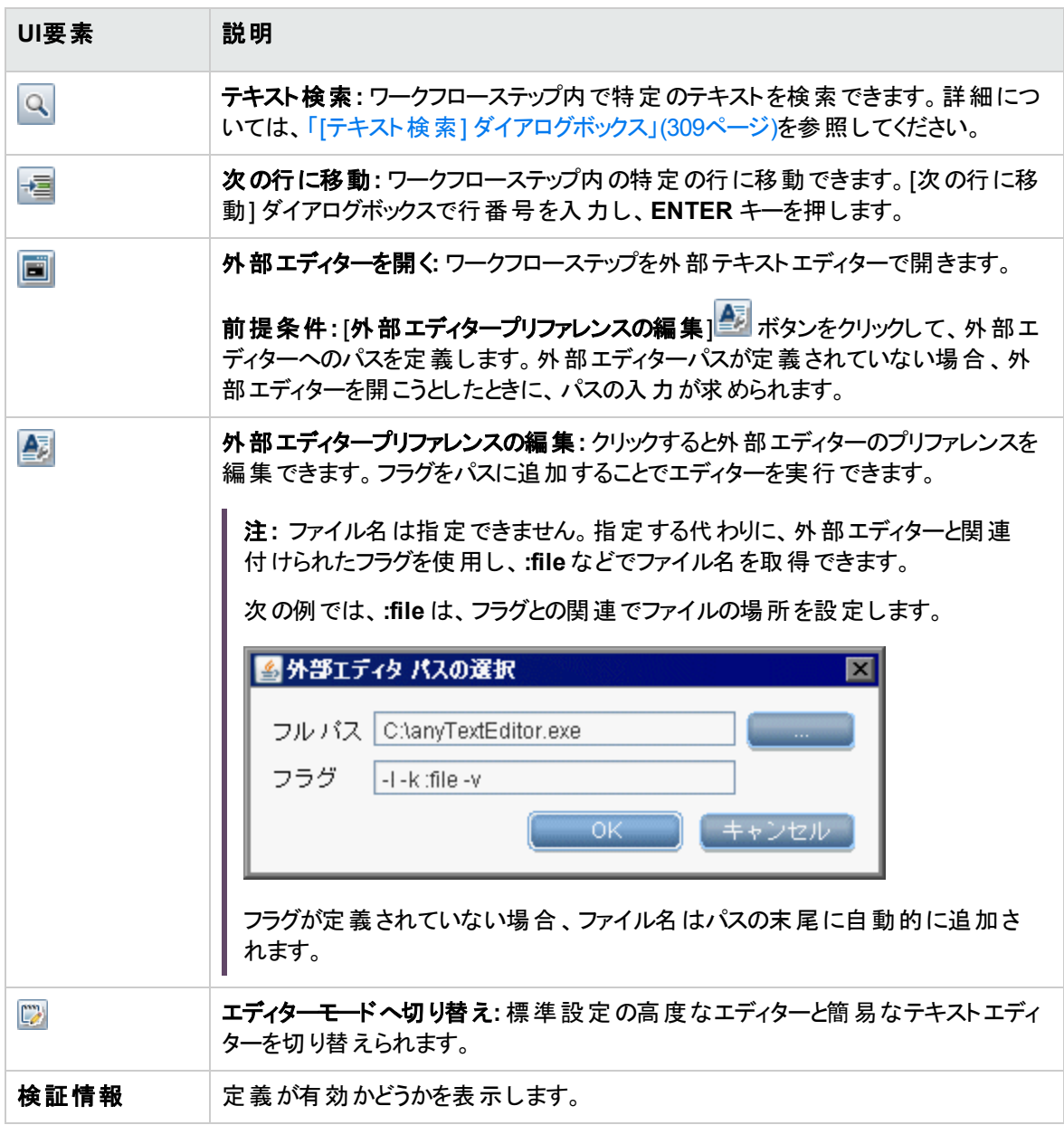

データフロー管理ガイド 第7章: アダプター構成

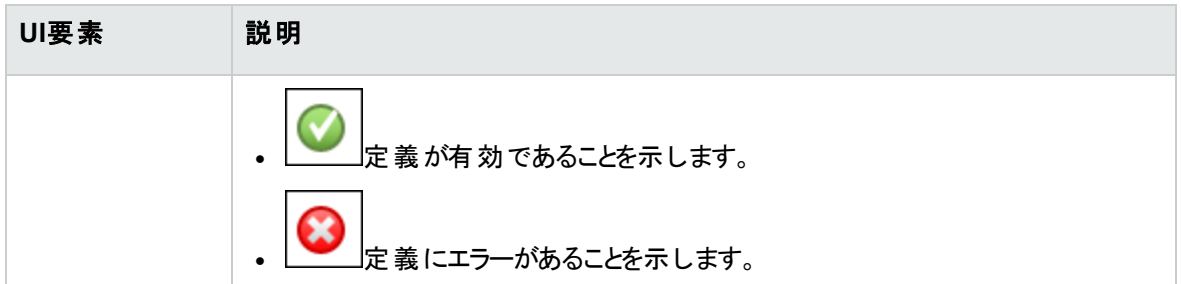

## [必要な権限] 表示枠

アダプターについて設定した権限を表示できます。

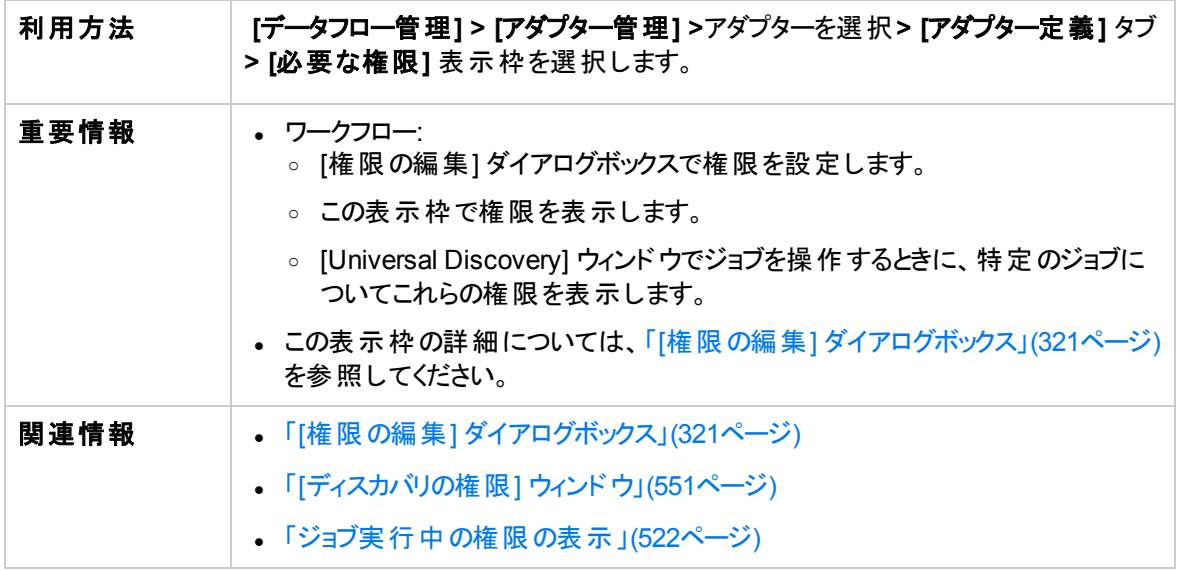

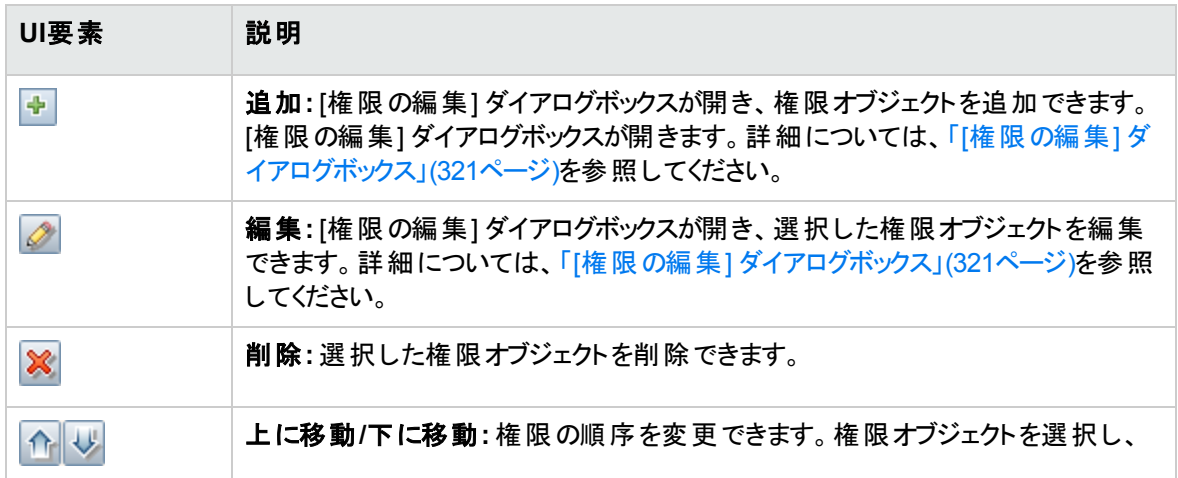

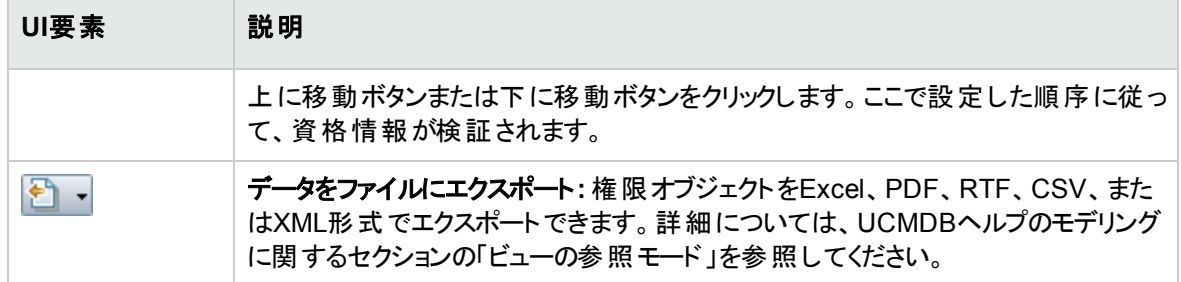

## [必要なディスカバリプロトコル] 表示枠

ユーザーインターフェイス要素の説明を次に示します (ラベルのない要素は山括弧で囲んで示します)。

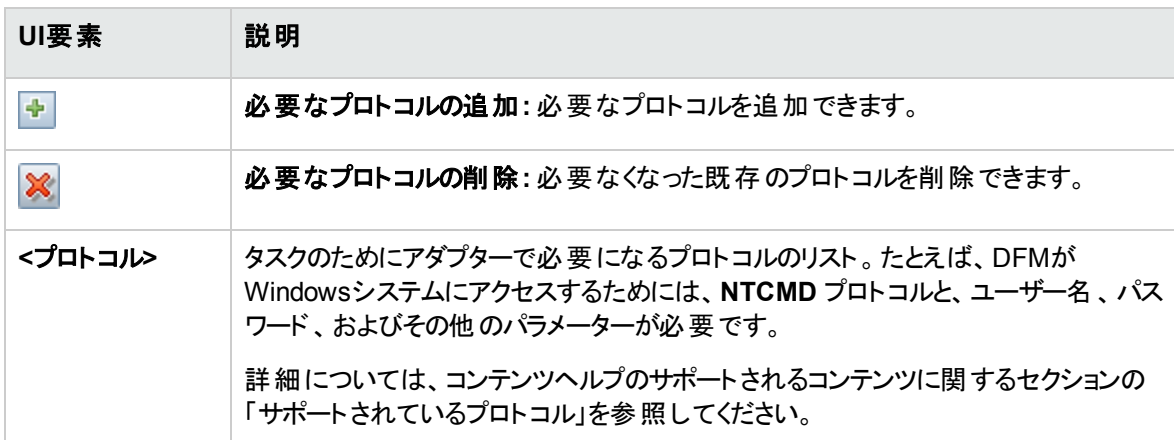

## [検出されたCIT] 表示枠

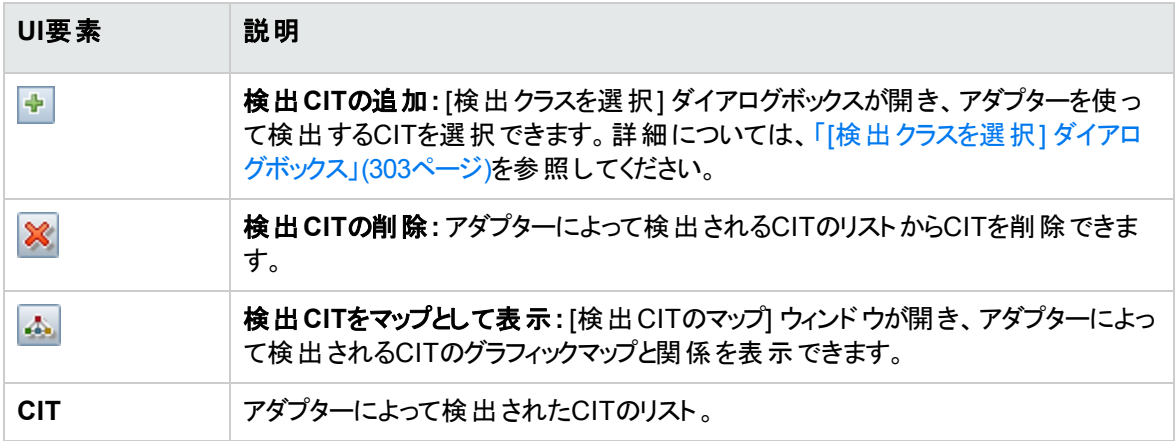

#### <span id="page-293-0"></span>[グローバル構成ファイル] 表示枠

標準設定の構成ファイルと、アダプターに必要な特定の構成ファイルを、アダプターに追加できます。

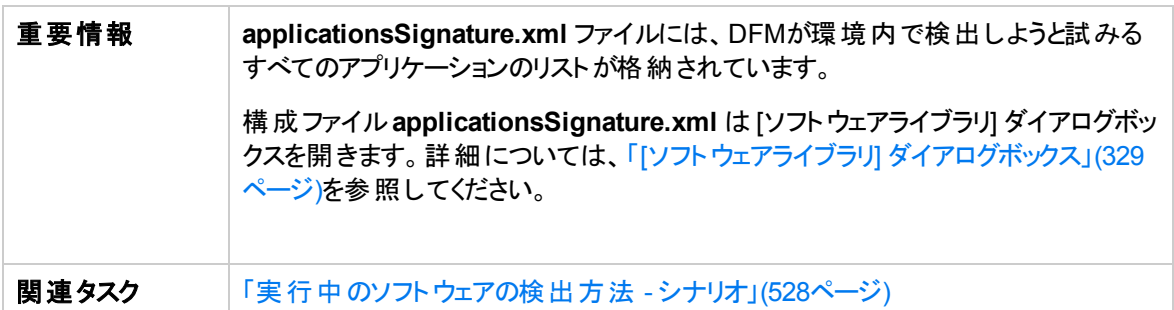

ユーザーインターフェイス要素の説明を次に示します。

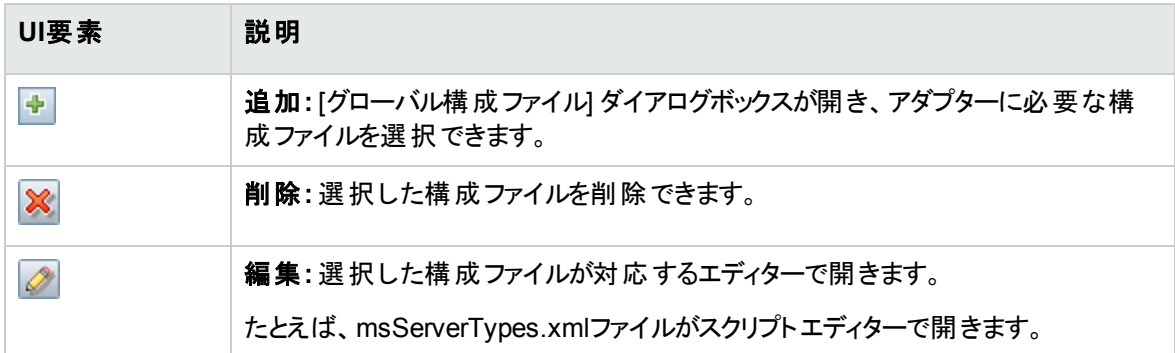

### [アダプターパラメーター] 表示枠

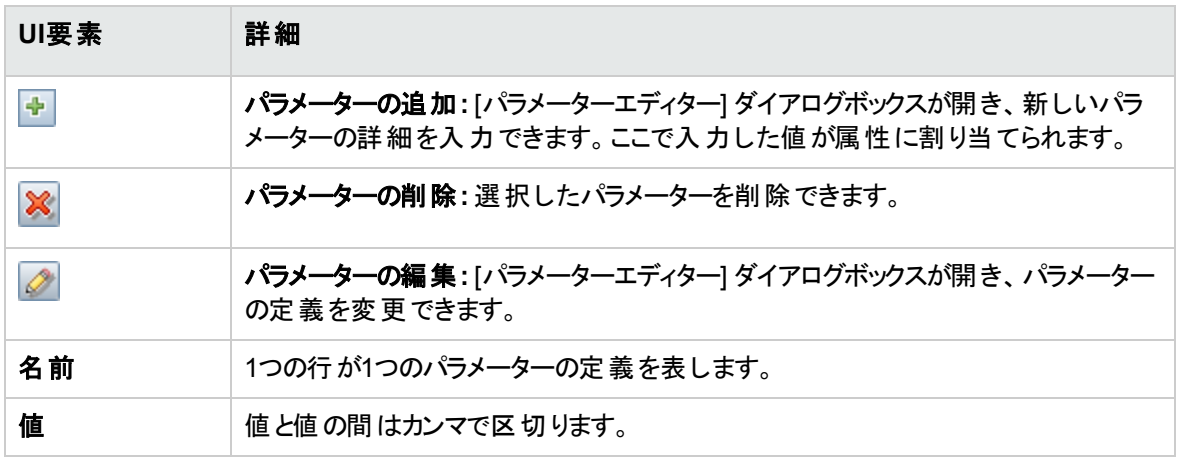

# <span id="page-294-0"></span>[アダプター構成] タブ

アダプターの実行および結果のフィルター処理に関連する、その他のオプションを定義できます。

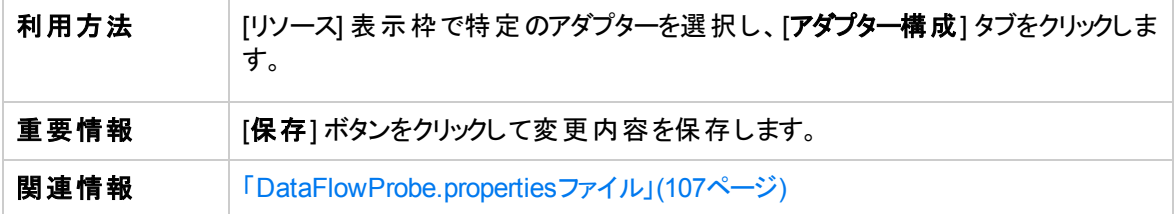

### [ディスパッチオプションをト リガーする] 表示枠

トリガーのディスパッチオプションを指定できます。

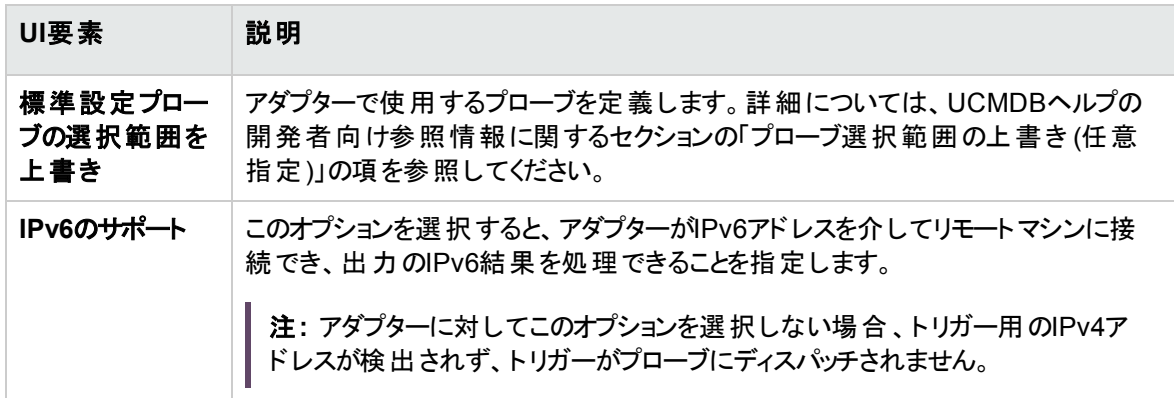

### [実行オプション] 表示枠

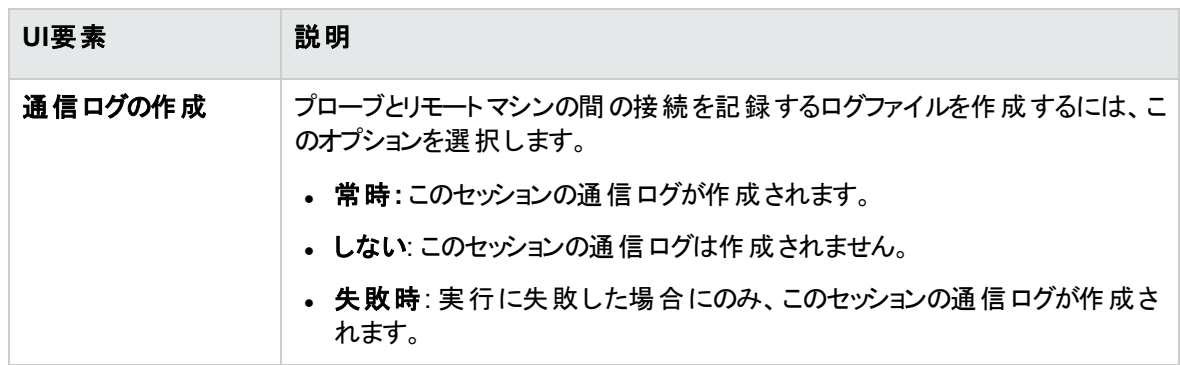

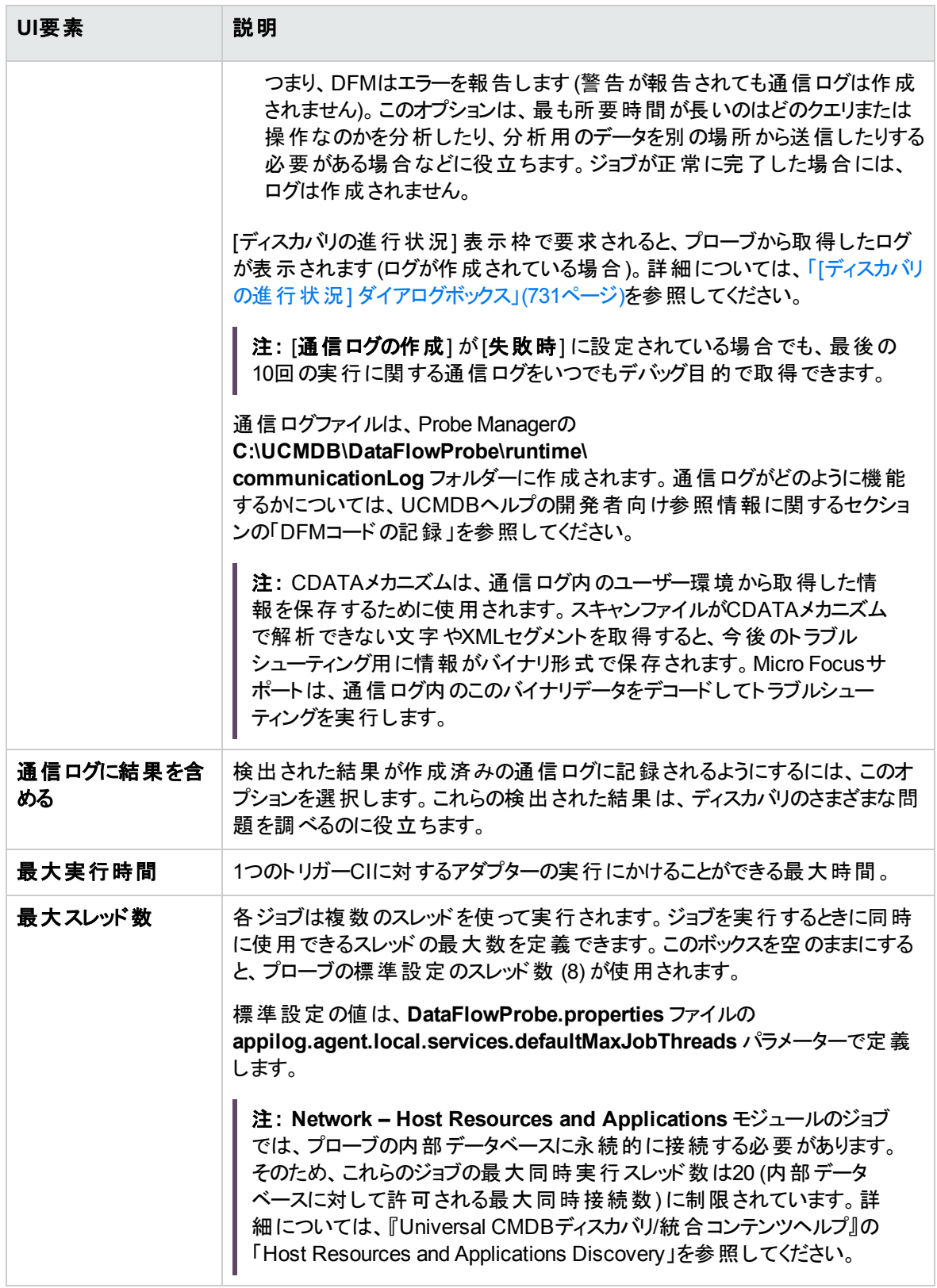

## [結果管理] 表示枠

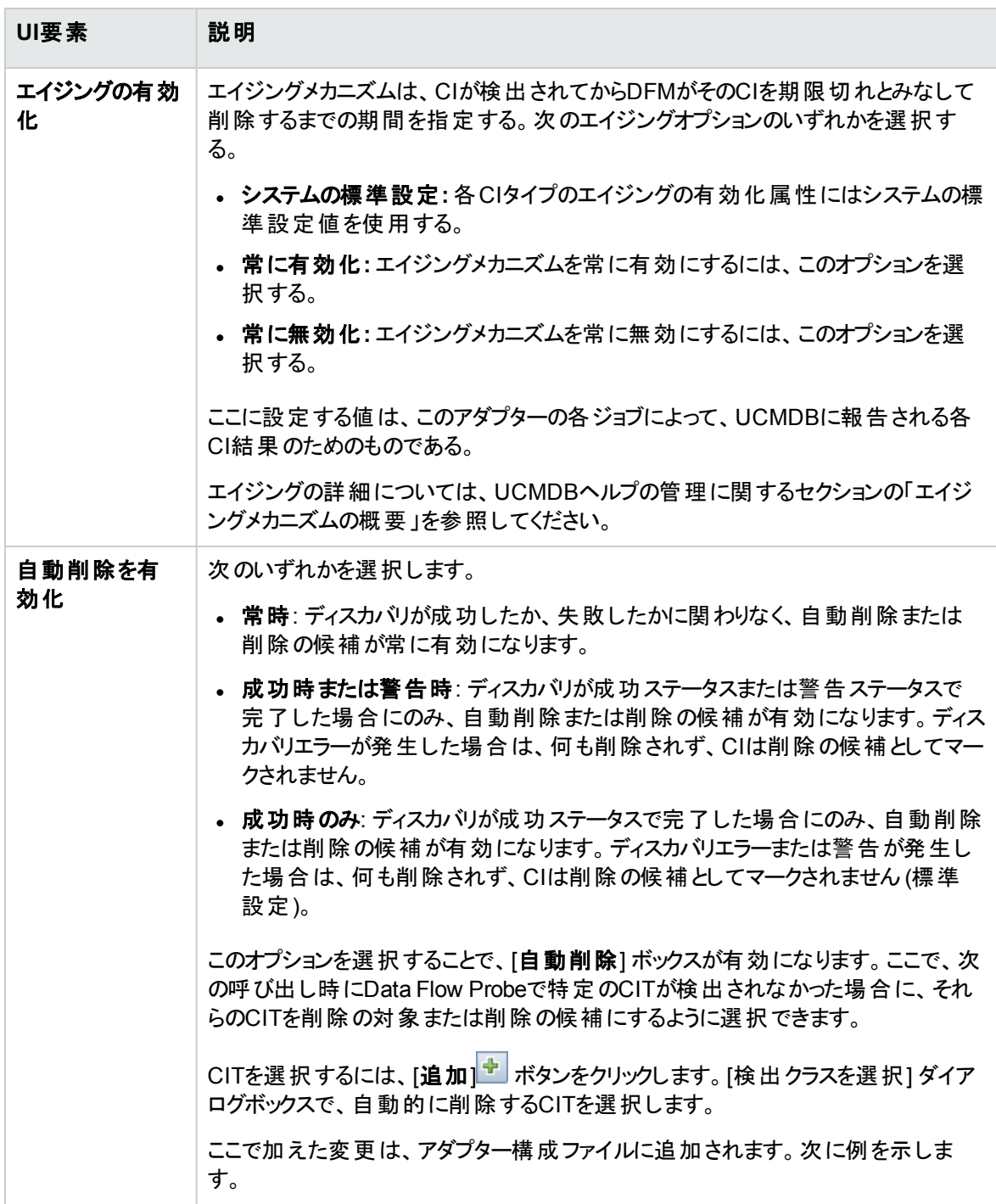

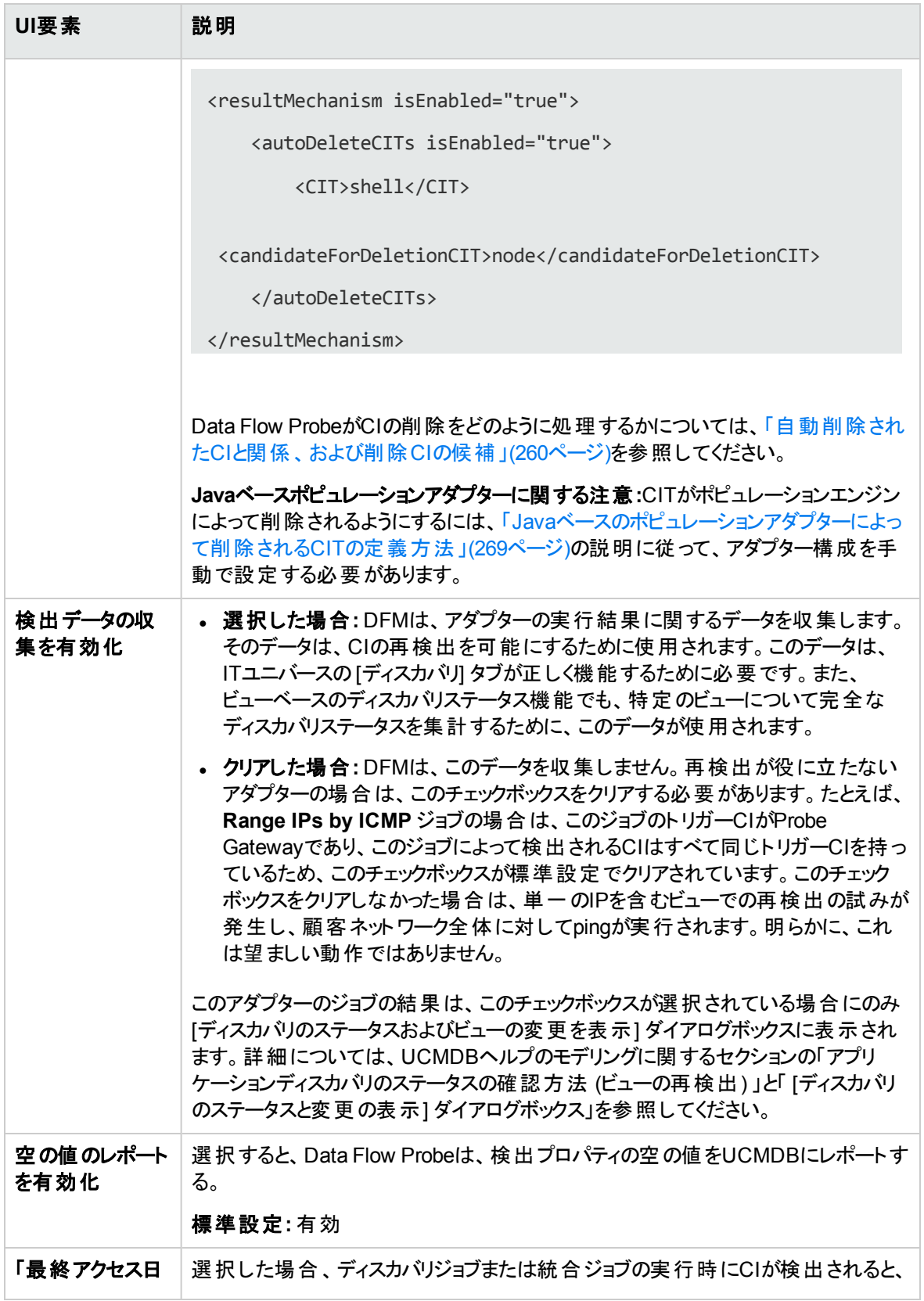

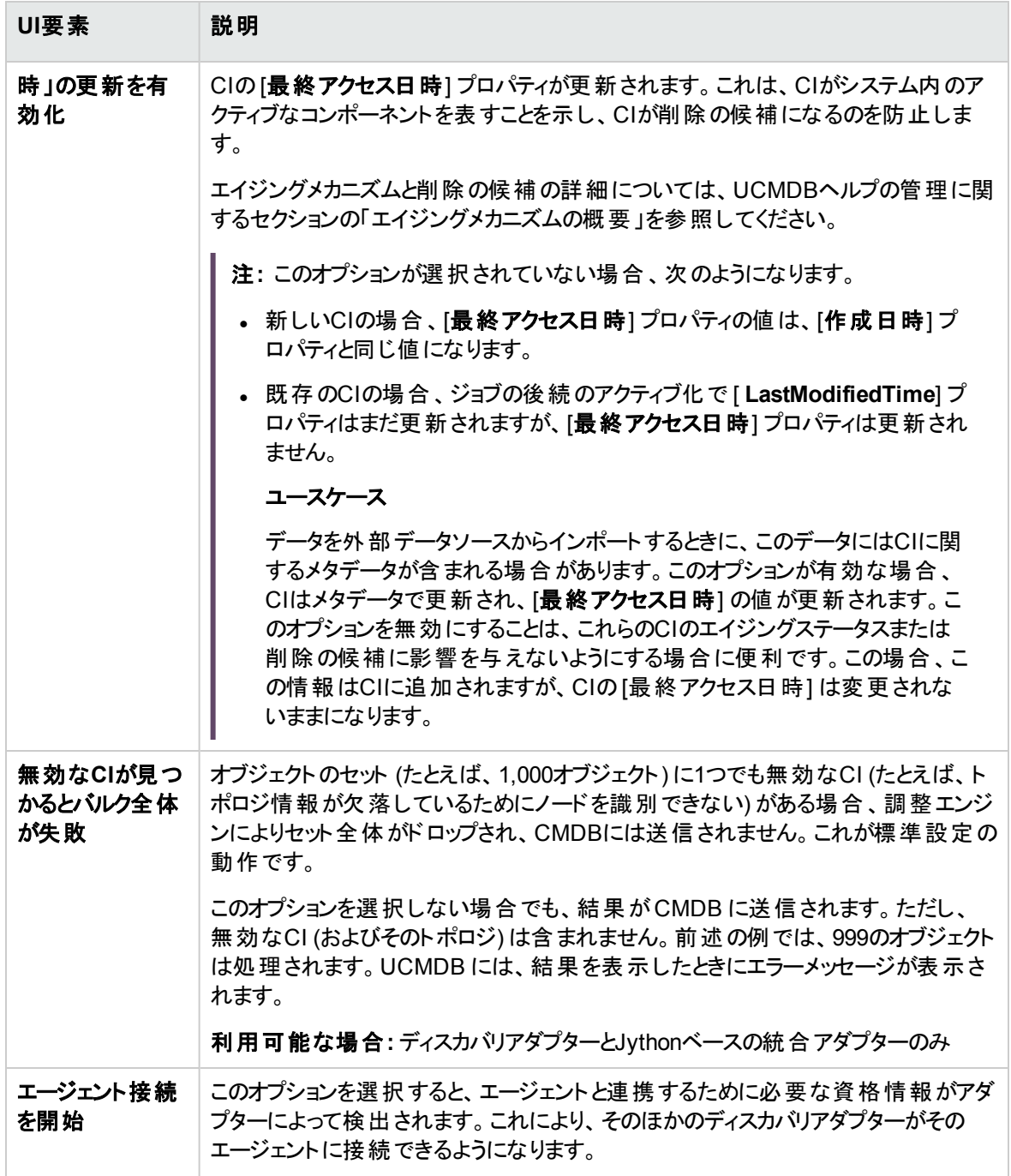

## [結果のグループ化] 表示枠

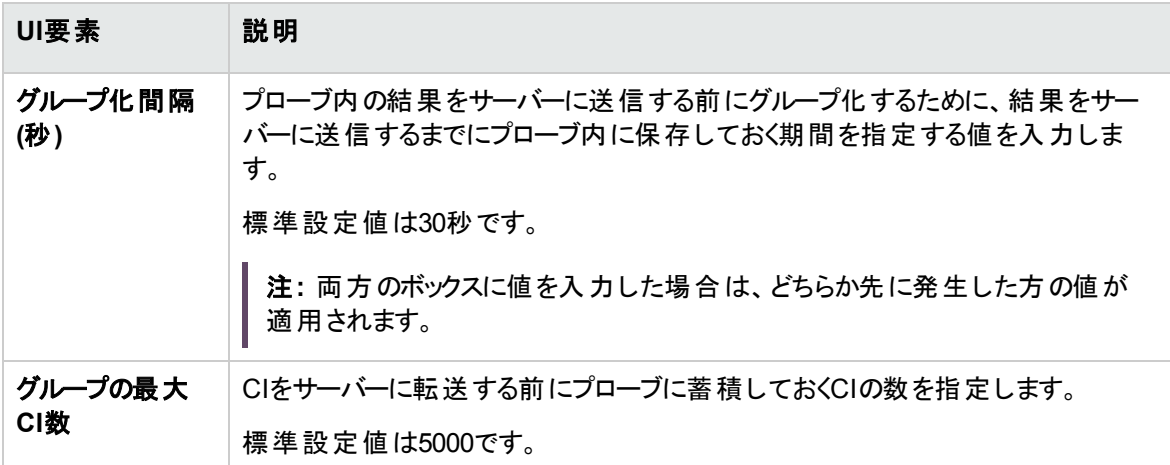

# [アダプター管理] ウィンドウ

検出と統合のプロセスに使用する標準設定のパラメーター値を表示または編集できます。

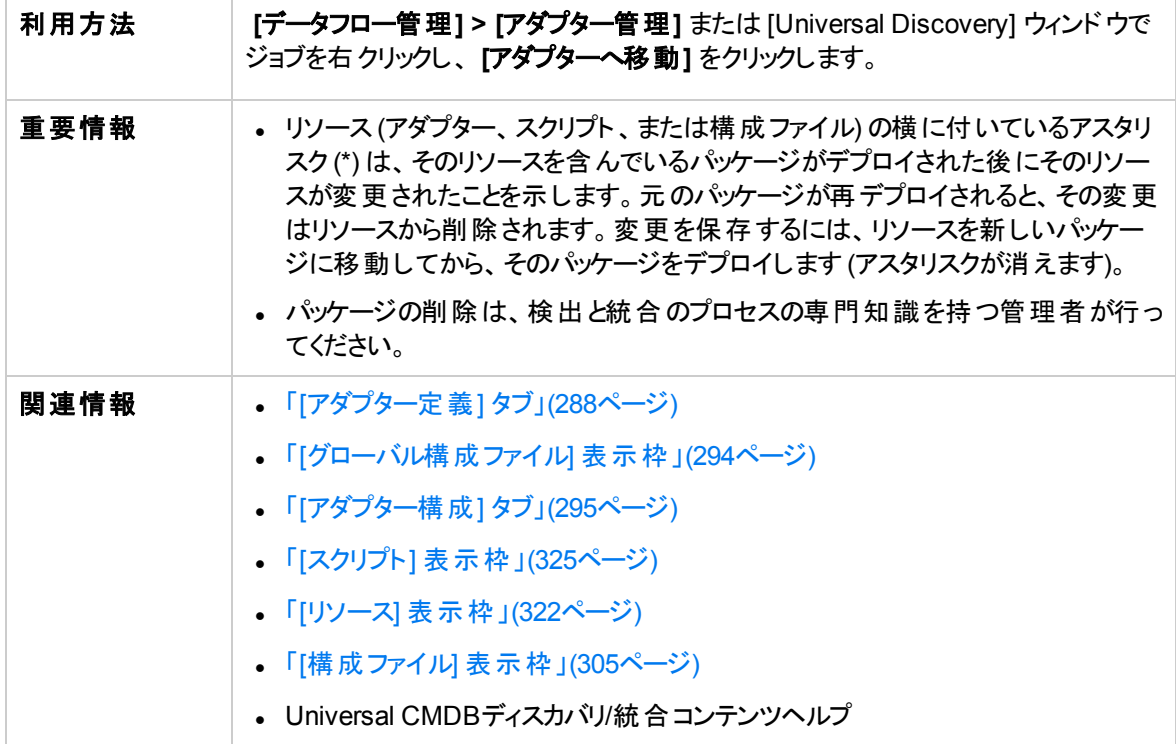

# <span id="page-299-0"></span>[アダプターソースエディター] ウィンドウ

アダプタースクリプトを編集できます。

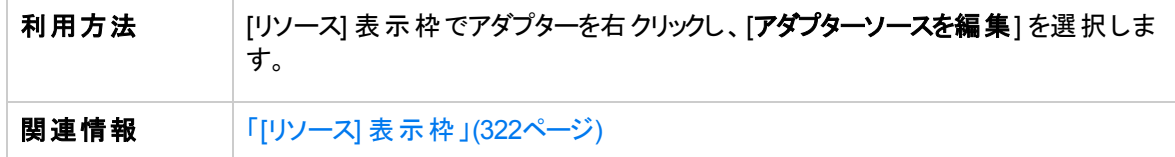

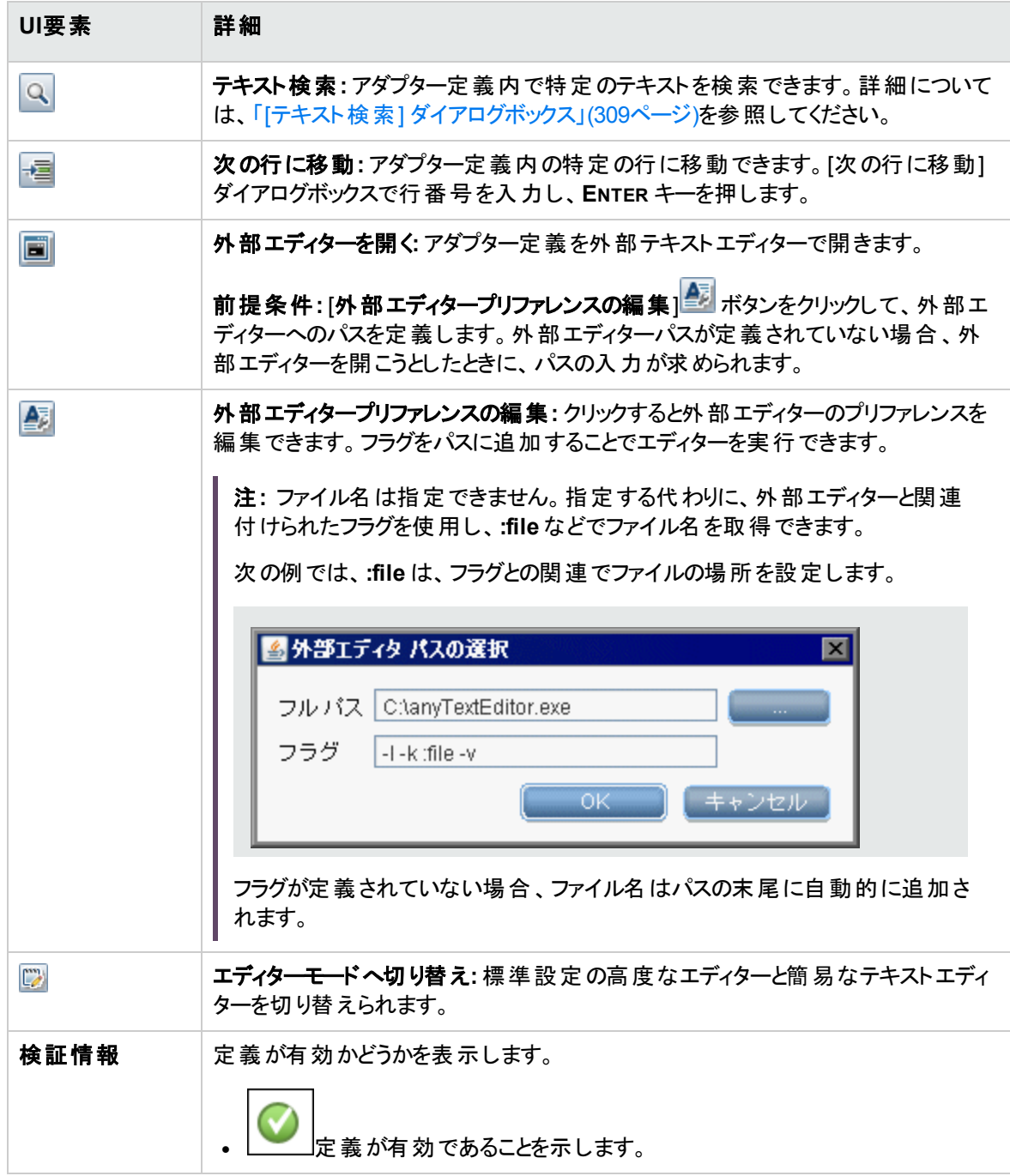

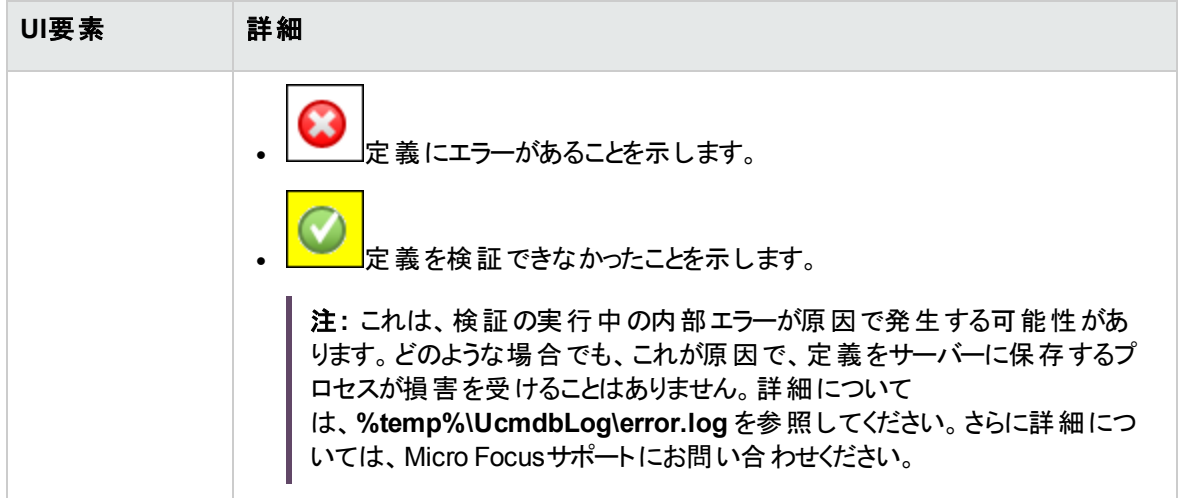

# <span id="page-301-0"></span>[属性の割り当てエディター] ダイアログボックス

CITの属性値に従って特定の実行中のソフトウェアを検出する正規表現を定義できます。

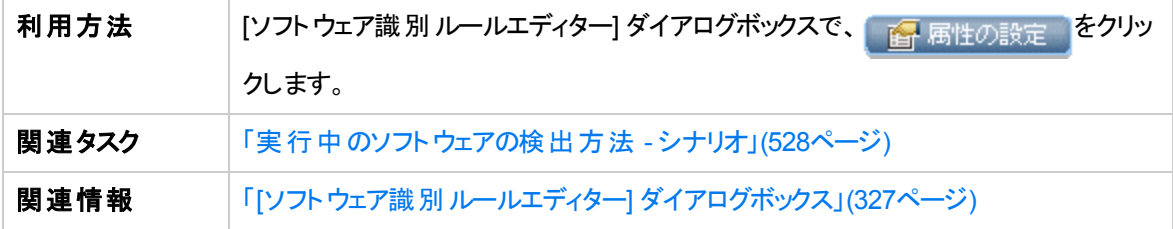

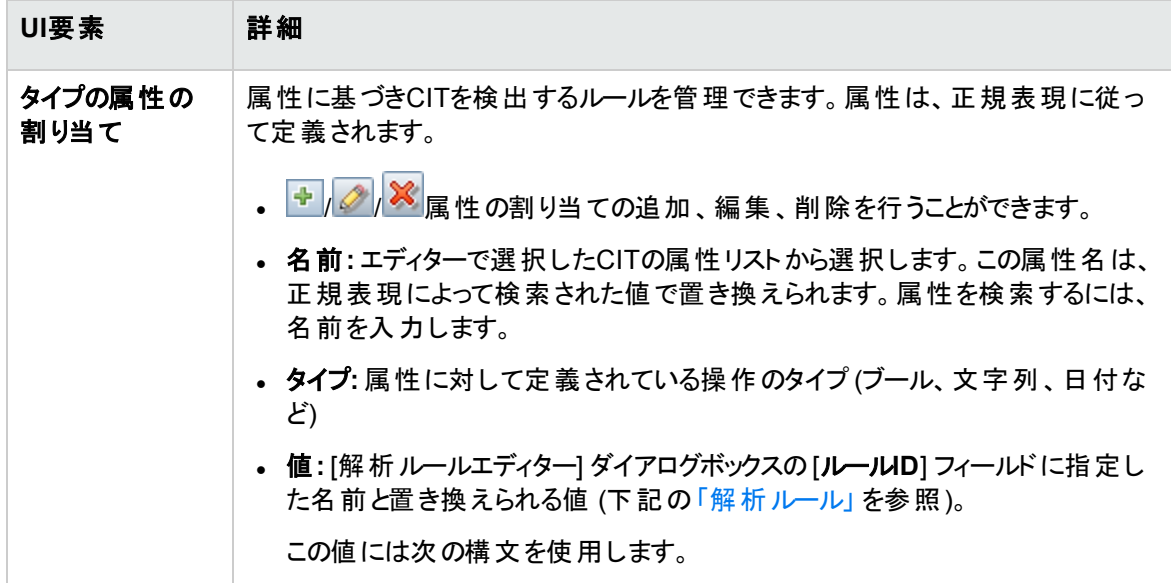

<span id="page-302-1"></span>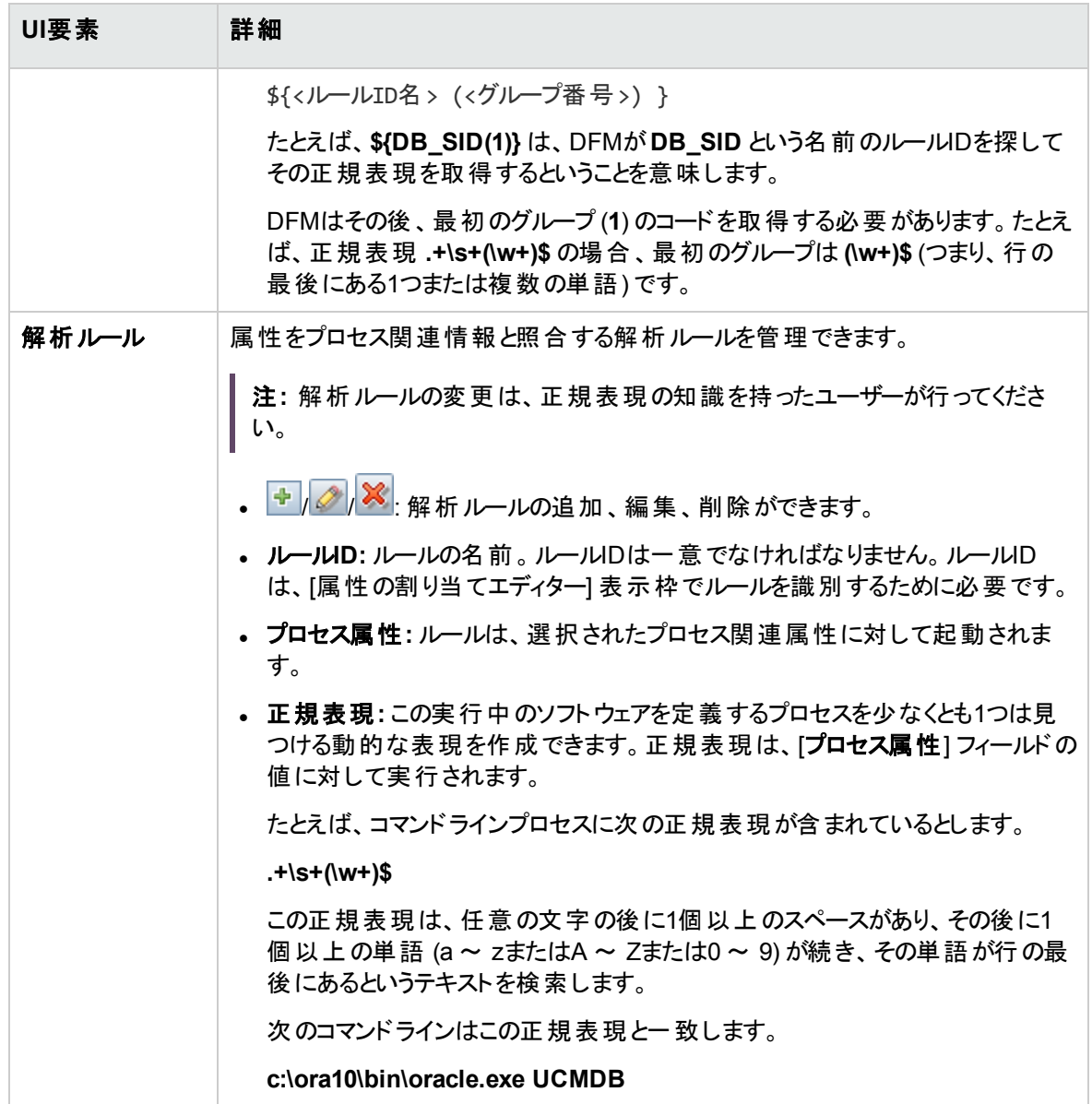

# <span id="page-302-0"></span>[検出クラスを選択] ダイアログボックス

選択したアダプターによって検出するCITを選択し、特定のCITに接続した場合にのみマップされるように リンクを制限することができます。

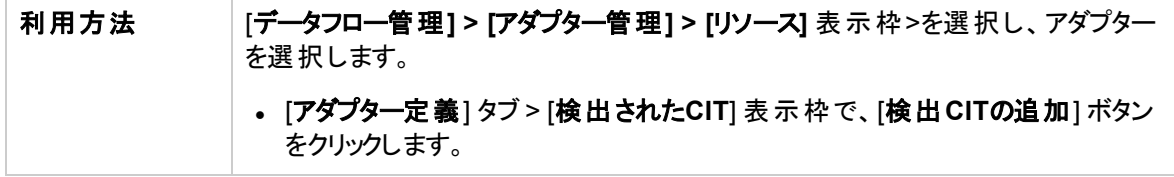

データフロー管理ガイド 第7章: アダプター構成

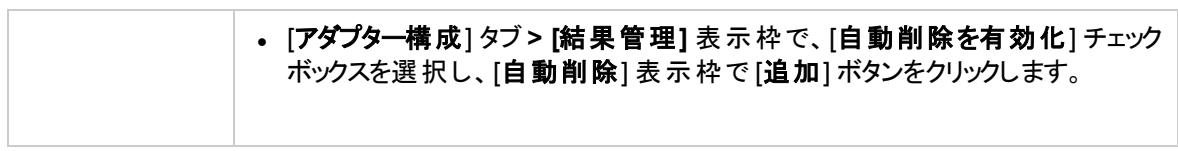

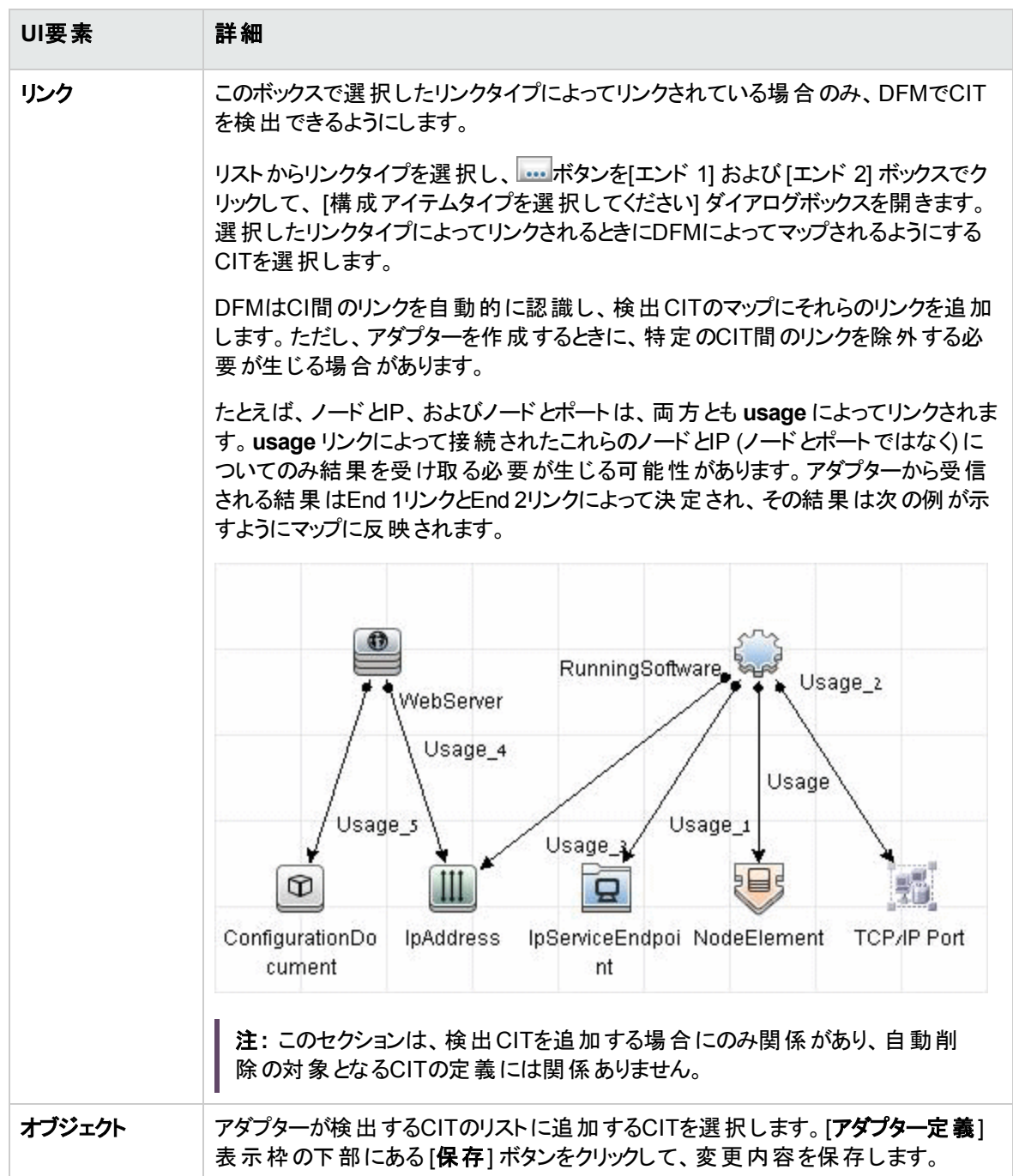

# <span id="page-304-0"></span>[構成ファイル] 表示枠

パッケージに含まれる特定の構成ファイルを編集できます。たとえば、**portNumberToPortName.xml** ファイルを編集して、特定のポート番号、名前、またはタイプが検出されるようにすることができます。

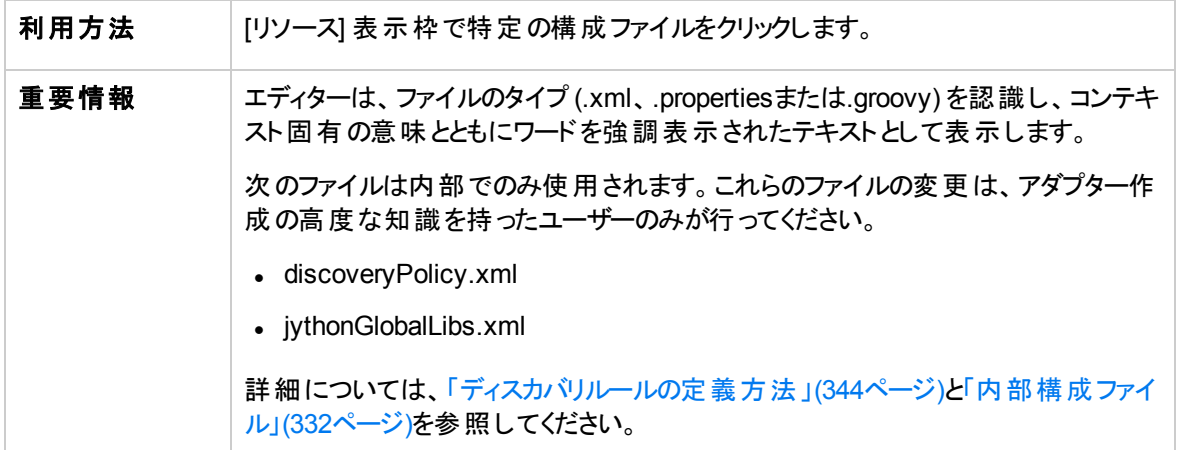

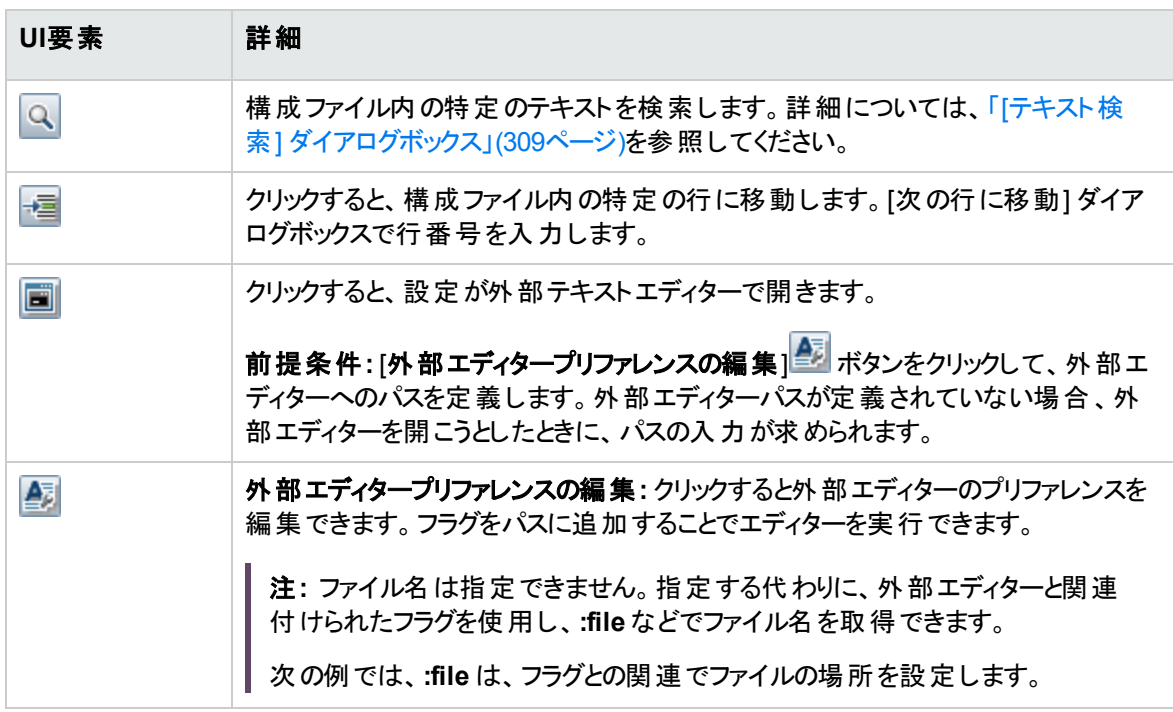

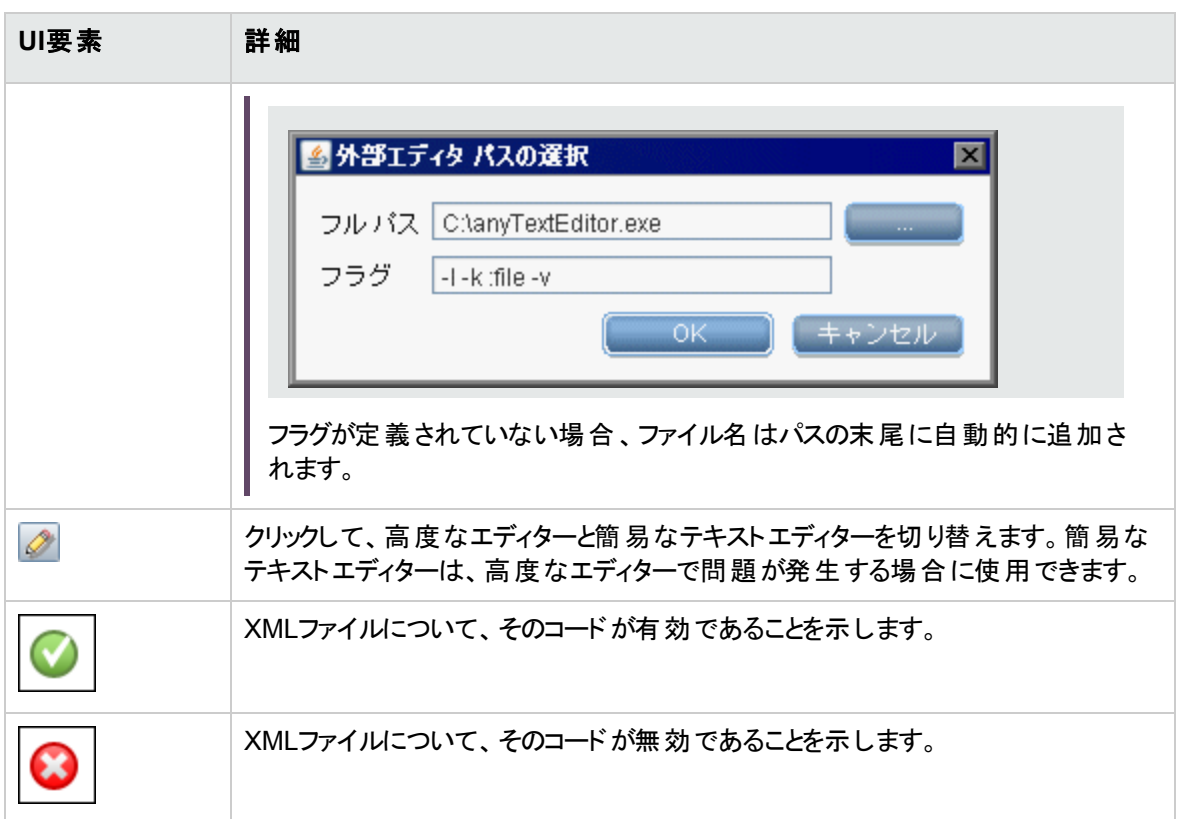

# [プロセスの編集] ダイアログボックス

特定の実行中のソフトウェアを識別可能なプロセスを追加できます。

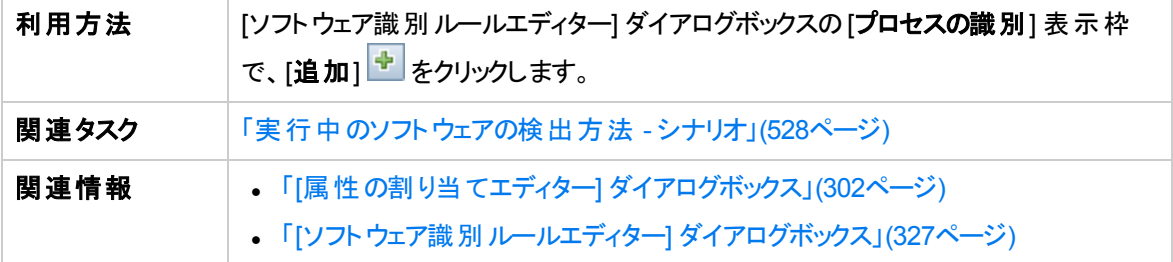

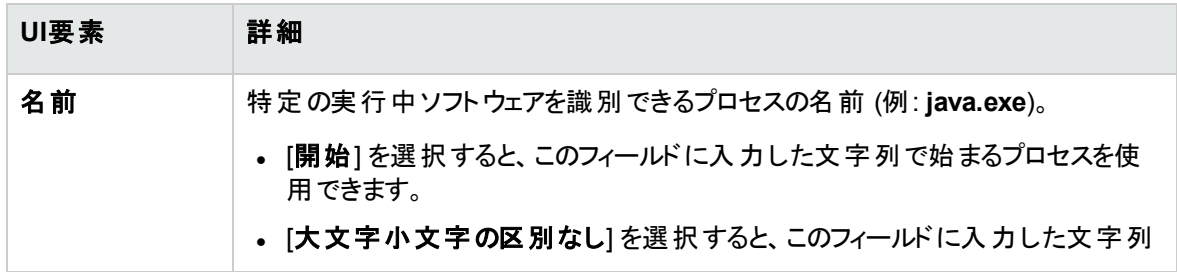

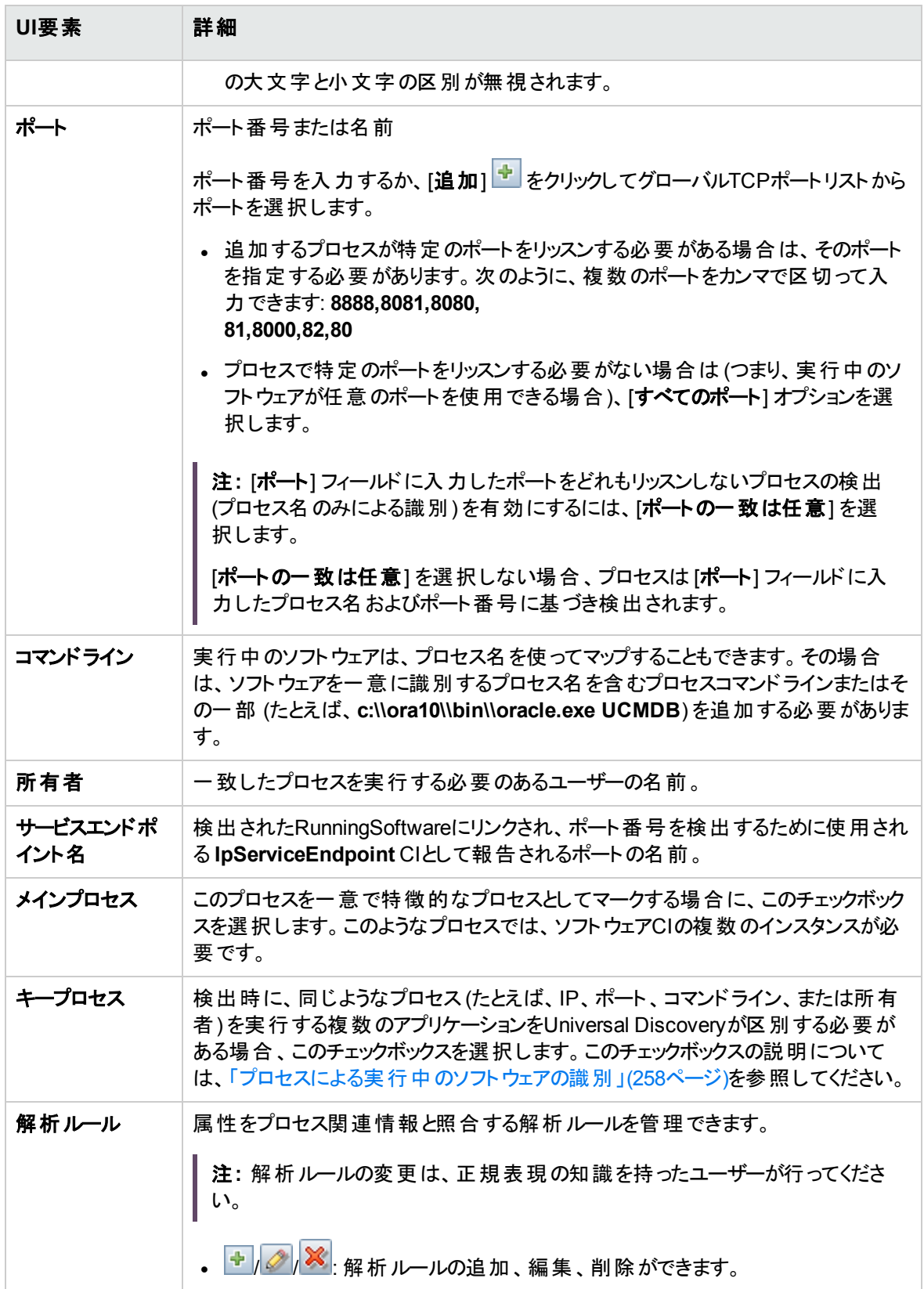

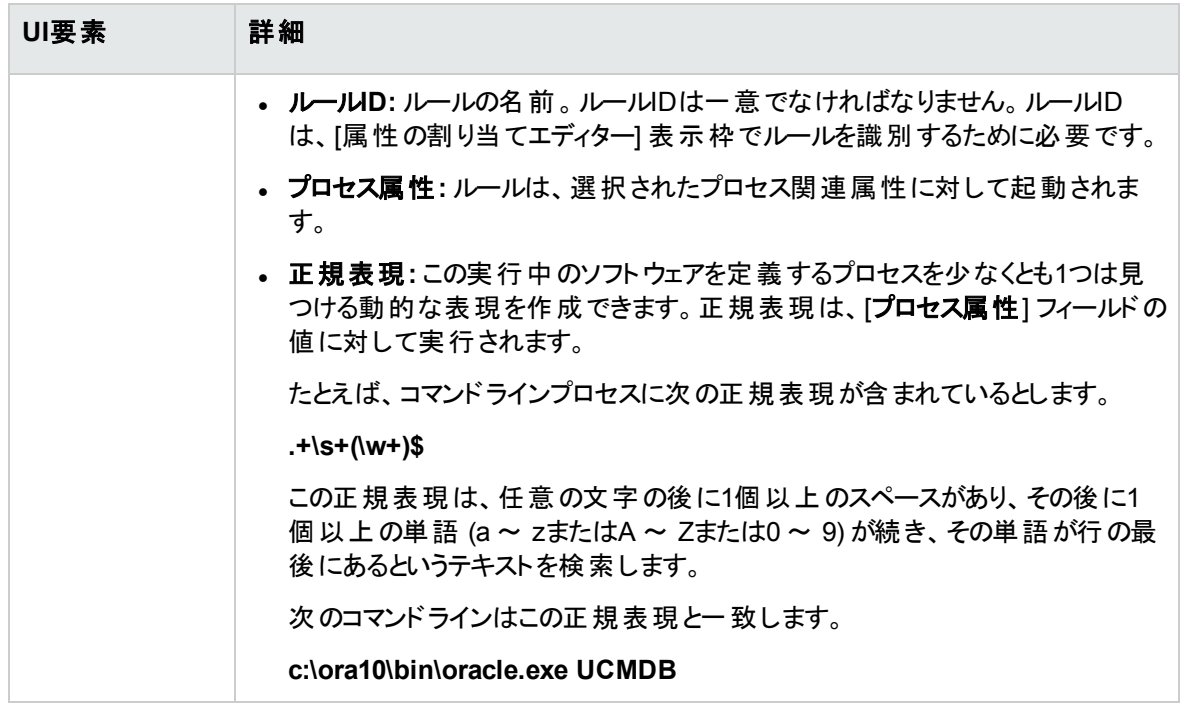

# [リソースの検索] / [ジョブの検索] ダイアログボックス

特定のリソースまたはジョブを見つけるための検索クエリを構築できます。

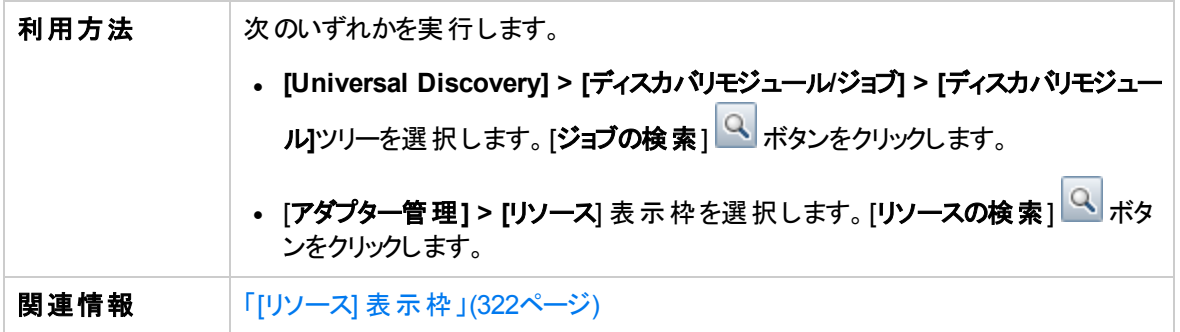

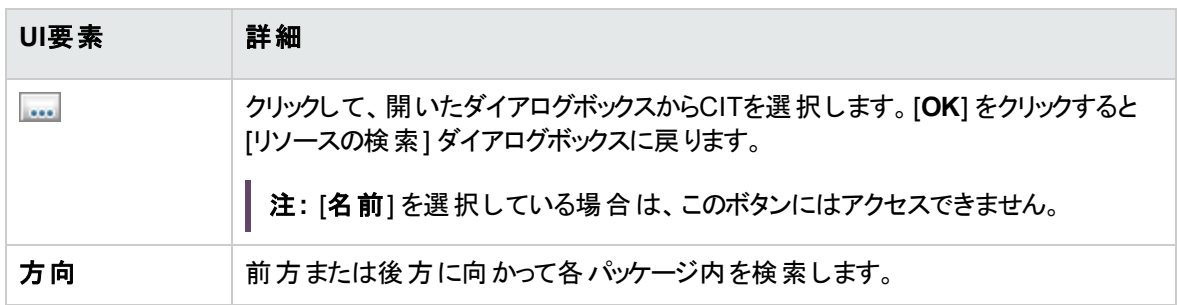

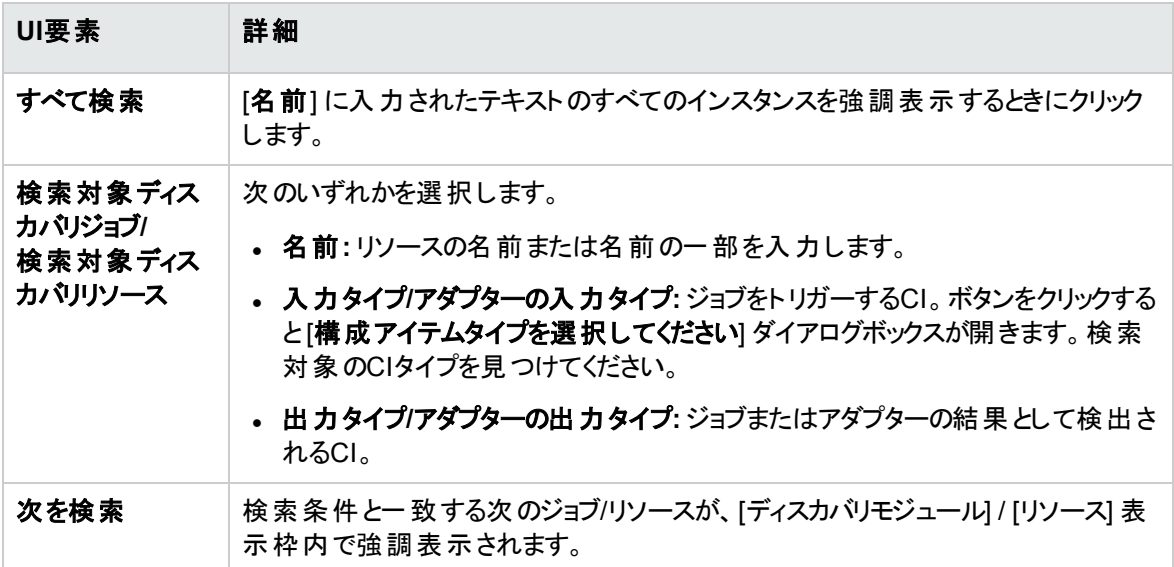

# <span id="page-308-0"></span>[テキスト検索] ダイアログボックス

スクリプト内または構成ファイル内のテキストを検索できます。

利用方法 ノスクリプトまたは構成ファイルを選択して、ファイルの表示枠で [テキスト検索] ボタ ンをクリックします。

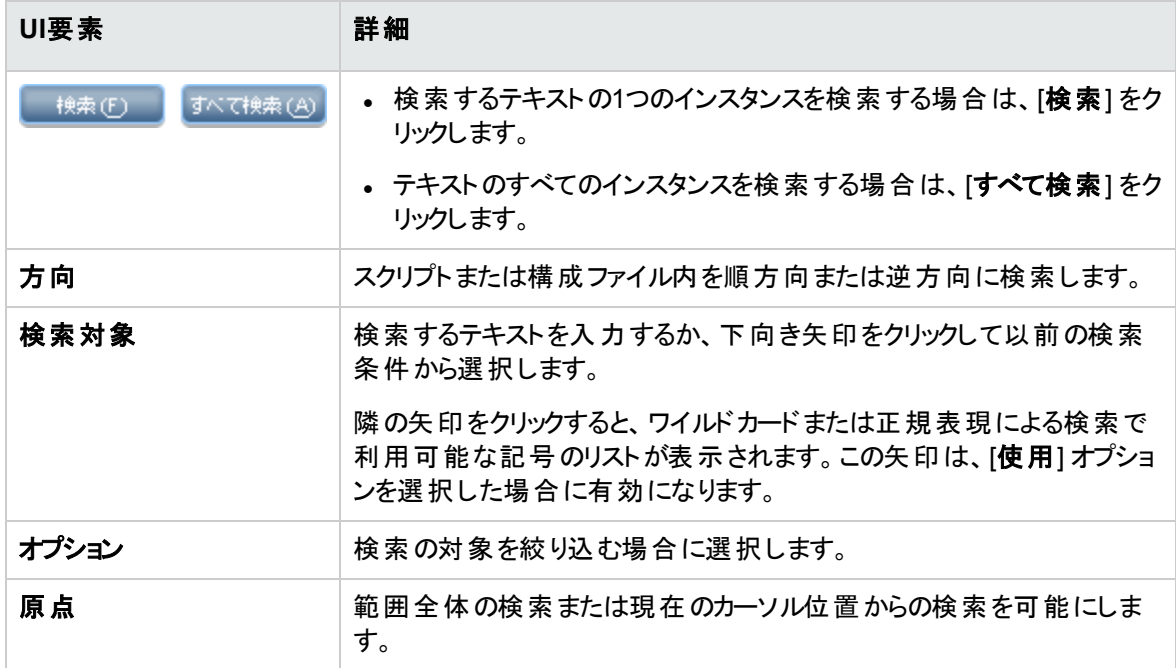

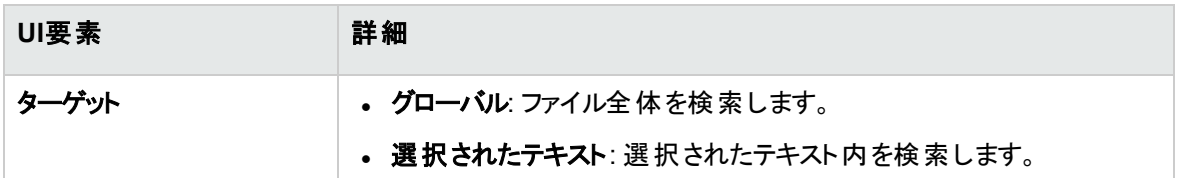

## <span id="page-309-0"></span>[入力クエリエディター] ウィンドウ

特定のアダプターを実行するジョブのトリガーCIとしてどのCIを使用するかを定義できます。

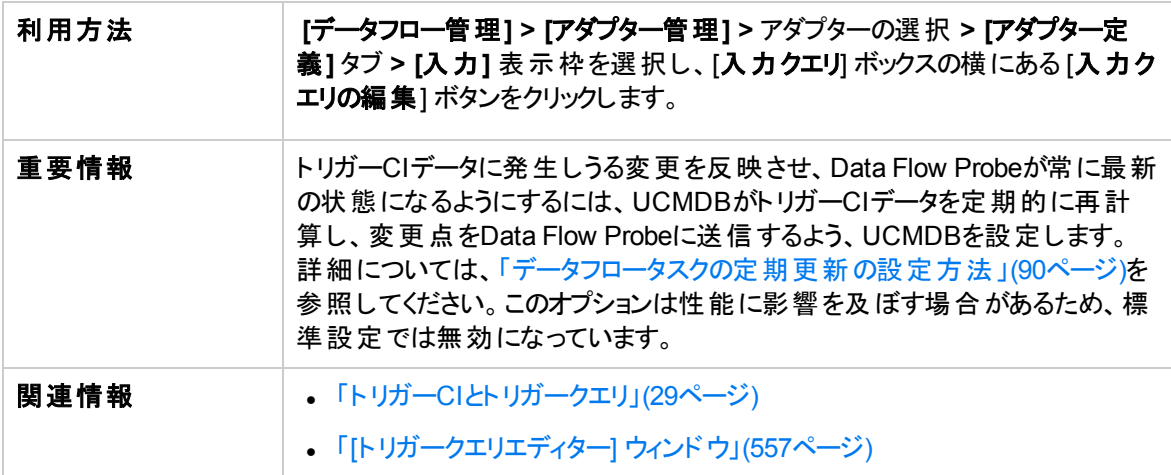

#### ユーザーインターフェイス要素の説明を次に示します。

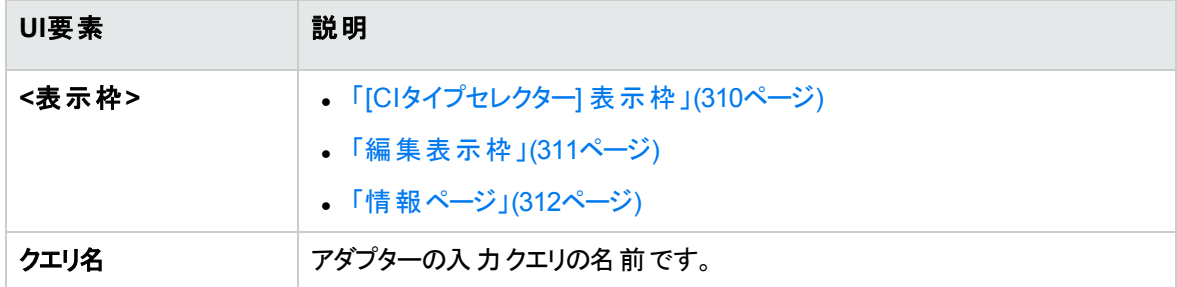

#### <span id="page-309-1"></span>[CIタイプセレクター] 表示枠

CMDBに含まれるCIタイプの階層ツリー構造が表示されます。詳細については、UCMDBヘルプのモデリ ングに関するセクションの「CIタイプマネージャーのユーザーインターフェイス」を参照してください。

注**:** 各CITの右側に、CMDB内の各CITのインスタンス数が表示されます。

データフロー管理ガイド 第7章: アダプター構成

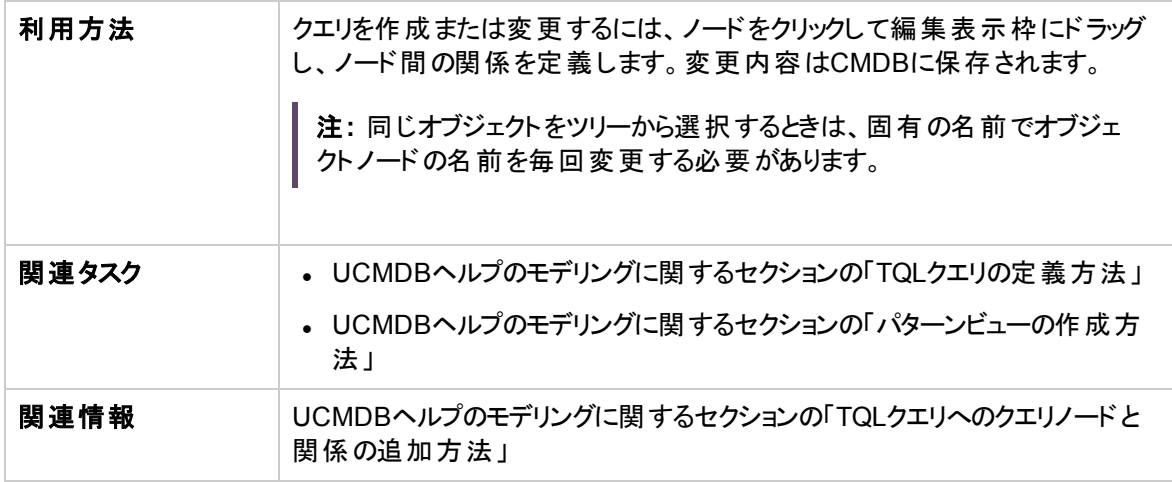

### <span id="page-310-0"></span>編集表示枠

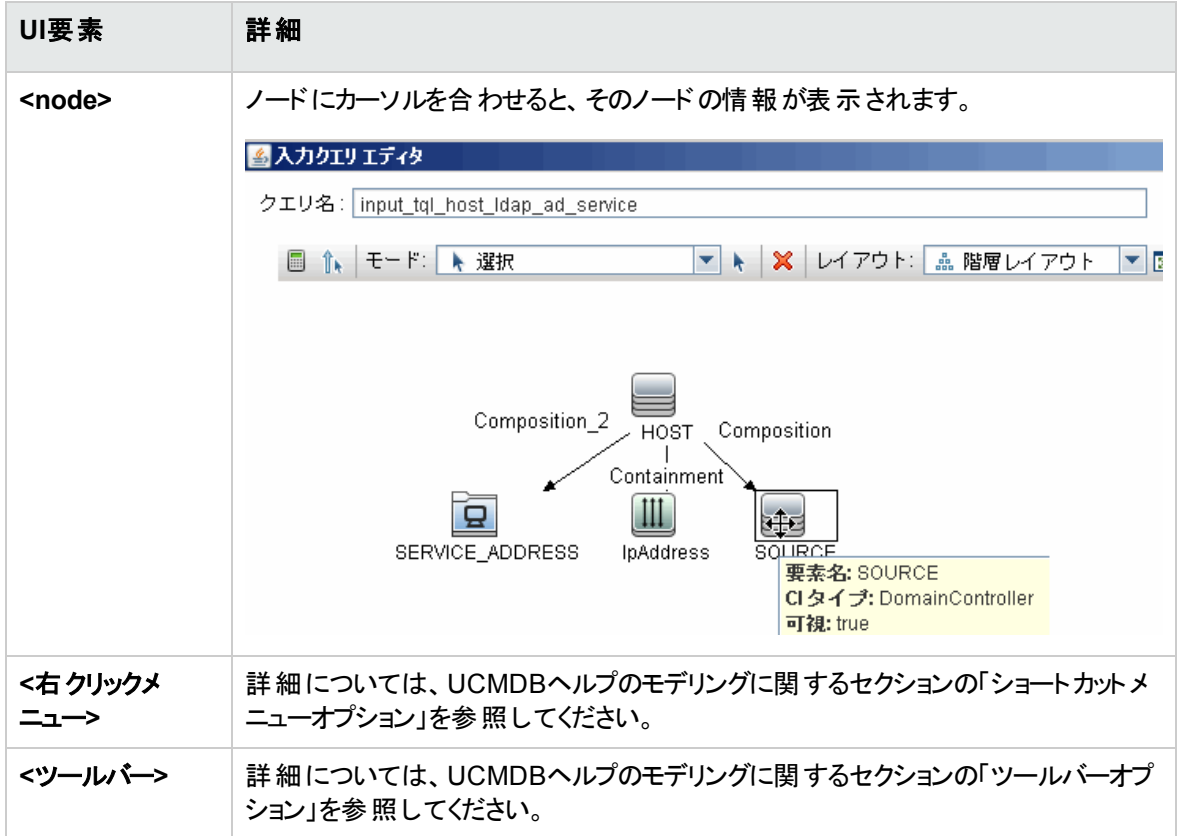

#### <span id="page-311-0"></span>情報ページ

選択したノードおよび関係のプロパティ、条件、およびカーディナリティが表示されます。

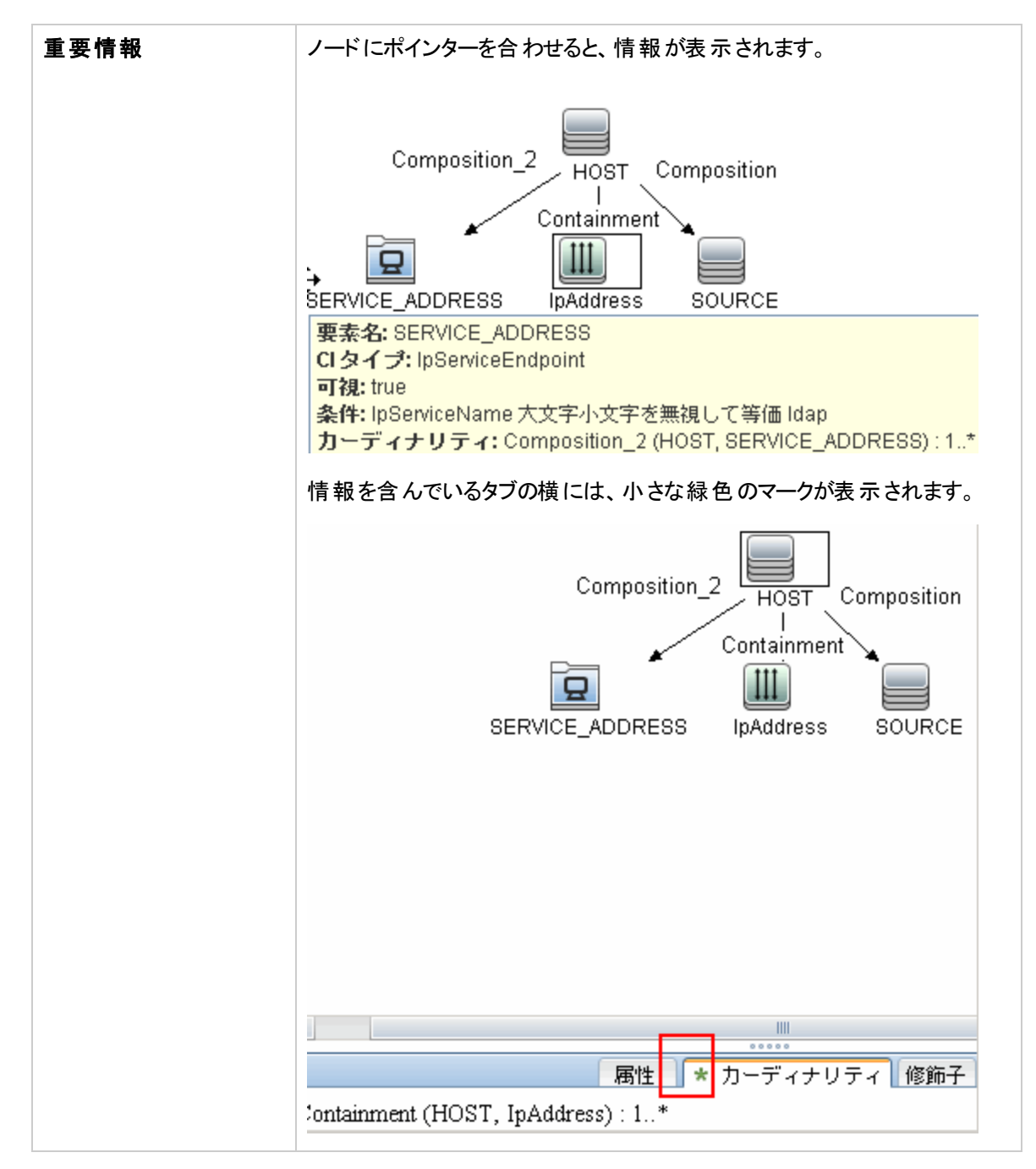

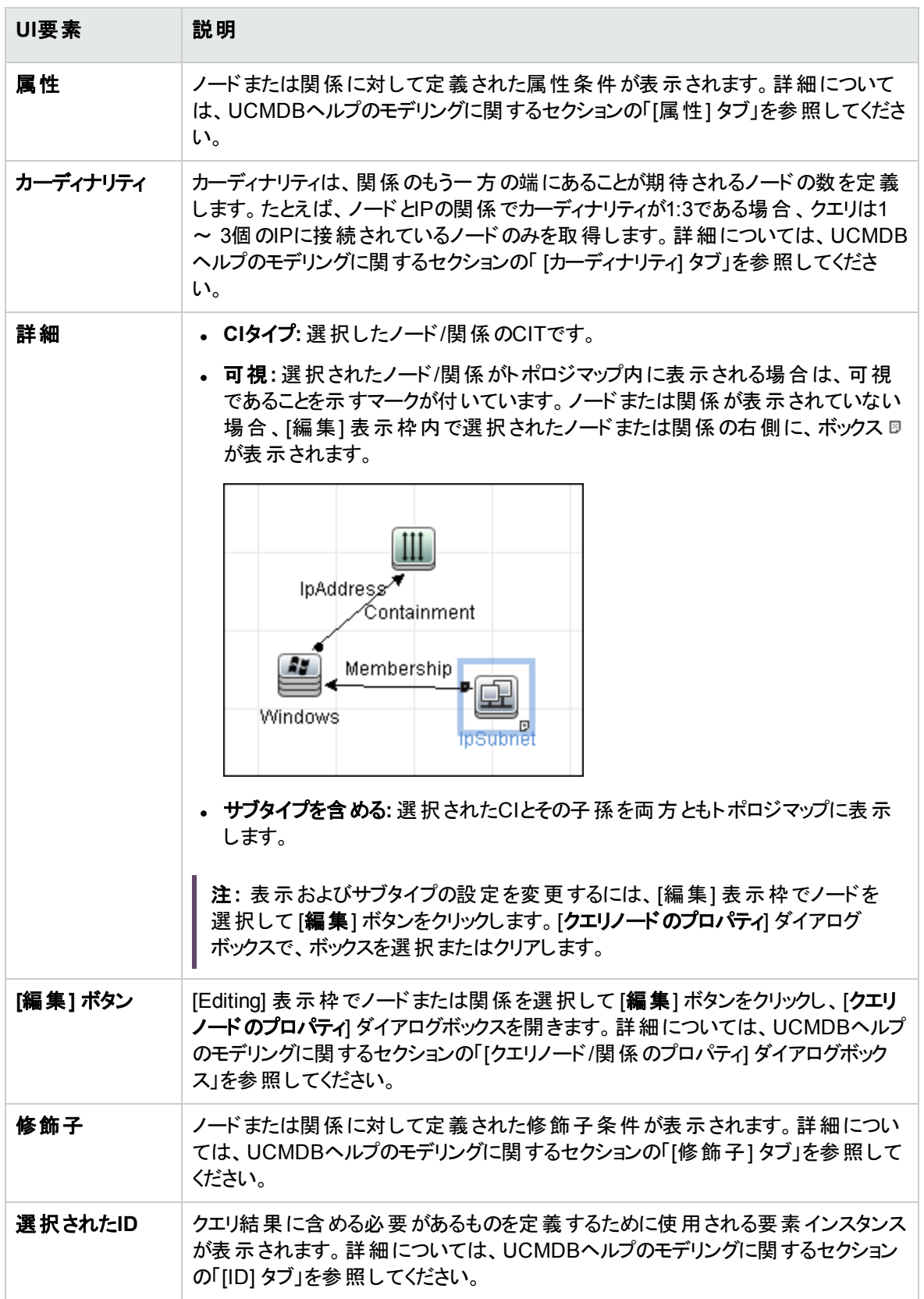

# [マッピングツールエディター] ウィンドウ

データプッシュ、ポピュレーション、連携統合のシナリオの複雑な統合構成において、可視的な方法で値 およびフィールドのマッピングを設定できます。

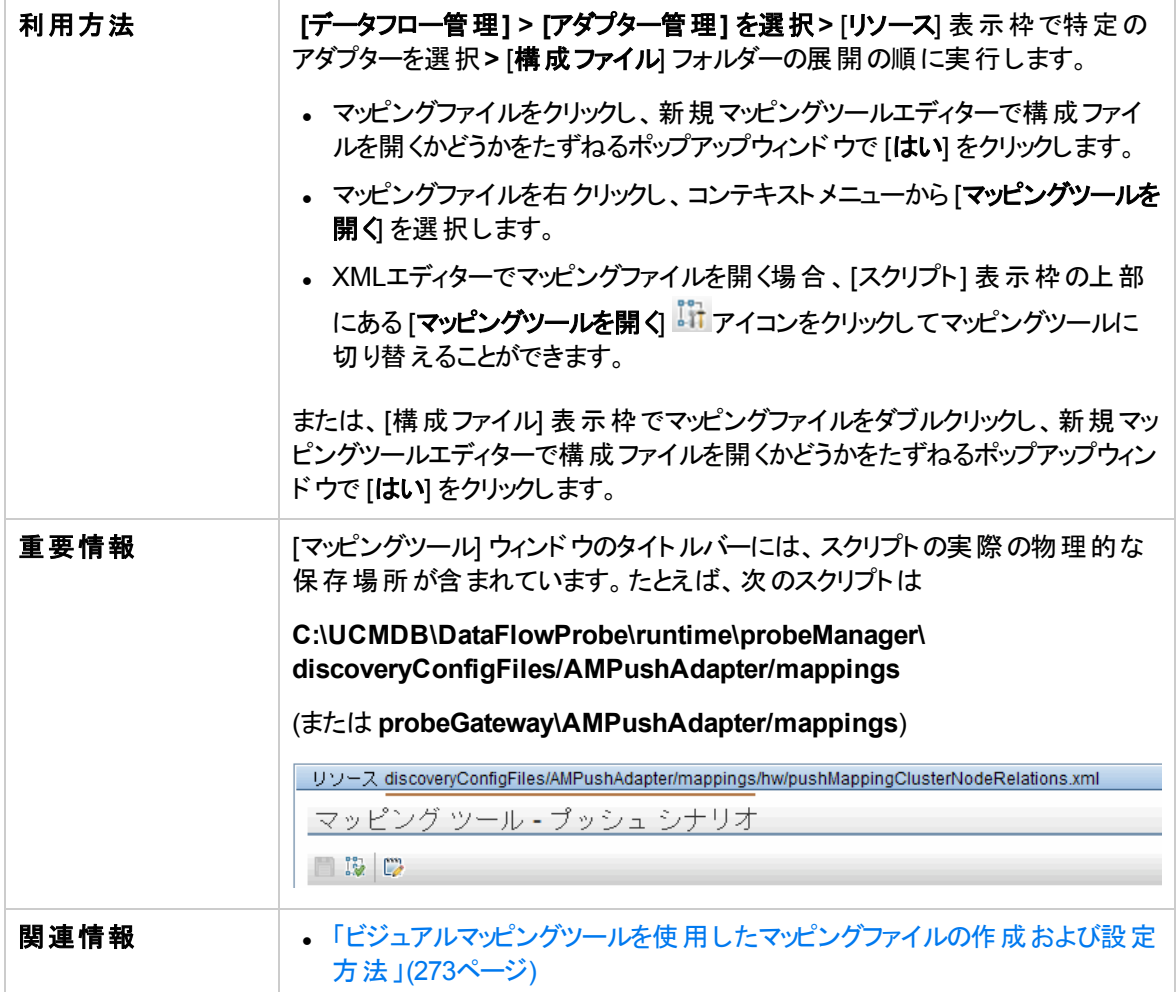

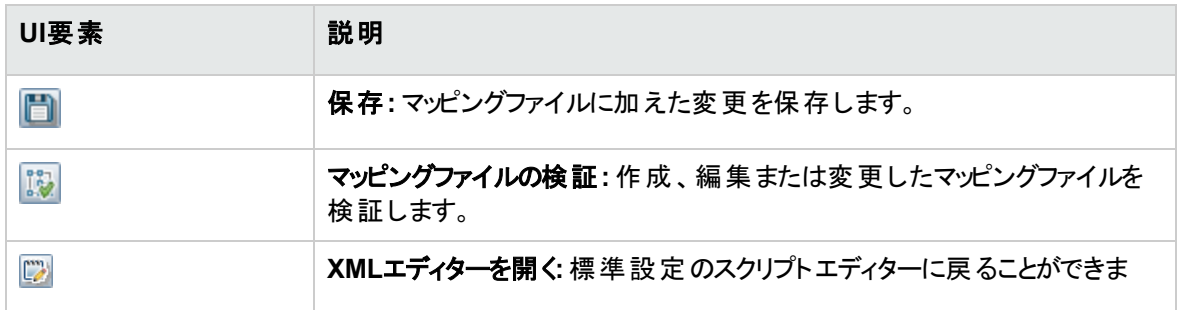

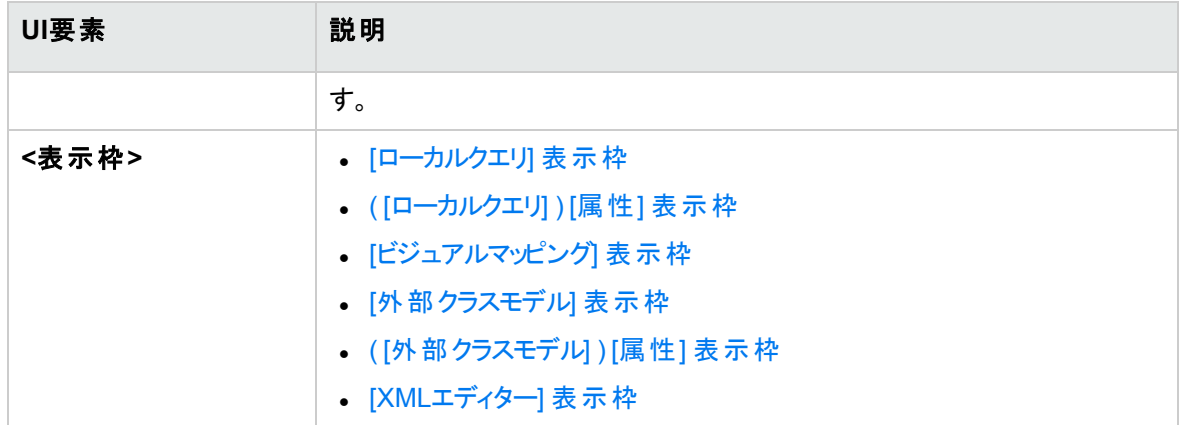

## <span id="page-314-0"></span>[ローカルクエリ] 表示枠

CMDB内のローカルTQLクエリの階層ツリー構造が表示されます。

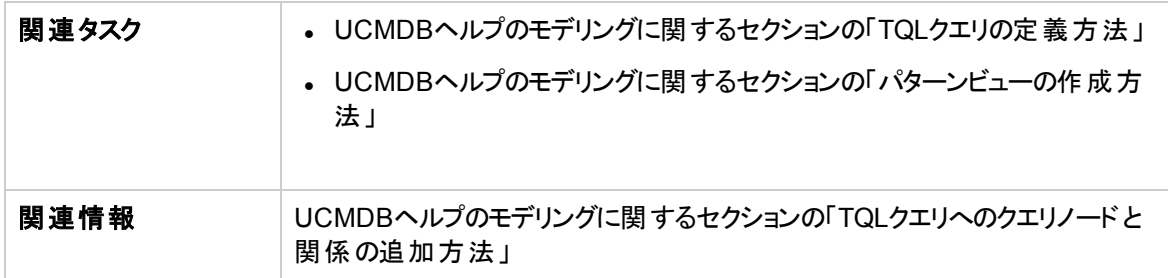

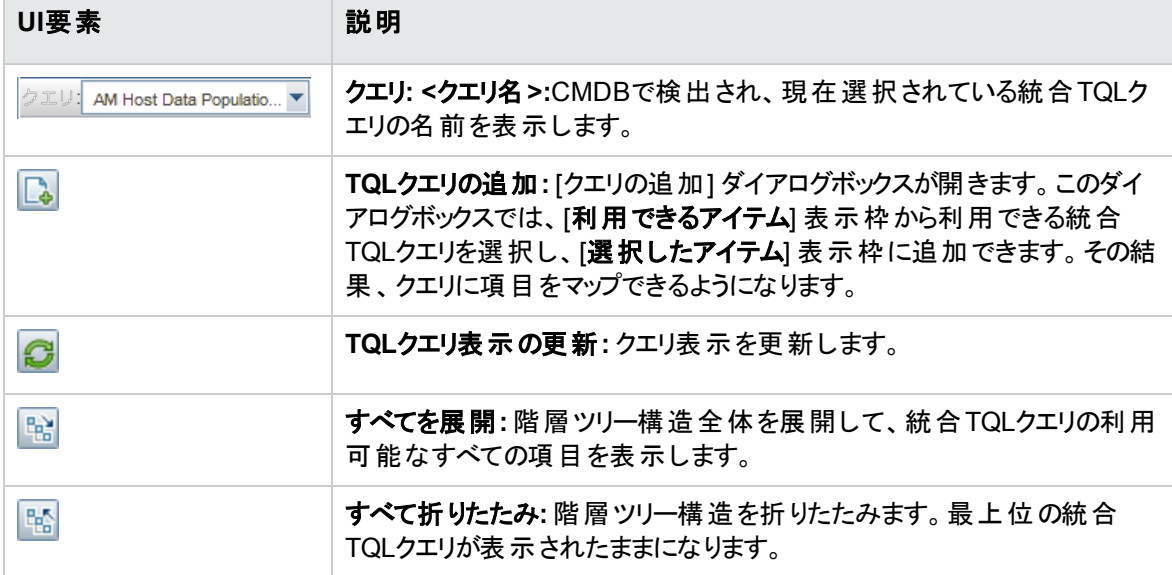

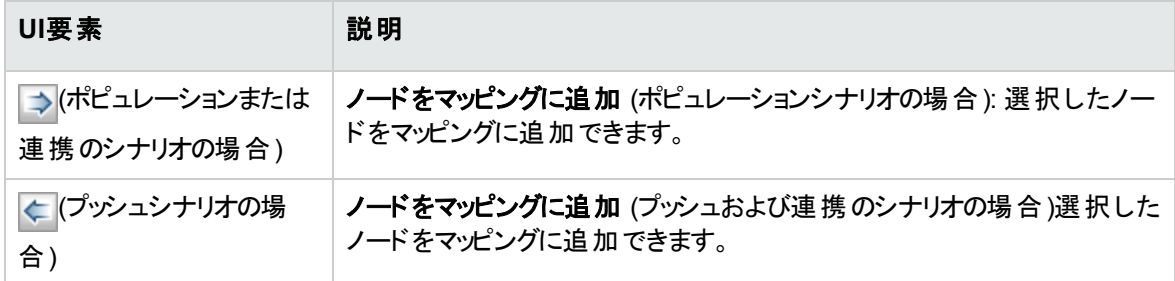

#### <span id="page-315-0"></span>( [ローカルクエリ] ) [属性] 表示枠

[ローカルクエリ] 表示枠の[属性] 表示枠には、統合TQLクエリの属性が表示されます。

ユーザーインターフェイス要素の説明を次に示します。

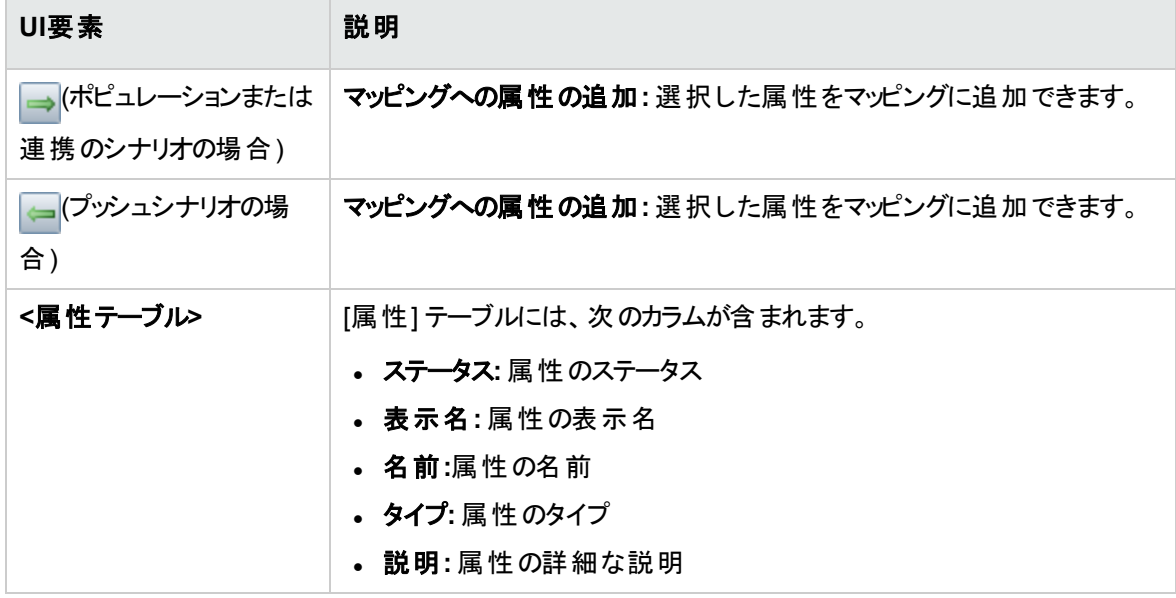

### <span id="page-315-1"></span>[ビジュアルマッピング] 表示枠

[ローカルクエリ] 表示枠および [外部クラスモデル] 表示枠から選択した項目のマッピングを可視的な方 法で確立できます。

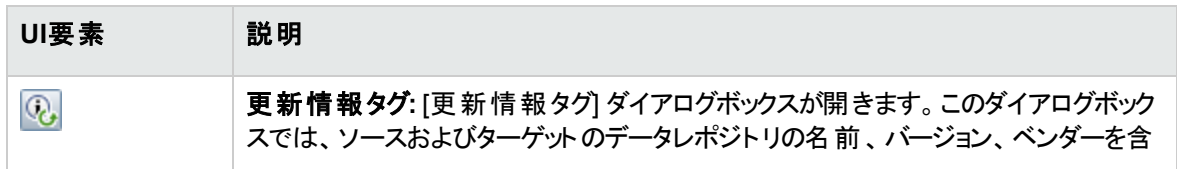

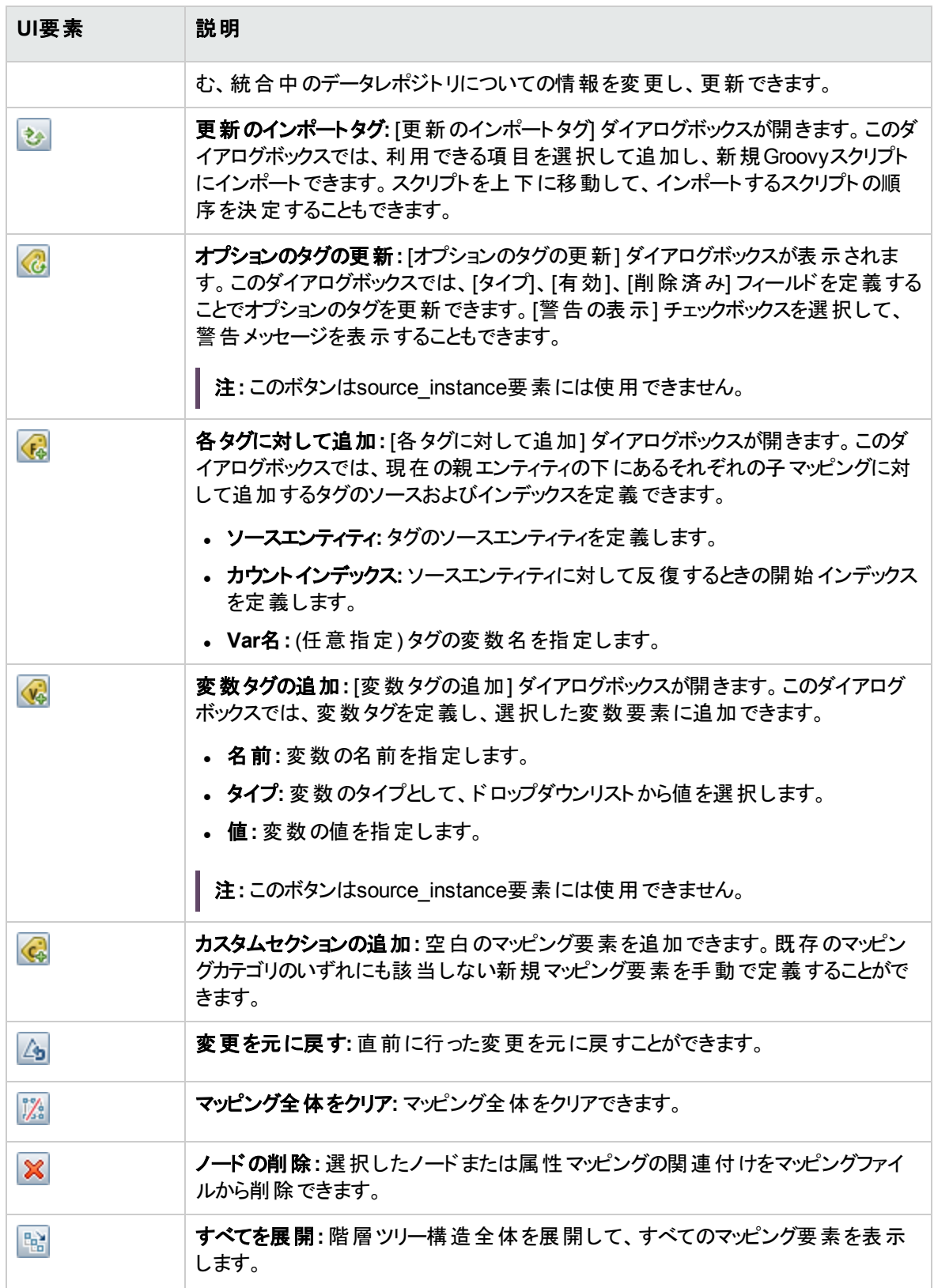

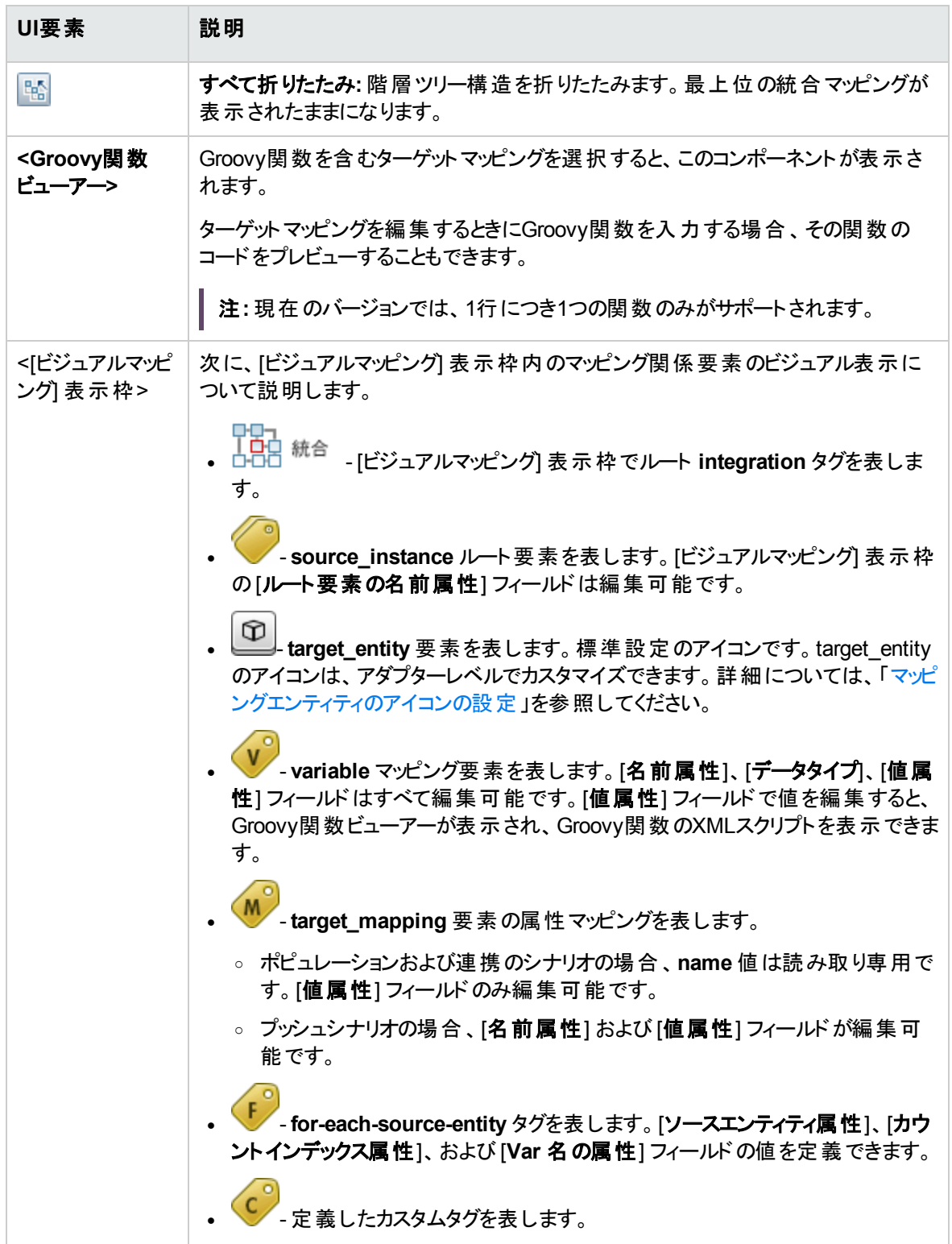

#### <span id="page-318-0"></span>[外部クラスモデル] 表示枠

外部クラスモデルの仮想ツリー構造を表示します。

ユーザーインターフェイス要素の説明を次に示します。

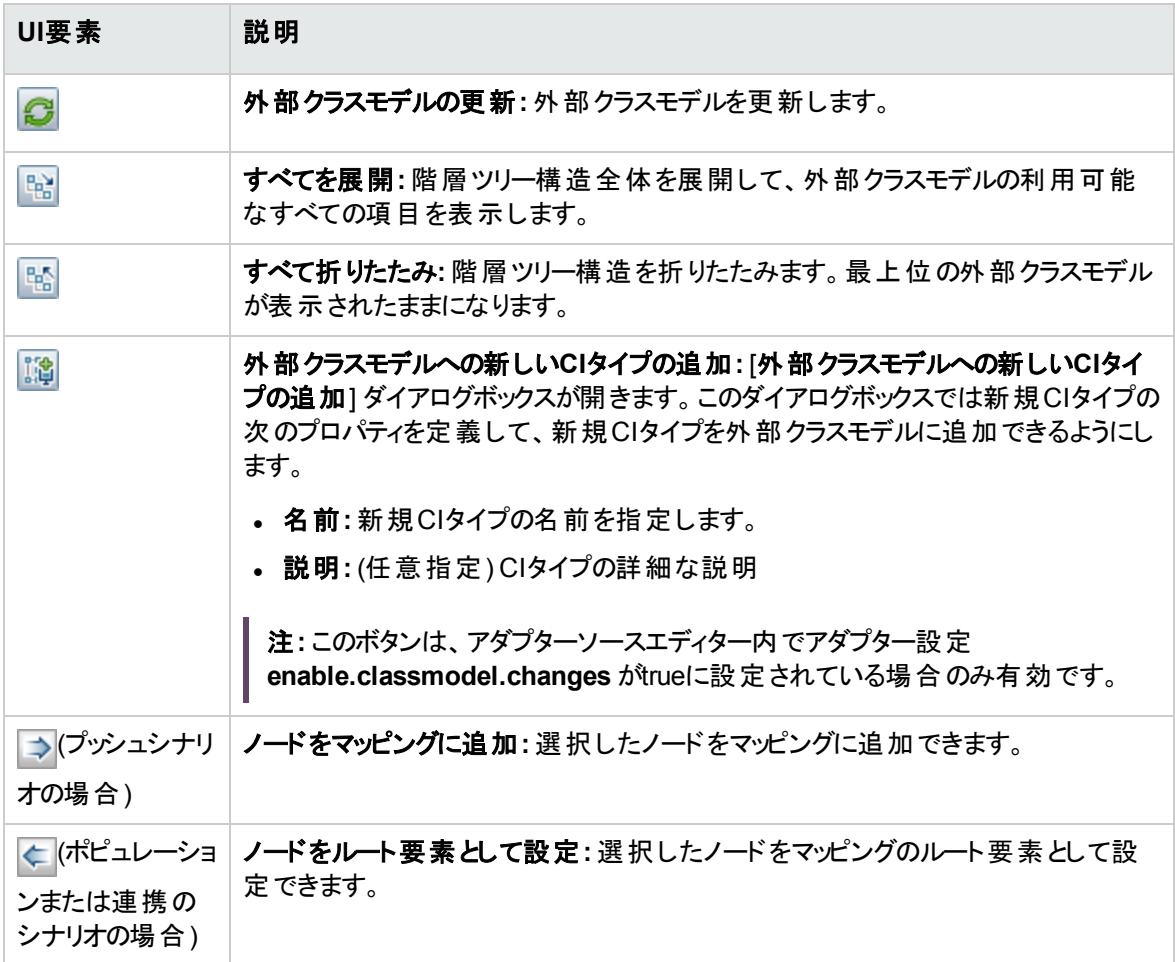

#### <span id="page-318-1"></span>( [外部クラスモデル] ) [属性] 表示枠

[外部クラスモデル] 表示枠の[属性] 表示枠には、外部クラスモデルの属性が表示されます。

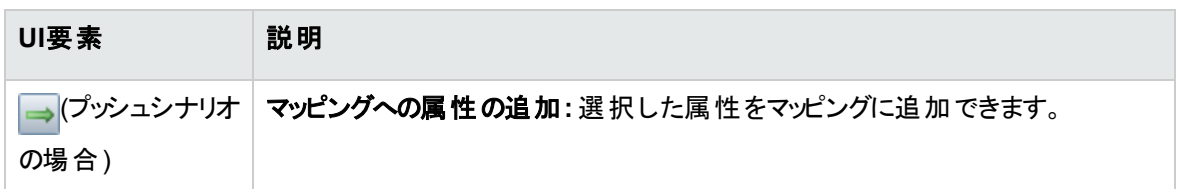

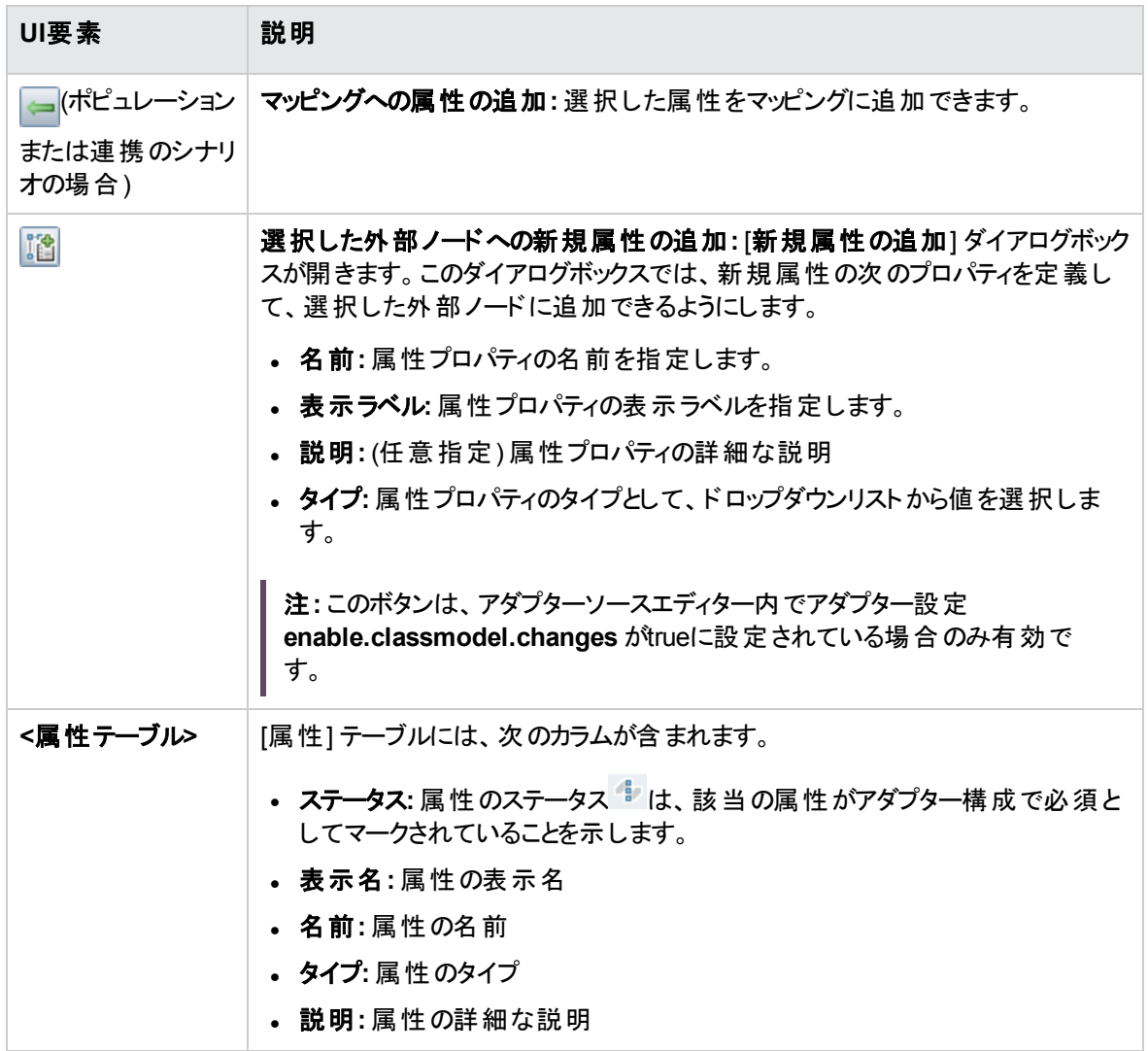

## <span id="page-319-0"></span>[XMLエディター] 表示枠

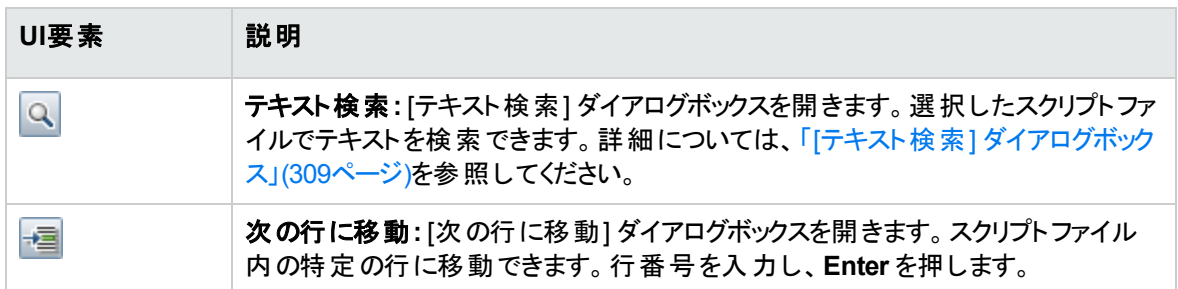

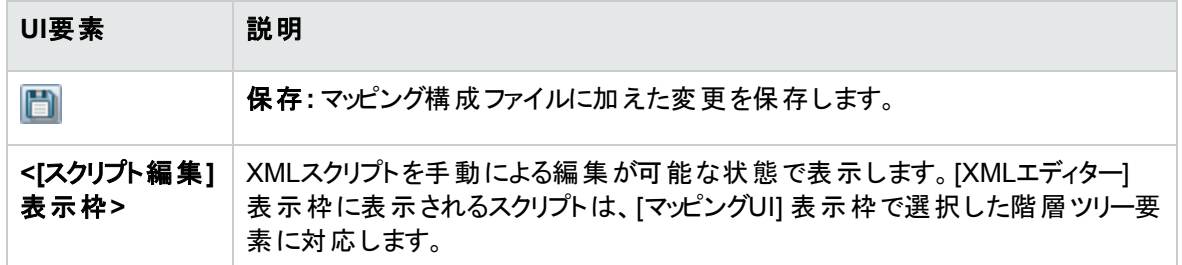

# <span id="page-320-0"></span>[権限の編集] ダイアログボックス

作成したアダプターを、ユーザーがジョブの権限を表示できるように設定することができます。

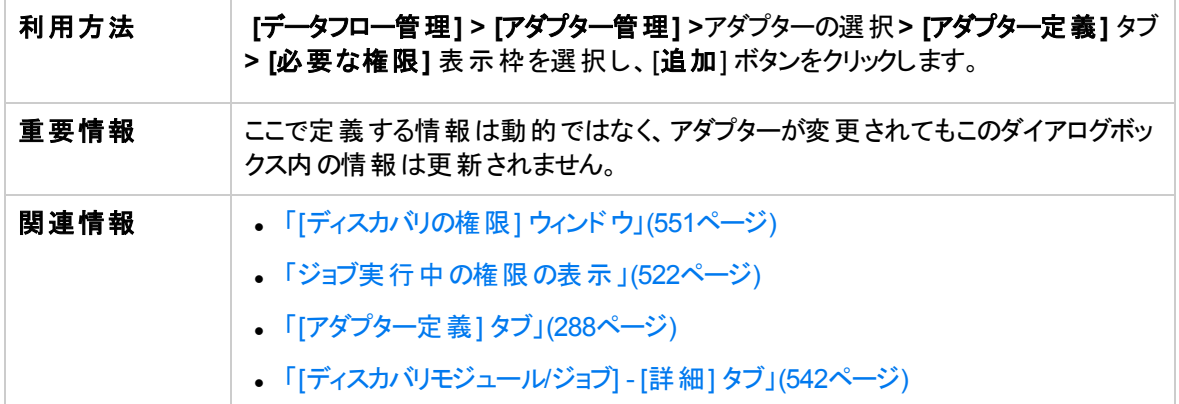

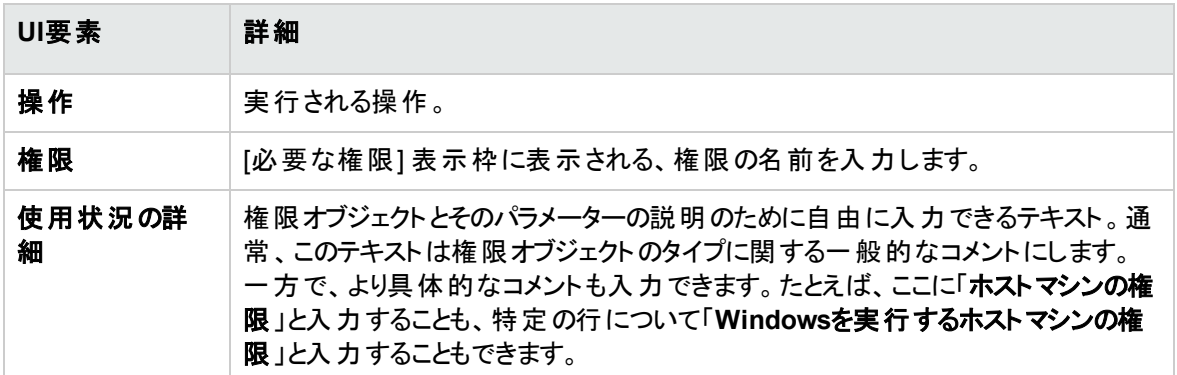

#### [権限オブジェクト とパラメーター] 表示枠

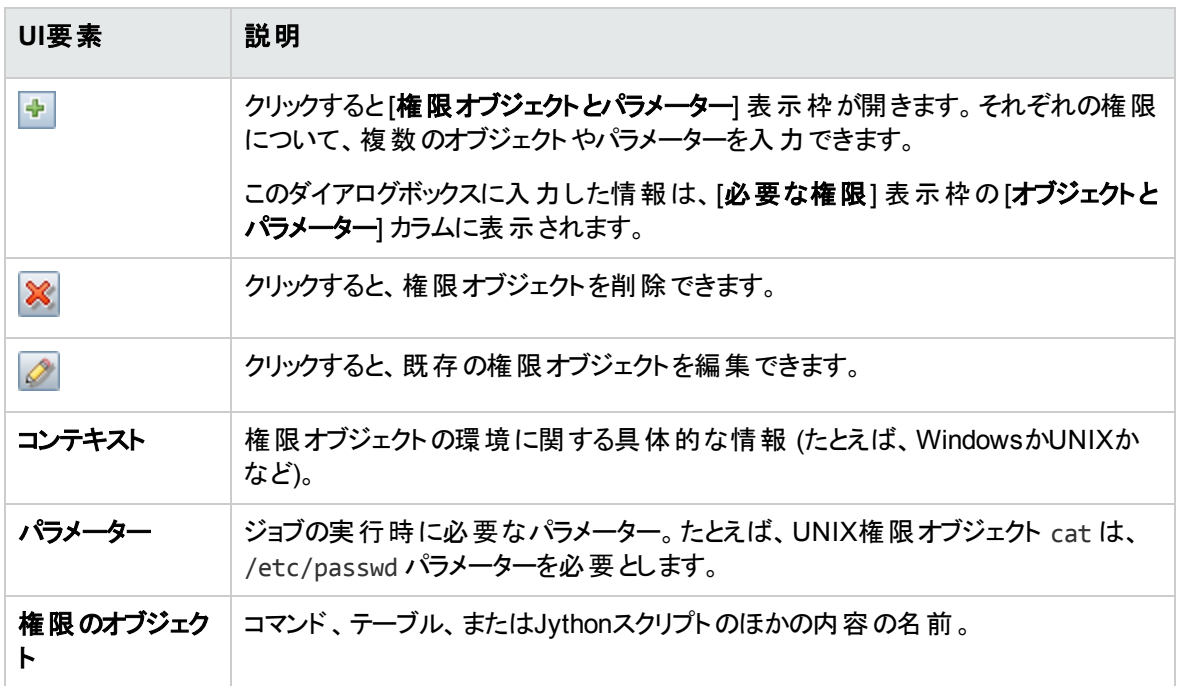

## <span id="page-321-0"></span>[リソース] 表示枠

特定のパッケージ、アダプター、スクリプト、構成ファイル、または外部リソースを見つけることができます。ま た、アダプター、Jythonスクリプト、構成ファイル、またはディスカバリアクティビティを作成することや、外部リ ソースをインポートすることもできます。

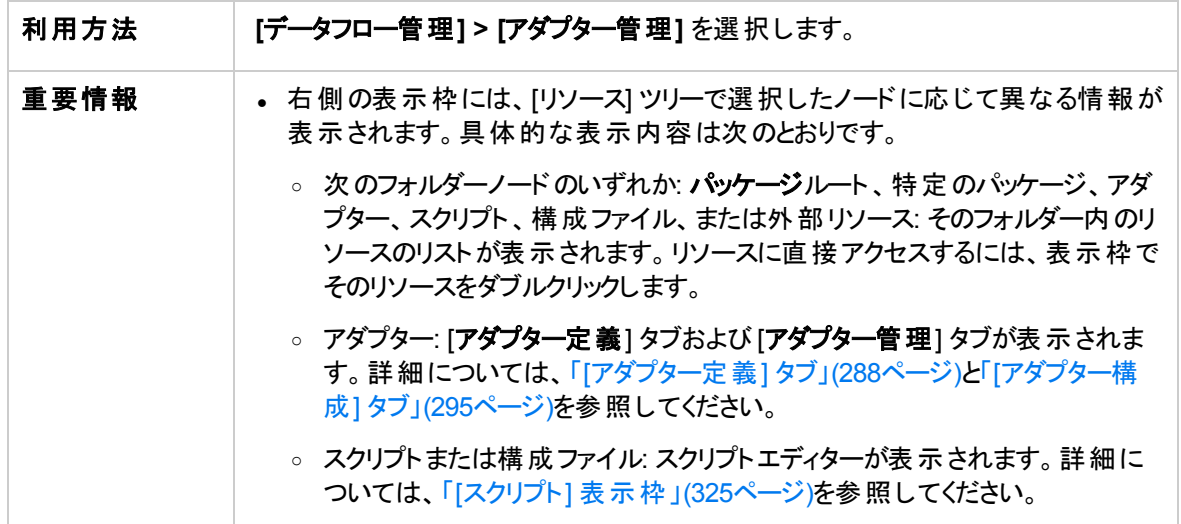

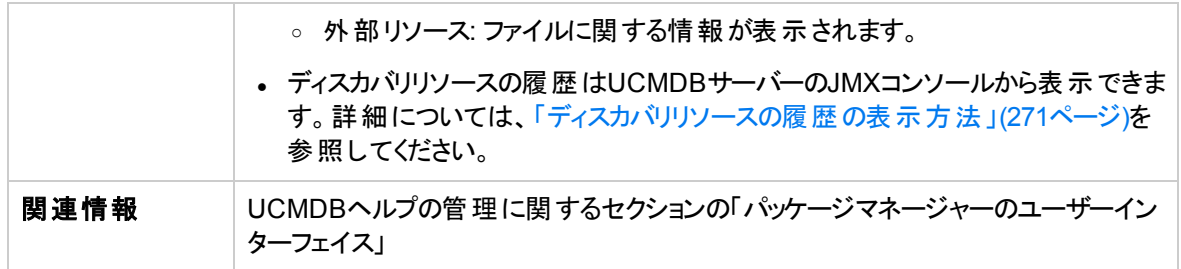

ユーザーインターフェイス要素の説明を次に示します (ラベルのない要素は山括弧で囲んで示します)。

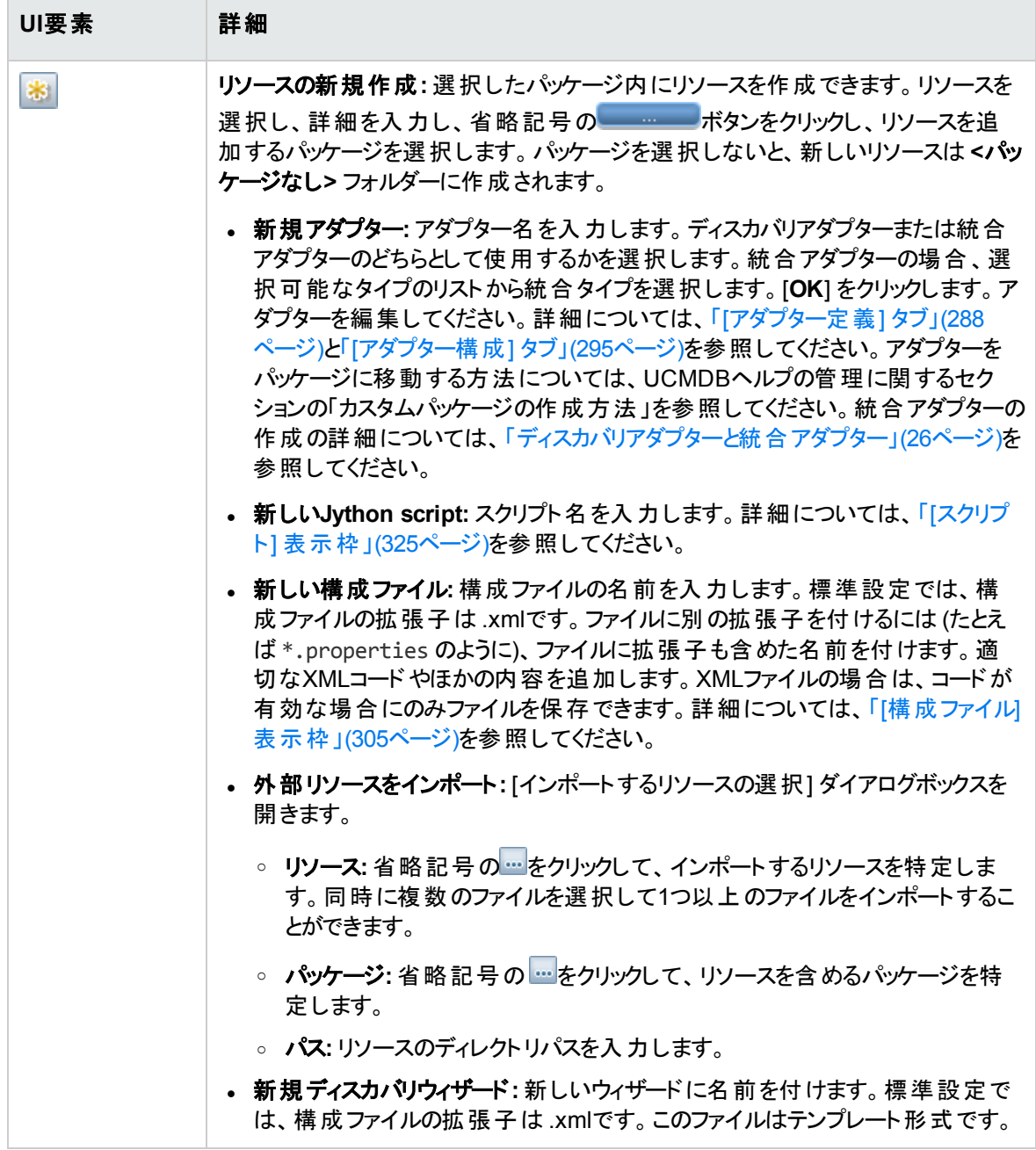

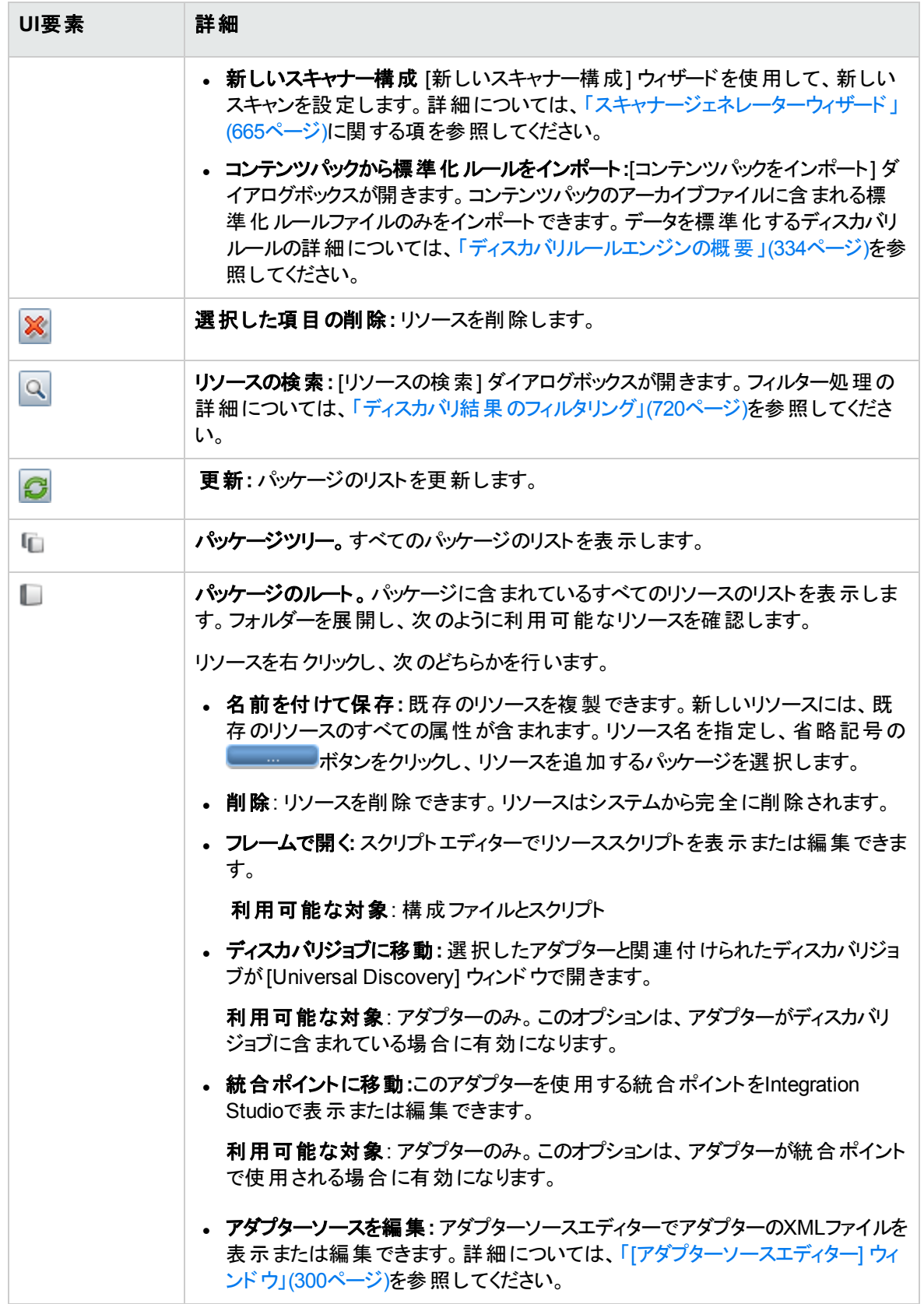
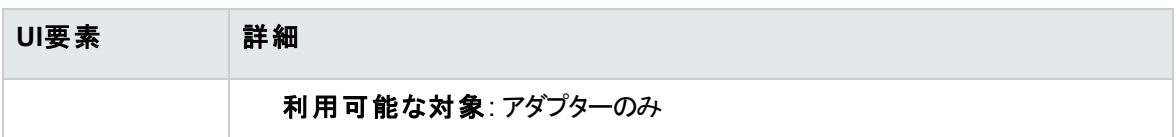

# [スクリプト] 表示枠

パッケージに含まれる特定のスクリプトを編集できます。

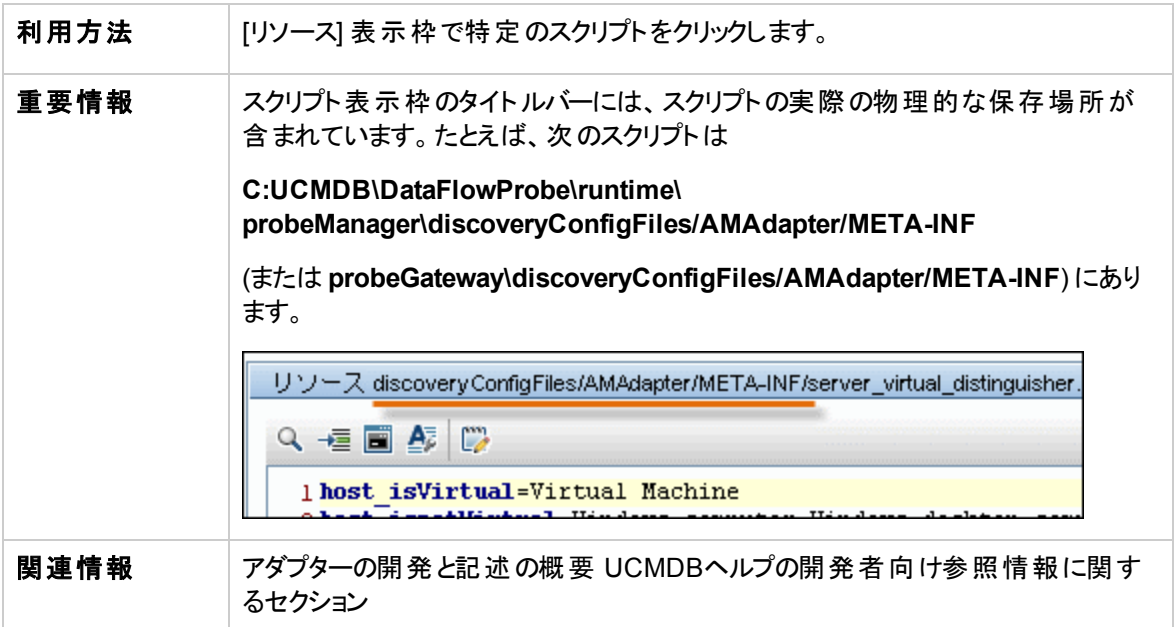

ユーザーインターフェイス要素の説明を次に示します (ラベルのない要素は山括弧で囲んで示します)。

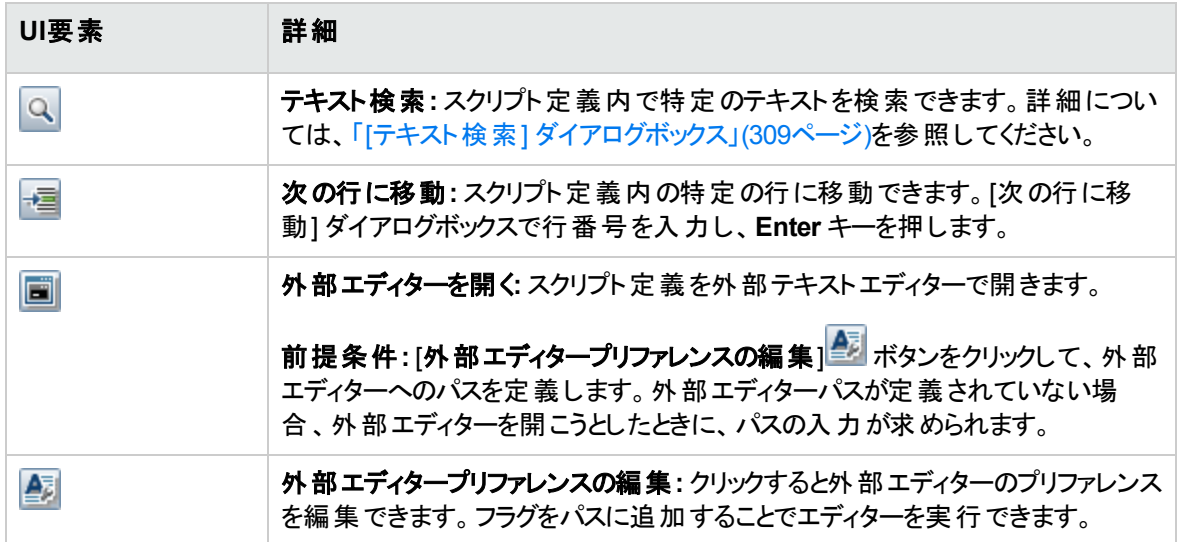

<span id="page-325-0"></span>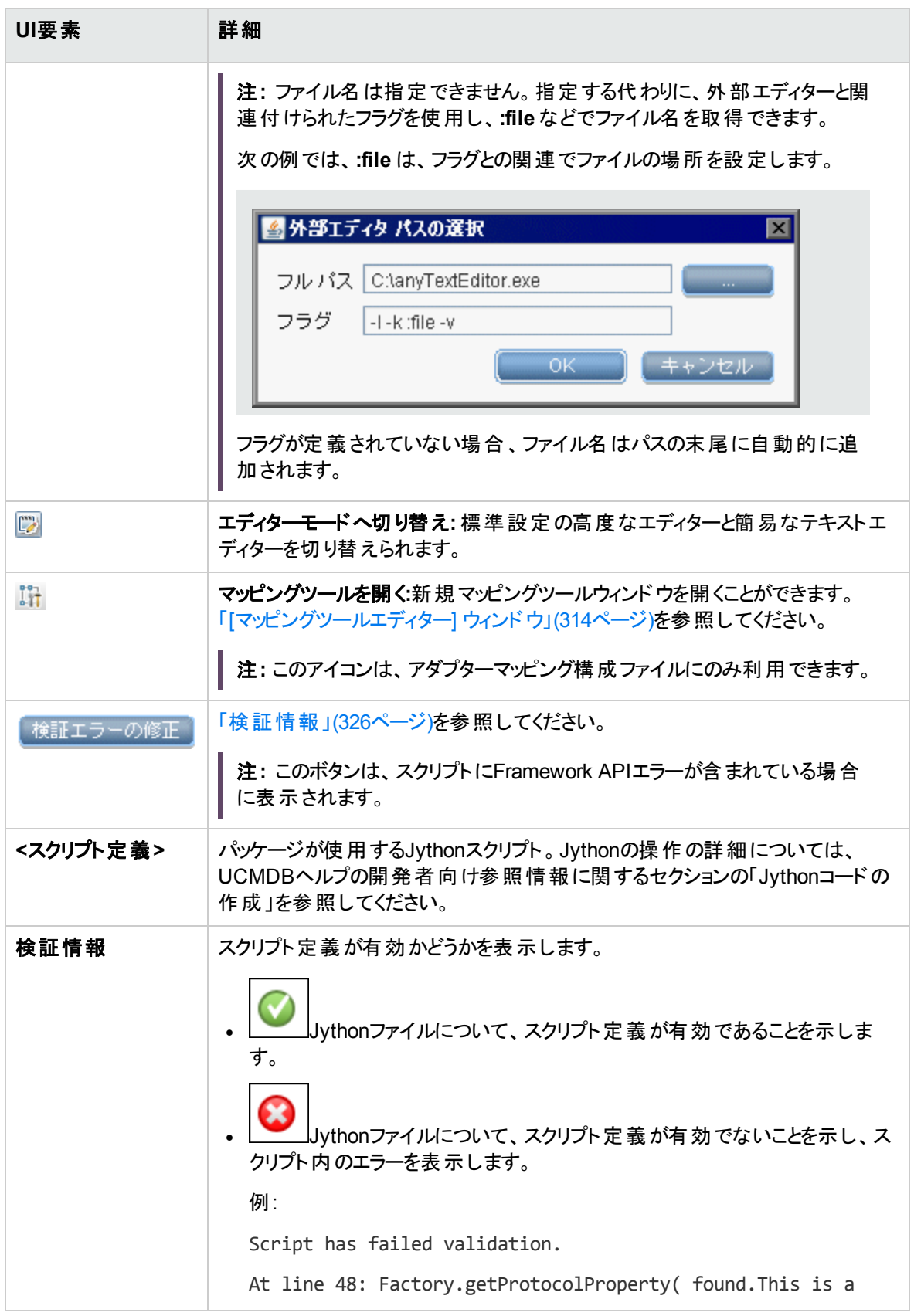

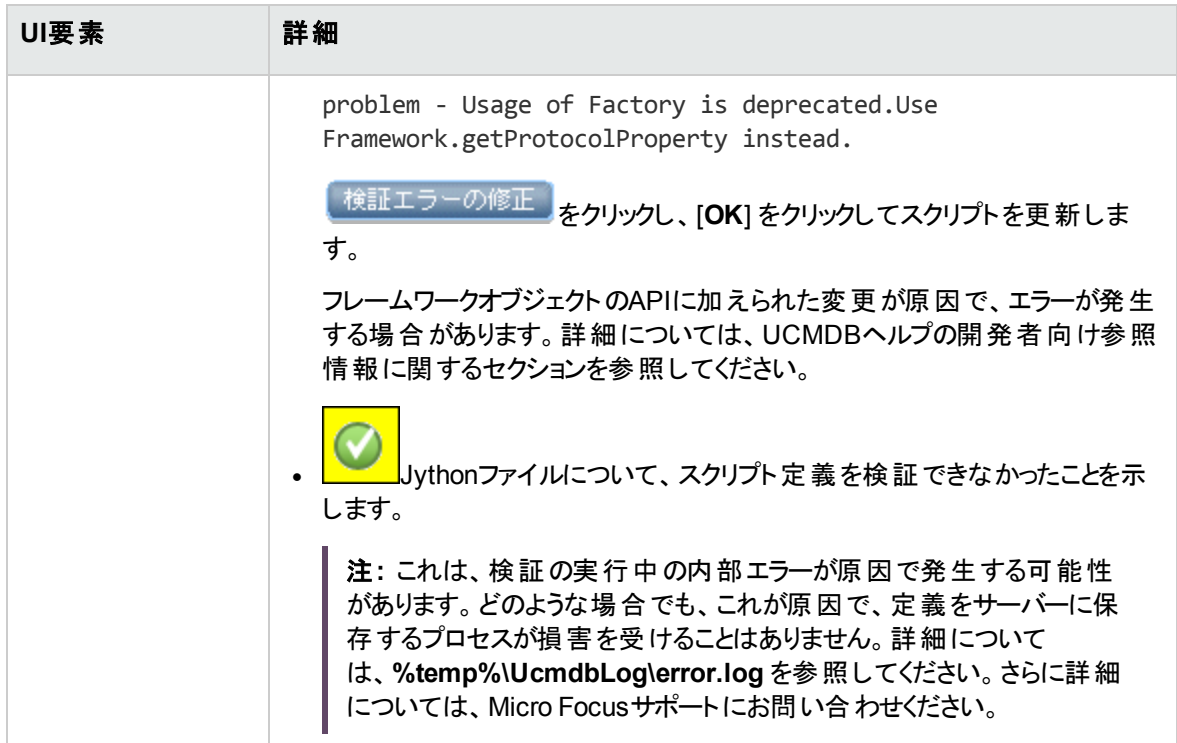

# <span id="page-326-0"></span>[ソフトウェア識別ルールエディター] ダイアログボックス

検出された実行中ソフトウェアを管理するためのルールを定義できます。

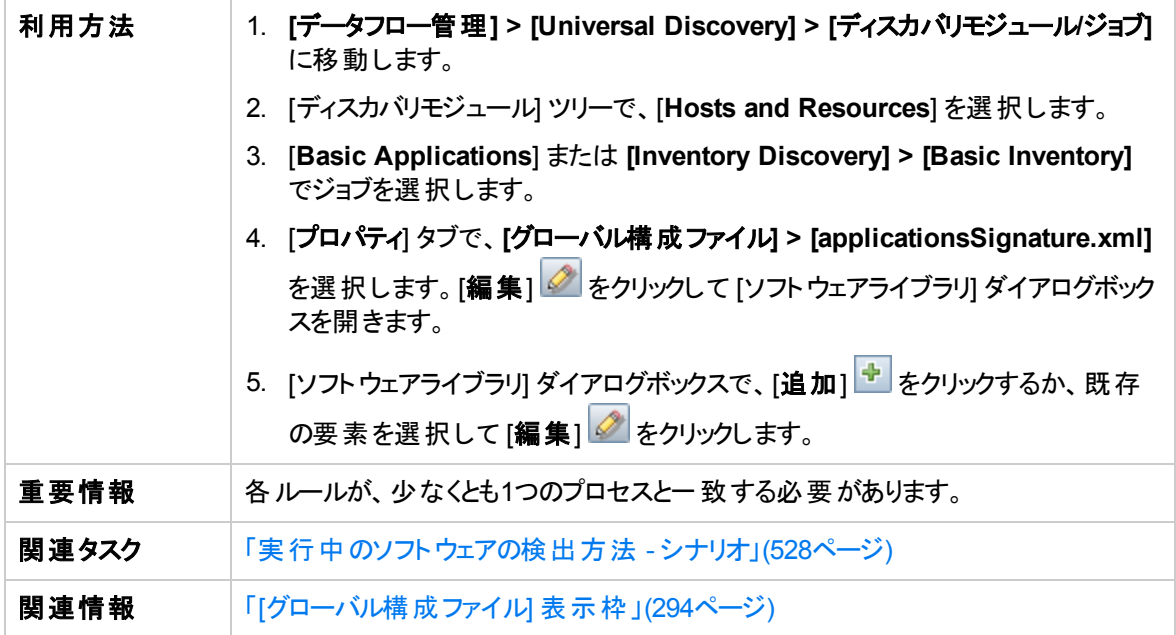

ユーザーインターフェイス要素の説明を次に示します。

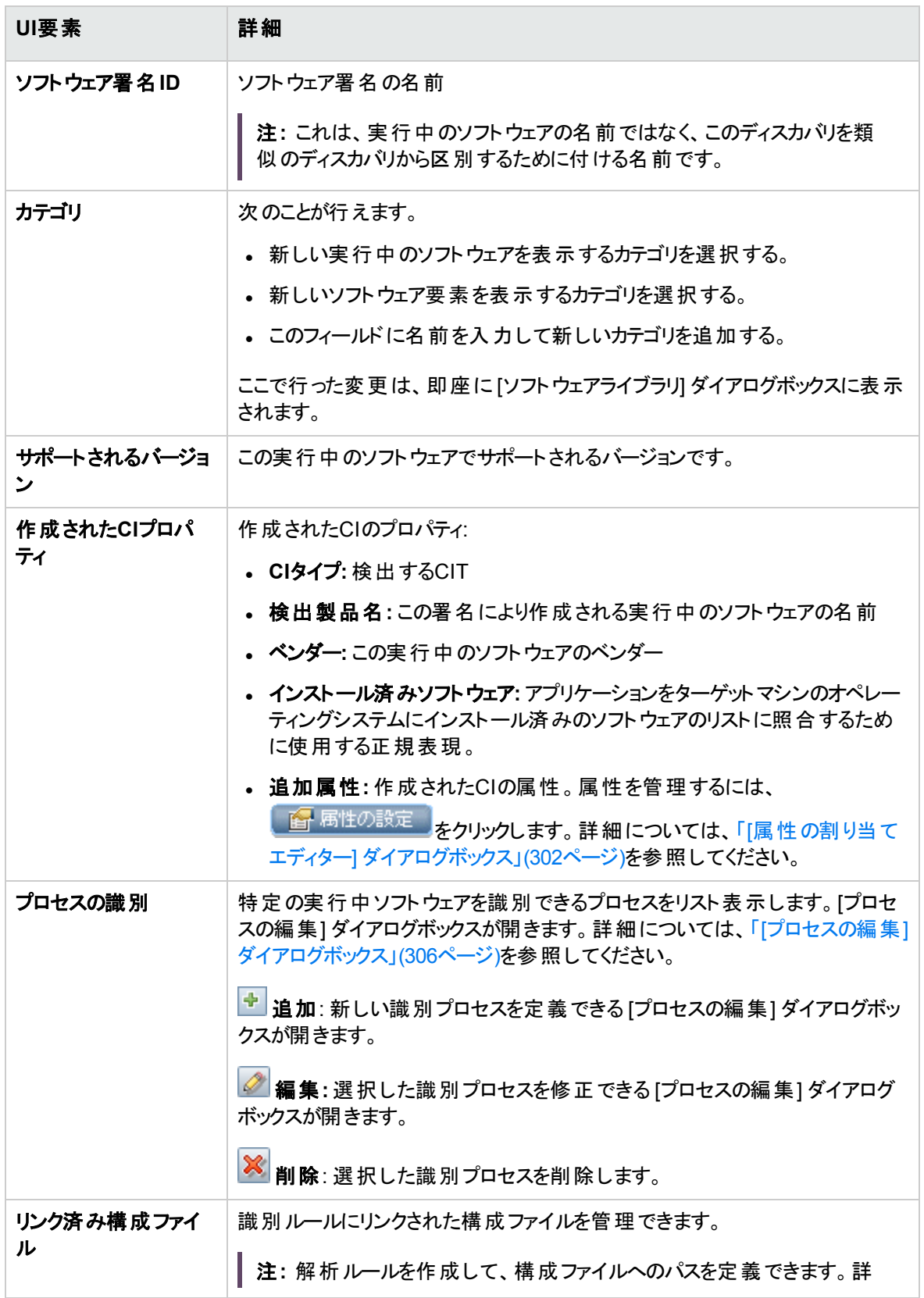

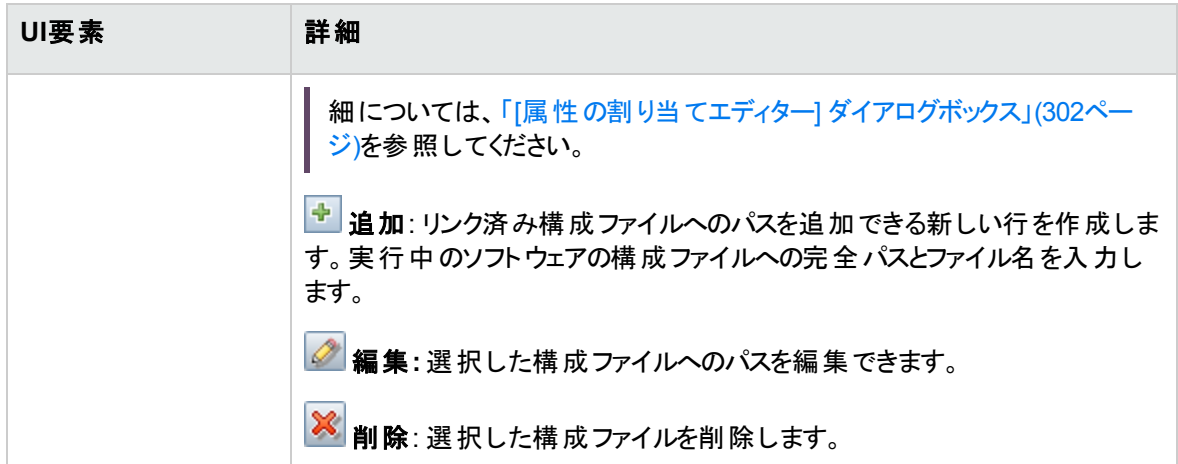

# [ソフトウェアライブラリ] ダイアログボックス

実行中のソフトウェアの論理グループを表示できます。

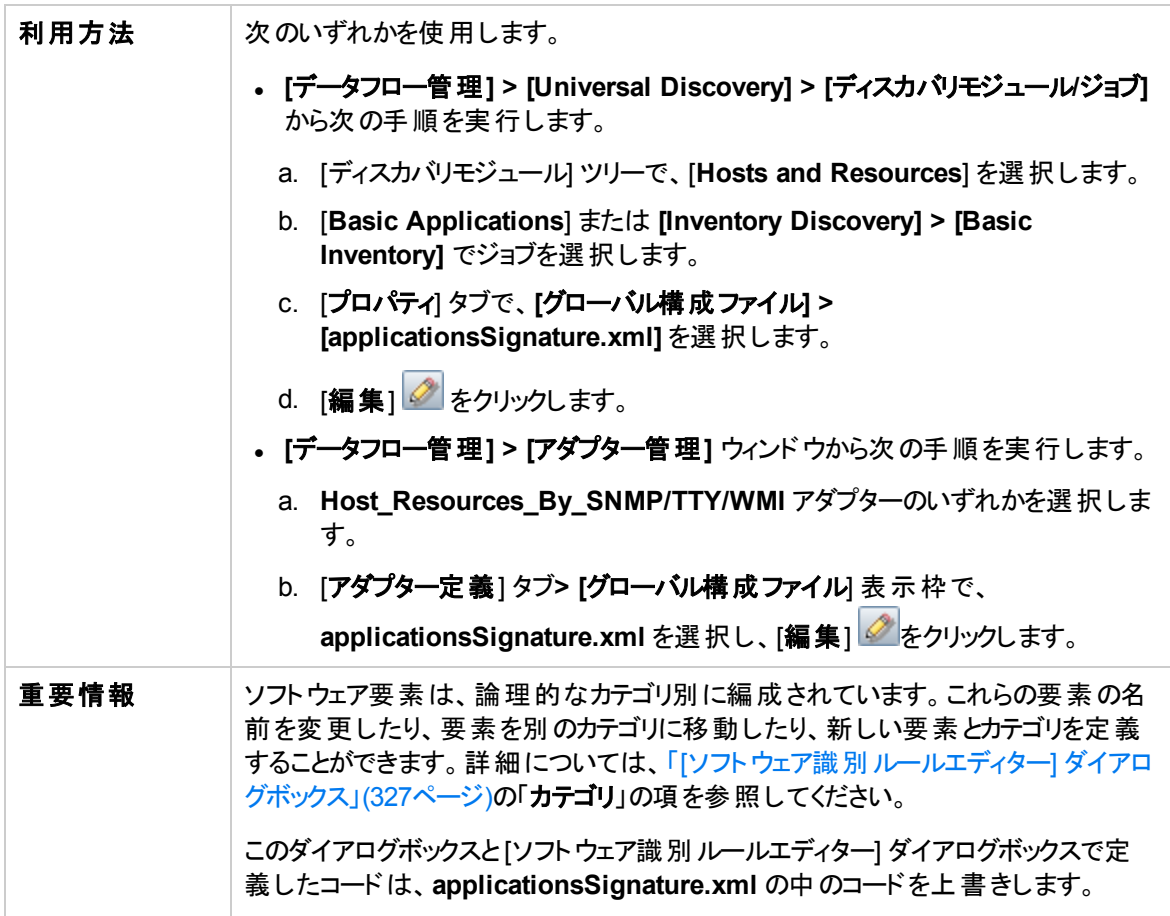

データフロー管理ガイド 第7章: アダプター構成

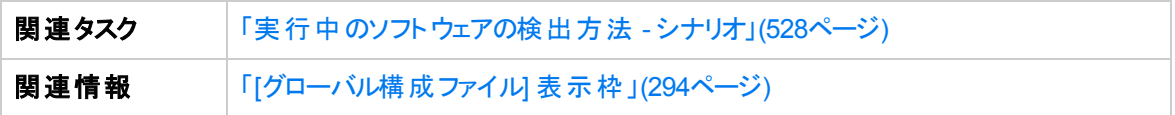

ユーザーインターフェイス要素の説明を次に示します (ラベルのない要素は山括弧で囲んで示します)。

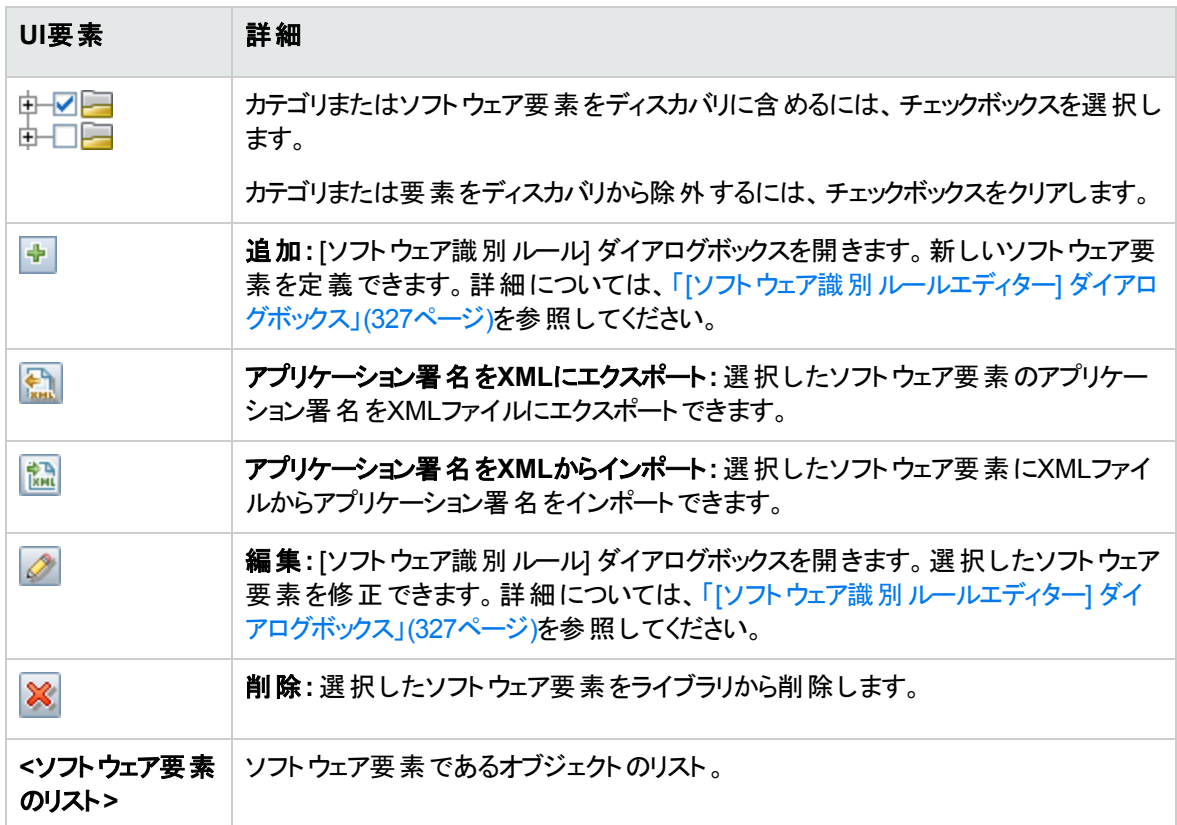

# [グローバルフィルタリング] ダイアログボックス

グローバルフィルタリングでは、すべてのアダプターについてプローブの結果をフィルター処理し、興味のある 結果だけがUCMDB サーバーに送られるようにできます。

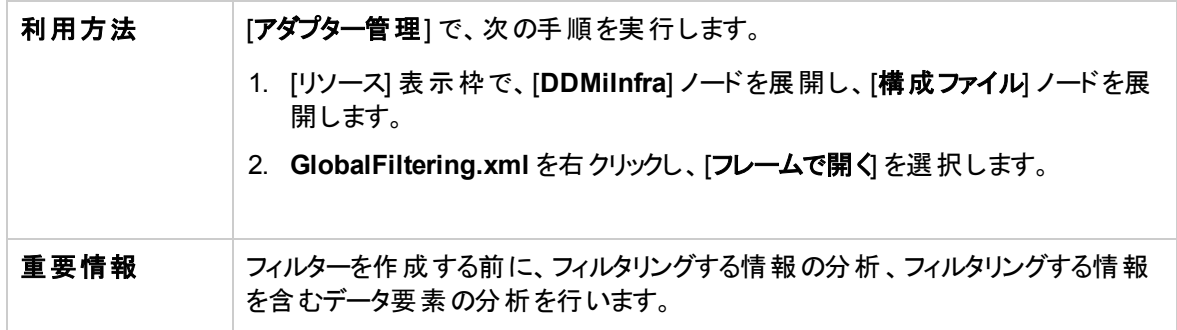

データフロー管理ガイド 第7章: アダプター構成

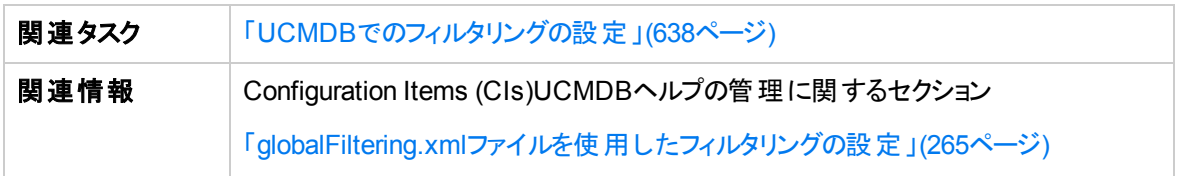

#### ユーザーインターフェイス要素の説明を次に示します。

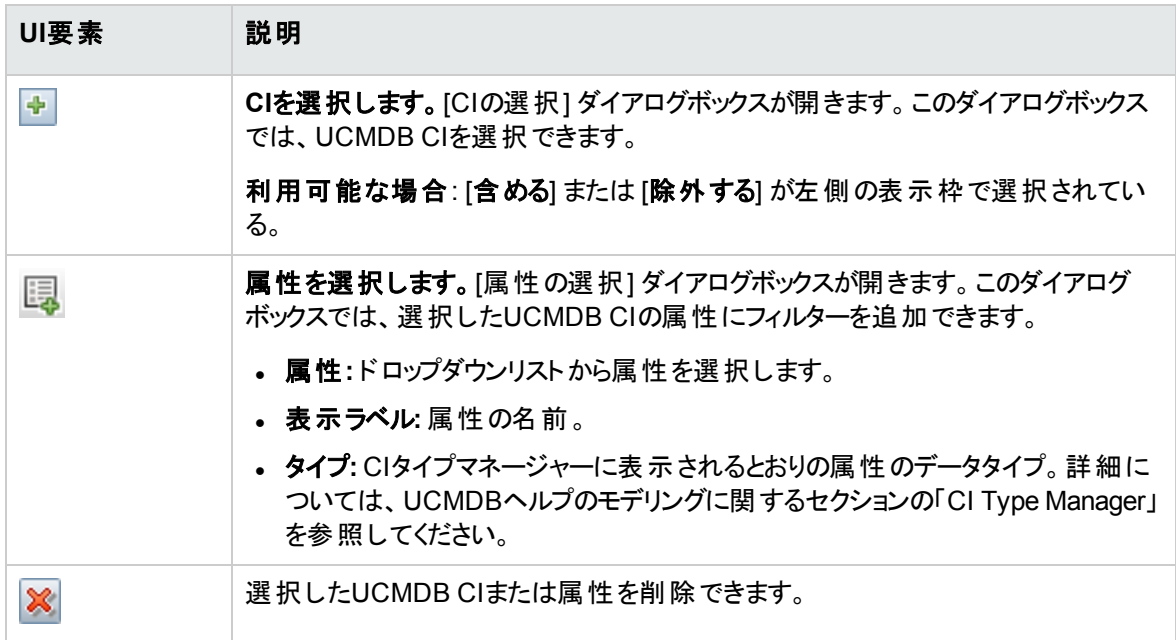

### グローバルフィルタリング構成設定

フィルタリングをアクティブ化できます。フィルタリングの動作を定義することもできます。

```
重要情報 これらの設定は、含めたまたは除外したすべてのフィルターに適用されます。
```
ユーザーインターフェイス要素の説明を次に示します。

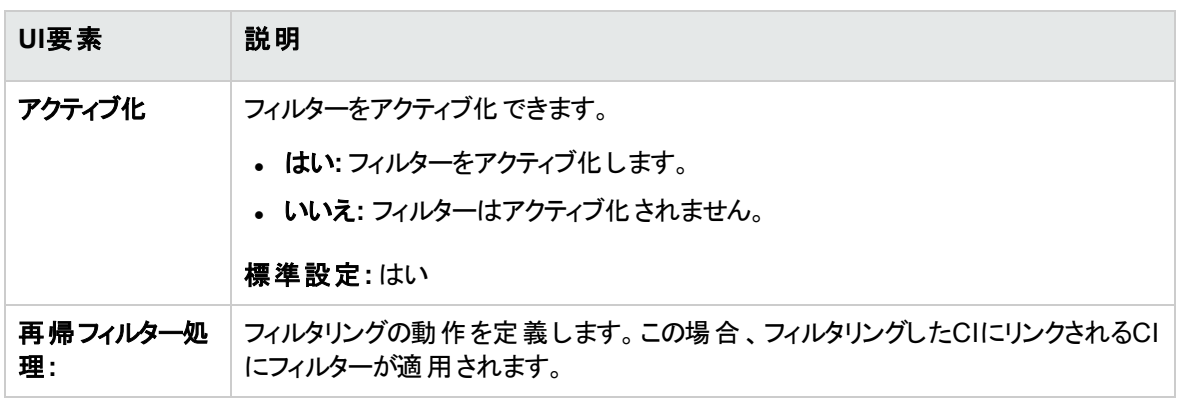

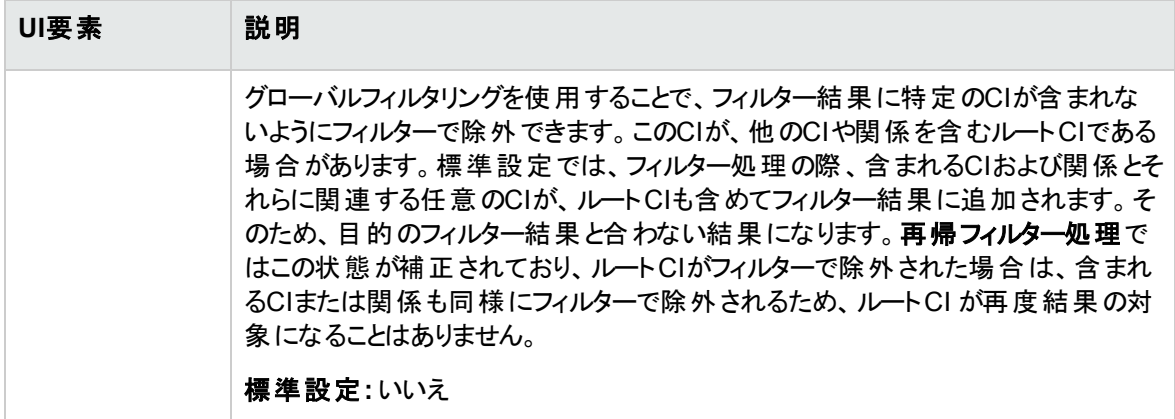

### 属性エディター

フィルタリングする属性のプロパティを定義できます。

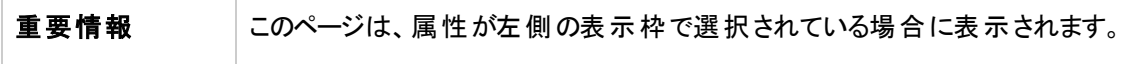

ユーザーインターフェイス要素の説明を次に示します。

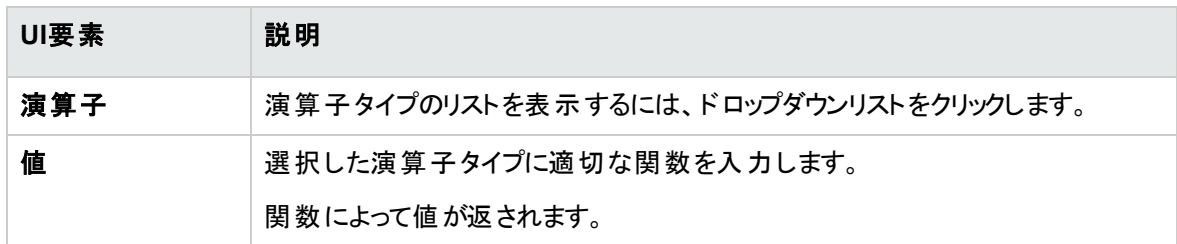

## 内部構成ファイル

次のファイルは内部でのみ使用されます。これらのファイルの変更は、コンテンツ記述の高度な知識を 持ったユーザーのみが行ってください。

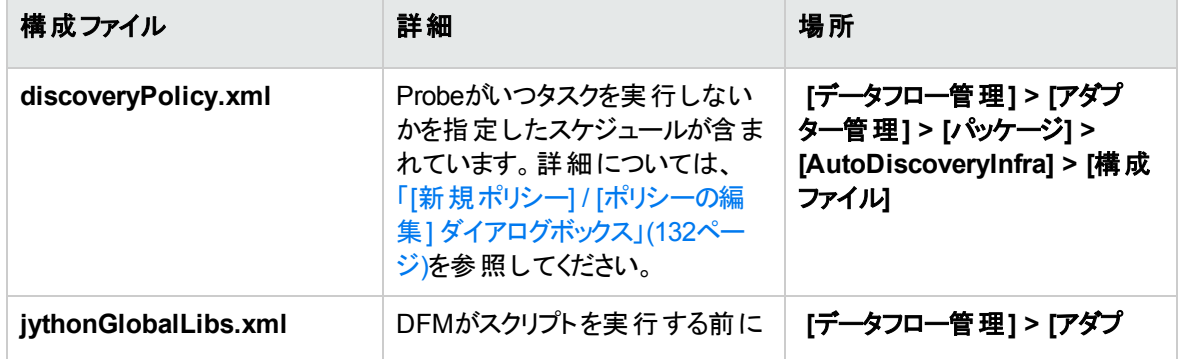

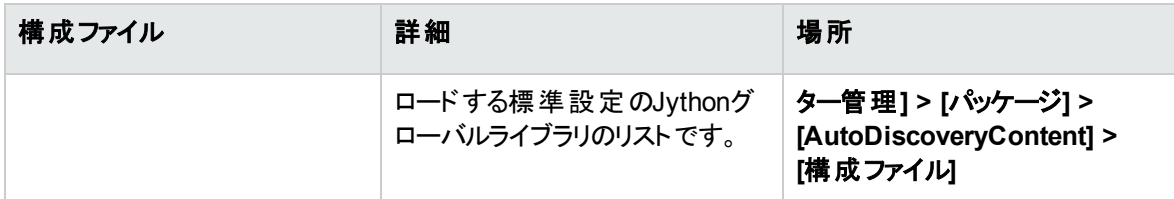

# 第8章: ディスカバリルールエンジン

#### 本章の内容

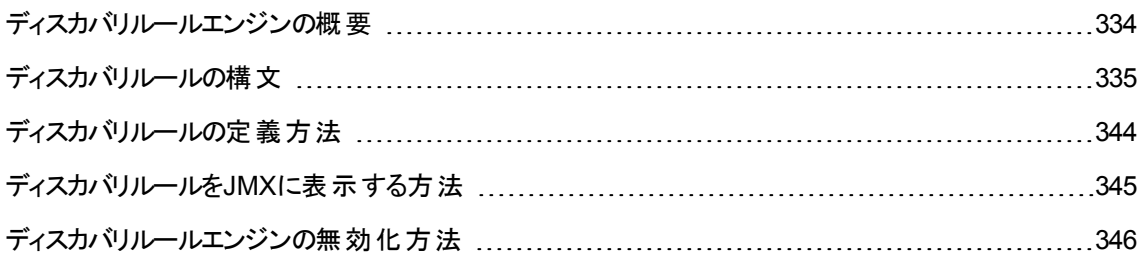

## <span id="page-333-0"></span>ディスカバリルールエンジンの概要

Universal Discoveryがデータを検出すると、ディスカバリルールエンジンは、与えられたセットの入力CIおよ び関係データを処理し、出力属性値のセットを戻します。ディスカバリルールエンジンは、検出されたCIお よび関係データを、検出された属性から推定して得られた新規のデータで強化します。

例:

- <sup>l</sup> 入力**:** ノードが文字列 **Cisco** および文字列 **Version 12.3a** を含む。
- <sup>l</sup> 出力**:** ノードのオペレーティングシステムは、**Cisco IOS Version 12.3(3a)**として認識される。

この後、Data Flow Probeは、ルールエンジンをアクティブ化して、検出されたデータに関する追加情報を 入力します。

すべてのディスカバリジョブでは、ルールエンジンを使用しています。ディスカバリジョブによって完了できる データ (sys\_object\_id、mac\_addressなど) に定義済みのルールが適用されます。さらに、ユーザー定義 ルールをディスカバリルールエンジンに追加できます。

注**:** 検出された属性は、手動で更新することはできません。(すでにUDによってポピュレートされてい る) 属性を手動で変更すると、実際の属性が物理的に変更されていない場合、次回のCI再検出 時にその値は復元されません。

#### 制限事項

- <sup>l</sup> ディスカバリルールエンジンは、空のフィールドのみに値を入力し、既存の値を上書きしません。
- <sup>l</sup> ルールは、ランダムな順に実行される。ユーザー定義のディスカバリルールは、定義済みのディスカバリ

ルールに優先しない。入力が複数のルールに適合する場合、先に実行されたルールから出力が戻さ れる。ルールが正確であることを確認することは重要である (既存ルールおよび新規ルール)。ルールが 正確な場合、優先順位を設定する必要はない。ただし、CIのプロパティ値が同一タイプ (equals、 oid-starts-with、regex) の単一の入力属性を持つ2つのルールと一致する場合、より多くの情報を持 つルール(例: より長いOID) が優先されます。

<sup>l</sup> ルール間に依存性はない。ディスカバリルールエンジンを使用して入力したフィールドは、別のルール に入力として使用できない。

### 関連トピック

- <sup>l</sup> ディスカバリルールの構文の詳細については、[「ディスカバリルールの構文 」](#page-334-0)(335ページ)を参照してくださ い。
- <sup>l</sup> 新しいルールの定義の詳細については、[「ディスカバリルールの定義方法 」](#page-343-0)(344ページ)を参照してくだ さい。
- <sup>l</sup> 定義済みのルールを表示する方法の詳細については、[「ディスカバリルールを](#page-344-0)JMXに表示する方法 」 (345[ページ](#page-344-0))を参照してください。
- <sup>l</sup> 特定のポピュレーションアダプターのルールエンジンを無効にするには、[「ディスカバリルールエンジンの無](#page-345-0) [効化方法 」](#page-345-0)(346ページ)を参照してください。
- <span id="page-334-0"></span><sup>l</sup> ログファイルの詳細については、「Data Flow Probe[ログファイル」](#page-127-0)(128ページ)を参照してください。

# ディスカバリルールの構文

本項ではディスカバリルールの構文について説明します。ディスカバリルールはXMLファイルで提供されま す。以下にいくつかの例とそれらの例で取り扱われる構文についての詳細な説明を示します。

### 例1:

次のルールは、**HP2140** に等しい **discovered\_model** 属性を持つCIに対して、属性 **vendor** を **hewlett\_packard\_co** に設定します。

```
<?xml version="1.0" encoding="UTF-8" standalone="yes"?>
```

```
<rules:normalization-rules name="My rules"
xmlns:rules="http://www.hp.com/ucmdb/1-0-0/NormalizationRules">
<rules:normalization-rule ci-type="node" id="1">
    <rule-input>
         <attribute name="discovered_model" value="HP 2140" compare-
         type="equals"/>
    \langlerule-input>
    <rule-output>
        <attribute name="vendor">
             <value>hewlett_packard_co</value>
         </attribute>
    </rule-output>
</rules:normalization-rule>
</rules:normalization-rules>
```
## 例2:

次のルールは、検出されたノートCIが、**mac\_address** が**0020C0** で始まるインターフェイスに接続されて いる場合に、**desktop** を **node\_role** 属性リストに付加します。

```
<?xml version="1.0" encoding="UTF-8" standalone="yes"?>
<rules:normalization-rules name="My rules"
xmlns:rules="http://www.hp.com/ucmdb/1-0-0/NormalizationRules">
<rules:normalization-rule ci-type="node" id="3481">
    <rule-input>
        <connected-ci link-type="composition" direction="forward" end-
        type="interface">
             <connected-ci-attribute name="mac_address" value="0020C0" compare-
             type="starts-with"/>
        </connected-ci>
    </rule-input>
    <rule-output>
        <attribute name="node_role">
```
<values> <add>desktop</add> </values> </attribute> </rule-output> </rules:normalization-rule> </rules:normalization-rules>

# 例3:

次の例は **os\_description**、**os\_vendor**、**os\_family** 属性の値を設定し、検出したノードCIの **discovered\_os\_name** が**Windows 2000 Professional** で開始する場合に **desktop** と**nt** を **node\_ rule** 属性に付加します。

```
<?xml version="1.0" encoding="UTF-8" standalone="yes"?>
<rules:normalization-rules name="My rules"
xmlns:rules="http://www.hp.com/ucmdb/1-0-0/NormalizationRules">
<rules:normalization-rule ci-type="node" id="2">
    <rule-input>
        <attribute name="discovered_os_name" value="Windows 2000 Professional"
        compare-type="starts-with"/>
    \langle/rule-input>
    <rule-output>
        <attribute name="os_description">
             <value>windows_2000_professional</value>
        </attribute>
        <attribute name="os_vendor">
             <value>microsoft_corp</value>
        </attribute>
        <attribute name="os_family">
             <value>windows</value>
        </attribute>
```
<attribute name="node\_role">

<values>

<add>desktop</add>

</values>

</attribute>

<class-type>nt</class-type>

</rule-output>

</rules:normalization-rule>

</rules:normalization-rules>

# 例4 (リンクルール)

```
<?xml version="1.0" encoding="UTF-8" standalone="yes"?>
<rules:normalization-rules name="My rules"
xmlns:rules="http://www.hp.com/ucmdb/1-0-0/NormalizationRules">
<rules:normalization-rule id="2909" ci-type="containment">
   <link-rule-input>
         <attribute name="name" value="MyName" compare-type="starts-with"/>
          <end1 ci-type="node">
             <attribute name="description" value="MyDescription" compare-
type="starts-with"/>
         </end1>
         <end2 ci-type="ip_address">
              <attribute name="name" value="1.1.1.1" compare-type="starts-
with"/>
         </end2>
    </link-rule-input>
    <rule-output>
         <attribute name="description">
              <value>HP StoreOnce B6000</value>
        </attribute>
```
</rule-output> </rules:normalization-rule> </rules:normalization-rules>

### 例の説明

### 要素: <normalization-rules>

説明**:** ディスカバリルールのセットを表します。XMLファイル内の最上位要素です。

#### 属性**:**

- <sup>l</sup> 詳細 (省略可能)
- **name (必須):XMLファイル内のルールセットの一意の名前です。**

#### 内部要素**:**

• < normalization-rule>

#### 要素: <normalization-rule>

説明**:** この要素は、単一のディスカバリルールを表します。

#### 属性**:**

- <sup>l</sup> id (必須): このIDはXMLファイルの範囲内で一意である必要があります。前述の1番目の例では、 id=1です。2番目の例では、id=3481です。
- <sup>l</sup> ci-type (必須):ルールが適用されるCIのタイプです。上記の例の両方で、ci-type=nodeになります。

#### 内部要素**:**

- $\bullet$  <rule-input>
- $\bullet$  <link-rule-input>
- <rule-output> (必須)

注**:** <rule-input> または <link-rule-input> 要素のいずれかがファイルに存在する必要があります。そ れら両方が存在することはできません。

### 要素: <rule-input>

説明**:** 検出されたCIとルールとの間の一致ルールで使用されるCI属性の条件および接続されたCIの属 性の条件を定義します。たとえば、次のルールの入力を行った場合、

<rule-input>

<attribute name="discovered\_model" value="HP 2140" compare-type="equals"/>

 $\langle$ rule-input>

このルールはCIを属性 **discovered\_model** = **HP 2140** に一致させます。

#### 内部要素**:**

- <sup>l</sup> <属性> (任意指定)
- <connected-ci> (任意指定)

注**:** <rule-input> は上記の内部要素の1つを持つ必要があります。

### 要素: <属性>

説明**:** CI属性の条件を定義します。

#### 属性**:**

- <sup>l</sup> name (必須): ディスカバリルールエンジンによって精査される検出されたCI属性の名前です。
- value (必須): 検出されたCI属性が一致するべき対象の値です。
- <sup>l</sup> compare-type (必須): ルールによって適用される一致の比較の種類を定義します。次のオプションの いずれか1つでなくてはなりません。
	- a. **equals:** 検出した属性の値はルール内の値と等しいです。
	- b. **starts-with:** 検出した属性の値はルール内の値で開始します。
	- c. **ends-with:** 検出した属性の値はルール内の値で終了します。
	- d. **contains:** 検出した属性の値はルール内の値を含みます。
	- e. **regexp:** 検出した属性の値はルール内の指定の正規表現に一致します。
	- f. **oid-starts-with:** 検出された属性の値が、ルール内で提供された値に等しいか、ルールの値と ドット (.) 文字を連結したもので始まります。

たとえば、次のルールを持っている場合、

<attribute name="sys\_object\_id" value=".1.3.6.1.4.1.42" compare-type="oidstarts-with"/>

#### 次のいずれかとして解釈されます。

<sup>l</sup> "sys\_object\_id" の値は ".1.3.6.1.4.1.42" と等しい

または、

<sup>l</sup> "sys\_object\_id" の値は ".1.3.6.1.4.1.42." で始まる

このことは、次の値がこのルールと一致することを意味します。

- $\bullet$  ".1.3.6.1.4.1.42"
- $\bullet$  ".1.3.6.1.4.1.42.1"

しかし、次の値はこのルールに一致しません。

 $\bullet$  ".1.3.6.1.4.1.421"

#### 要素: <connected-ci>

説明**:** 接続したCIの条件を定義します。

#### 属性**:**

- <sup>l</sup> link-type (必須): 検出したCIと接続したCIとの間の関係のタイプです。
- <sup>l</sup> direction (必須): "forward" または "backward" で示される関係の方向の値です。
- <sup>l</sup> end-type (必須): 接続したCIのタイプです。

#### 内部要素**:**

• < connected-ci-attribute>

#### 要素: <connected-ci-attribute>

説明**:** 接続されたCI属性の条件を定義します。前述したCIの属性の条件を定義する <attribute> 要 素と同様に、<connected-ci-attribute> は接続されたCIの属性を参照します。この要素は <attribute> 要素と同じ構造を持ちます。

#### 要素: <link-rule-input>

説明**:** 検出されたリンクとルールとの間の一致ルールで使用される、リンク属性の条件とそのエンドの属 性の条件を定義します。

#### 内部要素**:**

- <sup>l</sup> <属性> ゼロ以上のリンクの属性条件。以前の<属性> 要素と同じ。
- <end1> (必須)
- <end2> (必須)

要素: <end1>

説明**:** リンクの最初のエンドの条件を定義します。

#### 属性**:**

• ci-type (必須):エンドCIのタイプ

#### 要素: <end2>

説明**:** リンクの2番目のエンドの条件を定義します。

#### 属性**:**

<sup>l</sup> ci-type (必須):エンドCIのタイプ

#### 内部要素 **(end1**と**end2**の両方**):**

<sup>l</sup> <属性> (任意指定): ゼロ以上のエンドの属性条件。ほかの<属性> 要素と同じ構造。

#### 要素: <rule-output>

説明**:** ルールによって設定された、一致の場合の出力値を定義します。これにより、検出されたCIのタイ プも設定できます。ルールの出力には、属性のリストが含まれます。各属性には1つ以上の値が含まれて いて、ルールエンジンがそれらの値を設定します。以下に、ルールの出力の例を示します。

<rule-output>

```
<attribute name="vendor">
```
<value>hewlett\_packard\_co</value>

</attribute>

</rule-output>

上記の出力では、属性 "vendor" は1つの値のみを持ち、ルールエンジンはこの値を "hewlett\_packard\_ co" に設定します。

場合によって、属性がstring\_listタイプを持ちます。この場合、次の例に示されているように、ルールの出 力が新しい値をリストに追加できます。

<rule-output>

<attribute name="node\_role">

<values>

<add>desktop</add>

</values>

</attribute>

</rule-output>

上記の例では、値 **desktop** が**node\_role** 値のリストに追加されます。

ルールの出力は、次の例で示されているように、CIタイプの設定も行えます。

<rule-output>

<class-type>nt</class-type>

</rule-output>

#### 内部要素**:**

- <class-type> (省略可能)
- <sup>l</sup> <属性> (任意指定)

注**:** <rule-output> は上記の内部要素の1つを持つ必要があります。

要素: <class-type>

説明**:** 使用されると、検出されたCIの新しいタイプを定義します。

要素: <属性>

説明**:** 一致の場合に設定される属性を定義します。

#### 属性**:**

<sup>l</sup> name (必須): このルールによって設定されたCI属性の名前です。

#### 内部要素**:**

- $\bullet$  <value>
- <sup>l</sup> <値>

要素: <value>

説明**:** 出力属性の値を定義します。

要素: <値>

説明**:** 属性リストの場合における出力属性の値を設定します。指定の値が結果リストに付加されます。

#### 内部要素**:**

 $\bullet$  <add>

要素: <add>

<span id="page-343-0"></span>説明**:** CI属性値のリストに付加される値を定義します。

## ディスカバリルールの定義方法

このタスクでは、ディスカバリルールエンジンで新しいディスカバリルールを定義する方法について説明しま す。

UCMDBのアップグレードバージョンで作業している場合は、前バージョンからもユーザー定義ルールを編 集できます。

ディスカバリルールエンジンの詳細については、「ディスカバリルールエンジンの概要」(334ページ)を参照して ください。

#### ユーザー定義のディスカバリルールを新規追加するには、次の手順を実行します。

- 1. [アダプター管理]に移動します。
- 2. [リソース] 表示枠で [新規作成] <mark>お </mark>をクリックし、 [新し**い構成ファイル**] を選択します。

新しいディスカバリルールの名前を入力します。名前は、**ruleEngine/** で開始し、**.xml**lで終了しま す。

例: **ruleEngine/myRule.xml** とします。

- 3. [パッケージ] フィールドで **NormalizationRules** を選択する。
- 4. 右側に開いた [エディター] 表示枠に新しいルールを入力する。

有効なルールの例は、**ruleEngine/samples.xml**の**NormalizationRules > Configuration Files** にあります。

5. [**OK**] をクリックします。

### **UCMDB**のアップグレードバージョンから既存のディスカバリルールを編集するには、次の手順を実行しま す。

- 1. [アダプター管理]に移動します。
- 2. [リソース] 表示枠で**[UserDefinedRules**] を選択します。
- 3. 編集するルールの.xmlファイルを[構成ファイル] で選択する。

#### 注**:**

- UserDefinedRulesの以前のバージョンで定義されたルール(たとえば **oidToHostClass.xml**) は、構成ファイル**UserDefinedOidToHostClass.xml** の **UserDefinedRules** パッケージの下にあります。
- <sup>o</sup> 定義済みの**OidToHostClass** ルールは、 **ruleEngine/snmp.gz**ファイルの **NormalizationRules> External resources** にある。

# <span id="page-344-0"></span>ディスカバリルールをJMXに表示する方法

ディスカバリルールエンジンは非常に大きく、JMXコンソールで検索コマンドを使用してルールベースを検索 できます。

#### ルールを検索するには、次の手順を実行します。

- <sup>l</sup> サーバー管理者資格情報を使用してJMXコンソールにログインします。
- <sup>l</sup> サービス**Normalization Rule Base Services** に進み、次のいずれかの検索コマンドを入力します。

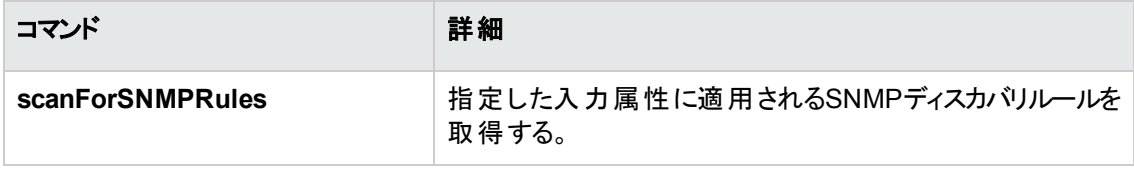

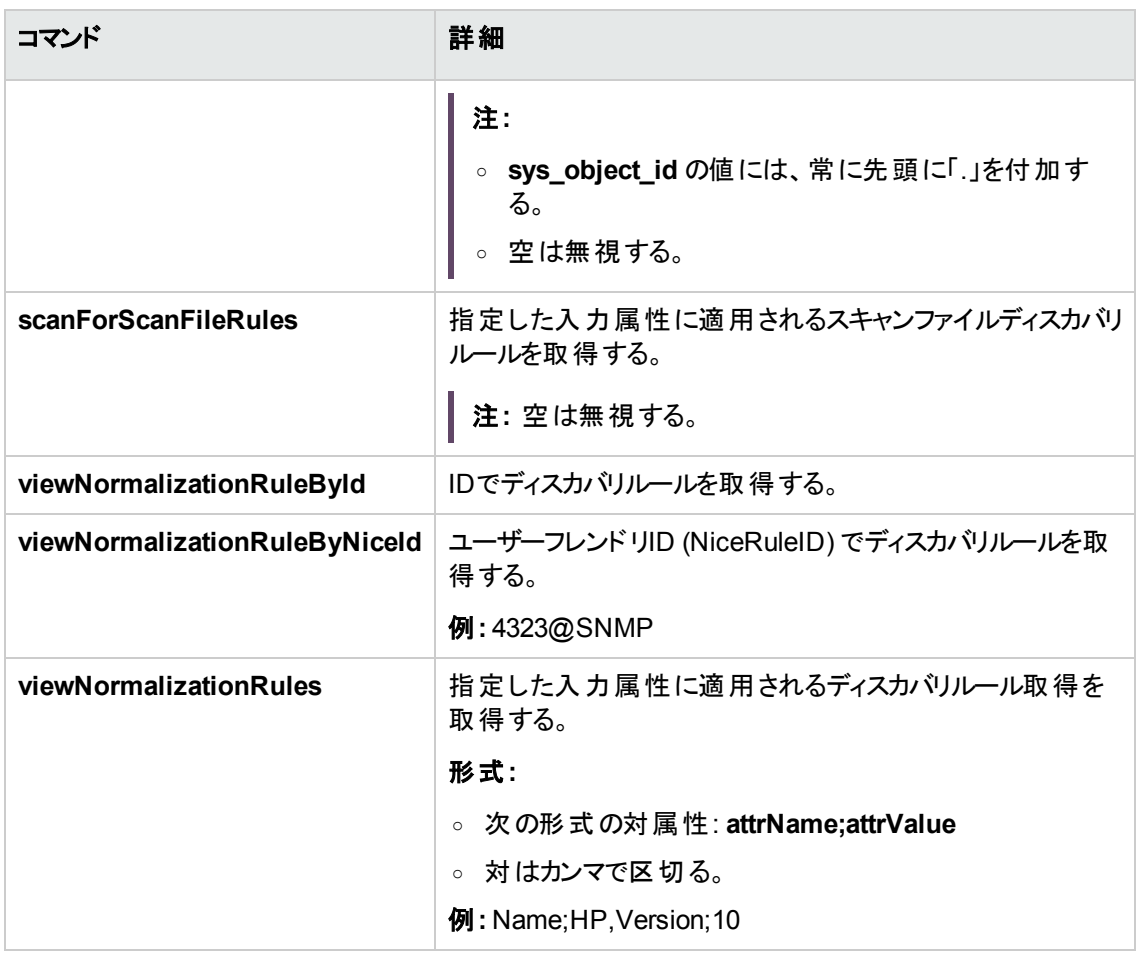

# <span id="page-345-0"></span>ディスカバリルールエンジンの無効化方法

標準設定では、すべてのポピュレーションアダプターが、ディスカバリルールエンジンのアダプターを使用する ものとして設定されています。

#### 特定のポピュレーションアダプターにディスカバリルールエンジンを無効にするには、

- 1. アダプター管理でポピュレーションアダプターの構成ファイル(<adapter>.xml) を開く。
- 2. 次のパラメーターを検索する。**normalizationRules isEnabled**
	- <sup>o</sup> 見つかった場合、値が**false** に設定される。
	- <sup>o</sup> 見つからない場合、**taskinfo**タグの下に次の行を追加します。**<normalizationRules isEnabled="false"/>**

# 第IV部: 統合

# 第9章: Integration Studio

Integration Studioでは、UCMDB 統合ポイントの管理、外部リポジトリ (ほかのCMDB、IT Performance Suite製品、サードパーティ製品など)との接続と情報共有を行います。

他の製品との統合は、Data Flow Probeを介したセキュア通信チャネルで実行されます。

または、リモート式の管理対象のデータリポジトリがUCMDBサーバーマシンからアクセス可能な場合は、 UCMDB統合サービスを使用して非Jythonベースの統合を実行し、Data Flow Probeのリソースを他の ディスカバリタスクに利用できます。

注**:** UCMDB統合サービスは、スタンドアロンのUCMDB環境でのみサポートされます。

CMDB 内の統合ポイントは、外部データリポジトリとの通信が可能なエンティティであるアダプターをベース にしています。アダプターの基本セットは CMDB で用意されていますが、Federation Framework SDKを 使ってアダプターを追加作成することもできます。詳細については、UCMDBヘルプの開発者向け参照情 報に関するセクションの「新しい外部データソース用アダプターの追加 」を参照してください。

アダプター管理モジュールでアダプターを作成することもできます。詳細については、「[リソース] 表示枠」 (322[ページ](#page-321-0))を参照してください。

データ統合で使用する統合ポイントの設定方法の詳細については、「[\[Integration](#page-391-0) Studio] ページ」(392 [ページ](#page-391-0))を参照してください。

注**:** デプロイ済みの次のOOTBアダプターは削除できません。

- <sup>l</sup> **HistoryDataSource** 履歴情報を含むUCMDBのフェデレーションアダプター。CI履歴の変更を 確認するTQLクエリを作成できます。たとえば、属性の変更などです。
- <sup>l</sup> **UCMDBDiscovery** 実際のアダプターではありません。これはAPIアダプターに基づくもので、すべ てのディスカバリジョブと、他のデータソースからの統合ジョブとの調整順序を設定することが唯一 の使用目的です。

統合ポイントには、次のタイプがあります。

## ポピュレーション

ポピュレーションタイプの統合では、外部データリポジトリから CMDB にデータがコピーされ、その後 CMDB によってデータが制御されます。

ポピュレーションは、次のようなシナリオで使用します。

- <sup>l</sup> CMDB がCIレベルで行った変更を追跡する必要がある場合
- <sup>l</sup> 応答時間に問題があってリモートリポジトリを信頼できない場合 (ネットワーク遅延のためリポジトリと ランタイム連携を設定できないときなど)
- <sup>l</sup> リモートリポジトリが連携機能をサポートしていない (適切なアダプターがない) 場合

### 連携

連携タイプの統合では、ほかのソースのデータがCMDBに取り込まれ、データソースによって引き続きその データが制御されます。

CMDBの連携機能により、既存のトポロジクエリ言語 (TQL) の機能の対象範囲が、外部リポジトリに 格納、維持されているデータにまで拡張されます。外部リポジトリの情報を対象に含めることができるの は重要です。これにより、大量のデータをコピーする必要がなくなり、代わりに本当に必要なときにのみ データを CMDB に取り込むだけで済みます。

連携には、フェデレートデータは容量の面でCMDBに負荷をかけないという利点もあります。理論的に は、数兆個ものCIと関係を連携する統合を設定できます。フェデレートデータは実行時に要求があると きに取得されるため、システムパフォーマンスへの影響が低くなります。

注**:** CMDB では、フェデレートデータの変更の追跡は行われません。これは、データがCMDB 内に 存在しないことと、外部データが変更されたときに CMDB には通知されないためです。

連携による統合では、フェデレート統合ポイントが作成され、それをTQLクエリの定義時に使用できま す。TQLの詳細については、UCMDBヘルプのモデリングに関するセクションの「トポロジクエリ言語 」を参照 してください。

注**:** 連携は、「Actual」状態でのみ設定できますが、「Actual」または「Authorized」の状態のいずれか で実行できます。

#### 複数のフェデレートデータソースからのデータ取得

TQLクエリの計算中、同じCITに対するデータを複数のフェデレートデータソースから取得できます。データ は、ローカルのCMDB をはじめ、統合ポイントの設定に応じてほかのフェデレートデータソースからも取得 されます。データがCMDBに到達すると、識別および調整が行われ、それぞれの統合に設定された調整 優先度に基づいて最終結果が決定されます。

外部データリポジトリから取得したCIにはそれぞれ、CI取得元のフェデレートデータソースを示す属性 ( [作成者]) が含まれています。

制限事項については、[「制限事項](#page-404-0) – Integration Studio」(405ページ)を参照してください。

#### 外部データリポジトリからの属性の取得

- <sup>l</sup> コアCIデータがCMDB に格納されている場合、外部データリポジトリからCIの属性を取得できます。
- <sup>l</sup> コアデータリポジトリは CMDB である必要があります。
- <sup>l</sup> CITは属性を定義するデータリポジトリ内に存在する必要があります。
- 複数のデータリポジトリから同じ属性を取得できます。
- <sup>l</sup> 取得オプションの詳細については、「[連携] タブ」(381[ページ](#page-380-0))の[CIタイプ取得モード] フィールドを参照 してください。
- <sup>l</sup> フェデレートCIを含むように統合ポイントを設定する場合、CIの完全な連携または属性のみの連携 を選択する必要があります。1つが外部CITに、またもう1つが外部属性を持つ同じCITにマップされた 2つの統合を、同じCITに対して設定することはできません。
- <sup>l</sup> (CITデータを連携する) アダプターがCITに対するマッピング情報 (調整) をサポートする場合、そのCIT は外部属性をサポートできます。

#### 調整に関する情報

フェデレートクエリは、外部データリポジトリから得た属性を持つ CMDB のCIを調整する場合に、マッピン グファイルを使用する必要があります。

マッピングエンジンの詳細については、UCMDBヘルプの開発者向け参照情報に関するセクションの「フェ デレートTQLクエリ用のFederation Frameworkフロー」を参照してください。

連携に含める属性の選択の詳細については、「[連携] タブ」(381[ページ](#page-380-0))を参照してください。

調整の実行方法の詳細については、[「データの調整 」](#page-801-0)(802ページ)を参照してください。

#### ユースケース

- <sup>l</sup> システム内のSMSまたはAltirisデスクトップを検出する必要があります。デスクトップCITはコアCITであ り、すでに CMDB と同期しています。ただし、CMDB にすべてのデスクトップデータを格納することは、 非効率かつ不要なため避けてください。名前やMACアドレスなどのコア属性を CMDB に格納し、デ スクトップのその他の詳細情報は外部属性としてSMSおよびAltirisの2つのデータストアに定義するだ けで十分です。
- <sup>l</sup> VMwareは、ハードウェアリソースを動的かつ透過的に割り当てる仮想マシンモニター (hypervisor) を 含む仮想マシンを作成します。単一の物理コンピューター上で複数のオペレーティングシステムを同 時に実行できます。リソース(メモリなど) は動的に割り当てられるので、DFMはこれらのリソースを検 出できません (DFMは24時間おきに実行されますが、リソースデータは1時間ごとに変わる可能性があ ります)。UCMDBを常にリアルタイムデータで更新できるようにするには、データを2つに分割します。1 つは仮想ホストのコアデータで、CMDB に置かれ、検出されます。もう1つはリソース属性で、外部

ソースから取得されます。このユースケースでは、これらの属性のデータは、CMDB とVMwareの2つの データリポジトリから取得されます。

#### フェデレート**TQL**クエリの計算

アダプターを定義する際、TQLクエリの計算を最初に CMDB で実行するか(標準設定)、アダプターで開 始するかを指定できます。

1ノードのアダプターの例として、ノード**>CPU** (フェデレートCPUの条件付き) のTQLクエリがある場合の例 を次に示します。

<sup>l</sup> 計算が、最初に CMDB 内のデータに対して実行される場合:

- <sup>o</sup> ノードのTQLクエリが、ノードのデータをすべて保持する CMDB 内で計算されます。
- ノード>CPU が、前の手順で得られた調整データを使用するアダプターによって計算されます。
- 計算が最初にアダプターによって実行される場合:
	- <sup>o</sup> アダプターによって、CPUのTQLクエリが実行され、接続ノードが調整データとして返されます。
	- <sup>o</sup> 計算されたデータは、CMDB に送信されます。ここで、ノードのTQLクエリが前の手順で得られた 調整データに従い計算されます。

アダプターをTQLクエリ計算の開始ポイントとして設定するオプションは、アダプター管理モジュールで指定 されます。詳細については、「[[アダプターソースエディター](#page-299-0)] ウィンドウ」(300ページ)を参照してください。

## データプッシュ

データプッシュタイプの統合では、CMDB から外部データリポジトリにデータがコピーされ、CMDB によって そのデータが引き続き制御されることはありません。

必要なビジネスプロセスを容易 にするために重要なデータを CMDB から外部 システムにフィードする場合 は、このデータプッシュ統合を使用します。一例としては、ユーザーのITインフラストラクチャー内にある実 際のCIに接続されたチケットがオープンされている可能性がある状態で、DFMが検出したデータをMicro FocusService Managerにプッシュする場合が挙げられます。

承認された状態が定義されている場合、データプッシュは「Authorized」または「Actual」の状態から行え ます。

#### データプッシュアーキテクチャーの機能拡張

バージョン10.30では、様々な統合で使用される内部リソースを分離して、統合ポイントレベルでローカラ イズするようにデータプッシュアーキテクチャーが拡張されています。そうでない場合、リソースは統合ポイン ト間で共有されるため、大量データと同時に実行すると低速になることがあります。このような共有リソー スを減らすことで、同時実行シナリオでの大幅な改善を実現しています。エンジンの並行性による効果 は、割り当てられるスレッド数によって促進しています。また、新たに導入されたJMX設定である **com.hp.ucmdb.synchronizer.manager.SynchronizerManagerFactory**により、データプッシュジョブに 対するスレッド数を、標準設定値の**3**から自由に増やすことができます。詳細については、[「データプッシュ](#page-365-0) ジョブのスレッド数を増やす方法」(366ページ)を参照してください。

バージョン10.30では、OracleでのデータプッシュTQLクエリのCI数が500万から2000万に増えています。

注**:** 以前のエンジン制限では、健全な送信を実現するため、プッシュできるCI数は500万に制限さ れていました。新しいデータプッシュアーキテクチャーでは、CI数のしきい値が2000万に増えたため、 以前より多い数のCIをプッシュ統合で処理できます。

これを実行するためには、データダイレクトドライバーではなく、ネイティブのOracleドライバーを使用す る必要があります。データダイレクトドライバーを使用するとエラーが発生するためです。

Oracleのネイティブドライバーとデータダイレクトドライバーを切り替えるには、次の手順を実行しま す。

- 1. テキストエディターを使用して、**C:\UCMDB\UCMDBServer\bin\wrapper.conf**ファイルを開き ます。
- 2. 次の行で**-Doracle.native.driver**の設定を見つけて、必要に応じて値を変更します (標準設 定値は**true**)。

wrapper.java.additional.47=-Doracle.native.driver=true

3. ファイルを保存します。

4. UCMDBサーバーを再起動します。

UCMDBサーバー側では、次のインフラストラクチャー設定値も増え、2000万のCIに対応していま す。

dal.object.condition.max.result.size=99999999 dal.link.condition.max.result.size=99999999 dal.use.memory.instead.temp.table.high.threshold.oracle=60000000 model.change.percent.statistics.threshold=30 replication.timeout=180000000 tql.dfs.max.temp.results=200000000 tql.max.objects.visit.model.calc.task=200000000 push.remote.action.timeout=12000000

これらの設定を表示するには、**UCMDB:service=Settings Services > showSettingsByCategory**JMXメソッドを呼び出します。

データプッシュジョブの制限事項については、[「制限事項](#page-404-0) – Integration Studio」(405ページ)を参照してくだ さい。

本章の内容

# Integration Studioの概要

Integration Studioでは、UCMDB 統合ポイントの管理、外部リポジトリ (ほかのCMDB、IT Performance Suite製品、サードパーティ製品など)との接続と情報共有を行います。

他の製品との統合は、Data Flow Probeを介したセキュア通信チャネルで実行されます。

または、リモート式の管理対象のデータリポジトリがUCMDBサーバーマシンからアクセス可能な場合は、 UCMDB統合サービスを使用して非Jythonベースの統合を実行し、Data Flow Probeのリソースを他の ディスカバリタスクに利用できます。

注**:** UCMDB統合サービスは、スタンドアロンのUCMDB環境でのみサポートされます。

CMDB 内の統合ポイントは、外部データリポジトリとの通信が可能なエンティティであるアダプターをベース にしています。アダプターの基本セットは CMDB で用意されていますが、Federation Framework SDKを 使ってアダプターを追加作成することもできます。詳細については、UCMDBヘルプの開発者向け参照情 報に関するセクションの「新しい外部データソース用アダプターの追加 」を参照してください。

アダプター管 理モジュールでアダプターを作成することもできます。 詳細については、「[リソース] 表示枠」 (322[ページ](#page-321-0))を参照してください。

データ統合で使用する統合ポイントの設定方法の詳細については、「[\[Integration](#page-391-0) Studio] ページ」(392 [ページ](#page-391-0))を参照してください。

注**:** デプロイ済みの次のOOTBアダプターは削除できません。

- <sup>l</sup> **HistoryDataSource** 履歴情報を含むUCMDBのフェデレーションアダプター。CI履歴の変更を 確認するTQLクエリを作成できます。たとえば、属性の変更などです。
- <sup>l</sup> **UCMDBDiscovery** 実際のアダプターではありません。これはAPIアダプターに基づくもので、すべ てのディスカバリジョブと、他のデータソースからの統合ジョブとの調整順序を設定することが唯一 の使用目的です。

統合ポイントには、次のタイプがあります。

- [「ポピュレーション」](#page-353-0)(354ページ)
- <sup>l</sup> [「連携 」](#page-353-1)(354ページ)

データフロー管理ガイド 第9章: Integration Studio

<span id="page-353-0"></span>• [「データプッシュ」](#page-356-0)(357ページ)

ポピュレーション

ポピュレーションタイプの統合では、外部データリポジトリから CMDB にデータがコピーされ、その後 CMDB によってデータが制御されます。

ポピュレーションは、次のようなシナリオで使用します。

- <sup>l</sup> CMDB がCIレベルで行った変更を追跡する必要がある場合
- <sup>l</sup> 応答時間に問題があってリモートリポジトリを信頼できない場合 (ネットワーク遅延のためリポジトリと ランタイム連携を設定できないときなど)
- <span id="page-353-1"></span><sup>l</sup> リモートリポジトリが連携機能をサポートしていない (適切なアダプターがない) 場合

### 連携

連携タイプの統合では、ほかのソースのデータが CMDB に取り込まれ、データソースによって引き続きその データが制御されます。

CMDBの連携機能により、既存のトポロジクエリ言語 (TQL) の機能の対象範囲が、外部リポジトリに 格納、維持されているデータにまで拡張されます。外部リポジトリの情報を対象に含めることができるの は重要です。これにより、大量のデータをコピーする必要がなくなり、代わりに本当に必要なときにのみ データを CMDB に取り込むだけで済みます。

連携には、フェデレートデータは容量の面で CMDB に負荷をかけないという利点もあります。 理論的に は、数兆個ものCIと関係を連携する統合を設定できます。フェデレートデータは実行時に要求があると きに取得されるため、システムパフォーマンスへの影響が低くなります。

注**:** CMDB では、フェデレートデータの変更の追跡は行われません。これは、データがCMDB 内に 存在しないことと、外部データが変更されたときに CMDB には通知されないためです。

連携による統合では、フェデレート統合ポイントが作成され、それをTQLクエリの定義時に使用できま す。TQLの詳細については、UCMDBヘルプのモデリングに関するセクションの「トポロジクエリ言語 」を参照 してください。

注**:** 連携は、「Actual」状態でのみ設定できますが、「Actual」または「Authorized」の状態のいずれか で実行できます。

### 複数のフェデレート データソースからのデータ取得

TQLクエリの計算中、同じCITに対するデータを複数のフェデレートデータソースから取得できます。データ は、ローカルのCMDB をはじめ、統合ポイントの設定に応じてほかのフェデレートデータソースからも取得 されます。データがCMDB に到達すると、識別および調整が行われ、それぞれの統合に設定された調 整優先度に基づいて最終結果が決定されます。

外部データリポジトリから取得したCIにはそれぞれ、CI取得元のフェデレートデータソースを示す属性 ( [作成者]) が含まれています。

制限事項については、[「制限事項](#page-404-0) – Integration Studio」(405ページ)を参照してください。

### 外部 データリポジト リからの属性の取得

- <sup>l</sup> コアCIデータがCMDB に格納されている場合、外部データリポジトリからCIの属性を取得できます。
- <sup>l</sup> コアデータリポジトリは CMDB である必要があります。
- <sup>l</sup> CITは属性を定義するデータリポジトリ内に存在する必要があります。
- 複数のデータリポジトリから同じ属性を取得できます。
- <sup>l</sup> 取得オプションの詳細については、「[連携] タブ」(381[ページ](#page-380-0))の[CIタイプ取得モード] フィールドを参照 してください。
- <sup>l</sup> フェデレートCIを含むように統合ポイントを設定する場合、CIの完全な連携または属性のみの連携 を選択する必要があります。1つが外部CITに、またもう1つが外部属性を持つ同じCITにマップされた 2つの統合を、同じCITに対して設定することはできません。
- <sup>l</sup> (CITデータを連携する) アダプターがCITに対するマッピング情報 (調整) をサポートする場合、そのCIT は外部属性をサポートできます。

### 調整に関する情報

フェデレートクエリは、外部データリポジトリから得た属性を持つ CMDB のCIを調整する場合に、マッピン グファイルを使用する必要があります。

マッピングエンジンの詳細については、UCMDBヘルプの開発者向け参照情報に関するセクションの「フェ デレートTQLクエリ用のFederation Frameworkフロー」を参照してください。

連携に含める属性の選択の詳細については、「[連携] タブ」(381[ページ](#page-380-0))を参照してください。

調整の実行方法の詳細については、[「データの調整 」](#page-801-0)(802ページ)を参照してください。

#### ユースケース

- <sup>l</sup> システム内のSMSまたはAltirisデスクトップを検出する必要があります。デスクトップCITはコアCITであ り、すでに CMDB と同期しています。ただし、CMDB にすべてのデスクトップデータを格納することは、 非効率かつ不要なため避けてください。名前やMACアドレスなどのコア属性を CMDB に格納し、デ スクトップのその他の詳細情報は外部属性としてSMSおよびAltirisの2つのデータストアに定義するだ けで十分です。
- <sup>l</sup> VMwareは、ハードウェアリソースを動的かつ透過的に割り当てる仮想マシンモニター (hypervisor) を 含む仮想マシンを作成します。単一の物理コンピューター上で複数のオペレーティングシステムを同 時に実行できます。リソース(メモリなど) は動的に割り当てられるので、DFMはこれらのリソースを検 出できません (DFMは24時間おきに実行されますが、リソースデータは1時間ごとに変わる可能性があ ります)。UCMDBを常にリアルタイムデータで更新できるようにするには、データを2つに分割します。1 つは仮想ホストのコアデータで、CMDB に置かれ、検出されます。もう1つはリソース属性で、外部 ソースから取得されます。このユースケースでは、これらの属性のデータは、CMDB とVMwareの2つの データリポジトリから取得されます。

### フェデレートTQLクエリの計算

アダプターを定義する際、TQLクエリの計算を最初に CMDB で実行するか(標準設定)、アダプターで開 始するかを指定できます。

1ノードのアダプターの例として、ノード**>CPU** (フェデレートCPUの条件付き) のTQLクエリがある場合の例 を次に示します。

- <sup>l</sup> 計算が、最初に CMDB 内のデータに対して実行される場合:
	- <sup>o</sup> ノードのTQLクエリが、ノードのデータをすべて保持する CMDB 内で計算されます。
	- ノード>CPU が、前の手順で得られた調整データを使用するアダプターによって計算されます。
- 計算が最初にアダプターによって実行される場合:
	- <sup>o</sup> アダプターによって、CPUのTQLクエリが実行され、接続ノードが調整データとして返されます。
	- <sup>o</sup> 計算されたデータは、CMDB に送信されます。ここで、ノードのTQLクエリが前の手順で得られた 調整データに従い計算されます。

アダプターをTQLクエリ計算の開始ポイントとして設定するオプションは、アダプター管理モジュールで指定 されます。詳細については、「[[アダプターソースエディター](#page-299-0)] ウィンドウ」(300ページ)を参照してください。

<span id="page-356-0"></span>データプッシュ

データプッシュタイプの統合では、CMDB から外部データリポジトリにデータがコピーされ、CMDB によって そのデータが引き続き制御されることはありません。

必要なビジネスプロセスを容易にするために重要なデータを CMDB から外部 システムにフィードする場合 は、このデータプッシュ統合を使用します。一例としては、ユーザーのITインフラストラクチャー内にある実 際のCIに接続されたチケットがオープンされている可能性がある状態で、DFMが検出したデータをMicro FocusService Managerにプッシュする場合が挙げられます。

承認された状態が定義されている場合、データプッシュは「Authorized」または「Actual」の状態から行え ます。

#### データプッシュアーキテクチャーの機能拡張

バージョン10.30では、様々な統合で使用される内部リソースを分離して、統合ポイントレベルでローカラ イズするようにデータプッシュアーキテクチャーが拡張されています。そうでない場合、リソースは統合ポイン ト間で共有されるため、大量データと同時に実行すると低速になることがあります。このような共有リソー スを減らすことで、同時実行シナリオでの大幅な改善を実現しています。エンジンの並行性による効果 は、割り当てられるスレッド数によって促進しています。また、新たに導入されたJMX設定である **com.hp.ucmdb.synchronizer.manager.SynchronizerManagerFactory**により、データプッシュジョブに 対するスレッド数を、標準設定値の**3**から自由に増やすことができます。詳細については、[「データプッシュ](#page-365-0) ジョブのスレッド数を増やす方法」(366ページ)を参照してください。

バージョン10.30では、OracleでのデータプッシュTQLクエリのCI数が500万から2000万に増えています。

注**:** 以前のエンジン制限では、健全な送信を実現するため、プッシュできるCI数は500万に制限さ れていました。新しいデータプッシュアーキテクチャーでは、CI数のしきい値が2000万に増えたため、 以前より多い数のCIをプッシュ統合で処理できます。

これを実行するためには、データダイレクトドライバーではなく、ネイティブのOracleドライバーを使用す る必要があります。データダイレクトドライバーを使用するとエラーが発生するためです。

Oracleのネイティブドライバーとデータダイレクトドライバーの切り替え方 法

手順は次のとおりです。

1. テキストエディターを使用して、**C:\UCMDB\UCMDBServer\bin\wrapper.conf**ファイルを開き ます。

2. 次の行で**-Doracle.native.driver**の設定を見つけて、必要に応じて値を変更します (標準設 定値は**true**)。

wrapper.java.additional.47=-Doracle.native.driver=true

3. ファイルを保存します。

4. UCMDBサーバーを再起動します。

UCMDBサーバー側では、次のインフラストラクチャー設定値も増え、2000万のCIに対応していま す。

dal.object.condition.max.result.size=99999999 dal.link.condition.max.result.size=99999999 dal.use.memory.instead.temp.table.high.threshold.oracle=60000000 model.change.percent.statistics.threshold=30 replication.timeout=180000000 tql.dfs.max.temp.results=200000000 tql.max.objects.visit.model.calc.task=200000000 push.remote.action.timeout=12000000

これらの設定を表示するには、**UCMDB:service=Settings Services > showSettingsByCategory**JMXメソッドを呼び出します。

データプッシュジョブの制限事項については、[「制限事項](#page-404-0) – Integration Studio」(405ページ)を参照してくだ さい。

## マルチテナンシー環境での統合

統合クエリまたは統合ジョブをマルチテナンシー環境で実行する場合、リモートデータソースから連携また はポピュレートされるすべてのCIおよび関係には、所有者テナントが割り当てられます。

注**:** マルチテナンシー対応環境で統合クエリまたは統合ジョブを実行する場合、この環境で定義さ れるテナントは、(マルチテナンシー対応環境ではなく) データソース環境で定義されたテナントのサブ セットでなければなりません。

データソース環境がマルチテナンシー対応の場合、クエリまたはジョブを実行すると、参照する権限が与え られているテナントのCIおよび関係のみが連携またはポピュレートされます。所有者テナントの値は、その 他すべての属性と一緒に取り込まれます。

データソース環境がマルチテナンシーに対応していない場合、クエリまたはジョブを実行すると、UCMDBに よって、指定した所有者テナントの値が連携またはポピュレートされた各CIおよび関係に自動的に割り

当てられます。連携またはポピュレートされたCIおよび関係に割り当てるために、所有者テナントの値を 選択する場合の詳細については、「[新規統合ポイント/[統合ポイントの編集](#page-396-0)] ダイアログボックス」(397 [ページ](#page-396-0))を参照してください。

#### マルチテナントシナリオでのテナント割り当て

<span id="page-358-1"></span><span id="page-358-0"></span>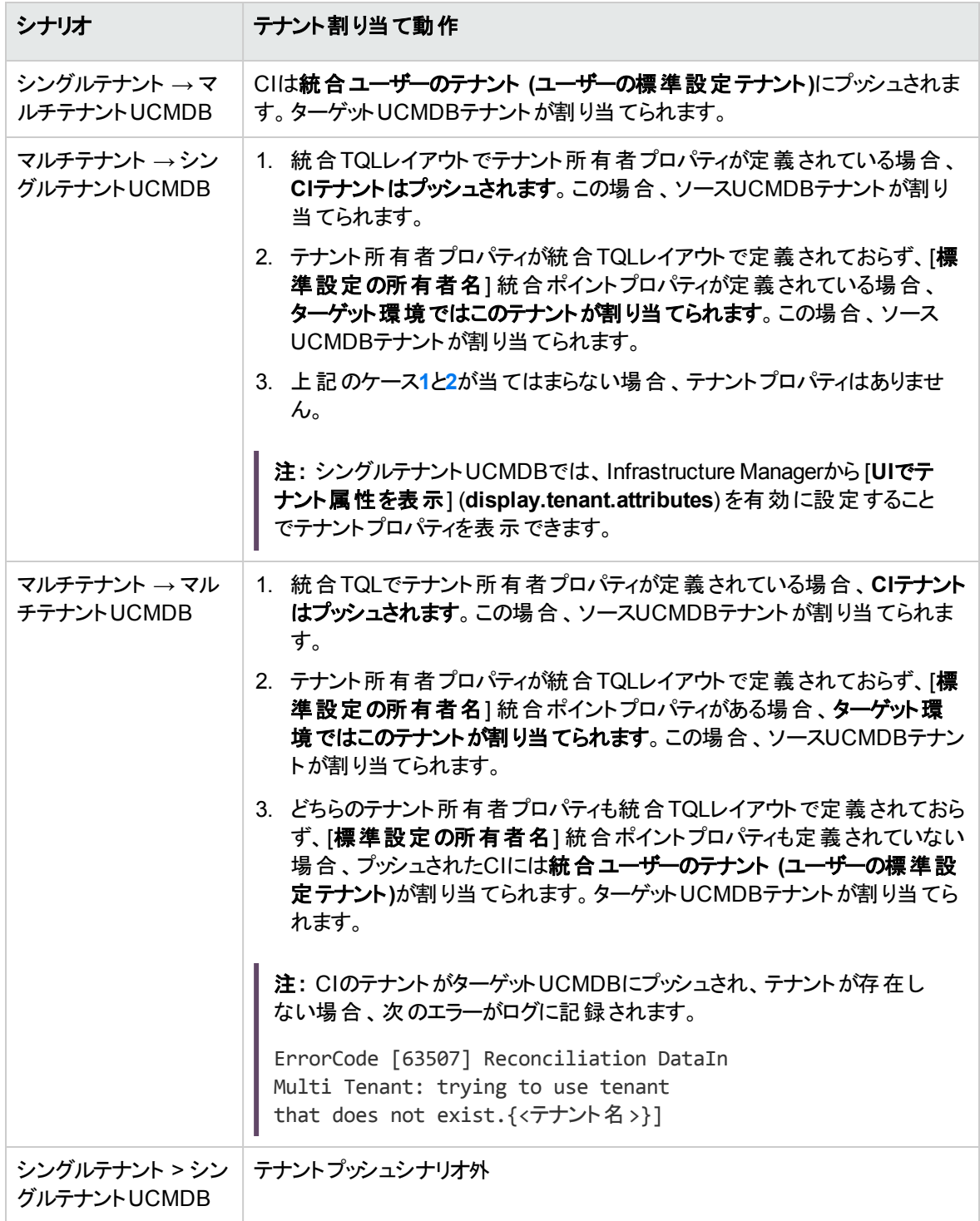

# フェデレートデータの使用方法

このタスクでは、さまざまなCMDBソースから連携されたデータを設定、使用する方法について説明しま す。

#### 本項の内容

- [「連携タイプの統合を設定します。](#page-359-0)」(360ページ)
- <sup>l</sup> [「調整優先度を設定します。」](#page-359-1)(360ページ)
- <sup>l</sup> 「IT[ユニバースマネージャーでインスタンスを表示します。」](#page-359-2)(360ページ)
- <span id="page-359-0"></span>• [「レポートを表示します。」](#page-359-3)(360ページ)
- 1. 連携タイプの統合を設定します。

<span id="page-359-1"></span>データ (連携する必要があるCITを含む) を連携する統合を設定します。詳細については、[「統合ポ](#page-368-0) [イントの設定方法 」](#page-368-0)を参照してください。

2. 調整優先度を設定します。

<span id="page-359-2"></span>[統合ポイント] 表示枠で、統合を右クリックして、ショートカットメニューから [調整優先度マネー ジャー]を選択します。詳細については、「[[調整優先度](#page-826-0)] ウィンドウ」を参照してください。

3. ITユニバースマネージャーでインスタンスを表示します。

<span id="page-359-3"></span>フェデレートCIインスタンスの表示の詳細については、UCMDBヘルプのモデリングに関するセクション の「ITユニバースマネージャーでの作業 」を参照してください。

4. レポートを表示します。

統合に関するレポートをモデリングスタジオで表示できます。詳細については、UCMDBヘルプのモデ リングに関するセクションの「レポート 」を参照してください。

# ポピュレーションジョブの操作方法

このタスクでは、ポピュレーションジョブのスケジュール設定方法と、CMDB にデータをポピュレートする場合 に使用するクエリの選択方法について説明します。

本項の内容
データフロー管理ガイド 第9章: Integration Studio

- [「統合ポイントを作成します。」](#page-360-0)(361ページ)
- <sup>l</sup> [「調整優先度を設定します。」](#page-360-1)(361ページ)
- [「ポピュレーションジョブを実行します。」](#page-360-2)(361ページ)
- [「ポピュレーション結果ビューを構築します。」](#page-361-0)(362ページ)
- <sup>l</sup> 「IT[ユニバースマネージャーでインスタンスを表示します。」](#page-361-1)(362ページ)
- <span id="page-360-0"></span>• [「レポートを表示します。」](#page-361-2)(362ページ)
- 1. 統合ポイントを作成します。

<span id="page-360-1"></span>データをポピュレートするための統合を設定します。詳細については、[「統合ポイントの設定方法 」](#page-368-0) (369[ページ](#page-368-0))を参照してください。

2. 調整優先度を設定します。

[統合ポイント] 表示枠で、統合を右クリックして、ショートカットメニューから [調整優先度マネー ジャー] を選択します。詳細については、「[[調整優先度](#page-826-0)] ウィンドウ」(827ページ)を参照してくださ い。

<span id="page-360-2"></span>3. ポピュレーションジョブを実行します。

ポピュレーションジョブは、標準設定のスケジュールに従って実行するように設定されます。しかし、任 意の時点に [統合ジョブ] 表示枠から統合を手動で実行することもできます。 ユーザーインターフェイ スの詳細については、「「統合ジョブ」表示枠」(383ページ)を参照してください。

ジョブを選択します。

- 。 最初にすべてのデータを同期化するには、[**完全同期**] <mark>建</mark> ボタンをクリックします。
- 。 ジョブが最後に実行された時点からのデータ変更のみを同期化するには、[デルタ同期] □ ボタ ンをクリックします。

注**:**

- ポピュレーションジョブ内のCIが失敗すると、クエリは [クエリのステータス] タブに完了 として、 警告記号 <mark>▲</mark> 付きで表示されます。ドリルダウンして、発生したエラーと影響を受けたCIを 確認できます。このエラーデータはシステムに保存されます。 ジョブが再実行されて変更内容 を同期するときには、失敗したCIがUCMDBで再度ポピュレートされます。
- <sup>o</sup> 最後に同期を実行した時点からTQLクエリに (既存ノードの条件の変更以外) の変更を加 えた場合は、[**プローブ結果のキャッシュをクリア] <mark>◆</mark> ボタンをクリックして、ジョブの次回実行** 時に完全同期が行われるようにします。
- <sup>o</sup> 高可用性環境**:** ポピュレーションジョブが実行されている場合、書き込み要求を扱う UCMDBサーバーが利用できなくなった、または変更された場合には、ジョブが失敗します。 ジョブスケジュールの次の呼び出しを待つか、手動でポピュレーションジョブを返すことができま す。
- <sup>o</sup> 外部ソースから入力されるResultTreeNodes (RTN) の場合、その**isDeleted** 属性設定は マッピングプロセスによってオーバーライドされません。たとえば、**isDeleted**属性が**true**に設定 された1つのRTNがポピュレーションジョブを使用してSMから入力される場合、マッピングプロ セスによって**isDeleted**が**false**に設定される場合でもそのRTNは削除されません。
- <span id="page-361-0"></span>4. ポピュレーション結果ビューを構築します。

<span id="page-361-1"></span>ポピュレートされたデータの表示の詳細については、UCMDBヘルプのモデリングに関するセクションの 「ITユニバースマネージャーでの作業 」を参照してください。

5. ITユニバースマネージャーでインスタンスを表示します。

<span id="page-361-2"></span>CIインスタンスの表示の詳細については、UCMDBヘルプのモデリングに関するセクションの「ITユニ バースマネージャーでの作業 」を参照してください。

6. レポートを表示します。

統合に関するレポートをモデリングスタジオで表示できます。詳細については、UCMDBヘルプのモデ リングに関するセクションの「レポート 」を参照してください。

# <span id="page-361-3"></span>データプッシュジョブの使用方法

このタスクでは、データプッシュジョブのスケジュール設定方法と、CMDB からほかのデータリポジトリにデー タを送信する場合に使用するクエリの選択方法について説明します。

本項の内容

- [「統合ポイントを作成します」](#page-362-0)(363ページ)
- <sup>l</sup> [「調整優先度を設定します」](#page-362-1)(363ページ)
- [「データプッシュジョブを実行します」](#page-362-2)(363ページ)
- [「データプッシュ結果ビューを構築します」](#page-363-0)(364ページ)
- <sup>l</sup> 「IT[ユニバースマネージャーでインスタンスを表示します」](#page-363-1)(364ページ)

<span id="page-362-0"></span>1. 統合ポイントを作成します

<span id="page-362-1"></span>UCMDBからデータをプッシュするための統合を設定します。詳細については、[「統合ポイントの設定](#page-368-0) [方法 」](#page-368-0)(369ページ)を参照してください。

2. 調整優先度を設定します

[統合ポイント] 表示枠で、統合を右クリックして、ショートカットメニューから [調整優先度マネー ジャー] を選択します。詳細については、「[[調整優先度](#page-826-0)] ウィンドウ」(827ページ)を参照してくださ い。

注**:** データプッシュジョブの場合、調整優先度はターゲットUCMDBサーバーのもう一方の端で 実行される必要があります。 デフォルト では、すべてのデータプッシュジョブは、ターゲット サーバー 上で**UCMDB**としてデータソースを持ちます。プッシュされたCIに調整優先度が必要な場合、そ のデータソース名は変更される必要があります。これは、「API[ベースの統合で調整優先度を](#page-830-0) 追加する方法」(831ページ)からの同じ手順を実行することで行えます。

統合ユーザーの**dataStoreOrigin**値セットは、プッシュされたCIに調整優先度を設定するため に使用できます。

複数のUCMDBデータソースが同じターゲットサーバーにデータをプッシュしている場合、異なる **dataStoreOrigin**値を持つ複数の統合ユーザーを使用することで、それらの間でプッシュデータ ソースを区別できます。

<span id="page-362-2"></span>3. データプッシュジョブを実行します

スケジュールされたデータプッシュジョブは、スケジューラー設定に従って実行されます。ライブデータ プッシュジョブは、そのジョブのTQLクエリ結果が変化したときに実行されます。ライブデータプッシュジョ ブの詳細については、[「ライブデータプッシュジョブ」](#page-364-0)(365ページ)を参照してください。

手動による統合の実行は、[統合ジョブ] 表示枠からいつでも行えます。これを実行するには、ジョブ を選択してから次のいずれかのボタンをクリックします。

- 。 **完全同期 <sup>に</mark>:初めて全データを同期する場合に使用します。**</sup>
- 。 デルタ同期 <mark>:</mark> 前回実行したジョブ以降に変更されたデータのみを同期する場合に使用しま す。

ユーザーインターフェイスの詳細については、「[統合ジョブ] [表示枠 」](#page-382-0)(383ページ)を参照してください。

注**:**

。 データプッシュジョブ内のCIが失敗した場合、クエリは「クエリのステータス] タブに完了 として、 警告記号 ▲ 付きで表示されます。ドリルダウンして、発生したエラーと影響を受けたCIを 確認できます。このエラーデータはシステムに保存されます。ジョブが再実行されて変更内容 を同期するときには、失敗したCIがUCMDBで再度プッシュされます。

<sup>o</sup> データプッシュジョブの実行中に許可される、CIの連続エラー数の上限を定義できます。この 制限に達するとジョブの実行は自動的に停止され、ジョブ全体が終了するのを待機せず に、多数のエラーが発生した理由についてのトラブルシューティングを行えます。

[管理] モジュールの[インフラストラクチャー設定マネージャー] で、[統合設定] を選択して 「シーケンスで許可されるデータプッシュジョブの失敗の最大数] の値を設定します。 この設定 の標準設定値は **20,000** です。

- <sup>o</sup> 最後に同期を実行した後にTQLクエリを変更した場合は (既存のノードの条件への変更 以外)、すべてのデータが同期され、ログに次のメッセージが記録されます。 **TQL was changed between syncs - performing Full sync!**
- <sup>o</sup> 高可用性環境**:** データプッシュジョブが実行されている場合、書き込み要求を扱うUCMDB サーバーが利用できなくなった、または変更された場合には、データプッシュジョブは失敗しま す。ジョブスケジュールの次回の呼び出しを待機するか、データプッシュジョブを手動で再実 行します。
- [アダプター構成] タブで、ジョブでのnull値属性の処理方法を制御できます。詳細について は、「[[アダプター構成](#page-294-0)] タブ」(295ページ)を参照してください。
- データプッシュジョブのスレッド数は増やすことができます。詳細については、[「データプッシュジョ](#page-365-0) [ブのスレッド数を増やす方法 」](#page-365-0)(366ページ)を参照してください。
- デルタ同期はデータプッシュジョブのTQLクエリレイアウトに基づいて実行できます。 詳細につ いては、xxxを参照してください。
- <span id="page-363-0"></span>4. データプッシュ結果ビューを構築します

<span id="page-363-1"></span>データプッシュ結果の表示の詳細については、UCMDBヘルプのモデリングに関するセクションの「ITユ ニバースマネージャーでの作業 」を参照してください。

5. ITユニバースマネージャーでインスタンスを表示します

CIインスタンスの表示の詳細については、UCMDBヘルプのモデリングに関するセクションの「ITユニ バースマネージャーでの作業 」を参照してください。

注**:** マルチテナンシーで構成されたUCMDBの場合、以下は実行されるジョブのコンテキストで行わ れ、プッシュジョブのTQL結果に影響する場合があります。

1. ユーザーがプッシュジョブを作成すると、それ以降ユーザーはそのジョブの所有者になります (古い プッシュジョブにはユーザーなし)。ユーザーはJMXコンソールから確認できます (**JMX**コンソール **> UCMDB:service=URM Services**に移動し、**listResources** JMXメソッドを呼び出します (顧

客IDを入力し、**Integration\_PUSH\_CONFIG**を**resourceType**値として入力)。返される結果 ページで、作成した統合プッシュジョブをクリックし、**<created-by>**タグを確認します)。このユー ザーテナントを使用できます。

- 2. UCMDB UIの [完全同期] ➡ ボタンをクリックしてこのプッシュジョブをトリガーすると、そのジョブ はログインユーザーのコンテキストで実行されます。つまり、ログインユーザーのテナントに割り当 てられたリソースのみがプッシュされます。(デルタ同期と類似)
- 3. スケジューラーによってジョブがトリガーされると、そのジョブは、同期ジョブを作成した同期ジョブ 所有者ユーザーのコンテキストでのみ実行されます。
- 4. スケジュールによる実行でジョブ所有者がいない場合、そのジョブは**sysadmin**ユーザーのコンテ キストで実行されます (ユーザーがいない古いプッシュジョブなど)。
- 5. スケジュールによる実行で同期ジョブの所有者ユーザーがいない場合、プッシュジョブは失敗し ます。

**ucmdb.synchronizer.log**ファイルに次のエラーが記録されます。

Caused by: java.lang.IllegalArgumentException: User with id {<ユーザー名>} does not exist

これを解決するには、同期ジョブを再作成するか、同期ジョブの**created\_by**タグを、UCMDBに 存在するユーザー名で更新します。

# <span id="page-364-0"></span>ライブデータプッシュジョブ

ライブデータプッシュジョブは、スケジュール設定に依存しなくなりました。代わりに、ライブデータプッシュジョ ブは次のように実行されます。

- <sup>l</sup> アクティブなTQLクエリの結果が変わると、自動的にデルタ同期を実行して変更内容を利用者に送 信します (外部システム)。
- <sup>l</sup> ライブデータプッシュジョブには複数のTQLクエリを含めることができ、このジョブはTQLクエリ結果が変わ るとデルタ同期を実行します。
- <sup>l</sup> ジョブの実行中にTQLクエリ結果が変わった場合は、そのジョブが完了するまで変更内容は保留とな り、別のジョブ実行がトリガーされます。
- <sup>l</sup> ライブデータプッシュジョブとスケジュールされたデータプッシュジョブが同じTQLクエリを使用している場 合、これらの2つのジョブを同時に実行することはできません。片方のジョブがすでに実行中の場合 は、そのジョブが完了するまでもう一方のジョブは待機します。

<sup>l</sup> ライブデータプッシュジョブを手動で停止した場合、ジョブ実行中に発生した変更による別のジョブ実 行のトリガーは発生しません。

注**:**

- <sup>l</sup> ライブデータプッシュジョブで使用するTQLクエリは1つにすることをお勧めします。
- <sup>l</sup> ライブデータプッシュジョブは、デルタ同期のみ実行します。完全同期を実行するには、同じTQL クエリを含む、スケジュールされたデータプッシュジョブが必要です。
- TQLクエリの優先レベルが「非アクティブ」のときに、TQLクエリをライブデータプッシュジョブに追加す ると、自動的に[低]に変わります。
- ライブジョブを削除するか、ジョブの「ライブジョブの有効化] オプションを非アクティブにし、ジョブに 含まれるTQLクエリが他のライブジョブの一部ではない場合、TQLクエリの優先レベルは [非アク ティブ] に設定されます。
- <sup>l</sup> TQLクエリを作成してライブデータプッシュジョブで使用した場合、TQLクエリ内のリンクのレイアウト 属性は変更しないでください。変更すると、ライブデータプッシュジョブが失敗します。

### <span id="page-365-0"></span>データプッシュジョブのスレッド数を増やす方法

#### バージョン10.30では、新しいJMX設定

**com.hp.ucmdb.synchronizer.manager.SynchronizerManagerFactory**が導入されました。これによ り、データプッシュジョブに対するスレッド数を、定義済みの値**3**から任意の値に増やすことができます。

#### データプッシュジョブのスレッド数を増やす方法

注**:** UCMDBヘルプのサイズ設定に関するセクションに説明されているように、UCMDBサーバーと データフロープローブに対してハードウェアリソースが割り当てられている大規模なUCMDBデプロイに 対して、この変更を適用します。

手順は次のとおりです。

- 1. UCMDB JMXコンソールにログインします。(Webブラウザーを起動して次のアドレスを入力します。 **https://<server\_name>:8443/jmx-console**ユーザー名とパスワードを使用してログインする必要が ある場合もあります)。
- 2. [クイック検索] フィールドに**setInternalSetting**と入力し、**UCMDB:service=Settings Services**カテ ゴリに表示されるリンクをクリックします。
- 3. JMXメソッド**setInternalSetting**を、次のパラメーターを指定して起動します。
	- <sup>o</sup> **customerID:** 顧客IDを入力します。(標準設定**: 1**)
	- <sup>o</sup> キー**: com.hp.ucmdb.synchronizer.manager.SynchronizerManagerFactory**と入力します。
	- <sup>o</sup> 値**:** プッシュジョブのスレッド数として目的の値を入力します。(標準設定**: 3**)。
- 4. **getInternalSettings** JMXメソッドを起動して、値セットをダブルチェックします。

戻される結果には、**com.hp.ucmdb.synchronizer.manager.SynchronizerManagerFactory**設 定とその値が含まれます。

- 5. UCMDBサーバーを再起動します。
- 6. **startup.log**ファイルに次のメッセージが記録されていることが確認できたら、新しい値のロードは成 功です。

```
The number of threads for manager
com.hp.ucmdb.synchronizer.manager.SynchronizerManagerFactory was overridden
to ...
```
注**: startup.log**ファイルは、**<UCMDB\_Install\_dir>\runtime\logs\**ディレクトリにあります。

#### 変更を元に戻す

変更を元に戻して標準設定値を使用するには、次のようにします。

- 1. UCMDB JMXコンソールから次のいずれかを実行します。
	- <sup>o</sup> JMXメソッド**setInternalSetting**を、次のパラメーターを指定して起動します。
		- <sup>l</sup> **customerID:** 顧客IDを入力します。(標準設定**: 1**)
		- <sup>l</sup> キー**: com.hp.ucmdb.synchronizer.manager.SynchronizerManagerFactory**と入力しま す。
		- <sup>l</sup> 値**:** 標準設定値**3**を入力します。
	- <sup>o</sup> **listResources**メソッドを**UCMDB:service=URM Services**カテゴリから起動して、新しい設定を 削除します。

新しい設定が削除されると、UCMDBではハードコーディングされた標準設定値が使用されま す。

手順は次のとおりです。

- i. [クイック検索] フィールドに**listResources**と入力して、**UCMDB:service=URM Services**カ テゴリに表示されるリンクをクリックします。
- ii. **listResources**メソッドを、次のパラメーターを指定して起動します。
	- <sup>l</sup> **customerID:** 顧客IDを入力します。(標準設定**: 1**)
	- <sup>l</sup> **resourceType: Settings\_STATE\_CUSTOMER\_SETTING**と入力します。
- iii. 結果のページが表示されたら、 **com.hp.ucmdb.synchronizer.manager.SynchronizerManagerFactory**設定の[削除] をクリックします。
- 2. UCMDBサーバーを再起動して変更内容を反映します。

### TQLクエリレイアウトに基づくデルタ同期の有効化方 法

以前は、データプッシュのデルタ同期は、**last\_modified\_time**属性のみに基づいて動作していました。つ まり、この属性が前回のプッシュと比較して変更された場合、ターゲットシステムに送信されるデータプッ シュ結果に含まれます。

このバージョン以降、デルタ同期を実行してCIをターゲットシステムにプッシュするか、TQLクエリレイアウトで 定義された属性に基づかないかを決定できます。つまり、**last\_modified\_time**属性が変更されても、レ イアウトのその他の属性が変更されないと、CIはターゲットシステムに送信されないということです。TQLク エリレイアウトから変更された属性がある場合、CIは送信されます。

例:

**layout name**、**description**、**serial\_number**を持つTQLクエリ**Node**があります。

- <sup>l</sup> 属性**description**が変更されると、CIは送信されます。
- <sup>l</sup> 属性**Node**が変更されると、CIは送信されません。

TQLクエリレイアウトに基づくデルタデータプッシュを有効にするには、次を実行します。

1. 任意のレイアウトを持つTQLクエリを作成します。

詳細については、UCMDBヘルプのモデリングに関するセクションの「TQLクエリの定義方法 」を参照 してください。

重要**:** TQLクエリレイアウトに追加する属性が多いほど、デルタデータプッシュジョブに必要な処

理時間は長くなります。

- 2. TQLクエリレイアウトに基づくデータプッシュジョブのデルタ同期を有効にするには、次の手順を実行し ます。
	- a. **[**データフロー管理**] > [**アダプター管理**]** に移動し、[リソース] 表示枠からデータプッシュジョブに使 用するアダプターを見つけます。
	- b. アダプターを右クリックし、コンテキストメニューから「アダプターソースを編集]を選択します。
	- c. 次の設定を見つけます。

<adapter-setting name="push.changes.based.on.attributes">false</adaptersetting>

d. 値を**false**から**true**に変更します。

注**:** この設定が存在しない場合、値設定を**true**にした上の行を追加します。

3. データプッシュジョブの[デルタ同期] □ を実行します。

注**:** 120万個のCIを使用したTQLクエリの**[**ノード**] > [**インターフェイス**]** 実験パフォーマンステストで は、この機能を有効にすると、処理時間が30%増加するためにパフォーマンスが低下することが示さ れています。そのため、この機能は、データの状態と、他のジョブ (ディスカバリ、エンリッチメントなど) に よるデータの変更方法に基づいて、慎重に使用する必要があります。

# <span id="page-368-0"></span>統合ポイントの設定方法

このタスクでは、UCMDBを使用した特定の統合のための統合ポイントの作成および設定方法について 説明します。

注**:** ディスカバリ/統合コンテンツパックで提供される統合アダプターは、UCMDBを使用して統合を実 行するために推奨される基本設定で事前に定義されています (アダプタープロパティ、統合ジョブ、お よび、関連する場合は連携の設定などを含む)。これらの設定を使用するか、必要に応じて独自に 構成できます。

本項の内容

- 「前提条件」(370ページ)
- [「統合ポイントを作成します。」](#page-369-1)(370ページ)
- <sup>l</sup> [「統合ジョブを追加し、実行するジョブのスケジュールを設定します。」](#page-370-0)(371ページ)
- [「連携されるデータを定義します](#page-370-1) (連携タイプの統合の場合)。」(371ページ)
- <span id="page-369-0"></span>• 「統合ポイントの設定方法」(369ページ)

#### 前提条件

統合を設定する前に、統合アダプターを正しく構成する必要があります。

<sup>l</sup> 事前に構成された統合アダプター**:** これらのアダプターは定義済みで、製品とともに提供されます。追 加の構成を加えずに、そのままの状態でアダプターを使用することをお勧めします。

ただし、アダプターの構成を変更する必要がある場合は、手動では実施せずに、アダプター管理モ ジュールから変更してください。アダプターの構成の詳細については、「アダプターの設定の設定方法」 (261[ページ](#page-260-0))を参照してください。

<sup>l</sup> 新規の外部データソースアダプター**:** 新しい外部データソース向けにアダプターを構成するには、 UCMDBヘルプの開発者向け参照情報に関するセクションの「新しい外部データソース用アダプター の追加」を参照してください。

#### 統合ポイントの設定

<span id="page-369-1"></span>1. 統合ポイントを作成します。

新しい統合ポイントを作成する場合は、 **[**データフロー管理**] > [Integration Studio]** の順に選択し て、 [**[新](#page-396-0)規統合ポイント] <mark>お</mark> ボタンをクリックします。 ユーザーインターフェイスの詳細については、 「**|新 規統合ポイント/[統合ポイントの編集](#page-396-0)1ダイアログボックス」(397ページ)を参照してください。

- a. 統合ポイントの名前と説明を入力します。
- b. 適切な統合アダプターを選択します。既存のアダプターの詳細については、「[[アダプターの選](#page-400-0) 択] [ダイアログボックス」](#page-400-0)(401ページ)を参照してください。
- c. 作成時に統合をアクティブ化するかどうかを選択します。
- d. アダプターの選択時に、[アダプタープロパティ] セクションが関連するアダプターのプロパティでポ ピュレートされます。関連する情報を入力します。詳細については、『Universal CMDBディスカ バリ/統合コンテンツヘルプ』の関連する項を参照してください。
- e. 必要な場合は、アダプターのプロトコル資格情報を設定します。サポートされるプロトコルのリス

トについては、『Universal CMDBディスカバリ/統合コンテンツヘルプ』を参照してください。

f. 統合に使用するプローブを選択します。

注**:**

<sup>l</sup> リモートにある管理対象データリポジトリにUCMDBサーバーマシンからアクセスできる場 合は、Data Flow Probeの代わりにUCMDB Integration Serviceを使用して非Jython ベースの統合を実行できます。(これらは、スタンドアロンのUCMDB環境にのみ関連し ます。)

この場合、[**Data Flow Probe**] ボックスで、[**UCMDB Integration Service**] を選択しま す。

[**UCMDB Integration Service**] が[**Data Flow Probe**] リストに表示されない場合は、 UCMDB Integration ServiceがUCMDBサーバーマシンで実行されていることを確認して ください。詳細については、「UCMDB[統合サービスステータスのチェック方法 」](#page-84-0)(85ページ) を参照してください。

- プローブが統合プローブで、このリストに表示されない場合は、接続状態であることを 確認してください。
- g. **Jython**ベースの統合アダプターのみ**:** 統合用にトリガーCIインスタンスを作成するか、選択しま す。
- <span id="page-370-0"></span>h. 完了したら [**OK**] をクリックします。統合ポイントが自動的に保存されます。
- 2. 統合ジョブを追加し、実行するジョブのスケジュールを設定します。

[統合ポイント] 表示枠で必要な統合ポイントを選択します。[統合ジョブ] 表示枠で、[**New Integration Job**] ボタンをクリックします。

- 関連する場合は、ジョブクエリを定義します。
- ポピュレーションおよびデータプッシュの統合 ジョブは、標準設定 のスケジュールに従って実行する ように設定されます。[スケジューラーの定義] 表示枠でスケジュールを変更できます。

<span id="page-370-1"></span>ユーザーインターフェイスの詳細については、「[新規統合ジョブ/[統合ジョブの編集](#page-392-0)] ダイアログボック ス」(393[ページ](#page-392-0))を参照してください。

3. 連携されるデータを定義します (連携タイプの統合の場合)。

[連携] タブでは、連携するCITを選択します。

ユーザーインターフェイスの詳細については、「[連携] タブ」(381[ページ](#page-380-0))を参照してください。

# <span id="page-371-0"></span>統合ポイント設定をアダプター標準設定として 保存する方法

統合ポイントの設定をアダプターの標準設定として保存できます。これは、統合ポイントの設定を使用し て、似た設定を持つほかの統合ポイントを作成する場合に役立ちます。

このタスクでは、統合ポイントの設定をアダプターの標準設定として保存する方法について説明します。

#### 前提条件

- 1. 特定のアダプターに基づいて統合ポイントを定義します(例: Microsoft SMS アダプターに基づいた MSSMS)。
- 2. ポピュレーションジョブまたはプッシュジョブと、連携の詳細を定義します。
- 3. 統合ポイントを保存します。

### 統合ポイント設定のアダプター標準設定としての保 存

- 1. 統合ポイント設定をアダプターの標準設定として保存します。
	- a. [統合ポイント] 表示枠で、作成した統合ポイントを右クリックして、[**アダプターの標準設定とし** て保存1を選択します。
	- b. [アダプターの標準設定として保存] ダイアログボックスで、次のアダプターの標準設定の詳細を 入力します。
		- <sup>l</sup> 名前と説明**:** アダプターの標準設定の名前と説明です。

注意**:** アダプターの標準設定に既存のアダプターの標準設定と同じ名前を指定する と、UCMDBでは、既存のアダプターの標準設定が再定義されたとみなされ、新しい定 義で既存の定義が上書きされます。既存のアダプターの標準設定を上書きしない場 合は、新しいアダプターの標準設定に別の名前を指定します。

<sup>l</sup> パス**:** (任意指定) [アダプターを選択] ダイアログボックス内でアダプターが表示されるフォル

ダーのパスです (新しい統合ポイントの作成時)。アダプターの標準設定は、統合ポイントを 作成するために使用したアダプターと同じカテゴリに、ここで定義したパスで表示されます。

注**:**

- <sup>l</sup> パスにはスラッシュ (/) のみを使用します。
- パスに新しいフォルダーを定義した場合、アダプターの標準設定はそのフォルダー内 に、元のアダプターと同じカテゴリで表示されます。
- パスを指定しない場合、アダプターの標準設定は元のアダプターと同じカテゴリに表 示されます。

「前提条件 」の項で紹介したMSSMSの統合ポイントの例を使用して、この統合ポイントをアダ プターの標準設定として保存し、**my\_mssms\_defaults**と名前を付け、パスを **MyAdapters/MSSMS**と定義します。

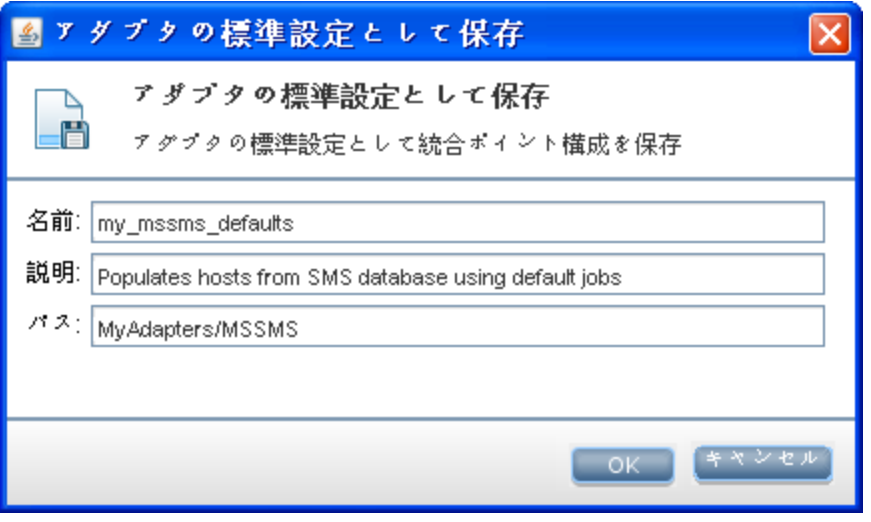

次に新しい統合ポイントを作成するとき、アダプターの標準設定 **my\_mssms\_defaults** は、 [**Third Party Products**] カテゴリ (定義済みのMicrosoft SMSアダプターがこのカテゴリに表示さ れるため) の、指定したパスである **MyAdapters>MSSMS** フォルダーに表示されます。

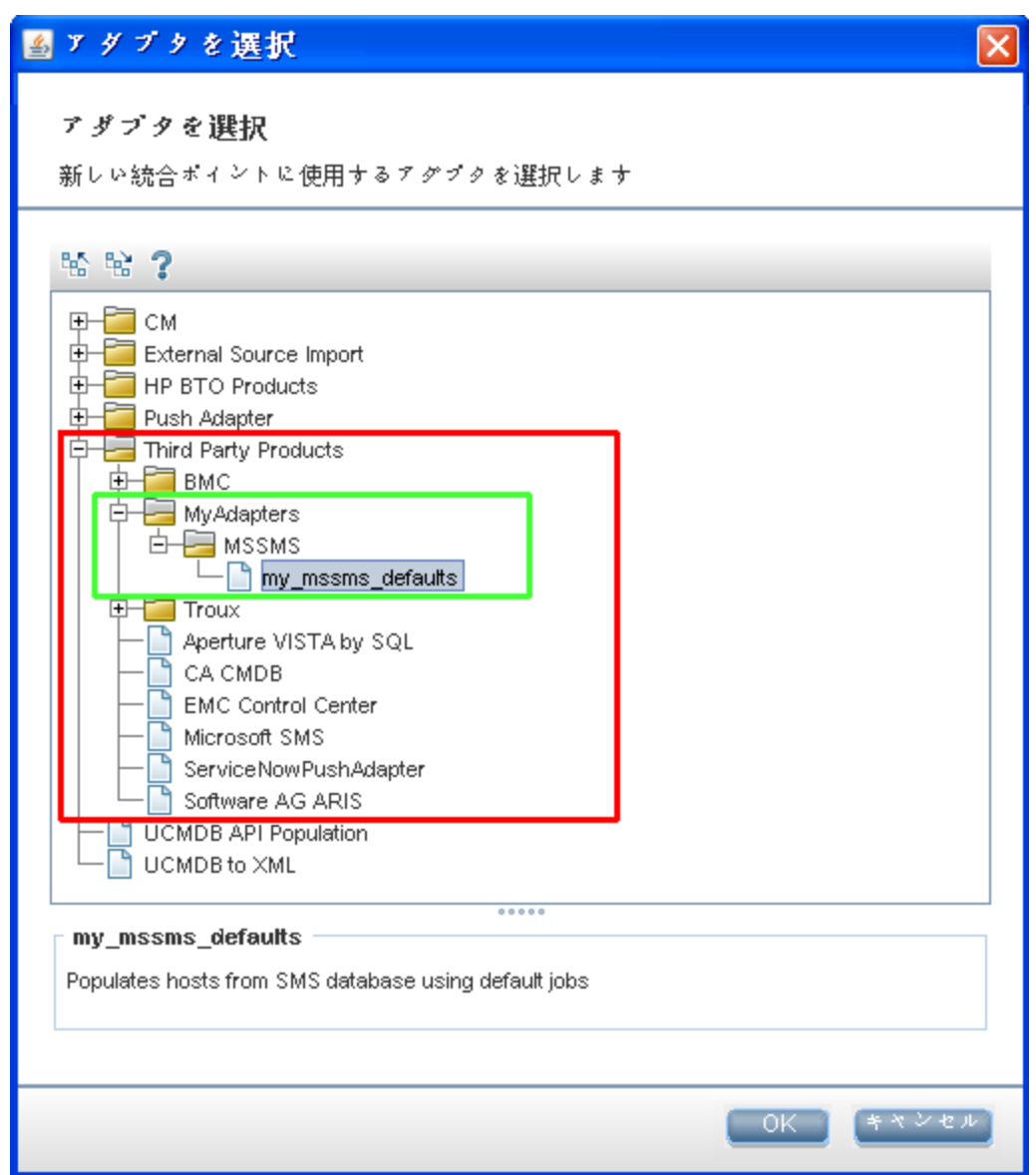

#### 2. 結果は次のようになります。

- アダプターの標準設定を保存するときに、接続自体と関連しない統合ポイントのパラメーター は、アダプターの標準設定の定義に保存されます。
- アダプターの標準設定のコードは、アダプターのxmlファイルに追加されます。アダプターの標準設 定を削除するには、[「アダプターの標準設定の削除方法 」](#page-374-0)(375ページ)を参照してください。

# <span id="page-374-0"></span>アダプターの標準設定の削除方法

アダプターの標準設定を削除するには、ベースアダプターの.xmlファイルからその標準設定を定義する コードを削除する必要があります。

1. アダプターの標準設定のベースとなったアダプターを特定します(**[**アダプター管理**] > [**リソース**]** 表示 枠)。

ヒント**:** または、関連する統合ポイントを右クリックして [アダプターへ移動] を選択することで、こ のアダプターに [統合ポイント] 表示枠からアクセスできます。

- 2. アダプターを右クリックして [アダプターソースを編集] をクリックします。
- 3. アダプターの.xmlファイルで次の行を見つけます。
	- <sup>o</sup> 非**Jython**アダプターの場合**:**

<adapterTemplate name="<adapter\_default>" description="">

<sup>o</sup> **Jython**アダプターの場合**:**

<adapterJythonTemplate name="<adapter\_default>" description="">

#### この、**adapter\_default** がアダプターの標準設定の名前です。

4. この開始タグから終了の</adapterTemplate> (または </adapterJythonTemplate>) タグまでのす べてのコードを削除します。

注意**:** 次の行は削除しないでください。</adapterTemplates>

5. 変更を保存します。

例

#### データフロー管理ガイド 第9章: Integration Studio

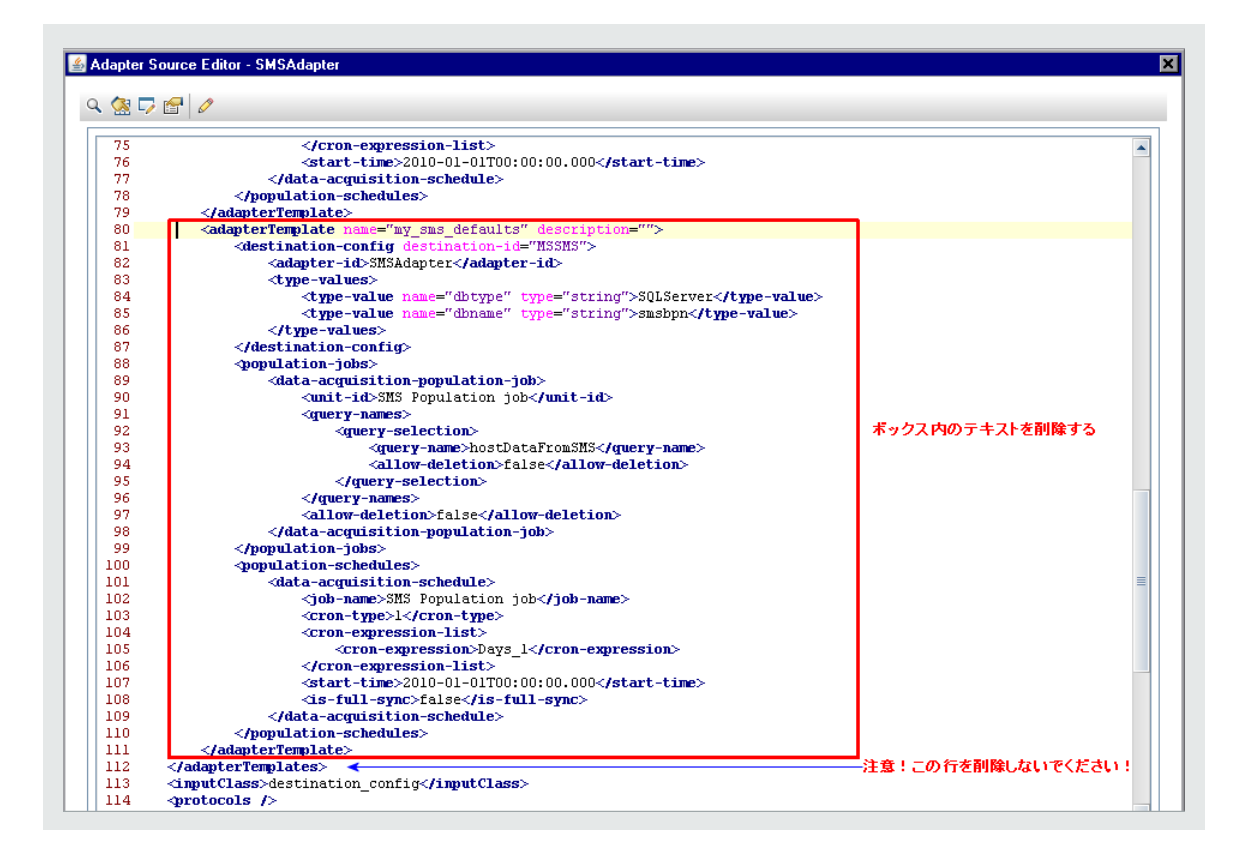

# <span id="page-375-0"></span>リモートデータリポジトリへのパッケージのデプロイ

# 方法

リモートマシンにログインしなくても、リモートマシンにあるデータリポジトリにパッケージをデプロイできます。こ の機能は、あるマシンで作成されたクエリ、ビューなどのUCMDBリソースを、UCMDBが実行されているほ かのマシンにデプロイする必要がある場合に便利です。

注**:** パッケージをデプロイするデータリポジトリごとに次の手順を実行します。

本項の内容

- 「前提条件」(377ページ)
- <sup>l</sup> [「タイムアウトの変更](#page-376-1) (任意)」(377ページ)
- <sup>l</sup> [「統合ポイントを選択します。」](#page-376-2)(377ページ)
- [「パッケージを選択します。」](#page-376-3)(377ページ)
- <sup>l</sup> [「デプロイメント結果を表示します。」](#page-377-0)(378ページ)
- <span id="page-376-0"></span>• [「ログファイルを表示します。」](#page-377-1)(378ページ)

### 前提条件

- <sup>l</sup> Data Flow Probeが正しく設定されてUCMDBに接続されていることを確認します。
- <sup>l</sup> リモートマシンで実行されているUCMDBのバージョンが 9.02以降であることを確認します。
- <sup>l</sup> リモートマシンで実行されているUCMDBサーバーが、起動して稼働していることを確認します。
- <sup>l</sup> リモートマシンにデプロイするパッケージを作成し、ローカルUCMDBサーバーにデプロイします。

注**:** 標準設定では、10 MBを超えるパッケージはデプロイできません。

<sup>l</sup> **UCMDB 9.x/10.x** アダプターを使用するローカルUCMDBサーバーに、統合ポイントを作成します。

### リモートデータリポジトリへのパッケージのデプロイ

<span id="page-376-1"></span>1. タイムアウトの変更 (任意)

UCMDBでパッケージのデプロイメントがタイムアウトするまでの時間を変更できます。UCMDBが5 分 以内にリモートマシンに接続できない場合、標準設定ではデプロイメントはタイムアウトします。

標準設定を変更するには、**[**管理**] > [**インフラストラクチャー設定マネージャー**] > [**統合設定**] > [**リ モートパッケージのデプロイのタイムアウト**]** を選択します (更新タイミングは、値の変更後に変更内 容がUCMDBに反映されるタイミングを示します)。

<span id="page-376-2"></span>2. 統合ポイントを選択します。

[統合ポイント] 表示枠で、[「前提条件 」](#page-376-0)(377ページ)で作成した統合ポイントを右クリックします。詳 細については「[[統合ポイント](#page-388-0)] 表示枠 」(389ページ)を参照して、[**リモートパッケージをデプロイ**] を選 択します。

- <span id="page-376-3"></span>3. パッケージを選択します。
	- a. [リモートパッケージをデプロイ]ダイアログボックスで、ローカルUCMDBサーバー上にあるパッケージ のリストからパッケージを選択します。これは、[「前提条件 」](#page-376-0)(377ページ)で作成したパッケージで す。詳細については、「<統合ポイント> [を使用した、リモートのデータリポジトリへのパッケージの](#page-380-1)

[デプロイ」](#page-380-1)(381ページ)を参照してください。

- <span id="page-377-0"></span>b. [**OK**] をクリックしてパッケージをデプロイします。
- 4. デプロイメント結果を表示します。

表示されるメッセージに対して [**OK**] をクリックして、パッケージのデプロイを開始します。

デプロイされたパッケージのステータスが、パッケージ内の個々のリソースのステータスとともに表示され ます。

- デプロイメントの成功: パッケージのリソースがすべてデプロイされた場合、パッケージのデプロイは 成功です。
- 。 デプロイメントの失敗: 1つでも失敗したリソースがあった場合、パッケージのデプロイメントは失敗 とみなされます。パッケージのデプロイメントに失敗しても、成功したリソースはすべてリモートマシ ン上にデプロイされます。

CITの不足など、失敗の理由が[デプロイ済みリソース] セクションに表示されます。

デブロイ済みリソース

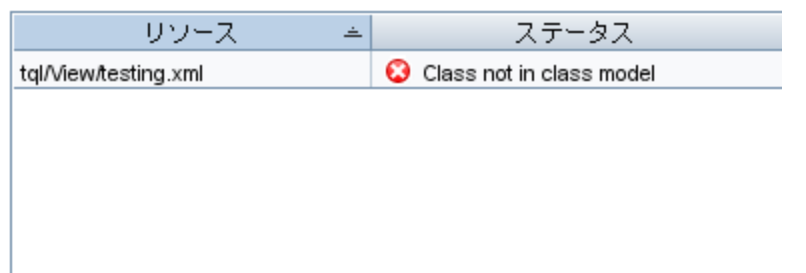

<span id="page-377-1"></span>5. ログファイルを表示します。

次の表に、デプロイメント中に発生する可能性のある問題を記録するログファイルの場所を示しま す。

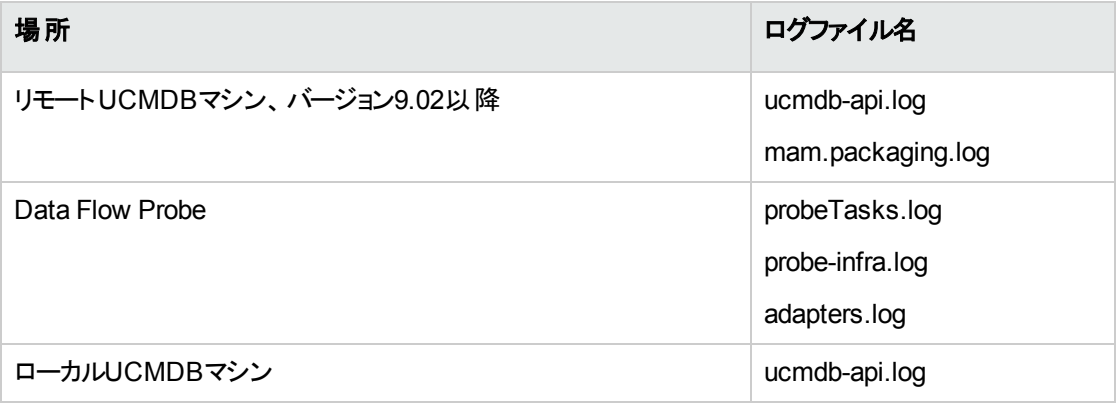

リソースのデプロイに失敗すると、リモートマシンのログファイルのほかに [ステータス] カラムにエラーが表 示されます。

# Active Directoryを使用したプローブIP範囲の 設定方法

この統合では、最新のサイト情報 (IPサブネットを含む) をActive Directoryから受信します。Active Directoryの内容に基づいて、Data Flow Probeに含まれるIP範囲を設定できます。

- 1. 次のジョブを実行します。
	- a. Range IPs by ICMPまたはRange IPs by NMAP
	- b. TCPポート
	- c. Active Directory Connection by LDAP
	- d. Active Directory Topology by LDAP
- 2. 統合にActive Directory Topology by LDAPを追加します。
	- a. [アダプター管理] > [リソース] 表示枠に移動し、[パッケージ]、[**Active Directory**] の順に展開 して、[**LDAP Active Directory Connection**] をクリックします。>
	- b. [詳細] 表示枠で、[統合アダプターとして使用]をクリックします。[アダプターカテゴリ] フィールド で、「Active Directory」と入力します。
	- c. [**Integration Studio**] > [統合ポイント] 表示枠で、[**Active Directory Topology**] をクリックしま す。[統合ジョブ] 表示枠で、 をクリックします。[**Probe Range by Active Directory**の設定] ダイアログボックスが開きます。
	- d. Data Flow Probeのリストで、設定するサーバーを選択します。Active Directoryサーバーのリスト で、Data Flow Probeの設定に使用するサイト情報を含むサーバーをクリックします。 <mark>お</mark>をクリッ クします。新しいダイアログボックスが開きます。
	- e. 標準設定のIP範囲を受け入れ、変更を保存します。

# Integration Studioのユーザーインターフェイス

本項の内容

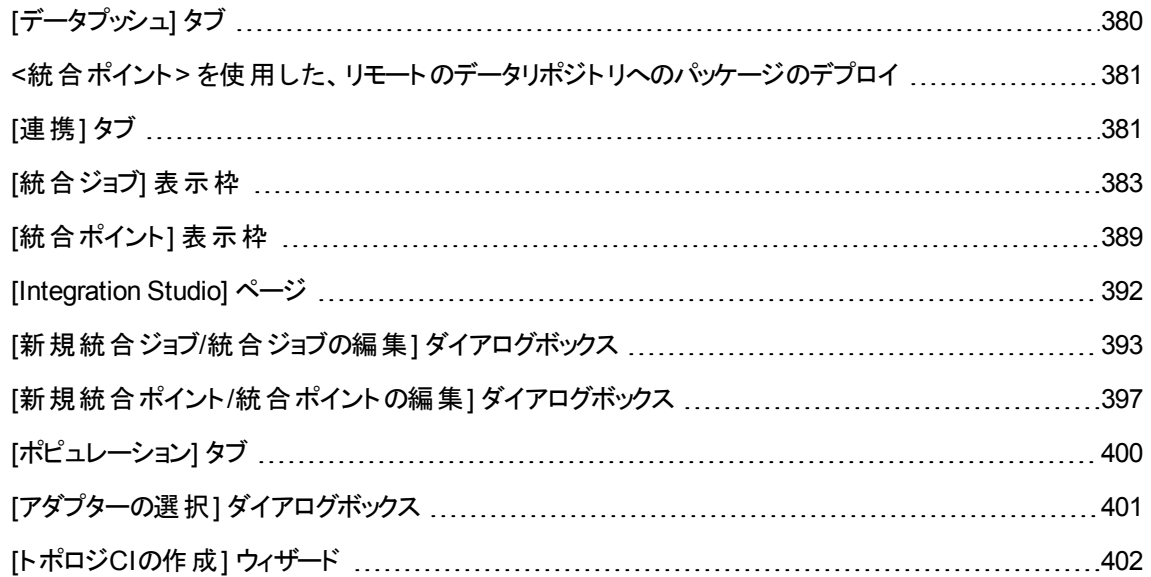

# <span id="page-379-0"></span>[データプッシュ] タブ

このタブでは、データを外部データリポジトリにプッシュするための統合ポイントを設定できます。

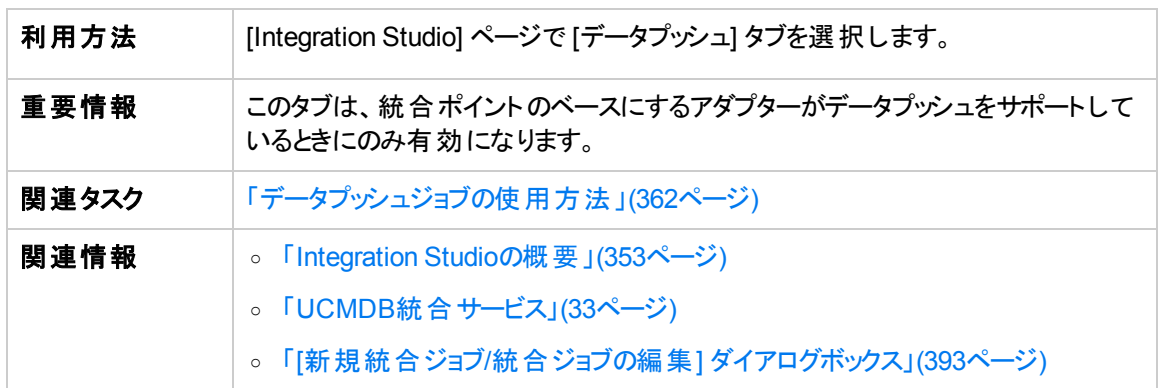

ユーザーインターフェイス要素の説明を次に示します。

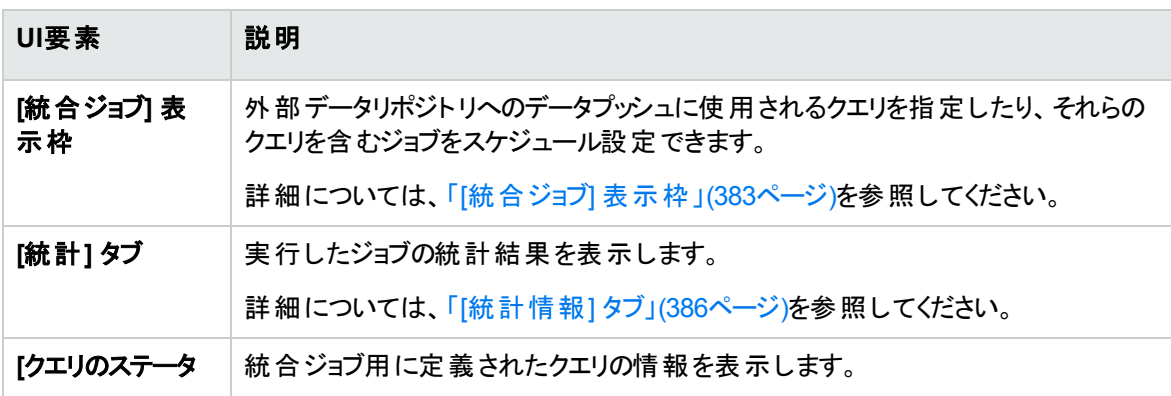

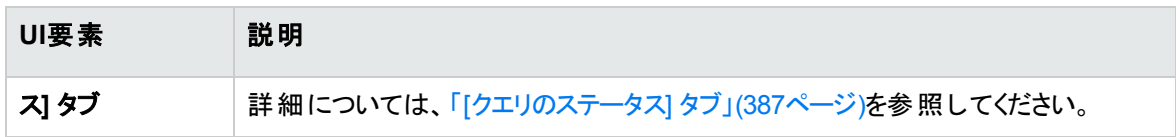

# <span id="page-380-1"></span><統合ポイント> を使用した、リモートのデータリポジ トリへのパッケージのデプロイ

統合ポイントを使用してパッケージをリモートデータリポジトリにデプロイし、デプロイメントの結果を確認で きます。

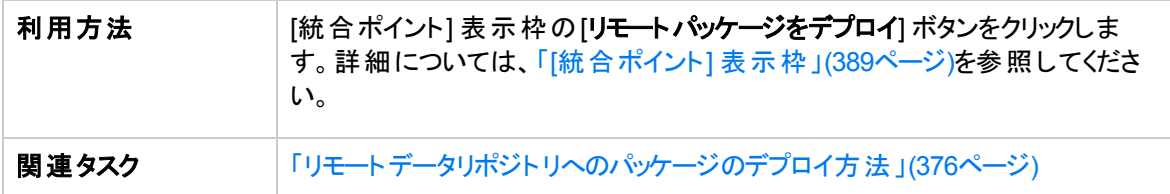

ユーザーインターフェイス要素の説明を次に示します。

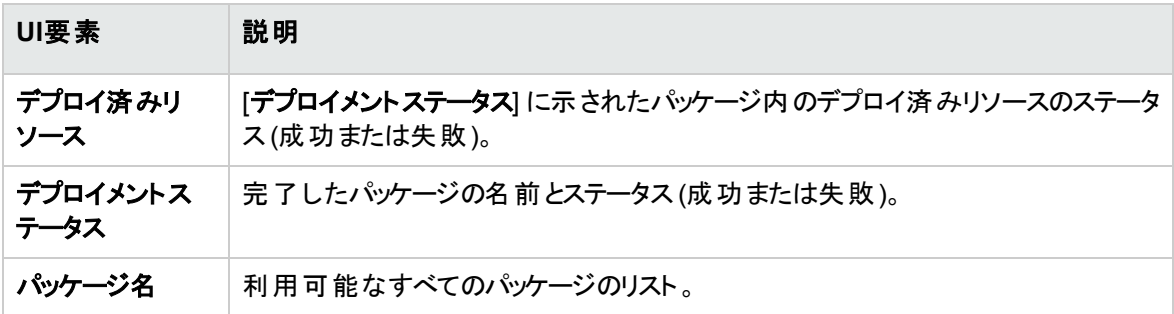

# <span id="page-380-0"></span>[連携] タブ

このタブでは、統合ポイントでサポートするCITまたは属性を選択できます。たとえば、TQLクエリに特定の CITを表すノードが含まれている場合、そのCITのインスタンスはこの外部データリポジトリで受け入れられ ます。

CIの選択の詳細については、UCMDBヘルプのモデリングに関するセクションの「CIの選択の概要 」を参 照してください。

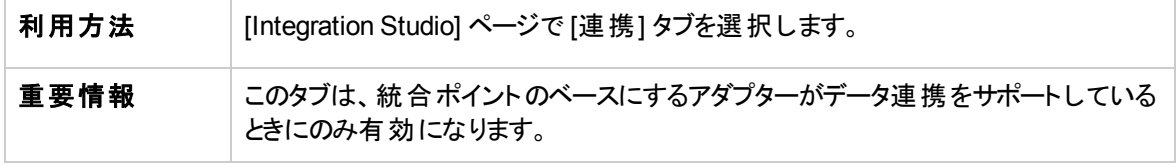

データフロー管理ガイド 第9章: Integration Studio

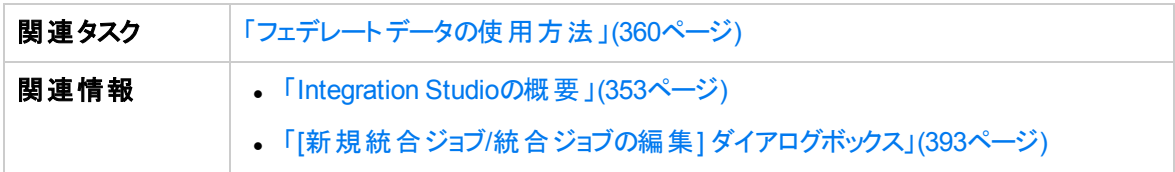

#### ユーザーインターフェイス要素の説明を次に示します。

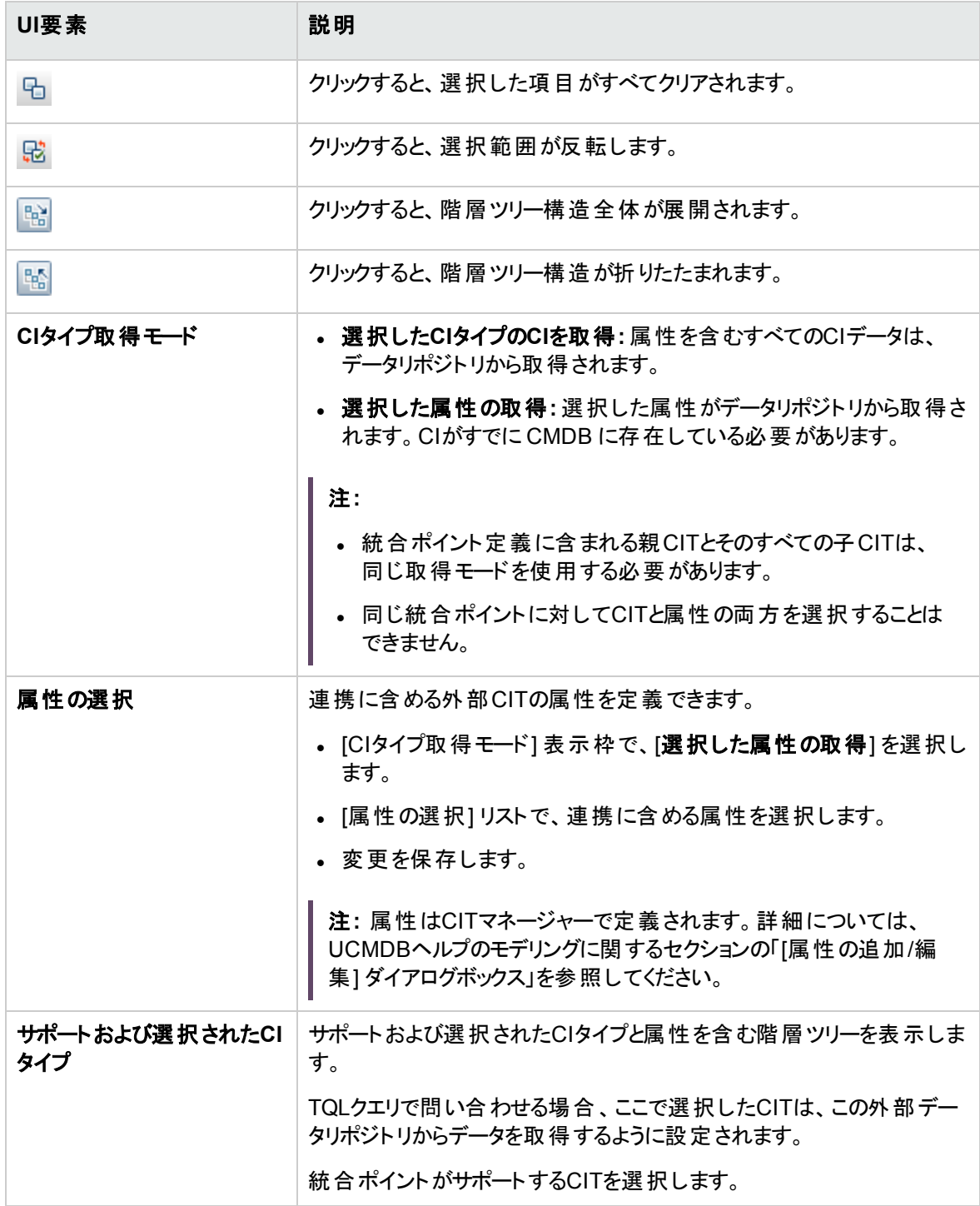

# <span id="page-382-0"></span>[統合ジョブ] 表示枠

この表示枠では、外部データリポジトリを使用して実行する統合ジョブをスケジュールできます。[統計情 報]、[クエリのステータス]、[Job Errors] タブに、選択したジョブの実行時の詳細が表示されます。

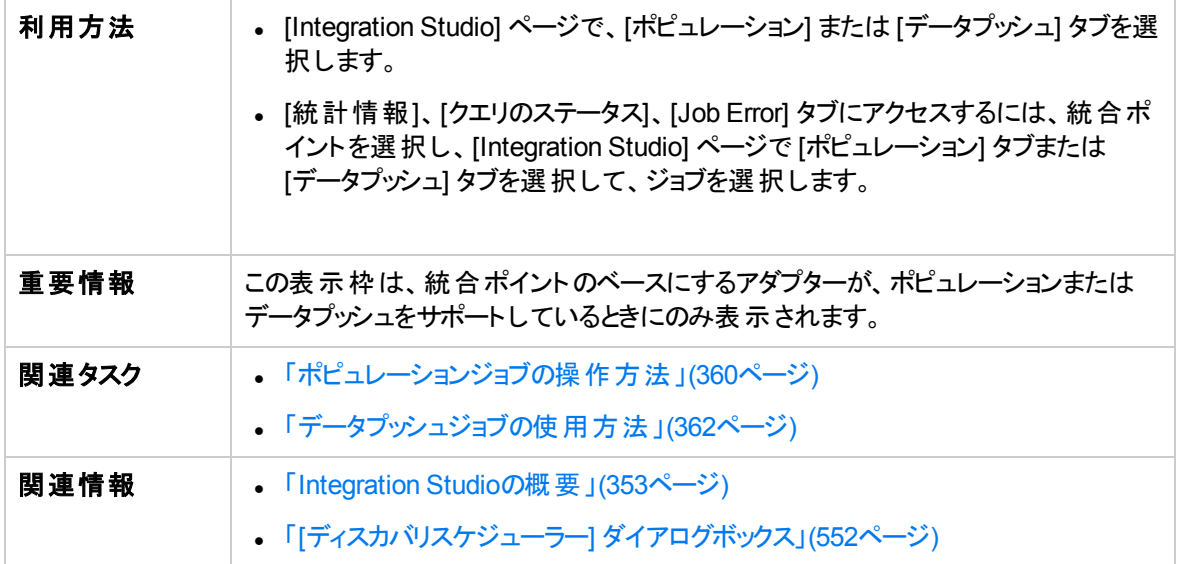

#### ユーザーインターフェイス要素の説明を次に示します。

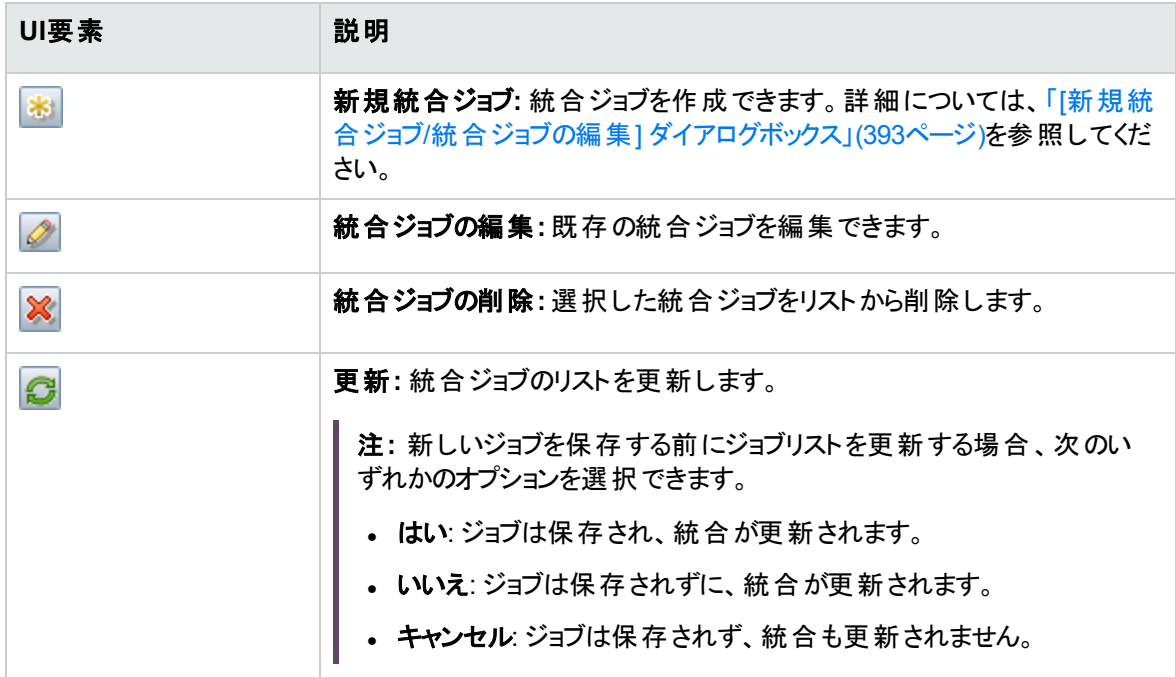

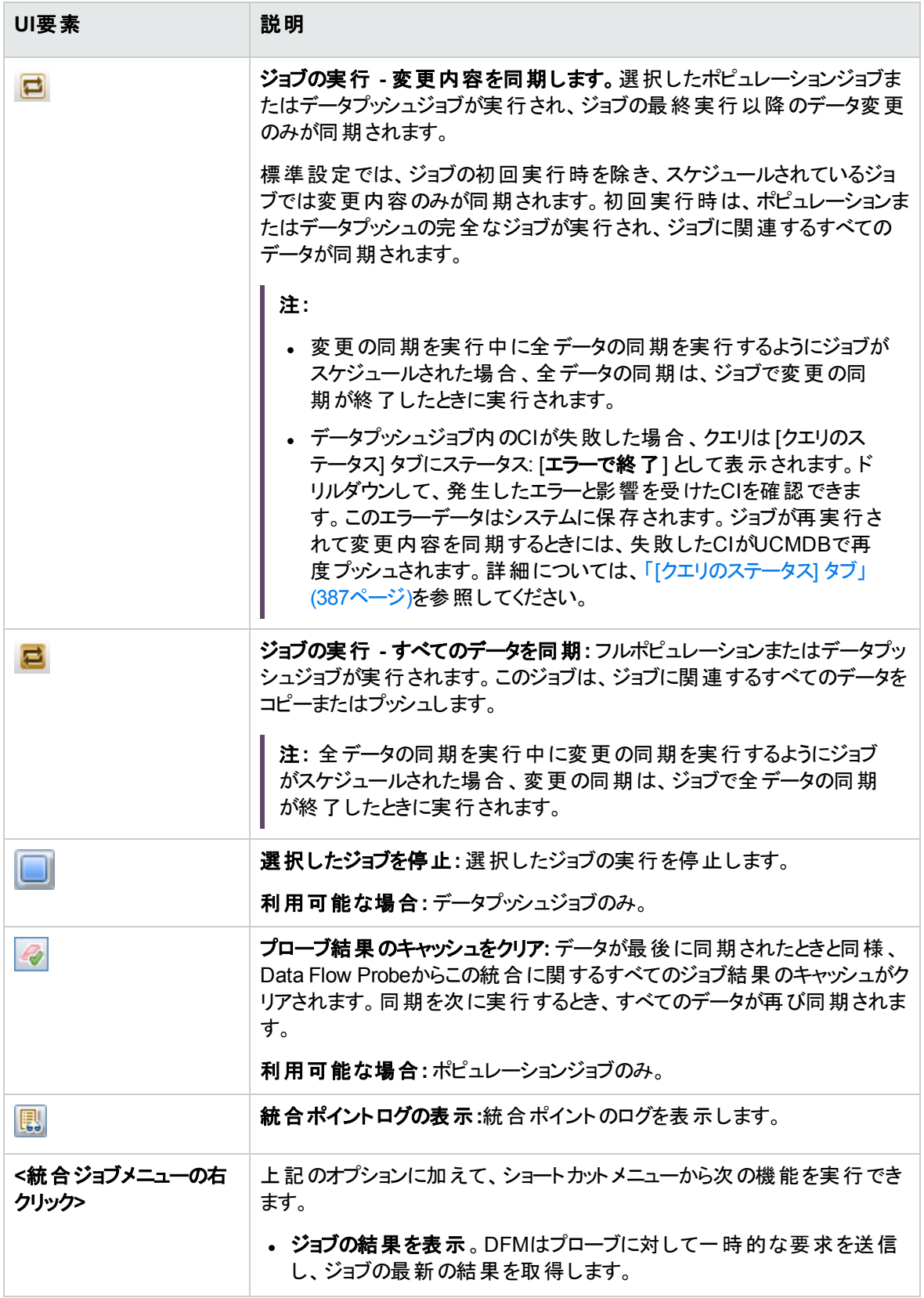

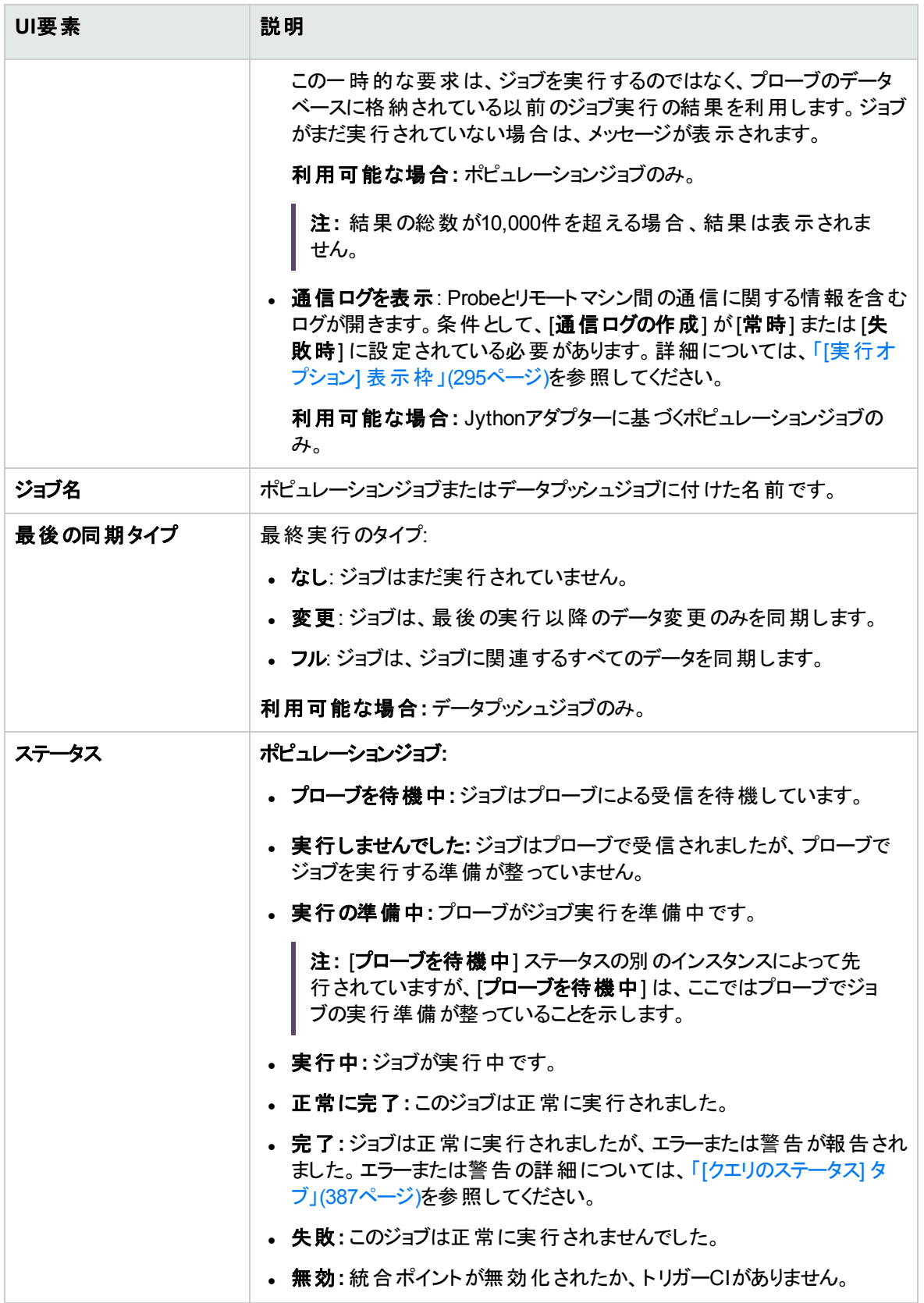

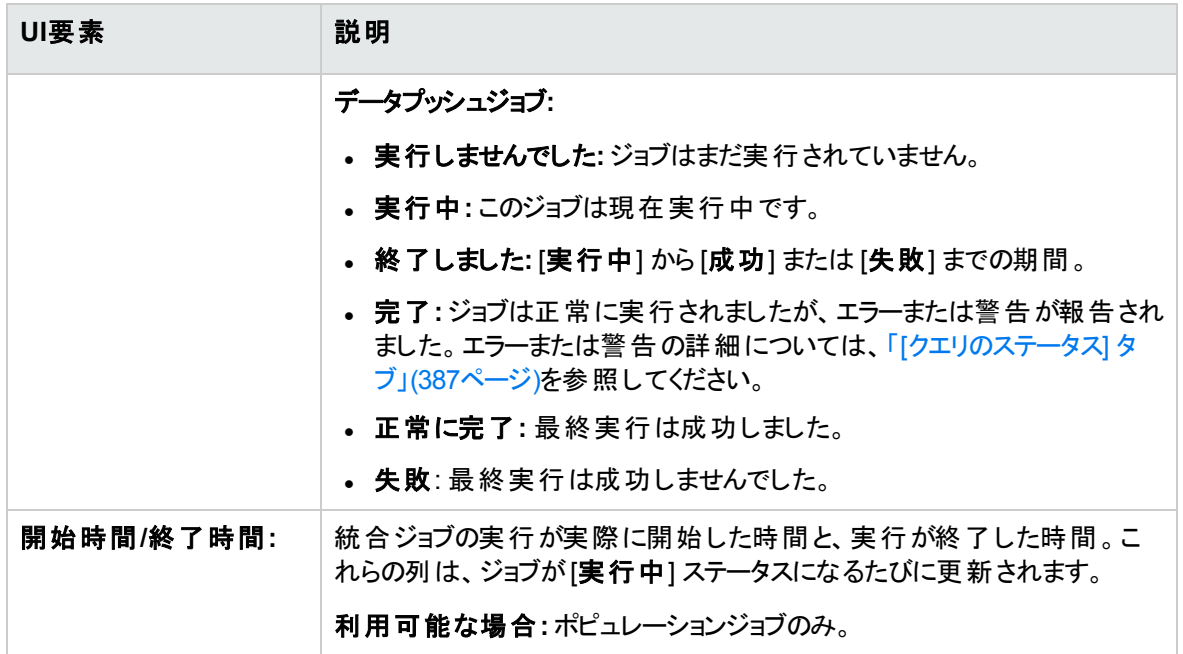

#### <span id="page-385-0"></span>[統計情報] タブ

このタブには、ジョブによって同期されるCIの情報が表示されます。

注**:** データプッシュの統計情報は常に最終ジョブ実行にのみ関連しますが、ポピュレーションジョブの 統計情報は累積的であるためフィルターできます。

ユーザーインターフェイス要素の説明を次に示します (ラベルのない要素は山括弧で囲んで示します)。

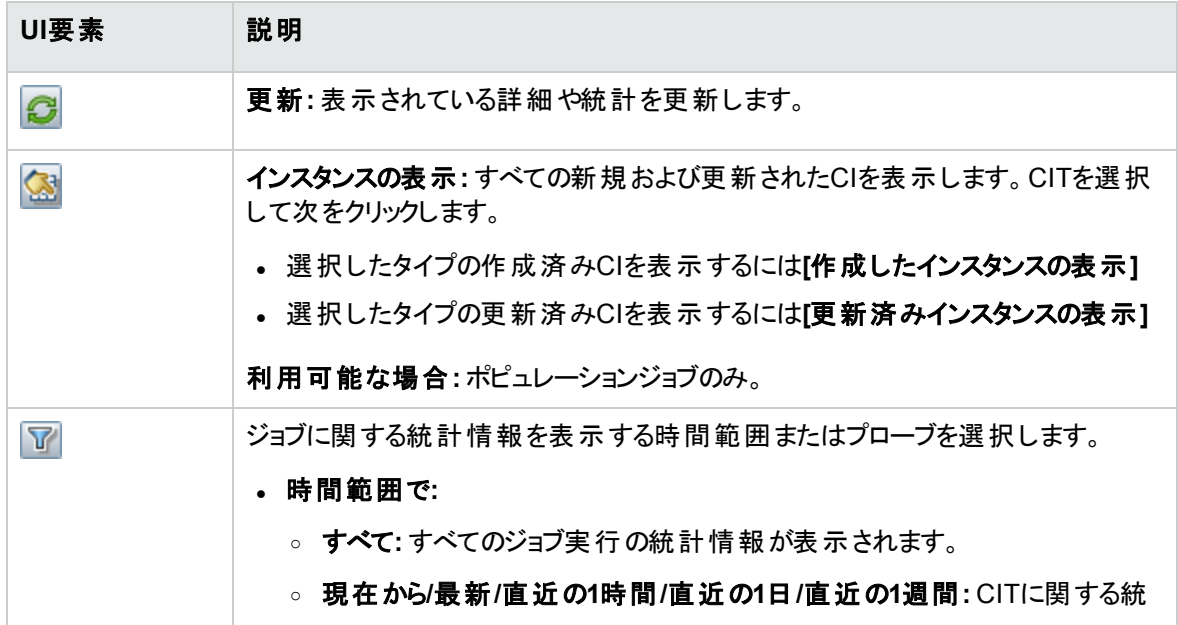

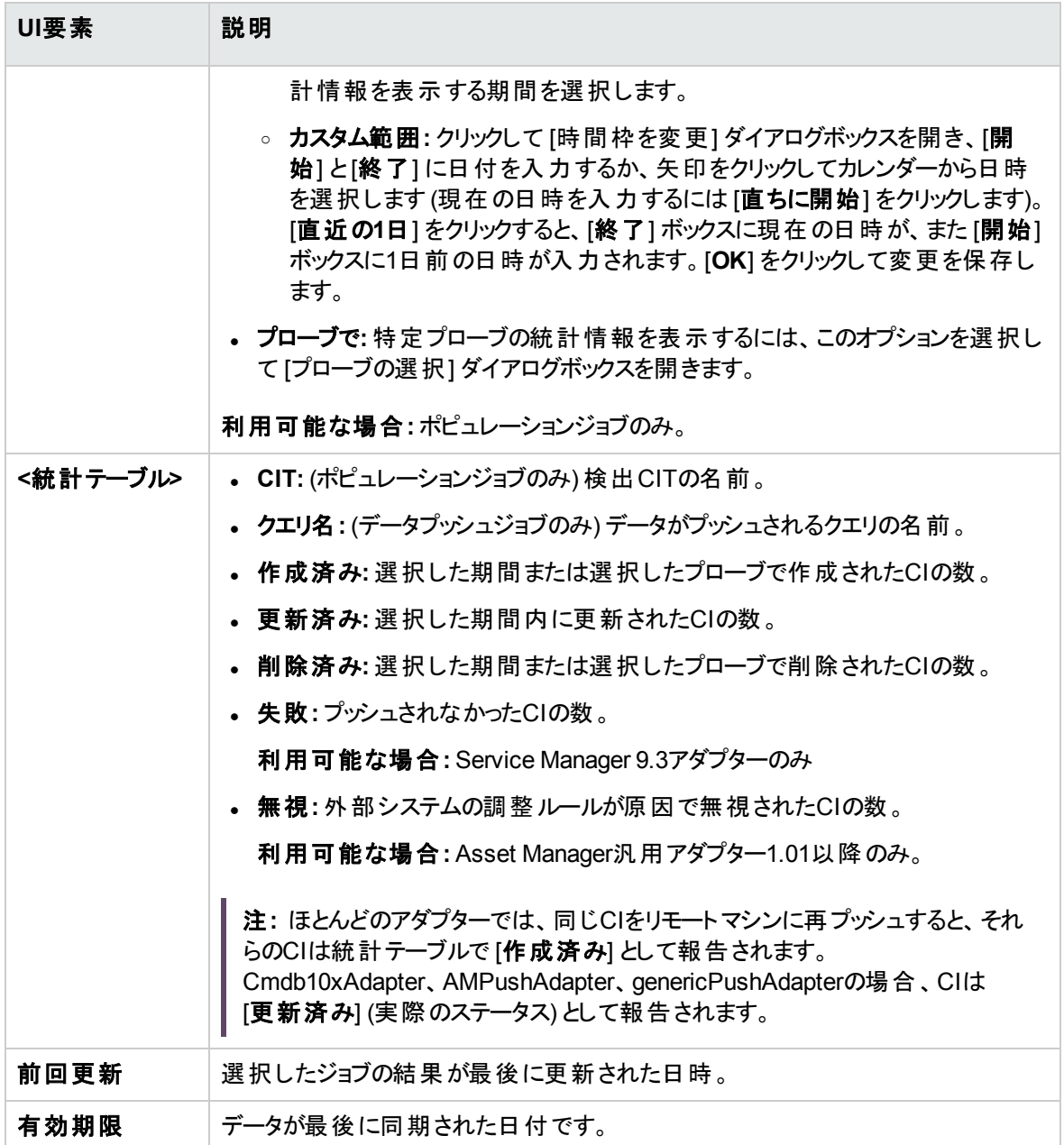

#### <span id="page-386-0"></span>[クエリのステータス] タブ

このタブには、ジョブに定義されているクエリの情報が表示されます。

注**:** このタブは、非Jythonのデータプッシュおよびポピュレーション統合アダプターの場合のみ表示され ます。

ユーザーインターフェイス要素の説明を次に示します。

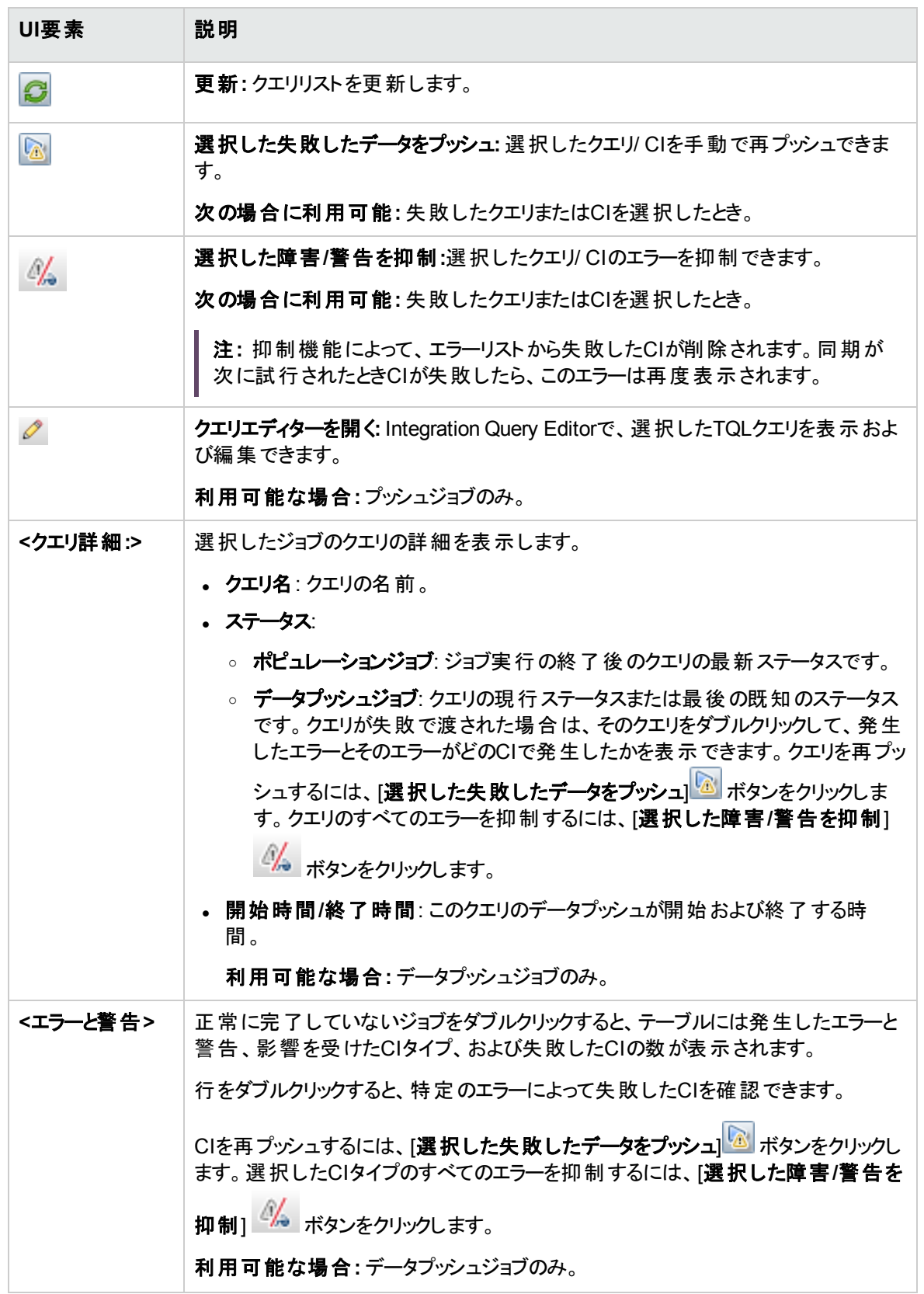

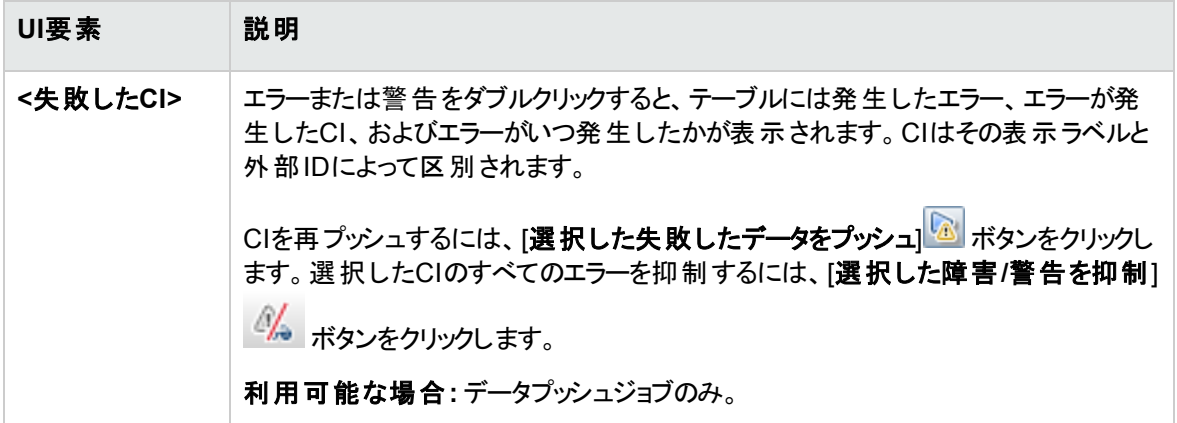

#### [ジョブエラー] タブ

このタブには、ジョブ実行中に報告されたエラーまたは警告が表示されます。

注**:** このタブは、Jython統合アダプターでのみ表示されます。

ユーザーインターフェイス要素の説明を次に示します (ラベルのない要素は山括弧で囲んで示します)。

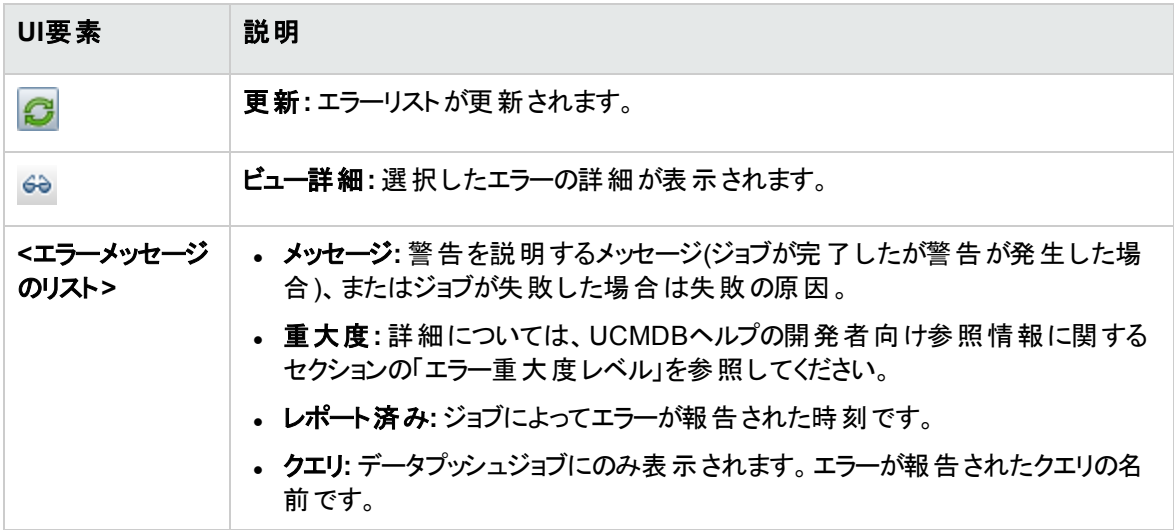

#### <span id="page-388-0"></span>[統合ポイント] 表示枠

この表示枠では、統合ポイントの定義、ポピュレーションジョブやデータプッシュジョブのスケジュール設定を 行えます。

統合ポイントはアダプターをベースにしており、何らかの方法で情報を転送するようにそれぞれが事前に 定義されています。たとえば、**CMDBAdapter**はリモートCMDBからCIおよびリンクをポピュレートします。こ

の場合、CMDBはこれらのCIのローカルコピーを保持します。一方、**ServiceManagerAdapter**アダプター はServiceCenterとService Managerからデータを取得しますが、ServiceCenterまたはService Managerは データを引き続き制御します。

ディスカバリアダプターを統合アダプターとして定義する方法の詳細については、「[[アダプター定義](#page-287-0)] タブ」 (288[ページ](#page-287-0))[の「統合アダプターとして使用 」フ](#page-287-1)ィールドを参照してください。

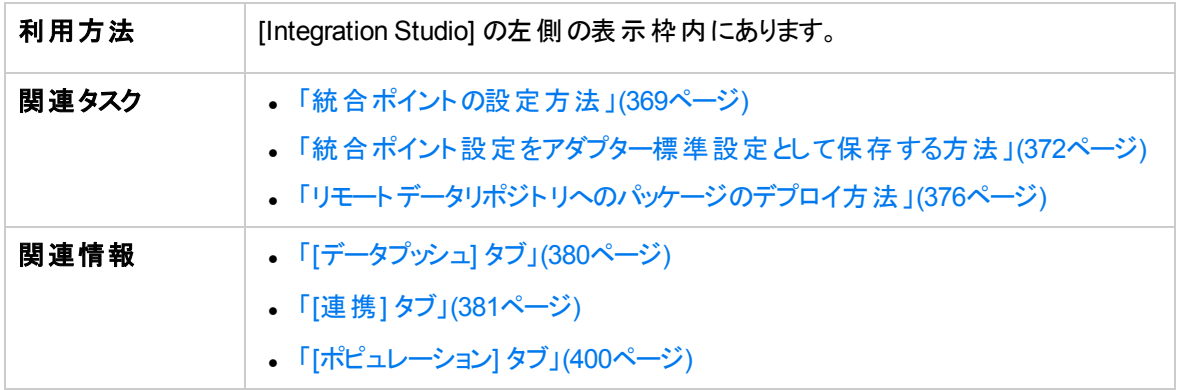

ユーザーインターフェイス要素の説明を次に示します (ラベルのない要素は山括弧で囲んで示します)。

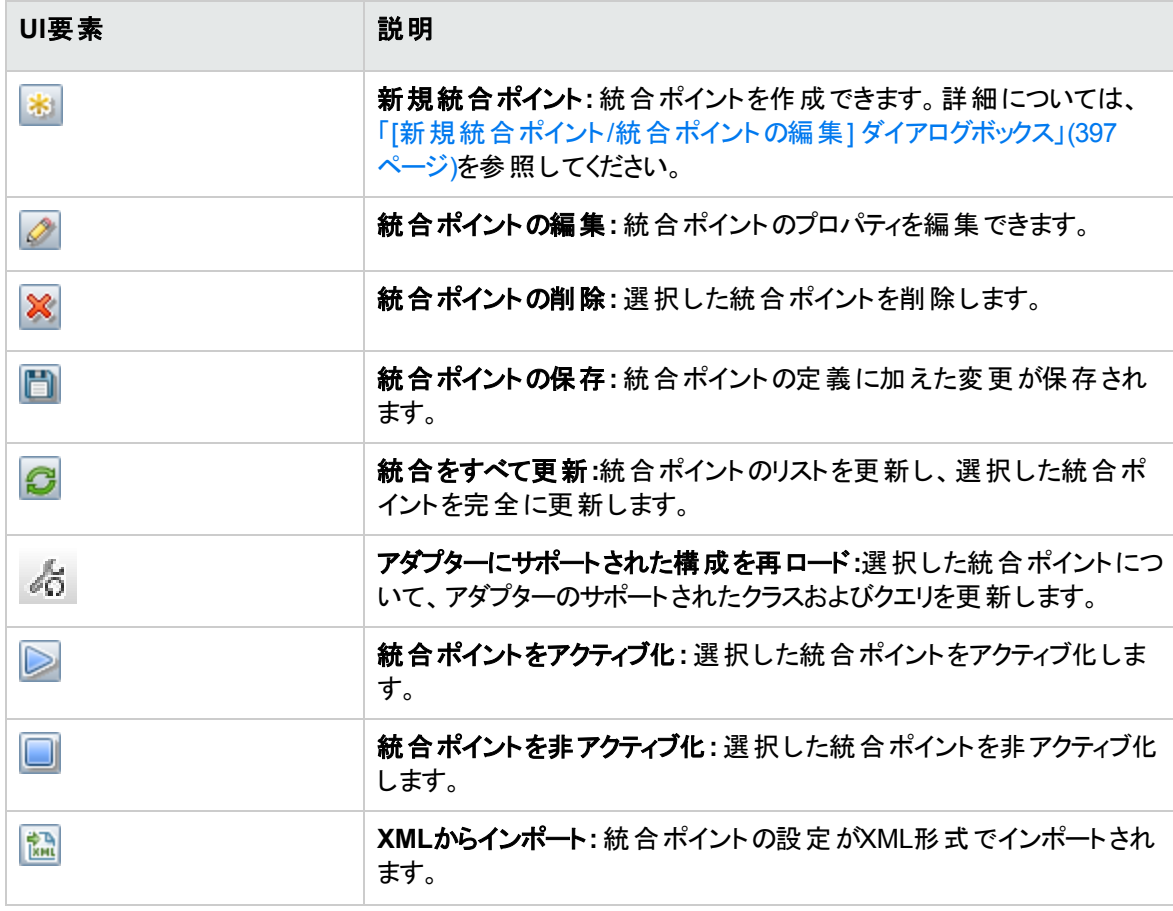

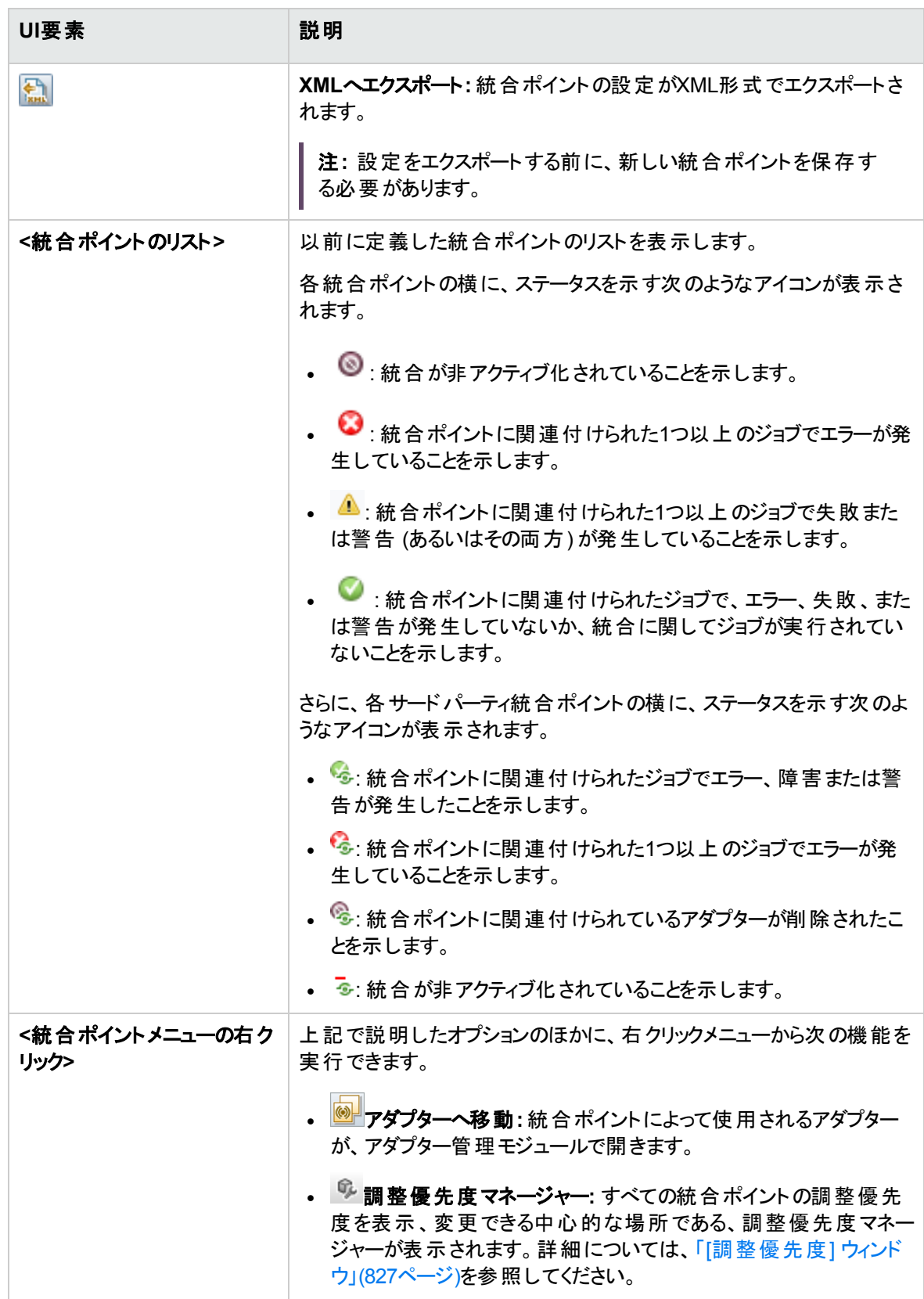

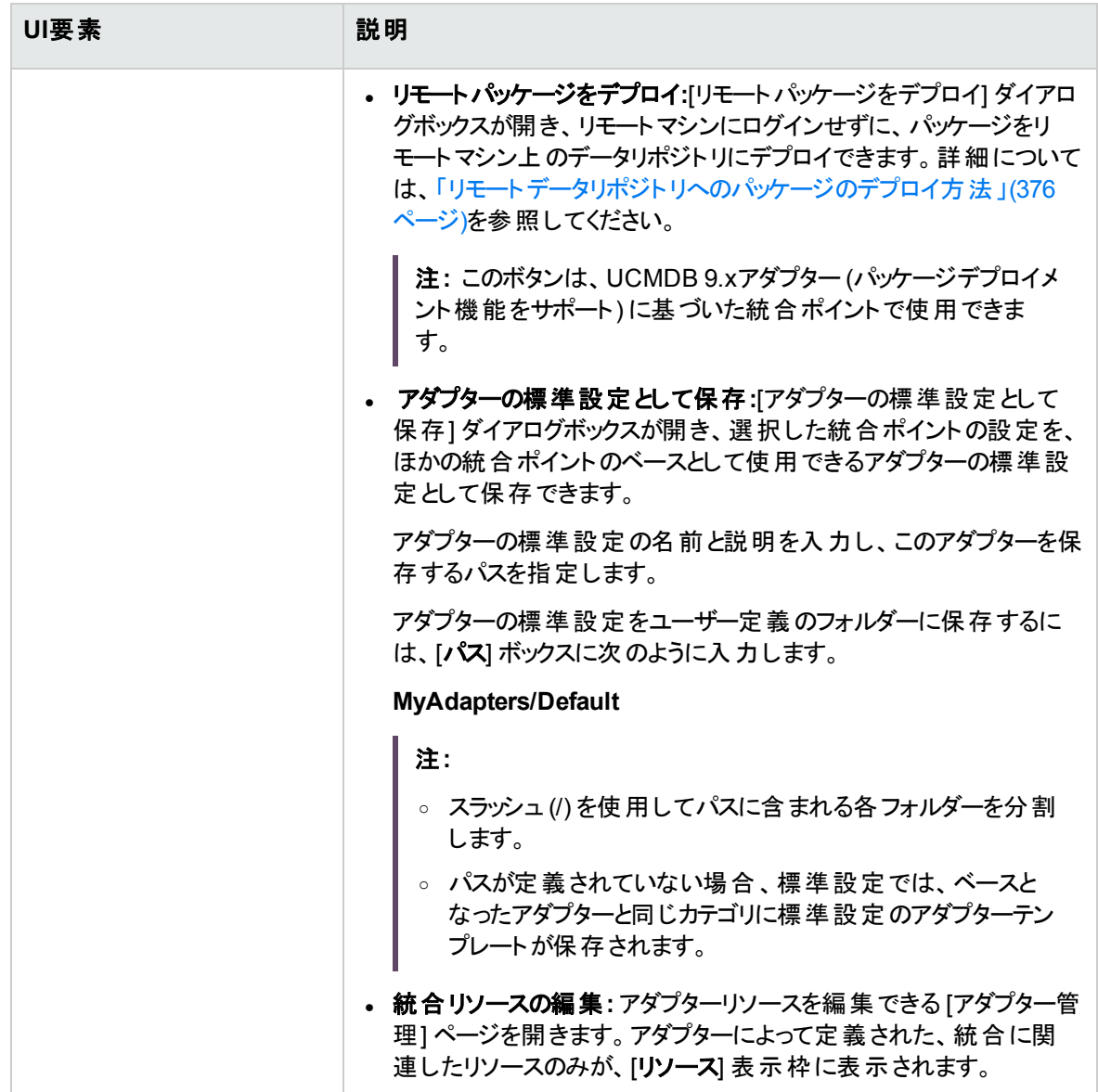

# <span id="page-391-0"></span>[Integration Studio] ページ

このページでは、統合ポイントを作成および管理できます。

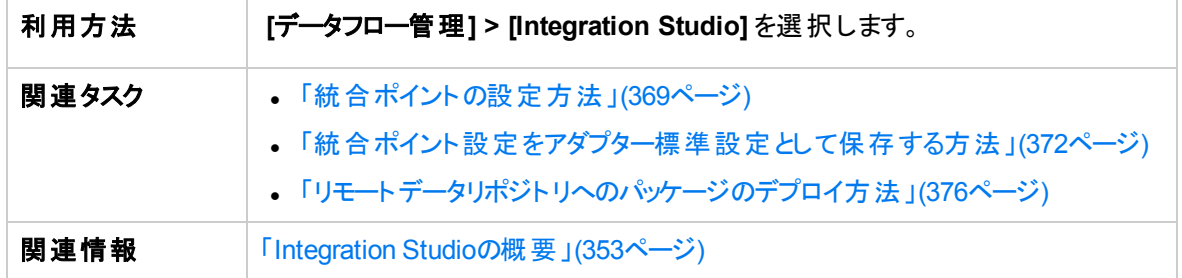

ユーザーインターフェイス要素の説明を次に示します。

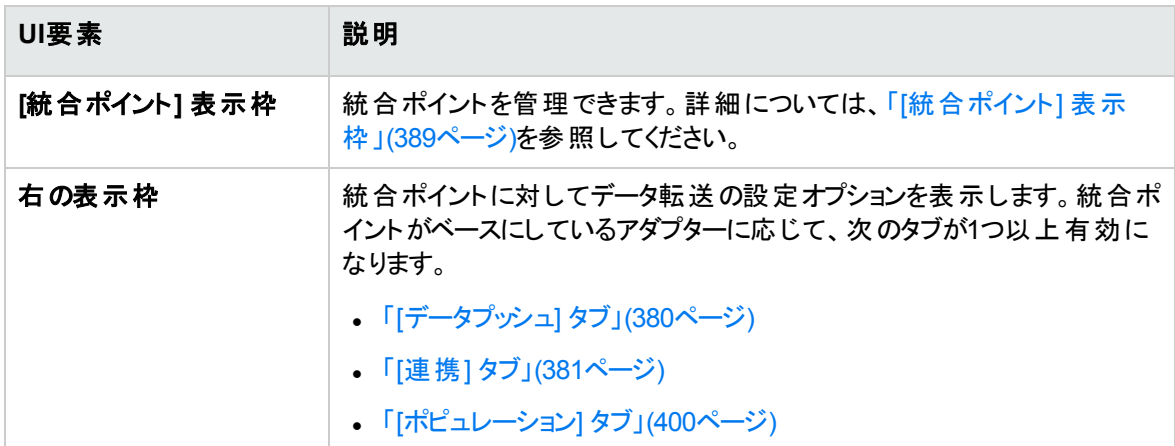

# <span id="page-392-0"></span>[新規統合ジョブ/統合ジョブの編集] ダイアログボック ス

このダイアログボックスでは、ポピュレーションジョブやデータプッシュジョブを作成または編集、および特定時 刻に実行されるようにスケジュール設定できます。

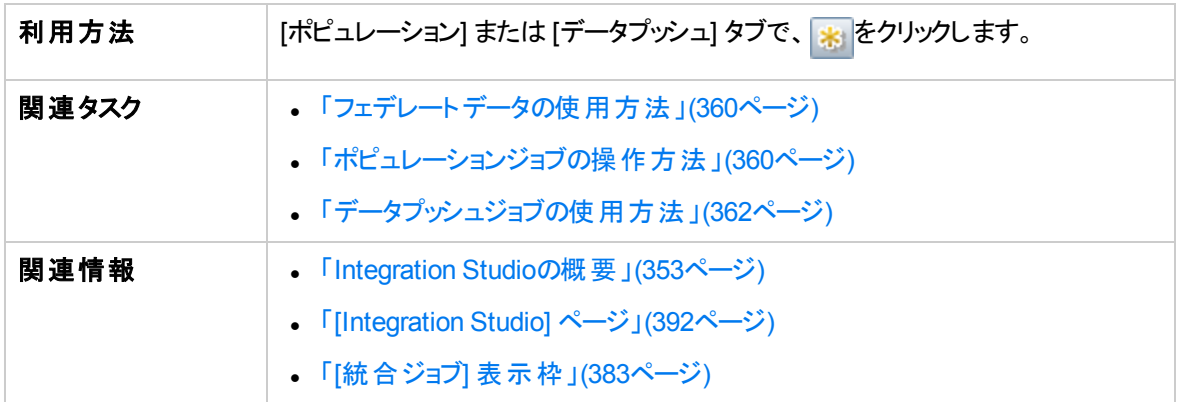

ユーザーインターフェイス要素の説明を次に示します。

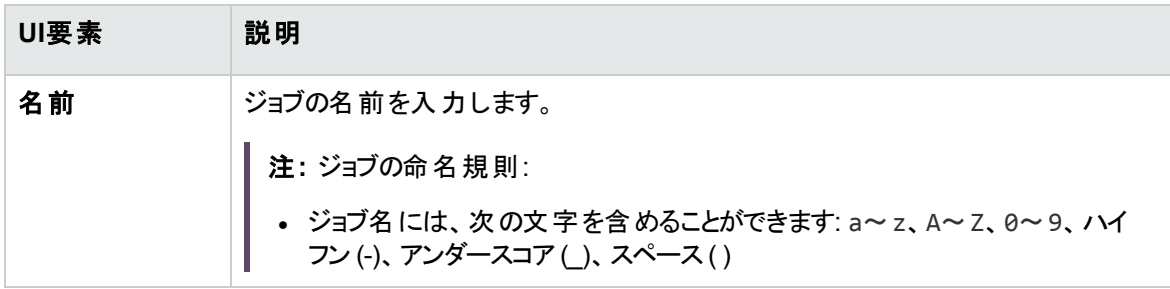

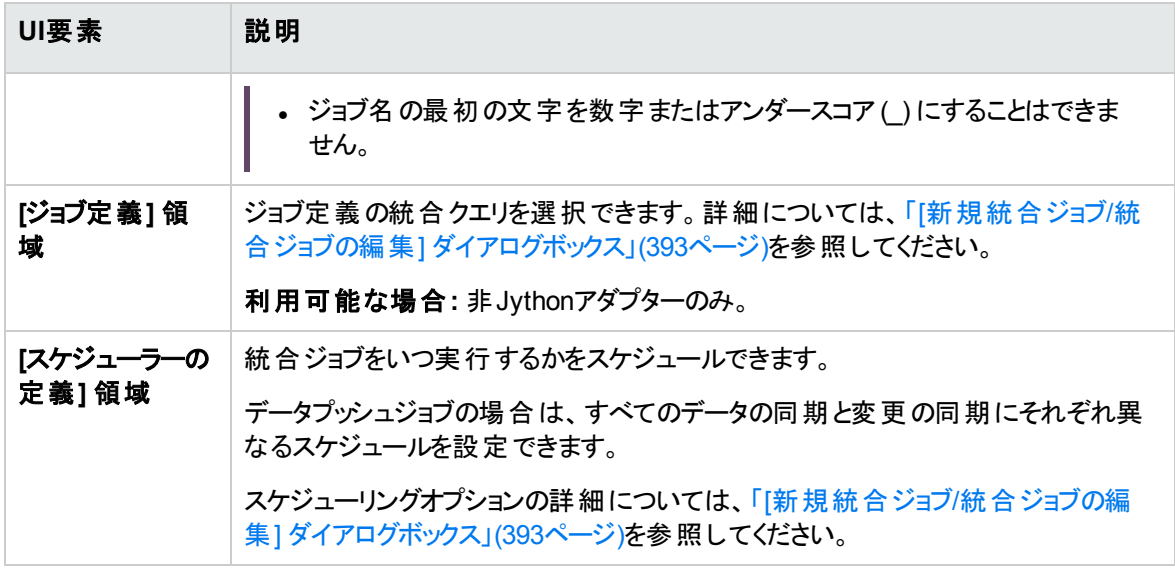

#### ジョブ定義

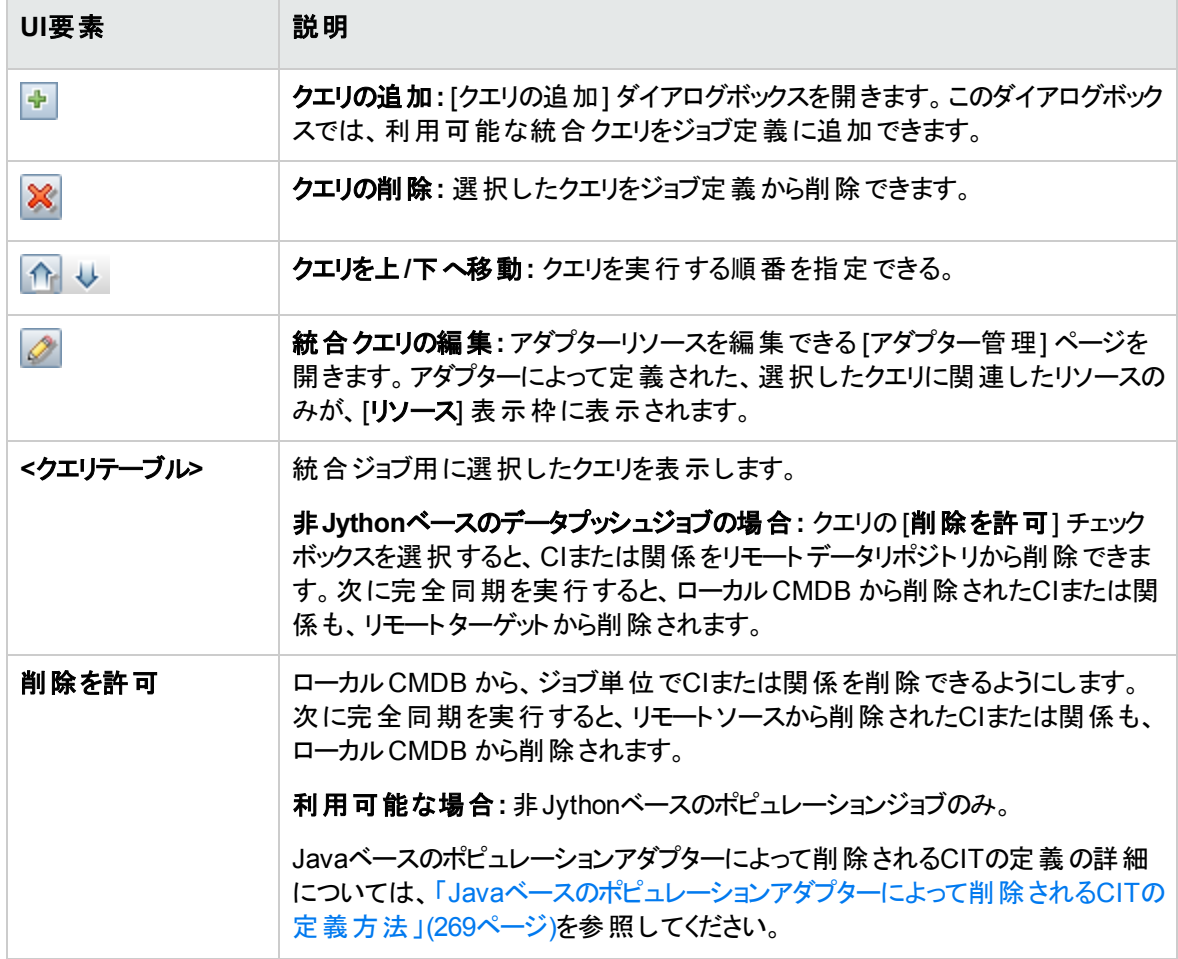

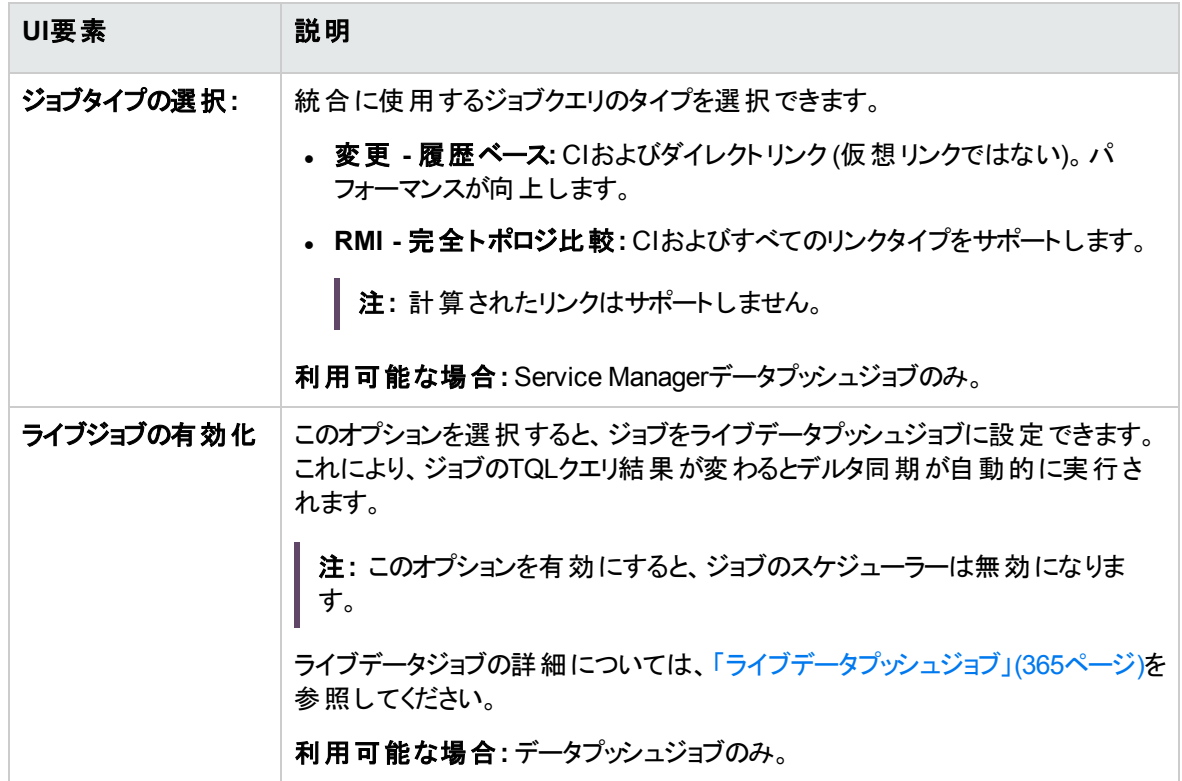

#### スケジューラーの定義

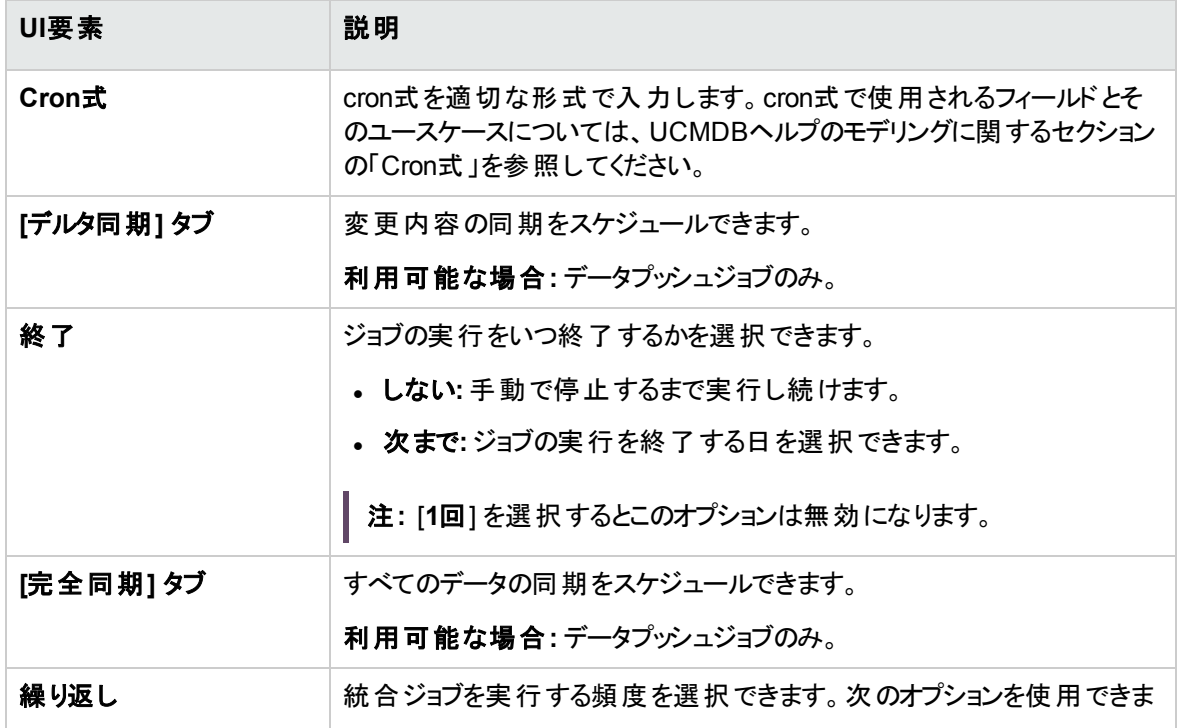

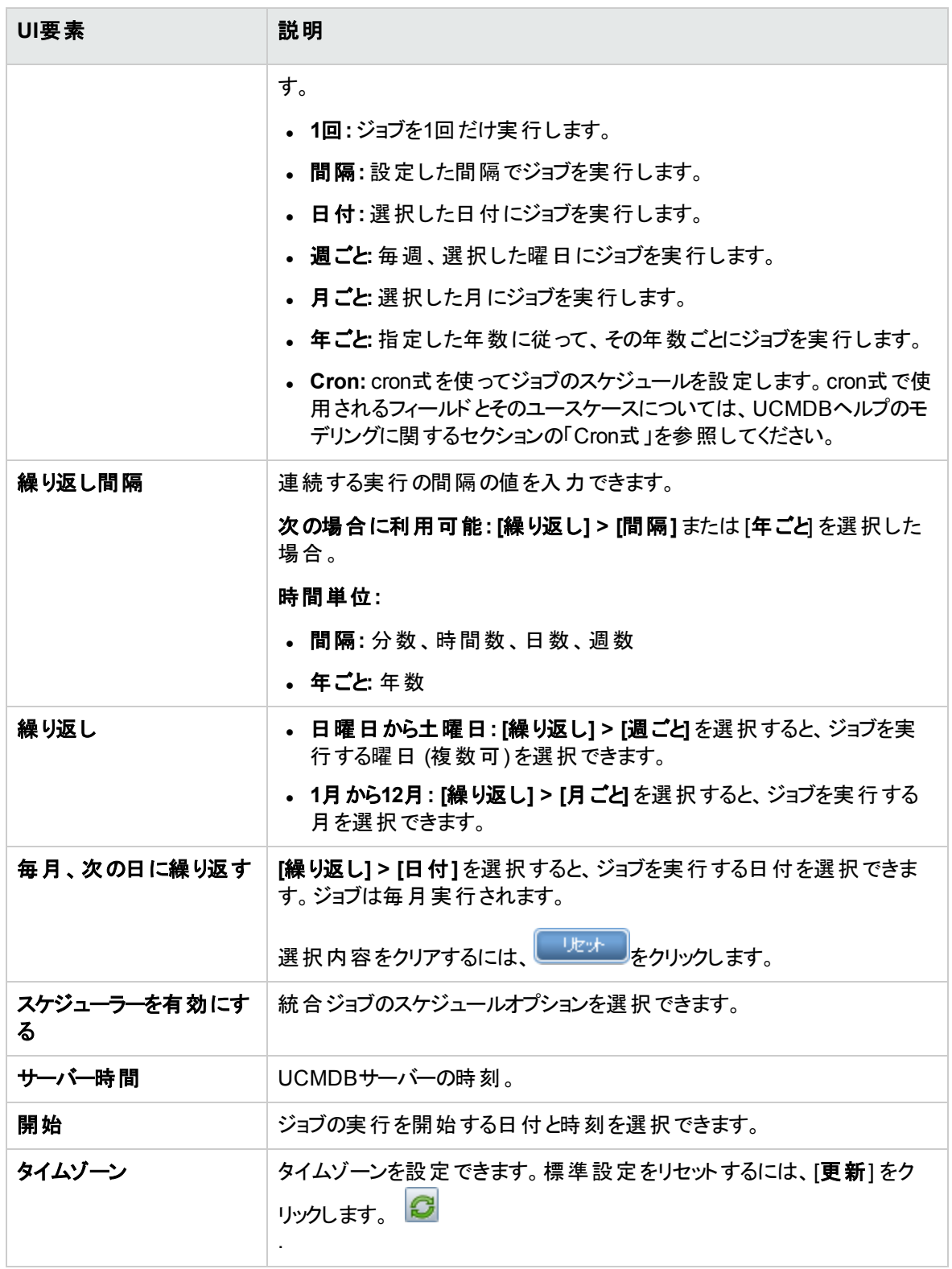
# <span id="page-396-0"></span>[新規統合ポイント/統合ポイントの編集] ダイアログ ボックス

このダイアログボックスでは、新しい統合ポイントの作成や、既存統合ポイントのプロパティ編集を行いま す。

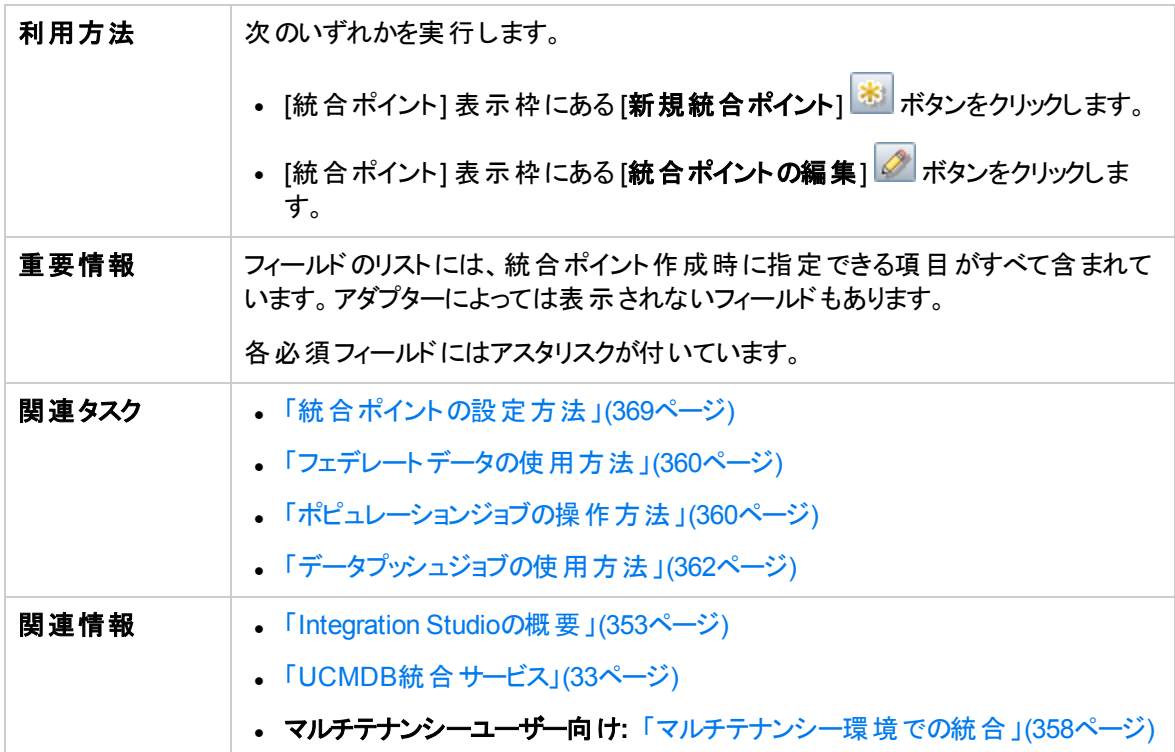

ユーザーインターフェイス要素の説明を次に示します。

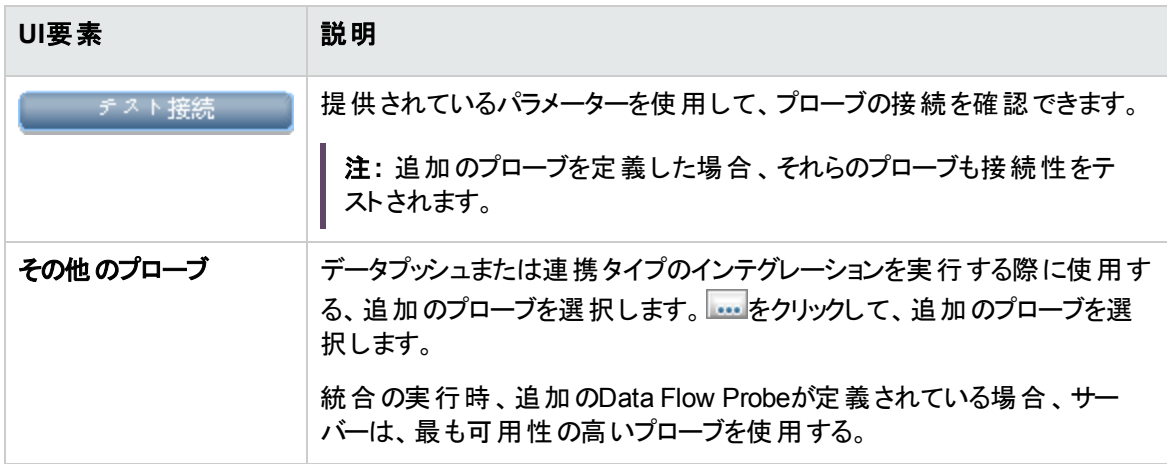

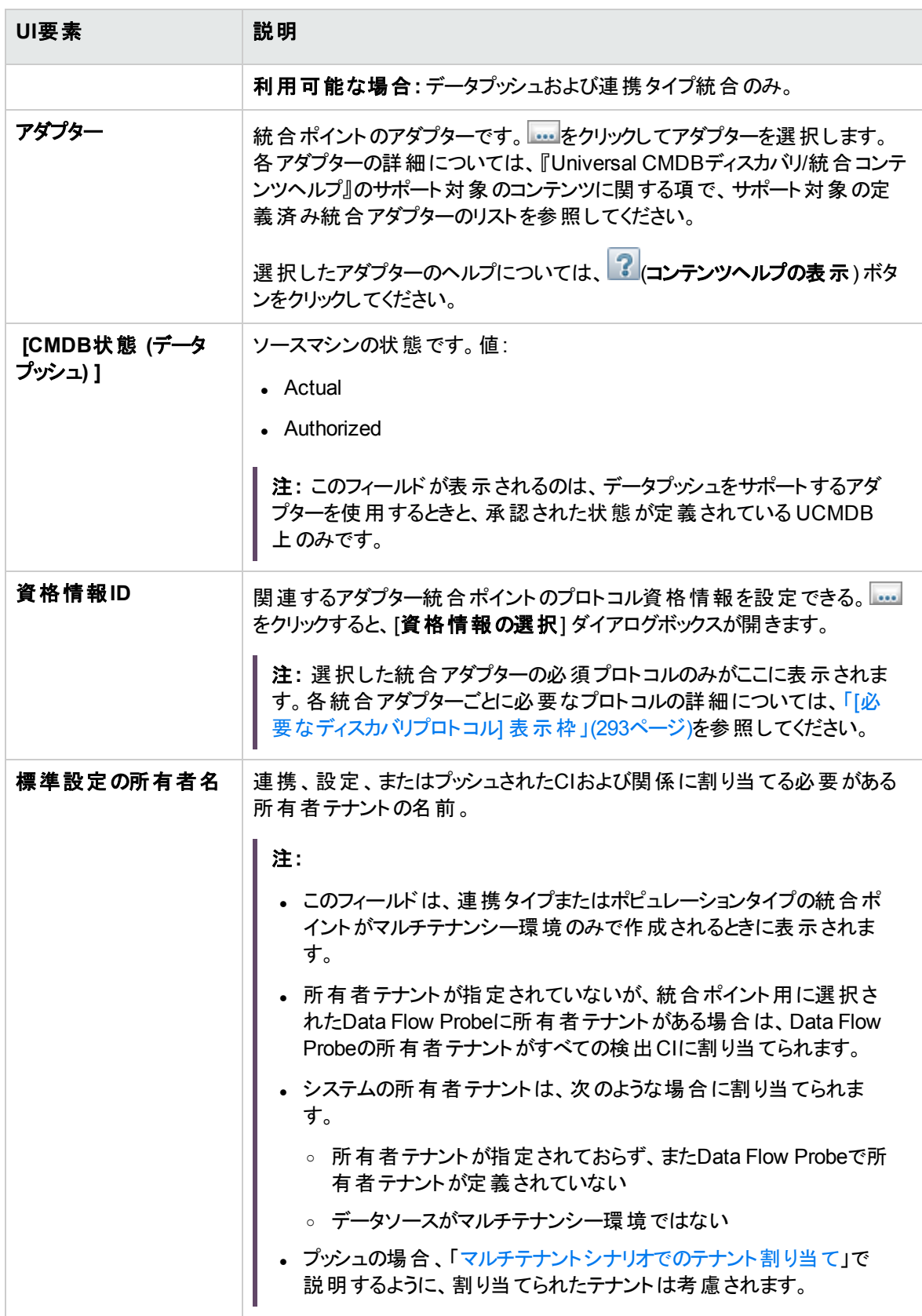

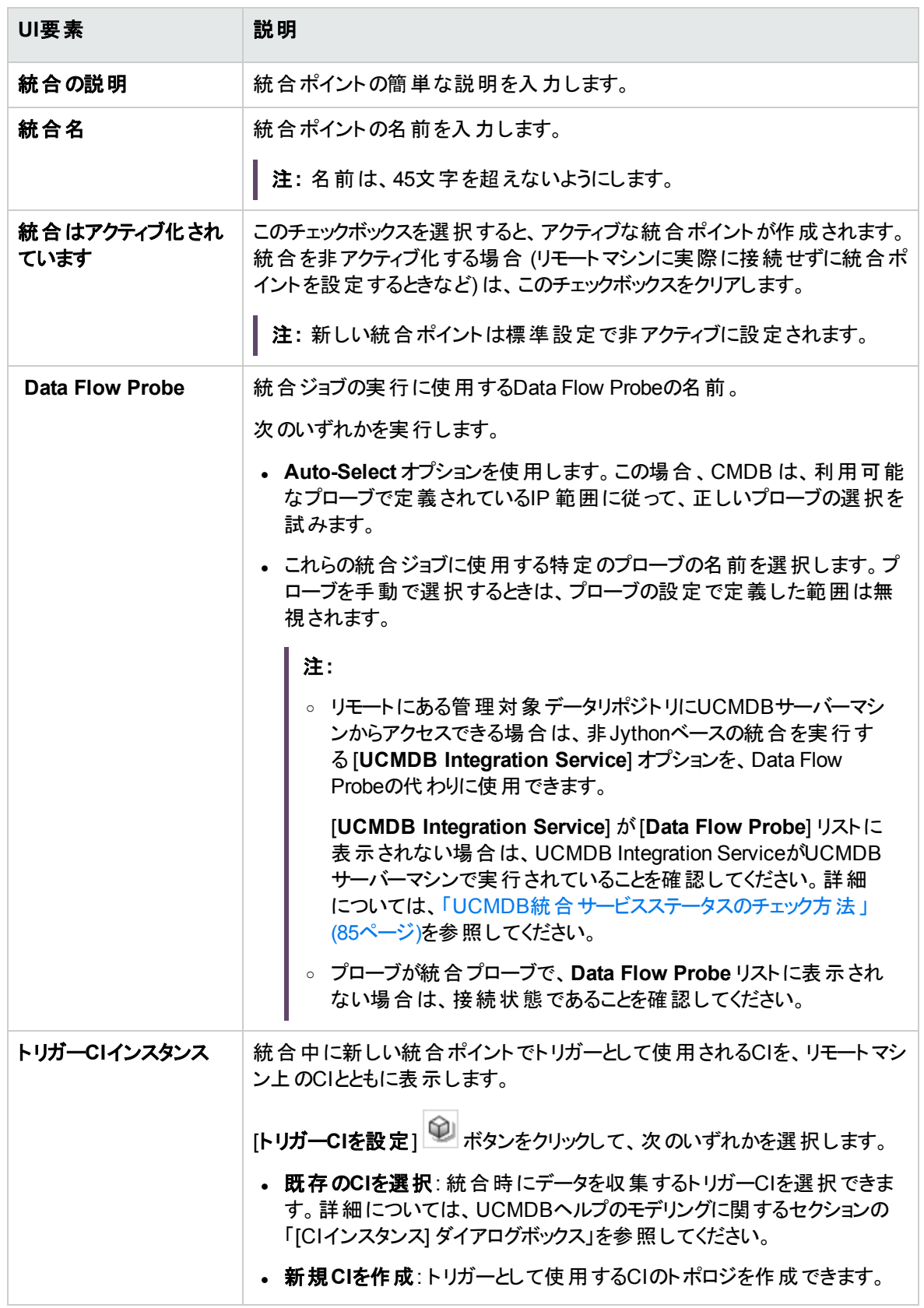

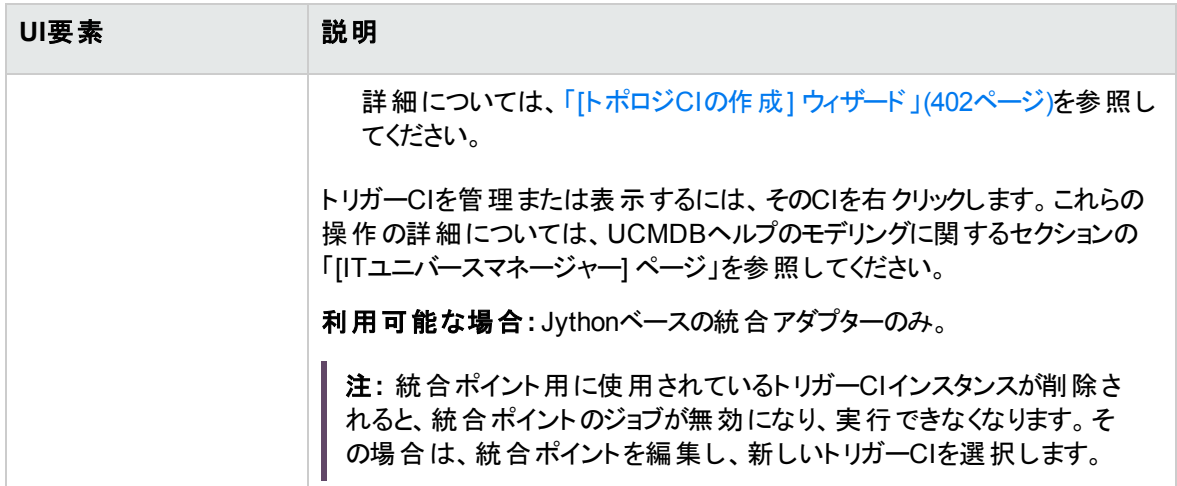

注**:** 選択したアダプターによっては、これ以外のフィールドも使用できるようになります。各フィールドの 説明は、画面上でフィールドの上にマウスポインターを置くと表示されます。特定のアダプターの詳細 については、UCMDBヘルプの開発者向け参照情報に関するセクションを参照してください。

#### [ポピュレーション] タブ

このタブでは、ポピュレーションジョブのスケジュールを設定し、CMDB にデータをポピュレートする場合に使 用するクエリを選択できます。

- <sup>l</sup> 外部データリポジトリのデータを CMDB にポピュレートするジョブをスケジュールします。詳細について は、「[新規統合ジョブ/統合ジョブの編集] [ダイアログボックス」](#page-392-0)(393ページ)を参照してください。
- 実行したジョブの結果を表示します。詳細については、「[[統計情報](#page-385-0)] タブ」(386ページ)を参照してくだ さい。

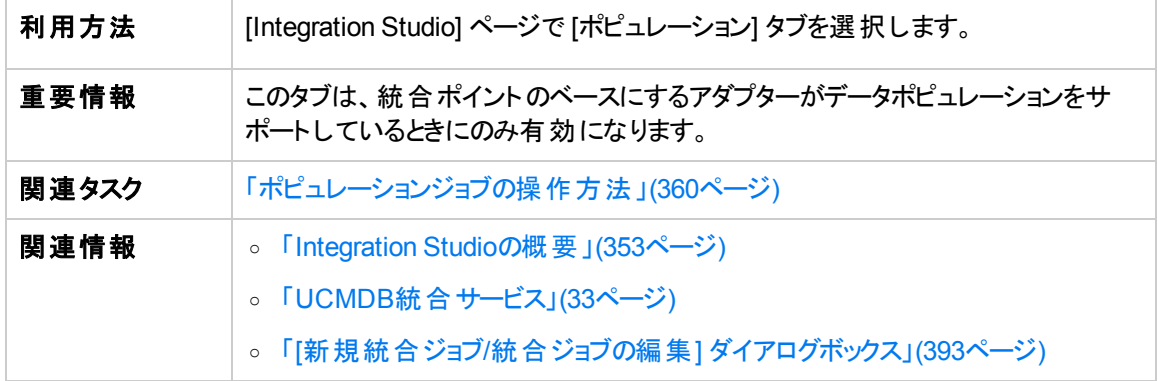

ユーザーインターフェイス要素の説明を次に示します。

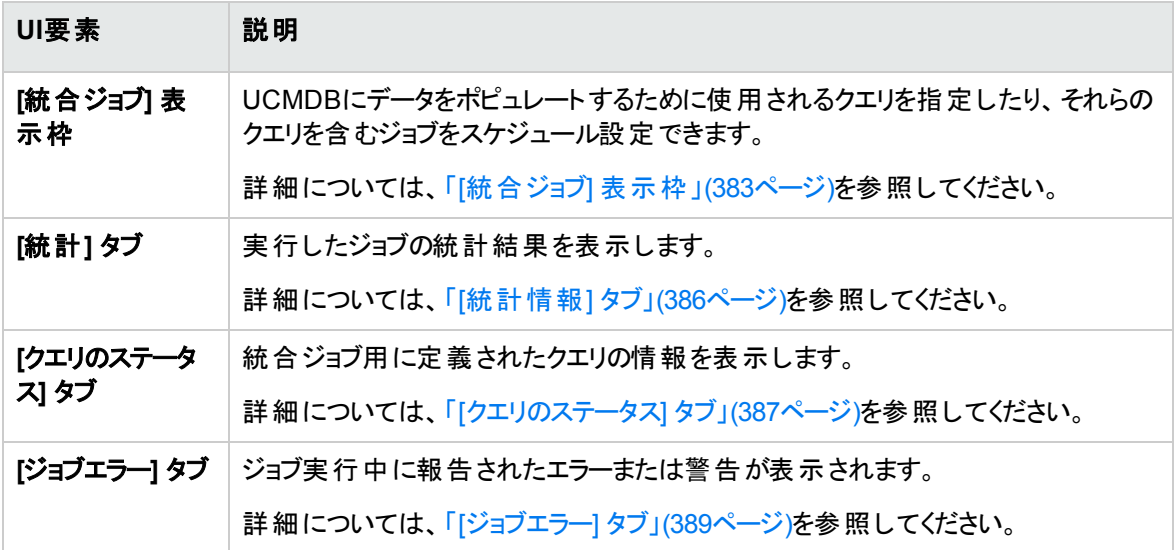

### [アダプターの選択] ダイアログボックス

このダイアログボックスでは、すぐに使える定義済みのアダプターのリストからアダプターを選択できます。

新しい外部データリポジトリに対して、カスタムアダプターを追加することも可能です。詳細については、 UCMDBヘルプの開発者向け参照情報に関するセクションの「新規の外部データソースのアダプターを追 加 」を参照してください。

Integration Framework SDKを使うと、外部の製品やサービスで Universal CMDB に接続する新しいアダ プターを作成できます。詳細については、UCMDBヘルプの開発者向け参照情報に関するセクションの 「Javaアダプターの開発」を参照してください。

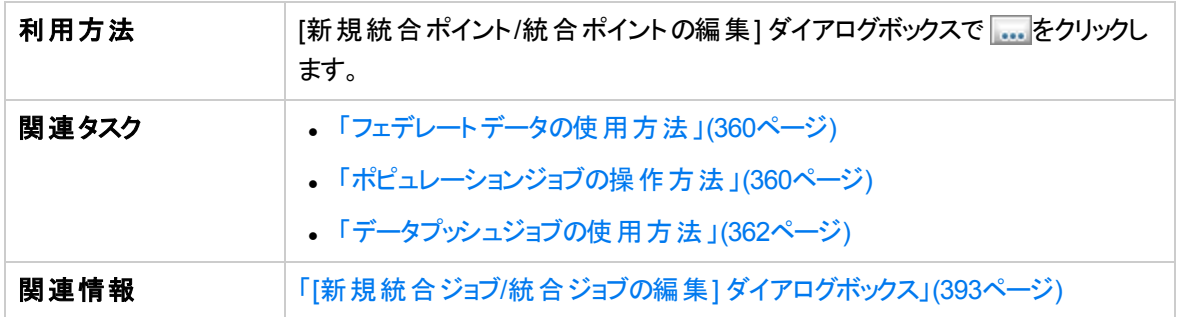

#### ユーザーインターフェイス要素の説明を次に示します。

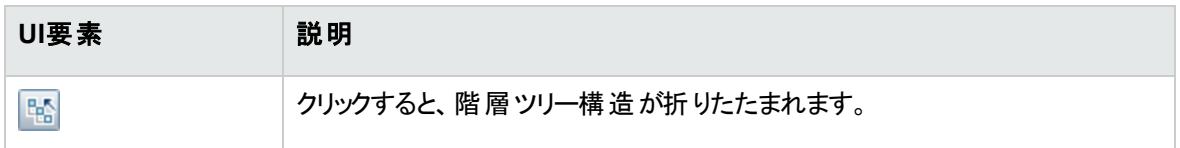

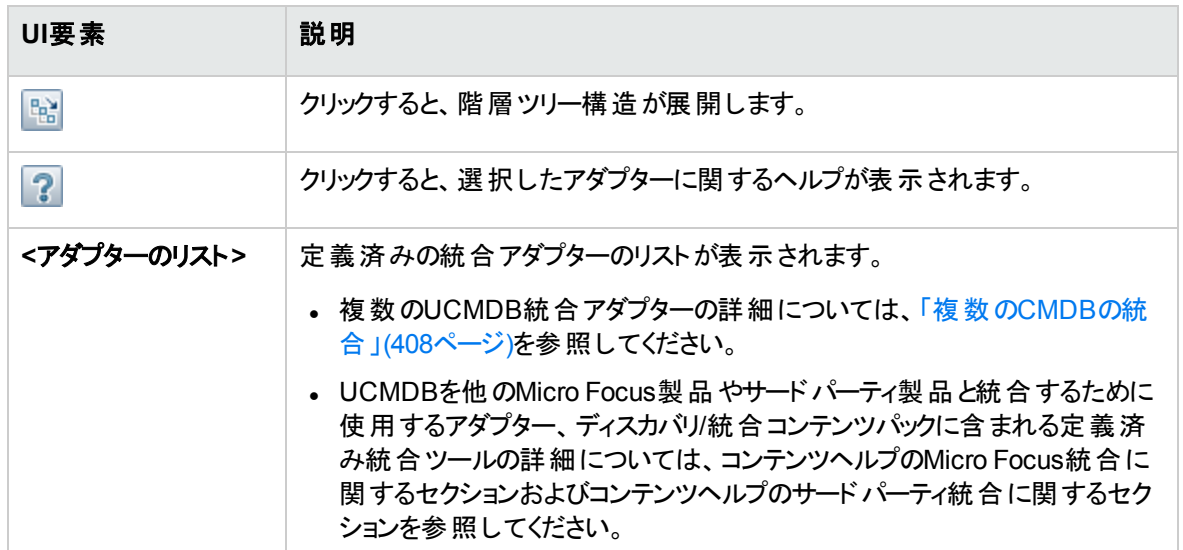

### <span id="page-401-0"></span>[トポロジCIの作成] ウィザード

このウィザードでは、新しいアダプター用のトポロジをCMDBに保存できます。このアダプターには、CMDB にすでに存在する定義済みトポロジの要素および新しい要素を含めることができます。

たとえば、ノードとそのIPアドレスが定義済みトポロジとしてCMDBに存在するとします。ただし、アダプター 入力クエリではそのノードに関連するMicrosoft SQL Serverデータベース要素が定義されます。この拡張 トポロジはCMDBには存在しません。このウィザードを使用してトポロジを作成する場合、CMDBは入力 されたプロパティ値によって既存のノードとIPアドレスを識別し、新しいMSSQLデータベースCIをトポロジに 接続し、完全なトポロジをCMDBに保存します。

注**:** 抽象またはフェデレートCITを使用してトリガーCIを作成することはできません。

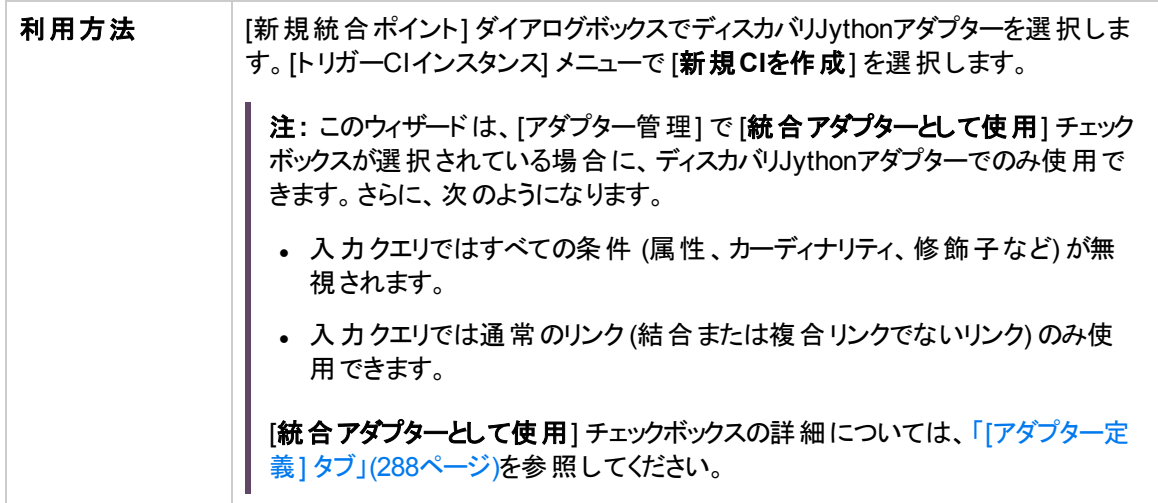

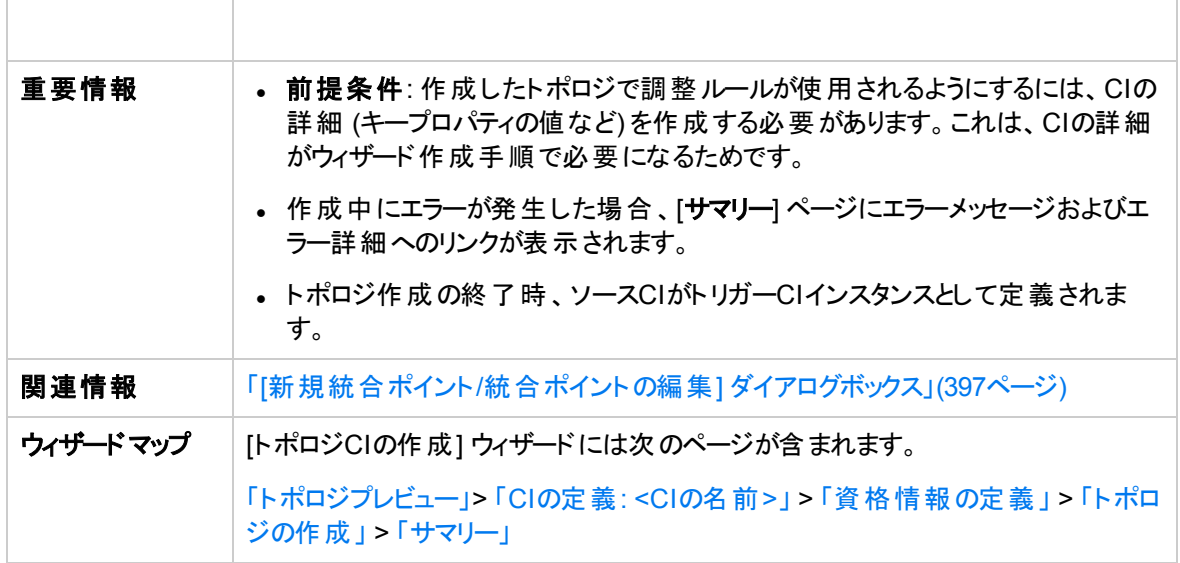

#### <span id="page-402-0"></span>トポロジプレビュー

統合ポイントのトポロジ定義をプレビューできます。

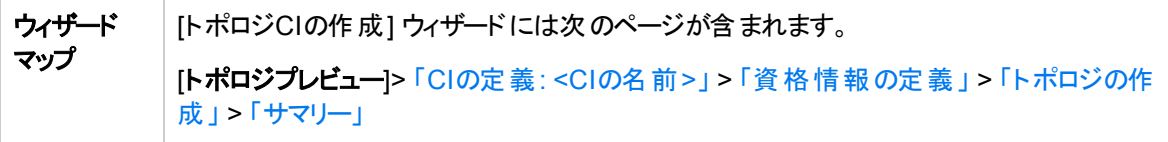

ユーザーインターフェイス要素の説明を次に示します。

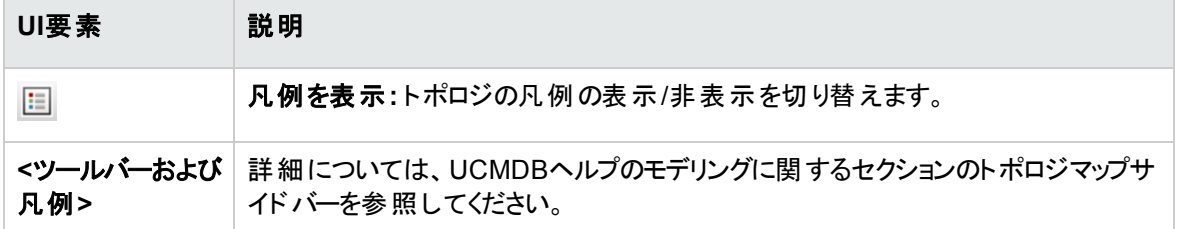

#### <span id="page-402-1"></span>CIの定義: <CIの名前>

CITの新しいCIインスタンスのプロパティを定義できます。

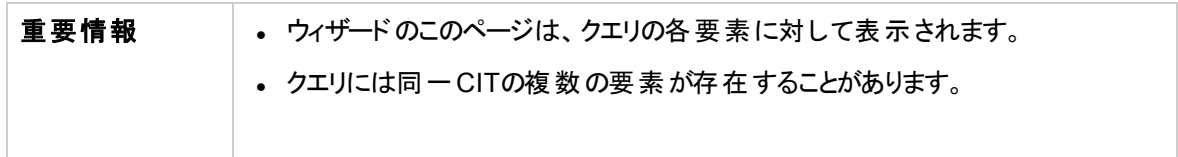

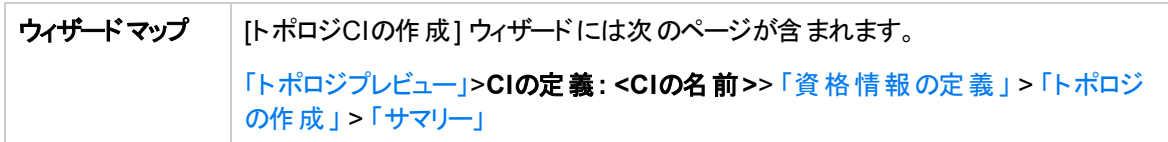

ユーザーインターフェイス要素の説明を次に示します。

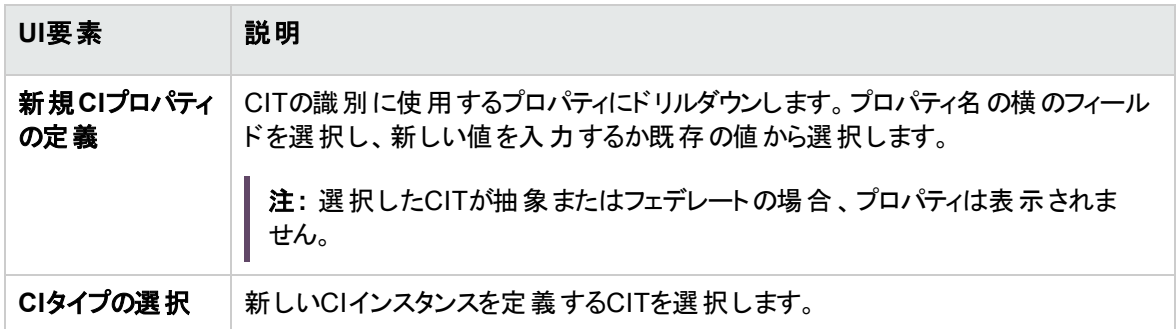

#### <span id="page-403-0"></span>資格情報の定義

新しいCIの資格情報を定義できます。

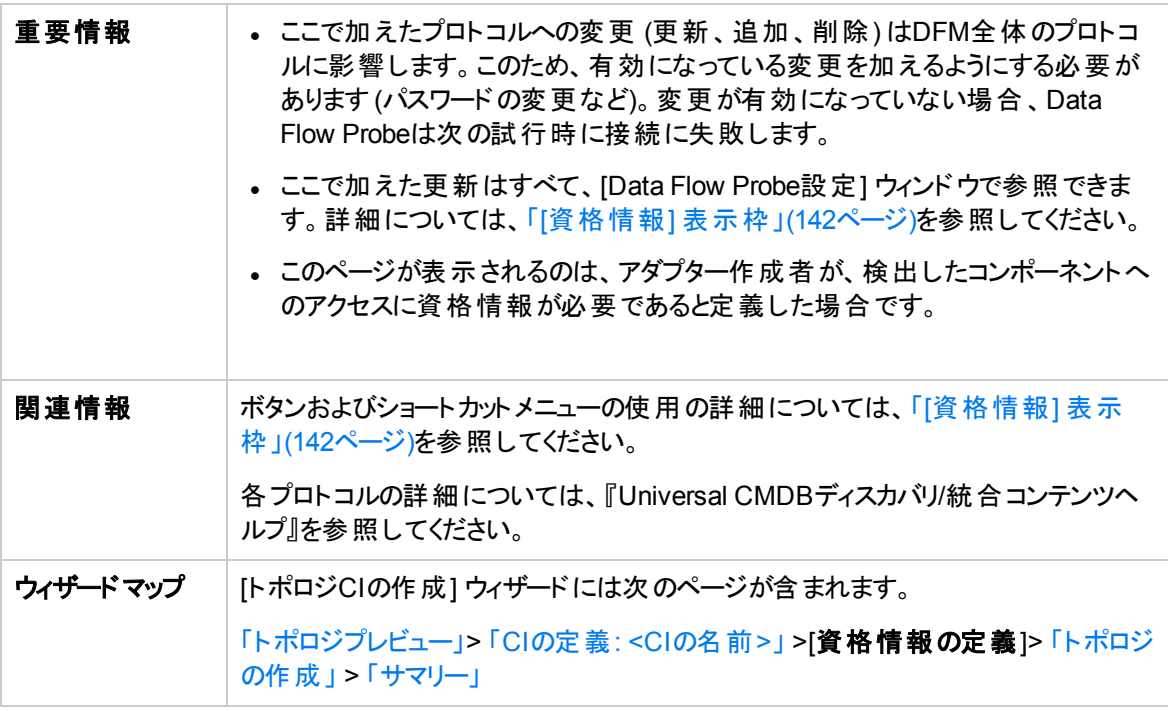

#### <span id="page-403-1"></span>トポロジの作成

トポロジ詳細 (作成するCIおよび関係) を確認し、必要に応じて変更を加えることができます。

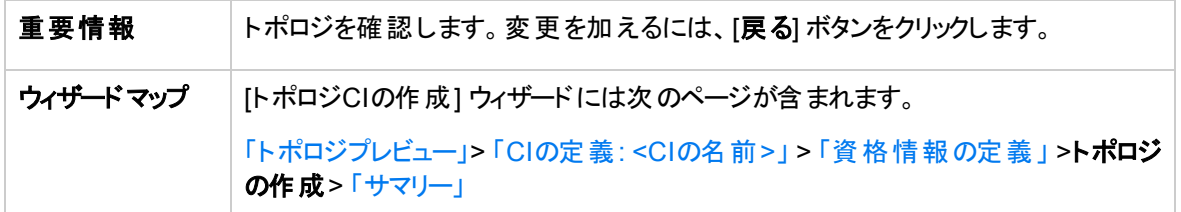

#### <span id="page-404-0"></span>サマリー

トポロジ作成の結果を表示します。

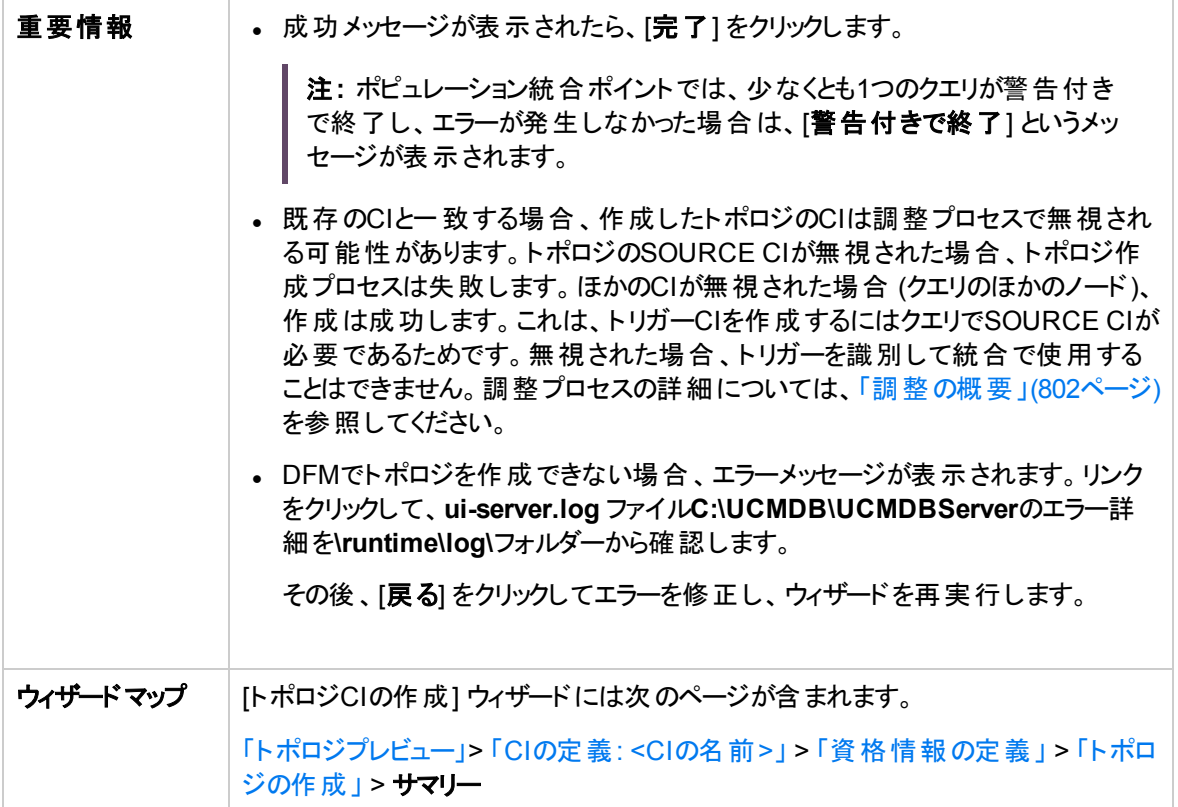

# 制限事項 – Integration Studio

本項では、Integration Studioの機能上の特定の制限について説明します。

本項の内容

- <sup>l</sup> [「ポピュレーション統合の制限事項 」](#page-405-0)(406ページ)
- <sup>l</sup> [「連携の統合の制限事項 」](#page-405-1)(406ページ)
- <span id="page-405-0"></span><sup>l</sup> [「データプッシュ統合の制限事項 」](#page-406-0)(407ページ)

#### ポピュレーション統合の制限事項

- 1. 2つのCMDB 間のポピュレーションジョブを設定するときに、2つのCMDB で同期されたCITが同一で あることを確認してください。
- 2. ポピュレーションジョブで使用されたTQLクエリを変更するときは、TQLを変更する前に差分同期を実 行し、TQLの変更後に完全同期を実行することをお勧めします。差分同期では、クエリを更新した 結果不要になったデータがすべて削除され、完全同期では、ターゲットシステムに新しいベースライ ンデータが作成されます。
- <span id="page-405-1"></span>3. ジョブが正常に実行されると、そのステータスはジョブ定義が変更され (例: 別のTQLクエリを選択す る、削除を有効化する)、保存されても、[成功]のままになります。

#### 連携の統合の制限事項

- 1. 2つのデータリポジトリ間に仮想リンクがある場合、Universal CMDB は次の場合にのみマッピングを サポートします。
	- リンクの一方の端に UCMDB 統合ポイントがあり、もう一方の端に複数のデータリポジトリがある 場合。Aのデータリポジトリ (UCMDB) とBのデータリポジトリ (UCMDB、d2、d3) でデカルト積が計 算されます。

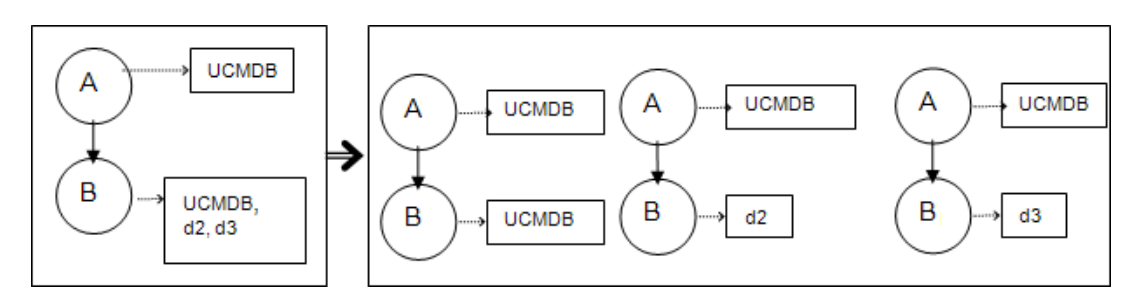

○ リンクの両方の端に同じデータリポジトリがある場合。リンクは各データリポジトリの内部リンクであ

り、マッピングは必要ありません。

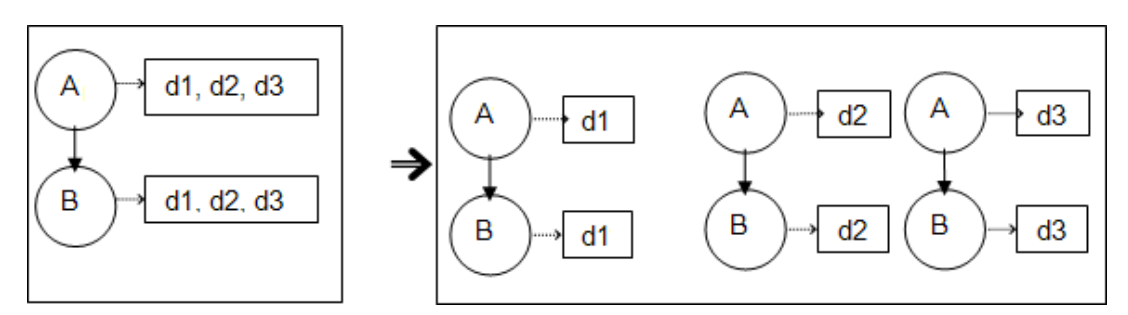

- 2. モデリングスタジオで変更を行い、その変更がTQLクエリの結果に影響を与える場合、ビュー内の フェデレートCIは更新されません。これは、フェデレートTQLクエリはその場で計算されるだけで、 ビューの再計算時には更新されないためです。フェデレートCIを更新するには、[CI の選択] でビュー を選択し、[**CI**ツリーの更新] ボタンをクリックします。(再計算には長時間かかる場合があります)。詳 細については、UCMDBヘルプのモデリングに関するセクションの「ビューの参照モード 」を参照してくだ さい。
- <span id="page-406-0"></span>3. 外部データリポジトリとUCMDBの両方から連携時に取得するように設定されている属性の値は編 集できません。

#### データプッシュ統合の制限事項

- 1. データプッシュジョブで使用されたTQLクエリを変更した後は、TQLを変更する前に差分同期を実行 し、TQLの変更後に完全同期を実行することをお勧めします。差分同期では、クエリを更新した結 果不要になったデータがすべて削除され、完全同期では、ターゲットシステムに新しいベースライン データが作 成されます。
- 2. Universal CMDBは静的属性をプッシュできません。

# <span id="page-407-0"></span>第10章: 複数のCMDBの統合

複数CMDBソリューションでは、複数のCMDBを設定し、ソリューションの作業負荷と責務を異なる CMDBに委任できます。

構成管理システムである **CMS** は中央のCMDBサーバーであり、複数CMDBソリューションで設定管理 を行うための機関です。CMSは、ソリューション内のさまざまなCMDBサーバーインスタンスとその他のサー ビス間を統合するだけでなく、グローバル IDの生成も行います。

グローバル**ID** は、ポートフォリオ全体でCIを識別する一意のCI IDです。複数のCMDB環境下で作業を 行う際に役立ちます。グローバルIDは、CMS、または特定のCIタイプのグローバルIDジェネレーターとして 指定された別のCMDBによって生成されます。このクラスモデルに含まれる **global\_id\_scope** 属性を使 用して、特定のCIタイプが属する範囲を指定します。JMXコンソールで、グローバルIDが生成される範囲 を指定できます。詳細については、「グローバルID[生成の設定方法 」](#page-416-0)(417ページ)を参照してください。

ほとんどの統合は、CMSに定義されます。その他のCMDBまたはサービスは、そのCMDBまたはサービス からデータにアクセスするためにのみCMSにアクセスします。

CMSでは、次の機能を使用してその他のサービスと統合できます。

- <sup>l</sup> ポピュレーション
- <sup>l</sup> 連携
- <sup>l</sup> データプッシュ
- データフロー管 理 WebサービスAPI
- Soap Webサービス

注**:** バージョンが異なる複数のCMDB間の同期は、UCMDBバージョン9.02以降でのみ実行できま す。

同期が可能なBSMおよびCMSバージョンのサポート マトリックスについては、BSMのシステム要件とサポー トマトリックスのPDFを参照してください。

本章の内容 複数のCMDB[の統合の概要](#page-408-0) [409](#page-408-0) ユースケース – 複数 のCMDB[のデプロイメント](#page-409-0): ディスカバリCMSソリューション .........................[410](#page-409-0) ポピュレーションを使 用したバージョン9.x/10.x CMDBでの複数 デプロイメント .............................[410](#page-409-1) [データプッシュを使用したバージョン](#page-413-0)9.x/10.x CMDBでの複数デプロイメント ........................... [414](#page-413-0) [バージョン](#page-414-0)9.x/10.x CMDBでの連携 [415](#page-414-0)

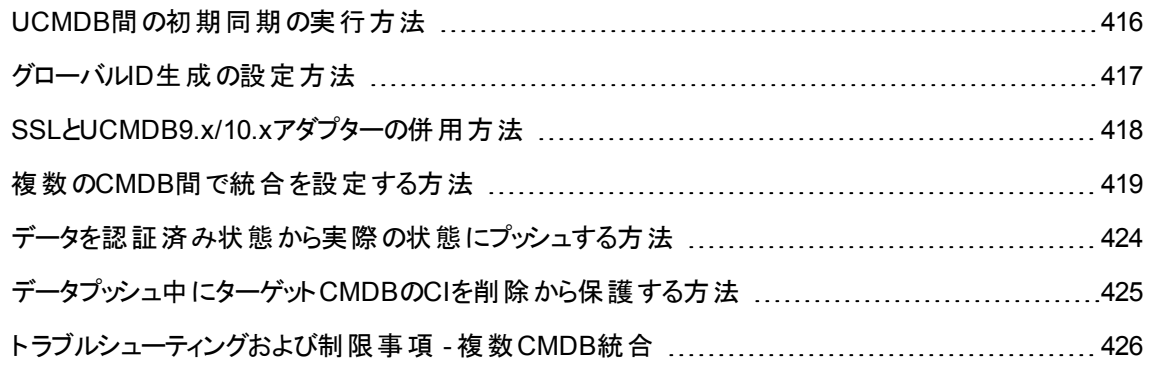

#### <span id="page-408-0"></span>複数のCMDBの統合の概要

複数CMDBソリューションでは、複数のCMDBを設定し、ソリューションの作業負荷と責務を異なる CMDBに委任できます。

構成管理システムである **CMS** は中央のCMDBサーバーであり、複数CMDBソリューションで設定管理 を行うための機関です。CMSは、ソリューション内のさまざまなCMDBサーバーインスタンスとその他のサー ビス間を統合するだけでなく、グローバル IDの生成も行います。

グローバル**ID** は、ポートフォリオ全体でCIを識別する一意のCI IDです。複数のCMDB環境下で作業を 行う際に役立ちます。グローバルIDは、CMS、または特定のCIタイプのグローバルIDジェネレーターとして 指定された別のCMDBによって生成されます。このクラスモデルに含まれる **global\_id\_scope** 属性を使 用して、特定のCIタイプが属する範囲を指定します。JMXコンソールで、グローバルIDが生成される範囲 を指定できます。詳細については、「グローバルID[生成の設定方法 」](#page-416-0)(417ページ)を参照してください。

ほとんどの統合は、CMSに定義されます。その他のCMDBまたはサービスは、そのCMDBまたはサービス からデータにアクセスするためにのみCMSにアクセスします。

CMSでは、次の機能を使用してその他のサービスと統合できます。

- <sup>l</sup> ポピュレーション
- <sup>l</sup> 連携
- <sup>l</sup> データプッシュ
- データフロー管理WebサービスAPI
- Soap Webサービス

注**:** バージョンが異なる複数のCMDB間の同期は、UCMDBバージョン9.02以降でのみ実行できま す。

# <span id="page-409-0"></span>ユースケース – 複数 のCMDBのデプロイメント: ディスカバリCMSソリューション

ディスカバリCMSソリューションは作業負荷とディスカバリの容量を複数のCMDBに分散することを可能に します。

- <sup>l</sup> ディスカバリ1 CMDB
- <sup>l</sup> ディスカバリ2 CMDB
- CMSとして機能する中央CMDB

両方のディスカバリCMDBともドメイン内の異なるディスカバリジョブを実行し、検出されたすべてのトポロジ を格納する役割を果たします。CMSは、ディスカバリCMDBからノード、インターフェイス、およびIPをポピュ レートします。また、ディスカバリ 1 CMDBからノードリソースCI (CPU、ファイルシステム、およびプリンター) をフェデレートします。CMSはディスカバリ 2 CMDBからノードリソースCI (OSユーザー、プロセス、およびプリ ンター) をフェデレートします。CMSでこれらのリソースを要求するビューをユーザーが実行すると、それらのリ ソースは連携を利用して途切れなく提供されます。

# <span id="page-409-1"></span>ポピュレーションを使用したバージョン9.x/10.x CMDBでの複数デプロイメント

UCMDB9.xまたはUCMDB 10.xアダプターを使用して統合ポイントを作成する場合、ポピュレーションま たはデータプッシュを使用して、異なるCMDBインスタンス間でデータを同期できます。データプッシュ方法 の詳細については、[「データプッシュを使用したバージョン](#page-413-0)9.x/10.x CMDBでの複数デプロイメント 」(414 [ページ](#page-413-0))を参照してください。

本項の内容

- <sup>l</sup> 「UCMDB 9.x/10.x (CMS同期) [からのポピュレーション」](#page-410-0)(411ページ)
- 「クエリサポート」(411ページ)
- <sup>l</sup> 「グローバルID[の同期 」](#page-410-2)(411ページ)
- <sup>l</sup> [「調整データの自動完了 」](#page-412-0)(413ページ)

### <span id="page-410-0"></span>UCMDB 9.x/10.x (CMS同期) からのポピュレーション

ポピュレーション中にグローバルIDは同期されます。詳細については、[「グローバル](#page-410-2)IDの同期 」(411ページ) を参照してください。

<span id="page-410-1"></span>ポピュレーションの詳細については、[「ポピュレーションジョブの操作方法 」](#page-359-1)(360ページ)を参照してください。

### クエリサポート

ポピュレーションフローでは、ジョブクエリはリモートUCMDBから取得されます。

ポピュレーションジョブでは、2つのタイプのクエリがサポートされます。

<sup>l</sup> ライブクエリ**:** すべての非フェデレートTQLクエリ (UCMDB9.x/10.xアダプターを使用するポピュレーション で使用する場合)。

ライブクエリでは、使用する帯域幅が小さくて済みます。このため、ソースシステムでの負荷が減少しま す。 変更 が加えられてからライブクエリメカニズムまたはポピュレーションジョブが変更を受け付けるま で、短い遅延が発生する場合があります (最大で数分の場合があります)。

クエリでは、サブグラフと複合関係がサポートされます。複合関係を使用する場合、クエリの複合関 係のプロパティで [ソースおよびターゲット**CI**の間にフルパスを表示] を選択する必要があります。

<sup>l</sup> フェデレートクエリ**:** 1つ以上のフェデレートノードまたは属性を含むクエリ。

UCMDB 9.0/10.xアダプターを使用する場合、ポピュレーションでフェデレートクエリを使用することもで きます。

統合 が実行されるたびにフェデレートクエリが計算されます。 結果セット全体は、プローブによって取得 とフィルター処理が行われます。

CIの削除はサポートされません。CIまたはリンクの削除に関する情報はポピュレートされないため、エ イジングメカニズムを使用する必要があります。詳細については、UCMDBヘルプの管理に関するセク ションの「CIライフサイクルとエイジングメカニズム」を参照してください。

統合用にTQLクエリを作成できます。詳細については、UCMDBヘルプのモデリングに関するセクション の「トポロジクエリ言語」を参照してください。

### <span id="page-410-2"></span>グローバルIDの同期

次の例で、実行可能な2つのタイプの同期について説明します。

データフロー管理ガイド 第10章: 複数のCMDBの統合

<sup>l</sup> 双方向ID同期

2つのUCMDBインスタンス間で両方向のデータ同期が実行されます。

CMSは、ポピュレーションフローを使用して、UCMDB-B (任意のUCMDB を利用可能) からデータを 取得します。UCMDB-Bは、ポピュレーションフローを使用してCMSからデータをポピュレートします。

同期は2方向で行われるため、グローバル IDは UCMDB-Bでも更新されます。

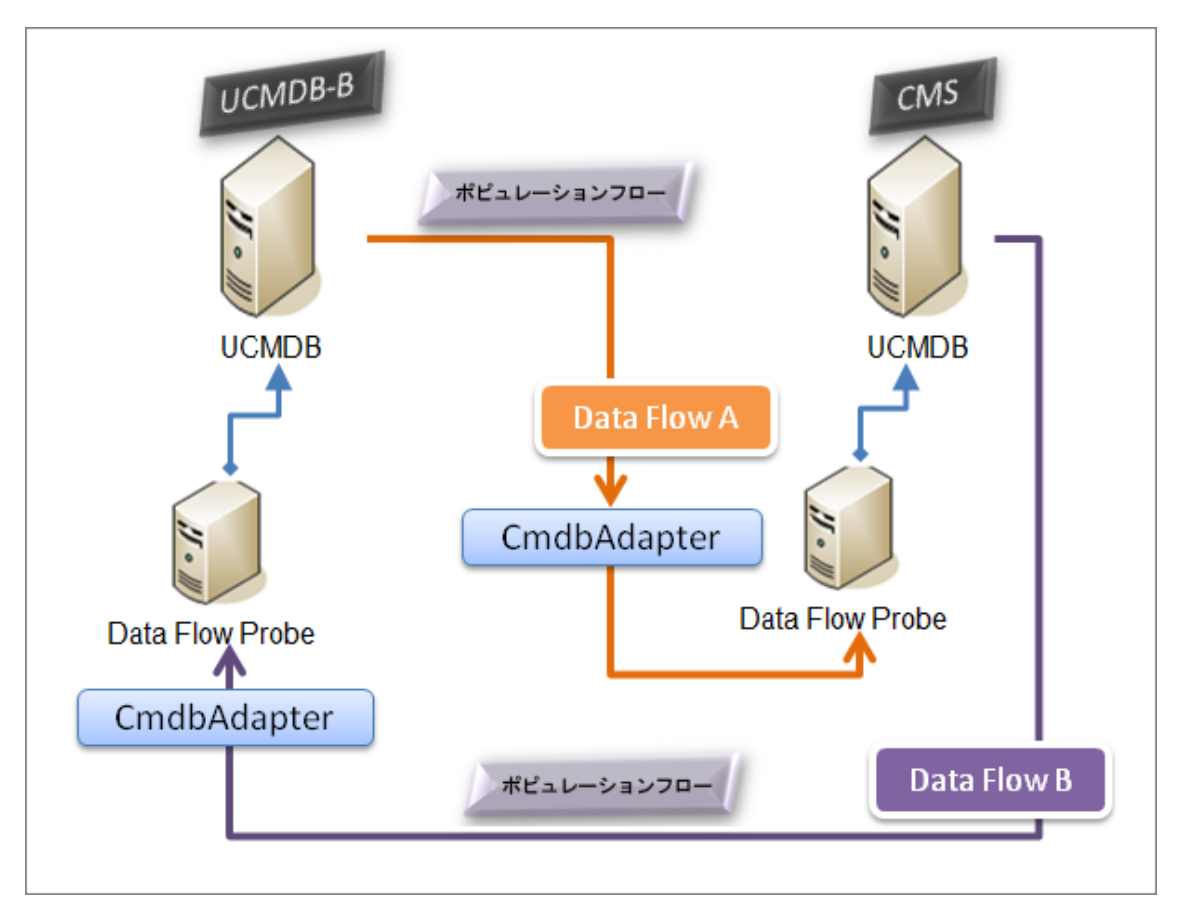

<sup>l</sup> IDのプッシュバック

CMSは、ポピュレーションフローを使用してデータを UCMDB-Bから取得します。CIは、CMS内のデー タと調整されます。

受け取ったCIごとに、CMS内のグローバルIDがUCMDB-Bにプッシュバックされます。

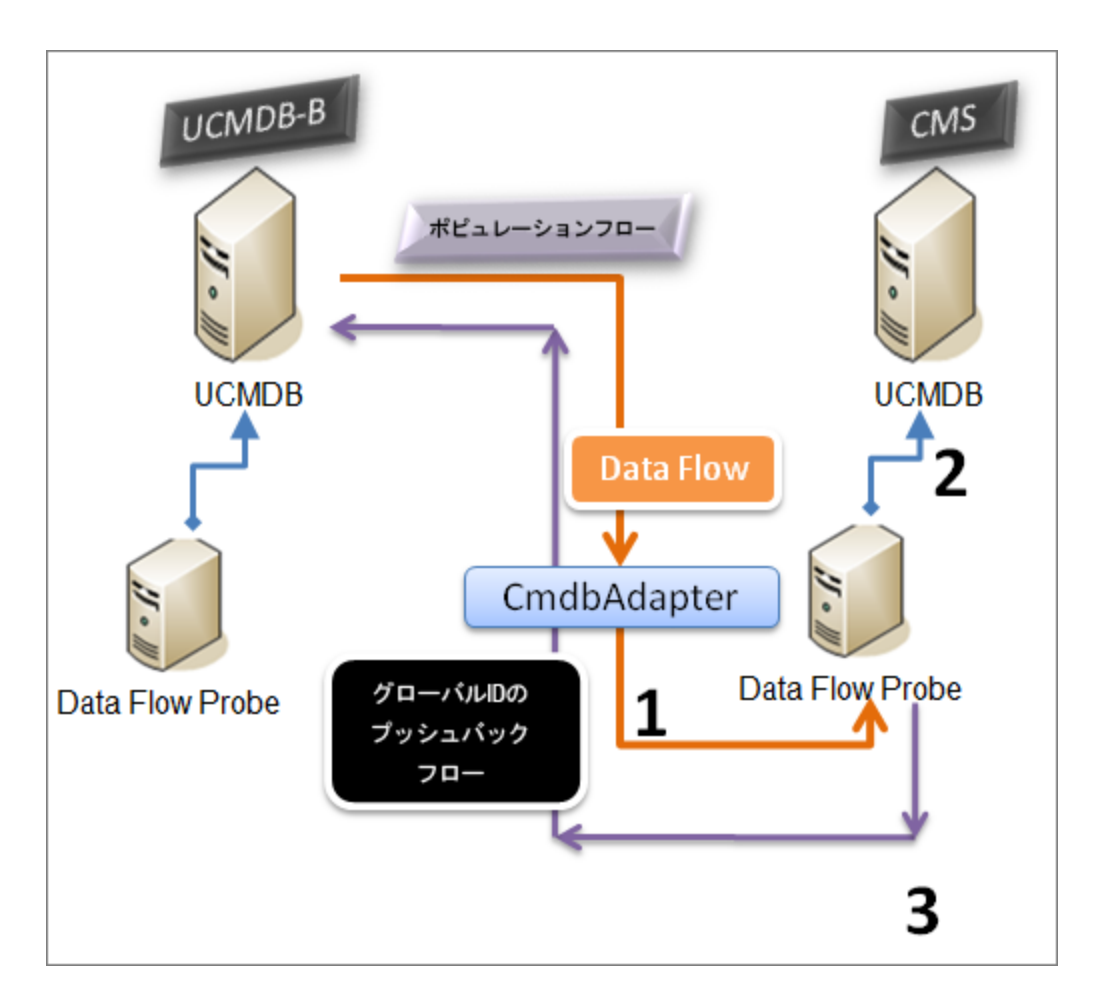

このオプションの標準設定の状態は、無効になります。

IDのプッシュバックを有効にする方法の詳細については、「複数のCMDB[間で統合を設定する方法 」](#page-418-0) (419[ページ](#page-418-0))を参照してください。

#### <span id="page-412-0"></span>調整データの自動完了

UCMDB9.x/10.xアダプターでは、ポピュレーションフローによって取り込まれたCIの調整プロセスで必要な データが自動的に取得されます。取得される実際のデータは、TQLクエリのCITに対して定義された調整 ルールによって決まります。これは、識別プロセスを正確に実行し、CIが不正にマージされないようにする ために必要です。

たとえば、ノードを含むポピュレーションTQLクエリでレイアウトが選択されていない場合、CMDBに入力さ れる実際のデータは次のようになります。

データフロー管理ガイド

- ノード (レイアウト付き)
	- <sup>o</sup> 名前
	- <sup>o</sup> bios\_uuid
	- o serial number
	- <sup>o</sup> 追加データ (定義済みの調整ルールに従います)
- IPアドレス(レイアウト付き)
	- <sup>o</sup> 名前
	- <sup>o</sup> routing\_domain
- インターフェイス(レイアウト付き)
	- <sup>o</sup> mac\_address
	- o interface name

#### 注**:**

- <sup>o</sup> 自動完了機能を使用すると、意図するよりも多くのCIまたはリンクが実際に同期される場合が あります。
- <sup>o</sup> 自動完了機能では、常にグローバル IDが取得されます。
- <sup>o</sup> 標準設定では、特定のCIの調整に必要なデータを取得できない場合 (データがソース内にな い場合など) にそのCIは無視されるため、ジョブ全体が失敗することはありません。この動作は、 CmdbAdapter設定で変更できます。詳細については、「[[アダプター構成](#page-294-0)] タブ」(295ページ)を参 照してください。

# <span id="page-413-0"></span>データプッシュを使用したバージョン9.x/10.x

### CMDBでの複数デプロイメント

UCMDB 9.xまたはUCMDB 10.xアダプターを使用して統合ポイントを作成する場合、ポピュレーションま たはデータプッシュを使用して、異なるCMDBインスタンス間でデータを同期できます。ポピュレーション方 法の詳細については、[「ポピュレーションを使用したバージョン](#page-409-1)9.x/10.x CMDBでの複数デプロイメント 」 (410[ページ](#page-409-1))を参照してください。

複数のCMDB間で統合を設定するデータプッシュフローの詳細については、「複数のCMDB[間で統合を](#page-418-0) 設定する方法」(419ページ)を参照してください。

#### 制限事項

データプッシュ方法には、次の制限事項があります。

- <sup>l</sup> データプッシュの統合ポイントは、UCMDBバージョン10.01以上でのみ定義できます。
- <sup>l</sup> ターゲットCMDBは、UCMDBバージョン9.05 CUP 9 およびそれ以降のCUP、またはUCMDBバージョ ン10.01以上でなければなりません (UCMDBバージョン10.00では対応していません)。
- <sup>l</sup> データプッシュフロー内の単一のTQLクエリは、500万個のCIと関係に制限されています。この制限は 単一のクエリにのみ該当し、複数ジョブ内の複数のTQLクエリはこの制限を超えてもかまいません。
- <sup>l</sup> データプッシュは仮想リンクではサポートされていません。

データプッシュフローでは、ローカルTQLクエリによってローカルCMDBのデータが収集され、収集されたデー タがリモートCMDBにプッシュされます。アダプターによって、サポートされていないCIT、関係、無効なリン ク、および属性がフィルターされます。

注**: LastModifiedTime**プロパティが指定されたフェデレーションアダプターからのCIと関係では、デー タプッシュもサポートされます。

#### 調整のオートコンプリート

CIまたは関係をリモートCMDBにプッシュすると、(リモートCMDBの調整ルールに従い) 調整に必要なCI または属性が、すでに要求されているCIおよび属性に自動的に追加されます。これは、識別プロセスを 正確に実行し、CIが不正にマージされないようにするために必要です。

<span id="page-414-0"></span>注**:** これによって、TQLクエリでの元々の選択内容よりも多くのデータが転送されるようになります。

#### バージョン9.x/10.x CMDBでの連携

連携を使用すると、CMDBは、あらゆるリモートデータリポジトリからデータをリアルタイム(オンザフライ) で 取得し、CMDBの内部データと結合して、管理する設定 (複数のソースを含む) の完全な図を示すこと ができます。連携の詳細については、[「フェデレートデータの使用方法 」](#page-359-0)(360ページ)を参照してください。

UCMDB9.x/10.xアダプターを使用して異なるCMDBからデータをフェデレートすることで、モデル内のあら ゆるCITの連携が可能になります。つまり、リモートのCMDBから一部のデータのみをポピュレートすること ができます。残りのデータは要求に応じてフェデレートします。この機能を使用すると、複数のCMDBに情 報を委任できます。これにより、CMSで、利用可能な最新のデータを常に表示できるようになります。同 時に、容量が過負荷になることはありません。

CMSによって、ディスカバリCMDB (ディスカバリを実行するロールを持つCMDB) からノード、インターフェイ ス、IPをポピュレートします。また、同じソースからCPU、File System、OS、User、Printer、Processの各 CIがフェデレートされるように定義します。フェデレートされたCITを含むTQLクエリまたはビューをユーザーが 実行すると、これらの特定のCIは、ディスカバリCMDBからリアルタイムで取り込まれます。つまり、これらの CIは、ディスカバリCMDBと同様に最新状態が維持されるため、更新情報を受信するためのポピュレー ションスケジュールに依存しません。また、これらのCIはディスカバリCMDB上にのみ存在するため、CMSの 容量に負荷がかかりません。

CMDB9.x/10.xアダプターでは、連携機能の委任がサポートされているため、データ取得の単一点 (通 常はCMS) を設定できます。CMDBの機能を使用して連携を委任するあらゆるCMDBまたはサービス は、CMDBを仮想のブラックボックスとして使用します。これらは、データがCMSから直接取得されている か、または外部の統合から取得されているかを認識しません。

注**:** 連携フローを設定する場合、無限ループにならないように注意してください。たとえば、CMDB-XがCMDB-Yからデータをフェデレートすると同時にCMDB-YがCMDB-Xからデータをフェデレートする ように設定しないでください。

### <span id="page-415-0"></span>UCMDB間の初期同期の実行方法

この手順では、元のCMDB IDを保持しながら、CIをCMDB間の関係と完全に同期します。CIは、外部 CMSから UCMDB にレプリケートされます。この手順は、通常、新しいシステム上で1回だけ実行すること を意図したものです。

- 1. UCMDBサーバーで、Webブラウザーを起動して次のアドレスを入力します。 **https://localhost:8443/jmx-console**
- 2. **UCMDB:service=Multiple CMDB Instances Services** を見つけ、JMX MBEAN Viewページを開 きます。
- 3. **fetchAllDataFromAnotherCMDB**操作をクリックします。
- 4. 次のフィールドに必要に応じて値を入力します。

注**:** 標準設定値が設定されていないフィールドに情報を入力する必要があります。

- <sup>o</sup> **customerID:** 顧客IDです。
- <sup>o</sup> **remoteUserName:** リモートユーザー名です。
- <sup>o</sup> **remotePassword:** リモートパスワードです。
- <sup>o</sup> **remoteHostProtocolHttps:** リモートホストプロトコルがHTTPSの場合は、[**True**] をクリックしま す。リモートホストプロトコルがHTTPの場合は、[**False**] をクリックします。
- <sup>o</sup> **remoteHostName:** リモートホスト名です。
- <sup>o</sup> **remotePort:** リモートポートです。値を指定しない場合は、標準設定値の**8443**になります。
- <sup>o</sup> **remoteCustomerName:** リモート顧客名です (標準設定値は**Default Client**)。
- <sup>o</sup> **chunkSize:** 最大チャンクサイズです (標準設定値は20000)。
- <sup>o</sup> **ciTypeToSync:** 同期するCIタイプです (標準設定値は**managed\_object**で、すべてのCIタイプ が同期される)。
- <sup>o</sup> **linkTypeToSync:** 同期する関係タイプです (標準設定値は**managed\_relationship**で、すべて の関係タイプが同期される)。
- <sup>o</sup> **remoteVersion:** リモートマシンのメジャーバージョンです (9または10。標準設定はローカルマシン のバージョン)。
- <span id="page-416-0"></span>5. [**Invoke**] をクリックします。

# グローバルID生成の設定方法

- 1. Webブラウザーを起動して次のアドレスを入力します。 **https://<CMS**サーバー**>:8443/jmx-console**。
- 2. **UCMDB:service=Multiple CMDB Instances Services** をクリックして、JMX MBEAN Viewページ を開きます。
- 3. 次のいずれかのメソッドをクリックし、必要に応じて値を入力します。

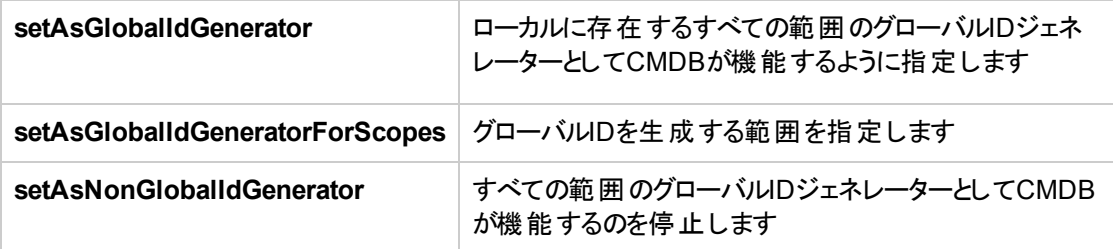

4. [**Invoke**] をクリックします。

注**:** 現在設定されている範囲を確認するには、**getGlobalIdGeneratorScopes** メソッドを使用しま

<span id="page-417-0"></span>す。

# SSLとUCMDB9.x/10.xアダプターの併用方法

リモートのUCMDBサーバーが、既知の認証局によって署名された証明書を使用する場合は、HTTPS (SSL) の値を [プロトコル] フィールドで選択するだけで十分です。

そうでない場合は、次の方法で、リモートのUCMDBサーバーの証明書をローカルのUCMDB JVMトラス トストアに追加します。

1. リモートのUCMDBが自己署名した証明書を、次のコマンドを実行してエクスポートします (リモート サーバーマシン上で実行)。

c:\UCMDB\UCMDBServer\bin\jre\bin\keytool.exe -exportcert keystore c:\UCMDB\UCMDBServer\conf\security\server.keystore alias hpcert -storepass <キーストアパスワード> -file remoteServer.cert

- 2. 証明書を**C:\UCMDB\UCMDBServer\bin\jre\bin**のUCMDBと **C:\UCMDB\DataFlowProbe\bin\jre\bin**のData Flow Probeにコピーします。
- 3. JREセキュリティフォルダーを見つけます。標準設定では **C:\UCMDB\UCMDBServer\bin\jre\lib\security\**にあり、 **C:\UCMDB\DataFlowProbe\bin\jre\lib\security\**にもあります。
- 4. **cacerts** ファイルを別のフォルダーにコピーしてバックアップします。
- 5. コマンドラインウィンドウを開き、次のコマンドをローカルのUCMDB およびData Flow Probeで実行し ます (以前に作成またはコピーした証明書をインポートするため)。

cd C:\UCMDB**\<UCMDBServer/DataFlowProbe>\**bin\jre\bin keytool.exe -import -storepass <truststore pass> -keystore c:\UCMDB**\<UCMDBServer/DataFlowProbe>\**bin\jre\lib\security\ cacerts -trustcacerts -file C:\UCMDB**\<UCMDBServer/DataFlowProbe>\**bin\jre\bin\remoteServer.cert

- 6. コマンドラインプロンプト「Trust this certificate?」が表示された場合は、「**yes**」と入力します。
- 7. UCMDBサービスとData Flow Probeサービスを再起動します。

# <span id="page-418-0"></span>複数のCMDB間で統合を設定する方法

次の手順は、統合ポイントとジョブを作成して複数のCMDB 間を統合する方法を示します。

- [「統合ポイントを定義します。」](#page-418-1)(419ページ)
- <sup>l</sup> [「ポピュレーションジョブを定義して実行します。」](#page-420-0)(421ページ)
- [「データプッシュジョブを定義および実行します。」](#page-421-0)(422ページ)
- <span id="page-418-1"></span><sup>l</sup> 「フェデレートするCI[タイプと属性を選択します。」](#page-421-1)(422ページ)
- 1. 統合ポイントを定義します。
	- a. **[**データフロー管理**] > [Integration Studio]** に移動します。
	- b. [**新規統合ポイント] ボ** ボタンをクリックして、[新規統合ポイント] ダイアログボックスを開きます。 詳細については、「[新規統合ポイント/[統合ポイントの編集](#page-396-0)] ダイアログボックス」(397ページ)を 参照してください。

次の情報を入力します。

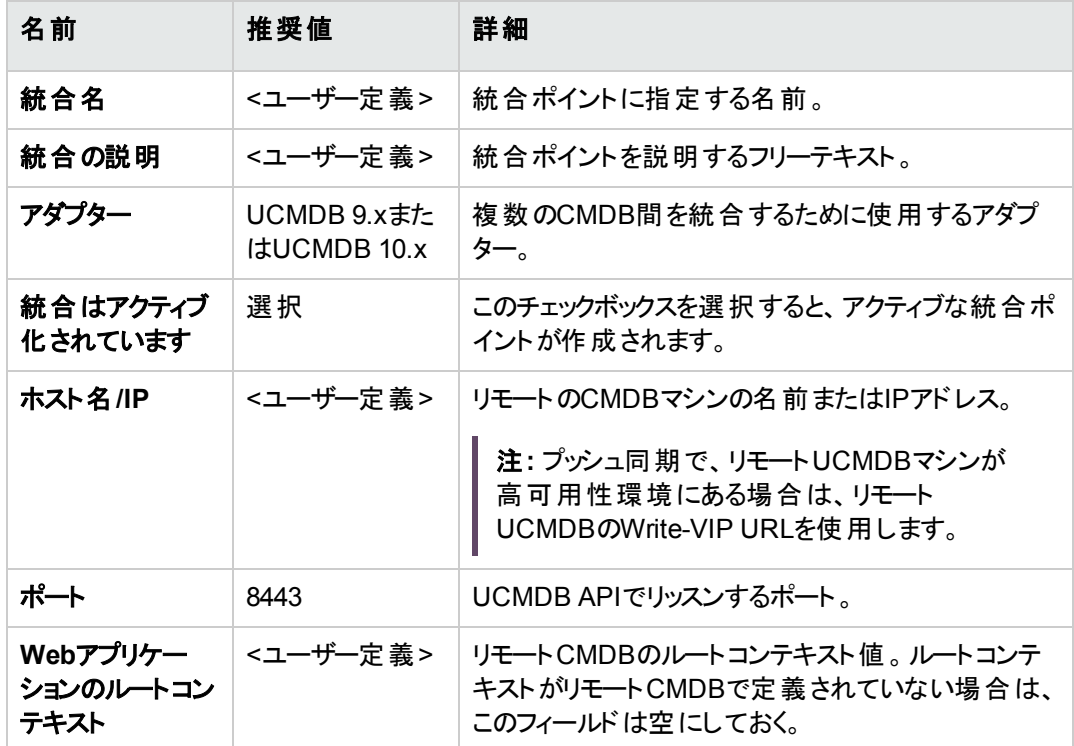

#### データフロー管理ガイド 第10章: 複数のCMDBの統合

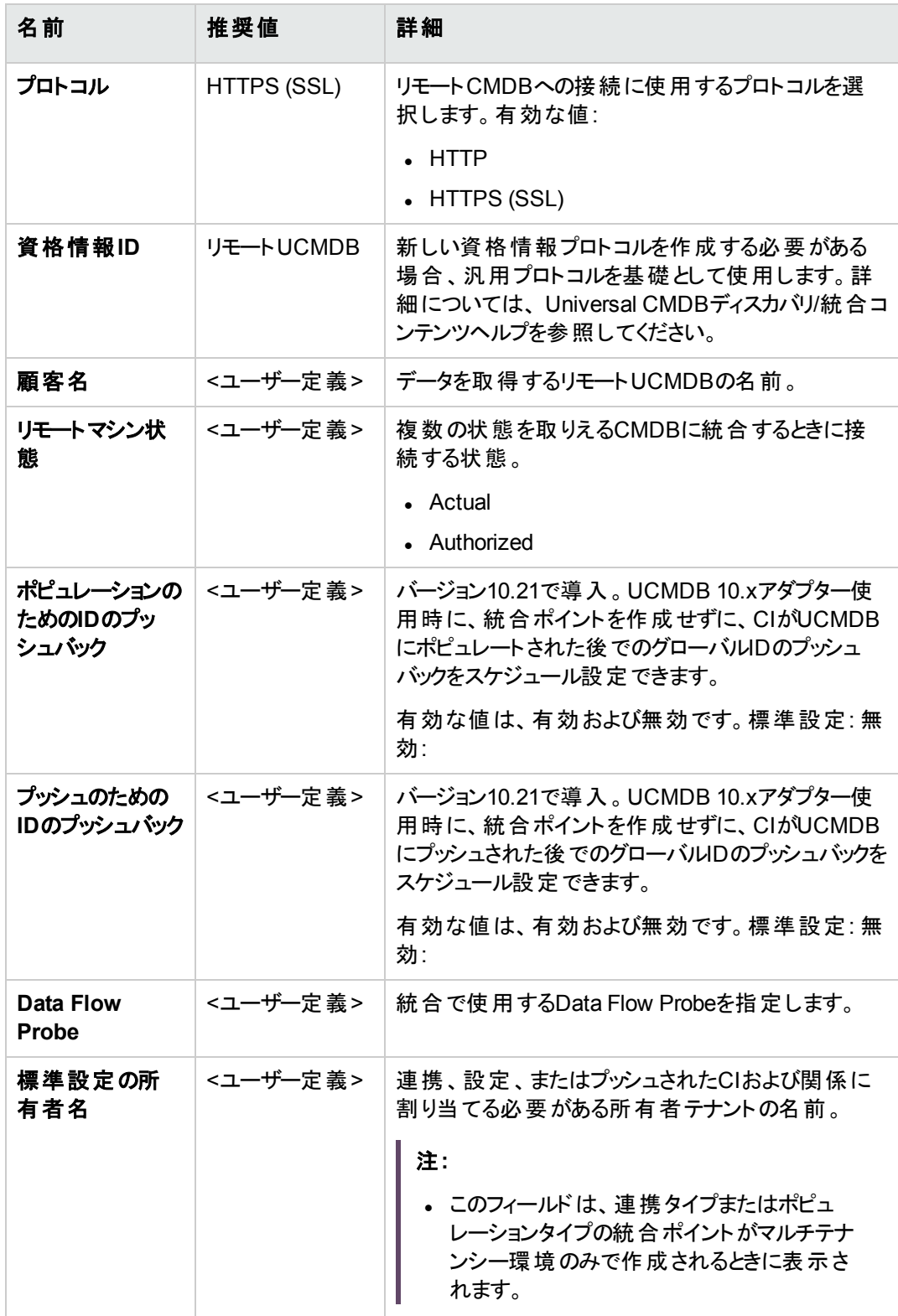

#### データフロー管理ガイド

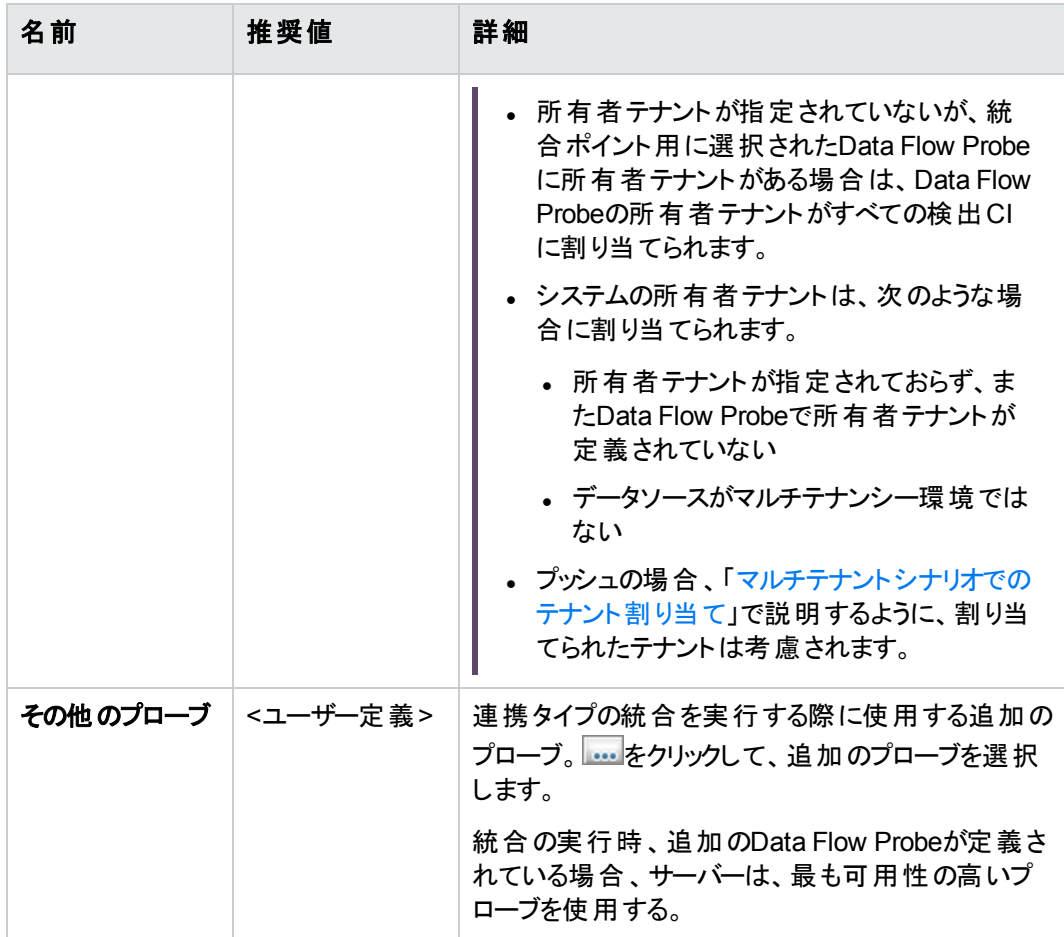

- c. [テスト接続] をクリックし、統合ポイントが正常に作成されていることを確認し、[**OK**] をクリックま す。
- d. [**OK**] をクリックします。

<span id="page-420-0"></span>以下に示す方法、つまりポピュレーションジョブ、データプッシュジョブ、フェデレーションのいずれかに よって、統合ポイントを使用できます。

2. ポピュレーションジョブを定義して実行します。

定義済みの統合ポイントには、ポピュレーションジョブが含まれています。追加のポピュレーションジョ ブを作成する場合にのみ、この手順を実行します。

[ポピュレーション] タブを選択し、上記で定義した統合ポイントを使用するポピュレーションジョブを定 義します。詳細については、「[新規統合ジョブ/統合ジョブの編集] [ダイアログボックス」](#page-392-0)(393ページ)を 参照してください。

#### 注**:**

- <sup>o</sup> 複数のCMDBを統合する場合、統合元CMDBに対してポピュレーションクエリを設定する 必要があります。
- ポピュレーションジョブで統合元CMDBからCIとリンクを削除することを許可するには、[統合 ジョブで、削除されたデータを消去することを許可します] チェックボックスをオンにしてくださ い。
- <sup>o</sup> 標準設定では、インフラストラクチャーCIとContainment関係は削除されます。その他すべて のCIと関係は維持されます。
- **マルチテナンシーユーザー向 け:**マルチテナンシー環 境 においてCmdb10xAdapterでポピュレー ションを実行する際、テナントは自動的に同期されます。テナント (所有者とユーザー) の変 更を受信するには、所有者テナントと利用者テナントをTQLクエリレイアウトで定義しなけれ ばなりません。
- <span id="page-421-0"></span>3. データプッシュジョブを定義および実行します。

[**データプッシュ**] タブを選択し、上記で定義した統合ポイントを使用するデータプッシュジョブを定義 します。詳細については、「[新規統合ジョブ/統合ジョブの編集] [ダイアログボックス」](#page-392-0)(393ページ)を参 照してください。

注**:**

- 複数のCMDB間で統合する場合、ローカルCMDBでデータプッシュクエリを設定する必要が あります。
- データプッシュジョブでリモートCMDBからCIとリンクを削除することを許可するには、各クエリの [削除を許可] チェックボックスをオンにしてください。
- 標準設定では、 インフラストラクチャーCIとContainment関係は削除されます。 その他すべて のCIと関係は維持されます。
- <sup>o</sup> マルチテナンシーユーザー向け**:**マルチテナンシー環境においてCmdb10xAdapterでデータプッ シュを実行する際、テナントは自動的に同期されます。テナント (所有者とユーザー) の変更 を受信するには、所有者テナントと利用者テナントをTQLクエリレイアウトで定義しなければ なりません。
- <span id="page-421-1"></span>4. フェデレートするCIタイプと属性を選択します。
	- a. **[**データフロー管理**] > [Integration Studio]** に移動します。
	- b. [連携] タブをクリックします。
	- c. 統合元CMDBからフェデレートするCIタイプを選択します。

フェデレートする属性のみを選択することもできます。詳細については、「[連携] タブ」(381[ページ](#page-380-0))

を参照してください。

d. [統合ポイントの保存] **コ**キクリックします。

# UCMDB10.xアダプターの使用時に、グローバルIDの プッシュバックのスケジュール設定を有効にする方法

統合管理者は、UCMDBアダプターの使用時に、統合ポイントを作成せずにグローバルIDのプッシュバッ クのスケジュール設定を行えるようになりました。

[新規統合ポイント]/[統合ポイントの編集] ダイアログボックスには、UCMDB10.xアダプター (**Cmdb10xAdapter**) を選択した場合の設定が新たに2つ追加されています。

- <sup>l</sup> ポピュレーションのための**ID**のプッシュバック**:** CIがUCMDBにポピュレートされた後でグローバルIDをプッ シュバックするかどうかを指定します。有効な値は、有効および無効です。標準設定: 無効:
- <sup>l</sup> プッシュのための**ID**のプッシュバック**:** CIがUCMDBにプッシュされた後でグローバルIDをプッシュバックする かどうかを指定します。有効な値は、有効および無効です。標準設定: 無効:

注**:**

- <sup>l</sup> リンクの場合、これらの設定は、次のUCMDBバージョン間で統合を作成したときのみ動作しま す。
	- 10.21から10.21
	- <sup>o</sup> 10.21から10.11 CUP5
	- <sup>o</sup> 10.11 CUP4から10.11 CUP5
	- <sup>o</sup> 10.11 CUP5から10.21

そうでない場合、この機能は動作せず、「リンクのIDのプッシュバックはサポートされていません。 ターゲット サーバーのバージョンがこの機能をサポートしていない可能性があります」というエラーメッ セージが単に記録されます。

<sup>l</sup> CIについては、UCMDBのすべてのバージョンで新しい設定が機能します。

グローバルIDのプッシュバックのスケジュール設定を有効にするには、次の手順を実行します。

1. 次の<push-back-ids>タグが、アダプター構成ファイルのadapter-capabilitiesセクションにあるこ とを確認します。

<support-replicatioin-data>

データフロー管理ガイド 第10章: 複数のCMDBの統合

> <target> <push-back-ids/> </target> </support-replicatioin-data>

- 2. 統合ポイントを設定します。
	- <sup>o</sup> 既存の統合ポイントを開き、[ポピュレーションのための**ID**のプッシュバック] または [プッシュのための **ID**のプッシュバック] を [有効] に設定します。
	- <sup>o</sup> 新しい統合ポイントを作成し、[ポピュレーションのための**ID**のプッシュバック] または [プッシュのため の**ID**のプッシュバック] を [有効] に設定します。

# <span id="page-423-0"></span>データを認証済み状態から実際の状態にプッ シュする方法

UCMDBでは、ローカル状態プッシュアダプターという新しいアダプターを使用することで統合ポイントを作 成し、データを認証済み状態から実際の状態にプッシュできます。プッシュするデータは、TQLクエリを使 用して指定できます。

その場合、次の手順を実行します。

- 1. 認証済み状態でUCMDBにログインし、[データフロー管理] > [**Integration Studio**] に移動します。
- 2. [新規統合ポイント]をクリックし、次の統合プロパティを指定します。

統合名: 新しい統合ポイントの名前を指定します。

アダプター: ローカル状態 プッシュアダプターを選択します。

統合はアクティブ化されています: このオプションを選択します。

3. アダプターのプロパティを指定します。

ローカルの顧客名:顧客を指定します。

ローカルの状態: [実際]を選択します。

4. [**OK**] をクリックします。

統合ポイントを作成したら、統合ジョブを作成し、ジョブ定義でTQLクエリを指定する必要があります。こ の方法については、次のトピックを参照してください。

- 「「新規統合ジョブ/統合ジョブの編集] [ダイアログボックス」](#page-392-0)(393ページ)
- <span id="page-424-0"></span>• [「データプッシュジョブの使用方法 」](#page-361-0)(362ページ)

# データプッシュ中にターゲットCMDBのCIを削除 から保護する方法

Cmdb10xAdapterを使用した複数のCMDBのデータプッシュ統合では、変更履歴のレコードを保持する ため、指定したCIタイプのCIがデータプッシュ中にターゲットCMDBで削除されないように保護できます。こ れは、保護対象のCIタイプをCmdb10xAdapterソースの**<remove-cis>**タグセクションで指定することで行 えます。

注**:** この機能は、バージョン10.30以降のCMDBから、Cmdb10xAdapterを使用するバージョン10.xx の他のCMDBへのデータプッシュ統合でサポートされます。

#### データプッシュ中にターゲット**CMDB**の**CI**を削除から保護するには、次の手順を実行します。

- 1. バージョン10.30以降のソースUCMDBサーバーにログインし、次のいずれかの方法で Cmdb10xAdapterにアクセスします。
	- <sup>o</sup> **[**データフロー管理**] > [Integration Studio]** に移動します。[統合ポイント] 表示枠で、対象の統 合ポイントを右クリックして、コンテキストメニューから ♥ [アダプターへ移動]を選択します。次に、 アダプター管理モジュールの[リソース] 表示枠で、選択した**Cmdb10xAdapter**を右クリックし、コ ンテキストメニューから ■ [アダプターソースを編集] を選択します。
	- <sup>o</sup> **[**データフロー管理**] > [**アダプター管理**]** に移動します。[リソース] 表示枠で [**Cmdb10xAdapter**] を右 クリックし、コンテキストメニューから 2 |アダプターソースを編集] を選択します。
- 2. CIタイプの保護が有効になるように、保護対象のCIタイプを指定して**Cmdb10xAdapter**ソースを編 集します。
	- a. アダプターソースエディターで、次のような**<remove-cis>**タグセクションを探します。

```
<remove-cis isEnabled="false">
    <ci-type>link</ci-type>
    <ci-type>object</ci-type>
</remove-cis>
```
b. **isEnabled**設定の値を**false**から**true**に変更します。

c. **<ci-type>**タグの値を、削除から保護するCIタイプのみが含まれるように変更します。 必要に応じて、**<ci-type>**タグの行を追加します。

注**:**

- <sup>l</sup> CIタイプ名の大文字と小文字は区別されます。CIタイプの正しい名前は、**[**モデリング**] > [CI**タイプマネージャー**]** で確認できます。
- <sup>l</sup> 指定および保護できるのは、ターゲットCMDB内にすでに存在するCIタイプのみです。そ れ以外を指定すると、そのCIタイプがターゲットUCMDBに存在しないことを示す警告 メッセージが、**C:\UCMDB\UCMDBServer\integrations\runtime\log\<integration\_ point>.log**に記録されます。
- d. [保存] をクリックします。
- e. [完了] をクリックします。

変更内容は即座に反映され、指定したCIタイプは、それ以降のデータプッシュでターゲットCMDBか ら削除されないように保護されます。

3. (任意指定) 保護対象のCIタイプのCIをソースCMDBから削除して **[**データフロー管理**] > [Integration Studio]** に移動し、[ジョブの実行**-** 変更内容を同期します。] または [ジョブの実 行 **-** すべてのデータを同期] をクリックしてデータプッシュ統合ジョブを実行します。

<span id="page-425-0"></span>保護対象のCIタイプのCIが引き続きターゲットCMDBに存在しているはずです。

# ト ラブルシューティングおよび制限事項 - 複数 CMDB統合

# ト ラブルシューティング

トラブルシューティングを実行する場合、CMDB サーバーとプローブログの両方を必ず確認してください。

- <sup>l</sup> CMDB サーバーログ
	- <sup>o</sup> fcmdb.log
	- <sup>o</sup> fcmdb.adapters.log
- <sup>o</sup> error.log
- cmdb.reconciliation.log (ポピュレーションログの場合)
- <sup>l</sup> プローブログ
	- <sup>o</sup> wrapperProbeGw.log
	- <sup>o</sup> fcmdb.log
	- <sup>o</sup> fcmdb.adapters.log
	- <sup>o</sup> probe-infra.log

発生する可能性のあるいくつかの問題とその解決策を次に示します。

<sup>l</sup> 問題**:** TQLクエリがアクティブ/永続的でないというエラーメッセージ。

クエリ設定が手動で変更されています。

解決策**:** フルポピュレーションを実行して、クエリを再アクティブ化または保持します。

<sup>l</sup> 問題**:** ポピュレートされたCI数が、要求された量よりも大幅に多い。

解決策**:** 標準設定では、調整の自動完了機能が有効になっています。したがって、CIを CMDB に 挿入するのに十分な情報を含めるために、追加のCIまたはリンクがCMDB にポピュレートされる場 合があります。

<sup>l</sup> 問題**:** ジョブの実行直後に変更がポピュレートされない。

ライブメカニズムによって変更が検出されるまで数分かかります。

解決策**:** 次回のポピュレーションジョブで変更がポピュレートされるまで数分待機してください。

<sup>l</sup> 問題**:** CIがCMDB にポピュレートされない。

ライブメカニズムによって変更が検出されるまで数分かかります。

解決策**:** 次回のポピュレーションジョブで変更がポピュレートされるまで数分待機してください。

CMDB の調整ログで詳細を確認してください。

<sup>l</sup> 問題**:** 削除がポピュレートされない。

解決策**:**

- ポピュレーションジョブのプロパティで [削除を許可] チェックボックスが選択されていることを確認してく ださい。
- 実行しているクエリを確認してください。フェデレートクエリでは、削除がサポートされないため、エイ ジングメカニズムを使用する必要があります。

<sup>l</sup> 問題: 複合関係を含むクエリが失敗する。

解決策: これらのTQLクエリを実行するには、サブグラフを削除し、クエリの[複合関係] プロパティで [ソースおよびターゲット**CI**の間にフルパスを表示] をオフにします。これでクエリが実行されます。

<sup>l</sup> 問題**:** 認証が失敗する。

解決策**:** UCMDB 9.x /10.xアダプターは接続に UCMDB APIを使用するため、適切な資格情報が 提供されていることを統合ユーザーが確認するように設定してください。詳細については、UCMDBヘ ルプの開発者向け参照情報に関するセクションの「統合ユーザーの作成 」を参照してください。

<sup>l</sup> 問題**:** "Remote UCMDB version is not supported." というメッセージが表示され、データプッシュジョブが 失敗する。

解決策**:** データプッシュフローでは、UCMDBバージョン9.05 CUP 9およびそれ以降のCUP、または UCMDBバージョン10.01以上へのプッシュのみをサポートしています (UCMDBバージョン10.00へのプッ シュはサポートしていません)。リモートUCMDBをアップグレードするか、ポピュレーションフローを使用し て統合を実行してください。

#### 制限事項

- <sup>l</sup> ポピュレーションジョブのTQLクエリ (統合元で定義される) に、統合先に存在しないCIタイプまたはリン ク、あるいは無効なリンクが含まれる場合、統合先のデータリポジトリではそれらのタイプまたはリンク は無視されます。
- <sup>l</sup> UCMDB 9.x/10.xアダプターは「変更 」ポピュレーションエンジンと連携するため、ポピュレーションフロー がフェデレートデータを取得する場合、CMDBでは削除処理が行われません。これは、フェデレーション では追加されたデータまたは更新されたデータのみがもたらされるためです。

# 第11章: UCMDBとCyberArk Enterprise Password Vaultの統合

CyberArkのアプリケーションID管理ソリューションは、特権アカウントセキュリティソリューションを使用するこ とで、アプリケーション、スクリプト、または構成ファイルにアプリケーションパスワードを保存する必要性を排 除します。これらの機密性の高いパスワードを、ボールト内で保存し、ログに記録し、管理できます。この 独自の方法により、定期的パスワード変更に関する社内および法規制へのコンプライアンス要件を満た すことができます。また、オンプレミスであるかクラウドであるかを問わず、各種オペレーティングシステム、 データベース、アプリケーション、ハイパーバイザー、ネットワークデバイスなどを対象とした、あらゆるタイプの 特権IDに関連するすべてのアクティビティを監視できます。

Universal Discovery管理者は、UCMDBとCyberArkのアプリケーションID管理の統合によって、サポート 対象のUniversal Discoveryプロトコルの資格情報を構成し、安全かつ容易な方法で資格情報を管 理できます。

パスワード自体をUCMDB/UDに保存するのではなく、パスワードへの参照のみを (特権アカウントセキュリ ティソリューションのCyberArk Enterprise Password Vault部分に)保存し、必要なときに保存済み参照 を使用してデジタルボールトからパスワードを取得 (CyberArkのAIM SDKを使用) します。

注**:** CyberArk統合では、コンテンツのディスカバリが可能になりますが、データ収集は実際には実行 されず、この機能の使用にはMDR統合ライセンスは必要ありません。

# デプロイメント

次の図は全体的なデプロイメントを示します。

データフロー管理ガイド 第11章: UCMDBとCyberArk Enterprise Password Vaultの統合

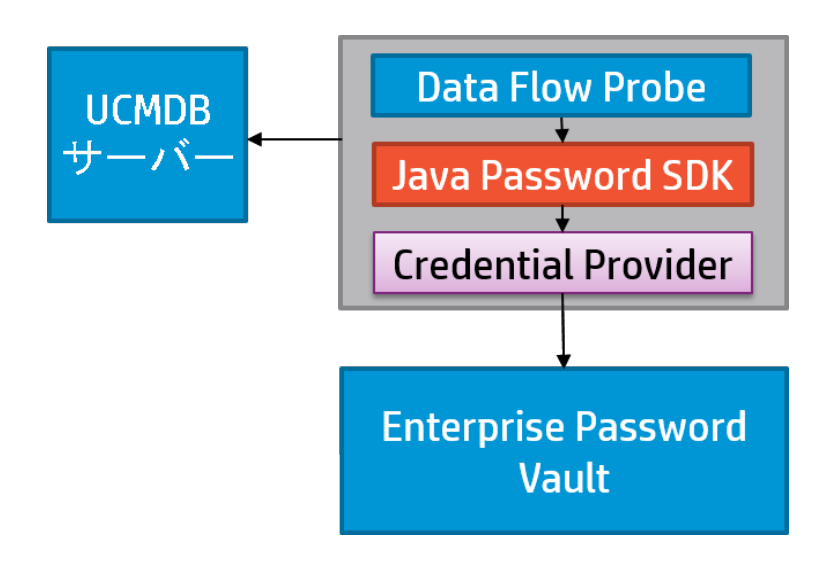

# CyberArk統合の仕組み

CyberArk統合では、次の手順に従って、UCMDB/UDがCyberArk Enterprise Password Vaultからユー ザー名とパスワードを取得できます。

- 1. 管理者が、ユーザー名、パスワード、一意の参照IDを含め、[Safe]、[Application]、および [Account] をCyberArkサーバー上に作成します。
- 2. Universal Discovery管理者が、手順1で作成した [Safe]、[Application]、および [Account] の値を 次の形式で参照IDとして使用して、UCMDBサーバー上に資格情報を作成します。**<Safe**名**>\<** フォルダーパス**>\<**参照**ID>**
- 3. CyberArk統合では、Data Flow ProbeへのCyberArk参照を同期します。パスワード情報は含まれ ません。
- 4. Universal Discovery管理者が、一意の参照IDを使用してディスカバリジョブを実行し、CyberArkか らユーザー名とパスワードを取得します。

本項の内容

概要

CyberArkのアプリケーションID管理ソリューションは、特権アカウントセキュリティソリューションを使用するこ とで、アプリケーション、スクリプト、または構成ファイルにアプリケーションパスワードを保存する必要性を排 除します。これらの機密性の高いパスワードを、ボールト内で保存し、ログに記録し、管理できます。この 独自の方法により、定期的パスワード変更に関する社内および法規制へのコンプライアンス要件を満た すことができます。また、オンプレミスであるかクラウドであるかを問わず、各種オペレーティングシステム、 データベース、アプリケーション、ハイパーバイザー、ネットワークデバイスなどを対象とした、あらゆるタイプの 特権IDに関連するすべてのアクティビティを監視できます。

Universal Discovery管理者は、UCMDBとCyberArkのアプリケーションID管理の統合によって、サポート 対象のUniversal Discoveryプロトコルの資格情報を構成し、安全かつ容易な方法で資格情報を管 理できます。

パスワード自体をUCMDB/UDに保存するのではなく、パスワードへの参照のみを (特権アカウントセキュリ ティソリューションのCyberArk Enterprise Password Vault部分に)保存し、必要なときに保存済み参照 を使用してデジタルボールトからパスワードを取得 (CyberArkのAIM SDKを使用) します。

注**:** CyberArk統合では、コンテンツのディスカバリが可能になりますが、データ収集は実際には実行 されず、この機能の使用にはMDR統合ライセンスは必要ありません。

#### デプロイメント

次の図は全体的なデプロイメントを示します。

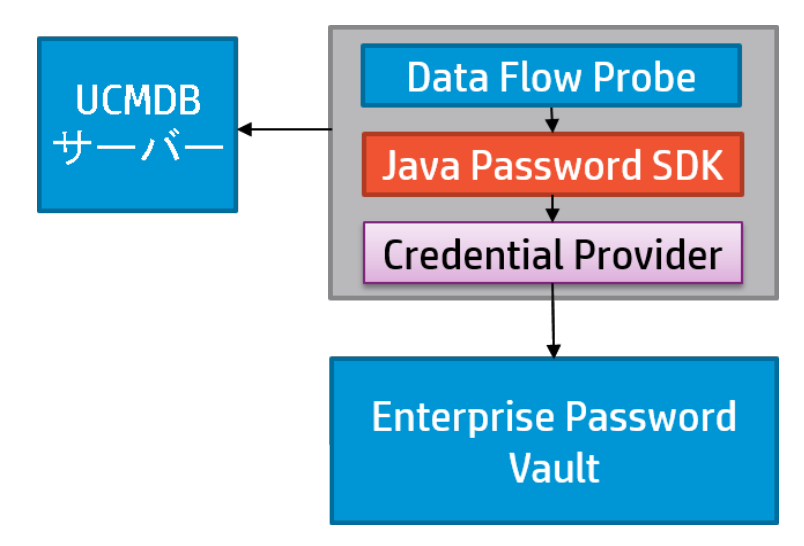

#### CyberArk統合の仕組み

CyberArk統合では、次の手順に従って、UCMDB/UDがCyberArk Enterprise Password Vaultからユー ザー名とパスワードを取得できます。

- 1. 管理者が、ユーザー名、パスワード、一意の参照IDを含め、[Safe]、[Application]、および [Account] をCyberArkサーバー上に作成します。
- 2. Universal Discovery管理者が、手順1で作成した [Safe]、[Application]、および [Account] の値を 次の形式で参照IDとして使用して、UCMDBサーバー上に資格情報を作成します。**<Safe**名**>\<** フォルダーパス**>\<**参照**ID>**
- 3. CyberArk統合では、Data Flow ProbeへのCyberArk参照を同期します。パスワード情報は含まれ ません。
- 4. Universal Discovery管理者が、一意の参照IDを使用してディスカバリジョブを実行し、CyberArkか らユーザー名とパスワードを取得します。

# サポートされるバージョン

サポートされるCyberArkバージョン

この統合では、CyberArkのDigital Vault v7.x、v8.x、およびv9.xがサポートされます。

### サポートされるプローブタイプ

この統合では、Windowsプラットフォーム上でのみプローブがサポートされます。

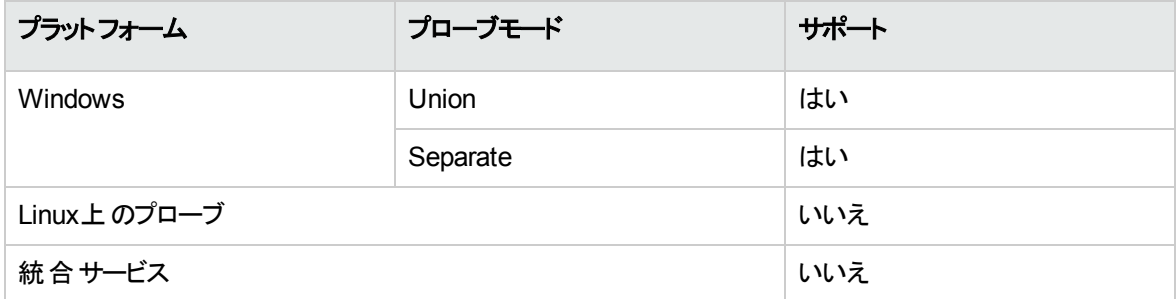
# <span id="page-432-0"></span>サポートされるプロトコル

次の表は、CyberArk統合によってUCMDB UIでサポートされるプロトコル、またはJMXコンソールでサポー トされるプロトコルを示しています。

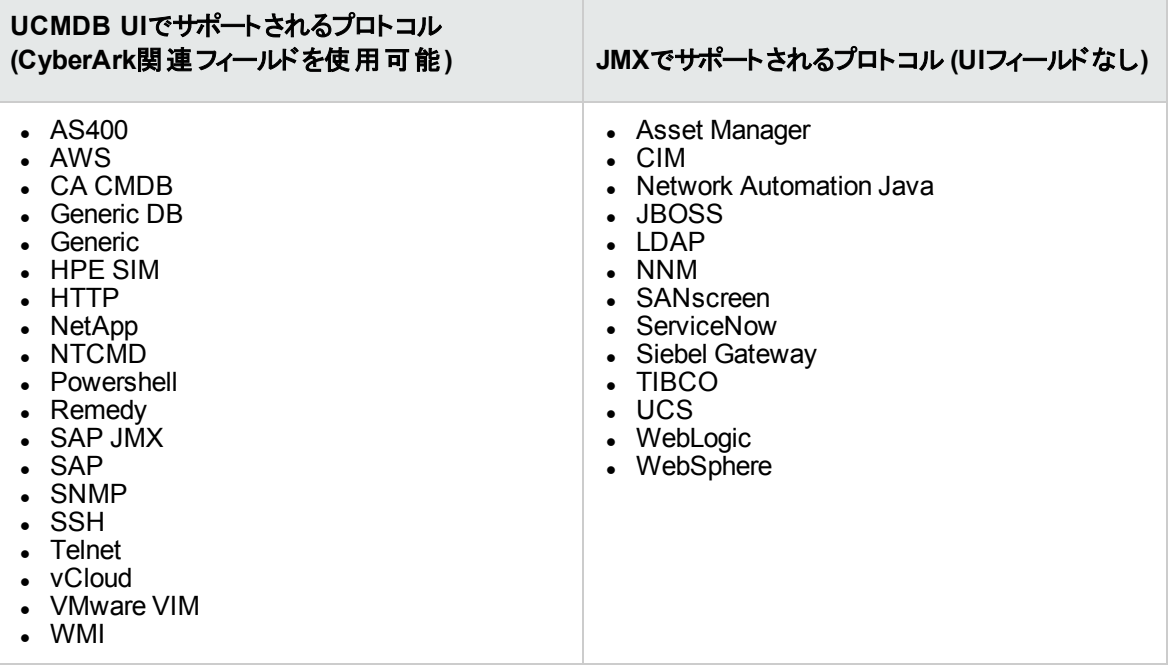

- <sup>l</sup> **UCMDB UI**でサポートされるプロトコル**:** CyberArk統合が有効な場合、2つのラジオボタン ([通常の 資格情報]と[外部ボールト]) が[プロトコルパラメーター] ダイアログボックスで有効になります。既存の 属性である [ユーザー名] と[パスワード] は [通常の資格情報] ラジオボタンにグループ化され、2つの 新しい属性 ([タイプ] と[参照]) が[外部ボールト] ラジオボタンにグループ化されます。プロトコル属性 の詳細については、コンテンツへルプのサポートされるコンテンツに関するセクションのサポートされている プロトコルに関する項を参照してください。
- <sup>l</sup> **JMX**でサポートされるプロトコル**:** CyberArk統合が有効な場合、[プロトコルパラメーター] ダイアログボッ クスにCyberArk関連フィールドはありませんが、JMXメソッドを使用して、CyberArkの資格情報の参 照をこれらのプロトコルに追加できます。詳細については、[「プロトコル用の](#page-451-0)CyberArk資格情報をJMX [から追加する方法 」](#page-451-0)(452ページ)を参照してください。

## CyberArk統合の構成

この図は、CyberArk構成を構成する際の全体的なワークフローを示しています。

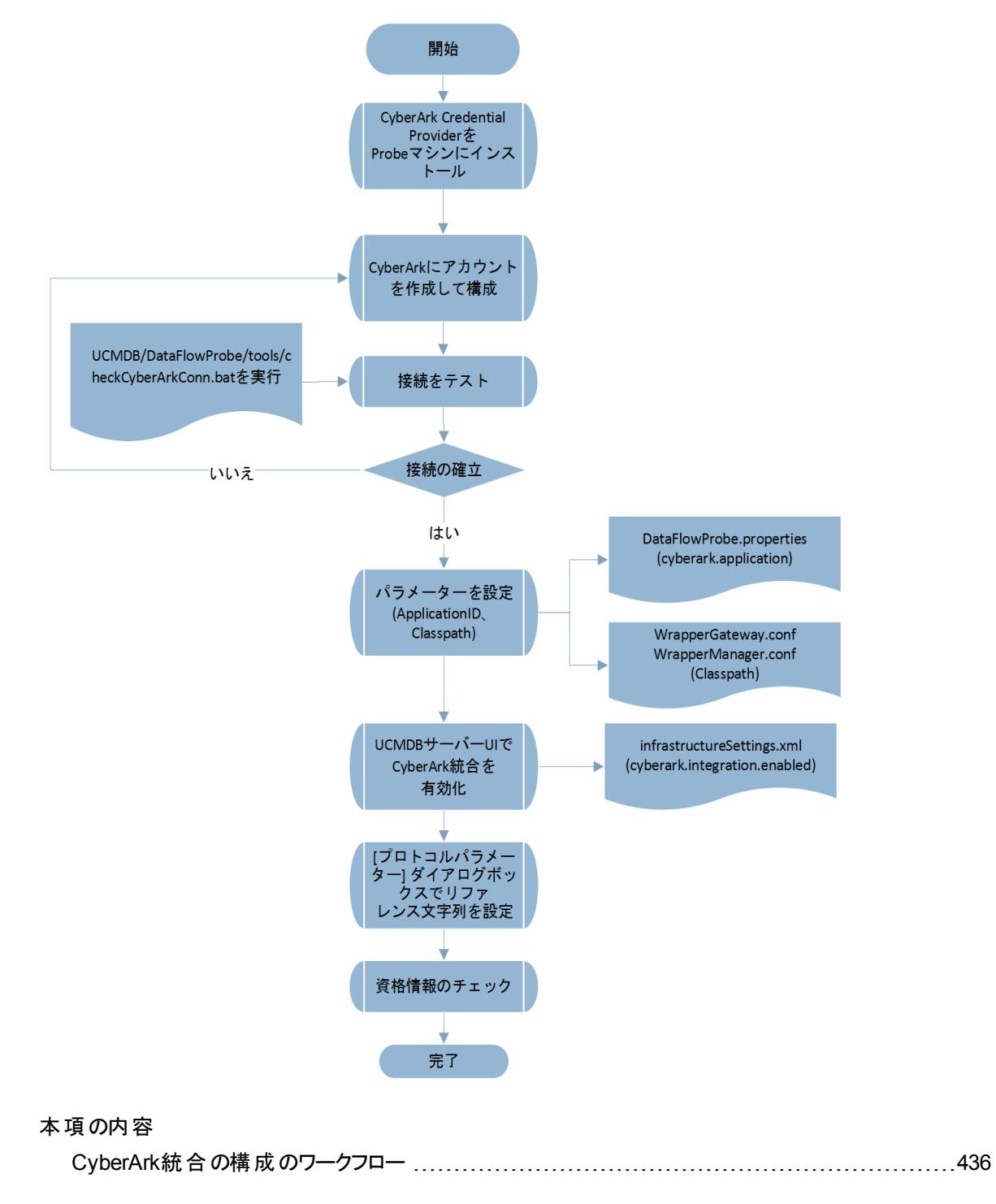

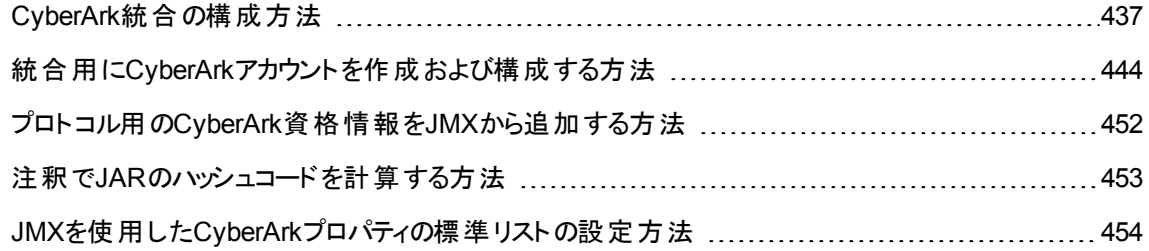

## <span id="page-435-0"></span>CyberArk統合の構成のワークフロー

この図は、CyberArk構成を構成する際の全体的なワークフローを示しています。

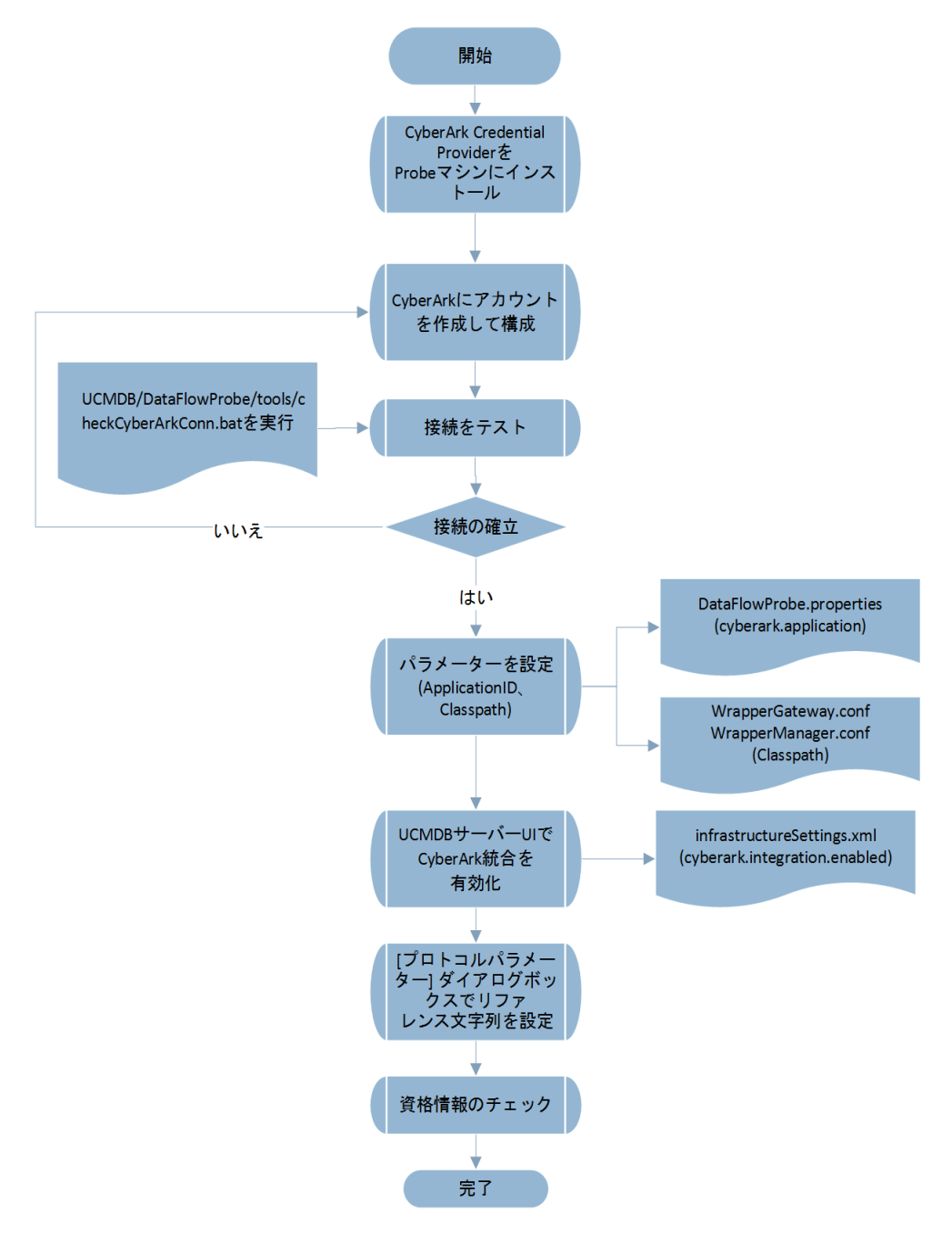

## <span id="page-436-0"></span>CyberArk統合の構成方法

本項では、CyberArk統合の構成方法について詳しく説明します。

注**:** 管理者のみが**<DataFlowProbe\_Home>**ディレクトリへの書き込み権限を持っていることを確認 してください。

1. CyberArk資格情報プロバイダーをインストールします。

CyberArk資格情報プロバイダー (AIMモード) を、サポート対象の各プローブサーバーにインストール します。CyberArk資格情報プロバイダーの詳しいインストール方法については、『Credential Provider and ASCP Implementation Guide』を参照してください。

注**:** プローブがマネージャーの場合は、プローブマネージャーにCyberArk資格情報プロバイダー をインストールします。

分離モードのプローブについては、CyberArk資格情報プロバイダーをプローブマネージャーと一 緒にインストールします。

<span id="page-436-1"></span>詳細な手順については、CyberArkの『Credential Provider and ASCP Implementation Guide』を参 照してください。

2. 統合用のCyberArkを構成します。

Safe、CyberArkアカウント、およびアプリケーションIDをCyberArkに作成し、統合用にCyberArkを構 成します。

詳しい手順については、「統合用にCyberArk[アカウントを作成および構成する方法 」](#page-443-0)(444ページ)を 参照してください。

3. 接続をテストします。

プローブサーバーに移動し、次のコマンドを使用して**checkCyberArkConn.bat**ツールを実行しま す。

<DataFlowProbe\_Home>\tools\checkCyberArkConn.bat "<SDK\_Path>" <Safe\_Name> <Folder\_Path> UniversalDiscovery <ReferenceID>

ここで、

<SDK Path>には、CyberArk Java Password SDKのパスを入力します。

<Safe\_Name>には、[手順](#page-436-1)2で作成したCyberArk Safeの名前を入力します。

データフロー管理ガイド 第11章: UCMDBとCyberArk Enterprise Password Vaultの統合

<Folder\_Path>には、CyberArk Safeのフォルダーを入力します。指定しない場合は、標準設定で **Root**になります。

UniversalDiscoveryには、[手順](#page-436-1)2で作成したCyberArkアプリケーションIDを入力します。

<ReferenceID>には、CyberArkで指定した、またはCyberArkで自動生成されたCyberArkアカウン トの名前を入力します。この名前は、[手順](#page-436-1)2で作成したアカウントのプロパティで確認できます。

例:

C:\UCMDB\DataFlowProbe\tools\checkCyberArkConn.bat "C:\Program Files (x86)\CyberArk\ApplicationPasswordSdk\JavaPasswordSDK.jar" NancySafe Root UniversalDiscovery nancy-cyberark-testing-refid

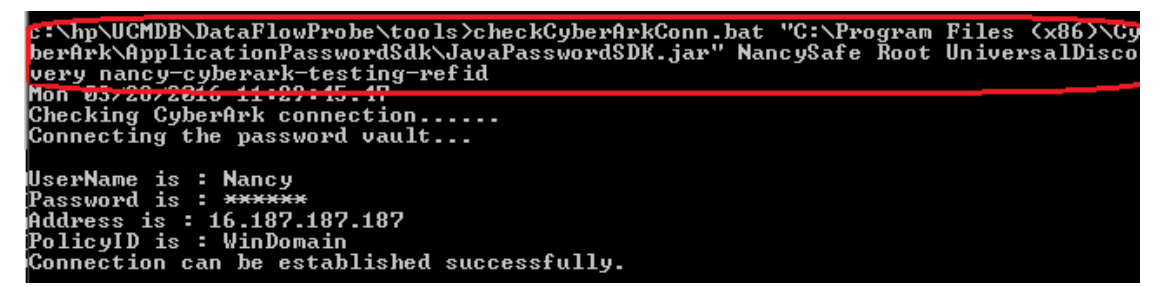

<span id="page-437-0"></span>4. ApplicationIDパラメーターとClasspathパラメーターを手動で設定します。

次のパラメーターは、プローブサーバー上で手動で設定します。

<sup>o</sup> **ApplicationID**をプローブ構成ファイル**DataFlowProbe.properties**に設定します。

注**:** [手順](#page-436-1)2をすでに完了している場合は、この手順はスキップします。

- i. テキストエディターを使用して、プローブ構成ファイル **UCMDB\DataFlowProbe\conf\DataFlowProbe.properties**を開きます。
- ii. 次の行を見つけ、アプリケーションIDを設定します。

cyberark.application=UniversalDiscovery

注**:** この行が存在しない場合は、ファイルの最後に手動で追加してください。

- <sup>o</sup> **Classpath**をラッパー構成ファイルに設定します。
	- i. テキストエディターで、**WrapperGateway.conf**ファイルまたは**WrapperManager.conf**ファイ ルを開きます。
- <sup>l</sup> 現在のプローブが**union**モードの場合は、**WrapperGateway.conf**ファイルを開きます。
- **現在のプローブがseparateモード (ゲートウェイおよびマネージャー)の場合は、マネー** ジャー上の**WrapperManager.conf**ファイルを開きます。
- ii. 次の行を見つけます。

wrapper.java.classpath.8=<CyberArk\_Install\_ Dir>\ApplicationPasswordSdk\JavaPasswordSDK.jar

注**:** この行が存在しない場合は、次の行の後に手動で追加してください。

wrapper.java.classpath.7=%COMMON\_CLASSPATH%

iii. **Classpath**を設定します。

たとえば、classpathを次のように**WrapperGateway.conf**ファイルに設定します。

wrapper.java.classpath.7=%COMMON\_CLASSPATH%

wrapper.java.classpath.8=C:\Program Files (x86)\CyberArk\ApplicationPasswordSdk\JavaPasswordSDK.jar

- iv. ファイルを保存します。
- v. Probeを再起動します。
- 5. (SSHおよびTelnetプロトコルの場合のみ) SUパラメーターを手動で追加し、クラスモデルを更新しま す。

注**:** この手順は、コンテンツパックのバージョンがCP18またはCP19の場合にのみ実行する必要 があります。バージョンがCP20またはCP21の場合は、この手順を無視してください。

- a. **SSH**または**Telnet** CIタイプを見つけます。[CIタイプ] 表示枠で **[**モデリング**] > [CI**タイプマネー ジャー**]** を選択し、**[**ルート**] > [**データ**] > [**オブジェクト**] > [**構成**] > [**プロトコル**] > [SSH/Telnet]** の 順に展開します。
- b. [**属性**] タブの[**追加] +** をクリックして、次のように、2つのスーパーユーザー属性をSSH/Telnet プロトコルに追加します。

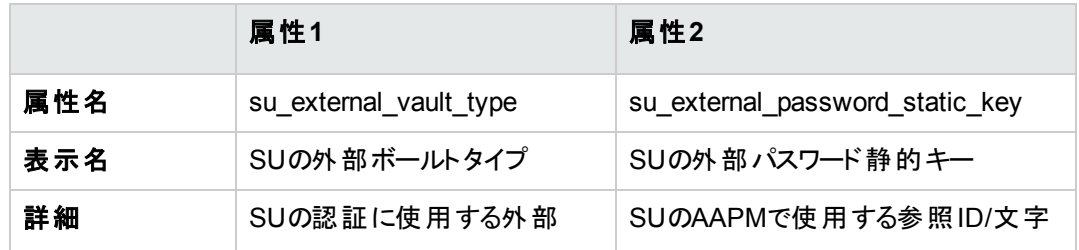

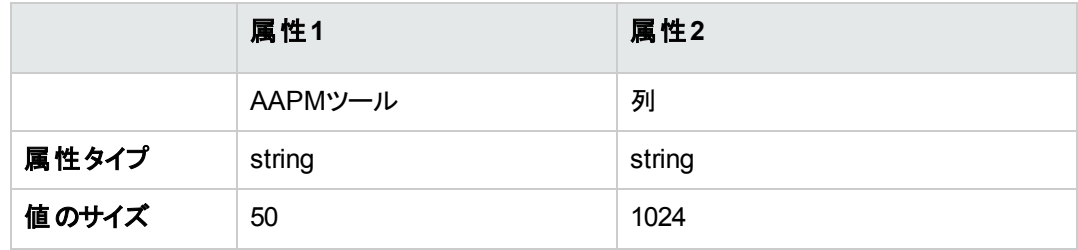

- c. [**OK**] をクリックします。
- 6. (VMware VIMプロトコルの場合のみ) VIM jarファイルをダウンロードおよびコピーします。
	- a. **[CMS\\_vim.zip](https://docs.microfocus.com/UCMDB/CMS_vim.zip)**をダウンロードします。
	- b. zipパッケージを展開して、2つのVIM jarファイルを次の場所にコピーします。

**<DataFlowProbe\_install\_dir>\runtime\probeManager\discoveryResources\vmware**

- c. **JavaPasswordSDK.jar**ファイルを、**C:\Program Files (x86)\CyberArk\ApplicationPasswordSdk**フォルダーから**<DataFlowProbe\_install\_dir>\lib** フォルダーにコピーします。
- d. **basic\_discovery\_minimal\_classpath**設定を**DataFlowProbe.properties**ファイル内で見つ け、次を追加して値を更新します。

**;../lib/JavaPasswordSDK.jar**

- e. プローブサービスを再起動し、プローブのステータスが「接続 」であることを確認します。
- 7. UCMDBサーバー上でCyberArk統合を有効化します。

次のいずれかの方法で、CyberArk統合を有効化できます。

- <sup>o</sup> インフラストラクチャー設定 [**CyberArk**統合を有効化] の値を、**false**から**true**に変更します。
	- i. UCMDBで **[**管理**] > [**インフラストラクチャー設定マネージャー**]** に移動します。
	- ii. インフラストラクチャー設定 [**CyberArk**統合を有効化] を見つけ、値を**false**から**true**に変 更します。

この設定の標準設定値はfalseです。

iii. [保存] うちクリックします。

設定はすべてのプローブに同期されます。

- <sup>o</sup> JMXコンソールからCyberArk統合を有効化します。
	- i. UCMDBサーバー上で、**JMX**コンソール **> UCMDB:service=Settings Services**の順に移 動します。
- ii. JMXメソッド**setGlobalSettingValue**を見つけ、次のパラメーターを指定して呼び出します。
	- 名前: cyberark.integration.enabled
	- $\cdot$  值: true
- 8. サポートされるプロトコル用にプロトコル資格情報UIでCyberArk参照文字列を設定します。
	- a. UCMDB UIで、**[**データフロー管理**] > [Data Flow Probe**設定**]** に移動します。
	- b. [ドメインとプローブ] ツリーで、**[DefaultDomain(Default)] > [**資格情報**]** の順に展開し、サポー トされるプロトコルを選択します。

この例では、[**AS400 Protocol**] を選択します。

- c. [AS400 Protocol] 表示枠で、 お をクリックします。
- d. [AS400 Protocolパラメーター] ダイアログボックスで、必要に応じて値を指定します。

CyberArk統合が有効な場合、2つのラジオボタン ([通常の資格情報] と[外部ボールト]) が[プ ロトコルパラメーター] ダイアログボックスで有効になります。次の表で説明するように、既存の [ユーザー名] および [パスワード] パラメーターは [通常の資格情報] ラジオボタンにグループ化さ れ、CyberArk統合固有のパラメーターである [タイプ] および [参照] が有効になり、[外部ボール ト] ラジオボタンにグループ化されます。

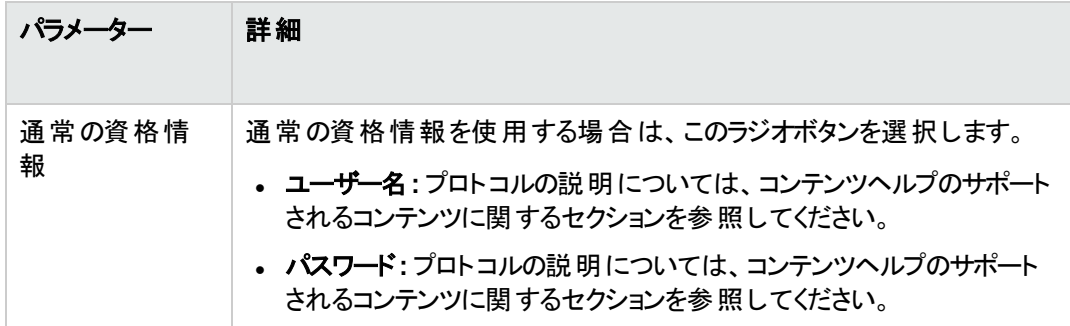

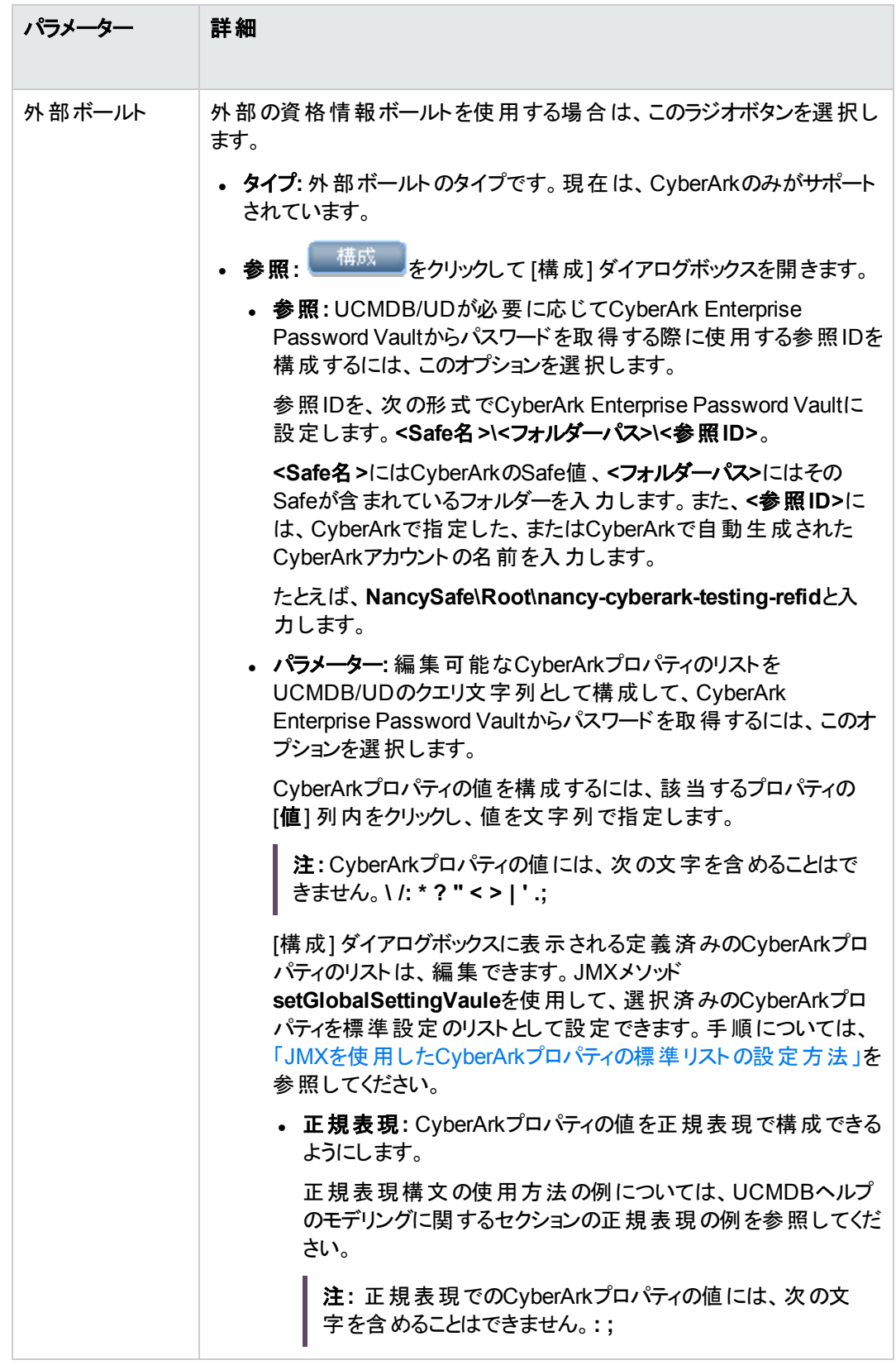

この場合は、[外部ボールト] を選択し、前の表で説明したように [参照] の値を設定します。

次のスクリーンショットは、参照文字列を設定する際に使用する必要がある、正確なCyberArk 値を示しています。

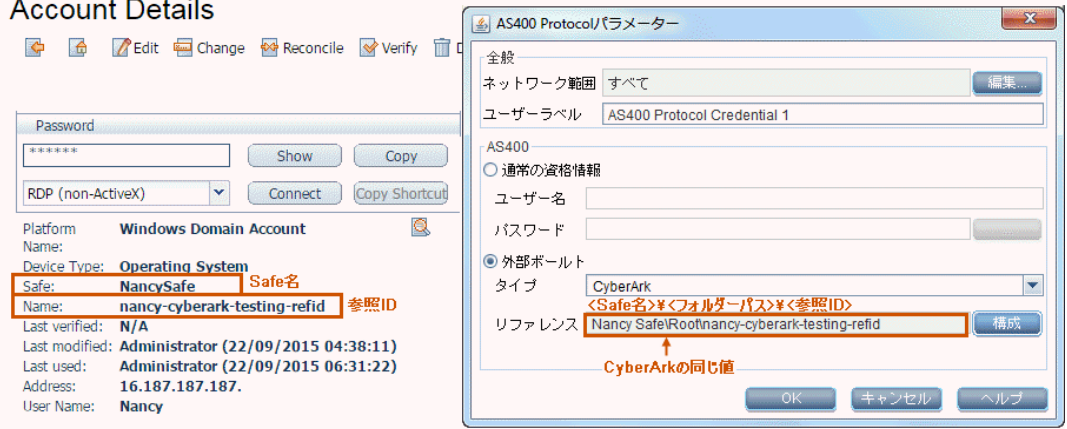

- e. [**OK**] をクリックします。
- 9. 資格情報のチェック:
	- a. UCMDB UIで、**[**データフロー管理**] > [Data Flow Probe**設定**]** に移動します。
	- b. [ドメインとプローブ] ツリーで、**[DefaultDomain(Default)] > [**資格情報**]** の順に展開し、サポー トされるプロトコルを選択します。

この例では、[**AS400 Protocol**] を選択します。

- c. プロトコルリスト内のAS400 Protocolを右クリックし、コンテキストメニューから[資格情報のチェッ ク] を選択します。
- d. [資格情報のチェック] ダイアログで、次に示すように値を指定します。
	- <sup>l</sup> **IP/**ホスト名: プローブサーバーのIPアドレスまたはホスト名を入力します。
	- タイムアウト: 標準設定値のままにします。
	- <sup>l</sup> **Data Flow Probe**: [**DataFlowProbe**] を選択します。
- e. [**OK**] をクリックします。

「Connection successful」メッセージが返されます。

CyberArk統合が有効になっていない場合は、この操作で次の警告メッセージが返されます。 CyberArk is disabled

# <span id="page-443-0"></span>統合用にCyberArkアカウントを作成および構成する 方法

UCMDB/UDとCyberArkを正しく統合するには、次の手順に厳密に従って、CyberArkにSafe、アカウン ト、およびアプリケーションIDを作成し、構成します。

- 1. CyberArkパスワードボールトへのサインイン
	- a. Webブラウザーで、**http://<CyberArk**パスワードボールトの**Web**アクセスマシンの**IP**アドレス **>/PasswordVault**と入力します。

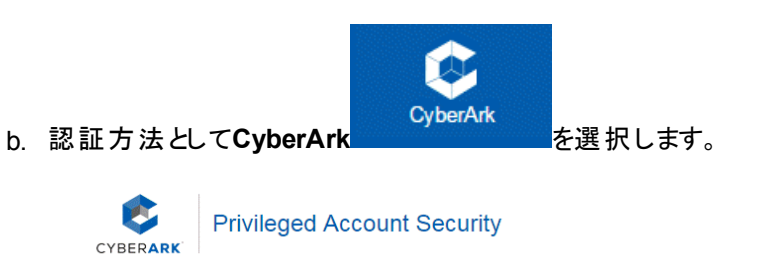

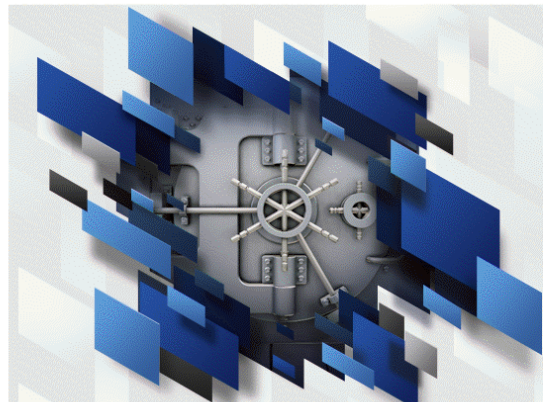

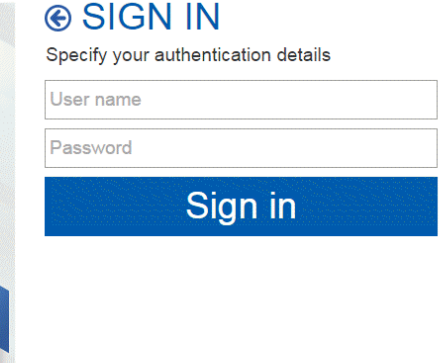

Copyright @ 1999-2014 Cyber-Ark Software Ltd. All Rights Reserved. Version 8.6.0 (8.60.0.147) About | Mobile version

- <span id="page-443-1"></span>c. ユーザー名とパスワードを入力し、[**Sign in**] をクリックします。
- 2. Safeの作成と構成

手順は次のとおりです。

- a. [**POLICIES**] タブに移動してSafeを作成します。
	- i. [**POLICIES**] タブで、ナビゲーション表示枠から [**Access Control (Safes)**] を選択し、 [Add Safe] <sup>(+) Add Safe</sup> をクリックします。
- ii. [Add Safe] ページで、次に示すように値を指定します。
	- <sup>l</sup> **Safe name**: Safe名を入力します。たとえば、**NancySafe**と入力します。
	- <sup>l</sup> **Description**: Safe名の説明を入力します。
	- <sup>l</sup> **Saved Passwords**: 標準設定の[**Save password versions from the last [7] days**] オプションを選択したままにします。
	- <sup>l</sup> **Assigned to CPM**: 標準設定の[**PasswordManager**] オプションを選択したままにし ます。

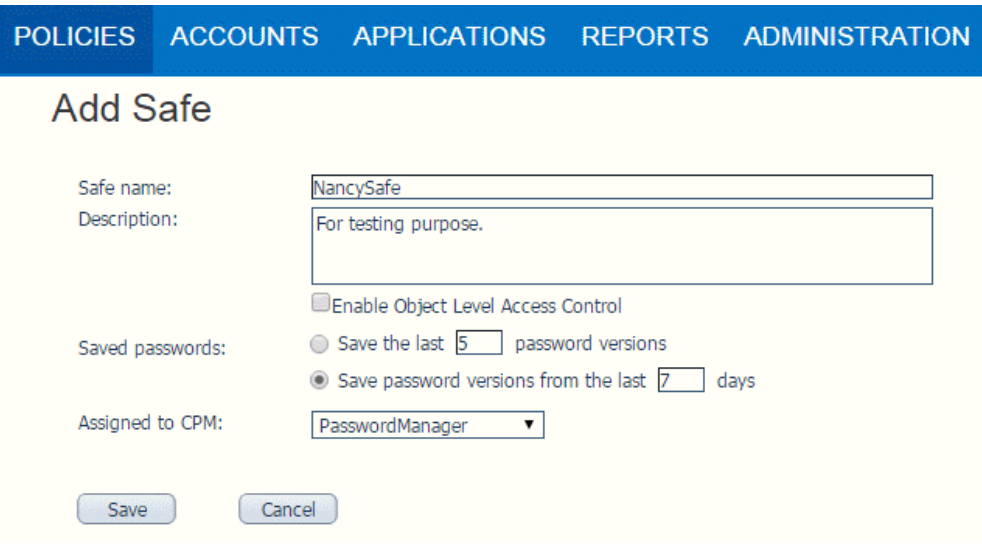

- iii. [**Save**] をクリックします。
- b. Safeメンバーリストに新しいSafeを追加します。

i. [Safe Details: <Safe名>] ページで、[**Add Member**] をクリックします。

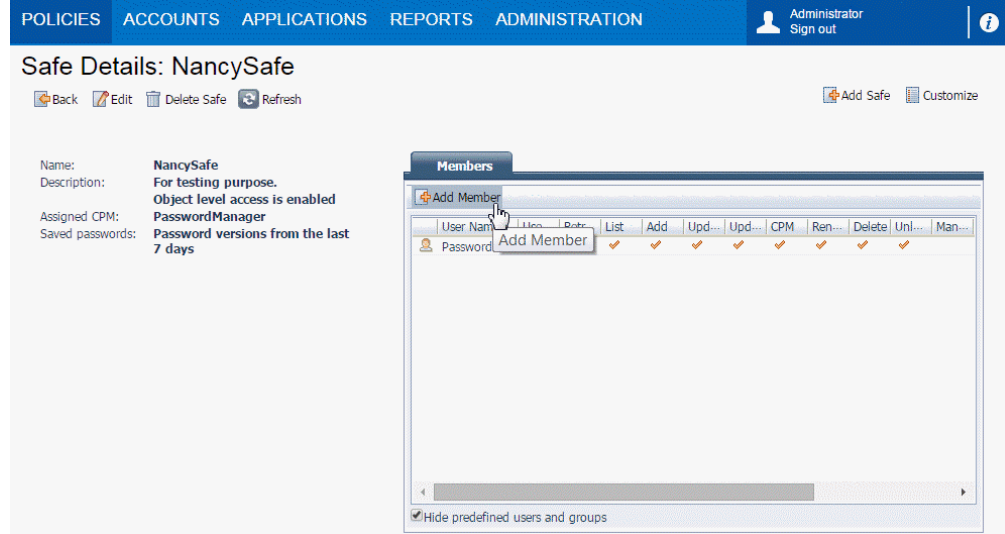

ii. [**Add Safe Member**] ダイアログの[**Search**] をクリックし、返されたリストから目的の資格 情報プロバイダーユーザー名 (通常は**Prov\_<**サーバー**>**) を選択します。

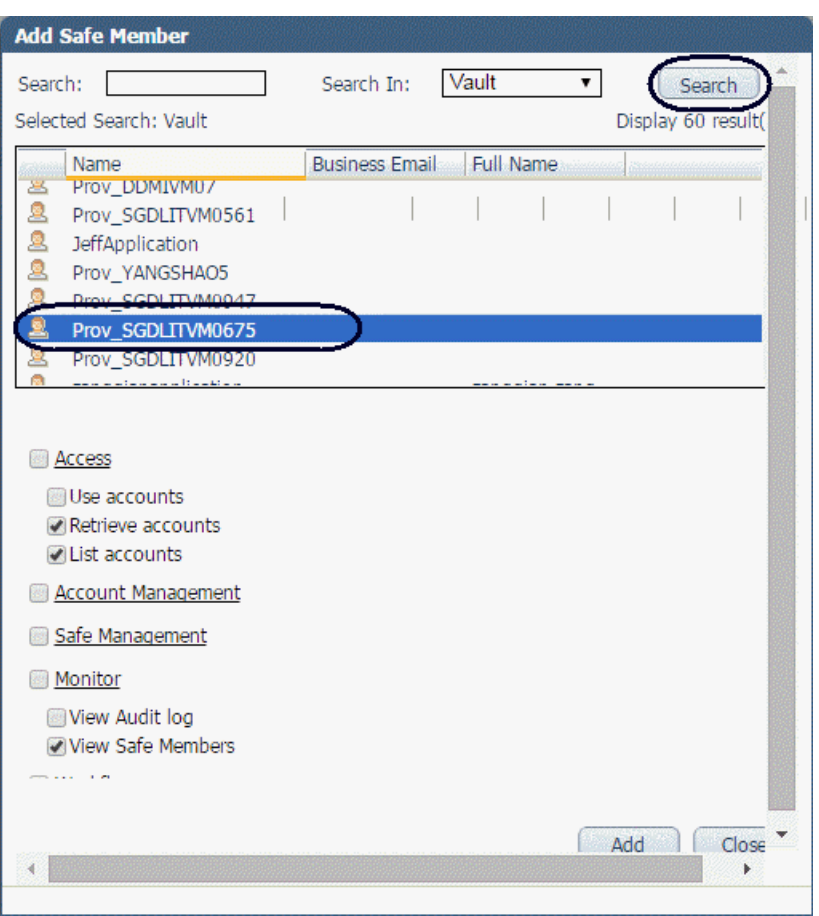

- 注**:** 資格情報プロバイダーユーザーには、次の権限のみが必要です。
- アカウントの取得
- <sup>l</sup> アカウントのリスト
- Safeメンバーの表示
- iii. [**Add**] をクリックします。
- iv. [**Close**] をクリックします。

追加した資格情報プロバイダーユーザー名が、メンバーリストに表示されます。

### 3. アカウントの作成と構成

- a. [**ACCOUNTS**] タブに移動し、[**Add Account**] をクリックします。
- b. [Add Account] ページで、次に示すように値を指定します。
- <sup>l</sup> **Store in Safe**: [手順](#page-443-1)2で作成したSafe名を選択します。
- <sup>l</sup> **Device Type**: ドロップダウンリストから [**Operating System**] を選択します。

注**:** 必須のプロパティとオプションのプロパティは、選択したデバイスタイプによって異なり ます。ここでは、[**Operating System**] とWindowsドメインアカウントを [**Device Type**] と [**Platform Name**] として選択しています。その他のプロパティについては、CyberArkの 『Credential Provider and ASCP Implementation Guide』を参照してください。

- <sup>l</sup> **Platform Name**: ドロップダウンリストからプラットフォーム名の値を選択します。この例では、 [**Windows Domain Account**] を選択します。
- <sup>l</sup> **Address**: (オプション) 検出するターゲットサーバーのIPアドレスを入力します。
- <sup>l</sup> **User Name**: CyberArkで構成するアカウントのユーザー名を指定します。UCMDBサーバー はこのアカウントを使用して、検出するターゲットサーバーに接続します。
- <sup>l</sup> **Password**: CyberArkで構成するアカウントのパスワードを入力します。
- <sup>l</sup> **Confirm Password**: パスワードを再入力します。
- <sup>l</sup> **Name**: Safeアカウントの[**Auto-generated**] または [**Custom**] 名を選択します。

[**Custom**] を選択した場合は、カスタムアカウント名を入力します。たとえば、**nancycyberark-testing-refid**と入力します。

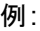

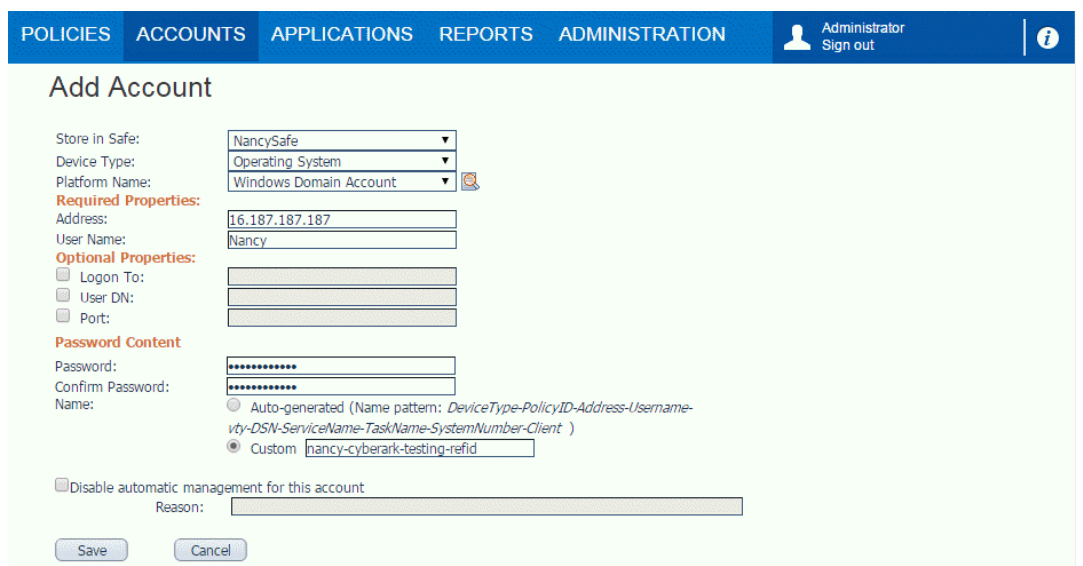

- <span id="page-447-0"></span>c. [**Save**] をクリックします。
- 4. アプリケーションIDの作成および構成
- a. [**APPLICATIONS**] タブに移動してアプリケーションIDを作成します。
	- i. [APPLICATIONS] タブの **G**e Add Application をクリックします。
	- ii. [Add Application] ダイアログで、次に示すように値を指定します。
		- <sup>l</sup> **Name**: UCMDBのアプリケーションIDとして**UniversalDiscovery**を指定します。
		- <sup>l</sup> **Description**: アプリケーションIDの説明を入力します。
		- <sup>l</sup> **Location**: [**\Applications**] を選択します。
		- その他のフィールド: 必要に応じて値を指定します。

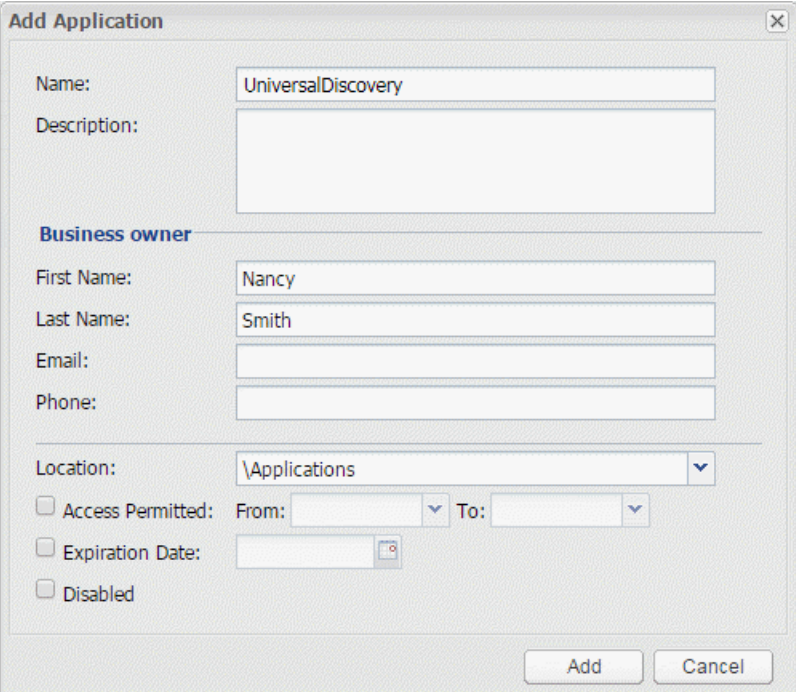

- iii. [**Add**] をクリックします。
- b. Safeメンバーリストに新しいアプリケーションIDを追加します。
	- i. [**POLICIES**] タブに移動し、ナビゲーション表示枠から [**Access Control (Safes)**] を選択 し、Safe名のリストから [**NancySafe**] を選択します。

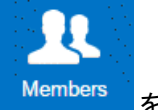

- ii. ページの右下隅にある [Members] Members | をクリックします。
- iii. [**Safe Details: NancySafe**] ページで、[**Add Member**] をクリックします。
- iv. [**Add Safe Member**] ダイアログで、[**UniversalDiscovery**] を選択します。
- v. [**Add**] をクリックします。
- c. 資格情報プロバイダーサーバーのフルネームを [**Allowed Machines**] リストに追加します。
	- i. [**APPLICATIONS**] タブに移動し、[**UniversalDiscovery**] を選択します。
	- ii. [**Application Details: UniversalDiscovery**] ページで、[**Allowed Machines**] タブに移 動します。
	- iii. **[Add Machine]** <sup>[4] Add</sup> をクリックします。
	- iv. [**Add allowed machine**] ダイアログで、IP、ホスト名、またはDNSを入力します。
	- v. [**Add**] をクリックします。
- d. [**UniversalDiscovery**] のパス認証を追加します。
	- i. [Authentication] タブに移動し、[Add authentication details] B Add · をクリックし、 [**Path**] を選択します。
	- ii. [**Add Path Authentication**] ダイアログで、次のように指定します。
		- <sup>l</sup> [**Path**] フィールドにパスを入力します。たとえば、**C:\UCMDB\DataFlowProbe**と入力 します。
		- 次の両方のオプションについては、必ずチェックボックスを選択します。
			- <sup>l</sup> **Path is folder**
			- <sup>l</sup> **Allow internal scripts to request credential on behalf of this application ID.**

#### 例:

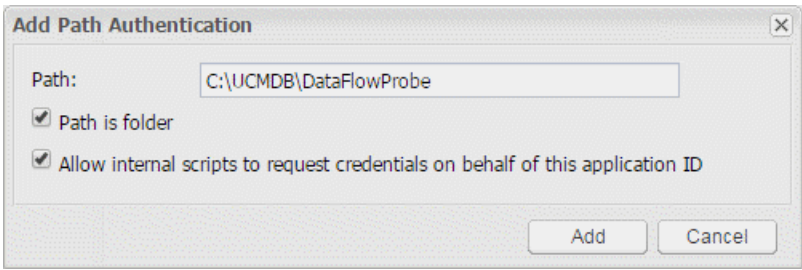

- iii. [**Add**] をクリックします。
- e. 新しいアプリケーションID用に、オペレーティングシステムユーザー認証を追加します。
	- i. [**Authentication**] タブの[**Add authentication details**] をクリックし、[**OS user**] を選択します。
	- ii. [**Add Operating System User Authentication**] ダイアログで、OSユーザー情報を入力 します。たとえば、**NT AUTHORITY\SYSTEM**と入力します。

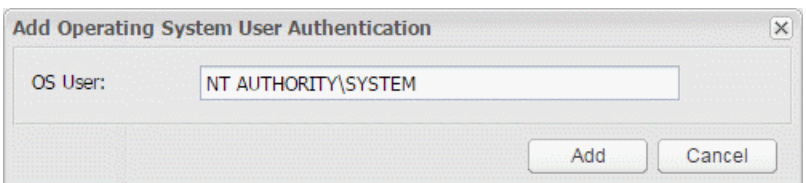

### 注**:**

- <sup>l</sup> プローブがサービスとして実行されている場合は、OSユーザーとして**NT AUTHORITY\SYSTEM**を指定します。
- <sup>l</sup> プローブがコンソールとして実行されている場合は、OSユーザーとして**<**ホスト名**\** ユーザー名**>**を指定します。たとえば、**HPSWVM0999\Administrator**などです。
- iii. [**Add**] をクリックします。

# <span id="page-451-0"></span>プロトコル用のCyberArk資格情報をJMXから追加 する方法

UCMDBサーバーからCyberArk統合を有効にした後、CyberArk関連フィールドが使用可能にならない プロトコルについては、JMXメソッドを使用して、それらのプロトコル用にCyberArk資格情報を追加できま す。

- 1. 既存の資格情報をエクスポートします。
	- a. UCMDBサーバーで、Webブラウザーを起動して次のアドレスを入力します。 **https://localhost:8443/jmx-console**ユーザー名とパスワードを使用してログインする必要があ る場合もあります。
	- b. **UCMDB:service=DiscoveryManager** をクリックして、[JMX MBEAN View] ページを開きます。
	- c. **exportCredentialsAndRangesInformation** 操作を見つけます。次の操作を実行します。
		- <sup>l</sup> 顧客IDを入力します (標準設定は1)。
		- エクスポートしたファイルの名前を入力します。
		- パスワードフィールドは空のままにします。
		- <sup>l</sup> エクスポートしたファイルを編集し、後でインポートするため、**isEncrypted=False**を設定しま す。
		- <sup>l</sup> **includeProbeRange=True**を設定します。
	- d. [**Invoke**] をクリックしてエクスポートします。

エクスポートプロセスが正常に完了すると、ファイルは次の場所に保存されます。 **C:\UCMDB\UCMDBServer\conf\discovery\<customer\_dir>**

- 2. エクスポート済みファイルにCyberArk資格情報を追加します。
	- a. **C:\UCMDB\UCMDBServer\conf\discovery\<**顧客のディレクトリ**>**ディレクトリに移動します。
	- b. テキストエディターを使用して、エクスポート済みファイルを開きます。
	- c. ファイルの最後、最後の</object>タグの前に、手動で次を追加します。

```
<attribute name="external_vault_type"
type="string">CyberArk</attribute><attribute name="external_password_
static_key" type="string">HPSupportSafe\Root\support-cyberrk-
```
**refid</attribute>**</object>

- d. ファイルを保存します。
- 3. 更新済み資格情報ファイルをUCMDBにインポートします。
	- a. JMXコンソールに移動します。
	- b. **UCMDB:service=DiscoveryManager** をクリックして、[JMX MBEAN View] ページを開きます。
	- c. **importCredentialsAndRangesInformation** 操作を見つけます。次の操作を実行します。
		- <sup>l</sup> 顧客IDを入力します (標準設定は1)。
		- エクスポートしたファイルの名前を入力します。
		- パスワードフィールドは空のままにします。
		- <sup>l</sup> エクスポートしたファイルを編集し、後でインポートするため、**isEncrypted=False**を設定しま す。
		- **. includeProbeRange=True**を設定します。
		- <sup>l</sup> **notAllowOverlap=False**を設定します。
	- d. [**Invoke**] をクリックしてインポートします。

### <span id="page-452-0"></span>注釈でJARのハッシュコードを計算する方法

CyberArk統合クラスで注釈を使用して、アプリケーション署名をサポートできるようになりました。

注釈でJARのハッシュコードを計算するには、次の手順を実行します。

1. 次のコマンドを実行して、アプリケーションのハッシュ値を生成します。

java -Xms500m -Xmx1200m -jar JavaAIMGetAppInfo.jar GetHash /AppExecutablesPattern="C:\UCMDB\DataFlowProbe\lib" /ClassPath="C:\UCMDB\DataFlowProbe\lib;C:\UCMDB\DataFlowProbe\jython" /OnlyExecutablesWithAIMAnnotation=yes /LogFileDirectory="c:\temp"

このこのコマンドは1つの例であり、環境、UCMDBサーバーのインストール場所などに応じて、更新 が必要になる場合があります。

2. 新規生成されたハッシュ値をアプリケーション認証に追加します。

# <span id="page-453-0"></span>JMXを使用したCyberArkプロパティの標準リストの 設定方法

バージョン10.30の拡張されたCyberArk統合では、選択したCyberArkプロパティを、CyberArk Enterprise Password Vaultからパスワードを取得するためのUCMDB/UDに対するクエリ文字列として設定できま す。[構成] ダイアログボックスに表示されるCyberArkプロパティの定義済みリストは、編集することができま す。**setGlobalSettingVaule** JMXメソッドの新しいパラメーター**cyberark.parameter.list**を使用すること で、選択したCyberArkプロパティを、表示用の標準設定のリストとして設定できます。

このタスクでは、CyberArk統合用のCyberArkプロパティの標準設定リストを、JMXコンソールを使用して 設定する方法について説明します。

1. UCMDB JMXコンソールにアクセスします。

Webブラウザーを起動し、アドレスに**https://<UCMDB**マシンの名前または**IP**アドレス**>:8443/jmxconsole**と入力します。ユーザー名とパスワードを使用してログインする必要がある場合もあります (標準設定はsysadmin/sysadmin) 。

- 2. (オプション) CyberArkプロパティのOOTBリストを表示します。
	- a. **UCMDB:service=Settings Services**カテゴリの**getSettingDefaultValue**操作を検索して特定 します。
	- b. 次のパラメーター値を使用して、**getSettingDefaultValue**操作を起動します。
		- <sup>l</sup> **customerId:** 1
		- 名前: cyberark.parameter.list
- 3. CyberArkプロパティの標準設定リストを設定します。
	- a. **UCMDB:service=Settings Services**カテゴリの**setGlobalSettingValue**操作を検索して見つ けます。
	- b. 次のパラメーター値を使用して、**setGlobalSettingValue**操作を起動します。
		- 名前: cyberark.parameter.list
		- <sup>l</sup> 値**:** CyberArkプロパティのリストを、カンマで区切って指定します (たとえば、 **Folder,Port,Domain**)。

### setGlobalSettingValue

グローバル設定値の設定

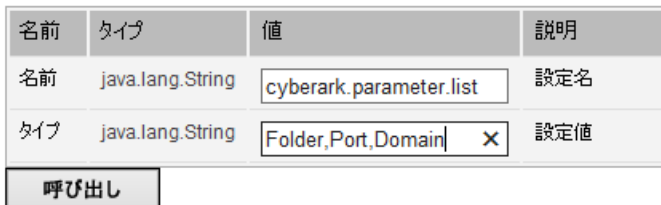

変更はすぐに有効になり、CyberArkプロパティのOOTBリストが、この新しいリストで上書きさ れます。

4. [構成] ダイアログボックスのCyberArkプロパティリストを確認します。

[構成] ダイアログボックスがすでに開かれている場合は一度閉じて、[プロトコルパラメーター] ダイアロ グボックスの[構成] <mark>- <sup>構成</sup> - </mark>をクリックして再び開きます。 それ以外の場合は、次の指示に従いま す。

- a. UCMDBのUIで、[データフロー管理**] > [Data Flow Probe**設定**] > [**ドメインとプローブ**] > [DefaultDomain(Default)] > [**資格情報] の順に選択します。
- b. CyberArk統合に対応したプロトコルを選択して、[プロトコルパラメーター] ダイアログボックスを表 示します。
- c. [外部ボールト] を選択し、次に[構成] < 精成 s をクリックします。

[構成] ダイアログボックスに、CyberArkプロパティのリストが3つだけ表示されるようになりました。

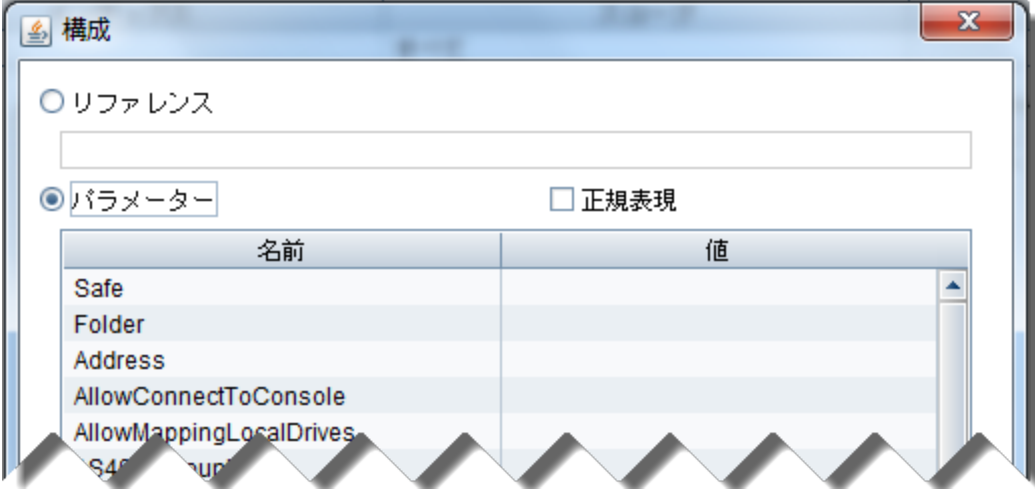

# CyberArk統合のトラブルシューティングおよび制 限事項

<sup>l</sup> 問題**:** CyberArk資格情報を使用できません。次のようなエラーメッセージが**WrapperProbeGw.log** から見つかる場合があります。

jvm 2 | <2017-09-28 14:48:24,210> 2639189 [ERROR] [AdHoc:AD\_HOC\_TASK\_PATTERN\_ID-25- 1506581322093] (CyberArkPasswordVaultGetter.java:214) - Failed quering password from CyberArk Vault.**safe=UCMDBTestSafe,folder=Root,reference=UCMDBSmith-cyberark-testingrefid865Inte,parameters={}**

jvm 2 | class javapasswordsdk.exceptions.PSDKException: APPAP133E Failed to verify application authentication data: path

"C:/UCMDB/DataFlowProbe/bin/jre/lib/rt.jar;C:/UCMDB/DataFlowProbe/lib/discovery-

library.jar;C:/UCMDB/DataFlowProbe/lib/discovery-

probe.jar;C:/UCMDB/DataFlowProbe/lib/federation.jar;C:/UCMDB/DataFlowProbe/lib/jettyall.jar;C:/UCMDB/DataFlowProbe/lib/spring-aop.jar;C:/UCMDB/DataFlowProbe/lib/springcontext.jar;Java Unknown Path - Reason: The path investigation method returned null for class "\$Proxy59.class"" is unauthorized

上記の強調表示されたテキストは参考情報であることに注意してください。お使いの環境では異な る場合があります。

原因**:** バージョン11.0以降、プローブの標準設定のパスは**C:\UCMDB\DataFlowProbe**に変更されま した。

解決策**:** 次の1つのパス認証をCyberArkサーバーのアプリケーションに追加します。 **C:\UCMDB\DataFlowProbe**

詳細については、[手順](#page-447-0)4「アプリケーションID[の作成および構成](#page-447-0)」を参照してください。

<sup>l</sup> 症状**:** 接続テストのために**checkCyberArkConn.bat**スクリプトを実行しているときに、エラーメッセー ジ「User <ApplicationID> is not defined」を受け取ります。

考えられる原因**:** CyberArkのSafeにアプリケーションIDが追加されていません。

解決策**:** CyberArkのSafeにアプリケーションIDを追加します。詳しい手順については、「[アプリケーショ](#page-447-0) ンID[の作成および構成](#page-447-0)」を参照してください。

<sup>l</sup> 症状**:** 資格情報のチェックに失敗し、次のようなエラーメッセージが表示されます。

Failed to get credential XYZ, please check the related error logs in probe side.

シナリオ**:**

- <sup>o</sup> **WrapperProbeGw.log**に次のエラーメッセージがあります。
	- ...Failed to get credential for id 52 1 CMS Failed quering CyberArk Password, Application ID is empty.
	- ...Failed to get credential for id 2 1 CMS Failed quering attribute from CyberArk Password.

考えられる原因**:** アプリケーションIDまたはクラスパスが適切に設定されていません。

解決策**:** アプリケーションIDとクラスパスを適切に設定します。詳しい手順については、 「ApplicationIDパラメーターとClasspath[パラメーターの手動設定](#page-437-0)」を参照してください。

<sup>o</sup> **WrapperProbeGw.log**に次のエラーメッセージがあります。Query string not legal.Should be "safe\folder\name".

考えられる原因**:** 参照IDの形式が正しくありません。

解決策**:** 参照IDの形式に厳密に従って、参照IDを更新します。

### **<Safe**名**>\<**フォルダーパス**>\<**参照**ID>**

**<Safe**名**>**にはCyberArkのSafe値、**<**フォルダーパス**>**にはそのSafeが含まれているフォルダーを入 力します。また、**<**参照**ID>**には、CyberArkで指定した、またはCyberArkで自動生成された CyberArkアカウントの名前を入力します。

たとえば、**NancySafe\Root\nancy-cyberark-testing-refid**と入力します。

<sup>o</sup> **WrapperProbeGw.log**に次のエラーメッセージがあります。

Password object matching query [object=ABC;Folder=Root;Safe=XYZ] was not found (Diagnotic Info: 9)。Please check that there is a password object that answers your query in the vault and that both the provider and the application user have the appropriate permissions needed in order to use the password.

考えられる原因**:** CyberArk資格情報プロバイダーのユーザーが、Safeのメンバーとして追加されて いません。

解決策**:** 次のように、CyberArk資格情報プロバイダーのユーザーを、CyberArkのSafeのメンバーと して追加します。

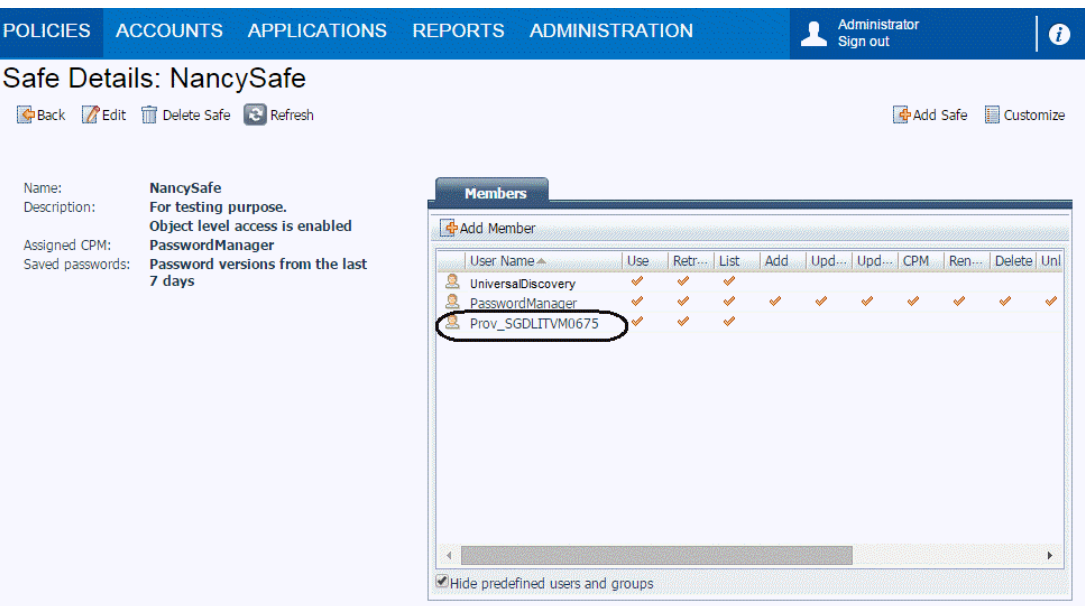

詳しい手順については、「統合用にCyberArkアカウントを作成および構成する方法」(444ページ) を参照してください。

<sup>o</sup> **WrapperProbeGw.log**に次のエラーメッセージがあります。Error: CASVL012E User Name [ApplicationID] is invalid.

考えられる原因**:** これは認証に関連する問題です。CyberArkでアプリケーションIDを作成するとき に、OSユーザーが適切に設定されませんでした。

解決策**:** プローブがサービスとして実行されている場合は、OSユーザーとして**NT AUTHORITY\SYSTEM**を追加します。

プローブがコンソールとして実行されている場合は、OSユーザーとして**<**ホスト名**\**ユーザー名**>**を追 加します。

<sup>l</sup> 問題**:** CyberArk統合を有効にした後、一部のプロトコルについて、[プロトコルパラメーター] ダイアログ にCyberArk関連フィールドが表示されません。これらのプロトコルにCyberArk資格情報参照を追加 できますか。

解決策**:** はい: UDDI RegistryプロトコルとUniversal Discoveryプロトコル(パスワードなしのプロトコル) 以外のプロトコルには、JMXメソッドを使用してCyberArk資格情報参照を追加できます。JMXでサ ポートされるプロトコルのリストについては、[「サポートされるプロトコル」](#page-432-0)(433ページ)を参照してください。 詳しい手順については、「プロトコル用のCyberArk資格情報をJMX[から追加する方法 」](#page-451-0)(452ページ) を参照してください。

<sup>l</sup> 制限事項**:** プローブがローカルシステムアカウントで実行されており、そのアカウントがCyberArk Safeの メンバーとして追加されていない場合、プローブはCyberArkからパスワードを取得できません。

<sup>l</sup> 問題**:** CyberArk統合とFIPSモードを有効にした後、Windowsプラットフォーム上でのCyberArk資格 情報のチェックに失敗します。 これは、 構成ファイルで使用されているファイルパスセパレーター「\」を、 Windowsプラットフォーム上で適切に処理できないためです。(QCCR1H104637)

解決策**:** Windowsプラットフォーム上でCyberArk統合とFIPSモードを有効化する際には、構成ファイ ルで使用するファイルパスセパレーター「\」を必ず「/」に置換します。

たとえば、次の設定で使用されているファイルパスセパレーター「\」を置換します。

wrapper.java.classpath.8=C:\Program Files (x86)\CyberArkApplication\PasswordSdk\JavaPasswordSDK.jar

次に示すように、「/」に置換します。

wrapper.java.classpath.8=C:/Program Files (x86)/CyberArkApplication/PasswordSdk/JavaPasswordSDK.jar

<sup>l</sup> 問題**:** 新しいプローブをすでにFIPSモードに切り替えたUCMDBサーバーに追加した後、新しいプ ローブ用のFIPS自動切り替え処理が失敗することがあります。これは、新規にインストールされたプ ローブが起動すると、そのプローブがすべてのリソースをUCMDBサーバーからダウンロードし、プローブの アップグレードパッケージを受け取ると再起動をスケジュールするため、FIPS自動切り替え処理がブ ロックされるためです。(QCCR1H106595)

回避策**:** 新しいプローブ用のFIPS自動切り替え処理が失敗した場合は、次の手順を実行します。

a. JCE Unlimited Strength Jurisdiction Policy Files 8のjarファイルを、Data Flow Probeマシン の**%\DataFlowProbe\_HOME%\bin\jre\lib\security**ディレクトリにコピーします。

ファイルの取得方法の詳細については、『Universal CMDB FIPSデプロイメントガイド』を参照し てください。

b. 次の行を、Data Flow Probeマシン上の**DataFlowProbe.properties**ファイルに追加し、このファイ ルを保存します。

probe.fips.status=1

c. Data Flow Probeを再起動します。

注**:** Data Flow Probeが分離モードの場合は、プローブマネージャーとプローブゲートウェイの両方 のインスタンスに対してこの手順を実行する必要があります。

<sup>l</sup> 問題**:** ディスカバリジョブまたは資格情報チェックを実行したときに、次のエラーが発生します。

Failed to verify application authentication data: Hash XXX is unauthorized.

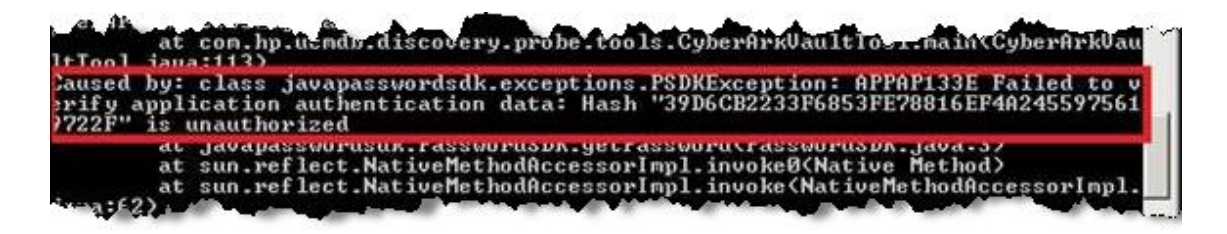

これは、UCMDBとCyberArkサーバーとの間で、ハッシュ値が不整合であるためです。

回避策**:** ハッシュ値が、CyberArkサーバー上で構成したハッシュ値と同じであるかどうかを確認しま す。値が異なる場合は、ハッシュ値を再生成してから、新しいハッシュ値をCyberArkサーバーに設定 します。手順については、「注釈でJAR[のハッシュコードを計算する方法 」](#page-452-0)(453ページ)を参照してくださ い。

# 第V部: Universal Discovery

# 第12章: Universal Discoveryの紹介

### 本章の内容

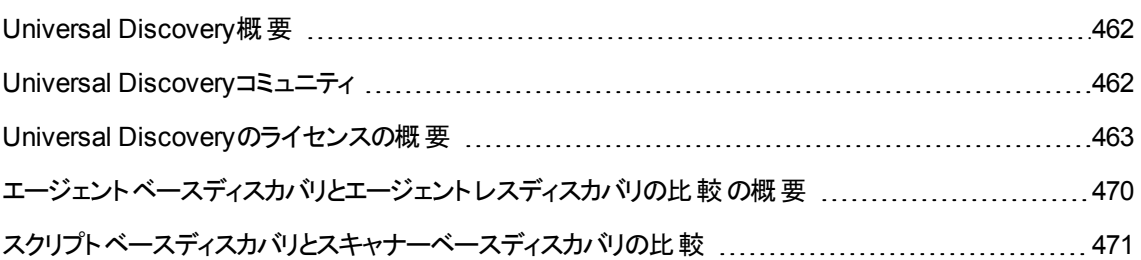

## <span id="page-461-0"></span>Universal Discovery概要

Universal Discoveryでは、ご使用のシステムを構成する各コンポーネントを検出できます。環境内のゾー ンでディスカバリアクティビティを実行することで、環境内のゾーンを検出できます。あるいは、個々のディス カバリジョブを設定し、それらを環境内のノードに実行できます。

### 詳細情報

- [「ゾーンベースディスカバリ」](#page-472-0)(473ページ)
- <sup>l</sup> 「モジュール/[ジョブベースのディスカバリ」](#page-520-0)(521ページ)
- [「実行時のディスカバリ」](#page-714-0)(715ページ)
- <span id="page-461-1"></span>• [「インベントリディスカバリ」](#page-560-0)(561ページ)

## Universal Discoveryコミュニティ

### ITOM Marketplace上のUniversal Discovery[コミュニティ](https://marketplace.microfocus.com/itom/content/ud-content-packs)

(https://marketplace.microfocus.com/itom/content/ud-content-packs) には、最新のMicro FocusUCMDBディスカバリ/統合コンテンツパックおよび関連文書を取得するための便利な方法が用意さ れています。

## <span id="page-462-0"></span>Universal Discoveryのライセンスの概要

Universal Discoveryのライセンスは、変化するIT環境に合わせて、より柔軟で包括的なライセンスシステ ムの必要性を満たすために、ユニットベースのライセンスモデルに従って改善および調整されました。新し いライセンスシステムのメリットは次のとおりです。

- <sup>l</sup> ライセンスの柔軟性を向上**:** 新しいユニットベースのモデルは、UD FullとUD Inventoryの両方をカバー します。Universal DiscoveryがUDIライセンスを使い果たしたときに、より高価なUDFライセンスを使 用することになると心配する必要はなくなりました。
- 拡張されたライセンス適用範囲: サーバー、ワークステーション、コンテナー、ネットワークデバイス、スト レージデバイスが対象になります。製品チームが、ネットワークデバイスおよびストレージデバイスの新し い、または更新されたディスカバリを構築するのを待つ必要がありません。
- <sup>l</sup> **ITOM**ライセンス慣行との連携**:** UD FullおよびUD Inventoryが、別個の製品としてライセンス付与され なくなりました。

注**:** ユニットベースのライセンスモデルでは、UCMDBバージョン11.0およびコンテンツパックバージョン 26.00が必要です。

## UDI/UD Fullライセンスモデル比較の変更点

新しいライセンスモデルでは、11.0のディスカバリに対するいくつかのジョブの請求方法が変更されていま す。変更点の一覧は次のとおりです。

- <sup>l</sup> VMware仮想化では、ノードごとに1つのAdvancedユニットが使用されるようになりました (Hyper-Vおよ びSolarisゾーンと同じ)。
- <sup>l</sup> サーバー上で実行中のソフトウェアを検出すると、そのサーバー用に1つのAdvancedユニットが使用さ れます。
- <sup>l</sup> ワークステーションはAdvancedライセンスを使用しません。UCMDBは、コンピューティングデバイスが ワークステーションであるかどうかを、そのデバイスにインストールされているオペレーティングシステム (Windows 7、Windows 10、macOSなど) によって判断します。
- <sup>l</sup> Netflowに関連する2つのディスカバリジョブは、Basicユニットのみを使用するようになります。
- <sup>l</sup> Advancedユニットを超えた追加ライセンスなしでサーバー上でOracle LMSを取得できるようになりま す。

## Universal Discoveryライセンスのユニットモデル

新しいユニットモデルは次のとおりです。

- **.** 1ユニット = 1 UD Fullライセンス
- その他すべてUD Fullライセンス1対1

次の表に、UD Full、UD Basic、およびユニット間のコンバージョン率を示します。

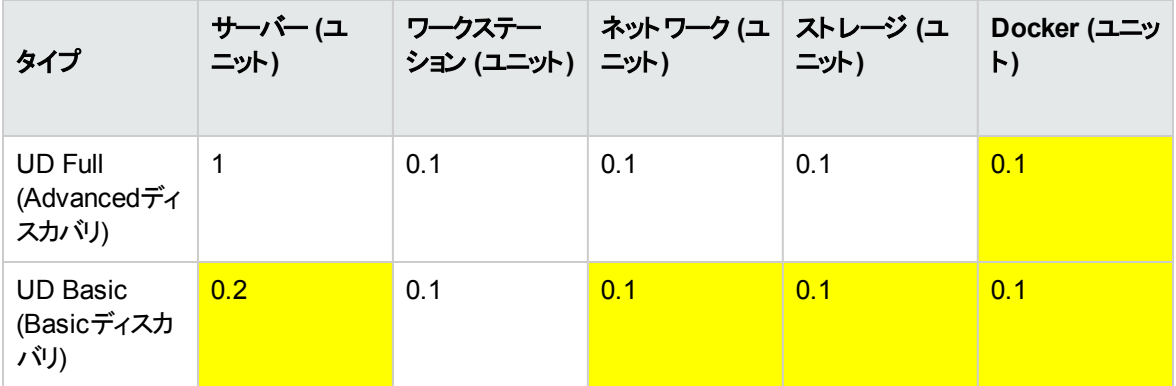

注**:** 強調表示されたセルは、調整を示します。

まとめると、Universal Discovery 11.0ライセンスの10ユニットライセンスパックには、次の機能が含まれま す。

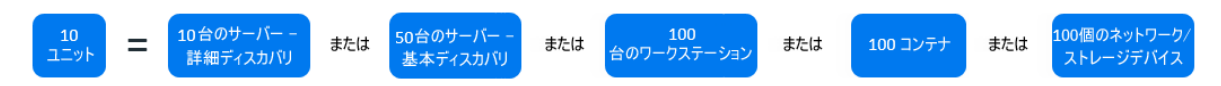

# BasicディスカバリとAdvancedディスカバリの主な機 能と違い

Universal DiscoveryのBasicディスカバリとAdvancedディスカバリの各ライセンスタイプで使用できる機能を 次の表に示します。

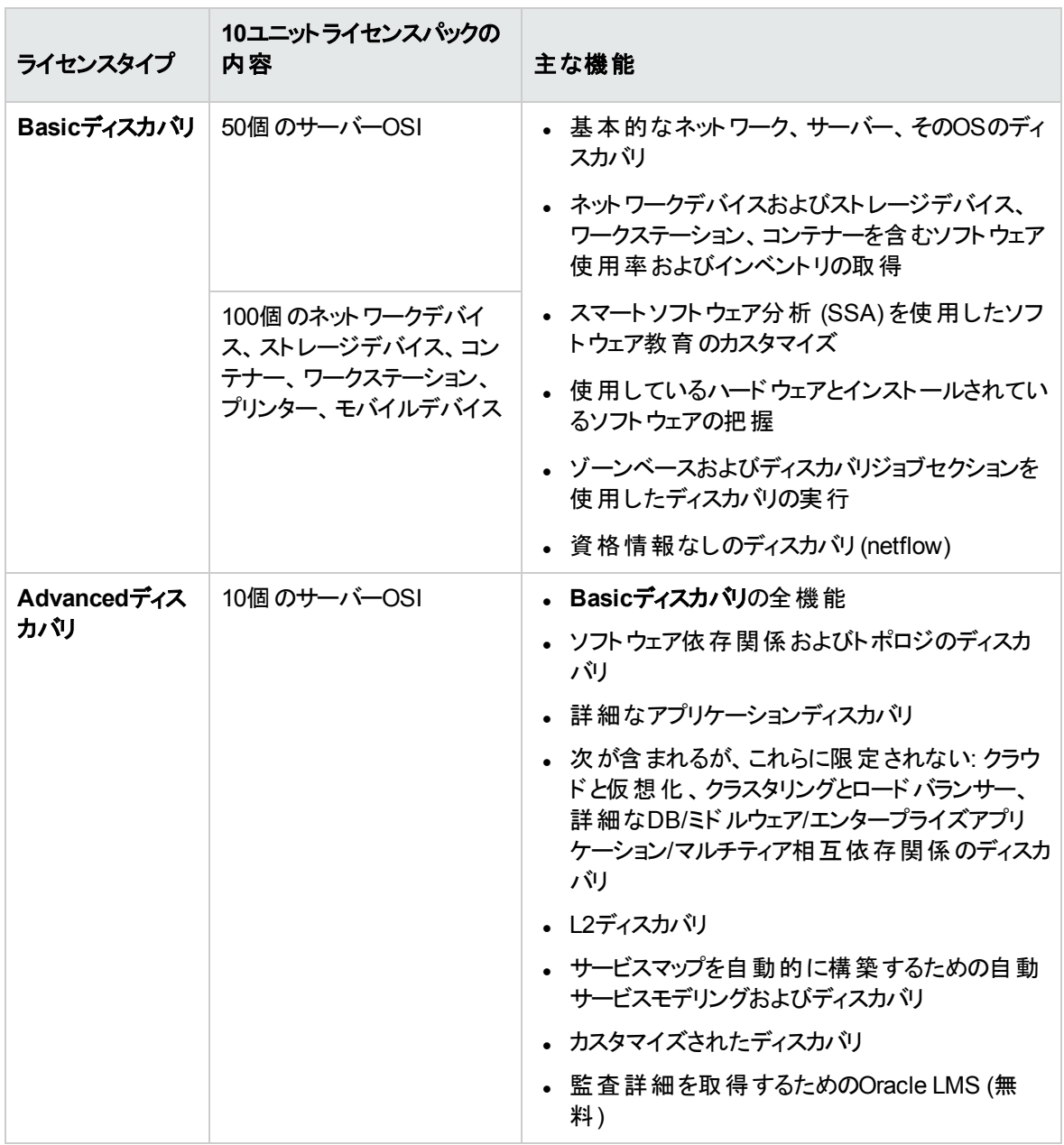

次の表に、UD BasicディスカバリとUD Advancedディスカバリの違いを示します。

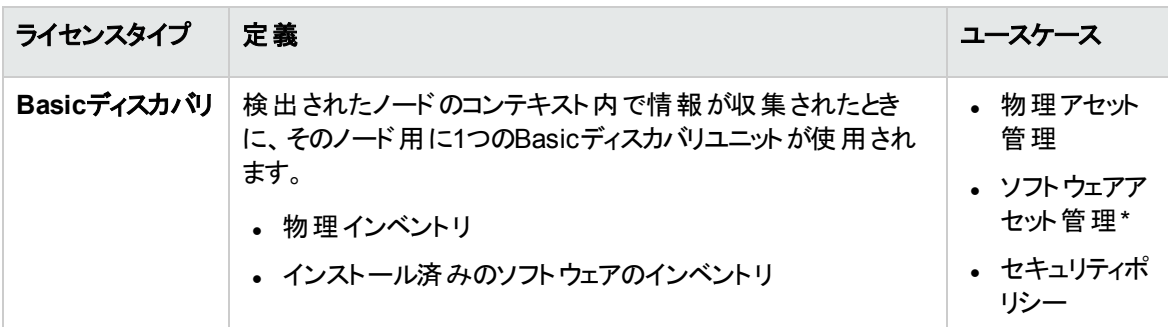

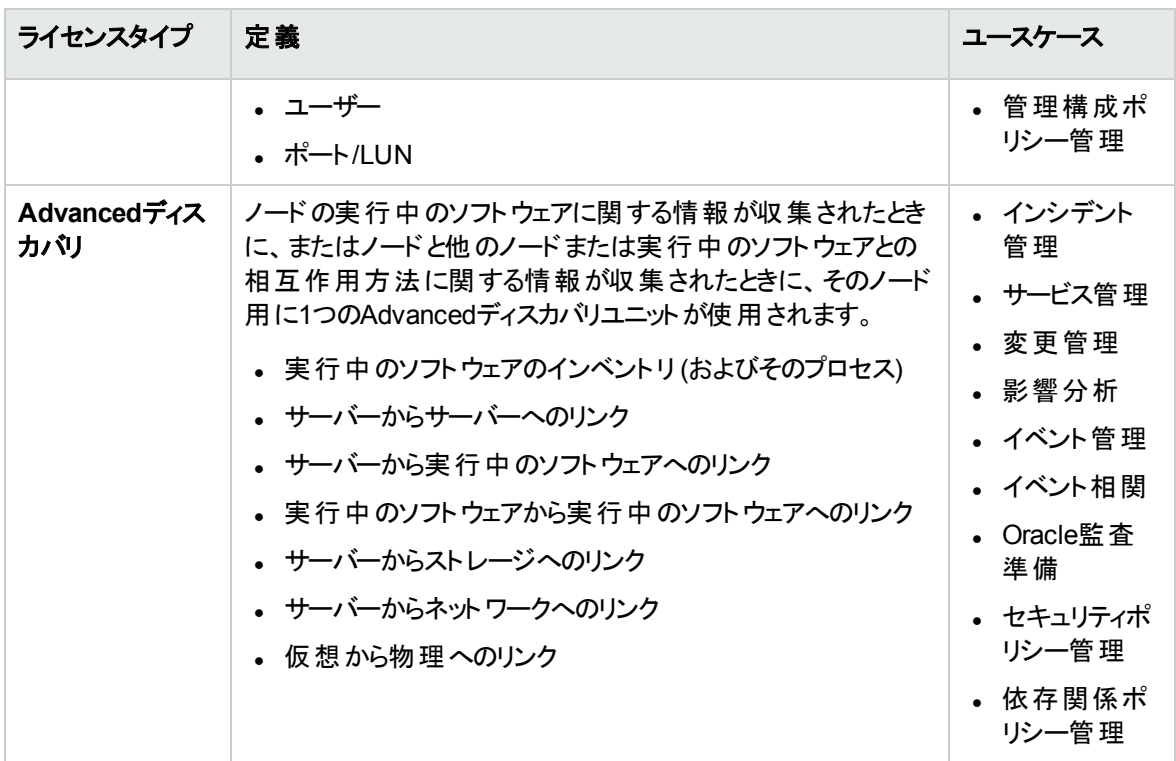

注**:** \* Universal Discoveryは、SAMユースケースに使用されるソフトウェアインベントリをAsset Managerによって収集できます。

## 新しいライセンスサマリーレポートへのアクセス

- 1. UCMDB Browserを管理ユーザーとして起動します。
- 2. ウィンドウ右上の[ヘルプ] 2. ウィンをクリックし、[バージョン情報] を選択します。

[バージョン情報] ウィンドウが開きます。

3. [ライセンス] タブに移動します。

次のライセンスサマリーを確認します。

- ライセンスステータス: ライセンスステータス (準拠または非準拠)、または有効期限までの日数を 示します。
- 合計: 使用済みライセンスユニット数と使用可能なユニット数、およびユニット使用率に関する データを示します。
- <sup>o</sup> **UCMDB**ファウンデーション: ファウンデーションライセンスを持っているかどうかを示します。
- 利用可能なサードパーティ統合: UCMDBでの利用可能なサードパーティ統合に応じた、管理 データのリポジトリ (MDR) の使用状況を示します。
- <sup>o</sup> **CM**によって管理される**OS**: この使用状況は、CMビューで管理される結果に属するOSIの数を 示します。

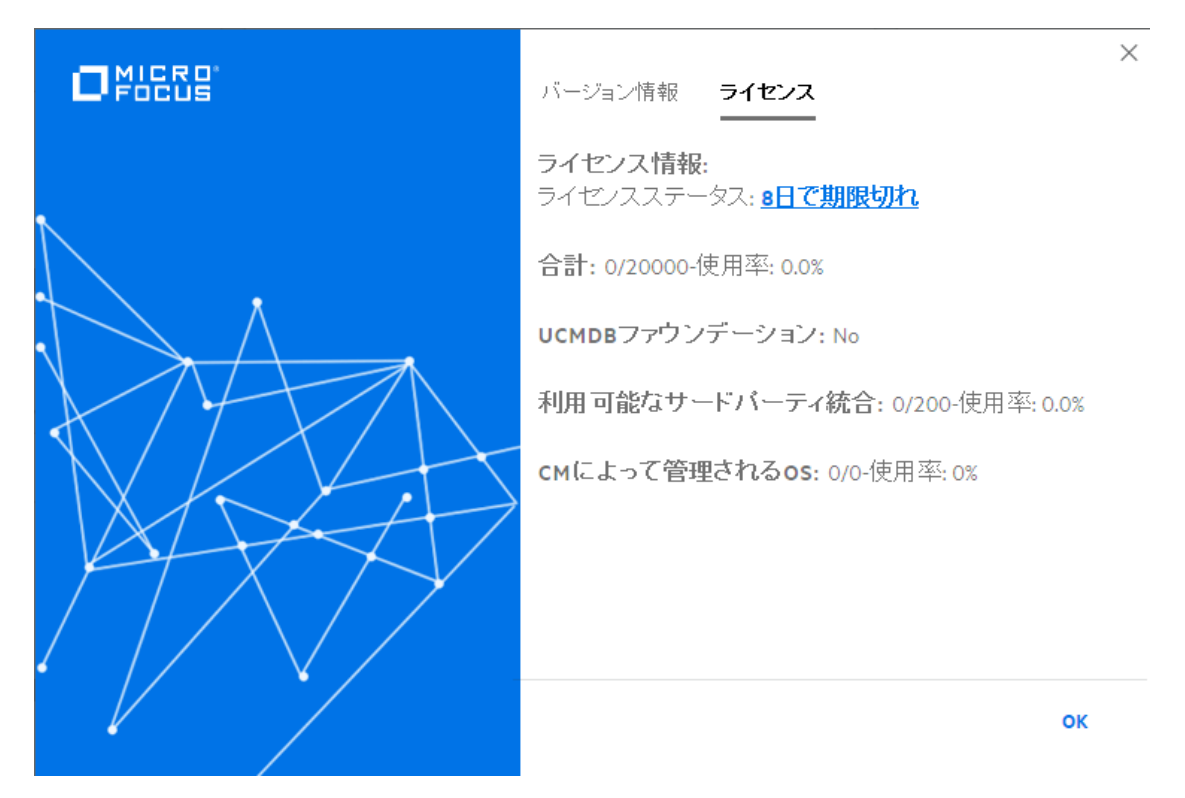

4. [ライセンスステータス]の後のリンクをクリックします。

[ライセンスサマリーレポート] ページが開きます。

- 5. ライセンスサマリーレポートを確認します。
	- 前のバージョンを使用しているときに、いくつかのライセンスがインストール済みである場合でも、イ ンスタントオンライセンスのみが表示されます。前のバージョン用に発行されたライセンスは、 UCMDB 11.0と互換性がなく、表示されません。
	- <sup>o</sup> **Advanced UD**ライセンス使用状況は、UCMDB内で検出されたOSIがある場合でも表示され ません。
	- <sup>o</sup> **CM**によって管理される**OS**: この使用状況は、CMビューで管理される結果に属するOSIの数を 示します。
	- 利用可能なサードパーティ統合: UCMDBでの利用可能なサードパーティ統合に応じた、管理 データのリポジトリ (MDR) の使用状況を示します。

### ○ 合計: 使用済みユニット 数と使用可能なユニット数、およびユニット使用率に関するデータを示 します。

ライセンスサマリーレポート

ライセンス消費詳細レポートのエクスポート

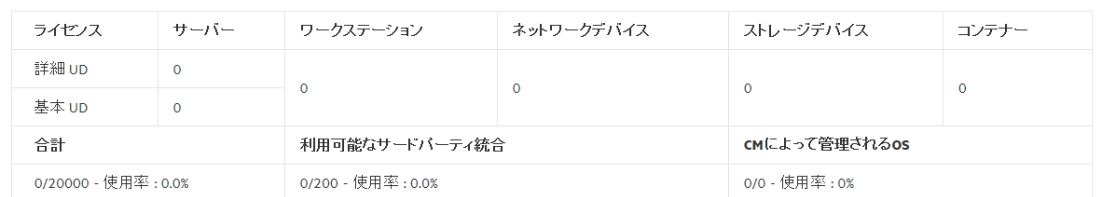

利用可能なライセンス

ライセンス消費サマリー

 $\nabla$  .  $\Box\hspace{-.05in} \Box$ 

 $\ddot{ }$ 

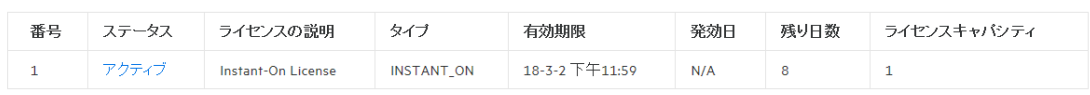

[利用可能なライセンス] セクションで、『をクリックして [すべて] のライセンスを表示するか、ステータス が[アクティブ] または [期限切れ] であるライセンスを表示するかを選択できます。 皿をクリックし、表 示する列を選択することもできます。デフォルトでは、すべての列が表示されます。

6. [ライセンス消費詳細レポートのエクスポート] リンクをクリックし、ライセンス消費詳細レポートをExcel 形式でエクスポートできます。

エクスポートされたExcelレポートを開き、特定されたデバイス名などの詳細を確認します。

次の表に、エクスポートされたレポート内の各列の説明を示します。

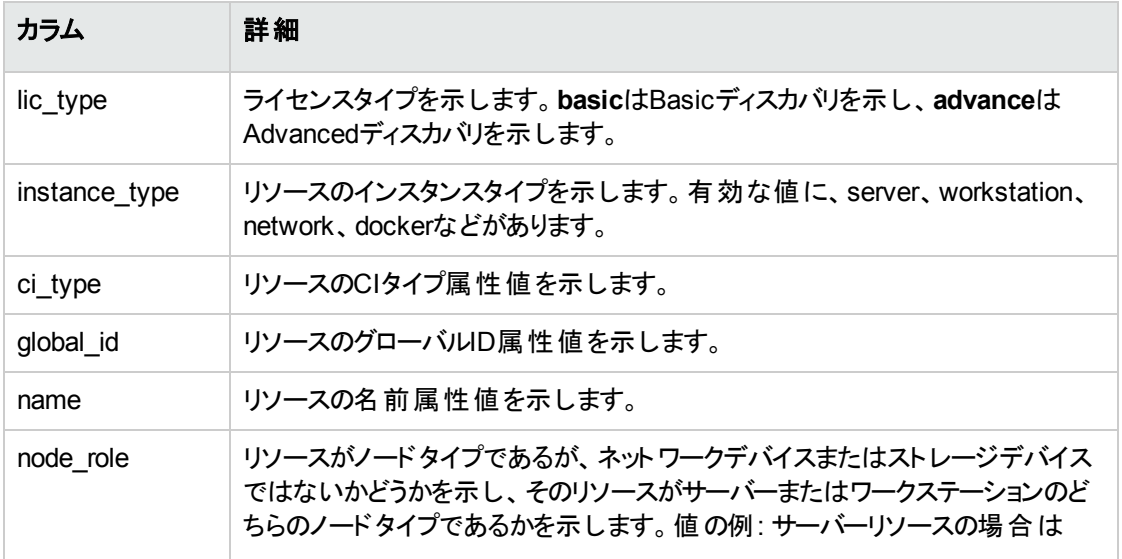
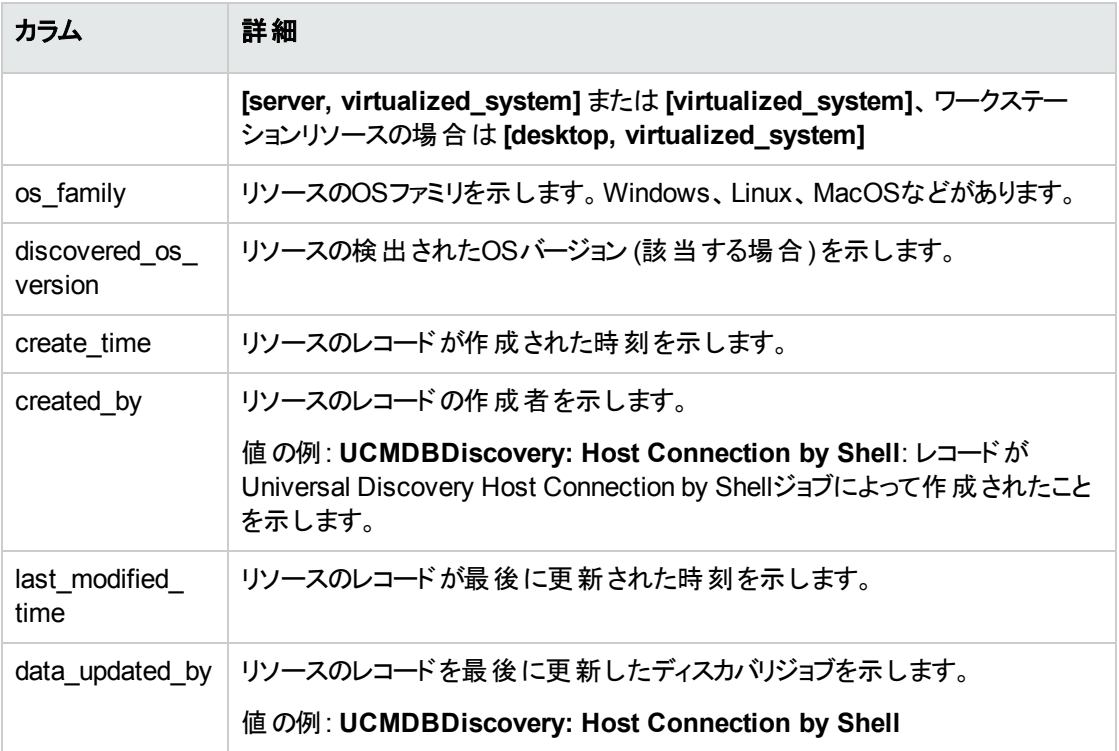

## よくある質問

<sup>l</sup> **Q:** Universal Discoveryライセンスを11.0にアップグレードするために準備する必要があるものは何です か。

**A:** 次のすべてを実行する必要があります。

- Support Entitlementポータルにアクセスし、所有するすべてのMDRとACMライセンスを11.0以降に 必要な形式に変換します。これは自分で実行でき、Micro Focusチームのサポートは必要ありま せん。
- UCMDBをアップグレードしてUD FullライセンスおよびUD Inventoryライセンスをユニットに移行する 前に、ソフトウェアセールスアシストチーム(sw\_ssa@microfocus.com)にお問い合わせください。
- 変換したMDRライセンスとACMライセンスをUCMDBにインストールし、移行したユニットも UCMDBにインストールします。
- <sup>l</sup> **Q:** 更新されたライセンスなしで、UCMDB 11.0を使用できますか。

**A:** 11.0ライセンスが適用されていない場合、期間限定の体験版ライセンスが提供されます。この体 験版ライセンスでUCMDBの実運用はできません。

UCMDBのスプラッシュ画面に、新しいライセンスを追加できるJMXメソッドへのリンクが含まれていま す。

<sup>l</sup> **Q:** UCMDB 11.0で既存のMDRライセンスを使用することはできますか。

**A:** はい: UCMDB11.0では、既存のライセンスが正常に動作します。UCMDB 11.0と互換性があるよ うに、Support Entitlementポータルを介してそれらを変換する必要があります。

<sup>l</sup> **Q:** 以前のバージョンからUCMDB 11.0へのライセンスアップグレードはどのように操作すればよいです か。

**A:** 詳しい手順については、UCMDBヘルプのユースケースに関するセクションの以前のバージョンの UCMDBからのライセンスアップグレード方法に関する項11.0を参照してください。

11.0ライセンスの詳 細については、 [ソフトウェアセールスポータルの](https://swsalesportal.hpe.com/group/software-sales/configuration-management-system-cms#tab2)CMSページに移動し、 [**リソース**] タブの [ライセンス] セクションを確認してください。または、ソフトウェアセールスアシストチーム(sw\_ ssa@microfocus.com)に直接お問い合わせください。

# エージェントベースディスカバリとエージェントレス ディスカバリの比較の概要

### エージェントベースのディスカバリ

インベントリ情報を収集するには、クライアントマシンまたはサーバーマシンにUniversal Discovery エージェ ントをデプロイします。UD エージェントは、Data Flow Probeと、検出対象の各ノードの間にセキュアな通 信チャネルを備えています。セキュア通信チャネルの設定後、Universal Discoveryは、検出対象の各 ノードにスキャナーをデプロイし、アクティブ化します。スキャナーは、各ノードをスキャンしてインベントリ情 報を検索し、UDエージェントで確立されたセキュア通信チャネルを介してData Flow Probeにダウンロード されているスキャンファイルに、スキャン結果を保存します。

UDエージェントがインストールされると、ソフトウェア使用率情報の集合が有効になります。UD エージェン トは、Call Home機能の利便性も有効にします。Call Homeは、ノードが長期間のスキャンに使用できな かった場合に役立ちます。Call Homeにより、UD エージェントは、ノードがスキャニングに現在使用できな いことをData Flow Probeに通知できます。

### エージェント レスディスカバリ

エージェントレスディスカバリは、検出される各サーバーに専用のエージェントをインストールする必要はあり

ませんが、すでにインストールされているネイティブOSまたは標準エージェント (SNMP、WMI、TELNET、 SSH、NETBIOSなど) に依存します。これ以外にも、アプリケーション独自のプロトコル(SQL、JMX、 SAP、Siebelなど) に基づいたディスカバリが可能です。詳細については、コンテンツヘルプのサポートされ るコンテンツに関するセクションの「サポートされているプロトコル」を参照してください。

# スクリプトベースディスカバリとスキャナーベース ディスカバリの比較

Universal Discoveryは次のディスカバリ方法を使用してインベントリディスカバリを実行します。

注**:**

- 選択するディスカバリ方法は組織のポリシーとビジネス目標によって異なります。
- 複数のディスカバリ方法を使用できます。

### スクリプトベースディスカバリ

このタイプのディスカバリは元々 DDMAで実装されていました。

スクリプトベースディスカバリは、リモートノードにインストールされているエージェントを使用せずに実装され るため「エージェントレス」と呼ばれます。ただし、このジョブはインストールされているUniversal Discovery エージェントを使用して実行できます。

このタイプのディスカバリは、デプロイメントの負担を最小限に抑える必要があり、 リモートノードのフットプリ ントを主に考慮し、実行中のソフトウェアの情報を重視している組織に最適です。

### スキャナーベースディスカバリ

このタイプのディスカバリは元々 DDMIで実装されていました。

スキャナーベースディスカバリは、リモートノードで実行するScanner- という実行可能ファイルを使用しま す。Scannerは、リモートマシンに配備され、設定したスケジュールに基づき実行されます。アクティビティを 使用して自動的に実行するか、手動で実行できます。

スキャナーベースディスカバリは、インストール済みのソフトウェアおよびハードウェアに関する非常に詳細な 情報を必要とする組織に最適です。

### スクリプト ベースディスカバリとスキャナーベースディスカバリの比較 マトリックス

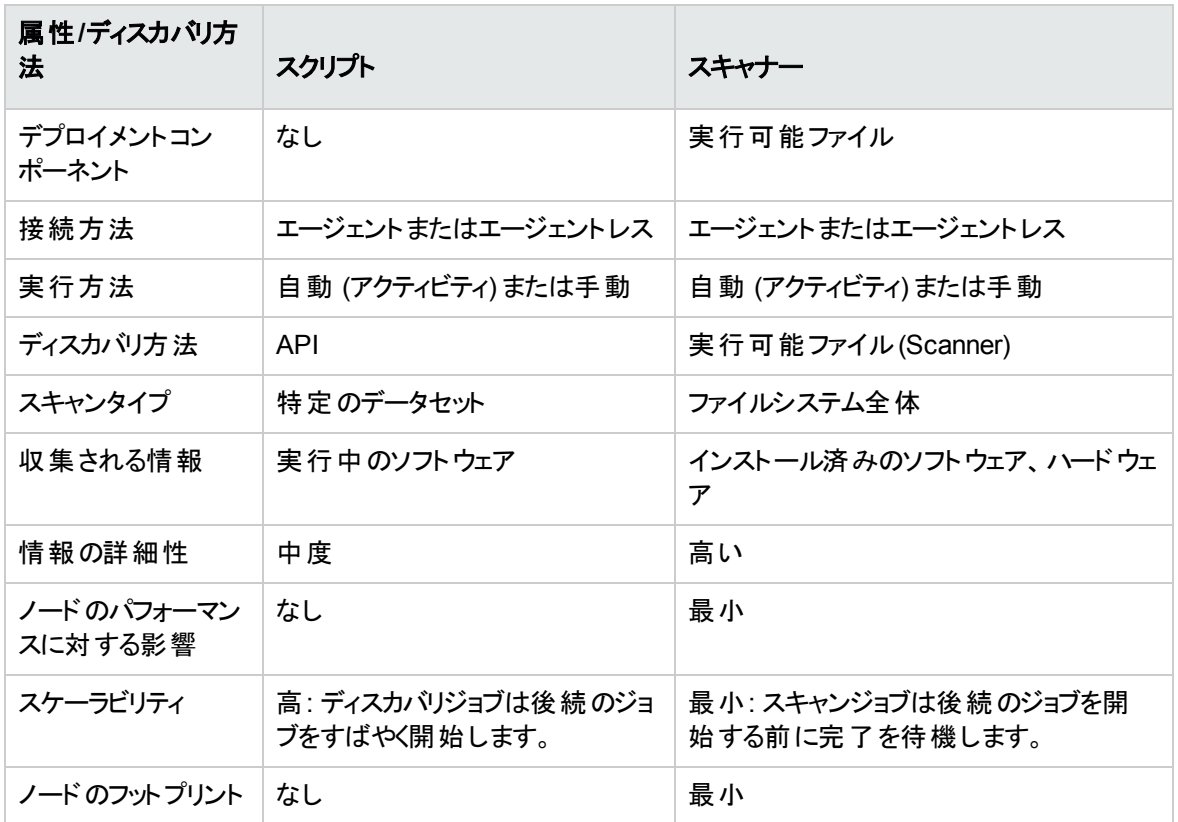

Universal Discoveryエージェントの詳細については、「Universal Discoveryエージェントの概要」(189ペー [ジ](#page-188-0))を参照してください。

スキャナーの詳細については、[「インベントリディスカバリスキャナー」](#page-564-0)(565ページ)を参照してください。

# 第13章: ゾーンベースディスカバリ

#### 本章の内容

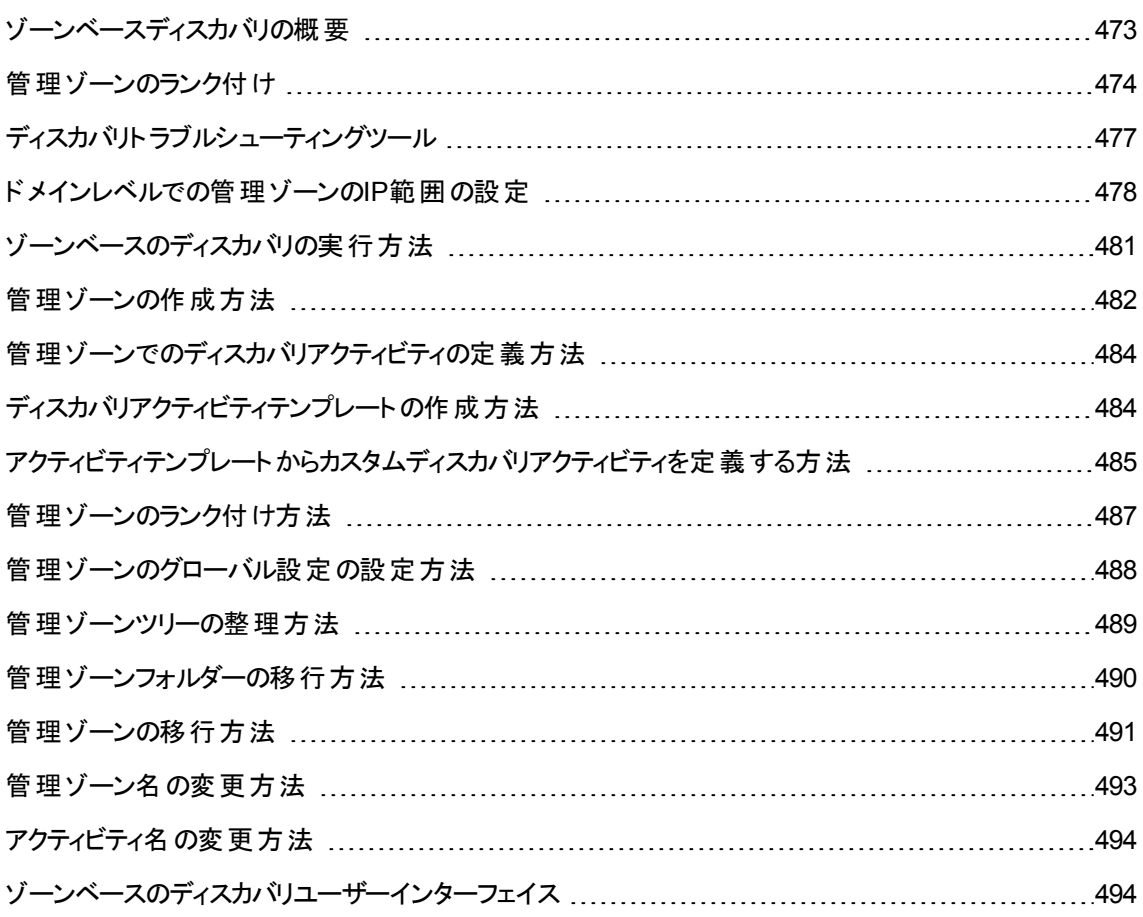

## <span id="page-472-0"></span>ゾーンベースディスカバリの概要

ゾーンベースのディスカバリでは次が可能です。

- <sup>l</sup> ディスカバリアクティビティの範囲をネットワーク全体のサブネット (ゾーン) に制限する。
- 同じディスカバリアクティビティの複数のインスタンスを、ネットワーク内のさまざまなゾーンに実行する。
- ディスカバリアクティビティの各 インスタンスを、さまざまな設定 (パラメーター、スケジュール設定) で設定 する。
- <sup>l</sup> ディスカバリ問題を診断する (ディスカバリトラブルシュータ使用)。

#### 定義

- <sup>l</sup> 管理ゾーン**:** 管理ゾーンとは、IP範囲の集合によって定義したネットワーク内のリージョンのことです。 同じスケジューリングポリシーおよびパラメーターを使用してリージョンのすべての管理対象オブジェクト を検出するときに、組織のインフラストラクチャーのあるリージョンを管理ゾーンと定義します。
- <sup>l</sup> ディスカバリアクティビティ**:** ディスカバリアクティビティは、特定の管理ゾーン内でディスカバリを実行するた めに設定します。アクティビティは、他の情報の間で、インフラストラクチャー (IP、ノード)、基本ソフト ウェア (アプリケーションサーバー、データベース、Webサーバーなどのシャローランニングソフトウェア)、 ディープデータベース設定、およびインベントリ (たとえば、CPU、インストール済みソフトウェア、論理ボ リューム) を検出する。ディスカバリアクティビティは、次の要素から成る。
	- ディスカバリアクティビティの該 当 タイプに特 有 の検 出 パラメーター
	- <sup>o</sup> スケジューリングポリシー

ディスカバリアクティビティの詳細およびそのアクティブ化の手順については、『Universal CMDBディスカ バリ/統合コンテンツヘルプ』を参照してください。

#### 例**:** 管理ゾーンの定義方法

組織Xには、DC-AとDC-Bの2つのデータセンターがあります。各データセンターは、管理グループA、Bとい う2つの異なる管理グループが保有/管理しています。 各管理グループは、データセンター内にあるディスカ バリアクティビティの固有の「インスタンス」を実行しようとしています。DC-Aでは、同じディスカバリパラメー ターを使用して、毎週1回、Windows上で動作するすべてのマシンを検出する必要があります。したがっ て、DC-Aを管理ゾーンと定義します。DC-Bでは、同じディスカバリパラメーターを使用して、毎週1回、す べてのJ2EEサーバーを検出する必要があります。DC-Bも管理ゾーンと定義します。

ゾーンベースディスカバリの実行方法の詳細については、[「ゾーンベースのディスカバリの実行方法 」](#page-480-0)(481 [ページ](#page-480-0))を参照してください。

管理ゾーンの作成の詳細については、「[新規管理ゾーン] / [[管理ゾーンを編集](#page-499-0)] ダイアログボックス」(500 [ページ](#page-499-0))を参照してください。

<span id="page-473-0"></span>ディスカバリトラブルシュータの詳細については、[「ディスカバリトラブルシューティングツール」](#page-476-0)(477ページ)を参 照してください。

## 管 理ゾーンのランク付け

管理ゾーンのランク付けは、ジョブのトリガーが1つ以上の管理ゾーンに属している場合に使用されます。 この現象が生じるのは、管理ゾーンの範囲が重なり合う場合、トリガーが複数の関連するIPアドレスを 持っている場合、およびこれらのIPアドレスがそれぞれ別の管理ゾーンに属している場合が考えられま す。

たとえば、重なり合いが発生する管理ゾーン内でディスカバリの処理を向上するために、管理ゾーンをラ ンク付けすることができます。管理ゾーンがランク付けされると、管理ゾーンで最高ランクで定義されたアク ティビティは、重なり合うIP範囲内で実行され、より低いランクの管理ゾーンは重なり合うIP範囲内では 実行されません。

注**:**

- レベル1のランクが付いている管理ゾーンが、最高ランクの管理ゾーンになります。
- <sup>l</sup> (バージョン10.30以降) 管理ゾーンの範囲がドメイン範囲と異なる場合、管理ゾーンのランク付 けは、重なり合う範囲が部分的にある管理ゾーンでは機能しません。たとえば、ドメイン範囲が 100.100.100.100から100.100.100.200までで、MZ1の範囲が100.100.100.100から 100.100.100.150と定義されており、MZ2の範囲が100.100.100.130から100.100.100.160までと 定義されている場合、アクティビティでの通常のディスカバリジョブは、MZ1とMZ2の重なり合う両 方の範囲で実行されます。

次のユースケースシナリオは、ランク付けがどのように機能するようになるかの例を示します。

#### シナリオ**1:** 重なり合う管理ゾーンの範囲

社内のすべてのデスクトップマシンをカバーする、"mz-COMPANY," というIP範囲が10.111.111.0から 10.111.111.255までの大規模な管理ゾーンを定義する場合を考えます。mz-COMPANY内のインベント リディスカバリのアクティビティを、IP範囲全体のデスクトップのハードウェアとインストール済みソフトウェアに ついてスキャンするように定義します。

会社のR&D 部門では、ディスカバリが別個に管理される必要があります。ユーザーにとって、ハードウェア ディスカバリはこのIPの範囲において関心のある対象ではありません。しかしユーザーは、この部署内のデ スクトップのインストール済みソフトウェア、およびソフトウェアの使用状況をスキャンしようと考えています。 これを行うには、R&Dデスクトップの範囲10.111.111.0から10.111.111.20までをカバーする、より小規模な 管理ゾーン "mz-RnD" を定義することになります。10.111.111.0 - 10.111.111.20.インストールされたソフト ウェアおよびソフトウェアの使用状況をスキャンする、インベントリディスカバリのアクティビティを定義します。

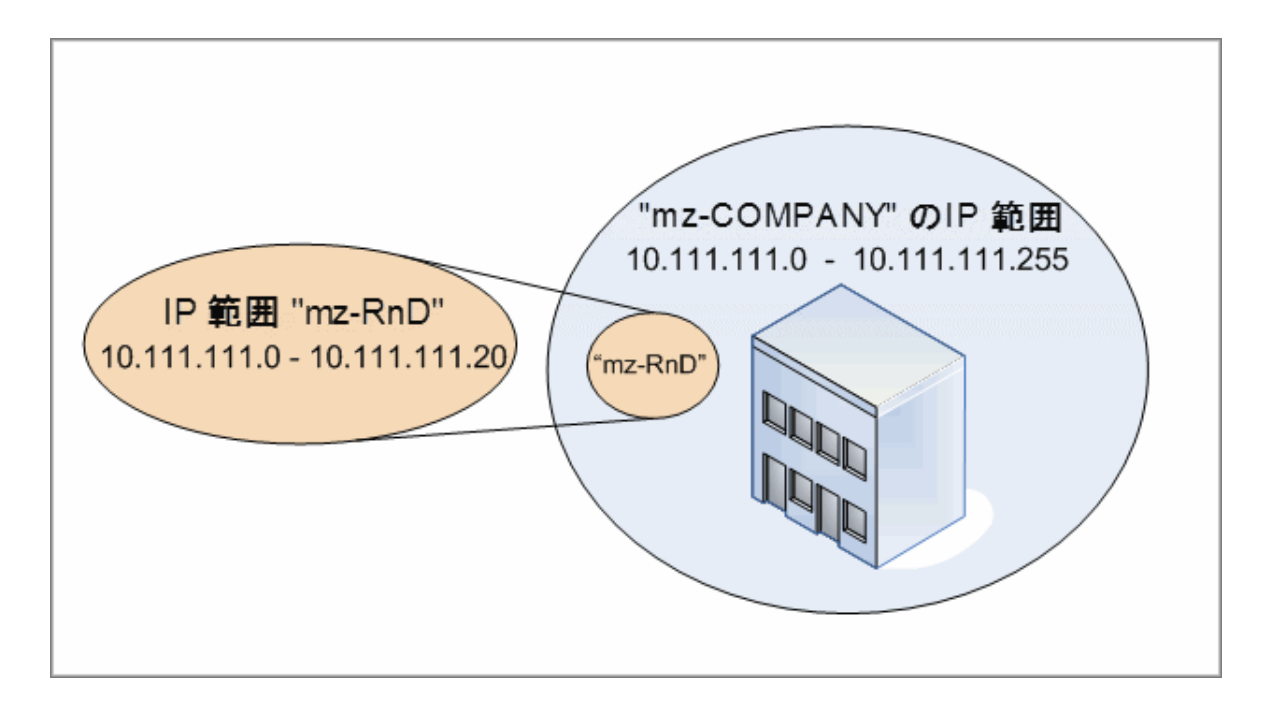

両方の管理ゾーンでアクティビティをアクティブ化すると、次のようになります。

- <sup>l</sup> mz-COMPANYの結果に、mz-COMPANYの範囲内のすべてのデスクトップで検出されたハードウェア およびインストール済みソフトウェアに関するデータが含まれます
- <sup>l</sup> mz-RnDの結果に、mz-RnDの範囲内のデスクトップで検出されたインストール済みソフトウェアに関す るデータに加えて、ソフトウェアの使用状況に関する情報が含まれます。

ディスカバリ結果の両方のセットが、重なり合う範囲10.111.111.0から10.111.111.20までのデスクトップ上 のインストール済みソフトウェアの情報をどのように含んでいるかに注目してください。

mz-RnDはより特定的なディスカバリを必要としているため、mz-RnDに1のランクを割り当てて、mz-COMPANYのランク付けを 2. に下げることができます。このようにして、mz-RnDがmz-COMPANYよりも 高いランクを持つため、重なり合うIP 範囲10.111.111.0から10.111.111.20ではmz-RnDに対して定義さ れたディスカバリアクティビティのみが実行されます。mz-COMPANYに対して定義されたディスカバリアクティ ビティは、mz-COMPANYの残りのIP範囲10.111.111.21から10.111.111.255で実行されます。

注**:** 上位ランクの管理ゾーンでのディスカバリアクティビティを非アクティブ化した後は、重なり合うIP範 囲を持つ管理ゾーンのランク付けをリセットする必要があります。そうしないと、重なり合うIP範囲を 持つ下位ランクの管理ゾーンでジョブがトリガーされません。

#### シナリオ**2:** ディスカバリノードが異なる管理ゾーン内の複数の**IP**アドレスを持っている場合

前述のシナリオを使用して、たとえばデスクトップの、ノード **mydvm0842** が10.111.111.5と10.111.111.25 を含む複数のIPアドレスを持っている場合を考えます。これらのIP アドレスはともにmz-COMPANYに属し ていますが、10.111.111.5はmz-RnDにも属しています。

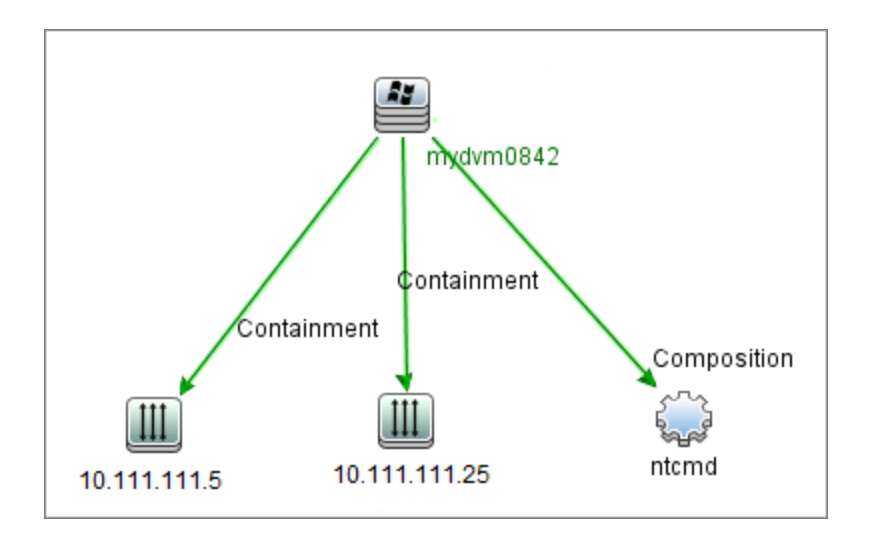

これらのIPアドレスの1つだけが、**mydvm0842** がData Flow Probeとの通信を行うため、またはどの管理 ゾーンに **mydvm0842** が属するかを決めるために使用する、アプリケーションIP属性のプロトコルCIに記 録されます。

IPアドレス10.111.111.5が選択されると、mz-RnDがより高くランク付けされているため、mz-RnDからのアク ティビティがディスカバリに使用されます。

注**:** ノードに複数のIPアドレスがある場合、そのノードとの通信用に選択されたIP アドレスは、どの 管理ゾーンにディスカバリノードが属するかを決めるものになります。前述のシナリオでは、 10.111.111.25が選択されると、それが属している管理ゾーン、mz-COMPANYがmz-RnDよりも低く ランク付けされていても、mz-COMPANYのアクティビティはノード上で実行し続け、予期しないディス カバリ結果につながる可能性があります。この原因は、ノードとの通信用として選択されなかった2番 目のIPアドレス10.111.111.5がランク付けの目的では考慮されないためです。

ディスカバリノードに複数のIPアドレスがある場合は、すべてのIPアドレスが同一の管理ゾーンに含ま れるように、ご使用の管理ゾーンを定義することを強く推奨します。管理ゾーンの定義の詳細につい ては、「[新規管理ゾーン] / [[管理ゾーンを編集](#page-499-0)] ダイアログボックス」(500ページ)を参照してください。

# <span id="page-476-0"></span>ディスカバリト ラブルシューティングツール

ディスカバリの実行後、ディスカバリの結果に特定のCIが見つからないことがあります。この事象を発生す る種々のタイプのエラーが発生する可能性があります。ディスカバリトラブルシューティングツールでは、欠落 CIの検索が可能です。欠落CIが見つからない場合、ディスカバリトラブルシューティングツールは、ディスカ バリプロセス中に発生したエラーを検出し、リストに表示します。これらのエラーの解決を試みることによっ て、欠落CIに誘導できます。

現在、ディスカバリトラブルシューティングツールでは、欠落している実行中のソフトウェアCIを探すことがで きます。ディスカバリトラブルシューティングツールの呼び出し時、探しているターゲットホストのIPを入力する ように、および、欠落している実行中のソフトウェアCIを検索する前に検出方法を選択するように要求さ れます。ディスカバリトラブルシューティングツールが最初、ターゲットホストとのセクションに成功しなかった場 合は、別の検出方法でディスカバリを復帰できます。ディスカバルトラブルシューティングツールがターゲット ホストとのセクションに成功しなかった場合は、検出されたノードCIに現在接続されているすべての実行 中ソフトウェアを示すリストが表示されます。探しているCIがリスト上にない場合は、ディスカバリトラブル シューティングツールで、使用できるアプリケーション署名を更新します。これにより、検出されたノードCIに 接続するすべての実行中ソフトウェアに関するさらに包括的なリストが表示され、欠落CIが見つかる可 能性があります。

注**:** 管理ゾーンでトラブルシューティングツールの実行が可能になるのは、管理ゾーンでインフラストラ クチャーアクティビティおよび基本ソフトウェア構成 ディスカバリアクティビティが実行された後にかぎりま す。

## <span id="page-477-0"></span>ドメインレベルでの管理ゾーンのIP範囲の設定

UCMDBバージョン10.30以降、Data Flow Probe/プローブクラスターレベルの代わりに、ドメインレベルで管 理ゾーンのIP範囲を設定できるようになりました。これにより、ディスカバリ管理者は、業務上のディスカバ リ戦略を反映した管理ゾーンをより柔軟に定義できます。

UCMDB 10.30で実装された機能拡張には、次が含まれます。

- <sup>l</sup> 管理ゾーンのIP範囲設定をData Flow Probe/プローブクラスターレベルから分離
- <sup>l</sup> 管理ゾーンのIP範囲タイプ設定を削除
- <sup>l</sup> あるIP範囲から除外されたIPを、ドメインレベルの部分範囲として別のIP範囲にバインドすることを許 可

こうした機能拡張により、管理ゾーンに対するIP範囲を柔軟に管理できるうえ、IP範囲がData Flow Probe/プローブクラスターにバインドされるという制限がなくなります。その結果、管理ゾーンに対して、次 を簡単に実行できるようになります。

- <sup>l</sup> 管理ゾーンに対し、独立したIP範囲をドメインレベルで設定
- <sup>l</sup> あるIP範囲から除外されたIPを、管理ゾーンの部分範囲として別のIP範囲にバインド (IPアドレスタ イプの制限なし)

#### **UI**の変更

次のスクリーンショットと表は、機能拡張に伴って実装されたUIの変更を示しています。

#### データフロー管理ガイド

第13章: ゾーンベースディスカバリ

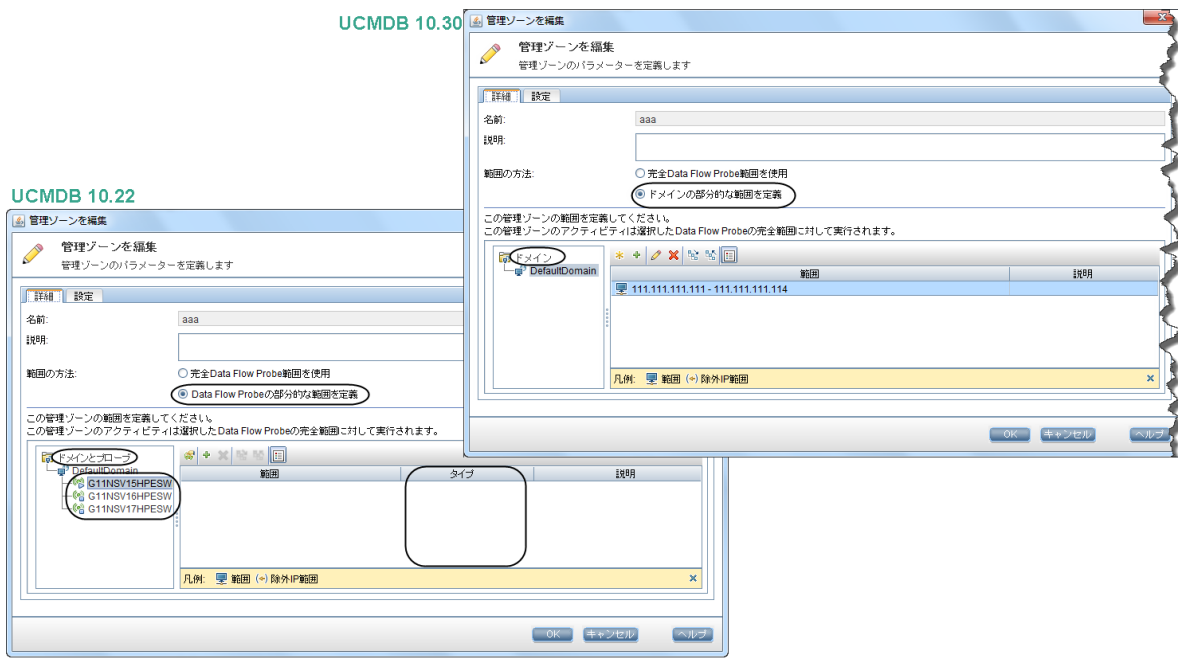

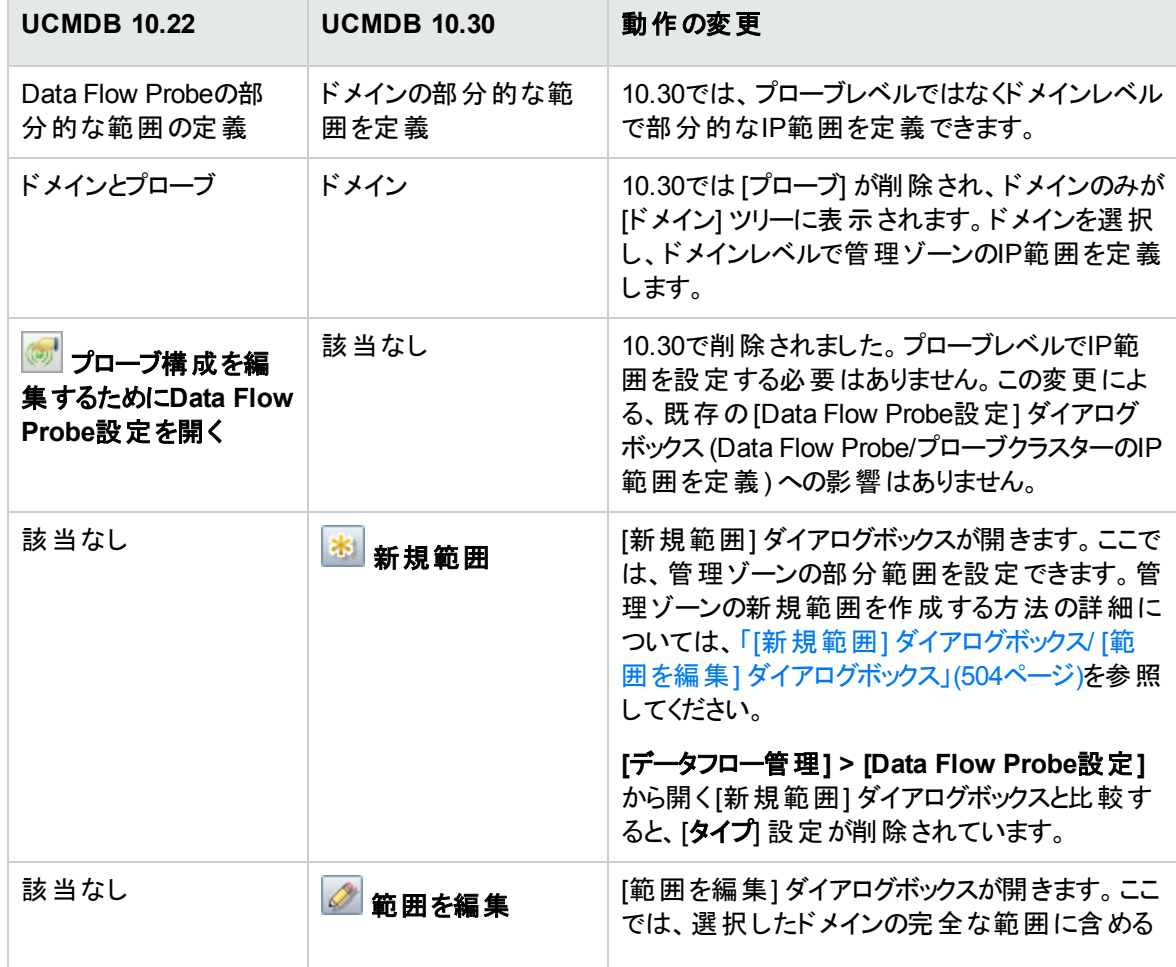

#### データフロー管理ガイド

第13章: ゾーンベースディスカバリ

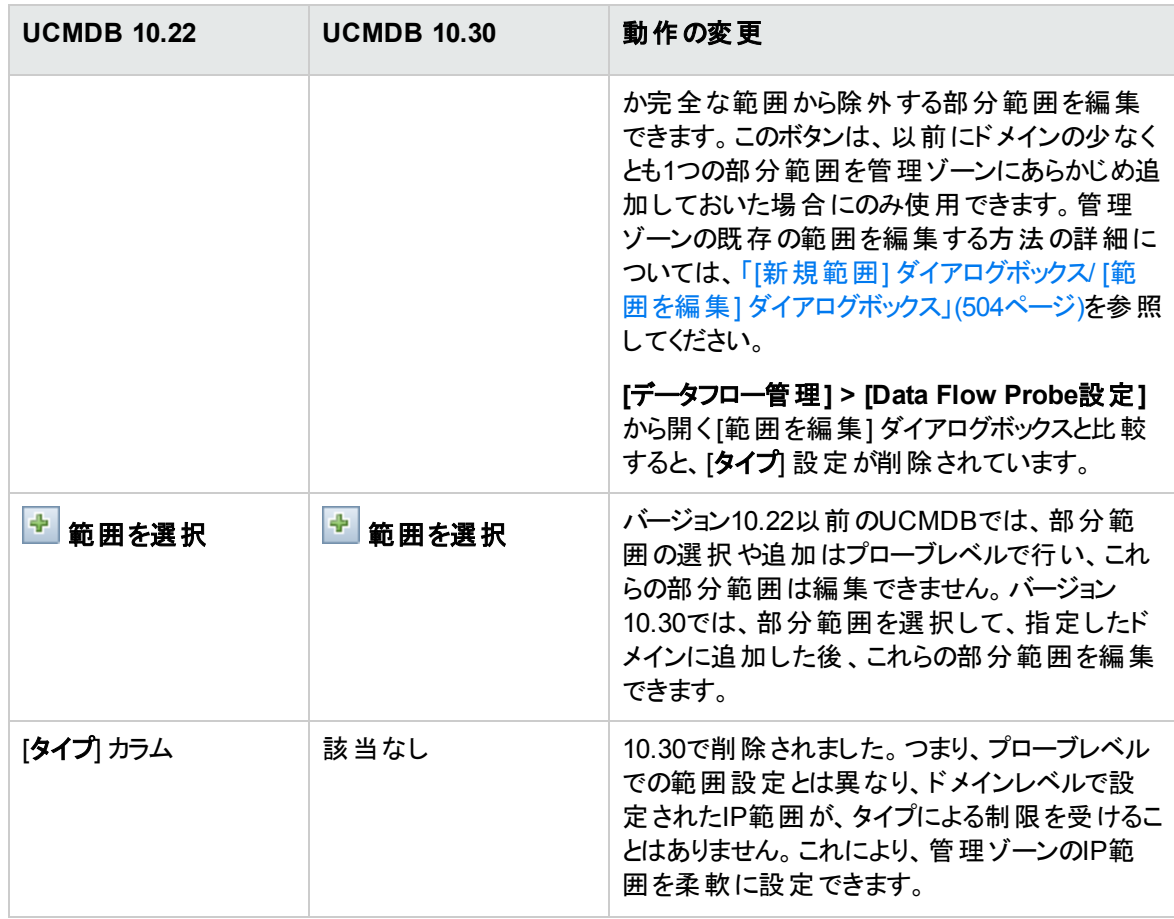

#### ゾーンベースのディスカバリ動作の変更

IP範囲を管理ゾーンで保存する際、UCMDBサーバーは、ディスカバリジョブのディスパッチ先である、対 応するプローブIP範囲を自動的に計算します。

プローブIP範囲を変更すると、UCMDBサーバーは、管理ゾーンのIP範囲のディスパッチを調整します。

JMXメソッドである**getManagementZone**と**addManagementZone**を使用した管理ゾーンのエクスポート とインポートもサポートされています。インポート中、プローブベースのIP範囲は、ドメインベースのIP範囲に 変換されます。

また、UMCDBサーバーのアップグレード中、たとえばUCMDB 10.22からUCMDB 10.30へのアップグレード 中、プローブベースのIP範囲はドメインベースのIP範囲に変換されます。

ゾーンベースのディスカバリを実行する際、システムは、IPアドレスが管理ゾーンに対して定義したIP範囲 内になるように、ディスカバリジョブを動的にディスパッチします。ディスパッチ中、ドメインベースのIP範囲は プローブベースのIP範囲に変換され、無効なIPアドレスはスキップされます。

## <span id="page-480-0"></span>ゾーンベースのディスカバリの実行方法

このタスクでは、管理ゾーンでのディスカバリを実行する推奨ワークフローについて説明します。

#### ゾーンベースのディスカバリを実行するには、次の操作を実行します。

#### 1. 前提条件

- Data Flow Probeがインストールされていることを確認してください。
- (UNIXのみ): Universal Discovervエージェントをインストールするときにデータまたはー時フォル ダーの場所を指定する場合は、「UNIX用のUniversal Discovery[エージェントをインストールまた](#page-211-0) [はアップデートするときにデータおよび一時フォルダーの場所を指定する方法 」](#page-211-0)(212ページ)を参照 してください。
- UCMDBで管理ゾーンを定義していることを確認します。管理ゾーンの作成の詳細については、 「管理ゾーンの作成方法」(482ページ)を参照してください。

#### 2. ディスカバリアクティビティの設 定 およびアクティベート

管理ゾーンで次の手順を実行します。

a. インフラストラクチャーディスカバリアクティビティを設定し、アクティベートします。

エージェントベースのディスカバリの場合は、ディスカバリ対象のノードにUniversal Discovery (UD) エージェントがインストールされていることを確認する必要があります。インフラストラクチャー ディスカバリアクティビティを設定して、UD エージェントを自動的にインストールすることができま す。詳細については、『Universal CMDBディスカバリ/統合コンテンツヘルプ』でインフラストラク チャーディスカバリアクティビティを説明している項を参照してください。

UDエージェントを手動でインストールする場合は、「Universal Discovery[エージェントを手動でイ](#page-198-0) [ンストールする方法 」](#page-198-0)(199ページ)の指示にしたがってください。

b. 管理ゾーンを検出するために必要なそのほかのアクティビティを設定し、アクティベートします。詳 細については、『Universal CMDBディスカバリ/統合コンテンツヘルプ』を参照してください。

#### 3. 結果

◦ ディスカバリが正常に実行されたことを確認するには、管理ゾーンツリーで管理ゾーンを選択し、 [ディスカバリステータス] 表示枠で [結果] タブをクリックします。

ユーザーインターフェイスの詳 細 については、「「ディスカバリの結 果 ] タブ/表 示 枠 」(739ページ)を参 照してください。

ディスカバリ結果で特定のCIを見つけることができない場合は、ディスカバリトラブルシューティング ツールを実行して、不足しているCIを検索できます。ディスカバリトラブルシューティングツールの実 行の詳細については、「[[ディスカバリトラブルシューティングツール](#page-494-0)] ウィザード 」(495ページ)を参照し てください。

注**:** 管理ゾーンでトラブルシューティングツールの実行が可能になるのは、管理ゾーンでイン フラストラクチャーアクティビティおよび基本ソフトウェア構成ディスカバリアクティビティが実行さ れた後にかぎります。

- Universal Discovervエージェントをインストールすると、その結果として次のイベントが発生しま す。
	- <sup>l</sup> UDエージェントが、ディスカバリノード上およびUCMDB内にローカルで保存されている一意の IDを生成します。
		- <sup>l</sup> **Windows**および**UNIX:** 一意IDが保存される場所の詳細については、「[Universal](#page-227-0) Discovery[エージェントのファイルの場所 」](#page-227-0)(228ページ)を参照してください。
		- <sup>l</sup> **UCMDB**: ノードCIの**ud\_unique\_id** 属性に保存されます。

一意のIDの詳細については、「Universal Discovery[エージェントの概要 」](#page-188-0)(189ページ)を参照 してください。

• [ソフトウェア識別タグ] ファイルが、ディスカバリノード上に作成され保存されます。 ソフトウェア 識別タグの詳細については、[「ハードウェアとソフトウェアの認識 」](#page-588-0)(589ページ)を参照してくださ い。

## <span id="page-481-0"></span>管理ゾーンの作成方法

このタスクでは、管理ゾーンを作成する方法について説明します。

1. 前提条件1つ以上のData Flow Probe/プローブクラスターがUCMDBに追加されていて、それらの ネットワーク範囲が定義されていることを確認します。

これは必須ではありませんが、関連するプローブに有効な範囲が定義されていないと、管理ゾーン のアクティビティで何も検出されません。

詳細については、「UCMDBへのData Flow Probe[の追加方法 」](#page-75-0)(76ページ)を参照してください。

2. [データフロー管理] モジュールで、[**Universal Discovery**] > [ゾーンベースディスカバリ] タブに移動 し、管理ゾーンを作成するフォルダーを右クリックして、コンテキストメニューから [新規管理ゾーン] を クリックします。

3. [新規管理ゾーン] ダイアログボックスで、管理ゾーンの名前を入力します。

#### 注**:** 命名規則

- <sup>o</sup> 名前には、次の文字を含めることができます: **a-z**、**A-Z**、**0-9**、ハイフン (-)、アンダースコア ()、スペース()
- <sup>o</sup> 大文字と小文字は区別されません。たとえば、**mz1** / **mZ1** / **Mz1** は、すべて同じものとして 扱われます。
- <sup>o</sup> 名前は数字で始めてはなりません。
- <sup>o</sup> 名前の最大長は50文字です。
- 4. 管理ゾーンの範囲を定義する方法を選択して、範囲を定義します。
	- <sup>o</sup> 選択したData Flow Probe/プローブクラスターの完全な範囲を管理ゾーンに結び付けるには、 **[**完全**Data Flow Probe**範囲を使用**]** を選択し、管理ゾーンに結び付けるProbe/プローブクラス ターを選択します。
	- 。 選択したドメインから部分的な範囲を選択するには、「ドメインの部分的な範囲を定義]を選択 します。ドメインを選択し、管理ゾーンに結び付ける部分的な範囲を右の表示枠で定義しま す。

詳細については、「[新規管理ゾーン] / [[管理ゾーンを編集](#page-499-0)] ダイアログボックス」(500ページ)および 「[新規範囲] ダイアログボックス/ [範囲を編集] [ダイアログボックス」](#page-503-0)(504ページ)を参照してください。

注**:** 予測可能なディスカバリの結果を取得するには、既存の管理ゾーンの範囲が定義される ときに、特定のディスカバリノードのすべての関連するIPアドレスが同じ管理ゾーンに属している ように構成されていることを推奨します。

1つのディスカバリに属しているIPアドレスが2つ以上の管理ゾーンにまたがっていて、それらの管 理ゾーンは異なるレベルのランク付けがされている場合、予測できないディスカバリの結果が発 生する可能性があります。これは、ディスカバリノードとの通信のために選択されたIPアドレスに よって、ディスカバリノードがどの管理ゾーンに属するかが決定され、さらにそのアドレスが常に最 高ランクの管理ゾーンに属しているということにはならない、ということが原因で生じる現象です。

- 5. (省略可能) **[**設定**]**タブをクリックして、管理ゾーンの設定を構成します。詳細については、「[[新規](#page-499-0) 管理ゾーン] / [[管理ゾーンを編集](#page-499-0)] ダイアログボックス」(500ページ)を参照してください。
- 6. **[OK]** をクリックして管理ゾーンを保存します。

# <span id="page-483-0"></span>管理ゾーンでのディスカバリアクティビティの定義 方法

このタスクでは、管理ゾーンでディスカバリアクティビティを定義する方法について説明します。

- 1. [管理ゾーン] ツリーで、アクティビティを作成する管理ゾーンを右クリックして、**[**新規ディスカバリアク ティビティ**]** を選択します。
- 2. 作成するディスカバリアクティビティのタイプを選択します。
	- 定義済みのアクティビティからディスカバリアクティビティを作成するには、アクティビティを選択し、 ウィザードに従って操作します。定義済みの各アクティビティの詳細については、Universal CMDBディスカバリ/統合コンテンツヘルプを参照してください。
	- <sup>o</sup> ディスカバリアクティビティテンプレートからカスタムディスカバリアクティビティを作成するには、**[**テンプ レート**]**を選択し、ディスカバリアクティビティテンプレートを選択します。詳細については、[「アクティビ](#page-484-0) [ティテンプレートからカスタムディスカバリアクティビティを定義する方法 」](#page-484-0)(485ページ)を参照してくださ い。

注**:** カスタムアクティビティを作成できるようになるには、ディスカバリアクティビティが定義されて いなくてはなりません。ディスカバリアクティビティテンプレートの作成の詳細については、[「ディス](#page-483-1) [カバリアクティビティテンプレートの作成方法 」](#page-483-1)(484ページ)を参照してください。

# <span id="page-483-1"></span>ディスカバリアクティビティテンプレートの作成方 法

このタスクでは、 ユーザー定 義の新規 ディスカバリアクティビティの基礎となるジョブのコレクションである、ディ スカバリアクティビティテンプレートの作成方法を説明します。

注**:** Universal Discoveryで定義済みの状態で提供されるディスカバリアクティビティの詳細について は、Universal CMDBディスカバリ/統合コンテンツヘルプを参照してください。

[「アクティビティテンプレートからカスタムディスカバリアクティビティを定義する方法 」](#page-484-0)(485ページ)も参照してく ださい。

#### ディスカバリアクティビティテンプレートを作成するには、次の手順を実行します。

- 1. **[**データフロー管理**] > [Universal Discovery] > [**ゾーンベースディスカバリ**] > [**管理ゾーン**]** に移動し ます。
- 2. 管理ゾーンツリーのルートを選択します。
- 3. 右側の[管理ゾーンのアクション] 表示枠で、**[Discovery**アクティビティテンプレートの表示**/**編集**] Attit** LÀ ボタンをクリックします。
- 4. 開かれる [Discoveryアクティビティテンプレート] ダイアログボックスで、**[Discovery**アクティビティテンプ **レートの作成1<sup>86</sup>をクリックします。**

[新規ディスカバリアクティビティのテンプレート] .ウィザードが開きます。

- 5. ディスカバリアクティビティテンプレートの名前を入力し、**[**次へ**]** をクリックします。
- 6. **[**ディスカバリジョブの選択**]** ページで、 **[**ジョブの追加**]** をクリックします。
- 7. [ジョブを選択]ダイアログボックスで、ディスカバリアクティビティテンプレートに含めるジョブを選択しま す。

ヒント**:**

- <sup>o</sup> 特定のジョブを検索するには、**[**ジョブの検索**]** ボタンをクリックします。
- <sup>o</sup> ジョブモジュール全体を選択することもできます。
- <span id="page-484-0"></span>8. **[**完了**]** をクリックしてアクティビティテンプレートを保存します。

# アクティビティテンプレートからカスタムディスカバリ アクティビティを定義する方法

このタスクでは、ディスカバリアクティビティテンプレートに基づきカスタムディスカバリアクティビティを定義する 方法を説明します。

注**:** Universal Discoveryで定義済みの状態で提供されるディスカバリアクティビティの詳細について は、Universal CMDBディスカバリ/統合コンテンツヘルプを参照してください。

#### ディスカバリアクティビティテンプレート からカスタムディスカバリアクティビティを作成する方法

- 1. 前提条件**:** カスタムベースアクティビティの基礎とするテンプレート作成されていることを確認します。 詳細については、「ディスカバリアクティビティテンプレートの作成方法」(484ページ)を参照してくださ い。
- 2. **[**データフロー管理**] > [Universal Discovery] > [**ゾーンベースディスカバリ**]** を移動します。
- 3. [管理ゾーン] ツリーで、新しいディスカバリアクティビティを定義する [管理ゾーン] を選択します。
- 4. <mark>お・</mark>をクリックし、 [新規ディスカバリアクティビティ] > [テンプレート] を選択し、ディスカバリアクティビ ティテンプレートを選択します。
- 5. [新規ディスカバリアクティビティ]ウィザードが開きます。アクティビティに名前を提供し、[次へ]をクリック します。
- 6. [アクティビティジョブの選択] ページが開きます。**[**選択したジョブ**]** の下に一覧表示されているジョブ は、上記で選択したアクティビティテンプレートに含まれるものになります。
	- a. 各ジョブについて、ジョブパラメーターを定義します。

注**:** 各ジョブのパラメーターの詳細については、Universal CMDBディスカバリ/統合コンテン ツヘルプを参照してください。

- i. **[**選択したジョブ**]** リスト内のジョブを選択します。
- ii. [ジョブパラメーター] 表示枠の、関連パラメーターの行で、**[**上書き**]** を選択します。
- iii. **[**値**]** カラムで、上書き用の値を入力します。
- b. (省略可能) ディスカバリアクティビティにさらにジョブを追加するには、**[**ジョブの追加**]** をクリック します。 [ジョブを選択] ダイアログボックスが開きます。 アクティビティに必要なジョブを選択し、ジョ ブパラメーターの上書きの値を設定します。

ヒント**:**

- <sup>l</sup> 特定のジョブを検索するには、**[**ジョブの検索**]** ボタンをクリックします。
- ジョブモジュール全体を選択することもできます。
- c. (省略可能) アクティビティからジョブを削除するには、**[**選択したジョブ**]** リスト内のジョブを選択 し、**[**ジョブの削除**]** ボタンをクリックします。

[次へ] をクリックします。

- 7. [ディスカバリのスケジュール] ページで、ディスカバリのスケジュールを必要に応じて編集し、**[**次へ**]** をク リックします。
- 8. [サマリー] ページで、概要情報を再確認します。
- 9. 作成時にアクティビティをアクティブ化するには、**[**アクティビティをアクティブ化**]** を選択します。
- 10. **[**完了**]**をクリックして、アクティビティを保存します。アクティビティが[管理ゾーン] ツリーの、関連する管 理ゾーンの下に表示されます。

## <span id="page-486-0"></span>管理ゾーンのランク付け方法

管理ゾーンのランク付けは、ジョブのトリガーが1つ以上の管理ゾーンに属している場合に使用されます。 この現象が生じるのは、管理ゾーンの範囲が重なり合う場合、トリガーが複数の関連するIPアドレスを 持っている場合、およびこれらのIPアドレスがそれぞれ別の管理ゾーンに属している場合が考えられま す。

注**:** 前述のとおり、管理ゾーンの範囲を定義するときに、ディスカバリノードに複数のIPアドレスがあ ることが分 かっている場合は、これらのIPアドレスすべてを1つの管理ゾーンの範囲に含めるようにする ことを推奨します。1つのディスカバリに属しているIPアドレスが2つ以上の管理ゾーンにまたがってい て、それらの管理ゾーンは異なるレベルのランク付けがされている場合、予測できないディスカバリの 結果が発生する可能性があります。

例の詳細については、[「管理ゾーンのランク付け」](#page-473-0)(474ページ)を参照してください。

このタスクでは、管理ゾーンにランク付けを割り当てる方法について説明します。

- 1. [ゾーンベースディスカバリ] ビューで、管理ゾーンツリーのルートフォルダーを選択します。
- 2. 右側の[管理ゾーンのアクション] 表示枠で、**[管理ゾーンのランク付けの表示/**編 クします。

[管理ゾーンのランク付け] ダイアログボックスが開きます。

◦ [ランク] ツリーにすべての定 義された管 理ゾーンが示されます。

注**:** 標準設定で、管理ゾーンが作成されると、それらはレベル1にランク付けされます。

- <sup>o</sup> 管理ゾーンをツリー内で選択すると、右側の表示枠に、選択した管理ゾーンと重なり合うIP範 囲を持つ管理ゾーンが表示されます。
- <sup>o</sup> 右側の表示枠の下部領域に選択した管理ゾーンのIP範囲が表示されます。

注**:** 右側の表示枠の下部領域に表示された範囲は、[ランク] ツリーで選択された管理 ゾーンに属します。[重複する管理ゾーン] 領域で選択された管理ゾーンには属しません。 3. 管理ゾーンに異なるランク付けを割り当てるには、[ランク] ツリー内の[管理ゾーン] を選択して、**[**上 位ランク**]** / **[**下位ランク**]** ボタンをクリックします。

注**:** 上位ランクの管理ゾーンでのディスカバリアクティビティを非アクティブ化した後は、重なり合う IP範囲を持つ管理ゾーンのランク付けをリセットする必要があります。そうしないと、重なり合う IP範囲を持つ下位ランクの管理ゾーンでジョブがトリガーされません。

## <span id="page-487-0"></span>管理ゾーンのグローバル設定の設定方法

このタスクでは、管理ゾーンのグローバル設定の設定方法を説明します。

注**:** このタスクは省略可能です。管理ゾーンはグローバル設定に割り当てられた値で使用することが できます。ユーザーによる変更は不要です。

管理ゾーンのグローバル設定の詳細については、「[グローバル設定] [ダイアログボックス」](#page-509-0)(510ページ)を参 照してください。

- 1. [Universal Discovery] ウィンドウで、**[**ゾーンベースディスカバリ**]** タブをクリックします。 [管理ゾーン] ツリーのルートノードが選択されていることを確認します。
- 2. **[**管理ゾーンのアクション**]** セクションで、 **[**グローバル設定の表示**/**編集**]** をクリックします。
- 3. 管理ゾーンの全般設定を修正するには、左側の表示枠で、**[**全般設定**]** を選択します。
	- a. カテゴリと設定を選択し、**[**プロパティ**]** をクリックします。
	- b. 開いた [プロパティ] ダイアログボックスで、**[**現在値**]** を必要な値に変更し、 **[**保存**]** をクリックしま す。
- 4. 管理ゾーンのアプリケーション署名を管理するには、左側の表示枠で**[**アプリケーション署名**]** を選択 し、ツリーから関連するアプリケーション署名を選択します。
- 5. 管理ゾーンのポートを管理するには、**[**ポート**]** を選択します。
	- <sup>o</sup> 新しいポートを追加するには、**[**ポートの追加**]** をクリックします。名前、およびポート番号を入 力します。TCP/UDPポートスキャンを使用してポートを検出する必要がある場合は、**[**ポートを 検出**]** を選択します。

注**:** ポートの命名規則:

- <sup>l</sup> ポート名には、次の文字を含めることができます。**a**~**z**、**A**~**Z**、**0**~**9**、ハイフン (-)、アン ダースコア (\_)、スペース ( )
- 最大長さ: 255文字
- <sup>o</sup> 選択したポートを修正するには、**[**ポートの編集**]** をクリックします。
	- <sup>l</sup> ポート番号を変更します。
	- <sup>l</sup> TCP/UDPポートスキャンを使用してポートを検出する必要がある場合は、**[**ポートを検出**]** を 選択します。
- **選択したポートを削除するには、[ポ<del>ー</del>トの削除] <mark>※</mark> をクリックします。**
- <span id="page-488-0"></span>6. **[OK]** をクリックして変更を保存します。

### 管理ゾーンツリーの整理方法

次の表に、管理ゾーンツリーを整理するためのタスクを示します。

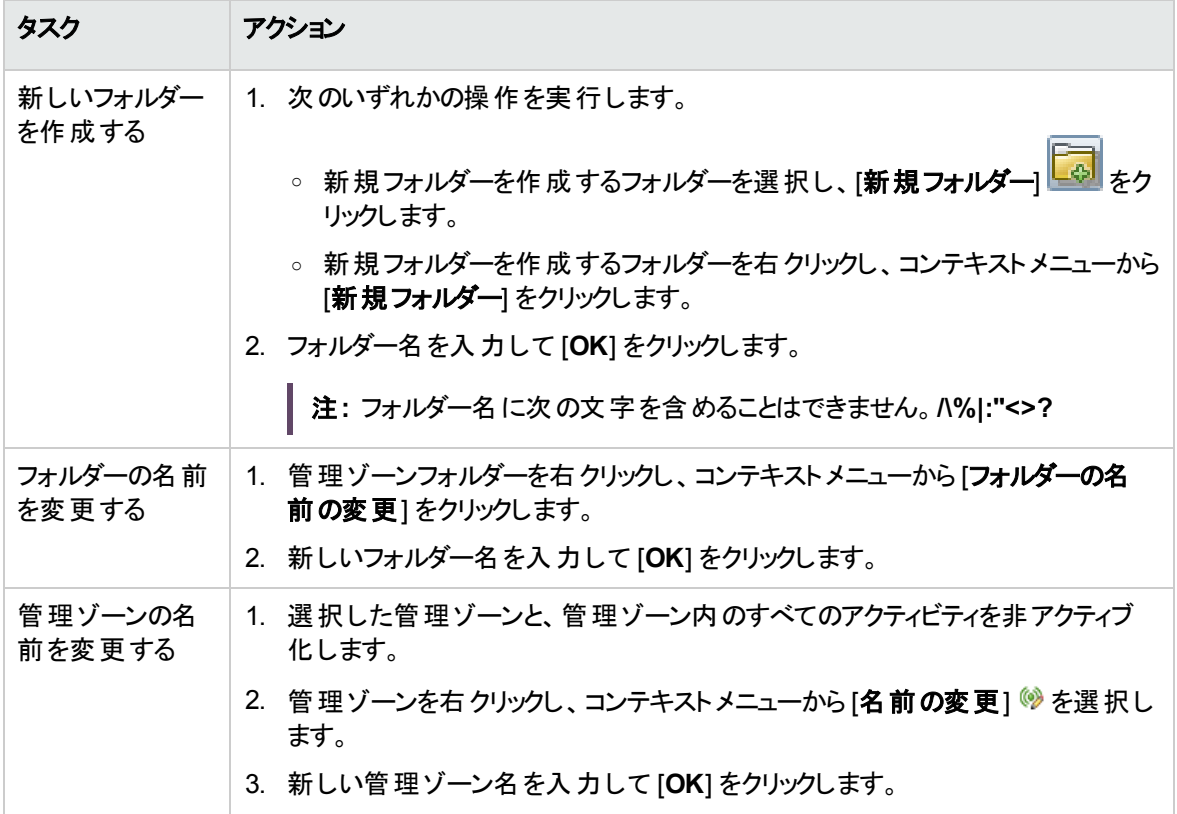

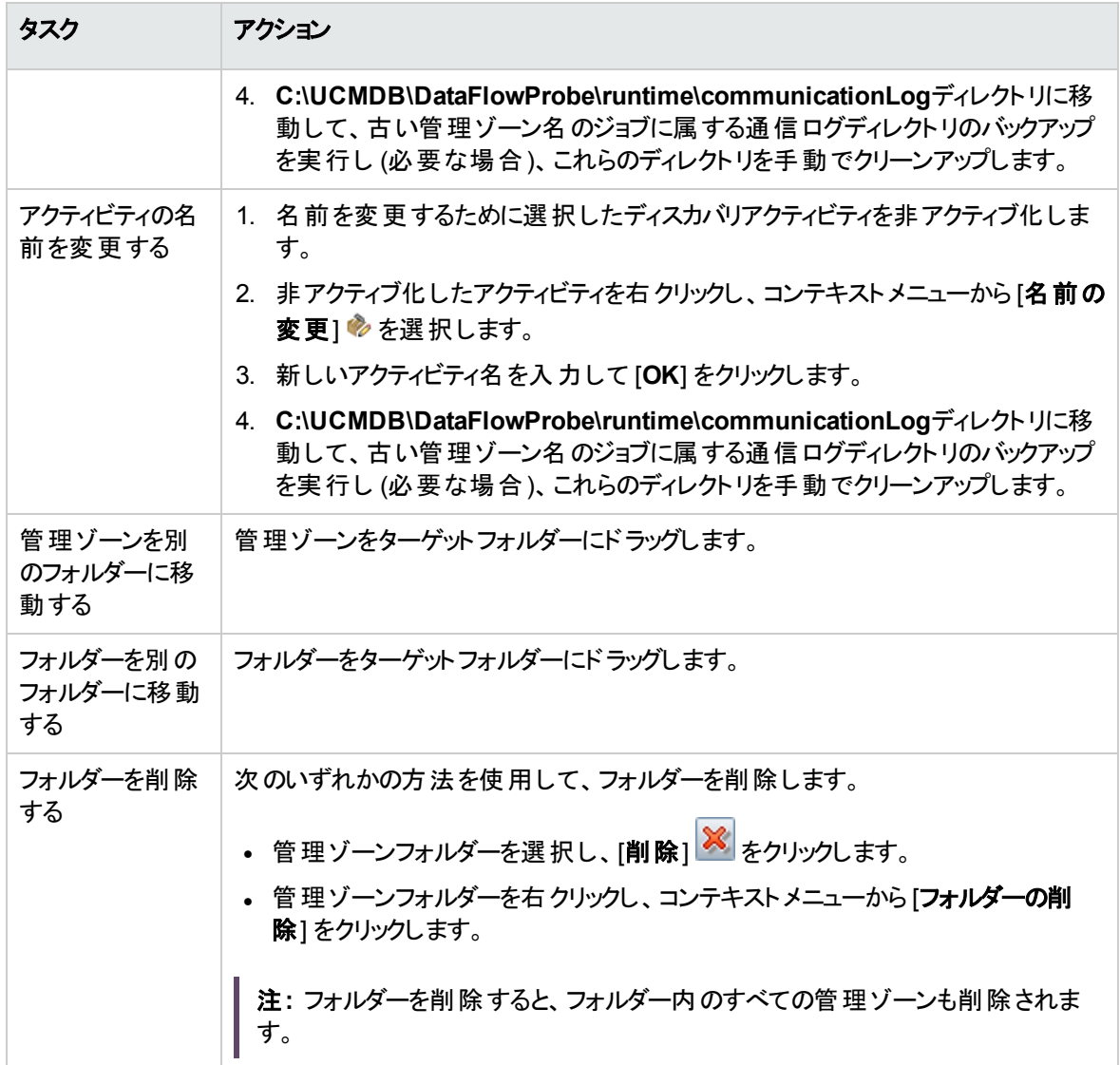

## <span id="page-489-0"></span>管理ゾーンフォルダーの移行方法

このトピックでは、インスタンス間での管理ゾーンフォルダーの移行方法を説明します。

管理ゾーンツリーにカスタマイズしたフォルダーがある場合は、管理ゾーンを移行する前にこれらのフォル ダーをすべて移行する必要があります。

### フォルダーの移行

管理ゾーンフォルダーを移行するには、次の手順を実行します。

- 1. ソースインスタンスのUCMDB JMXコンソールにログインします。(Webブラウザーを起動して次のアドレ スを入力します。**https://localhost:8443/jmx-console**.ユーザー名とパスワードを使用してログイン する必要がある場合もあります)。
- <span id="page-490-1"></span>2. UCMDB JMXの[クイック検索] ボックスに**listResourceTypes**と入力し、検索ボックスの下に表示さ れる結果をクリックして、**listResourceTypes**操作を見つけます。
- 3. 顧客IDを入力します。(標準設定**: 1**)
- <span id="page-490-2"></span>4. [**Invoke**] をクリックします。
- 5. 返されたリソースタイプ一覧から、**Discovery\_FOLDER\_MZ**を探してクリックします。
- 6. 返された一覧にある各リソースの[リソース**ID**] リンクをクリックし、[リソース**XML**] テキストボックス内の コードをバックアップして、後で使用するために備えます。

すべてのフォルダーについてXMLコードをバックアップするまでこの手順を繰り返します。

- 7. ターゲットインスタンスのUCMDB JMXコンソールにログインし、[手順](#page-490-1)2か[ら手順](#page-490-2)5と同じ操作を実行し ます。
- 8. [新規リソースの追加] をクリックし、いずれかのフォルダーのバックアップXMLコードを [リソース**XML**] テ キストボックスに貼り付け、[リソースの保存]をクリックします。

すべてのフォルダーに追加するまでこの手順を繰り返します。

注**:** 常に、上位レベルのフォルダーを追加してから、下位レベルのフォルダーを追加してくださ い。たとえば、管理ゾーンツリーのルートフォルダーの下に3つのレイヤーがある場合は、次の順 序でフォルダーを追加します。

- a. 第1レイヤーのフォルダー (ルートフォルダーの直下)
- b. 第2レイヤーのフォルダー
- c. 第3レイヤーのフォルダー

## <span id="page-490-0"></span>管理ゾーンの移行方法

このトピックでは、インスタンス間での管理ゾーンの移行方法を説明します。

管理ゾーンツリーにカスタマイズしたフォルダーがある場合は、管理ゾーンを移行する前にこれらのフォル ダーをすべて移行する必要があります。[「管理ゾーンフォルダーの移行方法 」](#page-489-0)(490ページ)を参照してくださ い。

注**:** この機能を使用できるのは、UCMDBバージョン10.30以上です。

### 管理ゾーンの移行

1. 前提条件**:** ソースインスタンスとターゲットインスタンスが同じドメインにあり、同じ資格情報を使用し ていることを確認します。

そうでない場合は、**exportCredentialsAndRangesInformation**と **importCredentialsAndRangesInformation**のJMXメソッドを使用して、ソースインスタンスとター ゲットインスタンスにドメインと資格情報を設定します。詳細な手順については、UCMDBヘルプの JMXリファレンスに関するセクションの「How to Export and Import Credential and Range Information in Encrypted Format」を参照してください。

- 2. ソースインスタンスのUCMDB JMXコンソールにログインします。(Webブラウザーを起動して次のアドレ スを入力します。**https://localhost:8443/jmx-console**.ユーザー名とパスワードを使用してログイン する必要がある場合もあります)。
- <span id="page-491-0"></span>3. 選択した管理ゾーンをソースインスタンスからエクスポートします。
	- a. UCMDB JMXの[クイック検索] ボックスに**getManagementZone**と入力し、検索ボックスの下に 表示される結果をクリックします。
	- b. 顧客IDを入力します。(標準設定**: 1**)
	- c. 移行する管理ゾーンの名前を入力し、[**Invoke**] をクリックします。
	- d. 返された結果ページで、[リソース**XML**] テキストボックス内のすべてのXMLコードを選択してコ ピーし、後で使用するために備えます。

注**:** XMLコード内のパスIDは、管理ゾーンが属する親フォルダーのIDを示します。フォルダー IDは、フォルダー名とパスに基づいて計算されます。移行中にフォルダーの名前とパスを維 持する場合、ソースインスタンスとターゲットインスタンスのIDは同じでなければなりません。

- 4. ターゲットインスタンスのUCMDB JMXコンソールにログインします。(Webブラウザーを起動して次のア ドレスを入力します。**https://localhost:8443/jmx-console**.ユーザー名とパスワードを使用してログ インする必要がある場合もあります)。
- <span id="page-491-1"></span>5. 管理ゾーンをターゲットインスタンスにインポートします。
	- a. UCMDB JMXの[クイック検索] ボックスに**addManagementZone**と入力し、検索ボックスの下に 表示される結果をクリックします。
	- b. 顧客IDを入力します。(標準設定**: 1**)
	- c. 前の手順でコピーしてXMLコードを、管理ゾーンXMLの[値] フィールドに貼り付けます。
	- d. [**Invoke**] をクリックします。

<span id="page-492-0"></span>6. すべての管理ゾーンをエクスポートしてインポートするまで、[手順](#page-491-0)3[と手順](#page-491-1)5を繰り返します。

## 管理ゾーン名の変更方法

既存の管理ゾーンの名前は、管理ゾーンコンテキストメニューにある新しい [名前の変更] ◎ オプションを 使用することで変更できます。[名前の変更] ♥ オプションは、選択した管理ゾーンと、管理ゾーン内の 対応するアクティビティにあるすべてのジョブが非アクティブ化されると有効になります。

ディスカバリアクティビティ/ジョブが大 暈にある管理ゾーンでは、管理ゾーン名の変更に時間がかかることが あります。

また、管理ゾーンの名前を変更すると、対応するディスカバリアクティビティに含まれるすべてのジョブの名 前も変更されます。つまり、これらのジョブ用の新しいディレクトリが、プローブの

**C:\UCMDB\DataFlowProbe\runtime\communicationLog**ディレクトリに作成されます。この結果、ロ グ(常に有効な場合) のサイズがギガバイト規模に達し、ディスク使用量が増える場合があります。その 場合、古い管理ゾーン名のジョブに属する通信ログディレクトリを手動でクリーンアップする必要が生じま す。

#### 管理ゾーン名の変更

管理ゾーンの名前を変更するには、次の手順を実行します。

- 1. **[**データフロー管理**] > [Universal Discovery] > [**ゾーンベースディスカバリ**]** を移動します。
- 2. 名前を変更する管理ゾーンを右クリックし、コンテキストメニューから「名前の変更] ◎ を選択しま す。

注**:** [名前の変更] オプションが無効な場合は、[非アクティブ化] をクリックして、選択し た管理ゾーンと、対応するすべてのディスカバリアクティビティを非アクティブ化します。

- 3. 新しい管理ゾーン名を入力して [**OK**] をクリックします。
- 4. **C:\UCMDB\DataFlowProbe\runtime\communicationLog**ディレクトリに移動して、古い管理 ゾーン名のジョブに属する通信ログディレクトリのバックアップを実行し (必要な場合)、これらのディレク トリを手動でクリーンアップします。

# <span id="page-493-0"></span>アクティビティ名の変更方法

既存のアクティビティの名前は、アクティビティコンテキストメニューにある新しい [名前の変更] ◇ オプション を使用することで変更できます。[名前の変更] ♥ オプションは、選択したアクティビティと、アクティビティ内 のすべてのジョブが非アクティブ化されると有効になります。

ディスカバリジョブが大量にあるアクティビティでは、名前の変更に時間がかかることがあります。

また、アクティビティの名 前を変更すると、対応するディスカバリアクティビティに含まれるすべてのジョブの名 前も変更されます。つまり、これらのジョブ用の新しいディレクトリが、プローブの

**C:\UCMDB\DataFlowProbe\runtime\communicationLog**ディレクトリに作成されます。この結果、ロ グ(常に有効な場合) のサイズがギガバイト規模に達し、ディスク使用量が増える場合があります。その 場合、古い管理ゾーン名のジョブに属する通信ログディレクトリを手動でクリーンアップする必要が生じま す。

### アクティビティ名の変更

アクティビティの名前を変更するには、次の手順を実行します。

- 1. **[**データフロー管理**] > [Universal Discovery] > [**ゾーンベースディスカバリ**]** を移動します。
- 2. 名前を変更するアクティビティを右クリックし、コンテキストメニューから「名前の変更] を選択しま す。

注**:** [名前の変更] オプションが無効な場合は、[非アクティブ化] をクリックして、選択し たアクティビティと、ディスカバリアクティビティ内のすべてのジョブを非アクティブ化します。

- 3. 新しいアクティビティ名を入力して [**OK**] をクリックします。
- 4. **C:\UCMDB\DataFlowProbe\runtime\communicationLog**ディレクトリに移動して、古いアクティビ ティ名のジョブに属する通信ログディレクトリのバックアップを実行し (必要な場合)、これらのディレクト リを手動でクリーンアップします。

## <span id="page-493-1"></span>ゾーンベースのディスカバリユーザーインターフェイ ス

本項の内容

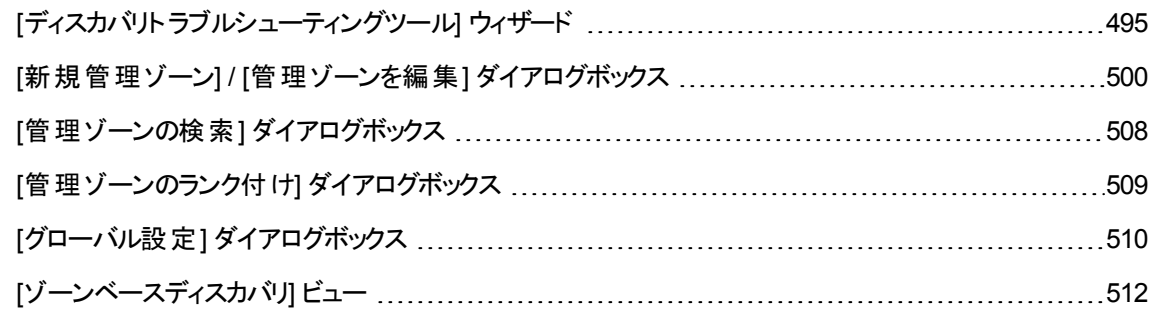

# <span id="page-494-0"></span>[ディスカバリト ラブルシューティングツール] ウィザード

ディスカバリトラブルシューティングツールでは、管理ゾーンにアクティビティを実行するときに表示されない実 行中のソフトウェアCIに対してトラブルシューティングを実行できる。これは、アクティビティを実行して実行 中のソフトウェアを検出しようとしてもそれが見つからないような顧客に役に立つ。

このウィザードページでディスカバルトラブルシューティングツールを起動できる。

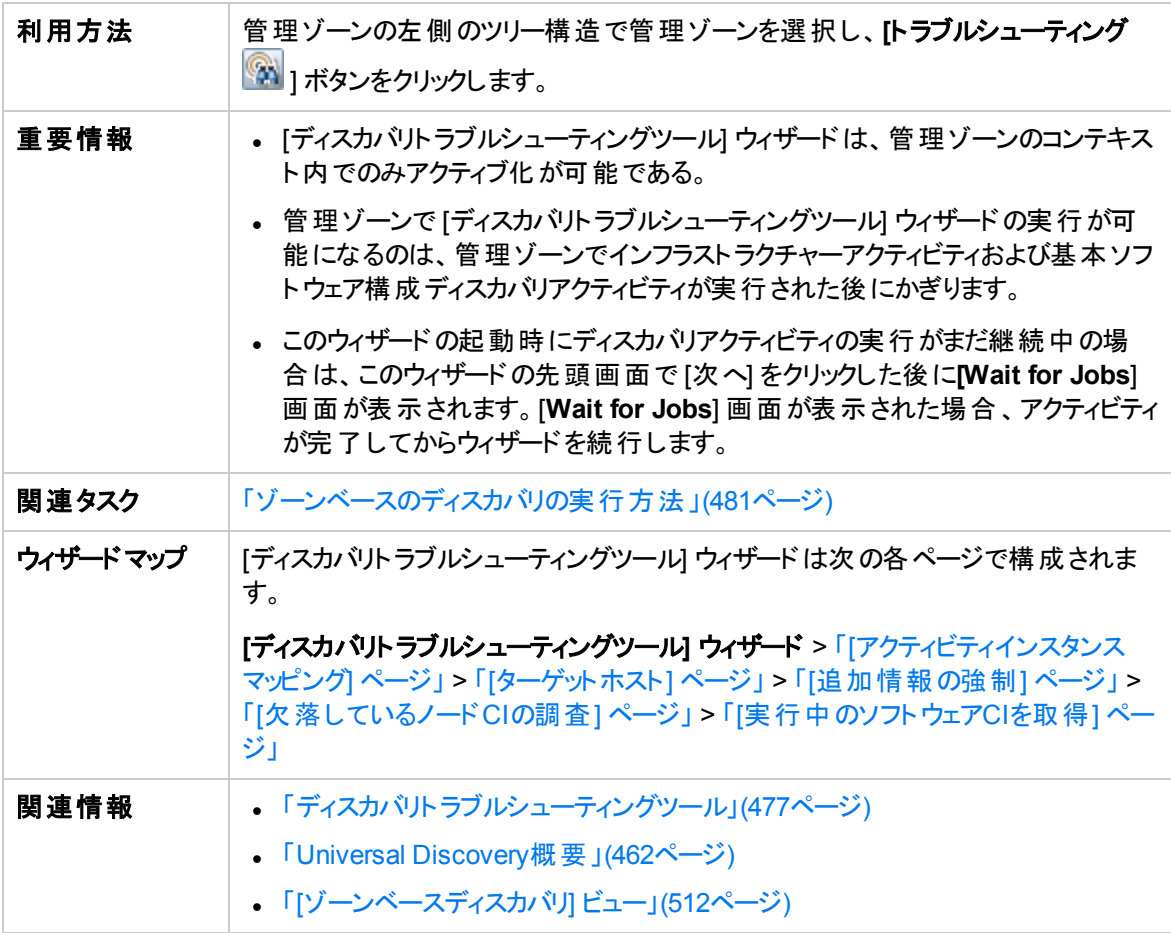

## <span id="page-495-0"></span>[アクティビティインスタンスマッピング] ページ

このウィザードページでは、トラブルシューティングツールを実行する管理ゾーンに関連付けられたディスカバ リアクティビティインスタンスを選択できます。

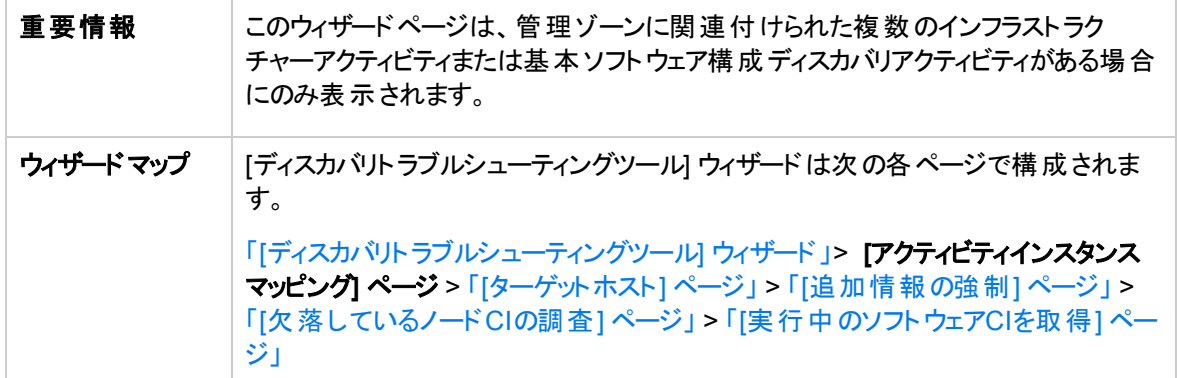

以下では、使用されるインターフェイス要素について説明します。

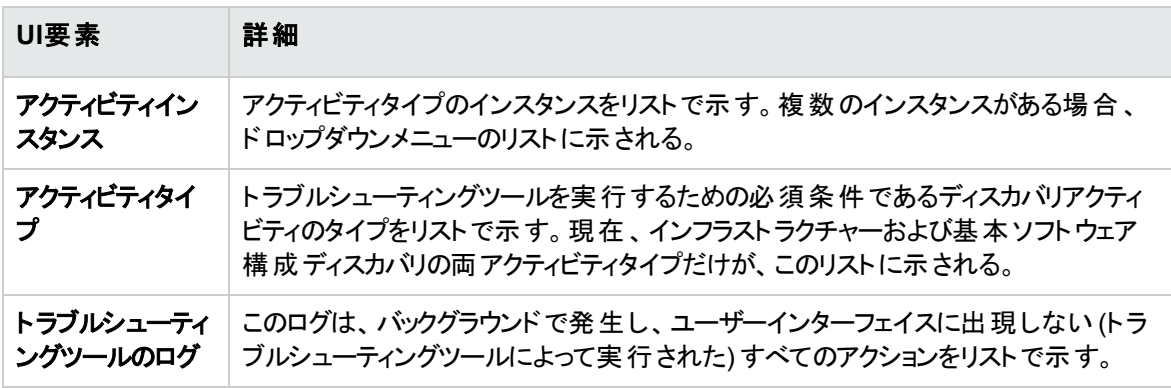

### <span id="page-495-1"></span>[ターゲットホスト] ページ

このウィザードページでは、検出したいホストの名前やIPアドレスの名前を入力できます。

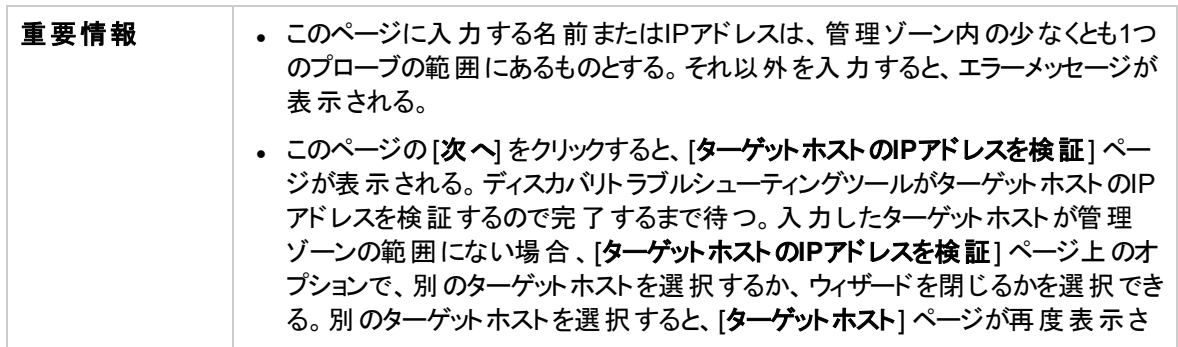

データフロー管理ガイド 第13章: ゾーンベースディスカバリ

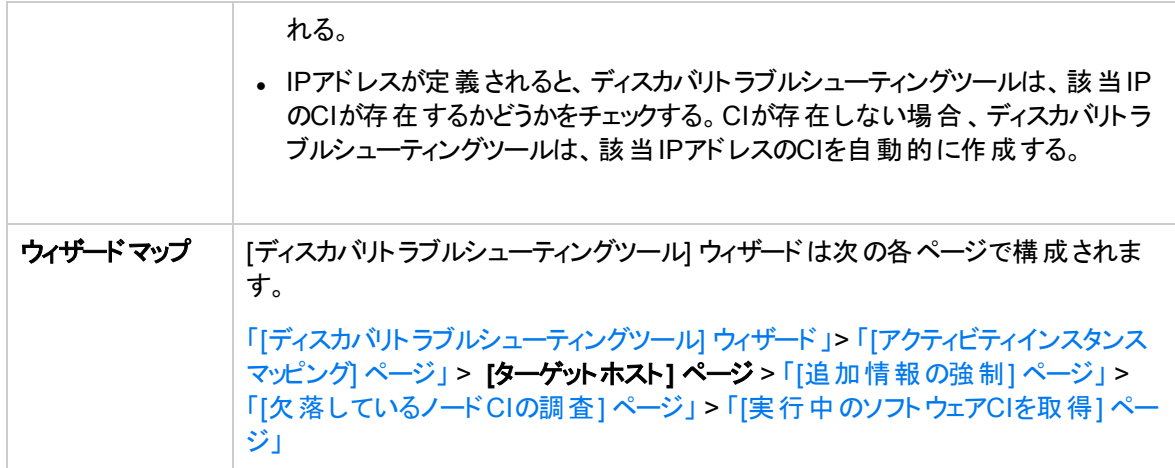

以下では、使用されるインターフェイス要素について説明します。

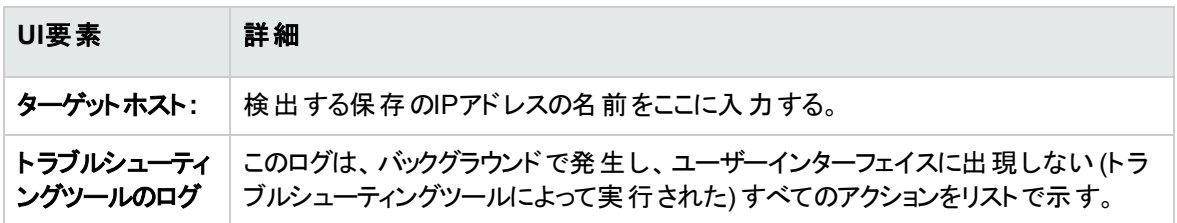

### <span id="page-496-0"></span>[追加情報の強制] ページ

このウィザードページでは、ターゲットホストの検出方法を選択できます。

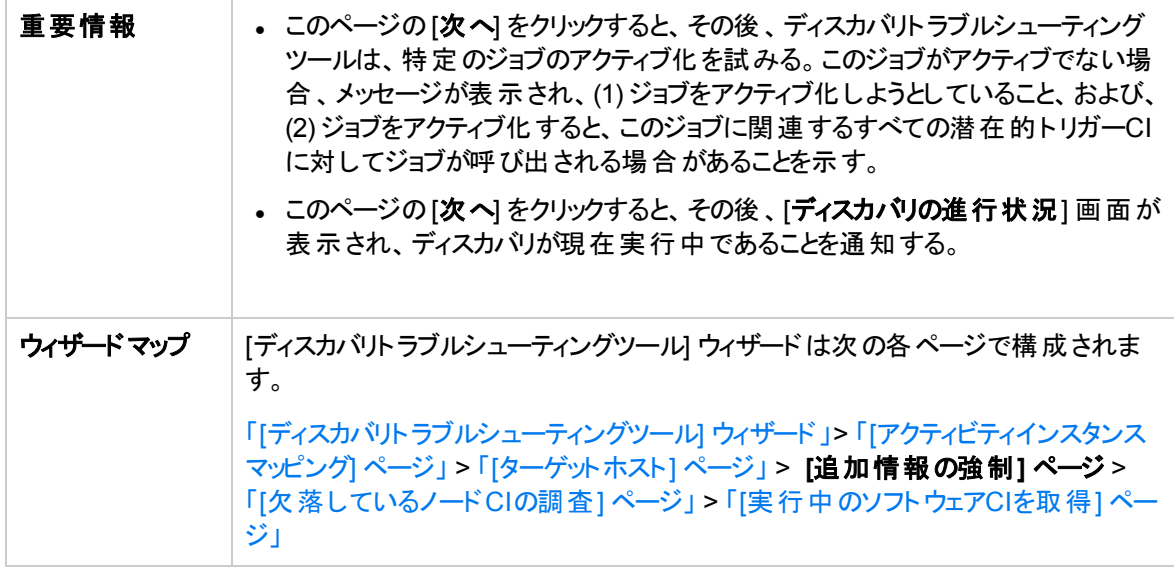

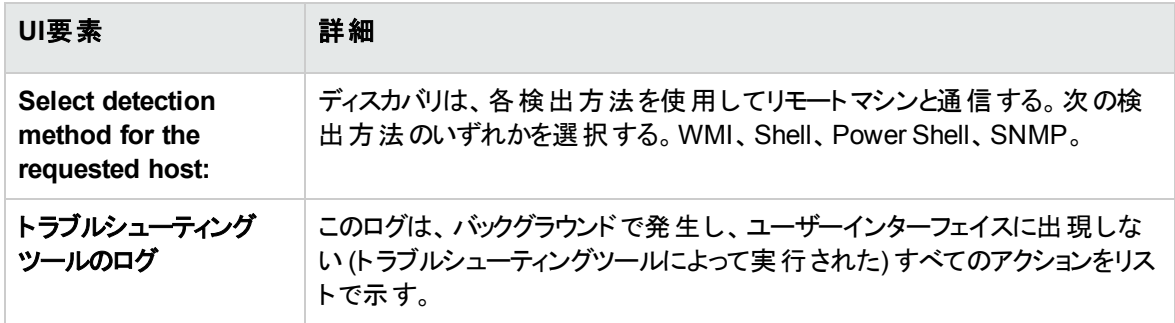

## <span id="page-497-0"></span>[欠落しているノードCIの調査] ページ

このウィザードページは、トラブルシューティングツールがホストとの接続に成功しなかった場合に発生した エラーのリストを示すとともに、これらのエラーを解決して再試行するオプションを示します。

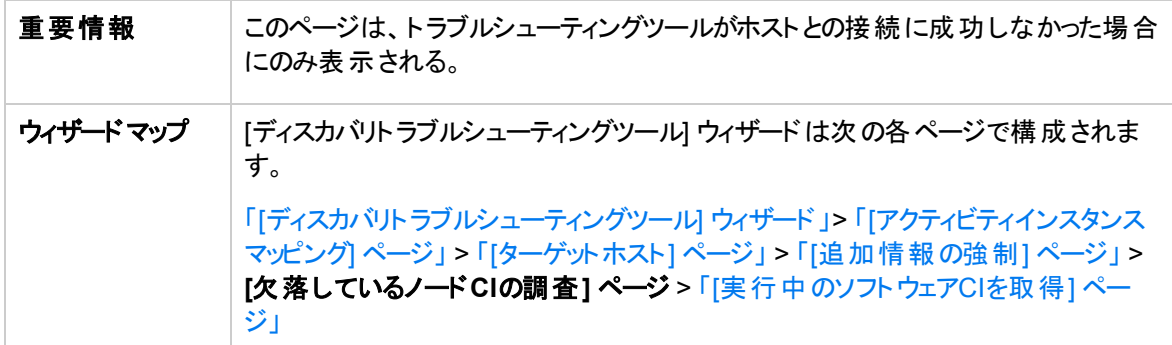

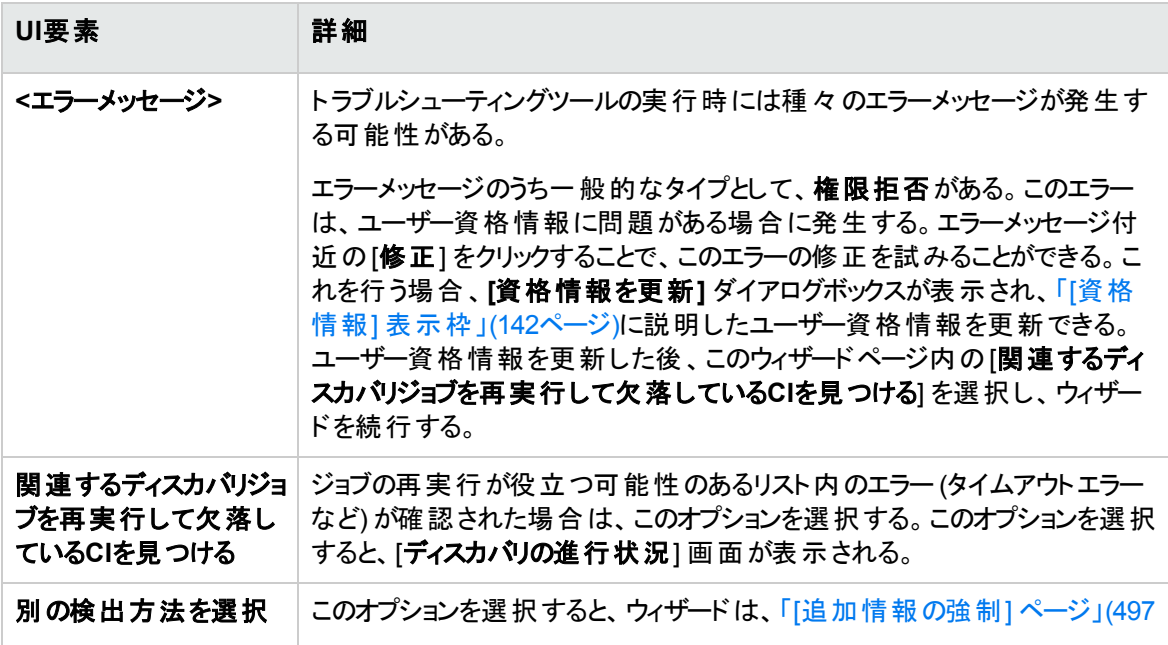

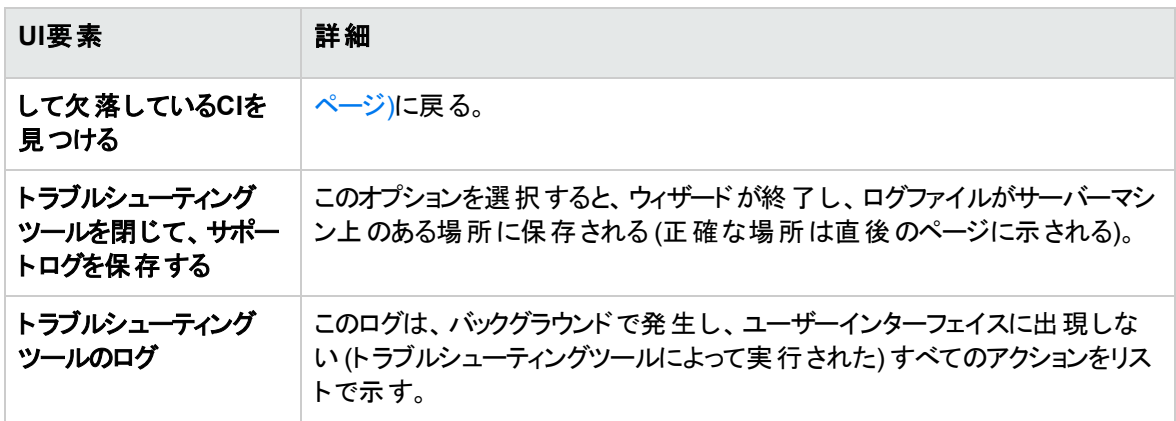

## <span id="page-498-0"></span>[実行中のソフトウェアCIを取得] ページ

このウィザードページは、検出されたノードCIとの接続時に現在リストに表示されているすべての実行中 のソフトウェアをリストで表示します。

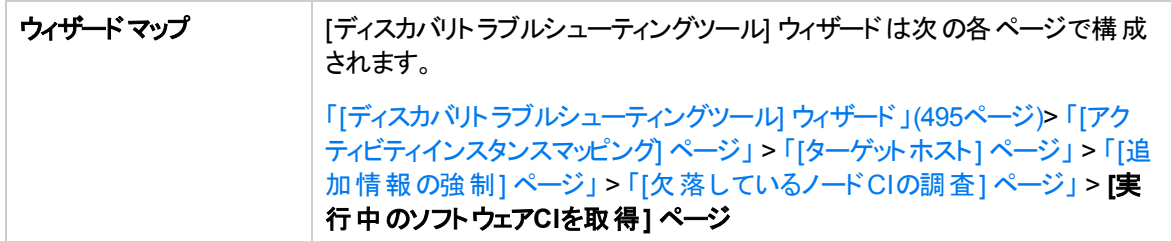

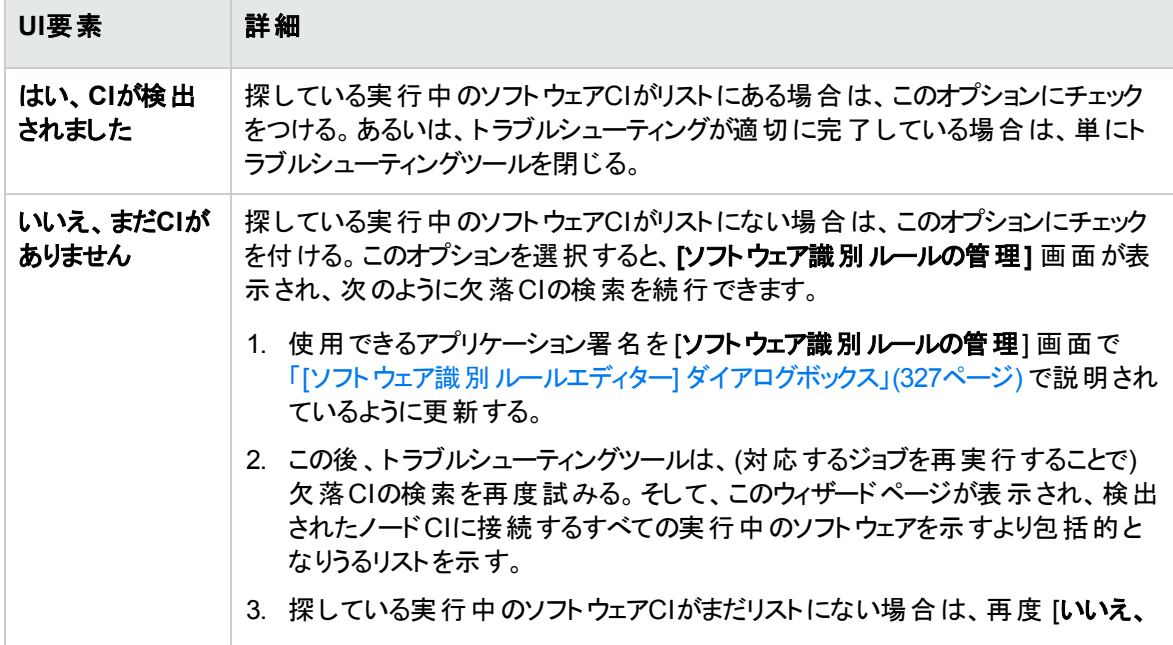

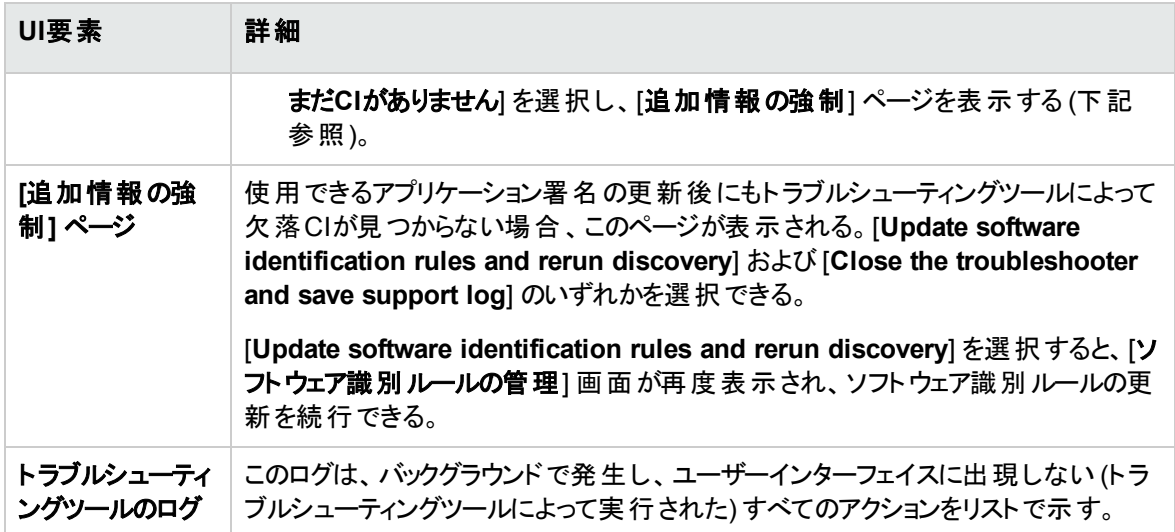

# <span id="page-499-0"></span>[新規管理ゾーン] / [管理ゾーンを編集] ダイアログ ボックス

このダイアログボックスでは、管理ゾーンの新規作成または編集ができます。

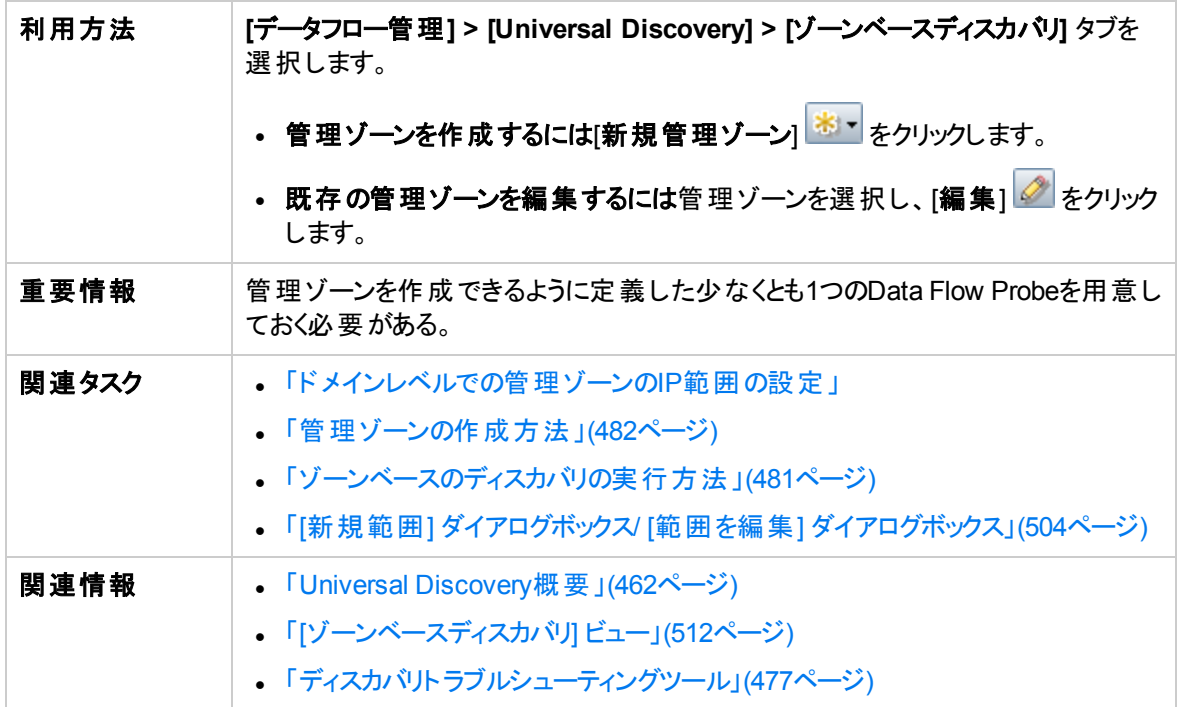

### [詳細] タブ

ユーザーインターフェイス要素の説明を次に示します。

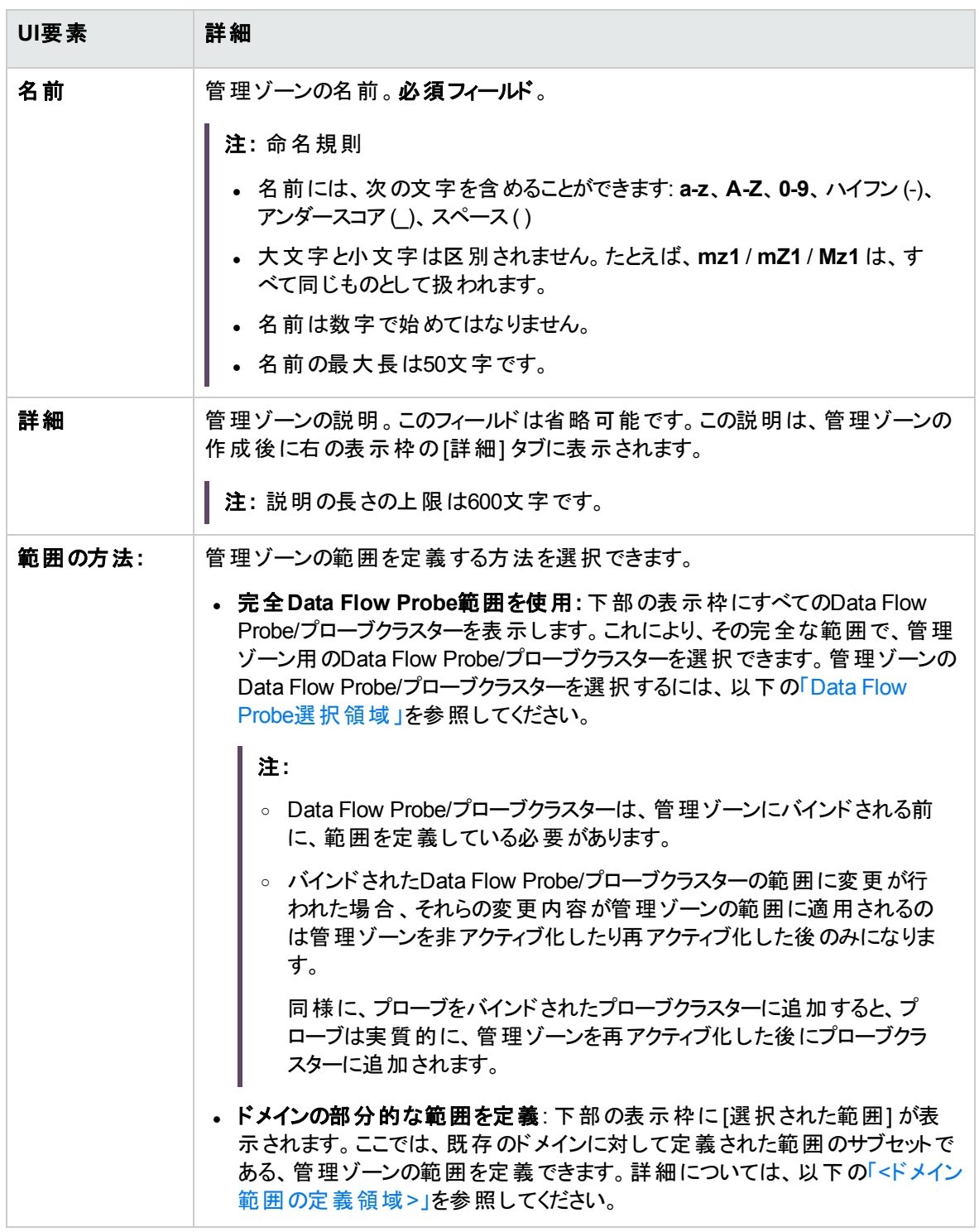

<span id="page-501-1"></span><span id="page-501-0"></span>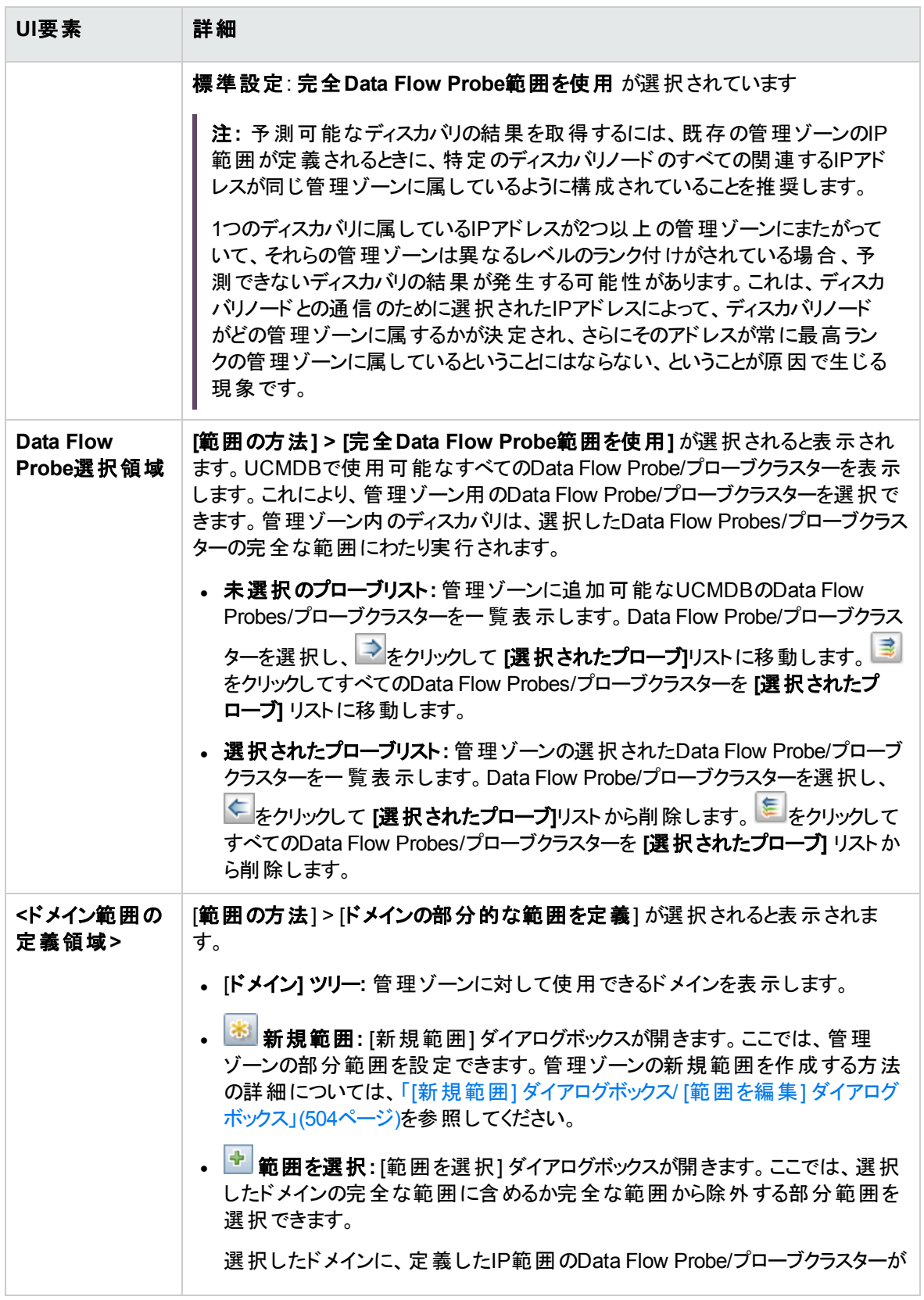

#### データフロー管理ガイド 第13章: ゾーンベースディスカバリ

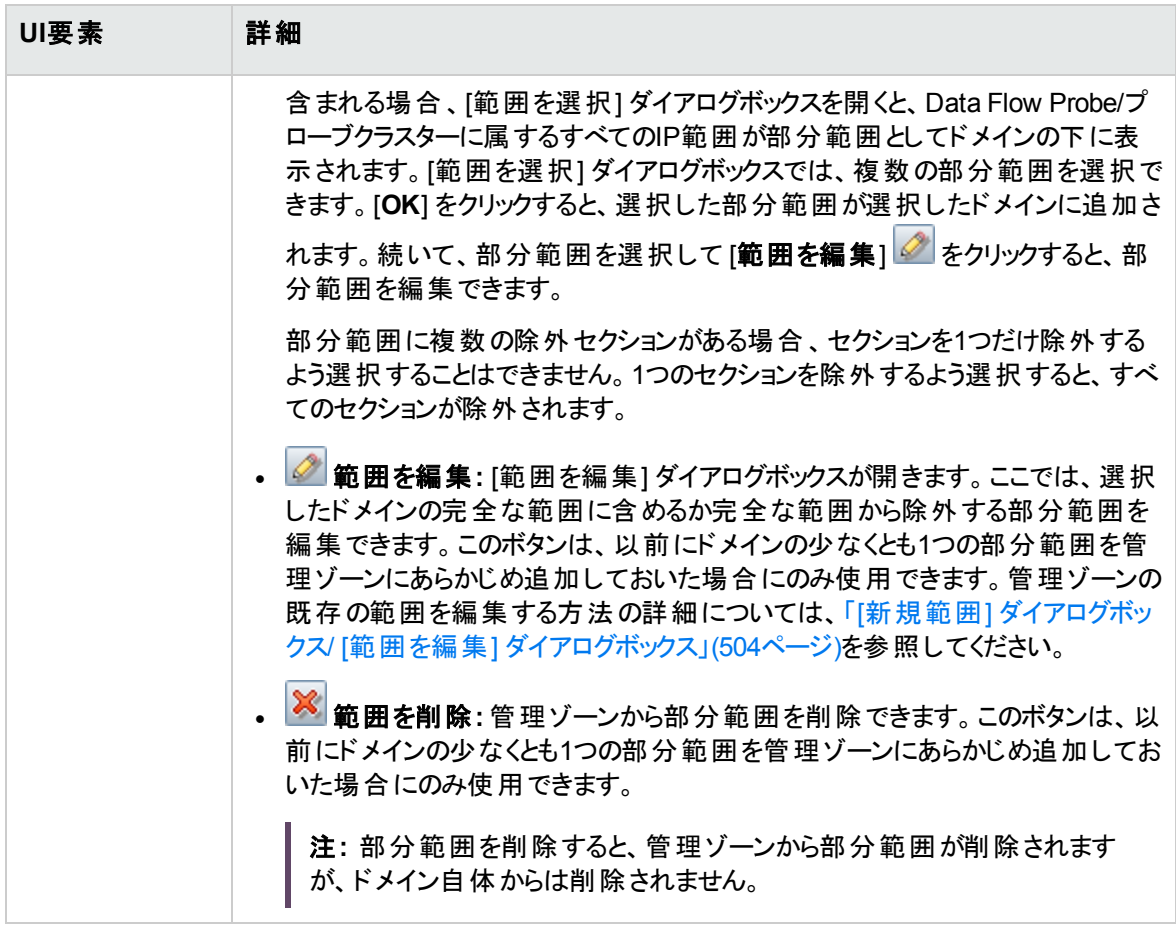

### [設定] タブ

このタブを使用して、選択した管理ゾーンの設定を構成できます。グローバル管理ゾーン設定の詳細に ついては、「[グローバル設定] [ダイアログボックス」](#page-509-0)(510ページ)を参照してください。

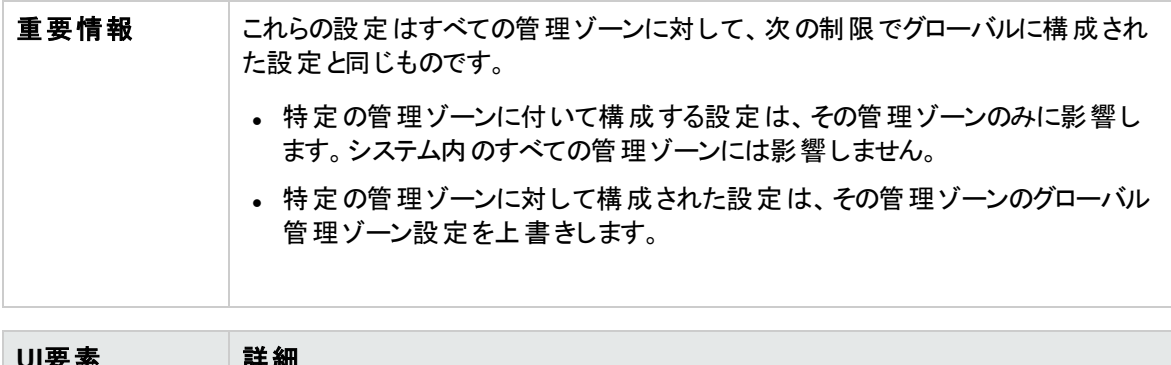

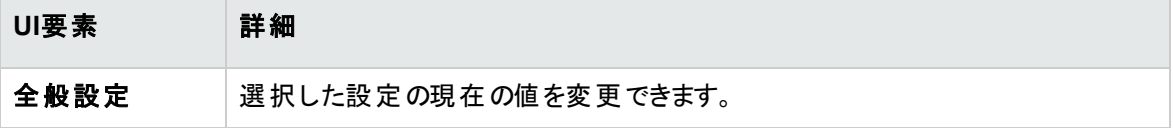

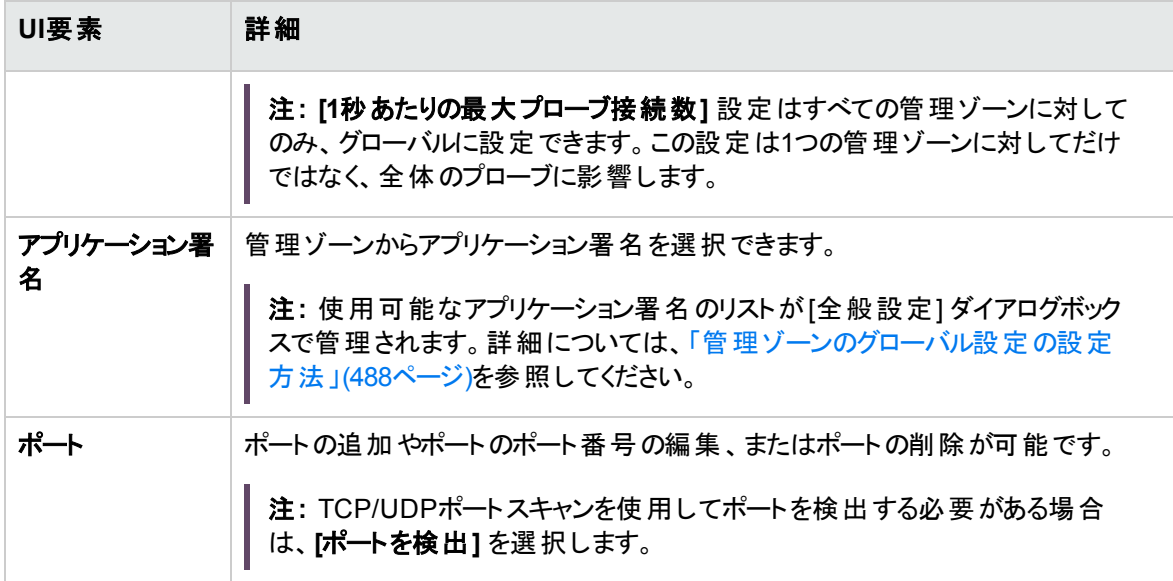

## <span id="page-503-0"></span>[新規範囲] ダイアログボックス/ [範囲を編集] ダイアログボッ クス

これを使用すると、管理ゾーンに対し、ドメインレベルのネットワーク範囲を設定できます。定義した範囲 内のアドレスから結果が取得されます。範囲から除外するIPアドレスも定義できます。

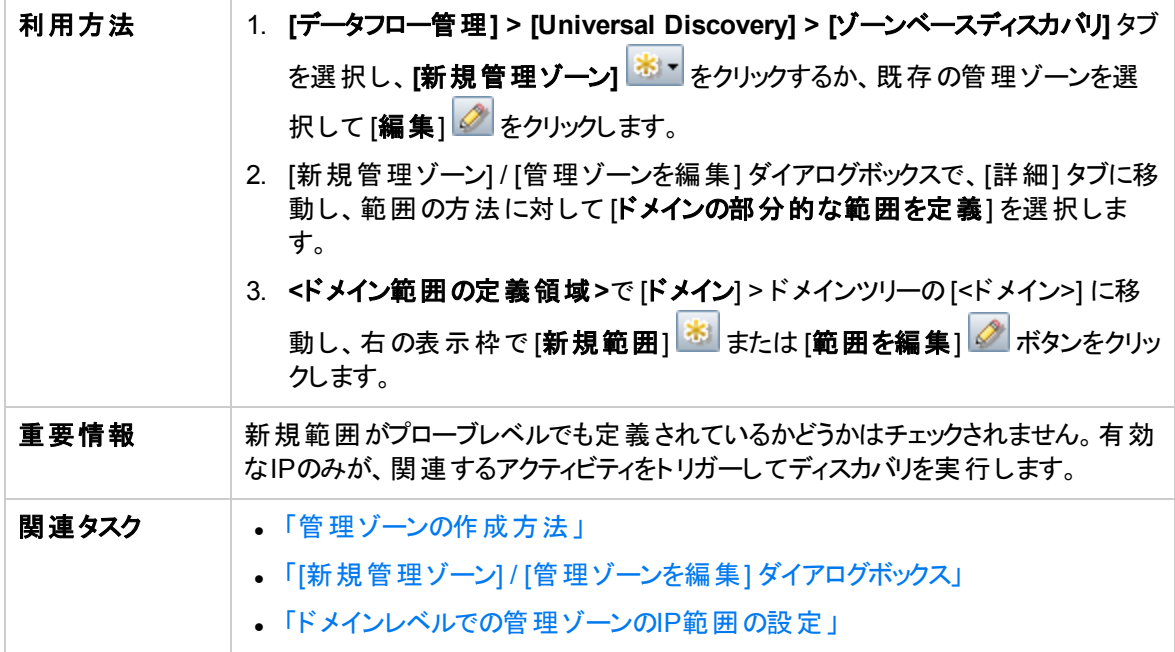
<span id="page-504-1"></span><span id="page-504-0"></span>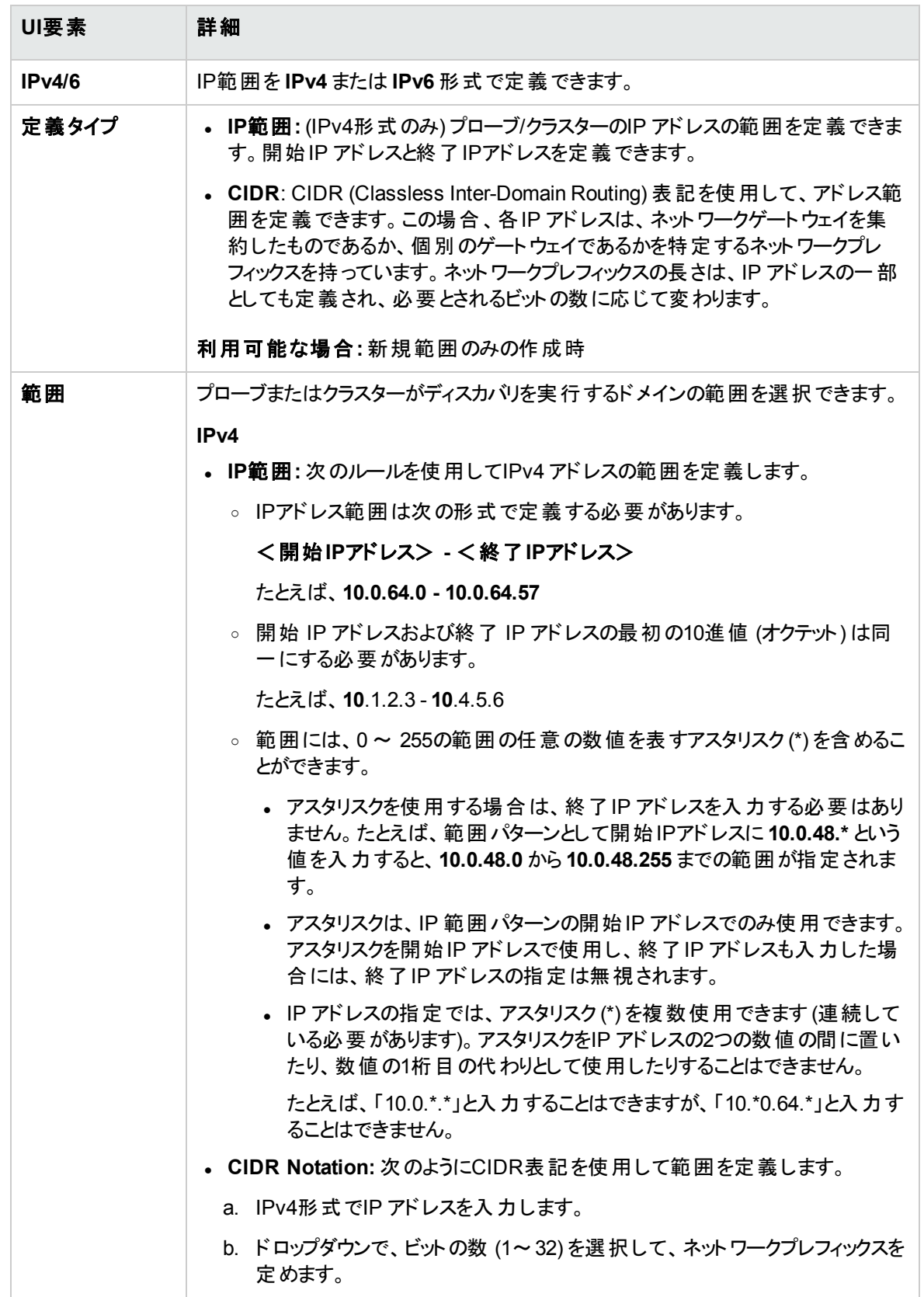

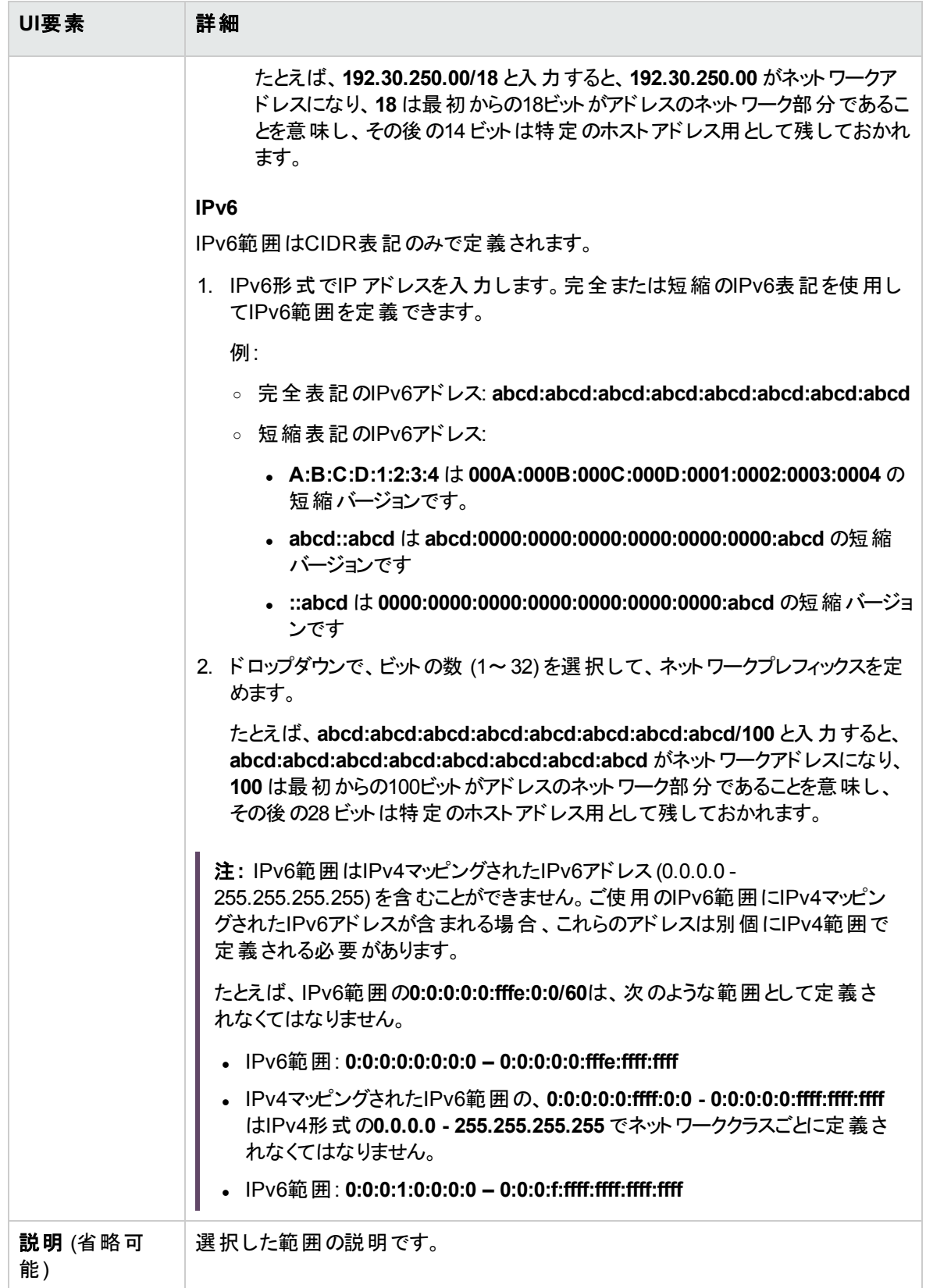

データフロー管理ガイド 第13章: ゾーンベースディスカバリ

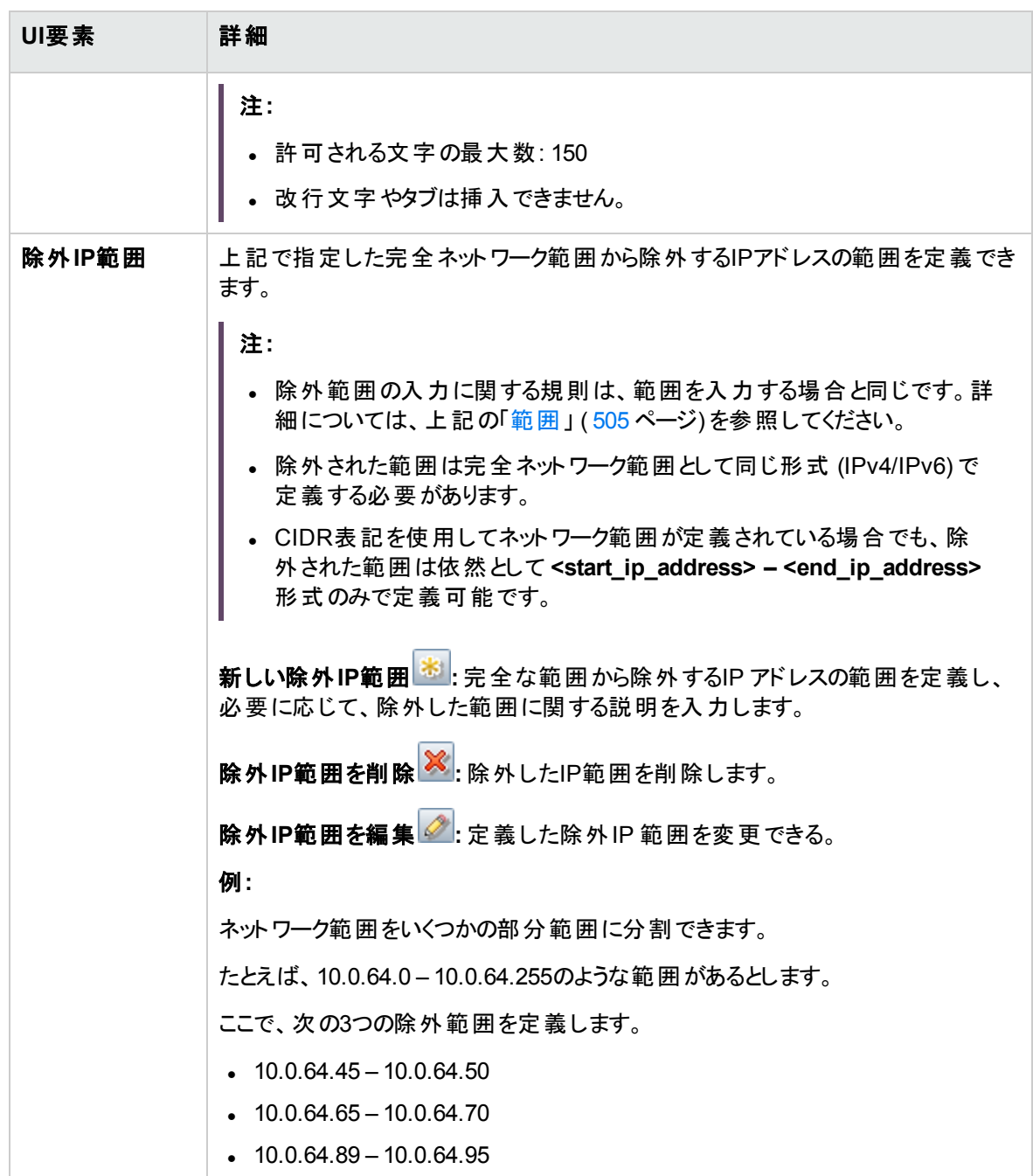

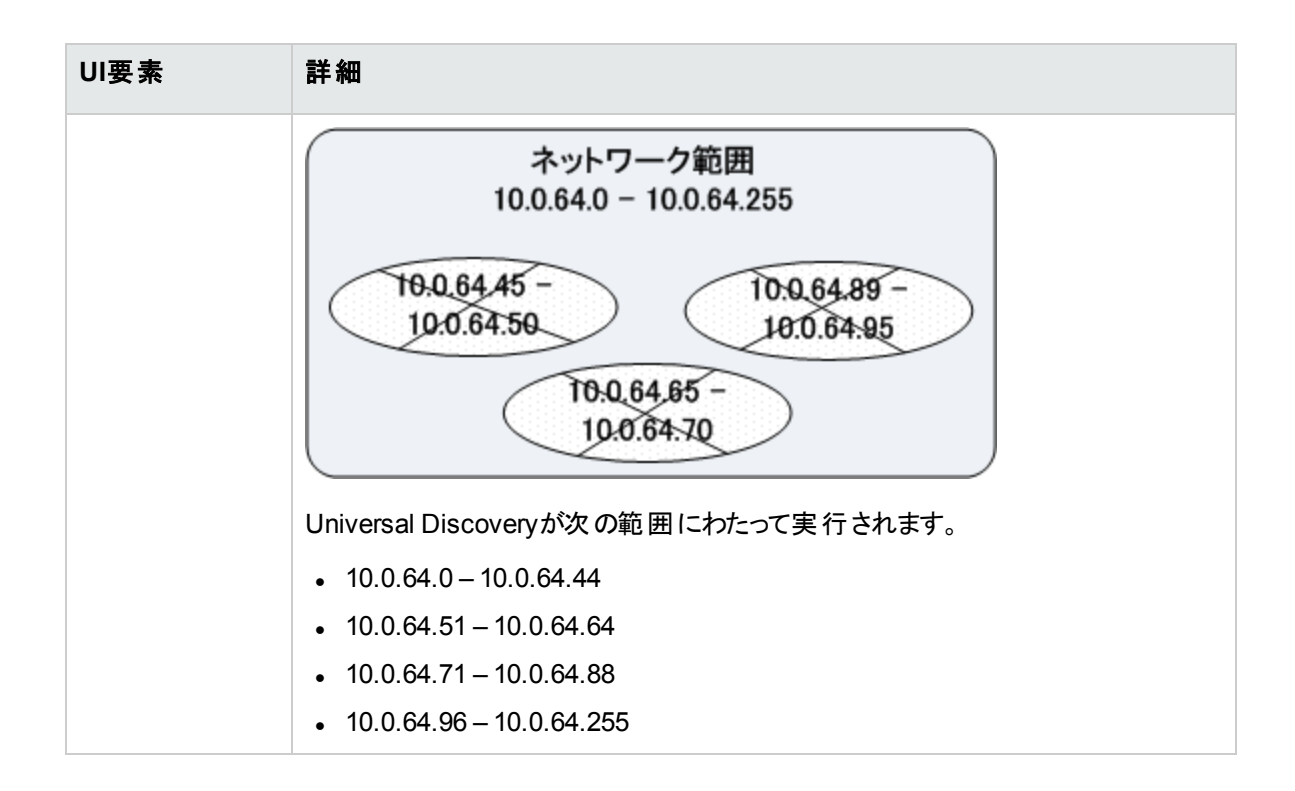

## <span id="page-507-0"></span>[管理ゾーンの検索] ダイアログボックス

指定した検索条件に適合するツリー内の管理ゾーンを見つけることができます。

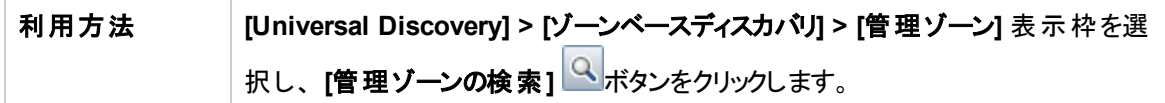

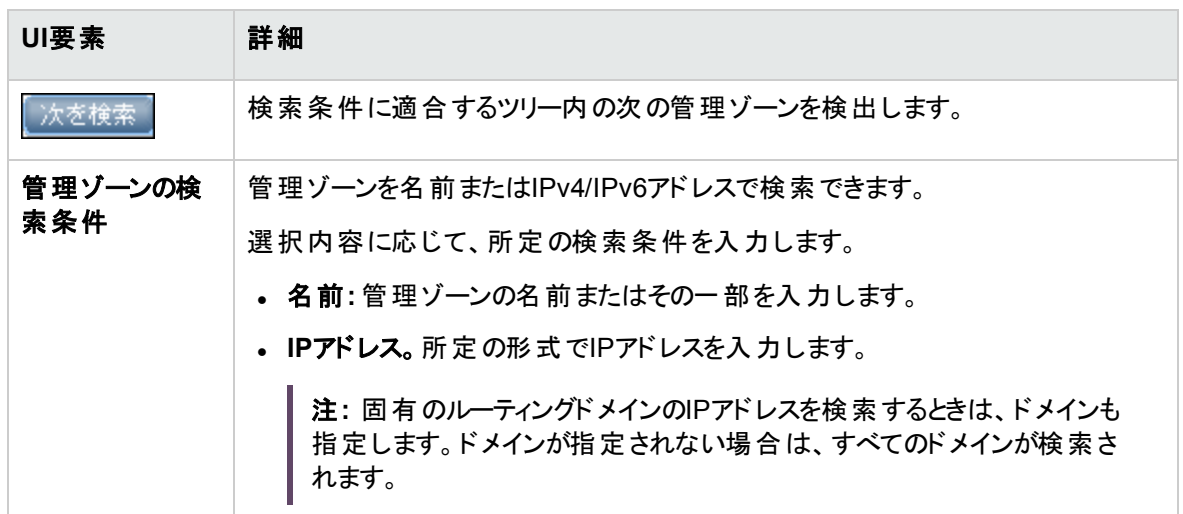

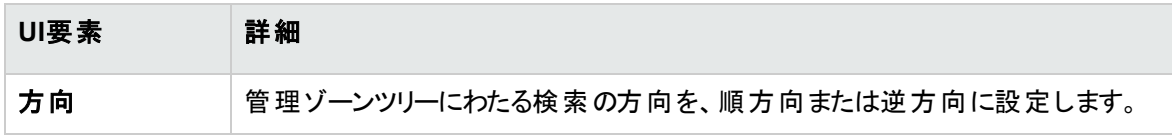

## <span id="page-508-0"></span>[管理ゾーンのランク付け] ダイアログボックス

このダイアログボックスでは、既存の管理ゾーンのランク付けレベルを設定できます。

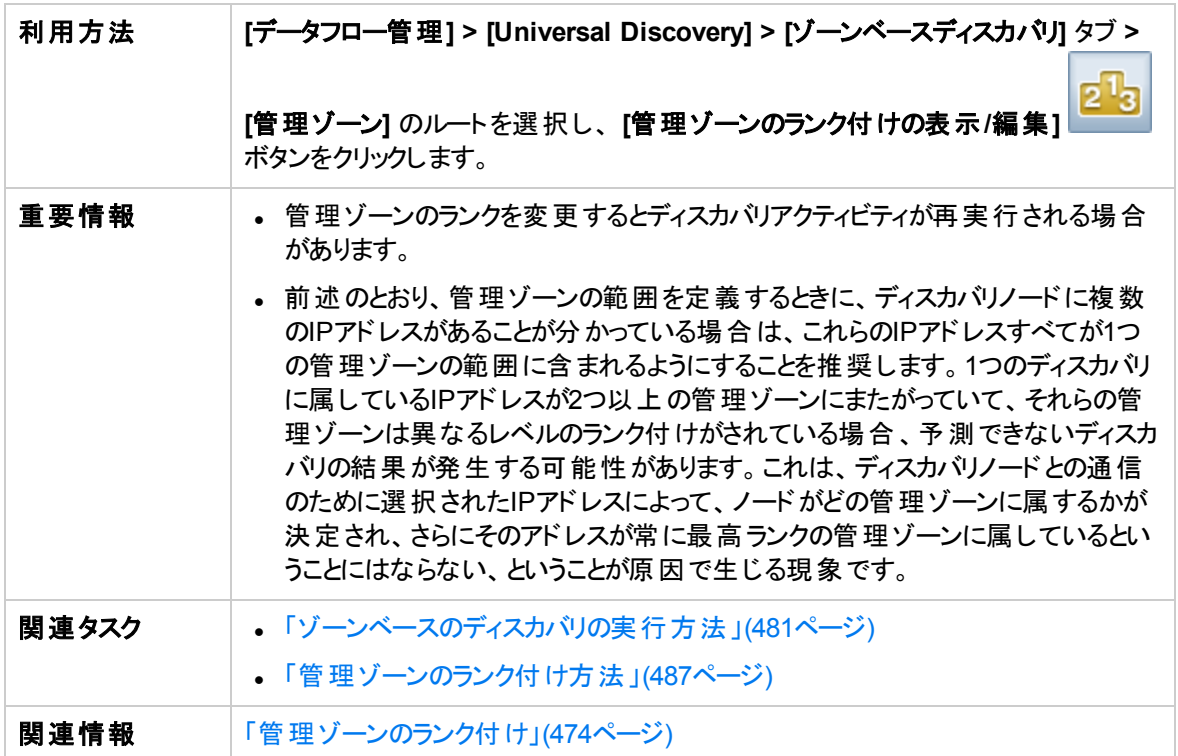

以下では、使用されるインターフェイス要素について説明します。

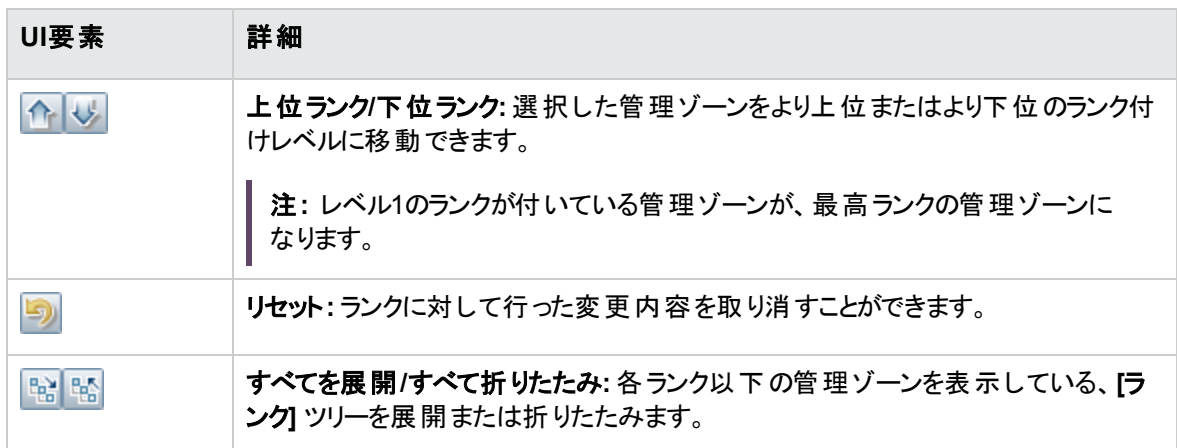

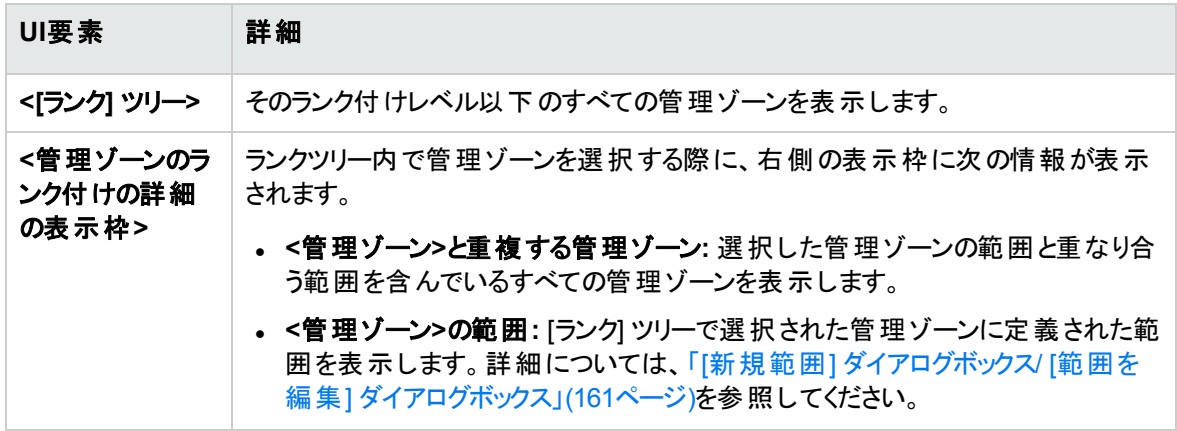

## <span id="page-509-0"></span>[グローバル設定] ダイアログボックス

このダイアログボックスでは、ご使用のシステム内のすべての管理ゾーンに対するグローバル設定のセット アップと表示ができます。

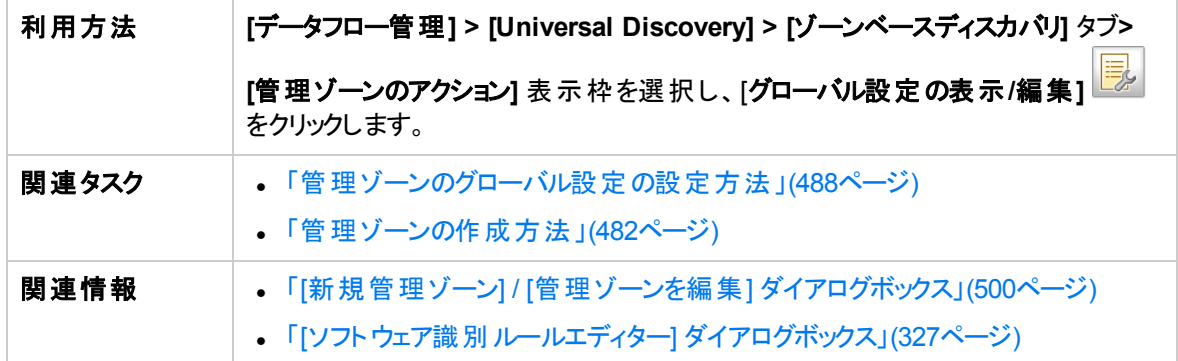

以下では、使用されるインターフェイス要素について説明します。

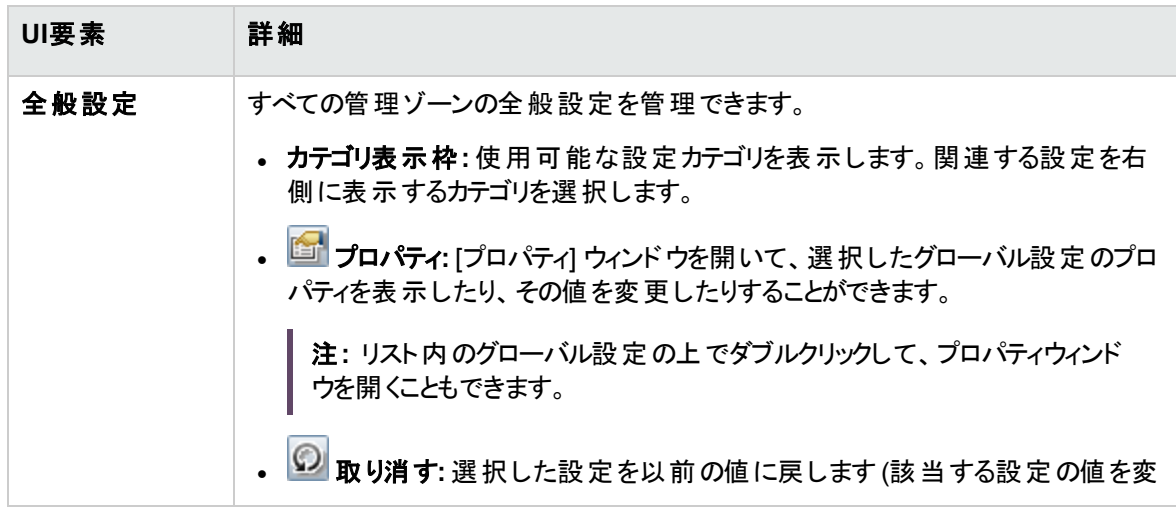

#### データフロー管理ガイド 第13章: ゾーンベースディスカバリ

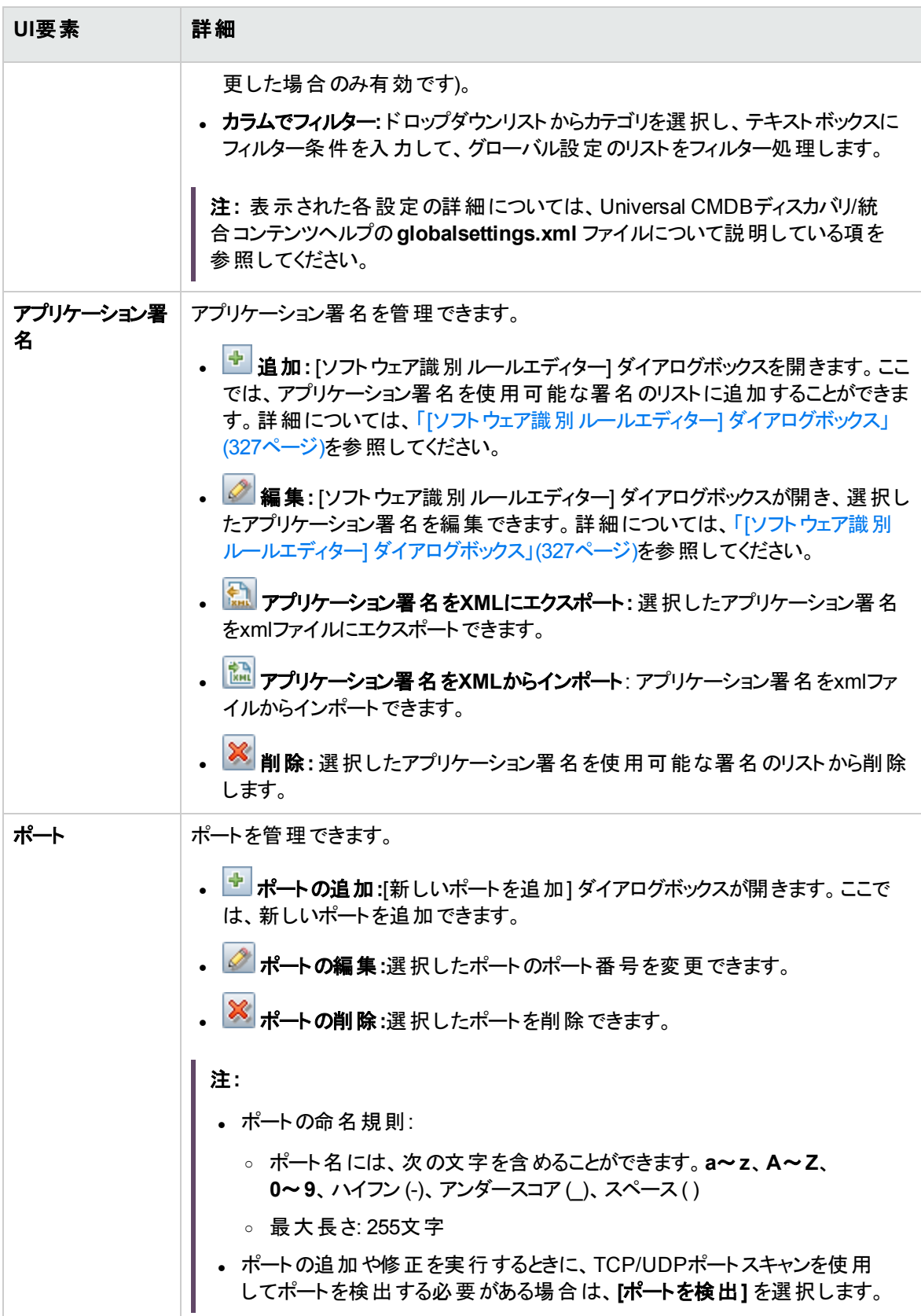

## [ゾーンベースディスカバリ] ビュー

このビューを使用すると、管理ゾーンの管理、管理ゾーン内でのディスカバリアクティビティの実行、ディスカ バリ後に期待されていたCIが見つからない問題に対するトラブルシューティングが可能になります。

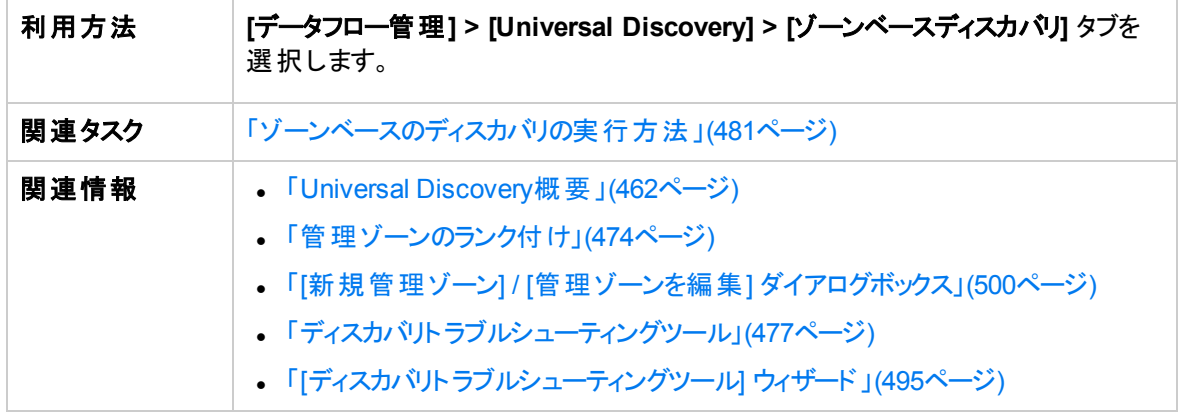

ユーザーインターフェイス要素の説明を次に示します。

### [管理ゾーンツリー] 表示枠

管理ゾーンツリーは、Universal Discoveryで定義されたすべての管理ゾーンおよび各管理ゾーンで定義 されたすべてのディスカバリアクティビティを表示します。

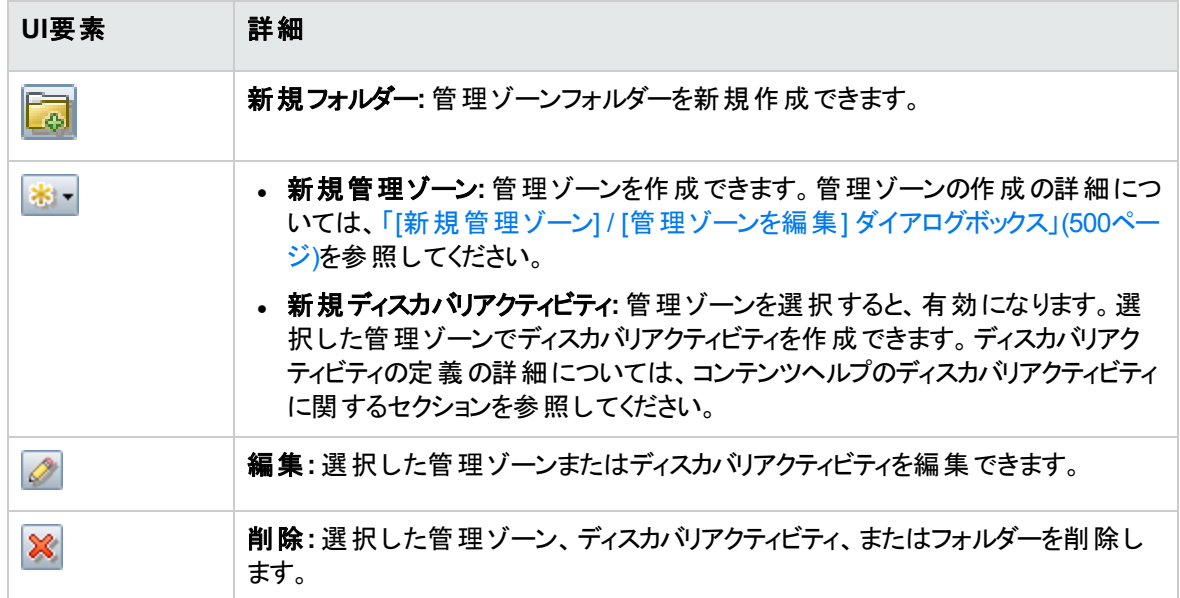

#### データフロー管理ガイド 第13章: ゾーンベースディスカバリ

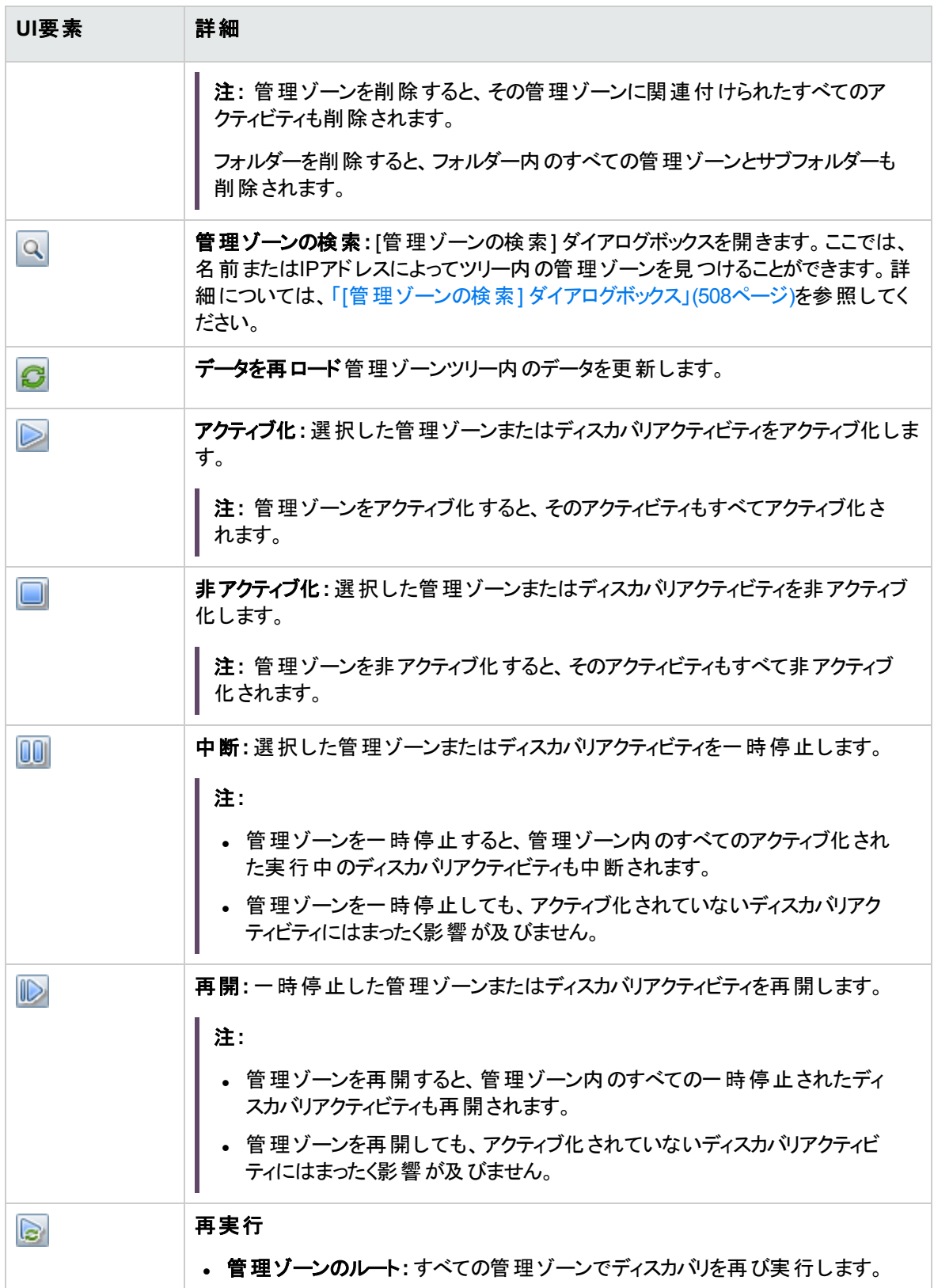

#### データフロー管理ガイド 第13章: ゾーンベースディスカバリ

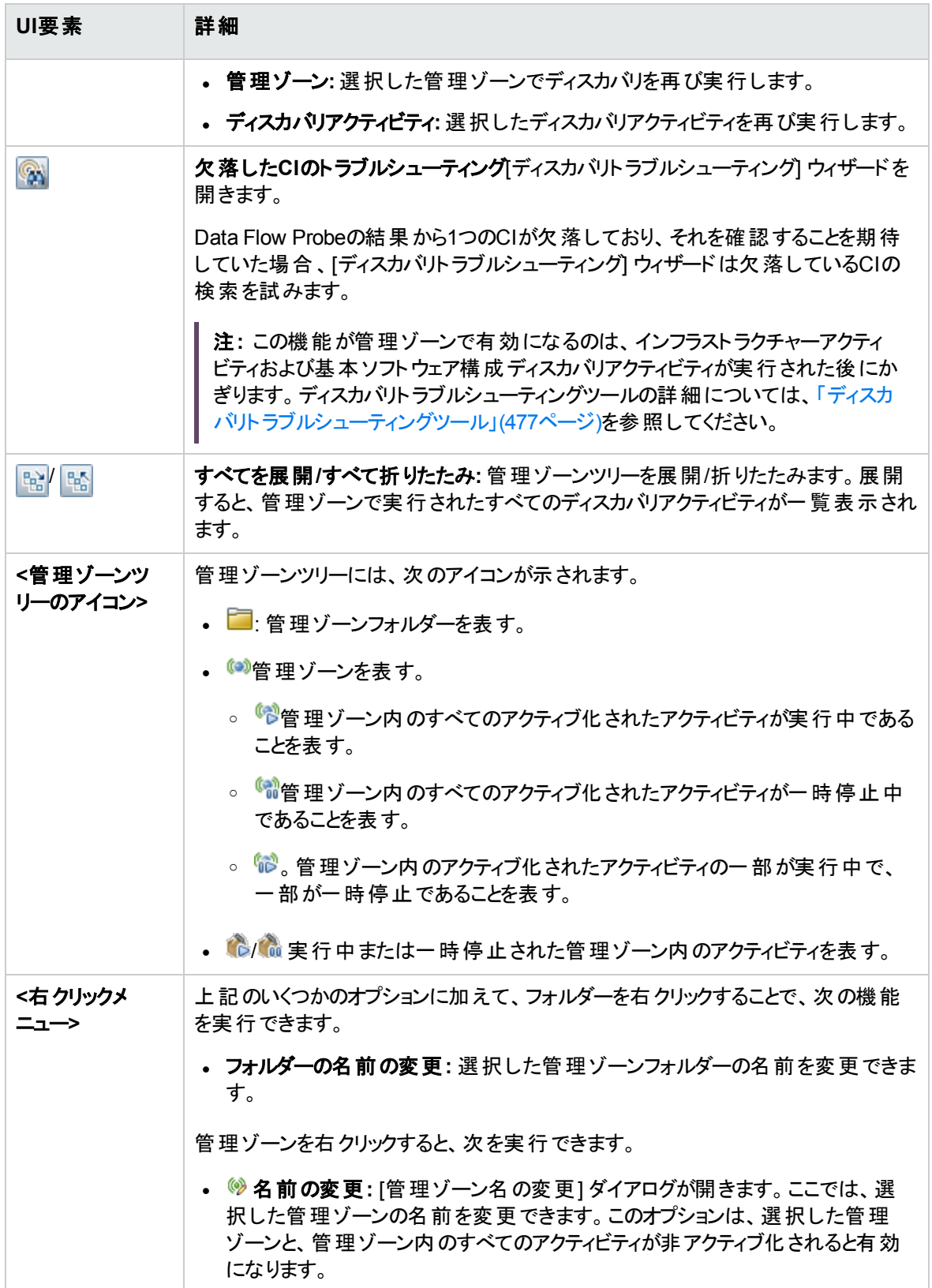

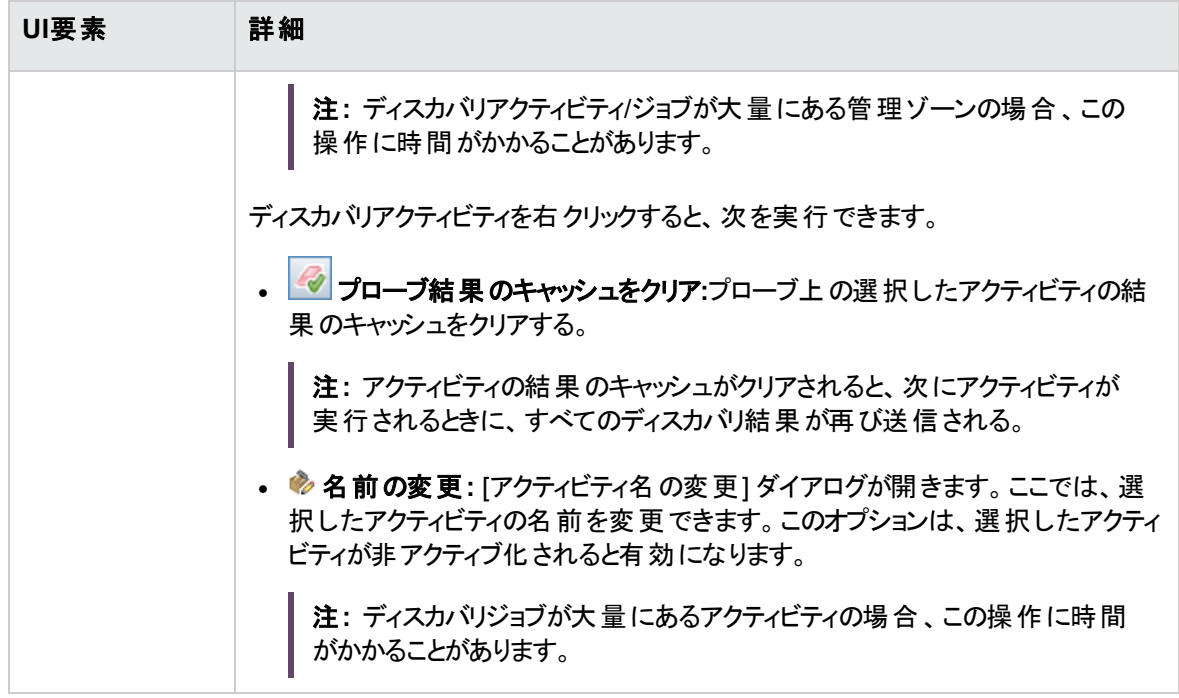

## [管理ゾーンの詳細] 表示枠

[ゾーンベースディスカバリ] ビューの右側の表示枠には、左側の管理ゾーンツリーでの選択に対応してさ まざまな情報が表示されます。

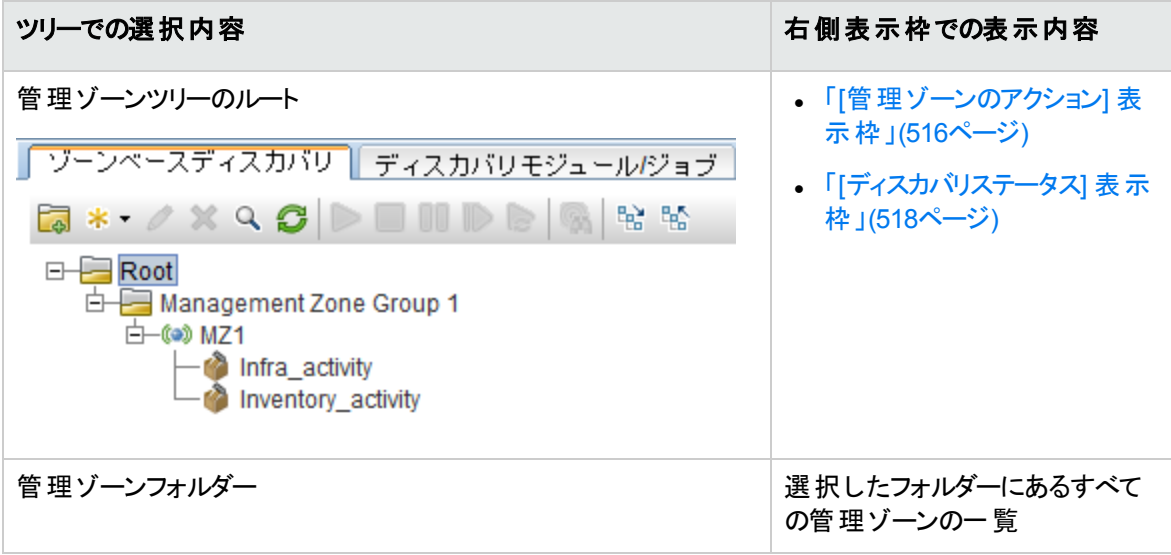

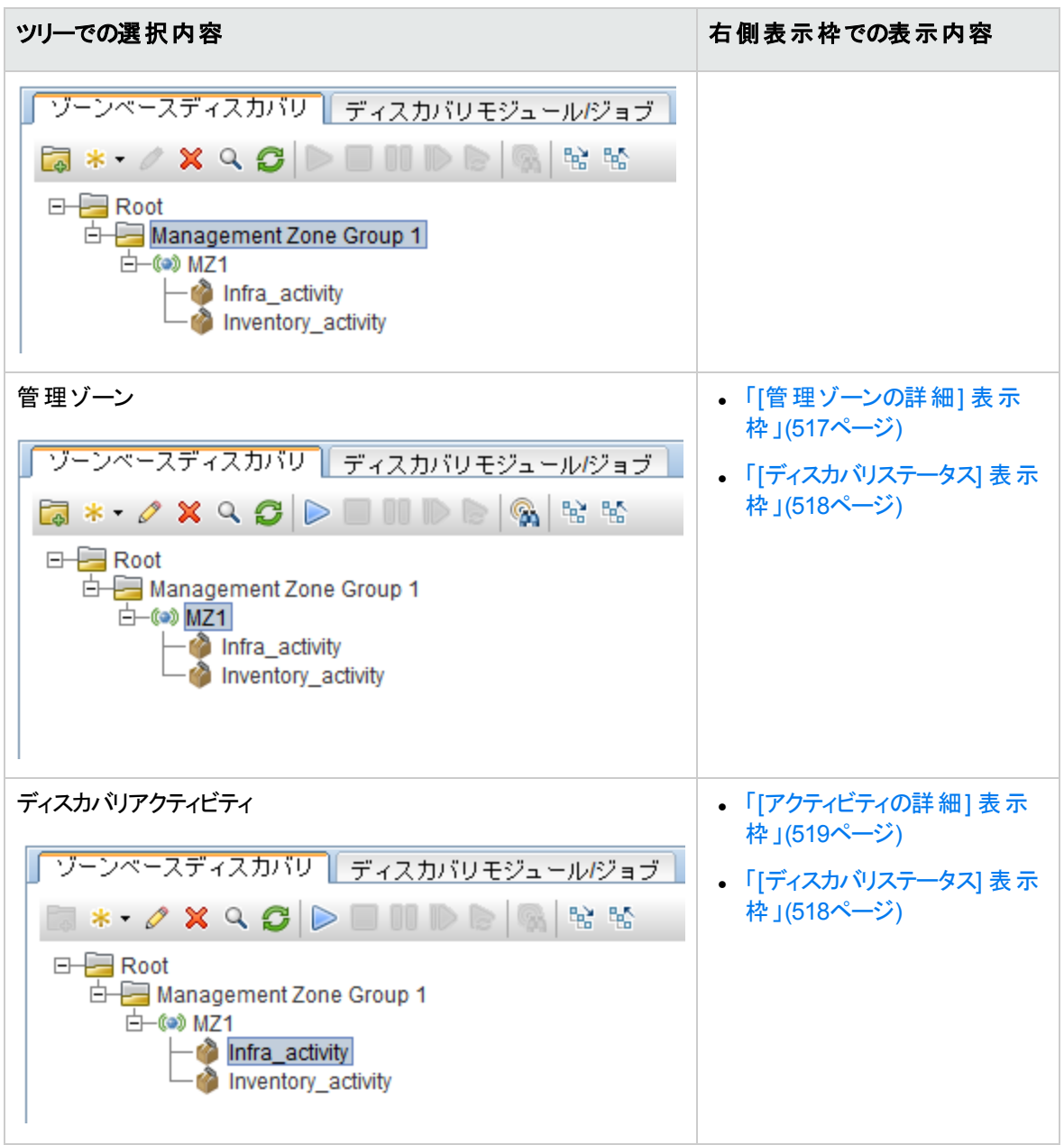

### <span id="page-515-0"></span>[管理ゾーンのアクション] 表示枠

ツリー内の管理ゾーンルートを選択すると表示されます。

この表示枠はすべての管理ゾーンに影響するアクションを実行するポータルを提供します。

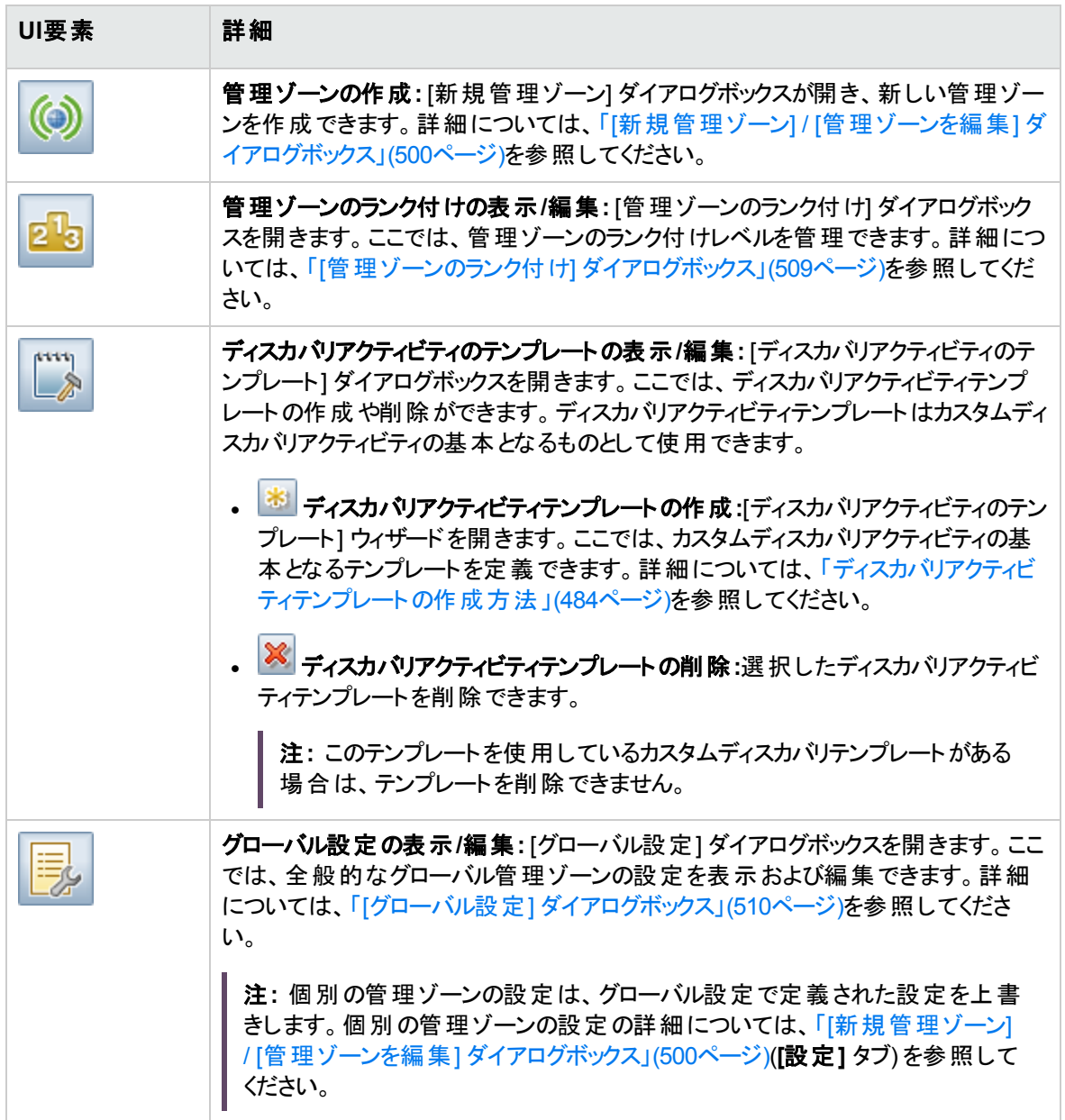

### <span id="page-516-0"></span>[管理ゾーンの詳細] 表示枠

管理ゾーンツリーで管理ゾーンを選択すると表示されます。

重要情報 選択した管理ゾーンの詳細を編集するには、[管理ゾーン] 表示枠で**[**編集**]** ボタンをクリックします。

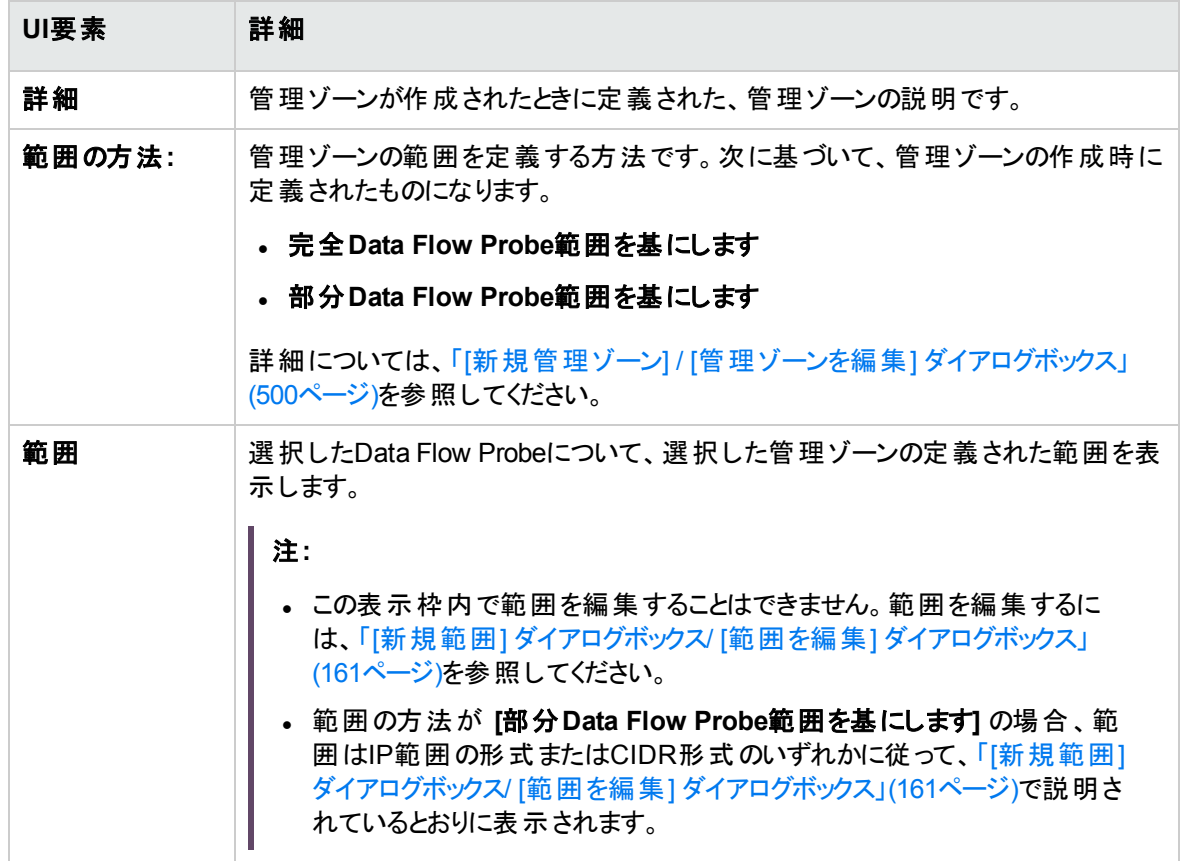

## <span id="page-517-0"></span>[ディスカバリステータス] 表示枠

管理ゾーンのディスカバリの進行状況と結果を表示します。管理ゾーンツリー内の管理ゾーンルート、管 理ゾーン、ディスカバリアクティビティを選択すると表示されます。

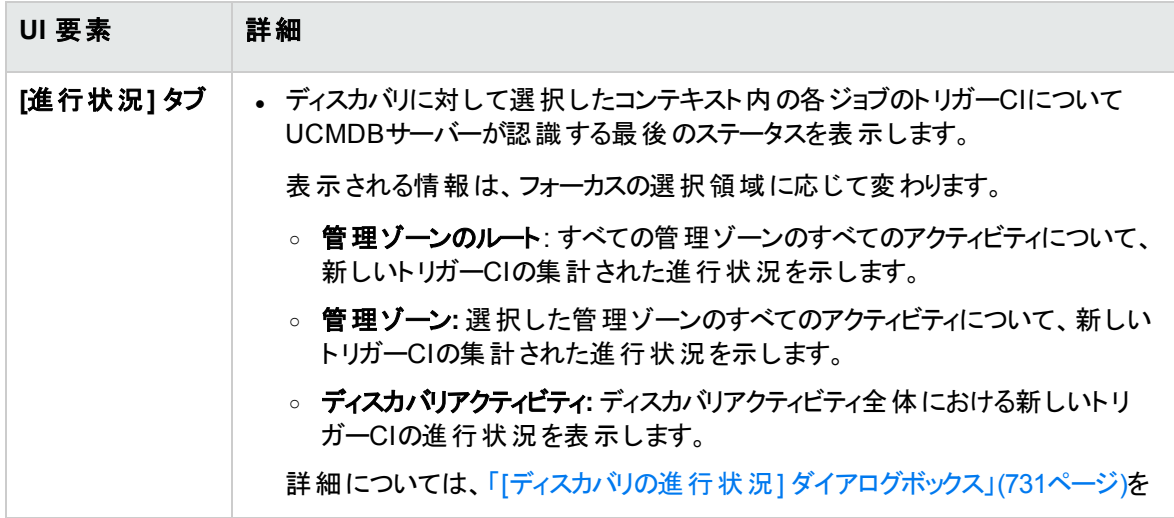

データフロー管理ガイド 第13章: ゾーンベースディスカバリ

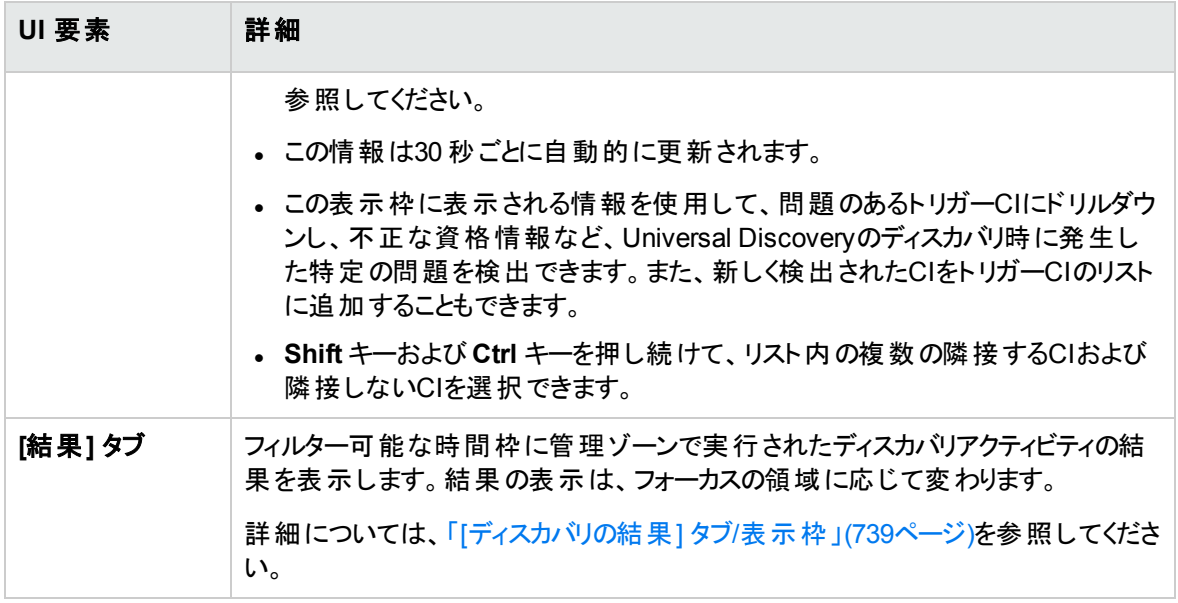

## <span id="page-518-0"></span>[アクティビティの詳細] 表示枠

管理ゾーンツリーでディスカバリアクティビティを選択すると表示されます。

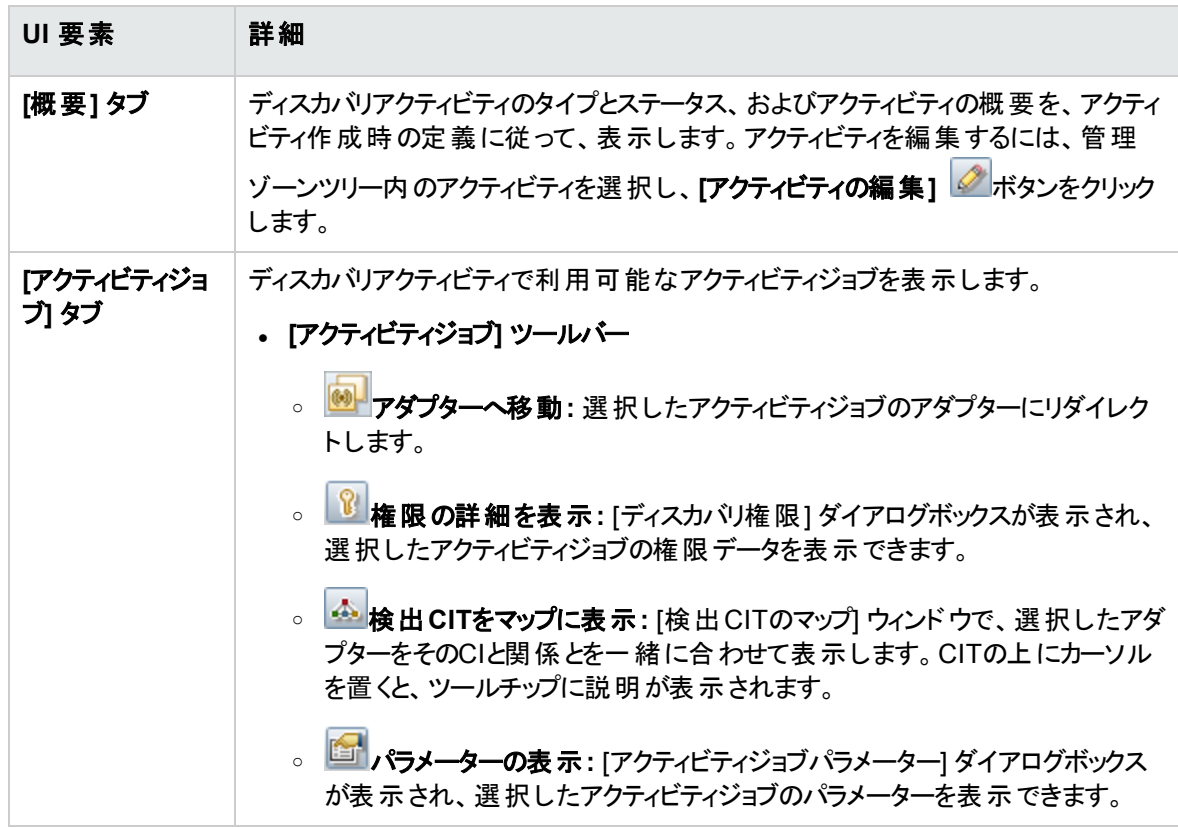

#### データフロー管理ガイド 第13章: ゾーンベースディスカバリ

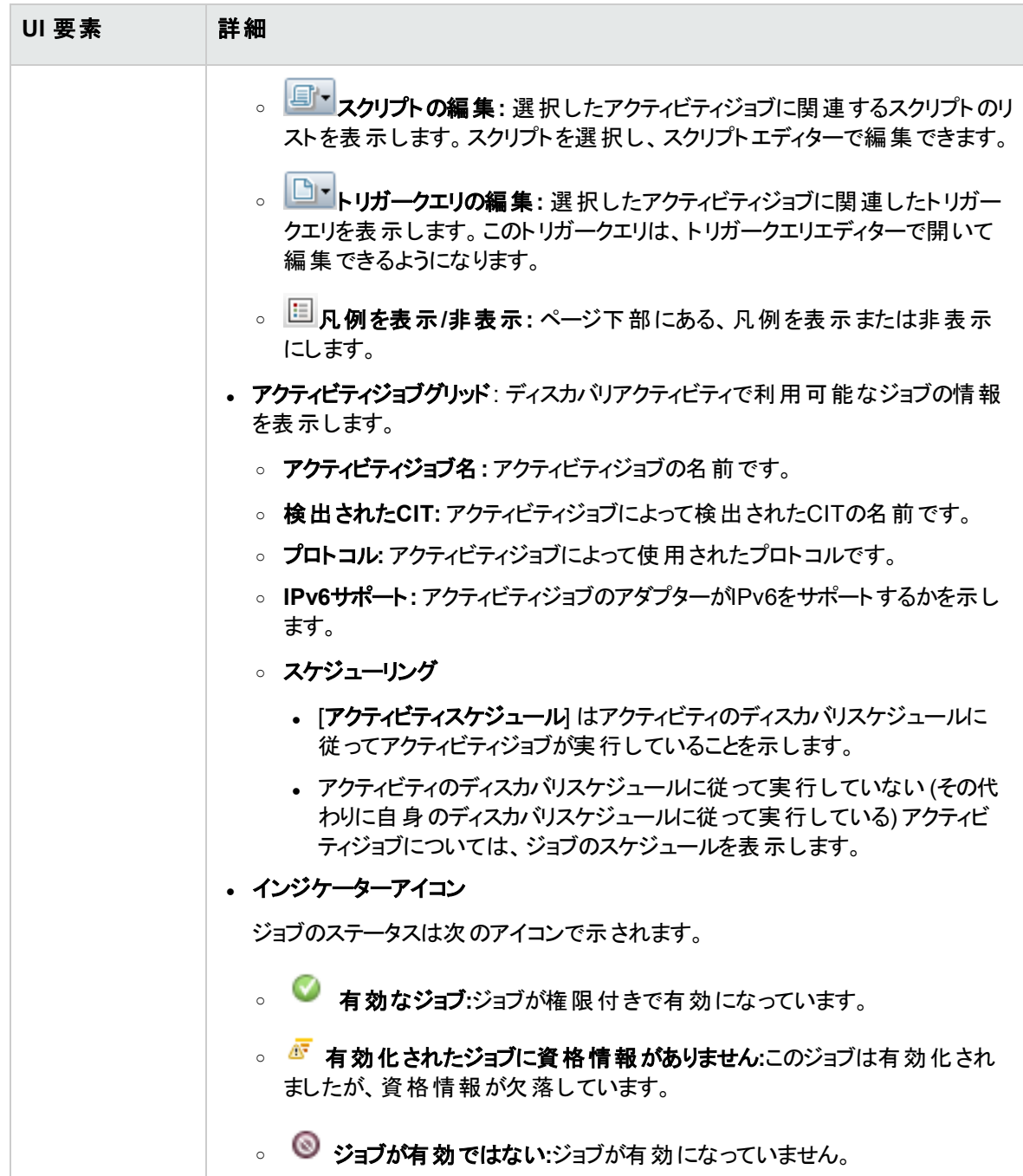

# 第14章: モジュール/ジョブベースのディスカ バリ

#### 本章の内容

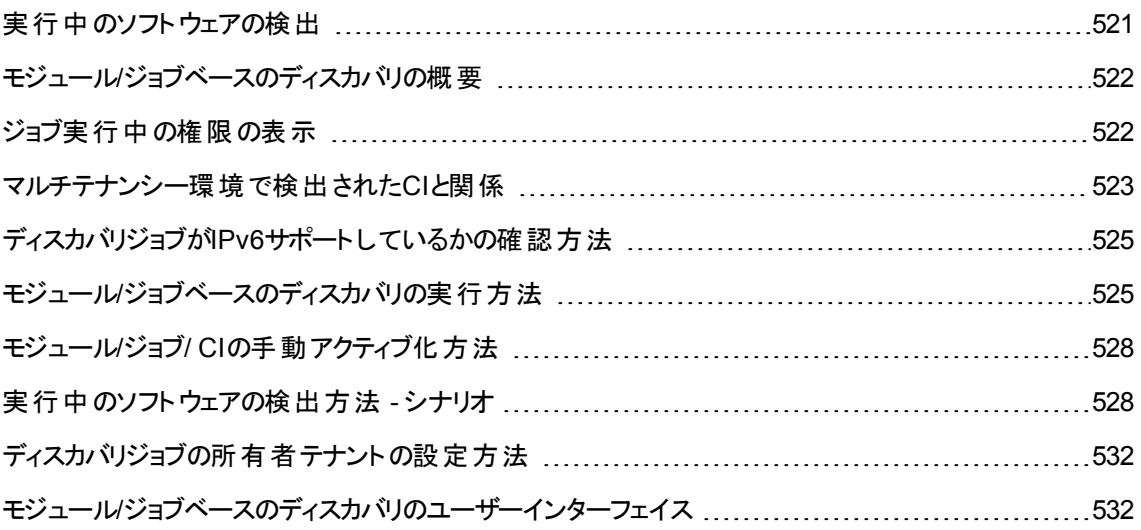

## <span id="page-520-0"></span>実行中のソフトウェアの検出

環境内で実行されているソフトウェア (たとえばOracleデータベース) を検出できます。

#### 本項の内容

- [「ディスカバリプロセス」](#page-520-1)(521ページ)
- <span id="page-520-1"></span><sup>l</sup> [「実行中のソフトウェアの標準設定ビュー」](#page-521-2)(522ページ)

### ディスカバリプロセス

ディスカバリプロセスは次のように実行されます。

- Host Resources and Host Applicationsジョブがアクティブ化されます。
- <sup>l</sup> Universal Discoveryが環境内のマシン上でプロセスを検索します。
- Universal Discoveryがプロセスデータ (開いているポート やコマンドラインの情報を含む)をプローブデー

タベースに保存します。

• プローブデータベース内のこのデータを使ってジョブが実行され、データベース内のデータに従って新しい RunningSoftware CIが構築されます。そしてプロセスデータからキー属性が抽出されます。ジョブはそ のCIを UCMDBサーバー に送信します。

#### <span id="page-521-2"></span>実行中のソフトウェアの標準設定ビュー

標準設定ビューには、アプリケーション間の関係のマッピングが表示されます: **[**モデリング**] > [**モデリングス タジオ**] > [**リソース**]** 表示枠 **> [Root] > [Application] > [Deployed Software]** を選択します。

実行中のソフトウェアを検出するようUniversal Discoveryを設定するには、[「実行中のソフトウェアの検](#page-527-1) 出方法 - [シナリオ」](#page-527-1)(528ページ)を参照してください。

## <span id="page-521-0"></span>モジュール/ジョブベースのディスカバリの概要

定義済みのディスカバリジョブを変更するか、固有のディスカバリジョブを構築することで、ディスカバリをカス タマイズできます。

詳細については、「モジュール/[ジョブベースのディスカバリの実行方法 」](#page-524-1)(525ページ)を参照してください。

<span id="page-521-1"></span>ジョブの詳細およびジョブをモジュール内で構成する方法については、『Universal CMDBディスカバリ/統 合コンテンツヘルプ』を参照してください。

## ジョブ実行中の権限の表示

ジョブの実行中は、システム内のコンポーネントに接続するためにどの資格情報が使用されているかを知 る必要が生じる場合があります。また、実行がネットワークパフォーマンスに与える影響 (ジョブを日中では なく夜間に実行すべきかどうかなど) を知る必要が生じる場合もあります。[権限を表示] には、次の図に 示すように、ジョブのJythonスクリプトコマンドのオブジェクトとパラメーターが表示されます。

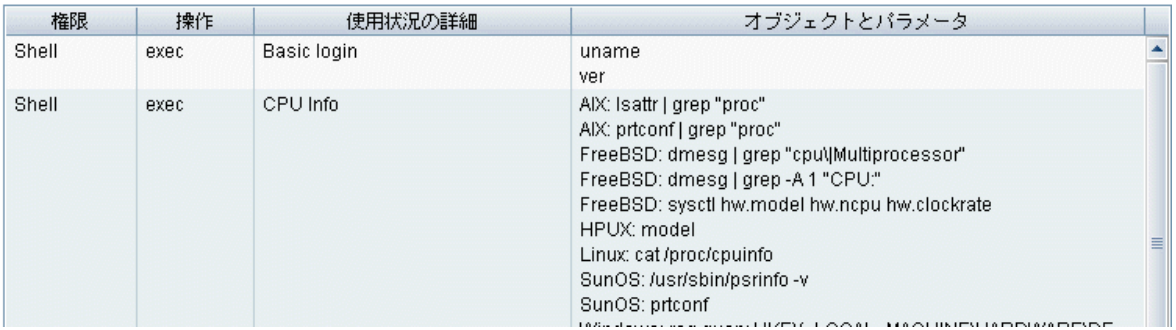

注**:** ここで定義する情報は動的ではなく、アダプターが変更されてもこのダイアログボックス内の情報 は更新されません。

詳細については、「「[ディスカバリの権限](#page-550-0)] ウィンドウ」(551ページ)を参照してください。

#### **[**ディスカバリの権限**]** ウィンドウのユースケース**:**

UNIXシステム上で実行しているホストを検出するため、**Host Connection by Shell** ジョブを実行し ています。[ディスカバリの進行状況] 表示枠にエラーメッセージが表示され、権限が拒否されたため にUniversal DiscoveryがSSH経由でホストにアクセスできなかったことが示されました。[ディスカバリの 権限] ウィンドウを表示したところ、そのホストにアクセスするためのコマンドには特定レベルの権限を 持つユーザーが必要であることがわかりました。SSHプロトコルのウィンドウを確認すると、そこで定義 されているユーザーに必要なレベルの権限がないことがわかりました。

この問題を解決するには、SSHプロトコルのユーザーを変更するか、または外部システムの既存ユー ザーの権限を更新します。

## <span id="page-522-0"></span>マルチテナンシー環境で検出されたCIと関係

マルチテナンシー環境でデータを検出する際、検出時に所有者テナントが直接割り当てられていないCI および関係は、Data Flow Probeのプロパティ、ディスカバリアダプターパラメーター、またはディスカバリジョブ プロパティで定義された所有者テナントに基づき、所有者テナントを割り当てられます。

次の図に、検出されたCI /関係に所有者テナントが割り当てられる際のメカニズムを示します。

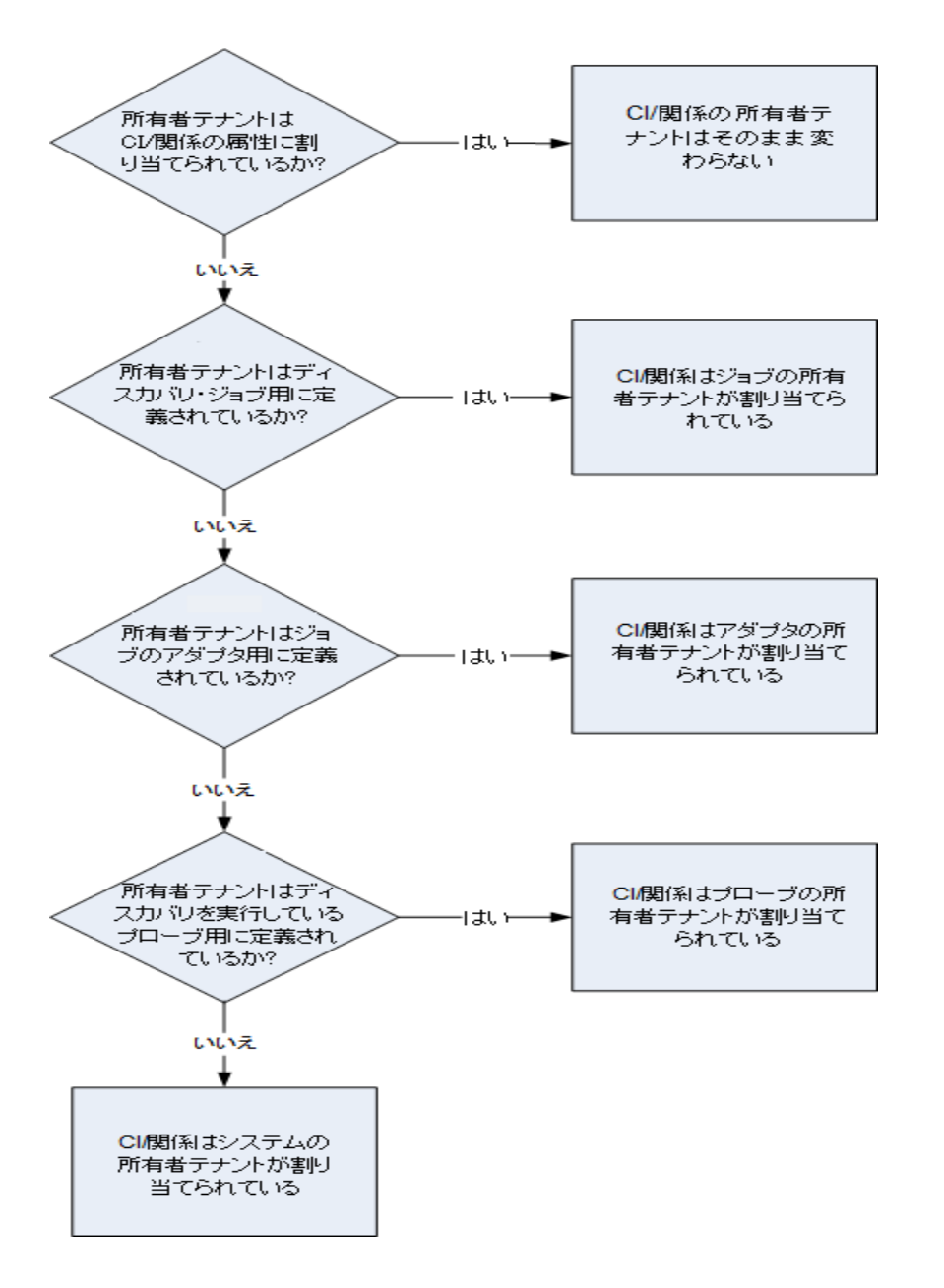

- <sup>l</sup> Data Flow Probeに所有者テナントが割り当てられる際の詳細については、[「所有者テナントを](#page-87-0)Data Flow Probe[に定義する方法 」](#page-87-0)(88ページ)を参照してください。
- <sup>l</sup> ディスカバリアダプターに所有者テナントが割り当てられる際の詳細については、[「所有者テナントのア](#page-261-0) [ダプターパラメーターの定義方法 」](#page-261-0)(262ページ)を参照してください。
- <sup>l</sup> ディスカバリジョブに所有者テナントが割り当てられる際の詳細については、[「ディスカバリジョブの所有](#page-531-0) [者テナントの設定方法 」](#page-531-0)(532ページ)を参照してください。

# <span id="page-524-0"></span>ディスカバリジョブがIPv6サポートしているかの確 認方法

このタスクでは、 特定 のディスカバリジョブまたは統合 がPv6をサポートしているかを検証する方法について 説明します。ジョブによって使用されるアダプターがIPv6をサポートする場合、そのジョブはIPv6をサポート しています。

1. **[**データフロー管理**] > [**ディスカバリモジュール**/**ジョブ**]** に移動して、ジョブを選択します。

2. [詳細] タブで、ジョブがIPv6をサポートしているかどうかが[**IPv6**サポート] に表示されます。

注**:** アダプターの[**IPv6**のサポート] 設定は、IPv6トリガーがジョブにディスパッチされるかどうかを制御 します。この設定は変更可能ですが、用意済みのアダプターに対してはいかなる変更を行うこともで きません。ジョブがIPv6サポートの状態になっていない場合は、アダプターのIPv6サポートを有効にし て、ジョブの正常な動作を妨げられないようにします。

UCMDBのコンテンツパックで定義済みパッケージとして備えられている、IPv6をサポートするアダプ ターの完全なリストについては、『Universal CMDBディスカバリ/統合コンテンツヘルプ』のIPv6サポート について説明している項を参照してください。

ユーザー定義のアダプターのみに対して**IPv6**サポートを変更するには、次の手順を実行します。

- 1. [アダプター管理] で、アダプターを選択します。
- <span id="page-524-1"></span>2. [アダプター構成] タブの、[ディスパッチオプションをトリガーする] の下で [**IPv6**のサポート] を選択 (または解除) します。

# モジュール/ジョブベースのディスカバリの実行方

## 法

このタスクでは、システムとそのコンポーネントのマッピングを開始する方法について説明します。モジュール のコンポーネントをカスタマイズするには、このワークフローを使用します。

注**:** ゾーンベースのディスカバリの実行の詳細については、[「ゾーンベースのディスカバリの実行方法 」](#page-480-0) (481[ページ](#page-480-0))を参照してください。

本項の内容

- 「前提条件」(526ページ)
- **.** 「Data Flow Probeの設定」(526ページ)
- 「ディスカバリジョブの選択とアクティブ化」(527ページ)
- <sup>l</sup> [「ディスカバリプロセスの監視 」](#page-526-1)(527ページ)
- <span id="page-525-0"></span>• 「ディスカバリ結果の表示」(527ページ)

#### 1. 前提条件

a. Data Flow ProbeがWindowsマシンにインストールされていることを確認します。

注**:** LinuxプラットフォームにインストールされているData Flow Probeは、CMS同期の統合 専用であり、ディスカバリ用には意図されていません。

b. 関連するパッケージがデプロイされていることを確認してください。

ディスカバリパッケージをデプロイする必要がある場合、UCMDBヘルプの管理に関するセクション の「パッケージのデプロイ方法 」を参照してください。

#### <span id="page-525-1"></span>2. Data Flow Probeの設定

#### <sup>o</sup> ネットワーク範囲の決定

検出対象のネットワークのネットワーク範囲を決定します。詳細については、「[[新規範囲](#page-160-0)] ダイア ログボックス/ [範囲を編集] [ダイアログボックス」](#page-160-0)(161ページ)を参照してください。

注**:** アダプターは、範囲内のすべてのIPアドレスに接続を試みます。このため、範囲が広い と、ネットワークのパフォーマンスに影響する可能性があります。

#### ○ 関連する資格情報の設定

特定のプロトコル(UD、NTCMD、SNMP、TTY、WMIなど) を使ってData Flow Probesからサー バーまたはアプリケーションに接続するには、関連する資格情報を設定する必要があります。プロ トコルパラメーターの詳細については、『Universal CMDBディスカバリ/統合コンテンツヘルプ』を参 照してください。

注**:** Data Flow Probeは、各資格情報を順に使用してノードとの接続を試みます。この後、 接続できた資格情報がUniversal Discoveryによって保存されます。Data Flow Probeがこの ノードに次回接続するときは、接続できた資格情報を最初に使用して接続が試みられま す。

### <span id="page-526-0"></span>3. ディスカバリジョブの選択 とアクティブ化

ネットワーク範囲の定義と資格情報の設定が完了すると、特定のジョブでディスカバリを実行できま す。ジョブの実行の詳細については、『Universal CMDBディスカバリ/統合コンテンツヘルプ』を参照し てください。

ヒント**:**

- <sup>o</sup> 選択したジョブの詳細説明を、**[**プロパティ**]** タブ**> [**説明**]** 表示枠に表示できます。
- <sup>o</sup> 特定の接続タイプを検出するすべてのジョブが検索可能です。

たとえば、SNMP接続を検出するすべてのジョブが検索可能です。

**[Universal Discovery] > [**ディスカバリモジュール**/**ジョブ**]** タブで **[**ジョブの検索**]** ボタンを クリックします。[ジョブの検索] ダイアログボックスで、[名前] ボックスに **SNMP** を入力し、[すべ て検索]をクリックします。詳細については、「「ジョブの検索] [ダイアログボックス」](#page-554-0)(555ページ)を 参照してください。

### <span id="page-526-1"></span>4. ディスカバリプロセスの監視

検出されたCIは、ディスカバリジョブの[ディスカバリの進行状況] 表示枠または [Data Flow Probeス テータス] ウィンドウから監視できます。詳細については、次を参照してください。

- 「[[ディスカバリの進行状況](#page-730-0)]ダイアログボックス」(731ページ)
- <sup>o</sup> 「[Data Flow Probeステータス] [ウィンドウ」](#page-173-0)(174ページ)

CIおよびCITに関する情報をCMDBから取得するクエリを作成できます。詳細については、UCMDB ヘルプのモデリングに関するセクションの「TQLクエリの定義方法 」を参照してください。必要な場合 は、クエリを起動して手動でオブジェクトを検出できます。詳細については、「[[トリガークエリ](#page-548-0)] 表示 枠 」(549[ページ](#page-548-0))を参照してください。

クエリの結果を表示するには、ITユニバースモデル全体のサブセットのビューを構築して、特定のディ スカバリに関連するCMDB内のCIだけを保持できます。詳細については、UCMDBヘルプのモデリン グに関するセクションの「パターンビューエディター」を参照してください。

### <span id="page-526-2"></span>5. ディスカバリ結果の表示

ディスカバリジョブの全体的な結果を表示したり、結果を時間範囲によって、またはData Flow Probeやクラスターでフィルター処理したりすることが可能です。UCMDBにログインして [Universal Discovery] ウィンドウにアクセスするたびに、結果が更新され、選択したモジュールまたはジョブの最 新データが表示されます。

[ディスカバリの結果](#page-738-0)を表示する場合の詳細については、「「ディスカバリの結果] タブ/表示枠」(739 [ページ](#page-738-0))を参照してください。

## <span id="page-527-0"></span>モジュール/ジョブ/ CIの手 動 アクティブ化 方 法

[ディスカバリモジュール/ジョブ] タブでモジュール/ジョブ/ CIを手動でアクティブにできます。

#### モジュール**/**ジョブを手動でアクティブにするには、次の手順を実行します。

[ディスカバリモジュール] 表示枠でモジュール/ジョブを選択し、**[**アクティブ化**]** をクリックします。

#### **CI**を手動でアクティブにするには、次の手順を実行します。

- 1. 手動でアクティブにするCIを持つジョブを選択する。
- 2. ジョブの各Data Flow Probeを無効にする: ジョブの**[**プロパティ**]** タブ > **[**トリガークエリ**]** 表示枠でクエリ を選択し、 **[**プローブ制限**]** カラムで ボタンをクリックし、プローブが選択されていないことを確認し ます。
- 3. CIの手動でのアクティブ化: **[**詳細**]** タブの **[**ディスカバリの進行状況**]** 表示枠で **[CI**の追加**]** ボタ ンをクリックし、CIを手動で追加します。

ジョブは、再度ディスパッチされたCIのみを使用して実行されます。詳細については、「「[ディスカバリモ](#page-537-0) ジュール/ジョブ] - [[ディスカバリモジュール](#page-537-0)] 表示枠 」(538ページ)を参照してください。

# <span id="page-527-1"></span>実行中のソフトウェアの検出方法 - シナリオ

このシナリオでは、各データベースインスタンスを検出するために特定の資格情報のセットを入力する必 要がないように、Oracleデータベースのディスカバリを設定する方法を説明します。Universal Discovery は、データベース名属性を取得する **extract** コマンドを実行します。

このシナリオでは、Oracleコマンドラインで次の構文が使用されるものと想定しています。

c:\ora10\bin\oracle.exe UCMDB

本項の内容

- 「前提条件」(529ページ)
- <sup>l</sup> [「コマンドラインルールを作成する」](#page-528-1)(529ページ)
- [「属性の値を定義する」](#page-529-0)(530ページ)
- <span id="page-528-0"></span>• [「ジョブをアクティブにする」](#page-530-0)(531ページ)
- 1. 前提条件

[属性の割り当てエディター] ダイアログボックスを表示します。

- a. **[**データフロー管理**] > [Universal Discovery]** に移動します。
- b. [ディスカバリモジュール/ジョブ] タブの[ディスカバリモジュール] ツリーで、**[Host and Resources] > [Basic Applications]** を選択します。
- c. Host Applicationジョブのいずれかを選択し、[プロパティ] タブで [グローバル構成ファイル] を選択 します。

ヒント**:** [グローバル構成ファイル] 表示枠が表示されない場合は、[トリガークエリ] 表示枠 の上矢印▲▼をクリックします。

- d. **applicationSignature.xml** を選択肢、[編集] をクリックして、[ソフトウェアライブラリ] ダイア ログボックスを開きます。詳細については、「[[ソフトウェアライブラリ](#page-328-0)] ダイアログボックス」(329ページ) を参照してください。
- e. 編集する署名を選択し、[編集] をクリックします。
- f. 表示された [ソフトウェア識別ルールエディター] ダイアログボックスで、[追加属性] の横にある <u>(「「イ</u> 属性の設定」 <sub>を</sub>クリックして、[属 性 の割 り当 てエディター] ダイアログボックスを開きます。
- <span id="page-528-1"></span>2. コマンドラインルールを作成する

コマンドラインルールは、検出されるプロセスを識別するテキストです (例 oracle.exe c:\ora10\bin\oracle.exe UCMDB)。テキストエントリを正規表現で置き換えて、ディスカバリをより 柔軟にすることができます。たとえば、名前に関係なくすべてのOracleデータベースを検出するルール を設定できます。

その場合、Universal Discoveryは正規表現によって検出されたコマンドライン内の情報を使用し て、CIのname 属性にデータベース名を設定します。

a. 正規表現を含んだコマンドラインルールを作成するには、[属性の割り当てエディター] ダイアログ ボックスの[解析ルール] 表示枠で[**追加] <sup>+ |</sup>をクリックします。詳細については、「**[[属性の割り](#page-301-0)

当てエディター] [ダイアログボックス」](#page-301-0)(302ページ)を参照してください。

- b. [解析ルールエディター] ダイアログボックスで、ルールを作成します。
	- <sup>l</sup> [ルール**ID**] フィールドに一意の名前を入力します。**r1**.
	- [プロセス属性] フィールドで [コマンドライン] を選択します。
	- [正規表現] フィールドに次の正規表現を入力します。

#### **.+\s+(\w+)\$**

この正規表現は、任意の文字 (**.**) の後に1個以上のスペース(**+\s+)** があり、その後に1個 以上の単語 ( **(\w+)** ) が続き、その単語が行の最後にある (**\$**) というテキストを検索します。 文字にはa~z、A~Z、または0~-9を使用することができます。次のコマンドラインでこの正 規表現を満たすことができます。

**c:\ora10\bin\oracle.exe UCMDB**

<span id="page-529-0"></span>3. 属性の値を定義する

このステップでは、Universal DiscoveryがOracleデータベースを検出するために使用する属性とその 値を定義します。

- a. [属性の割り当てエディター] ダイアログボックスの[属性の割り当て] 表示 枠で、[**追加**] <mark>ナ</mark> をク リックして属性を選択します。
- b. 表示された [属性エディター] ダイアログボックスで次の手順を実行します。
	- <sup>l</sup> Oracle CIT属性のリストから、データベース名を保持する属性を選択します。この場合は、 [**The Database instance name**] です。
	- <sup>l</sup> : **\${<**ルール**ID**名**>(<**グループ番号**>)}**という形式を使って値を入力します (この場合は**\${r1 (1)})** 。

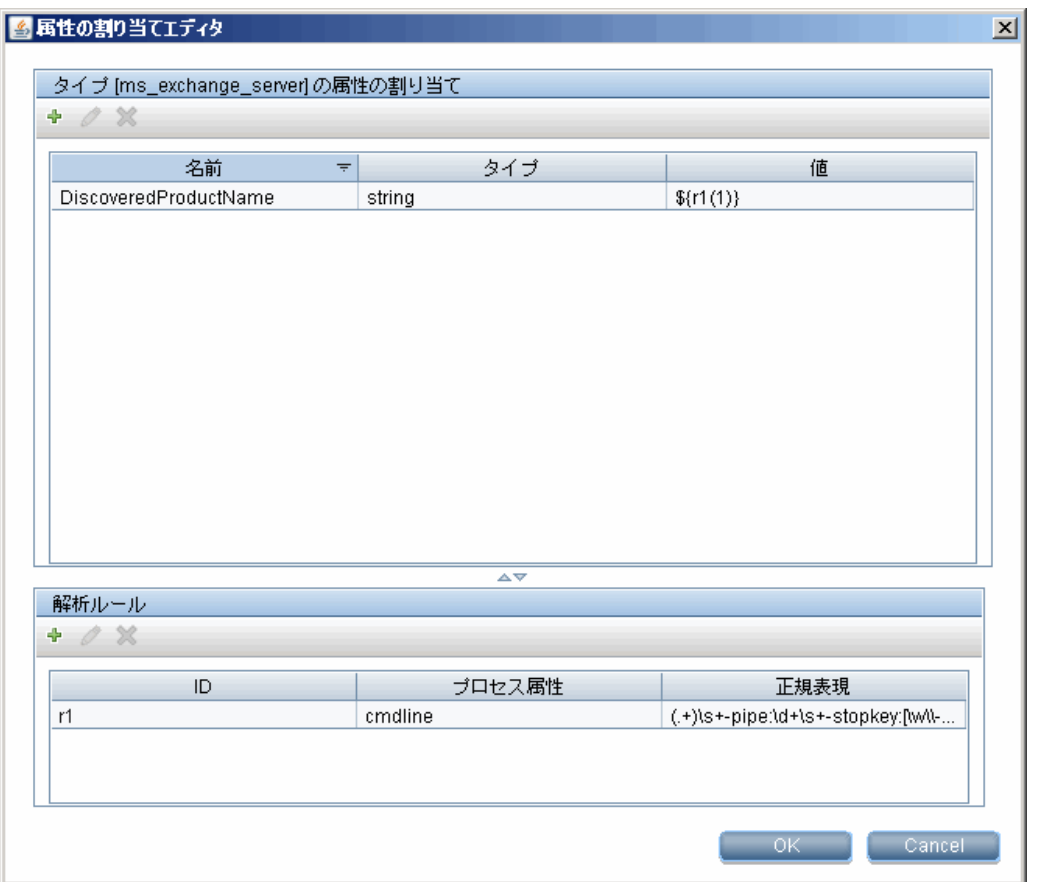

このダイアログボックスは、Universal Discoveryは最初のグループ (**\w+)\$**) の値を、Oracle データベースCIの名前属性のコマンドラインの正規表現 (**\${r1(1)}**) に入力します。

つまり、Universal Discoveryはディスカバリの実行時に、プロセスファイル内で行の最後に1 つ以上の単語があるコマンドラインを探します。たとえば、次のコマンドラインはこの正規表 現と一致します。

**c:\ora10\bin\oracle.exe UCMDB**

<span id="page-530-0"></span>4. ジョブをアクティブにする

詳細については、「モジュール/ジョブ/ CIの手動アクティブ化方法」(528ページ)と「[[ディスカバリモジュー](#page-537-0) ル/ジョブ] - [[ディスカバリモジュール](#page-537-0)] 表示枠 」(538ページ)を参照してください。

# <span id="page-531-0"></span>ディスカバリジョブの所有者テナントの設定方法

ディスカバリジョブで、検出したCIおよび関係に対して、アダプターのパラメーターで定義された所有者テナ ントではない所有者テナントを割り当てるようにする場合、ジョブのプロパティで上書き値を定義できま す。

このタスクではジョブプロパティで所有者テナントに対する上書きを定義する方法を説明します。

注**:** この項は複数テナント環境にのみ関連します。

#### 1. 前提条件

- ディスカバリジョブのプロパティで定義する所有者テナントがすでにUCMDBで設定済みである必 要があります。UCMDBでの所有者テナントの作成の詳細については、UCMDBヘルプの管理に 関するセクションの「[新規テナント/テナントの編集] ダイアログボックス」を参照してください。
- 所有者テナントのパラメーターが、ディスカバリジョブが使用するアダプターで定義される必要があり ます。詳細については、[「所有者テナントのアダプターパラメーターの定義方法 」](#page-261-0)(262ページ)を参 照してください。
- 2. [Universal Discovery] ウィンドウで、**[**ディスカバリモジュール**/**ジョブ**]** タブをクリックします。
- 3. ディスカバリジョブを選択します。
- 4. **[**プロパティ**]** タブの、 **[**上書き**]** 領域で、**defaultOwner** パラメーターの隣のチェックボックスを選択し、 アダプターパラメーター内の値を上書きすることになる所有者テナントの名前を入力します。
- <span id="page-531-1"></span>5. [**OK**] をクリックして、変更内容を保存します。

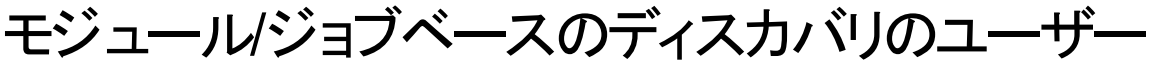

## インターフェイス

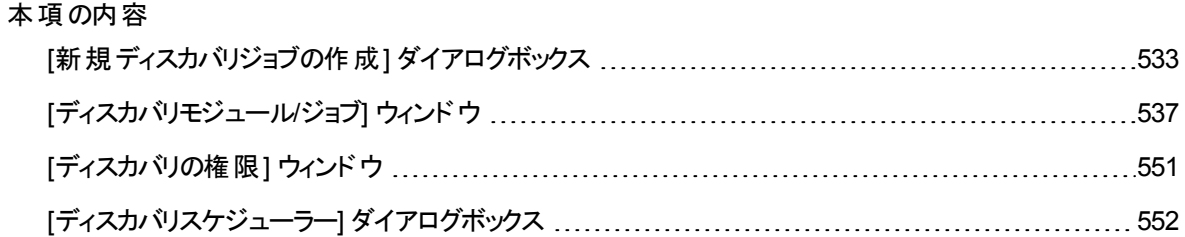

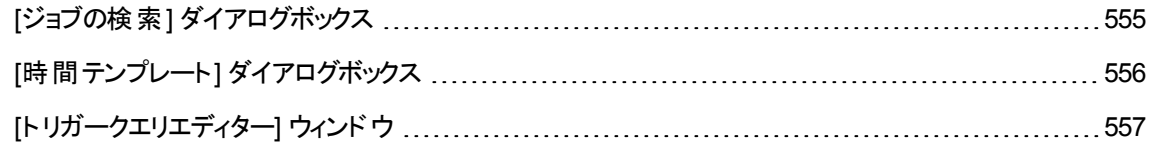

## <span id="page-532-0"></span>[新規ディスカバリジョブの作成] ダイアログボックス

ジョブを作成できます。

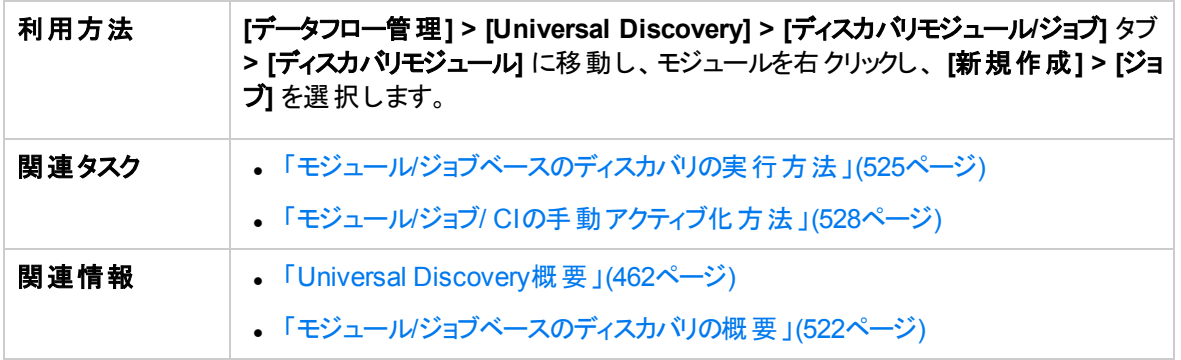

### [ディスカバリジョブの詳細] 表示枠

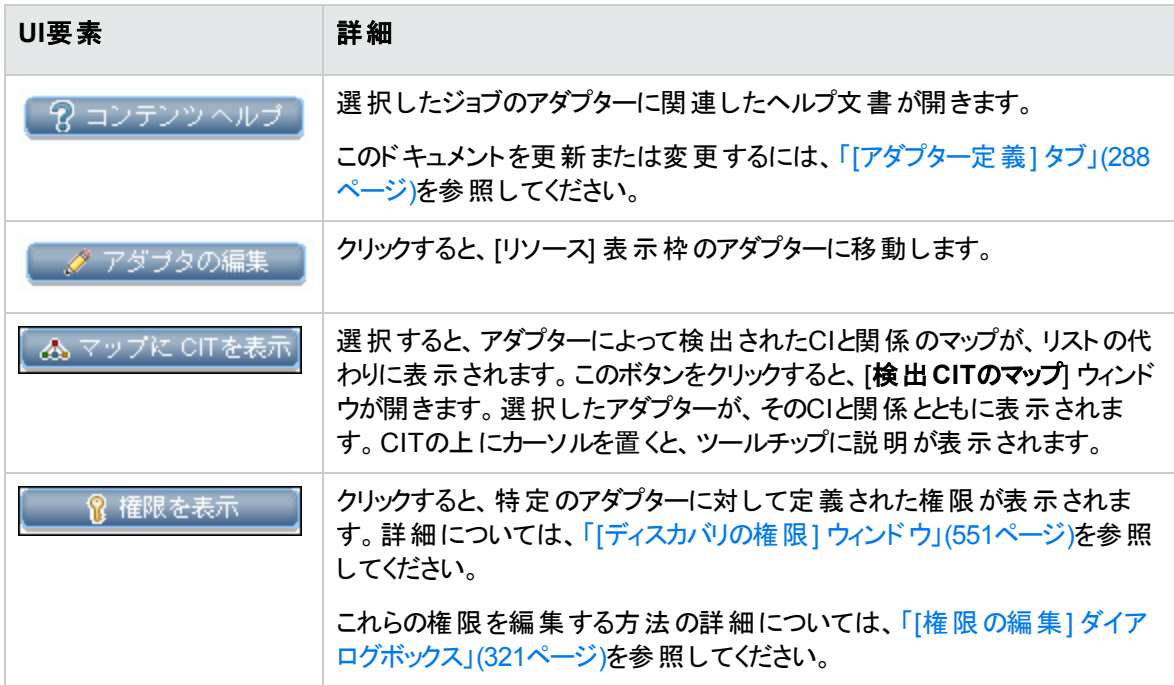

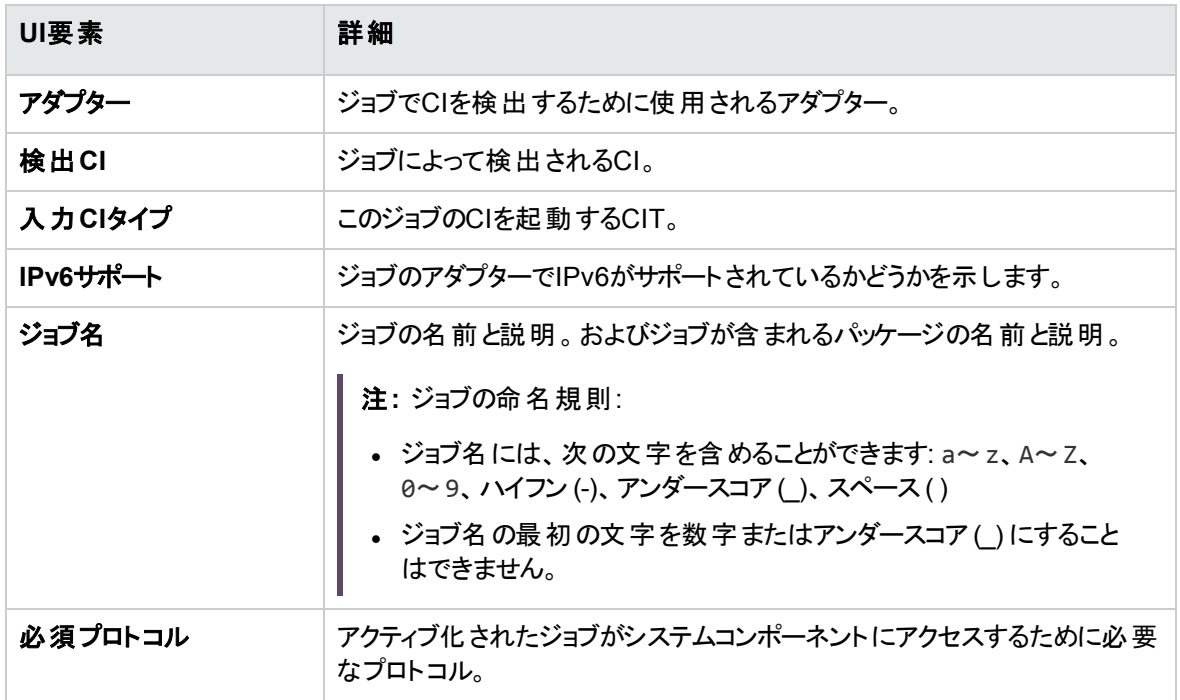

## [パラメーター] 表示枠

アダプターの動作を上書きできます。

説明を表示するには、パラメーターの上にポインターを置いたままにします。

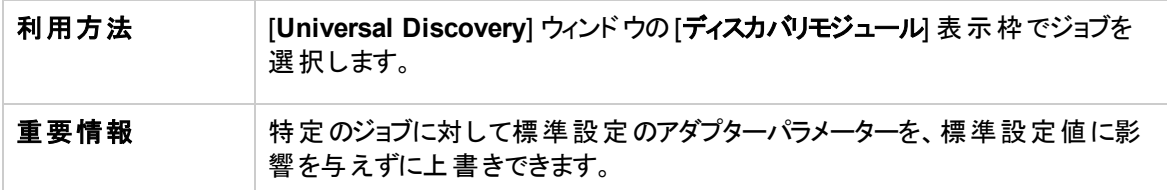

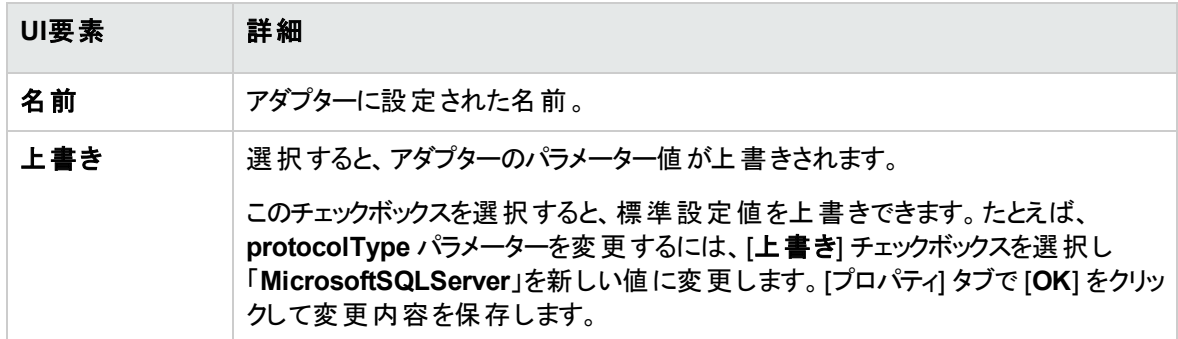

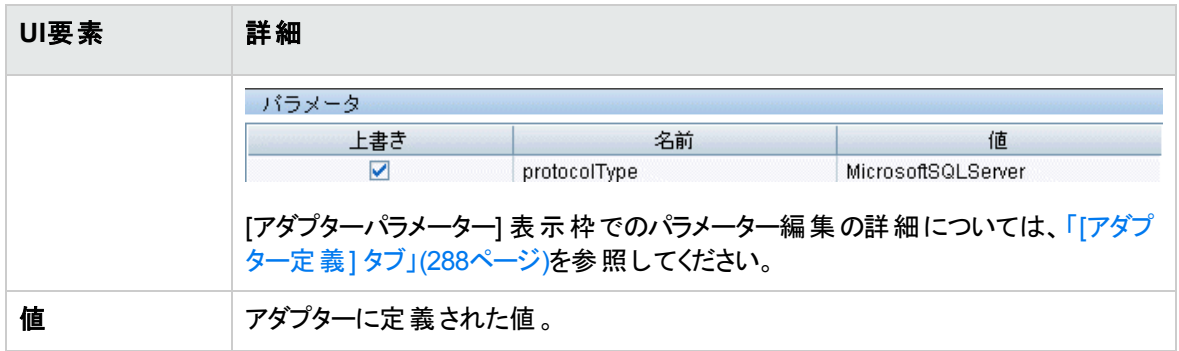

### [ト リガークエリ] 表示枠

選択したジョブをアクティブ化するためのトリガーとして使用する、1つ以上のクエリを定義できます。

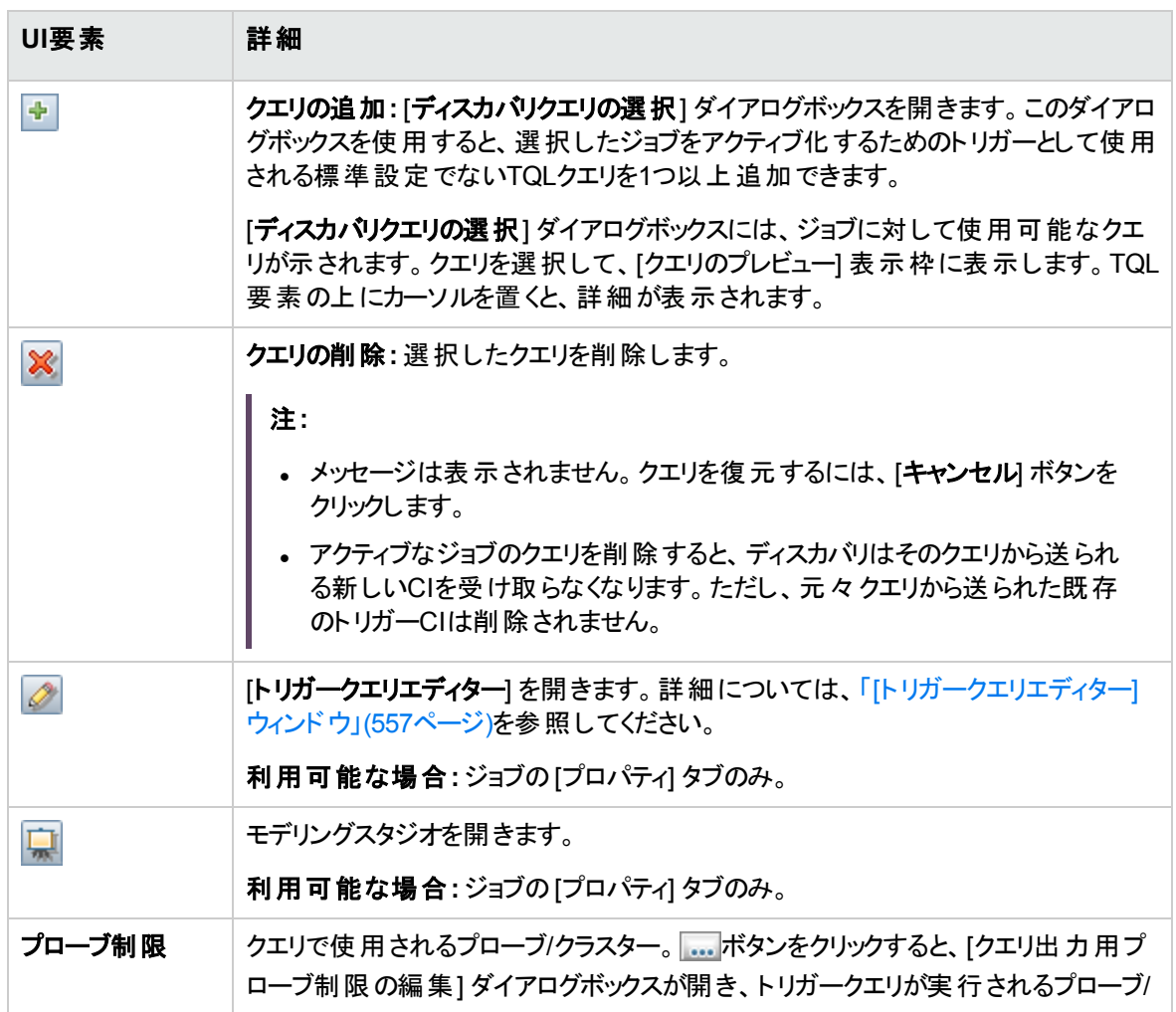

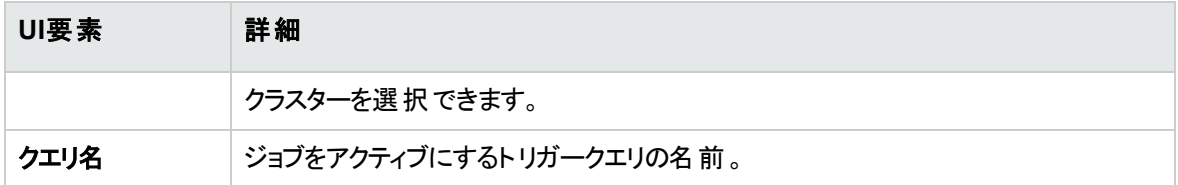

## [グローバル構成ファイル] 表示枠

ユーザーインターフェイス要素の説明を次に示します。

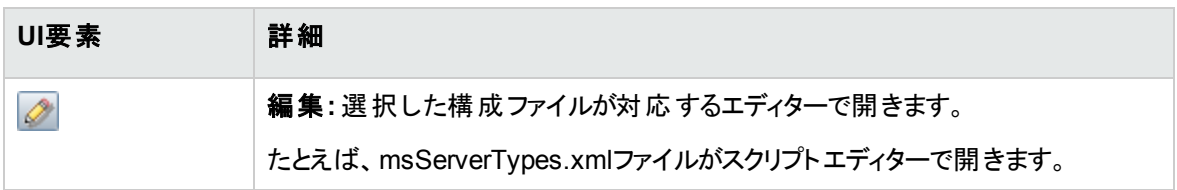

### [ディスカバリスケジューラー] 表示枠

このジョブのスケジュールを設定できます。

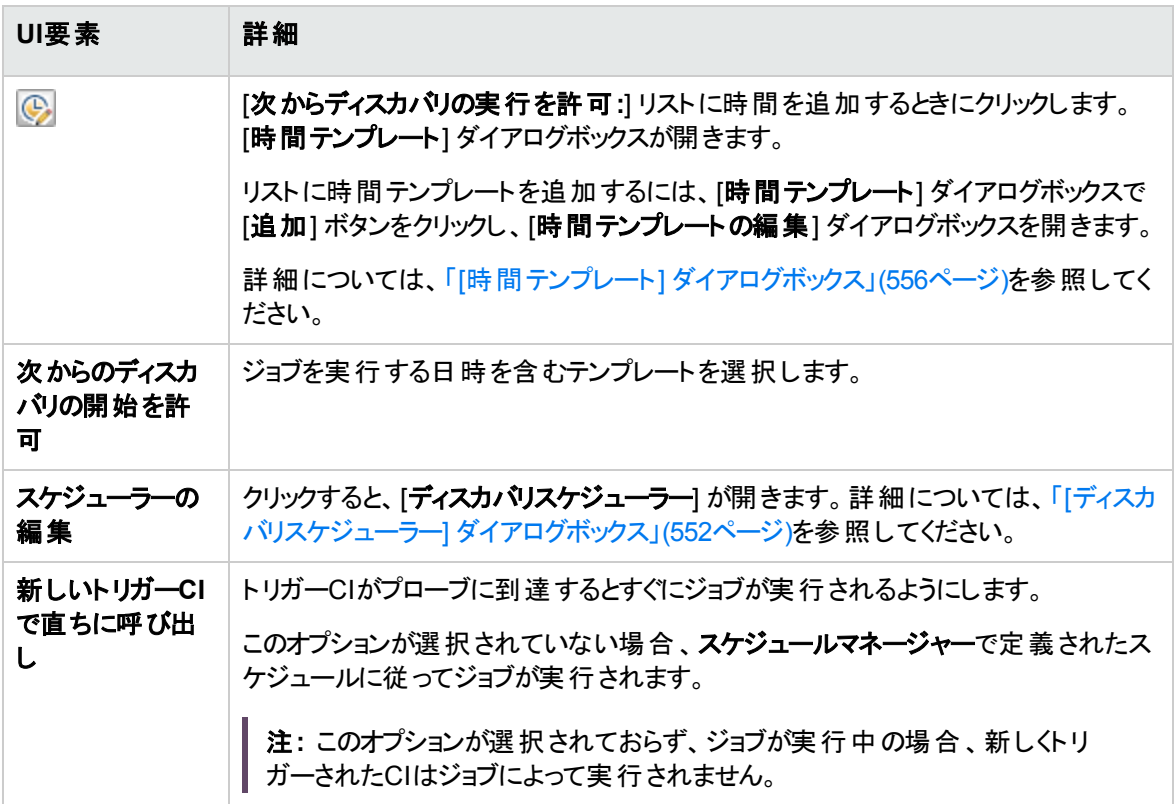

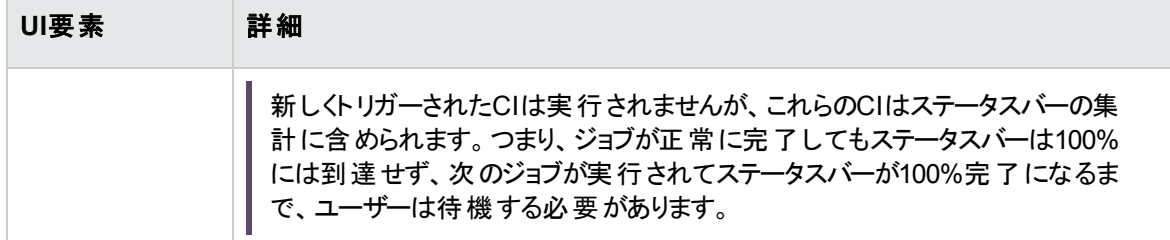

# <span id="page-536-0"></span>[ディスカバリモジュール/ジョブ] ウィンドウ

モジュールとジョブの表示と管理、ジョブのアクティブ化、およびジョブの進行状況の追跡ができます。

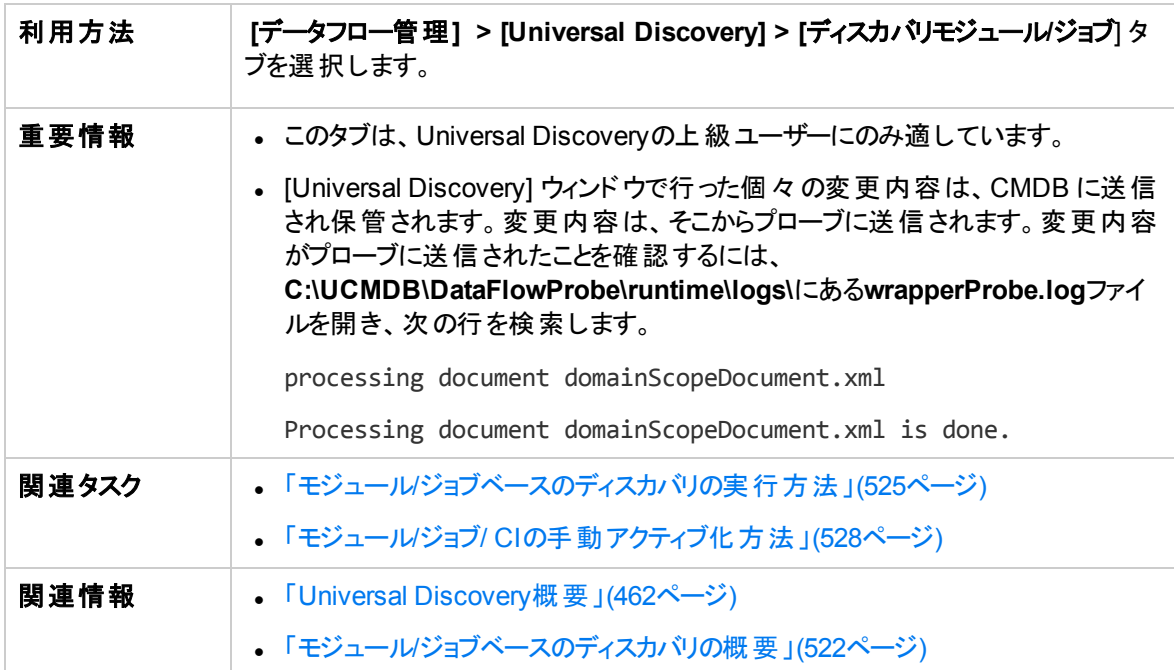

以下では、使用されるインターフェイス要素について説明します。

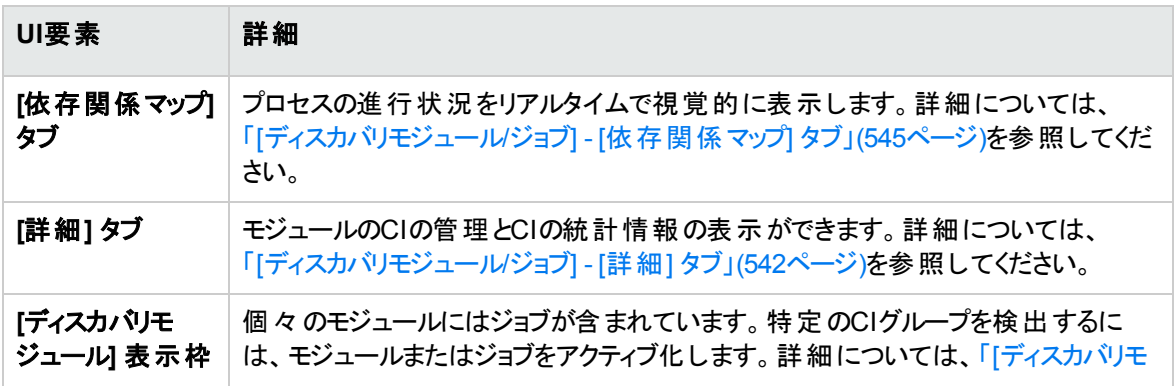

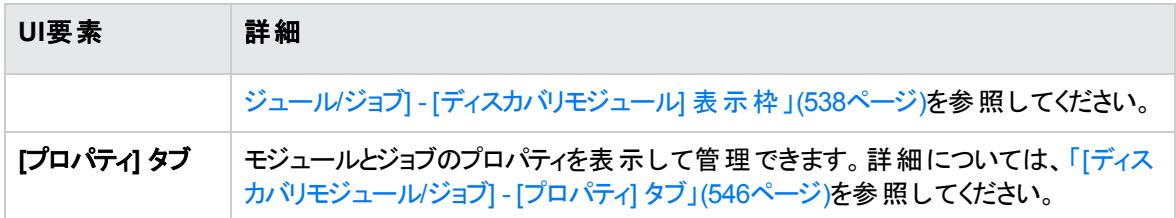

## <span id="page-537-0"></span>[ディスカバリモジュール/ジョブ] - [ディスカバリモジュール] 表 示枠

モジュールとジョブを表示して手動で管理できます。各モジュールには、特定の CIを検出するのに必要な ジョブが含まれています。

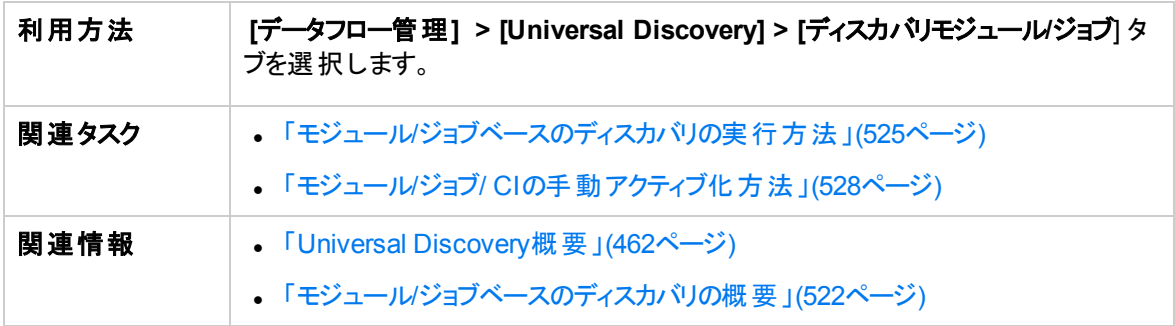

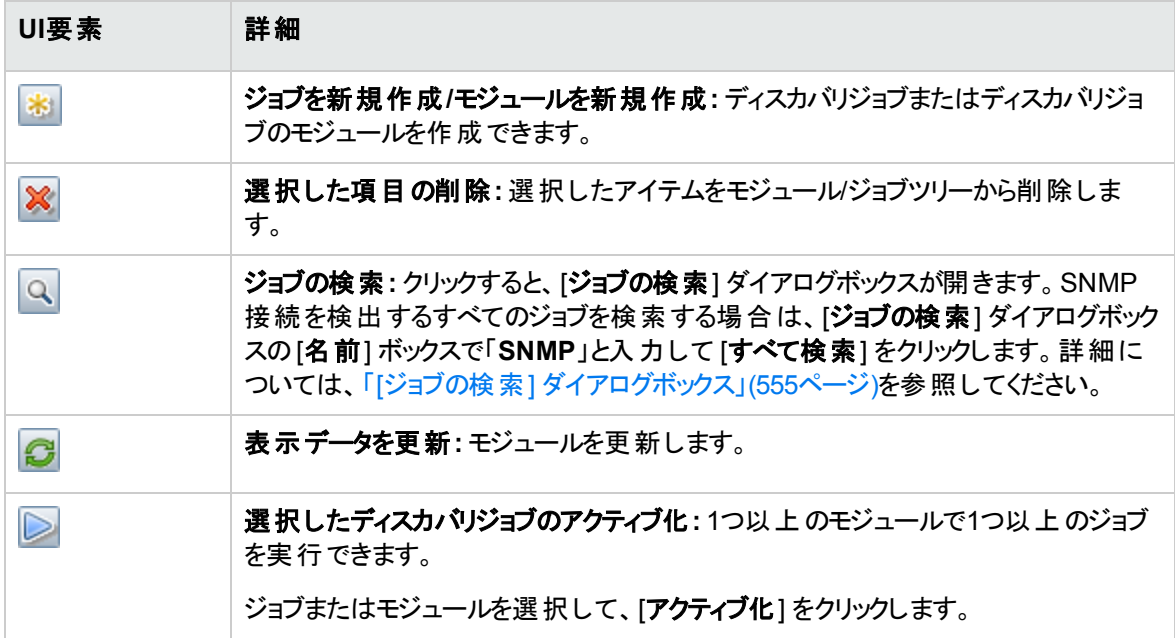

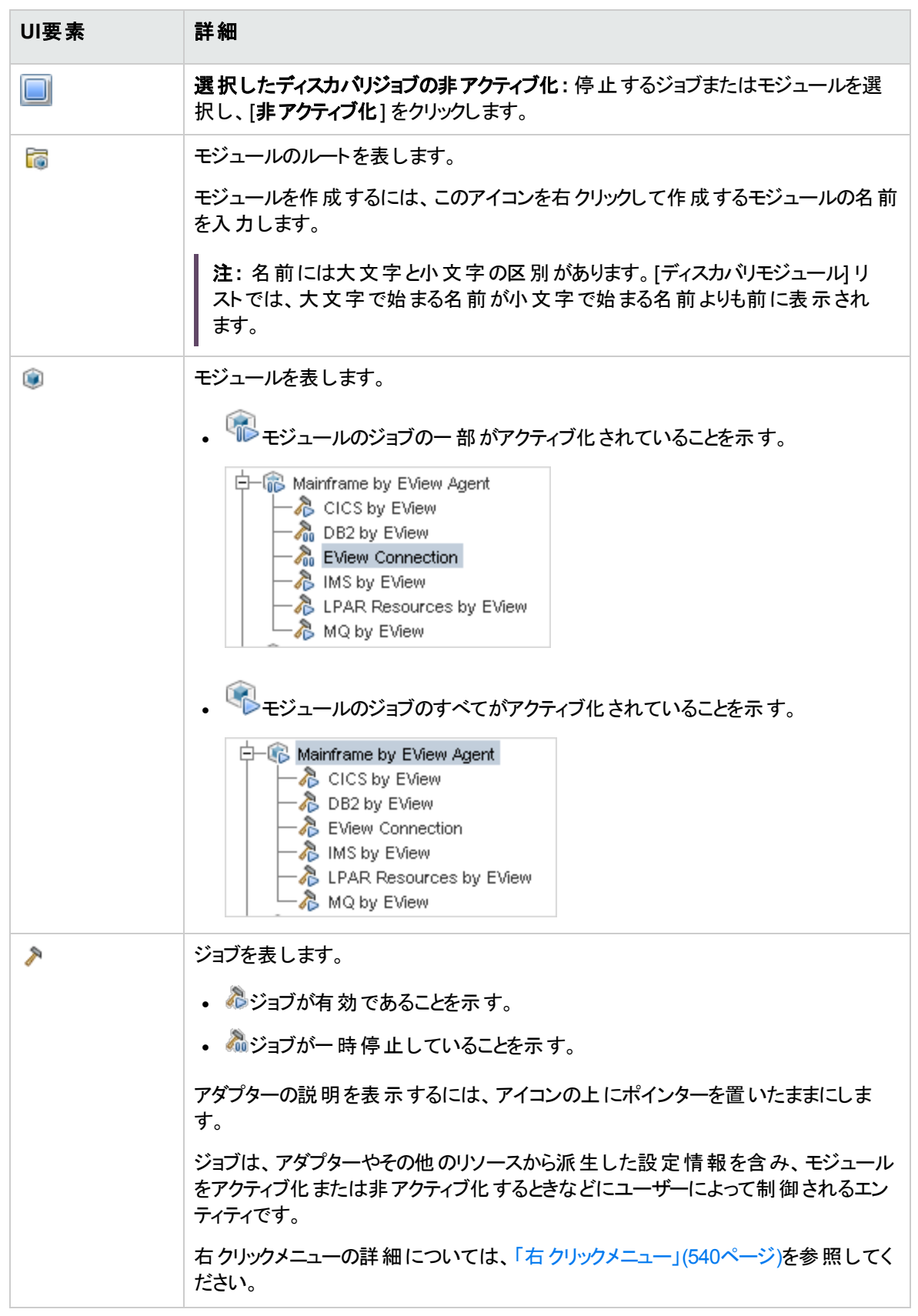

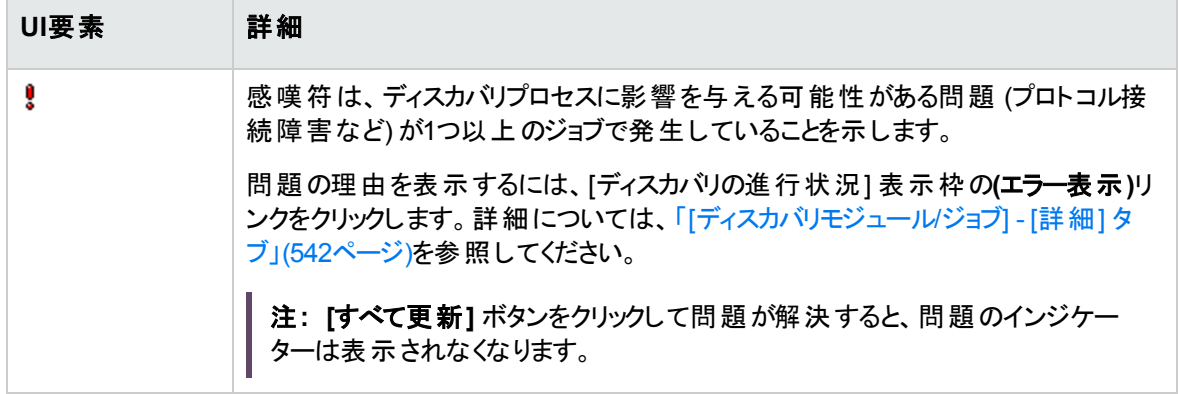

## <span id="page-539-0"></span>右クリックメニュー

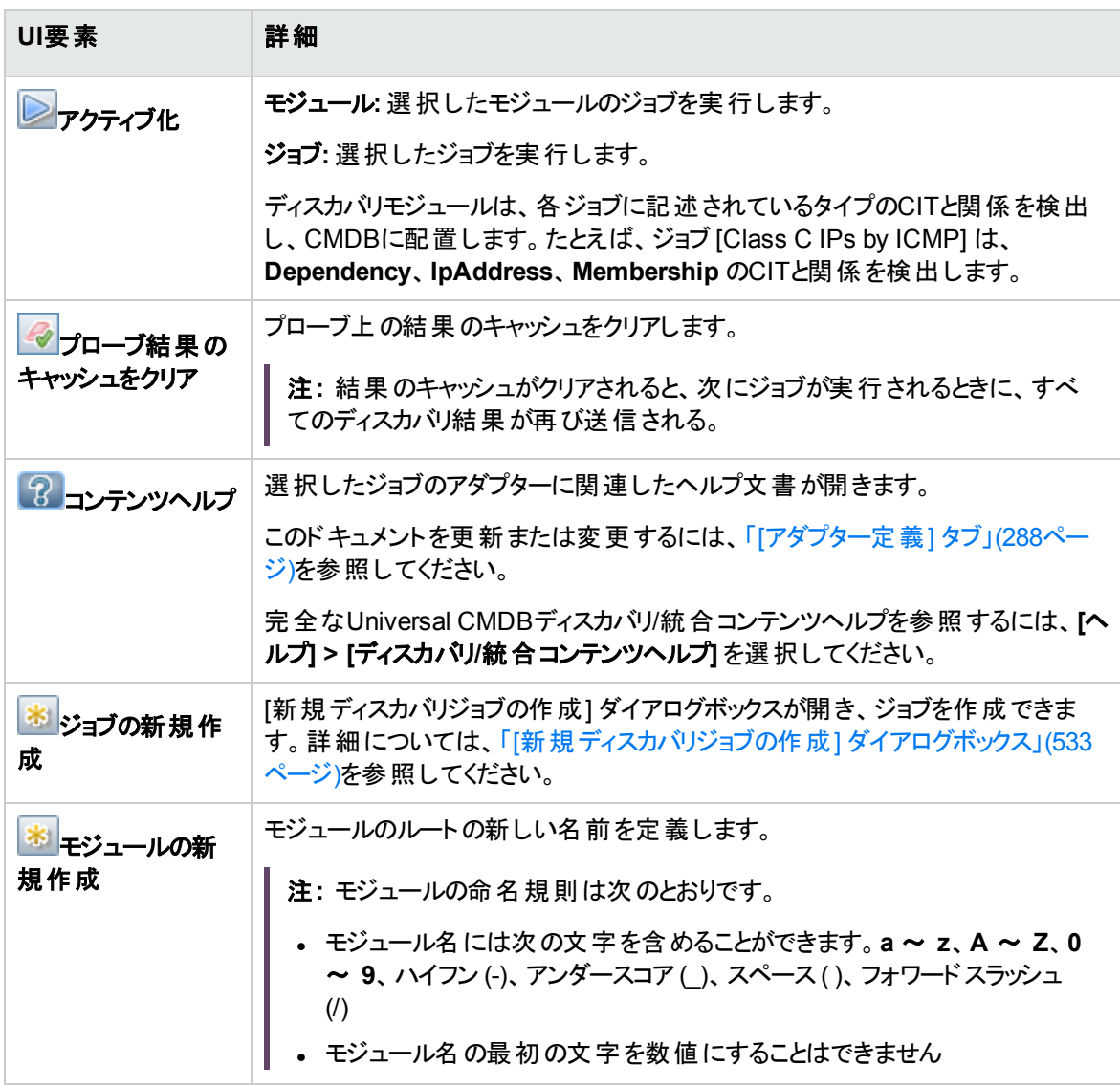
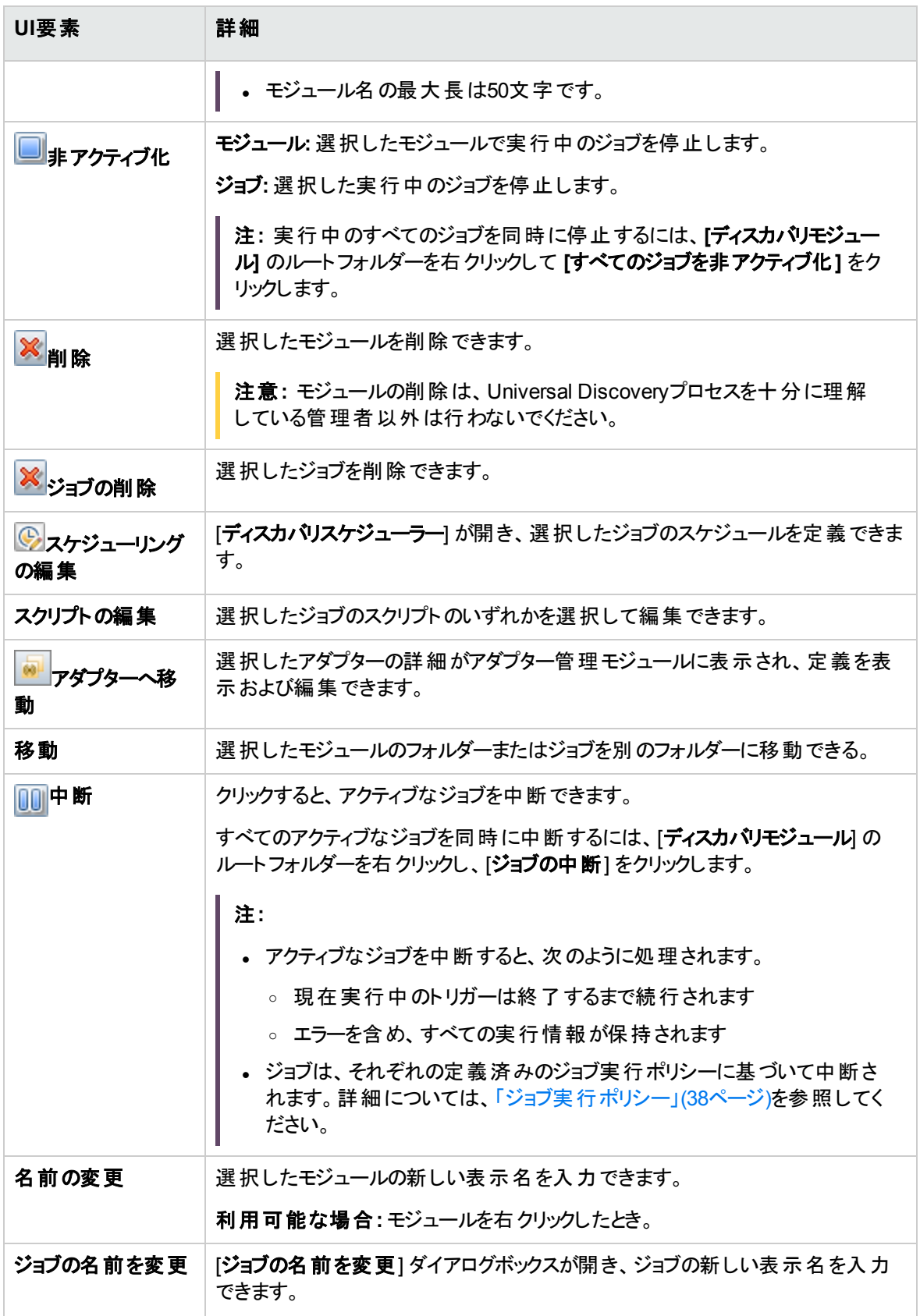

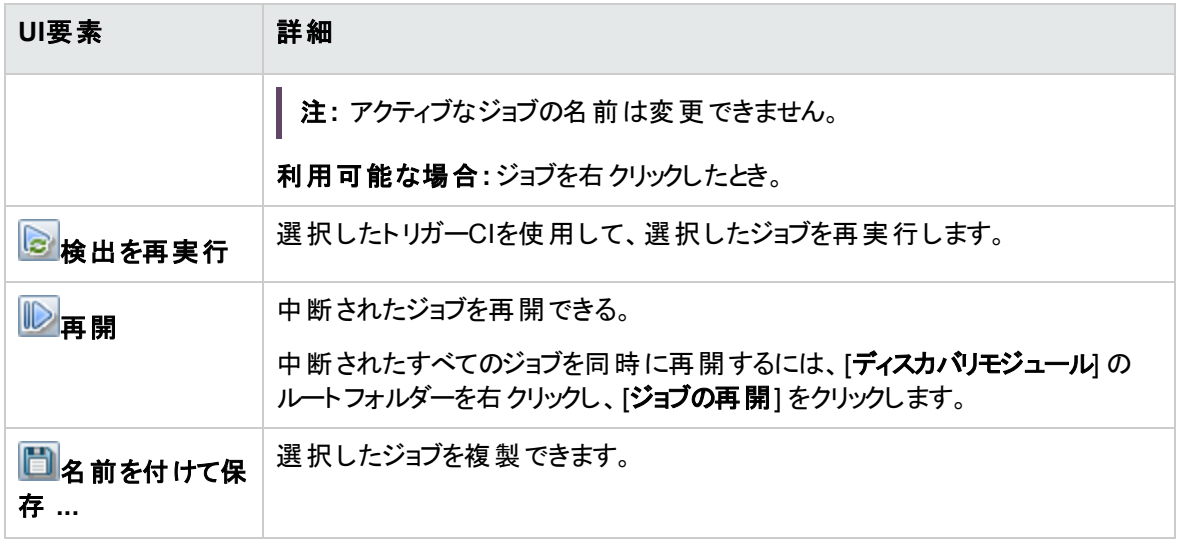

### [ディスカバリモジュール/ジョブ] - [詳細] タブ

モジュールとジョブの表示や管理、DFMプロセスの進行状況の追跡、検出時のエラーの管理ができま す。

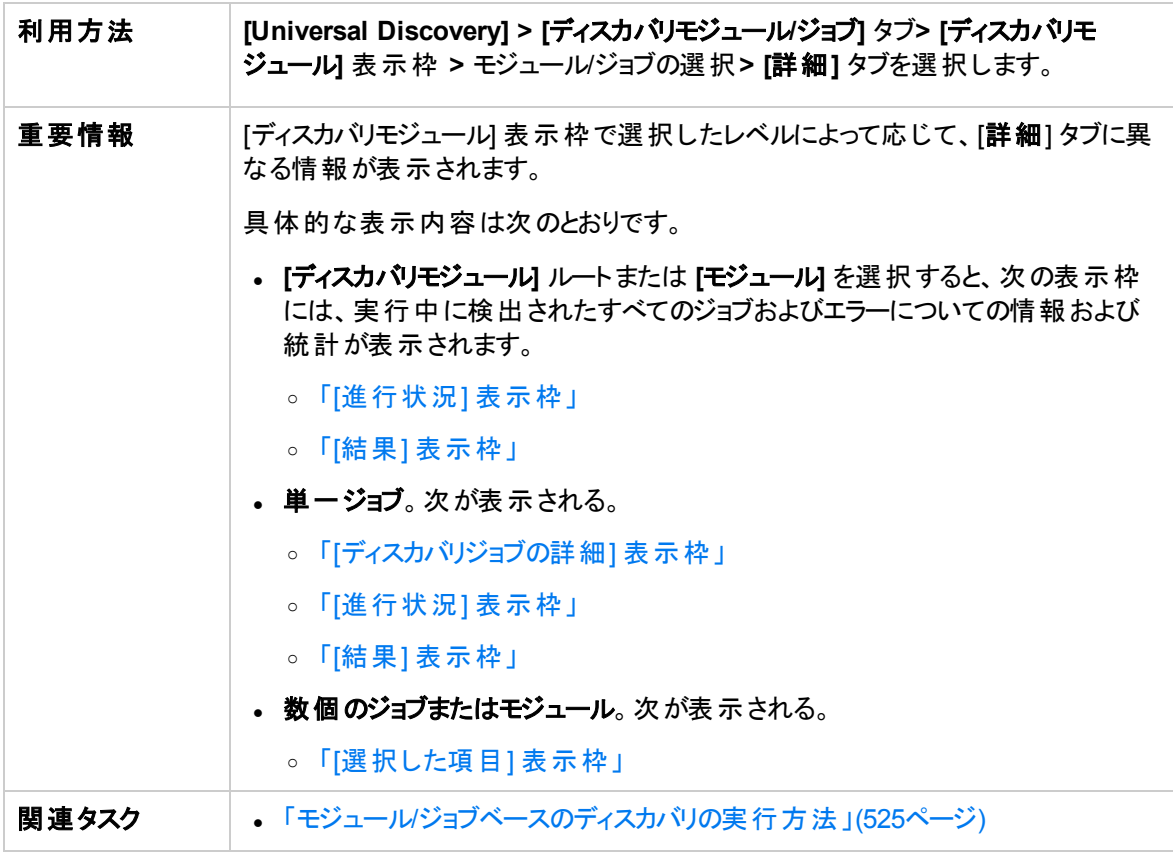

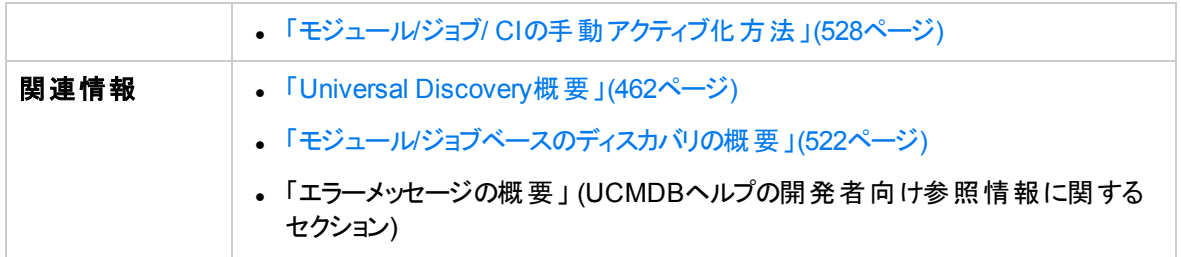

### <span id="page-542-0"></span>[ディスカバリジョブの詳細] 表示枠

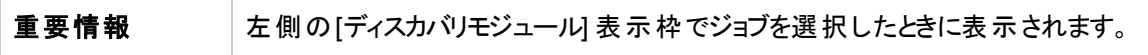

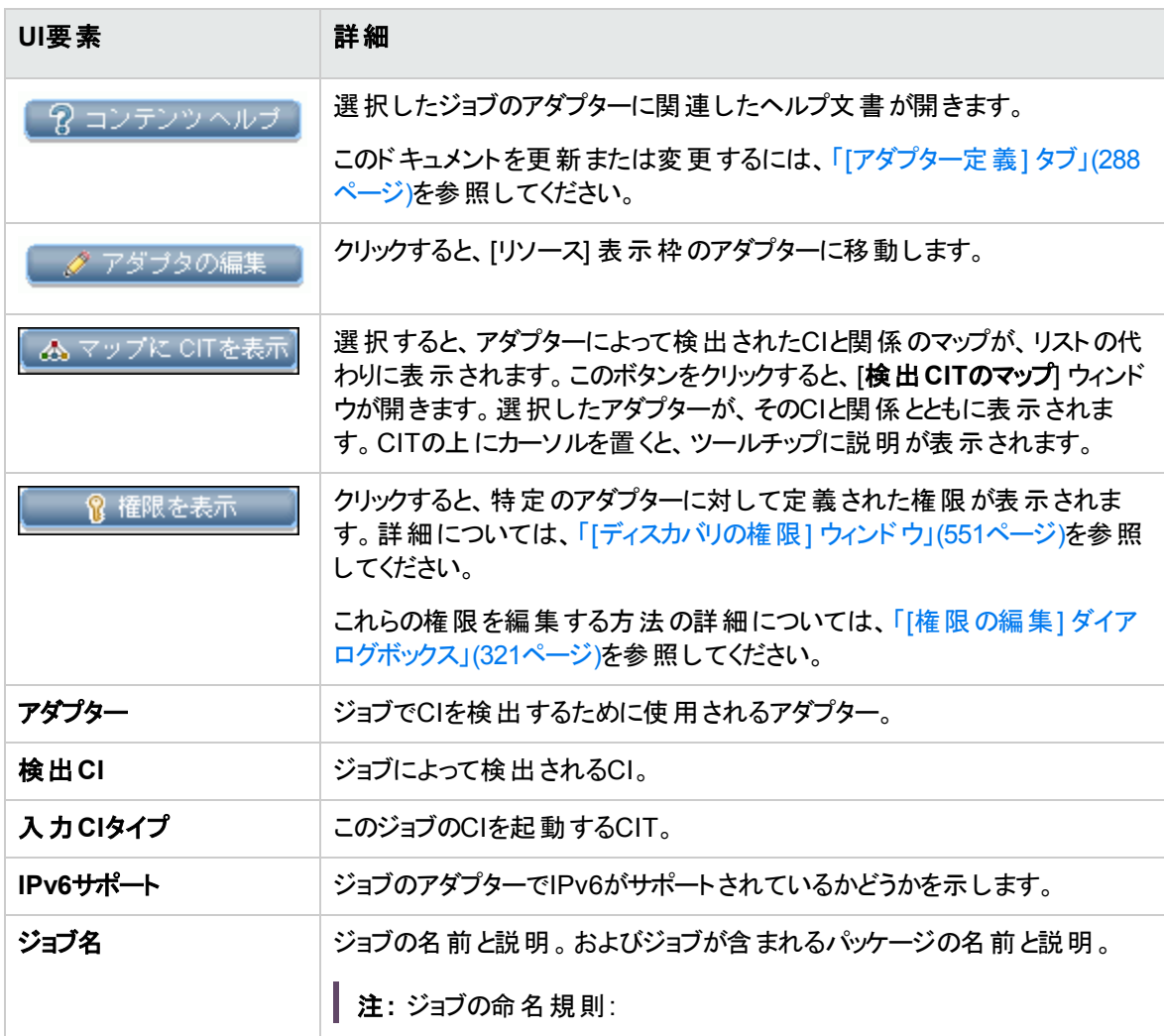

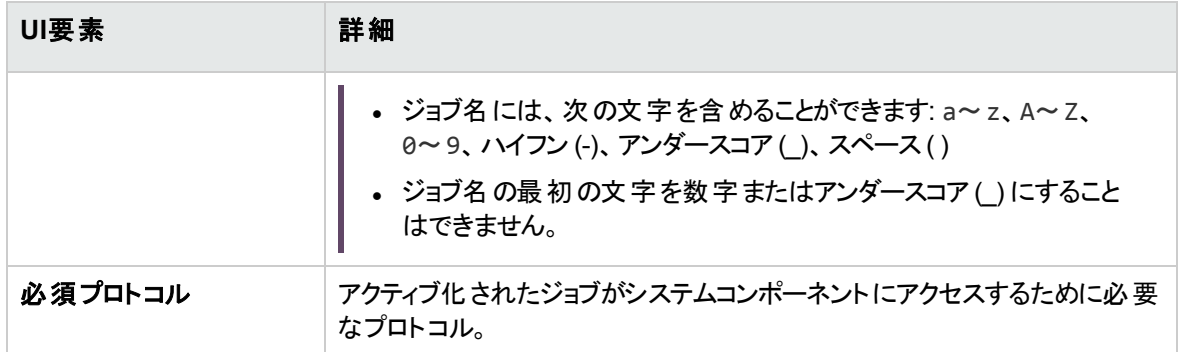

#### <span id="page-543-1"></span>[結果] 表示枠

ディスカバリジョブの実行から[ディスカバリの結果](#page-738-0)を表示します。詳細については、「[ディスカバリの結果] タ ブ/[表示枠 」](#page-738-0)(739ページ)を参照してください。

### <span id="page-543-0"></span>[進行状況] 表示枠

[ディスカバリの進行状況](#page-730-0)を表示します。詳細については、「[ディスカバリの進行状況] ダイアログボックス」 (731[ページ](#page-730-0))を参照してください。

### <span id="page-543-2"></span>[選択した項目] 表示枠

ユーザーインターフェイス要素の説明を次に示します (ラベルのない要素は山括弧で囲んで示します)。

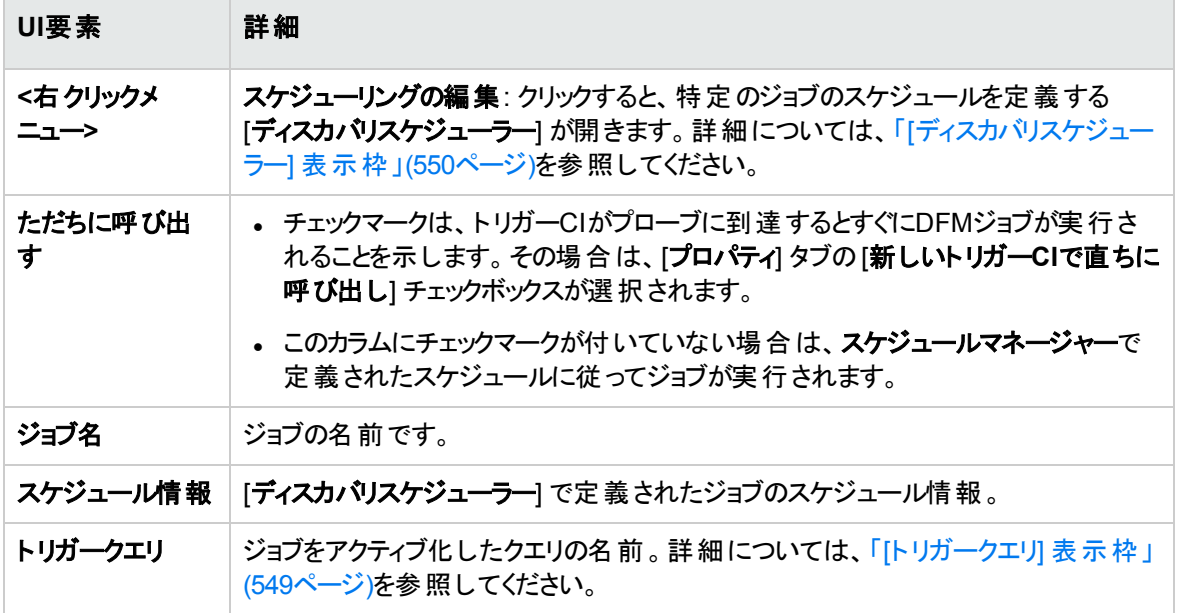

### [ディスカバリモジュール/ジョブ] - [依存関係マップ] タブ

ディスカバリプロセスの進行状況をリアルタイムで視覚的に表示します。マップによって、ジョブによって起動 されたCI、およびアクティブ化されたジョブの結果として検出されたCIが表示されます。

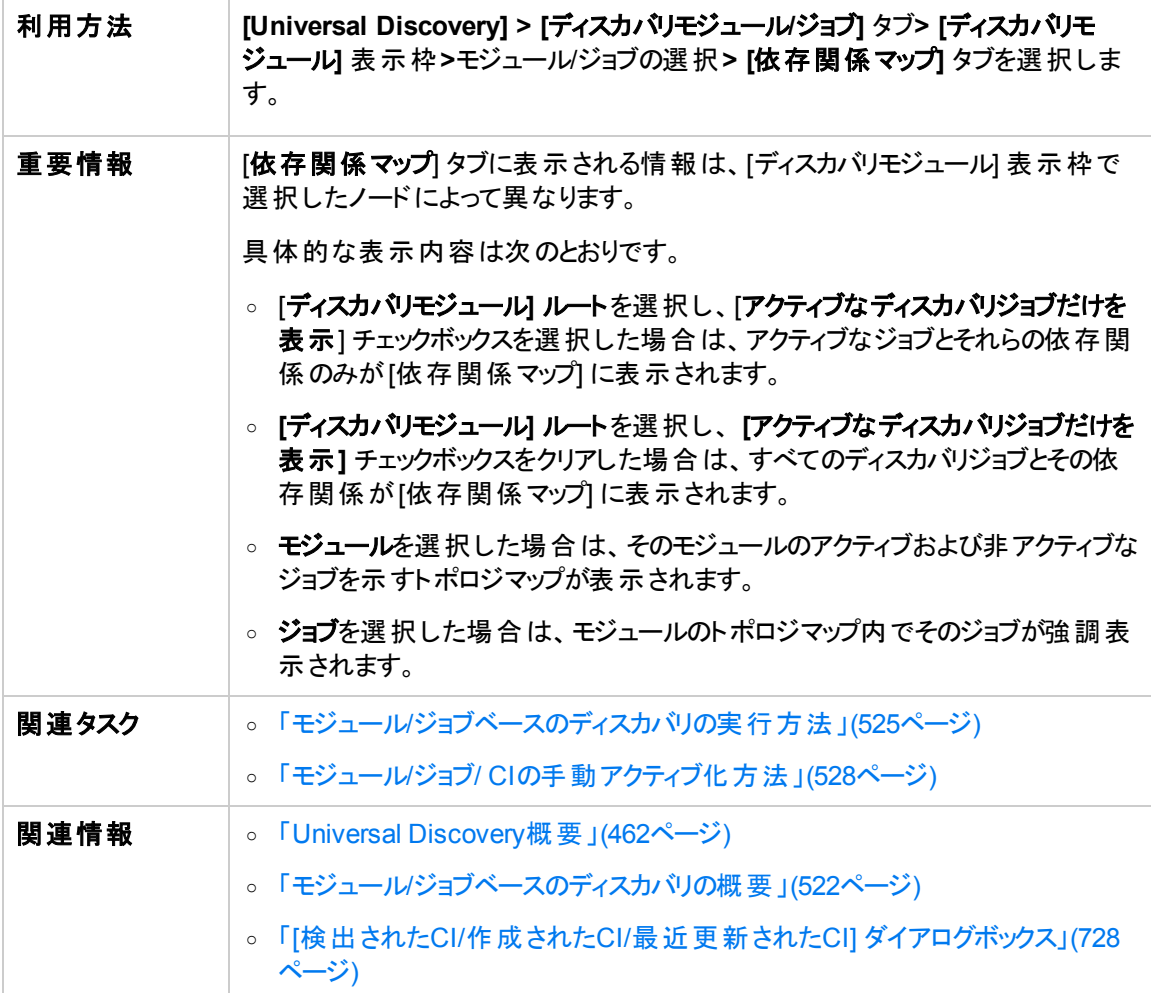

ユーザーインターフェイス要素の説明を次に示します (ラベルのない要素は山括弧で囲んで示します)。

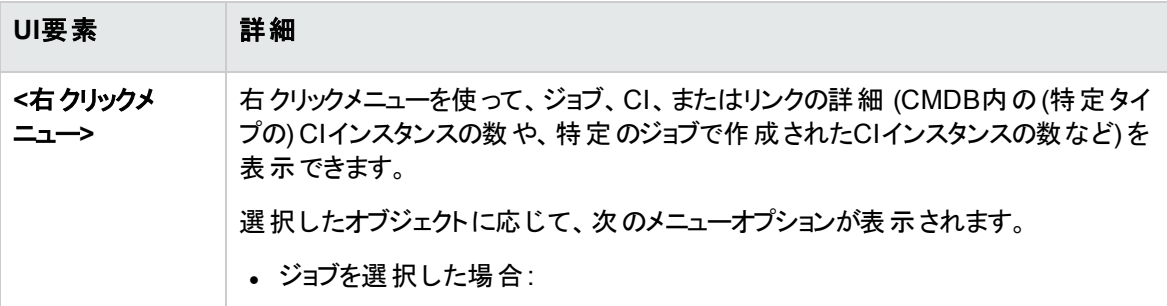

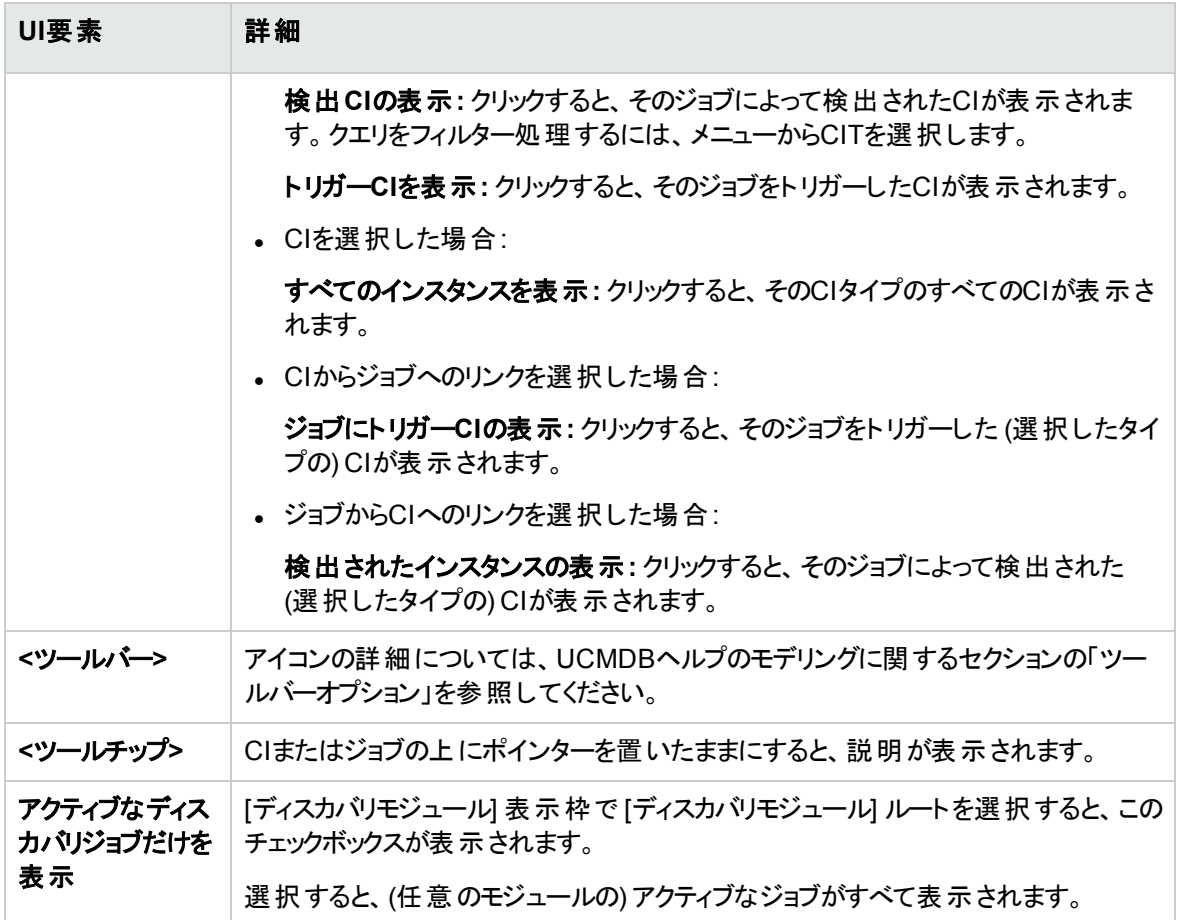

### [ディスカバリモジュール/ジョブ] - [プロパティ] タブ

モジュールとジョブのプロパティを表示して管理できます。

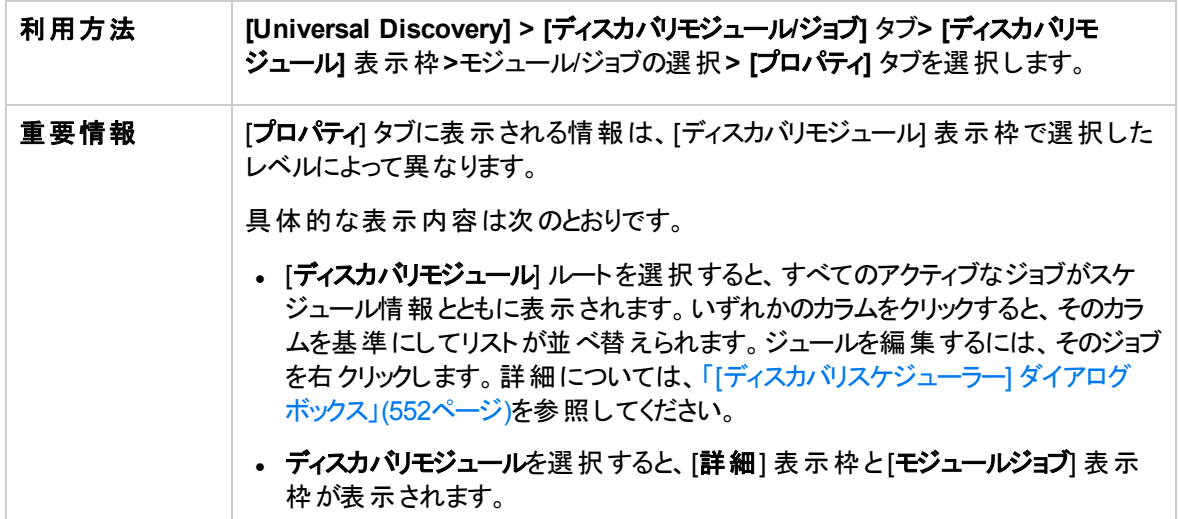

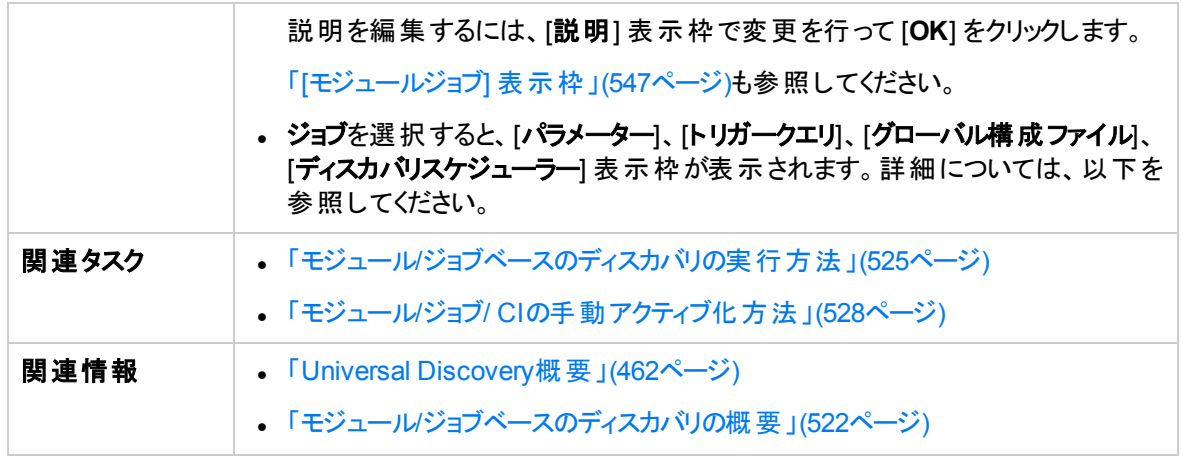

### <span id="page-546-0"></span>[モジュールジョブ] 表示枠

選択したモジュールのアクティブなジョブを表示できます。

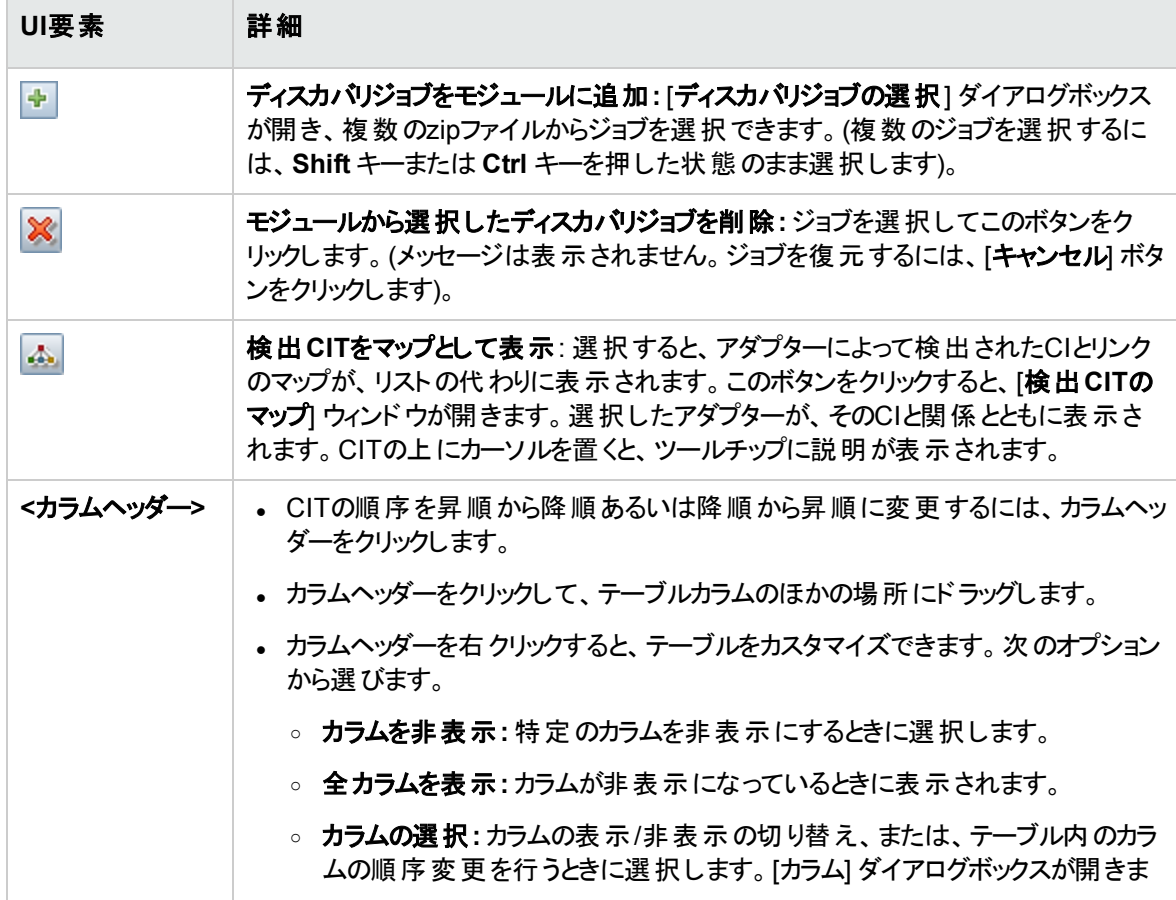

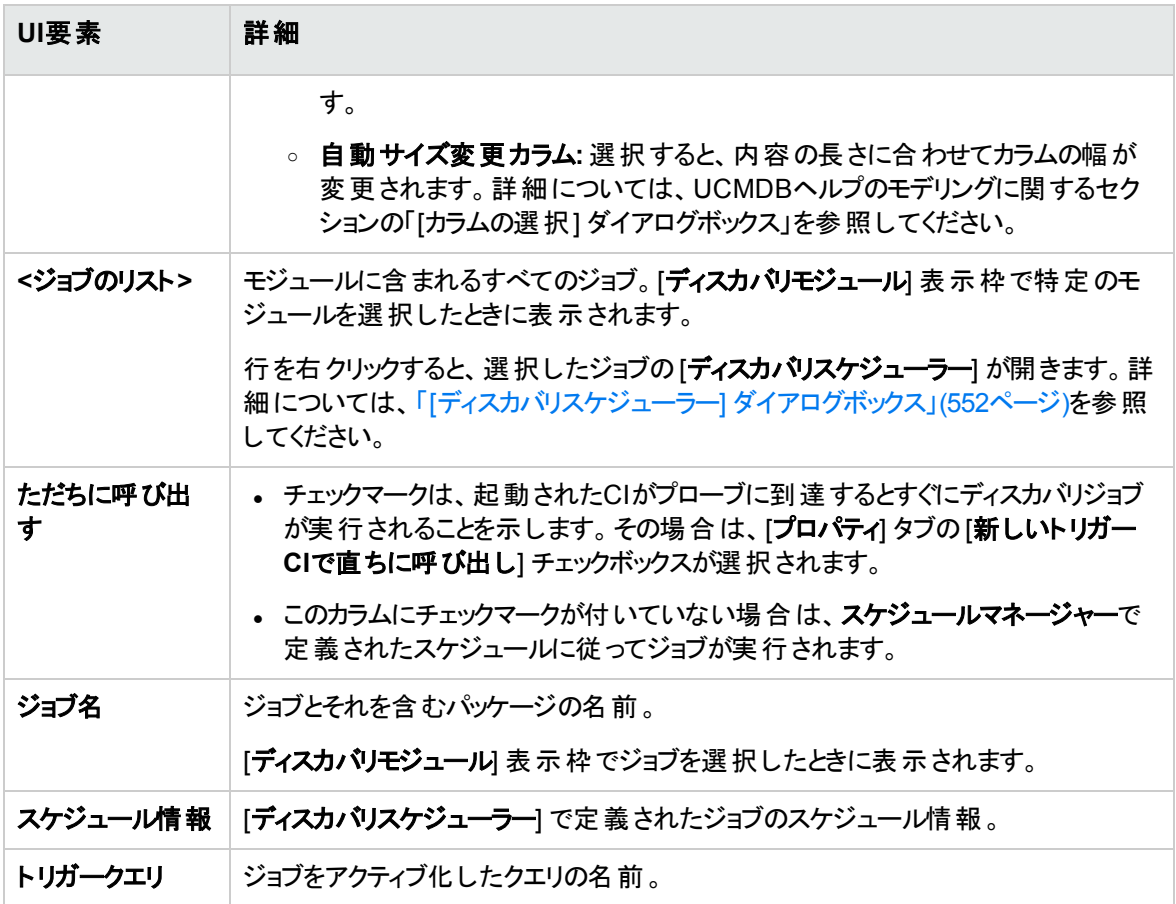

### [パラメーター] 表示枠

アダプターの動作を上書きできます。

説明を表示するには、パラメーターの上にポインターを置いたままにします。

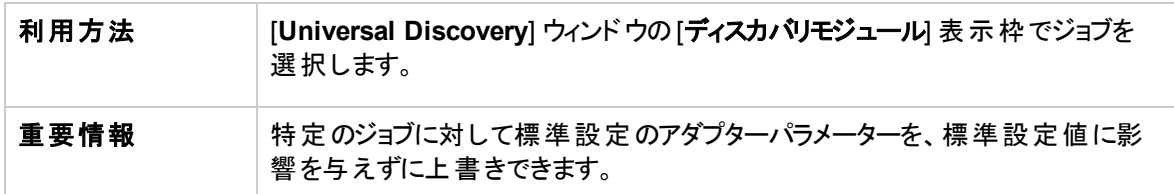

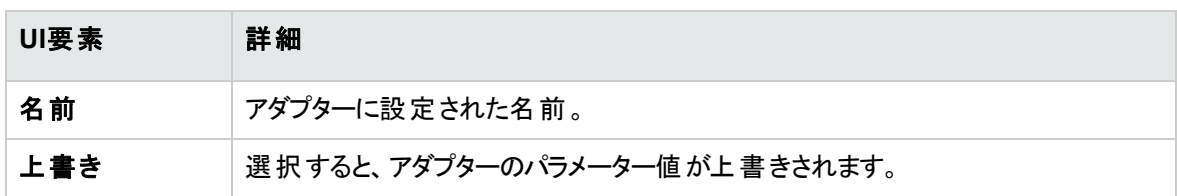

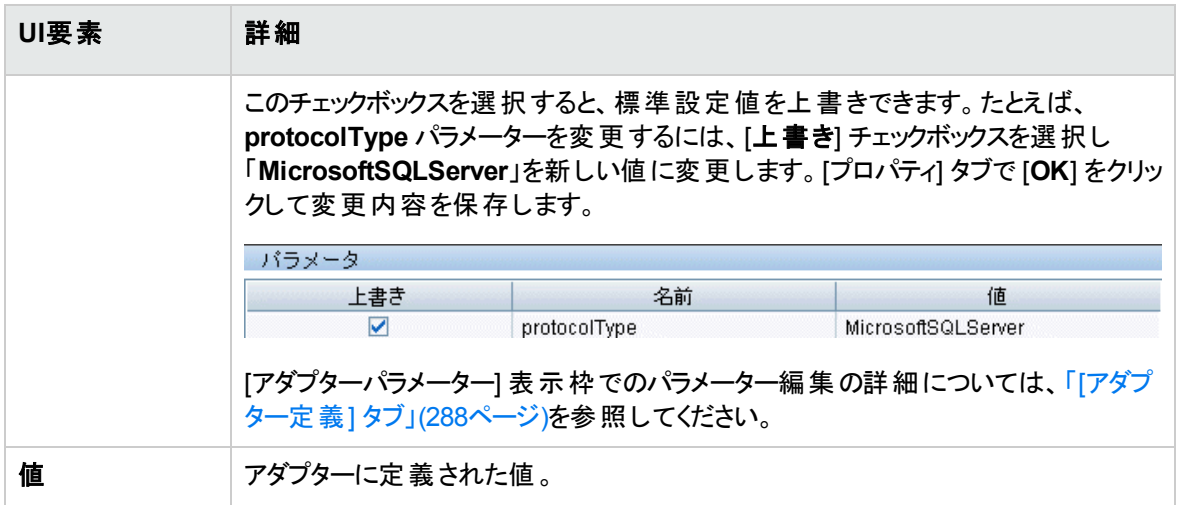

### <span id="page-548-0"></span>[ト リガークエリ] 表示枠

選択したジョブをアクティブ化するためのトリガーとして使用する、1つ以上のクエリを定義できます。

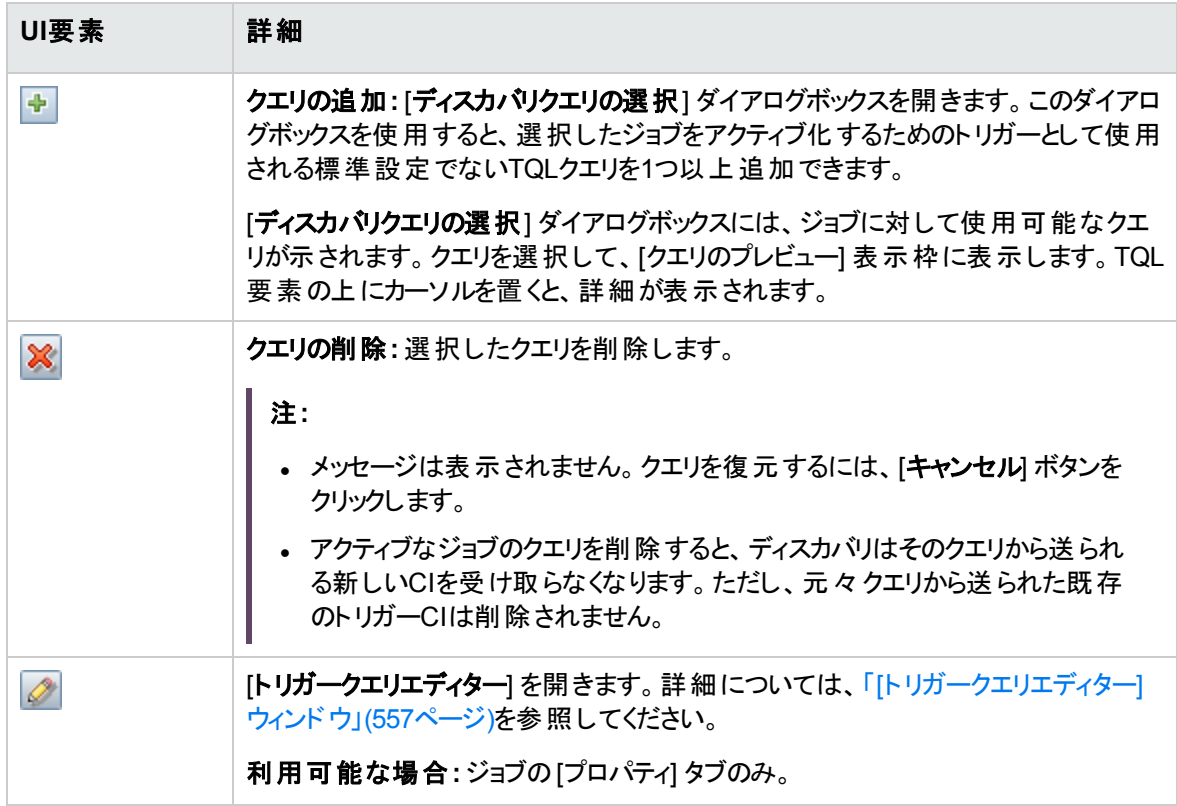

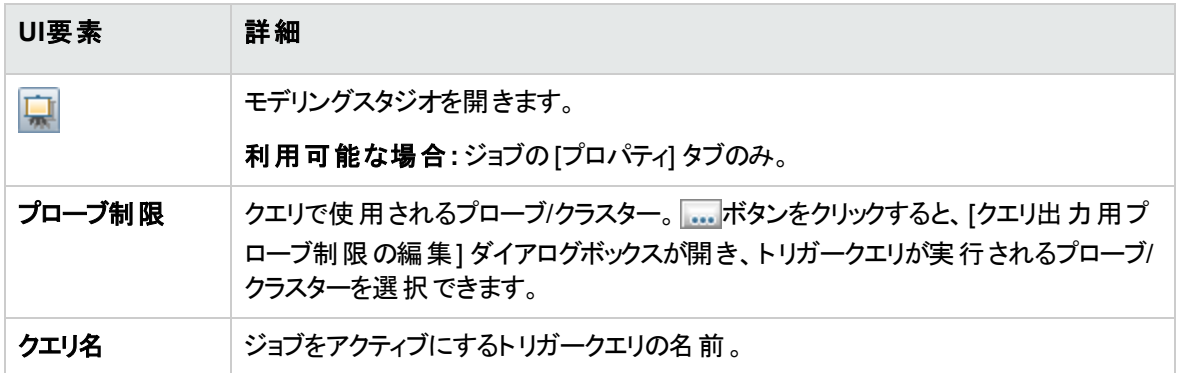

### [グローバル構成ファイル] 表示枠

選択したジョブで使用されるアダプター用に定義されたグローバル構成ファイルが一覧表示されます。

ユーザーインターフェイス要素の説明を次に示します。

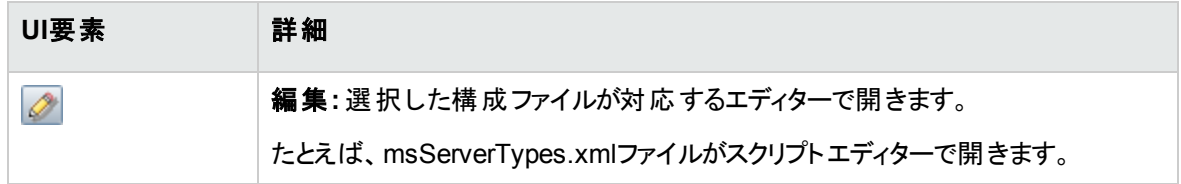

### <span id="page-549-0"></span>[ディスカバリスケジューラー] 表示枠

選択したジョブに設定されたスケジュールに関する情報を表示できます。

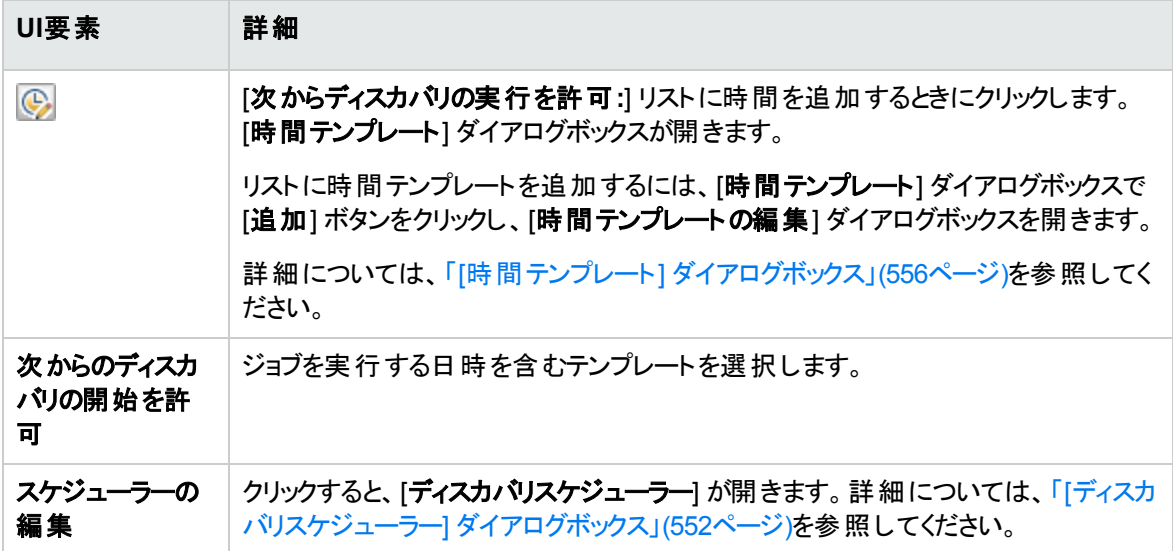

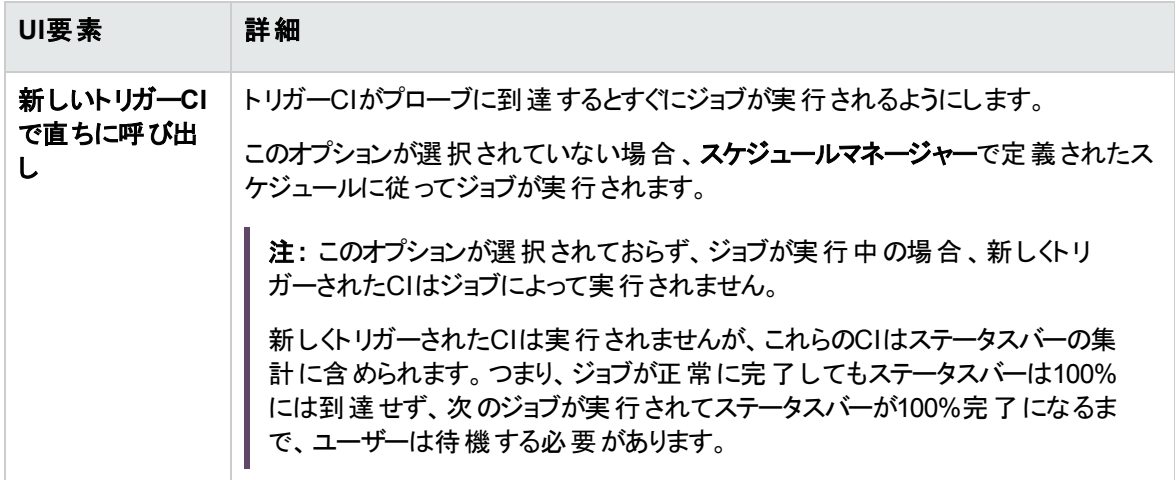

## <span id="page-550-0"></span>[ディスカバリの権限] ウィンドウ

ジョブの権限データを表示できます。

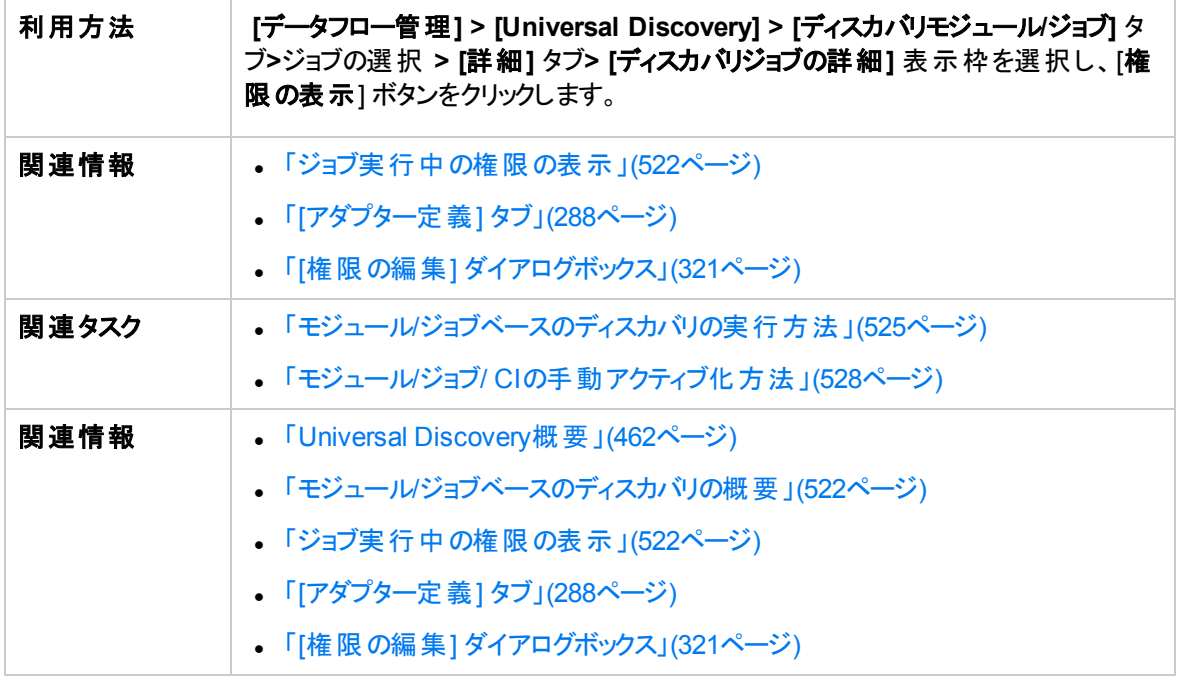

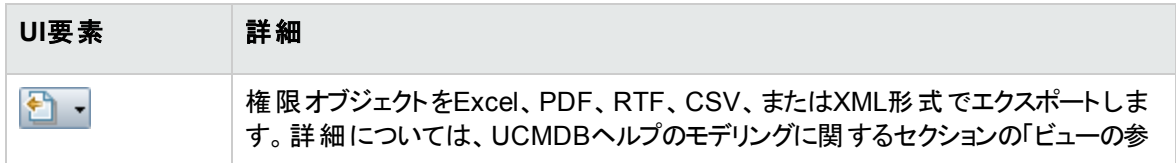

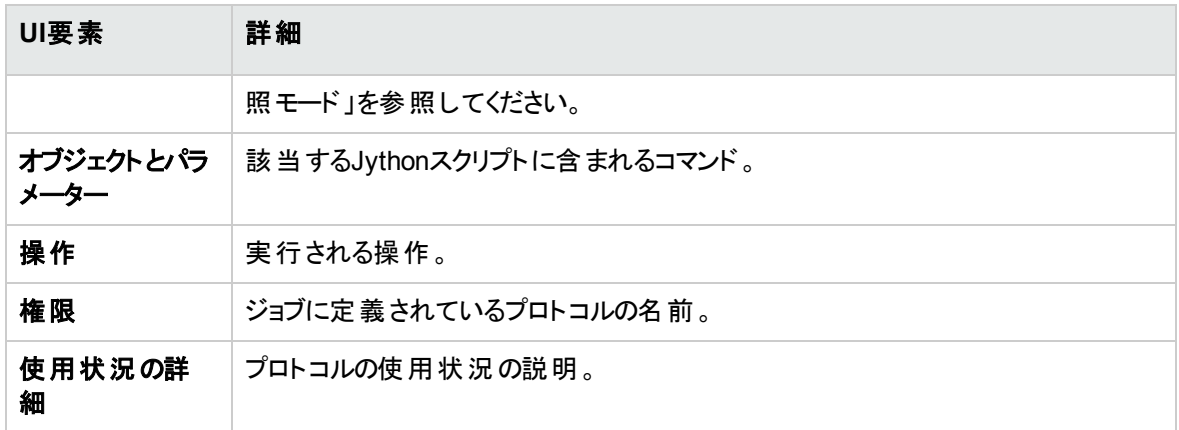

# <span id="page-551-0"></span>[ディスカバリスケジューラー] ダイアログボックス

特定のジョブのスケジュールを定義できます。たとえば、データフロー管理による、クラスCネットワークに対 するIP pingスイープの実行を毎日午前6:00に開始できます。

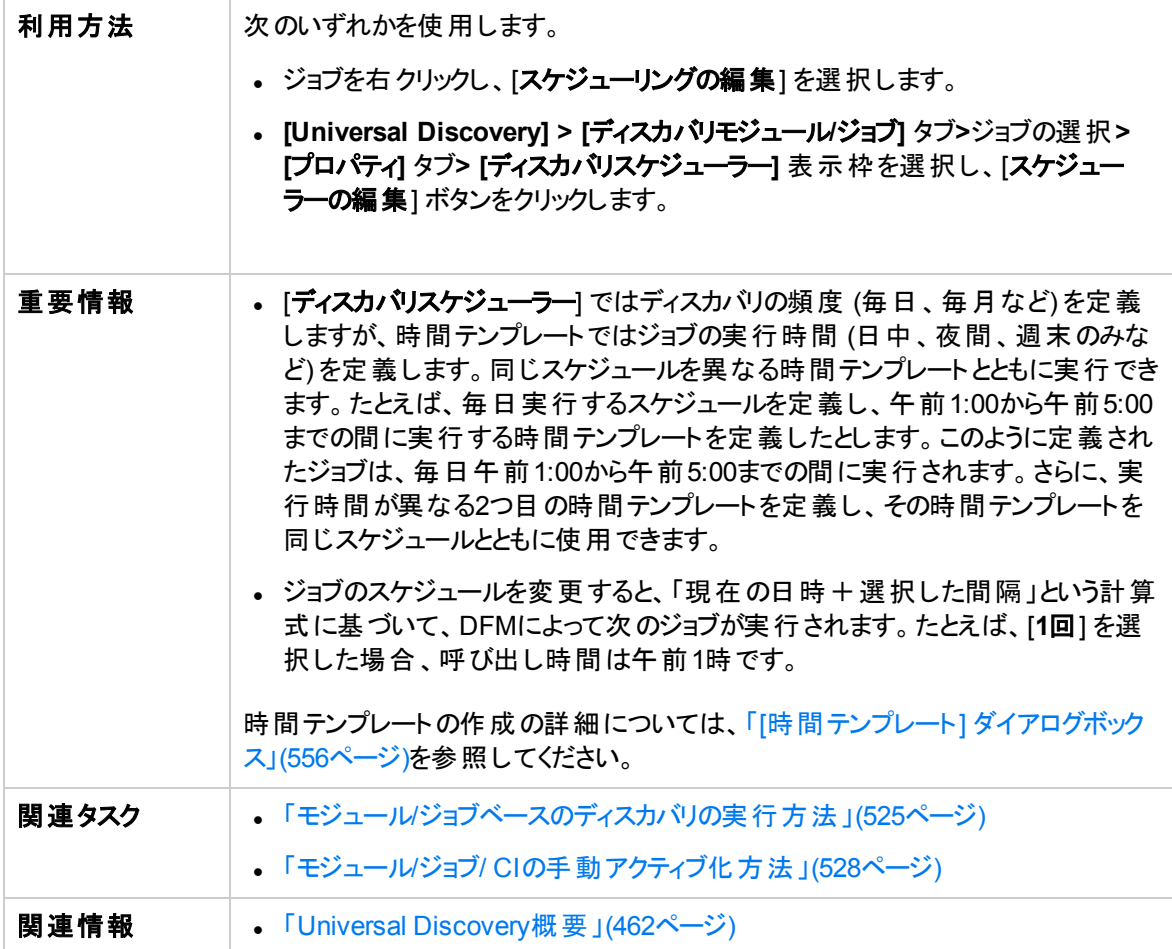

• 「モジュール/[ジョブベースのディスカバリの概要 」](#page-521-0)(522ページ)

#### ユーザーインターフェイス要素の説明を次に示します (ラベルのない要素は山括弧で囲んで示します)。

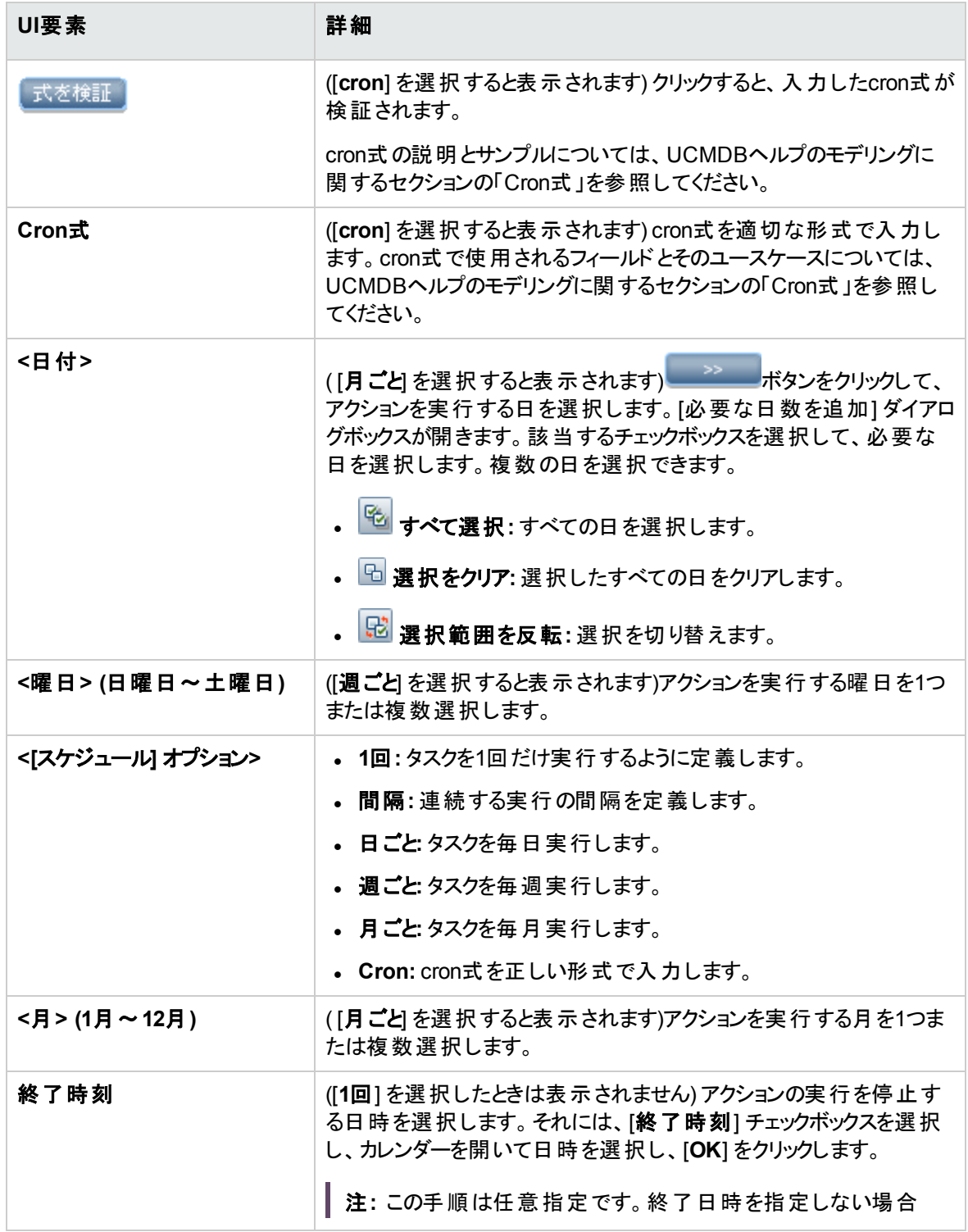

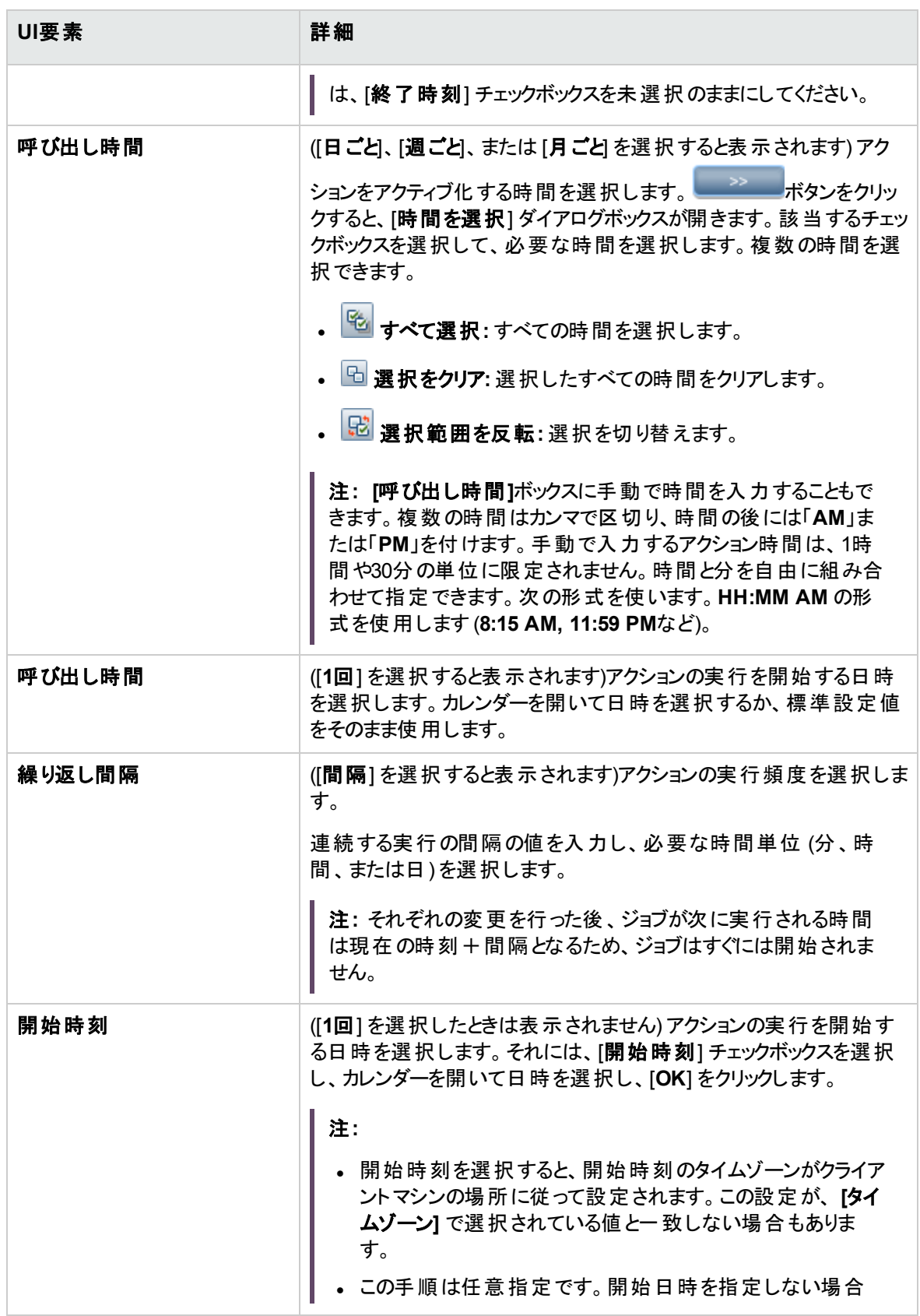

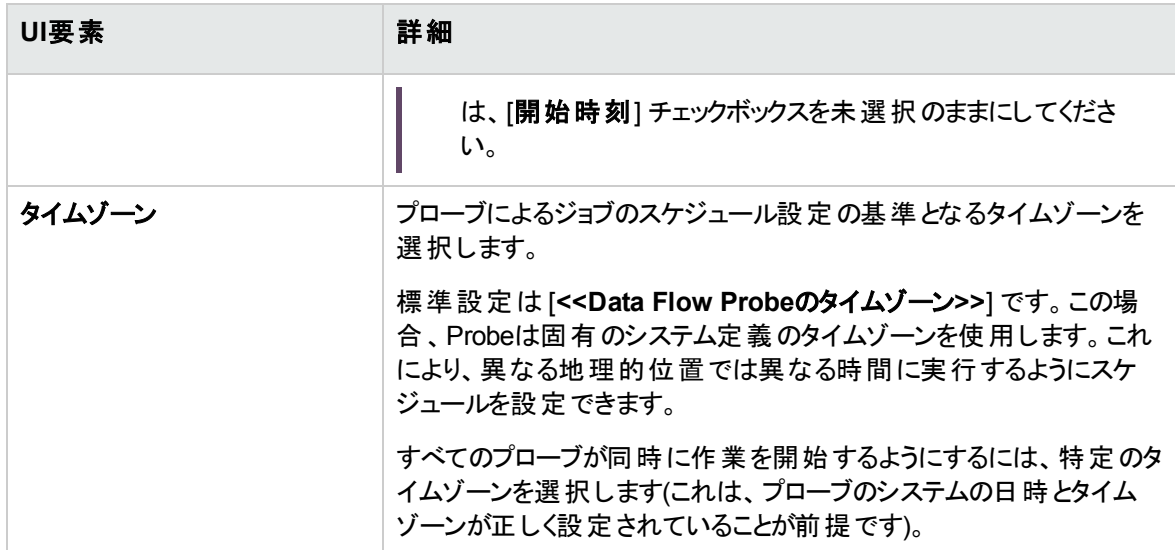

## [ジョブの検索] ダイアログボックス

特定の条件に合わせてジョブを検索できます。検索結果は、[詳細] タブの[選択した項目] 表示枠に 表示されます。

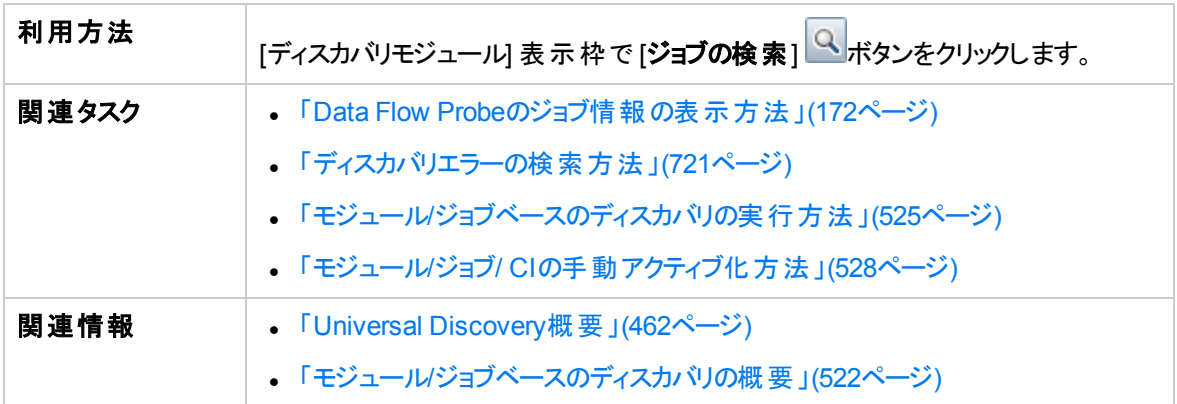

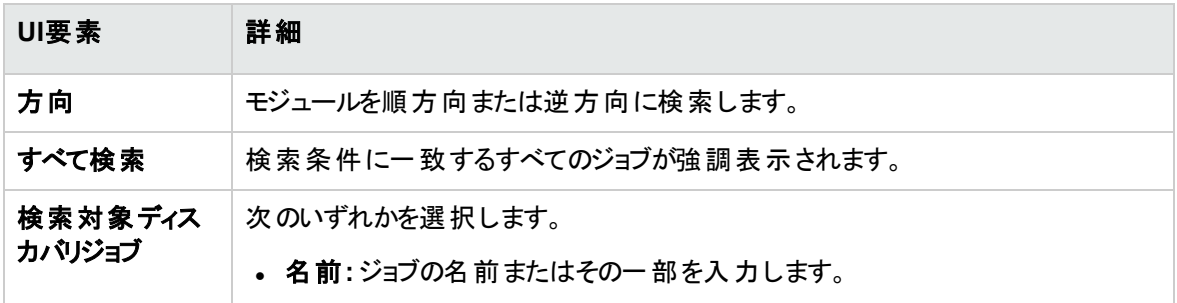

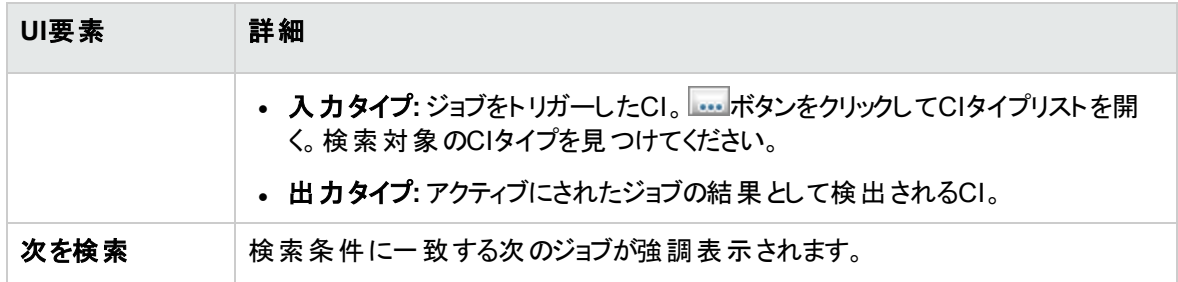

# <span id="page-555-0"></span>[時間テンプレート] ダイアログボックス

選択したジョブを実行する日ごとまたは週ごとのスケジュールを定義できます。

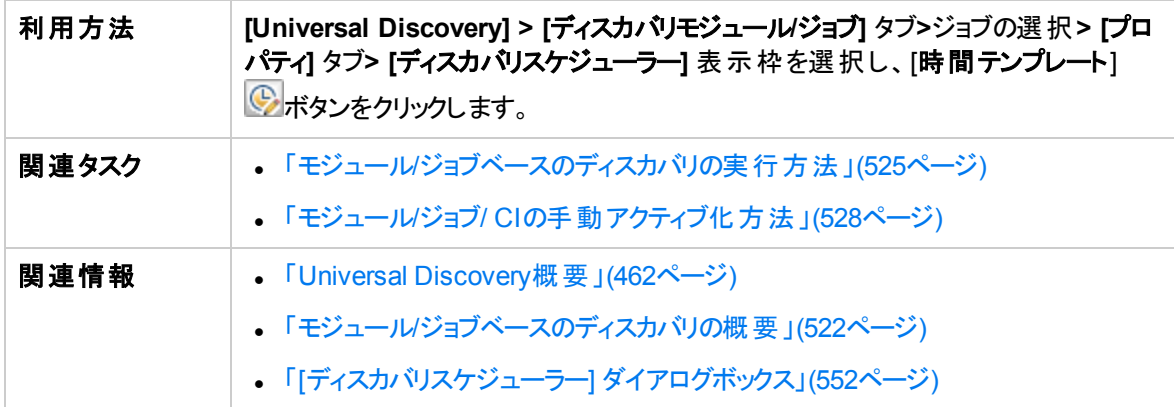

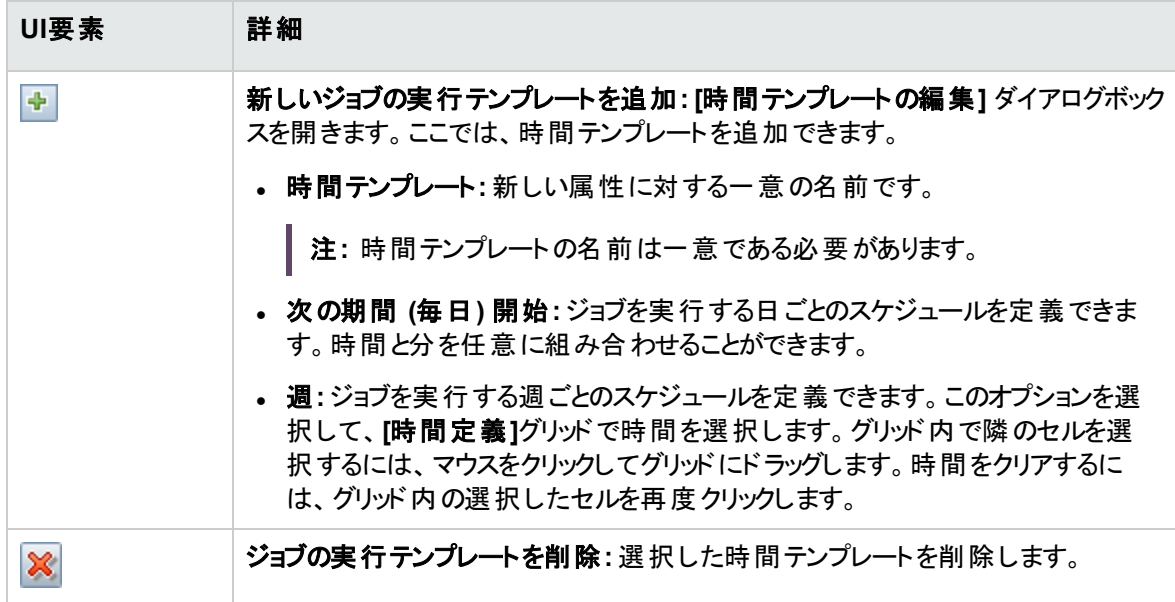

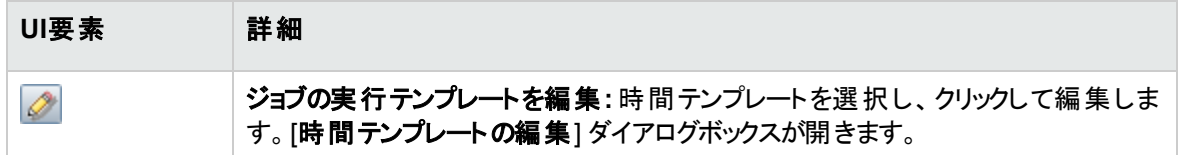

# <span id="page-556-0"></span>[トリガークエリエディター] ウィンドウ

ジョブを起動するように定義されたTQLクエリを編集できます。

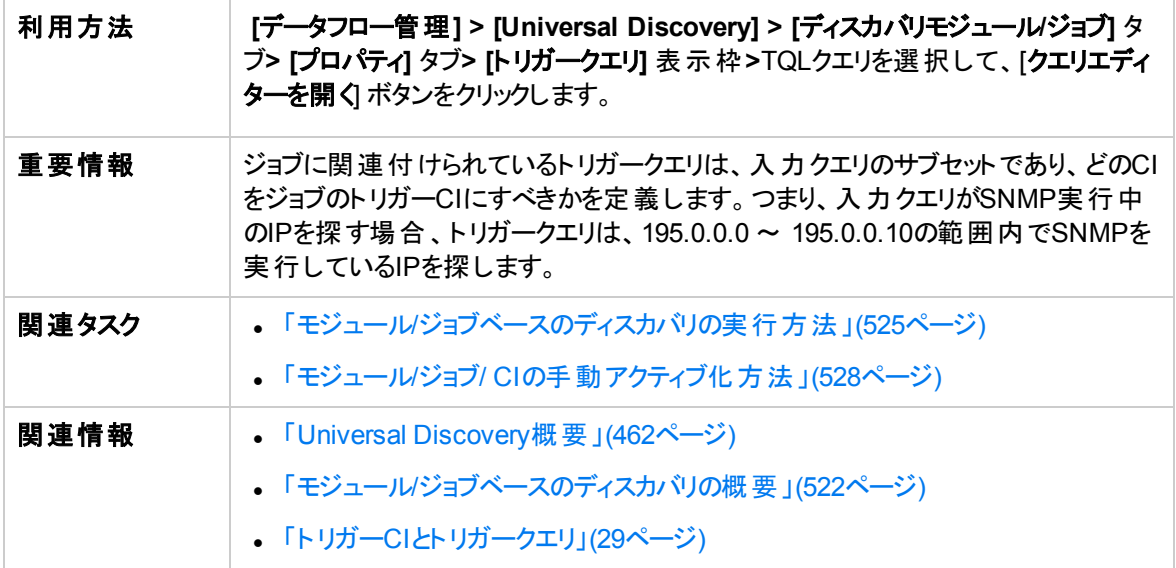

#### ユーザーインターフェイス要素の説明を次に示します (ラベルのない要素は山括弧で囲んで示します)。

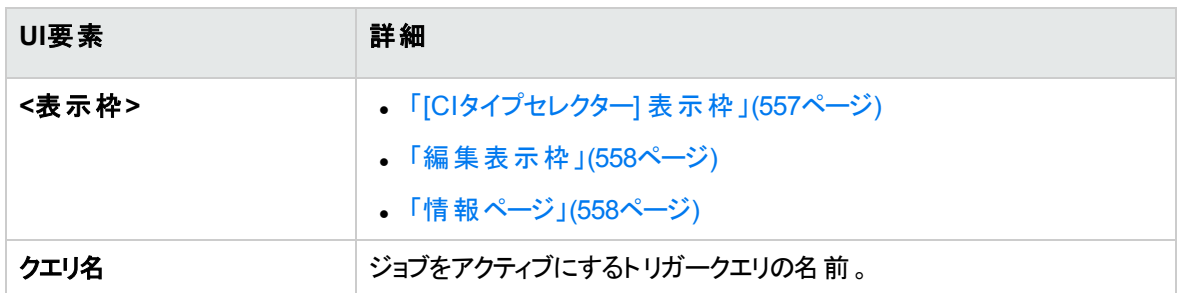

### <span id="page-556-1"></span>[CIタイプセレクター] 表示枠

CMDBに含まれるCIタイプの階層ツリー構造が表示されます。詳細については、UCMDBヘルプのモデリ ングに関するセクションの「CIタイプマネージャーのユーザーインターフェイス」を参照してください。

注**:** 各CITの右側に、CMDB内の各CITのインスタンス数が表示されます。

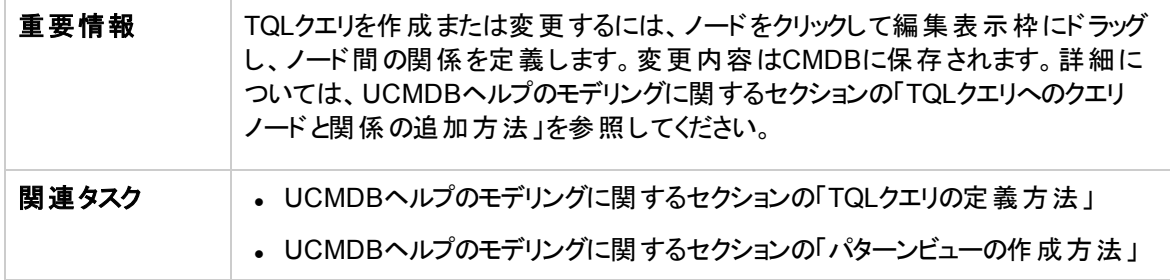

#### <span id="page-557-0"></span>編集表示枠

[トリガークエリ] 表示枠で選択したノードを編集できます。

ユーザーインターフェイス要素の説明を次に示します (ラベルのない要素は山括弧で囲んで示します)。

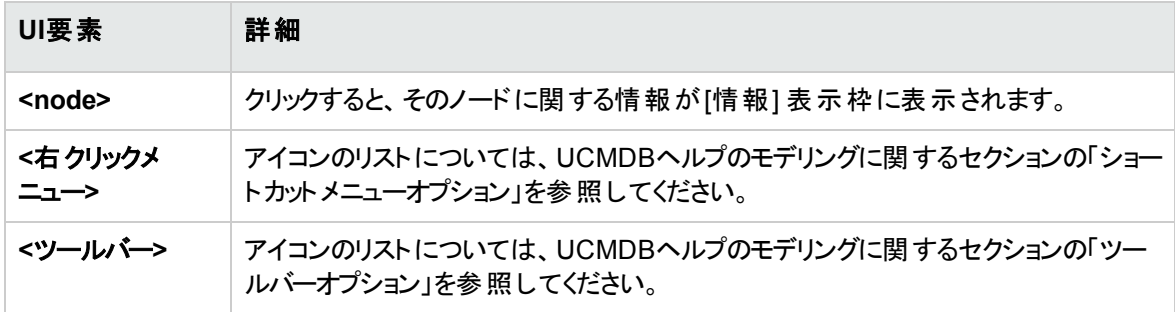

#### <span id="page-557-1"></span>情報ページ

選択したノードおよび関係のプロパティ、条件、およびカーディナリティが表示されます。

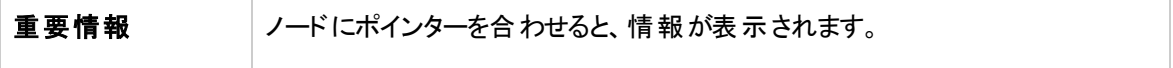

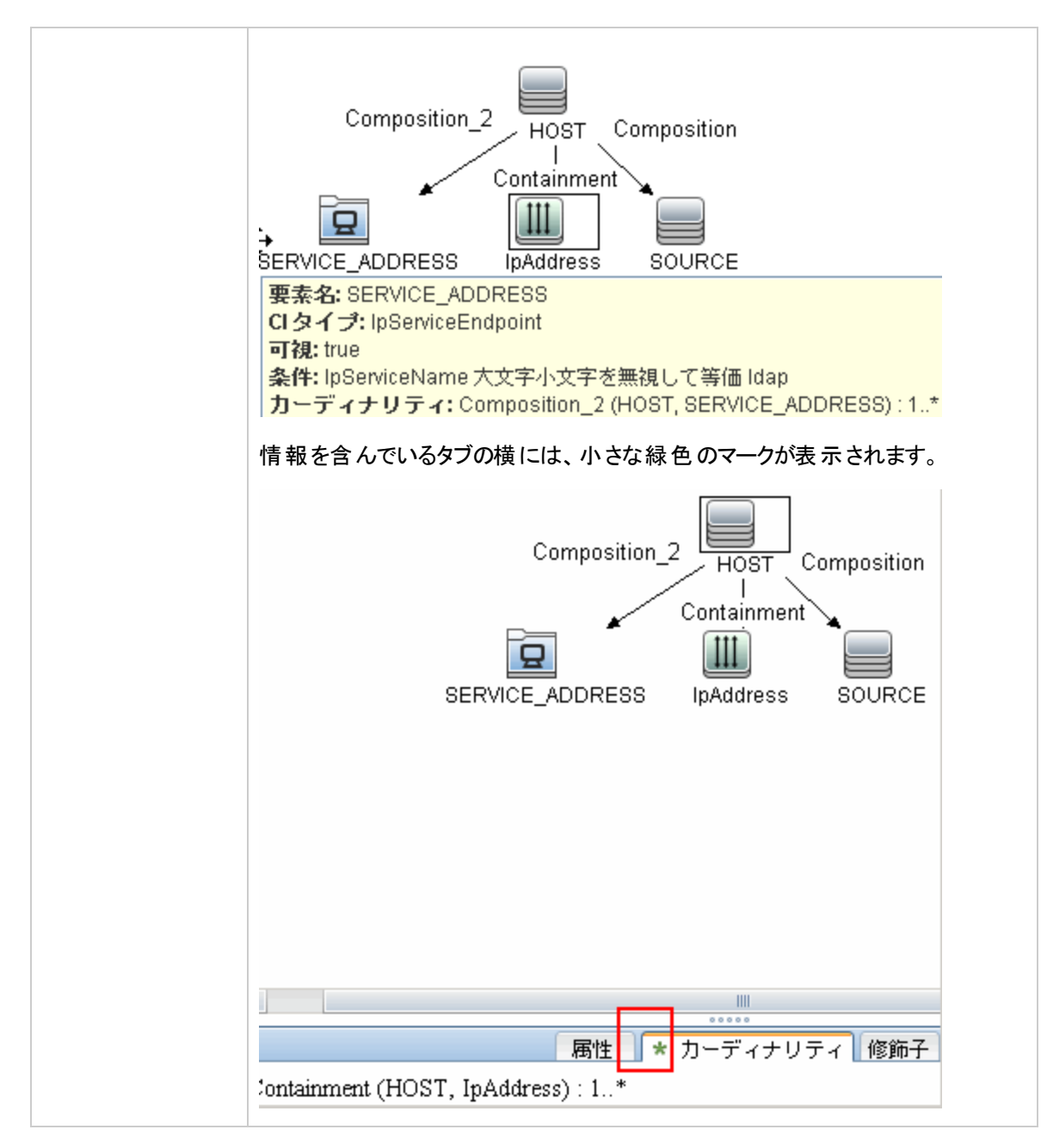

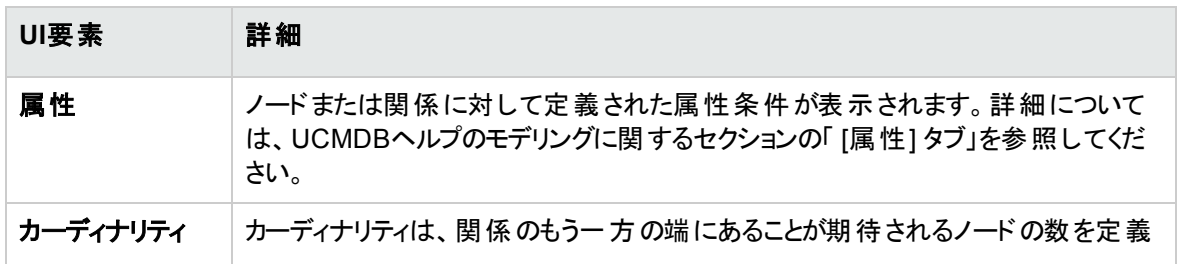

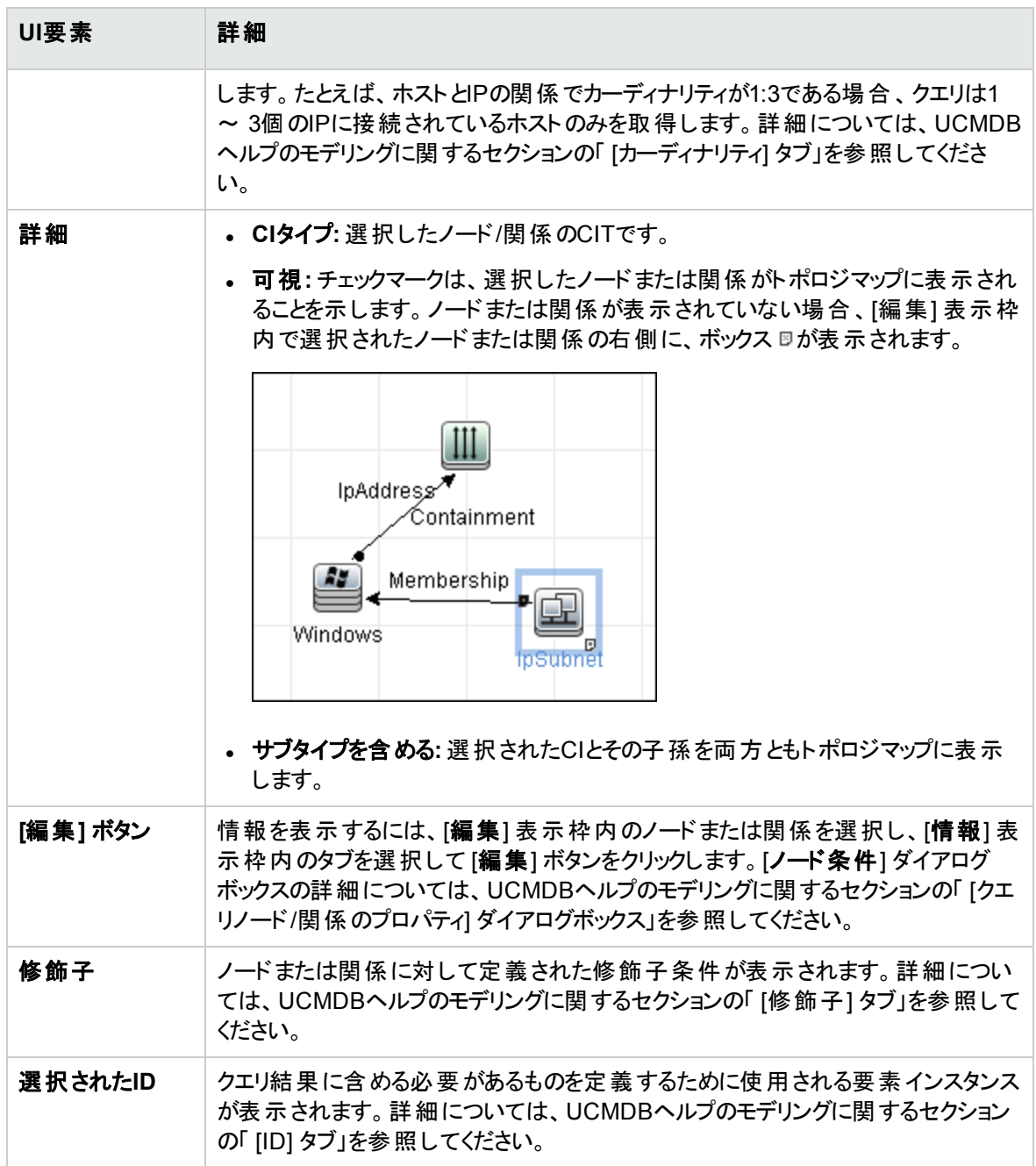

# 第15章: インベントリディスカバリ

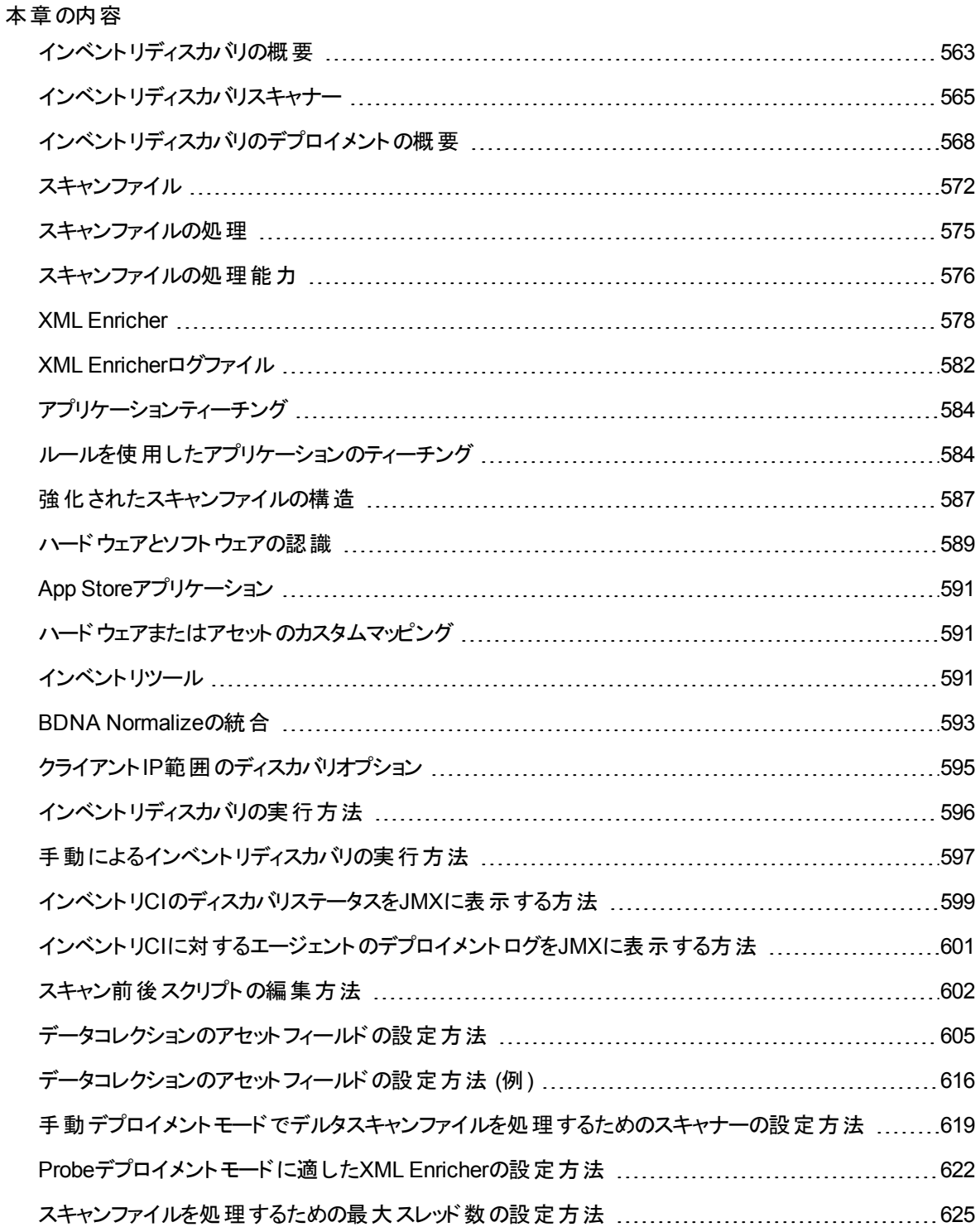

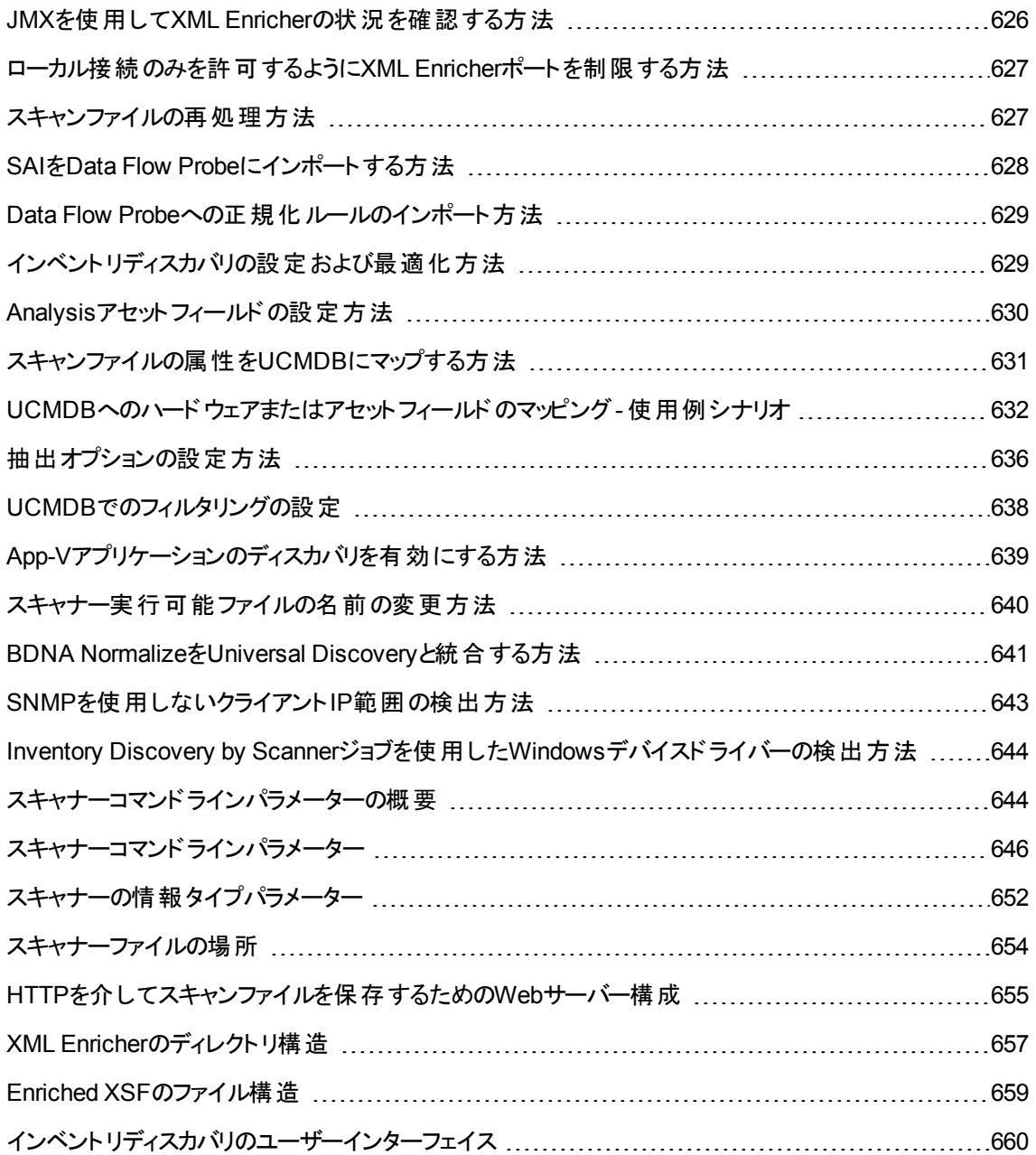

## <span id="page-562-0"></span>インベントリディスカバリの概要

インベントリディスカバリにより、組織は正規化およびコンプライアンスイニシアチブの推進、リスク管理、IT 資産監査の実施、チャージバックポリシーの実施を実現できます。

インフラストラクチャーディスカバリも含まれるインベントリディスカバリでは、どのデバイスがネットワーク内にあ るか決定し、それぞれについての基本的な情報を収集します。また、その他のディスカバリモジュールの基 盤の役割も果たします。たとえば、Universal Discoveryでは、どのソフトウェアをネットワーク内のマシンで 使用しているか、およびその使用頻度についての情報を収集できます。Universal Discoveryでは、イン ストールされているライセンス元およびライセンス先のアプリケーションの関係を構築することもできます。こう した関係は、組織のライセンス義務を調整する場合に便利です。

通常、インベントリディスカバリは、ウィザードによるアクティビティを使用して、管理ゾーンに基づき管理お よび実行します。これらのアクティビティを使用して、ディスカバリジョブ、コンポーネントデプロイメント、アップ グレードの管理を自動化します。さらに、これらのアクティビティは各管理ゾーン専用に設定することもでき ます。たとえば、データセンター内のUNIXサーバーは、Financeグループのラップトップとは異なるディスカバリ に対する要件を持っている可能性があります。インベントリディスカバリは、任意のサードパーティソフトウェ アパッケージを使用して手動でデプロイし、実行することもできます。

インベントリディスカバリは、ソフトウェアコンポーネントをデバイス管理ゾーンのUniversal Discoveryエージェ ントおよびスキャナーで検出されたデバイスにデプロイすることで開始します。アクティビティを使用すると、 自動的なデプロイメント方法を使用できます。サードパーティツールを使用して、これらのコンポーネントを 手動でデプロイすることもできます。

Universal Discoveryエージェント (UDエージェント) は、デバイスとData Flow Probe間のセキュアな通信を 提供し、スキャナーの管理と実行を行います。スキャナーは、詳細なハードウェア、構成、ソフトウェアライ センスの情報についてデバイスを検索し、未処理のディスカバリデータをスキャンファイルに保存します。 UDエージェントをインストールしていない場合、スキャナーはアクティビティを使用して管理します。または、 標準のシェルプロトコルを使用して手動で管理することもできます。

次に、ディスカバリデータをソフトウェアライブラリからの内容を使用して強化します。この強化プロセスによ り、Universal Discoveryがアプリケーションを認識し、ハードウェアを識別できるようになります。最後に、 強化したデータを調整および正規化して冗長性とエラーを削減し、UCMDB CIに保存します。

次の概念図に基本的なインベントリディスカバリシステムを示します。

データフロー管理ガイド

第15章: インベントリディスカバリ

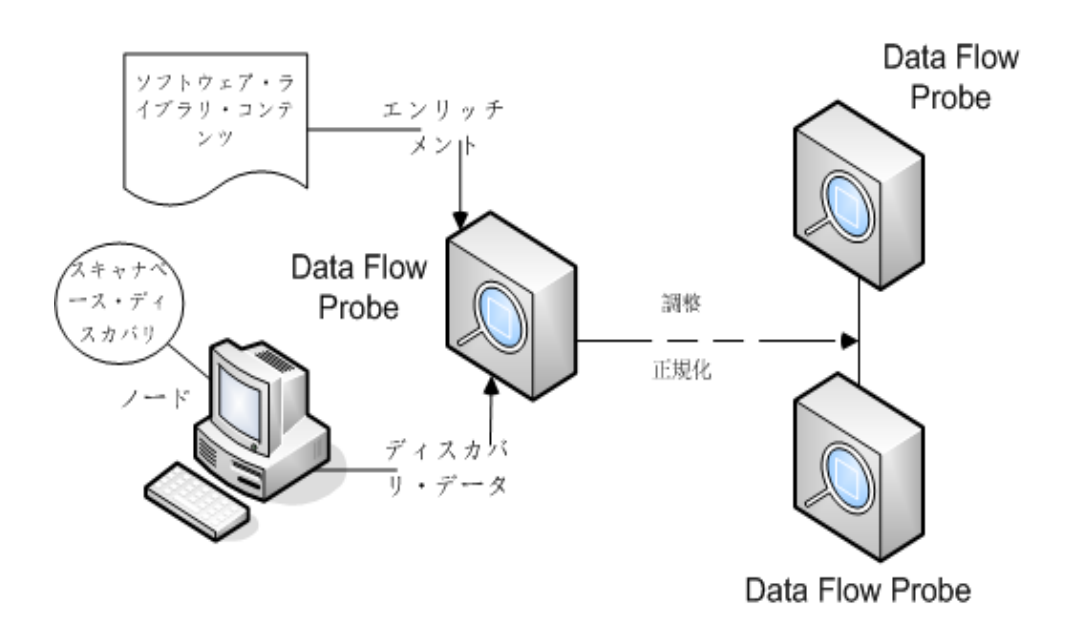

デプロイメント方法の詳細については、[「インベントリディスカバリのデプロイメントの概要 」](#page-567-0)(568ページ)を参 照してください。

Universal Discoveryエージェントの詳細については、「Universal Discoveryエージェントの概要」(189ペー [ジ](#page-188-0))を参照してください。

インベントリディスカバリアクティビティの設定の詳細については、コンテンツへルプのディスカバリアクティビティ に関するセクションを参照してください。

## <span id="page-564-0"></span>インベントリディスカバリスキャナー

要件を定義したら、ITアセットインベントリの次のステップではデータを収集します。 データはスキャナーを 使って収集します。

スキャナーの構成 および生成には、スキャナージェネレーターを使用します。スキャナーは、インベントリの 計画段階で指定した仕様に従って構成します。

スキャナージェネレーターは、収集する情報のレベルの構成と定義の両方で使用します。任意の構成を 持つ1つまたは複数のスキャナー実行可能プログラムを生成し、コンピューターポピュレーション全体で実 行します。

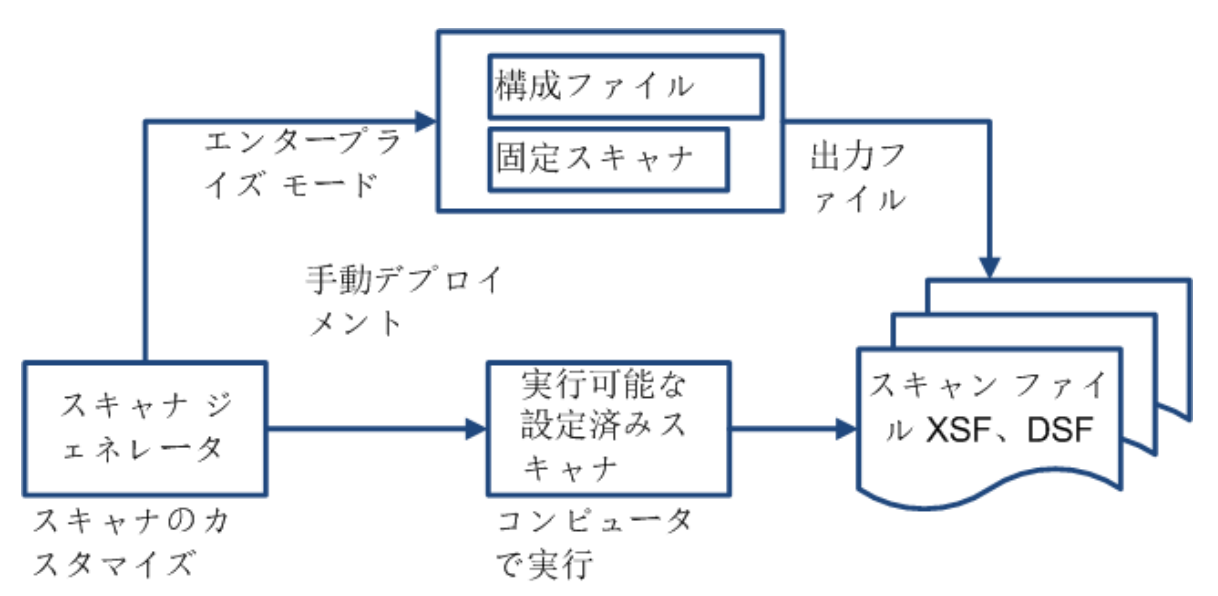

スキャナージェネレーターは、各コンピューターのスキャン時のスキャナーの動作を制御するさまざまなオプ ションがあります。正常時および予期しない状態の発生時 (エラー発生など) の動作を制御できます。

#### スキャナーモード

スキャナーをコンピューターポピュレーション全体で実行して、次の方法のいずれかでインベントリデータを 収集します。

- エンタープライズモード (標準設定): Universal Discoveryのスケジュール設定機能および起動機能を 使用してインベントリを自動的に収集します。
- 手動デプロイメントモードスキャンを手動で開始します。たとえば、ログインスクリプトまたはネットワーク 接続されていないマシンからスキャンをスケジュール設定、開始します。

### スキャナーのコンポーネント

スキャナーは次のファイルで構成されます。

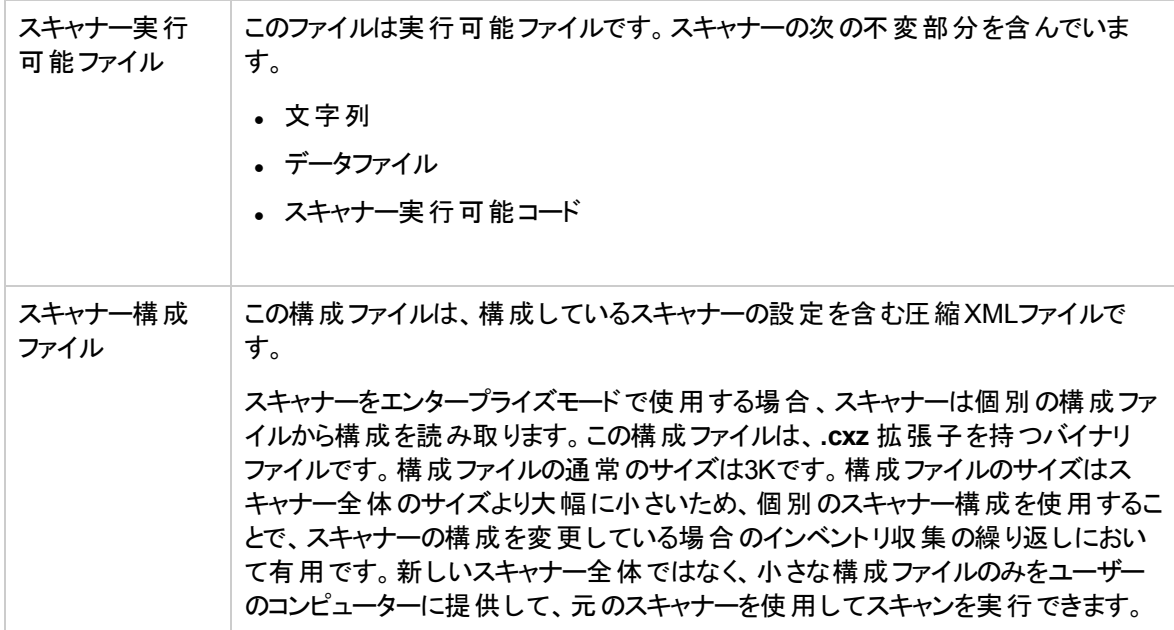

注**:** 手動デプロイメントモードでは、スキャナージェネレーターは、スキャナー実行可能および構成ファ イルの組み合わせで構成される自己含有型のスキャナー実行可能を生成します。

#### スキャナーで収集できる情報

スキャナーでは、複数のタイプの情報を収集できます。スキャナーを設定して、一部のタイプまたはすべて のタイプを収集できます。各メインカテゴリ内でそれぞれのコンピューターについて記録される詳細は、ス キャナーの生成時に選択したオプションと設定およびコンピューターの構成によって異なります。

スキャナーでは、次の情報を収集できます。

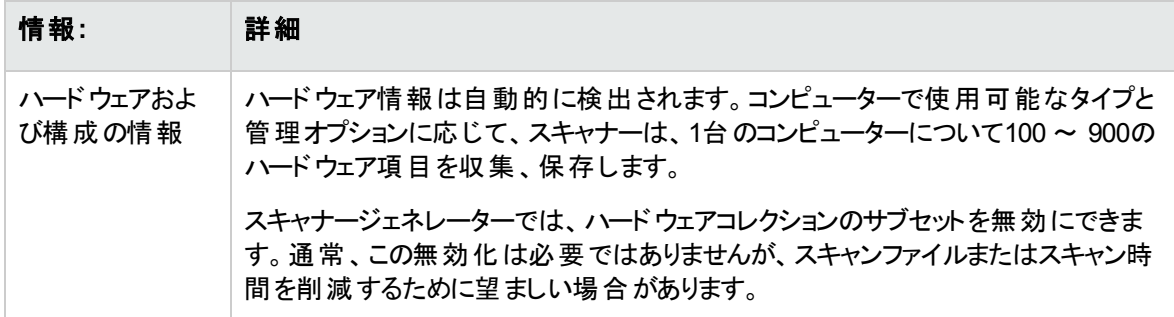

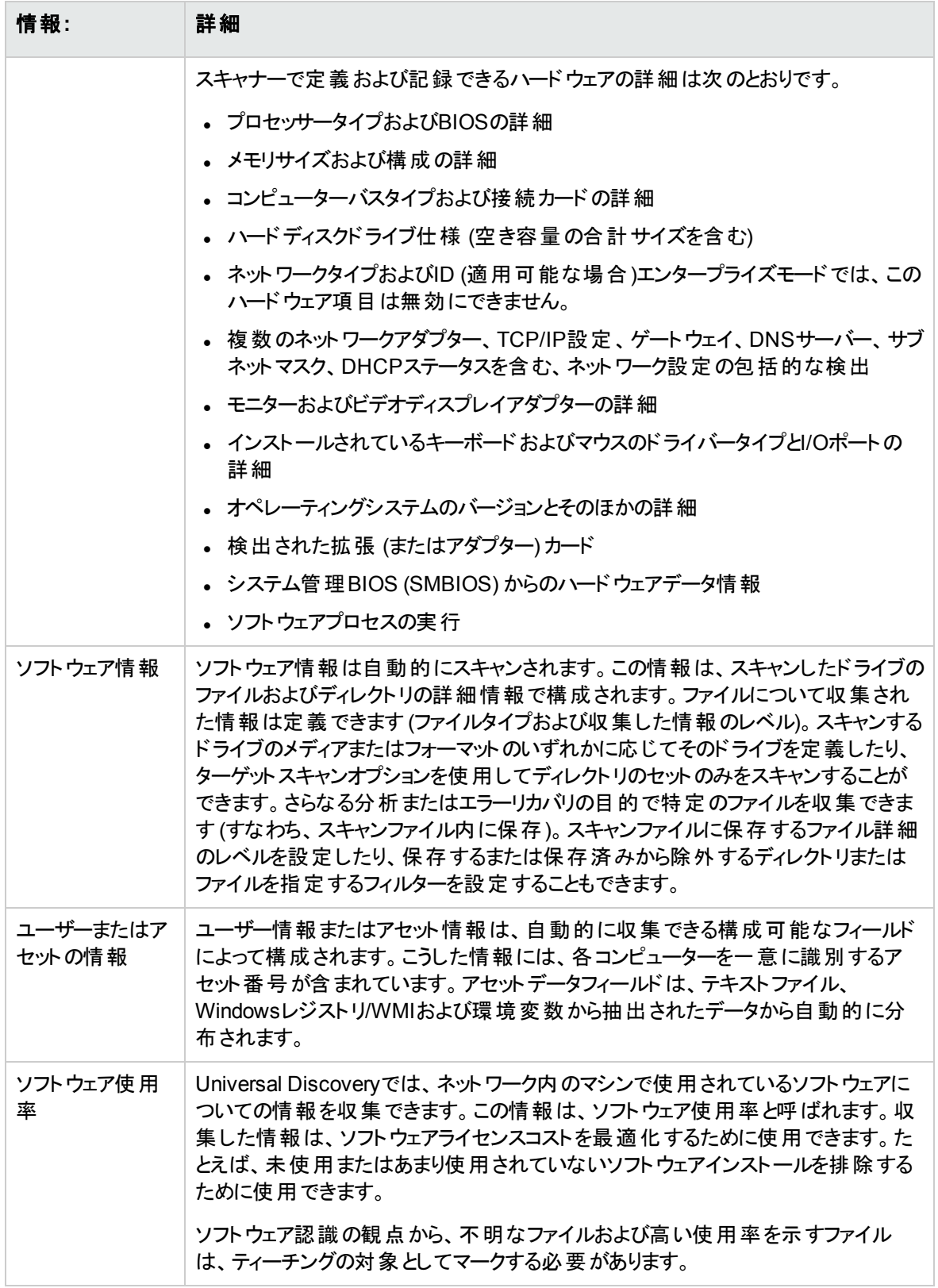

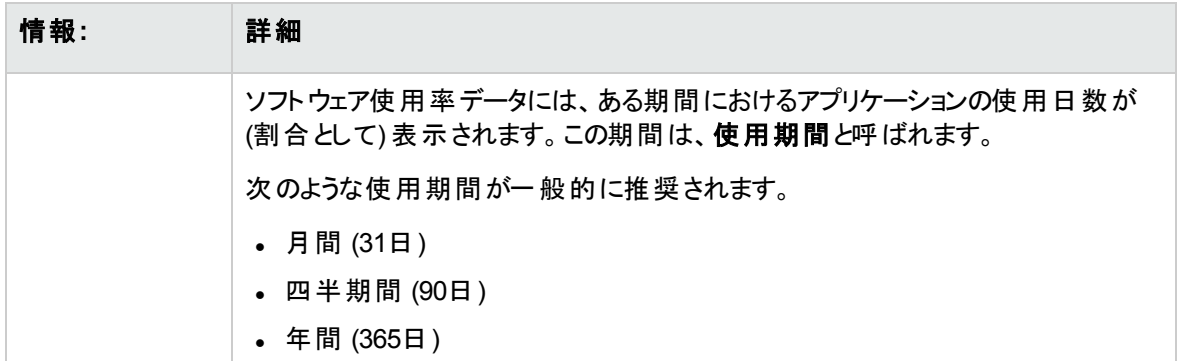

# <span id="page-567-0"></span>インベントリディスカバリのデプロイメントの概要

インベントリディスカバリのデプロイメントのシナリオには、いくつかの異なるタイプがあります。以下の図に、 Universal Discoveryの各主要コンポーネントからのスキャンファイルの基本的なフローを示します。

### シナリオ1:完全な全自動 (推奨)

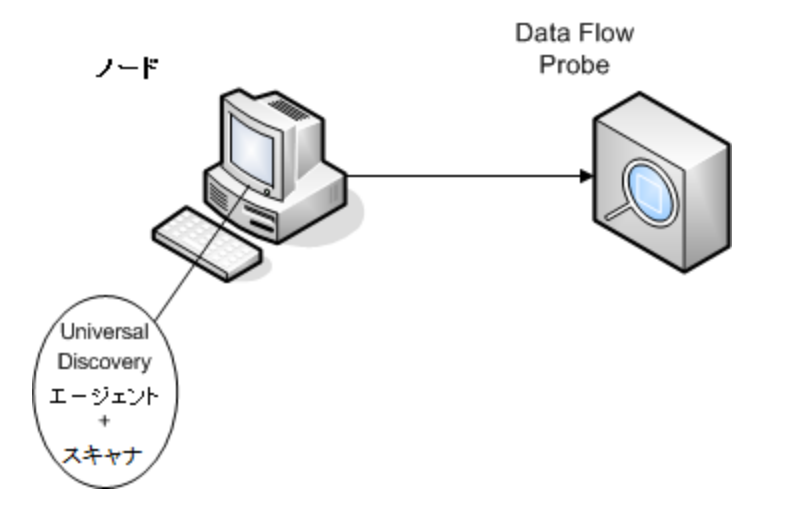

- <sup>l</sup> シナリオ**:** ジョブのスケジュールと実行を行う自動アクティビティを最大限に活用する完全なインベントリ ディスカバリソリューションが必要であると仮定します。Universal Discoveryエージェントは、ノードと通 信するためのシェルクライアントおよびディスカバリのスキャナーのマネージャーとしてデプロイされ、使用 されます。
- <sup>l</sup> ディスカバリのタイプ**:** エージェントベースのインベントリディスカバリ。
- <sup>l</sup> デプロイメント方法**:**
- インフラストラクチャーアクティビティを使用して、ディスカバリノードへのUniversal Discoveryエージェ ントのデプロイメントを開始します。デプロイメントは、サードパーティツールを使用して手動で実行 することもできます。Universal Discoveryエージェントによってスキャナーがノードにコピーされます。
- <sup>o</sup> インベントリディスカバリアクティビティを使用して、スキャナーのデプロイメントを開始します。
- <sup>l</sup> ディスカバリ方法**:**
	- インフラストラクチャーアクティビティを使用して、Universal Discoveryエージェントのライフサイクルを 管理します。
	- インベントリディスカバリアクティビティを使用して、スキャナーベースのインベントリディスカバリのスケ ジュール設定、管理、実行を行います。
- <sup>l</sup> タスクへのリンク**:**
	- <sup>o</sup> [「ゾーンベースのディスカバリの実行方法 」](#page-480-0)(481ページ)
	- <sup>o</sup> 「Universal Discovery[エージェントを手動でインストールする方法 」](#page-198-0)(199ページ)

シナリオ2:スキャナーのテスト

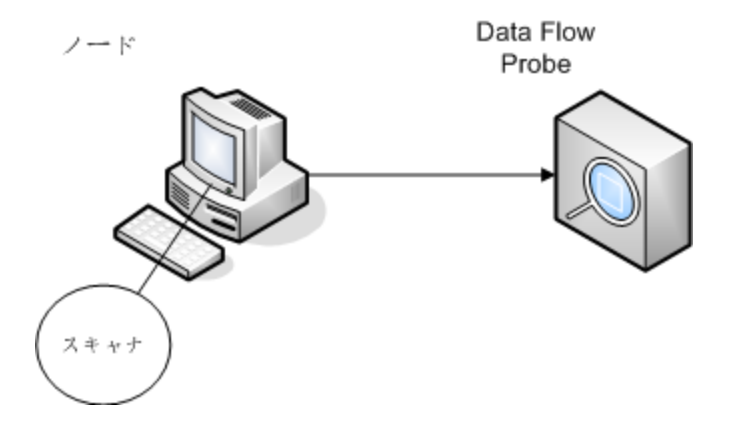

- <sup>l</sup> シナリオ**:**  スキャナーの機能のテスト、またはスキャンファイルデータまたはファイル構造を分析します。 手動で開始するディスカバリプロセスのみが必要であると仮定します。
- <sup>l</sup> ディスカバリのタイプ**:** エージェントレスのインベントリディスカバリ
- <sup>l</sup> デプロイメント方法**:** スキャナー生成ウィザードを使用してスキャナーを生成し、任意のリモートアクセス 技術を使用してスキャナーファイルをノードにコピーします。
- **ディスカバリ方法**: リモートアクセス技術を使用してディスカバリノードに接続し、スキャナーを実行しま す。ディスカバリノードのコンソールで対話的にスキャナーを実行することもできます。スキャナーファイル は、FTPまたはHTTPを介してData Flow Probeにアップロードされます。または、任意のリモートアクセ ス技術を使用してData Flow Probeに直接手動でコピーすることもできます。
- <sup>l</sup> タスクへのリンク**:**
	- <sup>o</sup> [「インベントリディスカバリスキャナー」](#page-564-0)(565ページ)
	- <sup>o</sup> 「Universal Discovery[エージェントを手動でインストールする方法 」](#page-198-0)(199ページ)

#### シナリオ3:ルーティングされた、複雑なシナリオ

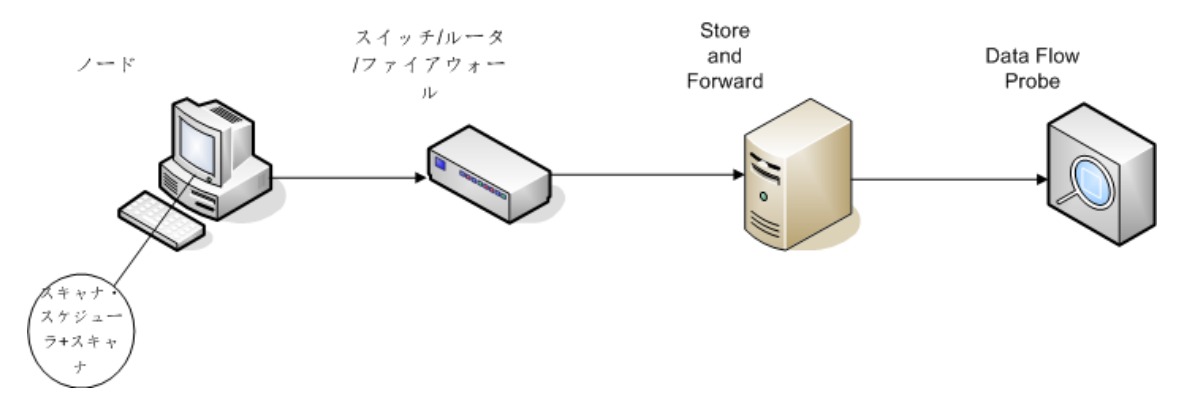

- <sup>l</sup> シナリオ**:** スキャンファイルをData Flow Probeに送信するためにルーティングされたソリューションが必要 な複雑な環境を想定します。さらに、スキャナーバージョンまたは構成ファイルを頻繁に変更するた め、それらをデプロイするための自動化ソリューションが必要であると仮定します。
- <sup>l</sup> ディスカバリのタイプ**:**  エージェントレスのインベントリディスカバリ
- <sup>l</sup> デプロイメント方法**:**
	- 手動でスキャナーをディスカバリノードにデプロイします。
	- スキャナースケジューラーおよびStore and Forwardは任意のリモートアクセス技術を使用してインス トールします。
- <sup>l</sup> ディスカバリ方法**:** スキャナースケジューラーを使用して、インベントリディスカバリのスケジュール設定と 実行を行います。
- <sup>l</sup> タスクへのリンク**:**
	- <sup>o</sup> [「スキャナースケジューラーのデプロイ方法 」](#page-236-0)(237ページ)
	- o 「Store and Forwardサーバーのインストール方法」(245ページ)
	- <sup>o</sup> [「手動によるインベントリディスカバリの実行方法 」](#page-596-0)(597ページ)

### シナリオ4:部分的な自動化

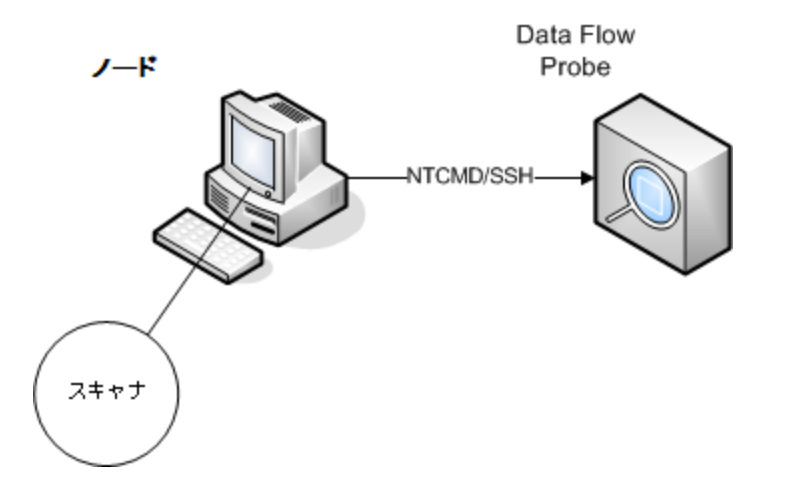

- <sup>l</sup> シナリオ**:** 部分的に自動化されたインベントリディスカバリソリューションを必要とする一方で、ノードとの シェル通信は一切不要である場合を想定します。
- <sup>l</sup> ディスカバリのタイプ**:** エージェントレスのインベントリディスカバリ
- <sup>l</sup> デプロイメント方法**:**  インベントリディスカバリアクティビティを使用して、スキャナーをデプロイします。
- **ディスカバリ方法:**インベントリディスカバリアクティビティを使用してインベントリディスカバリを開始しま す。Data Flow Probeは、ディスカバリノードとの通信にNTCMDまたはSSHを使用します。
- <sup>l</sup> タスクへのリンク**:**
- <sup>o</sup> [「ゾーンベースのディスカバリの実行方法 」](#page-480-0)(481ページ)
- <sup>o</sup> [「手動によるインベントリディスカバリの実行方法 」](#page-596-0)(597ページ)

<span id="page-571-0"></span>スキャンファイル

各コンピューターから収集した情報は、次のファイル形式で保存されるスキャンファイルに書き込まれま す。

<sup>l</sup> 圧縮**XML (XSF)**

コンピューターでスキャンしたすべての情報がファイルに保存されます。このファイルはgzipを使用して圧 縮されます。このファイルは、gzip、WinZip、またはgzip解凍をサポートするそのほかのプログラムを使 用して解凍できます。

#### <sup>l</sup> デルタスキャンファイル **(DSF)**

スキャナーは、スキャンごとに完全なスキャンファイルをプローブに送信する代わりに、前回の完全ス キャンと現在のスキャンとの差異 (デルタ) を計算し、そのデータのみをデルタスキャンファイル形式 (DSF) で転送します。この形式を使用すると、ネットワーク帯域幅を大幅に削減できます。

デルタスキャンファイルは、インベントリツール(Analysis Workbench、SAI Editor、Viewer) で表示また は使用できません。

#### スキャンファイルの構造

スキャンファイルには、一連の要素が含まれており、それぞれの要素にはさまざまな属性があります。ルー ト要素は次のとおりです。

- <hardwaredata>
- <sup>l</sup> **<applicationdata>**
- <sup>l</sup> **<users>**
- <sup>l</sup> **<applicationusage>**
- <sup>l</sup> **<filedata>**
- <sup>l</sup> **<storedfiles>**
- <sup>l</sup> **<configurationdata>**

次に、スキャンファイルの一部のセクションの例を示します。

```
<?xml version="1.0" encoding = "UTF-8" ?>
<inventory codepage="1251" locale="English (United States)" fsfmajorver="7"
```
データフロー管理ガイド 第15章: インベントリディスカバリ

```
fsfminorver="6" enricherver="10.00.000.555">
<hardwaredata>
<hwAssetData type="shell">
<hwAssetDescription type="attrib">tbrown - Xeon,
2800MHz, 3712Mb</hwAssetDescription>
<hwAssetTag type="attrib">000590 </hwAssetTag>
</hwAssetData>
<hwMemoryData type="shell">
<hwMemTotalMB type="attrib">3712</hwMemTotalMB>
<hwSwapFiles type="shell">
<hwSwapFiles_value type="shell_value">
<hwMemSwapFileName         type="attrib">C:\pagefile.sys</hwMemSwapFileName>
<hwMemSwapFileSize type="attrib">1534</hwMemSwapFileSize>
</hwSwapFiles_value>
</hwSwapFiles>
<hwDOSMemoryData type="shell">
<hwMemConventional type="attrib">640</hwMemConventional>
</hwDOSMemoryData>
<hwCMOSMemory type="shell">
<hwMemExtended type="attrib">3799944</hwMemExtended>
<hwMemCMOSTotal type="attrib">3800584</hwMemCMOSTotal>
<hwMemCMOSConventional type="attrib">640</hwMemCMOSConventional>
</hwCMOSMemory>
</hwMemoryData>
</hardwaredata>
<applicationdata>
<recogconfig>
<sai name="C:\UCMDB\DataFlowProbe\runtime\probeManager\
        discoverySaiResources\saiRuntime\User.zsai"
                desc="User SAI File" date="04/06/2011" type="User"/>
<sai name="C:\UCMDB\DataFlowProbe\runtime\probeManager\
        discoverySaiResources\saiRuntime\Master.zsai"
               desc="" date="07/05/2011" type="Master"/>
</recogconfig>
<application version="6.4.09"
release="6.4"
name="Windows Media Player"
publisher="Microsoft"
 language="English"
 os="Windows 2000"
 type="Ambient music or advertising messaging software"
 typeid="143033"
maindir="C:\Program Files\Windows Media Player"
 lastUsed="2011/08/26 00:00:00"
 versionid="9978"
 releaseid="582"
 licencedby="11907"
```
データフロー管理ガイド 第15章: インベントリディスカバリ

```
licencedbyrelease="84"/>
<application version="6.0 sp1"
release="6.0"
name="Internet Explorer"
desc="Microsoft Internet Explorer"
publisher="Microsoft"
 language="English"
os="Windows 98/NT/2K/ME/XP"
 type="Internet browser software"
typeid="122252"
maindir="C:\Program Files\Internet Explorer"
lastUsed="2011/05/07 00:00:00"
 versionid="12790" releaseid="131"/>
</applicationdata>
<filedata>
<dir name="C:\" date="2011-07-03 03:23:04" contains="-1">
<file name="AUTOEXEC.BAT" size="0" modified="2011-04-03 13:51:04" attr="a"/>
<file name="BOOT.INI" size="288" modified="2011-04-03 15:14:38" attr="rsa"/>
<file name="sd_settings.ini" size="462" msdos="SD_SET~1.INI" modified="2011-06-
14 09:08:44" attr="a">
<verinfo name="DOS 8.3 Name" value="SD_SET~1.INI"/>
</file>
</dir>
</filedata>
<storedfiles>
<storedfile type="storedfile" name="SYSTEM.INI" size="217" istext="1"
istruncated="0" dir="C:\WINNT\SYSTEM.INI">
<contents encoding="text">; for 16-bit app support
[386Enh]
woafont=dosapp.fon
EGA80WOA.FON=EGA80WOA.FON
EGA40WOA.FON=EGA40WOA.FON
CGA80WOA.FON=CGA80WOA.FON
CGA40WOA.FON=CGA40WOA.FON
[drivers]
wave=mmdrv.dll
timer=timer.drv
[mci]
</contents>
</storedfile>
</storedfiles>
</inventory>
```
## <span id="page-574-0"></span>スキャンファイルの処理

#### 通常のスキャンファイルの処理

エンリッチメントプロセスの終了時、強化された新しいスキャンファイルが作成されます。この強化されたコ アファイルは、UCMDB CIおよび関係データに変換され、UCMDBに報告されます。スキャンファイルを作 成するために使用するスキャナーのパラメーターでデルタスキャンを有効にした場合、入力スキャンファイル が**Original** ディレクトリに保存され、その後のデルタスキャン処理で使用されます。デルタスキャンを無効 にすると、入力スキャンファイルは削除されます。

ヒント**:**

- エラーが発生した場合、元のスキャンファイルは障害ディレクトリに移動し、削除されることはあり ません。
- <sup>l</sup> 同一のコンピューターについて、強化されたスキャンファイルがすでに存在する場合、古いファイル が上書きされます。

#### 通常のスキャンファイルの再処理

スキャンファイルは、強化された後に再処理することができます。たとえば、この操作は、ソフトウェアアプリ ケーションインデックス(SAI) ファイルを更新するときに実行できます。式ティーチングを使用してアプリケー ションティーチングを実行した後に、スキャンファイルを再処理できます。選択したノードのスキャンファイル は、**Processed** フォルダーから **Incoming** フォルダーに移動します。次に、更新済みSAIファイルを使用し て処理されます。

通常のスキャンファイルを再処理するには、「スキャンファイルの再処理方法」(627ページ)を参照してくだ さい。

#### デルタスキャンファイルの処理

デルタスキャンファイルは、スキャンファイルの新しい完全なバージョンを再構築するために、**Original** ディレ クトリにあるスキャンファイルの前回のバージョンとともに使用されます。次に、この完全なバージョンは **Incoming** ディレクトリに移動します。このディレクトリで、そのほかの通常のスキャンファイルと同じ方法で 処理されます。

プロセスの終了時に、再構築されたスキャンファイルは **Original** ディレクトリに移動し、この特定のスキャ ンファイルインスタンスで次回デルタスキャンが検出されたときに使用されます。

デルタスキャンファイルの処理 (手動デプロイメントモードのみ) の詳細については、[「手動デプロイメント](#page-618-0) [モードでデルタスキャンファイルを処理するためのスキャナーの設定方法 」](#page-618-0)(619ページ)を参照してください。

注**:** 強化されたスキャンファイルに、約300,000個の値を持つ**hwOSUserProfiles**属性がある場合 は、Data Flow Probeの最大メモリサイズを1ギガバイト (GB) に増やす必要があります。Data Flow Probeの最大メモリサイズを増やす方法については、「Data Flow Probeのメモリサイズの更新方法」 (87[ページ](#page-86-0))を参照してください。

# <span id="page-575-0"></span>スキャンファイルの処理能力

XML Enricherがスキャンファイルを処理できる量よりもXML Enricherの入力ディレクトリに入力されるスキャ ンファイルの方が多い場合、入力ディレクトリでスキャンファイルの蓄積が発生します。より多くの処理能 力をスキャンファイルの強化に割り当てるため、Universal Discoveryを設定して、この負荷に対処するた めにより多くのリソースを割り当てることができます。

#### スレッドの設定

一般的に、XML Enricherサービスに割り当てるスレッドの数が多ければ多いほど、XML Enricherプロセス が消費できるCPUおよびメモリの量が多くなります。それに比例して、スキャンファイルの処理速度も速く なります。ただし、スレッド数が多すぎると、使用可能なCPUおよびメモリリソースが不足する場合に処理 が遅くなる場合があります。この場合は、ディスクパフォーマンスが制約要素になります。

段階的な変更によりこの設定を調整し、XML Enricherの入力ディレクトリの結果を分析することをお勧 めします。

XML Enricherサービスの最大処理スレッド数を設定するには、[「スキャンファイルを処理するための最大ス](#page-624-0) [レッド数の設定方法 」](#page-624-0)(625ページ)を参照してください。

#### メモリモード またはデータベースモード の設 定

スキャンファイルの処理時にXML Enricherサービスが動作するモードを設定できます。次の手順を実行し て、ご使用のシステムおよびビジネスニーズに最適なモードを選択します。

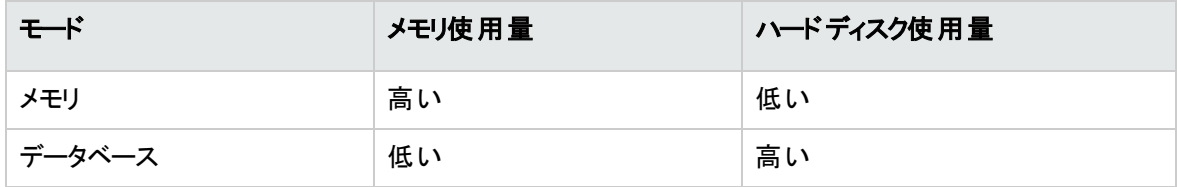
このモードを設定するには、「Probe[デプロイメントモードに適した](#page-621-0)XML Enricherの設定方法」(622ページ) を参照してください。

## XML Enricher

XML Enricherは、バックグラウンドで動作するプロセスで、アプリケーションデータをスキャンファイルに自動 的に追加します。このプロセスは、スキャンファイルエンリッチメントと呼ばれます。その仕組みを次に示しま す。

- 1. XML Enricherは、**Incoming** ディレクトリで新しいスキャンファイル(xsfまたはdsf形式) を検索しま す。
- 2. ファイルを検出すると、**SAI** (ソフトウェアアプリケーションインデックス) アプリケーション認識を使用して そのファイルを処理します。
- 3. 認識されたアプリケーションに関する情報がファイルデータに追加され、**<applicationdata>**、 **<applicationusage>**、**<users>** という個別のセクションがXMLファイルに追加されます。
- 4. 2つのタイプの強化されたスキャンファイルが作成されます。
	- <sup>o</sup> **Processed** ディレクトリに、強化された完全なファイルが保存されます。このファイルには、アプリ ケーション認識およびソフトウェア使用率のデータによって強化された完全なスキャンファイル情報 が含まれます。インベントリツール(Viewer、Analysis Workbench、SAI Editor) では、Processed ディレクトリのファイルを分析およびアプリケーションティーチングの目的で使用できます。 Processedディレクトリのスキャンファイルのロックを回避するため、Data Flow Probeを動作するコン ピューターの負荷を軽減するため、これらのファイルをインベントリツールがインストールされている Universal Discovery管理者のデスクトップにコピーすることをお勧めします。
	- <sup>o</sup> **ProcessedCore** ディレクトリに、コア強化ファイルが作成されます。これらのファイルには、保存さ れたファイルに関する情報は含まれません。さらに、これらのファイルにはファイル/ディレクトリのデー タに関する情報も含まれません。したがって、完全に強化されたデータによりも非常に小さくなり ます。コア強化ファイルは、スキャンファイル情報を処理し、それをUCMDB CIおよび関係データに 変換するために、InventoryDiscoveryアダプターによって内部的に使用されます。

XML Enricherは、以前強化されたファイルを再度強化するために使用することもできます。この操作は、 SAIに対して大幅な更新を適用する場合に便利です。

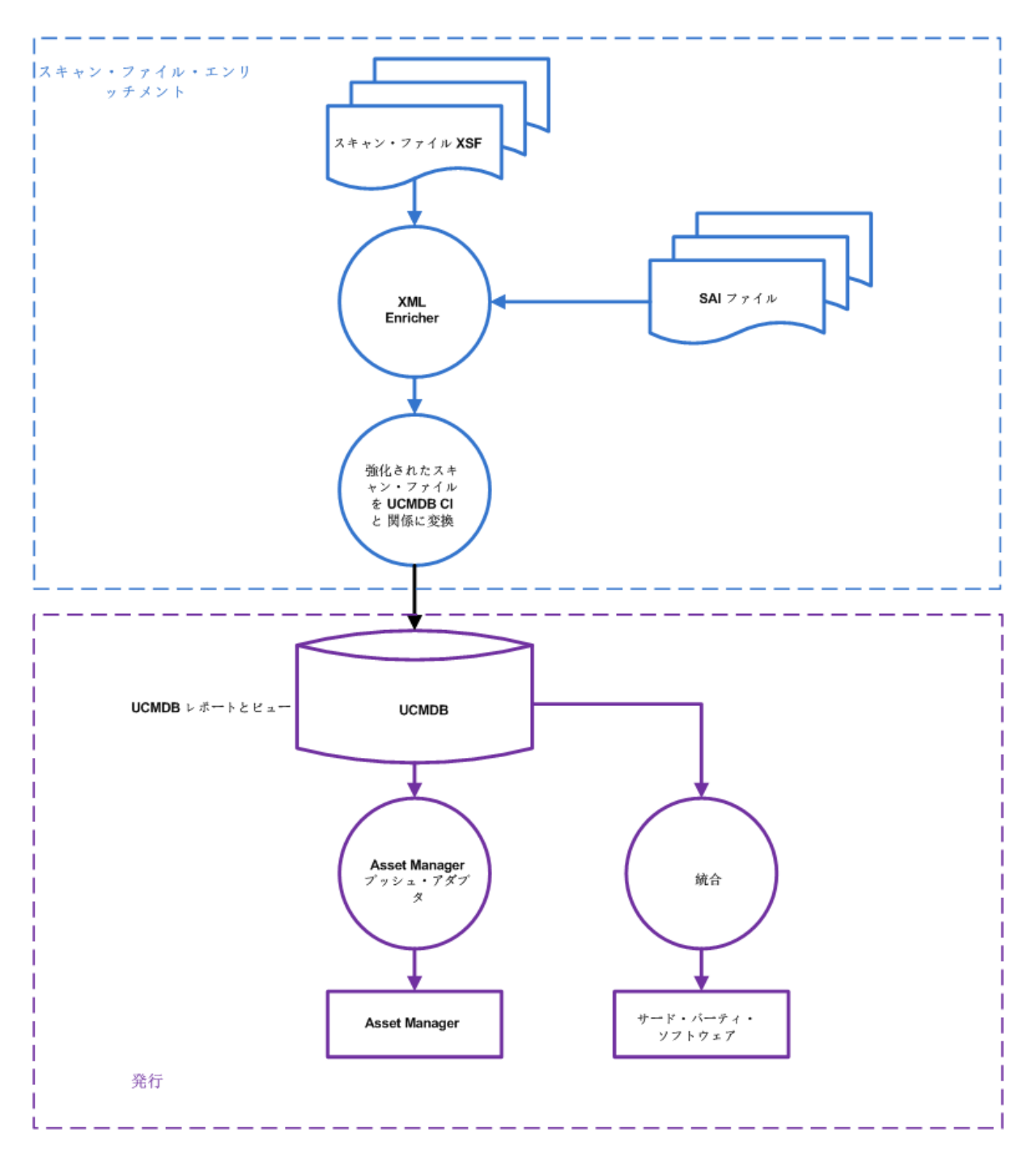

XML Enricherを設定し、そのパフォーマンスを最適化するには、[「スキャンファイルを処理するための最大](#page-624-0) [スレッド数の設定方法 」](#page-624-0)(625ページ)および「Probe[デプロイメントモードに適した](#page-621-0)XML Enricherの設定方 法 」(622[ページ](#page-621-0))を参照してください。

ソフトウェア認識オプションの設定については、「XML Enricher: [[ソフトウェア認識構成](#page-709-0)] ダイアログボックス」 (710[ページ](#page-709-0))を参照してください。

## ソフトウェアアプリケーションインデックス(SAI) ファイル

ソフトウェアアプリケーションインデックス(.zsai) ファイルには、ソフトウェアアプリケーションのデータベースが含 まれます。XML Enricherは、これらのファイルを使用して、アプリケーション認識を実行します。

注**:** これらのファイルはMicro Focusのコンテンツパックで提供されます。編集はできません。ただし、 SAIファイルを編集または削除する場合は、**Filter.zsai**という名前の新しいユーザーSAIを作成でき ます。このファイルの詳細については、「[Filter.zsai](#page-579-0)ファイル」(580ページ)を参照してください。

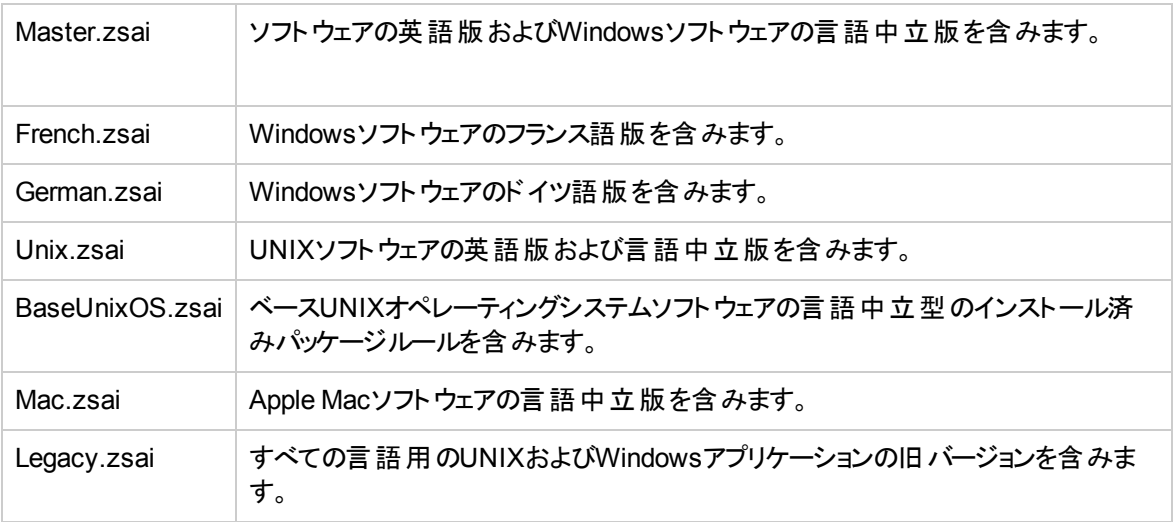

### <span id="page-579-0"></span>Filter.zsaiファイル

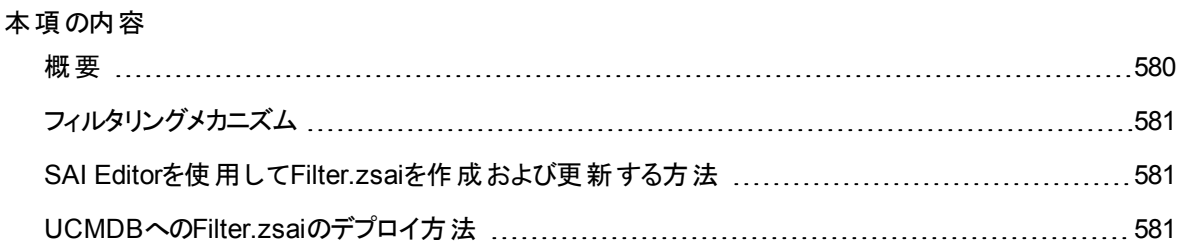

### <span id="page-579-1"></span>概要

コンテンツパックまたはインベントリディスカバリナレッジパックで提供されるマスターSAIは読み取り専用で す。

ソフトウェアアプリケーションの認識に問題がある場合、または次の方法で一部のアプリケーションに名前 を付ける場合:

- マスターSAIのコンテンツを編集または削除する
- <sup>l</sup> 一部のマスターSAIのコンテンツを無効にする
- **ユーザーSAIのコンテンツを、マスターライブラリ内のコンテンツより優先する**

<span id="page-580-0"></span>除外された発行者またはアプリケーションを含む、**Filter.zsai**という名前の新しいユーザーSAIを作成でき ます。このファイルは、マスターSAIのフィルター設定を提供します。

### フィルタリングメカニズム

フィルタリングは、発行者またはアプリケーションに基づいてのみ設定されます。

- <sup>l</sup> **Filter.zsai**に発行者がおり、その発行者のアプリケーションがない場合、この発行者のすべてのコンテ ンツはマスターSAIからフィルターで除外されます。
- <sup>l</sup> **Filter.zsai**に発行者がおり、その発行者のアプリケーションが1つ以上ある場合、その発行者のアプリ ケーションのみがすべてのマスターSAIからフィルターで除外されます。
- <span id="page-580-1"></span><sup>l</sup> マスターSAIのみがフィルターで除外されます。ユーザーSAIは変更されません。

### SAI Editorを使用してFilter.zsaiを作成および更新する方 法

SAI Editorを使用して**Filter.zsai**ファイルを作成および更新するには、次の手順を実行します。

- 1. SAI Editorを開き、**[**ファイル**] > [**新しいユーザー**SAI]** に移動して新しいユーザーのSAIを作成しま す。
- 2. [ユーザーSAIの作成] ダイアログボックスで**Filter.zsai**という名前を付け、未使用のSAI IDを割り当て ます。
- 3. [**OK**] をクリックします。
- <span id="page-580-2"></span>4. 不要なコンテンツを特定のマスターSAIから**Filter.zsai**にドラッグアンドドロップします。

### UCMDBへのFilter.zsaiのデプロイ方法

**Filter.zsai**ファイルをUCMDBにデプロイするには、次の手順を実行します。

- 1. [データフロー管理] > [ソフトウェアライブラリ] に移動します。
- 2. [SAIファイル] 表示枠で をクリックし、[**SAI**ファイルをインポート] を選択して**Filter.zsai**をデプロイし ます。これらのオプションの詳細については、「[SAIファイル] [表示枠 」](#page-742-0)(743ページ)を参照してください。
- 3. [SAIファイル] 表示枠で <mark>は</mark>をクリックします。
- 4. 表示される [ソフトウェア認識構成] ダイアログボックスで、[**SAI**認識] タブをクリックし、**Filter.zsai**を 選択します。

詳細については、「XML Enricher: [[ソフトウェア認識構成](#page-709-0)] ダイアログボックス」(710ページ)を参照して ください。

- 5. [**OK**] をクリックします。
- 6. 結果

**Filter.zsai**がData Flow Probeにデプロイされると、新しいフィルタリングロジックが適用され、不要なコ ンテンツを除外した状態でマスターSAIが生成されます。XML Enricherが再起動し、新しいSAIセッ トが再度読み込まれます。

Data Flow ProbeがSAIファイルにより更新されます。これを検証するには、**<DataFlowProbe\_ Home>\runtime\probeManager\discoverySaiResources\saiRuntime**にあるファイルを確認しま す。

このディレクトリには、関連するSAIファイルをバックアップするための、**base**と**filtered**という2つのファイル フォルダーが生成されます。

- <sup>o</sup> **base**: フィルターによる除外なしの、元のマスターSAIファイルが格納されます。
- <sup>o</sup> **filtered**: フィルターによって除外されたマスターSAIが格納されます。

## XML Enricherログファイル

### マスターログ

XML Enricherサービスで発生したすべてのアクティビティを記録する実行中のログ。標準設定では、 **XMLEnricherService.log**という名前で、次の場所にあります。

#### **C:\UCMDB\DataFlowProbe\runtime\log**

ログファイルの行の形式は次のとおりです。

<日付> <時刻> <スレッド> <レベル> <説明>

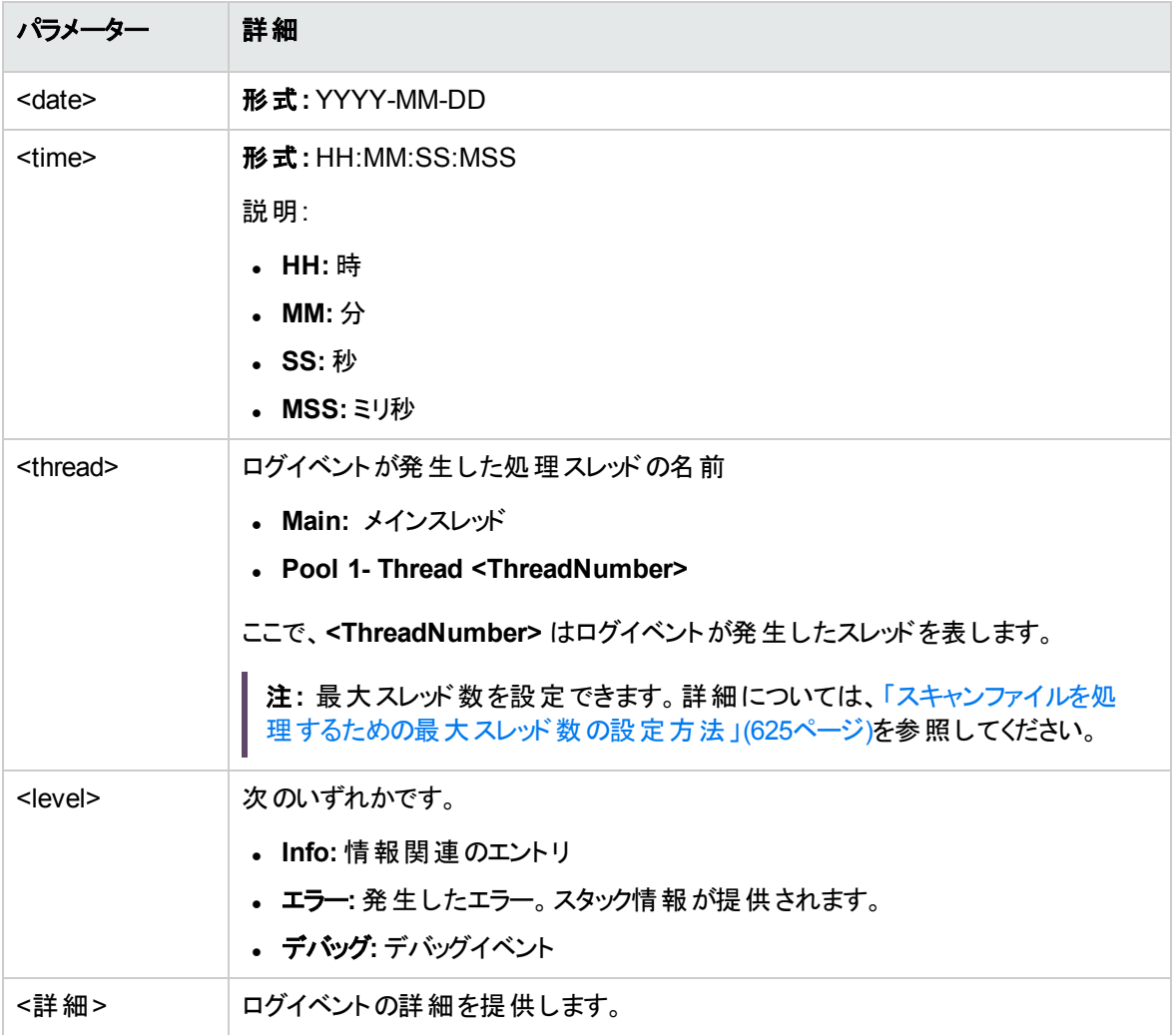

#### スキャンファイルエラーログ

正常に強化されていないスキャンファイルについてのエラー情報が2つの場所に作成されます。XML Enricherサービスのファイル構造については、「XML Enricherのディレクトリ構造」(657ページ)を参照してく ださい。

注**:** テキストファイルに含まれるデータとXMLファイルに含まれるデータは同じです。

<sup>l</sup> テキストファイル**:** テキストファイルが、**Failed** サブディレクトリの次のサブディレクトリに作成されます。

<sup>o</sup> エラー

- <sup>o</sup> Delta
- <sup>o</sup> Corrupt

このテキストファイルの命名規則は次のとおりです。

**<ScanFileName>** .xsf.log

<span id="page-583-1"></span>ここで、**<ScanFileName>** はスキャンファイルの名前です。

## アプリケーションティーチング

アプリケーションティーチングとは、アプリケーション認識を向上させるプロセスです。

アプリケーションティーチングは次の方法で実行できます。

- <sup>l</sup> ルール**:** 詳細については、[「ルールを使用したアプリケーションのティーチング」](#page-583-0)(584ページ)を参照してく ださい。
- <span id="page-583-0"></span>**• 式ティーチング 詳細については、「式**ティーチングの概要 」(752ページ)を参照してください。

## ルールを使用したアプリケーションのティーチング

### 概要

ルールは、アプリケーション認識の向上を目的としたアプリケーションのティーチングに使用します。

検出ジョブ後、XML Enricherはスキャンファイルに含まれるデータをルールと照合します。ルールは、Micro Focusおよびユーザーによって作成され、SAIファイルに格納されます。

Universal Discoveryでは、次の2つの主な方法でアプリケーションをティーチングできます。

- <sup>l</sup> アプリケーションルール: [パッケージルール] または [バージョンデータルール] オプションを選択します。
- ファイルルール: アプリケーションを認識するために使用するファイルを指定します。

アプリケーション、またはアプリケーションのリリースまたはバージョンがMicro Focusによってすでにティーチン グされていないことを確認してください。Micro Focusによってティーチングされたすべてのルールは、ソフト ウェアライブラリのマスターSAIファイルに含まれています。アプリケーションまたはバージョンがSAIライブラリに 含まれているかどうかを確認するには、最新のコンテンツパックのリリースノートを参照してください。

ヒント**:**

- <sup>l</sup> 独自にアプリケーションをティーチングする代わりに、Micro Focusサポートに問い合わせて、コンテ ンツパックの次回のリリースに該当のアプリケーション用のルールを追加することをMicro Focusに 要求することができます。詳細については、Micro Focusサポートにお問い合わせください。
- 標準形式でパッケージ化されているアプリケーションをティーチングする場合、 [アプリケーション ルール] > [パッケージルール] オプションを使用すると、最もすばやく便利にティーチングを行うことが できます。

いずれの方法でも、アプリケーション、またはアプリケーションのリリースまたはバージョンを認識するために Universal Discoveryで使用するファイルを指定します。これらの方法は互いに相似しますが、サポートさ れるプラットフォームの数、ルールの設定に要する労力に差があります。

これらの両方の方法では、SAIエディターおよびビューアーを使用してルールを設定します。これらのツール をインストールするには、UCMDBヘルプのデータフロー管理に関するセクションのInventory Toolsを参照し てください。

注**:** Micro Focusは、定義済みのパッケージルールおよびバージョンデータをいくつか提供し、これらを コンテンツパックの更新で頻繁に保守しています。

各方法では、一般的に次のようにアプリケーションをティーチングします。

- 1. アプリケーションのインストール
- 2. スキャナーの実行 (パッケージルールの場合は追加の設定オプションが必要) およびインベントリツー ルを使用したスキャンファイルの分析
- 3. パッケージ名 (パッケージルール) の入力または個々のファイルの指定 (ファイルルール) によるルールの 設定
- 4. 正規表現 (パッケージルール) の入力、または特定のリリースまたはバージョン用の個々の追加ファイ ルの指定による、同一アプリケーションの異なるリリースおよびバージョンのティーチング
- 5. (任意指定) ルール情報が保存されたことを確認するために、ビューアーを使用してルールを表示し ます。

#### アプリケーションルール

#### パッケージルール

(ほとんどのプラットフォーム/オペレーティングシステム)

この方法では、パッケージ情報 (特にパッケージ名) を活用して、アプリケーションを認識します。

すべてのアプリケーションが標準形式を使用してパッケージ化されているとは限りません。アプリケーションが .exeファイルなどの標準またはサポートパッケージを使用していない場合は、ファイルベースのルールを使 用することを考慮してください。

この方法は、シンプルなシナリオに最適です。すべてのリリースおよびバージョンに対してシンプルなルール を1つ作成すると、Universal Discoveryがすべてのリリースおよびバージョンを自動的に認識するために、 比較的少ない労力でルールを設定できます。

サポートされるパッケージタイプの詳細については、UCMDBヘルプのインベントリツールに関するセクション の「サポートされるパッケージタイプ」を参照してください。

#### バージョンデータ

(Windowsのみ)

このオプションは、本質的にパッケージルールと同じように動作します。ただし、リリースおよびバージョン情 報を認識するために使用する正規表現で、ファイルシステムの実行可能ファイルに含まれる情報が使用 されます。このオプションは、一貫性のある発行者情報およびバージョン情報が実行可能ファイル内の バージョンデータに報告されている場合に推奨されます。

#### ファイル

(ほとんどのプラットフォーム/オペレーティングシステム)

この方法を効果的に使用するには、ティーチング対象の各パッケージの内容に関する知識が必要になり ます。

アプリケーションに多数のバージョンが存在する場合、各バージョンをインストールする必要があります。さら に、ファイルを指定して、UDがアプリケーションの各バージョンを認識できるようにする必要があります。代 替方法として、パッケージルールの方法を使用することを考慮してください。

同一アプリケーションの異なるリリースおよびバージョンに対して個々のファイルをティーチングします。次 に、それらのファイルに対してカテゴリを割り当て、Universal Discoveryがアプリケーションに対するファイル の関係を特定できるようにします。

#### ルールマトリックス

次の表に、アプリケーションティーチング方法の基本的な属性の概要を示します。

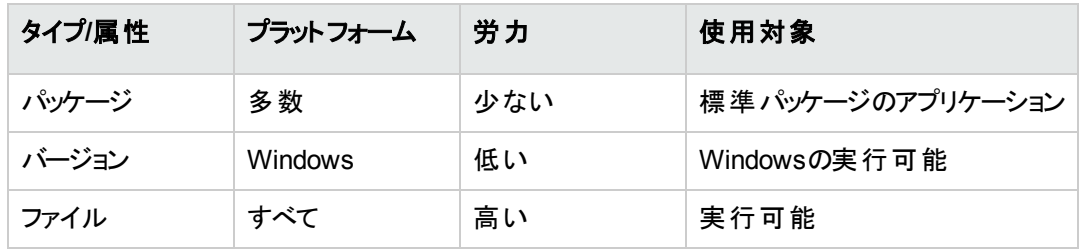

# アプリケーションをティーチングするためのルールの使 用方法

アプリケーションルール

パッケージルール

例については、UCMDBヘルプのインベントリツールに関するセクションの「インストール済みパッケージ情報 を使用した認識ルールの例 」を参照してください。

#### バージョンデータルール

UCMDBヘルプのインベントリツールに関するセクションの「バージョンデータベースの認識ルール」を参照し てください。

例については、UCMDBヘルプのインベントリツールに関するセクションの「バージョンデータを使用する認識 ルールの例 」を参照してください。

#### ファイル

UCMDBヘルプのインベントリツールに関するセクションの「ユーザーSAIに対するアプリケーションのティーチ ング」を参照してください。

注**:** UCMDBヘルプのインベントリツールに関するセクションは、インベントリツールのインストール時に 一緒にインストールされます。

# 強化されたスキャンファイルの構造

XML Enricherは、スキャンファイルを読み取り、元のすべてのデータおよびアプリケーション認識段階で識 別されたデータを含む強化されたXMLスキャンファイルを出力します。

それぞれのファイルは、<file> 要素として保存されます。ファイルがアプリケーションに属すると識別される と、2つの属性がこの要素に追加されます。

- **.** versionid
- <sup>l</sup> **flag**

例:

<file name="winword.exe" size="12345" versionid="1111" flag="M"/>

これは、**winword.exe** という名前のファイルが1111というバージョンIDを持つアプリケーションに属していると 識別されたことを表します。ファイルのタイプは、メインファイルであることを意味する「M」です。このタイプ フィールドに指定できる値は次のとおりです。

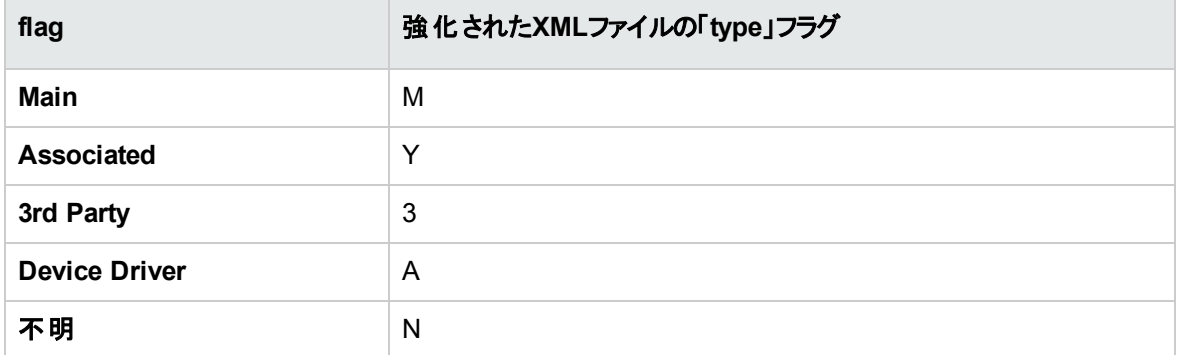

**versionid** 属性は、SAI ライブラリの各バージョンに関連付けられた一意のIDを表します。強化された XMLスキャンファイルは、**<applicationdata>** セクションにマシンで識別されたアプリケーションのリストとバー ジョンIDを含みます。

たとえば、

```
<applicationdata>
<application version="6.0 sp1"
               release="6.0"
                name="Internet Explorer"
               desc="Microsoft Internet Explorer"
               publisher="Microsoft"
               language="English"
               os="Windows 98/NT/2K/ME/XP"
               type="Internet browser software"
               typeid="122252"
               maindir="C:\Program Files\Internet Explorer"
               lastUsed="2004-05-05 00:00:00"
               versionid="12790"
               releaseid="131"
                />
<application version="6.0 sp1"
               release="6.0" name="Outlook Express"
                publisher="Microsoft"
               language="English"
               os="Windows 98/NT/2K/ME/XP"
               type="Desktop communications software"
               typeid="105020"
               maindir="C:\Program Files\Outlook Express"
```

```
lastUsed="2004-05-05 00:00:00"
versionid="12792"
 releaseid="372"
licencedby="12790"
licencedbyrelease="131"
  />
```
</applicationdata>

上記の例は、Microsoft Internet ExplorerおよびMicrosoft Outlook Expressの2つのみのアプリケーションが 存在するマシンの例です。**licencedby** 属性は、Microsoft Outlook ExpressがMicrosoft Internet Explorerを介してライセンスを取得していることを示します。すなわち、両方もとライセンスの取得が可能 なアプリケーションですが、このマシンでは、Microsoft Internet Explorerの1つのライセンスのみが要求されま す。このライセンスにより、Outlook Expressライセンスを別途に取得することが不要になります。

## ハードウェアとソフトウェアの認識

認識とは、コンテンツパックや発行元のデータによって供給される内容を活用して、ハードウェアデバイスま たはソフトウェアアプリケーションの特定のプロパティおよび属性を識別するプロセスを意味します。

#### ハードウェア認識

<sup>l</sup> ディスカバリルール**:** さまざまな製造元により販売されるハードウェアについての情報を含むデータベー ス。ディスカバリルールエンジンによって、デバイスのオペレーティングシステム、アプリケーション、デバイス ファミリ、モデルが判別されます。次に、ディスカバリルールによって、お使いのデバイスモデルにデバイス タイプが割り当てられます。

コンテンツパックに含まれるこのデータベースは月次更新されます。詳細については、[ITOM](https://marketplace.microfocus.com/itom/content/ud-content-packs) [MarketplaceW](https://marketplace.microfocus.com/itom/content/ud-content-packs)ebサイト (https://marketplace.microfocus.com/itom/content/ud-content-packs) を参照し てください。

システムにインストールされているディスカバリルールの表示についての詳細は、[「ディスカバリルールを](#page-344-0)JMX [に表示する方法 」](#page-344-0)(345ページ)を参照してください。

#### ソフト ウェア認識

<sup>l</sup> ソフトウェア識別タグ**:** Universal Discoveryは、ISO/IEC 19770-2標準に対応しています。ソフトウェア 識別タグとは、ソフトウェア製品の識別情報を含むXMLファイルです。タグは、ソフトウェア製品とともに ディスカバリノードにインストールされ、ソフトウェアを一意に識別します。ディスカバリ時にスキャナーに よってキャプチャーされたタグのデータは、ソフトウェアアセット管理およびコンプライアンスの改善に活用 されます。

タグは、インストールプロセスの一部として作成されるか、タグなしですでにインストールされているソフト ウェアに対して追加できます。

ソフトウェア識別タグがインベントリディスカバリツールに認識されるには、タグに **.swidtag** ファイル拡張 子が必要です。ソフトウェアIDタグの情報と一致するインストール済みパッケージルールを作成できま す。

ソフトウェア識別タグの表示の詳細については、[「インベントリツール」](#page-590-0)(591ページ)を参照してください。

<sup>l</sup> ソフトウェアアプリケーションインデックス **(SAI):** コンテンツパックに付属するSAIファイルには、ディスカバリ ノード上のアプリケーションを識別する情報が含まれています。ライブラリには、ライセンス関係情報も 含まれています。Universal Discoveryは、この情報により、個々のソフトウェア製品がソフトウェア製 品スイートとどのように関係しているかを識別できます。

SAIファイルは、[管理] > [パッケージマネージャー] から [**SAI**] を選択して、エクスポートできます。詳細 については、UCMDBヘルプの管理に関するセクションの「パッケージのエクスポート方法 」を参照してく ださい。

Universal Discoveryには、標準のライブラリに加え、自動のアプリケーション認識プロセスに適用可 能な1つまたは複数のユーザーSAIファイルの形式で独自のライブラリ拡張を作成できるいくつかの ツールが含まれています。詳細については、[「インベントリツール」](#page-590-0)(591ページ)のSAIエディターについて 説明している項を参照してください。アプリケーションに学習させてアプリケーション認識プロセスを向 上する方法の詳細については、[「アプリケーションティーチング」](#page-583-1)(584ページ)を参照してください。

SAIには、複数のプラットフォーム用の複数の言語で記述されたアプリケーションに関する情報が含ま れています。SAIファイルは、次のプラットフォームと言語で利用できます。

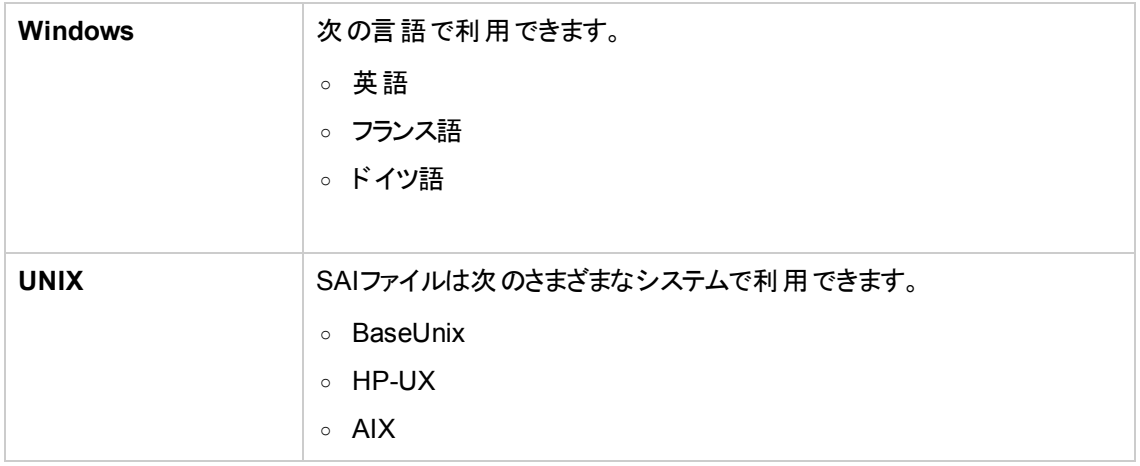

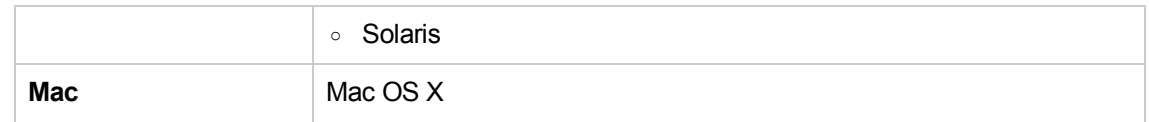

# App Storeアプリケーション

「App」Storeアプリケーションは、オンラインデジタル配布プラットフォームストアから配布されたアプリケーショ ンまたはそこからダウンロードしたアプリケーションを指します。

インベントリディスカバリ中に収集されたApp Storeアプリケーションに関する情報は、UCMDBに送信さ れ、インストール済みソフトウェア CIのインストールソース属性に格納されます。

CIの表示の詳細については、UCMDBヘルプのモデリングに関するセクションの「CIの選択 」を参照してく ださい。

# ハードウェアまたはアセットのカスタムマッピング

Universal Discoveryは、スキャンファイルに含まれるキャプチャーデータとUCMDB内のCIの属性の間のカ スタムマッピングを作成する機能を備えています。

標準設定では、Universal Discoveryによってスキャンファイルデータの大規模なサブセットがUCMDBの CIと関係にマップされますが、すべてのデータがマップされるわけではありません。

注**:** カスタマイズされたデータをキャプチャーするスキャン後スクリプトを作成する場合は、このデータの マッピングを作成する必要があります。スキャン後スクリプトの詳細については、[「スキャン前後のスクリ](#page-285-0) [プト 」](#page-285-0)(286ページ)を参照してください。

<span id="page-590-0"></span>ハードウェアまたはアセットに関連するデータのカスタムマッピングを作成するには、[「スキャンファイルの属性](#page-630-0) をUCMDB[にマップする方法 」](#page-630-0)(631ページ)を参照してください。

## インベントリツール

インベントリツールを使用すると、スキャンファイルデータを表示および分析できます。

注**:** これらのツールは、Data Flow Probeインストーラープログラムによってインストールされます。つま

り、Data Flow Probeとともにインストールされます。しかし、Data Flow Probeのパフォーマンス低下と SAIファイルのデータ破損を回避するために、これらのツールは別のコンピューターにインストールするこ とをお勧めします。 インベントリツールのインストールの詳細については、 インタラクティブ形式の Universal CMDBデプロイメントガイドで、Data Flow Probeのインストールについて説明している項を 参照してください。

これらを別々にインストールするには、Data Flow Probeのインストーラープログラムを実行して、[イン ベントリツール1 タイプのインストールを選択します。 サポートされるプラットフォームの詳細については、 UCMDBヘルプのサポートマトリックスに関するセクション ドキュメントを参照してください。

(Windowsで) ツールを起動するには、**[**スタート**] > [**すべてのプログラム**] > [UCMDB] > [**インベントリ ツール**]**をクリックします。

Windowsコンピューターにインベントリツールがインストールされたら、インベントリツールの[ヘルプ] メ ニューオプションをクリックすることでツールのヘルプドキュメントを表示できます。コンピューターにAdobe Readerがインストールされたすべてのプラットフォームのユーザーは、**[**スタート**] > [**すべてのプログラム**] > [UCMDB] > [**インベントリツール**]**をクリックすることでヘルプドキュメントを表示することもできます。

### ソフトウェアアプリケーションインデックス (SAI) エディター

ソフトウェアアプリケーションインデックス(SAI) ファイルデータを表示して、次のような追加タスクを実行しま す。

- **.** SAIファイルのコレクションの表示および編集
- <sup>l</sup> ユーザーSAIの新規作成
- SAI間での項目の移動とコピー (ユーザーSAIの編集のみ可能)、および項目の削除
- <sup>l</sup> SAIのコンテンツのXML形式へのエクスポート
- ライセンス関係の表示
- 既存のライヤンス関係の追加と編集

ビューアー

個別のコンピューターについて収集された、次のようなソフトウェア、ハードウェア、およびアセット情報を表 示します。

- エクスプローラー形式のビューに、スキャン、表示されるすべてのソフトウェアの詳細
- ユーザーが入 カしたアセット情報
- ハードウェアおよび設定に関する詳細および要約された情報
- システム構成 ファイルなど、インベントリディスカバリの実行時に収集されたキーファイルのコンテンツ
- <sup>l</sup> すべての論理ドライブの詳細
- すべての認識されたアプリケーションの詳細と利用率の統計
- 2つのスキャンファイルの詳細の比較結果

#### Analysis Workbench

次に示す3つのタイプの情報を使用して、分析タスクを実行します。

- 特性のアプリケーションに属するものとして認識されているソフトウェアファイル
- 未認識アプリケーションに属する可能性のある不明なソフトウェアおよびファイル
- <sup>l</sup> ハードウェアおよびアセットデータ

Analysis Workbenchは、アプリケーションおよびバージョンが記述されたソフトウェアアプリケーションイン デックス(SAI) を使用して、インベントリディスカバリの実行時に検出されたファイルを識別します。ス キャン結果はSAIとの照合により確認され、ソフトウェアが特定および認識されます。未認識ファイル はその後の検出ではマークされませんが、いったん識別されたらその詳細がSAIファイルに追加され、そ の後の検出で正しく特定されるようになります。アプリケーションのティーチングの詳細については、[「ア](#page-583-1) [プリケーションティーチング」](#page-583-1)(584ページ)を参照してください。

## BDNA Normalizeの統合

BDNA Normalizeは、BDNA Technopediaという正規化されたカタログを使用して生インベントリデータを 正規化する能力を備えたソフトウェア製品です。Universal DiscoveryはBDNA Normalizeと統合できま す。統合すると、スキャナーベースのインベントリディスカバリによって作成された、正規化されたインストー ル済みソフトウェアが、Universal Discovery SAIの代わりにBDNA Technopediaデータを使用して正規化 されます。

注**:** BDNA Normalize統合では、生インベントリデータの正規化が可能になりますが、データ収集は 実際には実行されず、この機能の使用にはMDR統合ライセンスは必要ありません。

BDNA統合を有効にすると、BDNAのインストールおよび構成時に次の変更が発生します。

- <sup>l</sup> 次のフォルダーが**<DataFlowProbeInstallDir>\runtime\xmlenricher\Scans**に作成されます。
	- **ProcessedNew**: BDNA Normalizeは、スキャンファイルについてこのフォルダーを監視します。
	- **OriginalCore**: BDNA Normalizeによって強化されたスキャンファイルが含まれます。

注**:** これらのフォルダーは、BDNA Normalizeのインストール時ではなく、Data Flow Probeで構成 を実行するときに作成されます。ただし、OriginalCoreフォルダーはデバッグモードを有効にした場 合のみ作成されます。デバッグモードの有効化の詳細については、[「デバッグモード 」](#page-594-0)(595ページ)を 参照してください。

<sup>l</sup> スキャンファイルワークフローが次のように変更されます。

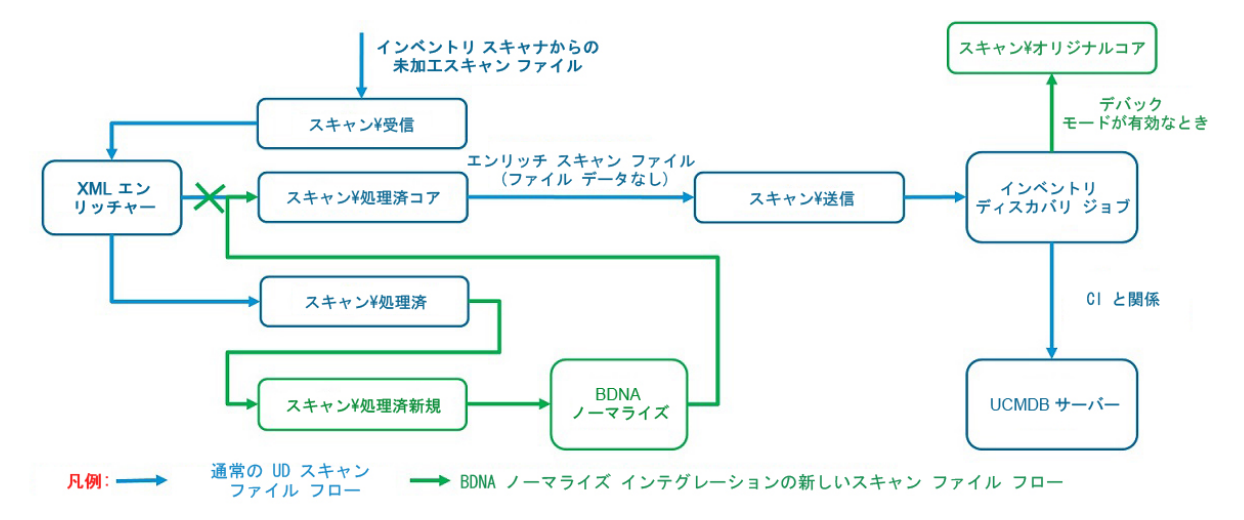

<sup>l</sup> BDNA Normalize固有のデータを保持するために、Universal Discoveryクラスモデルのインストール済 みソフトウェアCIに次の属性が追加されました。

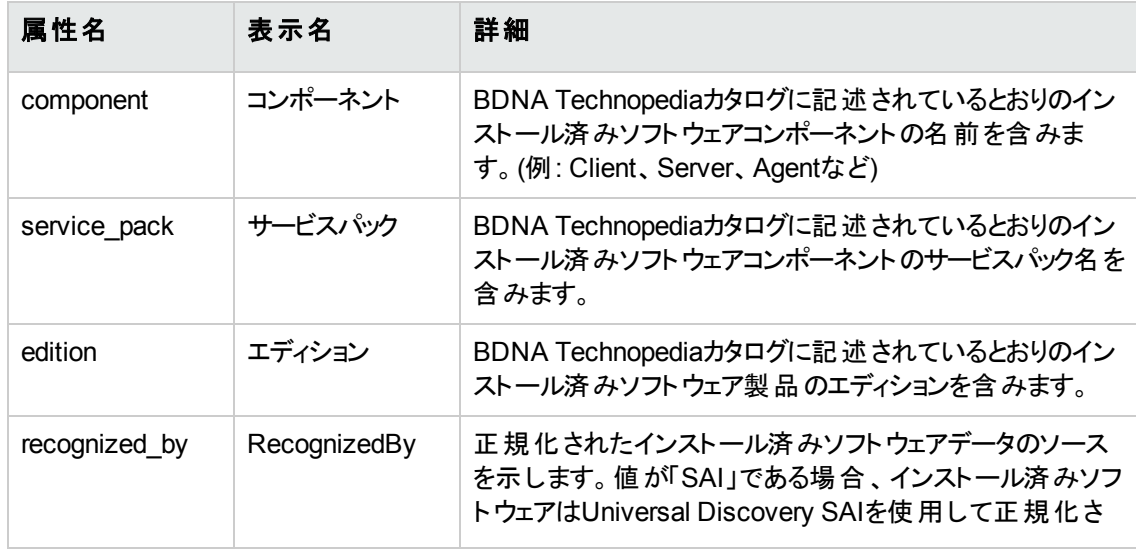

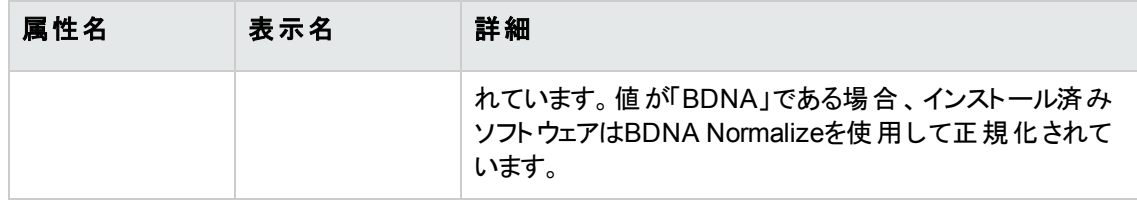

## <span id="page-594-0"></span>デバッグモード

デバッグモードでは、BDNA Normalizeによって強化されたスキャンファイルが **<DataFlowProbeInstallDir>**\runtime\xmlenricher\Scans\OriginalCoreディレクトリに保持されるため、 BDNA Normalize操作のトラブルシューティングを行うことができます。デバッグモードを無効にすると、 BDNA Normalizeによって強化されたスキャンファイルのコピーは保持されません。処理後に、インベントリ ディスカバリジョブによって削除されます。

### ソフトウェア使用率

Universal DiscoveryのSAIライブラリを介して認識されるアプリケーションについて、Universal Discovery によって収集されたソフトウェア使用率データは使用可能で、BDNA Technopedia形式に正規化されま す。Universal Discovery (SAI経由) によって認識されないアプリケーションについては、ソフトウェア使用 率データを使用できません。ただし、BDNA Normalizeによる正規化は可能です。

# クライアントIP範囲のディスカバリオプション

Universal Discoveryでは、クライアントタイプIP 範囲を検出するときにSNMPを使用するか使用しないか を任意指定できます。使用するかしないかの選択は組織のポリシーに基づきます。

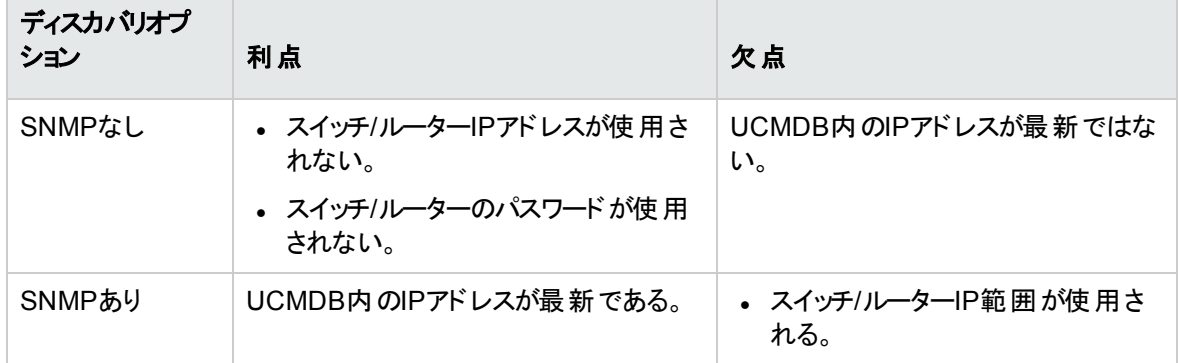

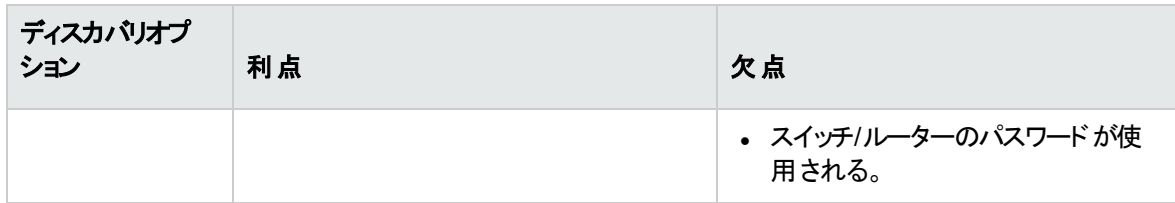

## インベントリディスカバリの実行方法

この高度なタスクでは、ご使用の環境でインベントリディスカバリを実行する方法について説明します。

本項の内容

- 1. [「前提条件 」](#page-595-0)(596ページ)
- 2. [「インベントリディスカバリの実行 」](#page-595-1)(596ページ)
- <span id="page-595-0"></span>3. [「結果 」](#page-595-2)(596ページ)
- 1. 前提条件
	- <sup>o</sup> UCMDBが動作していることを確認します。
	- Data Flow Probeサーバーが実行されていること。
	- (ゾーンベースのディスカバリにのみ該 当) 管理ゾーンでインフラストラクチャーを検出していること。 これを行うには、[「ゾーンベースのディスカバリの実行方法 」](#page-480-0)(481ページ)を参照してください。
- <span id="page-595-1"></span>2. インベント リディスカバリの実行

次のいずれかの方法によって、インベントリディスカバリを実行します。

- <sup>o</sup> (推奨) ゾーンベース**:** ディスカバリアクティビティを使用して特定の管理ゾーンを実行します。詳細 については、コンテンツヘルプのディスカバリアクティビティに関するセクションの「インベントリディスカ バリアクティビティ」を参照してください。
- <sup>o</sup> 手動**:** 任意のサードパーティ製ソフトウェアパッケージを使用して、インベントリディスカバリを実行 します。詳細については、[「手動によるインベントリディスカバリの実行方法 」](#page-596-0)(597ページ)を参照し てください。
- <span id="page-595-2"></span>3. 結果

ディスカバリが正常に実行されたことを確認するには、[管理ゾーン] ツリーで管理ゾーンを選択しま す。[ディスカバリステータス] 表示枠で [結果] タブをクリックします。

注**:** 管理ゾーンを使用していない場合は、インベントリディスカバリジョブをクリックします。

ユーザーインターフェイスの詳 細 については、「「[ディスカバリの結果](#page-738-0)] タブ/表示枠 」(739ページ)を参照 してください。

# <span id="page-596-0"></span>手動によるインベントリディスカバリの実行方法

このタスクでは、手動によるインベントリディスカバリの実行方法について説明します。

本項の内容

- [「前提条件 」](#page-596-1)(597ページ)
- 「スキャナーの設定」(597ページ)
- 「スキャナーの配布」(597ページ)
- <sup>l</sup> [「スキャナーの実行 」](#page-597-0)(598ページ)
- 「Data Flow Probeへのスキャンファイルの保存」(598ページ)
- <sup>l</sup> [「インベントリディスカバリジョブの実行 」](#page-597-2)(598ページ)
- <span id="page-596-1"></span><sup>l</sup> [「結果 」](#page-597-3)(598ページ)
- 1. 前提条件
	- Data Flow Probeサーバーが動作していることを確認します。
	- <sup>o</sup> UCMDBが動作していることを確認します。
- <span id="page-596-2"></span>2. スキャナーの設定

スキャナージェネレーターを使用して、スキャナーを生成します。詳細については、[「スキャナージェネ](#page-664-0) [レーターウィザード 」](#page-664-0)(665ページ)を参照してください。

<span id="page-596-3"></span>注**:** スキャナージェネレーターウィザードで手動モードを選択します。

3. スキャナーの配布

任意のリモートアクセス技術を使用してディスカバリノードに接続し、そこにスキャナー実行可能ファ イルをコピーします。

#### <span id="page-597-0"></span>4. スキャナーの実行

スキャナーの実行方法を次に示します。

<sup>o</sup> 有人

実行可能ファイルをクリックします。標準設定のファイル名のリストを確認するには、「[[スキャナー](#page-706-0)] タブ」(707[ページ](#page-706-0))を参照してください。

<sup>o</sup> 無人

任意のリモートアクセス技術、サードパーティソリューション、スクリプトソリューションを使用してディ スカバリノードに接続し、スキャナー実行可能ファイルを実行します。標準設定のファイル名のリ ストを確認するには、「[[スキャナー](#page-706-0)] タブ」(707ページ)を参照してください。コマンドラインパラメー ターをディスカバリノードシェルに渡して、スキャナージェネレーターで使用されていた構成をオー バーライドできます。スキャナーコマンドラインオプションの詳細については、[「スキャナーコマンドライ](#page-643-0) [ンパラメーターの概要 」](#page-643-0)(644ページ)を参照してください。

#### <span id="page-597-1"></span>5. Data Flow Probeへのスキャンファイルの保存

Data Flow Probeにスキャンファイルを保存する方法を次に示します。

- スキャン時 刻をスケジュール設 定し、自動的にスキャンファイルをルーティングする統合 ソリューショ ンを使用します。たとえば、Store and Forwardとスキャンスケジューラーを連携させます。詳細につ いては、「Store and Forward[の概要 」](#page-243-0)(244ページ)およ[び「スキャナースケジューラーの概要 」](#page-235-0)(236 [ページ](#page-235-0))を参照してください。
- 任意のリモートファイル転送技術を使用して、ディスカバリノードからData Flow Probeにスキャン ファイルを手動でコピーします。詳細については、「XML Enricher[のディレクトリ構造 」](#page-656-0)(657ページ) および「[[スキャナーのオプション](#page-694-0)] ページ」(695ページ)を参照してください。

#### <span id="page-597-2"></span>6. インベント リディスカバリジョブの実行

<span id="page-597-3"></span>**Inventory Discovery by Manual Scanner Deployment** ジョブを実行します。詳細については、 「モジュール/ジョブ/ CIの手動アクティブ化方法」(528ページ)を参照してください。

#### 7. 結果

ディスカバリが正常に実行されたことを確認するには、[管理ゾーン] ツリーで管理ゾーンを選択しま す。 ディスカバリステータス] 表示枠で [結果] タブをクリックします。

注**:** 管理ゾーンを使用していない場合は、インベントリディスカバリジョブをクリックします。

ユーザーインターフェイスの詳 細 については、「「[ディスカバリの結果](#page-738-0)] タブ/表示枠 」(739ページ)を参照 してください。

# インベントリCIのディスカバリステータスをJMXに 表示する方法

インベントリディスカバリ管理者として、**getDiscoveryStateForInventoryCI**メソッドを起動してインベントリ CIのディスカバリステータスを確認できます。 こうすることで、そのデバイスの状況とライブ状態を検証できま す。

手順は次のとおりです。

- 1. UCMDB JMXコンソールにログインします。(Webブラウザーを起動して次のアドレスを入力します。 **https://<server\_name>:8443/jmx-console**ユーザー名とパスワードを使用してログインする必要が ある場合もあります)。
- 2. **UCMDB:service=Discovery Manager**を見つけ、リンクをクリックして [操作] ページを開きます。
- 3. **getDiscoveryStateForInventoryCI**操作を見つけます。
- 4. 顧客IDを入力します。(標準設定**: 1**)
- 5. [**CI ID**] フィールドに、ディスカバリステータスを確認するインベントリCIの、グローバルIDを入力します。
	- a. UCMDBのUIで、[モデリング**] > [IT**ユニバースマネージャー] に移動します。
	- b. [CIの選択] 表示枠で [**CI**の検索] タブに移動して、[**CI**名] フィールドの[検索を開始] アイ コンをクリックします。
	- c. 返される結果から、検出されたノードを選択します。
	- d. 右の表示枠の[プロパティ] タブに移動し、スクロールダウンして [グローバル**ID**] プロパティを見つ けます。
	- e. [グローバル**ID**] プロパティの値を右クリックして、[プロパティ名と値をコピー] を選択します。
	- f. JMXコンソールの[**CI ID**] フィールドに値を貼り付けて、プロパティ名を削除します。
- 6. [**Invoke**] をクリックします。

次のような結果が表示されます。

JMX Search JMX List Operations Index Back to MBean Reinvoke MBean (Current Server is a writer: SGDLITVM0420)

Mbean: UCMDB:service=Discovery Manager. Method: getDiscoveryStateForInventoryCI

Discovery State

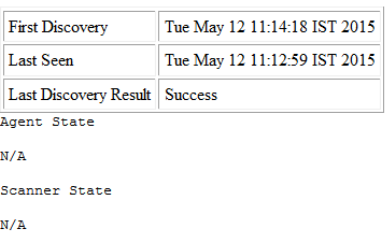

結果のページの3つのセクションには、ディスカバリ情報が含まれます。

#### <sup>o</sup> ディスカバリの状態

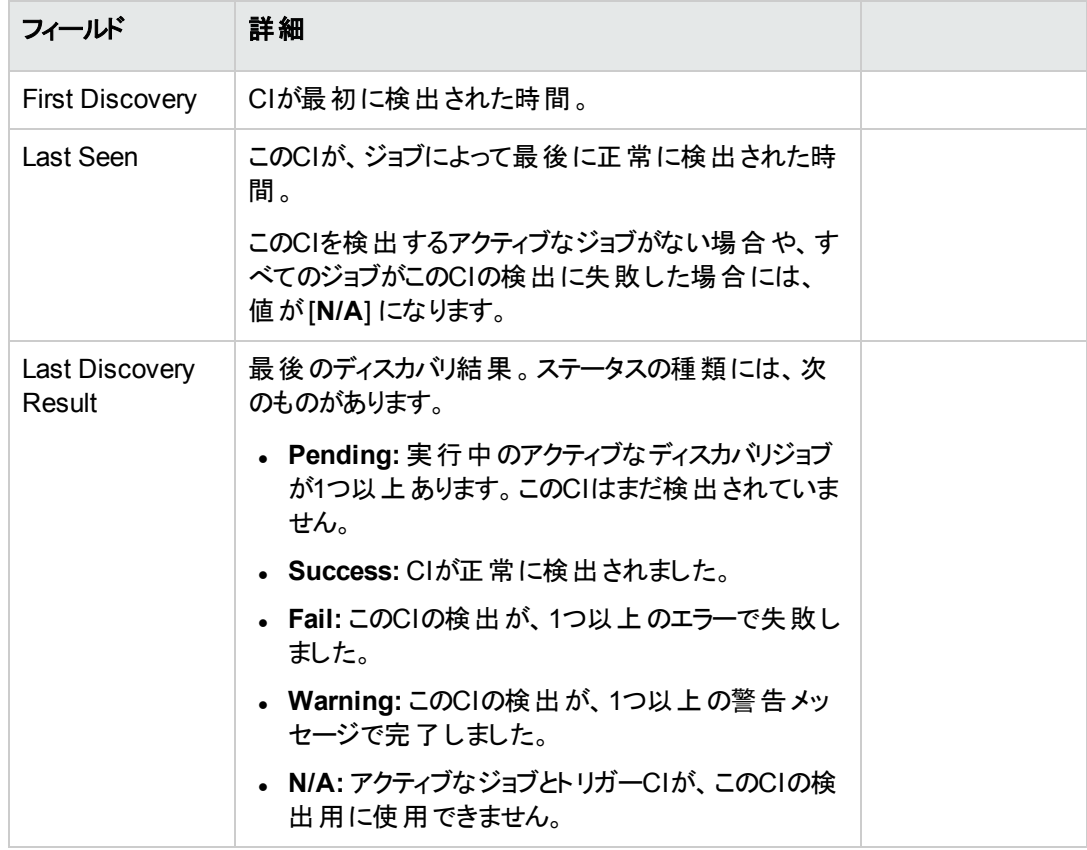

#### ○ エージェントの状態

使用可能なエージェントがない場合は、[**N/A**] になります。

エージェントが使用されている場合、このセクションにはエージェント関連の情報が表示されます。 同じ情報は、CIの[プロパティ] タブでも参照できます。

#### ○ スキャナーの状態

使用可能なスキャナーがない場合は、[**N/A**] になります。

スキャナーが使用されている場合、このセクションにはスキャナー関連の情報が表示されます。同 じ情報は、CIの[プロパティ] タブでも参照できます。

注**:**

- <sup>l</sup> トリガーCIがプローブゲートウェイCIの場合、特定のCIのジョブディスカバリステータスと[**Last Seen**] の値は表示されません。
- <sup>l</sup> ディスカバリジョブが非アクティブ化された場合、そのジョブがアクティブだったときにCIがジョブによっ て正常に検出されていても、その最後のディスカバリレコードは使用できなくなります。
- [Last Seen] の値または [Last Discovery Result] は、ジョブがUniversal DiscoveryのUIで完了し た少しあとで反映される場合があります。

# インベントリCIに対するエージェントのデプロイメ ントログをJMXに表示する方法

インベントリディスカバリ管理者として、**getAgentDeploymentLogForInventoryCI**メソッドを起動してイ ンベントリCIのエージェントのデプロイメントログを確認できます。JMXコンソールで作業します。

#### 本項の内容

- 1. UCMDB JMXコンソールにログインします。(Webブラウザーを起動して次のアドレスを入力します。 **https://localhost:8443/jmx-console**.ユーザー名とパスワードを使用してログインする必要がある場 合もあります)。
- 2. **UCMDB:service=Discovery Manager**を見つけ、リンクをクリックして [操作] ページを開きます。
- 3. **getAgentDeploymentLogForInventoryCI**操作を見つけます。
- 4. [顧客**ID**] の[値] フィールドで、顧客IDを入力します。(標準設定**: 1**)
- 5. [**CI ID**] フィールドに、ディスカバリステータスを確認するインベントリCIの、グローバルIDを入力します。
	- a. UCMDBのUIで、[モデリング**] > [IT**ユニバースマネージャー] に移動します。
	- b. [CIの選択] 表示枠で [**CI**の検索] タブに移動して、[**CI**名] フィールドの[検索を開始] アイ コンをクリックします。
- c. 返される結果から、検出されたノードを選択します。
- d. 右の表示枠の[プロパティ] タブに移動し、スクロールダウンして [グローバル**ID**] プロパティを見つ けます。
- e. [グローバル**ID**] プロパティの値を右クリックして、[プロパティ名と値をコピー] を選択します。
- f. JMXコンソールの[**CI ID**] フィールドに値を貼り付けて、プロパティ名を削除します。
- 6. [**Invoke**] をクリックします。

結果が表示されます。

### スキャン前後スクリプトの編集方法

このタスクでは、管理ゾーンでスキャン前後スクリプトを編集する方法を説明します。

#### 本項の内容

- 「前提条件」(602ページ)
- 「スクリプトエディターへの移動」(602ページ)
- <sup>l</sup> [「スクリプトの編集 」](#page-602-0)(603ページ)
- 「(任意指定) [リソースファイルのインポート 」](#page-602-1)(603ページ)
- 「スクリプトの配備」(603ページ)
- <span id="page-601-0"></span>• [「結果 」](#page-602-3)(603ページ)

1. 前提条件

- Data Flow Probeがインストールされている。
- <span id="page-601-1"></span><sup>o</sup> 管理ゾーンが定義されている。
- 2. スクリプト エディターへの移動

次の方法でスキャン前後スクリプトエディターにアクセスできます。

- <sup>o</sup> 管理ゾーンで次の手順を実行します。
	- i. インベントリディスカバリアクティビティを設定し、アクティベートします。
	- ii. [プリファレンス] ページで、[スキャナーベースのインベントリディスカバリ] をクリックして選択し、 [スクリプトの編集] をクリックします。スキャン前後スクリプトエディターが開きます。

<sup>o</sup> アダプター管理モジュールから次の手順を実行します。

[インベントリディスカバリ] > [アダプター] で [**Inventory Discovery by Scanner**] をクリックし、[グ ローバル構成ファイル] 表示枠を展開して **PrePostScanScriptingConfiguration** ファイルをク **リックし、[編集] 2 をクリックします。** 

- <span id="page-602-0"></span>3. スクリプトの編集
	- a. スクリプトを編集する対象プラットフォームをクリックします。プラットフォームによっては、バージョン も選択する必要があります。

ヒント**:** その他すべてのUNIXの変異型スクリプトのスクリプト実行が失敗した場合のバック アップスクリプトとして使用するスクリプトを作成するには、[すべての**UNIX**] をクリックします。

- b. [スキャン前スクリプト] または [スキャン後スクリプト] をクリックします。スクリプト編集ウィンドウが開 きます。
- <span id="page-602-1"></span>c. プラットフォームに適したシェルコマンド、またはディスカバリノードで実行しているシェルを使用し てスクリプトを作成します。
- 4. (任意指定) リソースファイルのインポート

スクリプトによって必要とされるファイルを含めるには、左側の表示枠の[リソース] ノードをクリックして それらのファイルをインポートし、 こをクリックします。 [ファイルのインポート] ダイアログボックスが表示さ れます。スクリプトパッケージに含めるファイルを選択します。

注**:**

- ファイルがリモートマシンに転送される場合、そのファイルが実行可能である場合でも、実行 可能としてマークされません。実行可能ファイルを実行する前に、スキャン前後スクリプトで 実行可能としてマークする必要があります。
- リソースファイルは自動的に削除されることはありません。スクリプトの実行後にリソースファイ ルを削除する場合は、必要に応じてスクリプトでクリーンアップ操作を実行します。
- <span id="page-602-2"></span>5. スクリプトの配備

スクリプトを配備し、実行するには、[インベントリディスカバリアクティビティ] の[プリファレンス] ページで [スキャン前後スクリプトの実行] をクリックして選択します。

#### <span id="page-602-3"></span>6. 結果

スクリプトが正常に配備されたかどうかを検証するには、スクリプトファイルがスキャナーの実行可能 ファイルと同じディレクトリに保存されていることを確認します。スキャナー実行可能ファイルの場所の 詳細については、「スキャナーファイルの場所」(654ページ)でスキャナーファイルの場所を説明してい る項を参照してください。

# データコレクションのアセット フィールド の設 定 方

法

このタスクでは、スキャナージェネレーターによって収集されるアセットデータフィールドの設定方法について 説明します。

組み合わせタイプのアセットフィールドの設定例については、[「データコレクションのアセットフィールドの設定](#page-615-0) 方法 (例)」(616[ページ](#page-615-0))を参照してください。

注**:** アセットフィールドのリストに [説明] および [アセットタグ] フィールドを含めることを強くお勧めしま す。

- 1. スキャナージェネレーターウィザードで、[アセットデータ] ページ > [アセットデータ] タブに移動します。
- 2. [**フィールドを新規作成] <sup>セ</sup> をクリック**します。 スキャナーが現在使用しているすべての標準フィールド を表示する [フィールドの選択] ダイアログボックスが開きます。アセットフィールドの完全なリストについ ては、[「アセットフィールド 」](#page-605-0)(606ページ)を参照してください。
- 3. フィールドを選択し、[**OK**] をクリックします。
- 4. アセットフィールドを設定します。
	- a. [アセットデータ] タブで、先ほど追加したフィールドを選択し、[フィールドを編集] 2 をクリックしま す。
	- b. 「[[アセットフィールドの構成](#page-691-0)] ダイアログボックス」(692ページ)の説明にしたがって、アセットフィール ドを設定します。
		- i. フィールドのキャプションを定義し、最大の長さを指定します。
		- ii. フィールドのタイプを選択します。
		- iii. [パラメーター] ボックスの横にある [変更] をクリックして、フィールドのパラメーターを定義しま す。パラメーターオプションの詳細については、[「アセットフィールドパラメーター」](#page-607-0)(608ページ) を参照してください。
- 5. [アセットフィールド] リストに表示されるアセットフィールドの順序を確認し、必要な場合はその順序 を変更します。

重要**:** フィールドは、[アセットフィールド] リスト内でそのフィールドの下に配置されているフィールド に依存できません。すなわち、リストで下にあるフィールドからデータを必要とする派生フィールド

または自動フィールドを設定している場合は、リストでの位置を上に移動する必要があります。

<span id="page-605-0"></span>フィールドの順序を修正するには、行を選択し、リスト内の任意の場所にドラッグします。

### アセット フィールド

スキャナージェネレーターには、アセットフィールドがマップされるハードウェアフィールドを示す事前定義され た標準フィールドタイプがあります。

• 次の表に、特別な標準アセットフィールドのリストを示します。

注**:** これらのフィールドをアセットフィールドのリストに含めることを強くお勧めします。

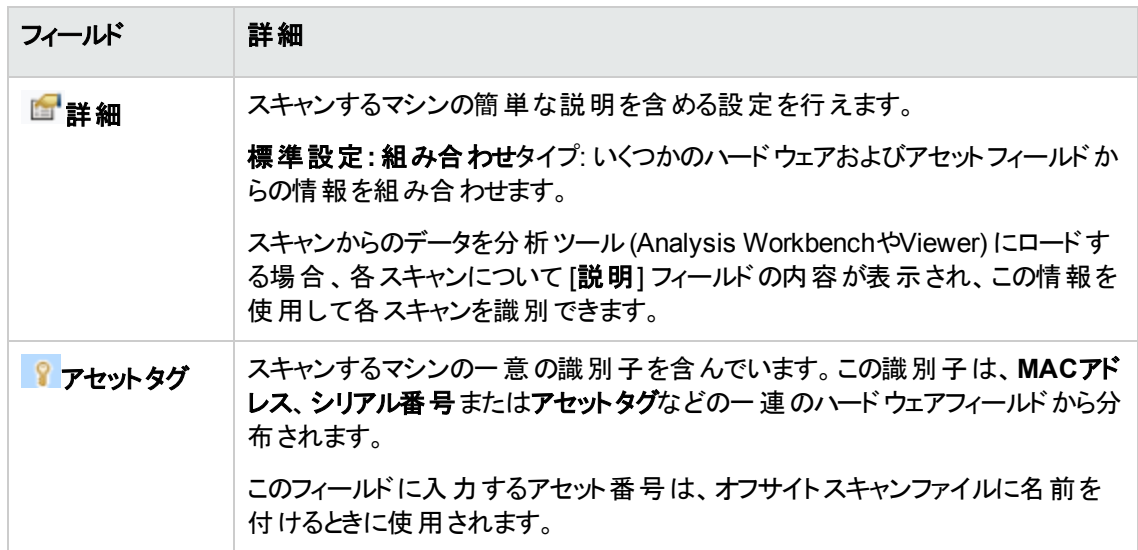

• 次の表に、アセットフィールドがマップされるハードウェアフィールドを示すそのほかの標準フィールドタイプ を示します。

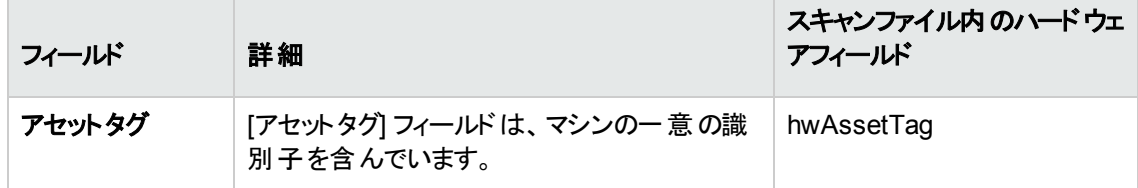

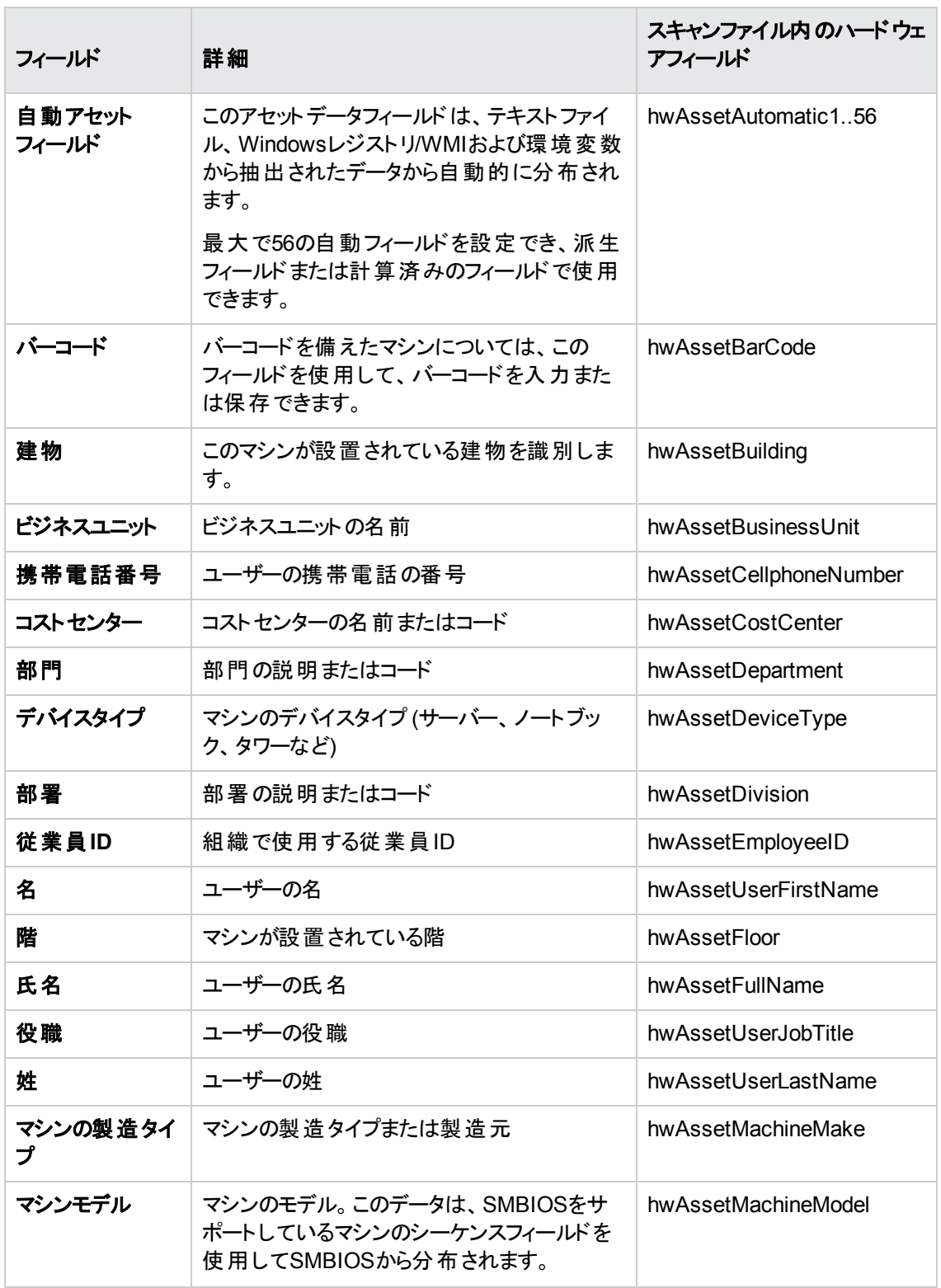

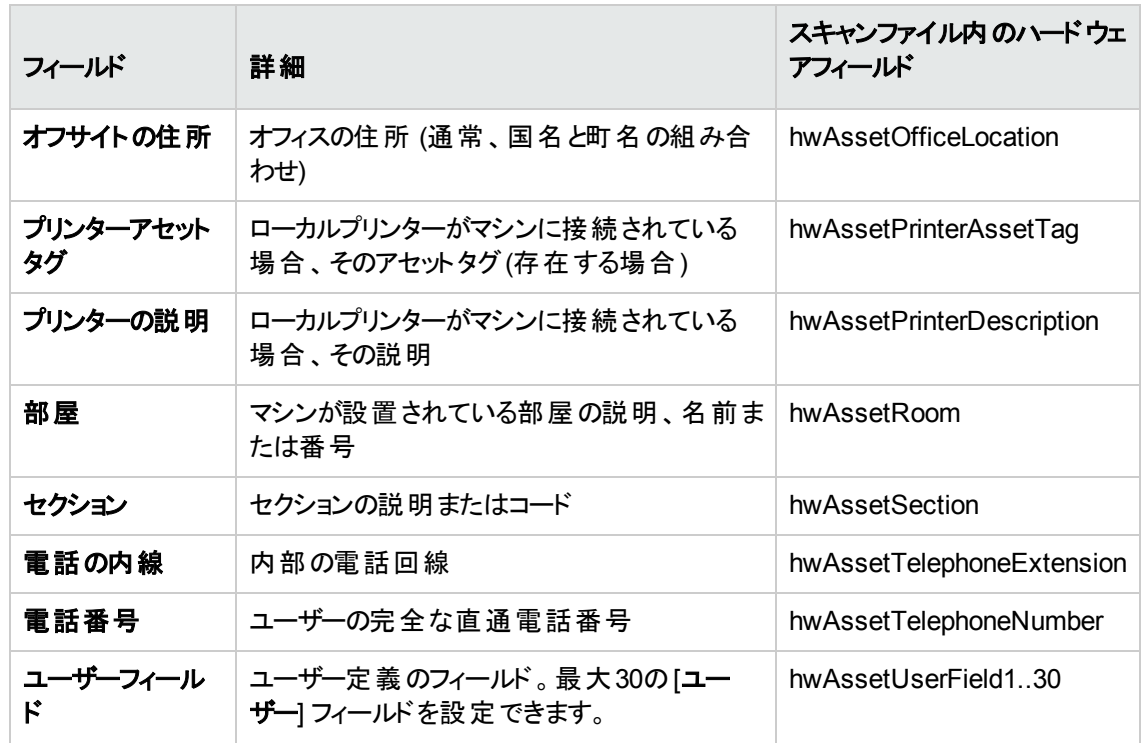

### <span id="page-607-0"></span>アセット フィールドパラメーター

### 計算されたフィールド

計算されたフィールドは、テキストファイル、Windowsレジストリ、環境変数などから抽出したデータから自 動的に入力されます。

- 「[[環境変数の抽出](#page-607-1)] フィールド 」(608ページ)
- <sup>l</sup> 「[[レジストリの抽出](#page-608-0)] フィールド 」(609ページ)
- 「[[テキストファイルの抽出](#page-609-0)] フィールド 」(610ページ)
- <span id="page-607-1"></span>**.** 「[WMI抽出] [フィールド 」](#page-610-0)(611ページ)

### [環境変数の抽出] フィールド

このフィールドは、オペレーティングシステムの環境文字列に含まれる値を読み取る設定を行います。たと えば、環境変数にホスト名またはSMS IDが保存されている場合、それをスキャナーで自動的に抽出す

ることができます。

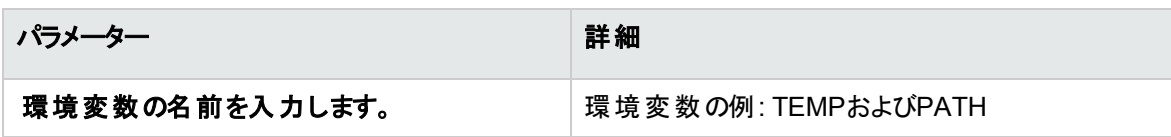

### <span id="page-608-0"></span>[レジスト リの抽出] フィールド

このフィールドは、定義済みのキーのWindowsレジストリを検索し、キー値の自動入力を行います。この 抽出フィールドは、Windowsにのみ適用可能です。

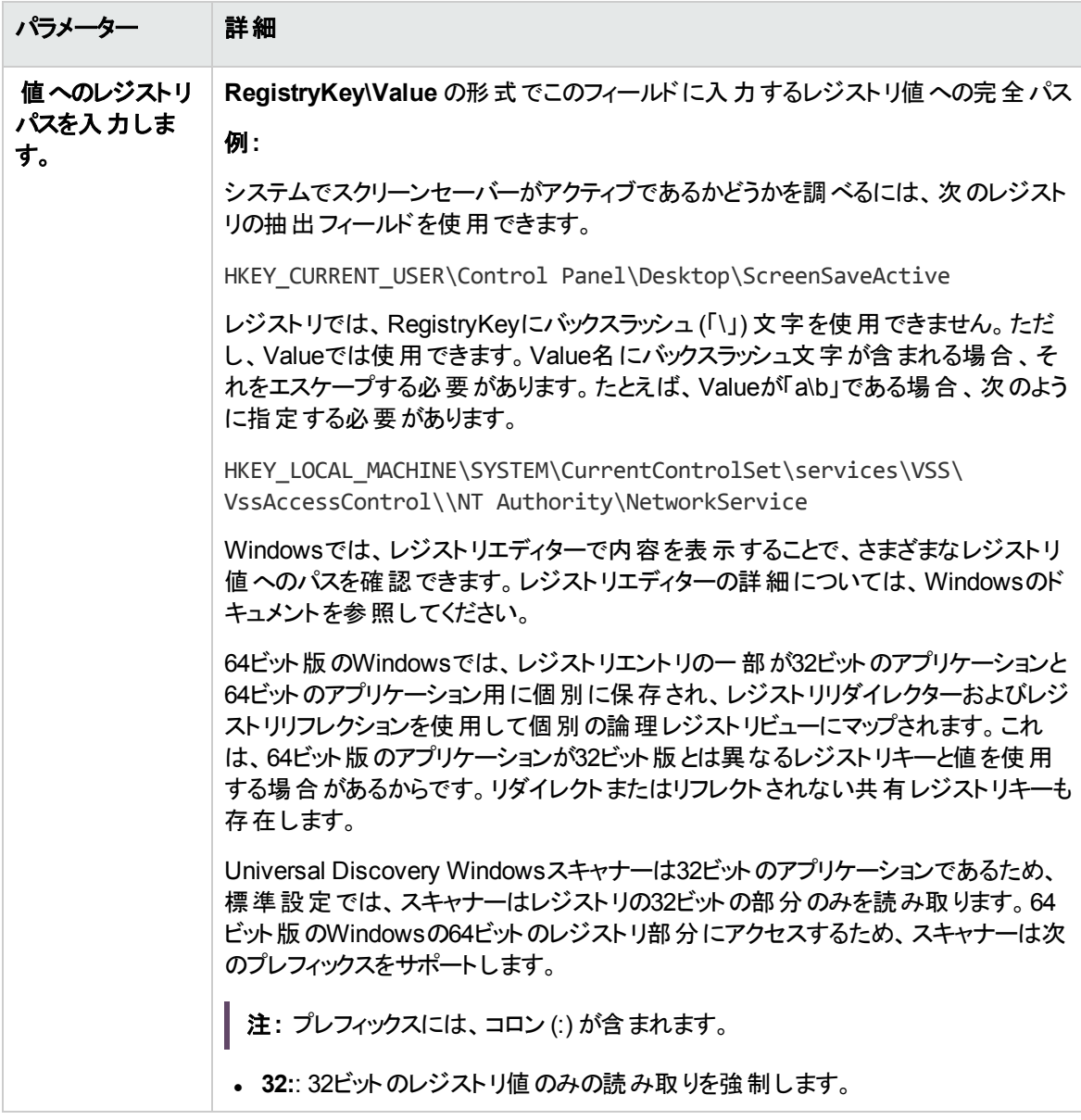

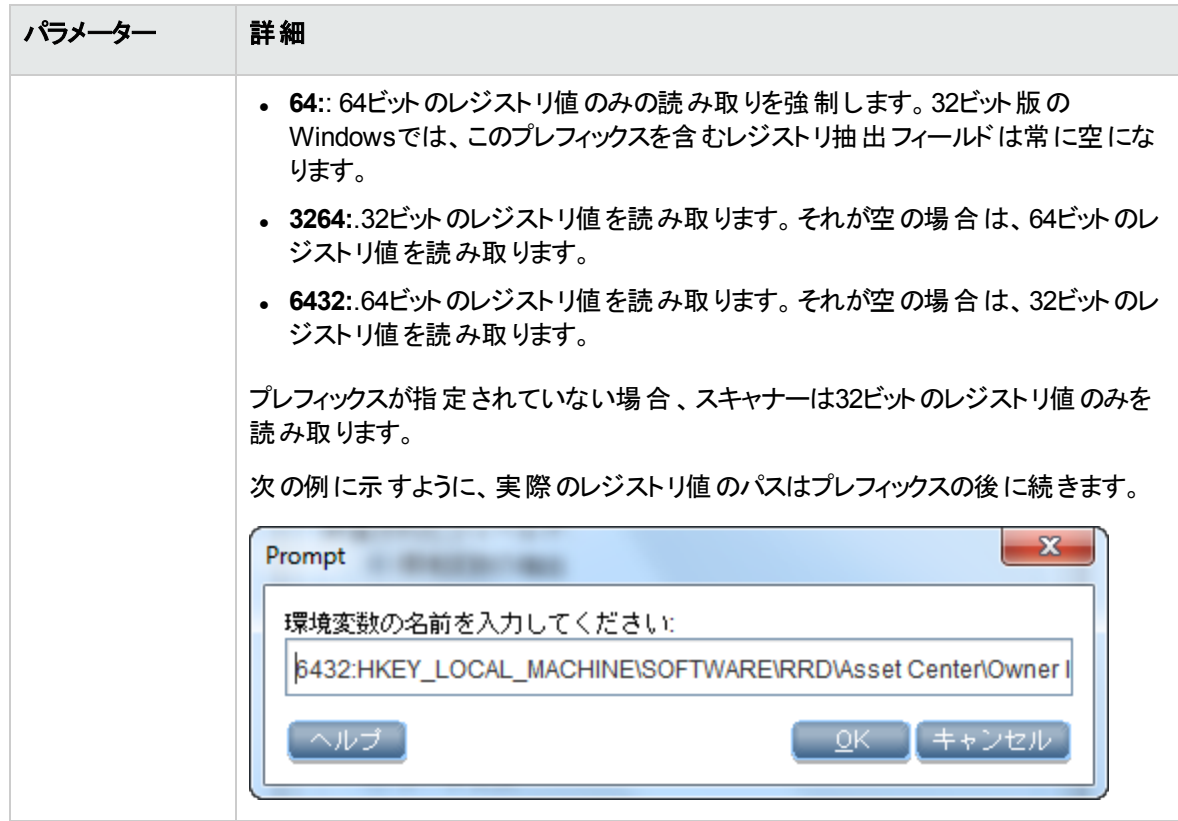

### <span id="page-609-0"></span>[テキスト ファイルの抽出] フィールド

このフィールドは、定義した文字列を名前付きテキストファイルで検索し、検索文字列と行の最後の間 に文字を自動的に入力します。

通常、このフィールドタイプは [アセット番号] フィールドで使用します。このフィールドは、**Asset.bat** ファイル からアセット番号を抽出するために、テキストを含む行で使用します。**SET ASSETNO=**

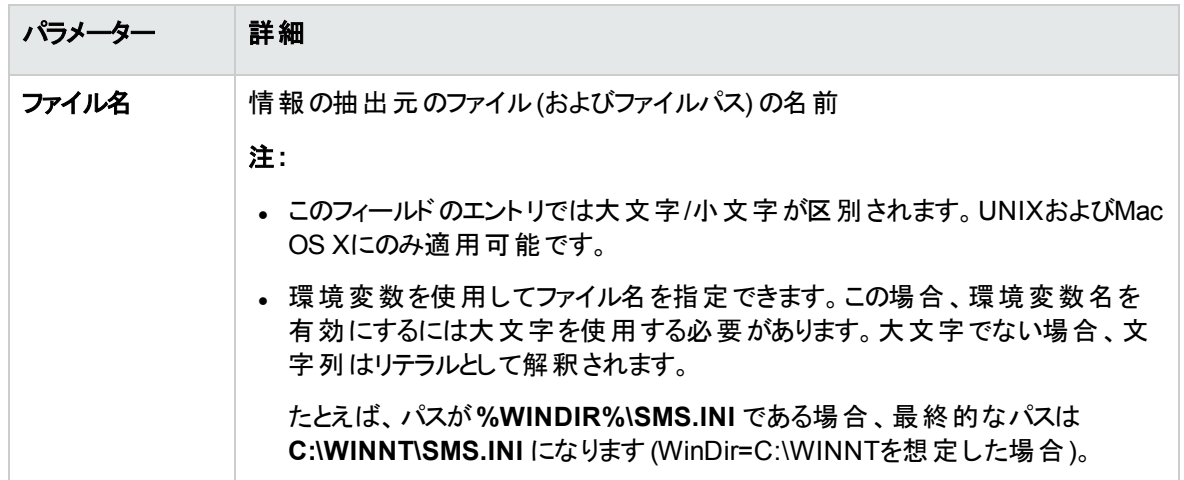

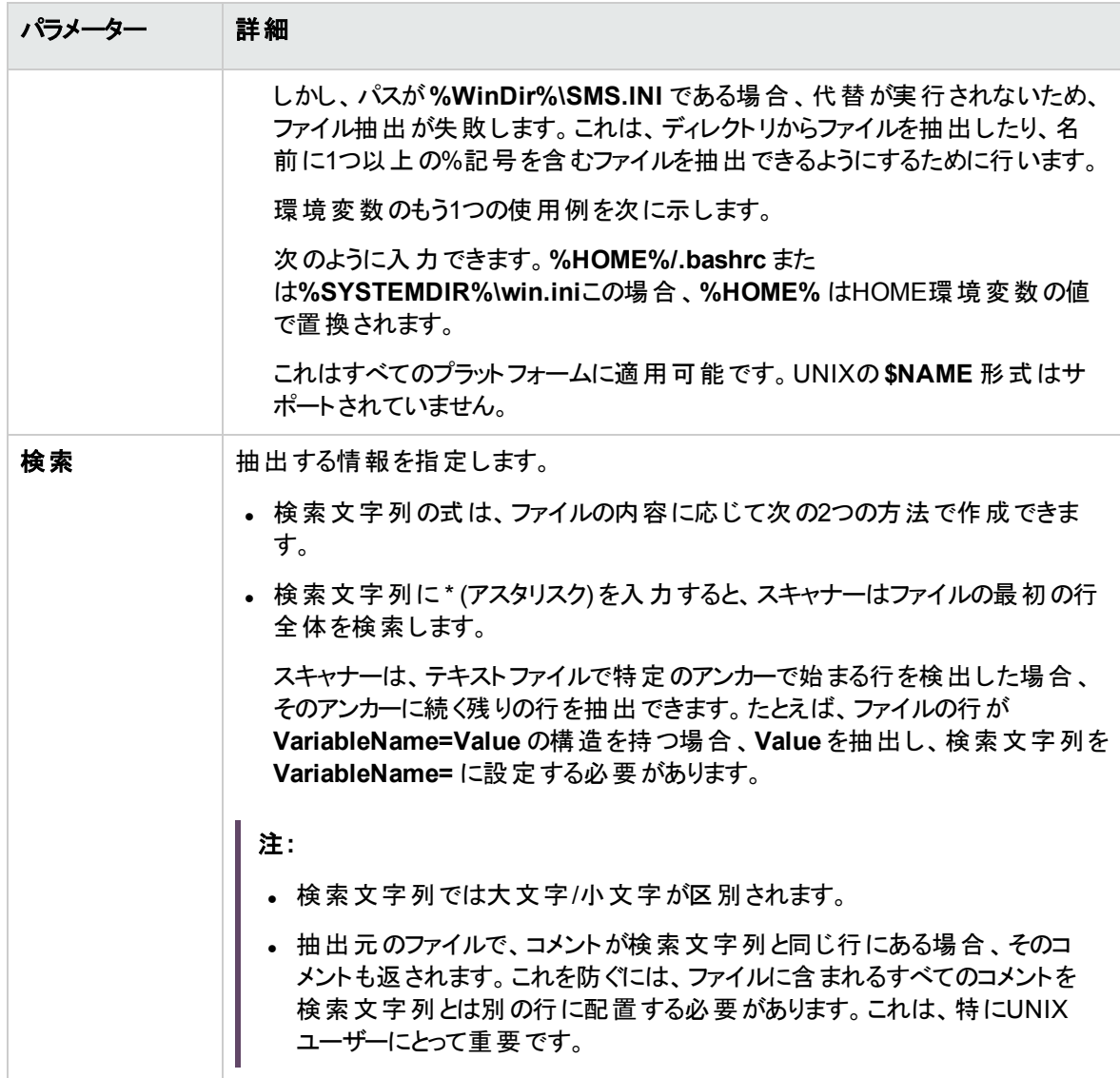

### <span id="page-610-0"></span>[WMI抽出] フィールド

**Windows Management Instrumentation (WMI)** は、管理情報を提供するMicrosoft Windowsオペ レーティングシステムのコンポーネントです。

Windowsオペレーティングシステムの一部のデータはWMIインターフェイスを介して利用できます。この フィールドタイプでは、WMIデータの特定の部分を抽出し、格納するようにスキャナーを設定できます。 Windowsスキャナーは、WMIが有効なコンピューターにこのフィールドを分布します。

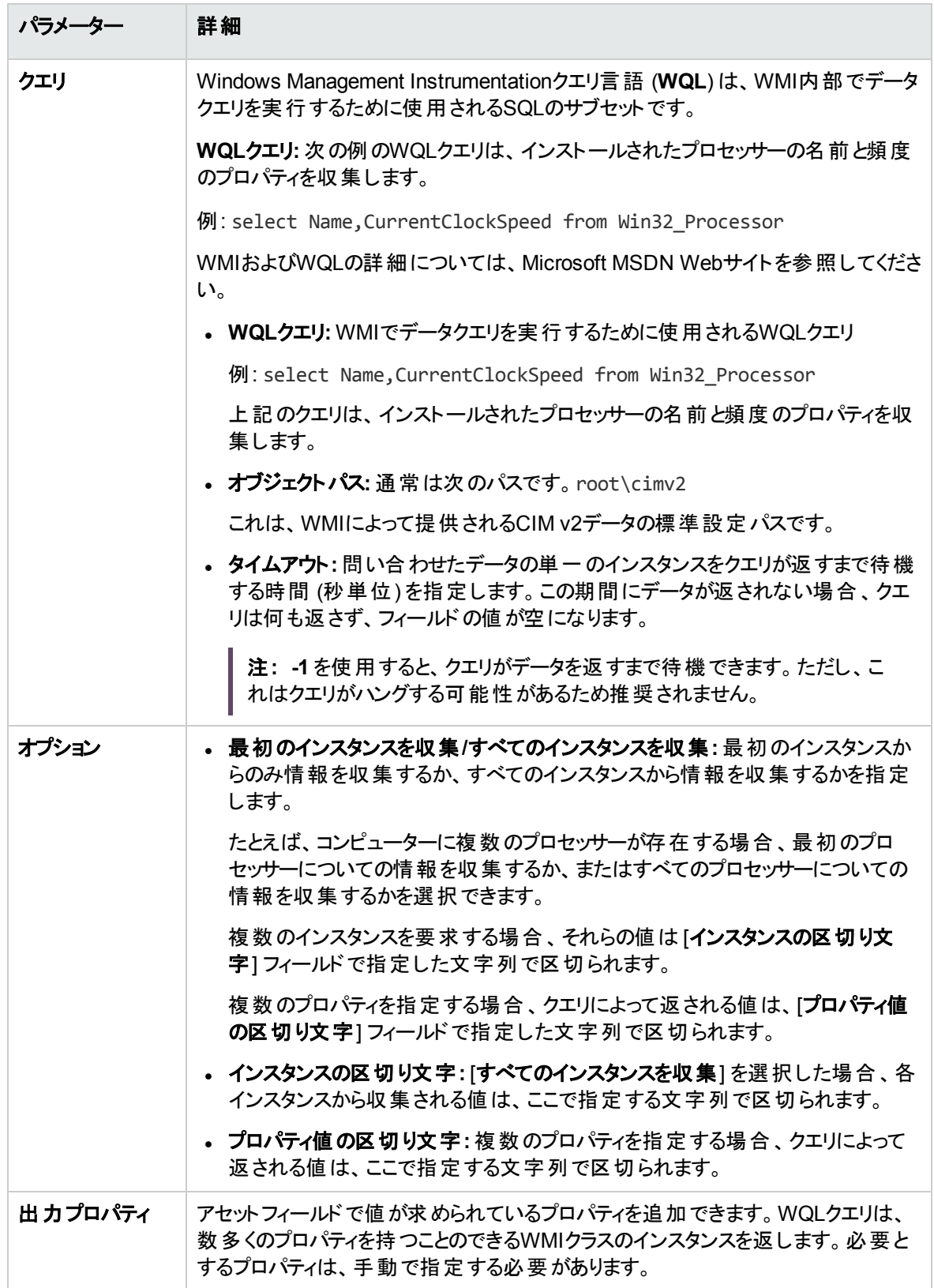
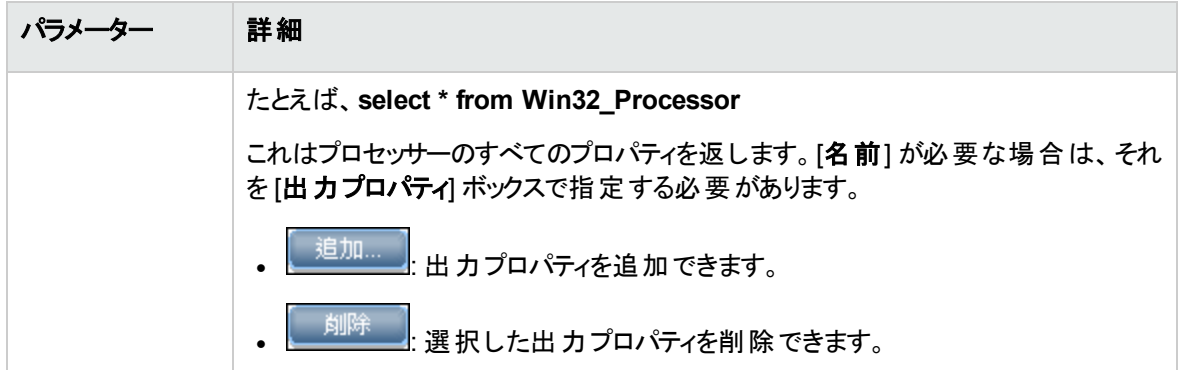

### 派生フィールド

派生フィールドは、その他のフィールドタイプのデータに依存関係があります。つまり、このフィールドに含ま れるデータは、その他のフィールドから派生したものです。

- 「シーケンスフィールド」(613ページ)
- 「[組み合わせ] [フィールド 」](#page-613-0)(614ページ)
- <span id="page-612-0"></span>**.** 「OS/スキャンフィールド」(615ページ)

シーケンスフィールド

[シーケンス] フィールドでは、最大10のアセットまたはハードウェアフィールドのシーケンスを定義できます。 各フィールドは、動作しているマシンまたは環境に応じた値を返します。シーケンスフィールドの結果とし て返された値は、空ではない値を含むフィールドの最初のフィールドです。

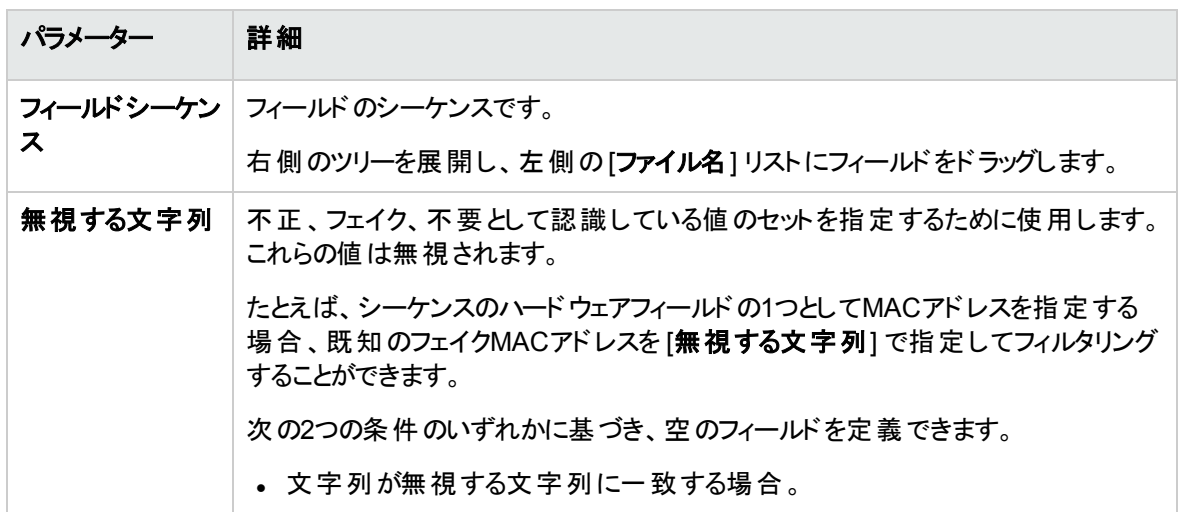

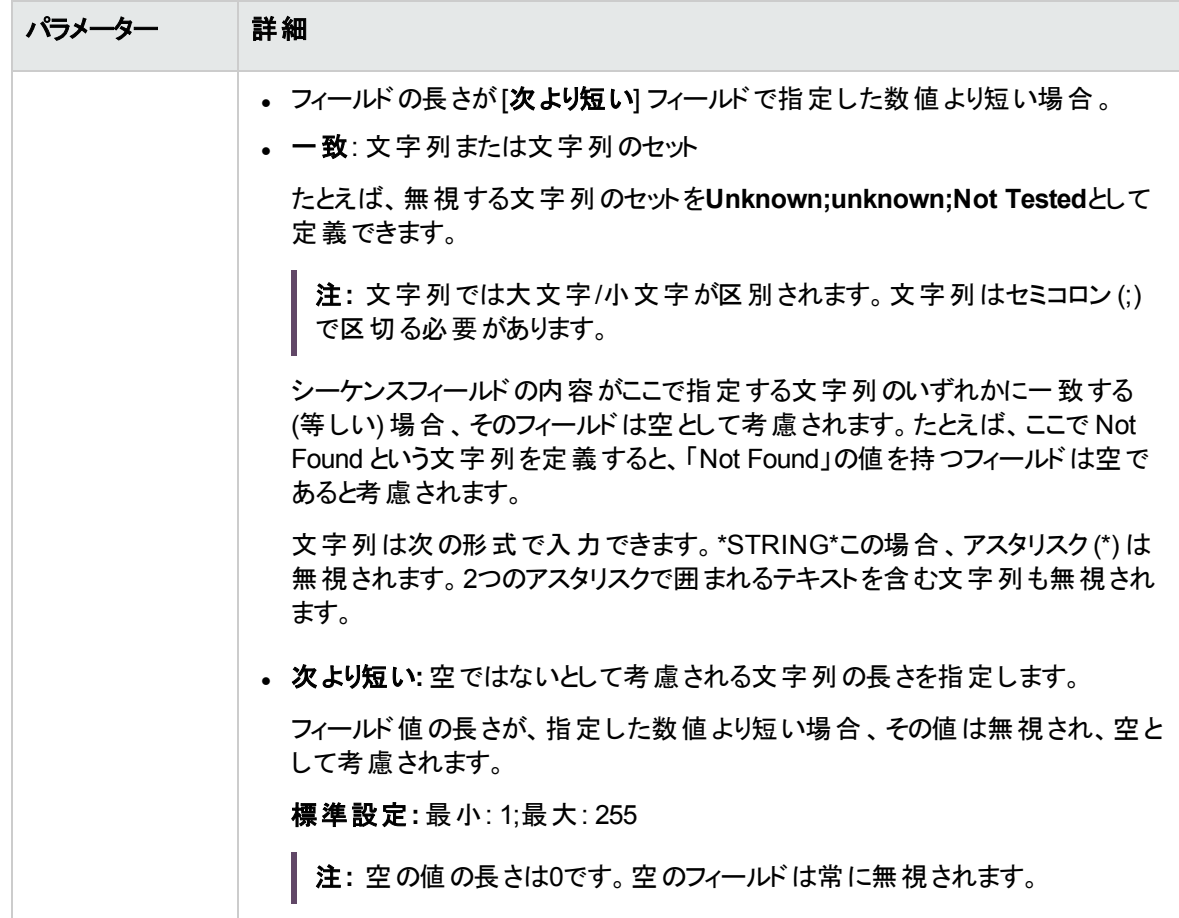

### <span id="page-613-0"></span>[組み合わせ] フィールド

最大で5つのアセットまたはハードウェアのフィールドを1つのフィールドに組み合わせることができます。これ は[説明] フィールドで特に有用です。

組み合わせフィールドは、文字列の代替で構成されます。

組み合わせタイプのアセットフィールドの設定についての詳しい例は、[「データコレクションのアセットフィール](#page-615-0) [ドの設定方法](#page-615-0) (例)」(616ページ)を参照してください。

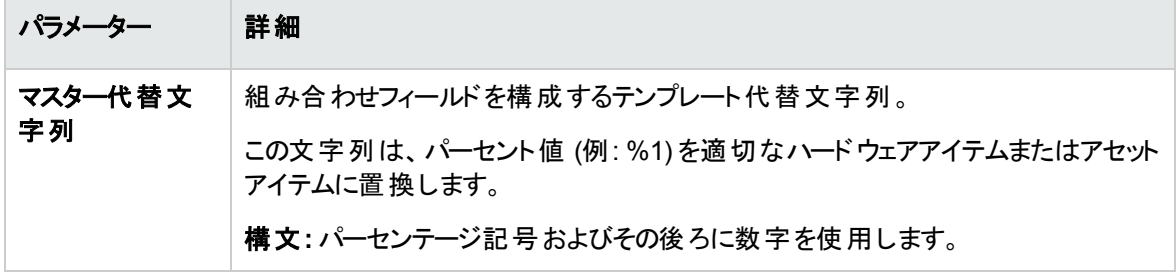

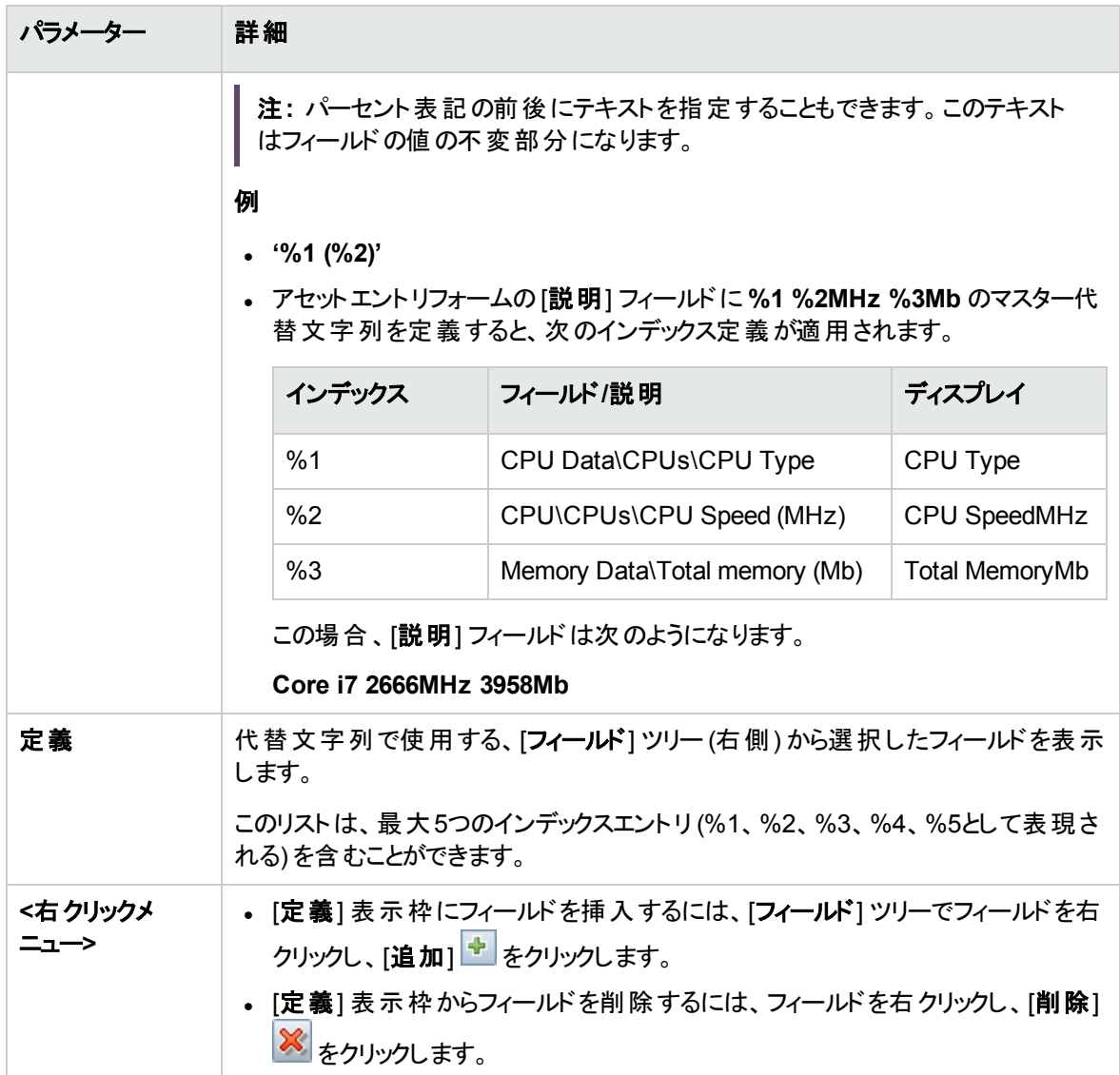

### <span id="page-614-0"></span>OS/スキャンフィールド

このフィールドでは、使用するスキャナーおよびスキャン対象のオペレーティングシステムに応じて、複数のタ イプのデータソースの定義により自動入力を行うことができます。

このタイプのアセットフィールドは、複数のオペレーティングシステムをスキャンするときに、それぞれのオペレー ティングシステムについて同一の情報を異なるソースから収集する場合に便利です。

たとえば、WindowsのレジストリまたはUNIXとMac OS Xのファイルからデータを抽出できます。

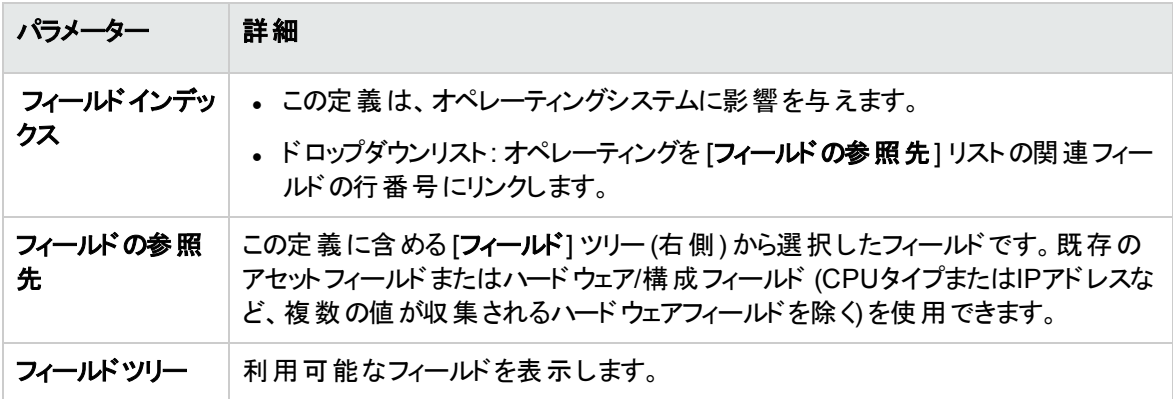

### フォーム内のフィールドの順序

フォーム内のフィールドの順序を考慮し、それに応じてフィールドを移動する必要があります。ルールを次 に示します。

#### フィールドは、フォーム内でそのフィールドの下に配置されているフィールドに依存できません。

すなわち、フォームで下にあるフィールドからデータを必要とする派生フィールドまたは自動フィールドを設 定している場合は、フォームでの位置を上に移動する必要があります。

フォーム内のフィールドの順序を修正するには、次の手順を実行します。

- 1. フィールドの順序を変更するには、矢印をクリックし、選択した行をフォーム内の新しい位置にドラッ グします。
- 2. [アセットデータ] ページの[次へ] をクリックすると、確認メッセージが表示されます。
- 3. スキャナージェネレーターにフィールドの順序を自動的に変更させるには、[はい] をクリックします。
- <span id="page-615-0"></span>4. フィールドの順序を手動で変更するには、[いいえ] をクリックします。

# データコレクションのアセット フィールドの設定方

## 法 (例)

この例では、組み合わせタイプのアセットフィールドの設定方法について説明します。

組み合わせフィールドでは、最大5つのアセットまたはハードウェアフィールドを1つのフィールドに組み合わせ ることができます。これは [説明] フィールド で特に有用です。

この例では、従業員の名と姓、所属する部署を次の形式を使って1つのフィールドに組み合わせます。

**<First name> <Last Name> - <Department>**

- 1. スキャナージェネレーターウィザードで、[アセットデータ] ページ > [アセットデータ] タブに移動します。
- 2. [説明]を選択し、[フィールドを編集] をクリックします。
- 3. 「[[アセットフィールドの構成](#page-691-0)] ダイアログボックス」(692ページ)の説明にしたがって、アセットフィールドを 設定します。
	- a. [キャプション] フィールドで、従業員と入力します。
	- b. フィールドデータタイプを選択します。[派生フィールド] で、[組み合わせフィールド] を選択しま す。
	- c. [パラメーター] ボックスの横にある [変更] をクリックして、組み合わせフィールドのパラメーターを定 義します。
- 4. マスター代替文字列を作成して、任意の形式を指定します。[マスター代替文字列] フィールドに、 次を入力します。

**%1 %2 - %3**

5. 結果のフィールドに表示するアセットフィールドを選択します。

[フィールド] ツリーで次の操作を実行します。

- a. [アセットデータ] で [部署] をダブルクリックします。
- b. [アセットデータ] で [名] をダブルクリックします。
- c. [アセットデータ] で [姓] をダブルクリックします。

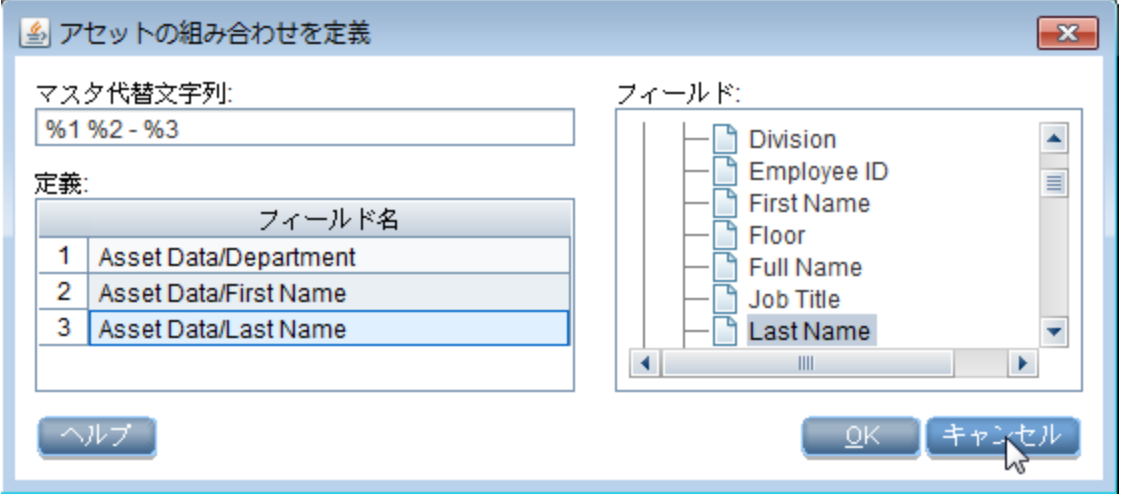

6. 名前の後に部署を表示するには、[定義] グリッドで [部署] をリストの3番目にドラッグします。

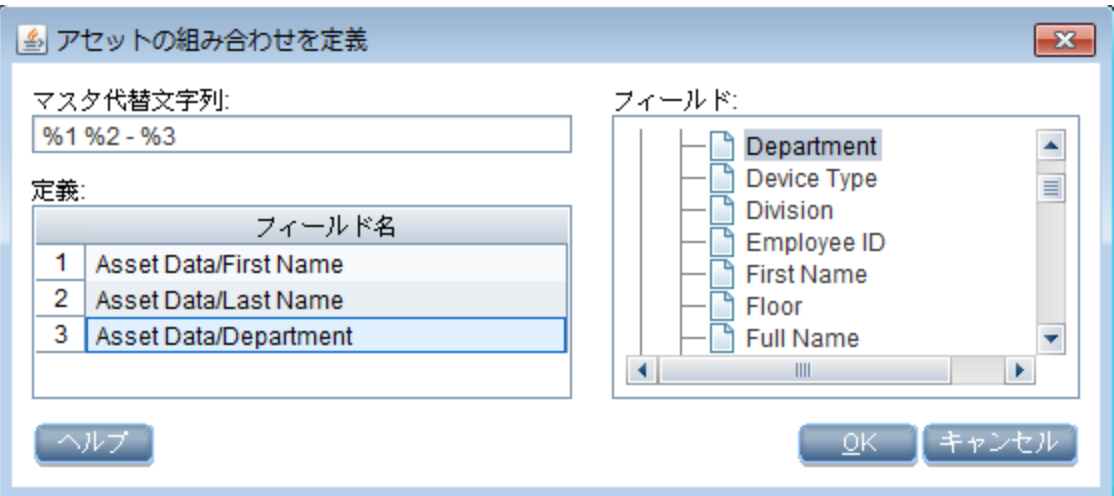

[定義] グリッドの数字は、[マスター代替文字列] フィールドの番号に対応します。したがって、次の ようになります。

- %1は、名 (グリッドの#1)に置換されます。
- %2は、姓 (グリッドの#2)に置換されます。
- <sup>o</sup> %3は、部署 (グリッドの#3) に置換されます。

#### 結果

名が**John**、姓が**Doe**、所属する部署が**Research and Development** である場合、結果の組み合わ せフィールドの文字列は次のようになります。

**John Doe - Research and Development**

# <span id="page-618-0"></span>手動デプロイメントモードでデルタスキャンファイ ルを処理するためのスキャナーの設定方法

手動デプロイメントモードでインベントリを実行する場合、XML Enricherでデルタスキャンファイルを正しく 処理するには、次の手順を実行する必要があります。

- 1. スキャナーを設定して、スキャンファイルの結果をローカルで保存し、デ ルタスキャンを有効化する **[**スキャナージェネレーター**] > [**スキャナーのオプション**] > [**保存**]** タブページで、[結果をローカルに保 存] オプションおよび [デルタ[スキャ](#page-694-0)ンの有効化] オプションを選択します。詳細については、「[スキャ [ナーのオプション](#page-694-0)] ページ」(695ページ)を参照してください。
- 2. スキャナーを設定して、スキャン結果をIncomingディレクトリに保存する
	- <sup>o</sup> **[**スキャナージェネレーター**] > [**スキャナーのオプション**] > [**保存**]** タブページで、[結果をネットワーク **(**オフサイト**)** に保存] オプションを選択します。詳細については、「[[スキャナーのオプション](#page-694-0)] ページ」 (695[ページ](#page-694-0))を参照してください。
		- <sup>l</sup> オフサイトスキャンファイルの保存にHTTPまたはHTTPSのいずれかを使用するかに応じて、 **save file**パスを次のように設定します。
			- <sup>l</sup> HTTP: **http://localhost:1977/incoming**
			- <sup>l</sup> HTTPS: **https://localhost:8453/incoming** 詳細:
				- <sup>l</sup> **1977** は標準設定のProbe Manager JMXポートです。Probe Manager JMXに別のポート を設定する場合、上記のURLの1977を対応するProbe Managerポートに置換する必 要があります。
				- <sup>l</sup> **8453** は、標準設定のHTTPSポートです。別のポートを使用する場合 (上記の説明を 参照)、上記のURLの8453を対応するHTTPSポートと置換する必要があります。
				- <sup>l</sup> **DataFlowProbeHost** はData Flow Probeマシンのホスト名またはIPアドレス(IPv4/IPv6) です。
		- <sup>l</sup> 標準設定により、Data Flow ProbeはHTTPを介してIncomingおよびOriginalディレクトリを共有 します。

<sup>l</sup> その代わりに、HTTPSを介してこれらのディレクトリを共有するようにData Flow Probeを設定で きます。

**DataFlowProbe.propertiesファイル (C:\UCMDB\DataFlowProbe\conf\) の次のエントリに** よって、HTTPS動作を制御します。標準設定により、設定は次のように指定されています。

- **jettyHttpsEnabled** = true
- <sup>l</sup> **jettyHttpsPort** = 8453

HTTPSを無効にするには、**jettyHttpsEnabled**をfalseに設定します。

HTTPSポートを設定するには、**jettyHttpsPort**の設定を変更します。

<sup>l</sup> Data Flow Probeをインストールすると、スキャンファイルをData Flow Probeにアップロードするた めのユーザー資格情報が提供されます。資格情報は、Data Flow Probeの **DataFlowProbe.properties** ファイルに保存されます。

#### ユーザー名を変更するには、次の手順を実行します。

**DataFlowProbe.properties** ファイルで、

**com.hp.ucmdb.discovery.Probe.JMX.UploadAuth.User** を見つけて、この値を新しいユー ザー名で置き換えます。

#### パスワードを変更するには、次の手順を実行します。

A. Data Flow Probe JMXコンソールにアクセスします。プローブマシンでWebブラウザーを起動 し、**https://localhost:8453**のアドレスを入力します。

ユーザー名とパスワードを使用してログインする必要がある場合もあります。

```
注: ユーザーを作成していない場合は、標準設定のユーザー名sysadminとパス
ワードを使用してログインします。
```
- B. **type=mainProbe** を検索して、リンクをクリックします。
- C. **getEncryptedKeyPassword** をクリックして、新しいパスワードを入力して、[**Invoke**] をク リックします。
- D. 生成された値をクリップボードにコピーします。
- E. **DataFlowProbe.properties** ファイルで、 **com.hp.ucmdb.discovery.Probe.JMX.UploadAuth.Pwd** を見つけて、新しい暗号化 パスワードを古い値に貼り付けます。

注**:** スキャナーでコマンドラインオプションの**-p:<**パス**>** を使用して、スキャナージェネレーターでの 選択をオーバーライドすることもできます。

3. Originalディレクトリへのパスを設定する。

<sup>o</sup> **[**スキャナージェネレーター**] > [**スキャナーのオプション**] > [**保存**]** タブページで、[元のオフサイトス キャンファイルへのパス] オプションを設定します。詳細については、「[[スキャナーのオプション](#page-694-0)] ペー ジ」(695[ページ](#page-694-0))を参照してください。

オフサイトスキャンファイルの保存にHTTPまたはHTTPSのいずれかを使用するかに応じて、パスを 次のように設定します。

- <sup>l</sup> HTTP: **http://DataFlowProbeHost:1977/original**
- <sup>l</sup> HTTPS: **https://DataFlowProbeHost:8453/original**

対応するパスワードとともに特別なユーザー **UploadScanFile** をOriginalディレクトリに設定する 必要があります。

注**:**

- <sup>o</sup> スキャナーの**-r:<**パス**>** コマンドラインオプションを使用して、このディレクトリの場所を指定す ることもできます。
- 標準設定のHTTP/HTTPSオプションに加え、次の方法で手動デプロイメントのスキャナーを 設定して、オフサイトスキャンファイルを保存できます。
	- <sup>l</sup> ファイルの共有**:** 通常、これはWindowsプラットフォームのみに適しています。XML Enricherの**Incoming** および **Original** ディレクトリをWindows共有を介して共有できま す。たとえば、**Incoming\$** および **Original\$** を設定し、スキャナージェネレーターのオフサ イトスキャンファイルパスおよびOriginalスキャンパスを次のUNCパスに設定します。 **\\DataFlowProbeHost\Incoming\$** と**\\DataFlowProbeHost\Original\$**。手動デプロ イメントスキャナーを実行するユーザーのアカウントで、これらのディレクトリの共有/NTFS 権限がすべてのユーザーへのアクセス権限を有していることを確認してください。
	- <sup>l</sup> **FTP/FTPS:** XML EnricherのIncomingおよびOriginalディレクトリをFTP/FTPSプロトコルを 介して共有できます。Data Flow ProbeにはFTP/FTPSサーバーが含まれていませんが、 IISが提供する標準Windows FTPサーバーをインストールまたは有効にするか、この目 的に適したサードパーティのサーバーをインストールできます。

FTP/FTPSのURLをオフサイトスキャンの保存用に設定する必要があります。例: **ftp://DataFlowProbeHost/incoming** および **ftp://DataFlowProbeHost/original**

# Probeデプロイメントモードに適したXML Enricherの設定方法

Data Flow Probeがインストールされるときに、標準設定で標準デプロイメントモードに対して XML Enricherが構成されます。

注**:** XML EnricherのWindowsサービスは手動で起動するように構成されており、プローブはXML Enricherサービスを必要に応じてオンデマンドで起動します。そのため、XML Enricherサービスの起動 モードは変更しないでください。

別のProbeデプロイが使用されると、 Enricherの設定を手動で調節してProbeのデプロイメントモードに適 合するようにする必要があります。

#### 注**:**

<sup>l</sup> 以下に説明するXML Enricher構成は、Data Flow Probeデプロイメントモードでテストされていま す。

ただし、XML Enricherに十分なリソース(メモリおよびCPU) を使用できる場合は、そのほかの構 成を使用できる場合があります。

Data Flow Probeデプロイメントモードの詳細については、UCMDBヘルプのサポートマトリックスに 関するセクション ドキュメントを参照してください。

<sup>l</sup> Data Flow Probeに関連するこのタスクはディスカバリ (Windowsマシン上) のみを対象としていま す。

#### 本項の内容

- 「XML Enricher[パラメーターの設定 」](#page-621-0)(622ページ)
- **.** 「XML Enricherの再起動」(624ページ)
- <span id="page-621-0"></span><sup>l</sup> [「結果 」](#page-623-1)(624ページ)
- 1. XML Enricherパラメーターの設定

Data Flow Probeデプロイメントモード に適したXML Enricherパラメーターの設定

a. Data Flow Probeのデプロイメントモードごとに、XML EnricherモードおよびXML Enricherサービス 用のJava仮想マシンによって割り当てられる最大メモリ量を設定します。

i. Data Flow Probeマシンで、次のフォルダーにある **WrapperEnricher.conf** ファイルを特定 します。

#### **c:\UCMDB\DataFlowProbe\bin\xmlenricher**

- ii. そのファイルを任意のテキストエディターで開きます。
- iii. **Java Additional Parameters** セクションで、次のパラメーターを特定し、Data Flow Probe デプロイメントモードごとに値を設定します。

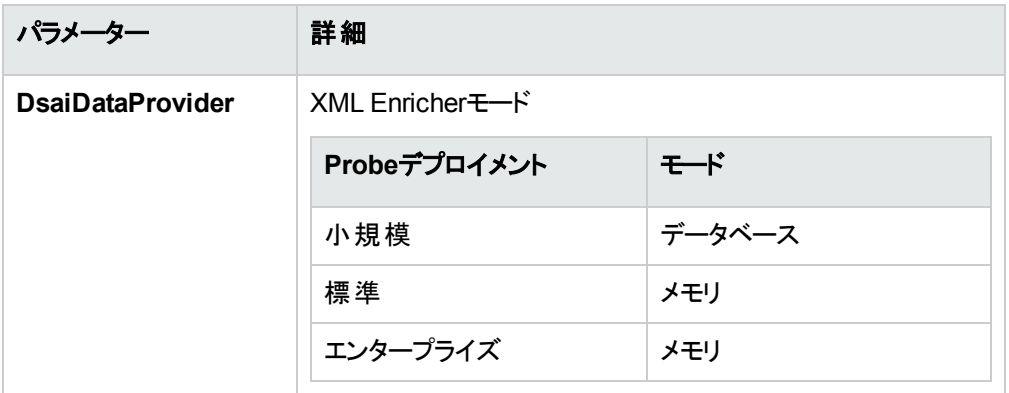

iv. **Maximum Java Heap Size (in MB)** セクションで、次のパラメーターを特定し、Data Flow Probeデプロイメントモードごとにその値を設定します。

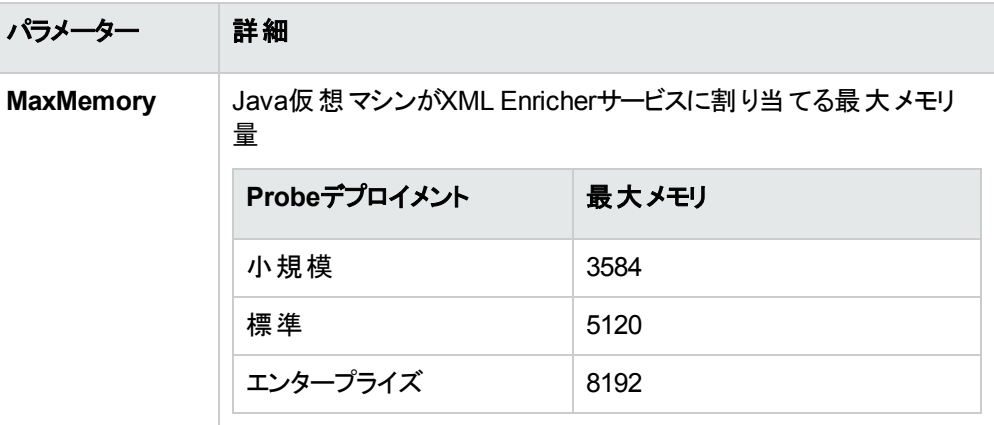

- b. すべての管理ゾーンにおいて、XML Enricherサービスでスキャンファイルを処理するために割り当 てる処理スレッドの最大数を設定します。
	- i. Data Flow Probeマシンで、次のフォルダーにある **enricher.properties** ファイルを特定しま す。

#### <span id="page-623-2"></span>**c:\UCMDB\DataFlowProbe\conf\**

ii. 次のパラメーターを特定し、Data Flow Probeデプロイメントモードごとの値を設定します。

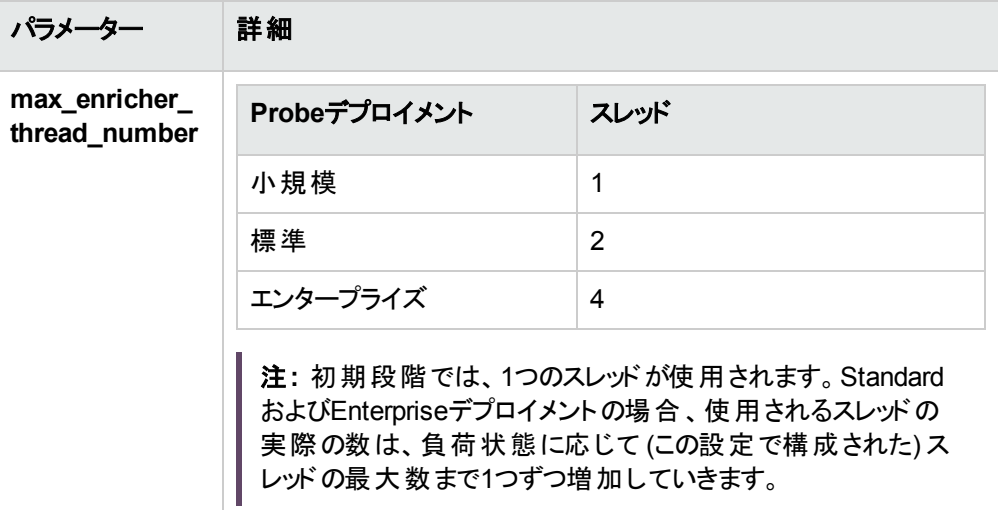

### <span id="page-623-0"></span>2. XML Enricherの再起動

<span id="page-623-1"></span>**Universal Discovery XML Enricher**サービスをData Flow Probeマシン上で再起動します。

3. 結果

次の場所に移動します。

#### **c:\UCMDB\DataFlowProbe\runtime\xmlenricher\scans\incoming**

次に、スキャンファイルの処理が受け入れ可能なレベルであるかどうかを分析します。

一定期間クリーンアップされず、その後も拡大しているスキャンファイルの大きな蓄積が**incoming** ディレクトリに存在する場合、XML Enricherにスキャンファイルを処理するために十分なリソースがな いことを示しています。この場合、スレッド数を増加させる必要があります。

XML Enricherサービスが使用しているスレッド数を確認します。詳細については、「JMX[を使用して](#page-625-0) XML Enricher[の状況を確認する方法 」](#page-625-0)(626ページ)を参照してください。

スレッド数を増加させる場合は、JVMに割り当てられるメモリ量も増加させる必要があります。標準 モードのパラメーターでは不十分な場合は、エンタープライズモードデプロイメントのパラメーターを使 用します。

# スキャンファイルを処理するための最大スレッド 数の設定方法

このタスクでは、すべての管理ゾーンにおいて、XML Enricherサービスでスキャンファイルを処理するために 割り当てる処理スレッドの最大数を設定する方法について説明します。

注**:** これは、グローバルパラメーターです。

#### スキャンファイルを処理するための最大スレッド数を設定するには、次の操作を実行します。

1. 前提条件

Data Flow Probeが動作していることを確認します。

2. ファイルを開く

任意のテキストエディターを使用して、**<Probe**インストールフォルダー**>**\conf\enricher.propertiesファイ ルを開きます。

ここで、**<Probe**インストールフォルダー**>**は、Data Flow Probeがインストールされているフォルダーで す。

<span id="page-624-0"></span>3. 最大スレッド数の値を設定する

**max\_enricher\_thread\_number=** パラメーターを特定し、値を設定します。

- <sup>o</sup> 標準設定**:** 2
- <sup>o</sup> 初期段階では、1つのスレッドが使用されます。その後、負荷状態に応じて、その値を1つず つ増加させます。

スレッド最大数を増やす場合は、XML Enricher用のメモリも増やす必要があります。このパラ メーターの詳細については、「Probe[デプロイメントモードに適した](#page-623-2)XML Enricherの設定方 [法](#page-623-2)」を参照してください。

4. Data Flow Probeの再起動

Data Flow Probeサービスを再起動します。

### 5. 結果

- a. **<DataFlowProbe>\runtime\xmlenricher\scans\incoming** に移動し、スキャンファイルの処 理が受け入れ可能なレベルまで増加しているかどうかを分析します。そうでない場合は、[手順](#page-624-0) [3](#page-624-0) で設定した値を増加させます。
- b. XML Enricherサービスが使用しているスレッド数を確認します。詳細については、「[Probe](#page-623-2)デプロ [イメントモードに適した](#page-623-2)XML Enricherの設定方法」を参照してください。

# <span id="page-625-0"></span>JMXを使用してXML Enricherの状況を確認す る方法

このタスクでは、JMXコンソールを使用してXML Enricherサービスの状況統計を表示する方法について 説明します。

1. 前提条件

Data Flow Probeが、XML Enricherサービスが実行中の状態で起動していること。

#### 2. Data Flow Probeへの接続

XML Enricherサービスが実行中のプローブマシン上で、Webブラウザーを起動して、次のアドレスを 入力します: **https://localhost:8453**。

- 3. 統計の表示
	- a. **Local\_<DataFlowProbe>** セクション下で、**XMLEnricherMonitor** サービスをクリックします。
	- b. **viewXmlEnricherStatuses**メソッドを選択して、[**Invoke**] をクリックします。
- 4. 結果

XML Enricherの状況統計が表示されます。

# ローカル接続のみを許可するようにXML Enricherポートを制限する方法

Data Flow Probeが新しくインストールされた場合、ポート34545はローカルホストでのみリッスンします。た だし、最新バージョンにアップグレードされたData Flow Probeの場合は、XML Enricherポートを制限して ローカル接続のみが許可されるようにするために、手動で対処する必要があります。

手順は次のとおりです。

- 1. Data Flow Probeマシンで、次のフォルダーにある **WrapperEnricher.conf** ファイルを特定します。 **c:\hp\UCMDB\DataFlowProbe\bin\xmlenricher**
- 2. そのファイルを任意のテキストエディターで開きます。
- 3. 次の設定を**wrapperEnricher.conf**ファイルに手動で追加します。

# Make rmi listen on localhost only

wrapper.java.additional.<番号>=-Djava.rmi.server.hostname=localhost

注**:** この行が、**wrapper.java.additional**で始まる設定の末尾に追加されたことを確認します。

それ以降の設定については、<番号> の部分の値が適切な番号になるように、手動で確実に 調整します。

- 4. ファイルを保存します。
- <span id="page-626-0"></span>5. Data Flow Probeを再起動します。

## スキャンファイルの再処理方法

このタスクでは、スキャンファイルの再処理方法について説明します。

- 1. ノード**CI** またはそのサブタイプのいずれかを右クリックします。
- 2. [アクション] > [スキャンファイルの再処理] を選択します。スキャンファイルが、**Processed** フォルダーか ら **Incoming** フォルダーに移動し、再処理されます。

スキャンファイルの再処理の詳細については、[「スキャンファイルの処理 」](#page-574-0)(575ページ)を参照してください。

## SAIをData Flow Probeにインポートする方法

このタスクでは、SAIファイルをインポートし、Data Flow Probeに配備する方法について説明します。SAI ファイルは、コンテンツパックに含まれるマスターデルタファイル、またはSAI Editorを使用して作成したユー ザーSAIです。サードパーティによって作成されたSAIファイルを使用することもできます。

注**:** コンテンツパックの内容全体をインストールするには、『UCMDB ディスカバリ/統合コンテンツパック リリースノート 』を参照してください。

**SAI**を**Data Flow Probe**にインポートするには、次の操作を実行します。

#### 1. 前提条件

- UCMDBサーバーが動作していることを確認します。
- Data Flow Probeサーバーが実行されていること。
- <sup>o</sup> 次のいずれかを実行します。
	- <sup>l</sup> コンテンツパックをITOM [Marketplace](https://marketplace.microfocus.com/itom/content/ud-content-packs)からダウンロードします。
	- <sup>l</sup> ユーザーSAIファイルがコンピューターに保存されていることを確認します。
- 2. SAIファイルのインポート

[データフロー管理] > [ソフトウェアライブラリ] の[SAIファイル] 表示枠で、 をクリックし、[**SAI**ファイル のインポート] または [**CP**から**SAI**ファイルをインポート] を選択します。これらのオプションの詳細につい ては、「[SAIファイル] [表示枠 」](#page-742-0)(743ページ)を参照してください。

3. 結果

Data Flow ProbeがSAIファイルにより更新されます。これを検証するには、 **C:\UCMDB\DataFlowProbe\runtime\probeManager\discoverySaiResources\saiRuntime**に あるファイルを確認します。

注**:** スキャンファイルを再処理するには、[「スキャンファイルの再処理方法 」](#page-626-0)(627ページ)を参照し てください。

# Data Flow Probeへの正規化ルールのインポー ト方法

このタスクでは、正規化またはディスカバリのルールファイルをインポートし、Data Flow Probeにデプロイする 方法について説明します。これらのファイルは、インベントリディスカバリナレッジパックに格納されています。

注**:** コンテンツパックの内容全体をインストールするには、『UCMDB ディスカバリ/統合コンテンツパック リリースノート 』を参照してください。

### 1. 前提条件

- UCMDBサーバーが動作していることを確認します。
- コンテンツパックをITOM [Marketplace](https://marketplace.microfocus.com/itom/content/ud-content-packs)からダウンロードします。
- 2. 正規化ルールファイルのインポート

**UCMDB > [**アダプター管理**] > [**リソース**]** 表示枠で、 をクリックし、[コンテンツパックから標準化 ルールをインポート] を選択します。このページの詳細については、「[リソース] [表示枠 」](#page-321-0)(322ページ)を 参照してください。

3. 結果

Data Flow Probeが標準化ルールファイルにより更新されます。これを検証するには、 **C:<DataFlowProbe>\runtime\probeManager\discoveryResources\ruleEngine**を確認します。

ここで、**<DataFlowProbe>** は、Data Flow Probeサーバーがインストールされている場所です。

# インベントリディスカバリの設定および最適化方 法

このタスクでは、インベントリディスカバリを設定して、認識とパフォーマンスを向上させる方法について説明 します。

本項の内容

データフロー管理ガイド 第15章: インベントリディスカバリ

- 「ディスカバリ結果の分析」(630ページ)
- 「認識の最適化」(630ページ)
- <span id="page-629-0"></span>• 「パフォーマンスの増強」(630ページ)

### ディスカバリ結果の分析

<span id="page-629-1"></span><sup>l</sup> スキャンファイルを分析するには、[「インベントリツール」](#page-590-0)(591ページ)を参照してください

### 認識の最適化

- <sup>l</sup> アプリケーションをティーチングするには、[「アプリケーションティーチング」](#page-583-0)(584ページ)を参照してください。
- <sup>l</sup> ソフトウェア認識オプションを設定するには、「XML Enricher: [[ソフトウェア認識構成](#page-709-0)] ダイアログボック ス」(710[ページ](#page-709-0))を参照してください。

#### <span id="page-629-2"></span>パフォーマンスの増強

- デルタスキャンファイルを設定 および使用するには、[「手動デプロイメントモードでデルタスキャンファイル](#page-618-0) [を処理するためのスキャナーの設定方法 」](#page-618-0)(619ページ)を参照してください。
- <sup>l</sup> XML Enricherエンジンを最適化するには、[「スキャンファイルの処理能力 」](#page-575-0)(576ページ)を参照してくだ さい。

## Analysisアセット フィールドの設定方法

XML Enricherに影響を与えるAnalysisアセットフィールド構成の設定は、Web UIで変更できません。これ らの設定は、Viewerを使用して変更できます。その場合、次の手順を実行します。

- 1. Data Flow Probeがインストールされたコンピューターで、**[**スタート**] > [**すべてのプログラム**] > [UCMDB] > [**インベントリツール**]> [Viewer]** を選択します。
- 2. **[**ファイル**] > [**オプション**] > [**アセットフィールド**]** を使用して、Analysisアセットフィールドを設定します。

詳細については、[「インベントリツール」](#page-590-0)(591ページ)を参照してください。

# <span id="page-630-2"></span>スキャンファイルの属性をUCMDBにマップする方 法

このタスクでは、スキャンファイルに含まれる属性をUCMDBのCIにマップする方法について説明します。

#### 本項の内容

- 1. [「前提条件 」](#page-630-0)(631ページ)
- 2. 「マップするCIの選択」(631ページ)
- 3. [「マップする属性を選択します」](#page-631-0)(632ページ)
- <span id="page-630-0"></span>4. [「結果 」](#page-631-1)(632ページ)
- 1. 前提条件

マッピングを作成する前に、どの情報をマップするか、スキャンファイルのどのデータ要素にキャプチャー 対象の情報が含まれるか、スキャンファイルのどの場所にデータ要素があるか、どのUCMDB CIにこ の情報を保存するかについて、分析します。

- <span id="page-630-1"></span>2. マップするCIの選択
	- a. [ハードウェアマッピング構成] ダイアログボックスを開きます。これを行うには、次のいずれかの手 順を実行します。

注**:** または、上級ユーザーは **ParseEnrichedScanFile.py** スクリプトファイルを手動で編集 して、複雑なトポロジを作成することができます。このスクリプトには、**hwAssetDescription** アセットフィールドをノードの[説明] 属性にマップする方法をコメントアウトで示したサンプル があり、利用可能です。

- i. [アダプター管理**] > [Inventory Discovery by Scanner] > [**アダプター定義] タブの順に選 択して、[グローバル構成ファイル] 表示枠を展開し、[**HardwareMappingConfig**] をクリッ クしてから [編集] ● をクリックします。
- ii. [インベントリディスカバリアクティビティ**] > [**プリファレンス] ページの順に選択してから、[カスタ ムマッピング] ボタンをクリックします。詳細については、Universal CMDBディスカバリ/統合コ ンテンツヘルプでインベントリディスカバリアクティビティについて説明している項を参照してく ださい。
- b. [**CI**の選択] をクリックして、CIを選択します。[CIの選択] ダイアログボックスが開きます。 注**:** このオプションは、左側の表示枠で [ハードウェアマッピング構成] が選択されている場 合にのみ利用できます。
- c. マッピングを作成するCIを選択します。
- <span id="page-631-0"></span>d. CIエディターで、選択されたCIのプロパティを選択します。

3. マップする属性を選択します

- a. [**属性の選択] こ**。をクリックして、属性を選択します。[属性の選択] ダイアログボックスが開きま す。
- <span id="page-631-1"></span>b. 属性エディターで選択された属性のプロパティを選択します。

4. 結果

CIタイプマネージャーを使用して、スキャンファイルのデータが期待どおりにUCMDBにマップされている ことを確認します。詳細については、UCMDBヘルプのモデリングに関するセクションの「CIタイプマネー ジャー」を参照してください。

# UCMDBへのハードウェアまたはアセット フィールド のマッピング- 使用例シナリオ

このドキュメントでは、UCMDBへのスキャンファイルのカスタムマッピングを行う場合の共通シナリオを示し ます。

このシナリオに関連するタスクについては、[「スキャンファイルの属性を](#page-630-2)UCMDBにマップする方法 」(631ペー [ジ](#page-630-2))を参照してください。

概念の詳細については、[「ハードウェアまたはアセットのカスタムマッピング」](#page-590-1)(591ページ)を参照してくださ い。

以下の使用例では、スキャナーでターゲットマシンからデータがすでに取得されていること、そのデータがス キャンファイルに書き込まれていることが想定されています。データを収集し、スキャンファイルの空白の フィールドにそのデータを格納するようにスキャナーを設定する手順については、このドキュメントで取り上 げられていません。詳細については、「[[アセットデータ](#page-689-0)] ページ」(690ページ)を参照してください。

#### 注**:**

- <sup>l</sup> このドキュメントで使用されているフィールド名や属性名は単なる例です。これらの属性名は、 UCMDBに含まれる定義済みの調整ルールに影響を与えないように選択されています。 マッピン グを行う前に分析を実行して、スキャンファイルのフィールドおよびCIに格納するデータがほかの データまたは調整に影響しないことを確認してください。調整の詳細については、[「調整の概](#page-801-0) 要 」(802[ページ](#page-801-0))を参照してください。
- <sup>l</sup> 一般的に、ほとんどのハードウェアおよびアセット関連の情報はノードCIの属性に格納されます。 独自のCIを作成してデータを格納する場合は、新規CIとノードCIの関係を作成することをお勧 めします。

ヒント**:** スキャンファイルフィールドの複数のデータ文字列を複数のCI属性にマップできます。この場 合、これらのCI属性は、ウィザードを介して、単一のパスの同一CIに属している必要があります。た とえば、String1をNodeCIにマップし、String 2をNode2CIにマップするには、ウィザードを介して2つのパ スを作成する必要があります。

#### ユーザーシナリオ1 (既存のCIへの単一の属性)

この使用例シナリオでは、スキャンファイルフィールドに含まれるハードウェアまたはアセットデータの単一の 文字列を既存のUCMDB CI属性にマップする方法について説明します。

1. 前提条件

想定内容:

- <sup>o</sup> スキャナーによって、収集されたデータがスキャンファイルの**hwAssetField1** フィールドに書き込ま れている。
- <sup>o</sup> ハードウェアおよびアセット関連の情報をノードCIに格納する。

ヒント**:** 作成した新規CIにデータをマッピングする手順については、このページの次のシナリオ にスキップしてください。

- 2. マップ後のデータの格納先の属性を含むCIを選択します。
	- a. [ハードウェアマッピング構成] ダイアログボックスを開きます。詳細については、「[[ハードウェアマッピ](#page-659-0) ング構成] [ダイアログボックス」](#page-659-0)(660ページ)を参照してください。
	- b. <sup>セ</sup>をクリックします。[CIの選択] ダイアログボックスで、[**構成アイテム**] を展開し、[インフラストラク チャー要素] を展開して [ノード] を選択します。[**OK**] をクリックします。
	- c. CIエディターですべての標準設定を受け入れます。左側のツリー表示枠に [ノード] が表示され ます。
- 3. マップ後のデータを格納する属性を選択します。
	- a. 左側のツリー表示枠で、[ノード]が選択されていることを確認し、 ここをクリックします。 [属性の 選択1ダイアログボックスが開きます。このリストには、ノードCIのすべての属性が表示されます。

注**:** このリストはアルファベット順にソートされません。

b. [属性の選択] ダイアログボックスで、[属性] フィールドをクリックし、[ノード] 属性を選択します。 標準設定を受け入れ、[**OK**] をクリックします。左側のツリー表示枠に、この属性名が表示され ます。

注**:** [メモ] 属性は共通属性であるため、ここで格納されるデータによって調整ルールの問 題が発生することはありません。ただし、別の利用可能な属性を選択することもできます。 どの属性がポピュレートされないか、またはどの属性が重要でないデータを含むかを確認す るには、UCMDBのCITマネージャーを使用して分析を実行します。

c. 右側の表示枠の属性エディターの[値] フィールドで、…をクリックします。「シェルタグの選択1ダ イアログボックスが開きます。[アセットデータ] を展開し、マップするデータを含むスキャンファイル フィールドの名前を選択します。

注**:** このリストの名前はユーザーフレンドリな名前です。各エントリにマウスを合わせると、そ のエントリのスキャンファイルXMLタグ名が表示されます。たとえば、**user field 1** は **hwAssetField1** とも呼ばれます。

- d. **user field 1** 属性を選択します。標準設定をすべて受け入れ、[**OK**] をクリックします。
- 4. 結果

Inventory Discovery by Scannerジョブの実行後、マップしたデータがUCMDBの**Node.Note** に含ま れていることを確認します。

### ユーザーシナリオ2 (新規CIへの複数の属性)

この使用例シナリオでは、スキャンファイルフィールドに含まれるハードウェアまたはアセットデータの複数の 文字列を新しく作成したUCMDB CIにマップする方法について説明します。

1. 前提条件

想定内容:

<sup>o</sup> スキャナーによって、収集されたデータがスキャンファイルの**hwAssetField1**フィールドに書き込ま れ、収集されたデータがスキャンファイルの**hwAssetField2**フィールドに書き込まれている。

<sup>o</sup> データを新規CIの属性にマップする。新規CIについて次の内容を想定します。

注**:** 詳細については、UCMDBヘルプのモデリングに関するセクションで新規CIを作成する方 法を説明するを参照してください。

- <sup>l</sup> 新規CIの名前を **NewCI** に設定している。
- <sup>l</sup> **NewCI** CIにはノードCIで定義済みのいくつかの関係が存在する。

注**:**

- 関係タイプを書き留めます。
- <sup>l</sup> 一般的に、ほとんどのハードウェアおよびアセット関連の情報は、接続済みのCIの属 性に格納されるか、ノード CIとのいくつかの関係を持ちます。
- 2. 新規CIを選択する
	- a. [ハードウェアマッピング構成] ダイアログボックスを開きます。詳細については、「[[ハードウェアマッピ](#page-659-0) ング構成] [ダイアログボックス」](#page-659-0)(660ページ)を参照してください。
	- b. をクリックします。[CIの選択] ダイアログボックスで、新しく作成したCIを選択します。**NewCI** を選択します。
	- c. 関係フィールドで、CIタイプマネージャーでCIを設定するときに選択した関係タイプを選択しま す。
	- d. [新規CIを作成] フィールドで、[はい] を選択します。
	- e. CIエディターですべての標準設定を受け入れます。左側のツリー表示枠に **NewCI** が表示され ます。
- 3. マップ後のデータを格納する属性を選択する
	- a. 左側のツリー表示枠で、NewCIが選択されていることを確認し、 <mark>とき</mark>をクリックします。[属性の 選択] ダイアログボックスが開きます。このリストには、**NewCI** CIのすべての属性が表示されま す。
		- <sup>l</sup> これらの属性は、新規CIを作成したときに選択した親に基づき継承されます。
		- このリストはアルファベット順にソートされません。
	- b. [属性] フィールドをクリックし、[メモ] 属性を選択します。標準設定を受け入れ、[**OK**] をクリック します。左側のツリー表示枠に、この属性名が表示されます。

c. 右側の表示枠の属性エディターで、[値] フィールドの … をクリックして、[シェルタグの選択] ダイア ログボックスを開きます。[アセットデータ] を展開し、マップするデータを含むスキャンファイルフィー ルドの名前を選択します。

注**:** このリストの名前はユーザーフレンドリな名前です。各エントリにマウスを合わせると、そ のエントリの実際のタグ名が表示されます。たとえば、**user field 1** は **hwAssetField1** とも 呼ばれます。

- d. **userfield1** 属性を選択します。
- e. 標準設定をすべて受け入れ、[**OK**] をクリックします。
- f. この手順を繰り返して、データの2番目の文字列をマップします。たとえば、データの格納先に **UserLabel** 属性を選択し、[値] フィールドで **user field 2** を選択します。
- 4. 結果

Inventory Discovery by Scannerジョブの実行後、マップしたデータがUCMDBの**NewCI.Note** および **NewCI.UserLabel** に含まれていることを確認します。

## 抽出オプションの設定方法

定義済みのすべての計算されたアセットフィールドを設定して、文字列全体ではなく、一部のみを選択 することができます。 たとえば、文字列の最初の部分ではなく、最後の部分を使用するように設定できま す。これは、長すぎる計算済みフィールドの最後の部分を取得する場合に便利です。

フィールドの内容を操作するその他のさまざまな設定も使用できます。

#### 抽出オプションを設定するには、次の手順を実行します。

1. フィールドデータタイプを選択して、[抽出] をクリックします。ボタンは、計算されるフィールドに対して のみ有効になります。このオプションは、ユーザー入力のフィールドには使用できません。[アセット フィールドの抽出オプション| ダイアログボックスが表示されます。

データフロー管理ガイド 第15章: インベントリディスカバリ

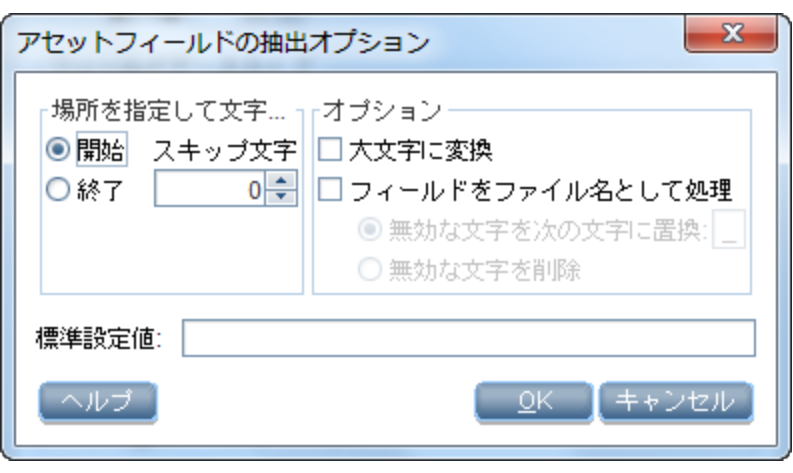

- 2. [場所を指定して文字を抽出] グループボックスで、文字列の最後の部分または最初の部分を使 用するかを指定します。次のオプションのいずれかを選択します。
	- 開始 文字列の最初の部分を使用します。[スキップ文字] ボックスの横にある矢印を使用し て、文字列の先頭からスキップする文字数を指定します。
	- 。終了 文字列の最後の部分を使用します。[スキップ文字] ボックスの横にある矢印を使用し て、文字列の最後からスキップする文字数を指定します。
	- 例: **ABCDEF123**。[終了] を選択して、**4** 文字スキップすると、結果は **ABCDE** になります。
- 3. [オプション] グループボックスで、次のようにオプションを選択します。
	- 。大文字に変換-このオプションは、必要に応じて、アルファベット文字を大文字に変換する場合 に選択します。
	- フィールドをファイル名として処理-このオプションは、アセットフィールドの文字列をファイル名として 処理する場合に選択します。

一部の文字はファイル名として無効です。こうした無効な文字は、「無効な文字を次の文字に置 換] ボックスに指定した文字に置換できます。たとえば、アンダースコア (**\_**) は有効なファイル名の文 字であるため、無効な文字を置換するために使用できます。

[無効な文字を削除] オプションを選択すると、すべての無効な文字が削除されます。

4. 抽出されたフィールドが空の場合や見つからない場合、[標準設定値] ボックスに文字列の標準設 定値を指定できます。このボックスに **Not Found** というテキスト文字列を入力すると、空のフィールド または見つからなかったフィールドにこの標準設定値が割り当てられます。

## UCMDBでのフィルタリングの設定

このタスクでは、UCMDBインターフェイスを使用して、検出するUCMDB CIをフィルタリングする方法につ いて説明します。

1. 前提条件

フィルターを作成する前に、マップする情報の分析、フィルタリングする情報を含むスキャンファイルの データ要素の分析を行います。

- 2. フィルタリングするCIの選択
	- a. [アダプター管理] を選択します。
	- b. [リソース] 表示枠で、[**DDMiInfra**] ノードを展開し、[構成ファイル] ノードを展開します。
	- c. **GlobalFiltering.xml** を右クリックし、[フレームで開く] を選択します。
	- d. [グローバルフィルタリング] ダイアログボックスで、 [含める] または [除外する] をクリックします。
		- **。含める:** フィルターに一致しないすべてのCIを削除します。このマーカーを空白のままにする と、すべての結果がサーバーに送られます。
		- <sup>l</sup> 除外する**:** フィルターに一致するすべてのCIを削除します。このマーカーを空白のままにする と、すべての結果がサーバーに送られます。
	- e. **[CIタイプの選択] <sup>+</sup> を**クリックします。[CIタイプの選択] ダイアログボックスが開きます。

注**:** このオプションは、左側の表示枠で [含める] または [除外する] が選択されている場合 にのみ利用できます。

- f. フィルター作成の対象とするCIを選択し、[**OK**] をクリックします。
- 3. フィルタリングする属性の選択
	- a. 「**属性の選択**] <mark>しる</mark>をクリックします。[属性の選択] ダイアログボックスが開きます。
	- b. 属性のプロパティを選択し、[**OK**] をクリックします。

注**:** 結果をフィルタリングするときに「between」演算子を使用できます。ただし、オブジェクトクラ スが「ip\_address」で、属性名が「name」である場合に限ります。

CI属性タイプの詳細については、UCMDBヘルプのモデリングに関するセクションの「 [属性] ページ」 を参照してください。

4. 設定のアクティブ化と設定の実行

[グローバルフィルタリング構成設定] 表示枠で、オプションを選択します。

利用可能な場合**:** [グローバルフィルタリング構成]、[含める] または [除外する] が左側の表示枠で 選択されている。

5. 結果

CIタイプマネージャーを使用して、UCMDBでデータが期待どおりにフィルタリングされていることを確 認します。詳細については、UCMDBヘルプのモデリングに関するセクションの「CIタイプマネージャー」 を参照してください。

# App-Vアプリケーションのディスカバリを有効にす る方法

このタスクでは、App-V仮想アプリケーションの検出、認識、使用率のレポートを有効にする方法につい て説明します。

注**:** サポートされる技術については、[「サポートされているアプリケーション仮想化技術 」](#page-639-0)(640ページ)を 参照してください。

本項の内容

- 「前提条件」(639ページ)
- 「パッケージルールの設定」(640ページ)
- <sup>l</sup> [「インベントリディスカバリの実行 」](#page-639-2)(640ページ)
- <span id="page-638-0"></span><sup>l</sup> [「結果 」](#page-639-3)(640ページ)
- 1. 前提条件
	- ソフトウェア使用率プラグインをディスカバリノードにインストールします。詳細については、[「ソフト](#page-768-0) [ウェア使用率の設定方法 」](#page-768-0)(769ページ)を参照してください。
	- Microsoft App-Vクライアントバージョン5.0をディスカバリノードにインストールします。
	- Microsoft Powershellがディスカバリノードにインストールされていることを確認します。

### <span id="page-639-1"></span>2. パッケージルールの設定

パッケージルールを設定するには、『インベントリツールユーザーガイド 』のPDF文書でパッケージルー ルの設定について説明している項を参照してください。詳細については、[「インベントリツール」](#page-590-0)(591 [ページ](#page-590-0))を参照してください。

### <span id="page-639-2"></span>3. インベント リディスカバリの実行

<span id="page-639-3"></span>インベントリディスカバリを実行します。インベントリディスカバリの実行の詳細については、『Universal CMDBディスカバリ/統合コンテンツヘルプ』を参照してください。

#### 4. 結果

インストール済みソフトウェア CIがApp-V仮想アプリケーションに関する情報で分布されます。CIの表 示の詳細については、UCMDBヘルプのモデリングに関するセクションの「CIの選択 」を参照してくださ い。

## <span id="page-639-0"></span>サポートされているアプリケーション仮想化技術

次の仮想アプリケーション技術がサポートされています。

• Microsoft Application Virtualization (App-V)

## スキャナー実行可能ファイルの名前の変更方法

Inventory Discovery by Scannerの実行時に、スキャナー実行可能のファイル名を変更できます。

- 1. [**Universal Discovery**] > [ディスカバリモジュール**/**ジョブ] タブ > [ディスカバリモジュール] 表示枠 > [**Inventory Discovery by Scanner**] ジョブ > [プロパティ] タブを選択します。
- 2. [グローバル構成ファイル] 表示枠を展開し、**ScannersConfigurationbyPlatform.xml**をクリックし て、 ク をクリックします。 スクリプトエディターが開きます。
- 3. スクリプトエディターで、 **<scanner-remote-executable-name>** タグを検索します。 次の結果が表 示されます。

a. 最初に発生する値は、グローバルパラメーターです。

注**:** この値は、後続の値で上書きされます。

- b. 2番目に発生する項目は、Windowsプラットフォーム用です。
- 4. それぞれの値の発生について、次のタグでファイル名を入力します。

<executable><ファイル名></executable>

ここで、**<**ファイル名**>** は、該当するプラットフォーム用に変更するファイルの名前です。

注**:**

- <sup>l</sup> **ScannersConfigurationbyPlatform.xml**の**<platform name="all">**セクションにあるプロパティ は、プロパティが特定のプラットフォームセクションで設定されていない場合にのみ取得されます。 たとえば、**scanner-remote-executable-name**が**<platform name="windows" displayname="Windows">**セクションで設定されていない場合、値**scan**は**<platform name="all">**セ クションから取得されます。
- <sup>l</sup> スキャナー実行可能ファイルの名前を変更する場合は、**<platform name="windows" display-name="Windows">**セクションの設定もそれに合わせて更新します。たとえば、スキャ ナー実行可能ファイルの名前を**scan.exe**から**udscan.exe**に変更する場合、**<platform name="windows" display-name="Windows">**セクションの**scanner-remote-executablename**を**scan.exe**から**udscan.exe**に変更する必要があります。
- <sup>l</sup> スキャナー実行可能ファイルの名前が**<platform name="all">**セクションでのみ変更され、 **<platform name="windows" display-name="Windows">**セクションで変更されない場合、 **Inventory Discovery by Scanner**ジョブは、**IsScannerUpgradeAllowed**オプションが**false**に設 定されていても、リモートマシンでスキャナーをアップグレードします。

# BDNA NormalizeをUniversal Discoveryと統 合する方法

このタスクでは、BDNA Normalizeの統合方法について説明します。BDNAをインストールし、その設定を Data Flow Probeで実行すると、スキャナーベースのインベントリによって作成された、正規化されたインス トール済みソフトウェアデータは、Universal Discoveryアプリケーションライブラリ (SAI) の代わりに、BDNA Technopediaカタログによって正規化されます。この統合を有効にするには、次の手順を実行します。

### 1. Data Flow Probeの設定

a. **dataflowprobe.properties** ファイルを編集します。編集するには、 **<DataFlowProbeInstallDir>**\confディレクトリに移動します。

この場合、**<DataFlowProbeInstallDir>** は、Data Flow Probeがインストールされているディレク トリです。

<sup>l</sup> 次の文字列を見つけ、その値を **true** に変更します。

**com.hp.ucmdb.discovery.probe.agents.probemgr. xmlenricher.external.application.recognition=false** (標準設定 = false)

<sup>l</sup> (デバッグを有効にする場合の任意指定) 次の文字列を見つけ、その値を **true** に変更しま す。

**com.hp.ucmdb.discovery.probe.agents. probemgr.xmlenricher.external.application.recognition. debug=false** (標準設定 = false)

注**:** デバッグモードの詳細については、「BDNA Normalize[の統合 」](#page-592-0)(593ページ)を参照し てください。

2. BDNA Normalizeのインストール

ベンダーの指示に従ってBDNAをインストールします。

- 3. BDNAの設定
	- a. WindowsデスクトップにBDNA Normalizeによって作成されたNormalizeショートカットをダブルク リックします。
	- b. [データソース] 表示枠で、[**HP XSF**] を見つけ、 をクリックします。[**Normalize**の設定] ダイア ログボックスが表示されます。

注**:** HP XSFプロセスがまだ作成されていない場合は、[新規プロセス] をクリックし、「HP Universal Discovery (XSF)」をデータソースとして選択します。

- c. [データソース] タブをクリックします。
- d. [入力フォルダー] で設定を確認します。設定が **<DataFlowProbeInstallDir>**\runtime\xmlenricher\Scans\ProcessedNewディレクトリをポイン トしていることを確認します。
- e. [アクション] セクションで、[XSF出力] フィールドが

**<DataFlowProbeInstallDir>**\runtime\xmlenricher\Scans\ProcessedCoreディレクトリをポイン トしていることを確認します。

### 4. 結果

BDNAによって強化されたデータは、統合アダプターを使用してほかのシステムにプッシュできます。

ヒント**:** インストール済みソフトウェアCIに対して新しく作成した **RecognizedBy (recognized\_ by)** 属性を使用して、BDNA作成データを見つけ、利用します。この属性の値が「BDNA」であ る場合、インストール済みソフトウェアがBDNA Technopediaカタログを使用して正規化されて いることを示します。値が「SAI」である場合、インストール済みソフトウェアCIがUniversal Discoveryアプリケーションライブラリ (SAI) を使用して正規化されていることを意味します。属性 値は、[**CI**タイプ] 表示枠で確認できます。

CIタイプおよび属性の詳細については、UCMDBヘルプのモデリングに関するセクションの「[CIタ イプマネージャー] ページ」を参照してください。

# SNMPを使用しないクライアントIP範囲の検出 方法

本タスクでは、SNMPを使用せずにクライアントタイプIP範囲を検出する方法について説明します。

- 1. オプションの有効化
	- a. [**Data Flow Probe**] > [アダプター管理] > [リソース] 表示枠に移動します。[パッケージ]、 [**AutoDiscoveryContent**]、[構成ファイル]、**globalsettings.xml** をクリックします。テキストエディ ターにそのファイルが表示されます。
	- b. 次の行を見つけ、その値をtrueに変更します。**<property name="pingClientTypeIp">false</property>**.
- 2. インフラスト ラクチャーアクティビティの設定
	- a. [インフラストラクチャーアクティビティ> [プリファレンス] ページで、[管理ゾーンの範囲内で**Ping**ス イープ] を選択します。このアクティビティの詳細については、Universal CMDBディスカバリ/統合コ ンテンツヘルプを参照してください。

b. 次のオプションが選択されていないことを確認します。[**IP/MAC** 取得] および [クライアント**IP**範 囲内でのネットワークデバイスの検出]

# Inventory Discovery by Scannerジョブを使用 したWindowsデバイスドライバーの検出方法

**Inventory Discovery by Scanner**ジョブを使用すると、Windowsデバイスドライバーのレポートを作成で きます。ただし、標準設定では、この機能は無効になっています。Windowsデバイスドライバーの検出 は、スキャナー設定で有効にする必要があります。手順は次のとおりです。

- 1. [スキャナー構成ジェネレーター] ウィザードを開きます。 このウィザード の詳 細については、 [「スキャナー](#page-664-0) [ジェネレーターウィザード 」](#page-664-0)(665ページ)を参照してください。
- 2. ウィザードの「次へ」ボタンをクリックしながら「スキャナーのオプション」タブ > [トラブルシューティング] タブ に移動します。
- 3. [スキャナーに提供される追加のコマンドラインパラメーター] フィールドに-incl:904と入力します。
- 4. [次へ] をクリックします。
- 5. [完了]をクリックします。

注**: Inventory Discovery by Scanner**ジョブを使用したWindowsデバイスドライバーの検出では、 UCMDB 10.22 CUP1以上が必要です。

## スキャナーコマンドラインパラメーターの概要

スキャナーの設定は通常スキャナージェネレーターを使用してスキャナーを作成するときに構成されます。 ただし、手動でスキャナーを実行するときにこれらの構成済みの設定を無効にする必要がある場合もあ ります。スキャナーの構成ファイルの設定を無効にする場合の例を次に示します。

- <sup>l</sup> スキャン中に情報を取得しようとしているときにスキャナーに問題が発生するとき。
- <sup>l</sup> スキャナーがスキャンファイルをリモートの場所に保存する構成になっていると考えられているとき。たと えば、Data Flow ProbeサーバーまたはStore and Forwardサーバーが保存先の場合です。このシナリ オでは、スキャンファイルを別の場所に再ルートすることを検討します。
- スキャナーがスキャンファイルをリモートの場所に保存する構成になっていると考えられているとき。ただ し、ネットワークのセグメントが停止しています。このシナリオでは、スキャンファイルを別の場所に再ルー トすることを検討します。
- 特定のマシンのスキャンパフォーマンスを最適化すること、または特定の時間のスキャンパフォーマンス を最適化することが必要な場合。

ヒント**:** スキャナーを実行するために使用されるコマンドラインパラメーターおよびパラメーター値は、 Analysis Workbenchで表示できます。または、[ハードウェアと構成] タブ > [システムデータ] フォルダー のViewerで確認できます。特別なコマンドラインオプションを使用して実行したスキャナーからスキャン 結果を取得しているかを確認する場合に非常に便利です。これらのインベントリツールの詳細につ いては、[「インベントリツール」](#page-590-0)(591ページ)を参照してください。

### コマンドラインパラメーターの使用方法

コマンドラインパラメーターを指定するには、次の手順を実行します。

<sup>l</sup> コマンドラインからコマンドを入力する (例: WindowsコマンドプロンプトまたはUNIX/Mac OS Xシェル)。 UNIX/Mac OS Xでは、スキャナーへのパスを指定してください。

たとえば、

/tmp/scanlinux-x86 -?

/tmpディレクトリからLinuxスキャナーを起動し、有効なコマンドラインオプションのリストを表示します。

<sup>l</sup> Windowsショートカットの作成。引用符の後にコマンドラインオプション (存在する場合) を入力しま す。

たとえば、

"C:\TEMP\Scanwin32-x86.exe" -?

Win32スキャナーを起動し、有効なコマンドラインオプションのリストを表示します。

<sup>l</sup> Windowsの[スタート] メニューの[ファイルを指定して実行] にコマンドを入力する。スキャナー実行可 能が格納されている場所を入力するか、そこへ移動します。引用符の後にコマンドラインパラメーター またはスイッチを入力します。

例:

 $"C:\TEMP\Scanwin32-x86.\nexe" -?$ 

スキャナーコマンドラインパラメーター

スキャナーの動作を制御するため、およびどの情報を取得するかを制御するために使用可能なパラメー ターを次に示します。これらのパラメーターは通常コマンドラインインターフェイスで使用され、スキャナーの 構成ファイルに含まれているパラメーター値を上書きします。

注**:** これらのパラメーターのほとんどは、スキャナージェネレーターウィザード内のオプションに対応して います。詳細については、[「スキャナージェネレーターウィザード 」](#page-664-0)(665ページ)を参照してください。

### スキャナーのコマンドラインパラメーター

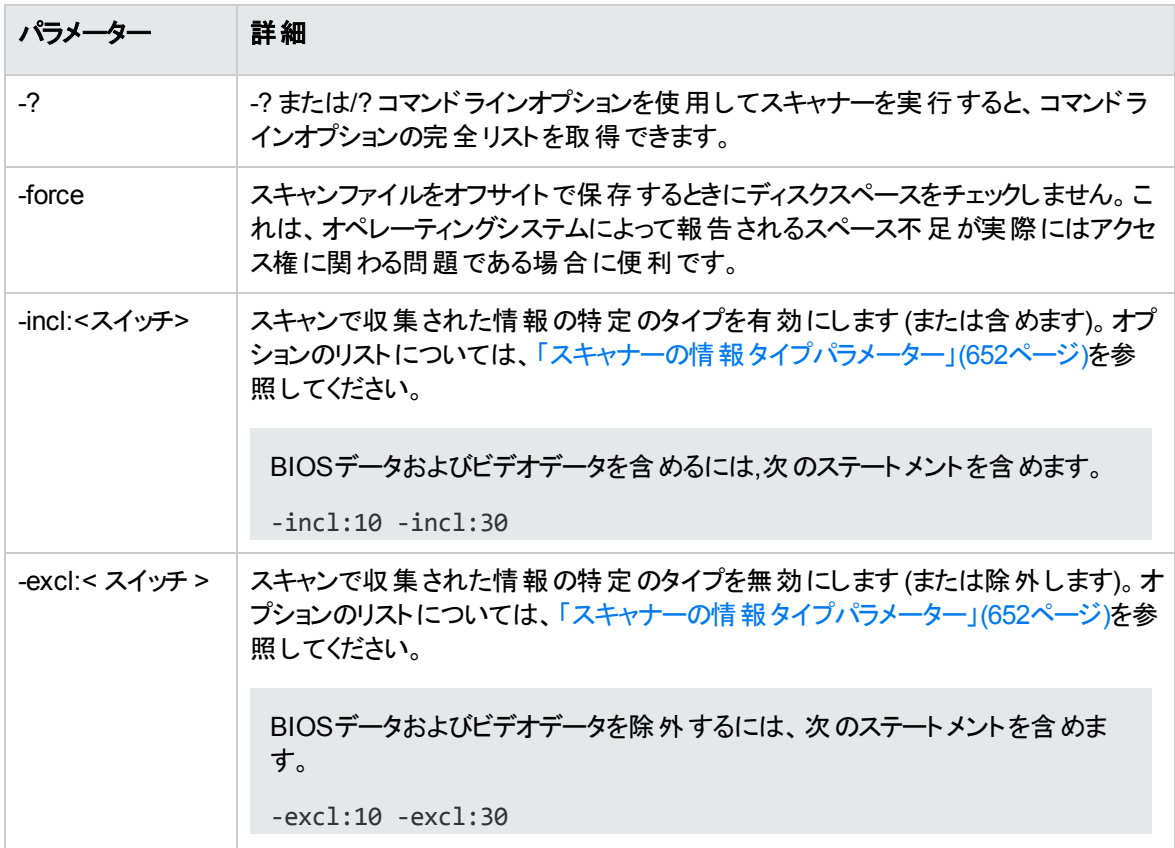

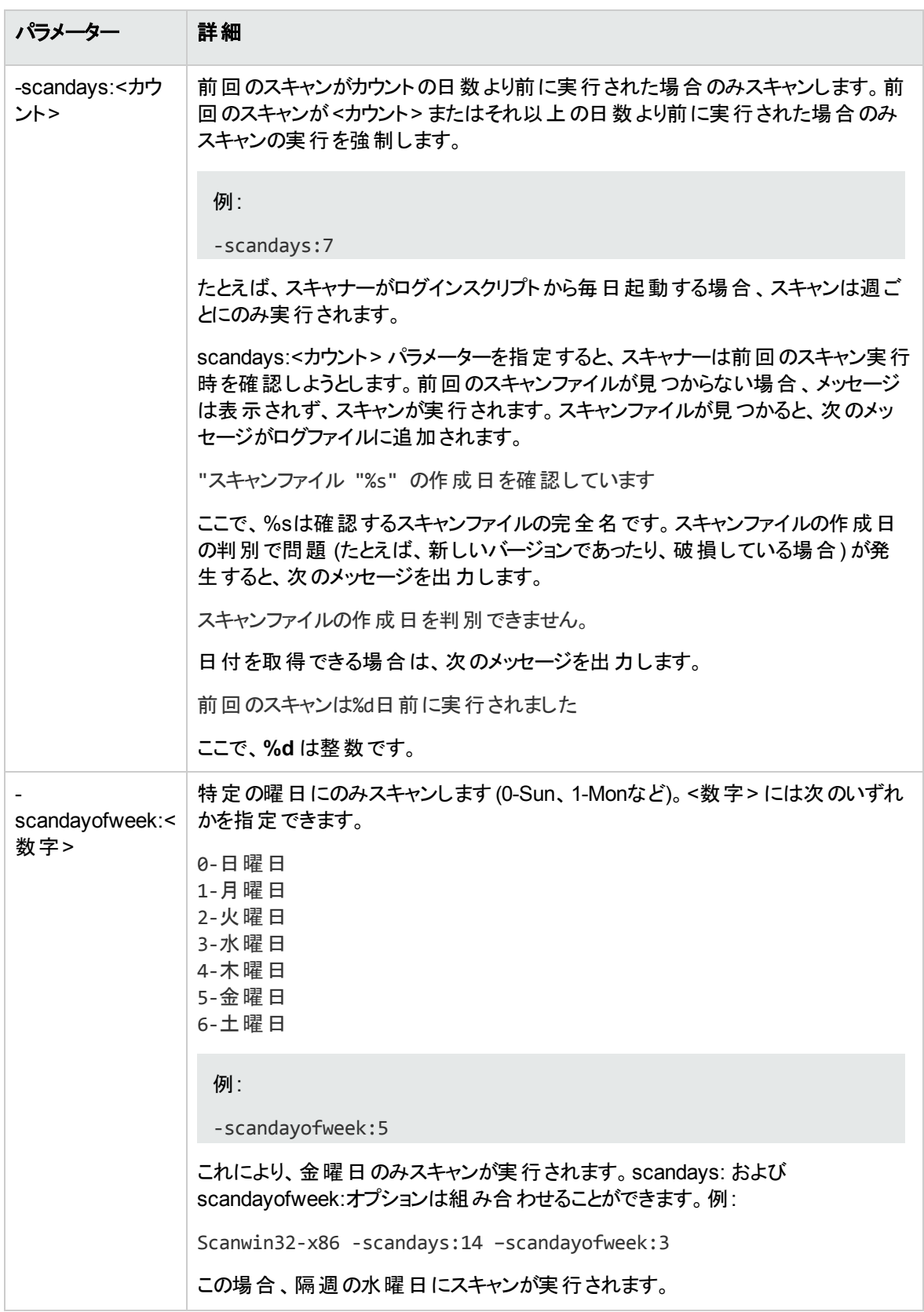

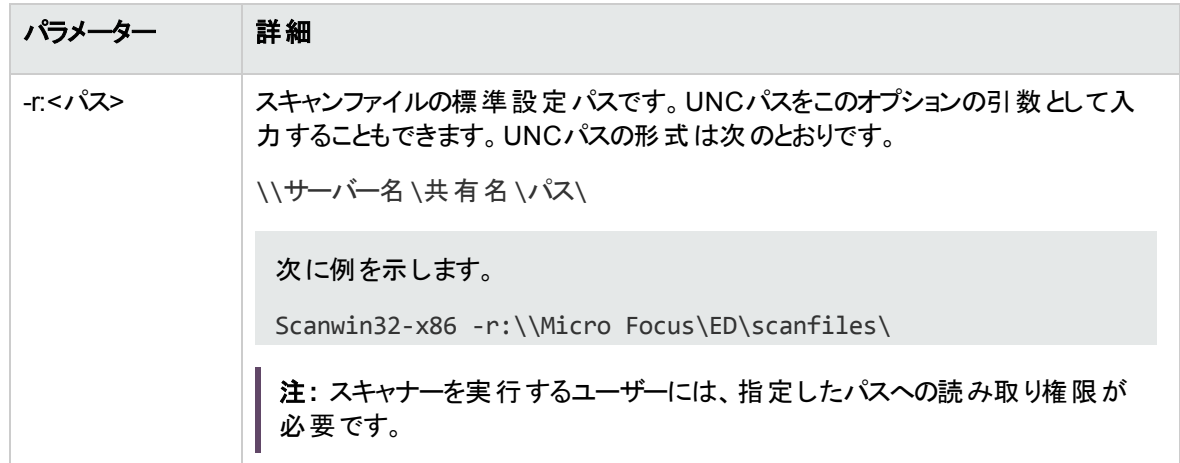
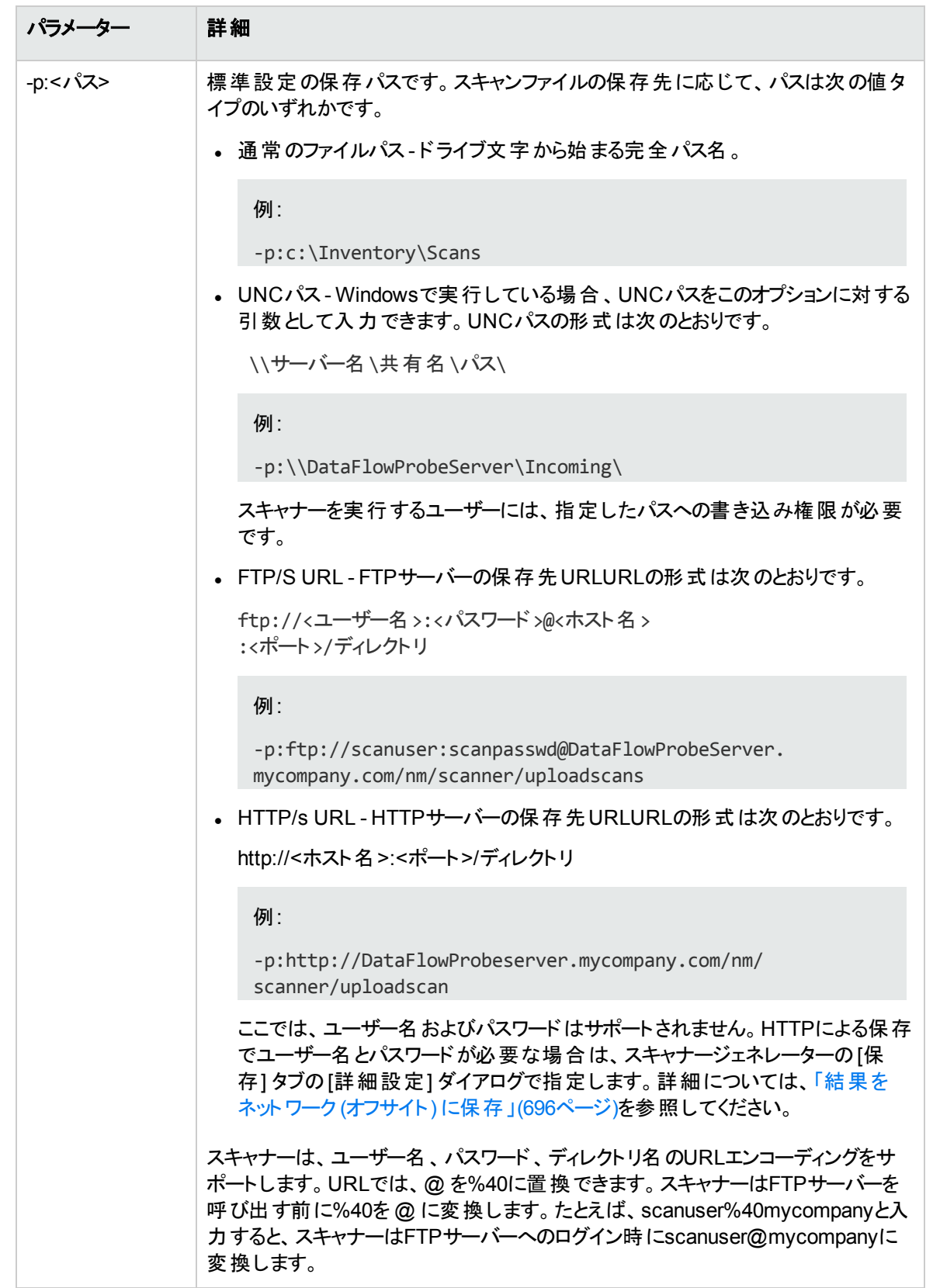

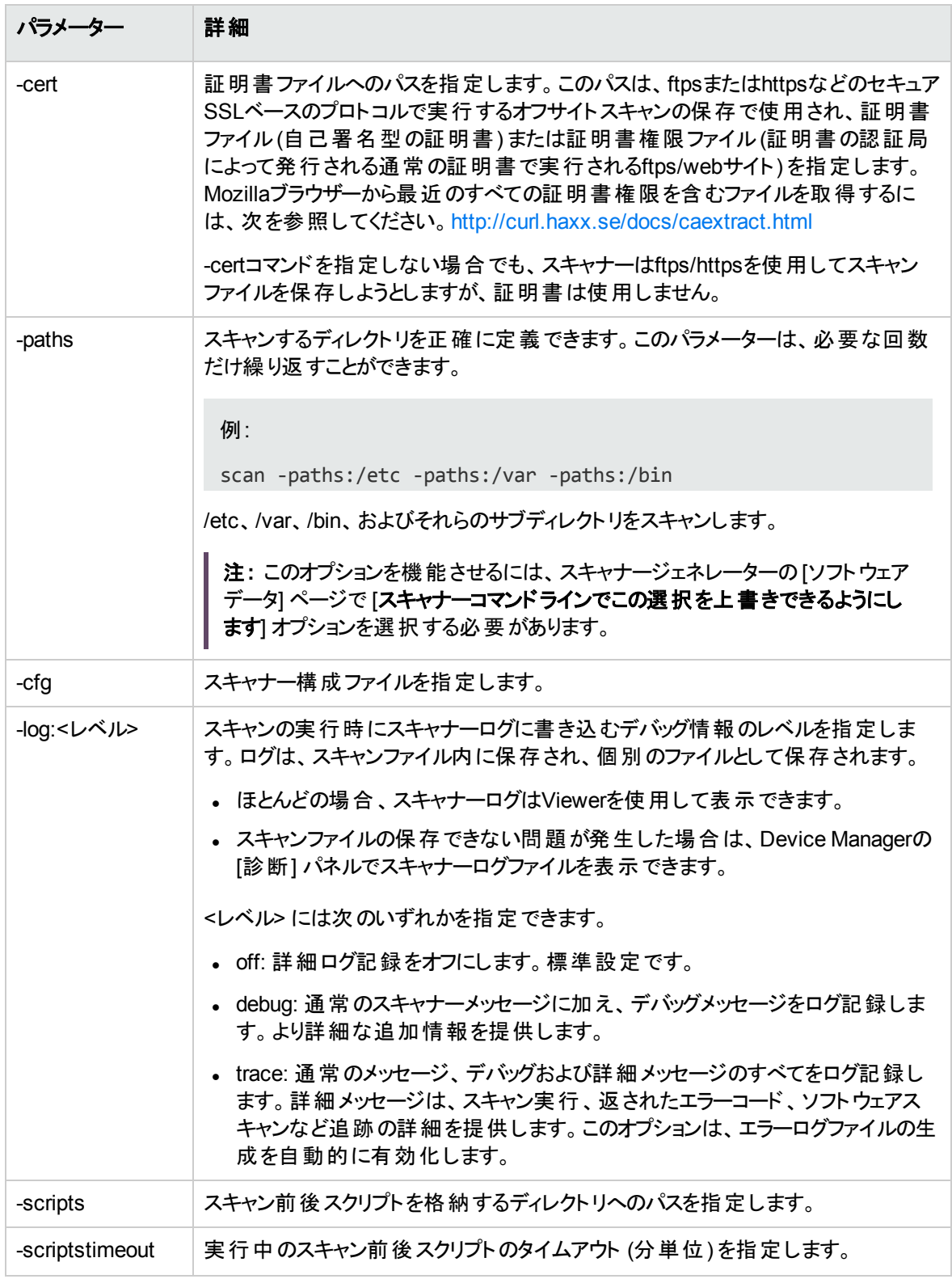

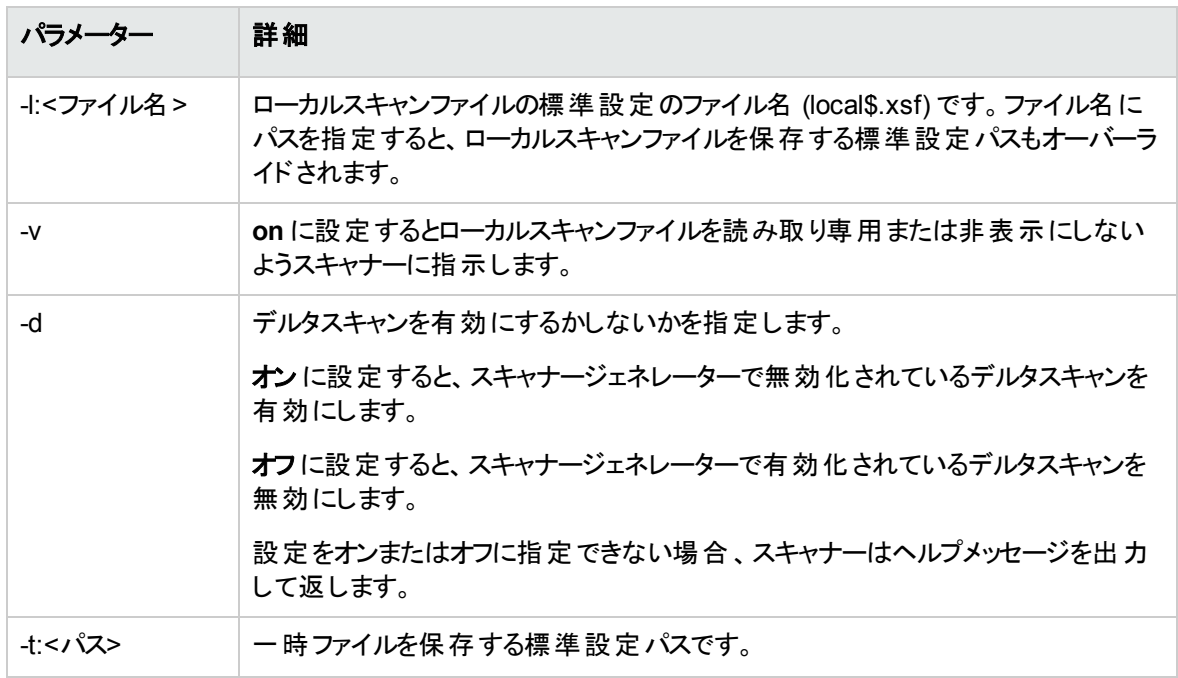

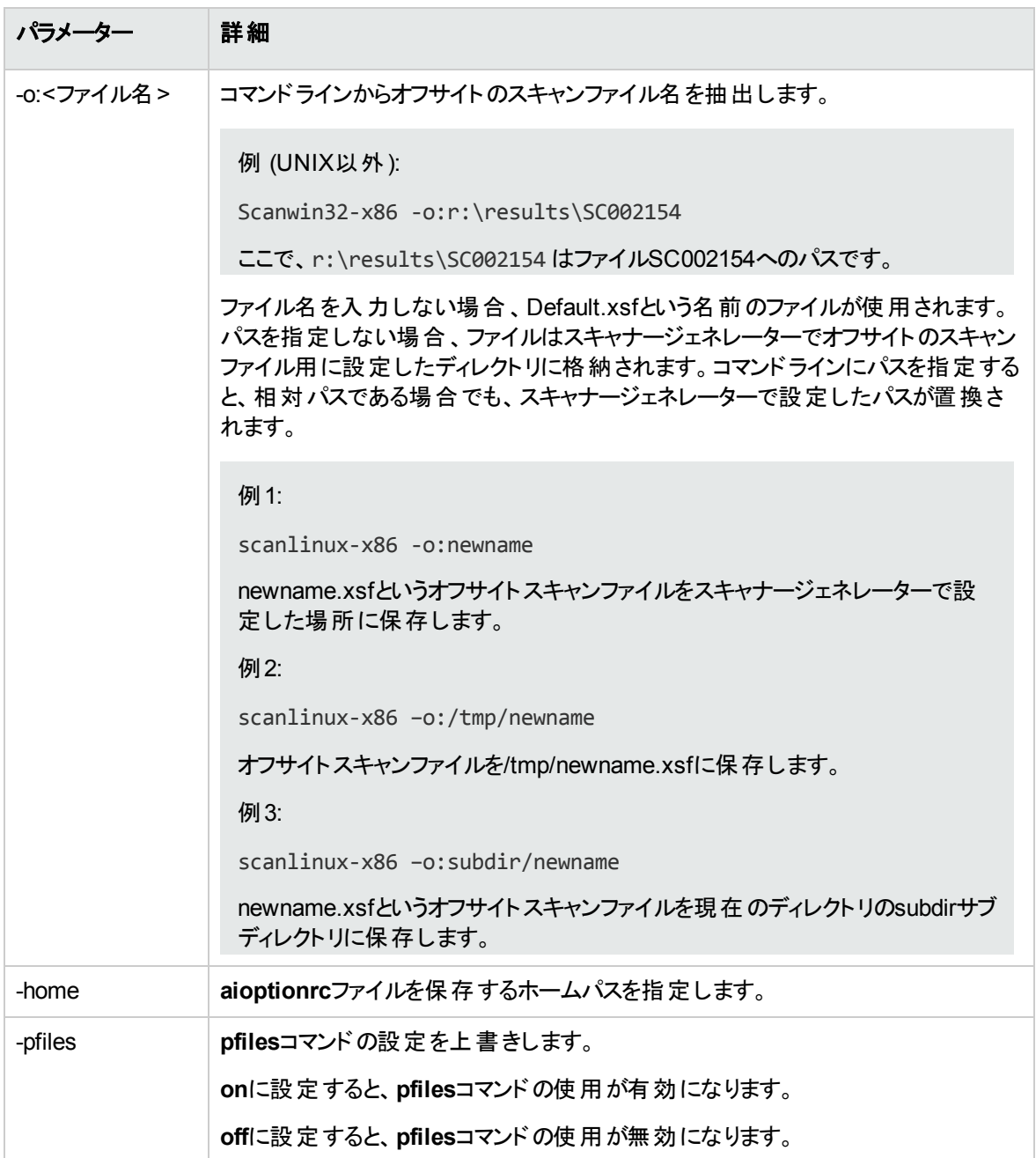

# スキャナーの情報タイプパラメーター

スキャナーを手動で実行するときに特定のハードウェアおよびソフトウェアを有効にしたり無効にしたりする ために、次のパラメーターを使用できます。

これらのパラメーターの値は **-excl** および **-incl** パラメーターと合わせて使用されます。詳細については、[「ス](#page-643-0) [キャナーコマンドラインパラメーターの概要 」](#page-643-0)(644ページ)を参照してください。

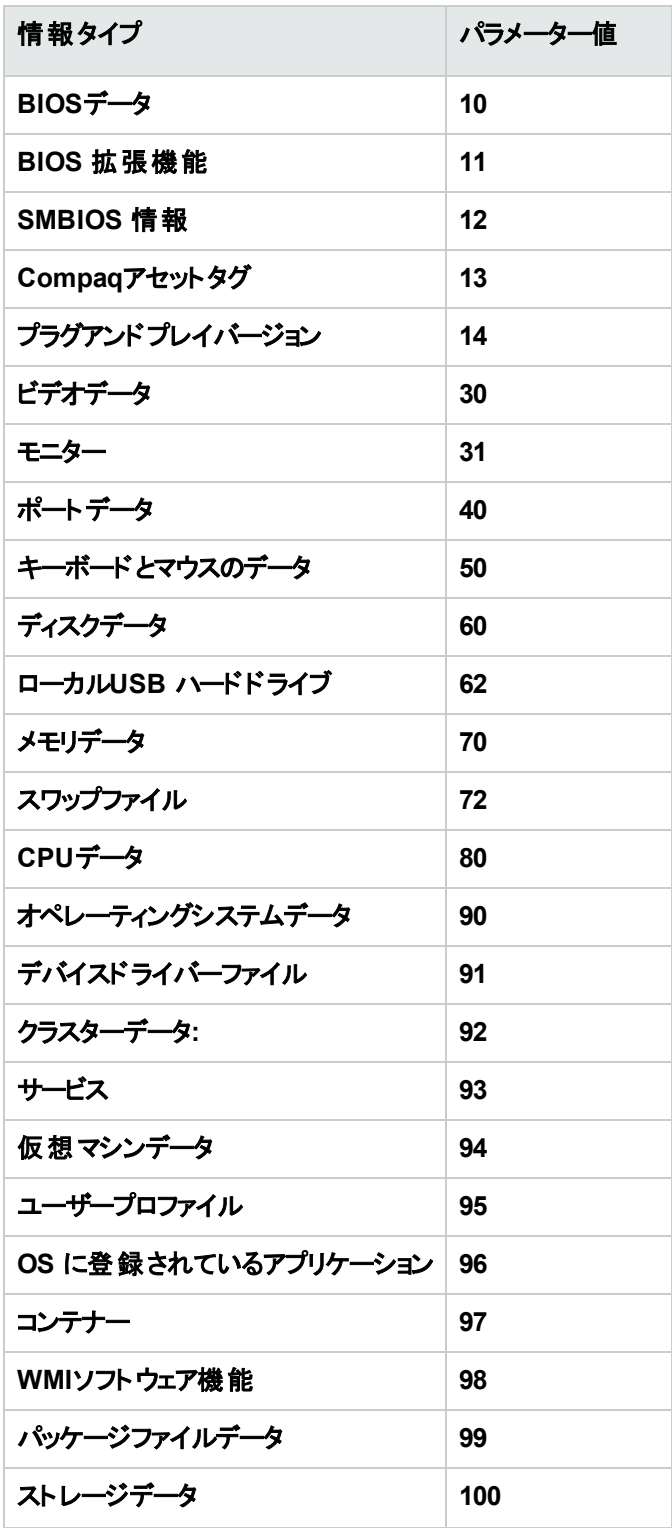

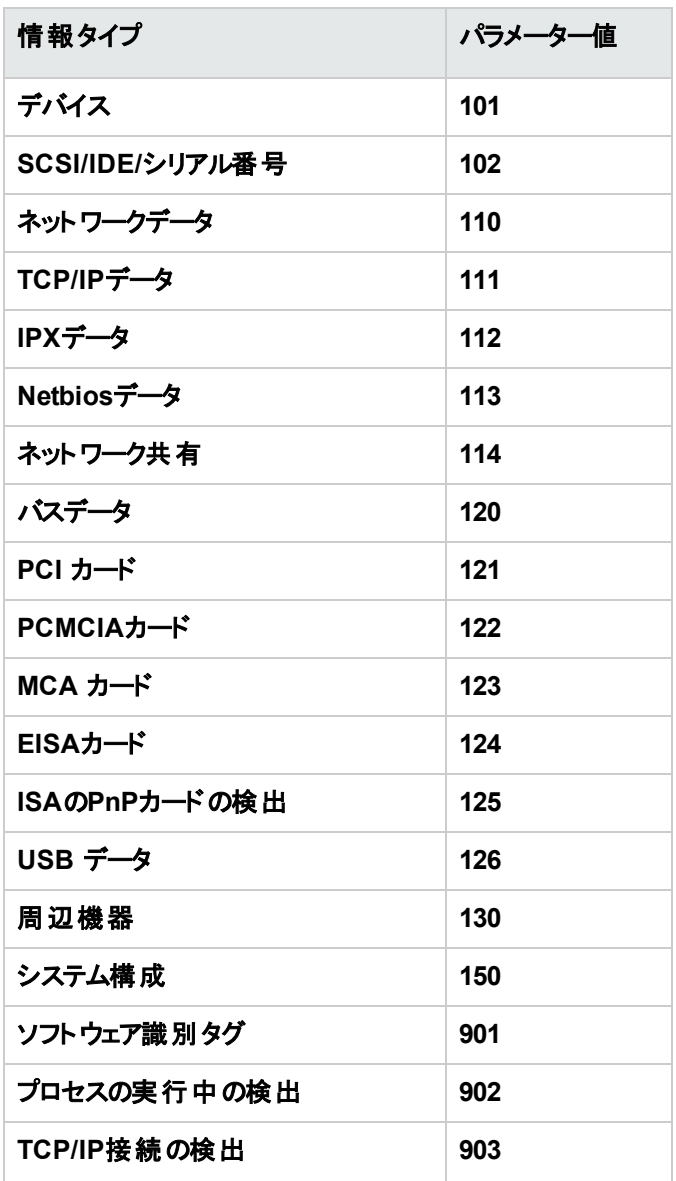

# スキャナーファイルの場所

アクティビティを使用してディスカバリを自動化する場合、Inventory Discovery by Scannerジョブアダプター の標準設定値に基づき、スキャナーがディスカバリノードにコピーされます。

スキャナーの標準設定のファイル場所は次のとおりです。

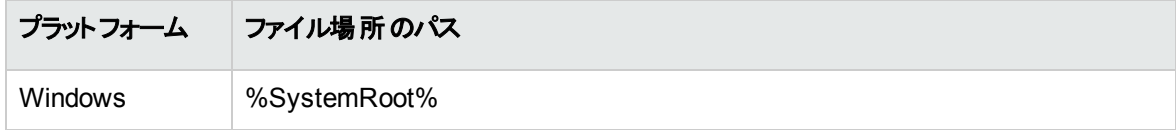

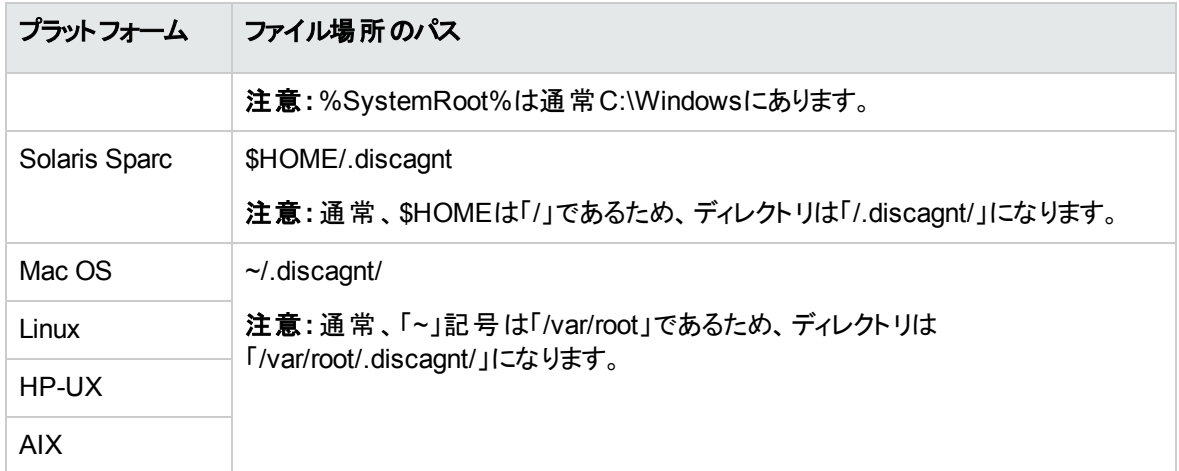

# HTTPを介してスキャンファイルを保存するための Webサーバー構成

#### **Apache**および**IIS Web**サーバー

PUTコマンドを実行するには、Webサーバーを構成する必要があります。通常、標準設定ではWebサー バーではPOSTおよびGETコマンドが有効になっています。HTTPによる保存を使用する場合、ディレクトリ でPUTコマンドが有効になっていることを確認する必要があります。

ApacheおよびIISの両方でHTTPによる保存を有効にするための簡単な説明を次に示します。

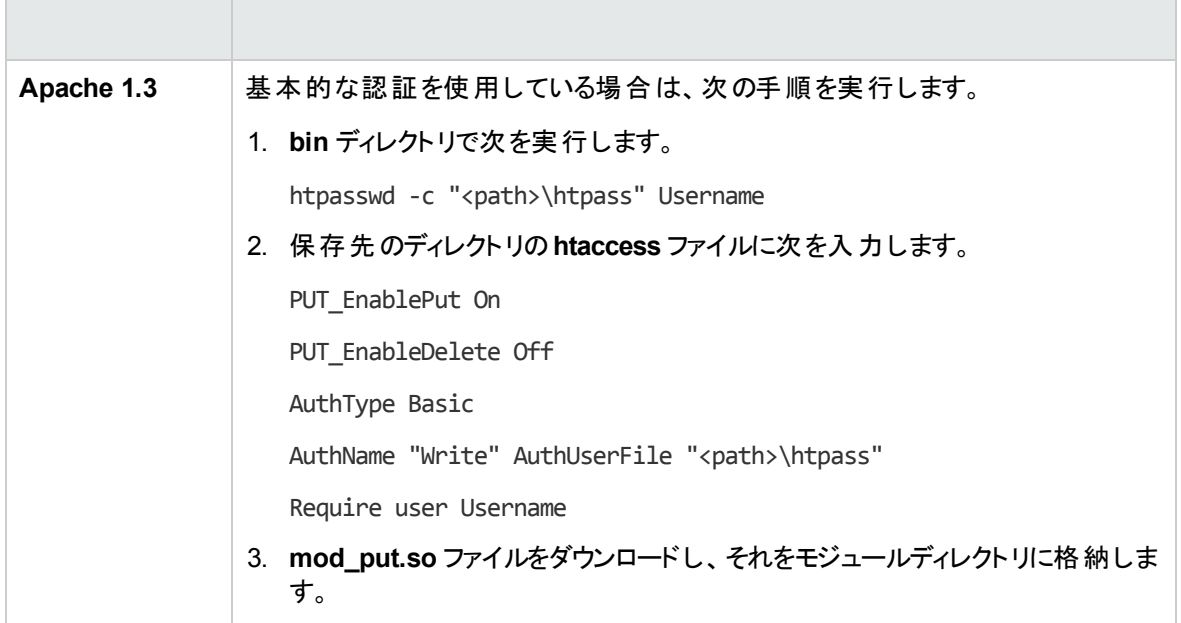

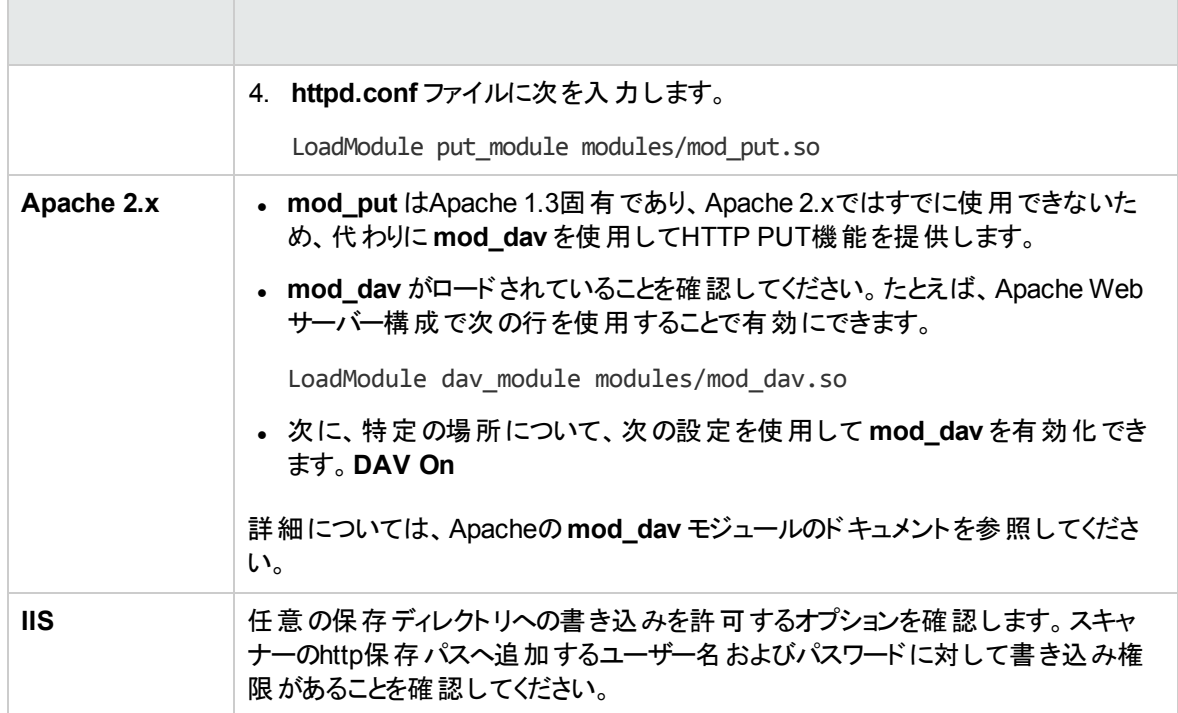

# XML Enricherのディレクトリ構造

XML Enricherは、Data Flow Probeコンピューターのプローブのインストールディレクトリ下のディレクトリ構造 を使用します。標準設定では、このディレクトリ構造のルートは次のとおりです。

#### **C:\UCMDB\DataFlowProbe\runtime\xmlenricher**

次の表では、XML Enricherによって使用されるさまざまなディレクトリを示します。

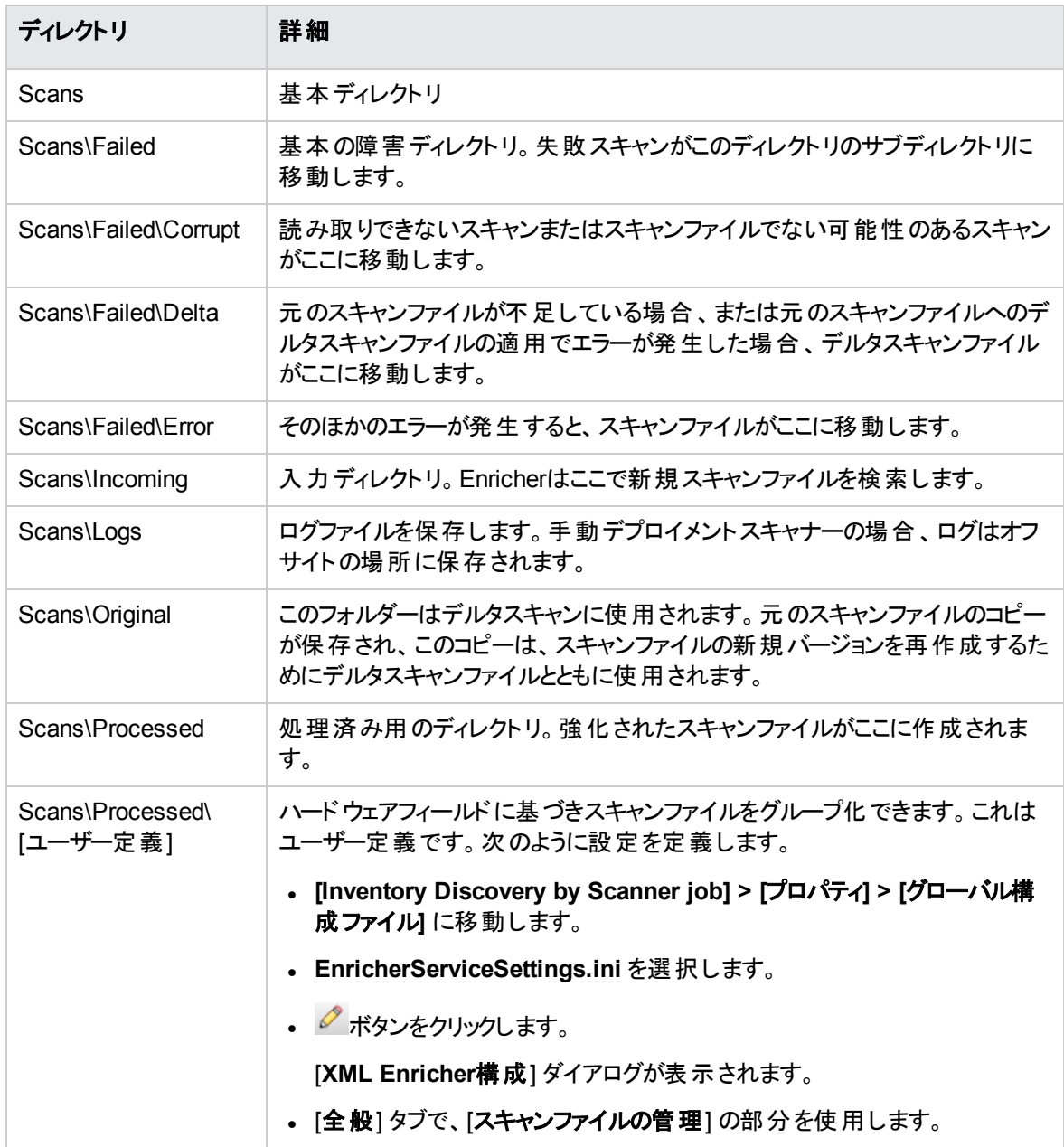

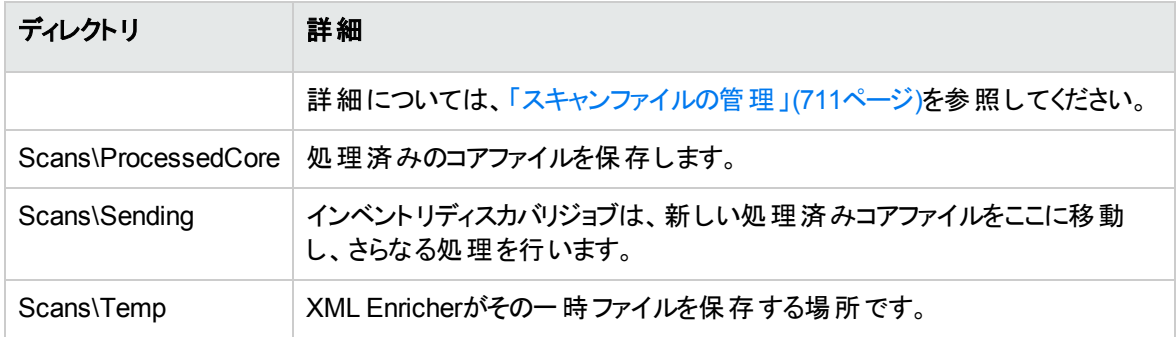

次のフローチャートは、XSFおよびデルタ (DSF) スキャンファイルのエンリッチメントプロセスの仕組みを示し ています。

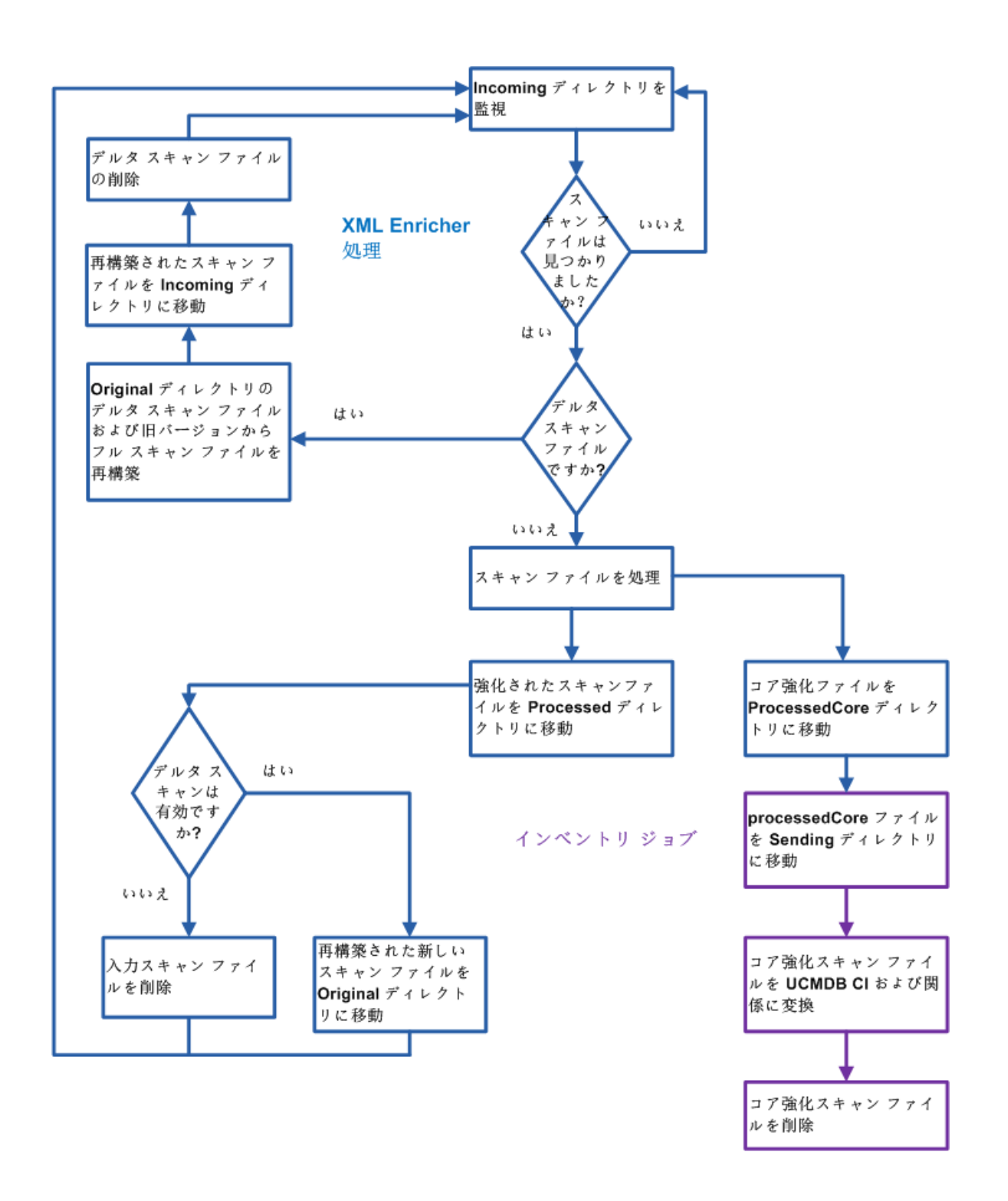

# Enriched XSFのファイル構造

**Scanfile.dtd** は、スキャンファイルの構造を標準DTD形式で記述します。

注**:** このファイルはテキストファイルですが、XMLリーダーでの読み取りが最も容易な形式です。

XSFスキャンファイルには、一連の要素が含まれ、各要素にはさまざまな属性があります。ルート要素は 次のとおりです。

- <hardwaredata>
- <sup>l</sup> **<applicationdata>**
- <sup>l</sup> **<users>**
- <sup>l</sup> **<applicationusage>**
- <sup>l</sup> **<filedata>**
- <sup>l</sup> **<storedfiles>**
- <sup>l</sup> **<configurationdata>**

インベントリディスカバリのユーザーインターフェイ ス

#### 本項の内容

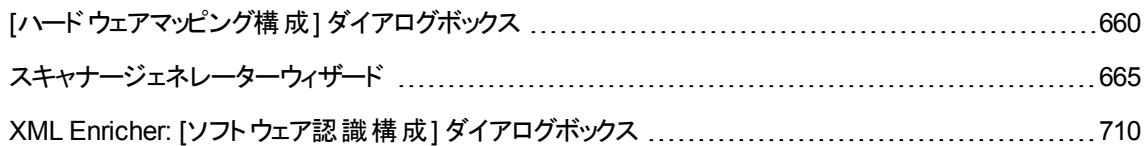

## <span id="page-659-0"></span>[ハードウェアマッピング構成] ダイアログボックス

スキャンファイルのハードウェア属性をUCMDB CIにマップできます。

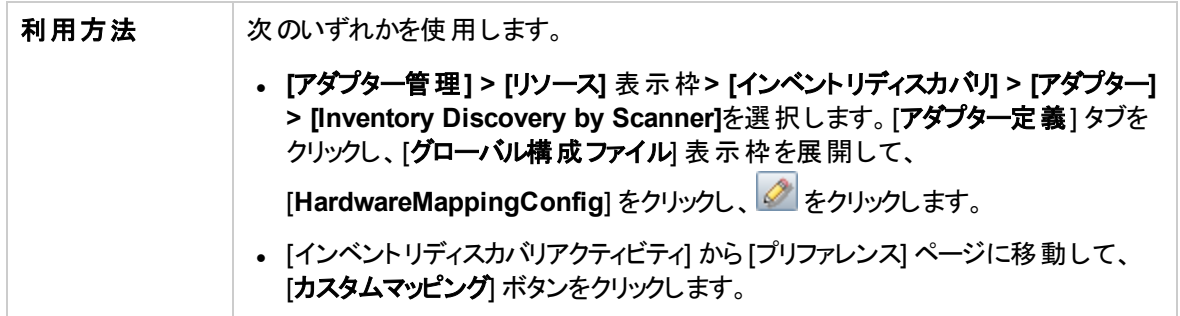

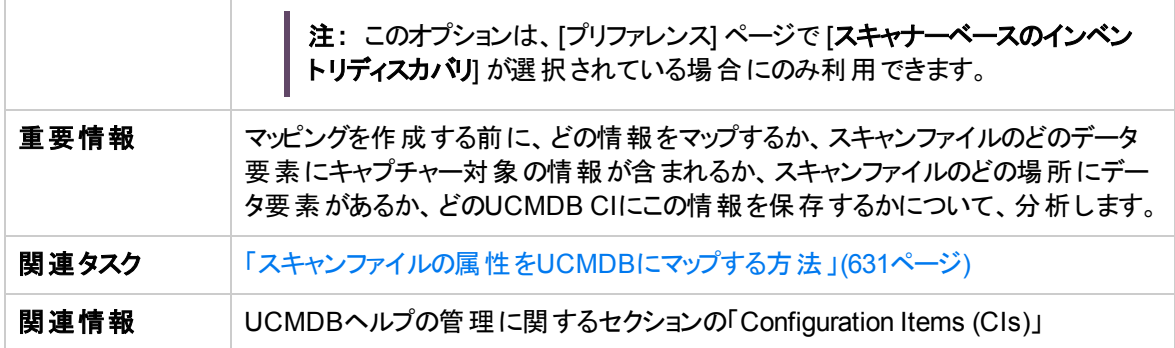

ユーザーインターフェイス要素の説明を次に示します。

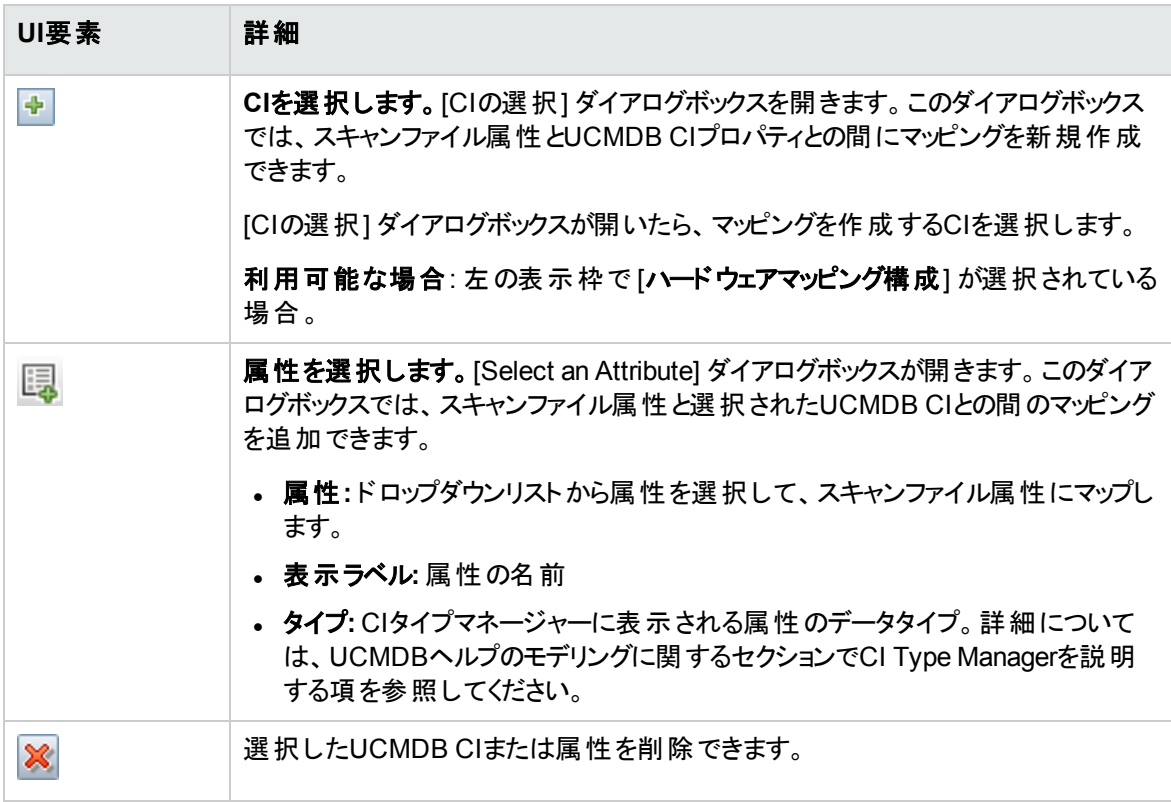

### <span id="page-660-0"></span>CIエディター

スキャンファイル属性にマップするUCMDB CIの属性を定義できます。

重要情報 このページは、CIが左側の表示枠で選択されている場合に表示されます。

ユーザーインターフェイス要素の説明を次に示します。

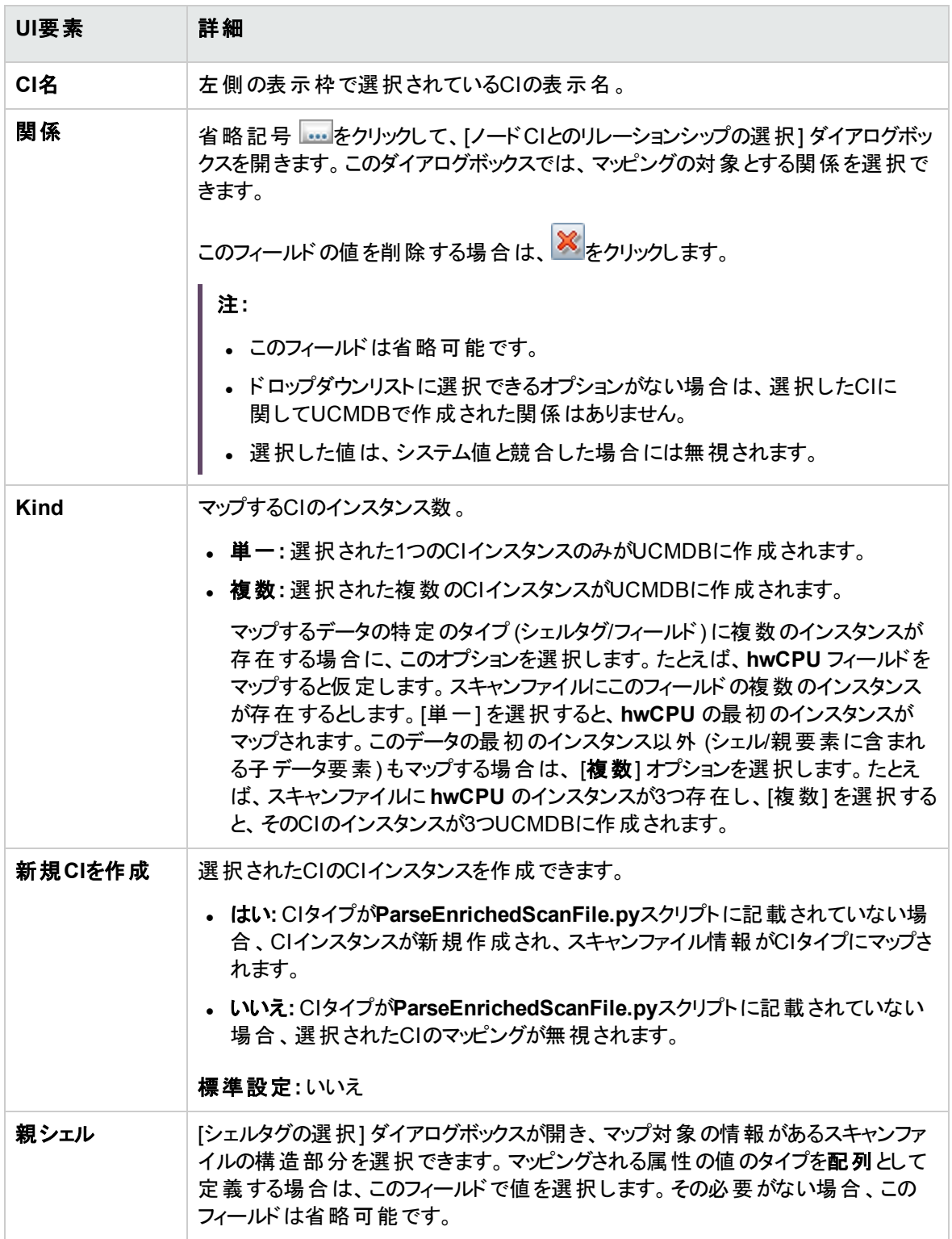

### 属性エディター

UCMDB CIにマップするスキャンファイル属性のプロパティを定義できます。

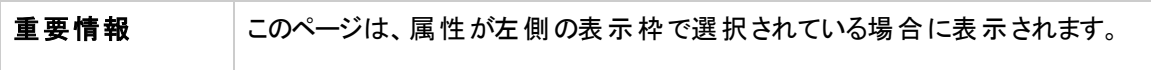

ユーザーインターフェイス要素の説明を次に示します。

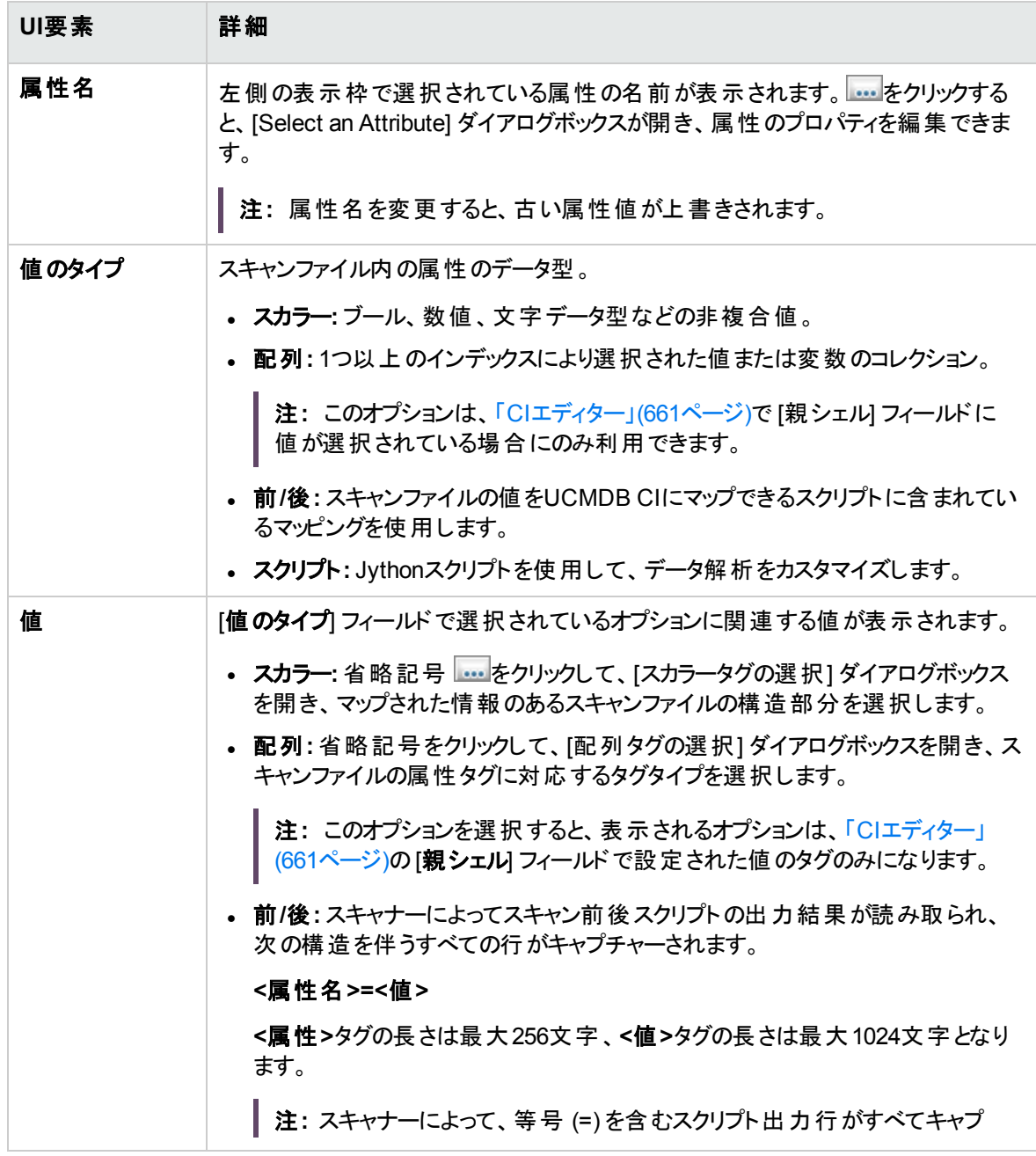

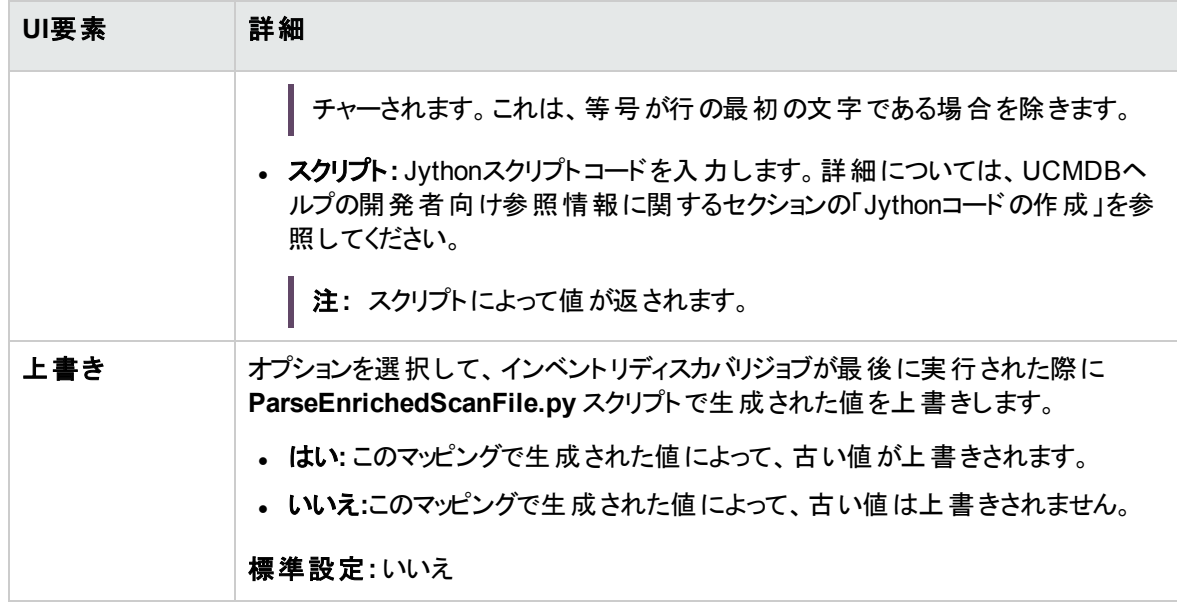

## <span id="page-664-0"></span>スキャナージェネレーターウィザード

情報を収集するスキャナーを構成、生成できます。

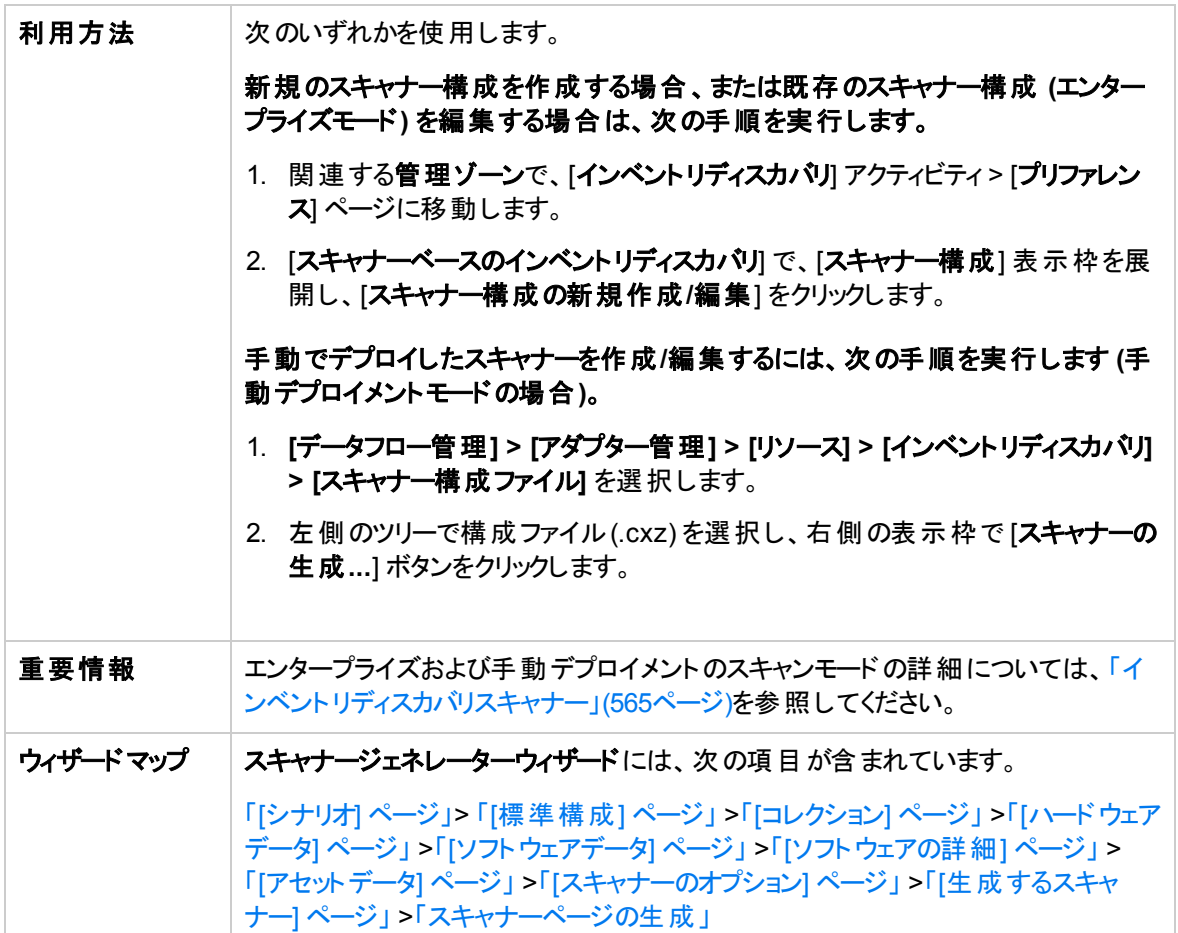

## <span id="page-664-1"></span>[シナリオ] ページ

このページでは、スキャナーを生成するモードを選択できます。

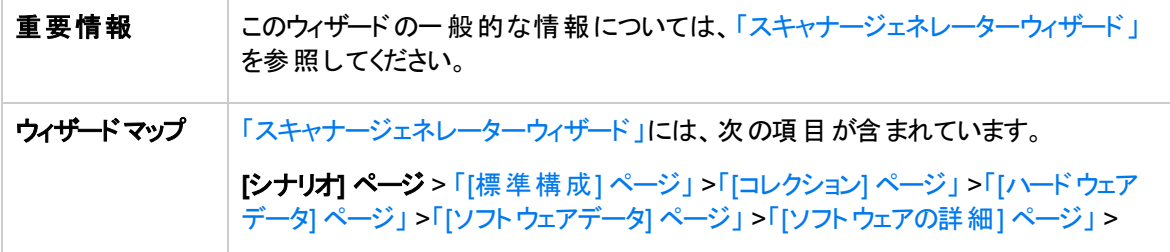

「[[アセットデータ](#page-689-0)] ページ」 >「[[スキャナーのオプション](#page-694-0)] ページ」 >「[[生成するスキャ](#page-704-0) ナー] [ページ」](#page-704-0) >[「スキャナーページの生成 」](#page-708-0)

以下では、使用されるインターフェイス要素について説明します。

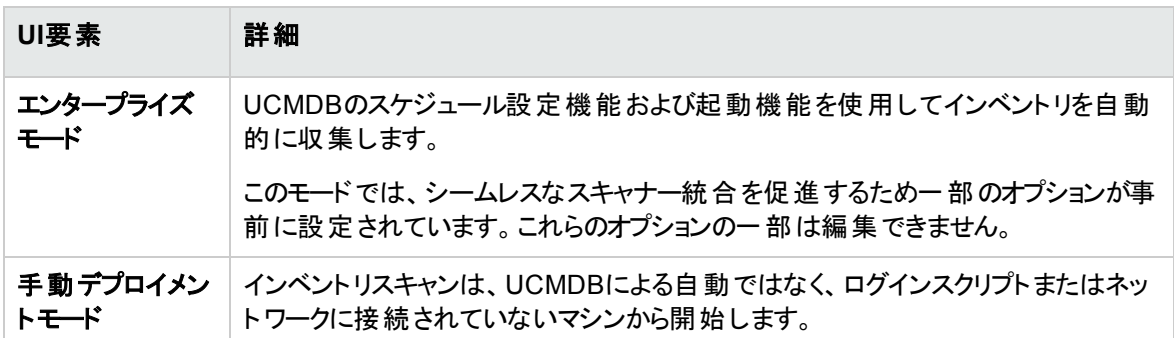

## <span id="page-666-0"></span>[標準構成] ページ

このページでは、標準設定のスキャナー設定または以前保存した設定を選択できます。

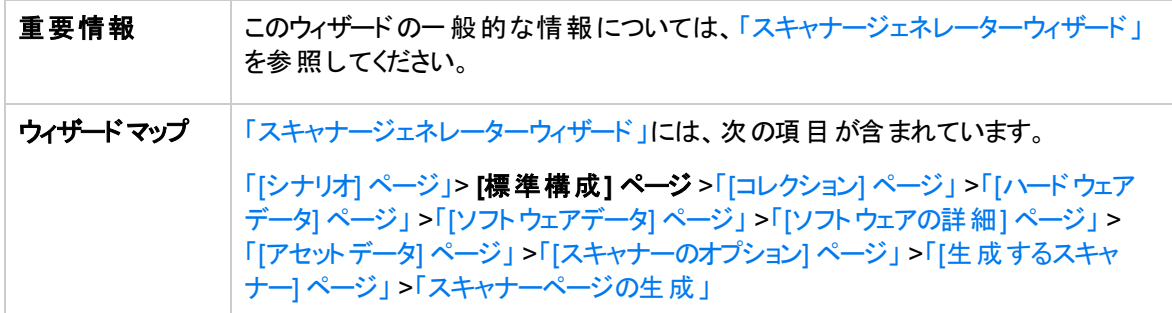

以下では、使用されるインターフェイス要素について説明します。

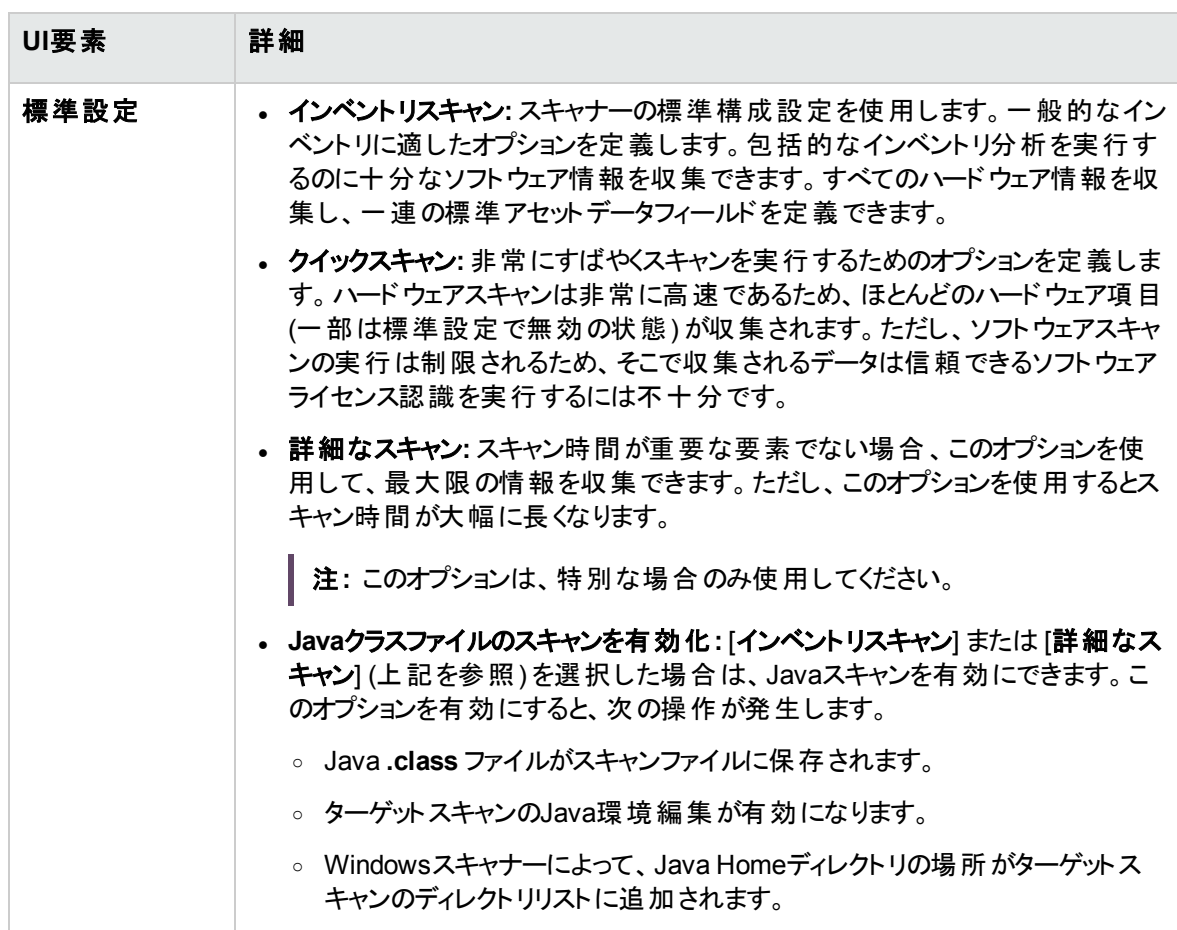

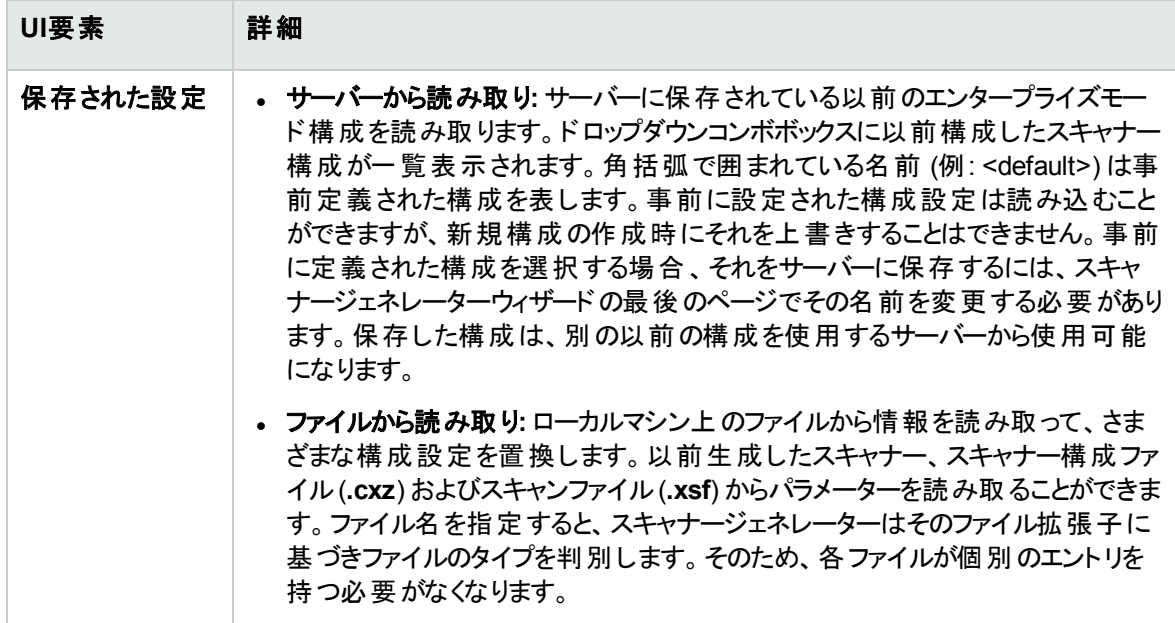

## <span id="page-668-0"></span>[コレクション] ページ

このページでは、収集するコンピューターデータのタイプを選択できます。

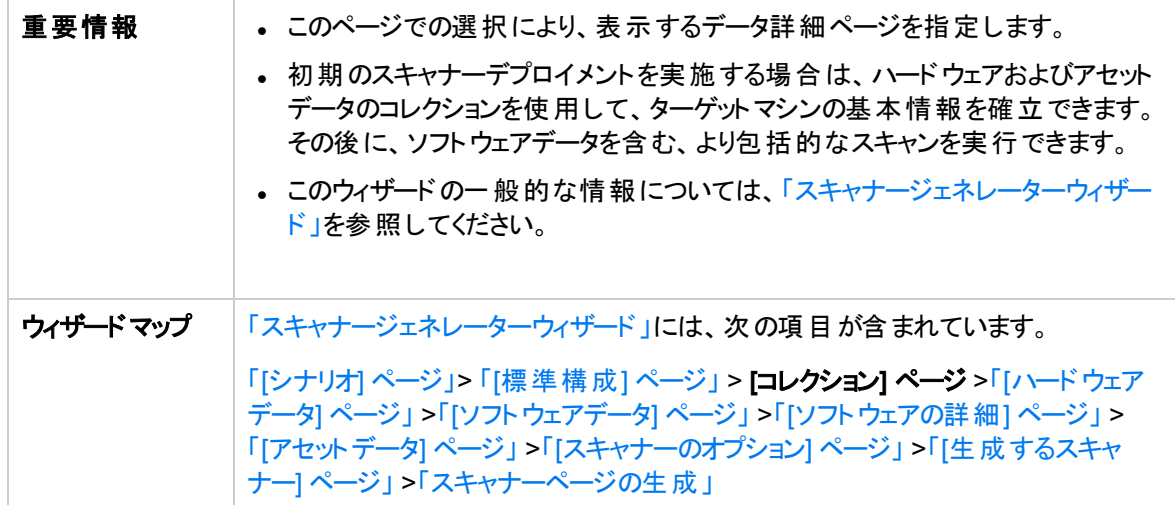

#### 以下では、使用されるインターフェイス要素について説明します。

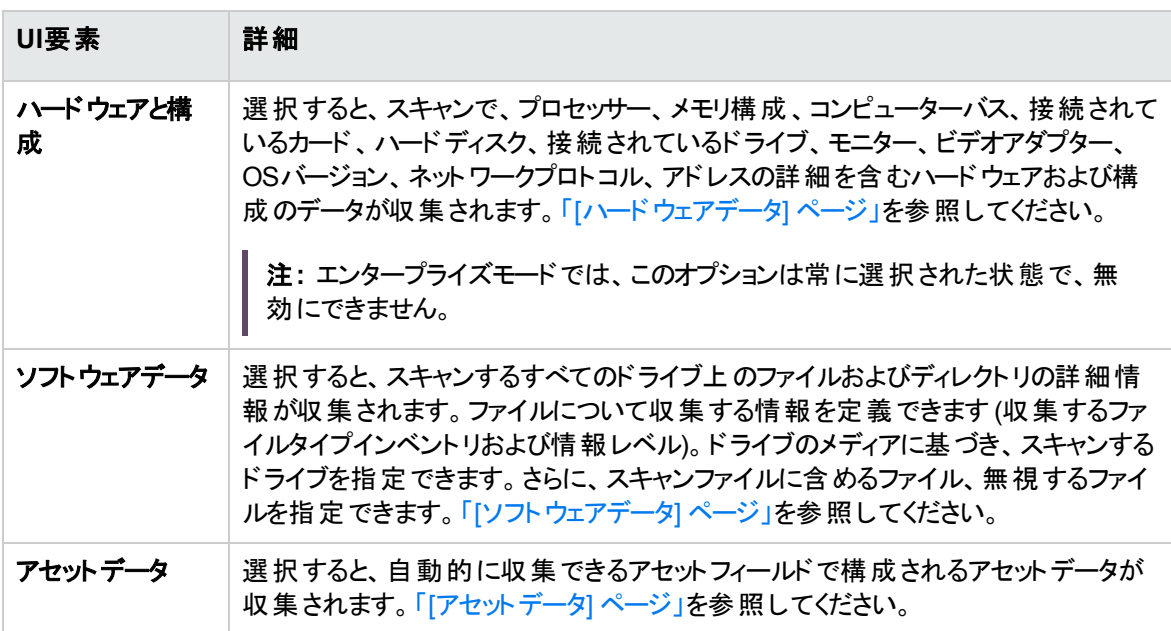

## <span id="page-668-1"></span>[ハードウェアデータ] ページ

このページでは、スキャナーで収集するハードウェアカテゴリを選択できます。

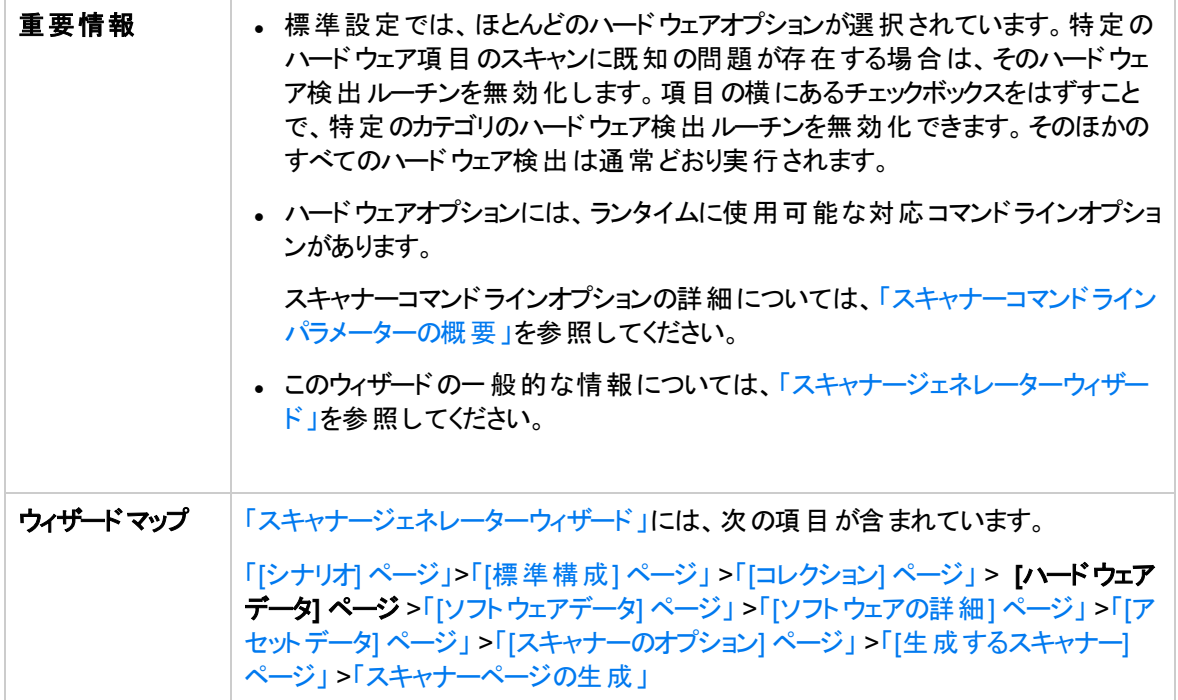

ハードウェアデータ項目を次に示します。

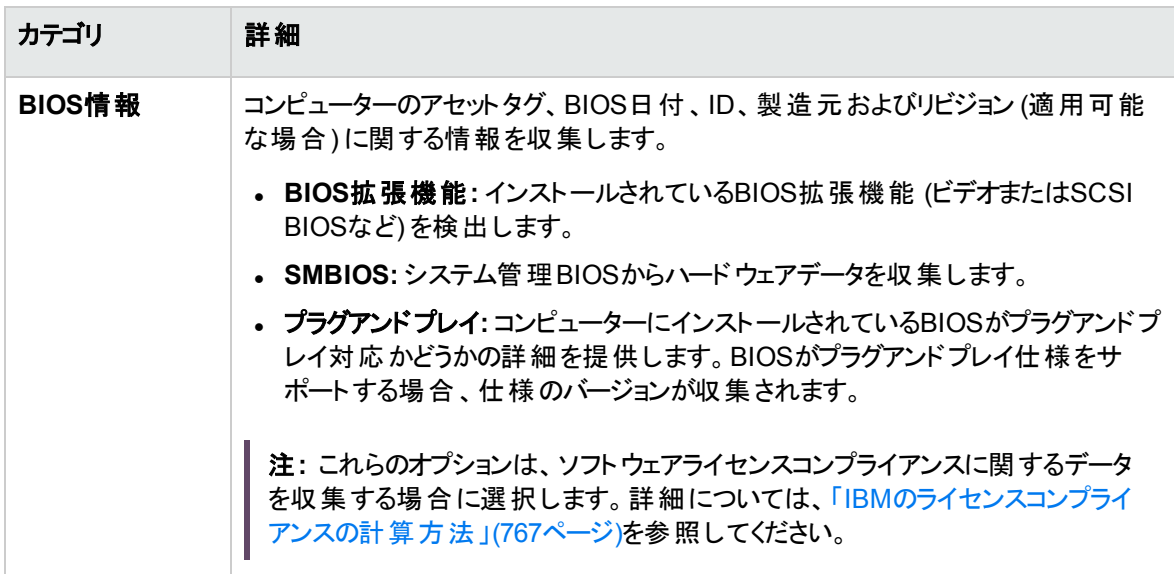

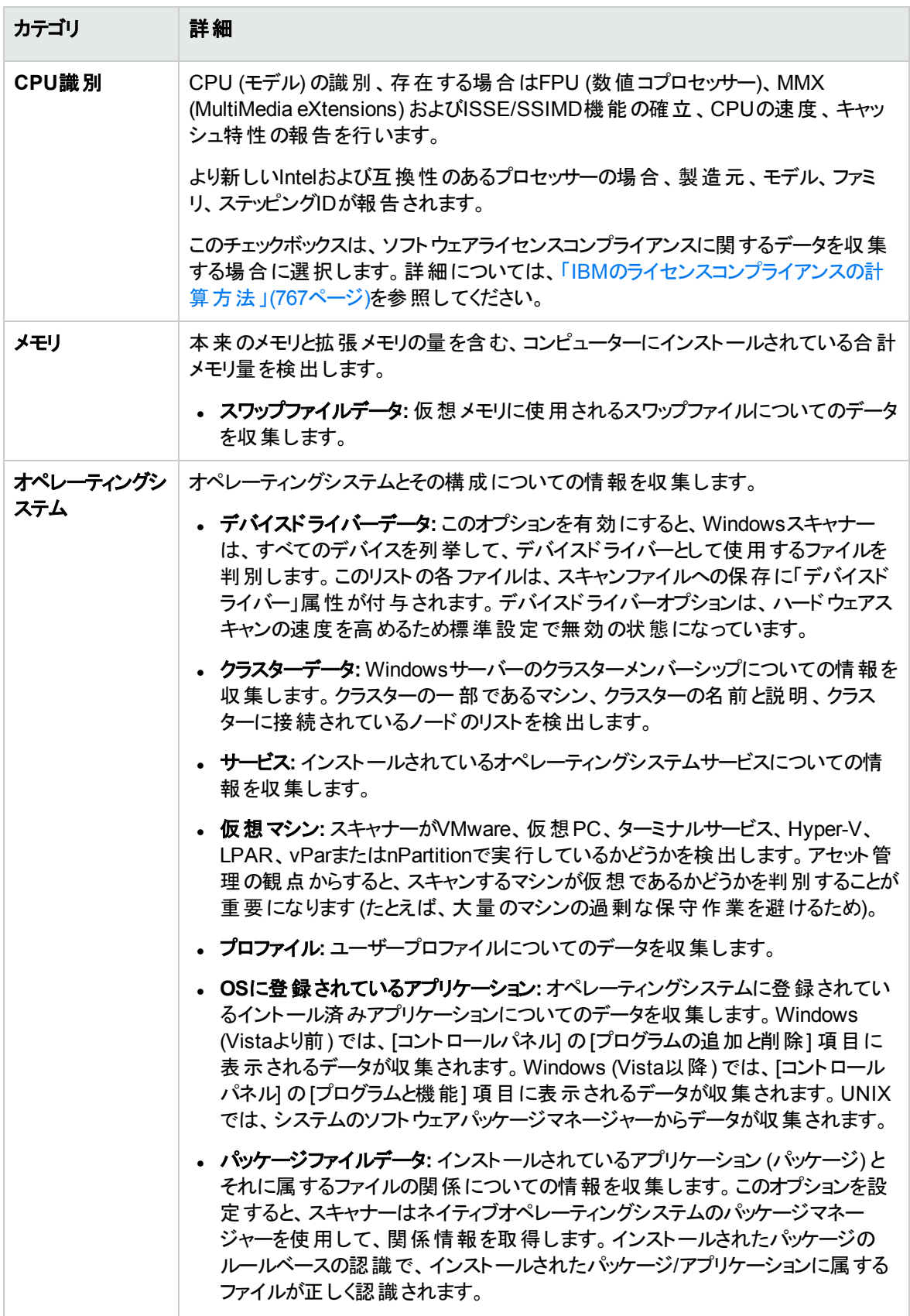

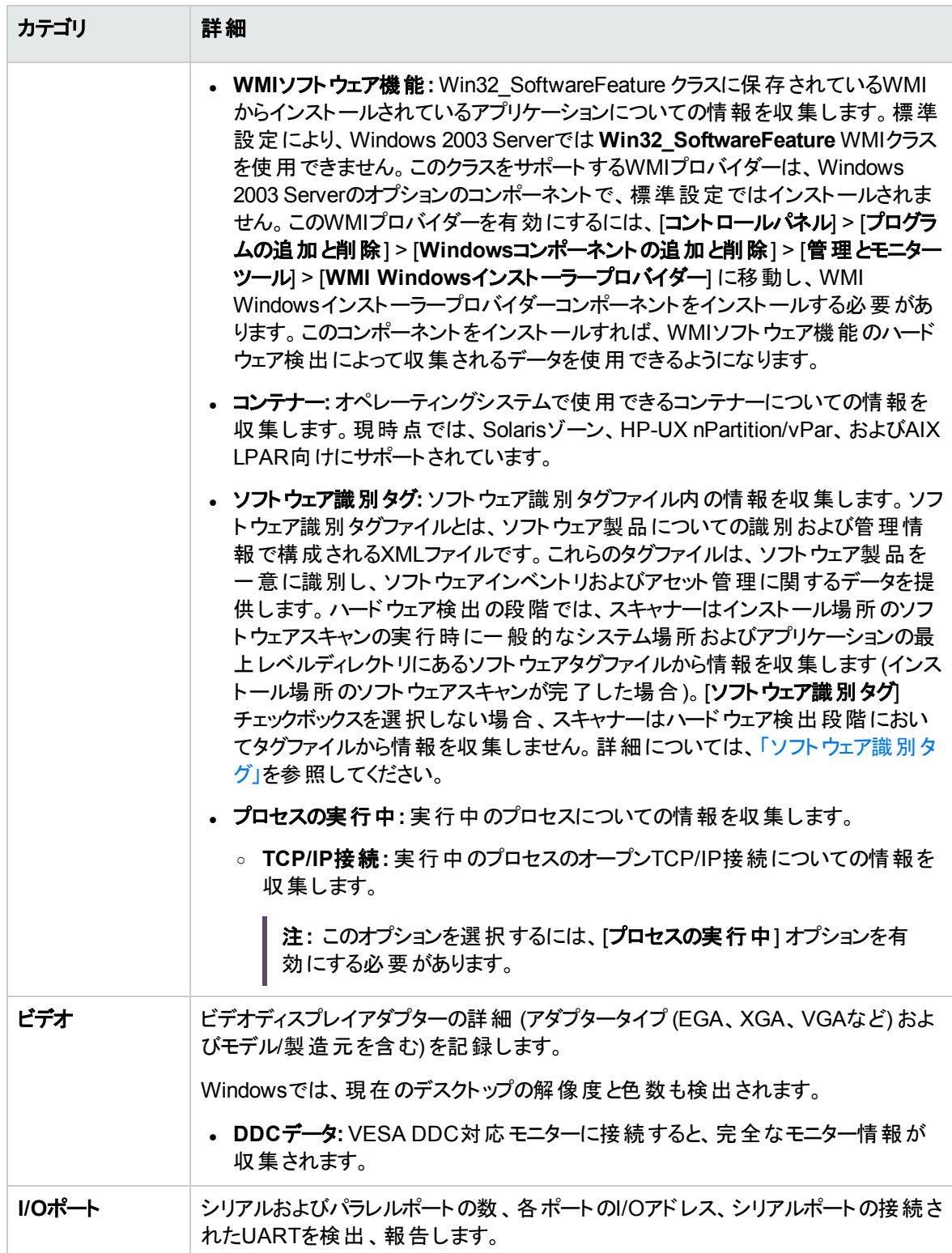

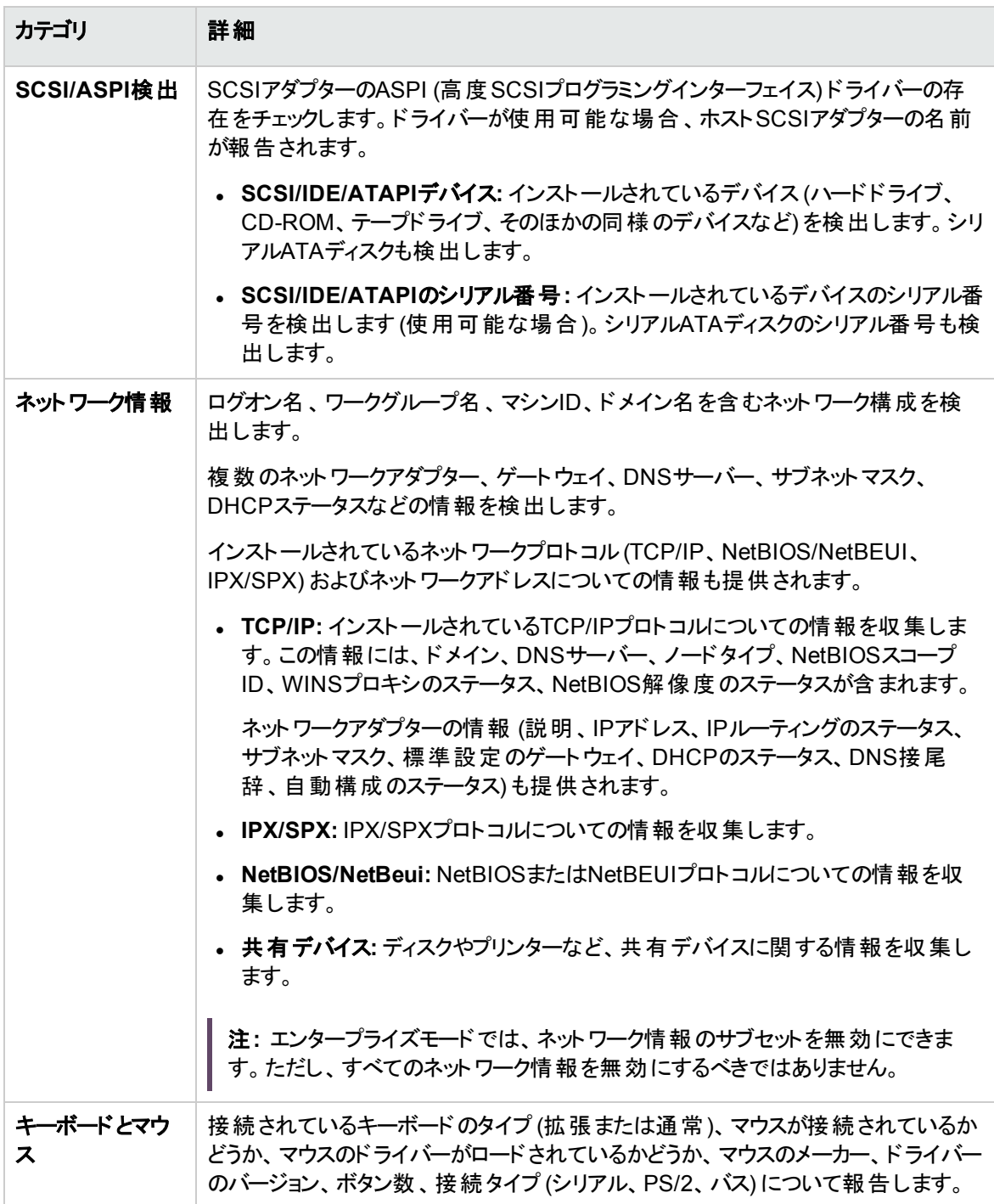

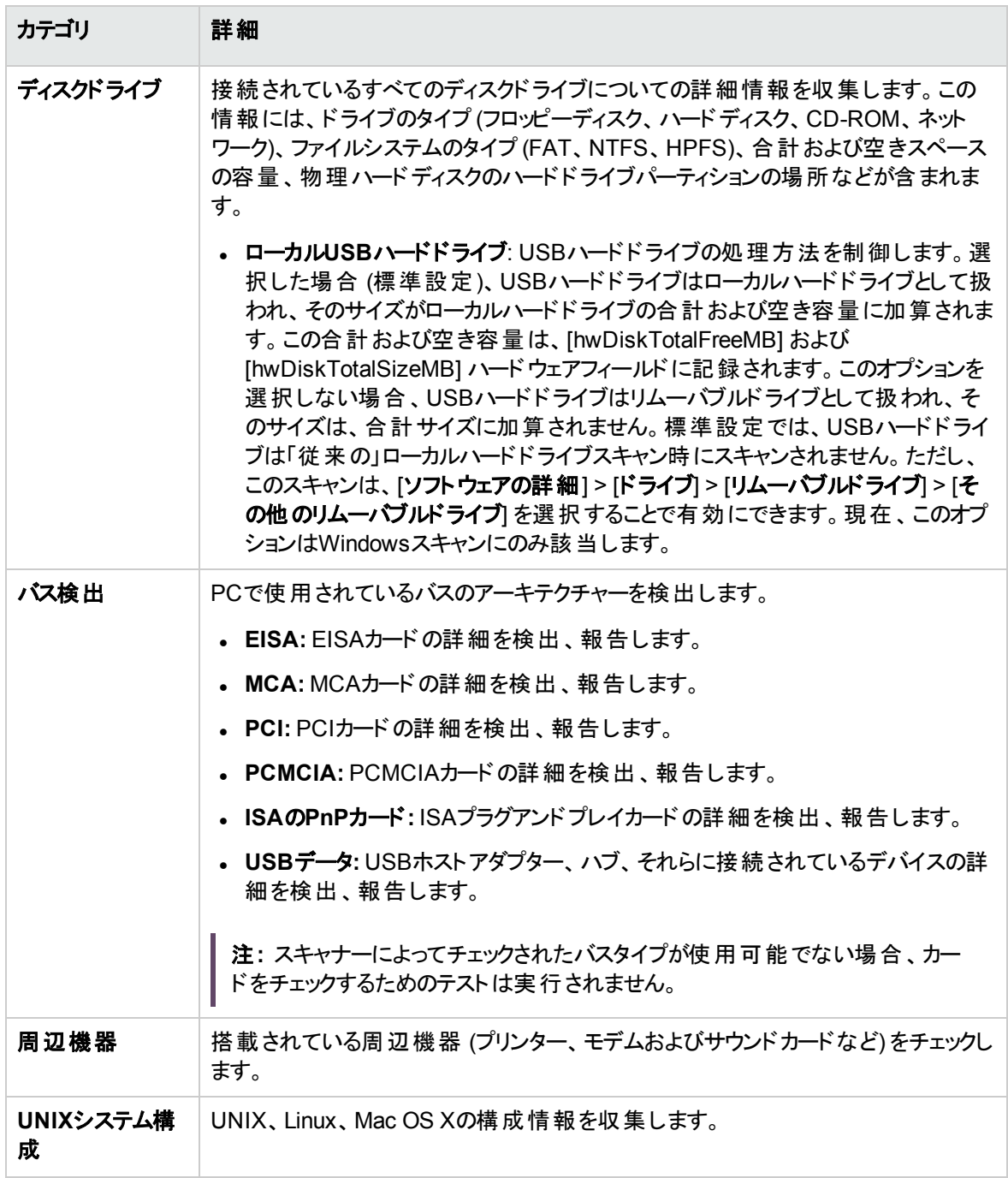

## <span id="page-674-0"></span>[ソフトウェアデータ] ページ

このページでは、ソフトウェアのスキャン方法を選択できます。スキャン方法の選択により、どの程度ソフト ウェアスキャンを行うかが決定します。

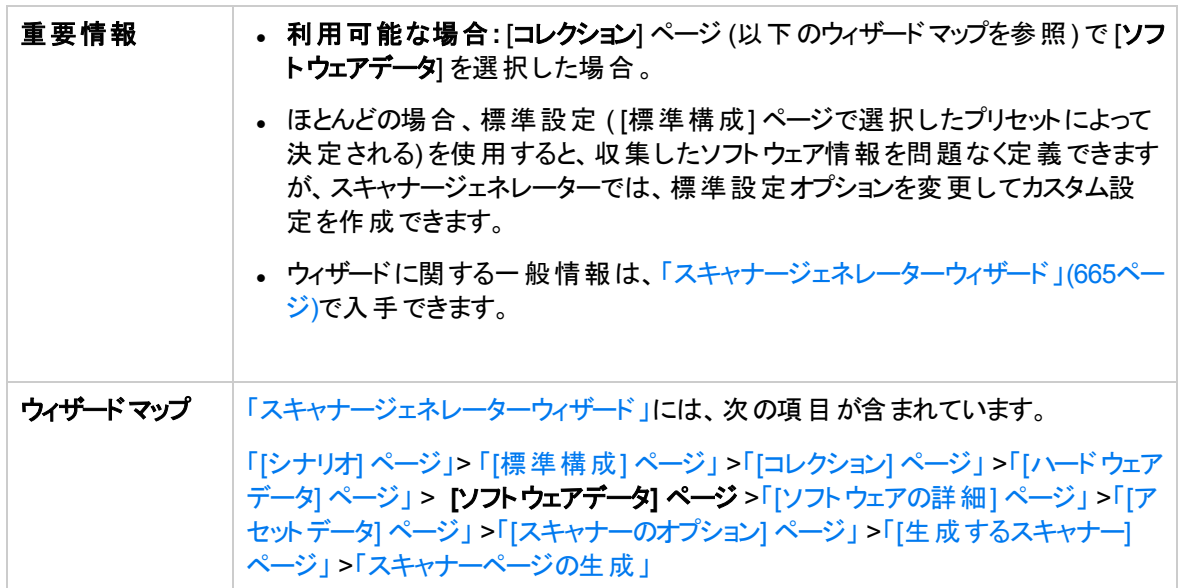

以下では、使用されるインターフェイス要素について説明します。

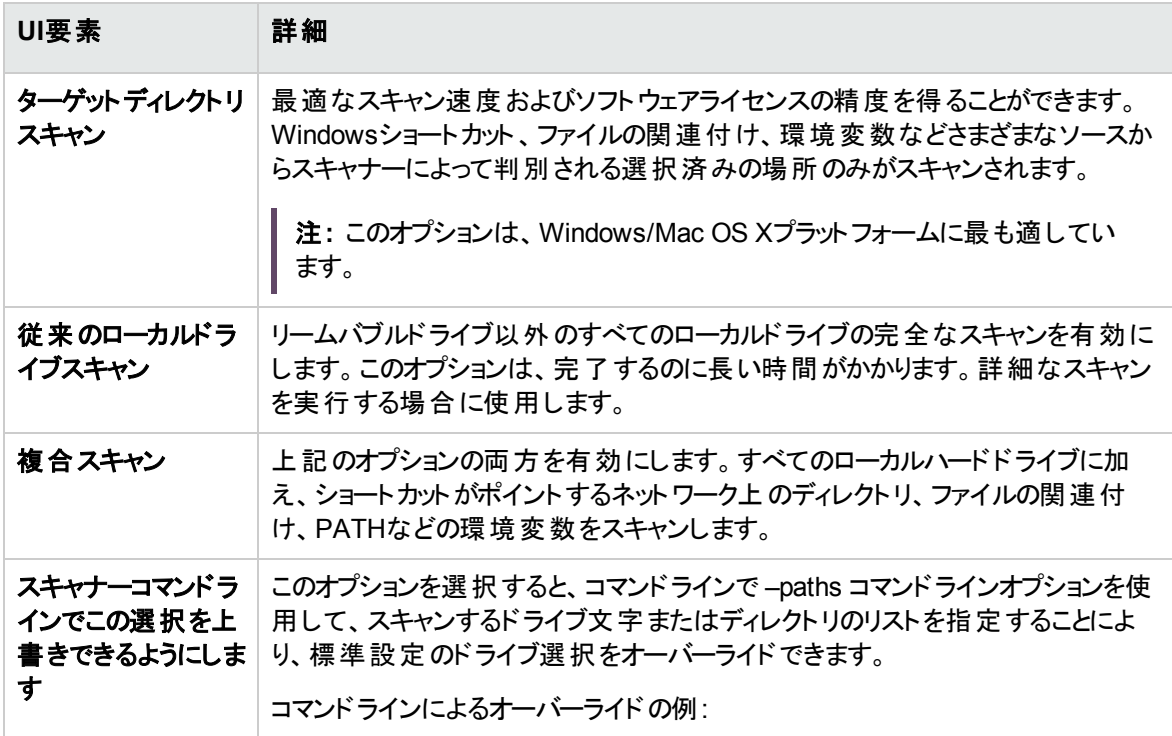

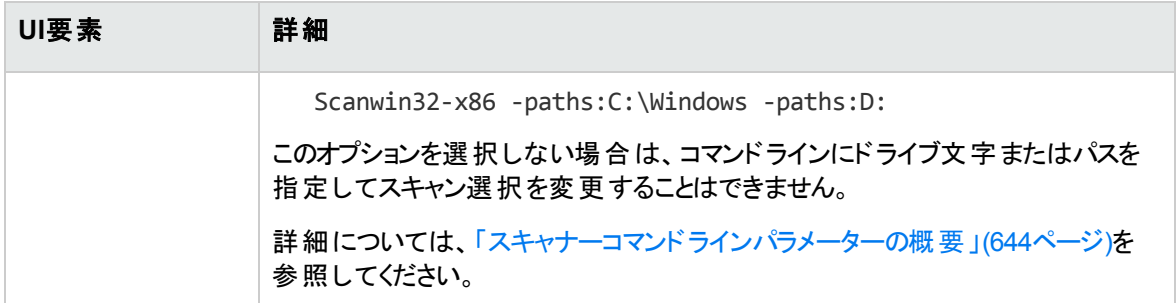

### <span id="page-676-0"></span>[ソフトウェアの詳細] ページ

このページでは、スキャン、保存するファイルおよびディレクトリを選択できます。

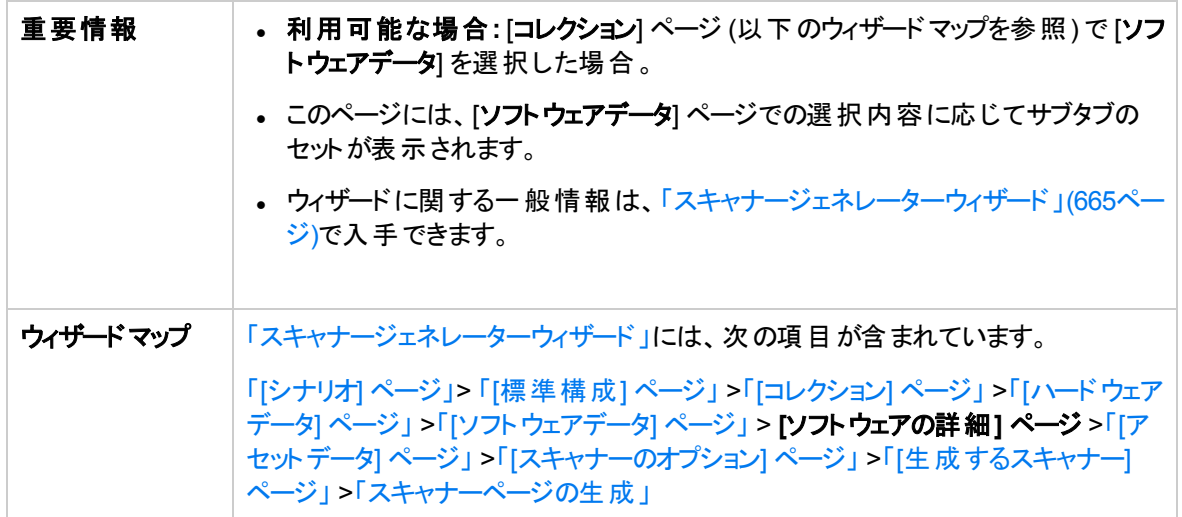

このページには次のタブがあります。

- <sup>l</sup> 「[[ドライブ](#page-676-1)] タブ」
- •「[[ディレクトリ](#page-678-0)] タブ」
- <sup>l</sup> 「[[ファイルのスキャン](#page-680-0)] タブ」
- <span id="page-676-1"></span>• 「[[保存されたファイル](#page-684-0)] タブ」

### [ドライブ] タブ

スキャンするドライブを定義できます。すべてのドライブまたは特定のタイプのドライブのみをスキャンするオ プションがあります。

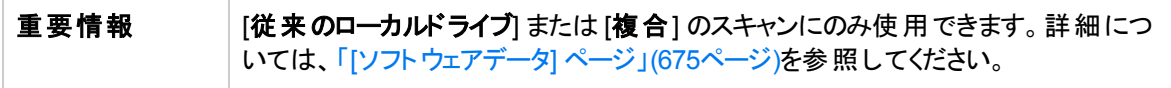

以下では、使用されるインターフェイス要素について説明します。

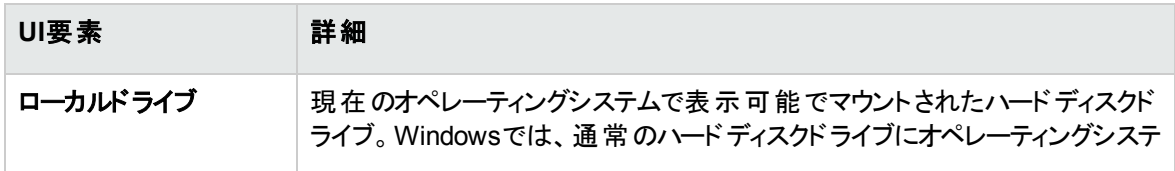

<span id="page-677-0"></span>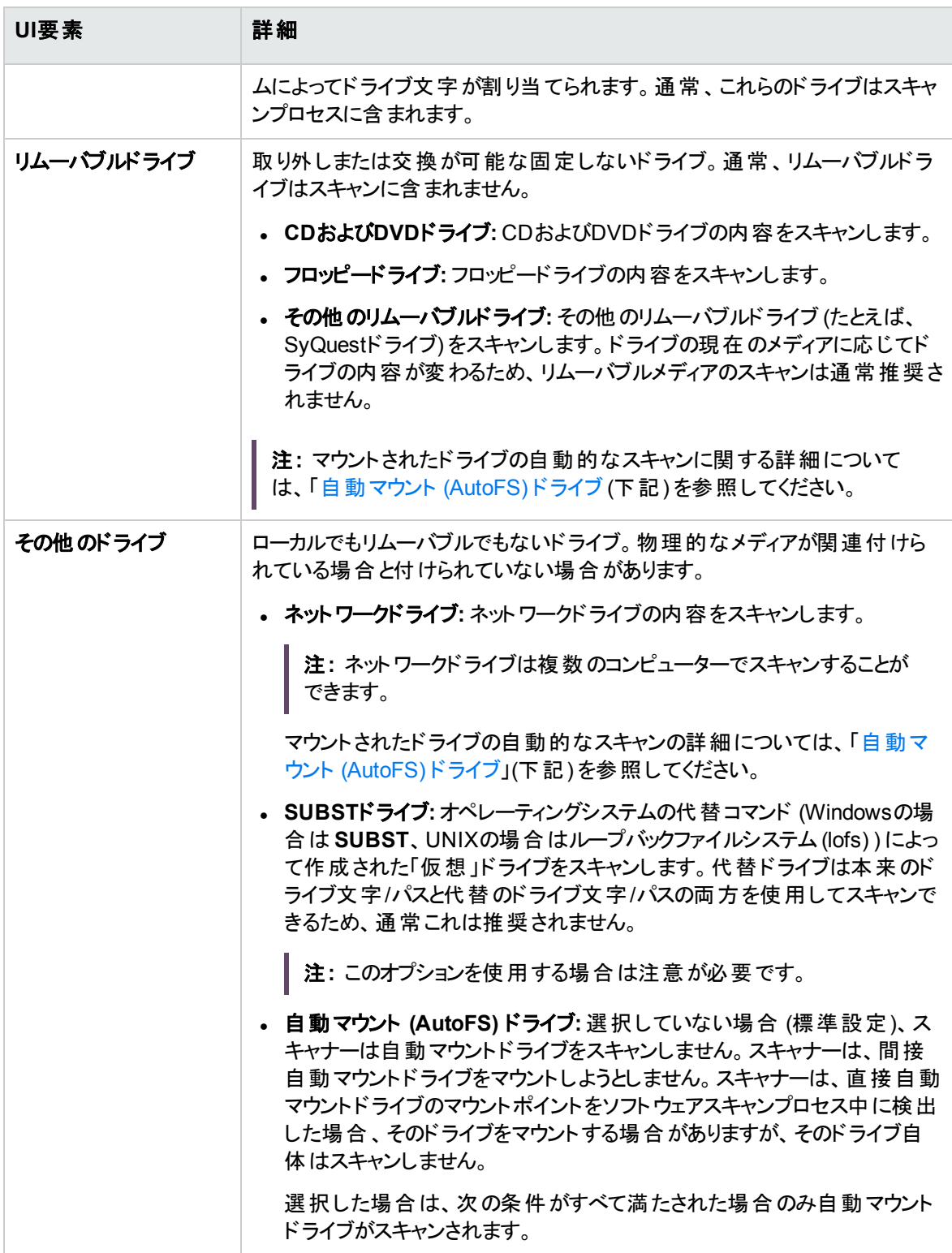

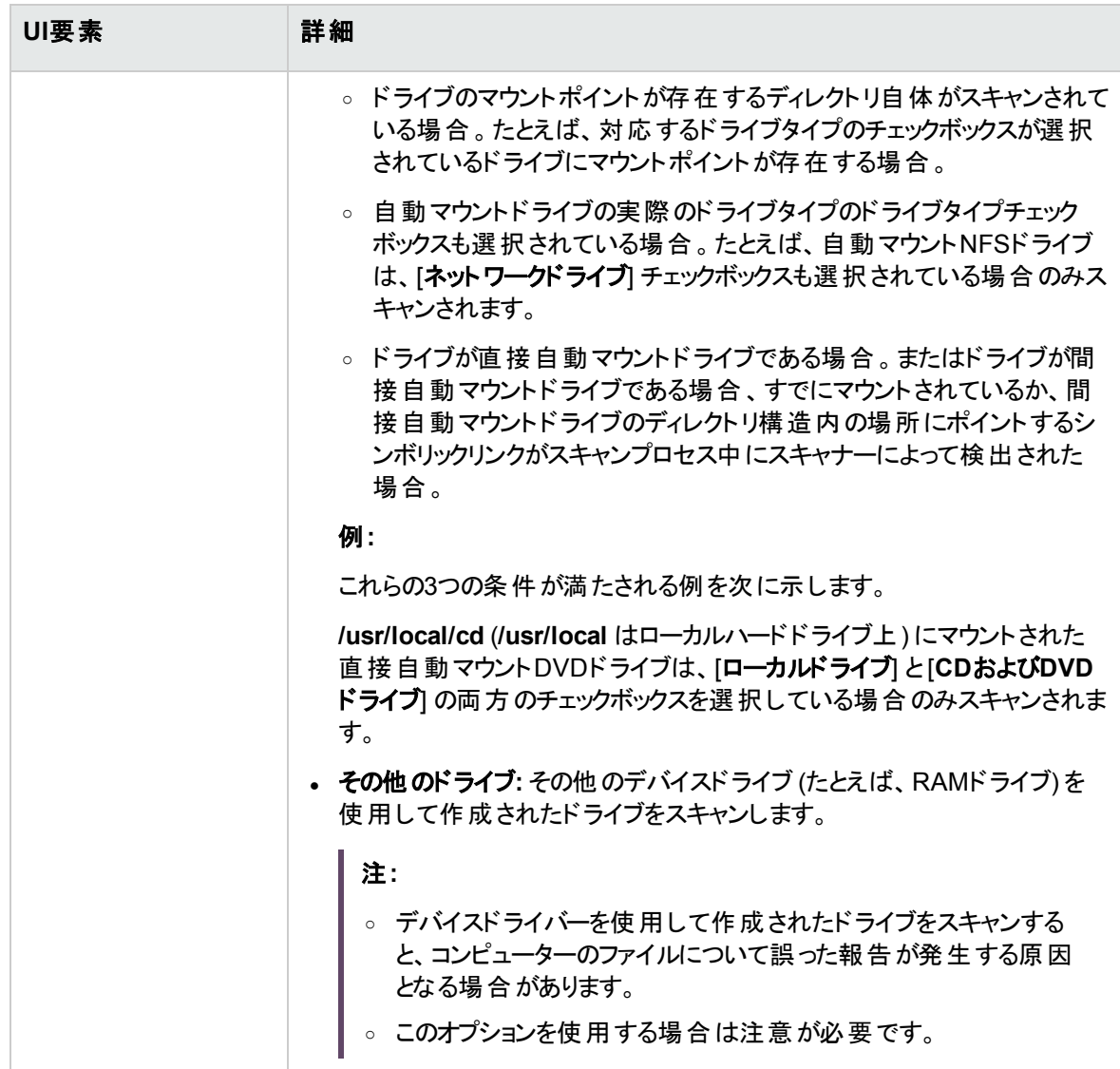

### <span id="page-678-0"></span>[ディレクト リ] タブ

スキャンするディレクトリを指定できます。

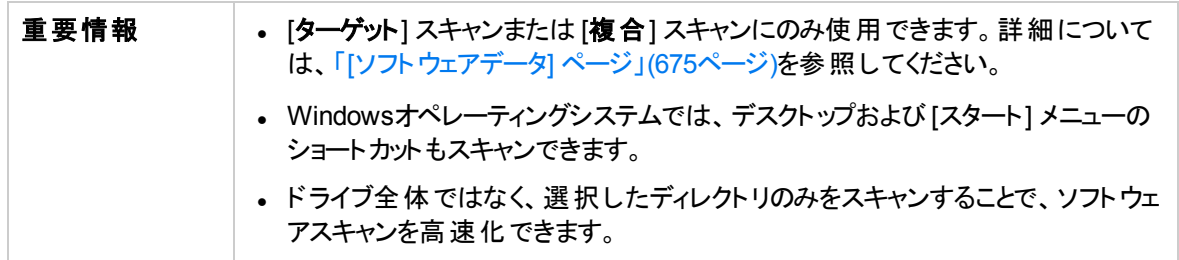

データフロー管理ガイド

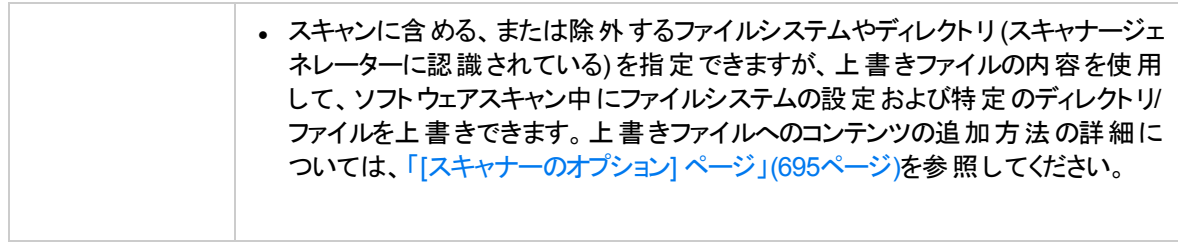

#### ユーザーインターフェイス要素の説明を次に示します。

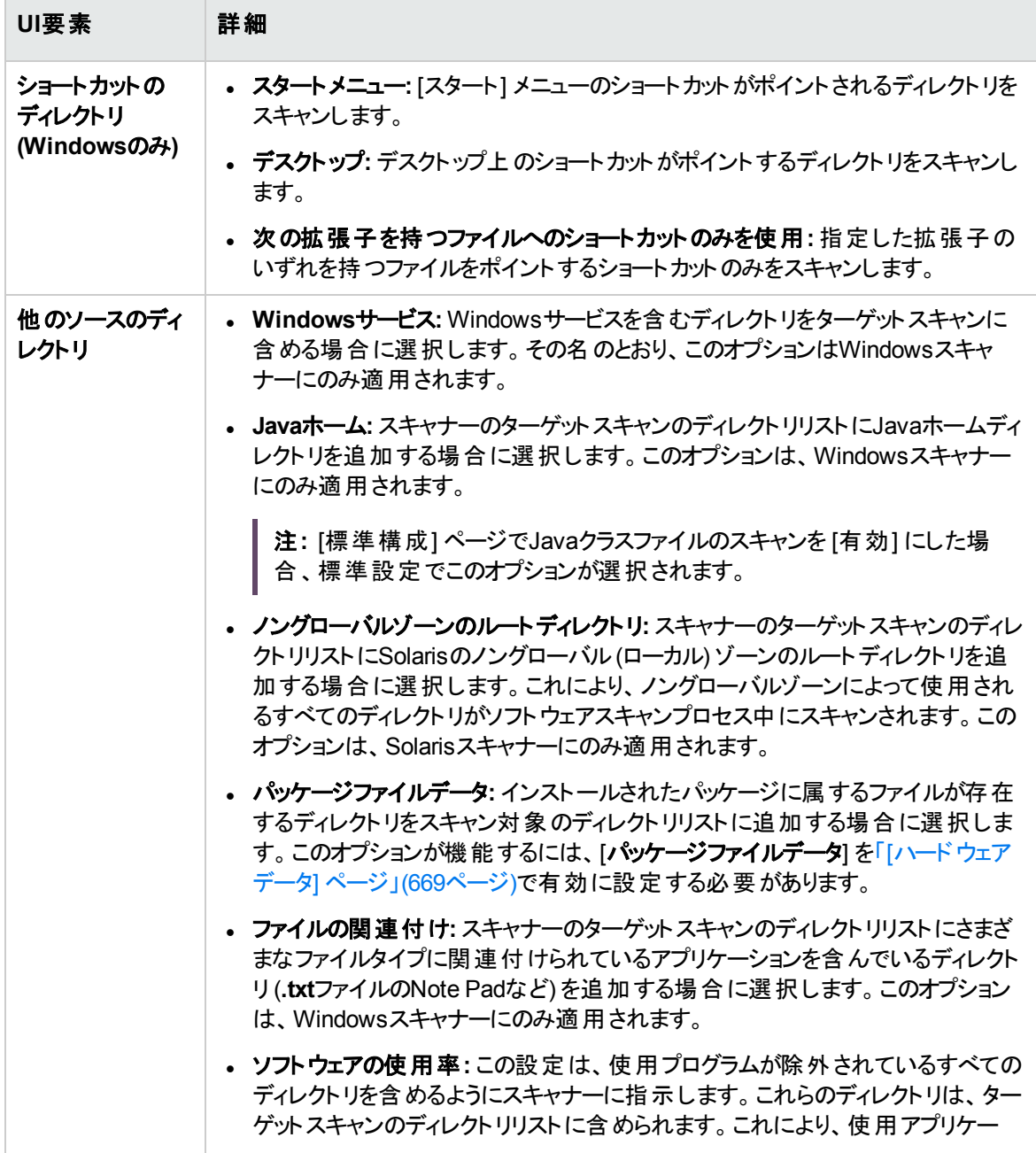

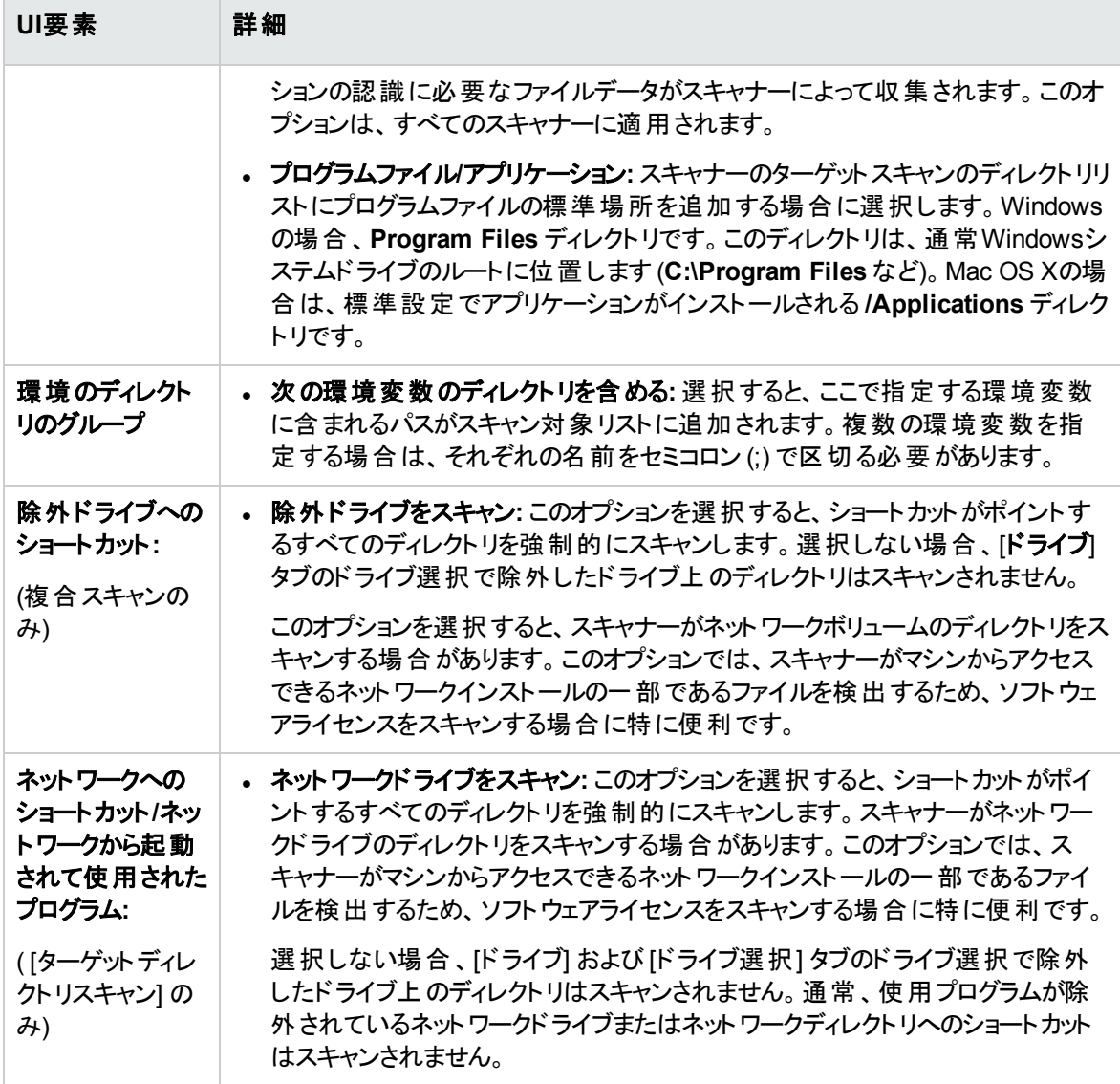

### <span id="page-680-0"></span>[ファイルのスキャン] タブ

ファイルおよびディレクトリについて収集される情報の詳細レベル、およびファイルの確認方法と識別方法 を指定できます。

ユーザーインターフェイス要素の説明を次に示します。

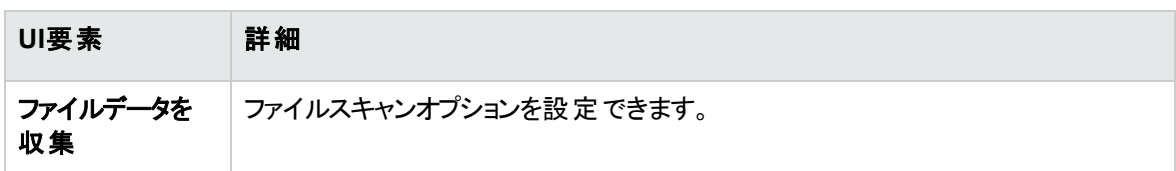

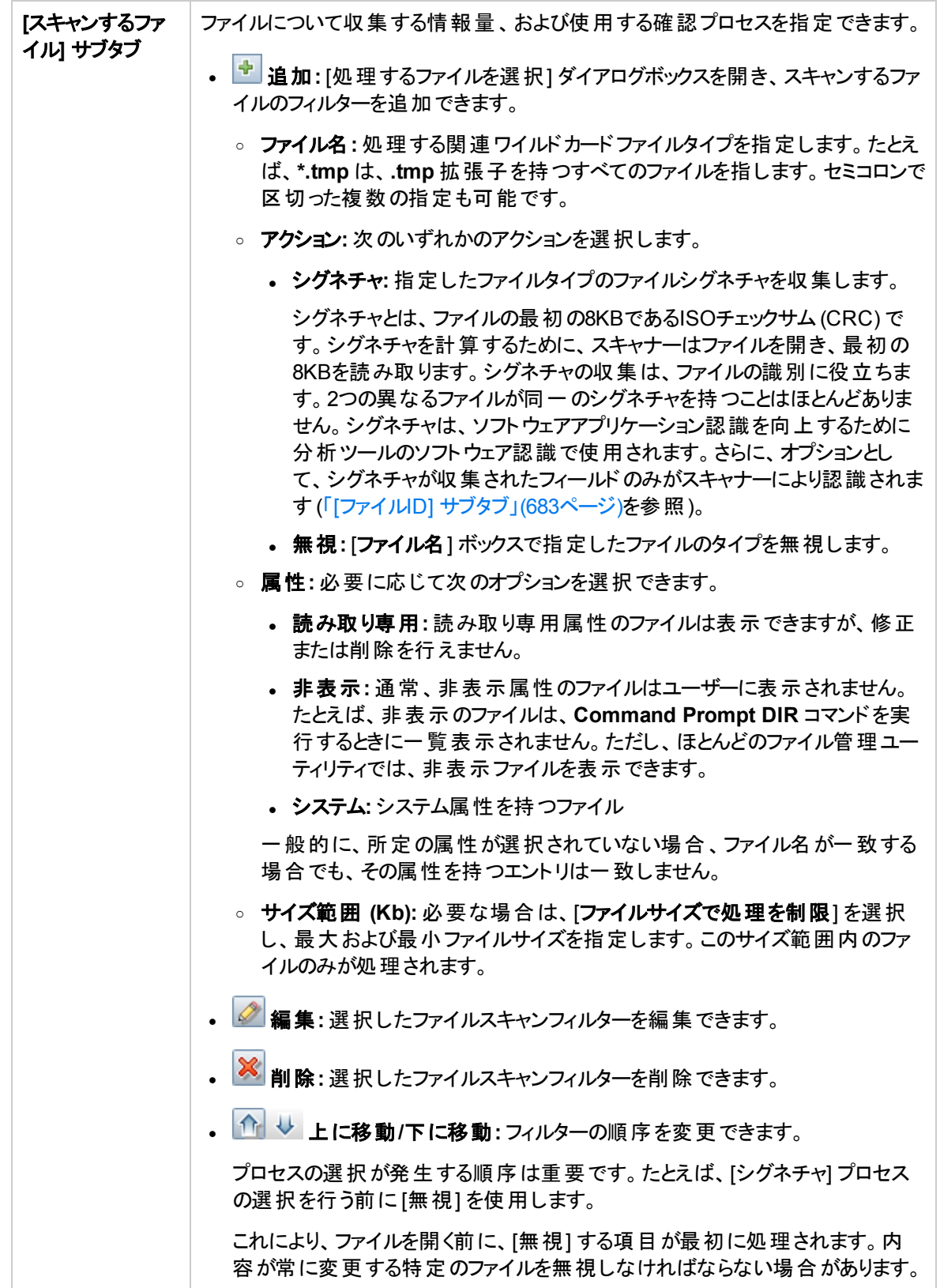

<span id="page-682-0"></span>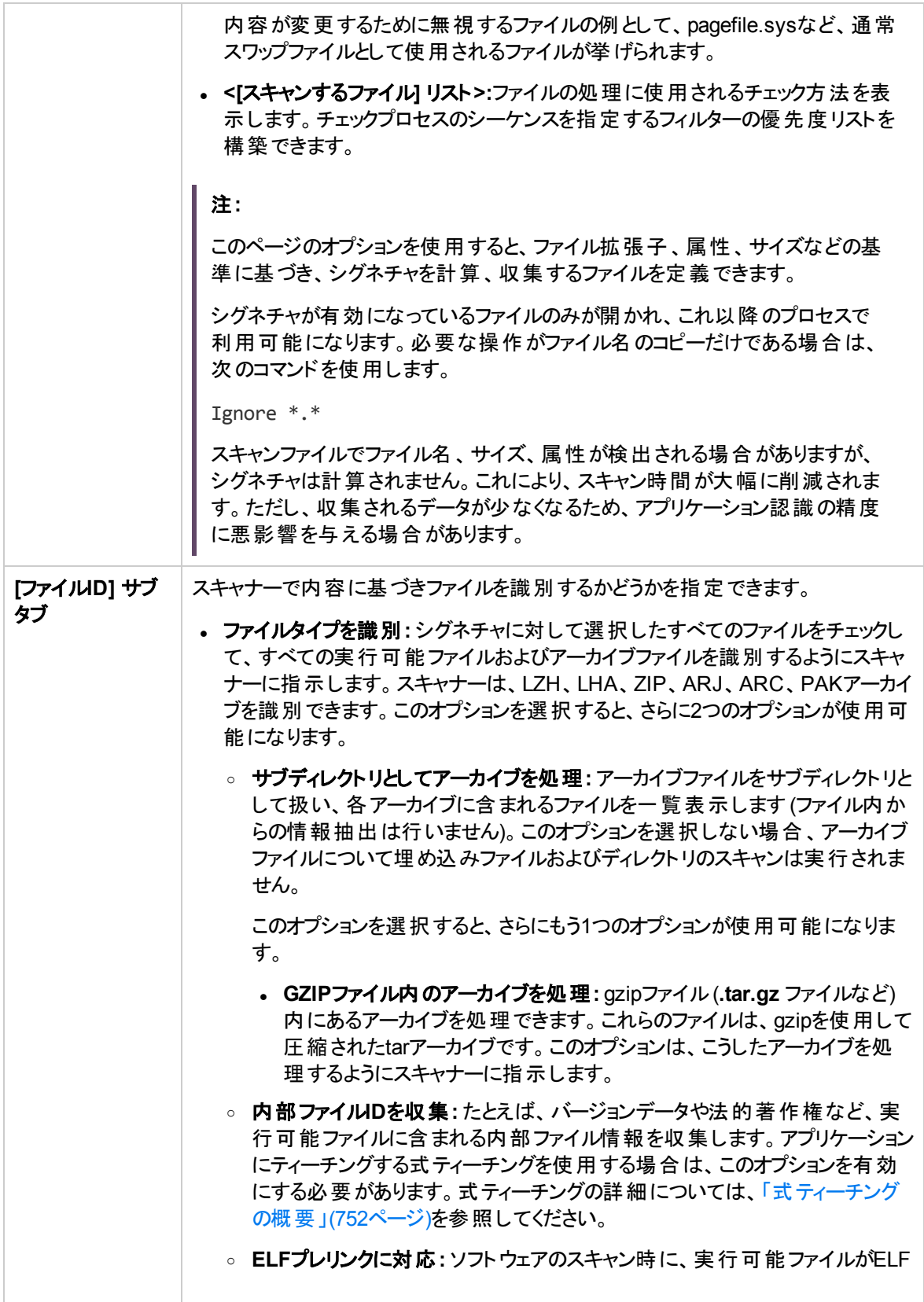

データフロー管理ガイド

第15章: インベントリディスカバリ

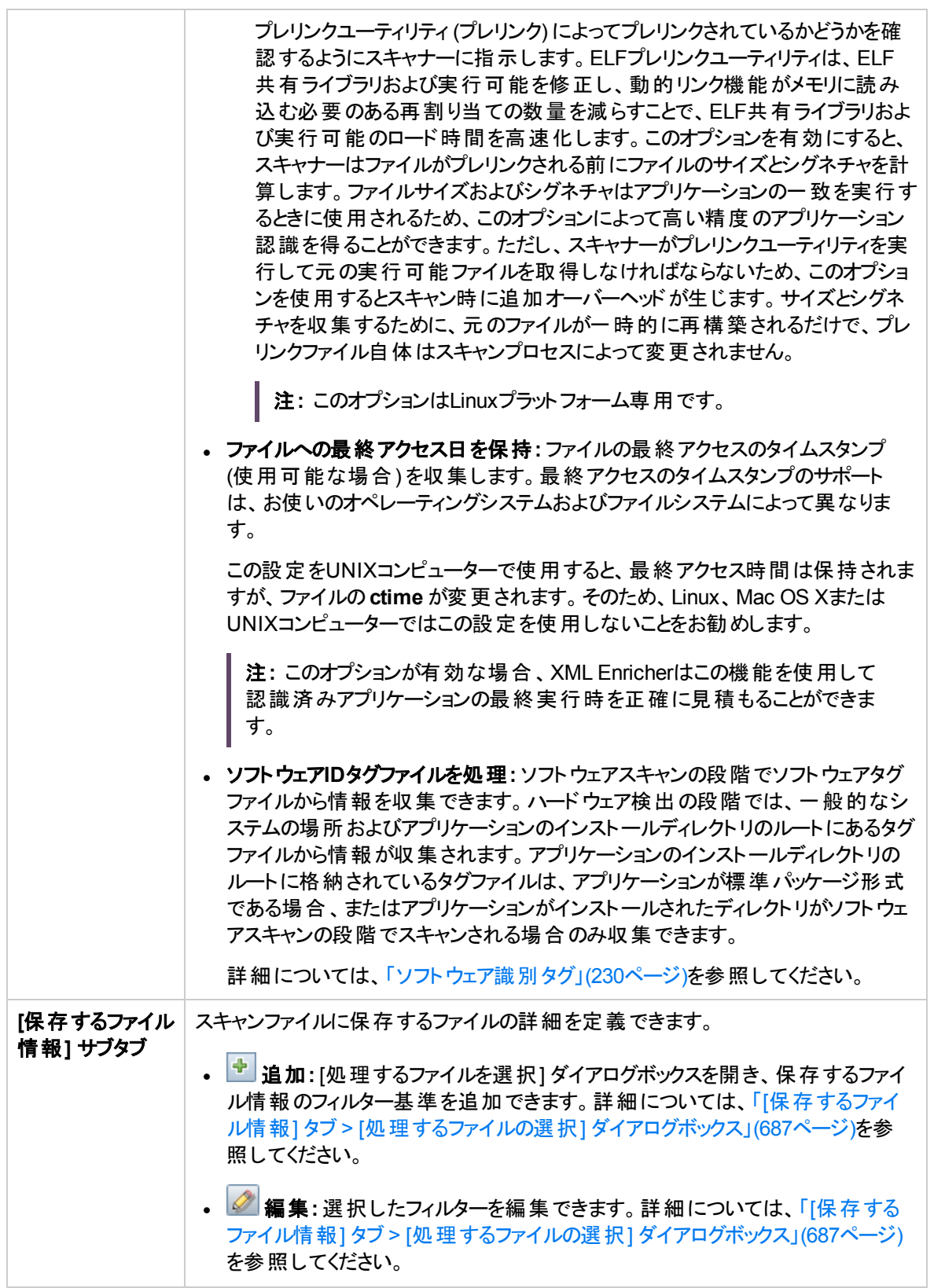
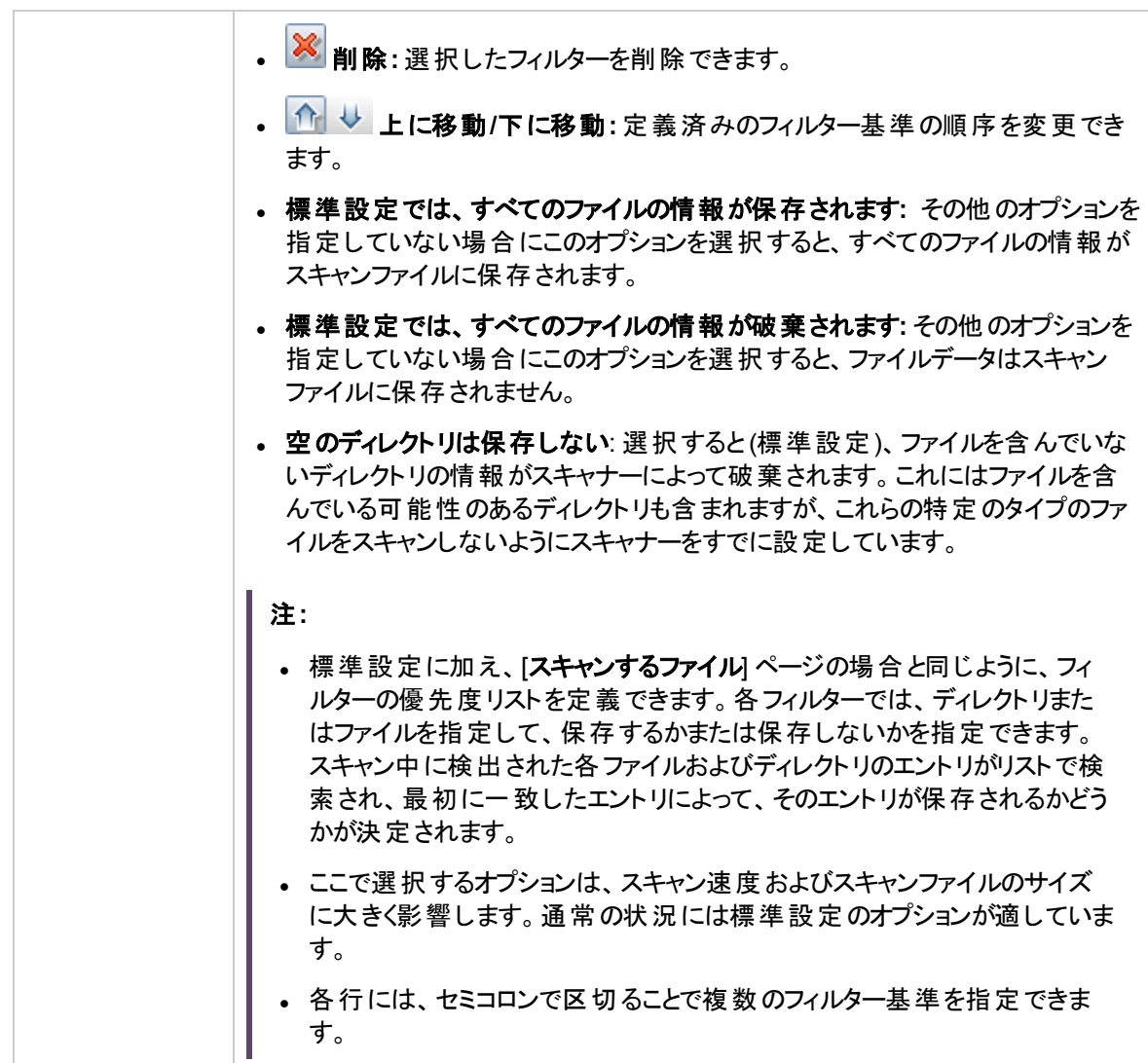

### [保存されたファイル] タブ

スキャンする各コンピューター用に作成されたスキャンファイルに収集、保存する (埋め込む) ファイルを指 定できます。通常、ここで収集するファイルのタイプはシステム構成ファイルです。

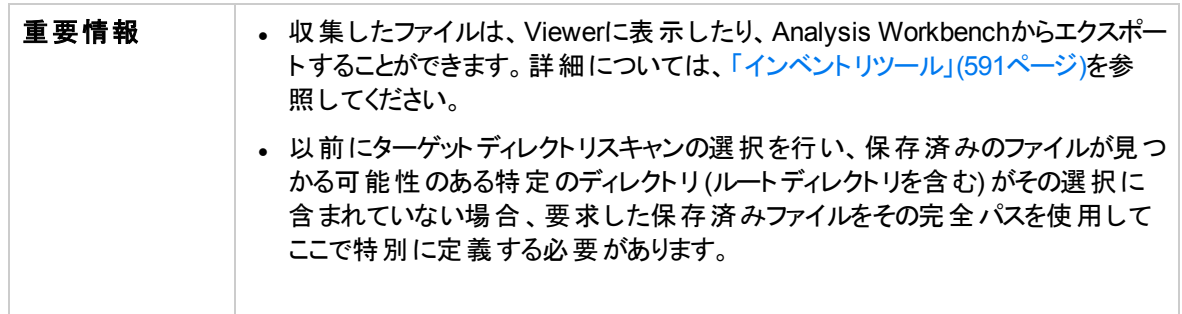

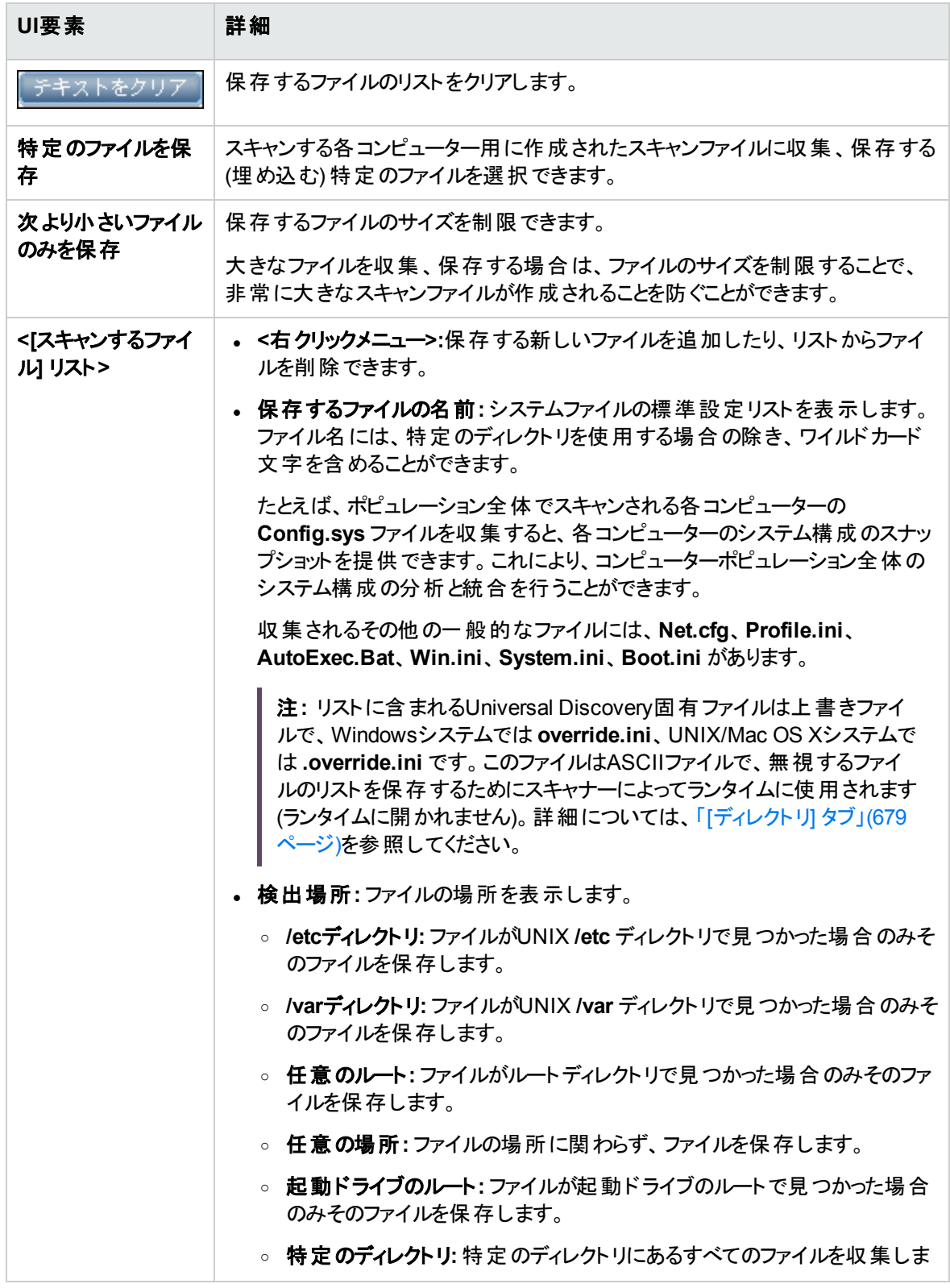

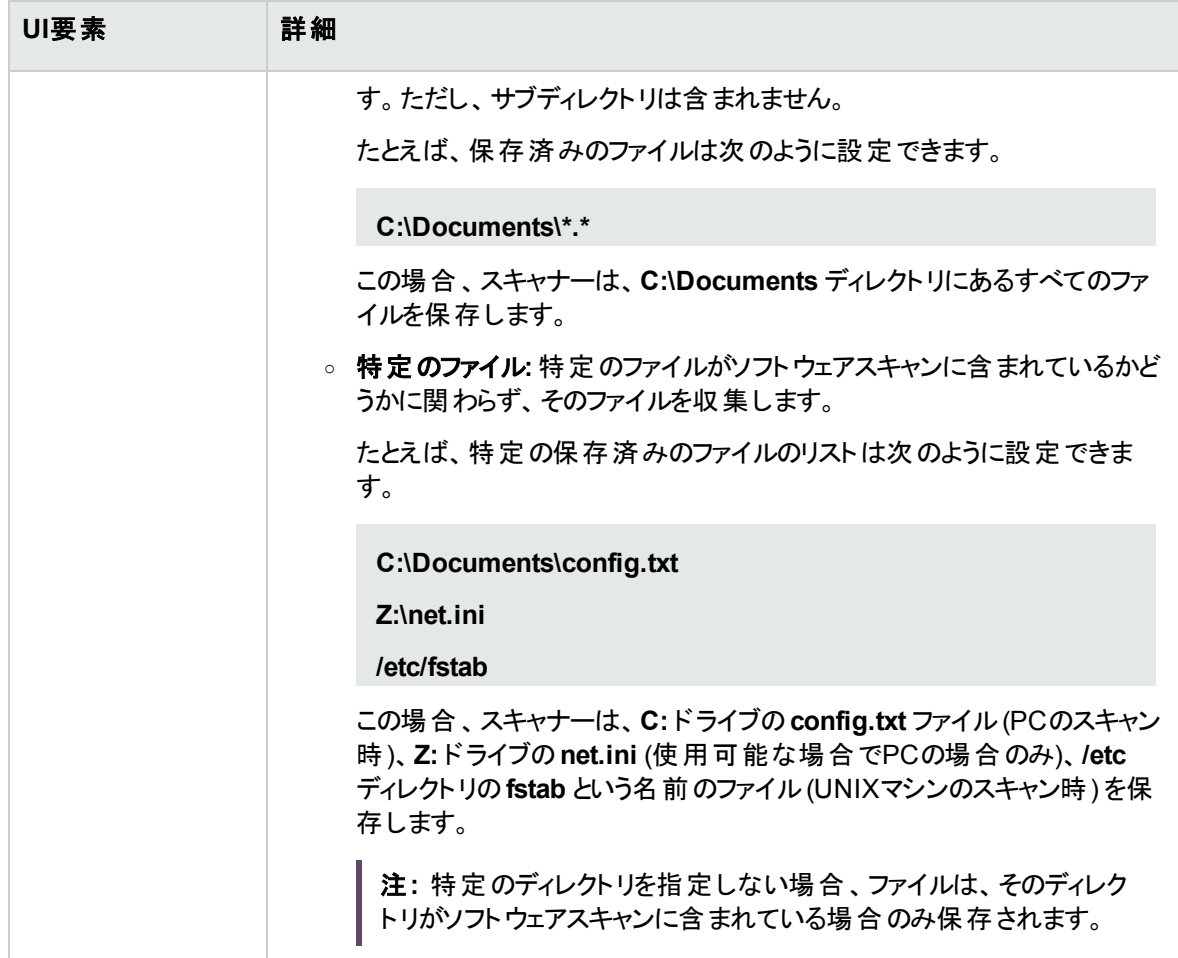

### [保存するファイル情報] タブ > [処理するファイルの選択] ダイアロ グボックス

このダイアログボックスでは、スキャン後に保存するファイルおよびファイル属性を選択できます。

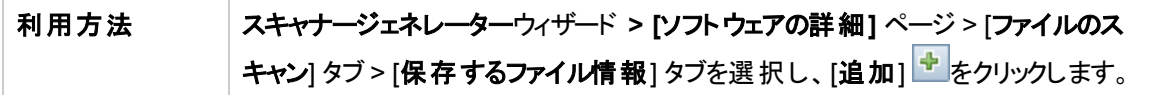

以下では、使用されるインターフェイス要素について説明します。

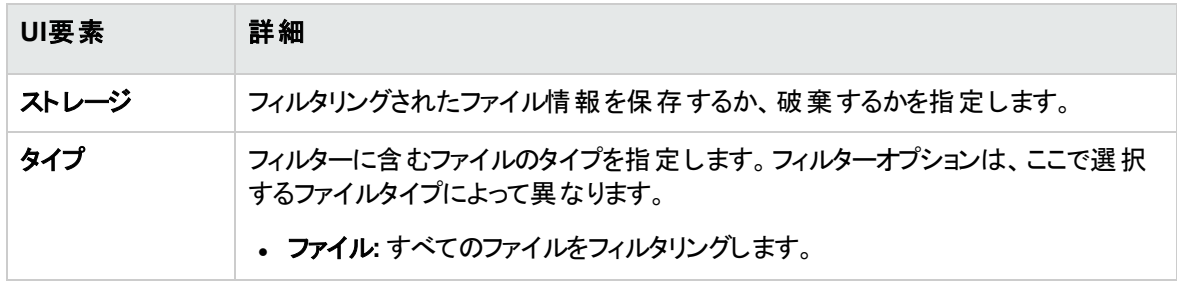

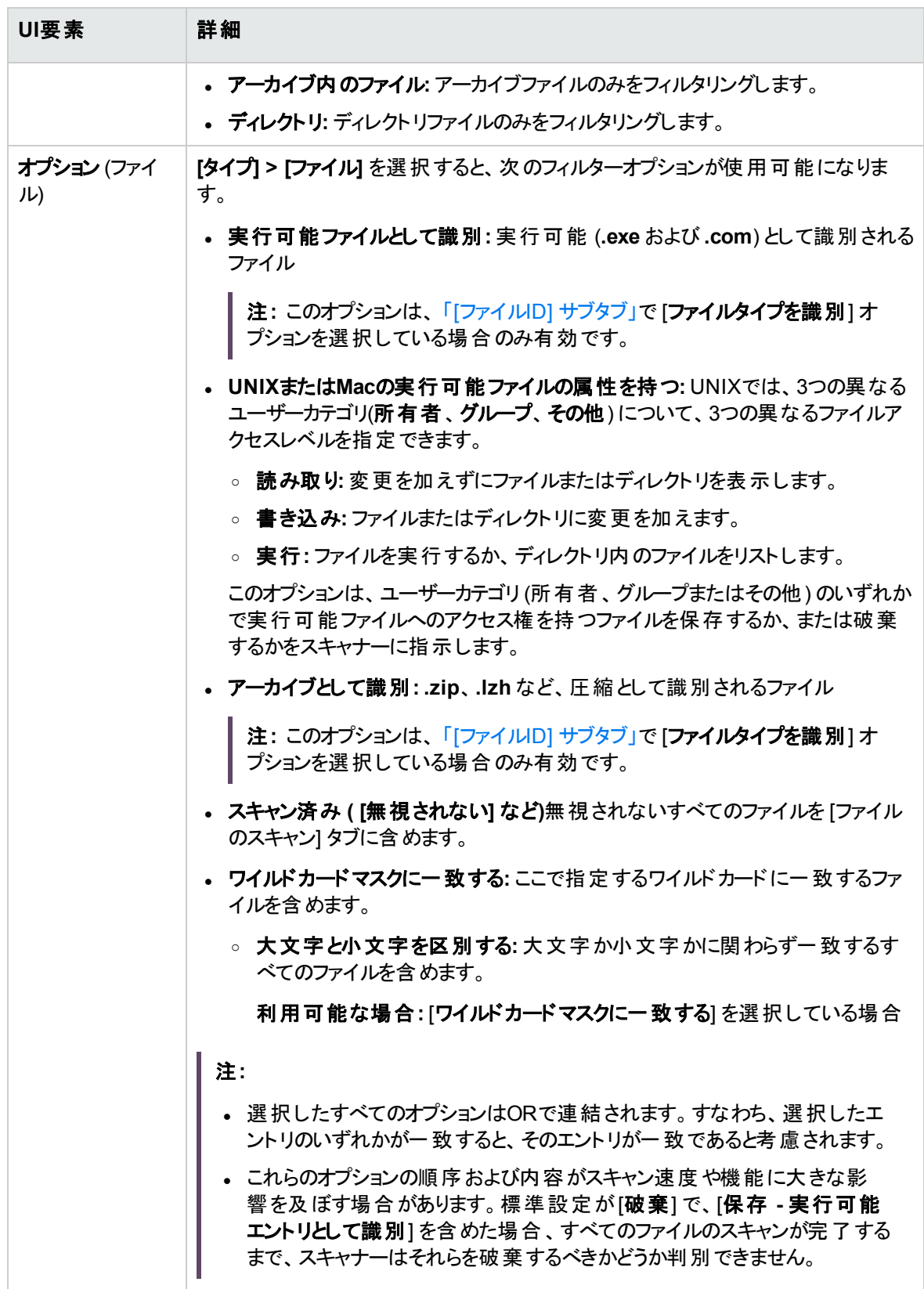

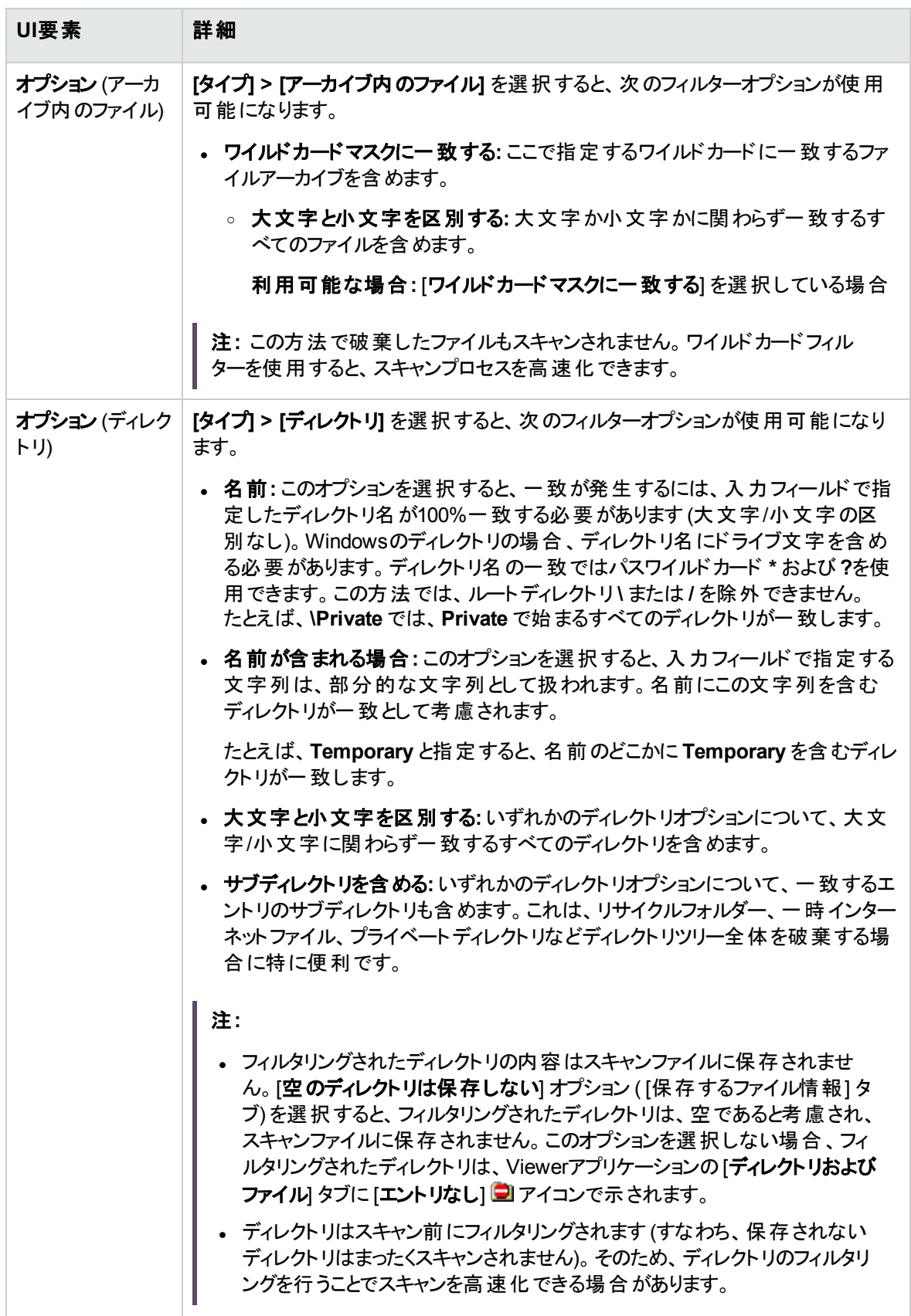

# <span id="page-689-0"></span>[アセットデータ] ページ

このページでは、スキャナーによって収集されるアセットデータを定義、設定できます。

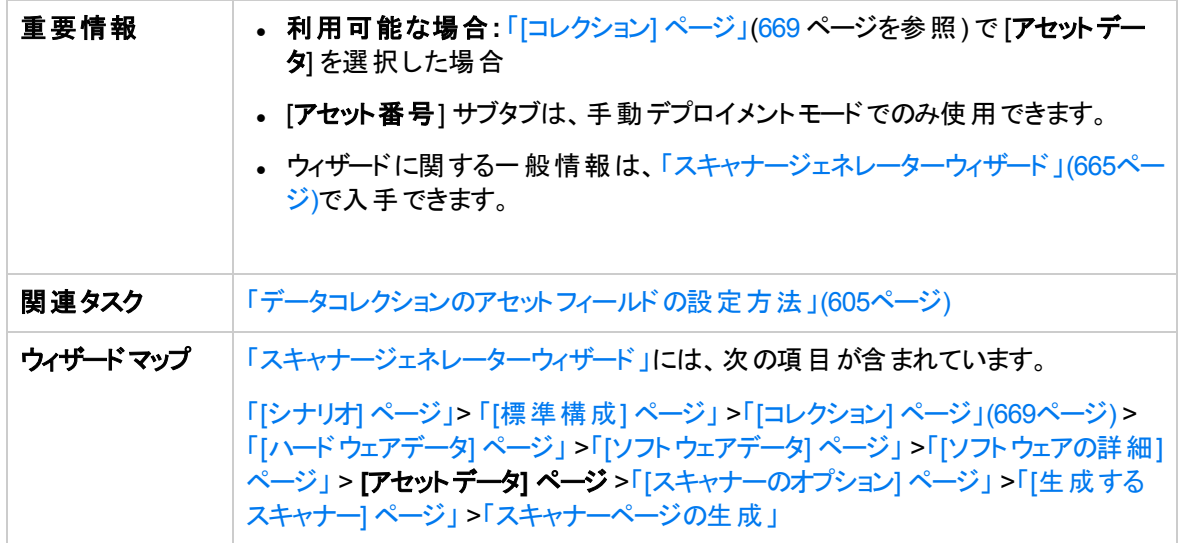

### [アセットデータ] タブ

各コンピューターのスキャン時にカスタムのアセット情報を設定できます。

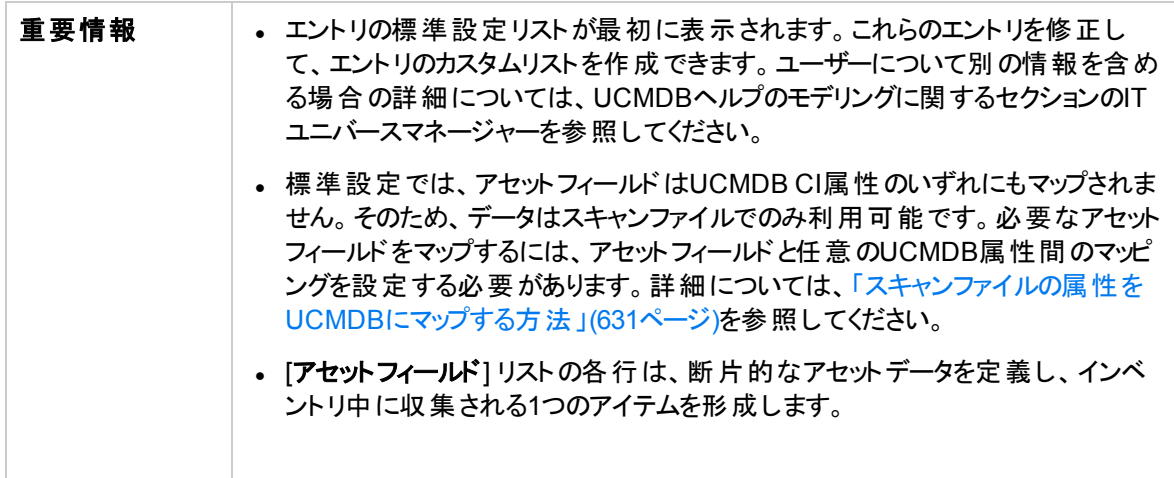

以下では、使用されるインターフェイス要素について説明します。

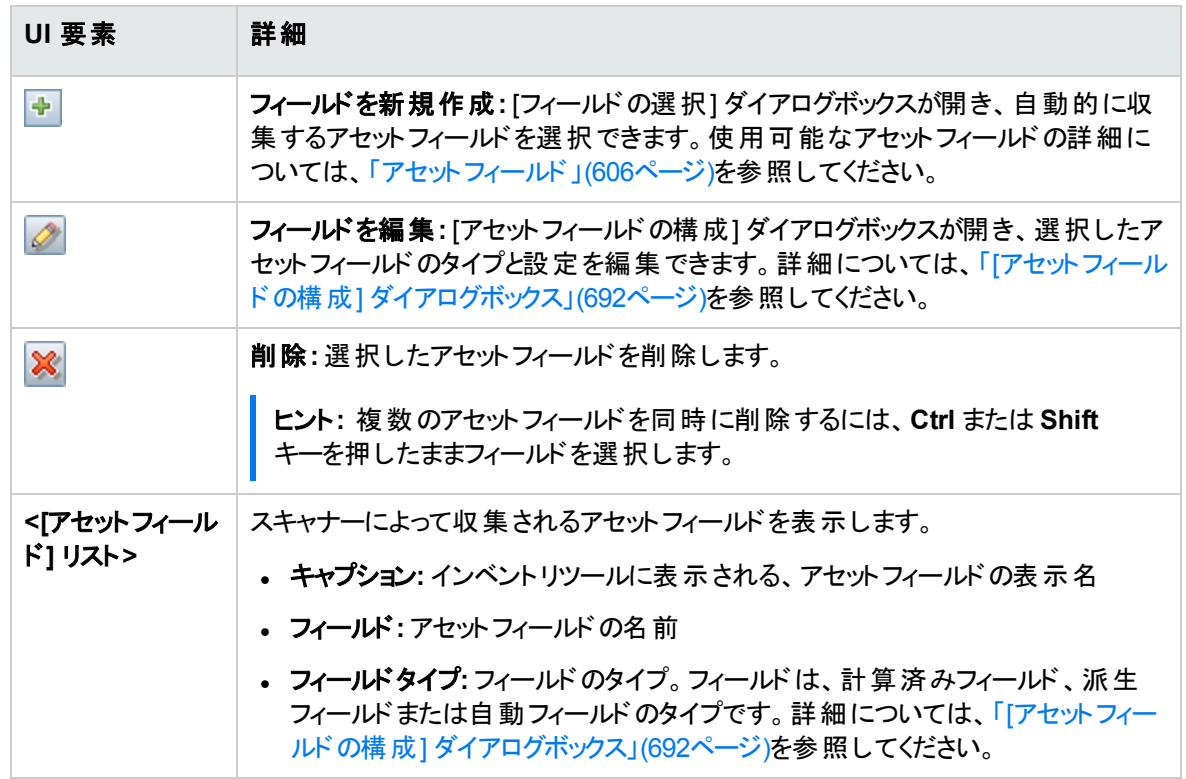

### [アセット番号] タブ

マシンを一意に識別するために使用されるアセット番号を管理するためのオプションを設定できます。

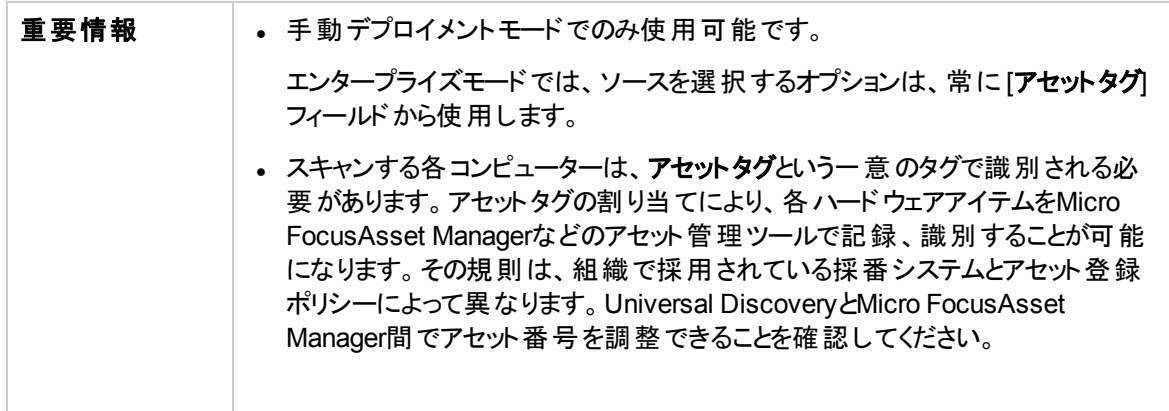

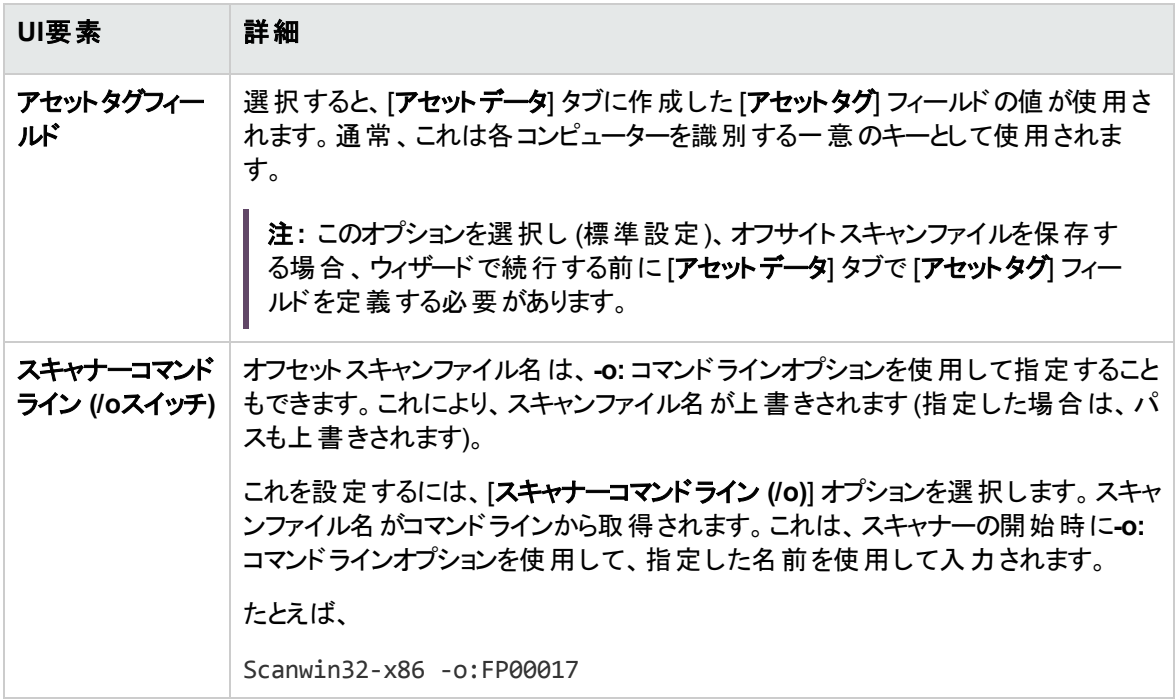

### <span id="page-691-0"></span>[アセット フィールドの構成] ダイアログボックス

スキャンで収集するアセットフィールドを設定できます。

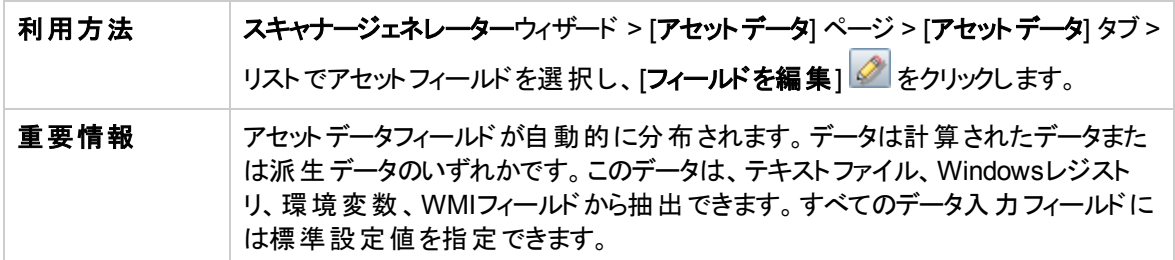

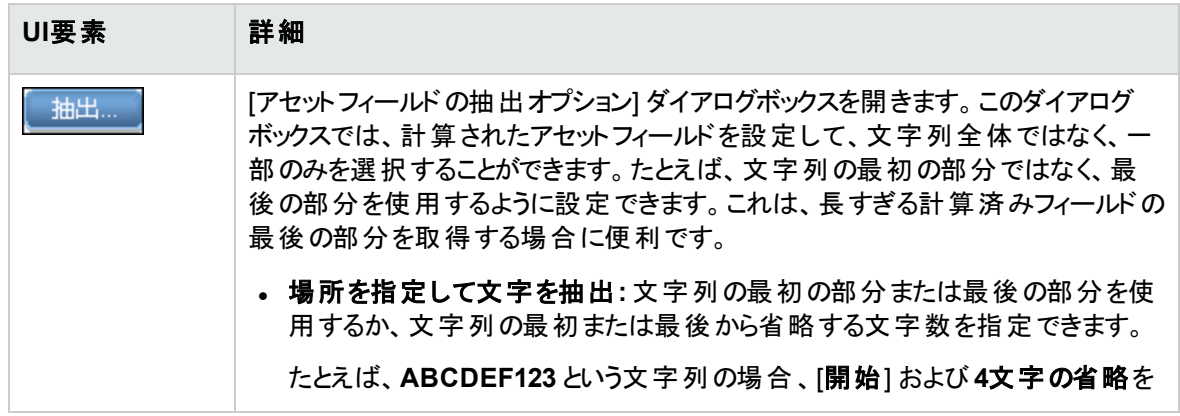

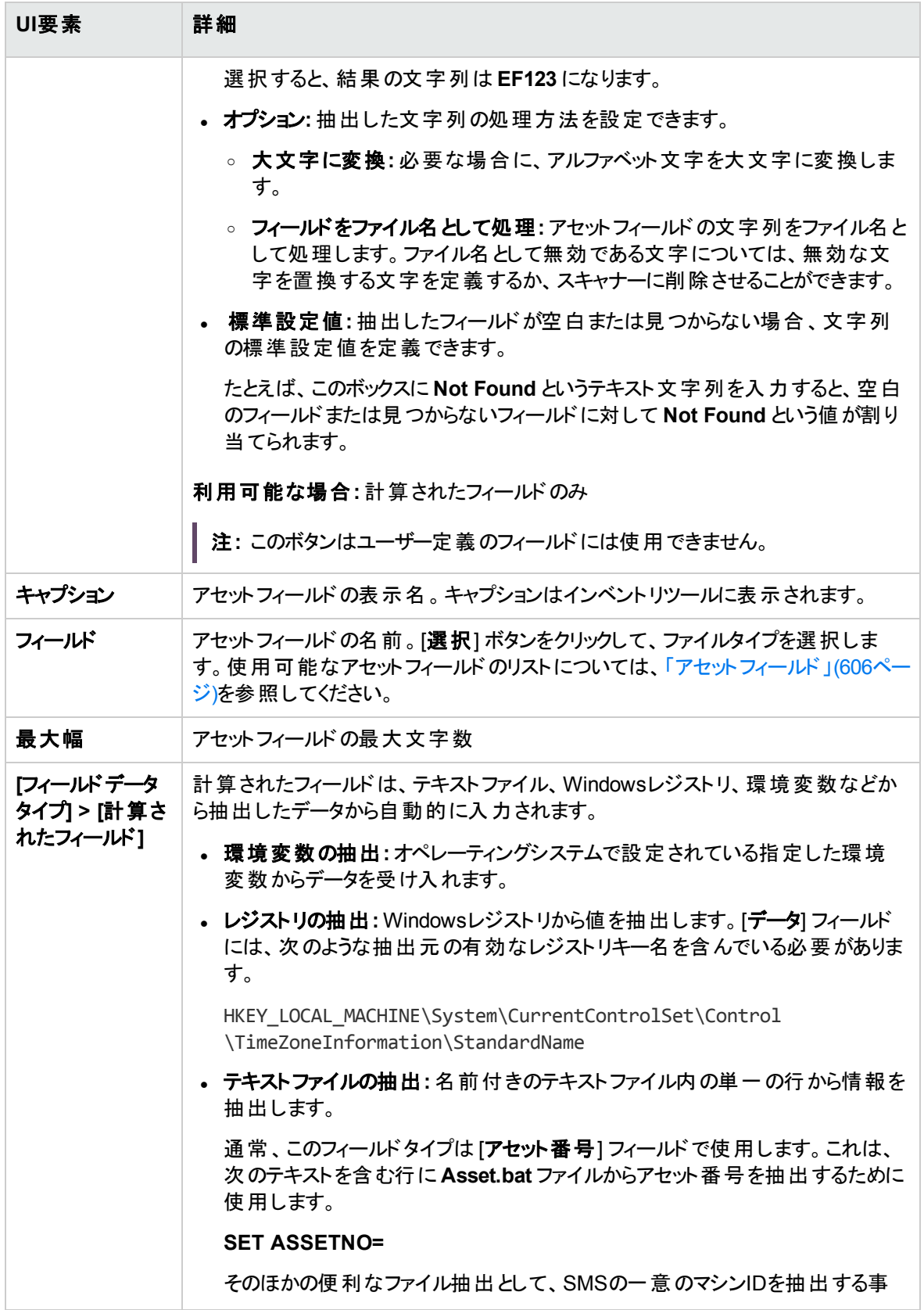

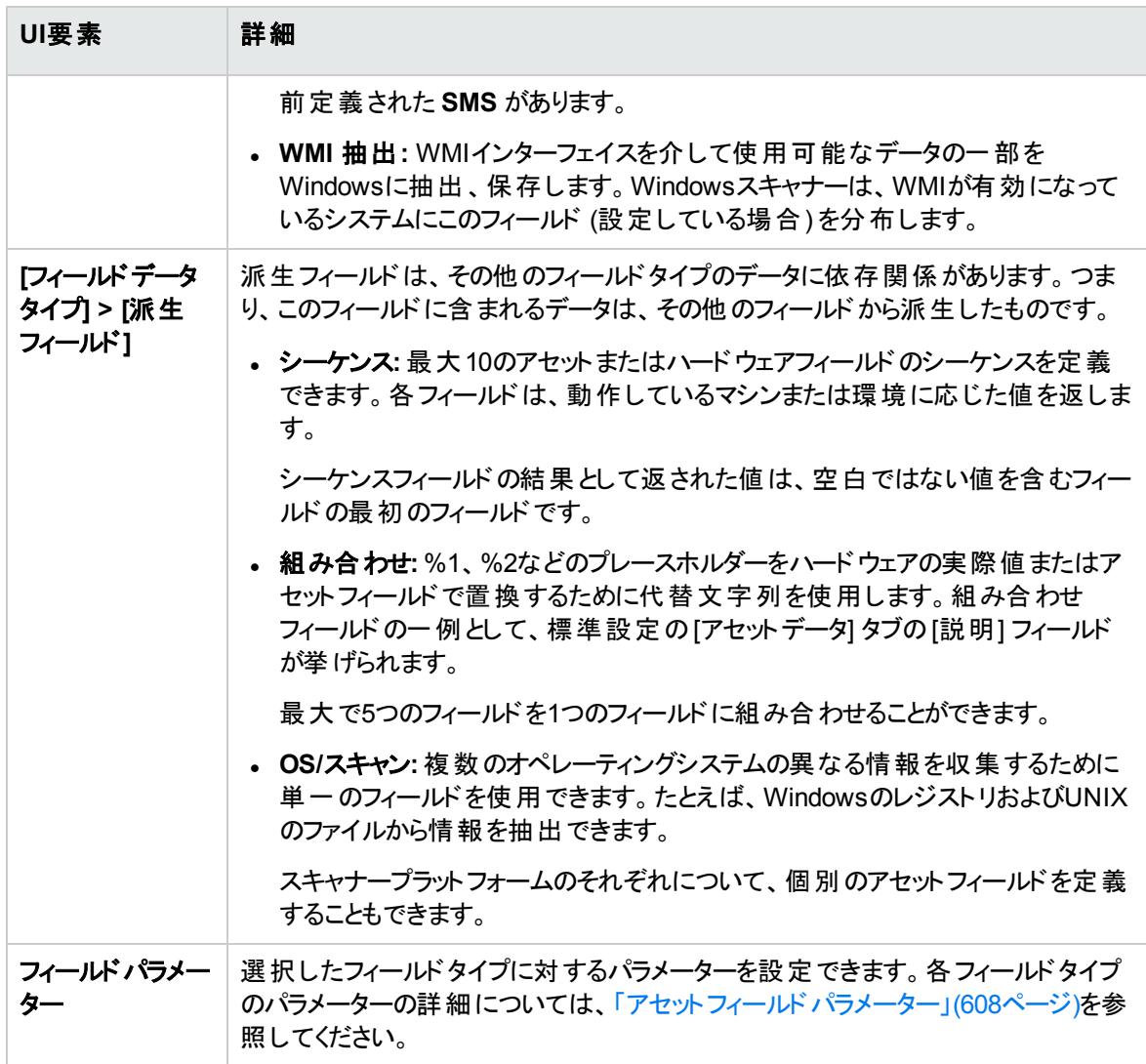

# <span id="page-694-0"></span>[スキャナーのオプション] ページ

このページは、正常なスキャンプロセスおよび予期しない状態でのスキャナーの動作、およびインベントリ 結果の保存方法を設定します。

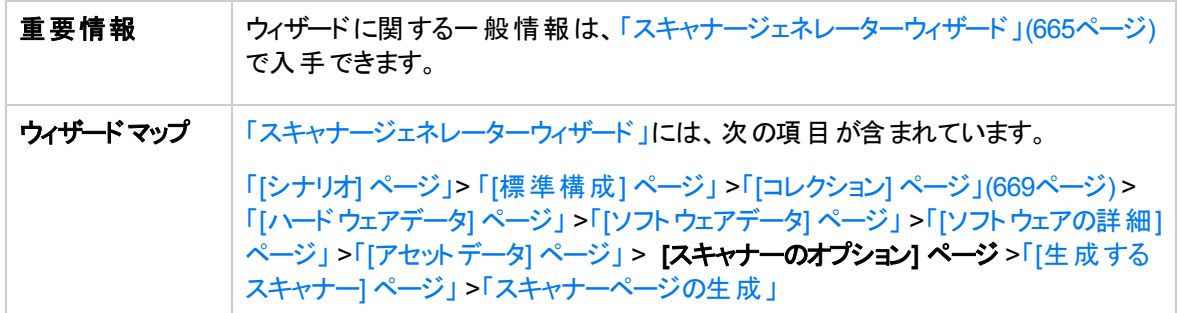

[保存] タブ

インベントリスキャンの結果を保存するためのオプションを設定できます。

注**:** エンタープライズモードでは、一部のオプションが最適値に事前設定されています。これらのオプ ションは変更できません。

以下では、使用されるインターフェイス要素について説明します。

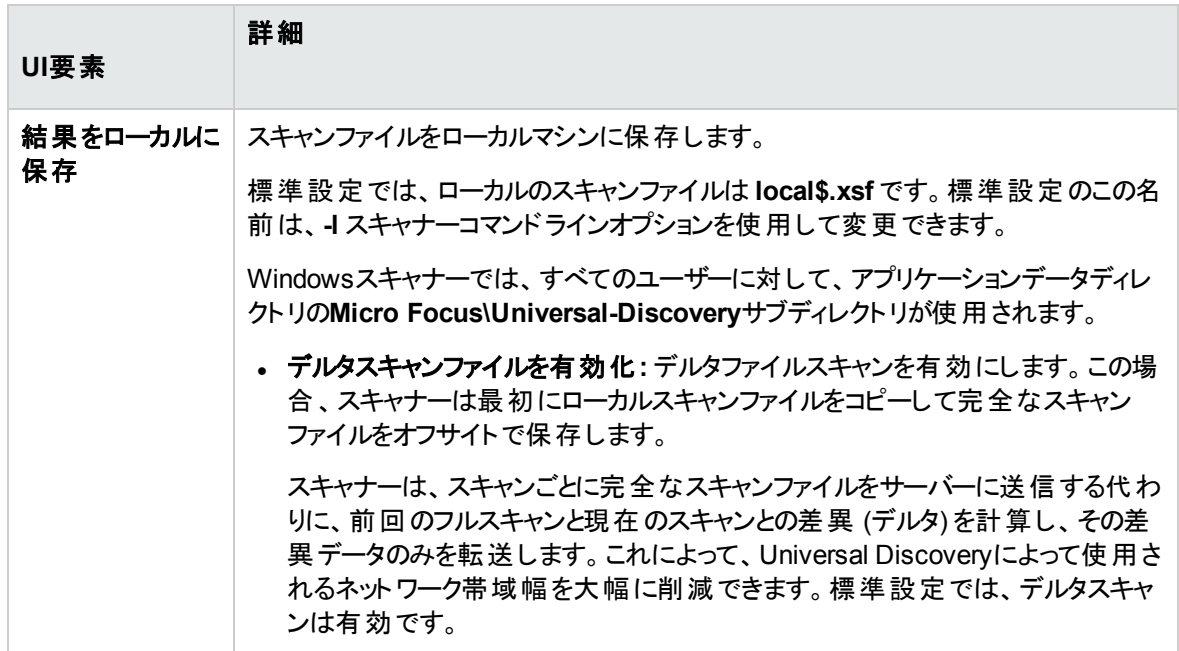

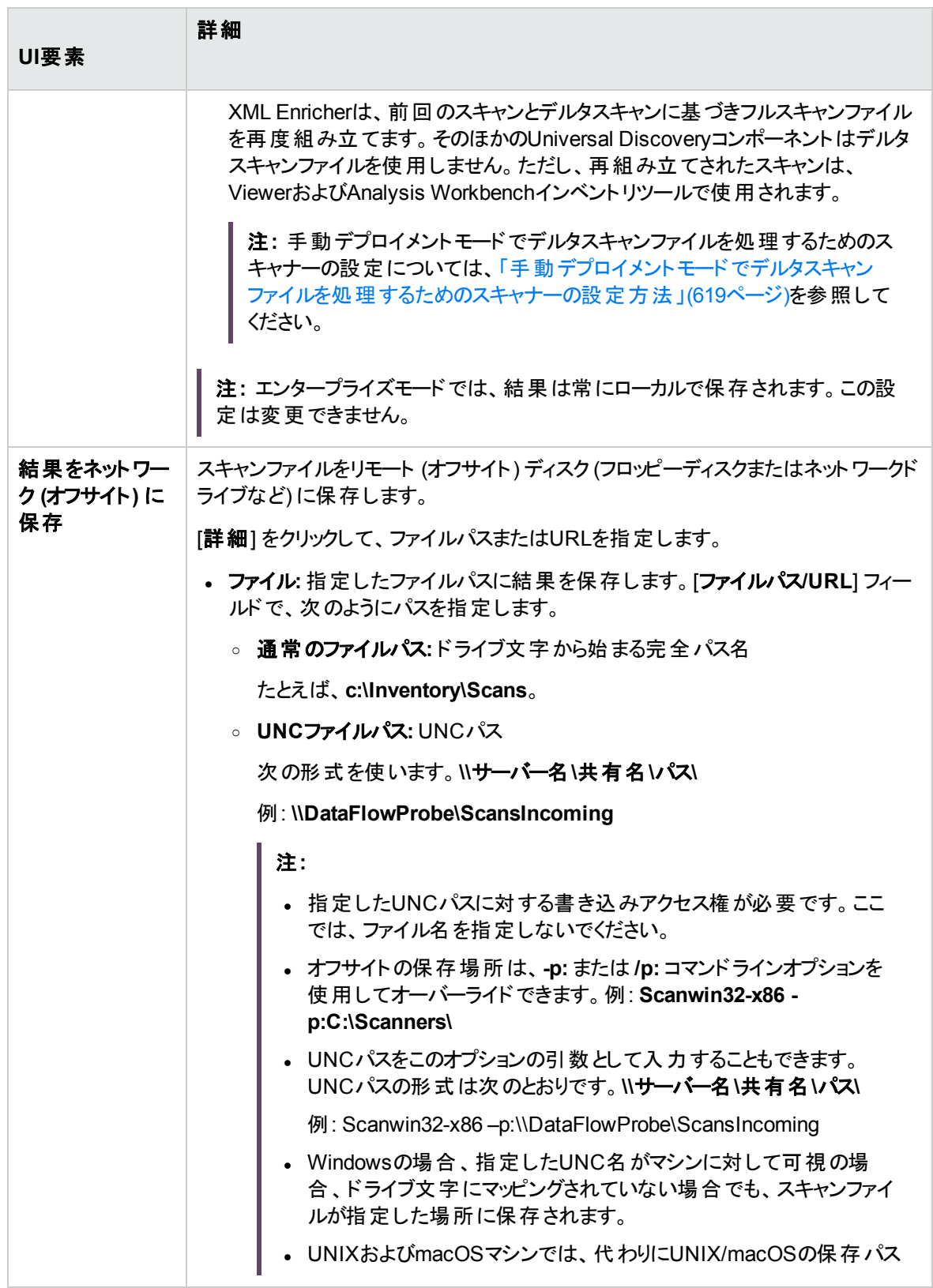

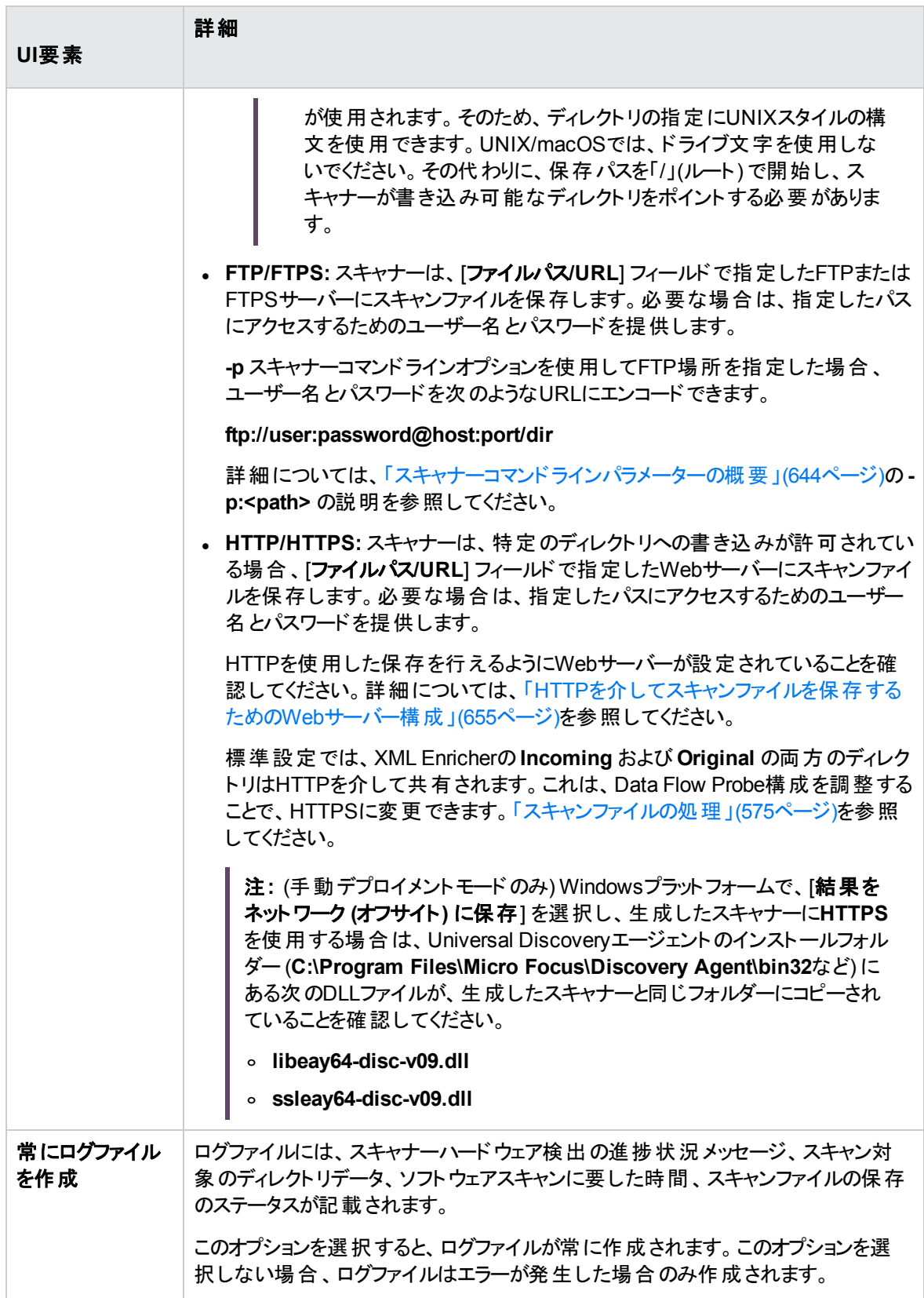

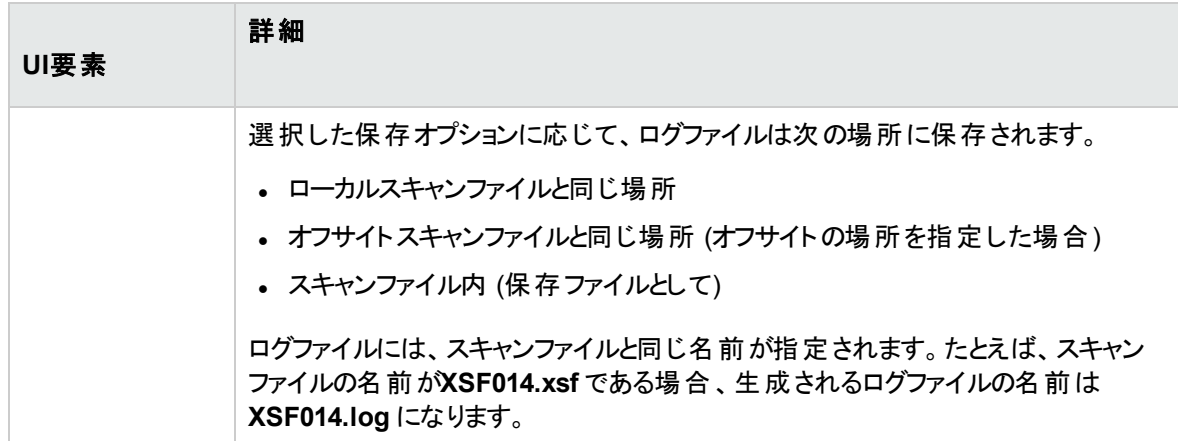

### [設定] タブ

各コンピューターのスキャン時のスキャナーの動作およびユーザーとの相互作用を制御できます。標準設 定では、スキャナーは最も低い優先度で動作しますが、スクリーンセーバーがアクティブになると、フルス ピードに移行します。

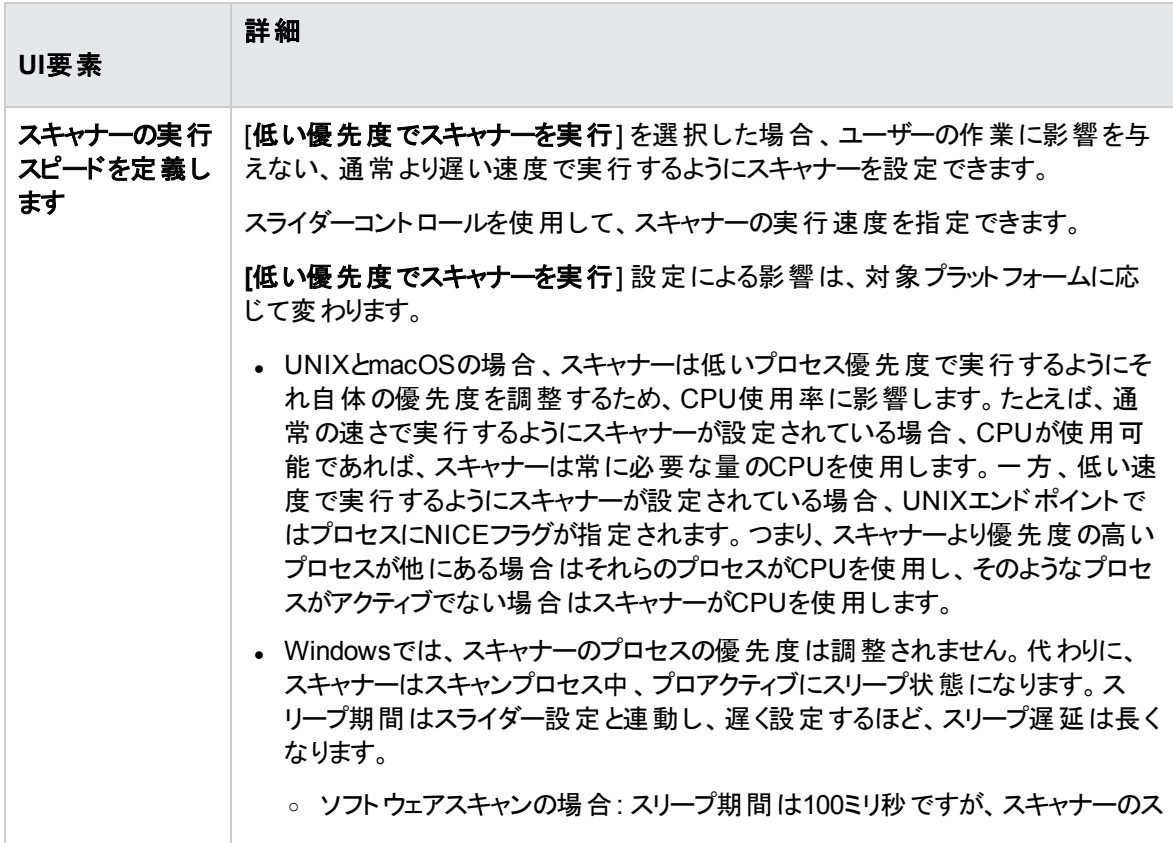

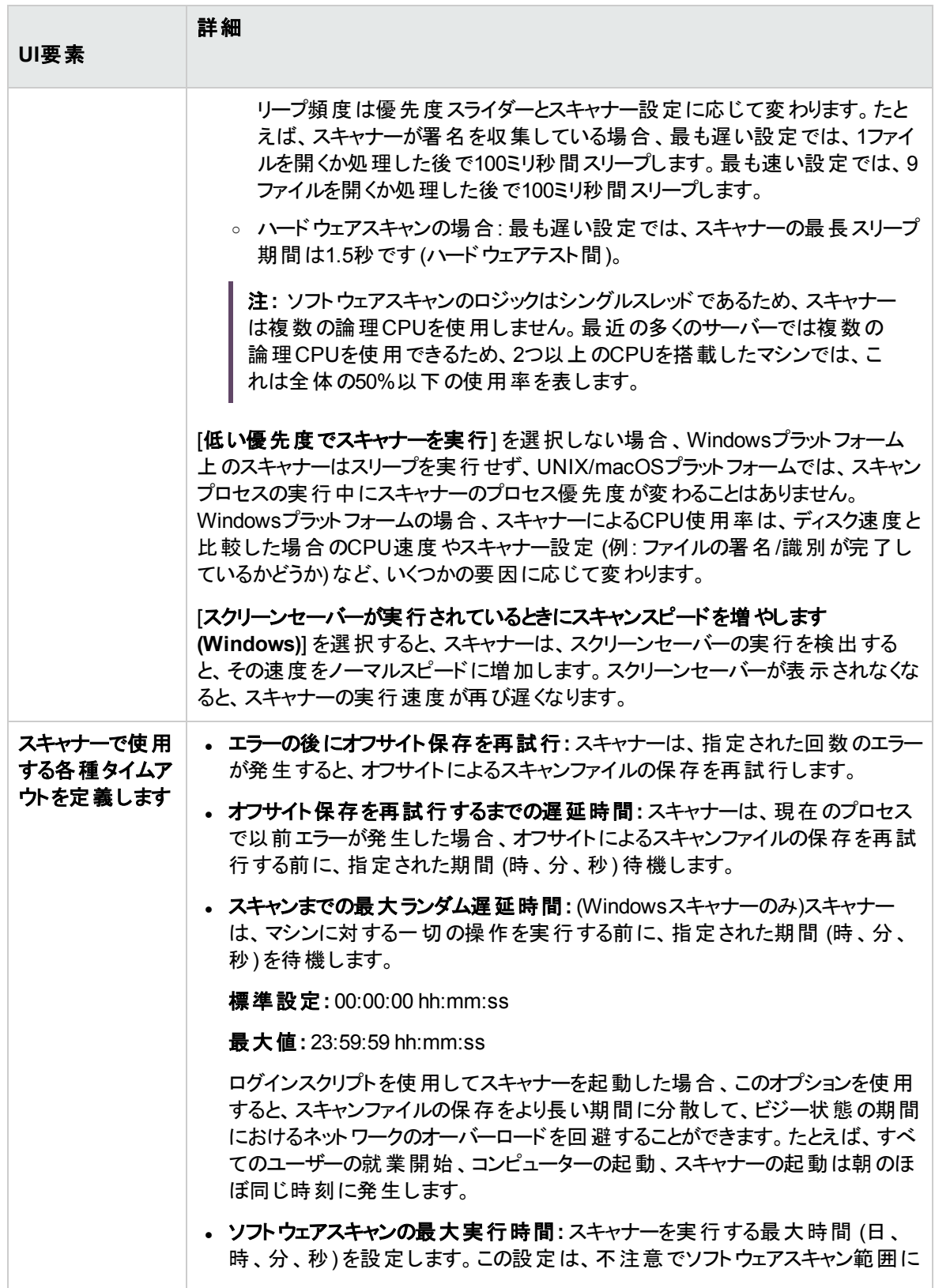

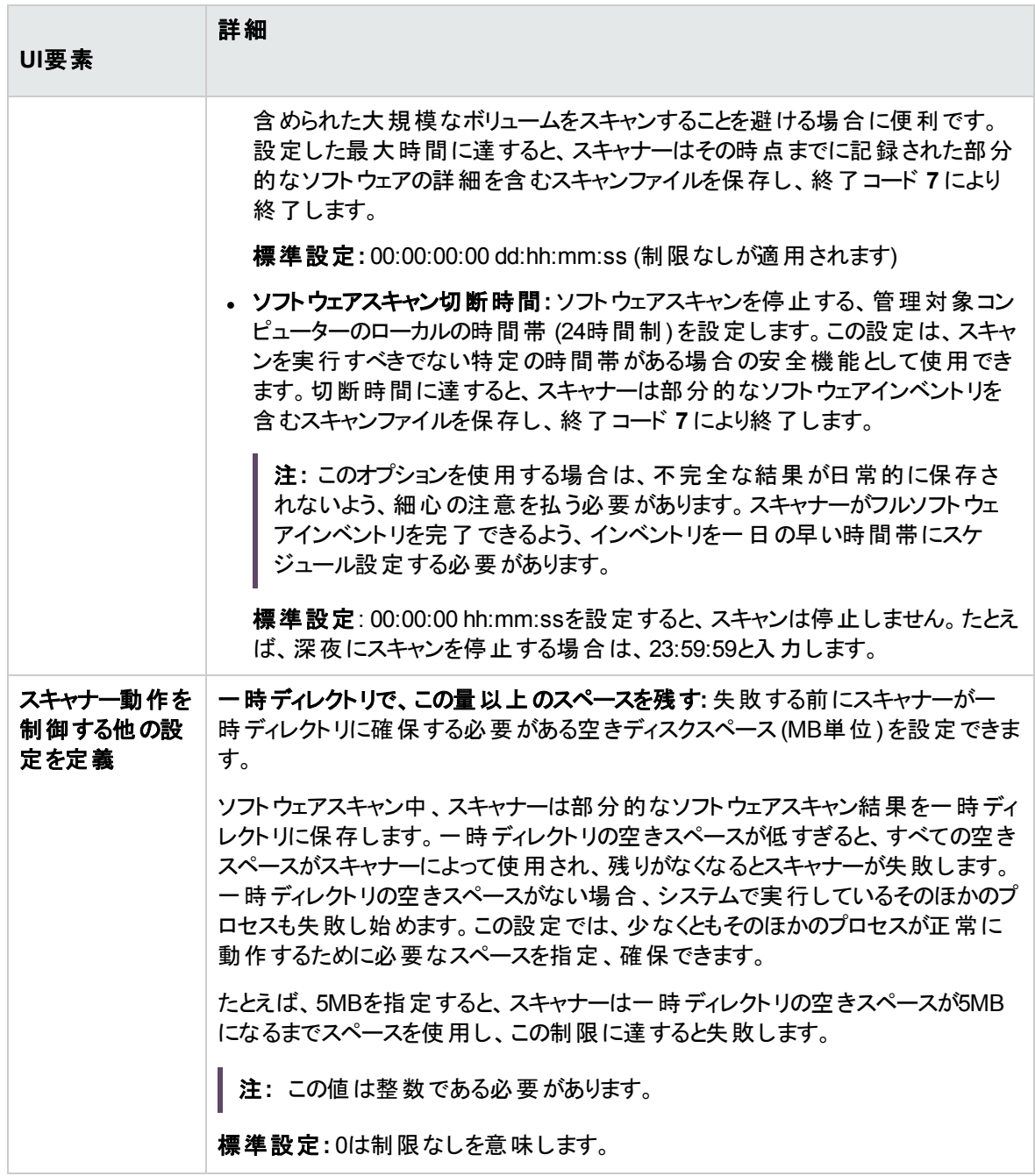

### [その他] タブ

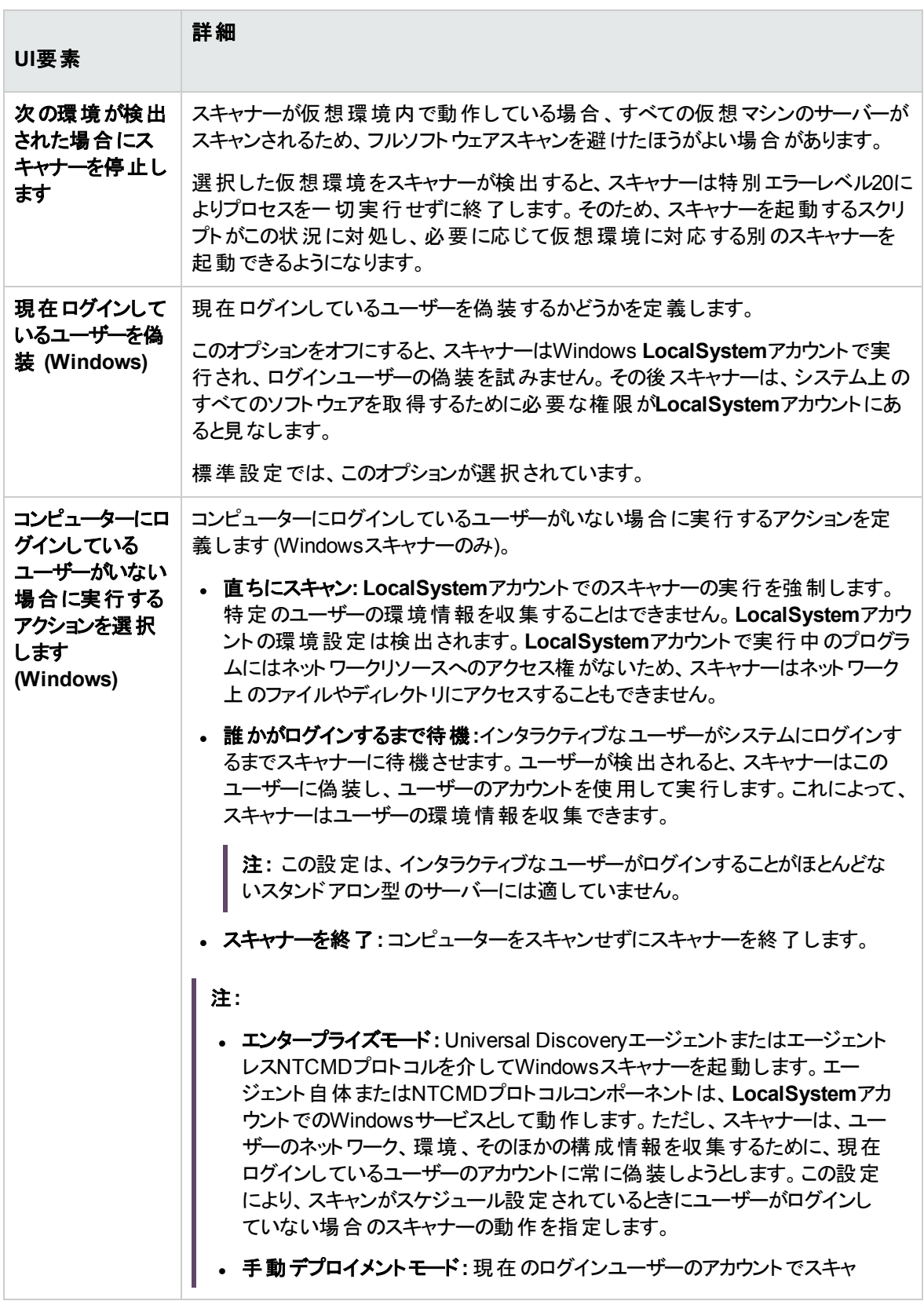

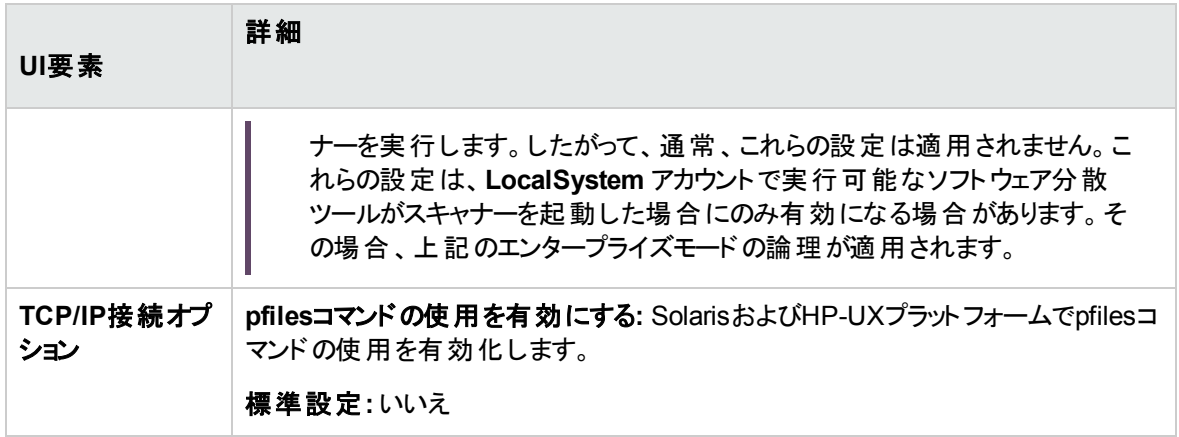

### [ト ラブルシューティング] タブ

スキャナーの追加のトラブルシューティングオプションを設定できます。

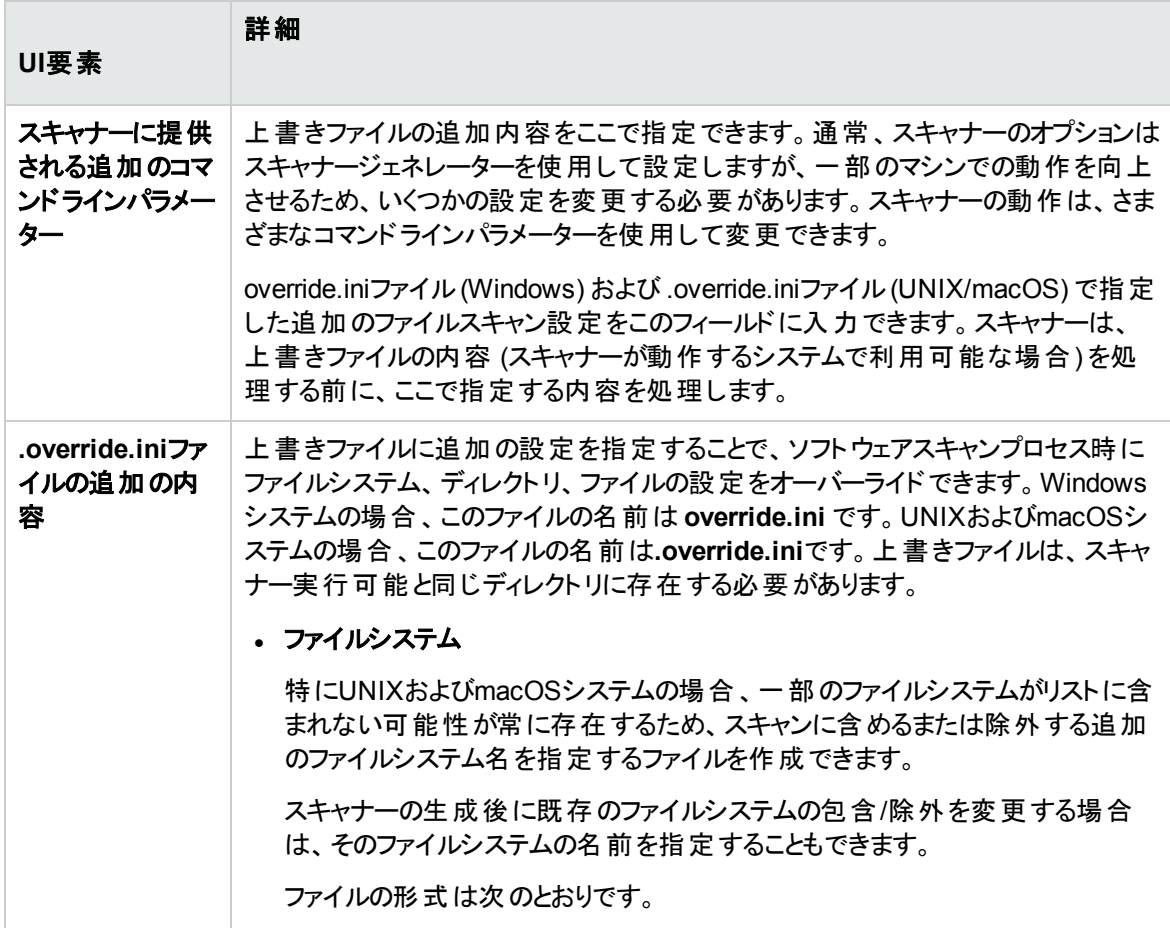

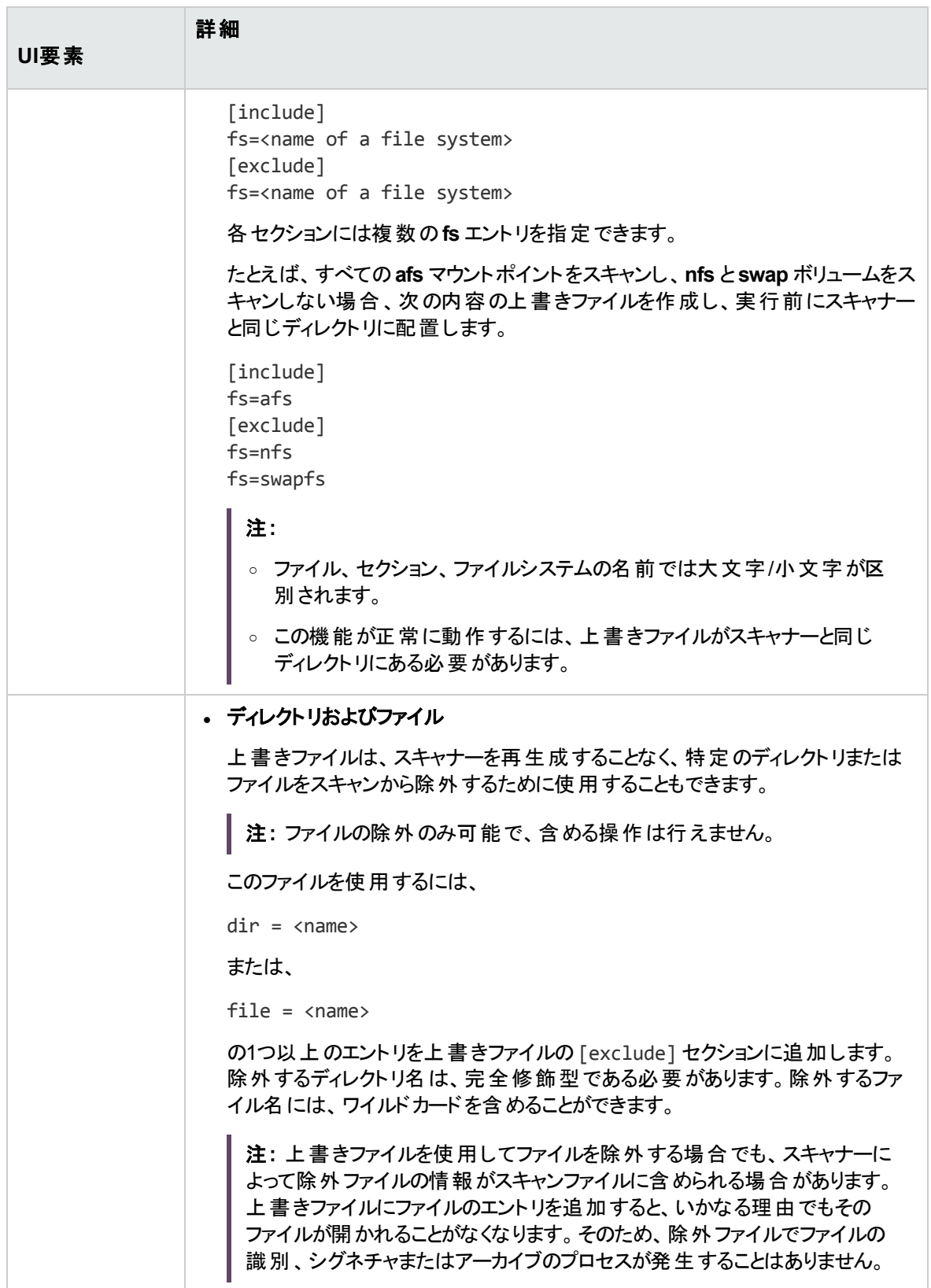

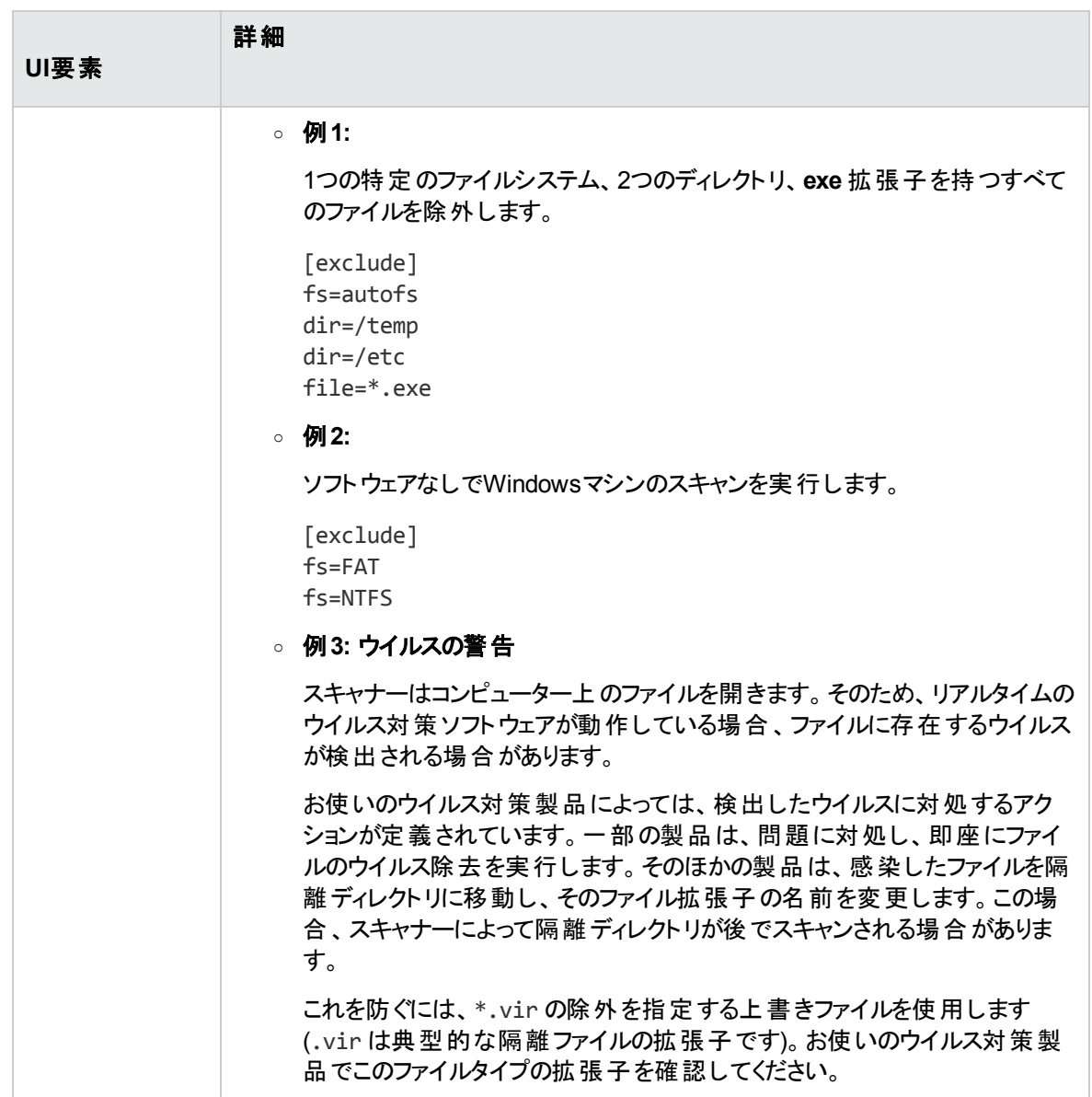

## <span id="page-704-0"></span>[生成するスキャナー] ページ

このページでは、生成するスキャナーおよびその保存場所を指定します。

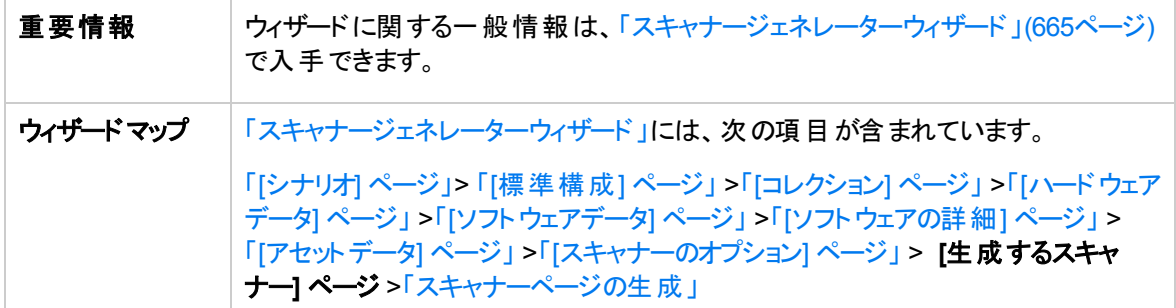

以下では、使用されるインターフェイス要素について説明します。

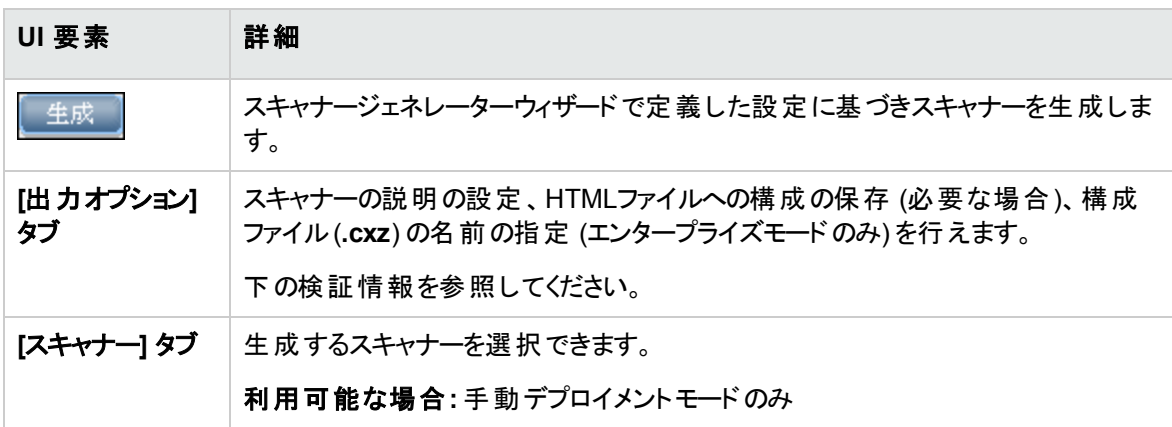

### [出力オプション] タブ

スキャナーの説明の設定、HTMLファイルへの構成の保存 (必要な場合)、構成ファイル(**.cxz**) の名前の 指定 (エンタープライズモードのみ) を行えます。

異なる状況で別のスキャナーを作成している場合に、スキャナーの説明は変更を制御する上で非常に 役に立ちます。スキャナーの構成をファイルに保存しておくというドキュメント作成の目的において便利で す。この手順を実行しない場合は、スキャナーまたはスキャナーから派生したスキャンファイルをスキャナー ジェネレーターにロードして、ドキュメントを作成します。

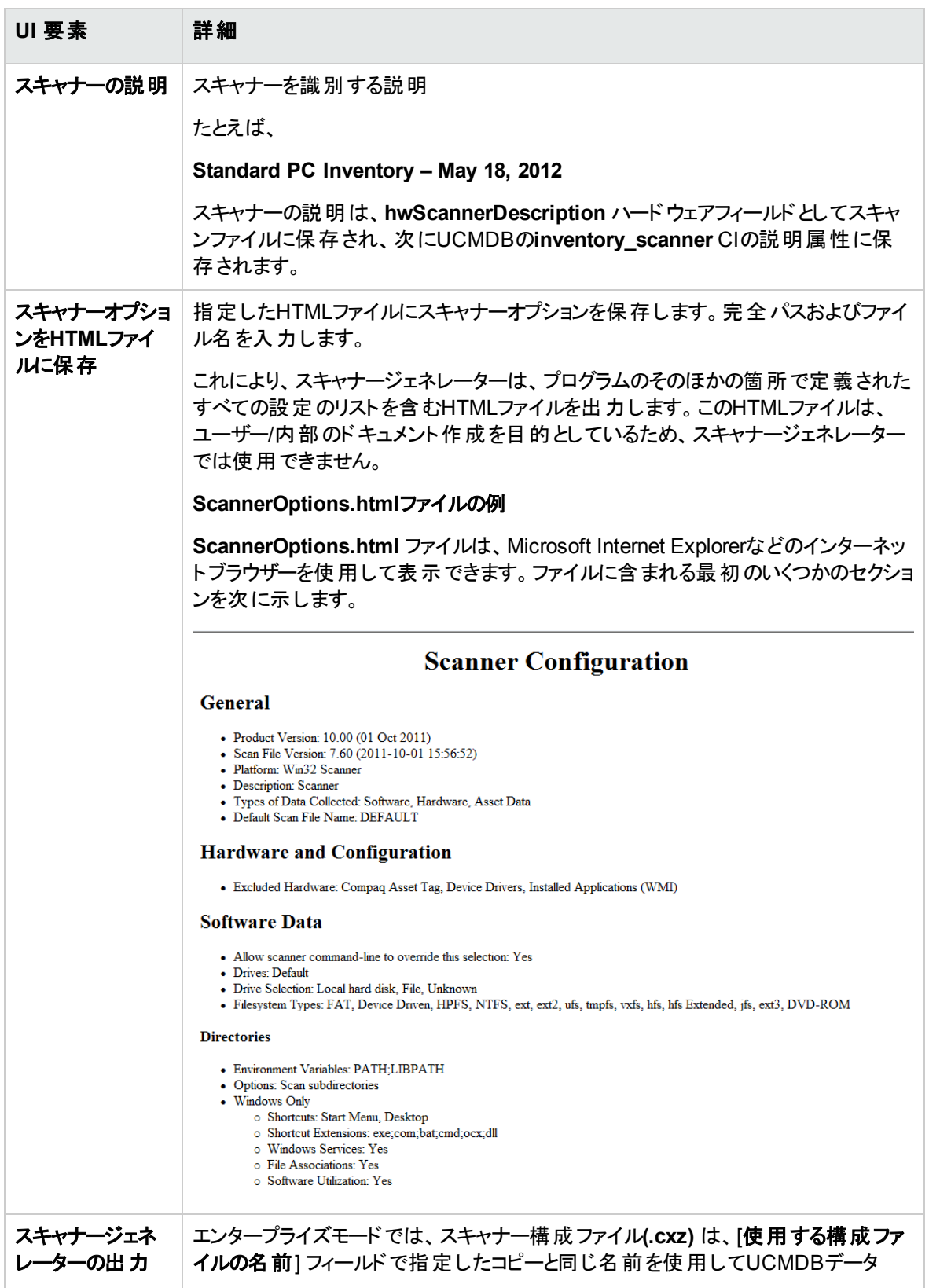

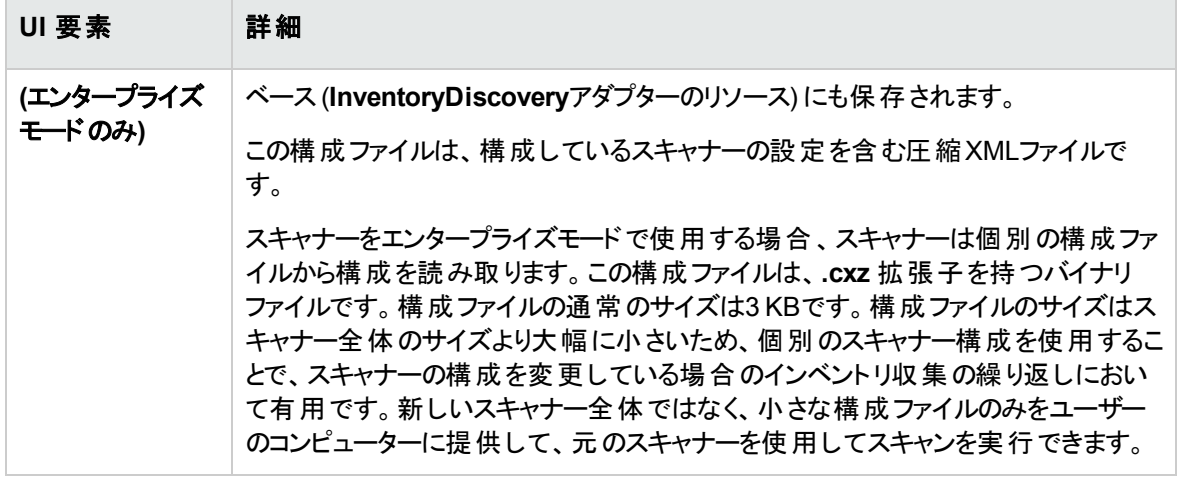

[スキャナー] タブ

生成するスキャナーを選択できます。

注**:** 手動デプロイメントモードでのみ使用可能です。

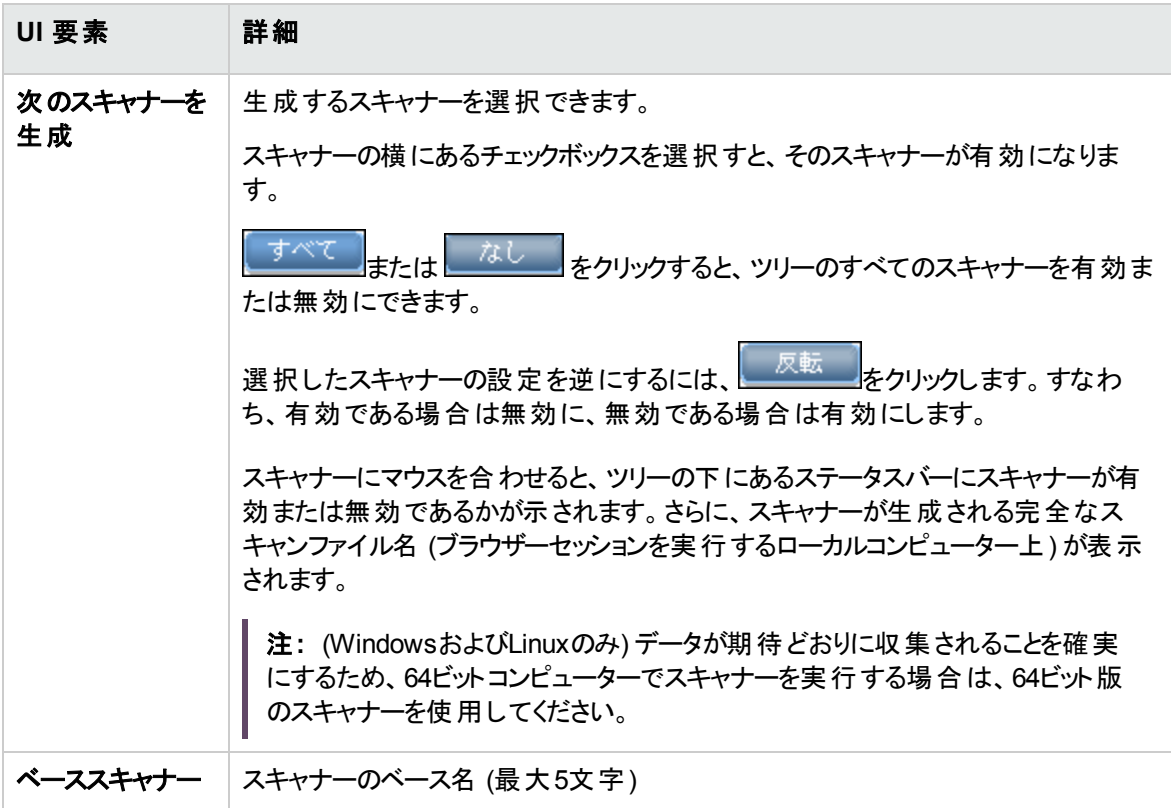

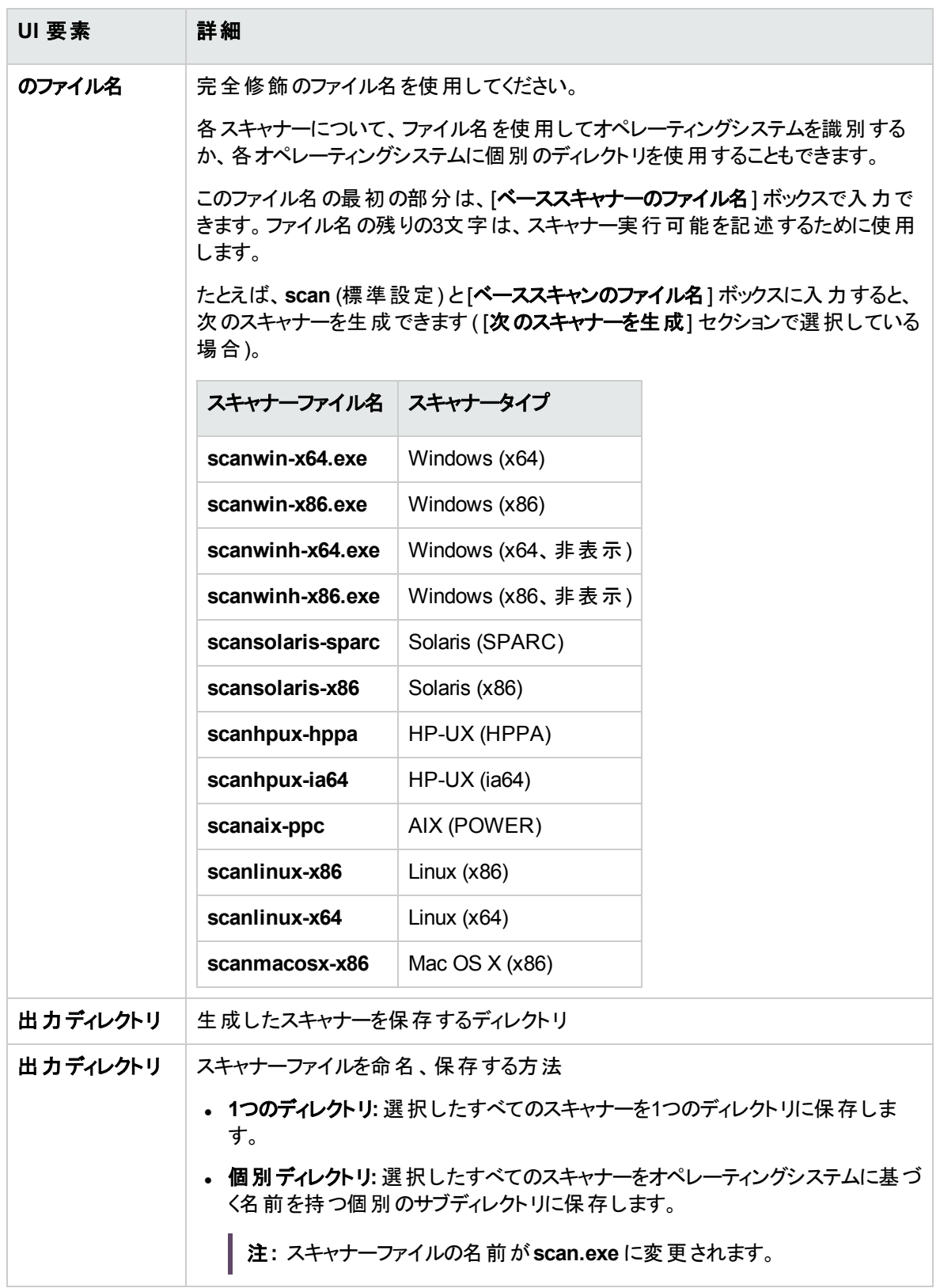

## <span id="page-708-0"></span>スキャナーページの生成

生成するスキャナーを選択し、[生成] タブをクリックすると、スキャナージェネレーターウィザードの最後の ページが表示されます。このページには、実際のスキャナー実行可能の生成中にその進捗情報が表示 されます。

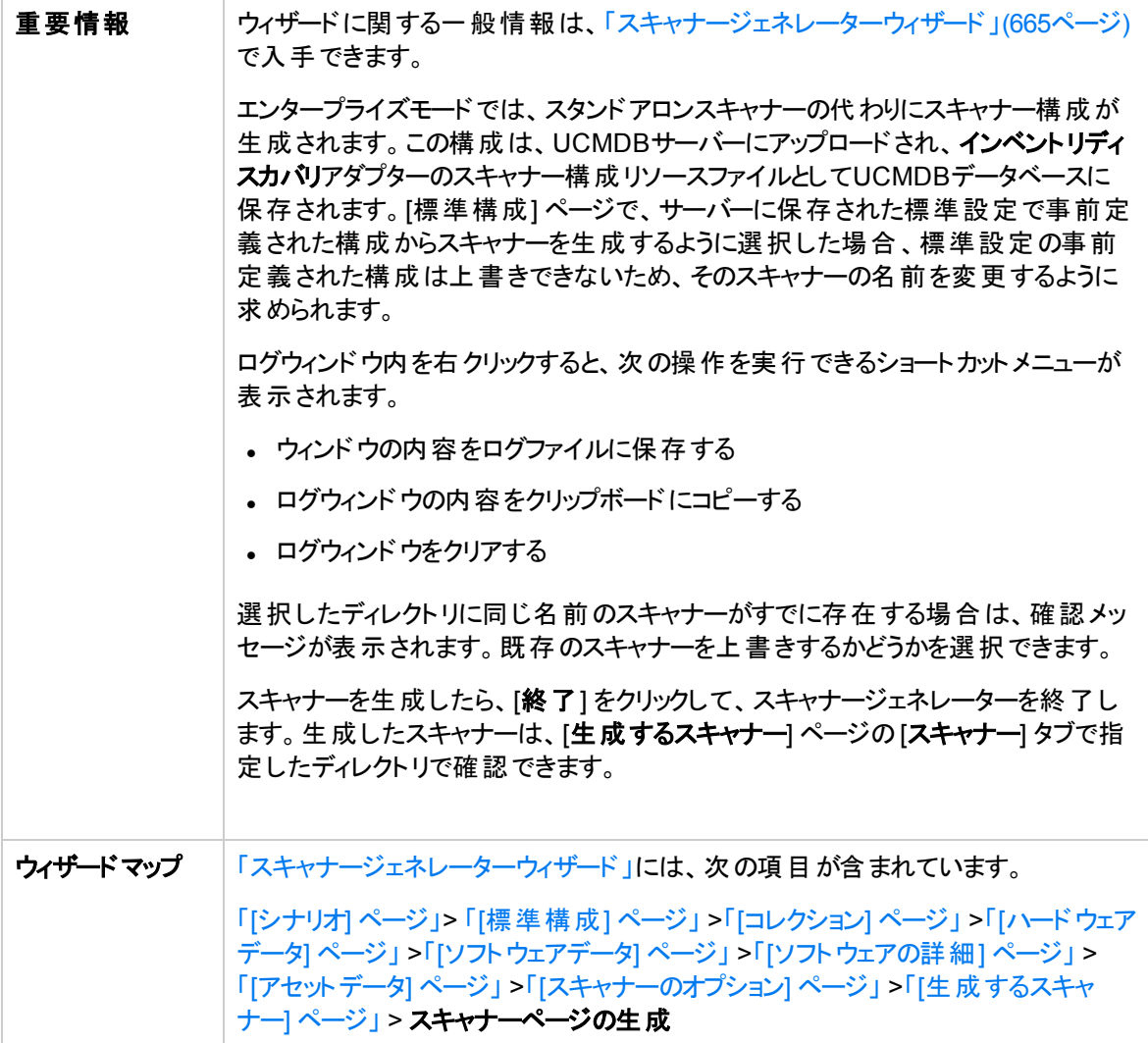

# XML Enricher: [ソフトウェア認識構成] ダイアログボッ クス

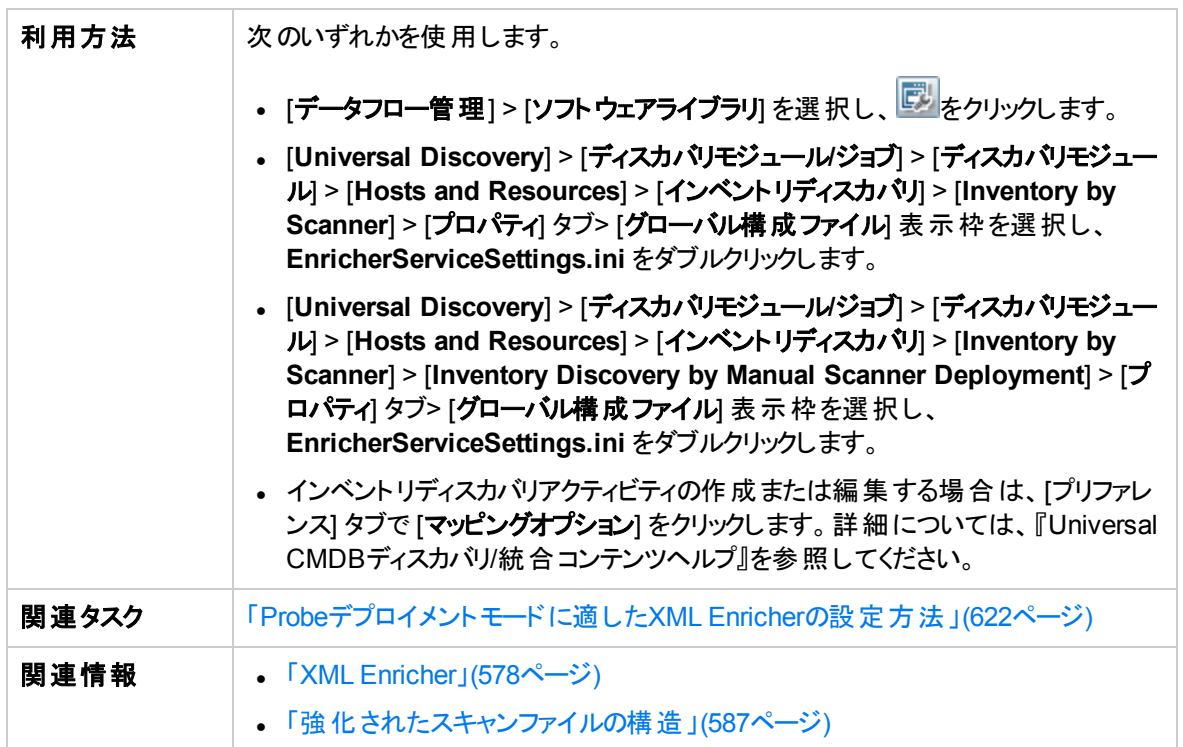

以下では、使用されるインターフェイス要素について説明します。

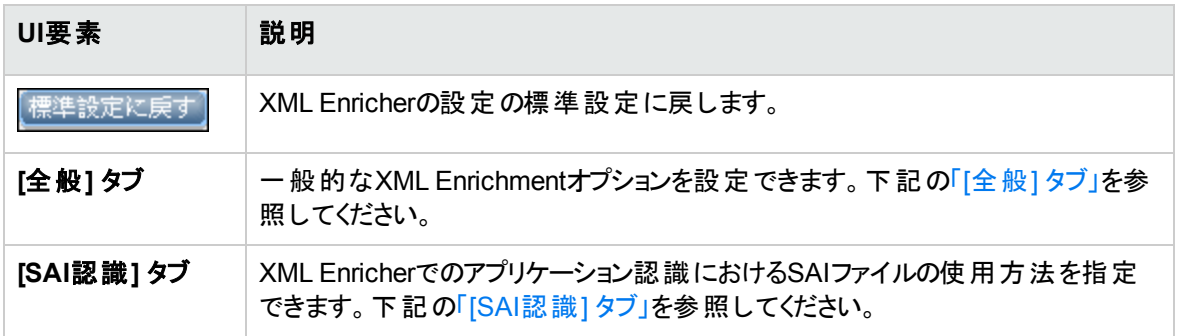

### <span id="page-709-0"></span>[全般] タブ

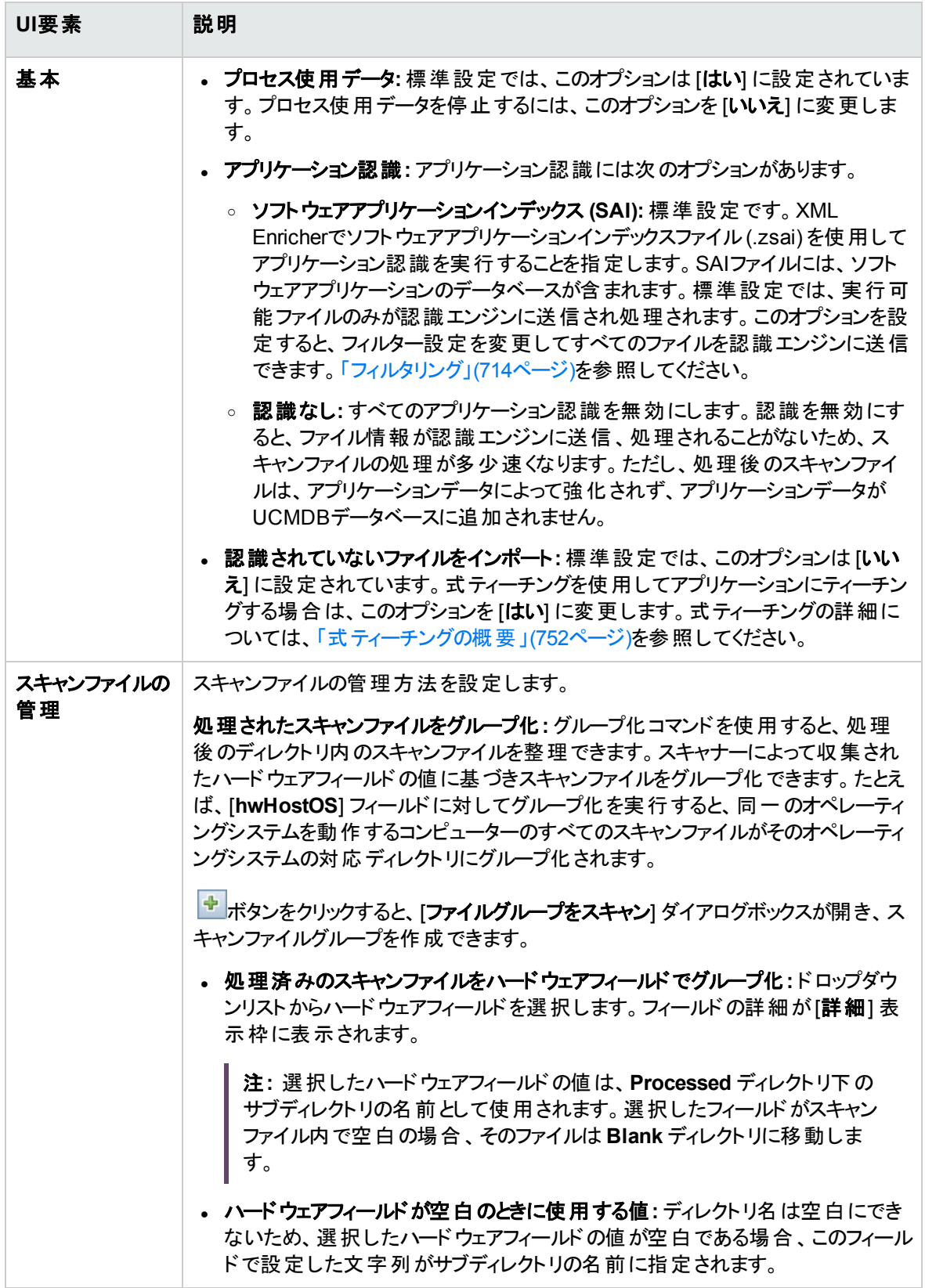

### <span id="page-711-0"></span>[SAI認識] タブ

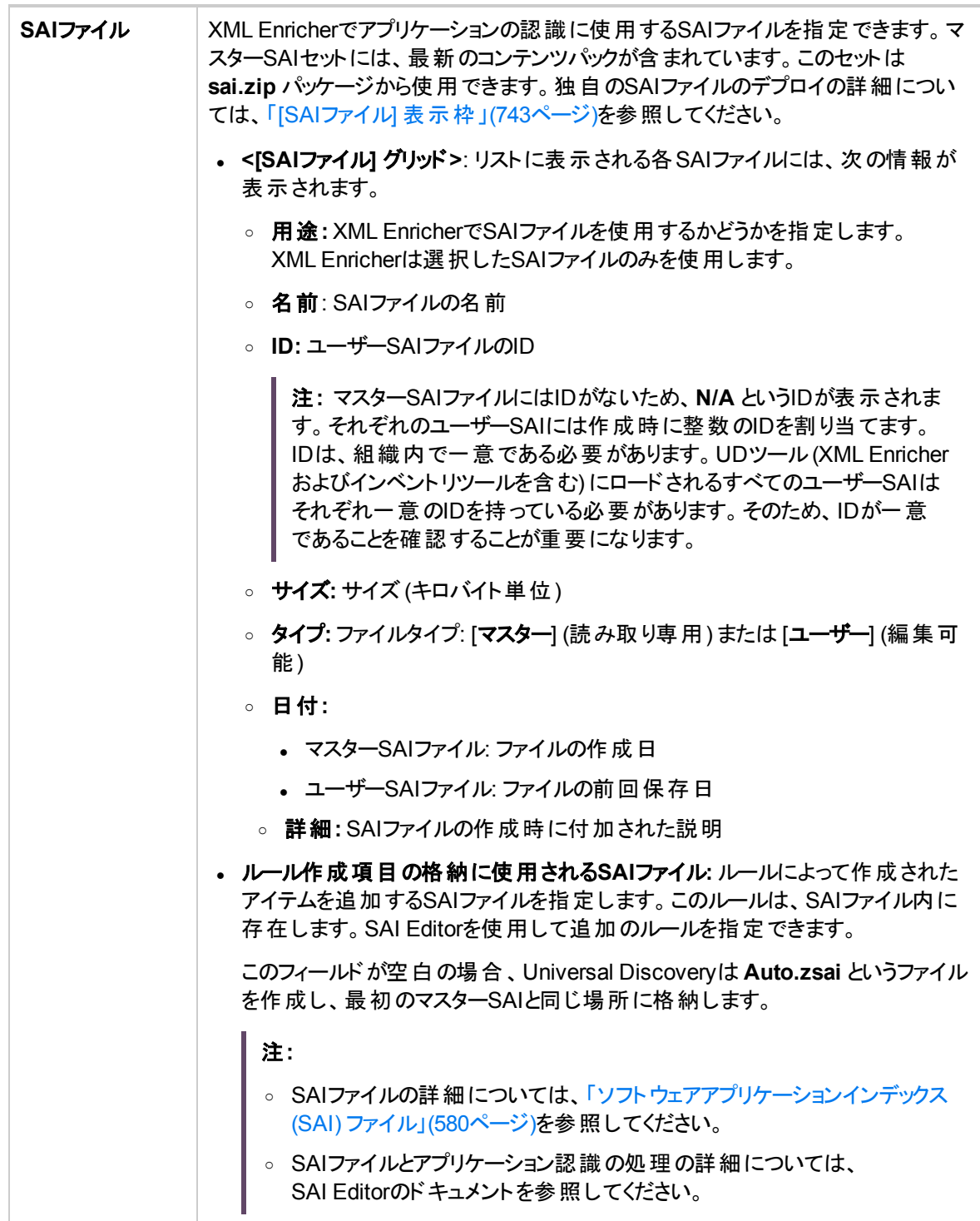

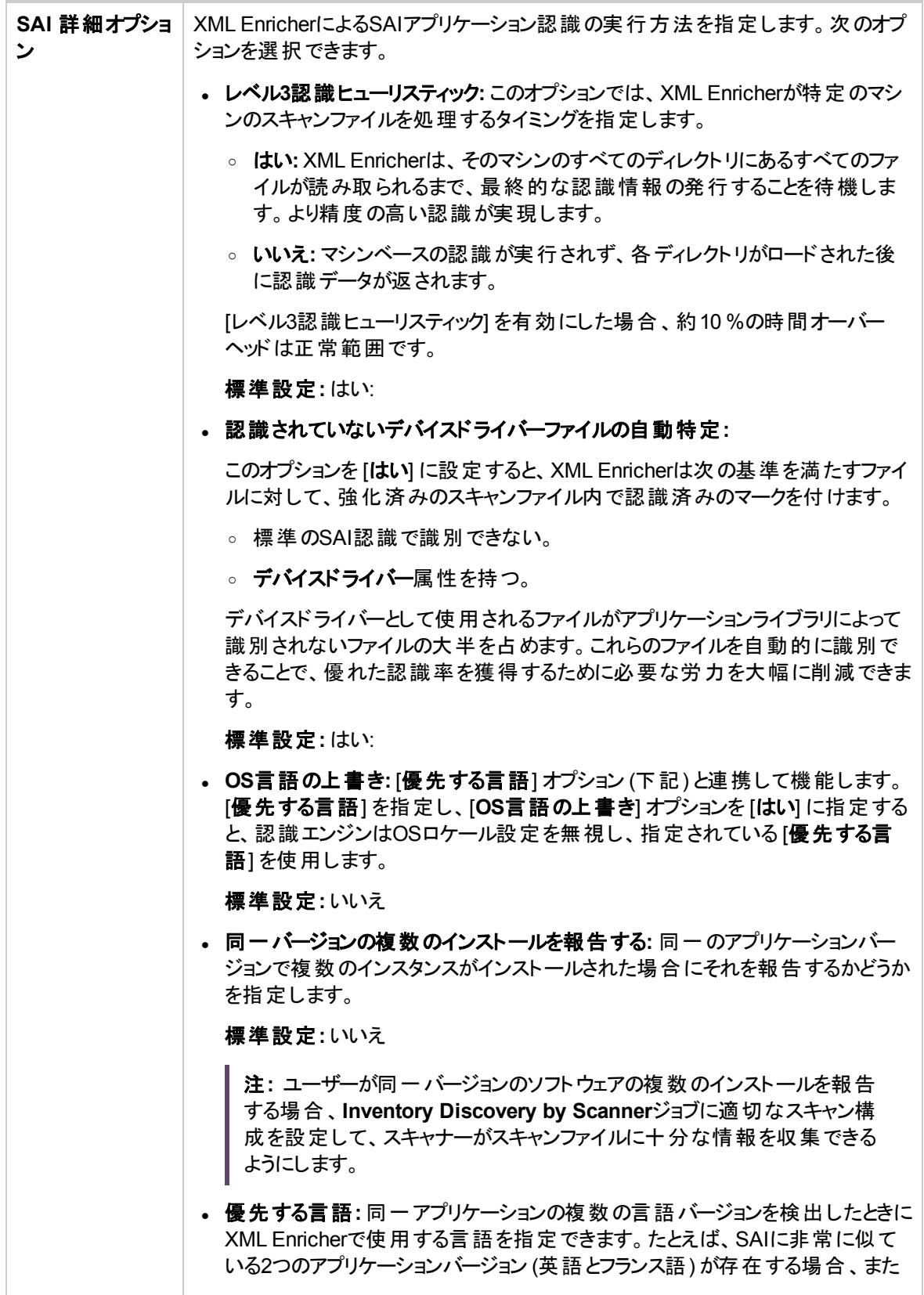

<span id="page-713-0"></span>データフロー管理ガイド

第15章: インベントリディスカバリ

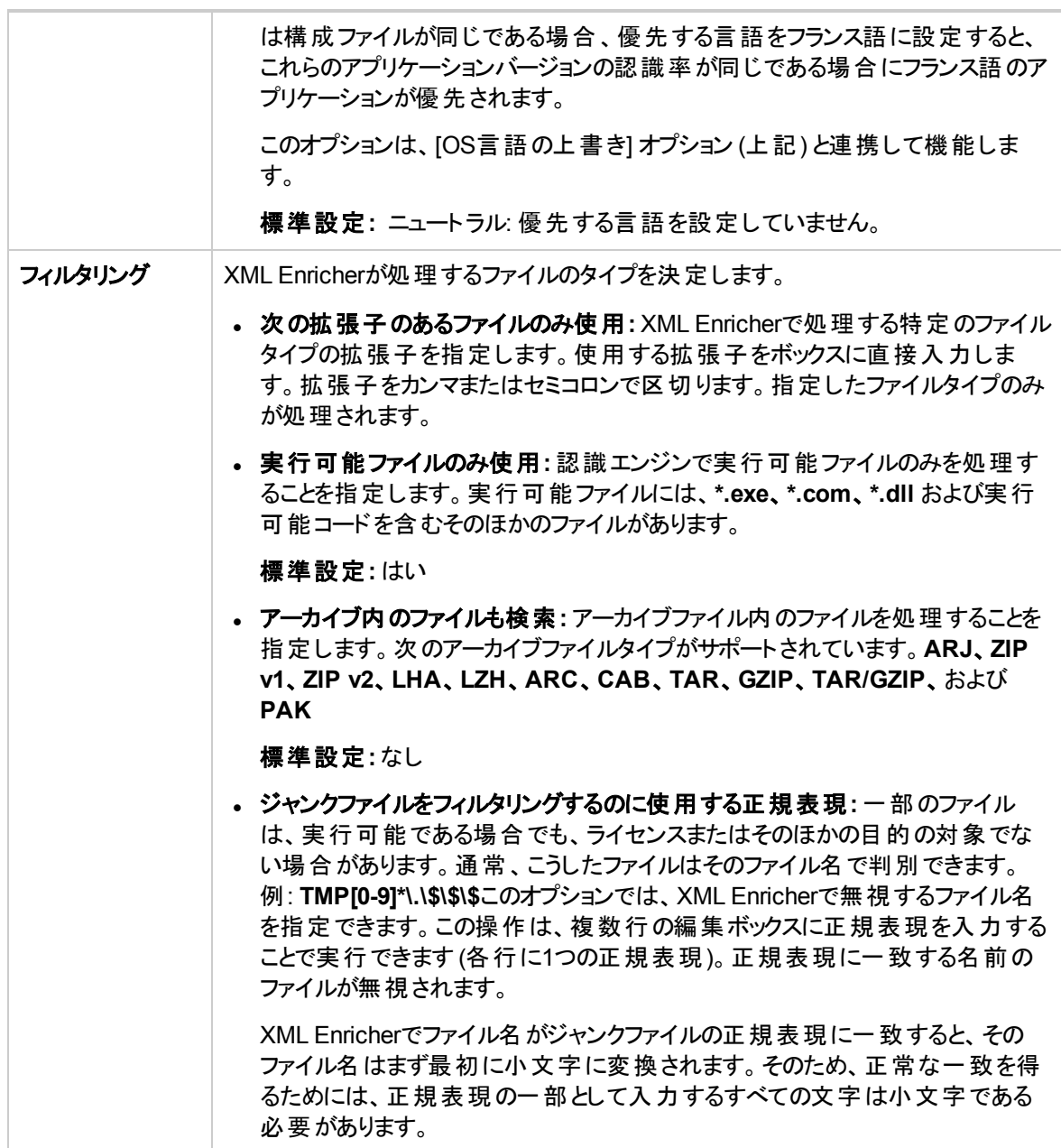

# 第16章: 実行時のディスカバリ

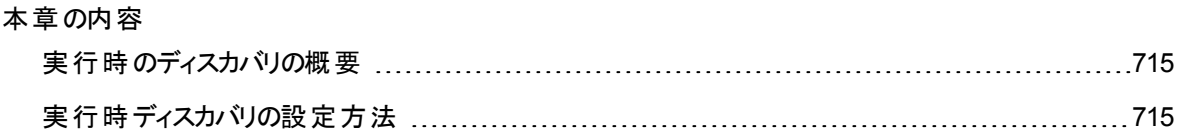

# <span id="page-714-0"></span>実行時のディスカバリの概要

Universal Discoveryは、RUMと統合して、特定の環境内のトポロジ変更に対してリアルタイムかつパッ シブな検出および監視を実行します。これは、実行時ディスカバリ (JIT) メカニズムとして知られます。

1つまたは複数のRUM Engineを設定して、Universal DiscoveryのData Flow Probeとの間でやり取りが できます。RUM Engineは、そのネットワーク内の各RUM Probeから情報を収集し、関連情報を各Data Flow Probeに渡します。RUM Engineは、Universal Discoveryパースペクティブから、パッシブDiscovery Probe (Data Flow Probeがアクティブなプローブ) として動作します。

パッシブプローブは、Data Flow Probeに、検出した情報についての通知も送信します。通知には、確認 されないIPアドレスなどの環境トポロジの変更、実行中以外のソフトウェアの変更などを含めることができ ます。これらの通知は、Universal Discoveryで設定します。これらの通知に基づいて、Data Flow Probe は、関連するCIをUCMDBサーバーとの間で報告、追加、または削除するか、削除候補として指定しま す。

パッシブDiscovery Probeの設定およびJITディスカバリの設定の詳細については、[「実行時ディスカバリの](#page-714-1) 設定方法」(715ページ)を参照してください。

# <span id="page-714-1"></span>実行時ディスカバリの設定方法

このタスクでは、特定の環境内のトラフィックに対してパッシブかつリアルタイムに検出および監視できるよう に実行時ディスカバリを設定する方法について説明します。

実行時ディスカバリの詳細については、[「実行時のディスカバリの概要 」](#page-714-0)(715ページ)を参照してください。

### 1. 前提条件

Micro FocusReal User Monitor (Micro Focus RUM) バージョン9.20以降は、別サーバーにインストー

ルし、実行中の状態にし、Data Flow Probeと統合されるように設定する必要があります。

注**:** Micro FocusRUMのインストール環境は、Micro Focus[サポート](https://softwaresupport.softwaregrp.com/) (https://softwaresupport.softwaregrp.com/)からダウンロードできます。**BAC Real User Monitor**を探します。

**Data Flow Probe**と統合されるように**Micro Focus RUM**を設定するには、次の手順を実行しま す。

- a. RUMで **[**構成**] > [UD Probe Connection Settings]** を選択する。
- b. RUM Engineがレポートする宛先のData Flow Probeのホスト名およびData Flow Probeにデータ を送信する際の経由ポートを入力する。
- c. 接続プロトコルを選択する。
- d. [認証]、[プロキシ]、[SSL] の各設定は空にしておく。
- e. 設定を保存する。
- 2. パースペクティブDiscovery Probe通知および削除検証ポリシーを設定 する
	- a. **[**データフロー管理**] > [Data Flow Probe**設定**>]** でパッシブDiscovery Probe (RUM Engine) が 常駐するドメインを選択する。
	- b. [ドメインとプローブ] 表示枠で [パッシブ**Discovery Probe**] をクリックする。
	- c. [パッシブ**Discovery Probe**] 表示枠でパッシブプローブ通知オプションおよび削除検証ポリシー を設定する。詳細については、「[パッシブDiscovery Probe] [表示枠 」](#page-155-0)(156ページ)を参照してくだ さい。
	- d. [ドメインとプローブ] で、設定するパッシブDiscovery Probeを選択する。
	- e. [**Passive Discovery Probe**の詳細**] > [**パッシブ ディスカバリの統合された範囲] 表示枠で、 パッシブDiscovery Probeがディスカバリを実行する範囲、および監視対象のポートを設定する。 詳細については、「[パッシブDiscovery Probeの詳細] [表示枠 」](#page-157-0)(158ページ)を参照してください。
	- f. パッシブプローブステータスが接続されていることを確認する。中断された場合は、[ドメインとプ ローブ] 表示枠のツールバーの[プローブの再開] <u>ル</u>ボタンをクリックします。
- 3. パッシブ実行時ディスカバリをアクティブ化する
	- a. [**Universal Discovery] > [**ディスカバリモジュール**/**ジョブ] タブに移動する。
- b. [ネットワークインフラストラクチャー**] > [JIT Discovery**ディスカバリ] で [**JIT Discovery**パッシブディ スカバリ」を選択する。
- c. [選択したディスカバリジョブをアクティブ化] ■ボタンをクリックする。 パッシブプローブがアクティブ 化されると、設定 (範囲および通知) がダウンロードされ、Data Flow Probeへの通知のレポート が開始する。

# 第17章: ディスカバリの進行状況と結果

#### 本章の内容

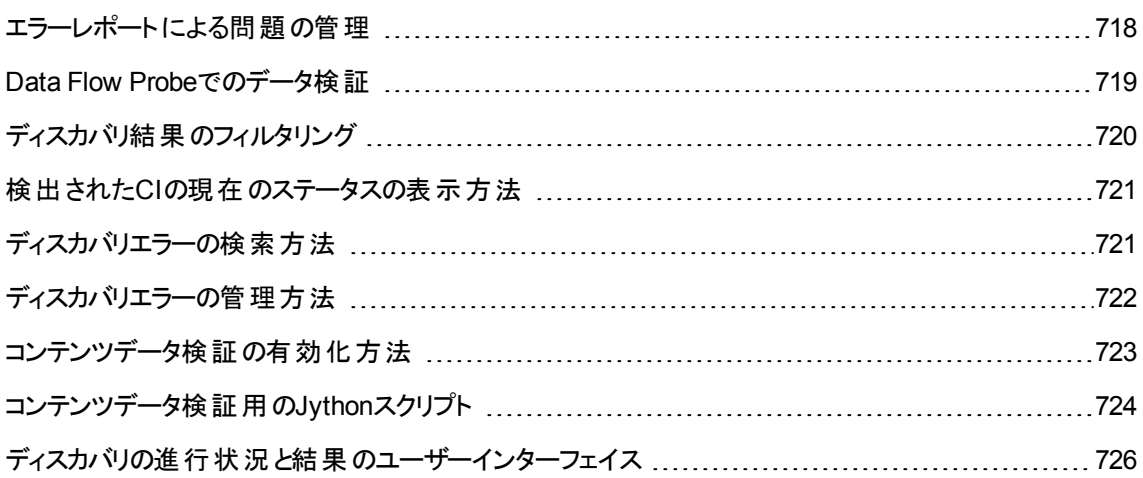

# <span id="page-717-0"></span>エラーレポートによる問題の管理

ディスカバリの実行中は、接続障害、ハードウェアの問題、例外、タイムアウトなど、多くのエラーが検出 される可能性があります。問題の原因となったトリガーCIからドリルダウンして、エラーメッセージ自体を表 示できます。

DFMは、無視できるエラー (到達不可能なホストなど) と対処の必要なエラー (資格情報の問題、構成 ファイルやDLLファイルの欠落など) を区別します。さらに、その後の実行で同じエラーが発生してもエラー は1回しか報告されません。また、1回しか発生しなかったエラーも報告されます。

重大度レベルの詳細については、UCMDBヘルプの開発者向け参照情報に関するセクションの「エラー の重大度レベル」を参照してください。

# データベース内のエラーテーブル

DFMのすべてのエラーは、Probe Managerのデータベーススキーマの**discovery\_problems** テーブルに保 存されています(エラー情報は、サーバーへの配信を保証するため、プローブのメモリで処理されるのでは なく、データベースに保存されます)。プローブには、各トリガーCIに関する問題の最新のリストが保持され ます。各実行の後で、プローブは変化を確認し、それらを [ディスカバリの進行状況] 表示枠に表示しま す。詳細については、「[[ディスカバリの進行状況](#page-730-0)] ダイアログボックス」(731ページ)を参照してください。

# <span id="page-718-0"></span>Data Flow Probeでのデータ検証

検出または統合の後、結果が処理され、クラスモデルの検証、重複結果の検証など、検出結果のさま ざまな側面が検証されます。これを結果処理チェーンと呼びます。

#### 本項の内容

- [「クラスモデルデータの検証 」](#page-718-1)(719ページ)
- <span id="page-718-1"></span>• [「コンテンツデータの検証 」](#page-718-2)(719ページ)

# クラスモデルデータの検証

CITモデルはData Flow Probe (およびCMDB) に存在します。これにより、サービスからのデータ受信時に プローブでデータ検証を行えるようになります。問題は、特定のトリガーCIに対して発生し、ユーザーに表 示されます。

プローブでは次の検証が行われます。

- CIのCITをCITモデルのCITと比較します。
- <sup>l</sup> キー属性がすべて存在するか検証するためにCIを調べます (**CmdbObjectId** 属性が定義されていな い場合)。
- <sup>l</sup> CIの属性がすべてCITに定義されていることを検証するためにCIの属性を調べます。

無効な属性があると必ずエラーが発生し、特定のCIについて報告されます。CITに関連する無効なデー タをプローブが発見した場合、そのCIについてプローブが収集したすべてのデータはプローブによって削除 され、サーバーには送信されません。

関連情報 [「サーバーサイドのデータの正規化 」](#page-810-0)(811ページ)

<span id="page-718-2"></span>属性の詳細については、UCMDBヘルプのモデリングに関するセクションの「CIタイプ属性 」を参照してくだ さい。

## コンテンツデータの検証

ディスカバリ/統合コンテンツパックの定義済みコンテンツでは、標準のライブラリを使用します。しかし、ユー ザー定義のパッケージの場合、標準のAPIとの互換性を持たず、無効なデータをUCMDBサーバーに送

データフロー管理ガイド 第17章: ディスカバリの進行状況と結果

る可能性があります。

データの厳密な検証がUCMDBサーバーに報告されるようにするため、UCMDBでは、コンテンツデータの 追加検証を行ってからデータをUCMDBサーバーに送り、無効なデータを示すことができます。コンテンツ データの検証を実行する場合、検証用のJythonスクリプトを作成して、それらを専用の設定ファイル **dataValidationlibs.xml** に指定することができます。

コンテンツデータの検証モジュールによって、**dataValidationlibs.xml** ファイルに定義されたJythonスクリプ トのセットがロード、実行されます。コンテンツデータ検証用のJythonスクリプトには、データ検証実行のエ ントリポイントである **ValidateData** 関数が含まれている必要があります。

コンテンツデータ検証用のJythonスクリプトを設定する方法とそのサンプルについて、詳細[は「コンテンツ](#page-723-0) [データ検証用の](#page-723-0)Jythonスクリプト 」(724ページ)を参照してください。

UCMDBでコンテンツデータ検証を有効または無効にするには、[「コンテンツデータ検証の有効化方法 」](#page-722-0) (723[ページ](#page-722-0))を参照してください。

# <span id="page-719-0"></span>ディスカバリ結果のフィルタリング

プローブから Universal CMDB サーバーに送信される結果はフィルター処理できます。おそらく、関係のな いデータは、実運用実行時に定期的にフィルター処理する必要が生じます。特に、限定的な環境につ いてテストするときはその必要があります。

フィルター処理には、

- <sup>l</sup> アダプターフィルタリング**:** プローブは特定のアダプターに関して結果をフィルター処理して、フィルター処 理されたCIのみをCMDBに送信します。アダプターフィルターは、[**アダプター構成**] タブの [結果管理] 表示枠で定義します。詳細については、「[[アダプター構成](#page-294-0)] タブ」(295ページ)を参照してください。
- <sup>l</sup> グローバルフィルタリング**:** Universal Discoveryによって、プローブで実行しているすべてのジョブの結果 がフィルター処理されます。グローバルフィルターは **globalFiltering.xml** ファイルで定義します。詳細 については、「globalFiltering.xml[ファイルを使用したフィルタリングの設定 」](#page-264-0)(265ページ)または 「UCMDB[でのフィルタリングの設定 」](#page-637-0)(638ページ)を参照してください。

フィルター処理の順序は次のとおりです。

- 1. ディスカバリの実行中に、Data Flow Probeでは初めにアダプターフィルターが検索され、検索された フィルターが実行結果に適用されます。
- 2. アダプターフィルターが検出されなかった場合、Universal Discoveryによってグローバルフィルターが検 索され、検索されたフィルターが結果に適用されます。
- 3. いずれのフィルターも検出されなかった場合、すべての結果がUCMDB サーバーに送信されます。
## 検出されたCIの現在のステータスの表示方法

本タスクでは、検出されたCIの現在のステータスの表示方法について説明します。

1. 前提条件

プローブが有効になっており、Universal CMDB サーバーに接続されていることを確認します、詳細 については、「Data Flow Probe[の開始方法 」](#page-77-0)(78ページ)を参照してください。

- 2. Data Flow Probeステータスにアクセスする
	- a. **[**データフロー管理**] > [Data Flow Probe**ステータス**]** に移動します。
	- b. 接続されているプローブを選択して、 <sup>更新 </sup>をクリックします。

[進行状況] リストは、プローブ上で実行していた、または実行中の各ジョブについて現在のス テータスを表示します。表示される情報の詳細については、「[Data Flow Probe[ステータス](#page-173-0)] ウィン ドウ」(174[ページ](#page-173-0))を参照してください。

c. 特定のジョブの詳細を表示するには、[進行状況] リスト内のジョブを選択して、**[**ジョブの進捗 表示**]** ボタンをクリックします。表示されるプロパティの詳細については、「[<[ジョブ名](#page-172-0)>] ダイア [ログボックス」](#page-172-0)(173ページ)を参照してください。

## <span id="page-720-0"></span>ディスカバリエラーの検索方法

このタスクでは、ディスカバリ中に発生した問題を調べる方法について説明します。

注**:** 重大度レベルなどの詳細については、[「エラーレポートによる問題の管理 」](#page-717-0)(718ページ)を参照し てください。

#### 1. 前提条件

DFMを設定します。詳細については、[「データフロー管理の設定 」](#page-29-0)(30ページ)を参照してください。

### 2. モジュール/ジョブの選択

1つのジョブ、1つのモジュール、またはすべてのモジュール用のエラーメッセージを表示できます。ジョブ の実行の詳細については、「モジュール/ジョブベースのディスカバリの実行方法」(525ページ)を参照し てください。

#### 3. 問題CIの特定

[ディスカバリの進行状況] ユーザーインターフェイスを使って、エラーメッセージまでドリルダウンできま す。詳細については、「[[ディスカバリの進行状況](#page-730-0)] ダイアログボックス」(731ページ)を参照してください。

エラーメッセージの例**:**

<< 進捗メッセージ、重大度:致命的>> ジョブに対するディスカバリパターンの必要なプロトコルの少なくとも1つに、標準設定のプローブがありません。SQLによるDB2接続

### <span id="page-721-0"></span>ディスカバリエラーの管理方法

このタスクでは、ディスカバリの実行中に発生した問題を調べる方法について説明します。

注**:** 重大度レベルなどの詳細については、[「エラーレポートによる問題の管理 」](#page-717-0)(718ページ)を参照し てください。

#### 1. 前提条件

DFMを設定します。詳細については、[「データフロー管理の設定 」](#page-29-0)(30ページ)を参照してください

### 2. ディスカバリジョブを実行する

1つのジョブ、1つのモジュール、またはすべてのモジュール用のエラーメッセージを表示できます。ジョブ の実行の詳細については、「モジュール/ジョブベースのディスカバリの実行方法」(525ページ)を参照し てください。

### 3. 問題CIの特定

[ディスカバリの進行状況] 表示枠を使って、エラーメッセージまでドリルダウンできます。詳細について は、「[[ディスカバリの進行状況](#page-730-0)] ダイアログボックス」(731ページ)を参照してください。

閉じる

例**:**

DFMによって、次のエラーメッセージが表示されています。

<< 進捗メッセージ、重大度:致命的>> ジョブに対するディスカバリパターンの必要なプロトコルの少なくとも1つに、標準設定のプローブがありません。SQLによるDB2接続

- 4. 問題のト ラブルシューティング
	- 致命的なエラーの場合は、Micro Focusソフトウェアサポートまでご連絡ください。
	- <sup>o</sup> その他のエラーの場合は、CIを確認します。たとえば、プローブの範囲内にないトリガーCIによっ てエラーが表示されることがあります。
	- <sup>o</sup> 通信ログの設定の詳細については、「[[実行オプション](#page-294-0)] 表示枠 」(295ページ)を参照してください。
	- <sup>o</sup> 問題の管理の詳細については、[「エラーレポートによる問題の管理 」](#page-717-0)(718ページ)を参照してくだ さい。

### コンテンツデータ検証の有効化方法

このタスクでは、コンテンツデータ検証の実行を有効化または無効化する方法について説明します。

- 1. **DataFlowProbe.properties**ファイル(**c:\UCMDB\DataFlowProbe\conf**内) で、 **appilog.agent.local.process.result.dataValidation.contentパラメーターを次のように設定しま** す。
	- <sup>o</sup> **true:** コンテンツデータ検証を有効化 (標準設定)
	- <sup>o</sup> **false:** コンテンツデータ検証を無効化
- 2. プローブを再起動して変更を更新します。
- 3. 検証を有効化する場合は、コンテンツデータ検証設定ファイル**dataValidationlibs.xml** が、必要 なJythonスクリプトおよびライブラリスクリプトを使用して定義されていることを確認してください。詳細 については、[「コンテンツデータ検証用の](#page-723-0)Jythonスクリプト 」(724ページ)を参照してください。

コンテンツデータ検証の詳細については、「コンテンツデータの検証」(719ページ)を参照してください。

注**:** DataFlowProbe.propertiesファイルで

開じる!

**appilog.agent.local.process.result.dataValidation.content** パラメーターに指定した値は、アダプ ターパラメーターに **\"enableContentDataValidation\"** パラメーターを追加することで、アダプターレベ ルでオーバーライドできます。アダプターパラメーター内にこのパラメーターがない場合 (標準設定) は、 DataFlowProbe.propertiesファイルで定義した値が使用されます。

## <span id="page-723-0"></span>コンテンツデータ検証用のJythonスクリプト

コンテンツデータ検証用のJythonスクリプトは、メインスクリプトとライブラリスクリプトに分かれています。それ ぞれの「メイン」スクリプトに、データ検証のエントリポイントである **ValidateData** 関数が含まれている必要 があります。**ValidateData** 関数には次のパラメーターがあります。

- <sup>l</sup> **TaskResults:** APIがアクセスするデータオブジェクトを提供します。
- <sup>l</sup> **Environment:** Probe Gatewayの名前、Probe GatewayのIP、ドメイン名など、Environment情報に アクセスするためのAPIを提供します。

**dataValidationlibs.xml**ファイルは、実行するスクリプト、およびライブラリとして実行するスクリプトを定義 する設定ファイルです。このファイルは、データ検証の実行を論理的に定義する複数のセクションに分か れています。

#### dataValidationlibs.xmlファイルの例

```
<datavalidation parserClassName="com.hp.ucmdb.discovery.
library.communication.downloader.cfgfiles.
ContentDataValidationConfigFile">
        <script name="dataValidator1.py">
                <library name="validator1.py"/>
                </script>
        <script name="dataValidator2.py" cit="Node,Process">
                <library name="validator2.py"/>
                <library name="validator3.py"/>
        </script>
```
</datavalidation>

詳細:

**• validator<x>.py** はライブラリスクリプトです。

ライブラリの順序は、依存関係に従って並べる必要があります。この例では、**validator3.py** が **validator2.py** を使うため、**validator3.py** は最初の**validator2.py** の後で指定しています。

<sup>l</sup> **cit** パラメーターは、スクリプトが検証のために受け取るCITをリストします。この例では、 **dataValidator2.py** がノード CITとプロセスCITだけを検証用に受け取ります。

### エラーと警告の処理

- <sup>l</sup> **addError/addWarning**: TaskResultsパラメーターからのこのAPIを使用して、トリガーされたCIにエ ラーおよび警告を関連付けます。バルクはUCMDBサーバーに報告されます。
- <sup>l</sup> **raise ContentDataValidationException**: バルクを破棄する必要がある場合は、これを使用してエ ラーメッセージを報告します。

APIのユースケース

```
l メインスクリプト
```

```
#dataValidator1.py
import validator1
def ValidateData(TaskResults, Environment):
        logger.info('probe gateway is:', Environment.
getProbeGatewayID())
        logger.info('probe gateway ip is:', Environment.
getProbeGatewayIP())
        logger.info('probe domain is:', Environment.
getProbeManagerDomain())
objectsForUpdate = TaskResults.getResultObjects()
size = objectsForUpdate.size()
  if size > 0:
```

```
for i in range(0, size):
        object = objectsForUpdate.get(i)validator1.validate(object, TaskResults)
       if object.getObjectClass() == 'host':
          TaskResults.addError(100, 'host CIT is not in class
model')
```
pass

#### <sup>l</sup> ライブラリスクリプト

#validator1.py

from com.hp.ucmdb.discovery.library.results.resultprocess import ContentDataValidationException

```
def validate(object, TaskResults):
```
if object.getAttribute('description') == None:

```
TaskResults.addWarning(100, 'No description set for the object
of type ' + object.getObjectClass())
```
if object.getAttribute('host hostkey') == None:

// fatal error, all bulk and all previous errors will be removed from bulk

// this error will be shown in UI

```
raise ContentDataValidationException, 'Attribute host_hostkey is
absent'
```
# ディスカバリの進行状況と結果のユーザーイン ターフェイス

#### 本項の内容

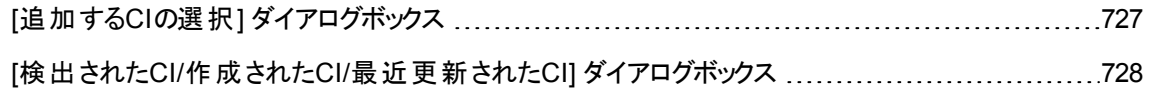

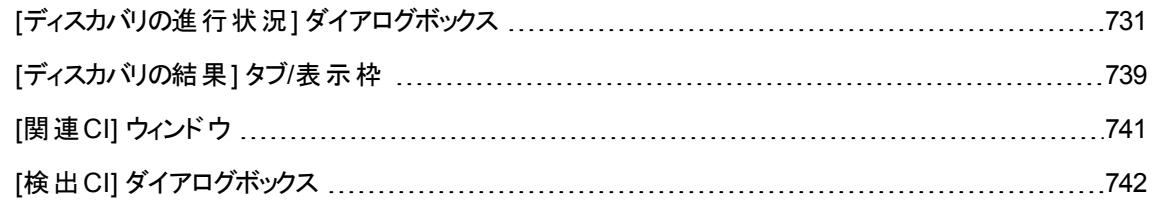

### <span id="page-726-0"></span>[追加するCIの選択] ダイアログボックス

選択したジョブで実行するCIを選択できます。

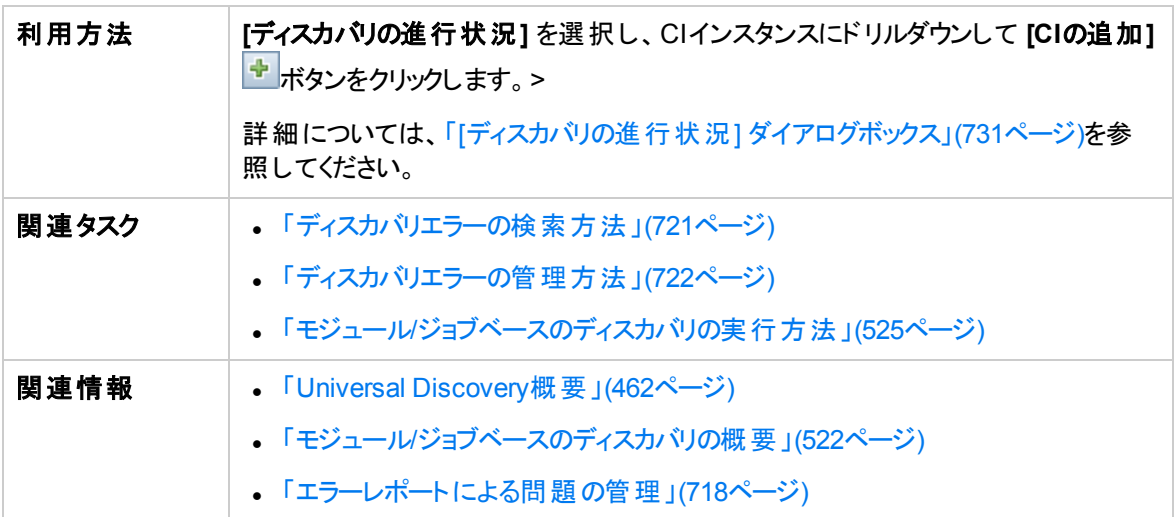

ユーザーインターフェイス要素の説明を次に示します (ラベルのない要素は山括弧で囲んで示します)。

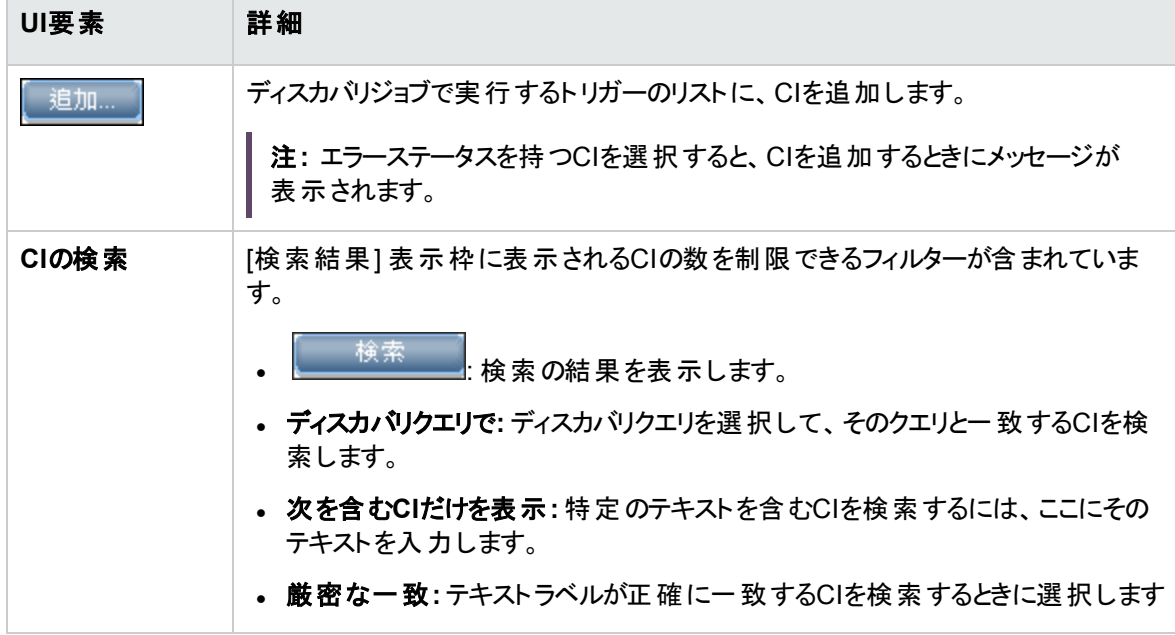

第17章: ディスカバリの進行状況と結果

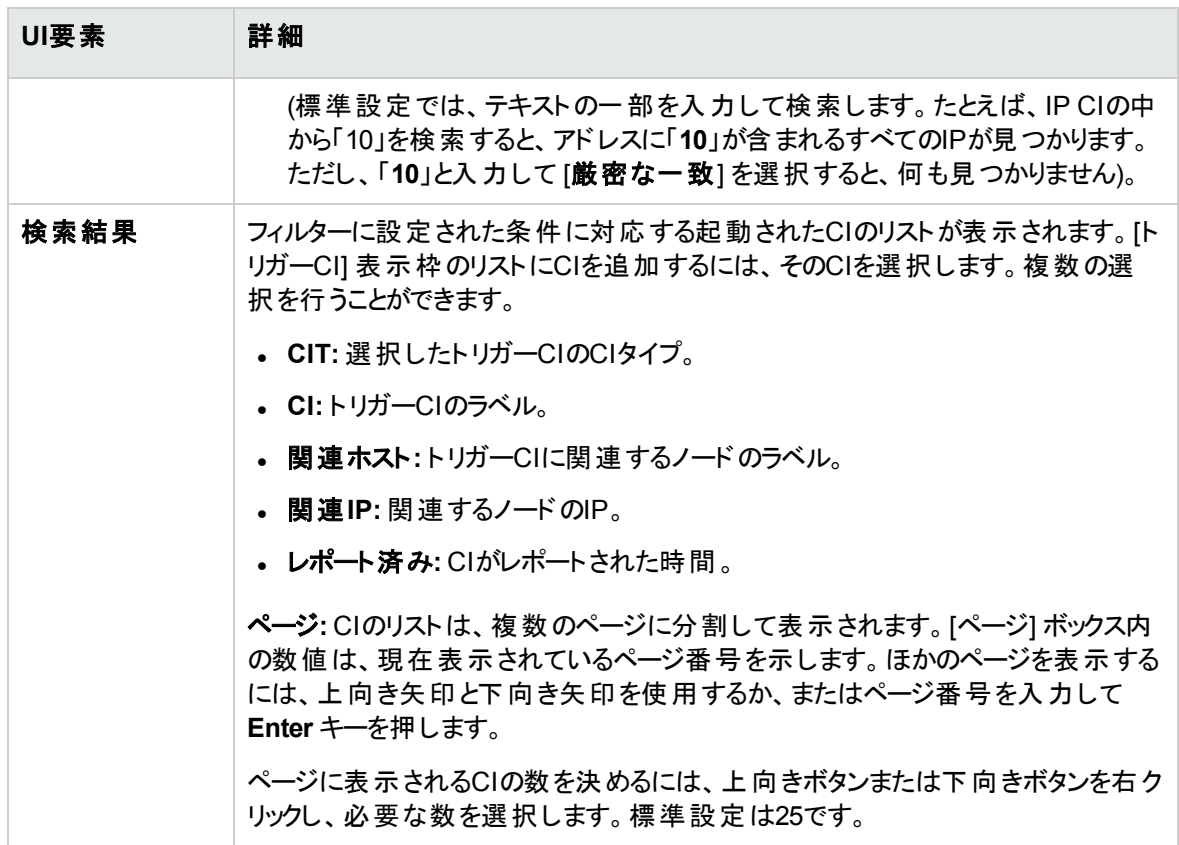

# <span id="page-727-0"></span>[検出されたCI/作成されたCI/最近更新されたCI] ダ イアログボックス

[検出されたCI] ダイアログボックスでは、選択したクエリノードで検出されたすべてのCIインスタンスを表示 できます。

[作成されたCI/最近更新されたCI] ダイアログボックスでは、最後のディスカバリの実行で更新されたCIイ ンスタンスや作成されたすべてのCIインスタンスを表示できます。

[<ジョブ>により作成] ダイアログボックスは選択したジョブの実行時に作成されたCIインスタンスを表示し ます。

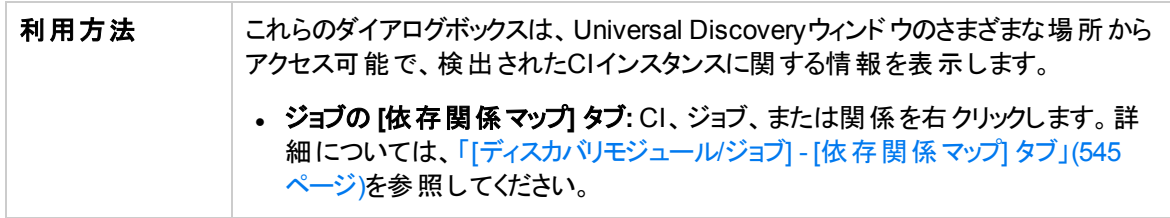

第17章: ディスカバリの進行状況と結果

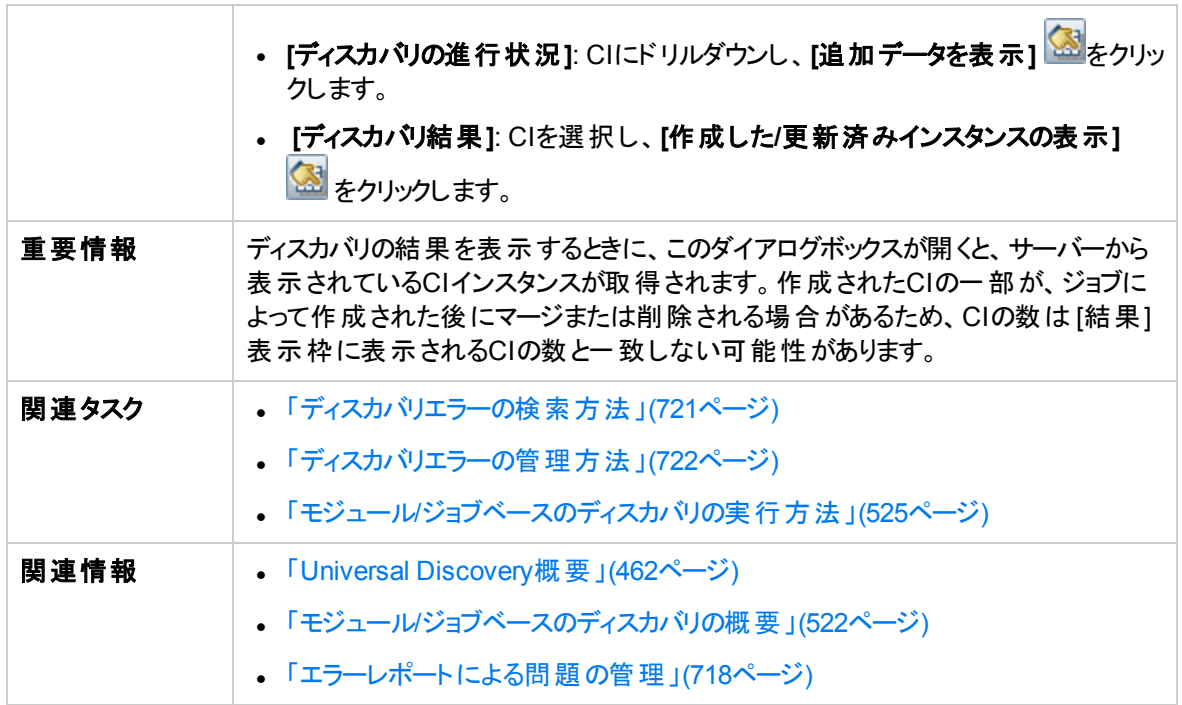

#### ユーザーインターフェイス要素の説明を次に示します (ラベルのない要素は山括弧で囲んで示します)。

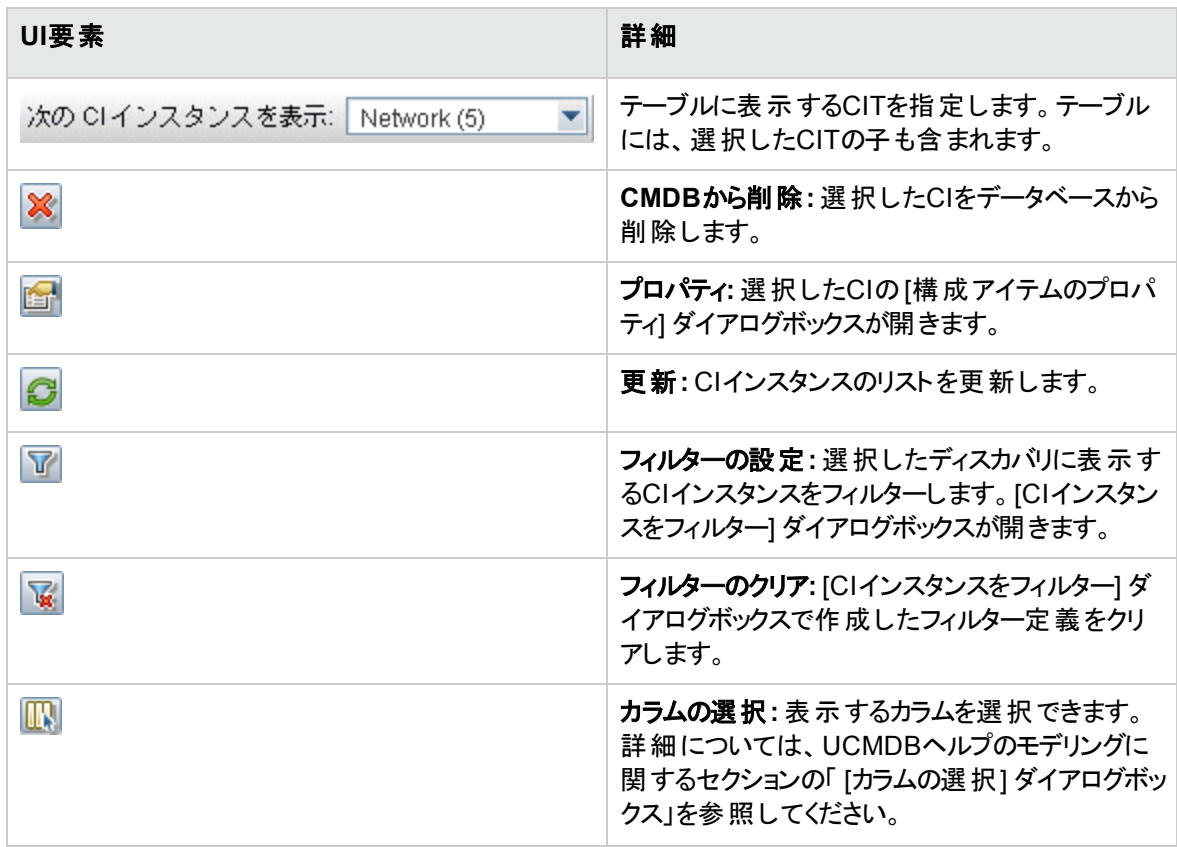

第17章: ディスカバリの進行状況と結果

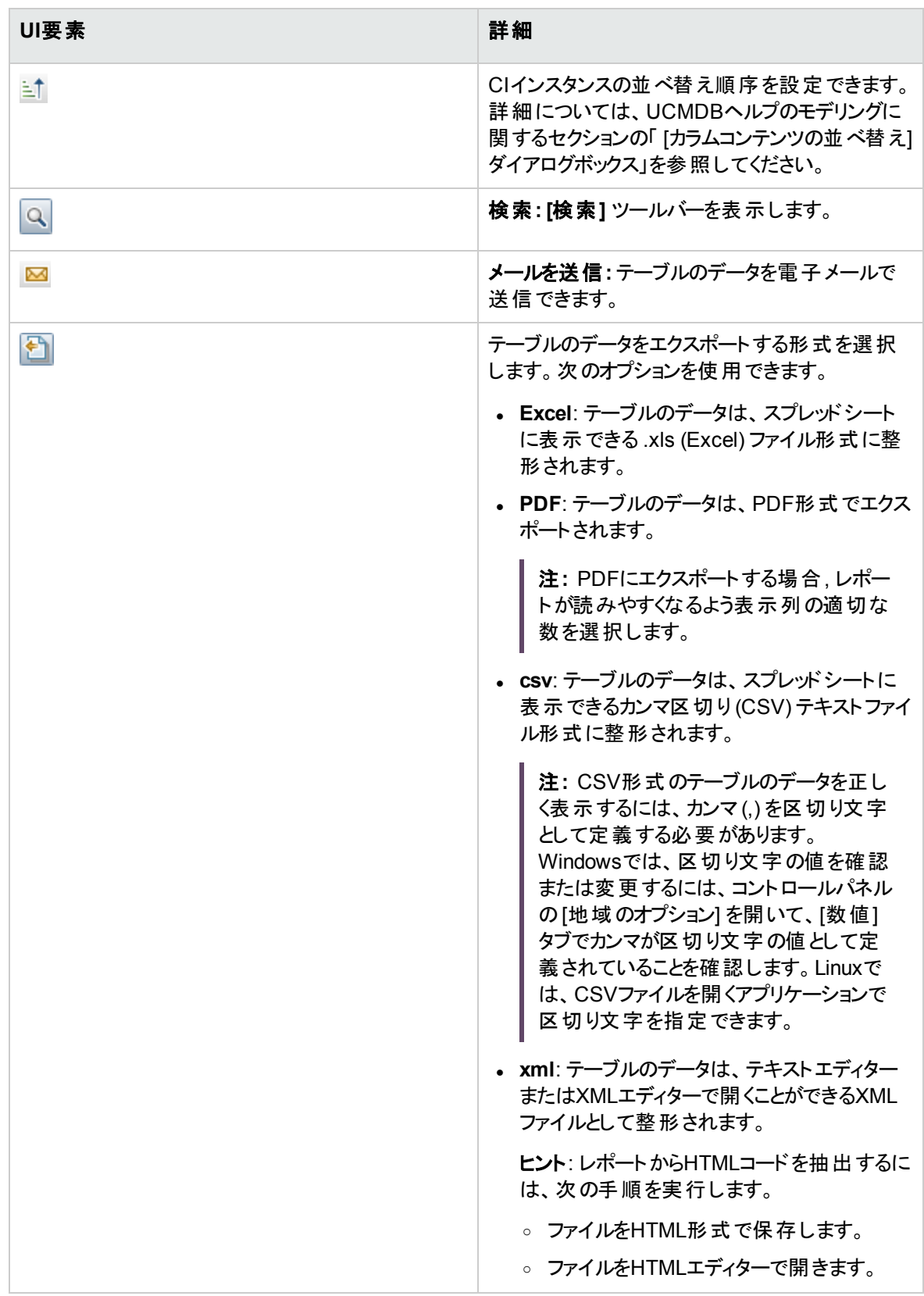

第17章: ディスカバリの進行状況と結果

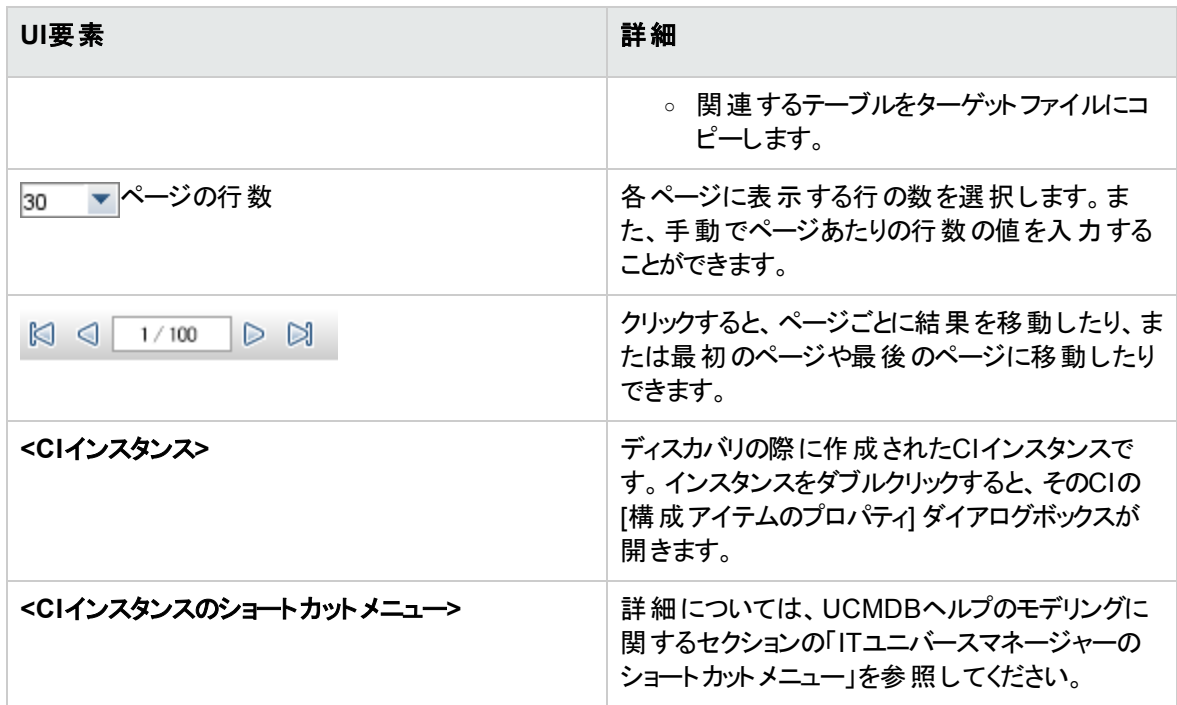

## <span id="page-730-0"></span>[ディスカバリの進行状況] ダイアログボックス

このダイアログボックスは実行中のディスカバリの進行状況を表示し、検出されたCIインスタンスにドリルダ ウンできます。

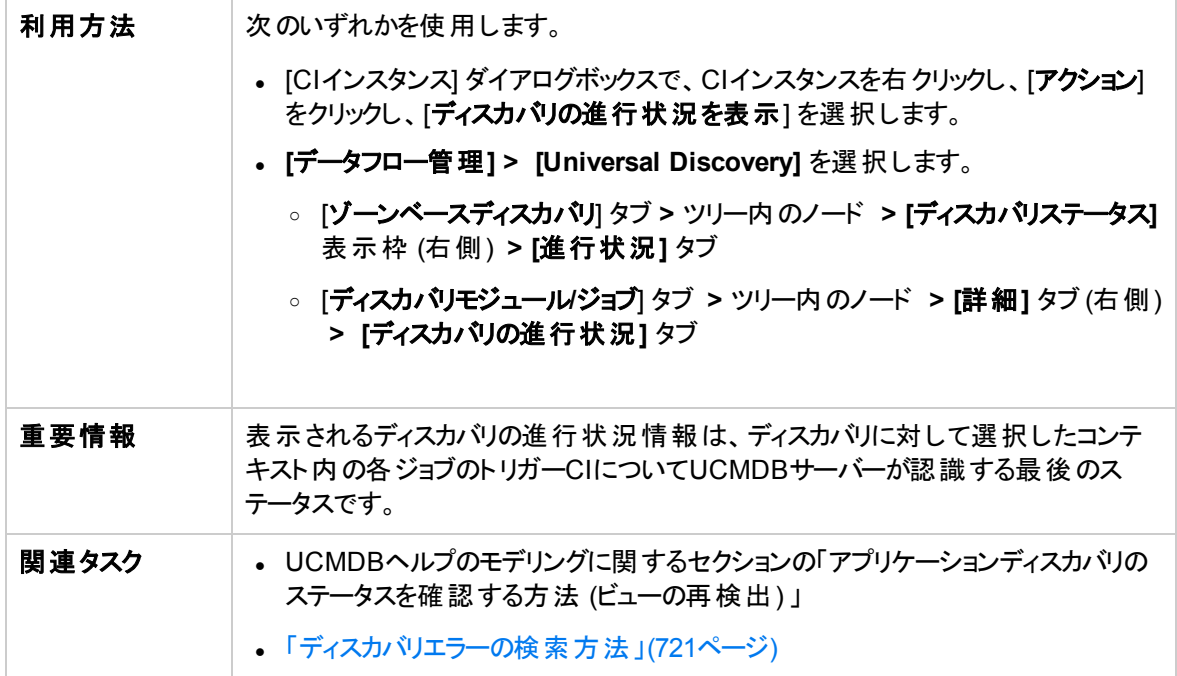

第17章: ディスカバリの進行状況と結果

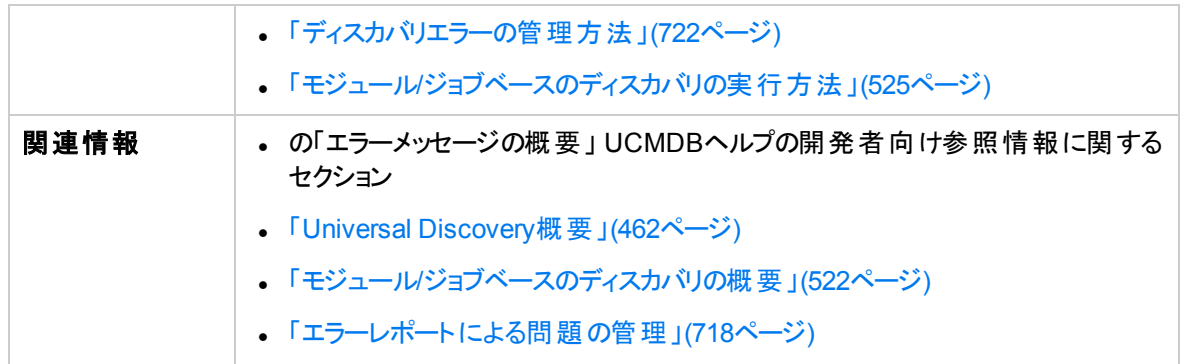

### トリガーCIビュー - 進行状況/ステータスマト リックス

ディスカバリの進行状況を通して、トリガーされたCIのステータスを表示します。

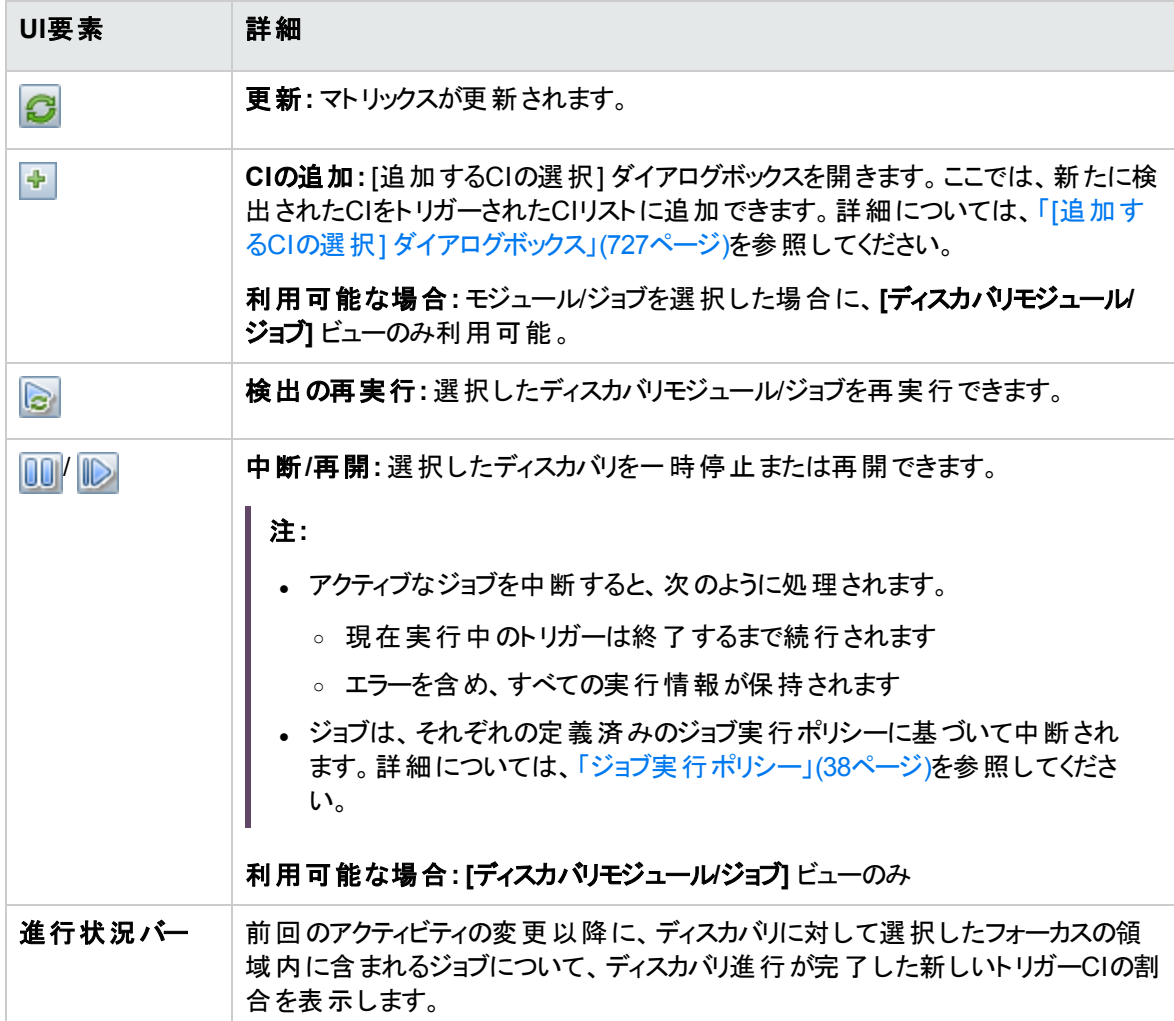

第17章: ディスカバリの進行状況と結果

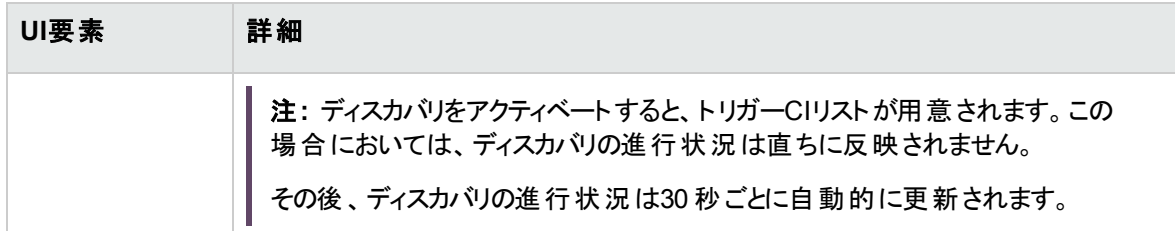

#### 進行状況**/**ステータスマトリックスおよび進行状況バーについて

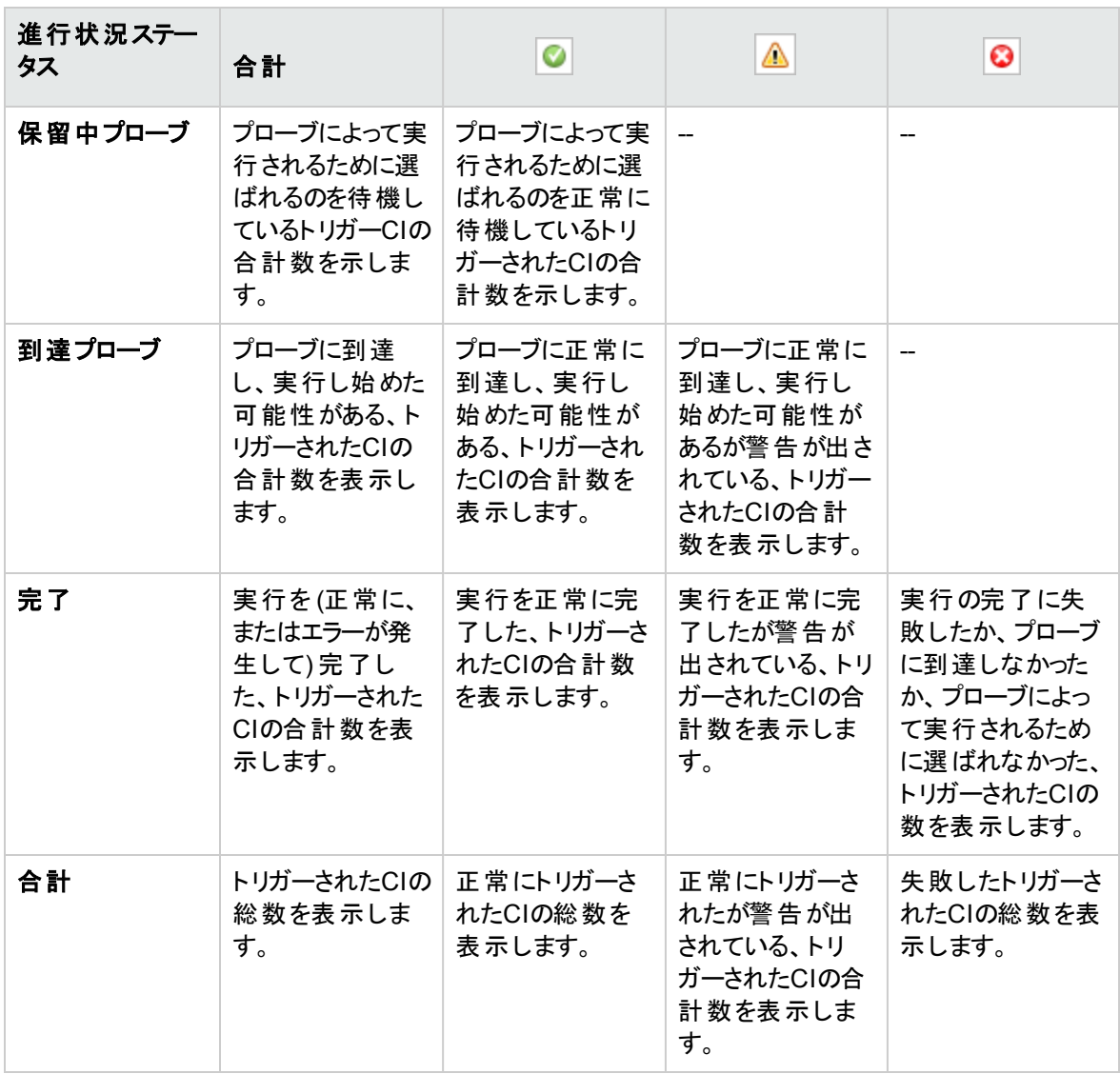

注**:** ディスカバリが手動ではなくスケジュールによって開始される場合、少なくとも1回完了したトリ ガーCIは保留中プローブおよび到達プローブのステータスに戻ることはないため、進行状況/ステータ スマトリックスの保留中プローブおよび到達プローブの行に反映されません。ただし、連続して実行し て完了したトリガーCIのステータスはマトリックスの[完了] 行の適切なステータス列に反映されます。

同様に、完了したトリガーCIの割合が表示する進行状況バーは、新しいトリガーCIをディスパッチす るか、既存のCIを手動で再実行するまで変化しません。

### CI 数のビュー

トリガーされたCIビュー内のリンクをクリックすると、ディスカバリの選択したステージに到達した、および選択 したステータスを持つ各ディスカバリジョブについて、トリガーされたCIの数を表示できます。

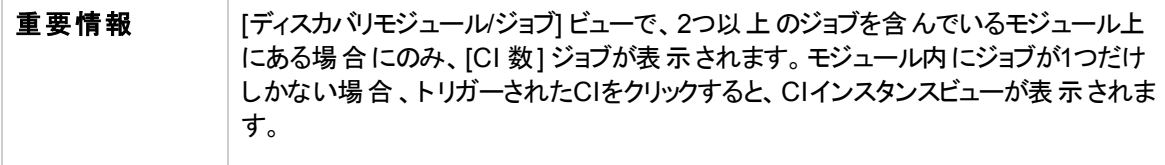

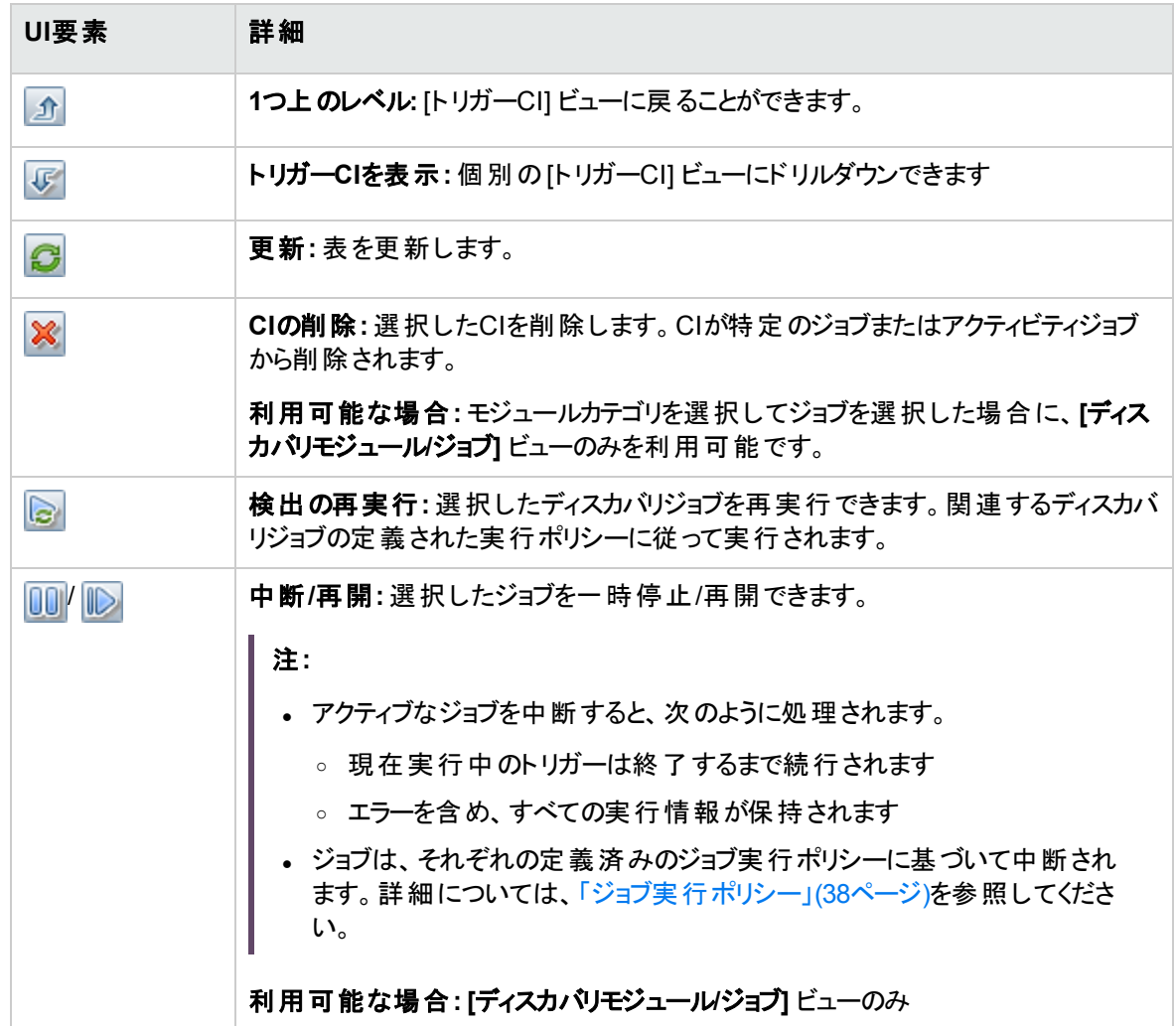

ユーザーインターフェイス要素の説明を次に示します (ラベルのない要素は山括弧で囲んで示します)。

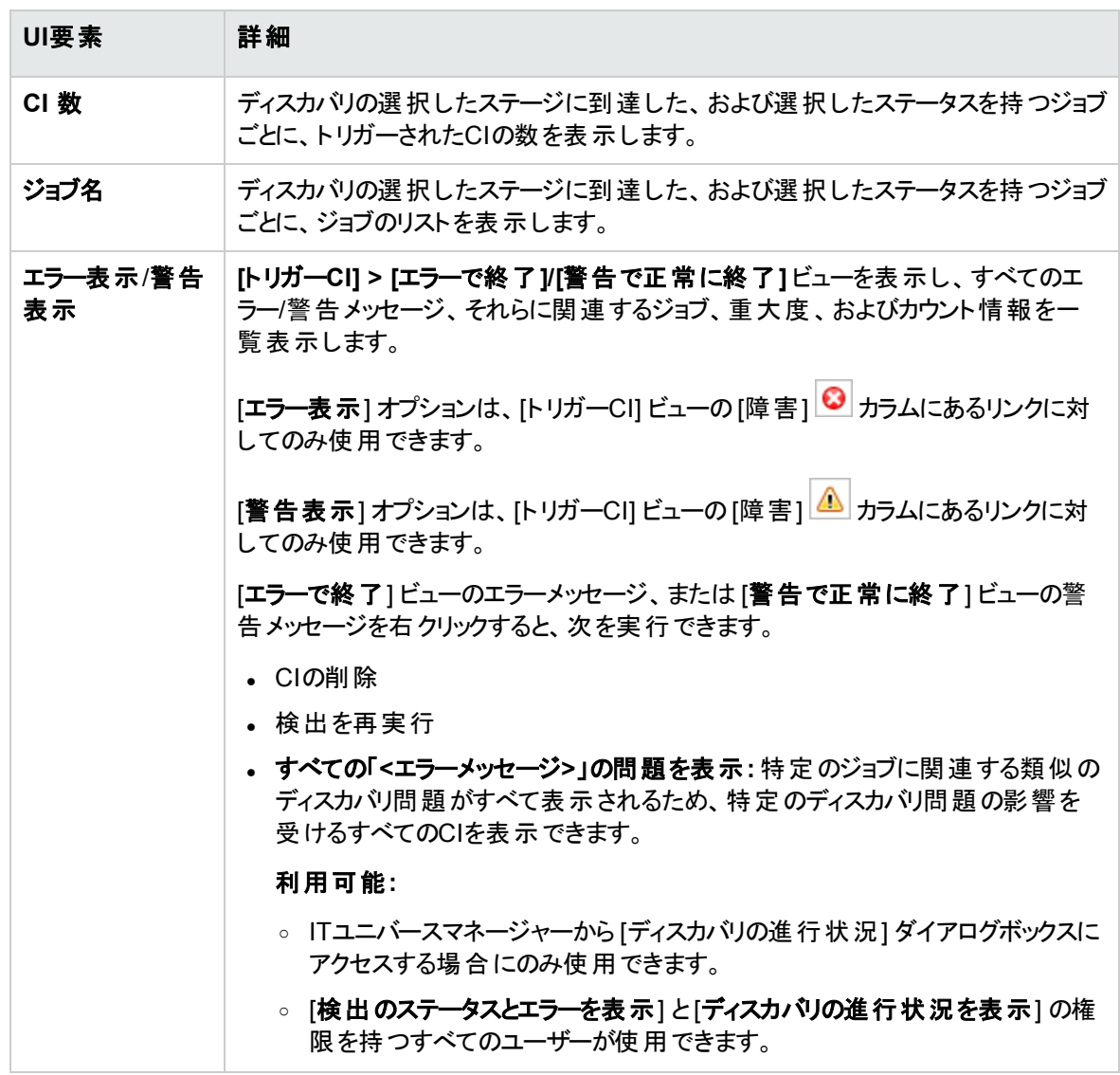

### [CIインスタンス] ビュー

**[CI** 数**]** ビューでジョブをクリックすると、そのディスカバリジョブのトリガーされたCIが表示されます。

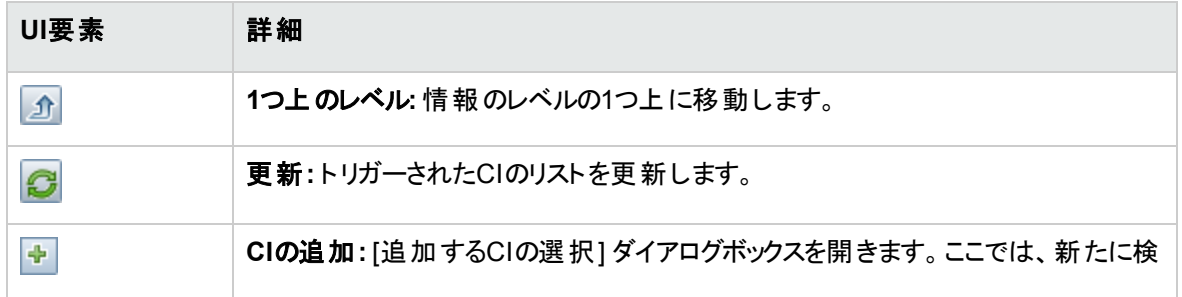

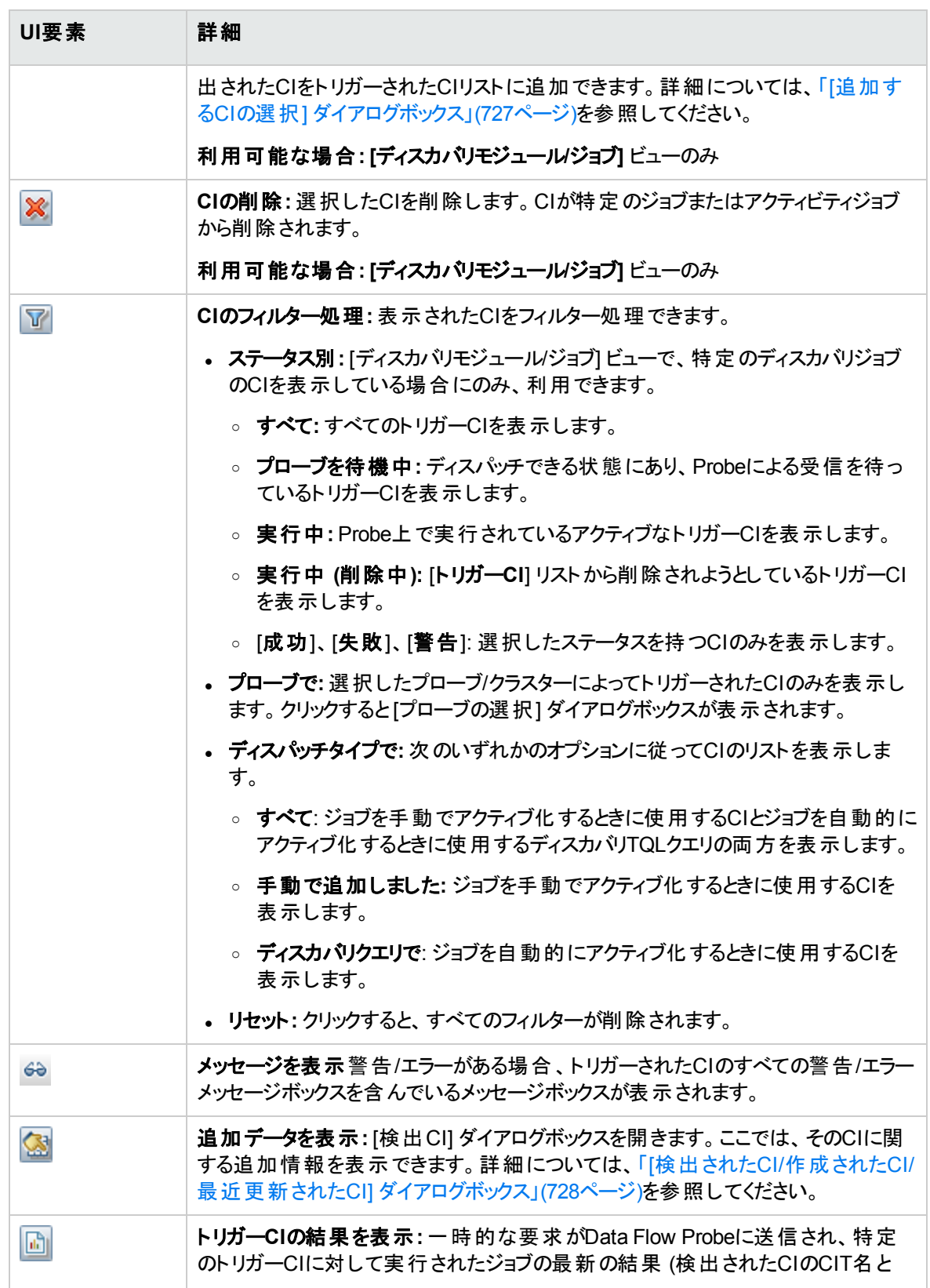

第17章: ディスカバリの進行状況と結果

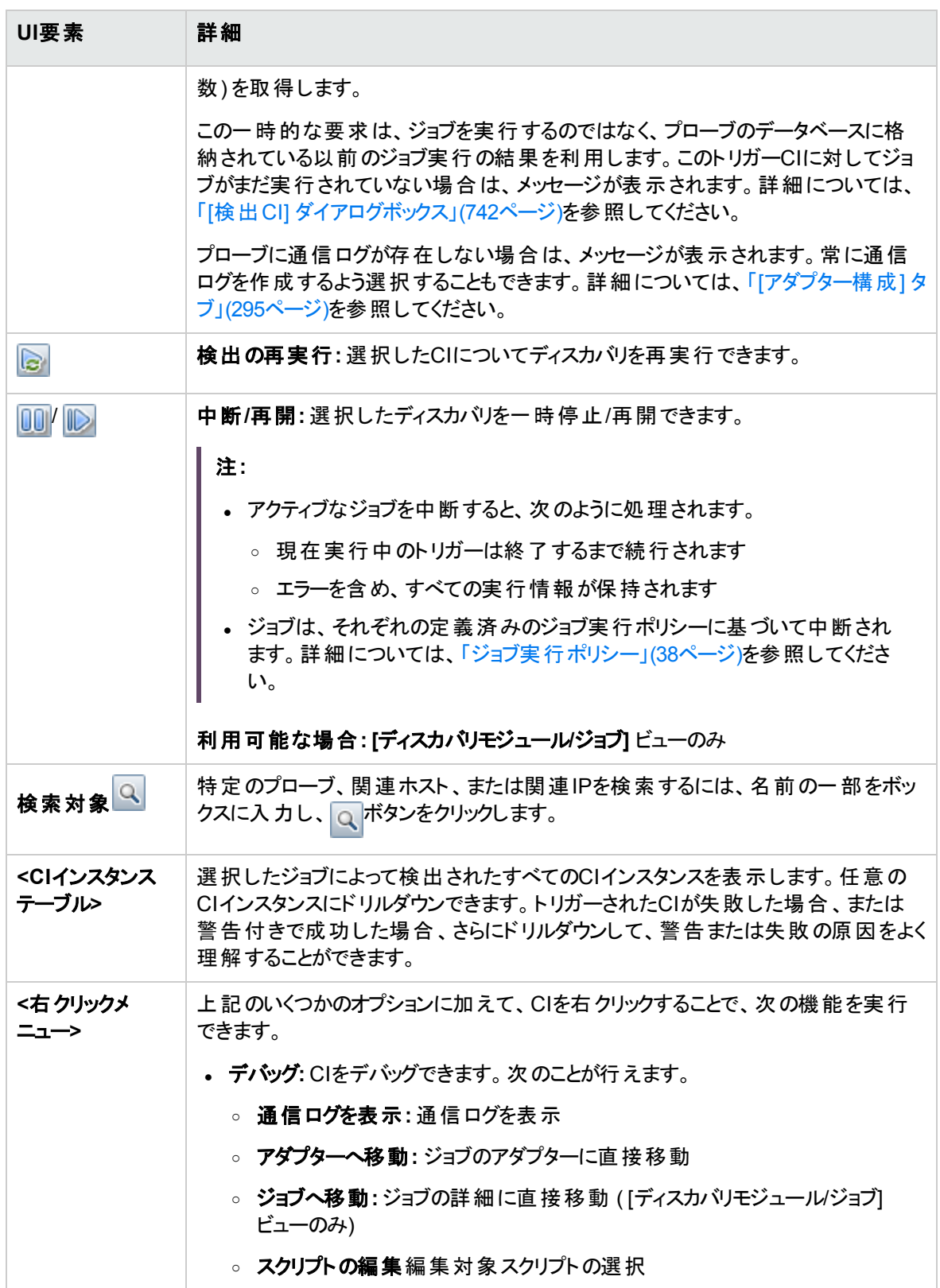

第17章: ディスカバリの進行状況と結果

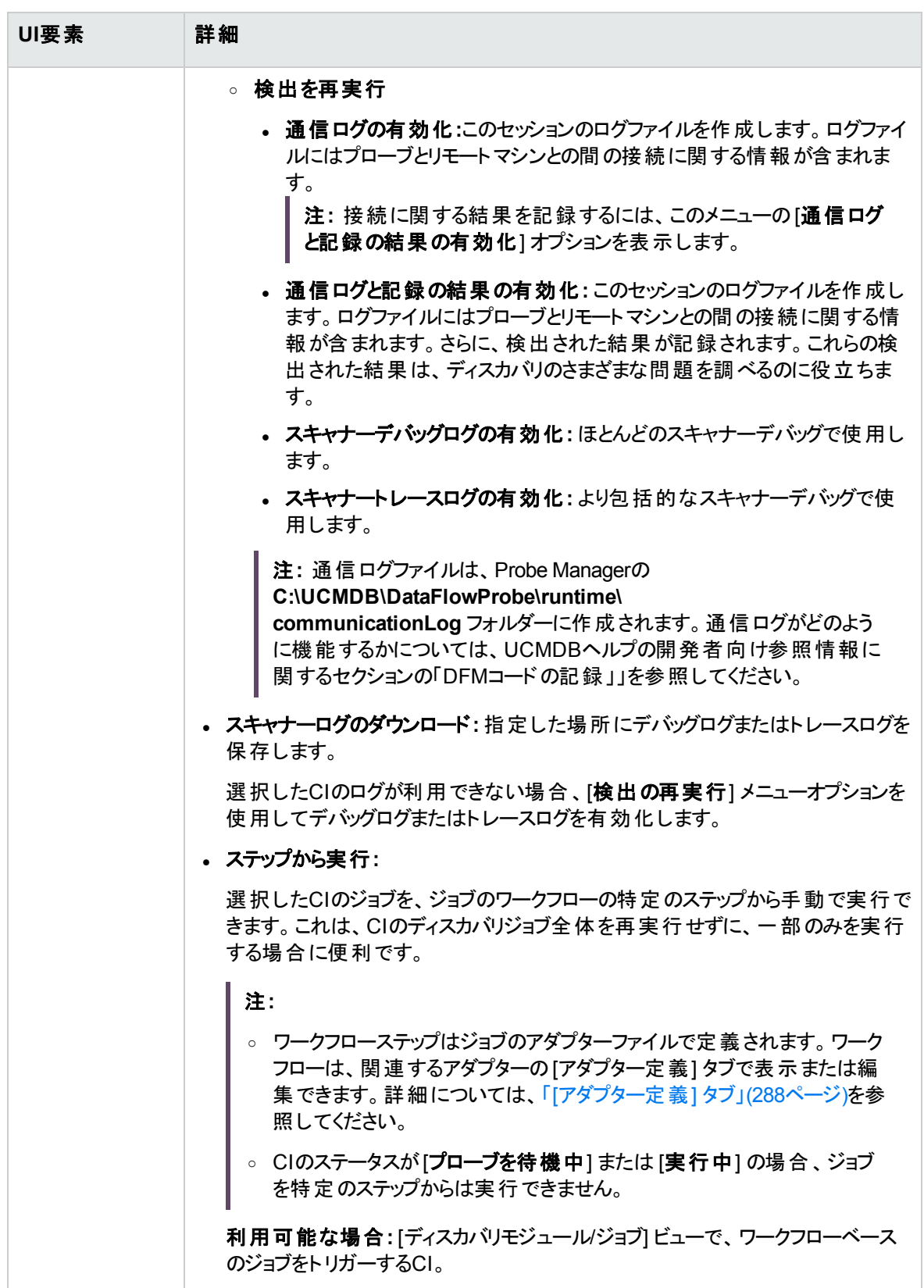

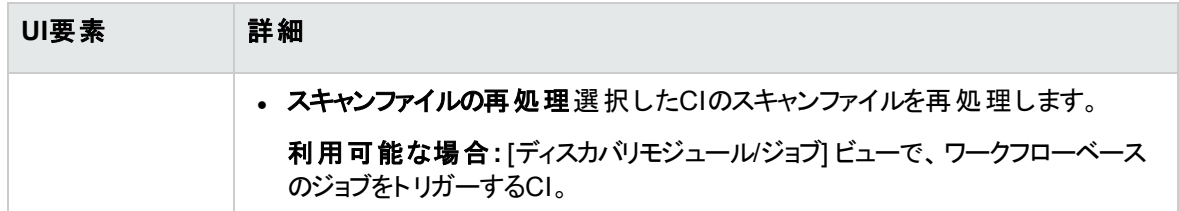

### <span id="page-738-0"></span>[ディスカバリの結果] タブ/表示枠

このタブ/表示枠は、ディスカバリジョブの実行によるディスカバリの結果または管理ゾーンで実行されたディ スカバリアクティビティによるディスカバリの結果を表示します。

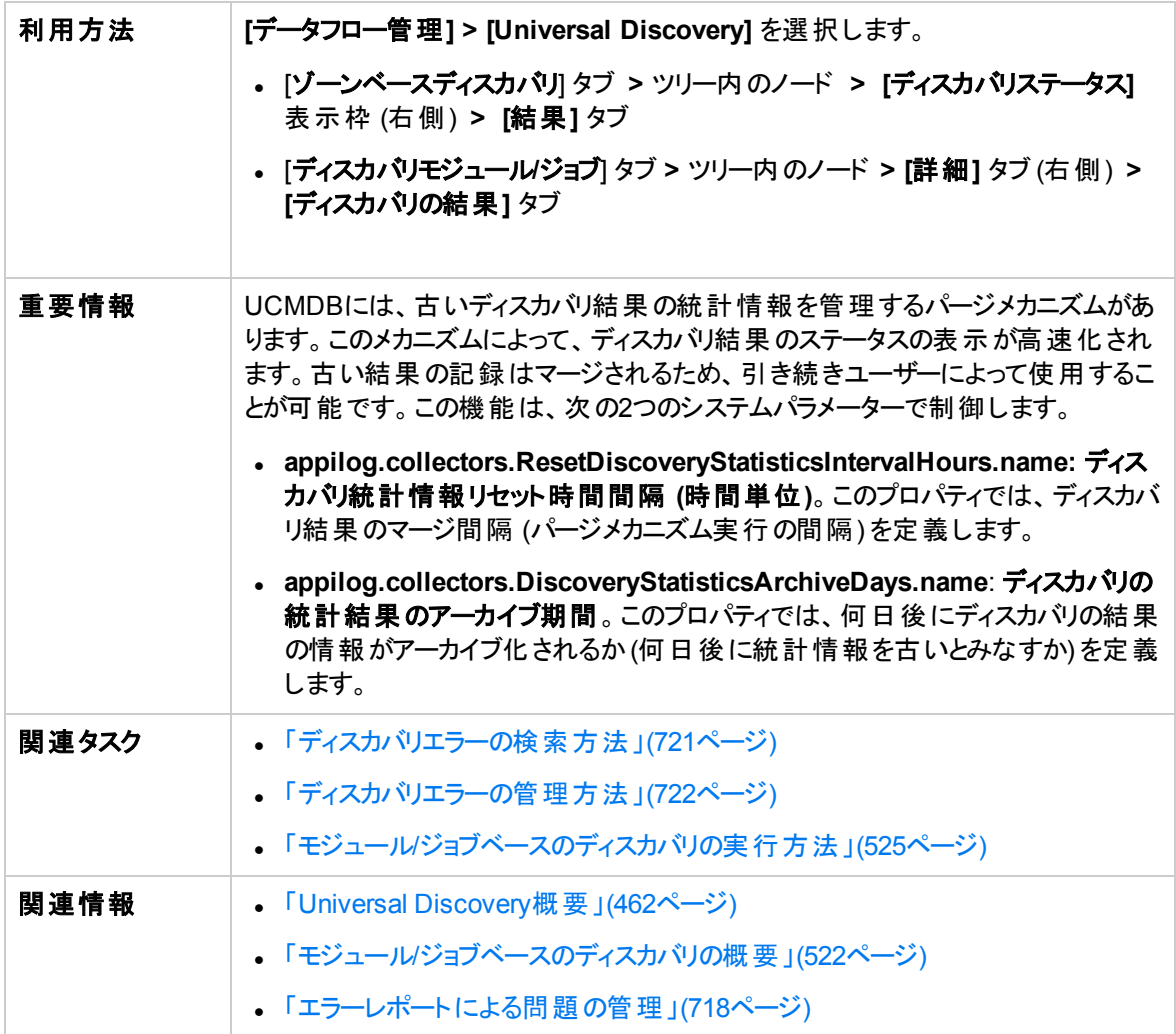

ユーザーインターフェイス要素の説明を次に示します (ラベルのない要素は山括弧で囲んで示します)。

第17章: ディスカバリの進行状況と結果

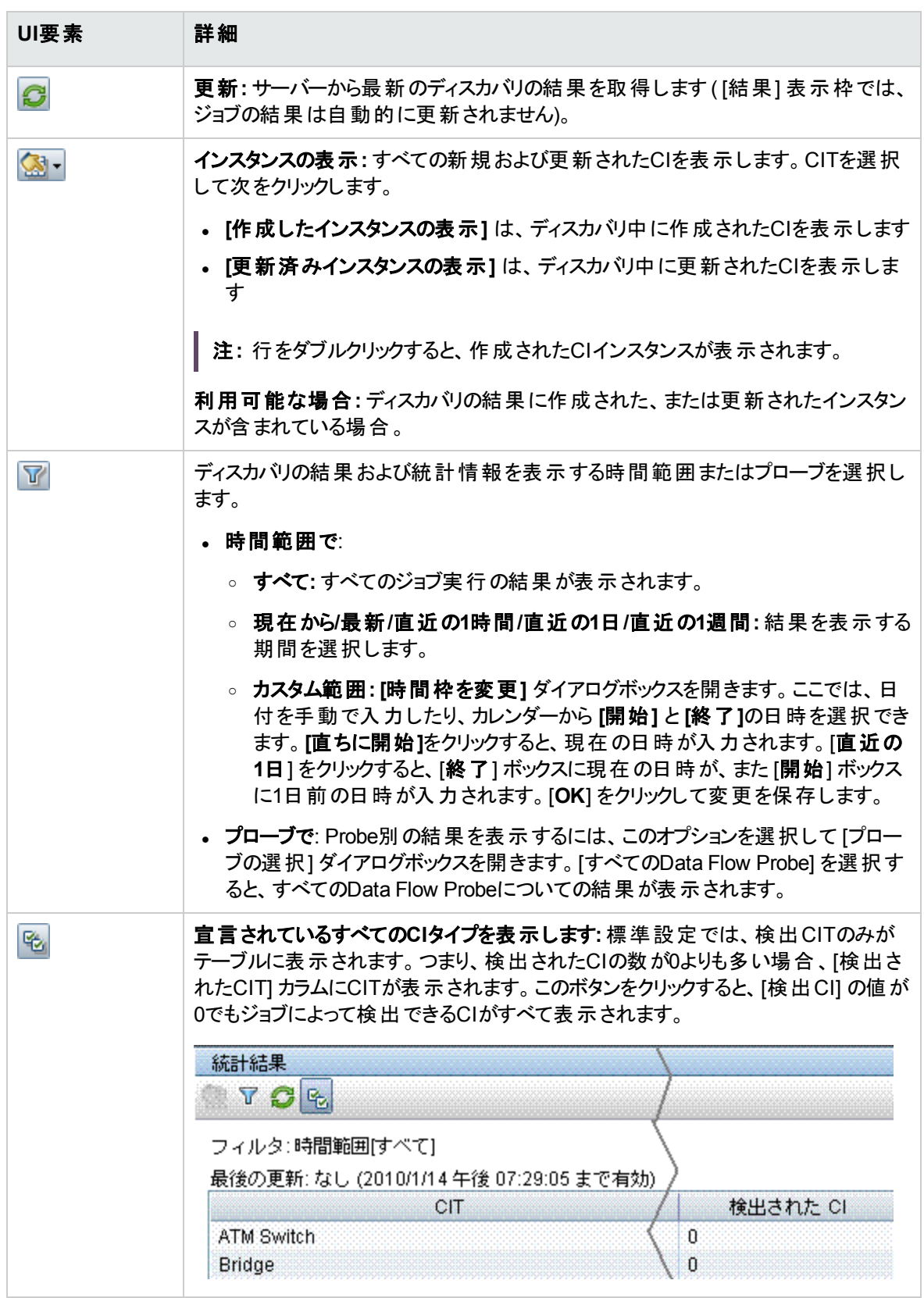

第17章: ディスカバリの進行状況と結果

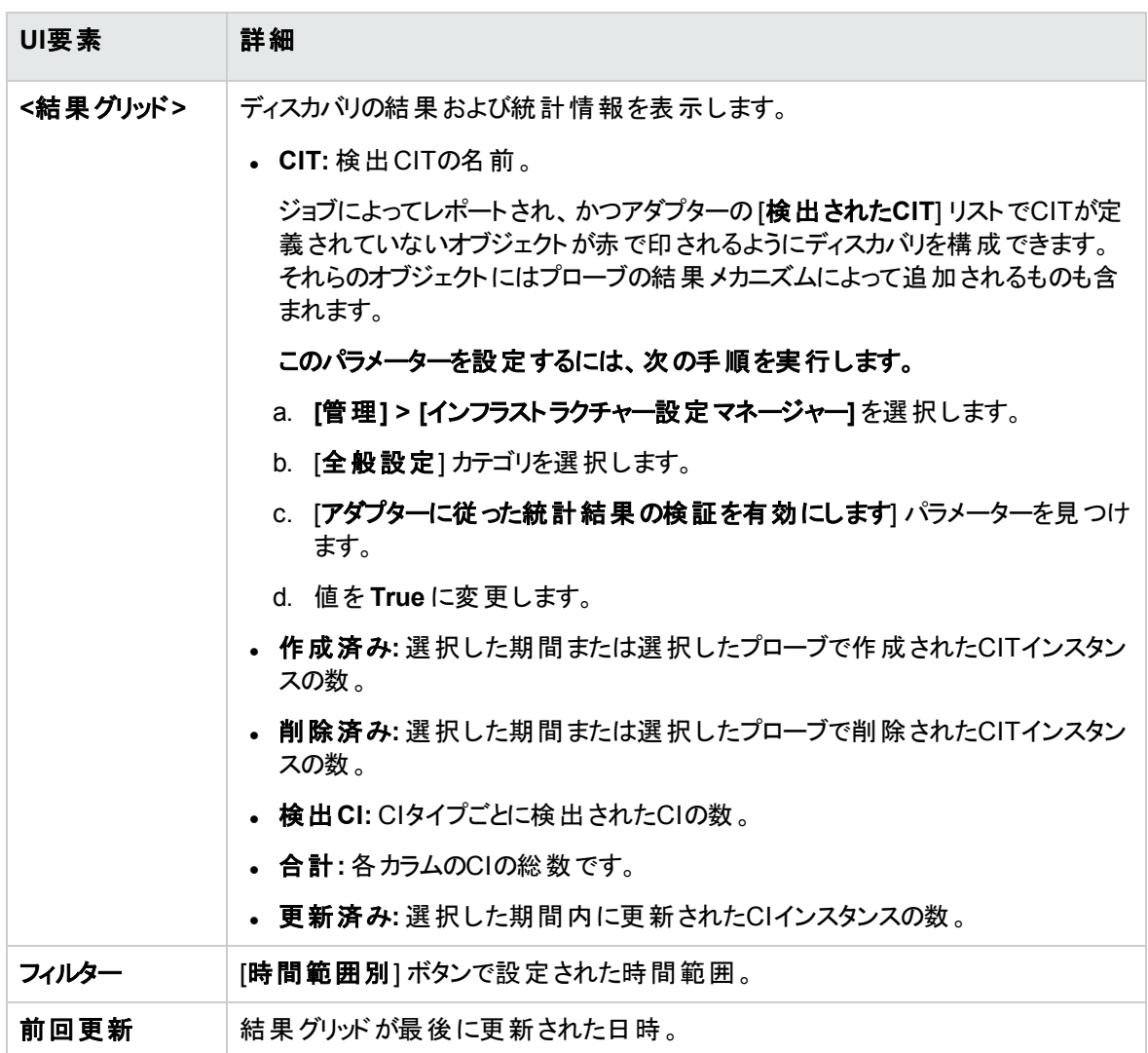

### <span id="page-740-0"></span>[関連CI] ウィンドウ

選択したCIに関連するCIをマップ形式で表示できます。

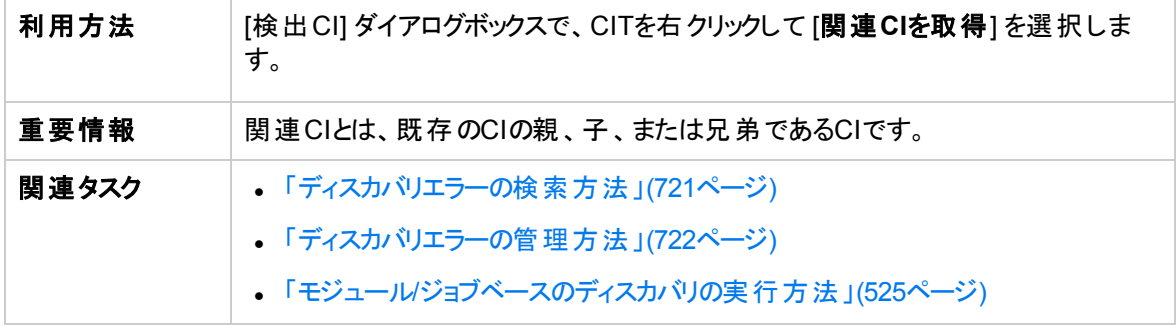

第17章: ディスカバリの進行状況と結果

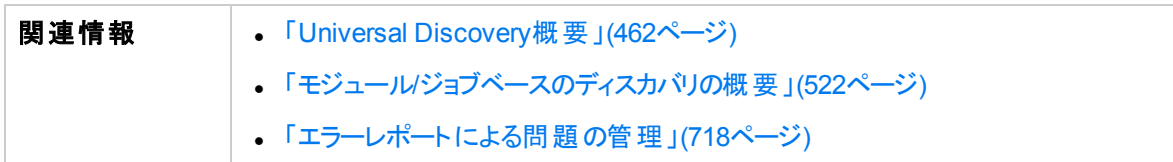

ユーザーインターフェイス要素の説明を次に示します (ラベルのない要素は山括弧で囲んで示します)。

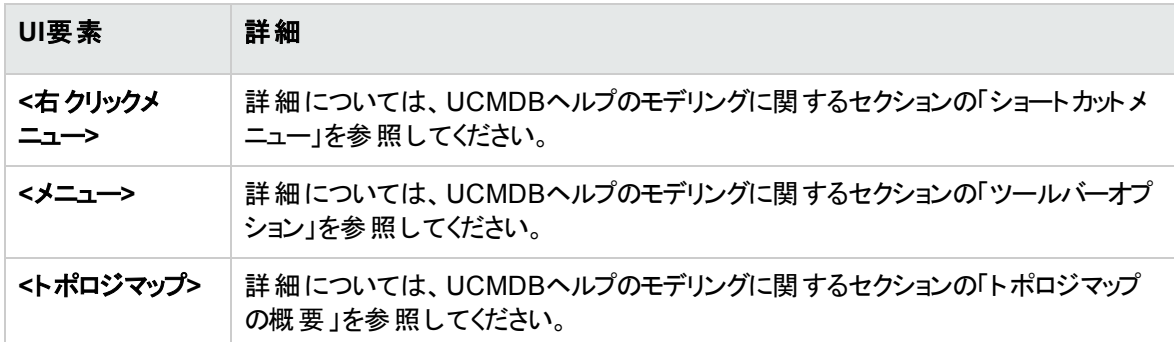

### <span id="page-741-0"></span>[検出CI] ダイアログボックス

プローブに対する一時的な要求の実行結果を表示できます。ディスカバリは、選択されたトリガーCIに対 してジョブを実行して結果を取得します。エラー発生時にはメッセージが表示されます。

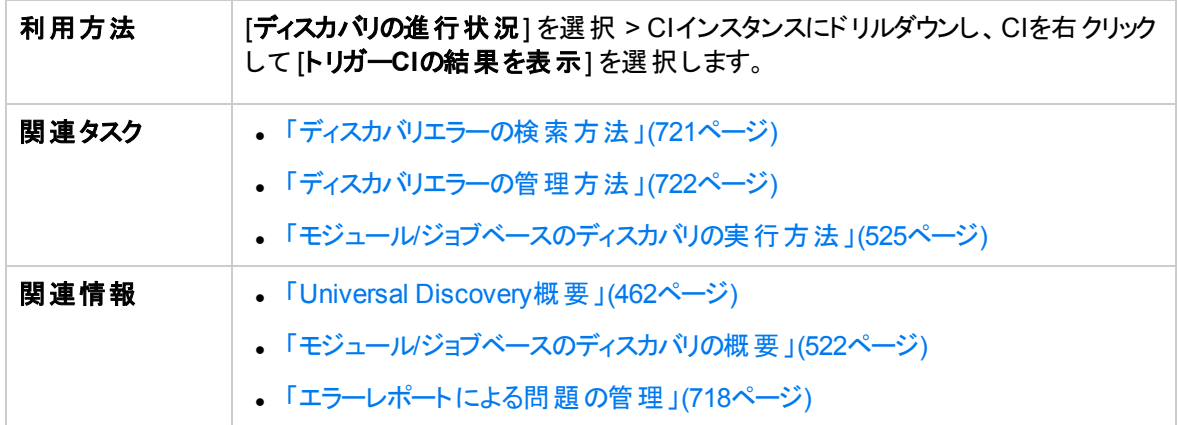

ユーザーインターフェイス要素の説明を次に示します。

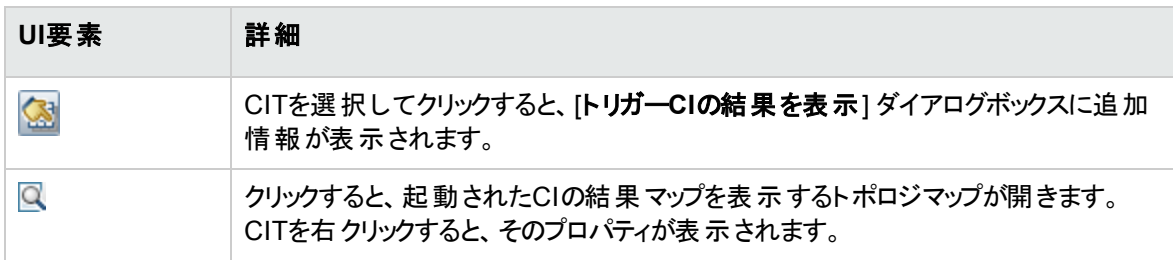

# 第18章: ソフトウェアライブラリ

本章の内容

<span id="page-742-0"></span>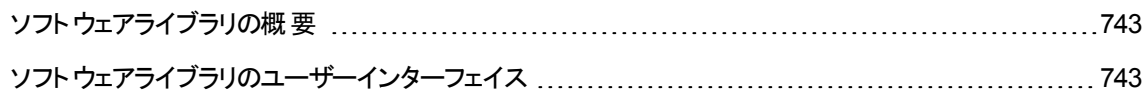

### ソフトウェアライブラリの概要

ソフトウェアライブラリビューアーでは、UCMDBソフトウェアライブラリに含まれるソフトウェアアプリケーションイ ンデックス(SAI) ファイルの内容を表示できます。さらに、Data Flow Probeに対してSAIファイルのエクス ポート、インポート、デプロイを行うこともできます。

# <span id="page-742-1"></span>ソフトウェアライブラリのユーザーインターフェイス

#### 本章の内容

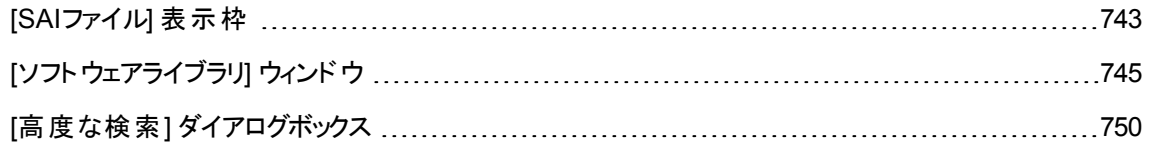

### <span id="page-742-2"></span>[SAIファイル] 表示枠

この表示枠では、UCMDBに含まれるすべてのSAIファイルを表示できます。

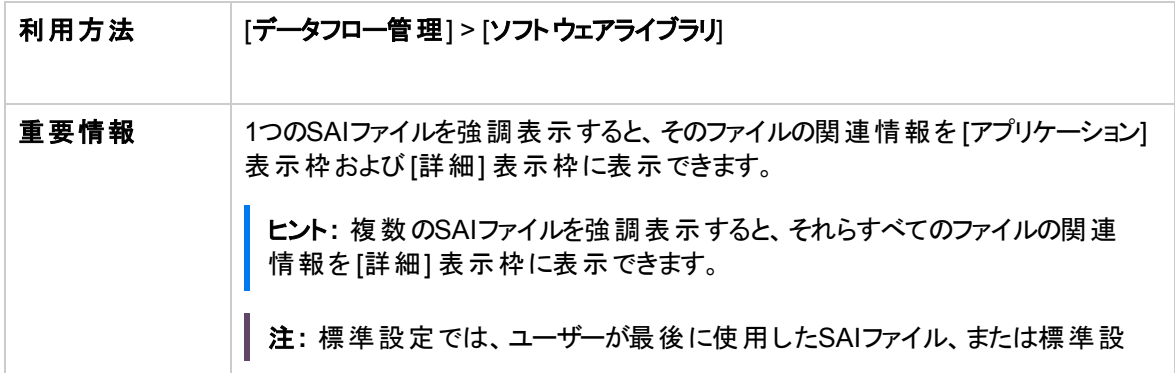

第18章: ソフトウェアライブラリ

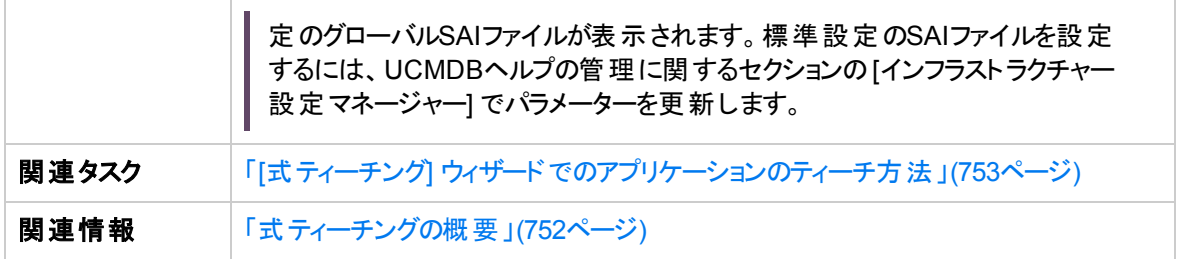

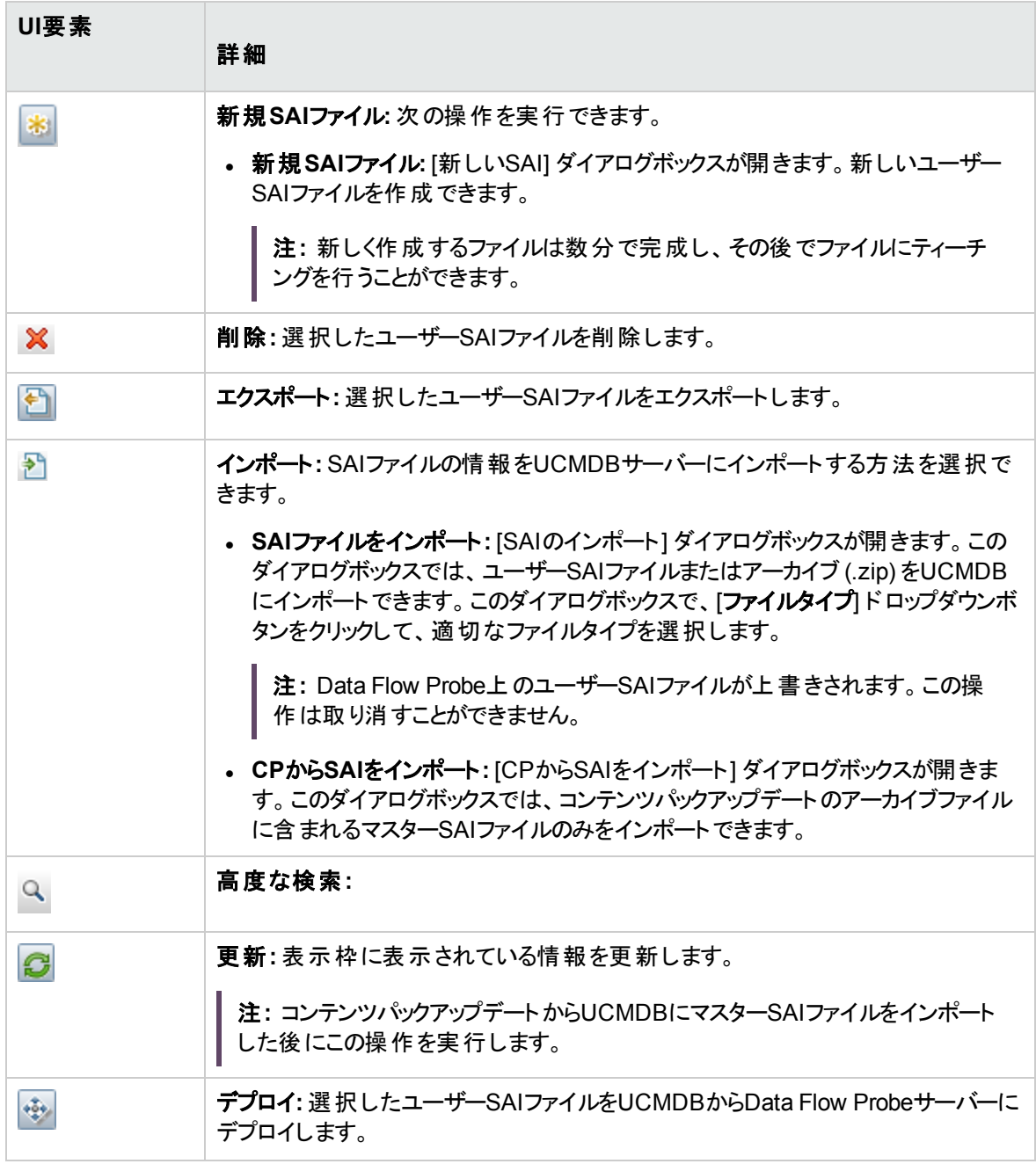

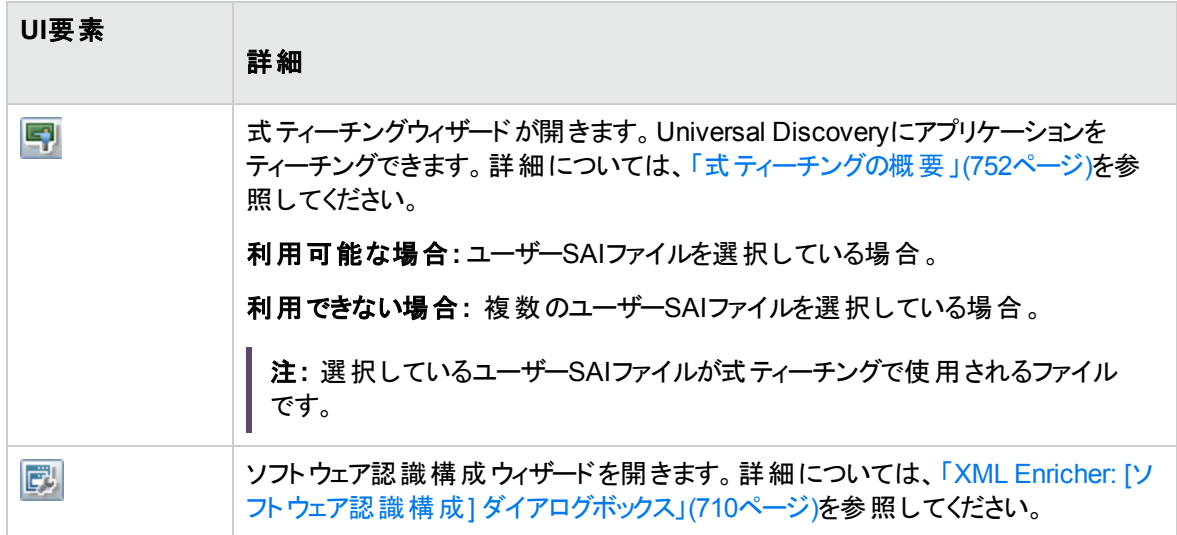

### <span id="page-744-0"></span>[ソフトウェアライブラリ] ウィンドウ

このウィンドウでは、UCMDBソフトウェアライブラリに含まれるSAIファイルの内容を、発行者とアプリケー ションに関する詳細とともに表示できます。

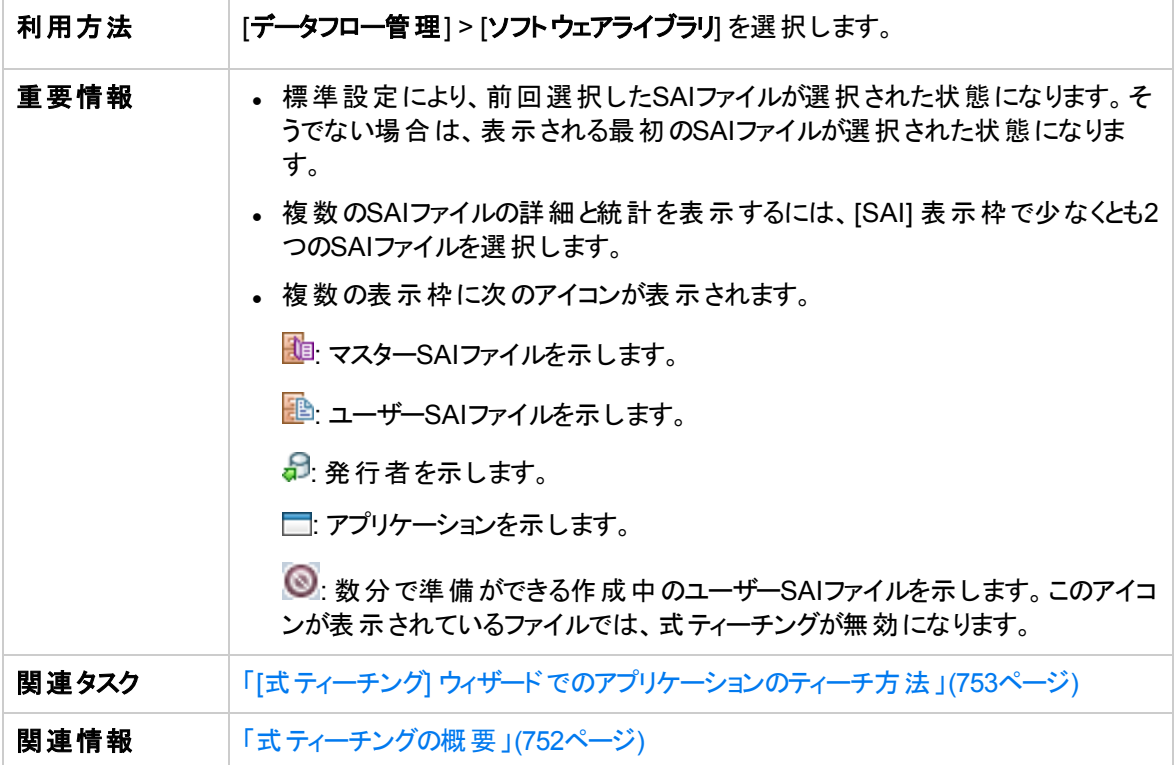

### [SAI] 表示枠

[SAI] 表示枠には、UCMDBに含まれるSAIファイルのリストが表示されます。

ユーザーインターフェイス要素の説明を次に示します。

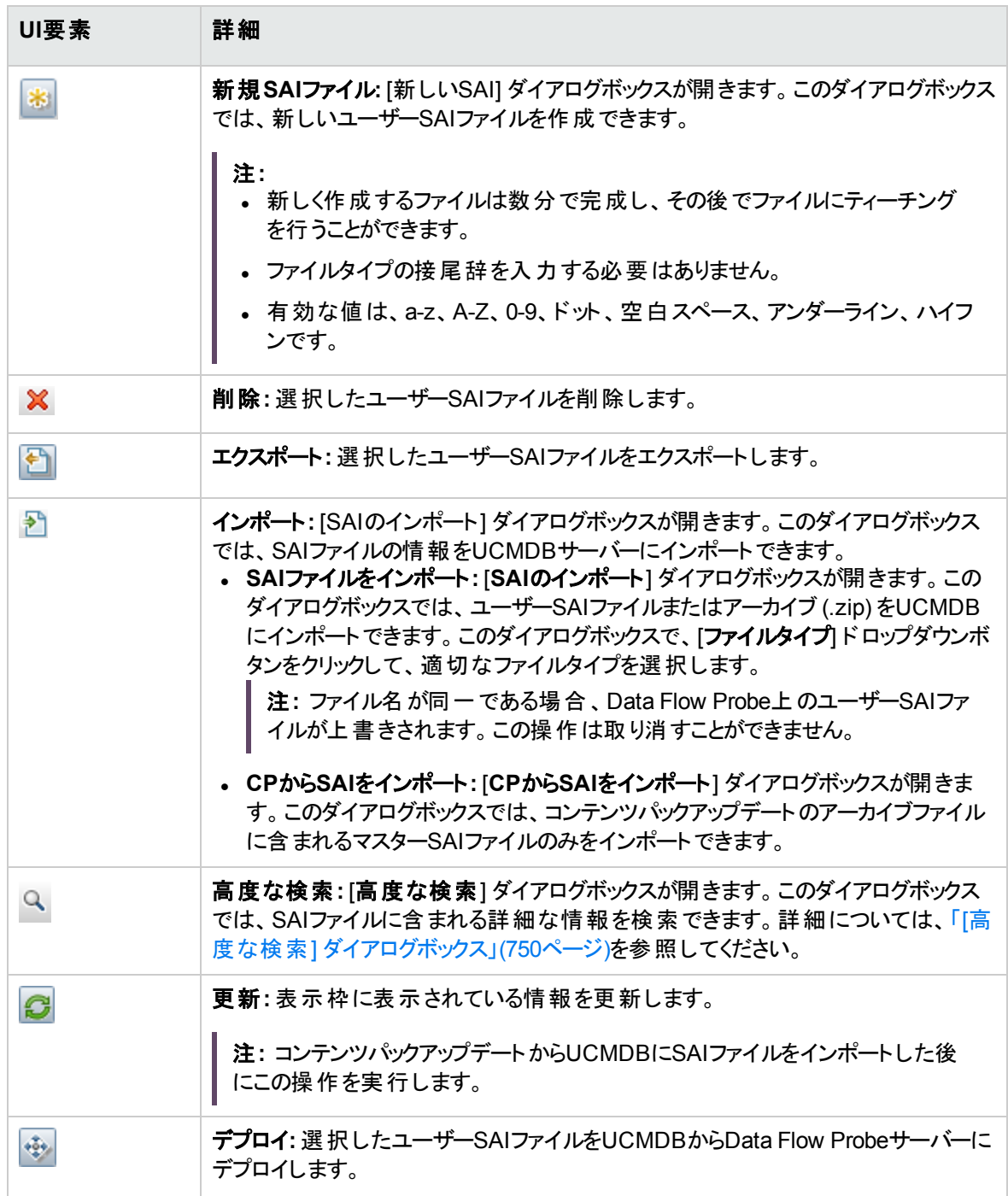

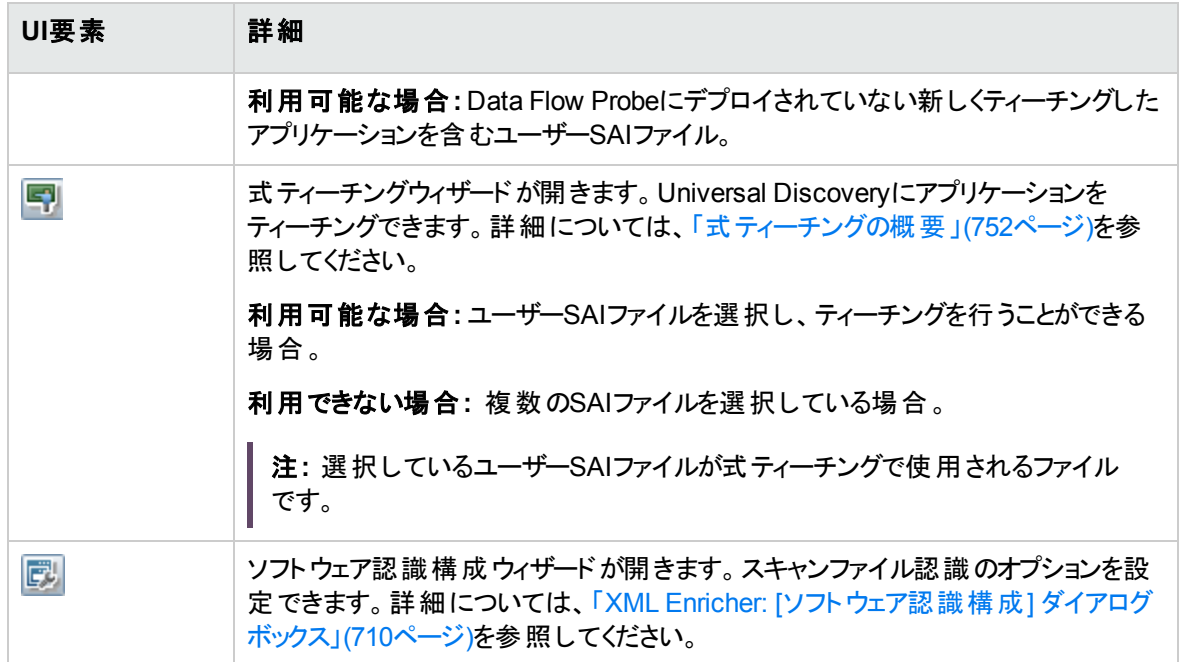

### [発行者およびアプリケーション] 表示枠

[発行者およびアプリケーション] 表示枠には、選択したSAIファイルに含まれる発行者とアプリケーションの 情報が表示されます。

重要情報 利用可能な場合**:** [SAI] 表示枠で1つのみのSAIファイルを選択している場合。

ユーザーインターフェイス要素の説明を次に示します。

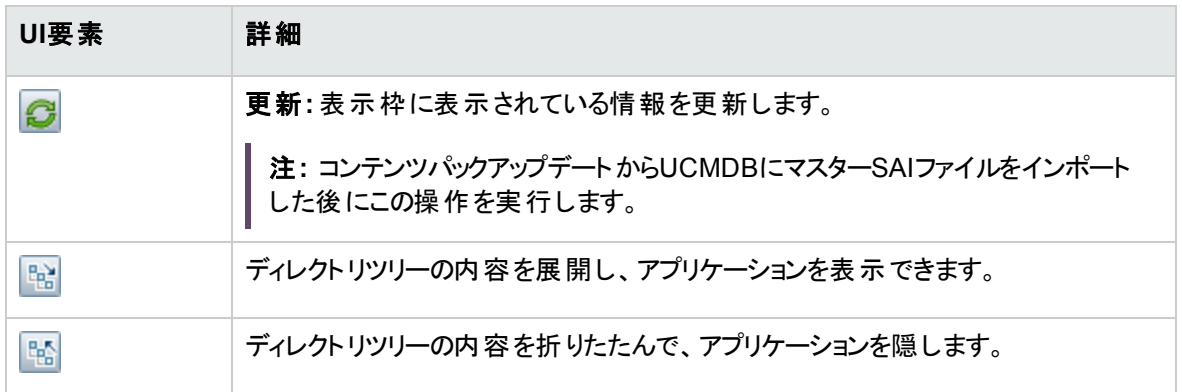

### [詳細] 表示枠

[詳細] 表示枠には、選択したSAIファイル、発行者、アプリケーションの詳細情報が表示されます。

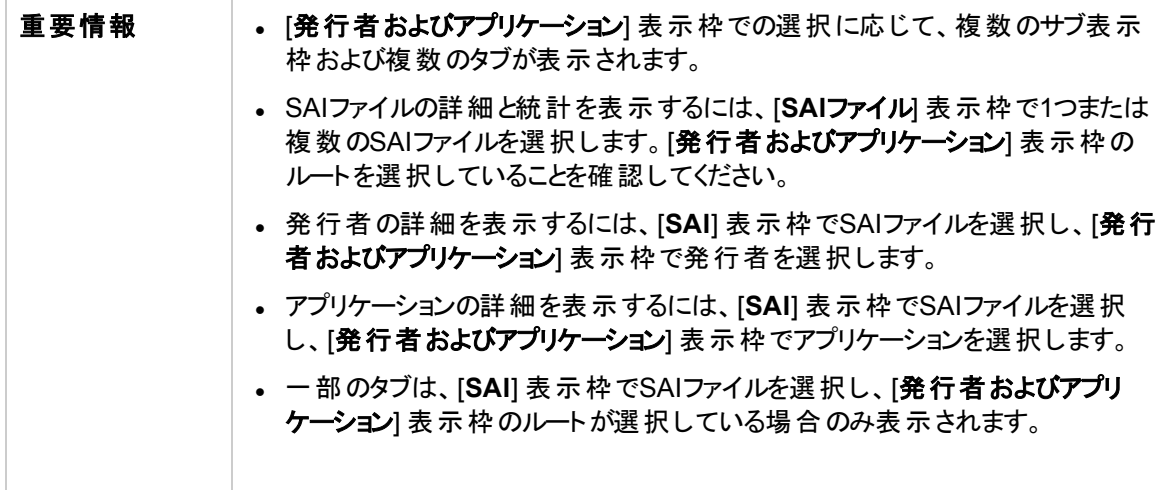

ユーザーインターフェイス要素の説明を次に示します。

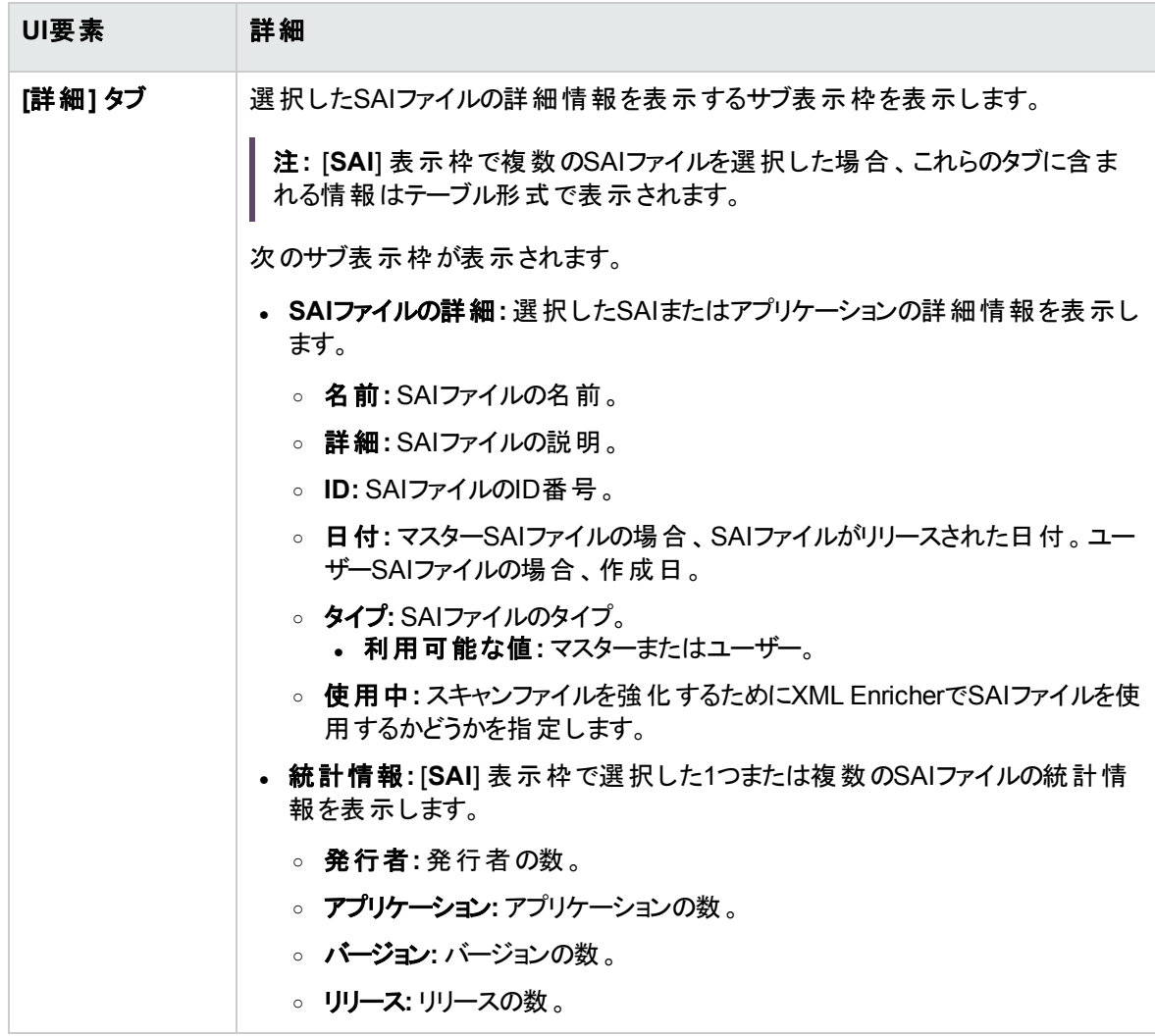

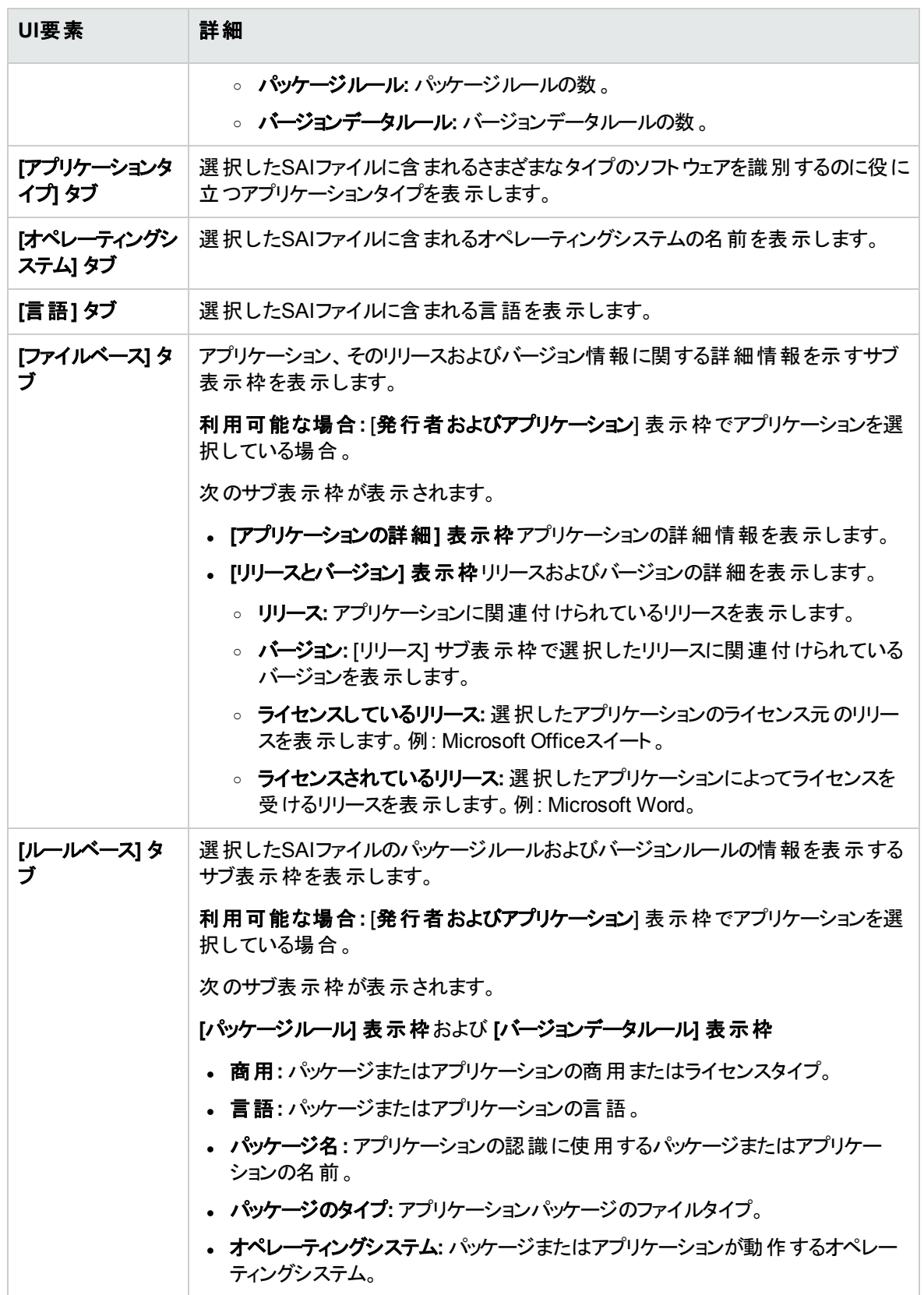

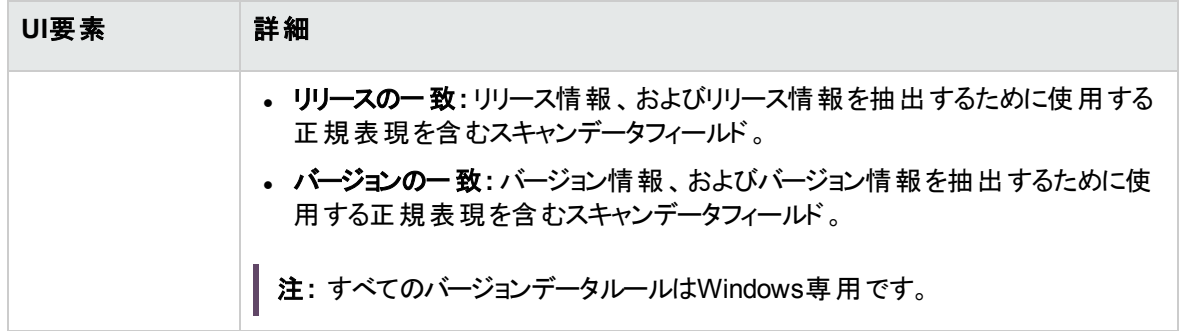

### <span id="page-749-0"></span>[高度な検索] ダイアログボックス

このダイアログボックスでは、UCMDBソフトウェアライブラリにあるSAIファイルに含まれる情報を検索できま す。

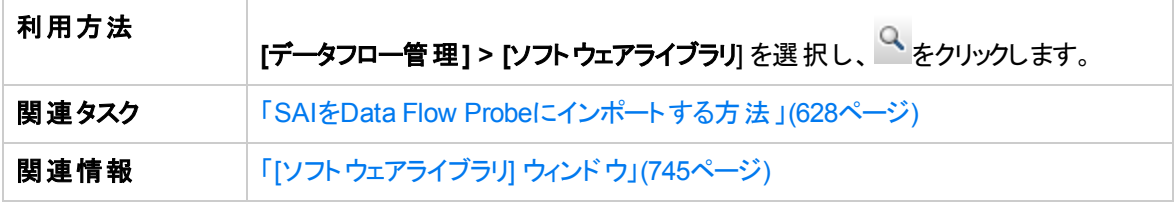

<span id="page-749-1"></span>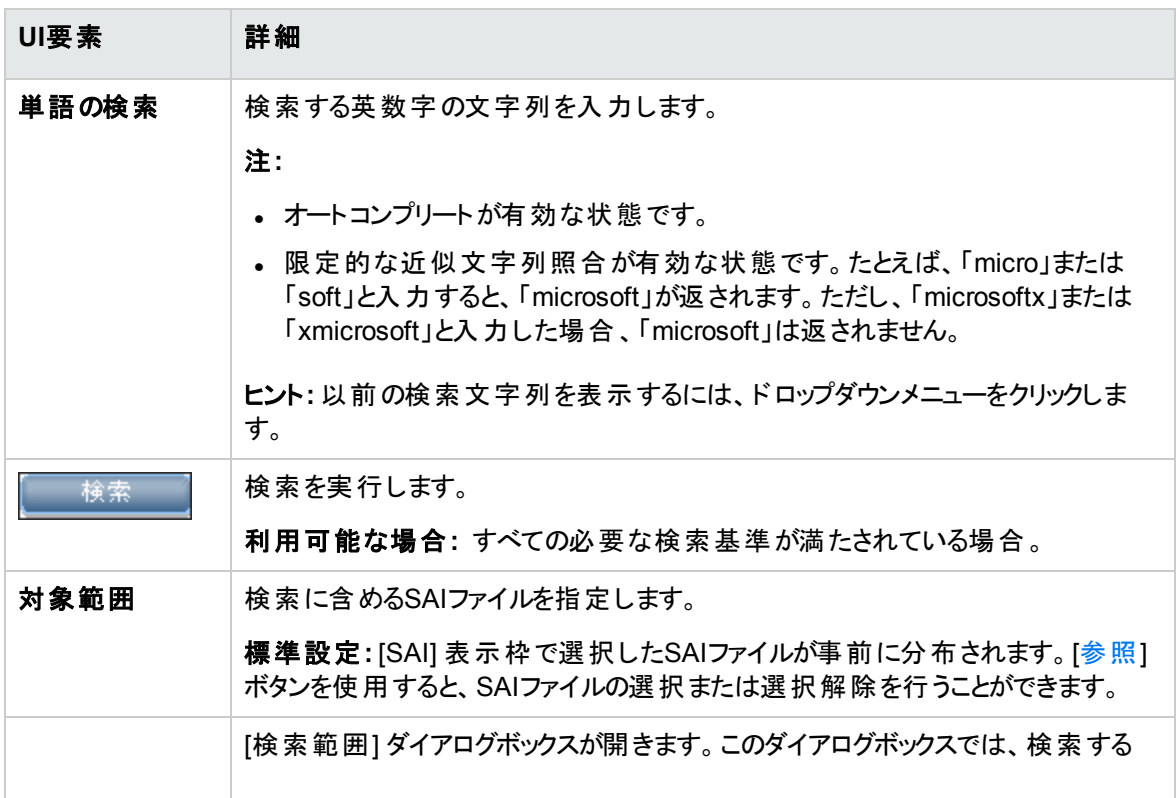

データフロー管理ガイド 第18章: ソフトウェアライブラリ

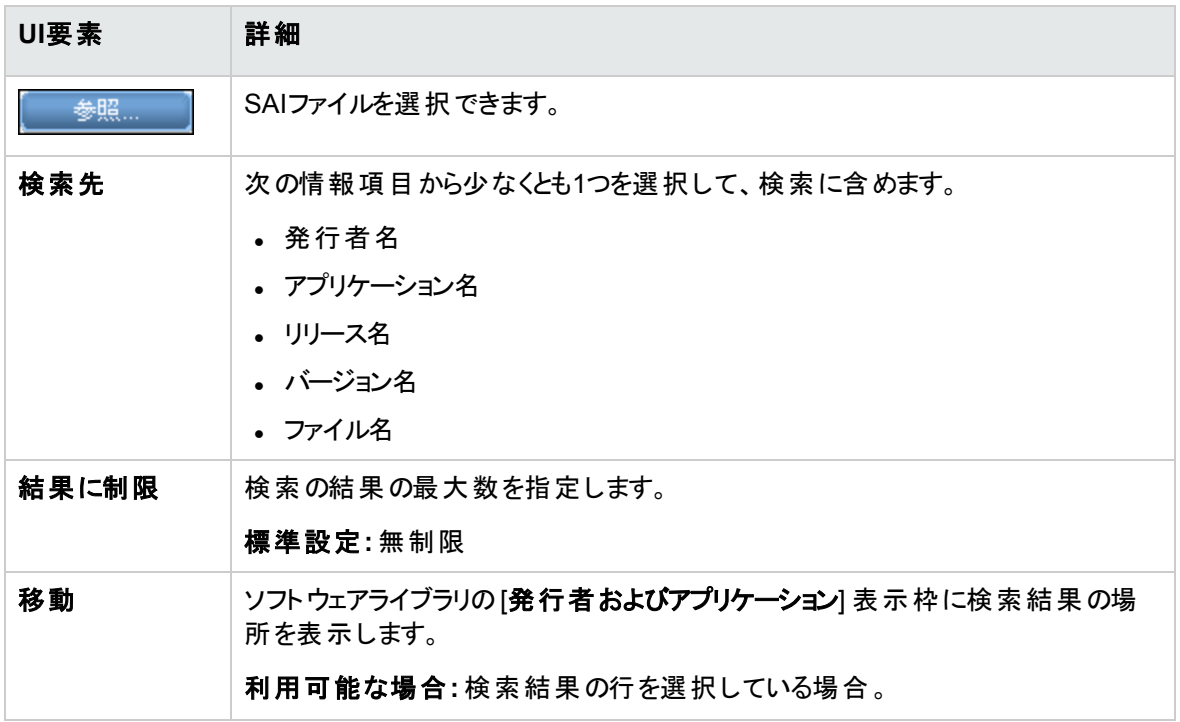

## 第19章: 式ティーチング

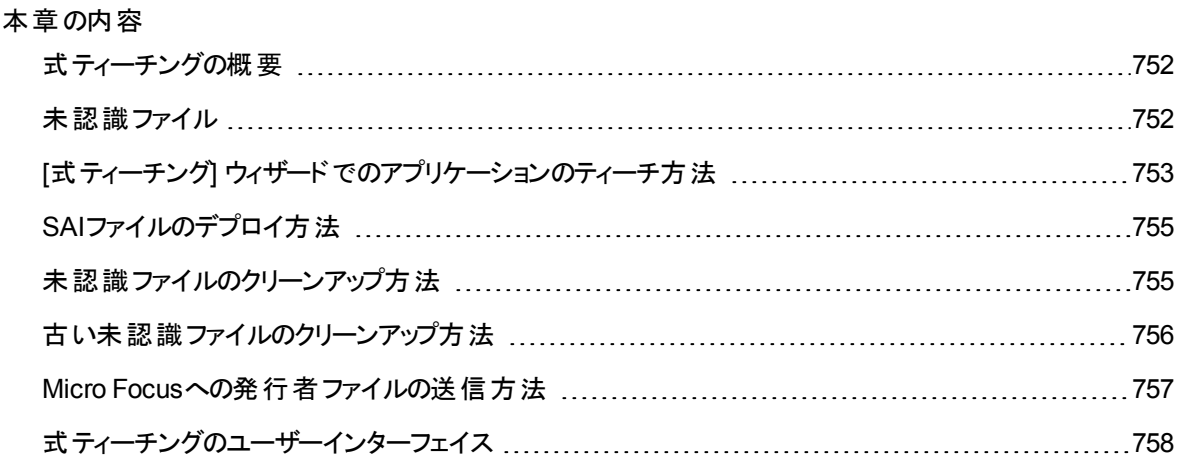

### <span id="page-751-0"></span>式ティーチングの概要

式ティーチングは、検出ノードで認識されるアプリケーションの数を増やすことで、アプリケーション認識を向 上させるウィザードです。式ティーチングはWebベースで、SAI EditorやAnalysis Workbenchよりも気軽に 利用できるティーチングアプリケーションの代替手段です。

注**:** Windowsのみ対応。

ティーチングプロセスの間、未認識ファイルに含まれる情報がソフトウェアアプリケーションインデックス(SAI) ファイルに含まれる情報と照合されます。ウィザードが完了し、すべてのティーチングアップデートが完了し たら、それらのアップデートをData Flow Probeにデプロイします。

[式ティーチング](#page-752-0)ウィザードを使用してアプリケーションをティーチングするには、「[式ティーチング] ウィザードで [のアプリケーションのティーチ方法 」](#page-752-0)(753ページ)を参照してください。

### <span id="page-751-1"></span>未認識ファイル

未認識ファイルとは、リモートマシンに保存されているファイルでUniversal Discoveryによって認識されな いファイルです。通常、こうしたファイルの情報はData Flow Probeによってインポートされ、保存されます。 未認識ファイルをインポートするようにXML Enricherを設定する方法については、「XML [Enricher: \[](#page-709-0)ソフト ウェア認識構成] [ダイアログボックス」](#page-709-0)(710ページ)を参照してください。

次のような理由で、未認識ファイルを定期的に削除することがあります。

- 大量の未認識ファイルが原因となりパフォーマンスの問題が生じている
- 大量の未認識ファイルが大量のハードドライブスペースを消費している
- <sup>l</sup> あるノードについてノードCIインスタンスを削除しており、削除されたノードに関連付けられている未認 識ファイルを削除したい

すべての未認識ファイルを削除するか、またはエイジングしきい値に到達した未認識ファイルを削除でき ます。

すべての未認識ファイルを削除するには、[「未認識ファイルのクリーンアップ方法 」](#page-754-1)(755ページ)を参照してく ださい。

<span id="page-752-0"></span>古い未認識ファイルをクリーンアップするには、[「古い未認識ファイルのクリーンアップ方法 」](#page-755-0)(756ページ)を 参照してください。

# [式ティーチング] ウィザードでのアプリケーションの ティーチ方法

このタスクでは、式ティーチングウィザードを使用してUniversal Discoveryにアプリケーションをティーチング する方法について説明します。

#### 1. 前提条件

Data Flow Probeがインストールされ、動作していることを確認します。

#### 2. XML Enricherサービスの設定

Data Flow Probeで実行しているXML Enricherサービスが未認識ファイルをインポートするように設定 されていることを確認します。

これを行うには、[ソフトウェア認識構成] ダイアログボックスで [認識されていないファイルをインポート] を選択します。詳細については、「XML Enricher: [[ソフトウェア認識構成](#page-709-0)] ダイアログボックス」(710 [ページ](#page-709-0))を参照してください。

### 3. インベント リディスカバリの実行

インベントリディスカバリの設定の詳細については、『Universal CMDBディスカバリ/統合コンテンツヘ

ルプ』を参照してください。

### 4. アプリケーションをティーチングします

式ティーチングウィザードを開始して、Universal Discoveryにアプリケーションをティーチングします。ア プリケーションをティーチングすることで、インベントリディスカバリの実行時のアプリケーションの認識が 向上します。これを行うには、[「式ティーチングウィザード 」](#page-757-1)(758ページ)を参照してください。

### 5. SAI ファイルをデプロイします

ヒント**:** 複数のアプリケーションにティーチングする場合、この手順はスキップします。アプリケー ションのティーチングが終了したら、この手順を実行します。

アプリケーションをティーチングしたら、SAIデルタファイルをData Flow Probeにデプロイします。これを 行うには、「SAI[ファイルのデプロイ方法 」](#page-754-0)(755ページ)を参照してください。

#### 6. スキャンファイルの強化 (任意指定)

現在Data Flow Probeにあるスキャンファイルを再処理できます。この操作を行うと、前回のインベン トリディスカバリジョブで作成したスキャンファイルがステップ4でティーチングしたアプリケーションに関する 情報により強化されます。さらに、ティーチングしたアプリケーションに関連付けられた未認識ファイル を式ティーチングウィザードの未認識ファイルリストからすぐに削除されます。

スキャンファイルを再処理するには、[「スキャンファイルの処理 」](#page-574-0)(575ページ)を参照してください。

あるいは、次のインベントリディスカバリジョブが発生するまで結果を確認することができます。

- 7. 結果
	- アプリケーションのティーチングに使 用したファイルは「[[ファイルの選択](#page-760-0)] ページ」(761ページ)に表示 されません。
	- ティーチングされたアプリケーションが認識されており、UCMDBに報告されていることを確認しま す。これを行うには、[モデリング] > [**CI**タイプマネージャー] に移動します。[ノード要素] で、インス トール済みソフトウェア CITを右クリックし、[**CIT**インスタンスを表示] を選択します。
	- ティーチングを行っても予期した結果を得ることができない場合は、SAIエディターインベントリツー ルを使用します。詳細については、[「インベントリツール」](#page-590-0)(591ページ)を参照してください。

# <span id="page-754-0"></span>SAIファイルのデプロイ方法

このタスクでは、式ティーチングウィザードを使用後にユーザーSAIファイルをData Flow Probeにデプロイす る方法について説明します。

#### 1. 前提条件

式ティーチングウィザードを使用しており、1つ以上のユーザーSAIファイルをData Flow Probeにデプロ イしたい。

注**:** このタスクを実行後は、Data Flow Probe上のXML Enricherサービスが再起動されることが あります。

- 2. ファイルを選択します
	- a. [データフロー管 理] で、ソフト ウェアライブラリモジュールに移 動し、 きょうリックします。[ユーザー SAI] ダイアログボックスが開きます。
	- b. Data Flow ProbeにデプロイするユーザーSAIファイルをリストから選択します。または、[ユーザー **SAI**のデプロイ] を選択して、最後のデプロイ操作以降に作成されたすべてのユーザーSAIファイ ルをデプロイします。
- 3. SAIファイルをデプロイします

[デプロイ] をクリックして、選択したユーザーSAI ファイルをData Flow Probeにデプロイします。

4. 結果

Data Flow Probeマシンの次の場所でユーザーSAIファイルを確認して、デプロイメントが成功したこと を確認します。

<span id="page-754-1"></span>**c:\UCMDB\DataFlowProbe\\runtime\probeManager\discoverySaiResources\saiRuntime**

# 未認識ファイルのクリーンアップ方法

このタスクでは、Data Flow Probeから未認識ファイルを削除する方法について説明します。

1. Data Flow Probeからすべてのデータをクリアする

**clearprobedata.bat** スクリプトを実行します。詳細については、「Data Flow Probe[データのクリア方](#page-95-0) 法 」(96[ページ](#page-95-0))を参照してください。

2. 結果

<span id="page-755-0"></span>すべての未認識ファイルがData Flow Probeから削除されます。

# 古い未認識ファイルのクリーンアップ方法

このタスクでは、アプリケーションの認識に使用されていない、すでに保存しておく必要のない未認識ファ イルを自動的に削除するようにData Flow Probeを設定する方法について説明します。

1. ファイルを探します

次のフォルダーから **DataFlowProbe.properties** ファイルを探します。

**C:\UCMDB\DataFlowProbe\conf**

2. エイジングしきい値の設定

**UnrecognizedFileExpirationTime** パラメーターを見つけ、未認識ファイルを削除するまでData Flow Probeに待機させる日数にその値を変更します。

### 注**:**

#### <sup>o</sup> 標準設定**:** 30日

- <sup>o</sup> 値は、インベントリのスキャンに使用される最長の間隔よりも長い時間に設定します。
- 3. Data Flow Probeサービスを再起動します

Data Flow Probeを再起動します。これを行うには、「Data Flow Probe[の開始方法 」](#page-77-0)(78ページ)を参 照してください。

4. 結果

未認識ファイルが削除されます。
# <span id="page-756-5"></span>Micro Focusへの発行者ファイルの送信方法

このタスクでは、**vendors\_mapping.properties**ファイルをエクスポートして、Micro Focusサポートに送信 する方法について説明します。このファイルには、発行者/ベンダーに関する正規化情報が含まれていま す。このタスクは、式ティーチングウィザードの使用後に定期的に実行する必要があります。

#### 本項の内容

- 1. [「前提条件 」](#page-756-0)(757ページ)
- 2. [「ファイルを探します」](#page-756-1)(757ページ)
- 3. [「ファイルのエクスポート 」](#page-756-2)(757ページ)
- 4. 「Micro Focusへのファイルの送信」(757ページ)
- <span id="page-756-0"></span>5. [「結果 」](#page-756-4)(757ページ)

#### 1. 前提条件

<span id="page-756-1"></span>式ティーチングウィザードを最近使用している。

2. ファイルを探します

[アダプター管理] で [**Inventory Discovery**]、[構成ファイル] の順に展開し、**vendors\_ mapping.properties** をクリックします。そのファイルが右側の表示枠に表示されます。

- <span id="page-756-2"></span>3. ファイルのエクスポート
	- a. <mark>■</mark>をクリックして、外部エディターでファイルを開きます。たとえば、ノードパッドなどです。
	- b. [フルパス] フィールドで、外部エディターの実行可能ファイルを入力または参照します。
	- c. ファイルをテキストファイルとして保存します。
- <span id="page-756-3"></span>4. Micro Focusへのファイルの送信

<span id="page-756-4"></span>Micro Focusサポートチケットを開き、ファイルを送信します。

### 5. 結果

ファイルが次回のディスカバリおよび統合コンテンツパックに含められます。詳細については、 『Universal CMDBディスカバリ/統合コンテンツヘルプ』を参照してください。

式ティーチングのユーザーインターフェイス

本章の内容

<span id="page-757-0"></span>[式ティーチングウィザード](#page-757-0) [758](#page-757-0)

## 式ティーチングウィザード

このウィザードでは、未認識ファイルの情報を使用してアプリケーションをUniversal Discoveryにティーチン グできます。

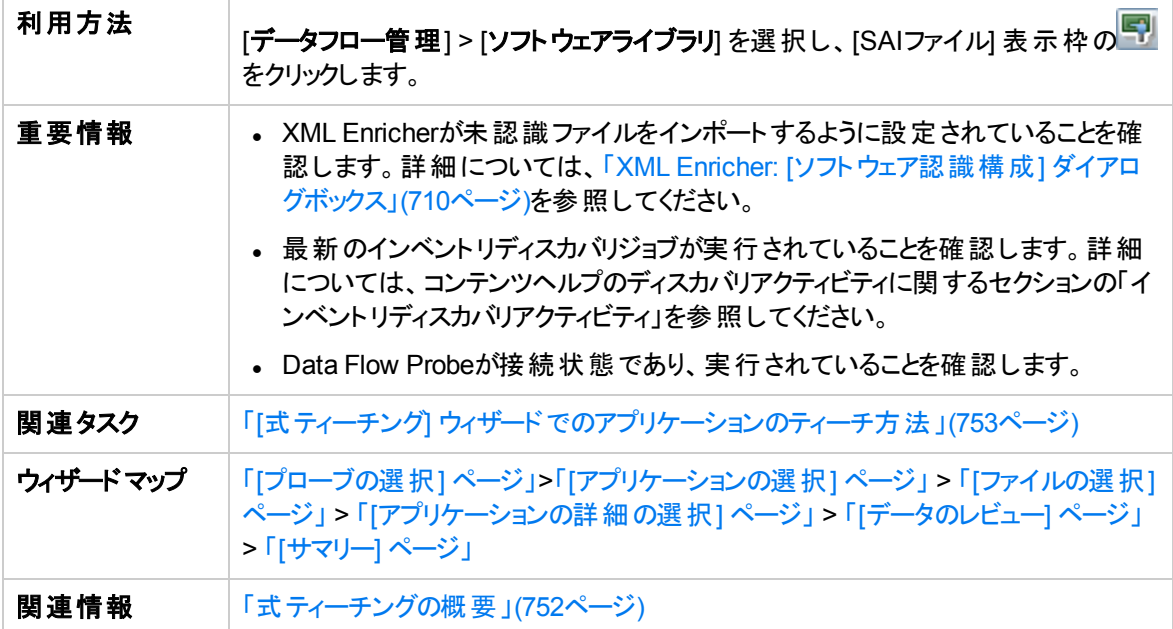

## <span id="page-757-1"></span>[プローブの選択] ページ

このページでは、アプリケーションのティーチングを実行するData Flow Probeを選択できます。

重要情報 また環境内に複数のドメインがある場合は、ドメイン名をクリックして、そのドメイン で実行中のData Flow Probesのリストを展開します。

データフロー管理ガイド

第19章: 式ティーチング

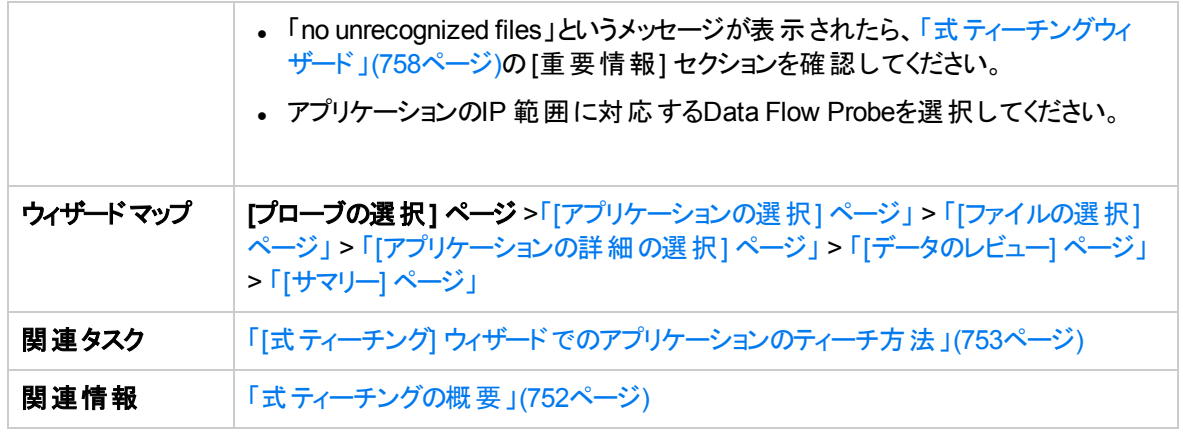

以下では、使用されるインターフェイス要素について説明します。

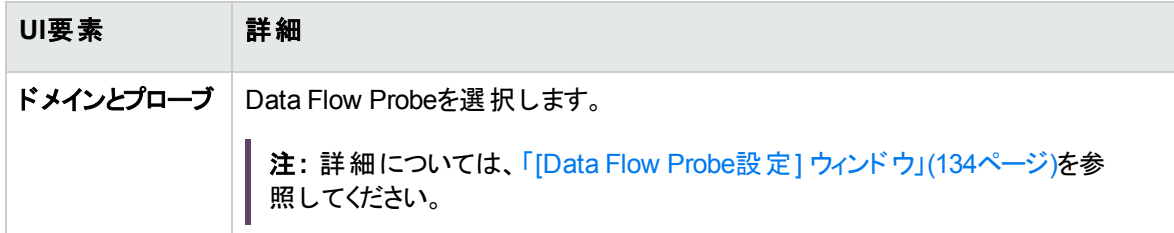

## <span id="page-758-0"></span>[アプリケーションの選択] ページ

このページでは、ティーチングするアプリケーションを選択できます。

注**:** 表示されているアプリケーションは、「[[プローブの選択](#page-757-1)] ページ」(758ページ)で選択したData Flow Probeにある未認識ファイルに含まれるメタデータから派生したものです。

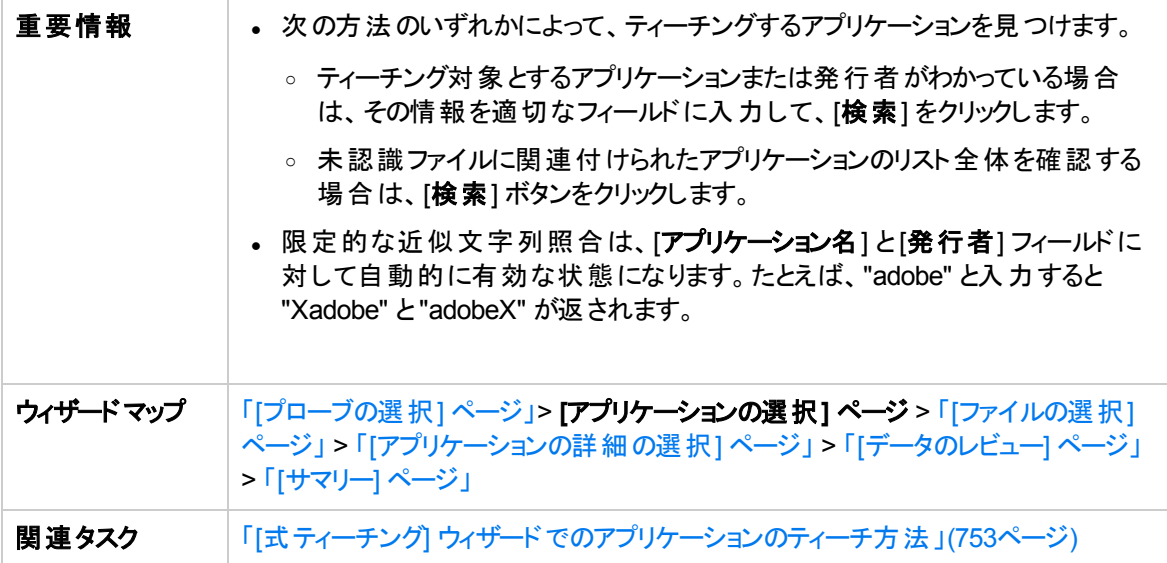

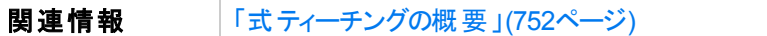

以下では、使用されるインターフェイス要素について説明します。

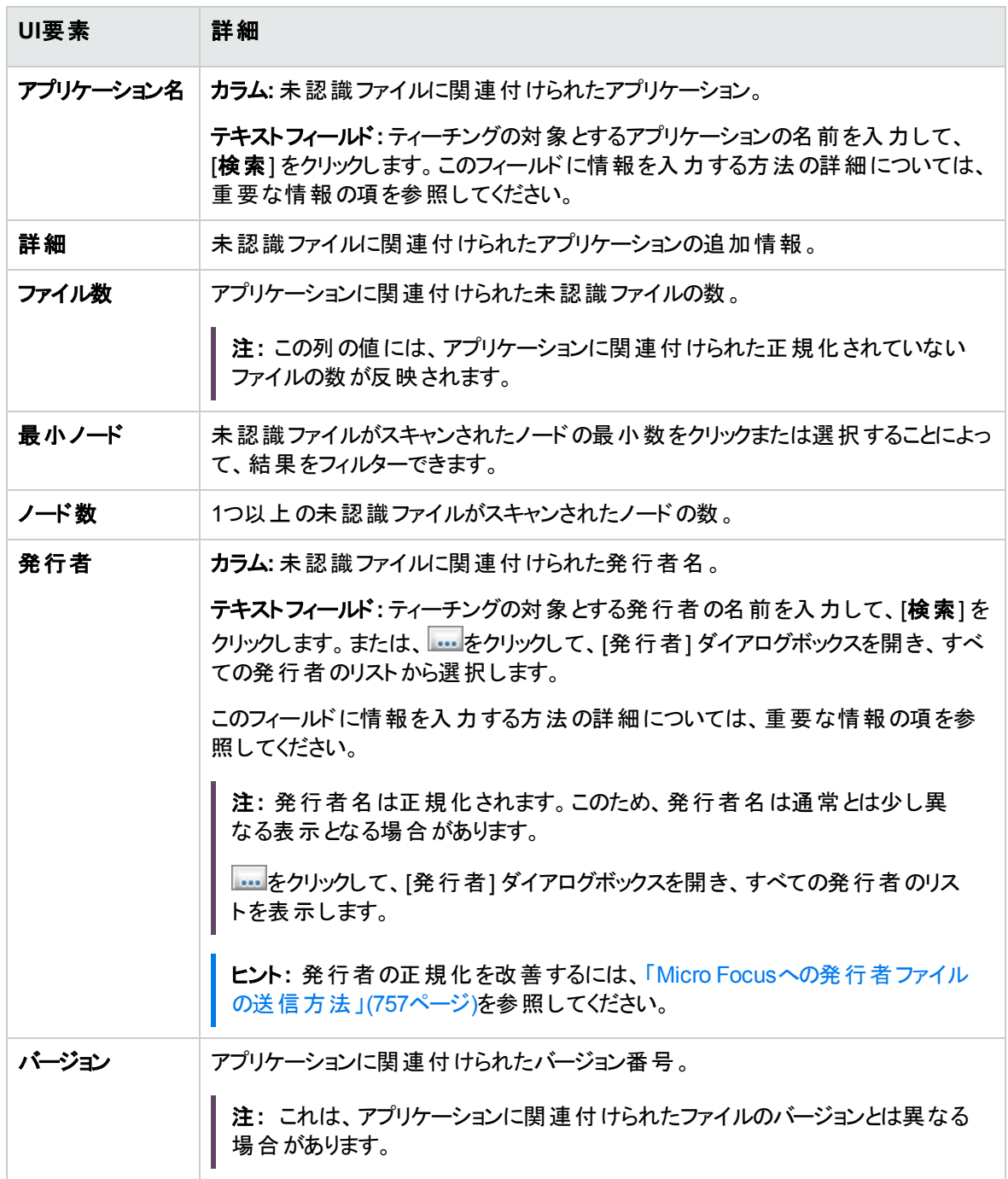

## <span id="page-760-0"></span>[ファイルの選択] ページ

このページでは、アプリケーションのティーチングに使用するファイルを指定できます。

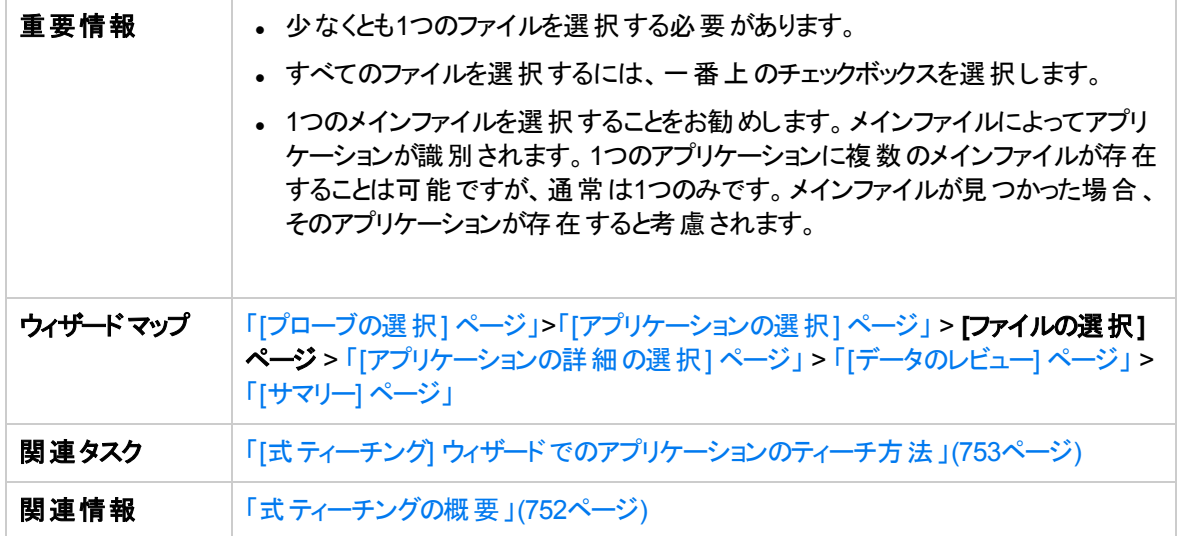

#### 以下では、使用されるインターフェイス要素について説明します。

<span id="page-760-2"></span><span id="page-760-1"></span>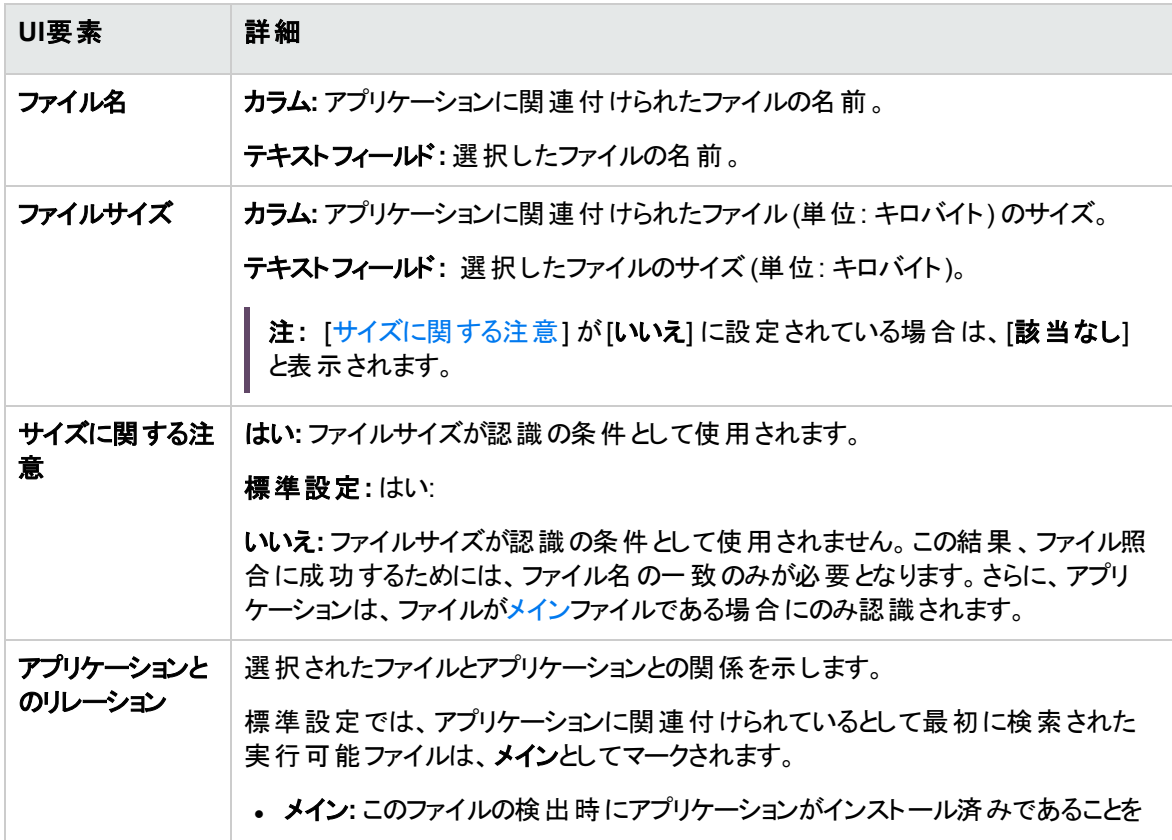

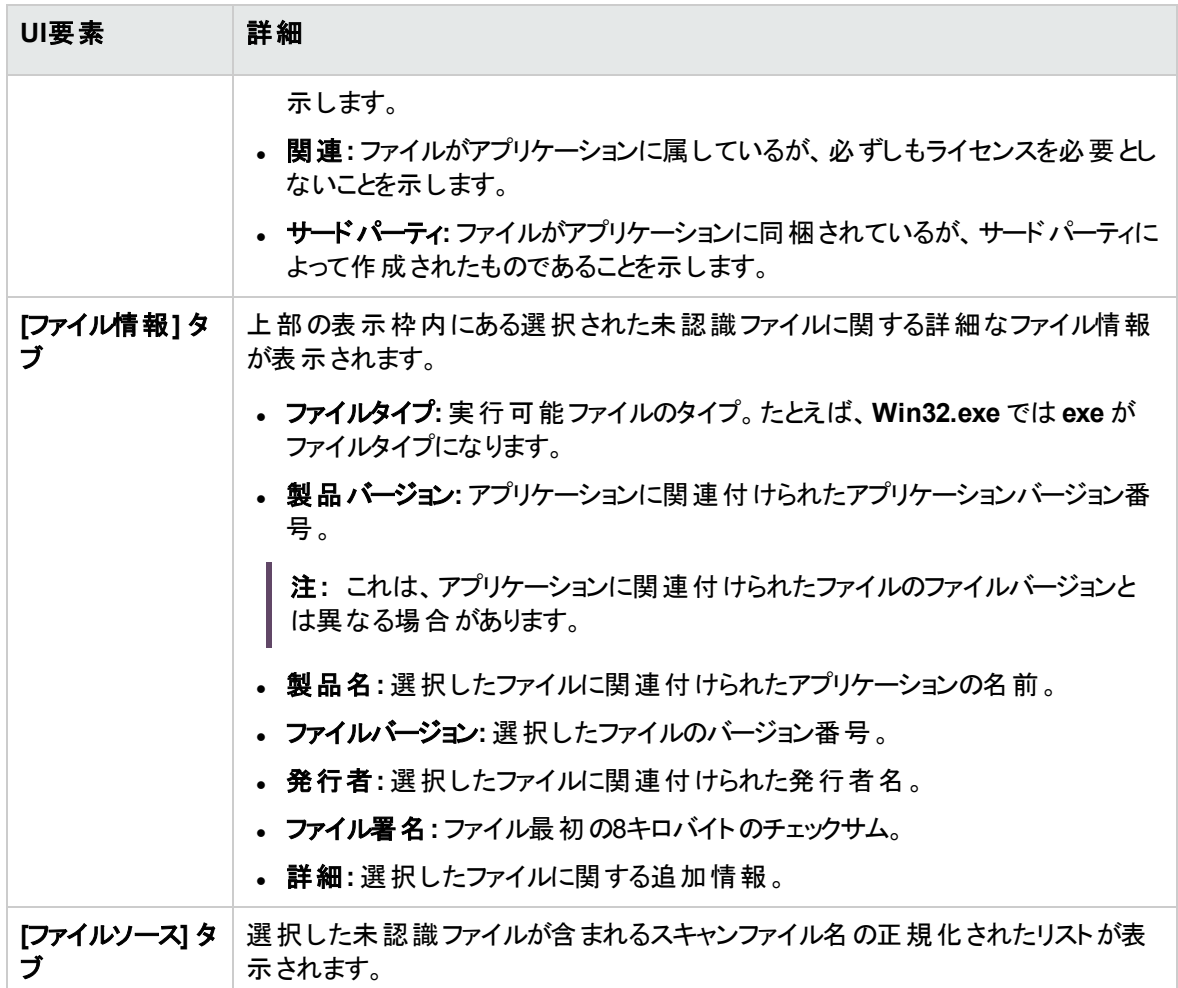

## <span id="page-761-0"></span>[アプリケーションの詳細の選択] ページ

このページでは、アプリケーションの詳細を選択できます。アプリケーションの詳細を新規作成することもで きます。

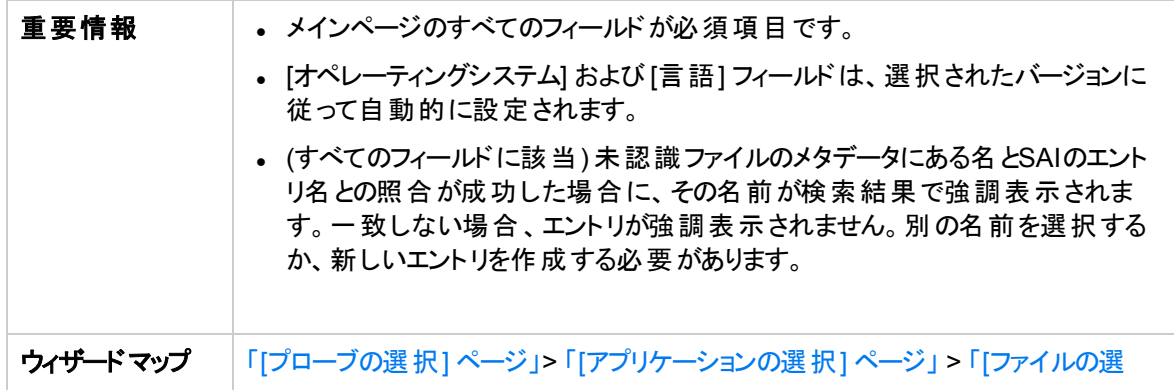

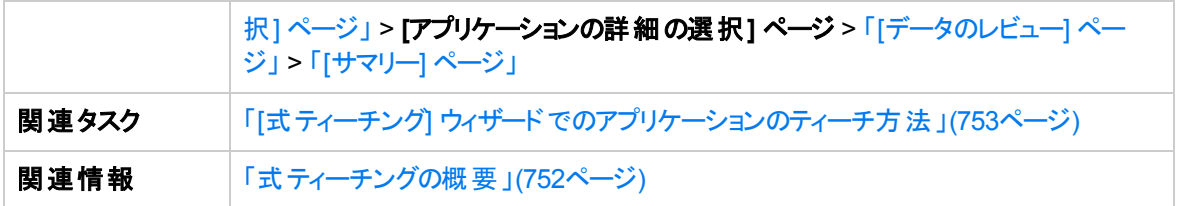

以下では、使用されるインターフェイス要素について説明します。

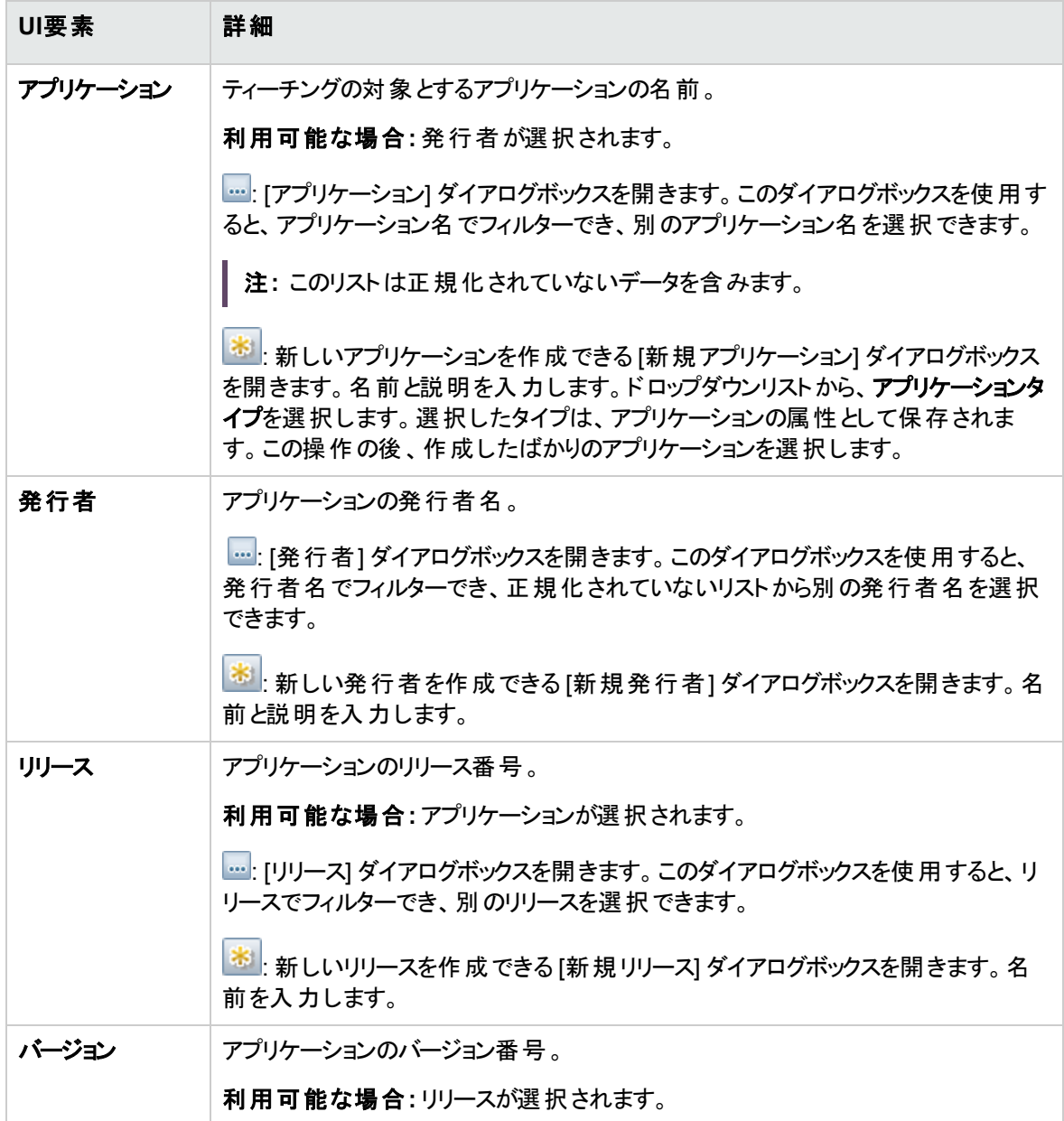

## <span id="page-763-0"></span>[データのレビュー] ページ

このページでは、アプリケーションに関する情報を保存する前に確認できます。

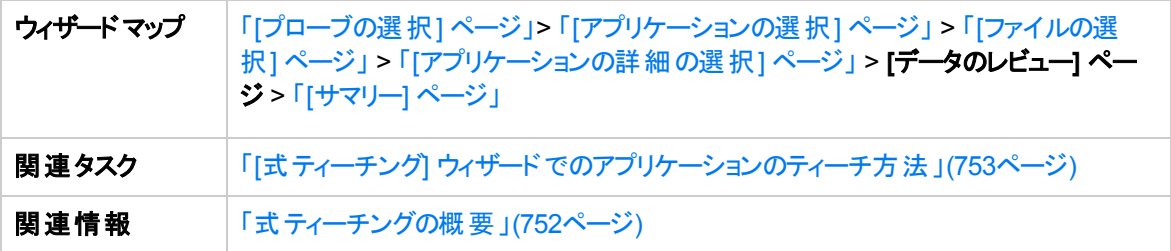

## <span id="page-763-1"></span>[サマリー] ページ

このページでは、ユーザーSAIファイルに保存したアプリケーションの詳細を表示できます。

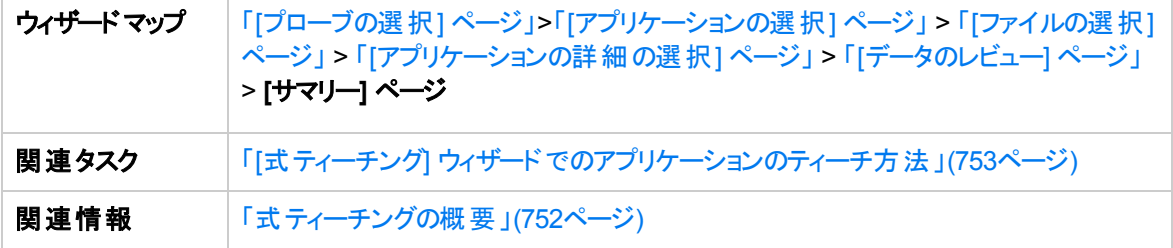

以下では、使用されるインターフェイス要素について説明します。

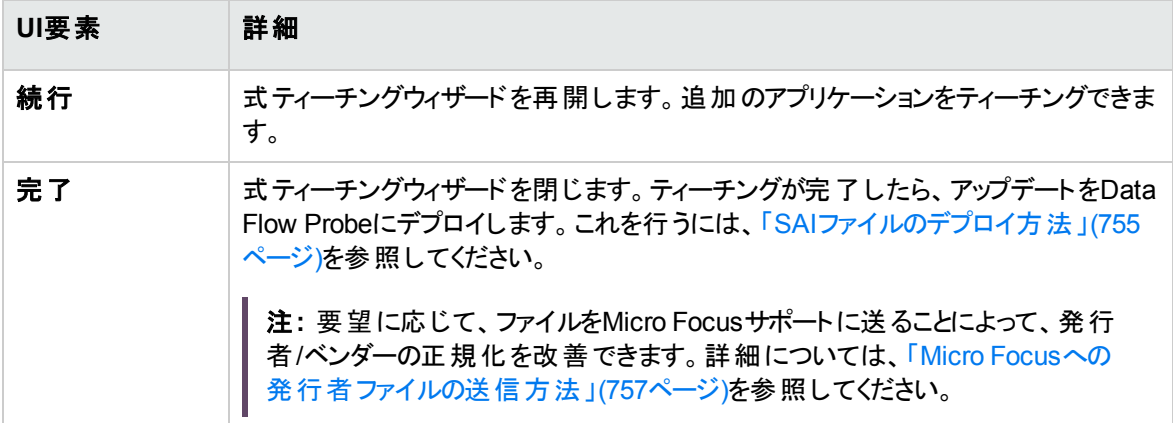

# 第20章: ソフトウェアライセンスコンプライアン ス

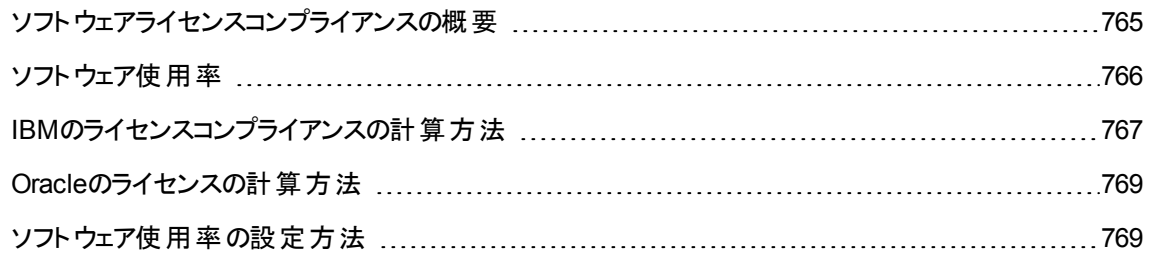

## <span id="page-764-0"></span>ソフトウェアライセンスコンプライアンスの概要

Universal Discoveryでは、ソフトウェアインベントリの識別、使用アクティビティの測定、ライセンス先とライ センス元のアプリケーションの複雑な関係の自動的なリンク付けにより、ソフトウェアコストとライセンスコン プライアンスの義務を管理できます。これらのアクティビティにより、組織はそのビジネス優先順位に応じて ソフトウェアの使用を調整できます。さらに、ソフトウェアライセンス情報の追跡と管理により、許可された ライセンス数だけが使用中であること、すべてのユーザーがアプリケーションを使用できる十分なライセンス が確保されていることを確認できます。通常、この機能は制限ライセンスカウントが利用できる場合に使 用して、厳格なライセンスコントロールの違反を回避します。

Universal Discoveryでは、インストールされているライセンス元およびライセンス先のアプリケーションの関 係を構築できます。さらに、Micro Focusは、次のインストール済みソフトウェアパッケージのライセンス義務 の計算に役立つドキュメントを用意しています。

- <sup>l</sup> IBM: 「IBM[のライセンスコンプライアンスの計算方法 」](#page-766-0)(767ページ)を参照してください。
- Oracle: 「Oracleのライセンスの計算方法」(769ページ)を参照してください。

ライセンス先とライセンス元のアプリケーションの関係を表示するレポートを実行するには、UCMDBヘルプ のモデリングに関するセクションの「アプリケーションライセンスレポート 」を参照してください。

ソフトウェア使用アクティビティを計算するには、[「ソフトウェア使用率の設定方法 」](#page-768-1)(769ページ)を参照して ください。

## <span id="page-765-0"></span>ソフトウェア使用率

Universal Discoveryでは、ディスカバリノードで使用されているソフトウェアについての情報を収集できま す。収集した情報は、ソフトウェアライセンスコストを最適化するために使用できます。たとえば、未使用 またはあまり使用されていないソフトウェアインストールを排除できます。

ソフトウェア使用率データには、ある期間におけるアプリケーションの使用日数が(割合として) 表示されま す。

Universal Discoveryには、ディスカバリノードで実行中のプロセスを監視することでソフトウェア使用率を 収集するプラグインが用意されています。一日ごとに個別のファイルが作成され、特定の使用期間につ いての集計使用率情報を含むファイルも作成されます。このサマリーファイルは、**discusg.cxu** という名 前のXMLファイルです。このファイルはUTF-8を使用してエンコーディングされ、gzipファイル形式で圧縮さ れます。ディスカバリノードをスキャンすると、スキャナーでは **discusg.cxu** ファイルのコピーが収集され、その 内容が**Software Utilization Data** という名前のフォルダー内のスキャンファイルに保存されます。次に、 **XML Enricher**によってソフトウェア使用率データが抽出され、処理されます。XML Enricherは、処理中 に次の操作を実行します。

- <sup>l</sup> 保存されたファイルからのXMLデータを抽出し、それを解析します。
- <sup>l</sup> 認識されたそれぞれのアプリケーションのソフトウェア使用率を計算し、この情報を強化されたスキャン ファイルに追加します。
- **Utilized フラグをファイル属性に追加します。**

ヒント**:** ソフトウェア認識の観点から、不明なスキャンファイルに表示されるすべてのファイル、高い使 用率を示すファイルは、ティーチングの対象としてマークする必要があります。アプリケーションティーチ ングの詳細については、[「アプリケーションティーチング」](#page-583-0)(584ページ)を参照してください。

詳細については、[「ソフトウェア使用率の設定方法 」](#page-768-1)(769ページ)を参照してください。

ソフトウェア使用率データファイルのプラットフォーム固有の場所情報については、「Universal [Discovery](#page-227-0) エージェントのファイルの場所」(228ページ)を参照してください。

インベントリツールを使用してソフトウェア使用率データを表示する方法の詳細については、[「インベントリ](#page-590-0) [ツール」](#page-590-0)(591ページ)を参照してください。

ソフトウェア使用率データの報告方法の詳細については、UCMDBヘルプのモデリングに関するセクション のReportsを参照してください。

# <span id="page-766-0"></span>IBMのライセンスコンプライアンスの計算方法

プロセッサーバリューユニットを使用してIBM ソフトウェアパッケージのライセンスコンプライアンス状況を計算 できます。 プロセッサーバリューユニット は、 分散 プロセッサー技術 でのIBMソフトウェアのライセンスを差別 化するために使用する測定単位です。プロセッサーごとに必要とされるライセンス数は、IBMソフトウェアが インストールされているプロセッサーチップにチップあたりのコア数を乗算することで求められます。次に、結 果の値は、IBMが提供するプロセッサーバリューユニット乗数により乗算されます。

PVU値は特定のデータをアセットマネージャー にプッシュする設定を行っている場合、PVU値の報告を 確認することもできます。 詳細については、『Universal CMDBディスカバリ/統合コンテンツヘルプ』で統合 を説明する項を参照してください。

注**:** フルキャパシティ (仮想でない) の環境のライセンス計算のみがサポートされます。

#### 本項の内容

- 1. [「計算で使用するスキャンファイルデータの特定 」](#page-766-1)(767ページ)
- <span id="page-766-1"></span>2. [「プロセッサーバリューユニットの検索 」](#page-767-0)(768ページ)
- 1. 計算で使用するスキャンファイルデータの特定

**Viewer** でスキャンファイルを開きます。詳細については、[「インベントリツール」](#page-590-0)(591ページ)を参照して ください。次に、スキャンファイル内の特定のデータを検索して、ベンダーとプロセッサー技術を判別し ます。この操作を実行するには、次の表を参照してください。

#### プロセッサー属性のマッピング

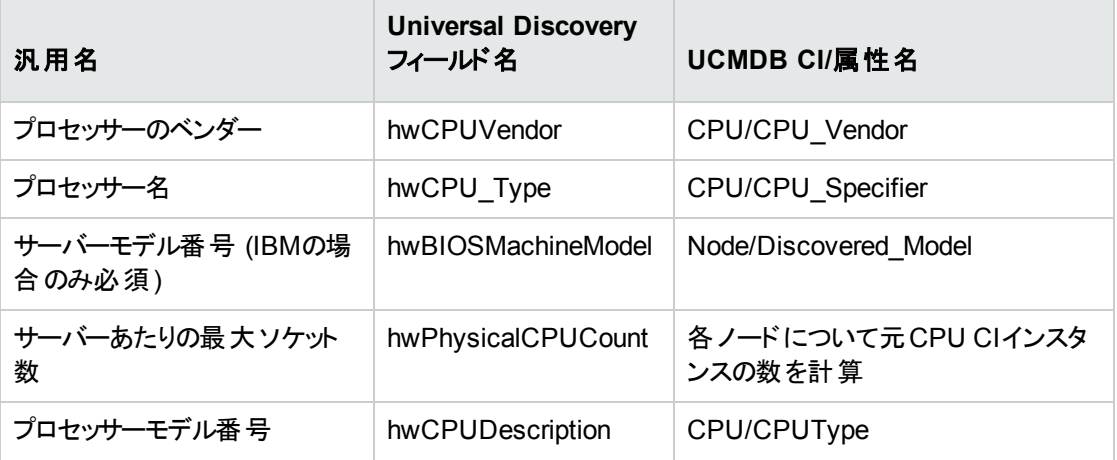

#### プロセッサー属性のマッピング **(**続き**)**

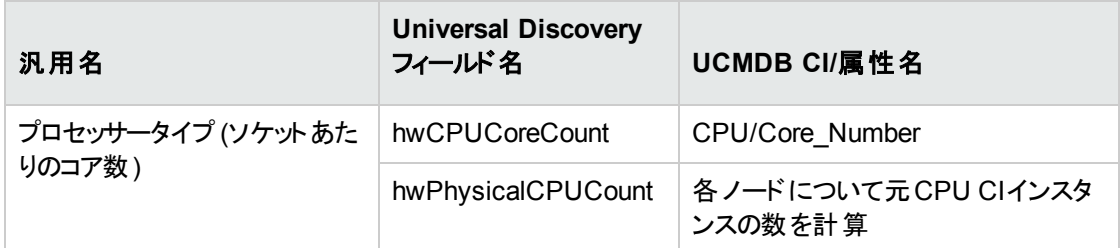

#### 注**:**

[**Universal Discovery**フィールド名] 列のフィールドの値は、**Viewer** でスキャンファイルを開いて 表示できます。ビューアーでは、そのデータは [ハードウェアと構成] > [ハードウェアデータ] > [**CPU** データ] > [**CPU**] または [**BIOS**] に含まれています。

[**UCMDB CI/**属性名] 列のフィールドの値は、[**UCMDB**] > [モデリング] > [**CI**タイプマネージャー] で表示できます。詳細については、UCMDBヘルプのモデリングに関するセクションの「CIタイプマ ネージャー」を参照してください。

[**Universal Discovery**] 列または [**UCMDB CI/**属性名] 列のサーバーモデル番号の値をIBMプ ロセッサーバリューユニットの表の[サーバーモデル番号]の列にマップするには、検索エンジンを 使用します。検索エンジンに値を入力し、基本的な分析を実行して正しい値を取得します。

プロセッサーモデル番号の値は、長い文字列の一部です。たとえば、「Intel(R) Core (TM) i5 CPU M540 @ 2.53GHz」という文字列では「M540」がプロセッサーモデル番号です。ディスカバリ ノードでプロセッサーモデル番号をローカルで調べるには、『 IBM [Processor](http://www-01.ibm.com/software/lotus/passportadvantage/x86_server_processor_model_number_discovery_guide.html#windows) Model Number [Discovery](http://www-01.ibm.com/software/lotus/passportadvantage/x86_server_processor_model_number_discovery_guide.html#windows) Guide』 (http://www-01.ibm.com/software/lotus/passportadvantage/x86\_server\_ processor\_model\_number\_discovery\_guide.html#windows) で詳細を参照してください。

[**Universal Discovery**フィールド名] 列での対応フィールドを使用してプロセッサータイプ **(**ソケッ トあたりのコア数**)** を計算するには、次の式を使用します。

**[hwCPUCoreCount/hwPhysicalCPUCount]**

値が1に等しい場合、プロセッサーは、シングル(1つ) コアプロセッサータイプです。

[**UCMDB CI/**属性名] 列の対応フィールドを使用してプロセッサータイプ (ソケットあたりのコア 数) を計算するには、次の式を使用します。

<span id="page-767-0"></span>**[CPU/Core\_Number]/**各ノードについて元**CPU CI**インスタンスの数を計算**]**

### 2. プロセッサーバリューユニットの検索

IBM PVU [Licensing](http://www-01.ibm.com/software/lotus/passportadvantage/pvu_licensing_for_customers.html) 表に移動し、プロセッサーバリューユニットを計算するプロセッサー技術を検索し ます。次に、**PVUs Per Core** 列で乗数を検索します。

注**:** IBM PVU Licensing表には、すべてのプロセッサーの名前がリストされているわけではありま せん。

# <span id="page-768-0"></span>Oracleのライセンスの計算方法

Oracleライセンス管理サービス用のMicro FocusUniversal Discoveryでは、クライアントは内部 Oracle準 拠ディスカバリジョブ (Micro Focus Universal構成管理データベース内でその結果を発行する) を実行で きます。

Oracle License Management Implementation Software (Oracle LMS) ツール用のUniversal Discovery (UD) およびユーザーガイドをダウンロードするには、ITOM [Marketplace](https://marketplace.microfocus.com/itom/content/ud-content-packs)の「UD Content Packs」を参照し てください。

詳細については、『Micro Focus Universal Discovery for Oracle License [Management](http://www8.hp.com/h20195/v2/GetPDF.aspx/4AA5-0932ENA.pdf) Services』を参照 してください。

# <span id="page-768-1"></span>ソフトウェア使用率の設定方法

ディスカバリ方法およびディスカバリノードプラットフォームに応じてソフトウェア使用率を設定します。

管理ゾーンでソフトウェア使用率を設定するには、次の手順を実行します。

### ゾーンベースディスカバリ

- 1. インフラストラクチャーディスカバリウィザード: [Universal Discoveryエージェントのデプロイメント] ページ て、[ソフトウェアの使用期間]の値を選択します。
- 2. インベントリディスカバリウィザード: [プリファレンス] ページで、[スキャナーベースのインベントリディスカバ リ] を選択し、[マッピングオプション] を展開します。[ユーザー数が次の数より大きい場合、ユーザーご **とのデータをモデル化**] ボックスで、ユーザー数を選択または入力します。

注**:** 標準設定のスキャナー構成ファイルでは、使用率データを収集するようにすでに設定され ています。ただし、スキャナージェネレーターを使用してこのスキャナー構成ファイルをカスタマイズ する場合は、[ソフトウェアの詳細] ページで [ソフトウェア使用率] が選択されていることを確認し ます。スキャナージェネレーターウィザードの詳細については、[「インベントリディスカバリスキャナー」](#page-564-0) (565[ページ](#page-564-0))を参照してください。

### 手動

- <sup>l</sup> **Windows**: エージェントインストールウィザードを使用してUDエージェントをインストールする場合は、 [ソフトウェア使用率] ページで [ソフトウェアの使用期間] オプションの値が選択されていることを確認し ます。詳細については、[「エージェントインストールウィザード 」](#page-214-0)(215ページ)を参照してください。
- <sup>l</sup> **UNIX**: ディスカバリノードにディスカバリパッケージをインストールするには、コマンドラインオプションを使 用します。詳細については、「UNIXのUniversal [Discovery](#page-223-0)リソース」(224ページ)を参照してください。

### エージェント レスディスカバリ

手動方法でディスカバリリソースを設定し、デプロイする場合は、スキャナージェネレーター > [ソフトウェア の詳細] > 「[[ディレクトリ](#page-678-0)] タブ」(679ページ)で、[ソフトウェア使用率] オプションが選択されていることを確認 します。

# 第VI部: Service Discovery

Micro Focus Universal CMDB (11.0) 771 / 847 ページ

# 第21章: Business Service Discovery

#### 本章の内容

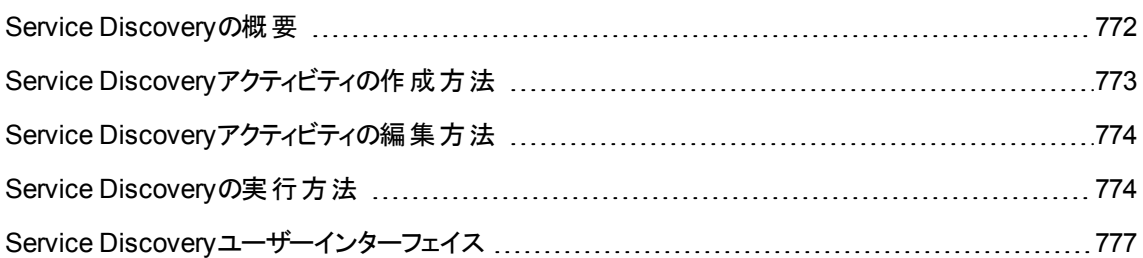

## <span id="page-771-0"></span>Service Discoveryの概要

Service Discoveryでは、ビジネスサービスおよびアプリケーションを検出するアクティビティを設定し、実行 できます。検出プロセスは、指定したサービスのURLを表すCIから開始され、そのサービスに関連する可 能性のあるほかのCIのみに対して続行されます。

Service Discoveryプロセスでは、次のように、サービスを構成する利用者 - プロバイダーのコンポーネント から依存関係グラフが構築されます。

1. ビジネス- サービスCIが開始点コンポーネントに接続されます。

開始点コンポーネントはサービスのURLによって参照される最初のCIです。このURLを介して、サー ビスがユーザーまたはほかのビジネスサービスによって消費されます。

2. 利用者 - プロバイダーの関係により、開始点コンポーネントがその隣接コンポーネントに接続されま す。

これらの隣接コンポーネントは、開始点コンポーネントによって直接に使用されるプロバイダーです。 この場合、これらの隣接コンポーネントは利用者ロールを引き受けます。

3. 開始点の隣接コンポーネント (利用者ロールを引き受けている) が利用者 - プロバイダーの関係を 介してそれら独自の隣接 (プロバイダー) に接続されます。

Discoveryは、サービスを構成するすべてのコンポーネントが接続されるまで、利用者 - プロバイダー の関係を介して隣接をその追加の隣接に再帰的に接続します。

コンポーネントまたは実行中のソフトウェアは、利用者とプロバイダーの両方である場合がよくあります。

利用者およびプロバイダーの詳細については、UCMDBヘルプの開発者向け参照情報に関するセクショ ンの「プロバイダーと利用者 」を参照してください。

### サービススコープ

いつ1つのサービスを終了し、別のサービスを開始するかを定義するにはサービス境界ルールを使用しま す。このルールにより、検出プロセスで利用者 -プロバイダーの関係を内部または外部のいずれかに分類 することが可能になります。

- 外部の利用者 プロバイダー関係は、異なるビジネスサービスに属する2つのコンポーネントを接続し ます。
- 内部の利用者 プロバイダー関係は、同一のビジネスサービスに属する2つのコンポーネントを接続し ます。

利用者 - プロバイダー関係のこの分類は利用者 - プロバイダー関係の属性値としてポピュレートされるた め、検出プロセスではこの分類の報告が可能です。

したがって、内部の利用者 - プロバイダー関係のみで構成されるパス(すなわち、内部としてラベルされた 利用者 - プロバイダー関係のみ) を使用して、開始点コンポーネントから到達可能なすべてのコンポーネ ントを包括するサービススコープを定義できます。

検出プロセスは、サービスのコンポーネントの検出時に、外部の利用者 - プロバイダー関係により接続さ れる新しいプロバイダーに達すると停止します。これは、検出プロセスではプロバイダーの隣接が検出され ないことを意味します。この機能を有効にするには、検出プロセスを開始する前にサービス境界ルールを 定義する必要があります。

ただし、一般的にほとんどのケースでは、サービス境界ルールを定義する前にサービスを検出します。サー ビスを構成するコンポーネントを確認してからのみ、検出されたそれらのコンポーネントに対してサービス境 界ルールを定義します。検出プロセスを制限し、隣接の隣接を延々と検出し続けることを防止するに は、Service Discoveryアクティビティを作成するときに、ホップ制限設定を使用します。

## <span id="page-772-0"></span>Service Discoveryアクティビティの作成方法

- 1. 前提条件Service Discoveryアクティビティを作成するには、有効な自動サービスモデリングのライセ ンスが必要です。
- 2. **[**データフロー管理**] > [Service Discovery]** に移動します。
- 3. お友クリックします。[新規 Service Discoveryアクティビティ] ダイアログボックスが開きます。
- 4. 新規Service Discoveryアクティビティの詳細を入力します。

詳細については、「[新規 Service Discoveryアクティビティ] / [Service Discovery[アクティビティの編集](#page-793-0)] [ダイアログボックス」](#page-793-0)(794ページ)を参照してください。

<span id="page-773-0"></span>5. 完了したら [**OK**] をクリックします。

# Service Discoveryアクティビティの編集方法

- 1. **[**データフロー管理**] > [Service Discovery]** に移動します。
- 2. Service Discoveryアクティビティを選択し、 ク をクリックします。 [Service Discoveryアクティビティの編 集] ダイアログボックスが開きます。次の操作を実行できます。
	- パラメーターオーバーライドを含む異なるテンプレートの選択
	- アクティビティのスケジュールの変更
	- アクティビティのホップの最大数の変更

詳細については、「[新規 Service Discoveryアクティビティ] / [Service Discovery[アクティビティの編集](#page-793-0)] [ダイアログボックス」](#page-793-0)(794ページ)を参照してください。

<span id="page-773-1"></span>3. 完了したら [**OK**] をクリックします。

## Service Discoveryの実行方法

このタスクでは、サービスおよびそのコンポーネントのマップ方法について説明します。

本項の内容

- 「前提条件」(775ページ)
- **.** 「Data Flow Probeの設定」(775ページ)
- 「アクティビティの作成」(776ページ)
- 「アクティビティの実行」(776ページ)
- 「ディスカバリプロセスの監視」(776ページ)
- <sup>l</sup> [「ディスカバリ結果の表示 」](#page-775-3)(776ページ)

### <span id="page-774-0"></span>1. 前提条件

a. Data Flow ProbeがWindowsマシンにインストールされていることを確認します。

注**:** LinuxプラットフォームにインストールされているData Flow Probeは、CMS同期の統合 専用であり、ディスカバリ用には意図されていません。

b. 関連するパッケージがデプロイされていることを確認してください。

ディスカバリパッケージをデプロイする必要がある場合は、UCMDBヘルプの管理に関するセクショ ンの「パッケージのデプロイ方法 」を参照してください。

c. [検索の有効化]オプションが有効になっていることを確認します。

[検索の有効化]オプションの状態を変更するには、次の手順を実行します。

- i. **[**管理**] > [**インフラストラクチャー設定マネージャー**] > [**全般設定**]** カテゴリ**> [**検索エンジン の有効化**]** を選択します。
- ii. 値を **True** に設定します。
- <span id="page-774-1"></span>iii. UCMDBサーバーを再起動します。
- 2. Data Flow Probeの設定
	- ネットワーク範囲の決定

検出対象のネットワークのネットワーク範囲を決定します。詳細については、「[[新規範囲](#page-160-0)] ダイア ログボックス/ [範囲を編集] [ダイアログボックス」](#page-160-0)(161ページ)を参照してください。

#### 注**:**

- <sup>l</sup> プローブ範囲でプローブのIPアドレスを設定する必要があります。
- Service Discoveryアクティビティは、検索されるサービスに関連する可能性のあるこれら のIPアドレスにのみ接続しようとします。範囲内のすべてのIPアドレスには接続しようとし ません。ネットワーク範囲が十分に広域であること、および検出対象サービスのすべての IPアドレスが含まれていることを確認してください。

#### <sup>o</sup> 関連する資格情報の設定

特定のプロトコル(UD、NTCMD、SNMP、TTY、WMIなど) を使ってData Flow Probesからサー バーまたはアプリケーションに接続するには、関連する資格情報を設定する必要があります。プロ トコルパラメーターの詳細については、『Universal CMDBディスカバリ/統合コンテンツヘルプ』を参 照してください。

注**:** Data Flow Probeは、各資格情報を順に使用してノードとの接続を試みます。この後、 接続できた資格情報がUniversal Discoveryによって保存されます。Data Flow Probeがこの ノードに次回接続するときは、接続できた資格情報を最初に使用して接続が試みられま す。

### <span id="page-775-0"></span>3. アクティビティの作成

Service Discoveryモジュールで、ビジネスモデルをモデル化するService Discoveryアクティビティを作 成します。詳細については、「Service Discovery[アクティビティの作成方法 」](#page-772-0)(773ページ)を参照してく ださい。

### <span id="page-775-1"></span>4. アクティビティの実行

Service Discoveryモジュールで、**[**アクティブ化**]** をクリックして、Service Discoveryアクティビティを 実行します。詳細については、「[Service [Discovery\]](#page-796-0) ページ」(797ページ)を参照してください。

### <span id="page-775-2"></span>5. ディスカバリプロセスの監視

検出されたCIは、ディスカバリジョブの[ディスカバリの進行状況] 表示枠または [Data Flow Probeス テータス] ウィンドウから監視できます。詳細については、次を参照してください。

- 「「[ディスカバリの進行状況](#page-776-1)1ダイアログボックス」(777ページ)
- <span id="page-775-3"></span><sup>o</sup> 「[Data Flow Probeステータス] [ウィンドウ」](#page-173-0)(174ページ)

### 6. ディスカバリ結果の表示

◦ UCMDBでは、ディスカバリジョブの全体的な結果を表示したり、結果を時間範囲によって、また はData Flow Probeやクラスターでフィルター処理したりすることが可能です。UCMDBにログインし て [Universal Discovery] ウィンドウにアクセスするたびに、結果が更新され、選択したモジュール またはジョブの最新データが表示されます。

ディスカバリの結果を表示する場合の詳細については、[「ディスカバリステータス](#page-790-0)– [結果] タブ」 (791[ページ](#page-790-0))を参照してください。

○ サービスモデリングモジュールで作成したモデルをUCMDBブラウザーで表示することもできます。

## <span id="page-776-0"></span>Service Discoveryユーザーインターフェイス

#### 本項の内容

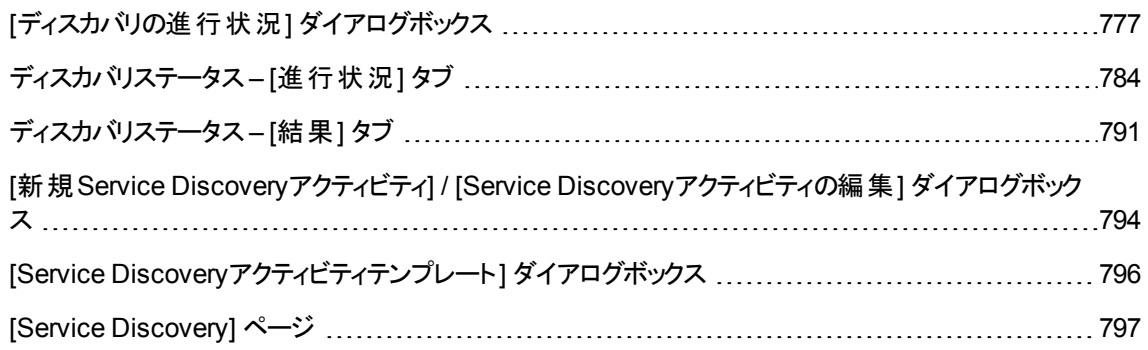

## <span id="page-776-1"></span>[ディスカバリの進行状況] ダイアログボックス

このダイアログボックスは実行中のディスカバリアクティビティの進行状況を表示し、検出されたCIインスタン スにドリルダウンできます。

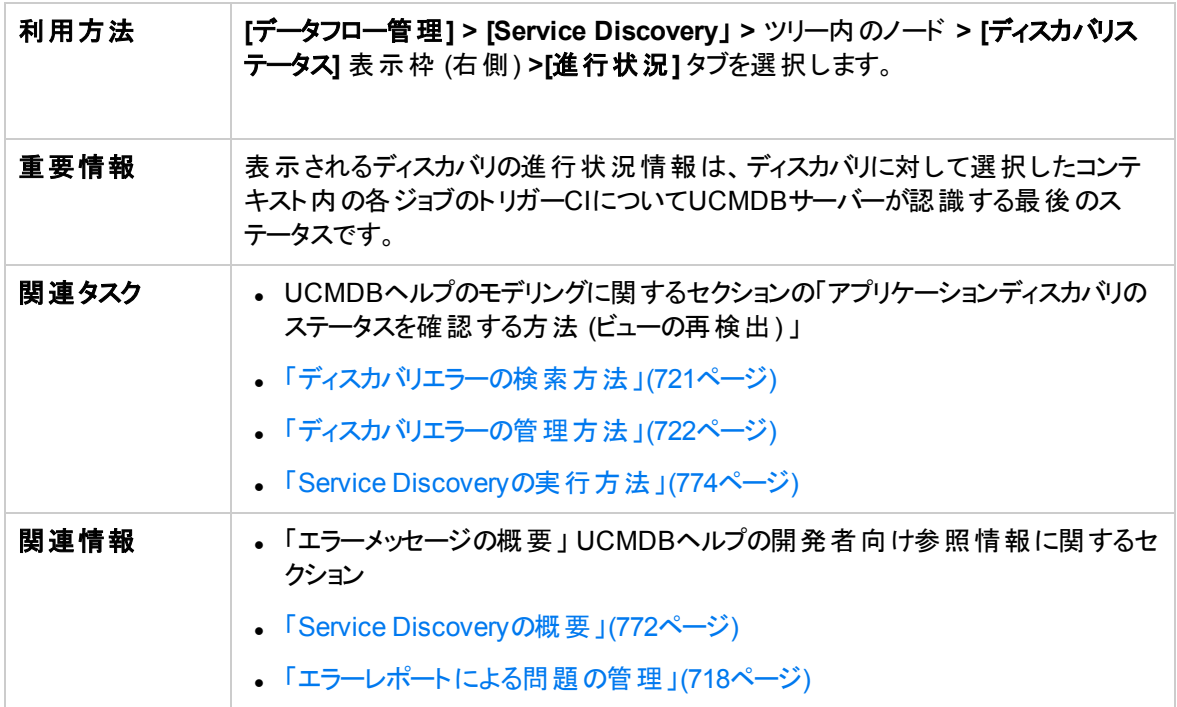

### トリガーCIビュー - 進行状況/ステータスマトリックス

ディスカバリの進行状況を通して、トリガーされたCIのステータスを表示します。

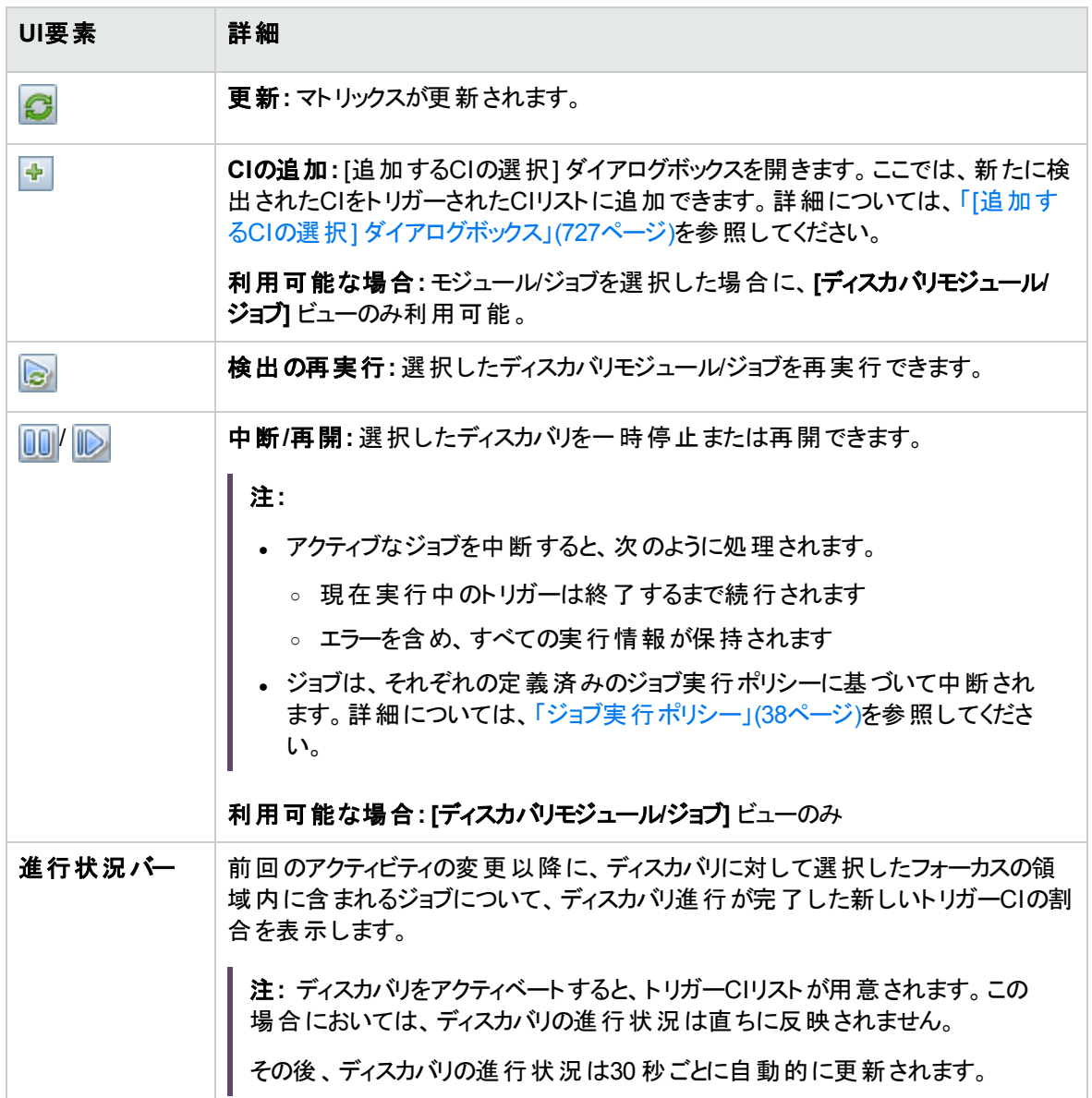

### 進行状況**/**ステータスマトリックスおよび進行状況バーについて

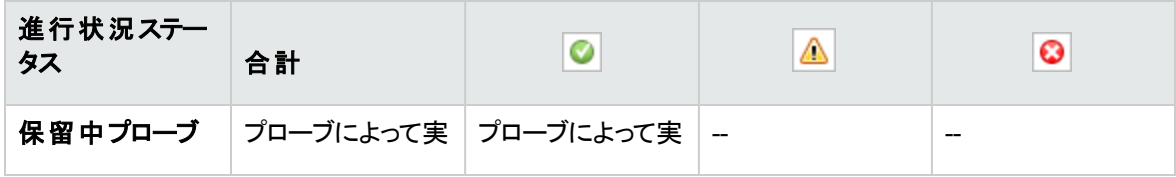

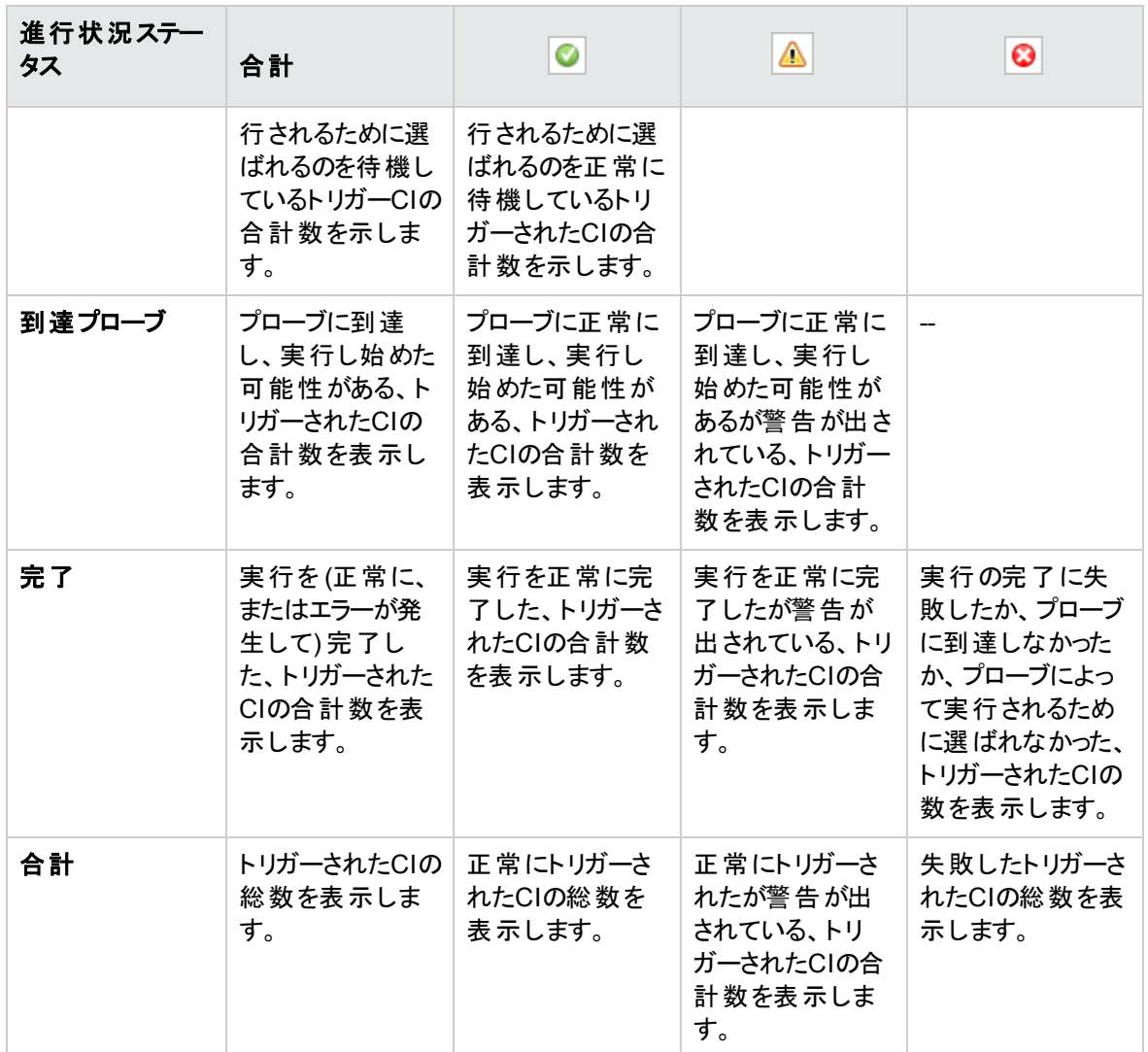

注**:** ディスカバリが手動ではなくスケジュールによって開始される場合、少なくとも1回完了したトリ ガーCIは保留中プローブおよび到達プローブのステータスに戻ることはないため、進行状況/ステータ スマトリックスの保留中プローブおよび到達プローブの行に反映されません。ただし、連続して実行し て完了したトリガーCIのステータスはマトリックスの[完了] 行の適切なステータス列に反映されます。

同様に、完了したトリガーCIの割合が表示する進行状況バーは、新しいトリガーCIをディスパッチす るか、既存のCIを手動で再実行するまで変化しません。

CI 数のビュー

トリガーされたCIビュー内のリンクをクリックすると、ディスカバリの選択したステージに到達した、および選択 したステータスを持つ各ディスカバリジョブについて、トリガーされたCIの数を表示できます。

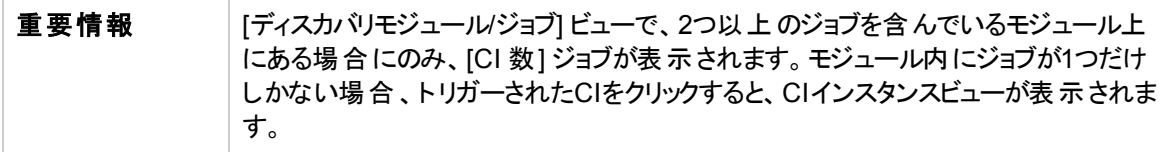

ユーザーインターフェイス要素の説明を次に示します (ラベルのない要素は山括弧で囲んで示します)。

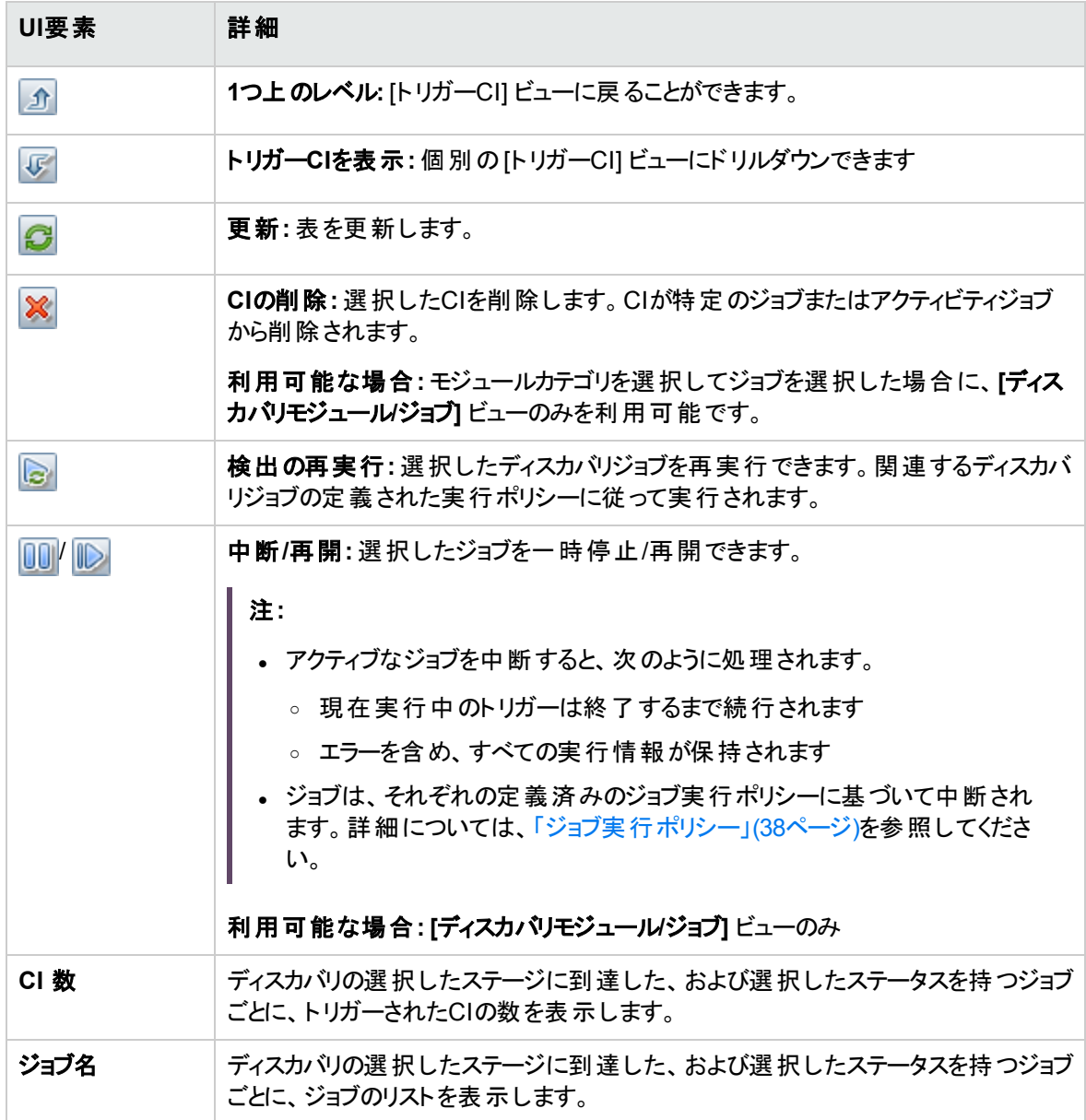

[CIインスタンス] ビュー

**[CI** 数**]** ビューでジョブをクリックすると、そのディスカバリジョブのトリガーされたCIが表示されます。

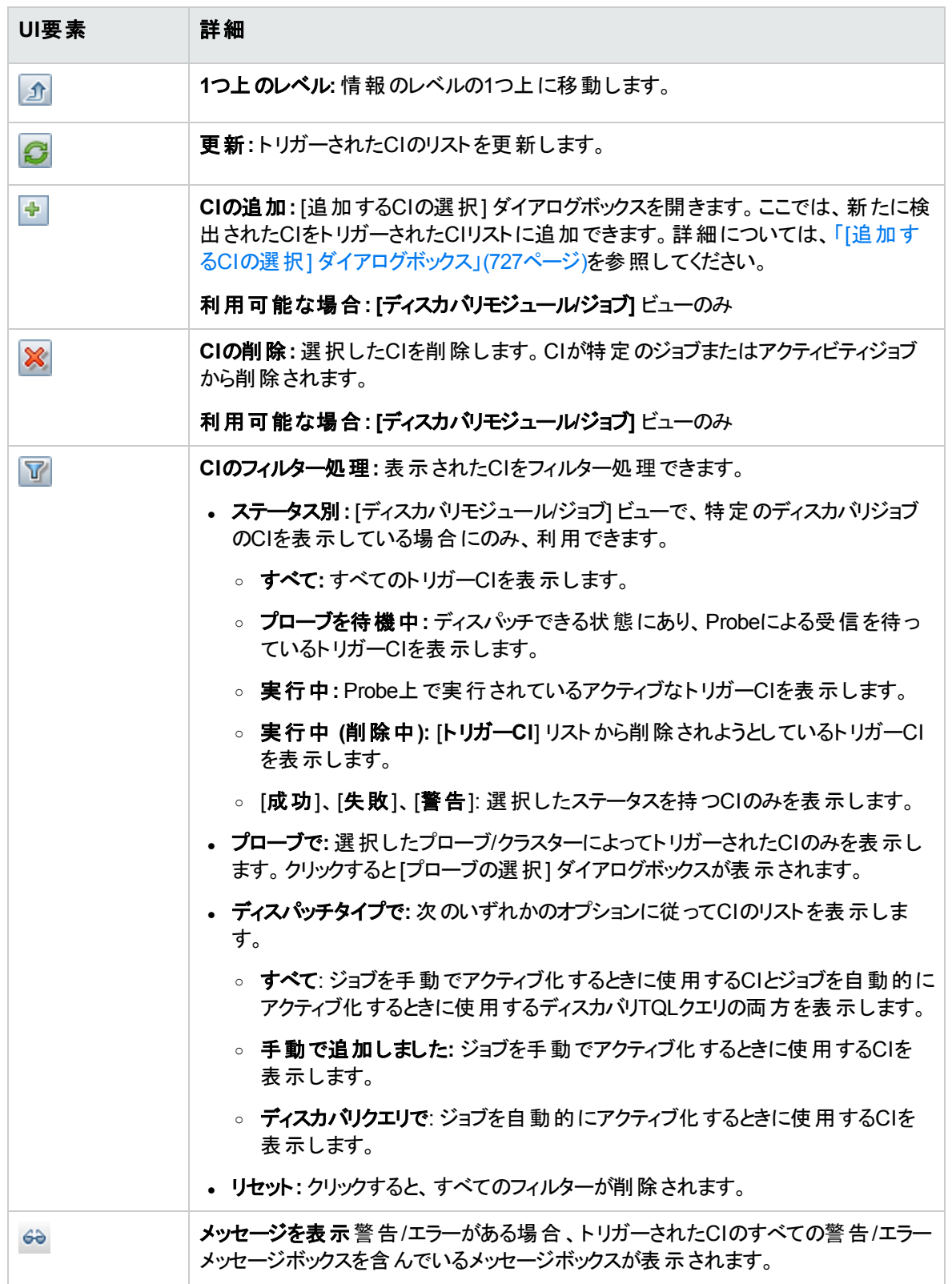

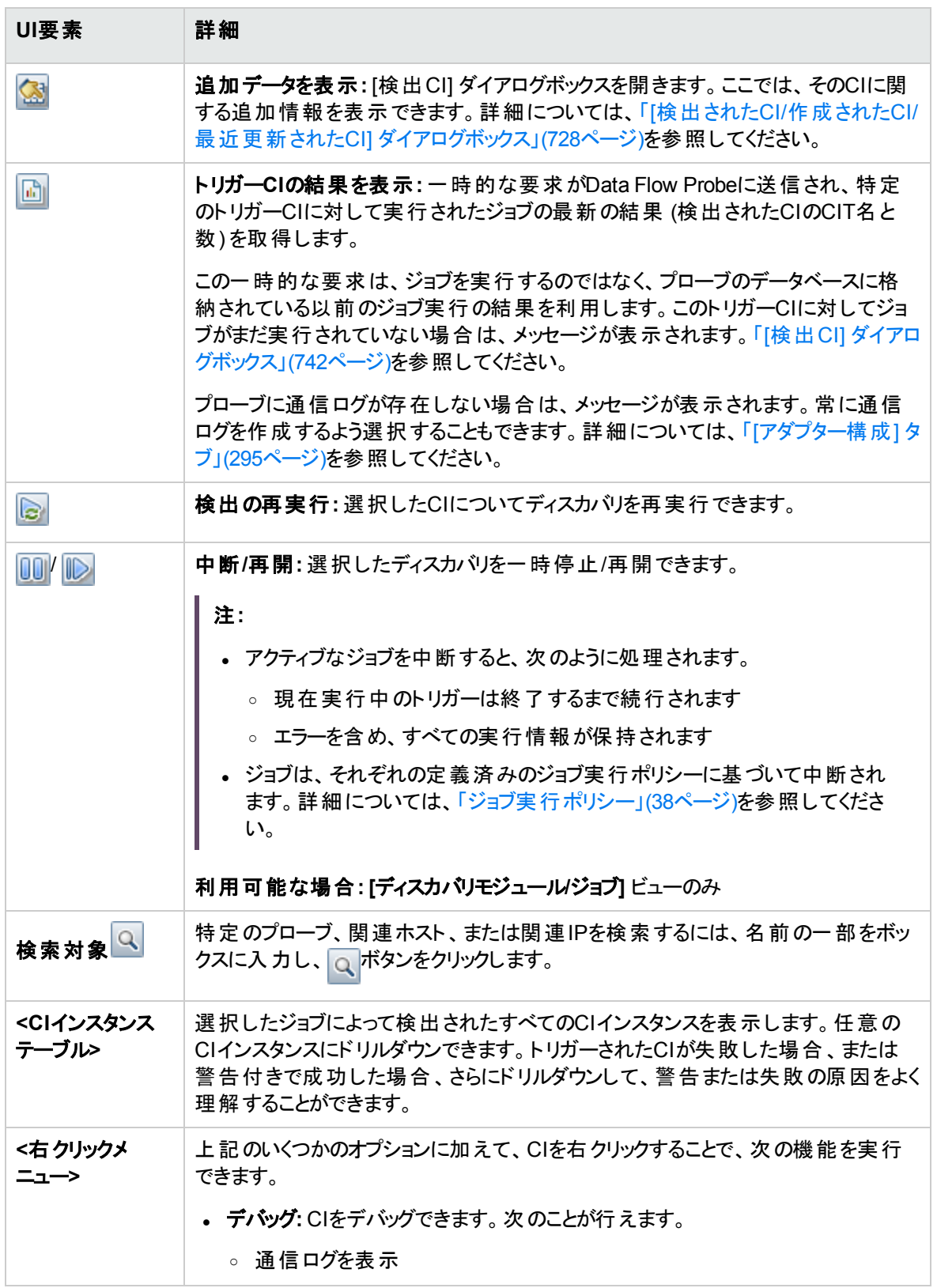

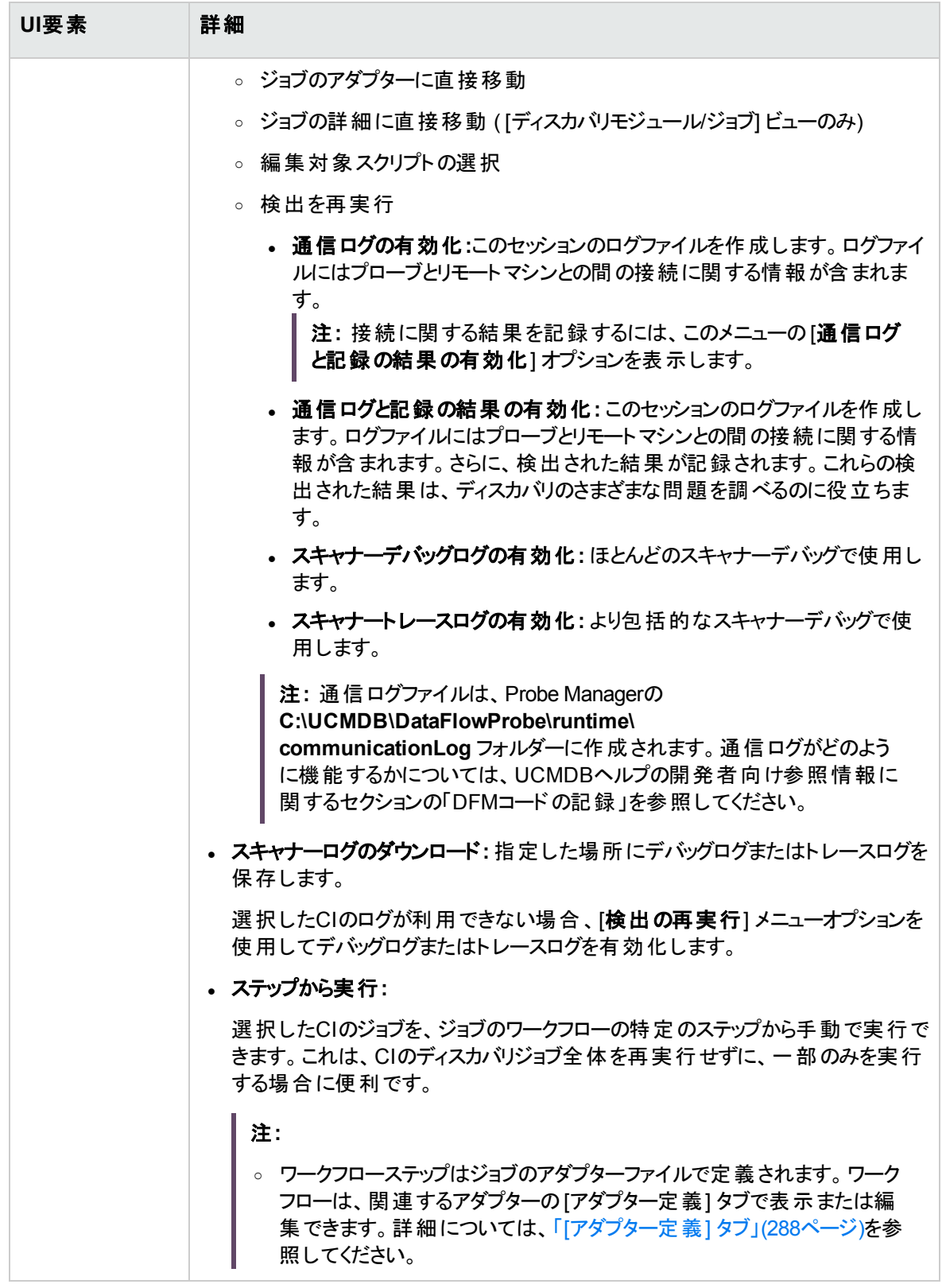

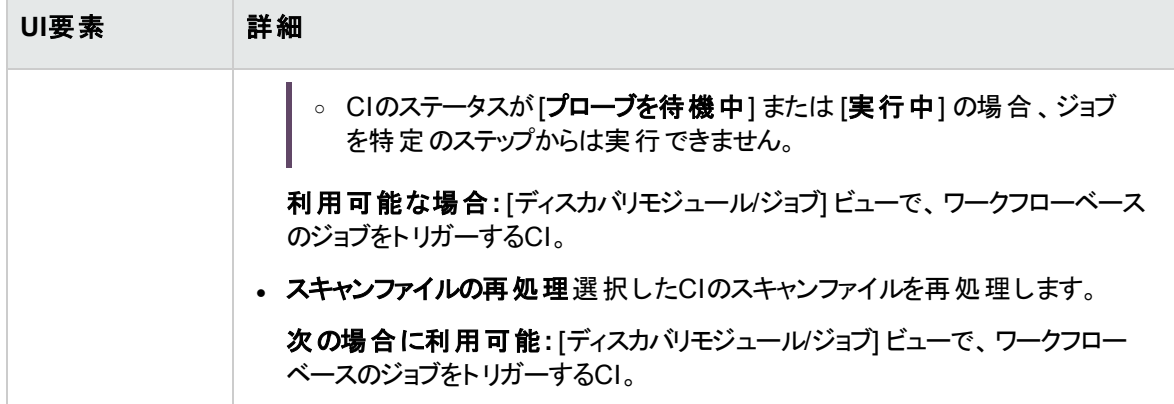

## <span id="page-783-0"></span>ディスカバリステータス– [進行状況] タブ

このダイアログボックスは実行中のディスカバリの進行状況を表示し、検出されたCIインスタンスにドリルダ ウンできます。

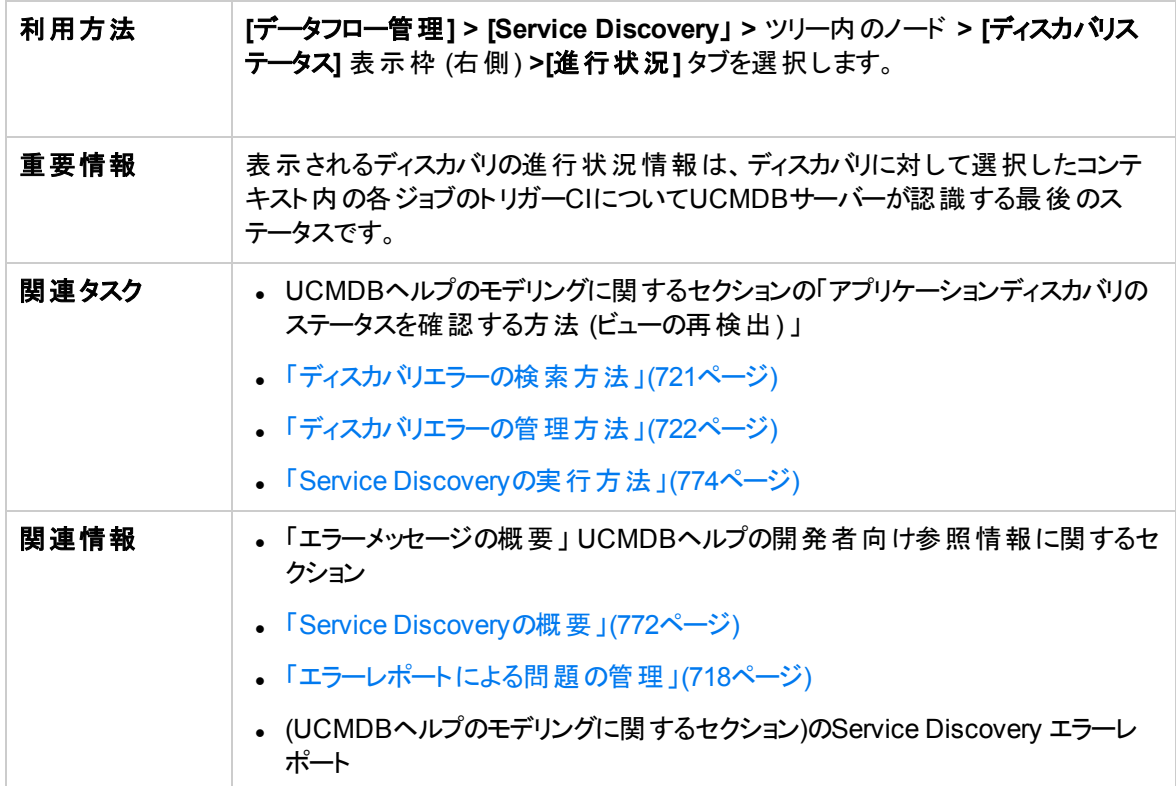

### ト リガーCIビュー - 進行状況/ステータスマト リックス

ディスカバリの進行状況を通して、トリガーされたCIのステータスを表示します。

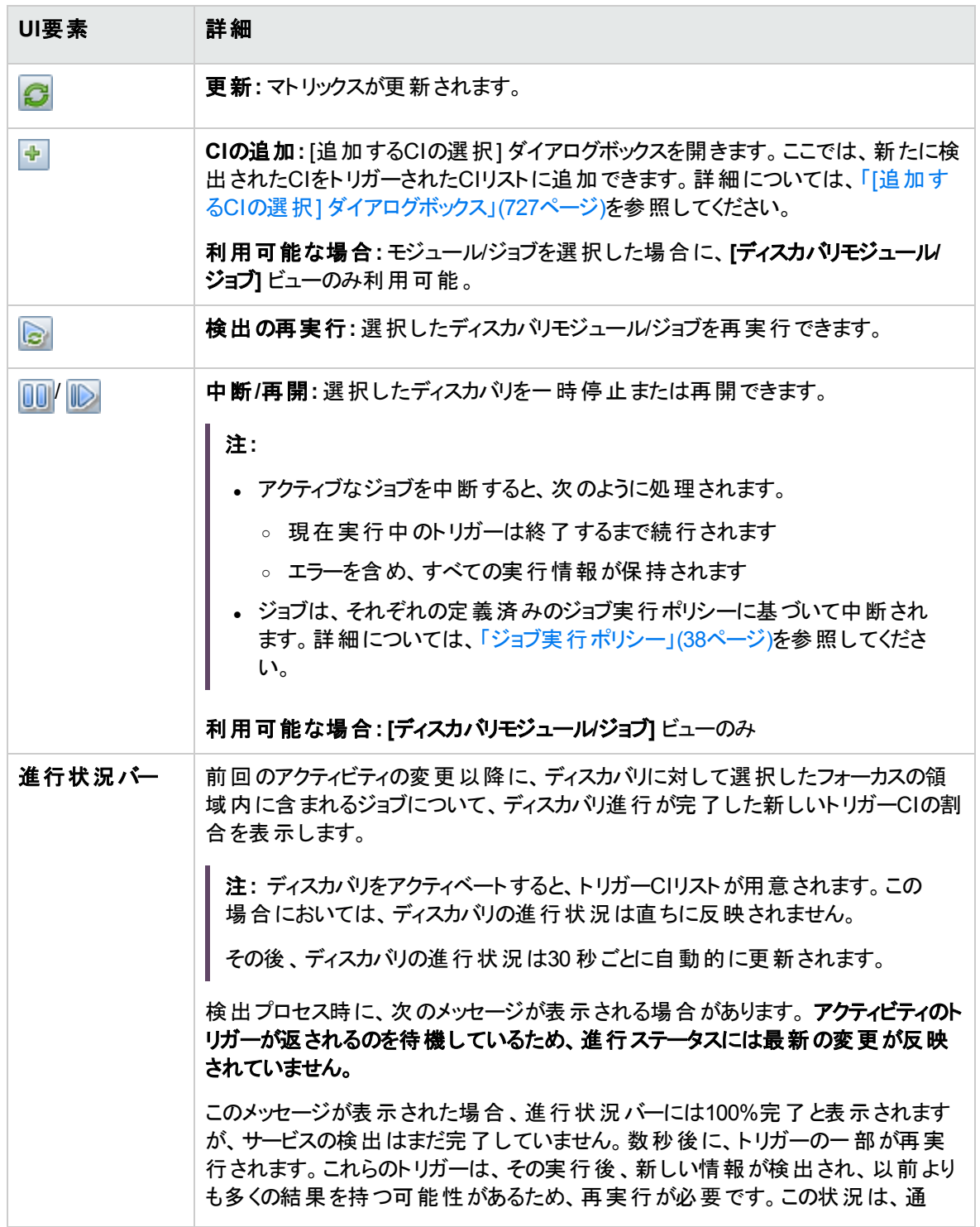

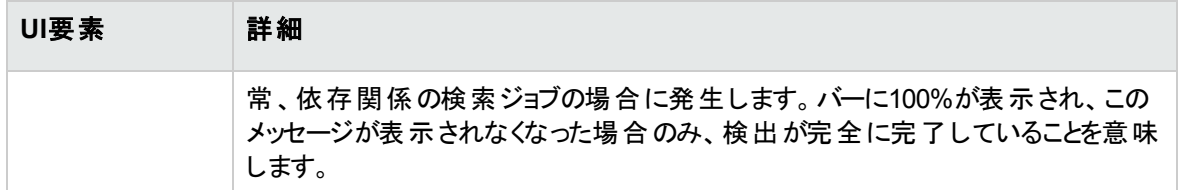

#### 進行状況**/**ステータスマトリックスおよび進行状況バーについて

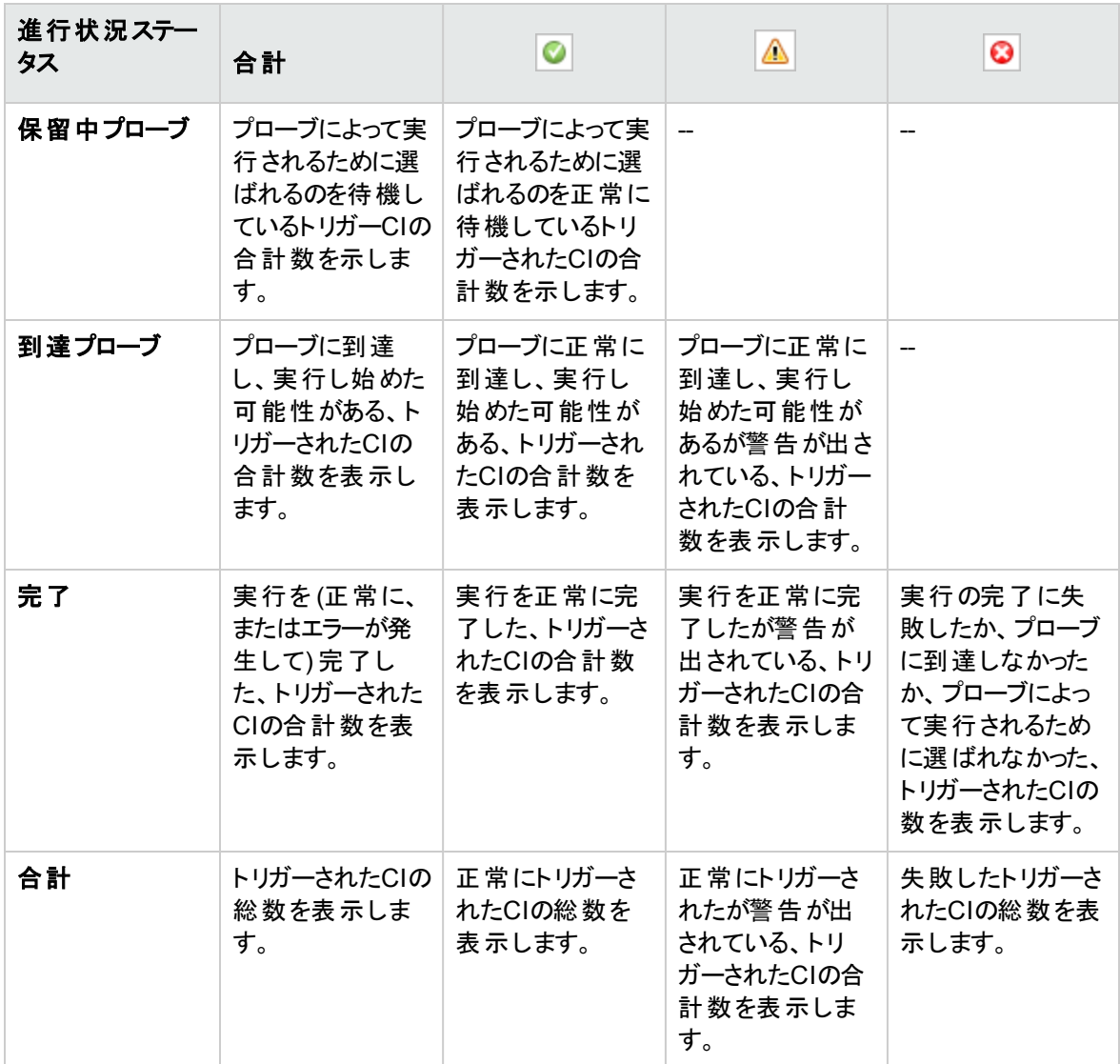

注**:** ディスカバリが手動ではなくスケジュールによって開始される場合、少なくとも1回完了したトリ ガーCIは**保留中プローブ**および<mark>到達プローブ</mark>のステータスに戻ることはないため、進行状況/ステータ スマトリックスの保留中プローブおよび到達プローブの行に反映されません。ただし、連続して実行し て完了したトリガーCIのステータスはマトリックスの[完了] 行の適切なステータス列に反映されます。

同様に、完了したトリガーCIの割合が表示する進行状況バーは、新しいトリガーCIをディスパッチす るか、既存のCIを手動で再実行するまで変化しません。

### CI 数のビュー

トリガーされたCIビュー内のリンクをクリックすると、ディスカバリの選択したステージに到達した、および選択 したステータスを持つ各ディスカバリジョブについて、トリガーされたCIの数を表示できます。

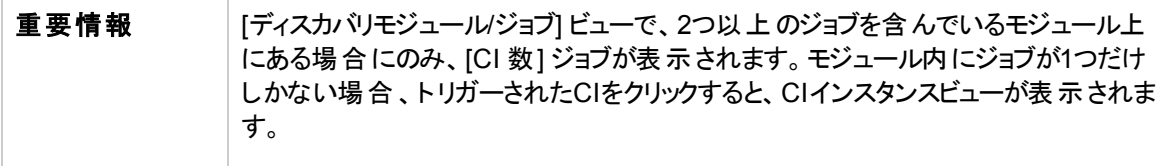

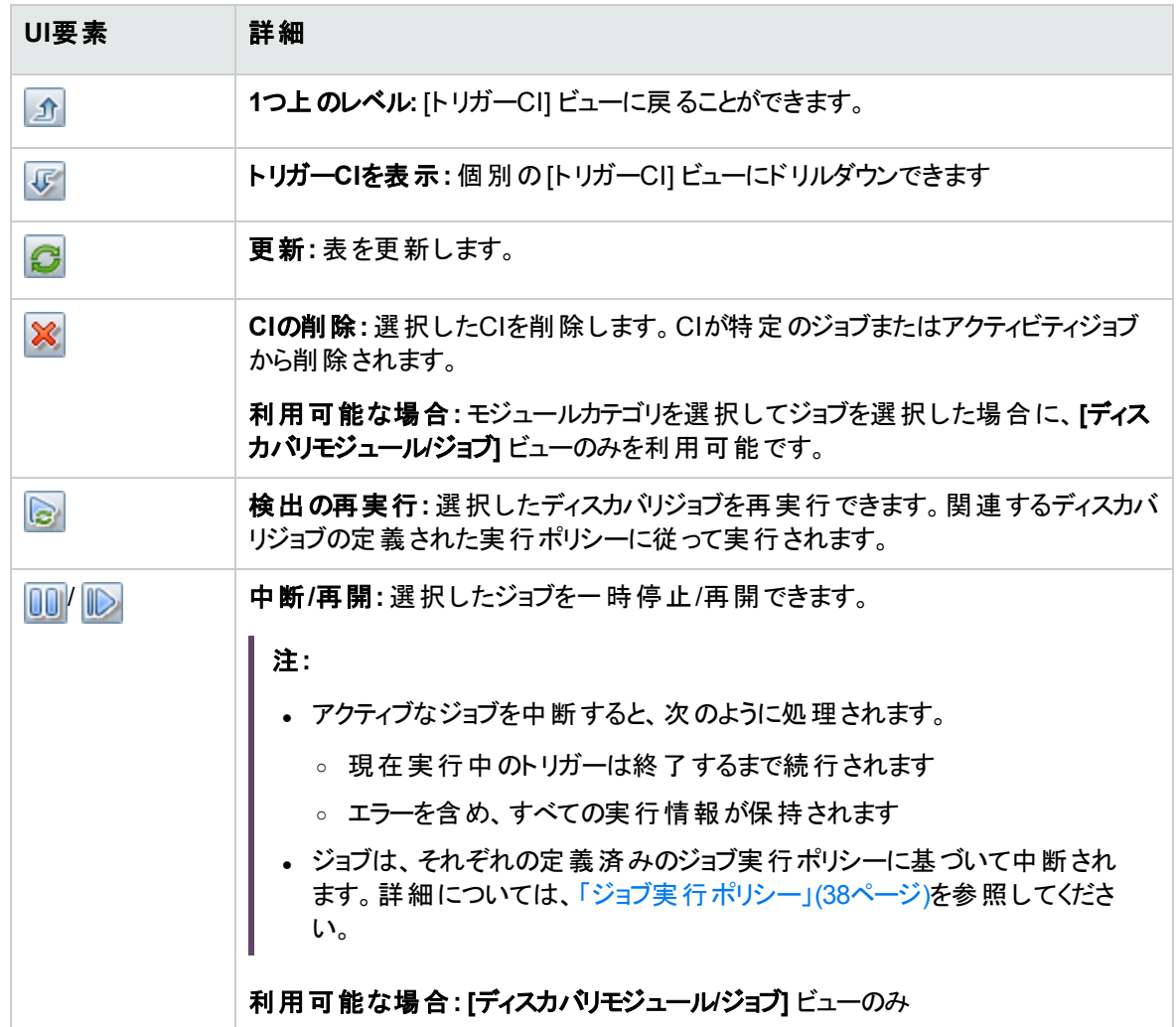

ユーザーインターフェイス要素の説明を次に示します (ラベルのない要素は山括弧で囲んで示します)。

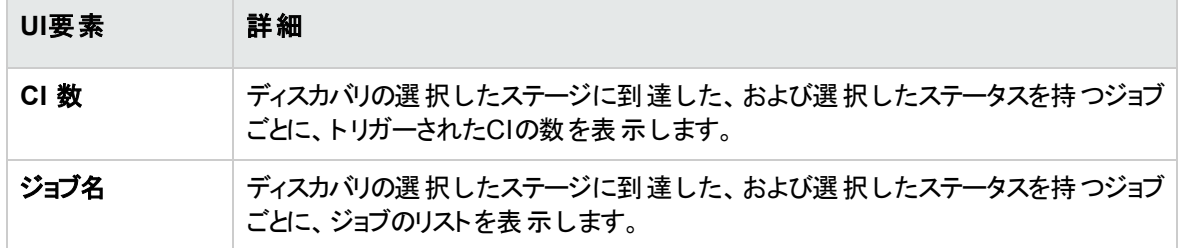

### [CIインスタンス] ビュー

**[CI** 数**]** ビューでジョブをクリックすると、そのディスカバリジョブのトリガーされたCIが表示されます。

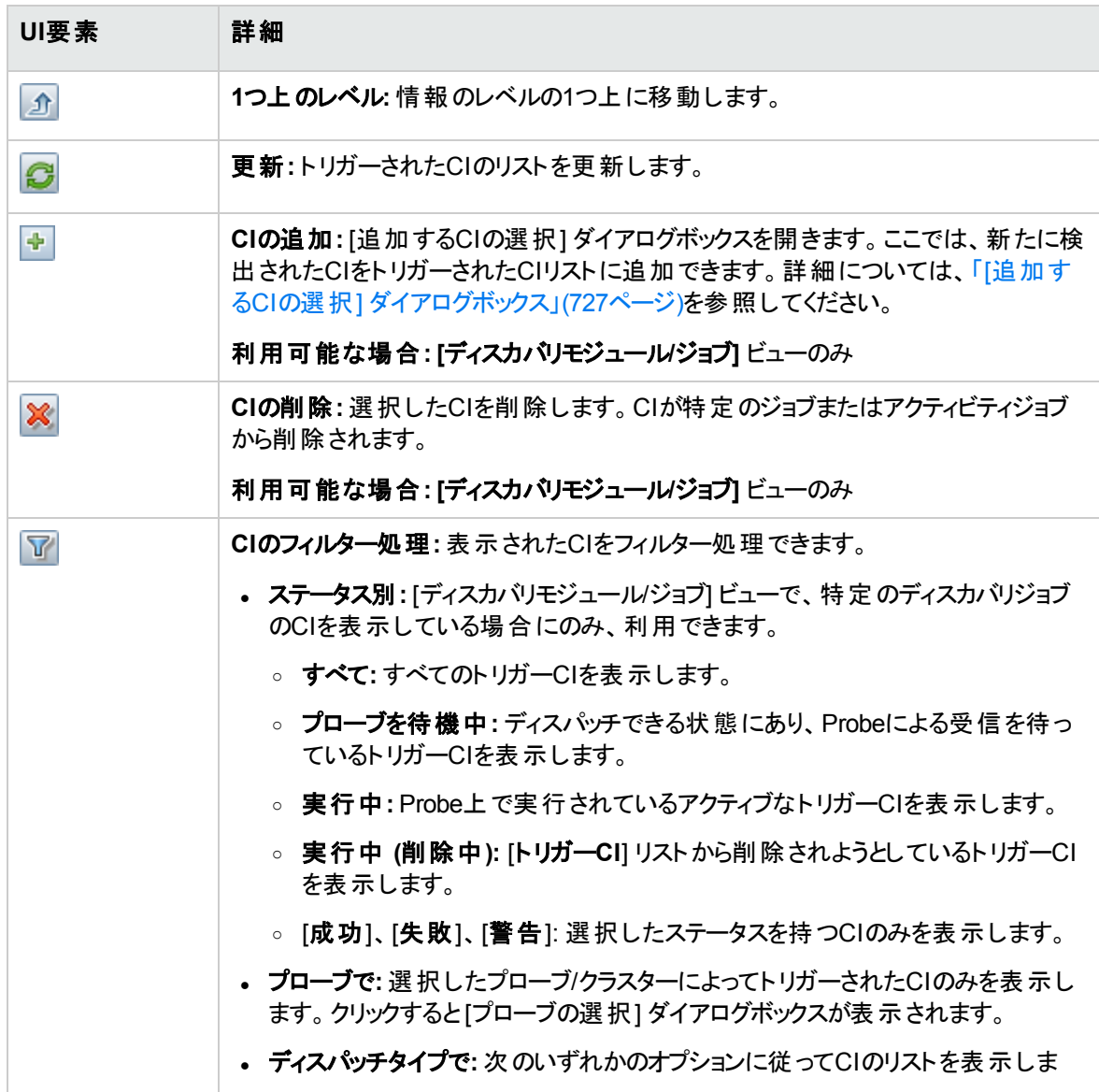

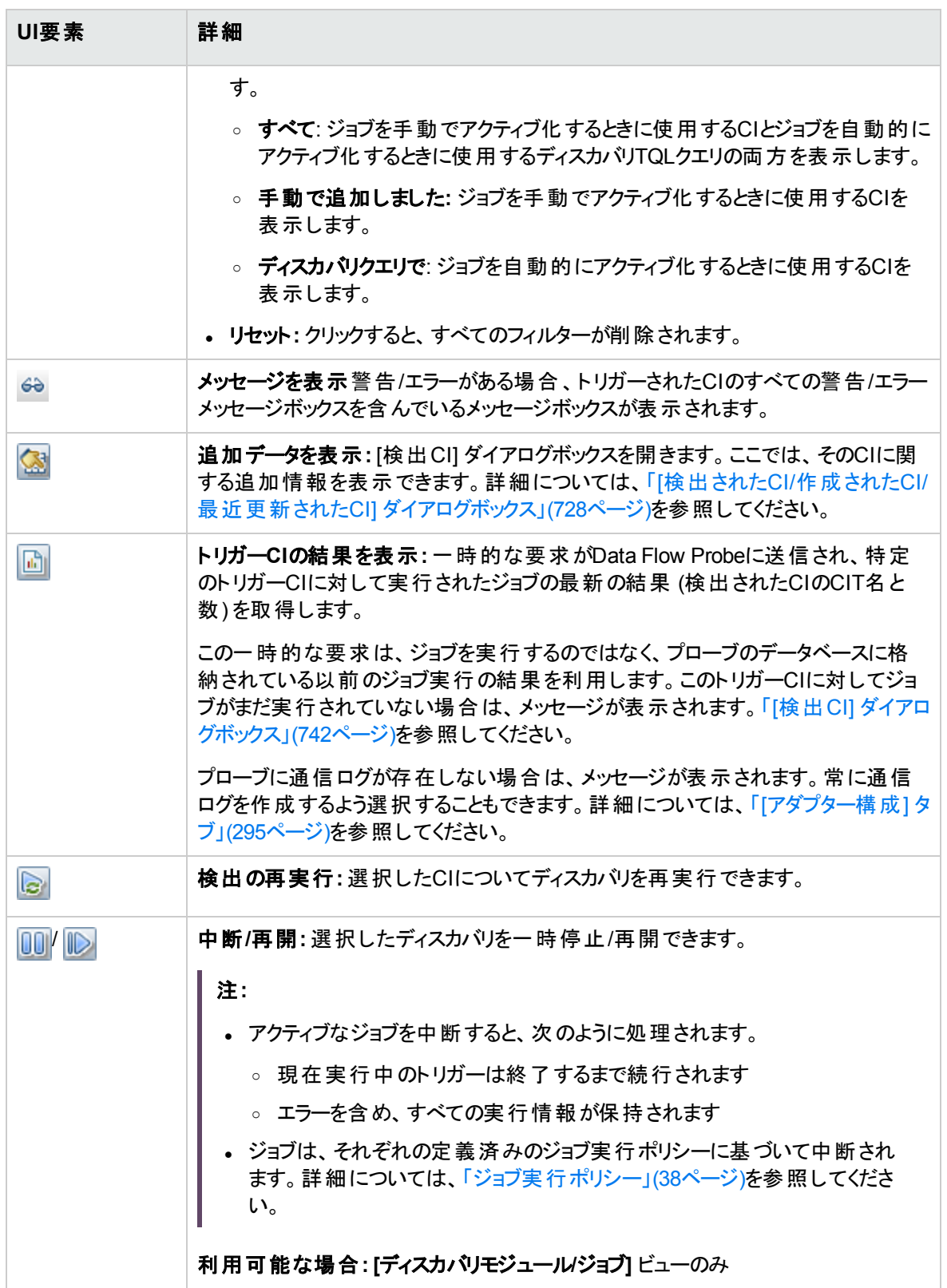

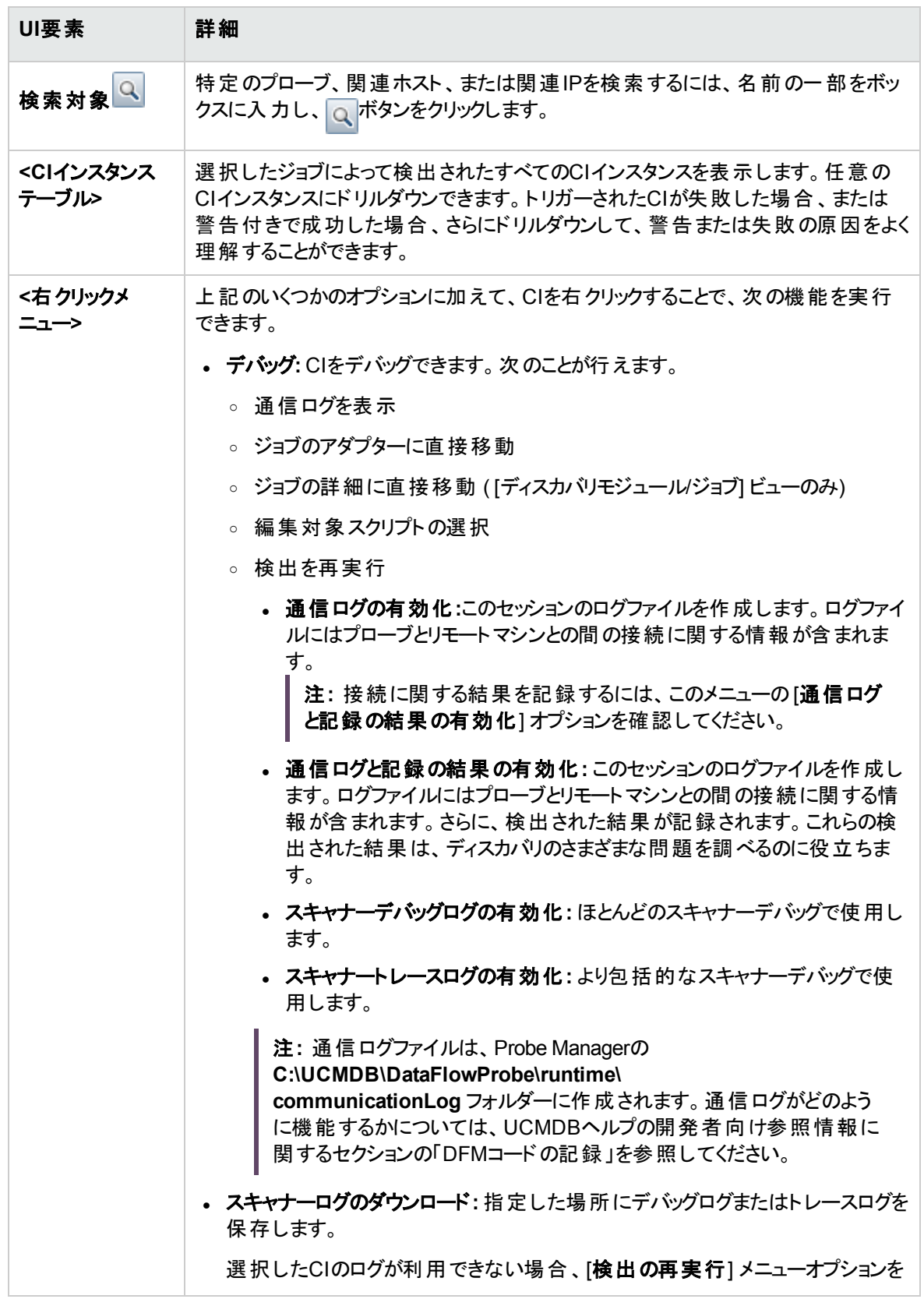

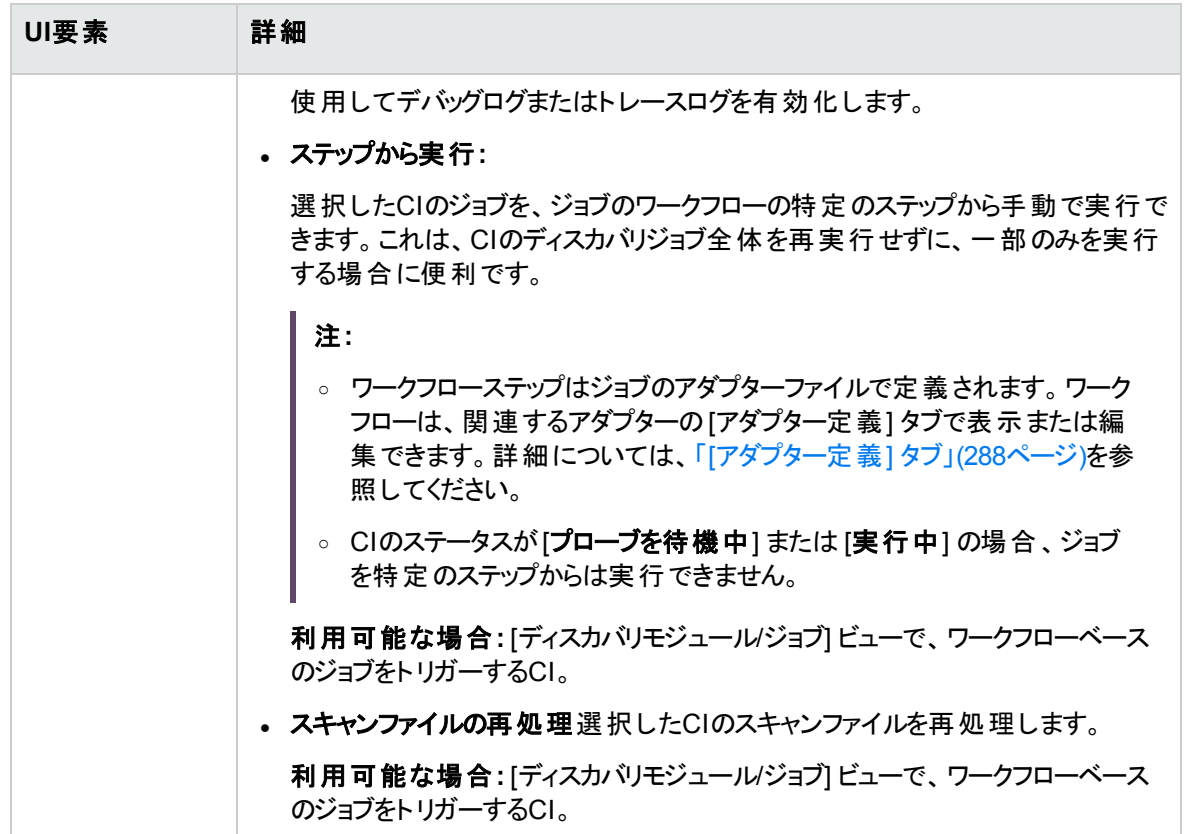

# <span id="page-790-0"></span>ディスカバリステータス– [結果] タブ

このタブには、ディスカバリジョブの実行のディスカバリ結果が表示されます。

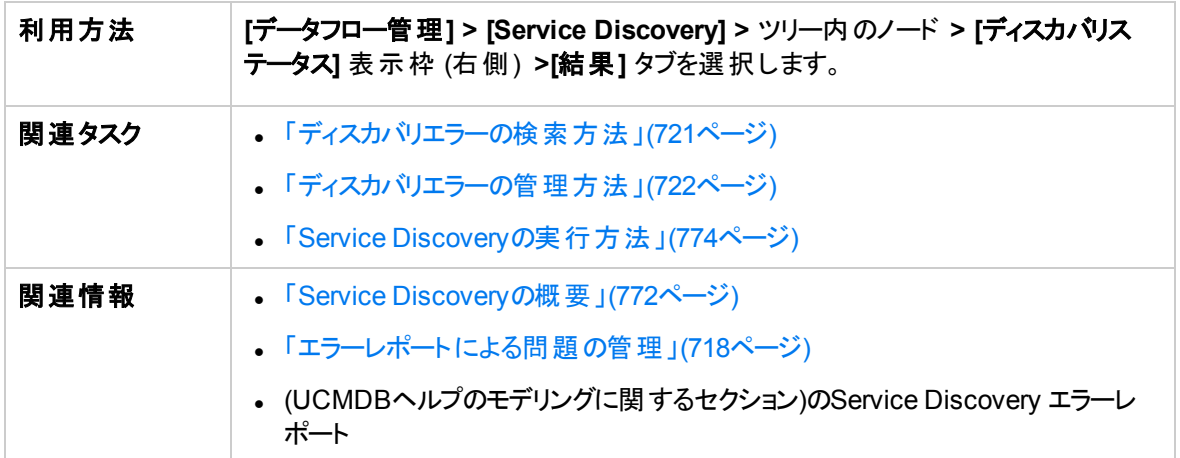

ユーザーインターフェイス要素の説明を次に示します (ラベルのない要素は山括弧で囲んで示します)。

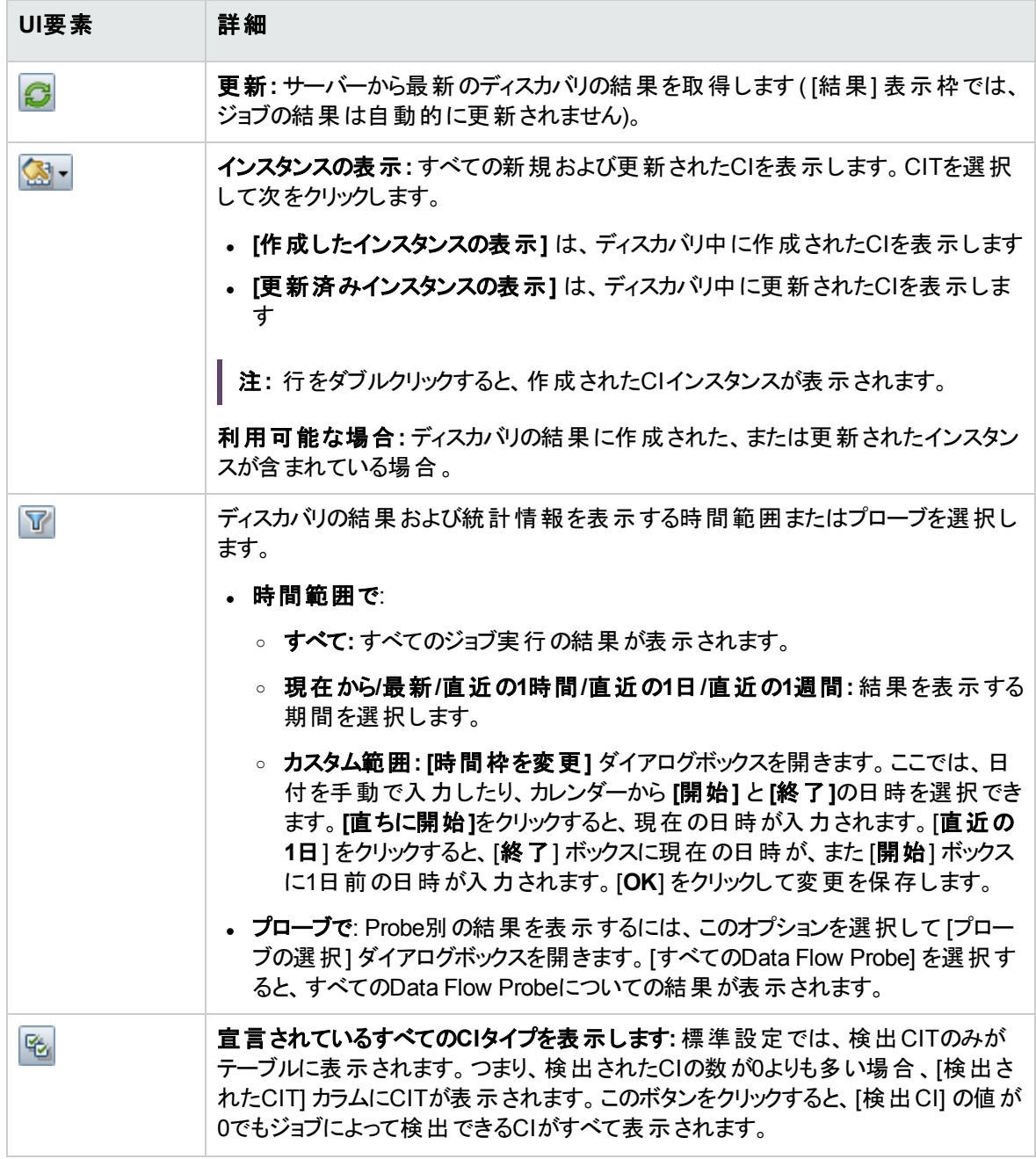
データフロー管理ガイド 第21章: Business Service Discovery

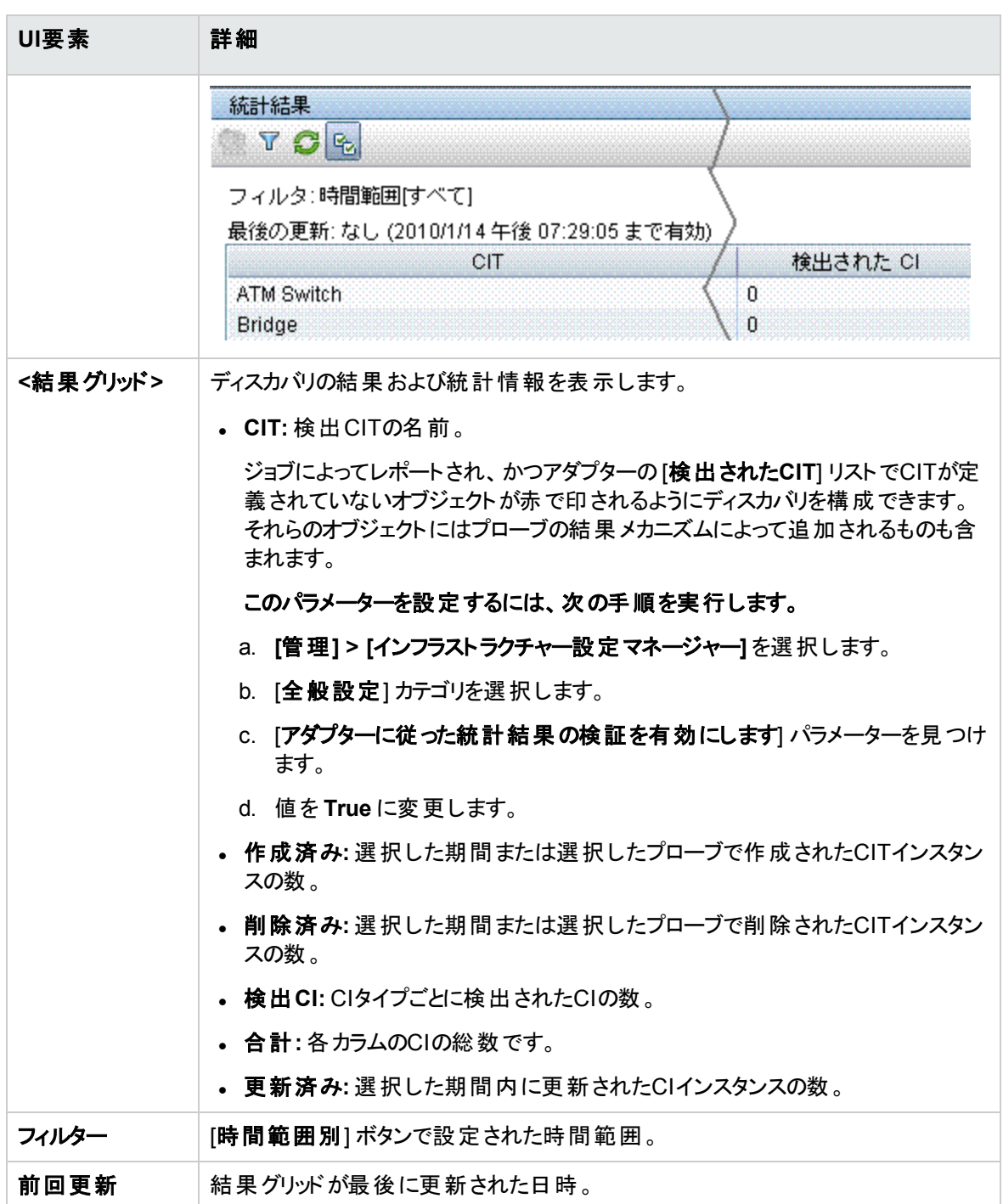

# <span id="page-793-0"></span>[新規Service Discoveryアクティビティ] / [Service Discoveryアクティビティの編集] ダイアログボックス

このダイアログボックスでは、Service Discoveryアクティビティの作成または編集を行うことができます。

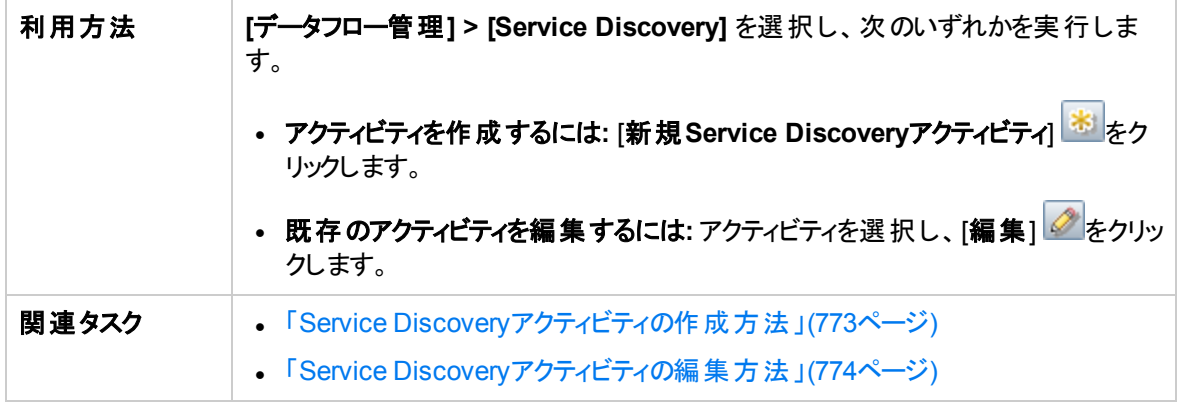

### 詳細領域

ユーザーインターフェイス要素の説明を次に示します。

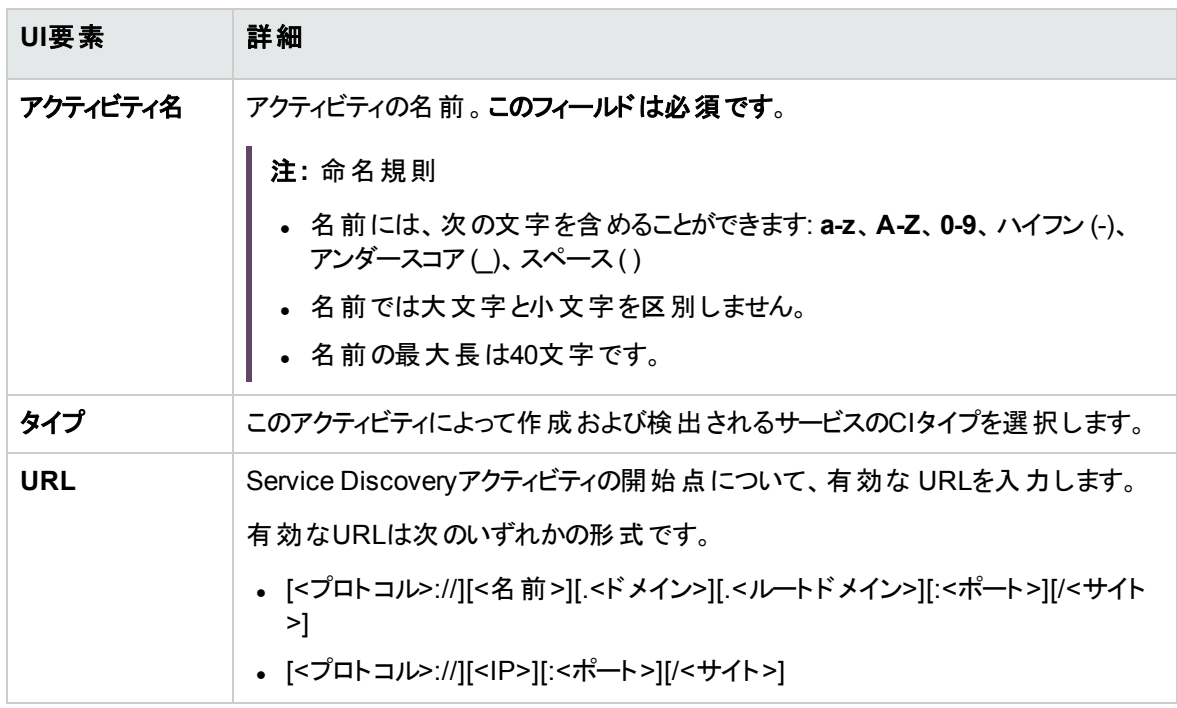

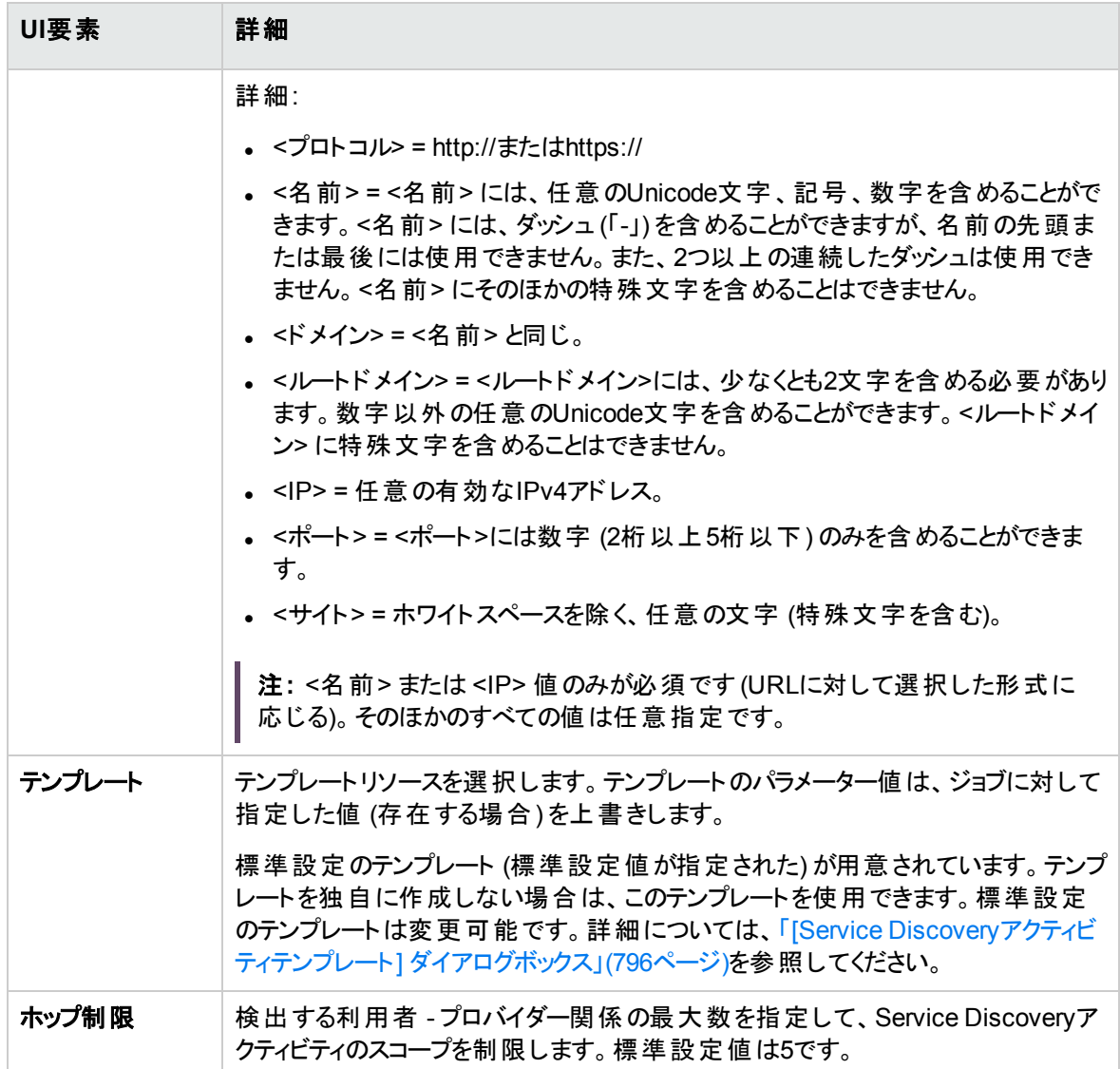

## スケジューリング領域

このタブでは、Service Discoveryアクティビティのジョブをスケジュール設定できます。

注意**:** ディスカバリジョブを作成するときには、同じ時間枠で複数のジョブを実行するスケジュールを 設定しないようにします。

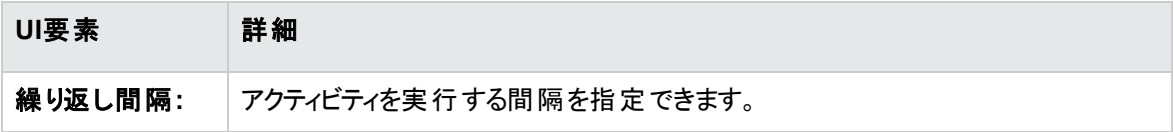

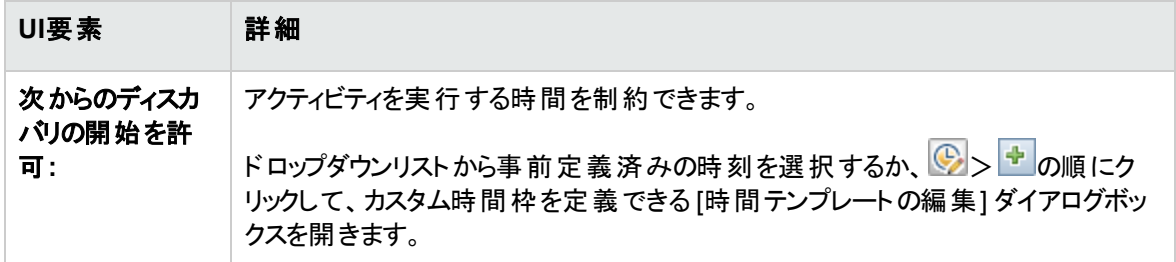

# <span id="page-795-0"></span>[Service Discoveryアクティビティテンプレート] ダイア ログボックス

テンプレートリソースは、Service Discoveryアクティビティの選択したジョブについて、パラメーターのオーバー ライドを指定します。これらのジョブは、該当するService Discoveryアクティビティに対して選択したタイプ リソースで指定したジョブのサブセットである必要があります。Service Discoveryアクティビティごとに異なる テンプレートを使用できます。また、同一のテンプレートを異なるService Discoveryアクティビティに割り当 てることもできます。

1つ以上のアクティビティにすでに関連付けられているテンプレートを編集すると、それらのアクティビティのパ ラメーターが変更されます。そのようなアクティビティのスケジュール設定された次回の実行で、新しいパラ メーター値が使用されます。

このダイアログボックスでは、Service Discoveryアクティビティテンプレートの作成または編集を行うことがで きます。

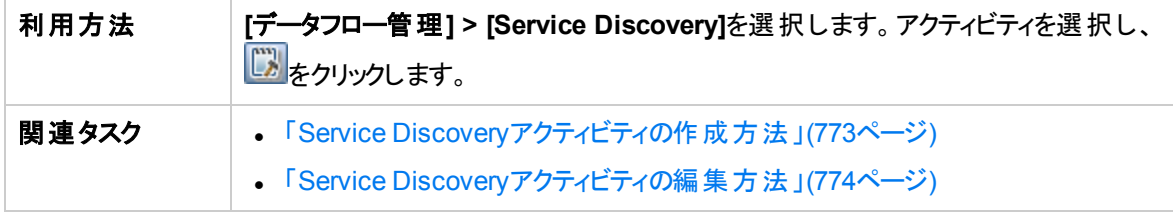

ユーザーインターフェイス要素の説明を次に示します。

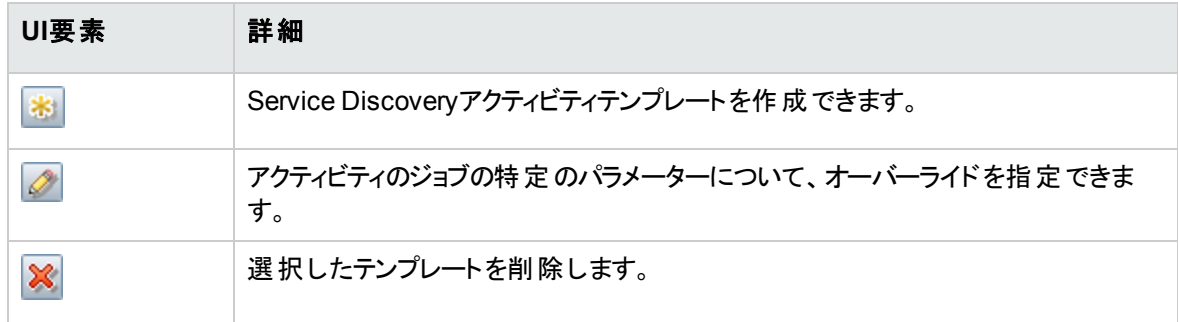

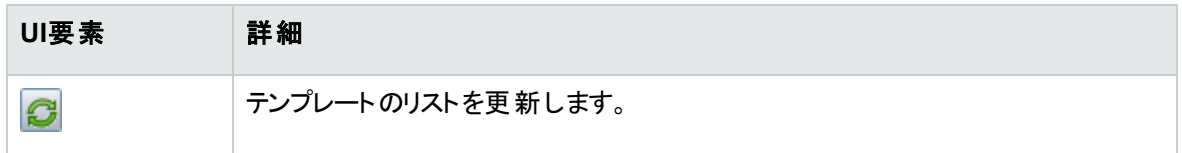

# [Service Discovery] ページ

このページでは、Service Discoveryアクティビティの管理と実行、ディスカバリ後に期待されていたCIが欠 落する問題のトラブルシューティングを行うことができます。

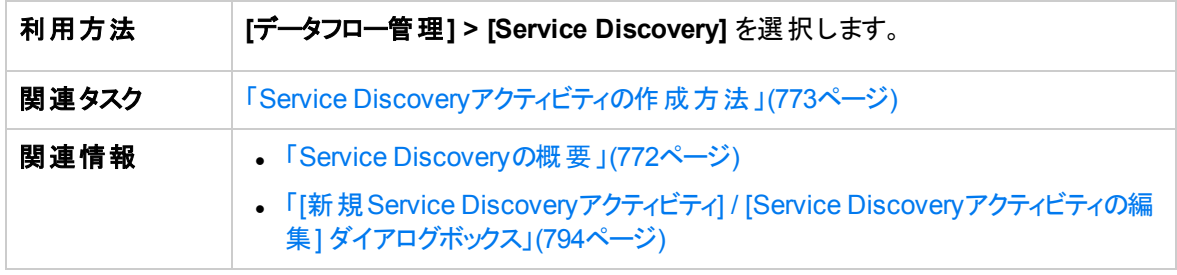

ユーザーインターフェイス要素の説明を次に示します。

## [Service Discoveryアクティビティ] 表示枠

[Service Discoveryアクティビティ] 表示枠には、定義済みのすべてのService Discoveryアクティビティが表 示されます。

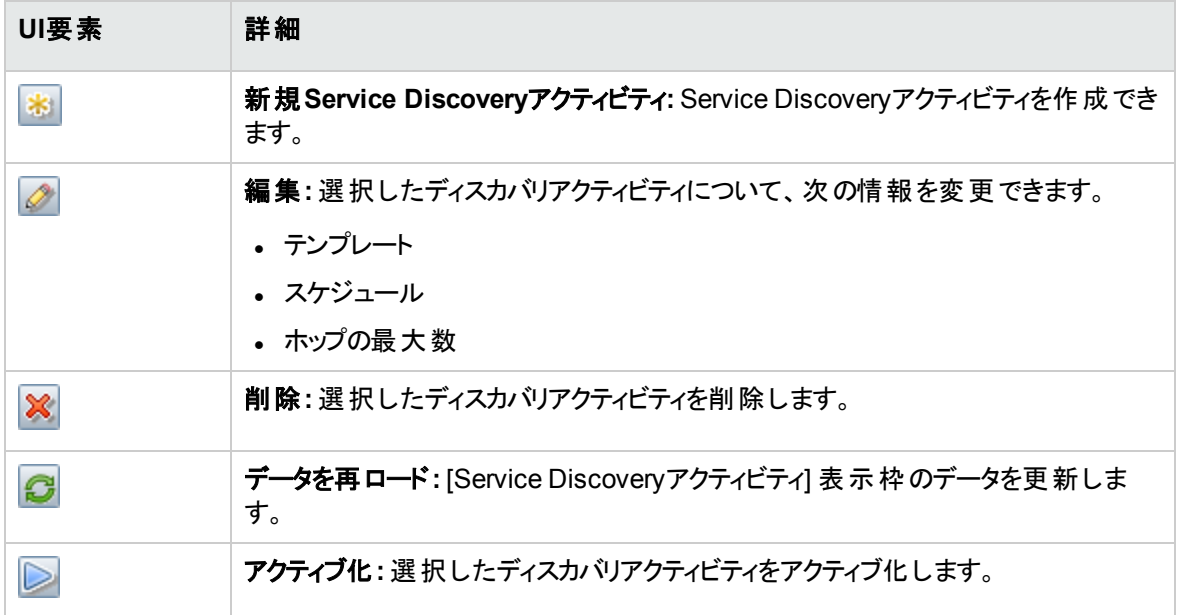

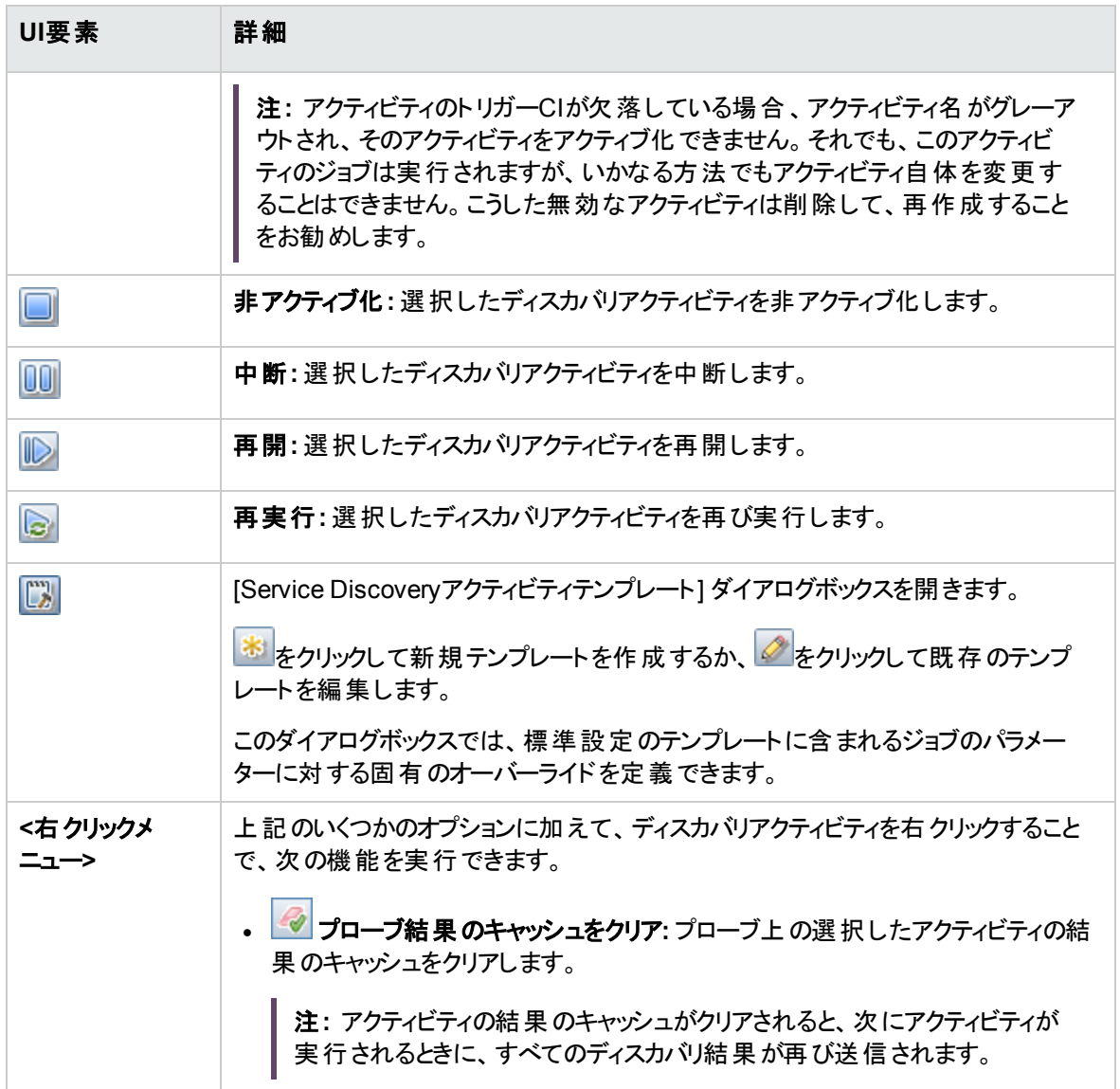

## [Service Discoveryの詳細] 表示枠

Service Discoveryビューの右側の表示枠には、次の情報が表示されます。

- <sup>l</sup> 「[[アクティビティの詳細](#page-798-0)] 表示枠 」(799ページ)
- 「[[ディスカバリステータス](#page-799-0)] 表示枠 」(800ページ)

## <span id="page-798-0"></span>[アクティビティの詳細] 表示枠

[Service Discovery] 表示枠でディスカバリアクティビティを選択すると表示されます。

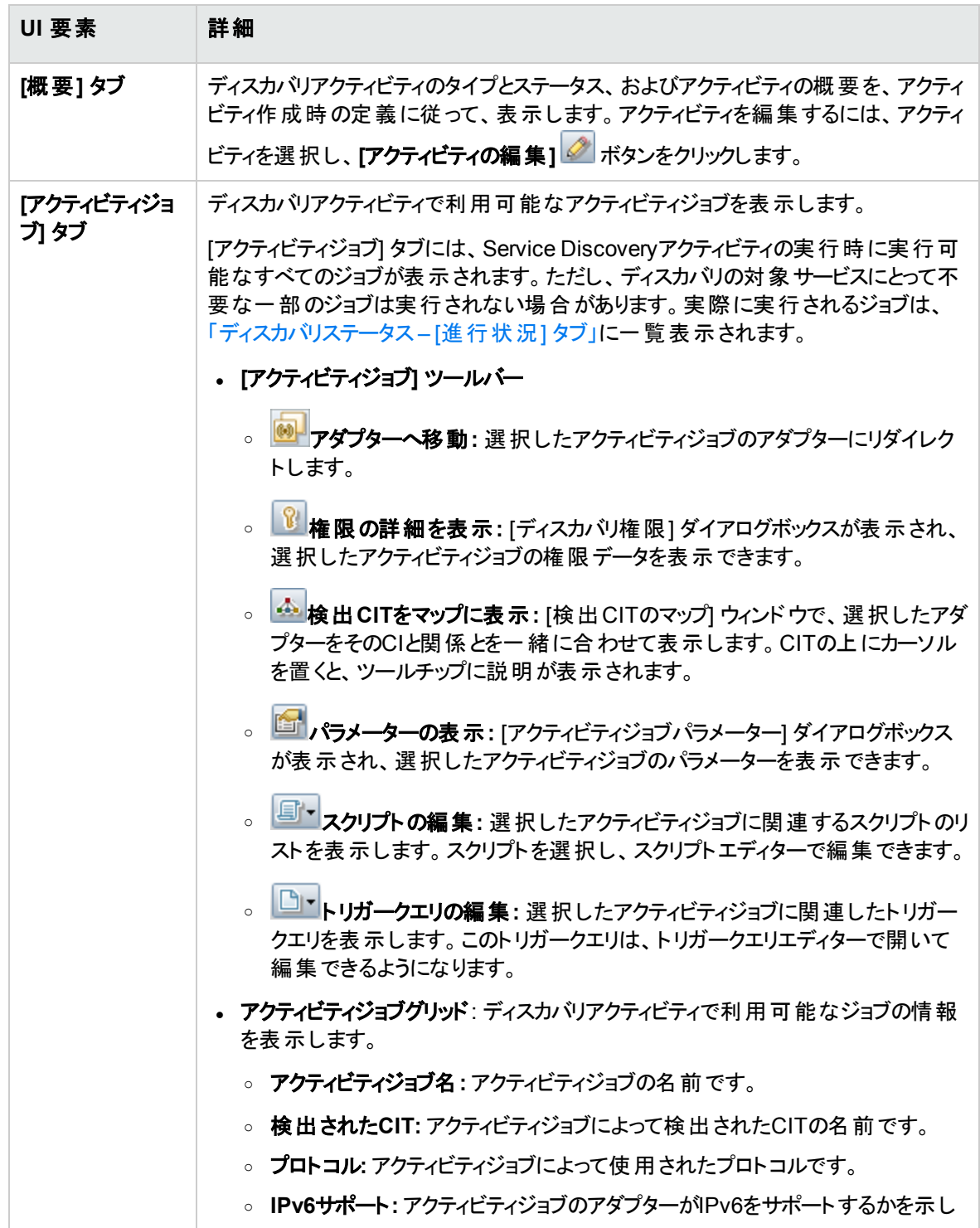

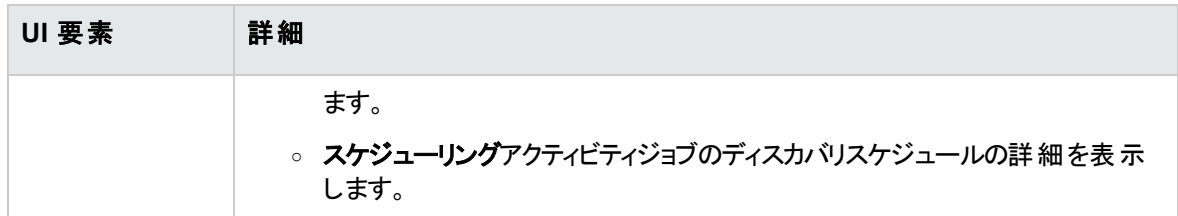

## <span id="page-799-0"></span>[ディスカバリステータス] 表示枠

選択したディスカバリアクティビティの進行状況と結果を表示します。

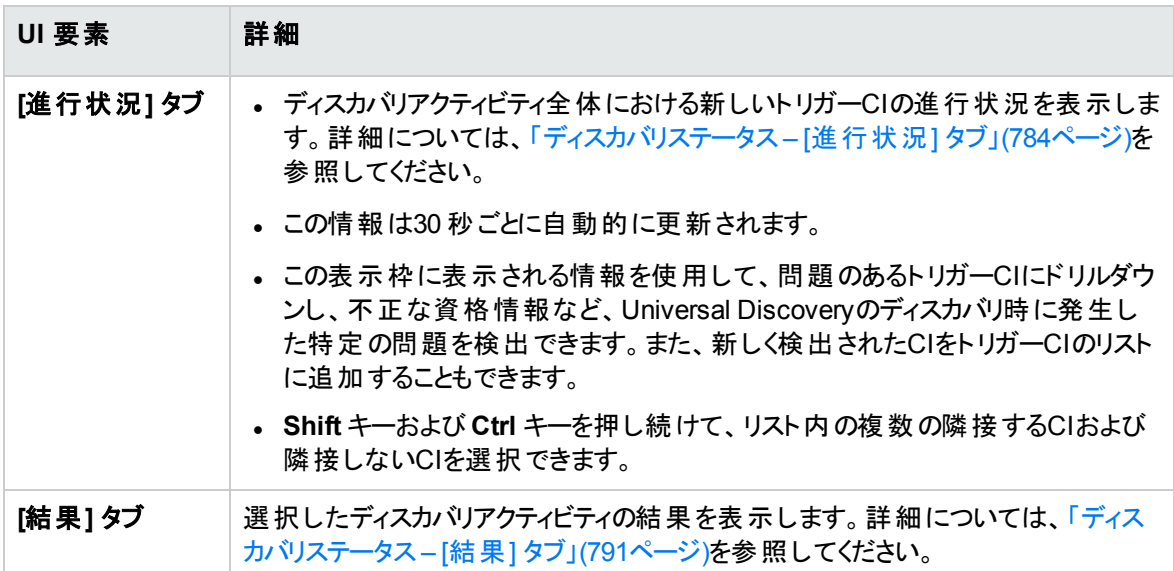

# 第VII部: 調整

# <span id="page-801-1"></span>第22章: データの調整

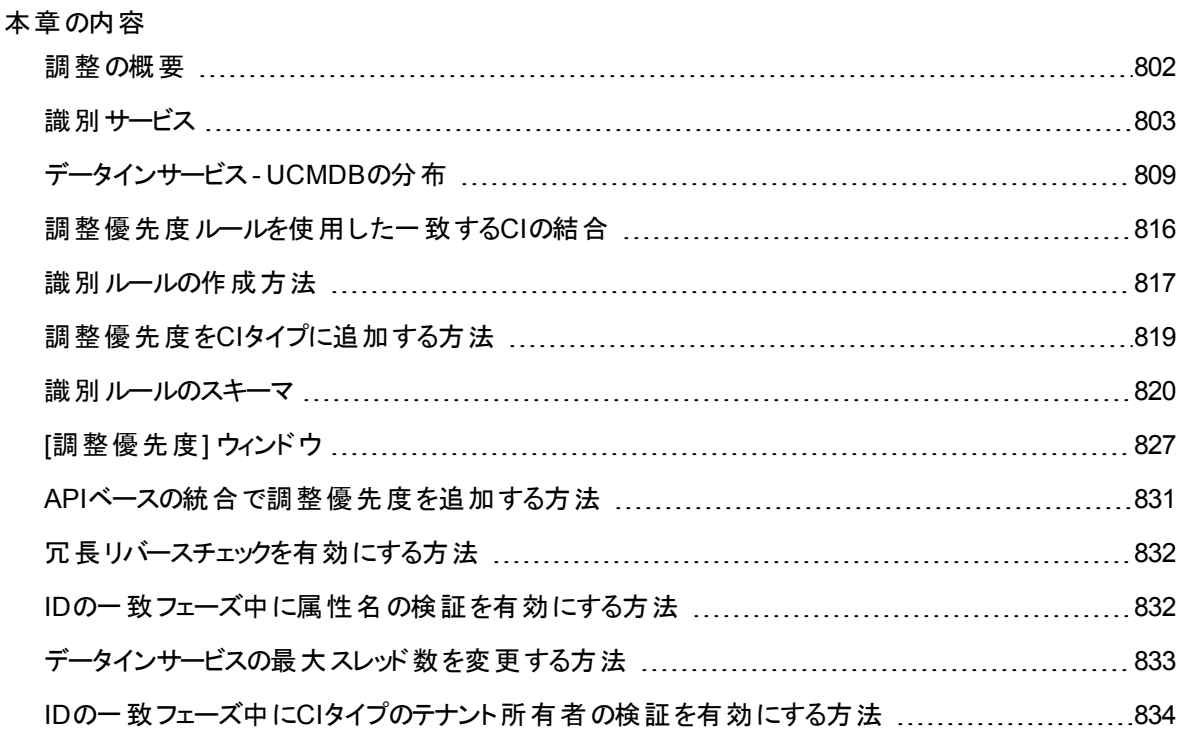

# <span id="page-801-0"></span>調整の概要

調整とは、異なるデータリポジトリ (UCMDB Universal Discovery、DDMI、チケッティング、BSMなど) のエ ンティティを識別して照合するプロセスです。このプロセスは、UCMDB 内でのCIの重複を避けるように設 計されています。

多数のさまざまなデータコレクターでCIを UCMDB に送信できます。実際には、異なるソースから同一CI の情報が提供されることがあります。調整プロセスでは、異なるデータコレクターのエンティティを識別して 照合し、CIを重複させることなくUCMDB に保存します。

次の3つのメインサービスが調整プロセスをサポートしています。

- <sup>l</sup> 識別サービス**:** 定義済みの識別ルールにしたがって、入力データ (入力CI) を比較します。詳細につ いては、[「識別サービス」](#page-802-0)(803ページ)を参照してください。
- <sup>l</sup> データインサービス**:** データを UCMDB に挿入します。このサービスは次の内容を決定します。
- 入力データを UCMDB 内の既存のCIに結合するかどうか
- <sup>o</sup> 複数の一致がある場合に、入力CIを無視するかどうか

詳細については、[「データインサービス](#page-808-0)- UCMDBの分布 」(809ページ)を参照してください。

<sup>l</sup> 結合**:** 連携フローおよびデータインフローで、CIを結合します。結合は、定義済みの調整優先度 ルールにしたがって行われます。詳細については、[「調整優先度ルールを使用した一致する](#page-815-0)CIの結 合 」(816[ページ](#page-815-0))を参照してください。

<span id="page-802-0"></span>これらのサービスは、異なるソースから UCMDB にデータを挿入するためのデータインプロセス時、および TQLクエリ計算時に異なるデータリポジトリから情報を接続または結合するための連携時に動作します。

# 識別サービス

識別サービスでは、 識別ルールを使用してCIを識別します。 識別ルールは、3つの基準セットで構成され ます。

- <sup>l</sup> 識別基準**:** 新しく導入したCIと一致するすべての候補CIを検索するための、すべての条件を定義す る一連の基準です。識別基準のいずれかが満たされると、2つのCIは同一です。
- <sup>l</sup> 一致基準**:** 一致基準には2つのタイプがあります。
	- <sup>o</sup> 一致確認基準**:** 識別 (前の手順) の実行後に残ったすべての候補に適用する一連の基準で す。一致確認が正常に完了するのは、適用したすべての確認基準がtrueまたはデータの欠落 (NA) の場合のみです。
	- <sup>o</sup> 一致検証基準**:** 一致確認の実行後に残ったすべての候補に適用する、順序付けられた一連 の基準です。各基準について、次の結果が予想されます。
		- <sup>l</sup> 結果がtrueの場合、一致を示します
		- <sup>l</sup> 結果がfalseの場合、不一致を示します
		- <sup>l</sup> データの欠落 (NA) の場合、調整プロセスの次の基準に進む必要があります。すべての検証 基準がNAの場合、一致確認後に残った候補はすべて、一致とみなされます。

2つのCIが同一であるかどうかを (識別ルールに従って) 判断する際には、各基準が評価されます。上に 挙げた項の各基準には、1つ以上の条件が含まれています。条件には2つのタイプがあります。

<sup>l</sup> 属性条件**:** 2つのCIについて、条件用に定義された所定の属性の値として同じ値 (または、大文字 と小文字の相違を無視して同じ値) を持つかどうかをテストします。

<sup>l</sup> 接続済み**CI**条件**:** 2つのCIについて、条件用に定義された接続済みCI数が同じかどうかをテストし ます。

1つの基準がtrue 値に評価されるには、すべての条件がtrue と評価される必要があります。1つの条 件がfalse と評価された場合は、その基準全体がfalse と評価されます。1つの条件を評価できない 場合 (識別されている2つのCIのいずれかで、必要なデータがない場合)、条件は unknown として返され ます。このため、それが含まれている基準全体がunknown として返されます。

識別プロセスは次のとおりです。

- 1. 少なくとも**1**つの識別基準が**true**である**:** 識別プロセスで、識別基準がテストされます。
	- <sup>o</sup> 少なくとも1つの識別基準がtrue として返された場合は、識別プロセスが続行します。
	- <sup>o</sup> true として返される識別基準がない場合、CIが同一でないため、識別プロセスはここで終了し ます。
- 2. **CI**間に矛盾があるかどうか。識別プロセスで、確認基準がテストされます。
	- <sup>o</sup> 確認データのすべてがtrue または unknown のいずれかとして返される場合、識別プロセスは続 行します。
	- そうでない場合、2つのCI間に矛盾があり、同一ではありません。 識別プロセスはここで終了しま す。
- 3. 検証基準を評価する**:** 識別プロセスで、各検証基準の優先度に基づき、検証基準が1つずつテス トされます。
	- <sup>o</sup> 検証基準が満たされた場合、2つのCIは同一です。
	- <sup>o</sup> 検証基準のいずれも満たされなかった場合、検証基準は false として返され、2つのCIは一致 しません。
	- 検証基準のいずれも satisfied または refuted でない場合
		- i. 次の優先度の基準が評価されます。
		- ii. 残っている基準がない場合 (優先度が最後の基準が評価された場合)、2つのCIは同一 です。

#### 識別プロセスの例

この例では、次のアイテムを使用します。

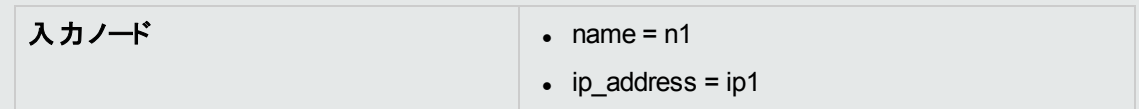

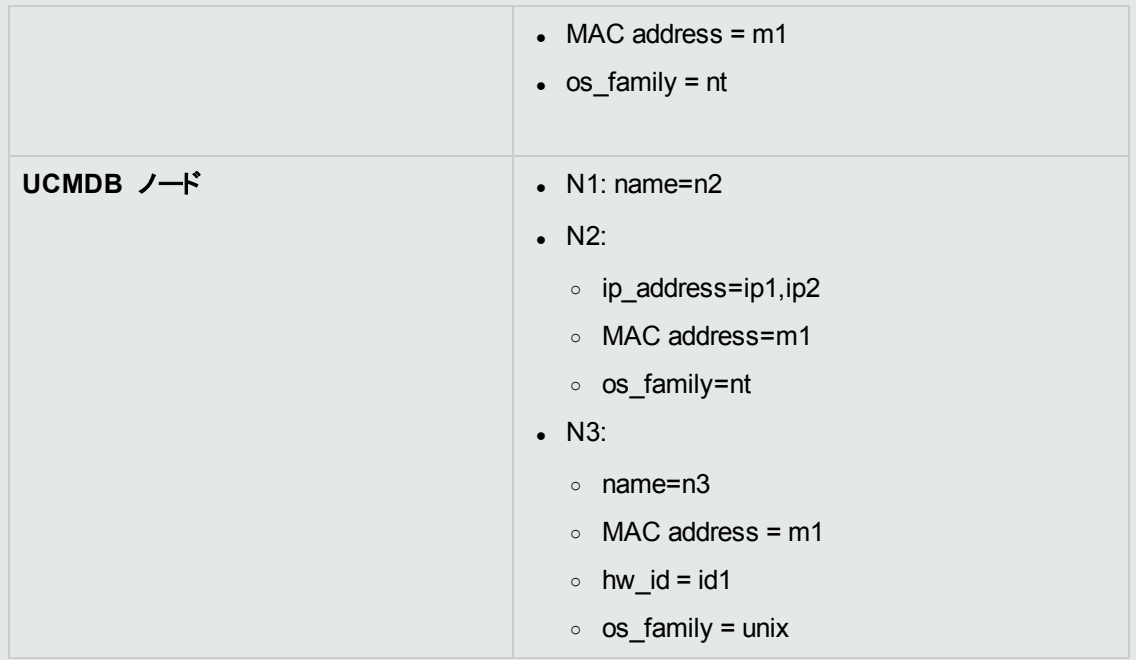

- 1. 各 UCMDB ノードに対して、識別基準を実行します。
	- ノードN1はいずれの識別基準とも一致しないので、候補リストには追加されません。
	- <sup>o</sup> ノードN2は入力ノードのIP識別基準と一致するので、候補リストに追加されます。
	- ノードN3はIP識別基準では入力ノードと一致しないが、MACアドレス識別基準では一致 するので、候補リストに追加されます。

このため、候補リストにはN2とN3が追加されます。

2. 候補リストの各ノードに対して、OS一致確認基準を実行します。ノードN3は、OSがUNIXで 入力ノードOSがNTのため、このルールに適合しません。そのため、N3は候補リストから削除さ れます。

候補リストにはN2が追加されます。

3. ノードN2に対して、一致検証基準を1つずつ実行します。ノードN2にはデータ競合がないた め、一致検証基準は承認され、N2は一致とマークされます。

識別プロセスの結果は次のようになります。 N2 = ip\_address=ip1,ip2, MAC address=m1, os\_ family=nt

一致基準を設定するには、[「識別基準および一致基準の設定](#page-805-0) 」(806ページ)を参照してください。 識別ルールの設定例については、「識別設定の例」(808ページ)を参照してください。

注**:** 識別プロセスでは、標準設定で2,000,000マッピングに制限されているIDマップが作成されます。

2つのCIについての各識別は、それらのCIのそれぞれに対する個別のマッピングとして考慮されます。 さらに、1つのCIにつき5,000マッピングという標準設定の制限が存在します。IDマップが大きすぎると いうエラーが発生した場合、データに問題がある可能性を示している場合があります (たとえば、単 一のIPアドレスに接続するノードの数が多すぎる)。**cmdb.reconciliation.identification.log** に警 告が記録されていないかチェックしてください。警告が存在しない場合は、

**cmdb.reconciliation.log** をチェックして、通常記録されない項目についてその実際のIDマップを検 査してください。

## <span id="page-805-0"></span>識別基準および一致基準の設定

データソース、利用可能な資格情報、特定のシステムセキュリティ設定によっては、CIの識別時に、統 合ポイントで限られた属性のみにしかアクセスできない場合があります。

たとえば、IP 範囲ディスカバリで2つのIPアドレス(10.12.123.101と16.45.77.145) が検出され、2つのノード が作成されたとします。ただし、詳細なシステムディスカバリにより、これら2つのIPアドレスは、実際には同 じノードの2つのネットワークインターフェイスに設定されていることが検出されました。

このことは、識別の際に、常に単一の一致属性を信頼できるとはかぎらず、CIの識別に役立つ可能性 があるほかの属性も指定する必要があることを示しています。前述の例では、ノード識別属性にIPアド レスまたはネットワークインターフェイスを指定できます。IPアドレスを使用してCIを識別すると、検出された 3つのノードすべてが同じノードであることがわかります。

たとえば、詳細なシステムディスカバリにより、IPアドレス10.12.123.101およびネットワークインターフェイス MAC1のノードが検出されたとします。いずれかの時点で、そのノードはシャットダウンされ、同じIPアドレス (10.12.123.101) はネットワークインターフェイスMAC2の別のノードに割り当てられました。これら2つのノー ドはIPアドレスは同じですが、同じCIでないのは明らかです。ネットワークインターフェイスデータで一致検 証を実行すると、同じノードでないことがわかります。

識別基準は候補の選択に使用し、一致基準は識別結果の承認または却下に使用します。たとえ ば、入力CI A を処理しているときに、識別候補 B とC を取得し、一致基準により B が却下されたとしま す。この場合、C が残り、これは A がC として識別されることを意味します。

#### <span id="page-805-1"></span>識別基準

調整エンジンが異なるデータソースから受け取るデータには、CIの識別に必要な属性 (トポロジ) のさまざ まなサブセットが含まれます。識別基準には、CI照合を実行できる可能性のあるすべての属性を含めま す。

#### 仕様

各識別基準では、CI照合に使用できる可能性のある条件が定義されます。基準には、ノード名など の属性、またはIPアドレスなどのトポロジを指定できます。1つの基準に2つ以上の基準を含めて、複雑 な照合ルールを作成できます。[等しい] や[含まれる] などさまざまな条件演算子を含めることも、CI内で 常に一致を可能する値を定義するマスター値を含めることもできます。

識別プロセスの間、一致するすべての候補CIを検索するために、すべての識別基準が実行されます。

#### 利用可能なノード識別基準

- <sup>l</sup> HW ID
- ネットワークインターフェイス(条件演算子を含む)
- ノード名
- <span id="page-806-0"></span><sup>l</sup> IPアドレス(条件演算子を含む)

#### 一致基準

識別基準では、データの照合に使用できる可能性のあるすべての属性のリストが表示されますが、一 致基準にはCI照合に必須の属性が含まれます (存在する場合)。つまり、2つのCIが識別基準によって 一致の候補としてマークされている場合、一致基準では、条件に一致するためのデータが両方のCIに 存在するかどうかが確認されます。

一致基準は、複数の一致がある場合に、データインプロセス中にCMDBからCIを結合するかどうかを判 断する際にも使用されます。CIが結合されるのは、一致基準を満たす場合のみです。一致基準を満た さないCIが1つでもある場合は、結合は実行されません。

#### 仕様

一致基準が満たされるのは、2つの候補CIが同じ必須データ (その基準で定義された) を持つ場合、 データが条件に一致する場合、または少なくとも1つのCIに必須データがない場合です。

一致基準は、次の2つのカテゴリに分類できます。

- <sup>l</sup> 一致確認基準 2つの候補CIが確認基準を満たさない場合、これらのCIは一致しません。
- <sup>l</sup> 一致検証基準 2つの候補CIが優先度の高い基準を満たす場合 (欠落データなし)、優先度の低 い検証基準はチェックされず、CIは一致とマークされます。同様に、2つの候補CIが優先度の高い検 証基準を満たさない場合、優先度の低い検証基準はチェックされず、CIは不一致とマークされま す。

#### 利用可能なノード一致基準

- <sup>l</sup> 一致確認基準では、確認に検出されたOSデータが使用されます。2つのノードでOSデータが検出さ れ、このデータが一致しない場合、これら2つのノードは一致しません。
- 一致検証基準 (優先度の一番高いものから低いものに、順に表示)

優先度1: [等しい] 演算子を持つHW ID

優先度2: [等しい] 演算子を持つノード名

優先度3: [含まれる] 演算子を持つネットワークインターフェイス

同じHW IDを持つ2つのノードが検出された場合、ネットワークインターフェイスやノード名が異なってい ても、これらのノードは一致とマークされます。一方、2つのノードで検出されたHW IDが異なる場合、 ネットワークインターフェイスやノード名が同じであっても、これらのノードは一致とはマークされません。 ネットワークインターフェイスルールがチェックされるのは、ノードの1つでHW IDが検出されなかった場合 のみです。

## <span id="page-807-0"></span>識別設定の例

## 「vlan」CIタイプの識別設定のサンプル

```
<identification-config type="vlan">
<identification-criteria>
<identification-criterion>
<attribute-condition attributeName="vlan_id"/>
<connected-ci-condition ciType="physical_port" linkType="membership">
<overlap-fixed-operator number-of-matches="1"/>
</connected-ci-condition>
</identification-criterion>
</identification-criteria>
</identification-config>
```
## 「Installed Software」CIタイプの識別設定サンプル

```
<identification-config type="installed_software" xmlns:xsi=
"http://www.w3.org/2001/XMLSchema-instance" xsi:noNamespaceSchemaLocation=
"C:\StarTeam\UCMDB\mam\ws\assets\dc\backend\reconciliation\src\main\
resources\schema\reconciliation.xsd"
       description="Installed Software is identified by a combination of their
container Node and either its Name or DML Product Name.
```
データフロー管理ガイド 第22章: データの調整

Two similarly identified installed software will be considered different entities in case of mismatch of either File System Path, DML Product Name or its Name."> <identification-criteria> <identification-criterion> <attribute-condition attributeName="dml\_product\_name"/> <attribute-condition attributeName="root\_container"/> </identification-criterion> <identification-criterion> <attribute-condition attributeName="name"/> <attribute-condition attributeName="root\_container"/> </identification-criterion> </identification-criteria> <match> <verification-criteria> <verification-criterion> <attribute-condition attributeName="file\_system\_path"/> </verification-criterion> </verification-criteria> <validation-criteria> <validation-criterion priority="1"> <attribute-condition attributeName="dml\_product\_name"/> </validation-criterion> <validation-criterion priority="2"> <attribute-condition attributeName="name"/> </validation-criterion> </validation-criteria> </match> </identification-config>

# <span id="page-808-0"></span>データインサービス - UCMDBの分布

識別サービスの実行後、識別されたデータは、データインサービスによって、UCMDBに結合および挿入さ れます。CIを作成すると、安定IDが生成されます。名前、属性名、プロパティ値が正規化時に変更され ても、この安定IDはそのままになります。

#### 複数のCI一致

データインサービスが解決する主な問題の1つとして、入力CIが複数のUCMDB CIと一致する場合に行 う処理の決定が挙げられます。

この決定を行うため、データインサービスは一致基準を使用します。

プロセスは次のとおりです。

- 1. 入力CIが一致するそれぞれのUCMDB CIと結合されます。
- 2. この結合の結果のCIの各ペアに対して、一致基準が実行されます (確認基準と検証基準)。
	- 少なくとも1つのペアが一致基準チェックに合格しない場合、そのCIは結合されません。データイ ンサービスはこの入力CIを無視します。
	- <sup>o</sup> すべてのペアが一致基準チェックに合格する場合、そのCIは結合されます。

注**:** CIが結合サービスによって結合されます。

複数のCIの一致の例については、次を参照してください。

- [「複数の](#page-812-0)CIー致 例1」(813ページ)
- <sup>l</sup> [「複数の](#page-813-0)CI一致 例2」(814ページ)

## マルチスレッドのデータインサービス

UCMDB10.30以降、データインサービスはマルチスレッド化されたため、割り当てスレッドの数を調整する ことで、UCMDBへのデータ挿入の速度を調整できるようになりました。

注**:** 標準設定では、データインサービスは4つの割り当てスレッドを使用します。データインサービスの 割り当てスレッドの調整方法については、[「データインサービスの最大スレッド数を変更する方法 」](#page-832-0) (833[ページ](#page-832-0))を参照してください。

UCMDBの以前のバージョンでは、データインサービスは、シリアルアーキテクチャーを使用し、受信したCI やその更新内容を管理されたシングルスレッド手法で処理していました。このアーキテクチャーは、データ モデルの一貫性を保証しますが、効率性に欠けます。

# CIバケット2 CIバケット1

一方、マルチスレッドのデータインサービスは、複数のCIバケットをマルチプロセッサーまたはマルチコアシス テムで同時に処理します (これらのバケットが、重複するCIを持たない場合)。

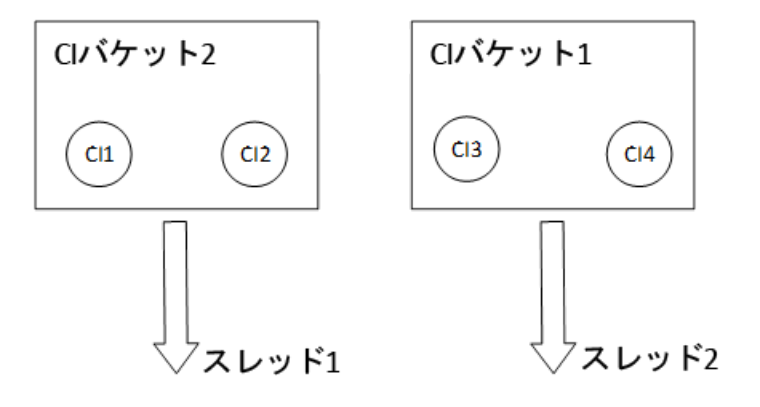

データモデルの一貫性を保証するため、マルチスレッドのデータインサービスは、同じCI情報を持つCIバ ケットを順次処理します。しかしこの状況では、マルチスレッドアーキテクチャーはデータインサービスのパ フォーマンスを向上しません。

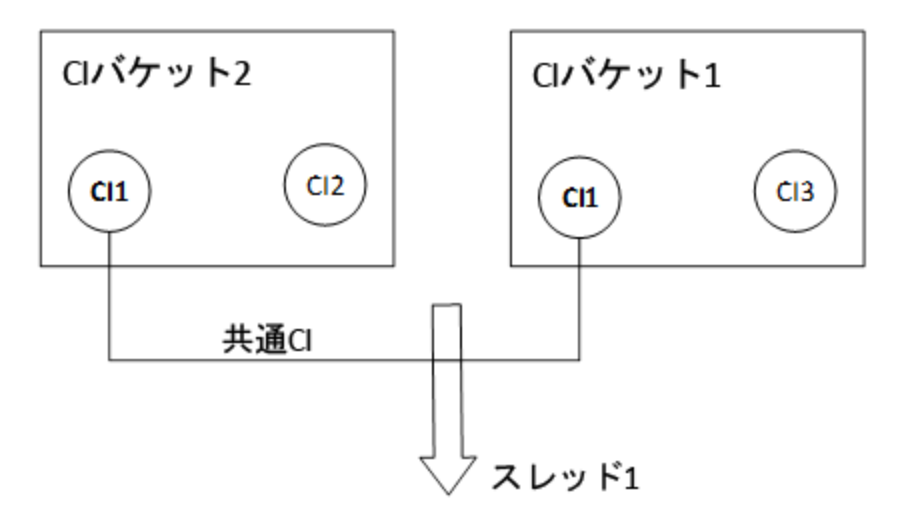

マルチスレッドのデータインサービスを使用する場合は、次の手法を検討することをお勧めします。これによ り、実行中のジョブを高速化したり、UCMDBデータ入力の管理が容易になる場合があります。

- UCMDB統合を重複しないCIドメインに分散する
- <sup>l</sup> 複数の異なるCIドメインまたは関連性のないCIドメインにディスカバリを設定する

## サーバーサイドのデータの正規化

新規CIでCMDB を分布する前に、サーバーは入力データを次のように正規化します。

- <sup>l</sup> **ip\_address** タイプのCIが報告されたときに、**name** または **ip\_address\_value** 属性のいずれかがデー タを含んでいる場合、データを含んでいない方の属性が自動的に分布されます。
- **ip\_subnet** タイプのCIが報告されたときに、network\_netmask または ip\_prefix\_length 属性のいず れかがデータを含んでいる場合、データを含んでいない方の属性が自動的に分布されます。
- <sup>l</sup> 特定の属性に対して **REPLACE\_VALUE\_WITH\_VALUE\_FROM\_SYSTEM\_PROPERTY** 修飾 子を定義すると、指定したシステムプロパティ値によりこの属性が正規化されます。

たとえば、標準設定により、**routing\_domain** 属性には **REPLACE\_VALUE\_WITH\_VALUE\_ FROM SYSTEM PROPERTY 修飾子が含まれています。** 

- <sup>o</sup> ここで、**CONSTANT\_TO\_REPLACE** データ項目は **\${DefaultDomain}** と定義されています。
- **SYSTEM\_PROPERTY\_NAME** データ項目は default.domain と定義されています。

これは、**ip\_address** タイプのCIが**routing\_domain** 属性の**\${DefaultDomain}** とともに報告される 場合、**routing\_domain** 属性に **default.domain** 設定の値が分布されることを意味します。

<sup>l</sup> CI属性のディスカバリ自動トリム(**DDM\_AUTOTRUNCATE**) 修飾子が有効な場合、データベースの エンコーディング設定に基づきSTRINGタイプの結果がトリムされます。

注**:** 標準設定では、データベースエンコーディングはUTF-8として定義されます。このエンコーディン グは、インフラストラクチャー設定マネージャーの**[**調整の設定**] > [**データベースエンコーディング**]** 設 定 (**reconciliation.auto.truncate.db.encoding**) で変更できます。インフラストラクチャー設定マ ネージャーにアクセスするには、**[**管理**] > [**インフラストラクチャー設定マネージャー**]**に移動します。 詳 細については、UCMDBヘルプの管理に関するセクションの「[インフラストラクチャー設定 マネー ジャー] ページ」を参照してください。

<sup>l</sup> CI属性で大文字/小文字の修飾子が有効である場合、すべての結果の大文字/小文字が正規化 されます。大文字/小文字の修飾子を次に示します。

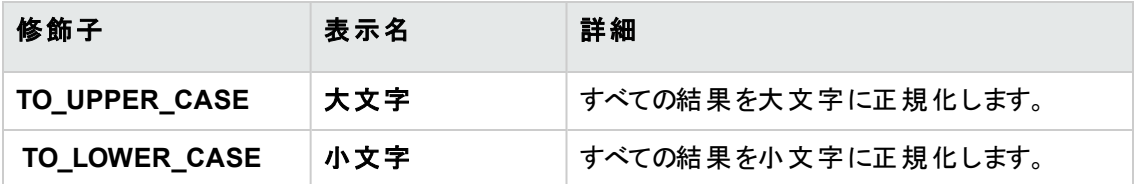

注**:** 廃止された修飾子である **DDM\_AUTOUPPERCASE** および **DDM\_AUTOLOWERCASE** を使用し、有効にして、結果を大文字または小文字に正規化することもできます。

<sup>l</sup> 属性のディスカバリ自動トリム(**DDM\_AUTOTRIM**) 修飾子を有効にすると、先頭および末尾のス ペースおよびタブが文字列から削除されます。

注**:** この修飾子は、文字列タイプ属性に対してのみ追加する必要があります。

属性の詳細については、UCMDBヘルプのモデリングに関するセクションの「CIタイプ属性 」を参照してくだ さい。

## <span id="page-812-0"></span>複数のCI一致 - 例1

次の例では、競合のない異なる識別基準を持つ複数のCIをデータインサービスがどのように照合するか を示しています。

1. サービスによって、入力バルクデータが受信されます。

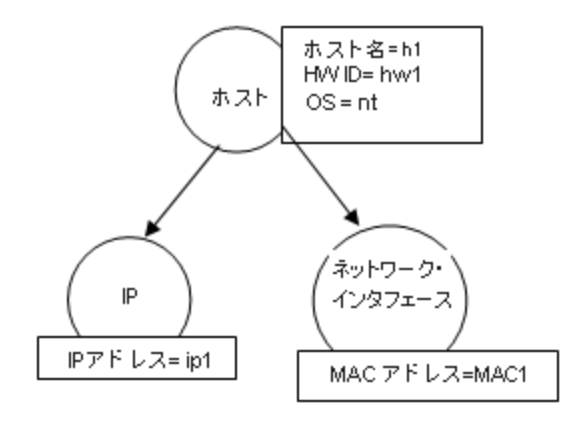

2. サービスによって、CMDB 内の一致CIが識別されます。

この例では、入力ノードは異なる識別基準を持つ CMDB 内の4つのノードと一致します。

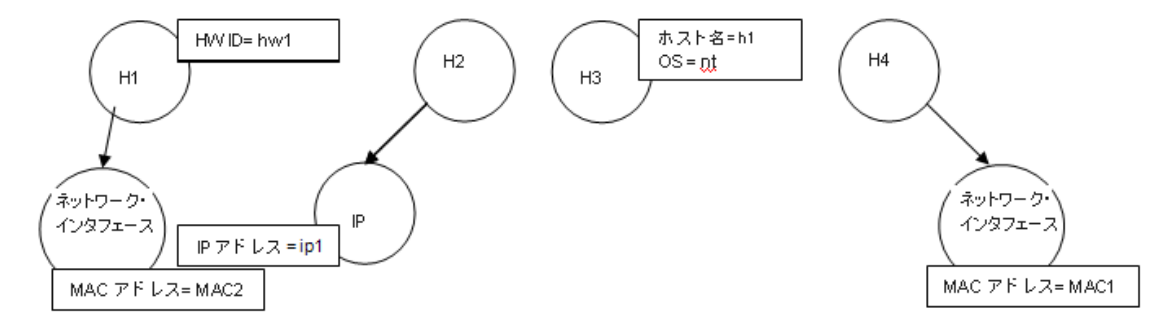

3. サービスによって、入力CIがCMDB 内のそれぞれの一致CIと結合されます。

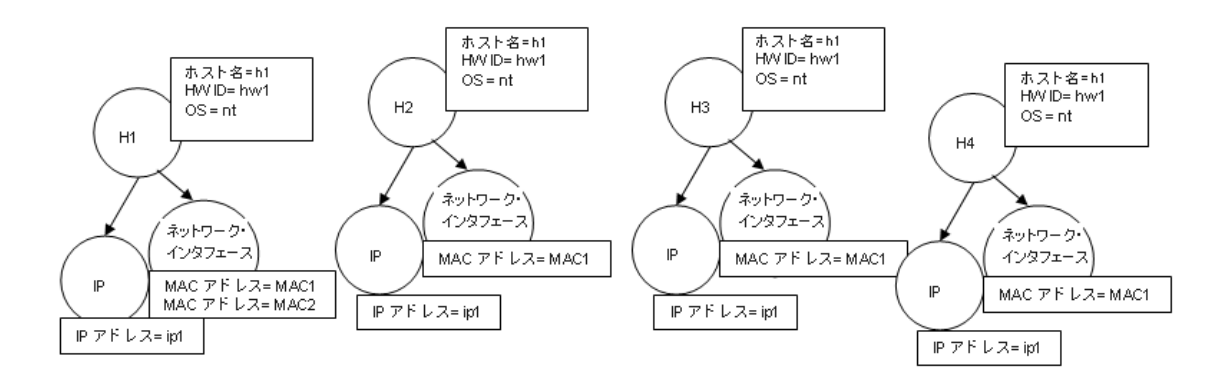

4. サービスによって、結合されたCI間で競合があるかどうかが確認されます。

ノードN2、N3、N4は同じCIであるため、これらの間に競合がないことは明らかです。ノードN1とN2の 唯一の違いは、N1に追加のMACアドレスがある点です。 MACアドレスー 致検証基準では [含まれ る] 演算子が使用されるため、ノードN1とN2の間にも競合はありません。

結論**:** CMDB の一致ノードとの競合はありません。

5. 決定**:** データインサービスによって、すべてのCIが1つのCIに結合されます。

複数のCIが1つのCIに結合される仕組みの詳細については、[「調整優先度ルールを使用した一致](#page-815-0) するCI[の結合 」](#page-815-0)(816ページ)を参照してください。

## <span id="page-813-0"></span>複数のCI一致 - 例2

次の例では、競合する異なる識別基準を持つ複数のCIをデータインサービスがどのように処理するかを 示しています。

1. サービスによって、入力バルクデータが受信されます。

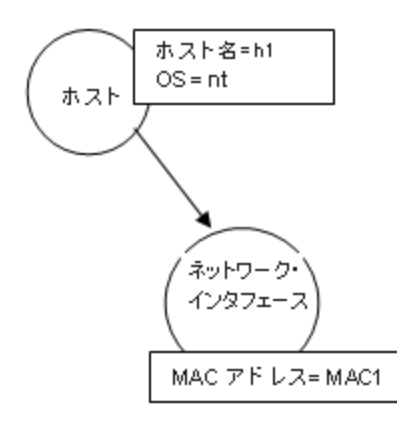

データフロー管理ガイド 第22章: データの調整

2. サービスによって、CMDB 内の一致CIが識別されます。

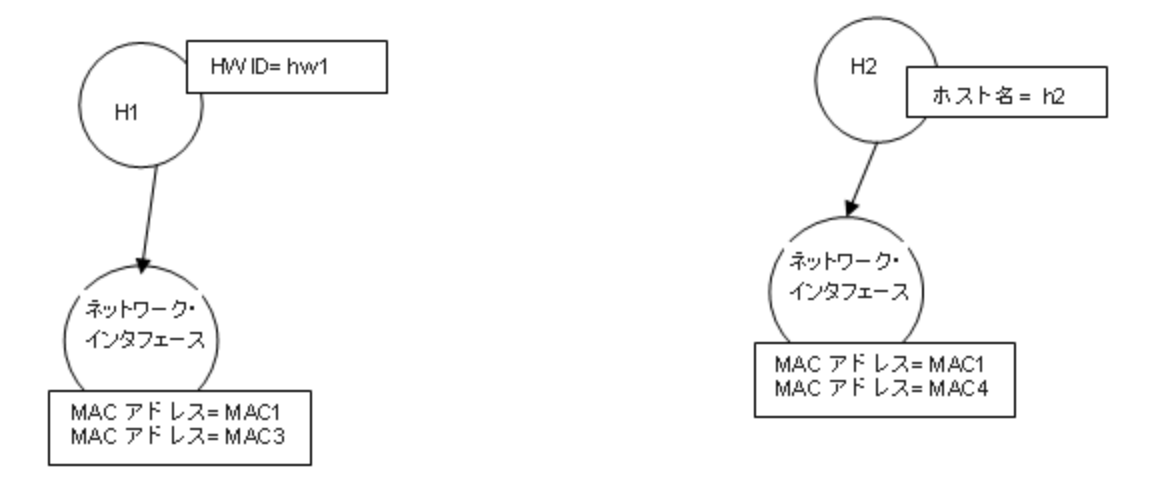

3. サービスによって、入力CIがCMDB 内のそれぞれの一致CIと結合されます。

この例では、入力ノードは、このなる識別基準を持つ CMDB 内の2つのノードと一致しており、 CMDB 内の一致ノードと競合しています。ノードN1とN2はMACアドレス一致基準が競合していま す。

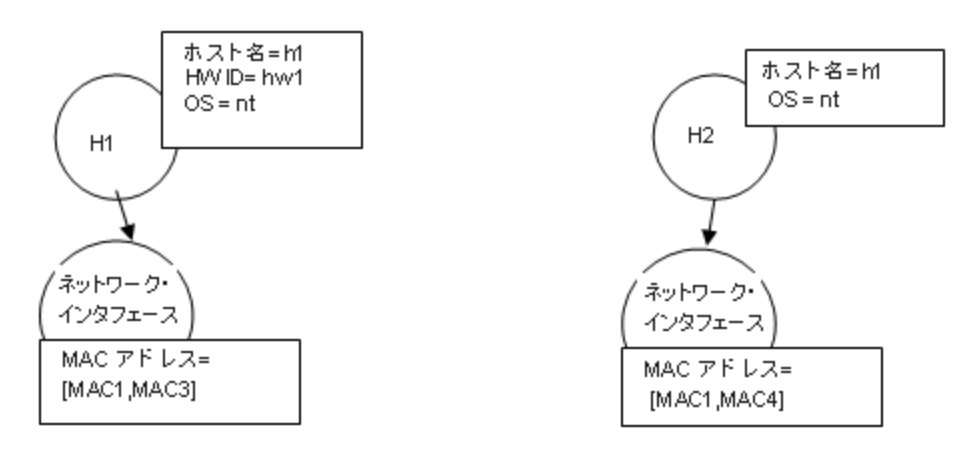

4. 決定**:** すべてのCIを1つのCIに結合しないことを決定します。

# データ入力操作のための高優先度の呼び出し側の 指定方法

UCMDBサーバーは、定義済みの呼び出し側リストに基づいて、データ入力操作に優先順位を指定す ることができます。高優先度の呼び出し側を定義するには、次の手順に従います。

- 1. **JMX**コンソール **> UCMDB:service=Settings Services > setSettingValue** の順に移動します。
- 2. 名前フィールドに**datain.high.priority.callers**と入力します。
- 3. 値フィールドに、呼び出し側の名前を入力します。

注**:** 複数の呼び出し側を指定するには、呼び出し側をカンマで区切ります。設定を削除する には、値フィールドを空にします。

<span id="page-815-0"></span>4. [**Invoke**] をクリックします。

# 調整優先度ルールを使用した一致するCIの結 合

データインおよび連携時にCIが別のCIと一致した場合、それらのCIを結合する必要があります。調整優 先度マネージャーを使用して定義する調整優先度は、一致するCIの結合方法を決定する競合解決 ルールです。

結合は、次の状況で必要になります。

- <sup>l</sup> データイン**:** 調整優先度マネージャーで、すでに存在するCIを CMDB に挿入するかどうかを決定しま す。
- <sup>l</sup> 連携**:** 調整優先度マネージャーで、複数のデータリポジトリから値の異なる同一のCIが提供される場 合のCIの扱い方法を決定します。

各CITおよび属性に対して各データリポジトリの優先度を定義することにより、この問題を解決できます。

注**:**

- <sup>l</sup> **datain.always.update.data.stores**設定の標準設定値は**UCMDB-UI,UCMDB,Encrichment** です。これらのデータストアのいずれかによって更新されたCIは、優先順位を**100** (標準設定) にリ セットします。つまり、優先度が100より大きい次の結合はCIを更新します。
- <sup>l</sup> 属性タイプが**list of strings**の場合、調整優先度エンジンは文字列リスト属性の既存の値を 上書きするのではなく、既存の値に新しい値を追加します。

詳細については、「調整優先度をCI[タイプに追加する方法 」](#page-818-0)(819ページ)を参照してください。

# <span id="page-816-0"></span>識別ルールの作成方法

このタスクでは、識別ルールのXMLスキーマを作成する方法を説明します。

識別ルールはXMLファイルで定義します。ルールでは、特定のCIタイプの必要な識別と一致基準を記 述します。

識別ルールをCIタイプに適用すると、CIタイプの子孫のそれぞれに独自の識別ルールがある場合を除 き、CIタイプの子孫にも適用されます。

識別ルールドキュメントは空白のドキュメントから作成するか、既存情報を基礎として作成します。

注**:** UCMDBには、ノード、実行中のソフトウェアなど、頻繁に使用され、問題の多いCITのための 定義済み識別基準ルールが含まれます。

#### 識別ルールを作成するには、次の手順を実行します。

- 1. **[**モデリング**] > [CI**タイプマネージャー**]** に移動します。
- 2. [詳細] タブをクリックします。
- 3. [識別] 領域の[識別] フィールドで、[識別ルール別] を選択し、[識別] 領域の最下部にある [編 集] をクリックします。
- 4. 表示された [識別ルールを編集] ダイアログボックスで、識別ルールの識別基準および一致 (確認と 検証) 基準を定義します。スキーマの要素と属性の詳細については、[「識別ルールのスキーマ」](#page-819-0)(820 [ページ](#page-819-0))を参照してください。

#### 識別基準セクションの例

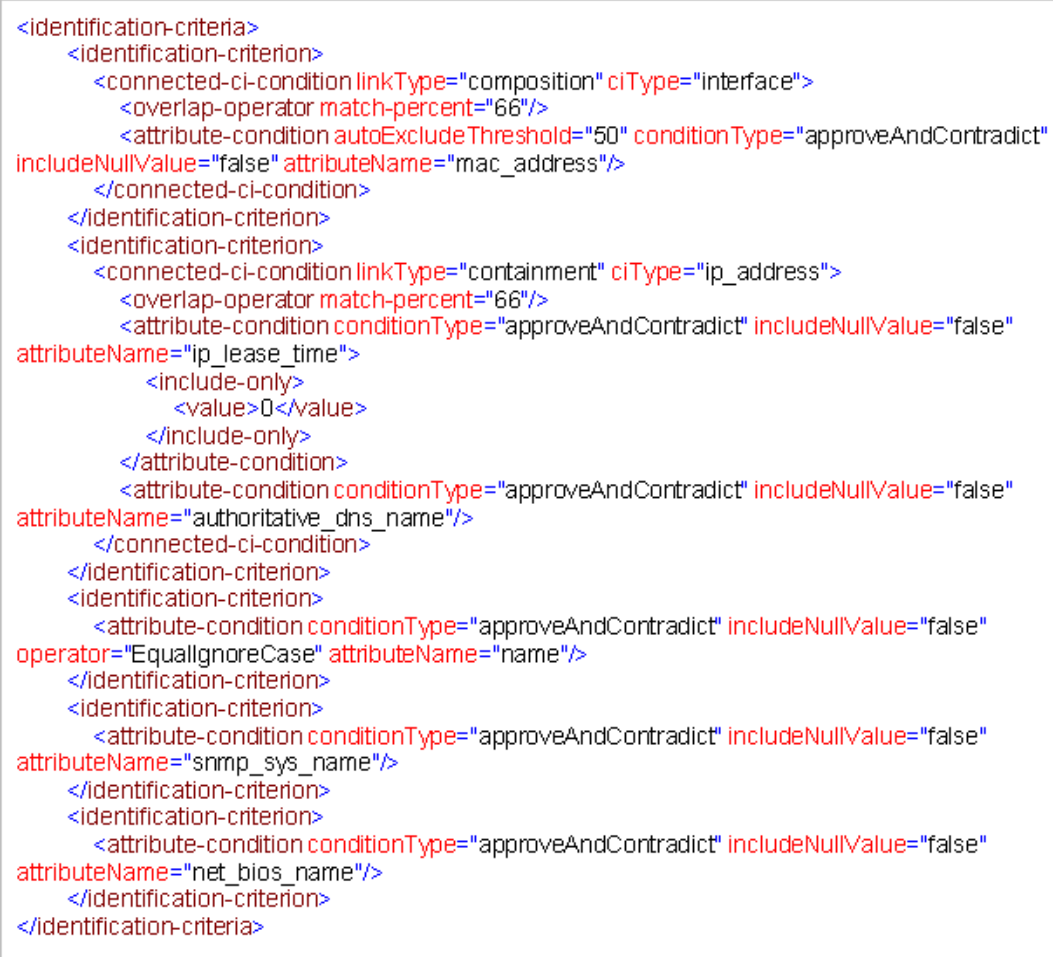

#### この例では、

- <sup>o</sup> 接続されているインターフェイスCIタイプと**mac\_address** が66%一致する必要があります。
- <sup>o</sup> 同じ値の**mac\_adress** を持つ識別候補とCMDBの数が等しいか、50より大きい場合、この 値は以降の識別プロセスから自動的に除外されます。
- <sup>o</sup> 名前属性が同一である必要があります。
- <sup>o</sup> 名前属性では大文字と小文字を区別しません。
- <sup>o</sup> 接続されているIPアドレスが66%一致する必要があります。
- <sup>o</sup> 一致するには、接続しているIPアドレスの名前と**routing\_domain** の両方が同一である必 要があります。
- <sup>o</sup> **bios\_uuid** 属性が同一である必要があります。

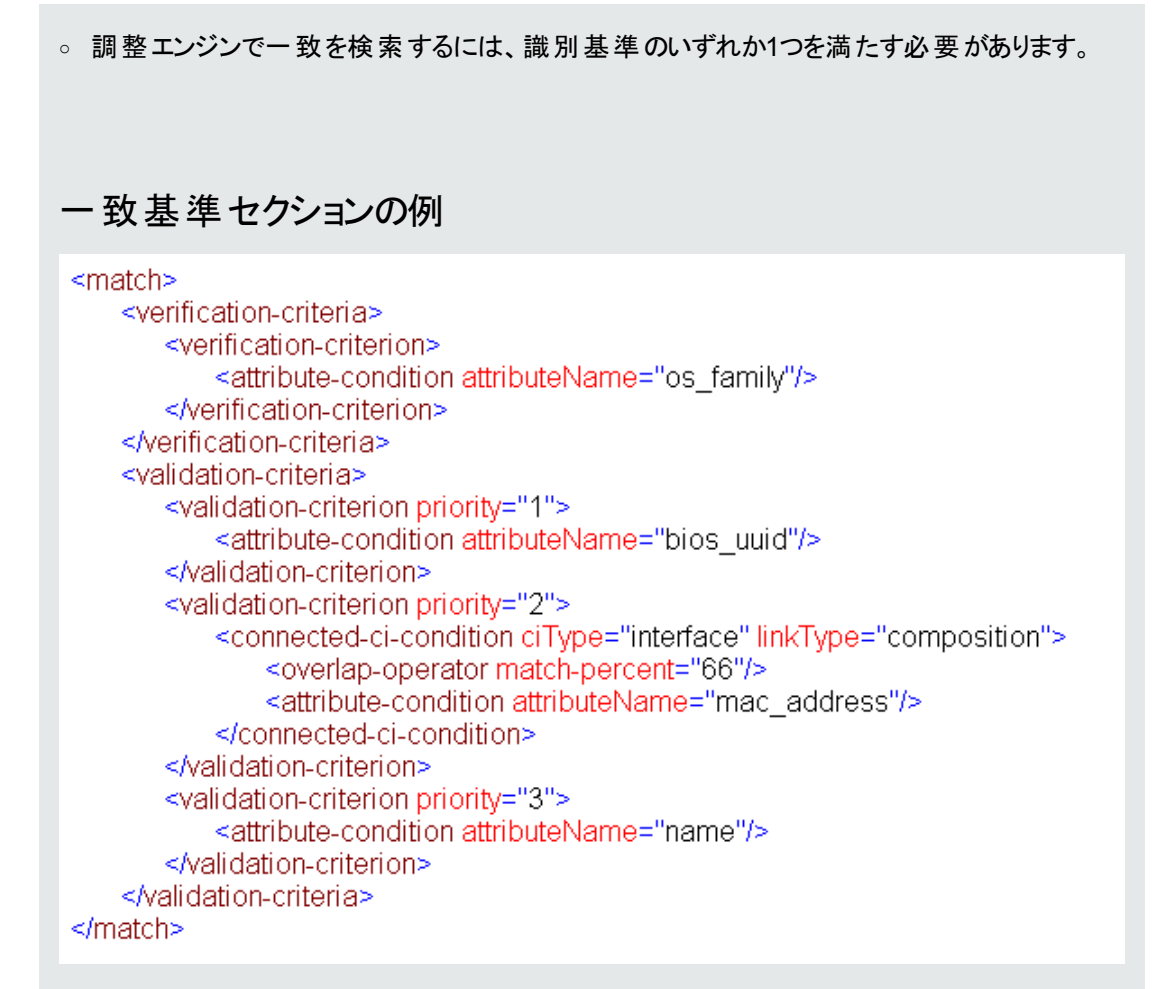

#### この例では、

- <sup>o</sup> 条件の構造は、識別セクションの条件の構造と同じです。
- この例では、1つの優先度基準のみ指定されていますが、同じ優先度を持つ多くの基準を 指定できます。

# <span id="page-818-0"></span>調整優先度をCIタイプに追加する方法

- 1. **[**データフロー管理**] > [**調整優先度**]** モジュールに移動します。
- 2. [CIタイプ] 表示枠で、CI タイプを選択します。
- 3. [CI タイプ上書き] 表示枠で、統合を選択し、[優先度] フィールドの値を変更して優先度を変更し ます。
- 4. 選択したCIタイプの特定の優先度を設定するには、次の手順を実行します。
	- a. [属性上書き] パネルで、[**追加] +** をクリックします。
	- b. [属性の追加] ダイアログボックスで、リストから属性を選択し、[**OK**] をクリックします。
- 5. [属性上書き] 表示枠で属性を選択し、[優先度] フィールドの値を変更します。

注**:** 属性を標準設定値にリセットするには、[属性上書き] 表示枠で属性を選択し、[属性を リセット] 2 をクリックします。

<span id="page-819-0"></span>6. [CIタイプ] 表示枠で [保存] をクリックして、変更を保存します。

## 識別ルールのスキーマ

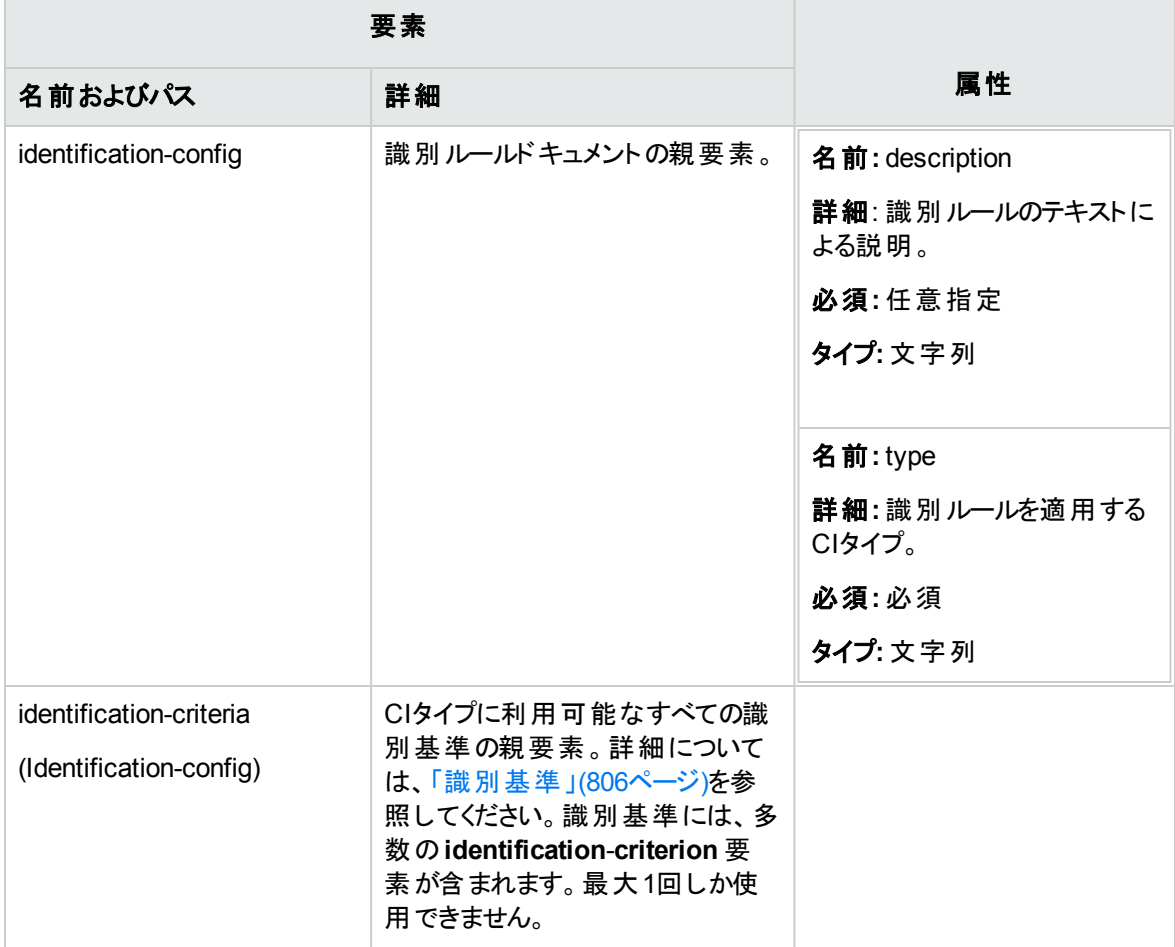

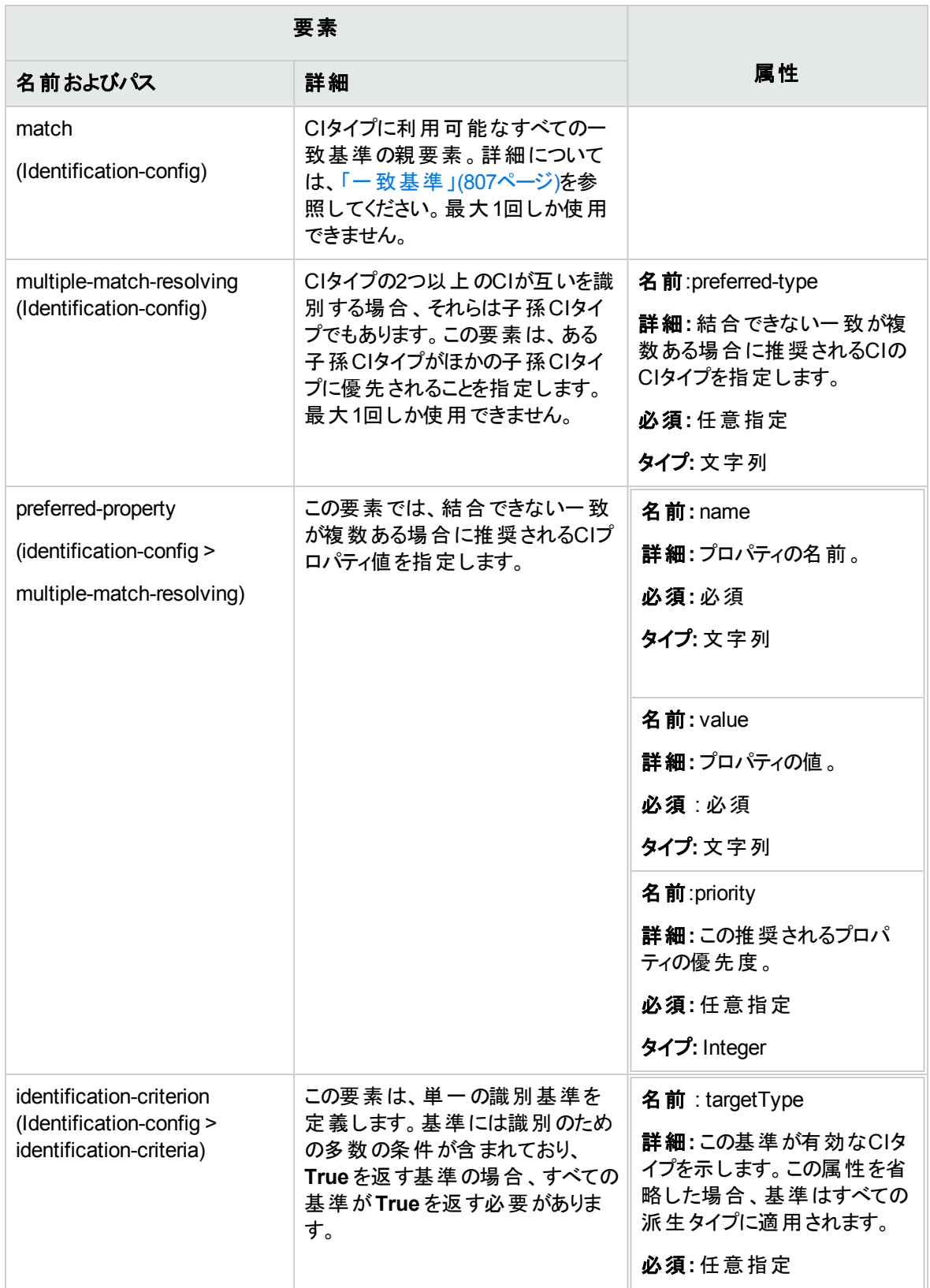

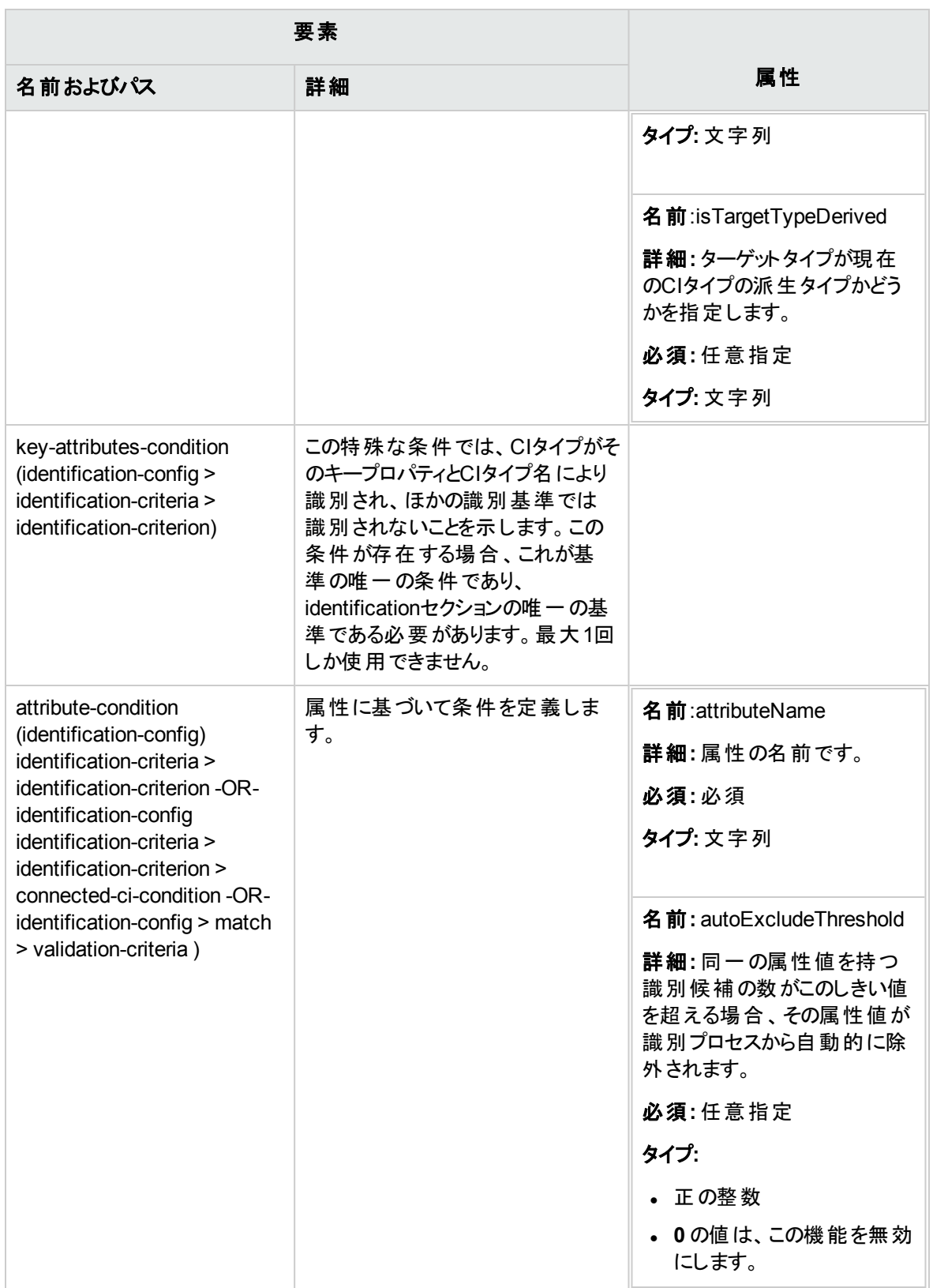

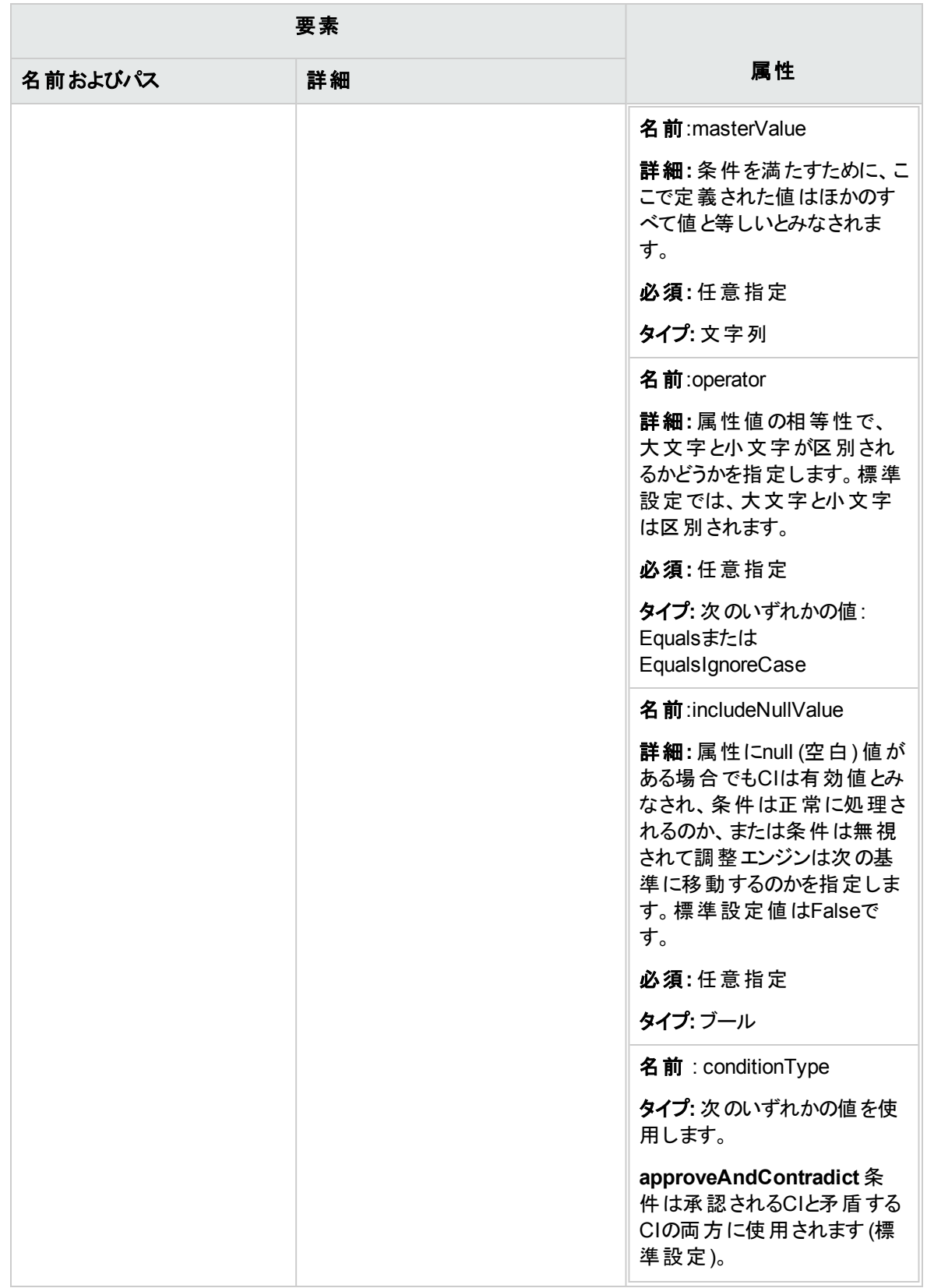

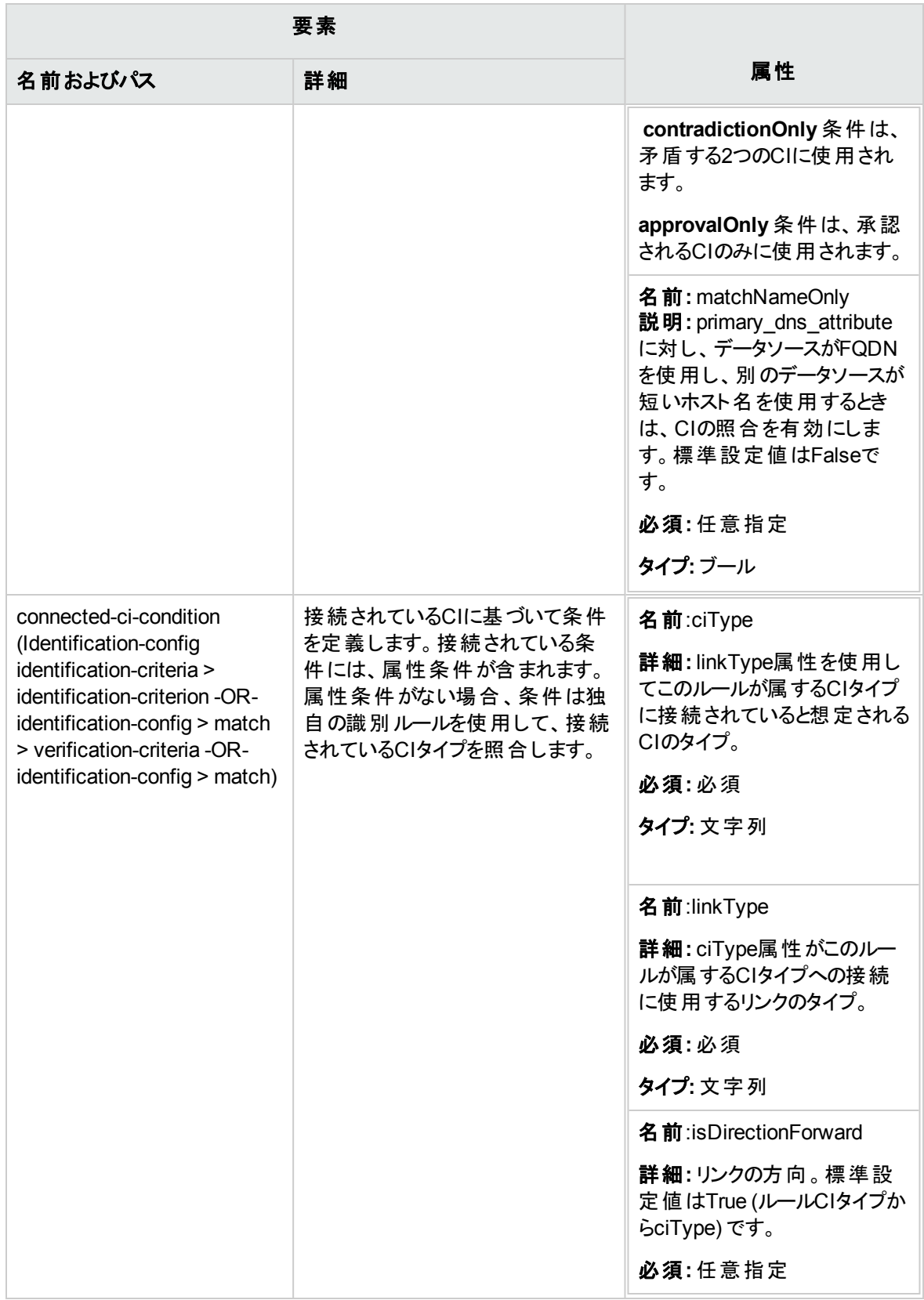

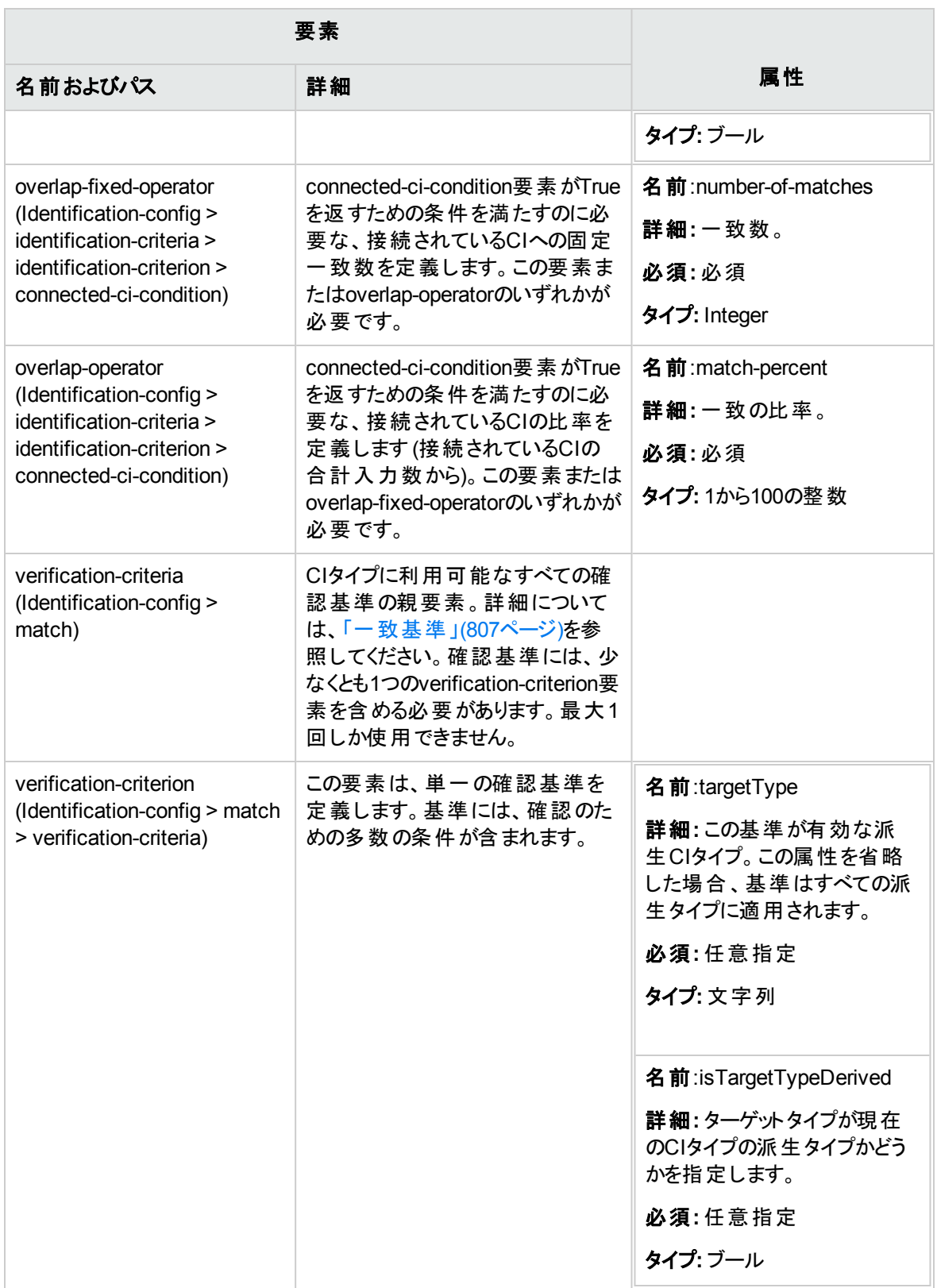

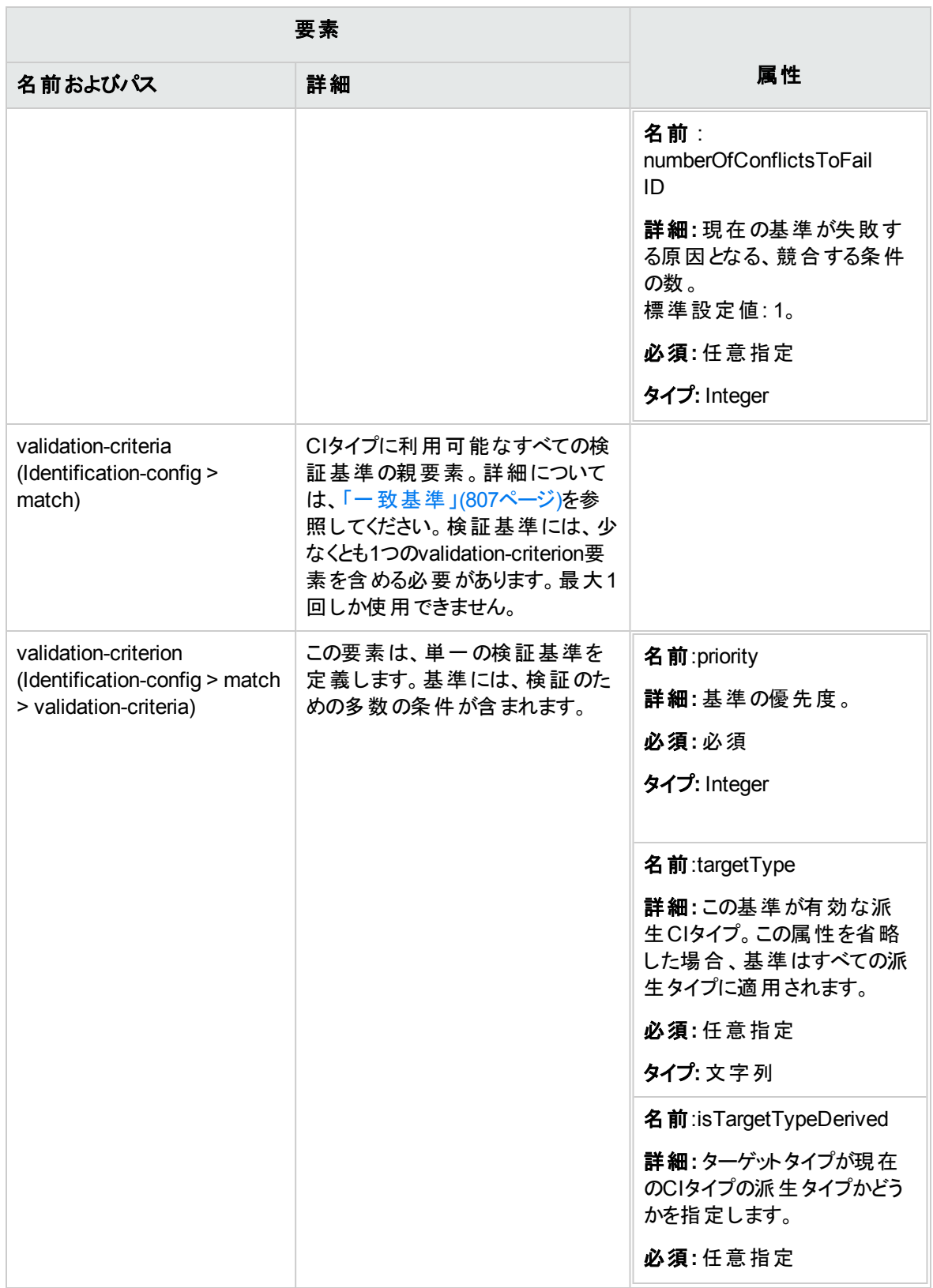

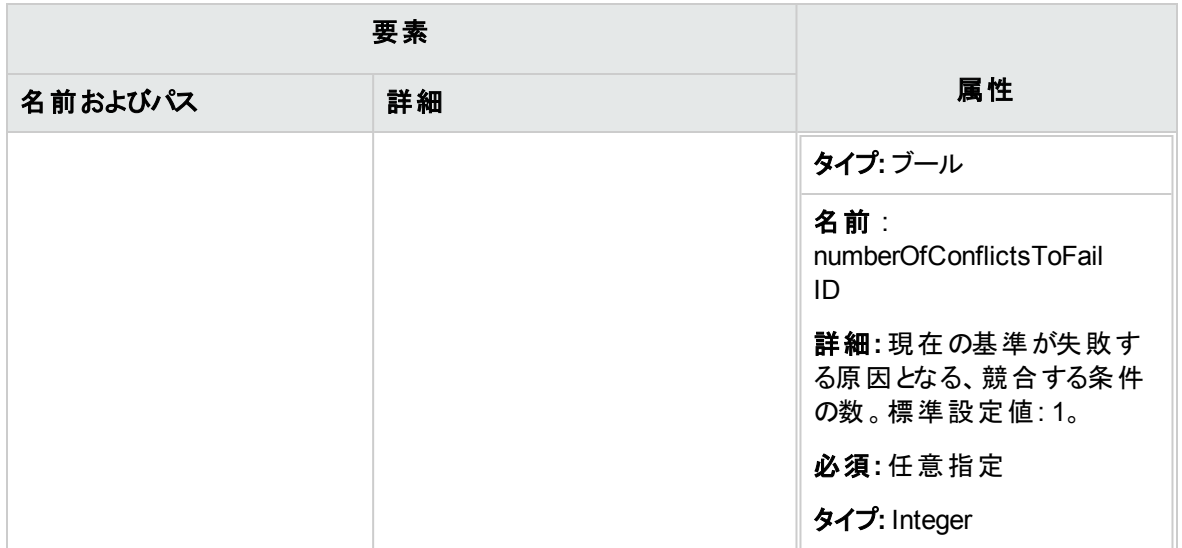

# <span id="page-826-0"></span>[調整優先度] ウィンドウ

このウィンドウでは、特定の統合ポイント、CIT、属性に対して調整優先度を指定できます。

すべての統合ポイントの調整優先度を表示、変更できる中心的な場所が調整優先度マネージャーで す。

注**:** 一方 [統合ポイント] 表示枠では、選択した統合ポイントでのみ調整優先度を変更できます。 詳細については、「[[統合ポイント](#page-388-0)] 表示枠 」(389ページ)を参照してください。

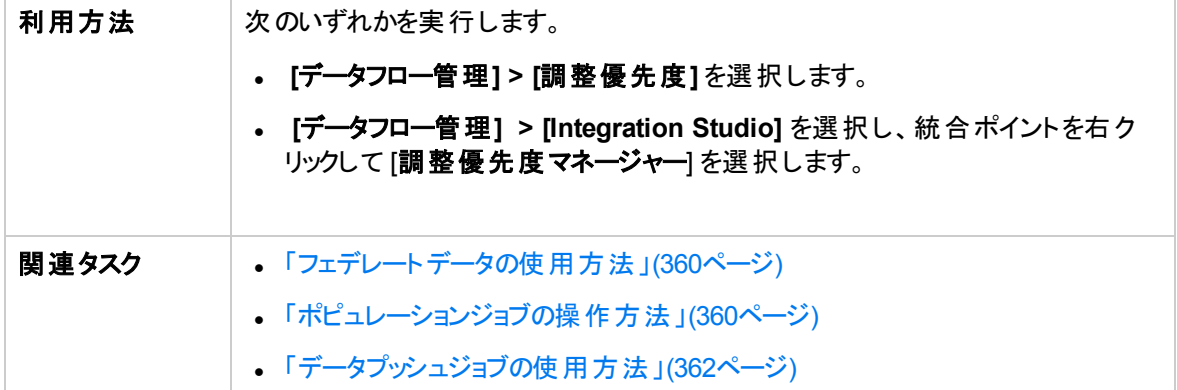

調整エンジンの詳細については、「データの調整」(802ページ)を参照してください。

ユーザーインターフェイス要素の説明を次に示します。

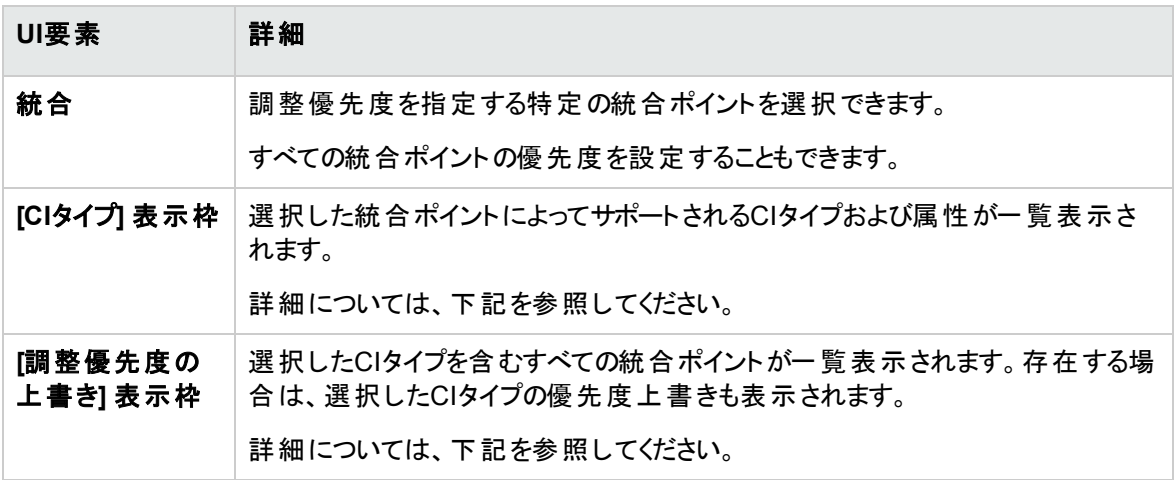

## [CIタイプ] 表示枠

この表示枠には、選択した統合ポイントによってサポートされるCIタイプおよび属性が一覧表示されま す。

注**:** 手動で上書きした項目がツリー内にある場合、その項目とその親項目にはすべて、CI タイプの 横にアスタリスクが表示されます。

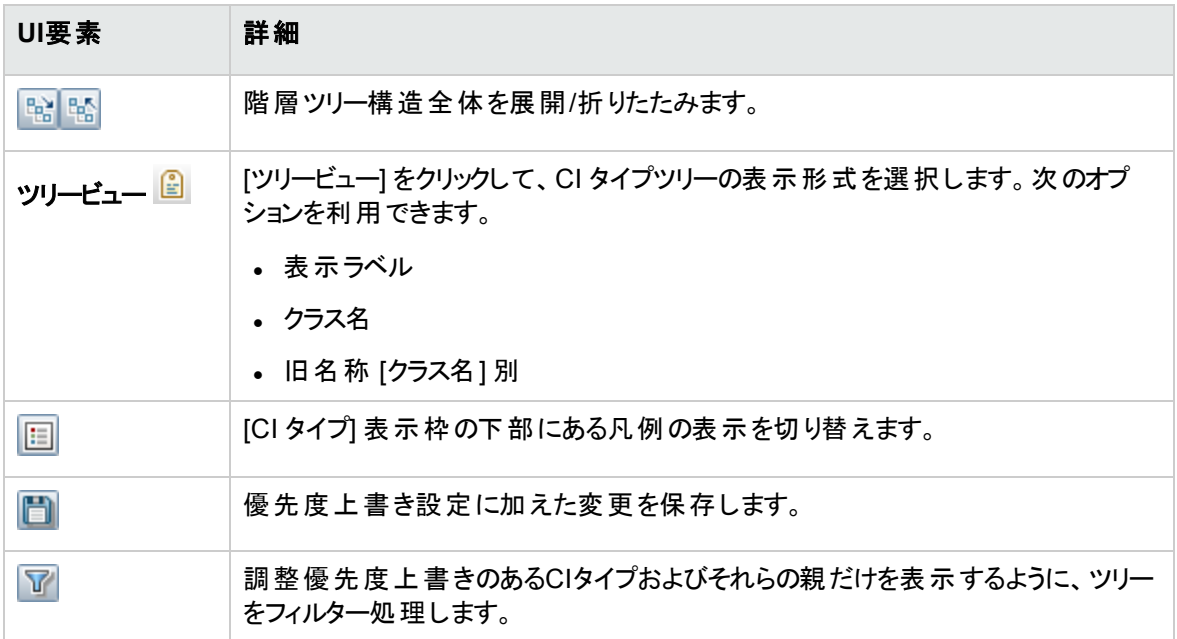
## [調整優先度の上書き] 表示枠

### **[CI**タイプ上書き**]** 領域

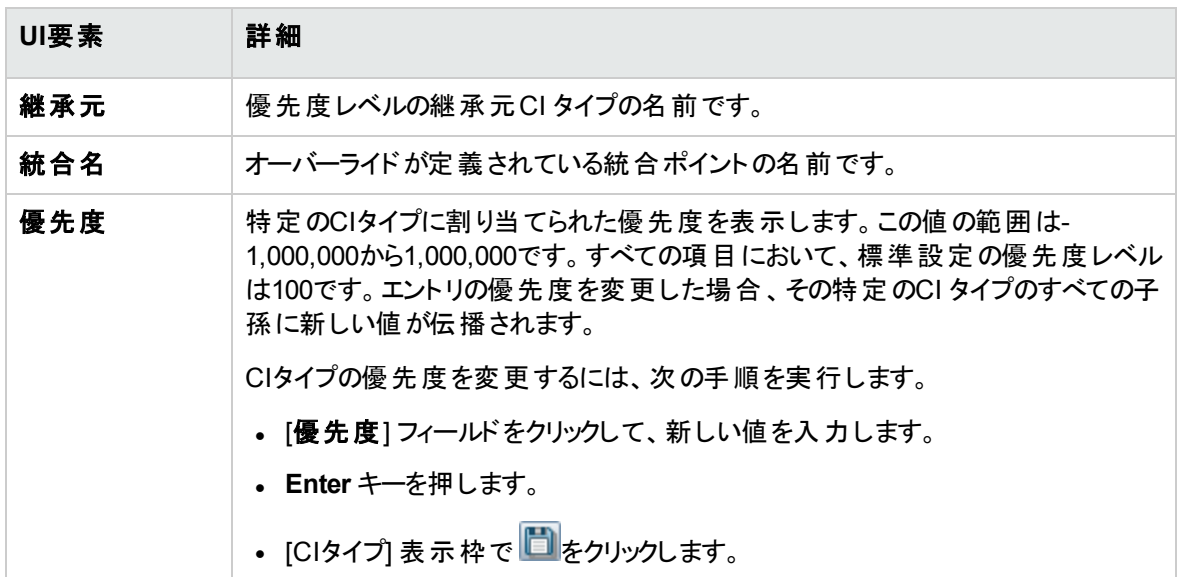

### **[**属性上書き**]** 領域

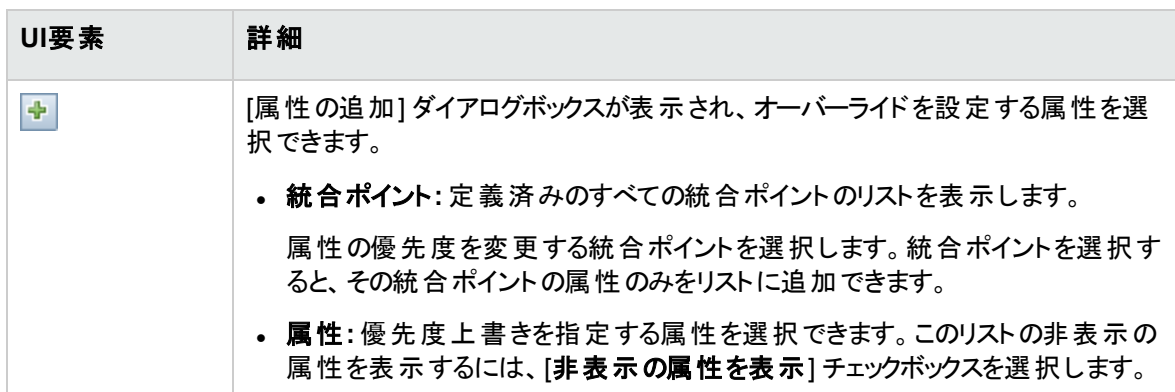

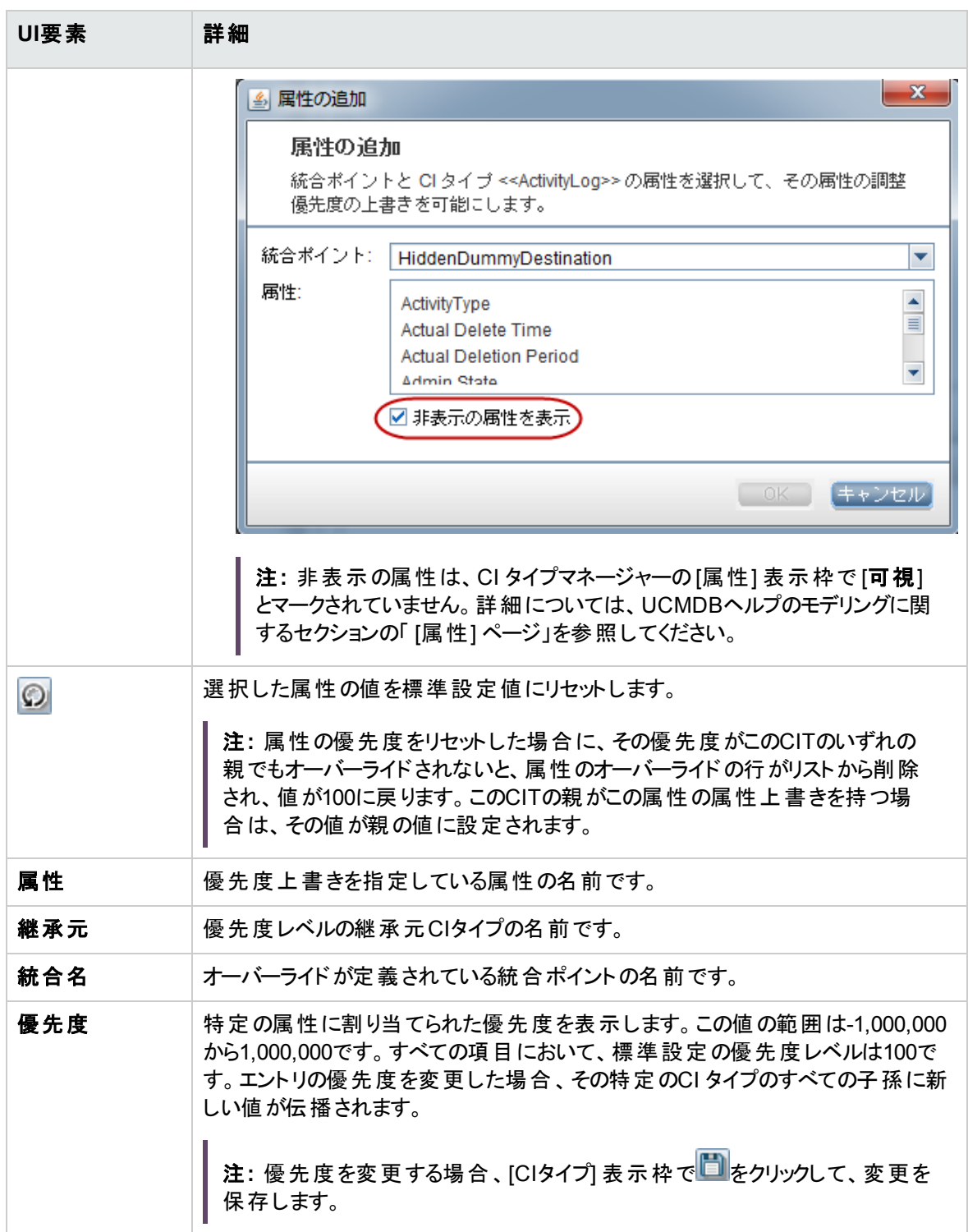

# APIベースの統合で調整優先度を追加する方 法

- 1. API統合で使用されるUCMDBユーザーの**dataStoreOrigin**パラメーターを追加します。
	- a. UCMDB サーバーで、Webブラウザーを起動して次のアドレスを入力します。 **https://localhost:8443/jmx-console**

ユーザー名 とパスワードを使 用してログインする必要 がある場合 もあります。 (標準設定のユー ザー名: **sysadmin**)

- b. **UCMDB:service=URM Services**を見つけ、リンクをクリックして [操作] テーブルに移動します。
- c. **listResources**操作を見つけ、次のパラメーター値を使用して呼び出します。

**customerID:** 顧客IDを入力します (標準設定: **1**)

**resourceType:** Auth\_USER

- d. 返された結果ページで、API統合で使用されるユーザー (**admin**など) を選択します。
- e. [リソースXML] ウィンドウで、**xmlAuthUser**定義タグに次を追加します。

dataStoreOrigin="AnyValue"

- f. [リソースの保存] をクリックします。
- 2. **[UCMDB UI] > [**データフロー管理**] > [Integration Studio]** に移動し、UCMDB APIポピュレーショ ンアダプターに基づいて統合ポイントを作成します。同じ統合名をユーザーの**dataStoreOrigin**にも 設定します。
- 3. Integration Studioモジュールで、作成した統合ポイントを右クリックし、[調整優先度マネージャー] を 選択して優先度を定義します。

詳細については、「調整優先度をCI[タイプに追加する方法 」](#page-818-0)(819ページ)および「[[調整優先度](#page-826-0)] ウィ [ンドウ」](#page-826-0)(827ページ)を参照してください。

注**: cmdb.reconciliation.audit.log**には、APIバルクが新しいコンテキストで記録されます。

INFO [qtp1666398047-387] - [ID=1556106913] [Customer ID=1] [Changer=**AnyValue**: User:admin, LoggedInUser:admin] [total= 0.267]

## 冗長 リバースチェックを有効にする方法

調整DataInで、有効なリンク情報を伴うCIをプローブからUCMDBサーバーに送信する際、IDを必要とす るリンクは冗長です。他に有効なIDデータがない場合、CIは自身の識別に失敗し、サーバーとの調整を 実現できません。

冗長リバースチェックの導入により、CIが自身の識別に必要なデータを十分持たない場合は、IDを必要 とするリンクを冗長にするアクションをリバースして、UCMDBサーバーに送信されるようにできるようになりま した。

冗長リバースチェックを有効にするには、ディスカバリジョブアダプターソースでisReverseCheck="true" (標 準設定値: **false**) を追加します。手順は次のとおりです。

- 1. UCMDB UIで、**[**データフロー管理**] > [Universal Discovery]** モジュールから目的のディスカバリジョ ブを探し、ジョブを右クリックして **[**アダプターへ移動**]** を選択します。
- 2. [リソース] 表示枠でアダプターを右クリックし、[アダプターソースを編集]を選択します。 アダプターソースエディターが開きます。
- 3. アダプターソースエディターでresultMechanismタグを見つけます。
- 4. 次のように、resultMechanismタグにisReverseCheck="true"を追加します。

<resultMechanism isEnabled="true" **isReverseCheck="true"**>

5. [保存]をクリックします。

# IDの一致フェーズ中に属性名の検証を有効に する方法

JMX設定**reconciliation.match.attributes**は、識別プロセスの一致フェーズ中に属性の名前を検証し ます。この設定で定義されているCI属性値に、他のCIと比較して異なる値がある場合は、検証プロセス は停止し、照合が拒否されます。

この設定では、管理対象オブジェクトから継承した属性のみを使用するようにします (**global\_id**や**name** など)。この設定で指定する属性名は、カンマで区切る必要があります。

この設定は、識別ルールに基づいて識別されたCIのみに適用されます。

次の例は、この設定がどのように機能するかを示しています。

- <sup>l</sup> 次のような2つのノードCIがある場合を考えます。
	- <sup>o</sup> Node1: **global\_id**=g1、**name**=n
	- <sup>o</sup> Node2: **global\_id**=g2、**name**=n
	- **reconciliation.match.attributesはglobal\_id**に設定

このシナリオでは、2つのノードは一致しません。

<sup>l</sup> Node1に**global\_id**が設定されていない場合、2つのCIは一致します。

この設定を有効にするには、次の手順を実行します。

- 1. **JMX**コンソール **> UCMDB:service=Settings Services > setSettingValue** の順に移動します。
- 2. [名前] フィールドに**reconciliation.match.attributes**と入力します。
- 3. [値] フィールドに、CI属性名をカンマで区切って入力します。

注**:** この設定を無効にするには、[値] フィールドを空白のままにします。

4. [**Invoke**] をクリックします。

# データインサービスの最大スレッド数を変更する 方法

UCMDB 10.30以降、データインサービスでは複数のCIバケットを同時に処理できるようになりました (それ らがIDに基づいて交差しない場合)。2つのバケットの2つのCIが互いを識別すると、データインサービスはこ れらの2つのバケットを順次処理します。

標準設定では、データインサービスは4つのCIバケットを同時に処理できます。この数は、サーバー性能に 応じて変更できます。サーバー性能が高い場合は増やし、そうでない場合は減らします。

データインサービスの最大スレッド数を変更するには、次の手順を実行します。

1. **<UCMDB\_Server\_Home>\lib\reconciliation.jar\services\reconciliation\service-config.xml** ファイルを次のフォルダーに抽出します。

**<UCMDB\_Server\_Home>\conf\service-config\services\reconciliation\**

2. 抽出した**service-config.xml**ファイルで次のセクションを見つけます。

<task-config total-threads-num="4" max-queue-size="30">

データフロー管理ガイド 第22章: データの調整

```
<manager-creation>
        <manager-factory-class-
name>com.hp.ucmdb.reconciliation.datain.manager.DataInManagerFactory</manage
r-factory-class-name>
    </manager-creation>
</task-config>
```
3. total-threads-numの値を4から別の値に変更し、ファイルを保存します。

注**:** 推奨されるのは、1から8までの値です。

4. UCMDBサーバーを再起動します。

# IDの一致フェーズ中にCIタイプのテナント所有 者の検証を有効にする方法

CIの識別プロセスの一致フェーズの間に、新しいJMX設定**reconciliation.tenantaware.citypes**を使用 して、**TenantOwner**属性に基づいて検証基準を動的に追加できます。この設定で定義されているCI 属性値に、他のCIと比較して異なる値がある場合は、検証プロセスは停止し、照合が拒否されます。

次の例は、この設定がどのように機能するかを示しています。

- <sup>l</sup> 次のような2つのノードCIがある場合を考えます。
	- <sup>o</sup> Node1: **TenantOwner**=t1、**name**=n
	- <sup>o</sup> Node2: **TenantOwner**=t2、**name**=n
	- <sup>o</sup> **reconciliation.tenantaware.citypes**は**node**に設定

このシナリオでは、2つのノードは一致しません。

<sup>l</sup> Node1に**TenantOwner**が設定されていない場合は、標準設定のテナントが使用されます。

注**:** ノードCIT (UNIXなど) は、識別ルールによって継承されるため、追加する必要はありません。 UNIXのCIT識別ルールを変更する場合にのみ、CITを明示的に追加する必要があります。

## キー属性によって識別される**CIT**の**TenantOwner**属性の検証を有効にするには、次のようにし ます。

1. **managed\_object** CITの**TenantOwner**属性に対して**ID\_ATTRIBUTE**修飾子を追加します。

注**: TenantOwner**属性は、すべての子クラスに継承されます。子クラスでこの属性が上書きさ れないようにします。

- a. **JMX**コンソール **> UCMDB:service=URM Services**の順に移動します。
- b. **listResourceTypes**メソッドを起動します。
- c. 返されたページで、[**CM\_CLASS**] に続いて [**managed\_object**] をクリックします。
- d. [リソースXML] ボックスで、**TenantOwner**属性に次の属性修飾子を追加します。

```
<Attribute-Qualifier name="ID_ATTRIBUTE" is-factory="true" is-user-
modified="true" version="15" >
       <Data-Items/>
</Attribute-Qualifier>
```
- e. [**リソースの保存**]をクリックします。
- 2. JMXメソッド**updateClassModel**を起動して、クラスモデルを更新します (**JMX**コンソール **> UCMDB:service=Class Model Services**に移動して、**updateClassModel**メソッドのcustomerID の[値] フィールドを**1**にする)。
- 3. クラスモデルを永続性から再ロードします (**JMX**コンソール **> UCMDB:service=Class Model Services**に移動して、**reloadClassModelFromPersistency**メソッドを起動)。
- 4. **JMX**コンソール **> UCMDB:service=Model Services**に移動して、**classname**フィールドを空にして **recalculateID**メソッドを起動します。

キー属性識別で、クラスのすべてのインスタンスに対して計算されていたIDが更新されるため、この 処理には時間がかかる場合があります。

#### 識別ルールに基づいて識別される、特定の**CIT (**カンマ区切り**)** の

**reconciliation.tenantaware.citypes**設定を有効にするには、次のようにします。

- 1. **JMX**コンソール **> UCMDB:service=Settings Services > setSettingValue** の順に移動します。
- 2. [名前] フィールドに**reconciliation.tenantaware.citypes**と入力します。
- 3. [値] フィールドに、CI名をカンマで区切って入力します。

注**:** この設定を無効にするには、[値] フィールドを空白のままにします。

4. [**Invoke**] をクリックします。

## 識別ルールに基づいて識別される、すべての**CIT**の**reconciliation.tenantaware.citypes**設定 を有効にするには、次のようにします。

- 1. **JMX**コンソール **> UCMDB:service=Settings Services > setSettingValue** の順に移動します。
- 2. [名前] フィールドに**reconciliation.tenantaware.citypes**と入力します。
- 3. [値] フィールドに**\***を入力します。
- 4. [**Invoke**] をクリックします。

注**:**

- <sup>l</sup> Data Flow ProbeでテナントIDを変更した場合は、次のいずれかの手順を実施して、プローブの キャッシュもクリアするようにします。
	- プローブサーバーにログインして、次のスクリプトを実行します。

**Windows:\UCMDB\DataFlowProbe\tools\clearProbeData.bat**

**Linux:/UCMDB/DataFlowProbe/tools/clearProbeData.sh**

<sup>o</sup> UCMDBサーバーのUIにログインし、[データフロー管理**] > [Universal Discovery] > [**ディスカ バリモジュール**/**ジョブ] に移動します。プローブで実行される各ジョブについて、ジョブを右クリック して [プローブ結果のキャッシュをクリア] を選択します。

<sup>l</sup> マルチテナント対応の環境では、Data Flow Probeに対してテナントを指定する必要があります。

## テナント所有者に関する既知の問題、問題点、およ び解決策

問題**:** テナント対応の調整に切り替えた後で、[構成アイテムのプロパティ] ダイアログの**OwnerTenant**属 性が読み取り専用になる。

回避策**:** CIのコンテキストメニューから [テナントを割り当て] 機能を使用します。

問題**:** 管理対象オブジェクトの**OwnerTenant**属性からキー属性修飾子を削除した後、CIのプロパティが UIに表示されなくなることがある。

回避策**:** 元に戻す (テナント対応の調整を無効にする) 場合は、次のようにします。

- 1. **managed\_object** CITの**TenantOwner**属性に対する**ID\_ATTRIBUTE**修飾子を削除します。
- 2. **reconciliation.tenantaware.citypes**設定の値を削除します。
- 3. クラスモデルを永続性から再ロードします (**JMX**コンソール **> UCMDB:service=Class Model Services**に移動して、**reloadClassModelFromPersistency**メソッドを起動)。
- 4. **JMX**コンソール **> UCMDB:service=Model Services**に移動して、**classname**フィールドを空にして **recalculateID**メソッドを起動します。
- 5. **JMX**コンソール **> UCMDB:service=Model Services**に移動して、**updateClasModel**メソッドを起 動します。

制限事項**:** エンリッチメントが、テナントルールの関連付けを介して**OwnerTenant**の更新の調整を起動 しない。その結果、**OwnerTenant**のCIをすでに持っているテナントに対してこのCIを更新した場合に、シ ステム内のデータが重複する可能性がある。

#### 回避策**:** なし

制限事項**:** ユーザーが、**OwnerTenant** CIがすでに含まれるテナントに対してこのCIを更新し、その作業 を [テナントを割り当て] モジュールの[所有者テナントを更新] から行う場合に、識別ルールが設定された CIが重複する場合がある。

#### 回避策**:** なし

問題**:** 利用者テナントをCIに追加していて、システムの標準設定テナントが選択されていなかった場合 も、編集内容の保存後に、このテナントが利用者のリストに表示される。この問題は所有者テナントま たは利用者テナントを変更する場合にのみ発生します。

#### 回避策**:** なし

問題**:** すべての利用者テナントをCIから (ITユニバースから) 削除したときに、エラーがスローされて、所有 者テナントがシステムの標準設定テナントで上書きされる。

回避策**:** システムの標準設定テナントが利用者テナントのリストから削除されないようにするために、シス テムの標準設定テナントを利用者として設定します。

システムの標準設定テナントが利用者として設定されていない場合にのみ、保存を試行したときに所有 者テナントがシステムの標準設定テナントで上書きされます。

問題**:** テナント対応環境のセットアップ時に、CIを追加しているOOTBエンリッチメントに対してエラーメッ セージを受信する。(QCCR1H104949)

データフロー管理ガイド 第22章: データの調整

回避策**:** 新しいCIを作成しているエンリッチメントがある場合、環境をテナント対応に設定した後で、属 性**Owner tenant**を、エンリッチメントを通じて作成されるCIタイプ用に設定します。

# 付録A: トラブルシューティングおよび制 限事項 – データフロー管理

本項では、データフロー管理の操作に関連する一般的なトラブルシューティングと制限事項について説 明します。

- <sup>l</sup> [「トラブルシューティング](#page-838-0) Universal Discovery」(839ページ)
- <sup>l</sup> [「制限事項](#page-845-0) Universal Discovery」(846ページ)

#### 注**:**

- ログファイルを使用して基本的なトラブルシューティングを行う方法の詳細については、次を参照 してください。
	- <sup>o</sup> 「Data Flow Probe[ログファイル」](#page-127-0)(128ページ)
	- の「ログファイル」 UCMDBヘルプの管理に関するセクション

## <span id="page-838-0"></span>トラブルシューティング– Universal **Discovery**

- [「ディスカバリの結果がトポロジマップに表示されない」](#page-839-0)(840ページ)
- <sup>l</sup> [「管理ゾーンでトリガーが予期せずに実行する」](#page-839-1)(840ページ)
- [「ジョブがプローブ制限内ではないトリガーを実行する」](#page-839-2)(840ページ)
- **.** [「ネットワークと](#page-840-0)IP」(841ページ)
- **.** 「TCPポート」(841ページ)
- **.** 「Windows XPマシンのリソースの検出」(841ページ)
- <sup>l</sup> [「管理ゾーン内のジョブのトリガー](#page-841-0)CIが継続的な「進行状況] ステータスになる」(842ページ)
- <sup>l</sup> [「デバイス属性がポピュレートされない、または予期しない値または](#page-841-1)NULL値を含む」(842ページ)
- 「Inventory Discovery by Scanner[ジョブが失敗する」](#page-841-2)(842ページ)
- <sup>l</sup> [データプッシュのトラブルシューティング](#page-841-3)

<sup>l</sup> 1つのUCMDBがプローブにSSL[認証を使用し、もう一方の](#page-842-0)UCMDBが使用しない場合にUCMDB-UCMDB[統合のテスト接続に失敗する](#page-842-0)

## <span id="page-839-0"></span>ディスカバリの結果がトポロジマップに表示されない

問題**:** ディスカバリプロセス中に検出されたはずのデータがトポロジマップに表示されない。

検証**:** CMDB は、データの取得またはクエリ結果の作成を行うことができません。[ディスカバリ結果] 表示 枠を調べます。CIが作成されていなければ、問題はディスカバリプロセス中に発生しています。

解決策**: C:\UCMDB\DataFlowProbe\runtime\logs**にある**probeMgr-services.log**ファイルでエラーメッ セージをチェックします。

### <span id="page-839-1"></span>管理ゾーンでト リガーが予期せずに実行する

問題**:** 管理ゾーンに実行しているべきでないトリガーが存在する。

理由**:** プローブクラスが管理ゾーンにバインドされ、そのクラスター内のプローブがトリガーの実行中にクラス ターから削除されると、トリガーの実行が続行します。

<span id="page-839-2"></span>解決策**:** トリガーの実行を停止するには、管理ゾーンを非アクティブ化してから再アクティブ化します。

ジョブがプローブ制限内ではないトリガーを実行する

問題**:** ディスカバリジョブがそのプローブ制限内ではないトリガーを実行している。

症状**:** 次の場合、トリガーはジョブからリリースされません。

#### シナリオ**1**

- 1. ProbeAとProbeBがCluster1に属している。
- 2. **Range IPs by ICMP** は、Cluster1でのみの実行に制限されている。このジョブをCluster1の両方の プローブで実行する。
- 3. ProbeBをCluster1から削除した。
- 4. **Range IPs by ICMP** のスケジュール設定された次回の実行に、ProbeBがすでにCluster1に属して いない場合でも、トリガーがクラスターの両方のプローブで実行中になります。

#### シナリオ**2**

- 1. ProbeAはCluster1にあり、ProbeBは標準設定のドメインにある。
- 2. **Range IPs by ICMP** は、ProbeBでのみの実行に制限されている。

- 3. ProbeBをCluster1に追加した。
- 4. **Range IPs by ICMP** のスケジュール設定された次回の実行に、ProbeBがCluster1に属している場 合でも、トリガーがProbeBで実行中になります。

<span id="page-840-0"></span>解決策**:** ジョブを非アクティブ化してからアクティブ化します。

ネットワークとIP

問題**:** ネットワークまたはIPがすべて検出されなかった。

症状**:** トポロジマップの結果にネットワークまたはIPがすべて表示されません。

検証**:** [Data Flow Probe設定] ウィンドウのIPアドレス範囲が、検出する必要があるネットワークまたはIP の範囲を網羅していません。

解決策**:** 次の手順で、ディスカバリの範囲を変更します。

- 1. [データフロー管理**] > [Data Flow Probe**設定] を選択します。
- 2. プローブと範囲を選択します。
- <span id="page-840-1"></span>3. 必要に応じて [範囲] ボックスのIPアドレス範囲を変更します。

TCPポート

問題**:** TCPポートがすべて検出されなかった。

症状**:** トポロジマップの結果にTCPポートがすべて表示されません。

検証**: portNumberToPortName.xml** ファイルを開き (**[**データフロー管理**] > [**アダプター管理**] > [DDM Infra] > [**構成ファイル**] > [portNumberToPortName.xml]**)、検出されないTCPポートを検索します。

<span id="page-840-2"></span>解決策**:** 検出する必要があるポート番号を **portNumberToPortName.xml** ファイルに追加します。

Windows XPマシンのリソースの検出

問題: Windowsプラットフォームで動作しているマシンのリソースの検出に失敗した。

- <sup>l</sup> 解決策**1**: [スタート**] > [**設定**] > [**コントロールパネル**] > [**システム] を選択します。[リモート] タブの[この コンピューターにユーザーがリモートで接続することを許可する] チェックボックスが選択されているか確 認します。
- <sup>l</sup> 解決策**2**: Windowsエクスプローラーで **[**ツール**] > [**フォルダーオプション**]** を選択します。[表示] タブの [簡易ファイルの共有を使用する **(**推奨**)** ] チェックボックスをクリアします。

## <span id="page-841-0"></span>管理ゾーン内のジョブのト リガーCIが継続的な「進行状況] ステータスにな る

問題: 管理ゾーンのジョブのトリガーCIが継続的な「進行状況 」ステータスになる場合は、Universal Discovery Agentからのコールホーム要求を無視するようにData Flow Probeを設定します。

- 解決策: この問題を解決するには、パラメーターを次のように変更します。
	- <sup>o</sup> GlobalSettings.xml file
	- allowCallhomeIntervalパラメーター
	- <sup>o</sup> 標準設定は24です。
	- <sup>o</sup> コールホーム要求が無視される期間 (時間単位で計測)。
	- <sup>o</sup> 0より大きい整数値を指定できます。

<span id="page-841-1"></span>デバイス属性がポピュレート されない、または予期しない値またはNULL値 を含む

問題: 特定のデバイスに予期しない値が含まれたり、値がまったく含まれない。

<sup>l</sup> 解決策: この問題を解決するには、ルールベースのサポートレポートを実行し、分析のためMicro Focusサポートに送信してください。詳細については、UCMDBヘルプのモデリングに関するセクションを 参照してください。

<span id="page-841-2"></span>Inventory Discovery by Scannerジョブが失敗する

問題: Inventory Discovery by Scannerジョブが失敗する。

症状: 通信ログに「Step Wait XML Enricher Process execution failed.」というエントリが含まれます。

解決策: BDNA Normalize統合が有効な場合は、BDNA Normalizeのドキュメントを使用してBDNA Normalize操作をトラブルシューティングするか、BDNAサポートに問い合わせてください。

## <span id="page-841-3"></span>データプッシュのト ラブルシューティング

#### • 統合のビューを取得する方法

統合のビューを取得するには、次のコマンドを実行します。

> SELECT ds.datastore as integration point name ,COUNT(\*) as nbr of records ,ds.ds\_id FROM SYNC\_ID\_MAP as ID, SYNC\_DATASTORE as DS where id.ds\_id = ds.ds\_id group by ds.datastore,ds.ds\_id

<sup>l</sup> **removeIdMappingsOfDataStore JMX**メソッドの呼び出しを使用した、特定のデータストアのクリア

特定のデータストアをクリアするには、**UCMDB:service=FCMDB Synchronizer Services > removeIdMappingsOfDataStore** JMXメソッドを呼び出します。

注意**:** これは、必要な場合にのみ実行してください。

SMアダプターの場合は、**removeIdMappingsOfDataStore** JMXメソッドを呼び出すと、すべてのCIが 再送され、コピーが作成されます。

ただし、データプッシュの破損が見込まれる場合、一般的にこれはAMアダプターと汎用アダプターで 有用です。

<span id="page-842-0"></span>1つのUCMDBがプローブにSSL認証を使用し、もう一方のUCMDBが使用 しない場合にUCMDB-UCMDB統合のテスト接続に失敗する

問題**:** 1つのUCMDBがプローブにSSL認証を使用し、もう一方のUCMDBが使用しない場合に、 UCMDB-UCMDB統合のテスト接続に失敗します。

解決策**:** この接続は、非SSL認証プローブから、SSL認証をプローブに使用するターゲットUCMDBサー バーに対して構築されます。この場合、ターゲットUCMDBサーバー証明書は、次の非SSLプローブトラス トストア内にインポートされる必要があります。

**<DataFlowProbe>\conf\security\HPProbeTrustStore.jks** (SSL構成は**ssl.properties**に格納)

この証明書のインポート方法の詳細は、UCMDBヘルプの強化に関するセクションの「サーバー認証 (一 方向) でのSSLの有効化 」を参照してください。

# AMおよびSM統合ジョブのステータスを表示する 方法

このタスクでは、Asset Manager (AM) とService Manager (SM) の統合ジョブのステータスを表示する方法 について説明します。Data Flow ProbeのJMXコンソールで、次の手順を実行する必要があります。

1. プローブマシンでWebブラウザーを起動し、次のアドレスを入力します。

#### **https://localhost:8453**

ユーザー名とパスワードを使用してログインする必要がある場合もあります (標準設定: **sysadmin**)。

- 2. **Data Flow Probe JMX**のリンクをクリックします。
- 3. [**Local\_<**マシン名または**IP**アドレス**>] > [type=IntegrationService**] リンクをクリックします。
- 4. ニーズに応じて、次のいずれかのメソッドを起動します。
	- **forceRefreshAll**。このメソッドは、AMとSMの両方の統合ジョブのログファイルをロードします。
	- **listAMIntegrationJobByName。 このメソッドは、AMの統合ジョブのログファイルをロードします。**
	- **。 listSMIntegrationJobByAdapterName**。このメソッドは、SMの統合ジョブのログファイルをロード します。

注**:**

- <sup>o</sup> 指定されたアダプターに属するログファイルの合計サイズが、指定されたサイズよりも小さい 場合は、これらのログファイルすべてがロードされます。それ以外の場合は、指定された日数 の範囲内のログファイルのうち、合計で指定されたサイズに収まるものだけがロードされま す。
- <sup>o</sup> アダプター名を指定しないと、メソッドでは、すべてのアダプターのログファイルが処理され、サ イズと日数の制限が同じように適用されます。**forceRefreshAll**メソッドの場合、AMとSMの それぞれに対して、同じように標準設定値 (200MBおよび7日間) が適用されます。
- 。 [最大ログサイズ] または [ログ履歴の最大日数] フィールドを指定していない場合、次の標 準設定値がそれぞれ適用されます: 200 (MB)、7 (日間)。これらのフィールドの最大値は、 200 (MB) と30 (日間) です。これより大きい値を指定すると、最大値が適用されます。標準 設定値は**integrationProgressLog.properties**ファイルで変更できます。このファイルは、 <Probe\_installation\_folder>\conf\integration\_progress\にあります。
- 後続の手順でメソッドを正常に起動できるようにするために、これらのメソッドのいずれかを起 動する必要があります。また、このメソッドの結果で、[**インデックス**] と[クエリ名] の値を確認 できます。これらの値は、後続の手順でメソッドの必須パラメーターになります。
- 5. 戻ったら、ニーズに応じて、次のいずれかのメソッドを起動します。

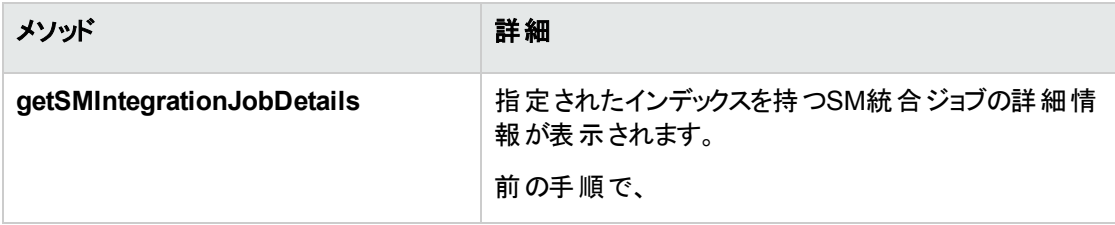

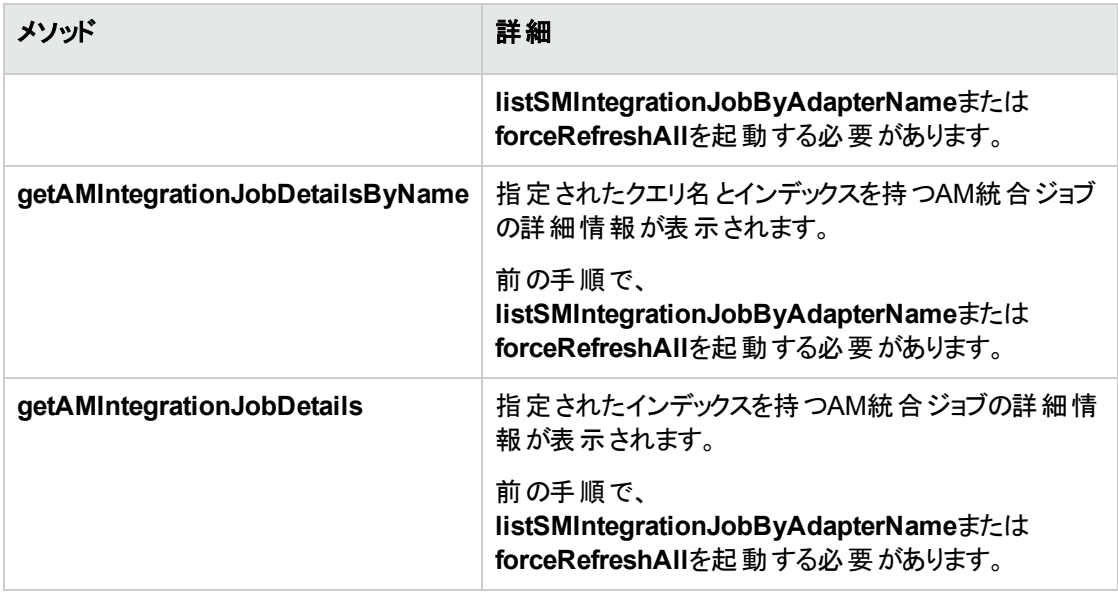

#### 注**:**

- [インデックス] フィールド では、手順4で返されるインデックス番号のみを指定できます。それ 以外の値を指定すると、これらのメソッドでエラーが発生します。
- 手順5でのメソッドの起動が20分以内に実行されないと、手順4でロードされたログファイル は、メモリからクリアされます。20分以上が経過したら、手順4を再び実行する必要がありま す。

## 統合ポイントログの表示方法

次のいずれかの場所にある統合ポイントログは、UCMDB UIから直接表示できます。

- **.** 関連するData Flow ProbeのDataFlowProbe\runtime\logフォルダー (統合ポイントがData Flow Probeを使用している場合)。
- <sup>l</sup> UCMDBサーバーの**UCMDBServer\integrations\runtime\log**フォルダー (統合ポイントがUCMDB 統合サービスを使用している場合)。

統合ポイントログを表示するには、次の手順を実行します。

- 1. **[**データフロー管理**] > [Integration Studio]** に移動します。
- 2. [統合ポイント] 表示枠で、統合ポイントを選択します。
- 3. [統合ポイントログの表示] <mark>は</mark> ボタンをクリックします。

#### 注**:**

- <sup>l</sup> 関連付けられたData Flow ProbeまたはUCMDB統合サービスが切断されている場合は、エラー が発生し、ログを表示できません。
- <sup>l</sup> この機能は、**fcmdb.adapters.<**統合ポイント名**>**と同じ名前のログファイルを読み取ろうとしま す。ただし、特定の統合ポイント (Micro FocusNNMiの統合ポイントなど) にはそのような名前の ログがありません。その場合は、空のログが返されます。

## <span id="page-845-0"></span>制限事項 – Universal Discovery

- Discoveryを英語以外のオペレーティングシステムにインストールすると、モジュール、管理ゾーン、ジョ ブの名前が英語の文字 (a-z、A-Z) に制限されます。
- データフロー管理内のエンティティに名前を付けるときに使用できる文字は、
	- <sup>o</sup> モジュール**:** a-z、A-Z、0-9、ハイフン (-)、アンダースコア (\_)、スペース( )、スラッシュ (/)
	- **管理ゾーン:** a-z、A-Z、0-9、ハイフン (-)、アンダースコア (\_)、スペース ( )
	- ジョブ: a-z、A-Z、0-9、ハイフン (-)、アンダースコア()、スペース()
	- <sup>o</sup> 名前の最大の長さは50文字です。数値で始めることはできません。
- <sup>l</sup> IPアドレスを入力する場合は、数値とアスタリスク (\*) のみを使用してください。
- <sup>l</sup> 各コンテンツパックのインストールでは、定義済みリソースのすべてがそのコンテンツパックのコンテンツに よって上書きされます。つまり、これらのリソースに対して行った変更はすべて失われることになります。 この上書きが適用されるリソースは、この上書きが適用されるリソースは、クエリ、ビュー、エンリッチメン ト、レポート、ディスカバリJythonスクリプト、ディスカバリアダプター、ディスカバリジョブ、ディスカバリリソー ス、ディスカバリ構成ファイル、ディスカバリモジュール、CIタイプ、関係です(CIタイプおよび関係に追加 される属性は上書きされません)。

# ドキュメントに関するフィードバックの送 信

このドキュメントに関するコメントについては、電子メール[でドキュメントチーム](mailto:cms-doc@microfocus.com?subject=%E3%83%87%E3%83%BC%E3%82%BF%E3%83%95%E3%83%AD%E3%83%BC%E7%AE%A1%E7%90%86%E3%82%AC%E3%82%A4%E3%83%89(Universal%20CMDB%2011.0)%20%E3%81%AB%E9%96%A2%E3%81%99%E3%82%8B%E3%83%95%E3%82%A3%E3%83%BC%E3%83%89%E3%83%90%E3%83%83%E3%82%AF)までご連絡ください。ご使用 のシステムに電子メールクライアントが設定されている場合は、上記のリンクをクリックすると電子メールウィ ンドウが開き、以下の情報が件名の行に表示されます。

#### データフロー管理ガイド**(Universal CMDB 11.0)** に関するフィードバック

電子メールにフィードバックを記入して、送信ボタンをクリックしてください。

使用できる電子メールクライアントがない場合は、上記の情報をWebメールクライアントの新しいメッセー ジにコピーして、フィードバックを cms-doc@microfocus.com に送信してください。

お客様からのご意見をお待ちしております。